$\overline{aws}$ 

使用者指南

# Amazon Managed Grafana

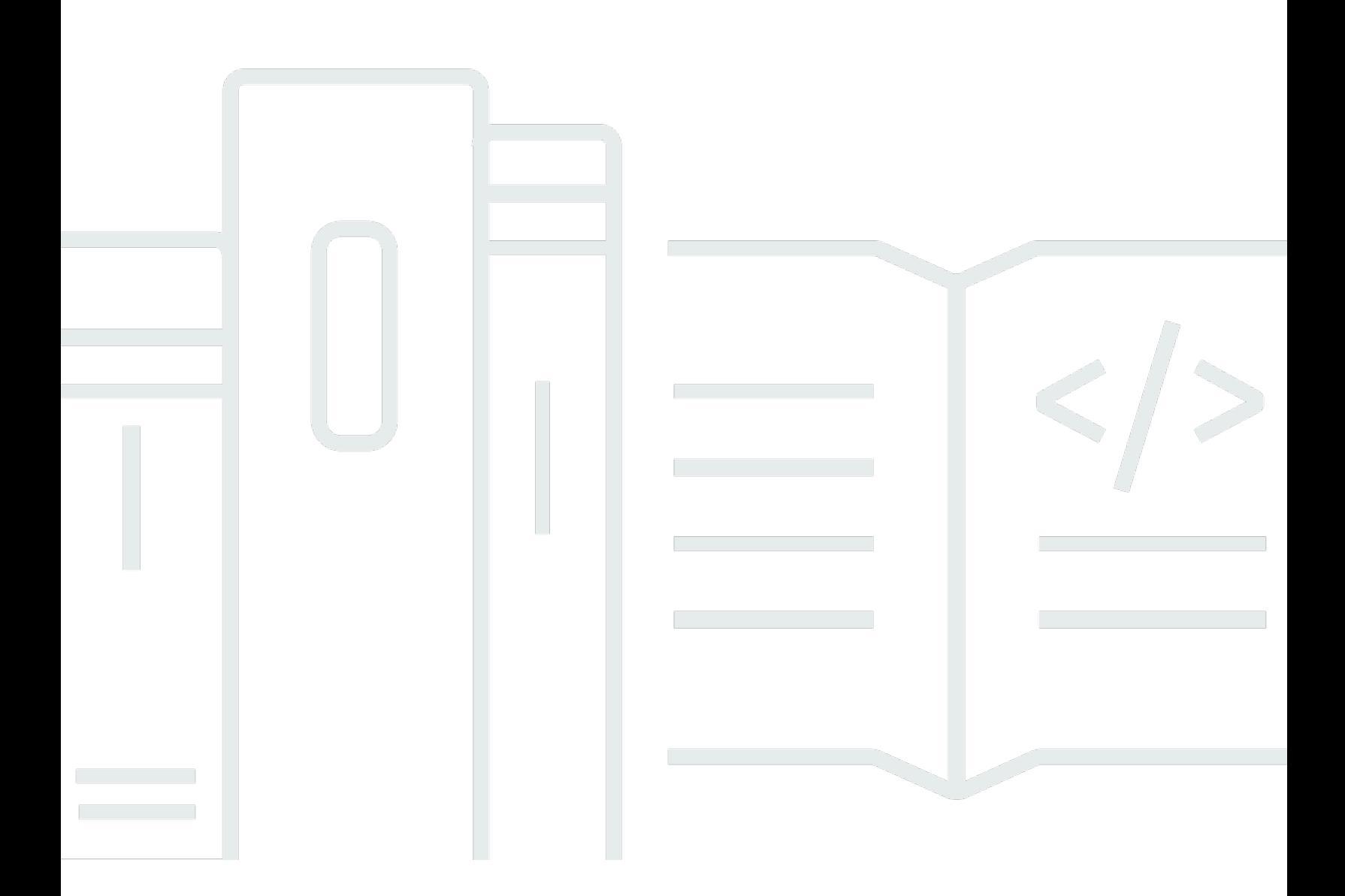

Copyright © 2024 Amazon Web Services, Inc. and/or its affiliates. All rights reserved.

## Amazon Managed Grafana: 使用者指南

Copyright © 2024 Amazon Web Services, Inc. and/or its affiliates. All rights reserved.

Amazon 的商標和商業外觀不得用於任何非 Amazon 的產品或服務,也不能以任何可能造成客戶混 淆、任何貶低或使 Amazon 名譽受損的方式使用 Amazon 的商標和商業外觀。所有其他非 Amazon 擁 有的商標均為其各自擁有者的財產,這些擁有者可能隸屬於 Amazon,或與 Amazon 有合作關係,或 由 Amazon 贊助。

# **Table of Contents**

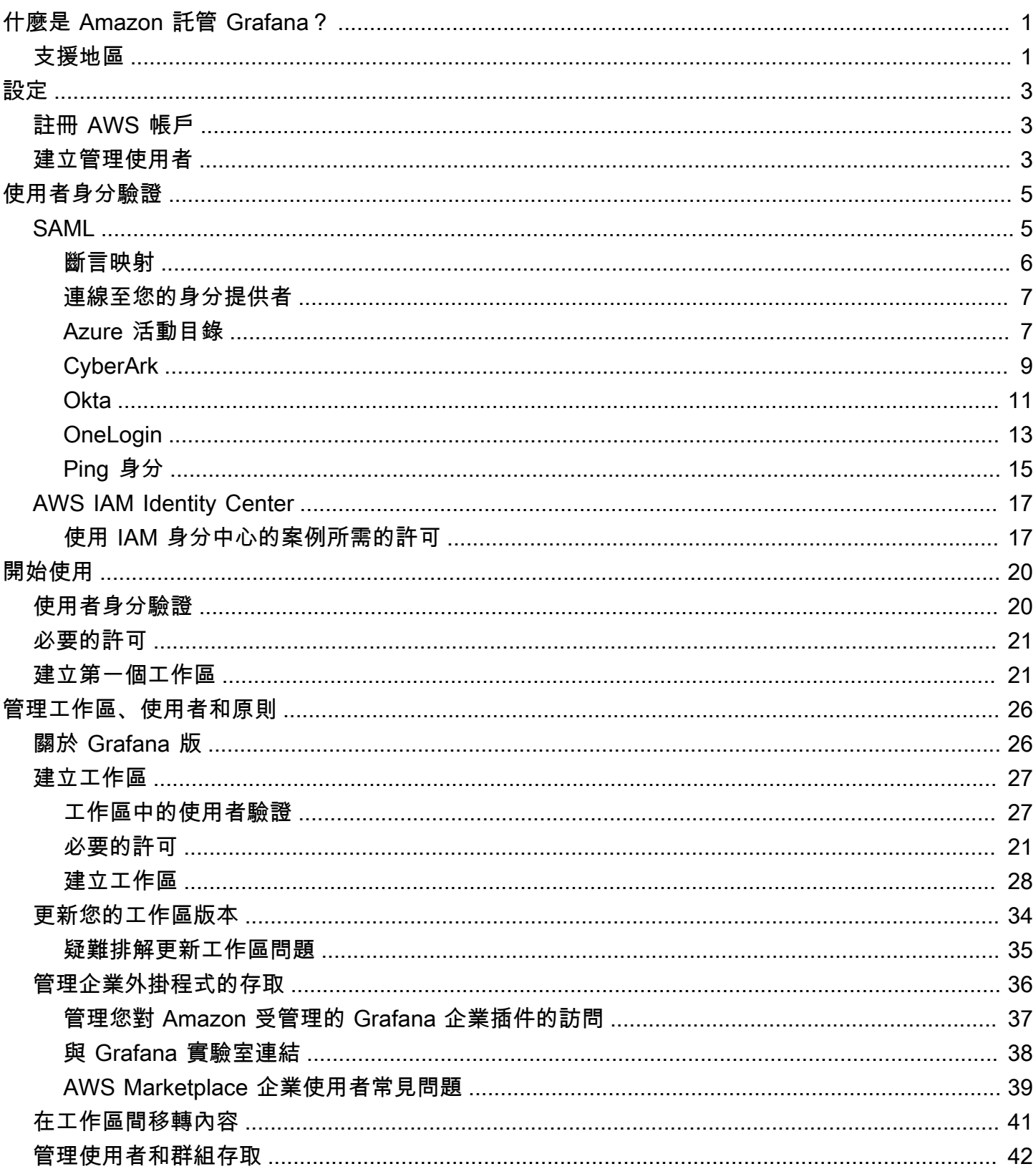

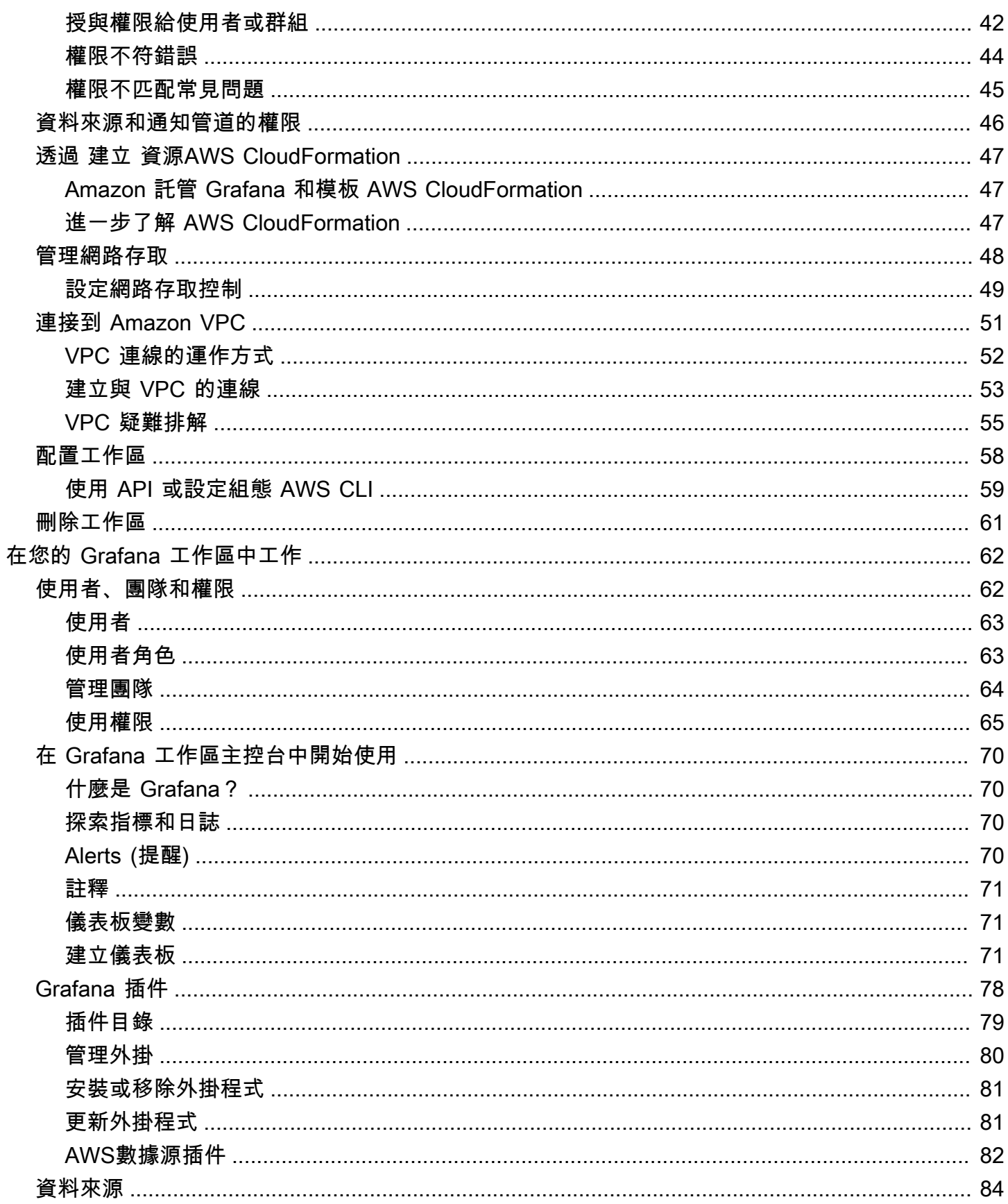

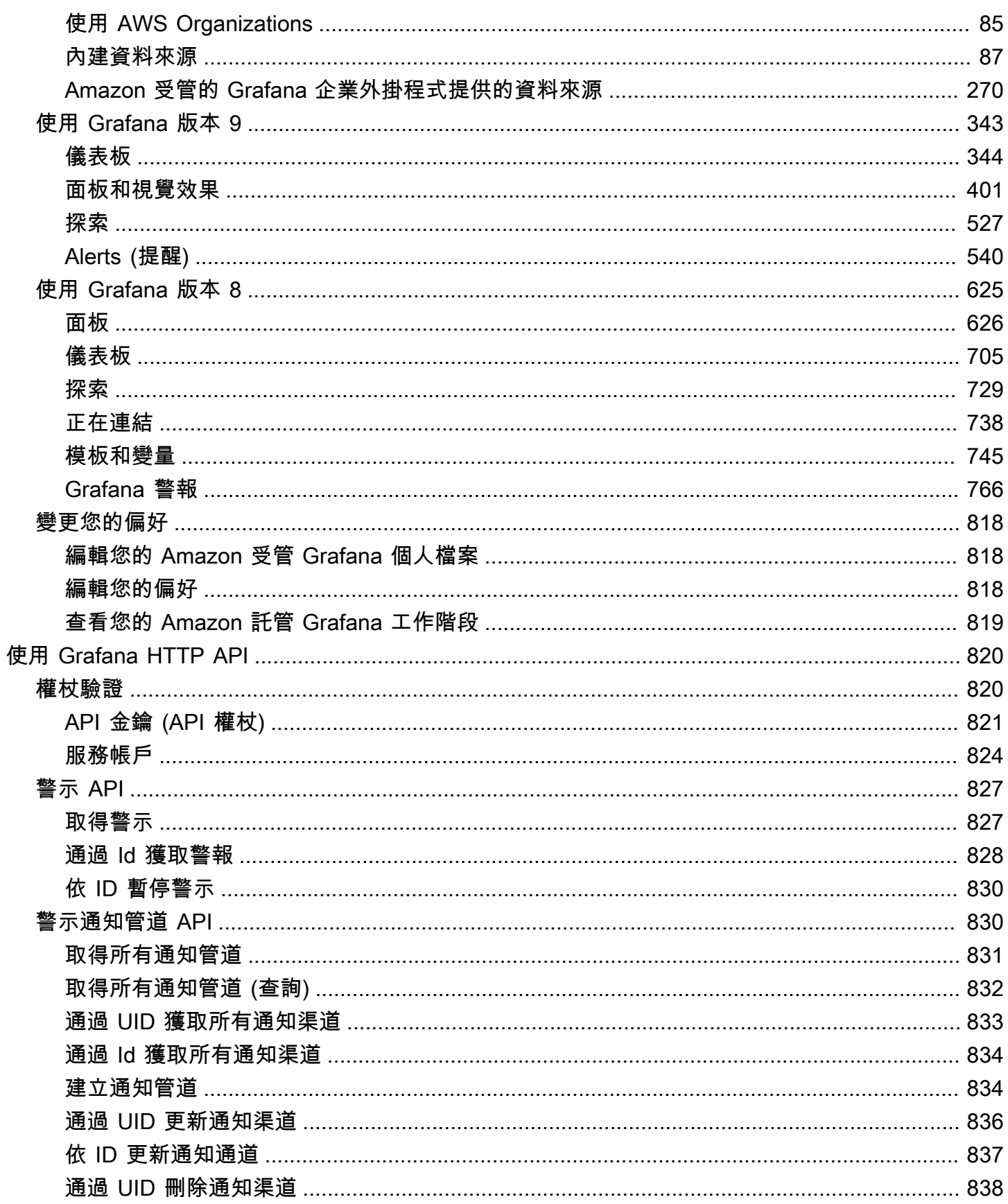

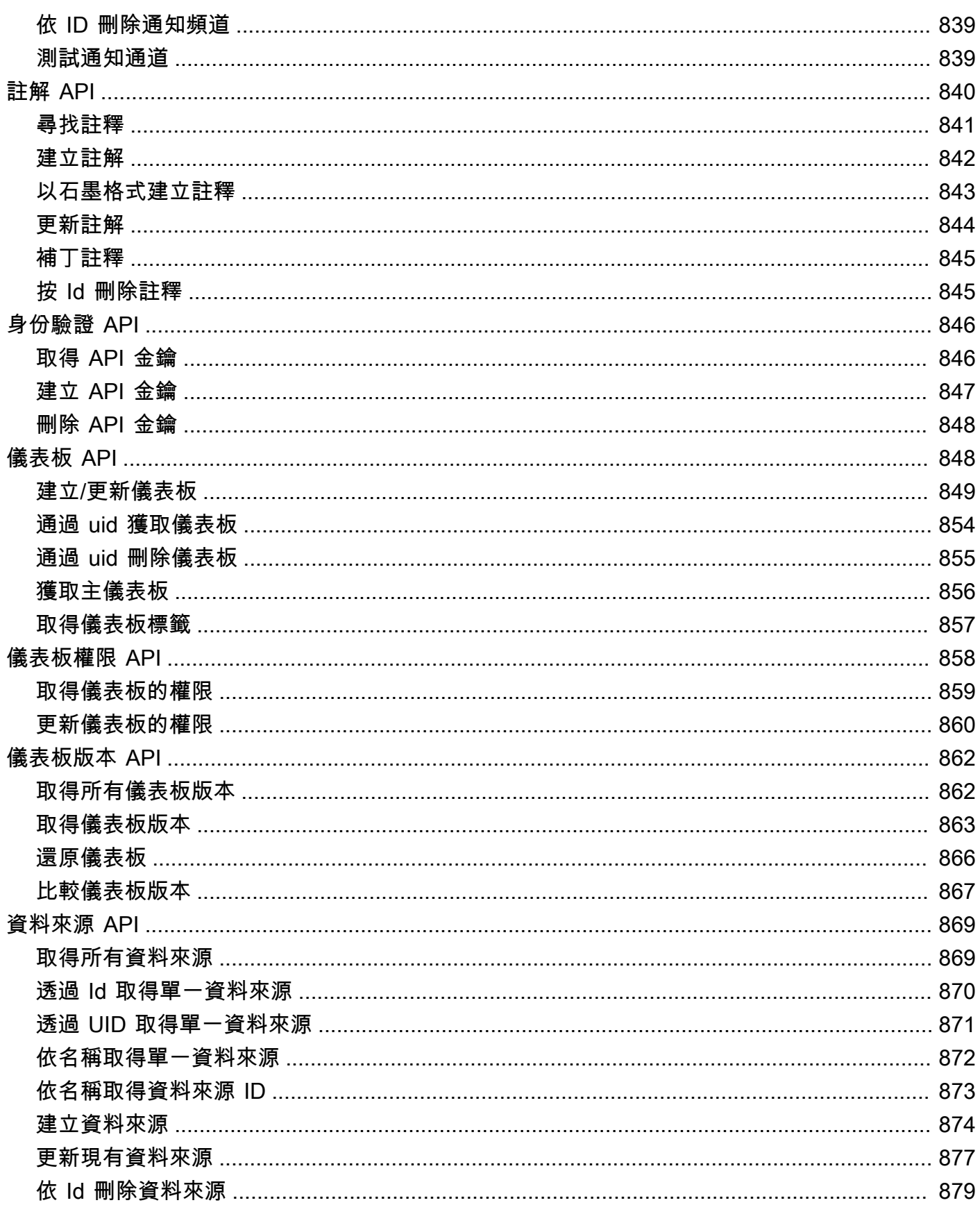

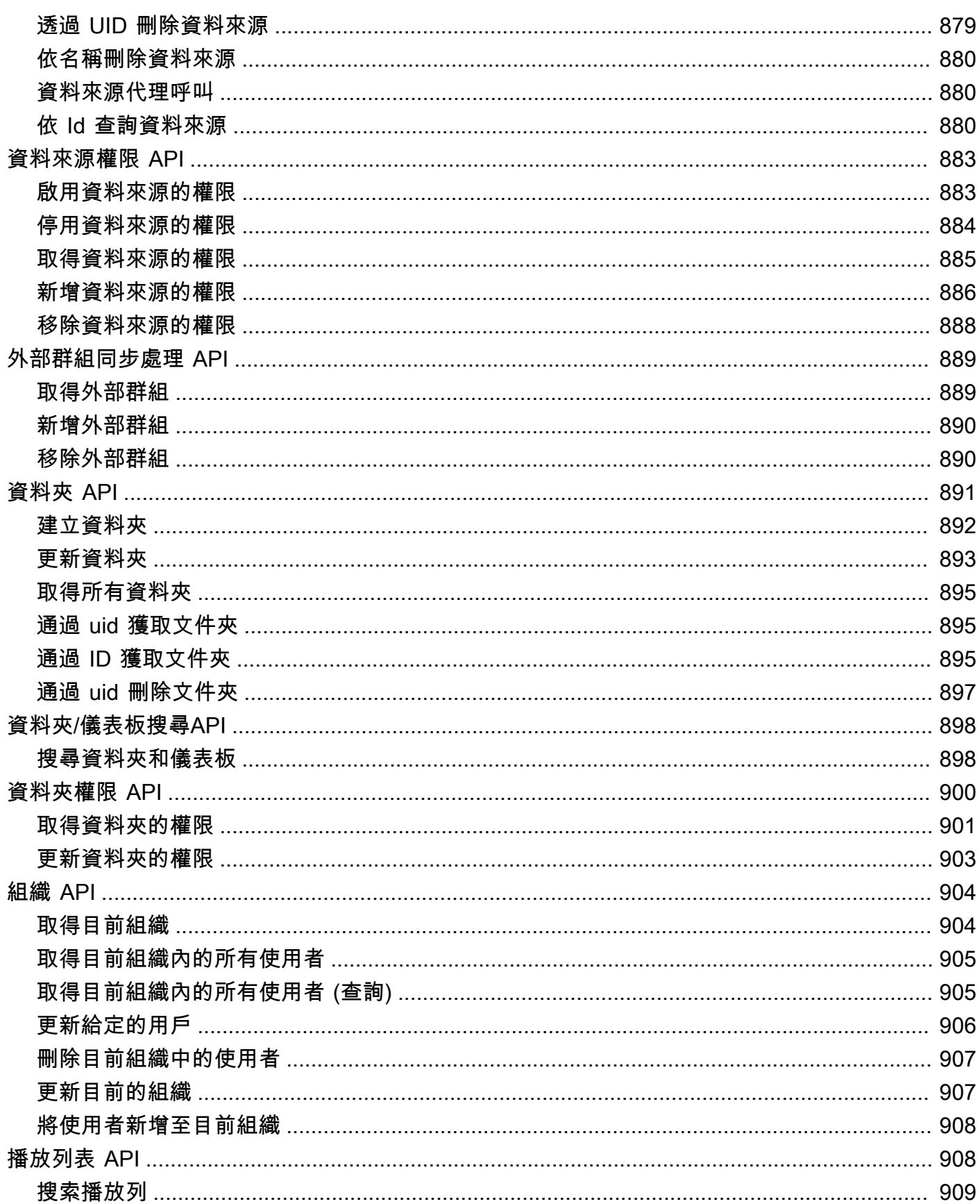

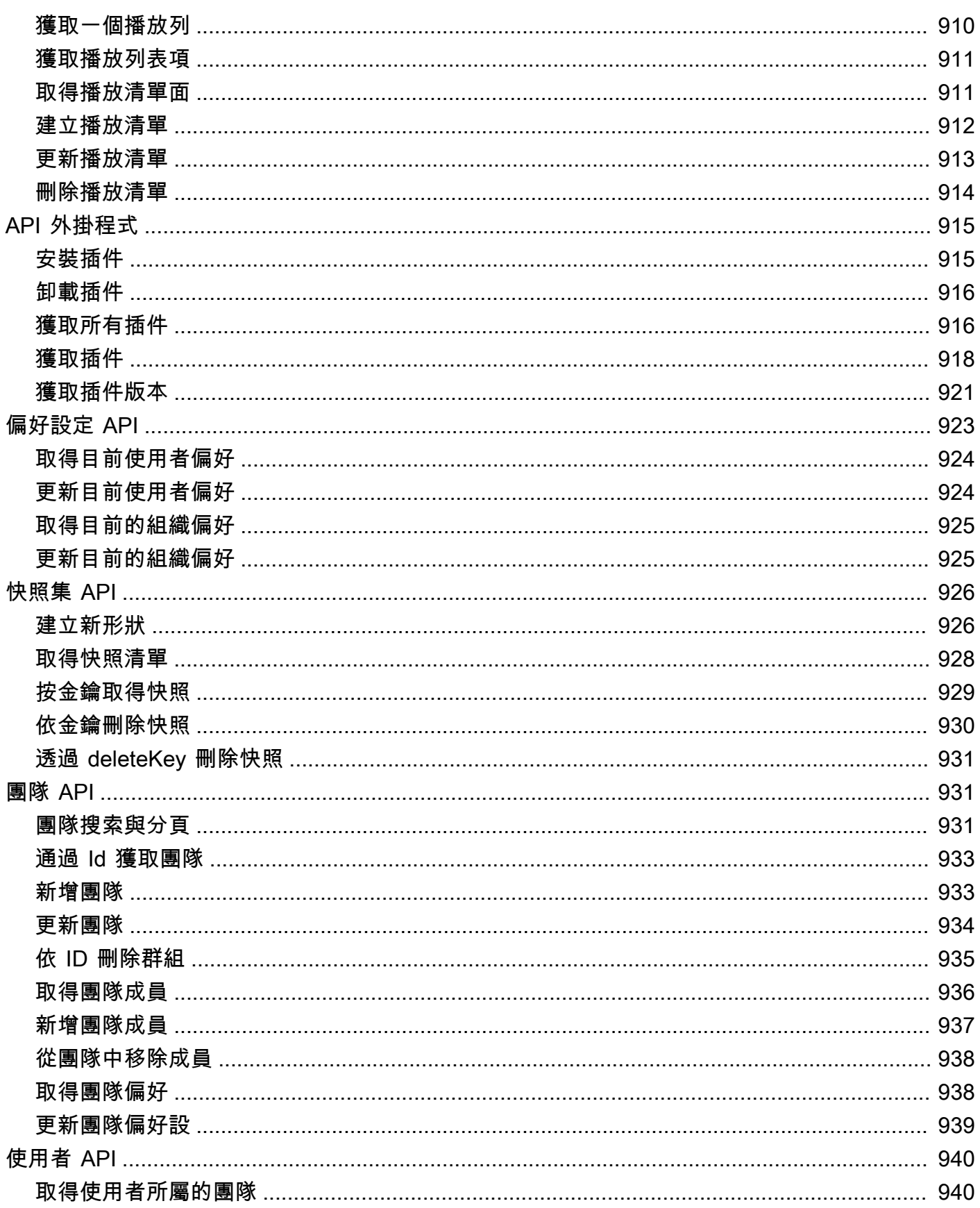

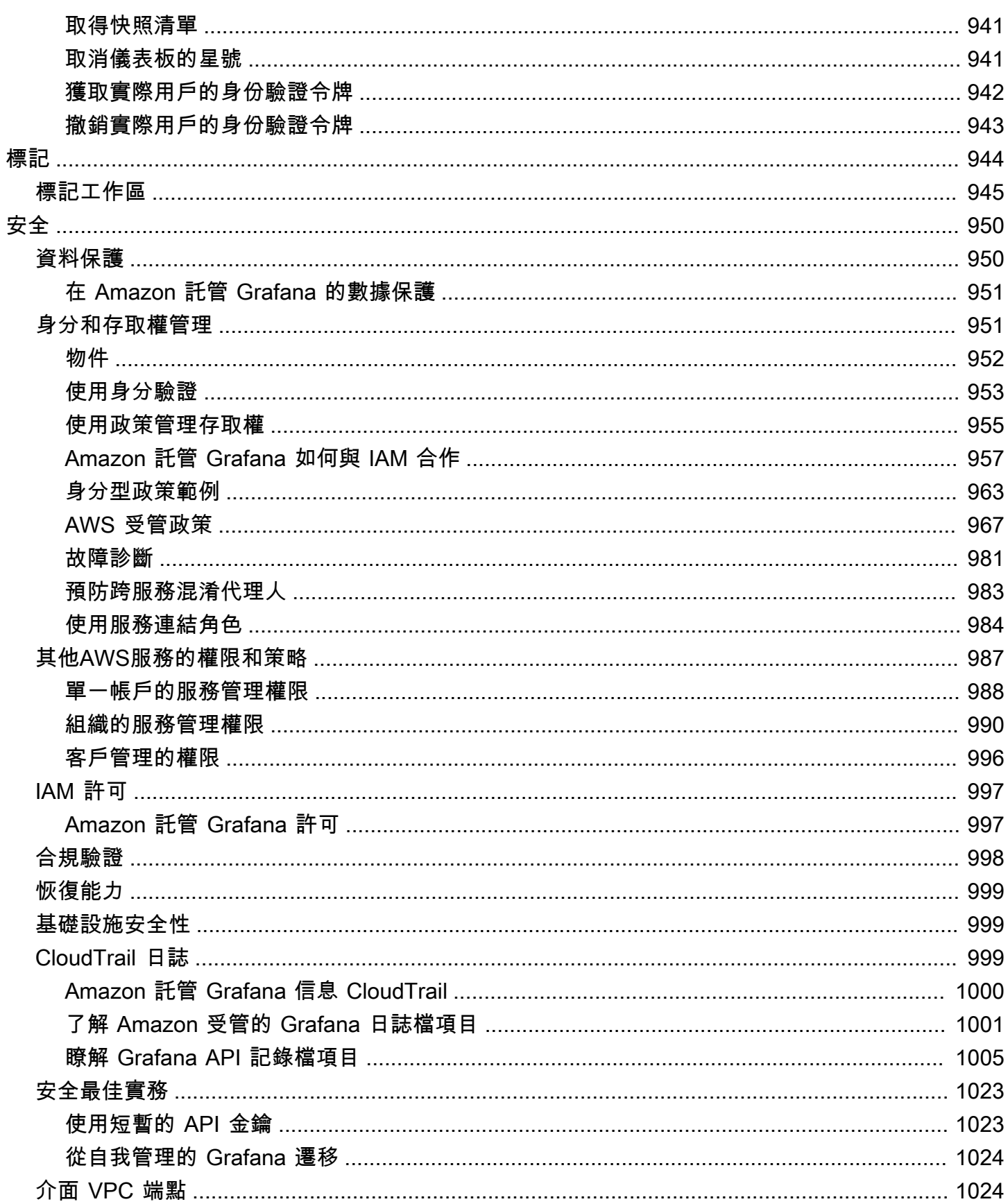

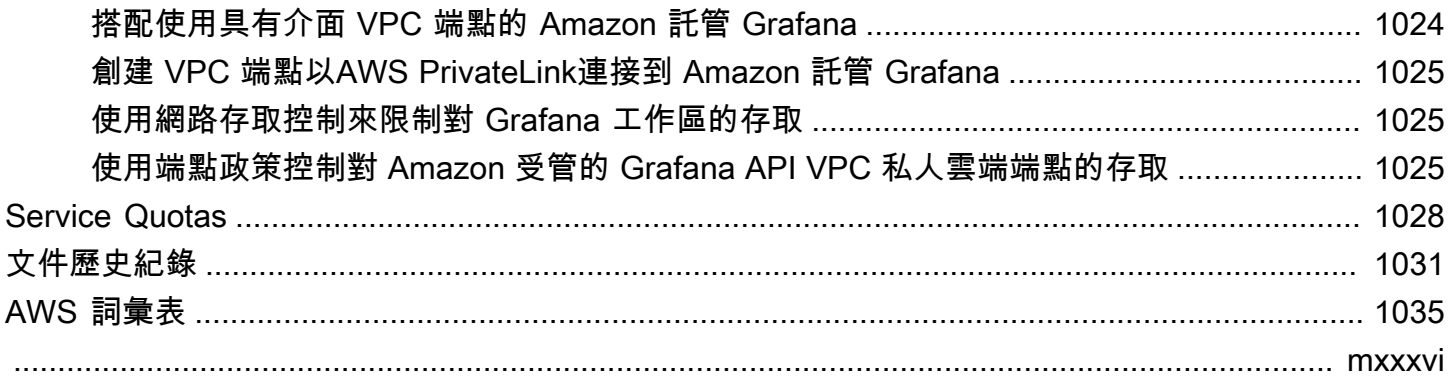

# <span id="page-10-0"></span>什麼是 Amazon 託管 Grafana?

Amazon Managed Grafana 是一項完全受管的、安全的資料視覺化服務,可供您立即查詢、關聯及 視覺化多個來源的運作指標、日誌和追蹤。Amazon 受管的 Grafana 可讓您輕鬆部署、操作和擴展 Grafana,這是一種廣泛部署的資料視覺化工具,因其可擴充的資料支援而廣受歡迎。

使用 Amazon 受管的 Grafana,您可以建立邏輯上隔離的 Grafana 伺服器,稱為工作區。然後,您可 以建立 Grafana 儀表板和視覺效果來分析指標、記錄和追蹤,而無需建置、封裝或部署任何硬體來執 行 Grafana 伺服器。

Amazon 受管理的 Grafana 會管理邏輯 Grafana 伺服器的佈建、設定、擴展和維護,因此您不必自己 執行這些任務。Amazon Managed Grafana 也提供內建的安全功能,以符合企業管理要求,包括單一 登入、資料存取控制和稽核報告。

Amazon 受管 Grafana 與收集營運AWS資料的資料來源整合,例如 Amazon、Amazon OpenSearch 服務 CloudWatch、Amazon Timestream AWS X-RayAWS IoT SiteWise,以及適用於 Prometheus 的 Amazon 託管服務。Amazon 受管的 Grafana 包含許可佈建功能,可將支援的AWS服務新增為資料來 源。Amazon 受管的 Grafana 也支援許多熱門的開放原始碼、第三方和其他雲端資料來源。

對於使用者身份驗證和授權,Amazon 受管的 Grafana 可以與支援 SAML 2.0 的身分供應商 (IdPs) 整 合,也可以與之整合。AWS IAM Identity Center

Amazon 受管的 Grafana 按工作區中的每個活躍使用者定價。如需有關定價的資訊,請參閱 [Amazon](https://aws.amazon.com/grafana/pricing)  [受管的 Grafana](https://aws.amazon.com/grafana/pricing) 定價。

## <span id="page-10-1"></span>支援地區

Amazon 受管的 Grafana 目前支援下列區域:

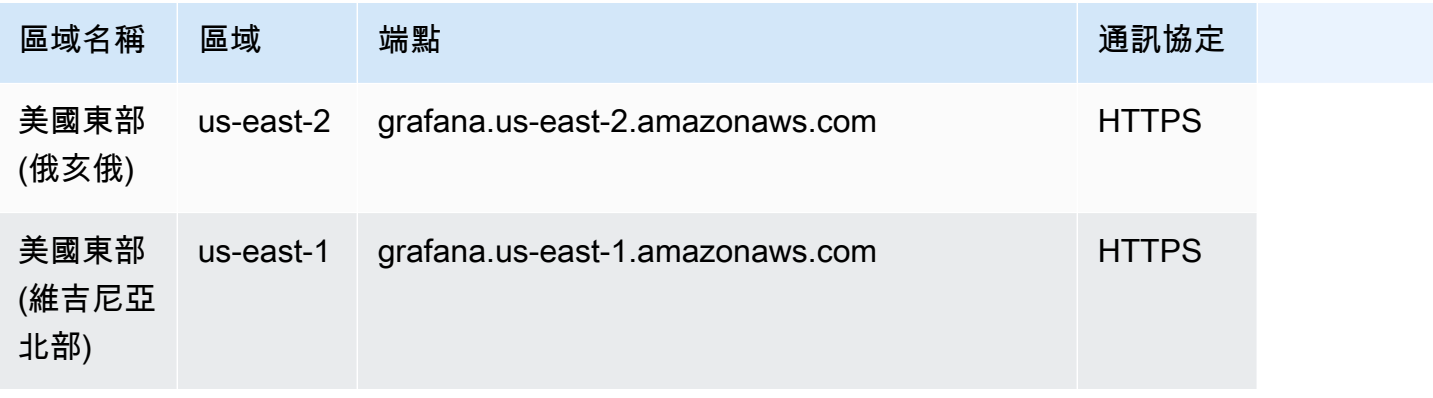

支援地區 いっこう しょうしょう しょうしょう しょうしょく しょうしょく こうしょう こうしょう こうしょう こうしょう こうしょう いんこうしょう

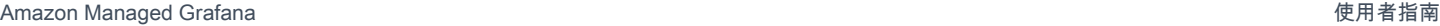

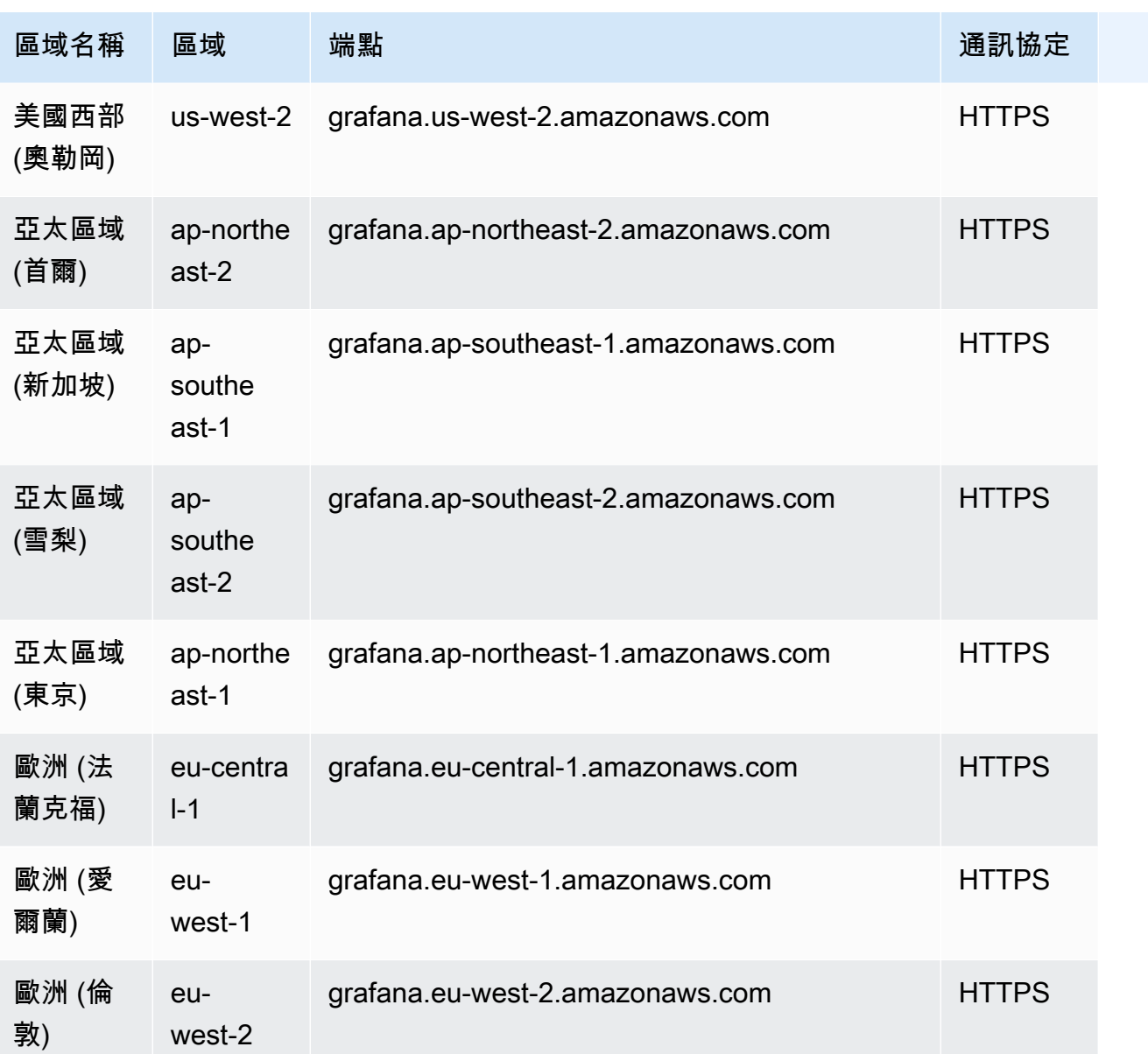

# <span id="page-12-0"></span>設定

完成本節中的任務,以首次設定 AWS。如果您已經擁有AWS 帳戶,請跳[至開始使用 Amazon 託管](#page-29-0)  [Grafana](#page-29-0)。

當您註冊時AWS,您可以AWS 帳戶自動存取中的所有服務AWS,包括 Amazon 受管 Grafana。不 過,您只需針對所使用的服務付費。

## <span id="page-12-1"></span>註冊 AWS 帳戶

如果您還沒有 AWS 帳戶,請完成以下步驟建立新帳戶。

#### 註冊 AWS 帳戶

- 1. 開啟 [https://portal.aws.amazon.com/billing/signup。](https://portal.aws.amazon.com/billing/signup)
- 2. 請遵循線上指示進行。

部分註冊程序需接收來電,並在電話鍵盤輸入驗證碼。

註冊 AWS 帳戶時,會建立 AWS 帳戶根使用者。根使用者有權存取該帳戶中的所有 AWS 服務和 資源。作為最佳安全實務,[將管理存取權指派給管理使用者](https://docs.aws.amazon.com/singlesignon/latest/userguide/getting-started.html),並且僅使用根使用者來執行[需要根使](https://docs.aws.amazon.com/accounts/latest/reference/root-user-tasks.html) [用者存取權的任務](https://docs.aws.amazon.com/accounts/latest/reference/root-user-tasks.html)。

註冊程序完成後,AWS 會傳送一封確認電子郵件給您。您可以隨時登錄 <https://aws.amazon.com/>並 選擇 我的帳戶,以檢視您目前的帳戶活動並管理帳戶。

## <span id="page-12-2"></span>建立管理使用者

當您註冊 AWS 帳戶 之後,請保護您的 AWS 帳戶根使用者,啟用 AWS IAM Identity Center,並建立 管理使用者,讓您可以不使用根使用者處理日常作業。

保護您的 AWS 帳戶根使用者

1. 選擇 根使用者 並輸入您的 AWS 帳戶電子郵件地址,以帳戶擁有者身分登入 [AWS Management](https://console.aws.amazon.com/)  [Console](https://console.aws.amazon.com/)。在下一頁中,輸入您的密碼。

如需使用根使用者登入的說明,請參閱 AWS 登入使用者指南中的[以根使用者身分登入。](https://docs.aws.amazon.com/signin/latest/userguide/console-sign-in-tutorials.html#introduction-to-root-user-sign-in-tutorial)

2. 若要在您的根使用者帳戶上啟用多重要素驗證 (MFA)。

如需指示,請參閱《IAM 使用者指南》中的[為 AWS 帳戶根使用者啟用虛擬 MFA 裝置 \(主控台\)。](https://docs.aws.amazon.com/IAM/latest/UserGuide/enable-virt-mfa-for-root.html)

#### 建立管理使用者

1. 啟用 IAM Identity Center。

如需指示,請參閱 AWS IAM Identity Center 使用者指南中的[啟用 AWS IAM Identity Center](https://docs.aws.amazon.com/singlesignon/latest/userguide/get-set-up-for-idc.html)。

2. 在 IAM Identity Center 中,將管理權限授予管理使用者。

若要取得有關使用 IAM Identity Center 目錄 做為身分識別來源的教學課程,請參閱《使用 AWS IAM Identity Center 使用者指南中的[以預設 IAM Identity Center 目錄 設定使用者存取權限。](https://docs.aws.amazon.com/singlesignon/latest/userguide/quick-start-default-idc.html)

以管理員的身分登入

• 若要使用您的 IAM 身分中心使用者登入,請使用建立 IAM 身分中心使用者時傳送至您電子郵件地 址的登入 URL。

如需有關如何使用 IAM Identity Center 使用者登入的說明,請參閱《AWS 登入 使用者指南》中 的[登入 AWS存取入口網站。](https://docs.aws.amazon.com/signin/latest/userguide/iam-id-center-sign-in-tutorial.html)

# <span id="page-14-0"></span>Amazon 受管理的用戶身份驗證

### **a** Note

AWSS ingle-sign-on (AWSSSO) 已重新命名為 IAM 身分中心。

使用者可透過使用您組織的身分提供者進行單一登入,而不是使用 IAM,在 Amazon 受管的 Grafana 工作區中使用 Grafana 主控台進行驗證。每個工作區都可以使用下列一種或兩種驗證方法:

- 儲存在支援安全性宣告標記語言 2.0 (SAML 2.0IdPs) 的身分識別提供者 () 中的使用者認證
- AWS IAM Identity Center

對於每個工作區,您可以使用 SAML、IAM 身分中心,或兩者兼而有之。如果您使用一種方法開始, 則可以切換到使用另一種方法。

#### 主題

- [將 SAML 與您的 Amazon 受管 Grafana 工作區搭配使用](#page-14-1)
- [AWS IAM Identity Center與您的 Amazon 受管的 Grafana 工作區搭配使用](#page-26-0)

## <span id="page-14-1"></span>將 SAML 與您的 Amazon 受管 Grafana 工作區搭配使用

#### **a** Note

Amazon 受管的 Grafana 目前不支援 IdP 針對工作區啟動的登入。您應該將 SAML 應用程式設 定為空白的「轉送狀態」。

SAML 身分驗證支援可讓您使用現有的身分供應商提供單一登入,以便登入 Amazon 受管 Grafana 工作區的 Grafana 主控台。Amazon Managed Grafana 的 SAML 身份驗證不是透過 IAM 進行驗證, 可讓您使用第三方身分供應商登入、管理存取控制、搜尋資料以及建立視覺效果。Amazon 受管的 Grafana 支援使用 SAML 2.0 標準的身分識別提供者,並已建置和測試整合應用程式與 Azure AD CyberArk、Okta 和 Ping 身分識別。 OneLogin

在 SAML 身份驗證流程中,Amazon 受管的 Grafana 工作區充當服務提供者 (SP),並與 IdP 互動以取 得使用者資訊。如需有關 SAML 的詳細資訊,請參[閱安全性宣告標記語言](https://en.wikipedia.org/wiki/Security_Assertion_Markup_Language)。

您可以將 IdP 中的群組對應至 Amazon Managed Grafana 工作區中的團隊,並在這些團隊上設定精 細的存取權限。您也可以將 IdP 中定義的組織角色對應至 Amazon 受管 Grafana 工作區中的角色。例 如,如果您在 IdP 中定義了開發人員角色,則可以將該角色對應至 Amazon 受管 Grafana 工作區中的 Grafana 管理員角色。

若要登入 Amazon 受管的 Grafana 工作區,使用者會造訪工作區的 Grafana 主控台首頁,並選擇使 用 SAML 登入。工作區會讀取 SAML 組態,並將使用者重新導向至 IdP 進行驗證。使用者在 IdP 入口 網站中輸入其登入認證,如果他們是有效的使用者,IdP 會發出 SAML 宣告,並將使用者重新導向回 Amazon 受管的 Grafana 工作區。Amazon 受管的 Grafana 會驗證 SAML 宣告是否有效,而且使用者 已登入且可以使用工作區。

Amazon 受管 Grafana 支援下列 SAML 2.0 繫結:

- 從服務提供者 (SP) 到身分識別提供者 (IdP):
	- HTTP-後綁定
	- 重定向綁定
- 從身分識別提供者 (IdP) 到服務提供者 (SP):
	- HTTP-後綁定

Amazon 受管的 Grafana 支援已簽署和加密的宣告,但不支援已簽署或加密的請求。

<span id="page-15-0"></span>Amazon 受管 Grafana 支援 SP 發起的請求,且不支援 IDP 發起的請求。

### 宣告映射

在 SAML 身分驗證流程期間,Amazon 受管的 Grafana 會收到宣告消費者服務 (ACS) 回呼。回呼包含 正在驗證之使用者的所有相關資訊,內嵌在 SAML 回應中。Amazon 受管的 Grafana 會剖析在其內部 資料庫中建立 (或更新) 使用者的回應。

當 Amazon 受管 Grafana 對應使用者資訊時,它會查看宣告中的個別屬性。您可以將這些屬性視為鍵 值對,儘管它們包含的信息比這更多。

Amazon 受管的 Grafana 提供組態選項,讓您可以修改要查看這些值的金鑰。

您可以使用 Amazon 受管的 Grafana 主控台,將下列 SAML 宣告屬性對應至 Amazon 受管 Grafana 中的值:

• 對於宣告屬性角色,請在 SAML 宣告中指定要用作使用者角色的屬性名稱。

- 對於宣告屬性名稱,請在 SAML 宣告中指定要用於 SAML 使用者完整「易記」名稱的屬性名稱。
- 對於宣告屬性登入,請在 SAML 宣告中指定屬性的名稱,以用於 SAML 使用者的使用者登入名稱。
- 對於宣告屬性電子郵件,請在 SAML 宣告中指定要用於 SAML 使用者的使用者電子郵件名稱的屬性 名稱。
- 對於宣告屬性組織,請在 SAML 宣告中指定要用於使用者組織「易記」名稱的屬性名稱。
- 對於宣告屬性群組,請在 SAML 宣告中指定要用於使用者群組「易記」名稱的屬性名稱。
- 對於「允許的組織」,您可以將使用者存取限制為只有身為 IdP 中某些組織成員的使用者。
- 對於編輯者角色值,請指定 IdP 中的使用者角色,這些使用者角色都應該被授與 Amazon 受管 Grafana 工Editor作區中的角色。

建立使用 SAML 的工作區所需的 IAM 許可

當您建立使用 IdP 和 SAML 進行授權的 Amazon 受管 Grafana 工作區時,您必須登入已附加政策的 IAM 主體。AWSGrafanaAccountAdministrator

### <span id="page-16-0"></span>連線至您的身分提供者

下列外部身分識別供應商已通過 Amazon Managed Grafana 測試,並直接在其應用程式目錄或圖庫中 提供應用程式,以協助您使用 SAML 設定 Amazon 受管 Grafana。

#### 主題

- [Azure 活動目錄](#page-16-1)
- [CyberArk](#page-18-0)
- [Okta](#page-20-0)
- **[OneLogin](#page-22-0)**
- [Ping 身分](#page-24-0)

### <span id="page-16-1"></span>Azure 活動目錄

使用下列步驟來設定 Amazon 受管的 Grafana 使用 Azure 作用中目錄做為身分識別提供者。這些步驟 假設您已經建立了 Amazon 受管的 Grafana 工作區,並且記下了工作區的 ID、URL 和區域。

第 1 步:在 Azure 活動目錄中完成的步驟

完成 Azure 活動目錄中的以下步驟。

若要設定 Azure 作用中目錄做為 Amazon 受管理的 Grafana 的身分提供者

- 1. 以系統管理員身分登入 Azure 主控台。
- 2. 選擇 Azure Active Directory。
- 3. 選擇企業應用程式。
- 4. 搜尋 Amazon 管理 SAML2.0,然後選取它。
- 5. 選取應用程式,然後選擇設定。
- 6. 在 Azure 作用中目錄應用程式組態中,選擇 [使用者和群組]。
- 7. 將應用程式指派給您想要的使用者和群組。
- 8. 選擇 Single sign-on (單一登入)。
- 9. 選擇「下一步」以移至 SAML 組態頁面。
- 10. 指定您的 SAML 設定:
	- 對於識別碼 (實體 ID),請從 Amazon 受管 Grafana 工作區貼上服務提供者識別碼 URL。
	- 對於回覆 URL (宣告消費者服務 URL),請從 Amazon 受管 Grafana 工作區貼上您的服務供應商 回覆中。
	- 請確定已選取「簽署宣告」,且未選取「加密宣告」。
- 11. 在 [使用者屬性與宣告] 區段中,確定已對應這些屬性。它們是區分大小寫的。
	- 郵件設置為用戶。用戶主名。
	- displayName 設定為使用者. 顯示名稱。
	- 唯一使用者識別碼是以使用者. 使用者主要名稱設定的。
	- 添加您要傳遞的任何其他屬性。如需有關可以在宣告對應中傳遞給 Amazon 受管 Grafana 的屬 性的詳細資訊,請參閱。[宣告映射](#page-15-0)
- 12. 複製 SAML 中繼資料 URL,以便在 Amazon 受管的 Grafana 工作區設定中使用。

### 步驟 2:在 Amazon 託管 Grafana 中完成的步驟

在 Amazon 受管的 Grafana 控制台中完成以下步驟。

#### 要完成設置 Azure 活動目錄作為 Amazon 託管 Grafana 的身份提供商

- 1. [打開 Amazon 託管 Grafana 控制台,網址為 https://console.aws.amazon.com/grafana/。](https://console.aws.amazon.com/grafana/home/)
- 2. 在導覽窗格中,選擇功能表圖示。
- 3. 選擇「所有工作區」。
- 4. 選擇工作區的名稱。
- 5. 在「驗證」索引標籤中,選擇「設定 SAML 組態」。
- 6. 在 [匯入中繼資料] 底下,選擇 [上傳] 或 [複製/貼上],然後貼上您從上一節的 SAML 中繼資料 URL 複製的 Azure 作用中目錄 URL。
- 7. 在宣告對應下,執行下列動作:
	- 請確定未選取我想要選擇退出將管理員指派至我的工作區。

#### **a** Note

如果您選擇不要將管理員指派到我的工作區,您將無法使用 Amazon Managed Grafana 工作區主控台來管理工作區,包括管理資料來源、使用者和儀表板權限等任務。您只能 使用 Grafana API 對工作區進行管理變更。

- 將宣告屬性角色設定為您選擇的屬性名稱。
- 將管理員角色值設定為與管理員使用者角色對應的值。
- (選擇性) 如果您變更 Azure Active Directory 應用程式中的預設屬性,請展開 [其他設定-選用], 然後設定新的屬性名稱。

根據預設,Azure displayName 屬性會傳遞為 [名稱] 屬性和偵測身分識別郵件屬性會傳遞 至電子郵件和登入屬性。

8. 選擇「儲存 SAML 組態」。

### <span id="page-18-0"></span>**CyberArk**

使用下列步驟將 Amazon 受管 Grafana 設定 CyberArk 為身分識別供應商使用。這些步驟假設您已經 建立了 Amazon 受管的 Grafana 工作區,並且記下了工作區的 ID、URL 和區域。

步驟 1:完成的步驟 CyberArk

完成中的下列步驟 CyberArk。

設定 CyberArk 為 Amazon 受管的 Grafana 的身分識別供應商

1. 登入 CyberArk 身分識別管理入口網站。

2. 選擇應用程序,Web 應用程序。

- 3. 選擇新增 Web 應用程式。
- 4. 搜尋適用於 SAML 2.0 的 Amazon 託管 Grafana,然後選擇「新增」。
- 5. 在 CyberArk 應用程式設定中,移至「信任」區段。
- 6. 在 [身分識別提供者組態] 下,選擇 [
- 7. 選擇「複製 URL」並儲存 URL,以便稍後在這些步驟中使用。
- 8. 在服務提供者組態下,選擇手動設定。
- 9. 指定您的 SAML 設定:
	- 對於 SP 實體 ID,請從 Amazon 受管的 Grafana 工作區貼上服務提供者識別碼 URL。
	- 對於宣告消費者服務 (ACS) URL,請從 Amazon 受管 Grafana 工作區貼上您的服務供應商回 覆中。
	- 將符號響應斷言設置為斷言。
	- 確保 NameID 格式是電子郵件地址。
- 10. 選擇 儲存。
- 11. 在「S AML 回應」區段中,確定 Amazon 受管的 Grafana 屬性位於「應用程式名稱」中,且屬性 位於「 CyberArk 屬性值」中。然後確定已對應下列屬性。它們是區分大小寫的。
	- displayName 設定為。LoginUser DisplayName。
	- 郵件設置與 LoginUser. 電子郵件。
	- 添加您要傳遞的任何其他屬性。如需有關可在宣告對應中傳遞給 Amazon 受管 Grafana 的屬性 的詳細資訊,請參閱。[宣告映射](#page-15-0)
- 12. 選擇 儲存。
- 13. 在 [權限] 區段中,選擇要將此應用程式指派給哪些使用者和群組,然後選擇 [儲存]。

步驟 2:在 Amazon 託管 Grafana 中完成的步驟

在 Amazon 受管的 Grafana 控制台中完成以下步驟。

CyberArk 為 Amazon 受管的 Grafana 完成身分提供者的設定

- 1. [打開 Amazon 託管 Grafana 控制台,網址為 https://console.aws.amazon.com/grafana/。](https://console.aws.amazon.com/grafana/home/)
- 2. 在導覽窗格中,選擇功能表圖示。
- 3. 選擇「所有工作區」。
- 4. 選擇工作區的名稱。
- 5. 在「驗證」索引標籤中,選擇「設定 SAML 組態」。
- 6. 在「匯入中繼資料」下方,選擇「上傳」或「複製/貼上」,然後貼上您在上一個程序中複製的 CyberArk URL。
- 7. 在宣告對應下,執行下列動作:
	- 確定未選取我想要選擇退出將管理員指派至我的工作區。

**a** Note

如果您選擇不要將管理員指派到我的工作區,您將無法使用 Amazon Managed Grafana 工作區主控台來管理工作區,包括管理資料來源、使用者和儀表板權限等任務。您只能 使用 Grafana API 對工作區進行管理變更。

- 將宣告屬性角色設定為您選擇的屬性名稱。
- 將管理員角色值設定為與管理員使用者角色對應的值。
- (選擇性) 如果您變更了 CyberArk 應用程式中的預設屬性,請展開 [其他設定-選用],然後設定新 的屬性名稱。

根據預設,CyberA displayName 屬性會傳遞至 name 屬性,而且 CyberArk mail 屬性會傳遞 至電子郵件和登入屬性。

8. 選擇「儲存 SAML 組態」。

### <span id="page-20-0"></span>**Okta**

請遵循下列步驟設定 Amazon 受管的 Grafana,以使用 Okta 做為身分識別提供者。這些步驟假設您已 經建立了 Amazon 受管的 Grafana 工作區,並且記下了工作區的 ID、URL 和區域。

步驟 1:在 Okta 中完成的步驟

完成 Okta 中的下列步驟。

將 Okta 設定為 Amazon 受管 Grafana 的身分提供者

- 1. 以管理員身分登入 Okta 主控台。
- 2. 在左側面板中,選擇應用程序,應用程序。
- 3. 選擇瀏覽應用程式目錄並搜尋 Amazon 託管 Grafana。
- 4. 選擇 Amazon 託管服務,然後選擇添加,完成。
- 5. 選擇要開始設定的應用程式。
- 6. 在 [登入] 索引標籤中,選擇 [編輯]。
- 7. 在「進階登入設定」 下,在「名稱空間」和「區域」欄位中分別輸入您的 Amazon 受管 Grafana 工作區 ID 和您的區域。*#### Amazon ### Grafana ########## Amazon ### Grafana ################ ID .grafana-#### ##*. 亞馬遜.
- 8. 選擇 儲存。
- 9. 在 SAML 2.0 下,複製身分識別提供者中繼資料的 URL。稍後您可以在 Amazon 受管的 Grafana 控制台中使用此程序。
- 10. 在指派索引標籤中,選擇您希望能夠使用 Amazon 受管 Grafana 的人員和群組。

步驟 2:在 Amazon 託管 Grafana 中完成的步驟

在 Amazon 受管的 Grafana 控制台中完成以下步驟。

完成 Okta 作為 Amazon 受管的 Grafana 的身分供應商的設定

- 1. [打開 Amazon 託管 Grafana 控制台,網址為 https://console.aws.amazon.com/grafana/。](https://console.aws.amazon.com/grafana/home/)
- 2. 在導覽窗格中,選擇功能表圖示。
- 3. 選擇「所有工作區」。
- 4. 選擇工作區的名稱。
- 5. 在「驗證」標籤中,選擇「完成設定」。
- 6. 在「匯入中繼資料」下,選擇「上傳」或「複製/貼上」,然後貼上您在上一個程序中複製的 Okta URL。
- 7. 在宣告對應下,執行下列動作:
	- 確定未選取我想要選擇退出將管理員指派至我的工作區。

**a** Note

如果您選擇不要將管理員指派到我的工作區,您將無法使用 Amazon Managed Grafana 工作區主控台來管理工作區,包括管理資料來源、使用者和儀表板權限等任務。您只能 使用 Grafana API 對工作區進行管理變更。

- 將宣告屬性角色設定為您選擇的屬性名稱。
- 將管理員角色值設定為與管理員使用者角色對應的值。

• (選擇性) 如果您變更了 Okta 應用程式中的預設屬性,請展開 [其他設定-選用],然後設定新的屬 性名稱。

依預設,Okta displayName 屬性會傳遞至名稱屬性,且 Okta 郵件屬性會同時傳遞至電子郵 件和登入屬性。

8. 選擇「儲存 SAML 組態」。

### <span id="page-22-0"></span>OneLogin

使用下列步驟將 Amazon 受管 Grafana 設定 OneLogin 為身分識別供應商使用。這些步驟假設您已經 建立了 Amazon 受管的 Grafana 工作區,並且記下了工作區的 ID、URL 和區域。

步驟 1:完成中的步驟 OneLogin

完成中的下列步驟 OneLogin。

設定 OneLogin 為 Amazon 受管的 Grafana 的身分識別供應商

- 1. 以系統管理員身分登入 OneLogin 入口網站。
- 2. 選擇應用程序,應用程序,添加應用程
- 3. 搜尋適用於 Grafana 的 Amazon 託管服務。
- 4. 指定您選擇的「顯示名稱」,然後選擇「儲存」。
- 5. 導覽至設定並在命名空間中輸入 Amazon 受管的 Grafana 工作區 ID,然後輸入 Amazon 受管 Grafana 工作區的區域。
- 6. 在組態索引標籤中,輸入您的 Amazon 受管理 Grafana 工作區網址。
- 7. 如果管理員需要 Amazon 受管 Grafana 中的對應值,您可以將 AdminRole 參數保留為預設值 [無 預設值],並使用 [規則] 索引標籤填入該參數。在此範例中,判斷提示屬性角色會在 Amazon 受管 的 Grafana 中設定為 AdminRole,其值為 true。您可以將此值指向承租人中的任何屬性。按一下 + 以新增和設定參數,以符合您組織的需求。
- 8. 選擇「規則」標籤,選擇「新增規則」,然後為您的規則命名。在條件字段(if 語句),我們 添加電子郵件包含 [電子郵件地址]。在 [動作] 欄位 (然後陳述式) 中,我們選取 [ AdminRole 在 Amazon 受管服務中設定],然後在 [將 AdminRole 設定為] 下拉式清單中選取 [巨集],其值為 true。您的組織可以選擇不同的規則來解決不同的使用案例。
- 9. 選擇 儲存。移至更多動作,然後選擇重新套用權利文件對應。您必須在任何時間建立或更新規則 時重複對映。
- 10. 記下您稍後在 Amazon 受管 Grafana 主控台的組態中使用的發行者 URL。然後選擇 Save (儲 存)。
- 11. 選擇存取權標籤以指派要存取 Amazon 受管 Grafana 的 OneLogin角色,並選取應用程式安全政 策。
- 步驟 2:在 Amazon 託管 Grafana 中完成的步驟

在 Amazon 受管的 Grafana 控制台中完成以下步驟。

OneLogin 為 Amazon 受管的 Grafana 身分提供者完成設定

- 1. [打開 Amazon 託管 Grafana 控制台,網址為 https://console.aws.amazon.com/grafana/。](https://console.aws.amazon.com/grafana/home/)
- 2. 在導覽窗格中,選擇功能表圖示。
- 3. 選擇「所有工作區」。
- 4. 選擇工作區的名稱。
- 5. 在「驗證」索引標籤中,選擇「設定 SAML 組態」。
- 6. 在「匯入中繼資料」下,選擇「上傳」或「複製/貼上」,然後貼上您在上一個程序中從 OneLogin 主控台複製的「 OneLogin發行者 URL」。
- 7. 在宣告對應下,執行下列動作:
	- 請確定未選取我想要選擇退出將管理員指派至我的工作區。

**a** Note

如果您選擇不要將管理員指派到我的工作區,您將無法使用 Amazon Managed Grafana 工作區主控台來管理工作區,包括管理資料來源、使用者和儀表板權限等任務。您只能 使用 Grafana API 對工作區進行管理變更。

- 將宣告屬性角色設定為您選擇的屬性名稱。的預設值為 OneLogin 管理員角色。
- 將管理員角色值設定為與管理員使用者角色對應的值。
- (選擇性) 如果您變更了 OneLogin 應用程式中的預設屬性,請展開 [其他設定-選用],然後設定新 的屬性名稱。

根據預設, OneLogin displayName 屬性會傳遞至 name 屬性,而 OneLogin mail 屬性會傳遞 至電子郵件和登入屬性。

8. 選擇「儲存 SAML 組態」。

## <span id="page-24-0"></span>Ping 身分

請使用下列步驟設定 Amazon 受管的 Grafana,以使用偵測身分識別做為身分提供者。這些步驟假設 您已經建立了 Amazon 受管的 Grafana 工作區,並且記下了工作區的 ID、URL 和區域。

步驟 1:在 Ping 身份中完成的步驟

完成 Ping 身份中的下列步驟。

若要將 Ping 身分識別設定為 Amazon 受管的 Grafana 的身分提供者

- 1. 以管理員身分登入 Ping 身分主控台。
- 2. 選擇 Applications (應用程式)。
- 3. 選擇新增應用程式,搜尋應用程式目錄
- 4. 搜尋適用於 S AML 應用程式的 Amazon 受管 Grafana 應用程式,然後選擇該應用程式並選擇設 定。
- 5. 在「偵測識別」應用程式中,選擇「下一步」以前往 SAML 設定頁面。然後進行下列 SAML 設 定:
	- 對於宣告消費者服務,請從 Amazon 受管 Grafana 工作區貼上您的服務提供者回覆 URL。
	- 對於實體 ID,請從 Amazon 受管的 Grafana 工作區貼上您的服務提供者識別碼。
	- 請確定已選取「簽署宣告」,且未選取「加密宣告」。
- 6. 選擇「繼續下一步」。
- 7. 在 SSO 屬性對應中,請確定 Amazon 受管的 Grafana 屬性位於應用程式屬性中,且偵測身分識 別屬性位於身分橋接屬性中。然後進行以下設置:
	- 郵件必須是電子郵件(工作)。
	- 「displayName」必須是 「顯示名稱」。
	- SAML 主旨必須是電子郵件 (工作)。然後對於此屬性,選擇高級,將要發送到 SP 的名稱 ID 格 式設置為 URN:OASIS:名稱:TC:樣:2.0:命名格式:瞬態並選擇保存。
	- 添加您想要傳遞的任何其他屬性。
	- 新增您想要傳遞的任何其他屬性。如需有關可以在宣告對應中傳遞給 Amazon 受管 Grafana 的 屬性的詳細資訊,請參閱。[宣告映射](#page-15-0)
- 8. 選擇「繼續下一步」。
- 9. 在群組存取中,選擇要將此應用程式指派給哪些群組。

10. 選擇「繼續下一步」。

- 11. 複製開頭為的 SAML 中繼資料 URL。https://admin- api.pingone.com/latest/ metadata/您稍後在組態中使用此選項。
- 12. 選擇 Finish (完成)。

步驟 2:在 Amazon 託管 Grafana 中完成的步驟

在 Amazon 受管的 Grafana 控制台中完成以下步驟。

要完成設置 Ping 身份作為 Amazon 託管的 Grafana 的身份提供商

- 1. [打開 Amazon 託管 Grafana 控制台,網址為 https://console.aws.amazon.com/grafana/。](https://console.aws.amazon.com/grafana/home/)
- 2. 在導覽窗格中,選擇功能表圖示。
- 3. 選擇「所有工作區」。
- 4. 選擇工作區的名稱。
- 5. 在「驗證」索引標籤中,選擇「設定 SAML 組態」。
- 6. 在「匯入中繼資料」下方,選擇「上傳」或「複製/貼上」,然後貼上您在上一個程序中複製的 Ping URL。
- 7. 在宣告對應下,執行下列動作:
	- 請確定未選取我想要選擇退出將管理員指派至我的工作區。

**a** Note

如果您選擇不要將管理員指派到我的工作區,您將無法使用 Amazon Managed Grafana 工作區主控台來管理工作區,包括管理資料來源、使用者和儀表板權限等任務。您只能 使用 Grafana API 對工作區進行管理變更。

- 將宣告屬性角色設定為您選擇的屬性名稱。
- 將管理員角色值設定為與管理員使用者角色對應的值。
- (選擇性) 如果您變更 Ping Identity 應用程式中的預設屬性,請展開 [其他設定-選用],然後設定 新的屬性名稱。

依預設,Ping 識別 displayName 屬性會傳遞至 name 屬性,而 Ping 識別郵件屬性會同時傳遞 至電子郵件和登入屬性。

8. 選擇「儲存 SAML 組態」。

# <span id="page-26-0"></span>AWS IAM Identity Center與您的 Amazon 受管的 Grafana 工作區搭 配使用

Amazon 受管 Grafana 與整合,為您AWS IAM Identity Center的員工提供身分聯合。使用 Amazon 受 管的 GrafanaAWS IAM Identity Center,使用者會重新導向至其現有的公司目錄,以使用現有的登入資 料登入。然後,他們將無縫地登錄到他們的 Amazon 受管的 Grafana 工作區。如此可確保強制執行密 碼原則和雙因素驗證等安全性設定。使用 IAM 身分中心不會影響您現有的 IAM 組態。

如果您沒有現有的使用者目錄或不想聯合,IAM 身分中心會提供整合的使用者目錄,您可以使用該目 錄為 Amazon 受管 Grafana 建立使用者和群組。Amazon 受管的 Grafana 不支援使用 IAM 使用者和角 色在 Amazon 受管的 Grafana 工作區內指派許可。

如需 IAM 身分中心的詳細資訊,請參閱[什麼是AWS IAM Identity Center](https://docs.aws.amazon.com/singlesignon/latest/userguide/what-is.html)。如需開始使用 IAM 身分中心 的詳細資訊,請參閱[入門](https://docs.aws.amazon.com/singlesignon/latest/userguide/getting-started.html)。

若要使用 IAM 身分中心,您還必須為該帳戶AWS Organizations啟用。如有需要,當您建立第一個設 定為使用 IAM 身分中心的工作區時,Amazon 受管 Grafana 可以為您啟用 Organizations。

<span id="page-26-1"></span>使用 IAM 身分中心的案例所需的許可

本節說明搭配 IAM 身分中心使用 Amazon 受管的 Grafana 所需的政策。管理 Amazon Managed Grafana 所需的政策會因您的AWS帳戶是否屬於組織而有所不同。

使用 IAM 身分中心的AWS Organizations帳戶中的 Grafana 管理員

若要授與組織中建立和管理 Amazon Managed Grafana 工作區的許可,並允許相依性 (例如)AWS IAM Identity Center,請將下列政策指派給角色。

- 指派 AWSGrafanaAccountAdministratorIAM 政策以允許管理 Amazon 受管的 Grafana 工作區。
- AWSSSODirectoryAdministrator允許該角色在設定 Amazon 受管的 Grafana 工作區時使用 IAM 身分 中心。
- 若要允許在整個組織中建立和管理 Amazon 受管的 Grafana 工作區,請為該 角色提供 AWSSSOMasterAccountAdministratorIAM 政策。或者,為角色提供 AWSSSOMemberAccountAdministratorIAM 政策,以允許在組織的單一成員帳戶內建立和管理工作 區。
- 如果您想要允許該角色將 Amazon 受管 Grafana 工作區升級至 Grafana 企業版,也可以選擇性地為 該角色提供 AWSMarketplaceManageSubscriptionsIAM 政策 (或同等許可)。

如果您想要在建立 Amazon 受管的 Grafana 工作區時使用服務管理許可,則建立工作區的角色也必須 具有iam:CreateRoleiam:CreatePolicy、和許可。iam:AttachRolePolicy這些都是用AWS CloudFormation StackSets 來部署允許您讀取組織帳戶中資料來源的策略所必需的。

#### **A** Important

將 iam:CreateRole、iam:CreatePolicy 和 iam:AttachRolePolicy 許可授與使用 者,可給予該使用者對您 AWS 帳戶的完整管理存取權。例如,擁有這些許可的使用者,可以 建立具有所有資源完整許可的政策,並將該政策連接至任何角色。對於您授與這些許可的對 象,請務必謹慎。

若要查看授與的權限 AWSGrafanaAccountAdministrator,請參閱 [AWS受管理的策略:](#page-976-1)  [AWSGrafanaAccountAdministrator](#page-976-1)

在單一獨立帳戶中建立和管理 Amazon 受管的 Grafana 工作區和使用者,AWS IAM Identity Center

獨立AWS帳戶是不是組織成員的帳戶。如需 AWS Organizations 的詳細資訊,請參閱[什麼是 AWS](https://docs.aws.amazon.com/organizations/latest/userguide/orgs_introduction.html) [Organizations?](https://docs.aws.amazon.com/organizations/latest/userguide/orgs_introduction.html)

若要授予在獨立帳戶中建立和管理 Amazon 受管理的 Grafana 工作區和使用者的權限,請將下列 IAM 政策指派給角色:

- AWSGrafanaAccountAdministrator
- AWSSSOMasterAccountAdministrator
- AWSOrganizationsFullAccess
- AWSSSODirectoryAdministrator
- 或者,若要將 Amazon 受管的 Grafana 工作區升級至 Grafana 企業版,角色必須具有 AWSMarketplaceManageSubscriptionsIAM 政策或同等許可。

#### **A** Important

授與角色AWSOrganizationFullAccess政策可讓該角色對您的AWS帳戶具有完整的管理存取 權。對於您授與這些許可的對象,請務必謹慎。

### 若要查看授與的權限 AWSGrafanaAccountAdministrator,請參閱 [AWS受管理的策略:](#page-976-1)

[AWSGrafanaAccountAdministrator](#page-976-1)

# <span id="page-29-0"></span>開始使用 Amazon 託管 Grafana

本教程可幫助您開始使用 Amazon 託管 Grafana(Amazon 託管 Grafana)。建立您的第一個工作區, 然後連線至該工作區中的 Grafana 主控台。

工作區是一個邏輯的 Grafana 伺服器。您的帳戶中每個區域最多可以有五個工作區。

主題

- [使用者身分驗證](#page-29-1)
- [必要的許可](#page-30-0)
- [建立第一個工作區](#page-30-1)

### <span id="page-29-1"></span>使用者身分驗證

對於使用者身份驗證,Amazon 受管 Grafana 支援下列選項:

- 儲存在身分識別提供者 (IdPs) 中的使用者認證,並透過安全性宣告標記語言 2.0 (SAML 2.0) 進行驗 證
- AWS IAM Identity Center

SAML

如果您使用 SAML,您的使用者必須已在身分識別提供者中建立。Amazon 受管的 Grafana 支援支援 SAML 2.0 的身分供應商。如需詳細資訊,請參閱 [將 SAML 與您的 Amazon 受管 Grafana 工作區搭配](#page-14-1) [使用](#page-14-1)。

AWS IAM Identity Center

當您建立工作區並選擇用 AWS IAM Identity Center 於身份驗證時,如果您尚未使用,Amazon Managed Grafana 會在您的帳戶中啟用 IAM 身分中心。如需 IAM 身分中心的詳細資訊,請參閱[什麼是](https://docs.aws.amazon.com/singlesignon/latest/userguide/what-is.html)  [AWS IAM Identity Center](https://docs.aws.amazon.com/singlesignon/latest/userguide/what-is.html)。

若要將 IAM 身分中心與 Amazon 受管的 Grafana 搭配使用,您也必須在帳戶中 AWS Organizations 啟用。如果您尚未啟用此功能,Amazon 受管的 Grafana 會在啟用 IAM 身分中心時啟用它。如果 Amazon 受管 Grafana 啟用組 Organizations 功能,它也會為您建立組織。如需有關 Organizations 的 詳細資訊,請參閱[什麼是](https://docs.aws.amazon.com/organizations/latest/userguide/orgs_introduction.html)組織 AWS Organizations。

### **a** Note

若要在已經是組織成員的帳戶中建立工作區,必須在 AWS 組織的管理帳戶中啟用 IAM 身分中 心。如果您在 2019 年 11 月 25 日之前在管理帳戶中啟用 IAM 身分中心,則還必須在管理帳戶 中啟用 IAM 身分中心整合應用程式。如需詳細資訊,請參閱 [IAM 身分中心整合應用程式。](https://docs.aws.amazon.com/singlesignon/latest/userguide/awsapps.html)

## <span id="page-30-0"></span>必要的許可

若要建立使用 IdP 和 SAML 進行授權的工作區,您必須登入已附 加AWSGrafanaAccountAdministrator政策的 IAM 主體。

若要建立第一個用 AWS IAM Identity Center 於授權的工作區,您必須登入至少已附加下列政策的 IAM 主體:

- AWSGrafanaAccountAdministrator
- AWSSSOMemberAccountAdministrator
- AWSSSODirectoryAdministrator

如需詳細資訊,請參閱 [使用 IAM 身分中心,在單一獨立帳戶中建立和管理 Amazon 受管的 Grafana 工](#page-975-0) [作區和使用者](#page-975-0)。

## <span id="page-30-1"></span>建立第一個工作區

使用下列步驟建立您的第一個工作區。

在 Amazon 託管的 Grafana 中創建一個工作區

- 1. [打開 Amazon 託管 Grafana 控制台,網址為 https://console.aws.amazon.com/grafana/。](https://console.aws.amazon.com/grafana/home/)
- 2. 選擇「建立工作區」。
- 3. 在「工作區名稱」 中,輸入工作區的名稱。

或者,輸入工作區的描述。

- 4. 選擇下一步。
- 5. 對於驗證存取權 AWS IAM Identity Center ,請選取「安全性宣告標記語言 (SAML)」,或兩者皆 選。

• AWS IAM Identity Center— 如果您選取 IAM 身分中心,但尚未在帳戶中啟用 IAM 身分中心, 系統會提示您透過建立第一個 IAM 身分中心使用者來啟用它。IAM 身分識別中心負責處理使用 者管理,以存取 Amazon 受管的 Grafana 工作區。

若要啟用 IAM 身分中心,請依照下列步驟執行:

- a. 選擇 Create user (建立使用者)。
- b. 輸入使用者的電子郵件地址、名字和姓氏,然後選擇 [建立使用者]。在本教學課程中,請使用 您想要用來試用 Amazon 受管 Grafana 的帳戶的名稱和電子郵件地址。系統會傳送電子郵件 訊息,提示您為 IAM 身分中心建立此帳戶的密碼。

#### **A** Important

您建立的使用者無法自動存取您的 Amazon 受管 Grafana 工作區。您可以在稍後的步驟中 提供使用者存取工作區詳細資訊頁面中的工作區。

• SAML — 如果您選取 SAML,則會在建立工作區後完成 SAML 設定。

- 6. 選擇下一步。
- 7. 對於此第一個工作區,請確認已針對「權限」類型選取「服務管理」。此選項可讓 Amazon Managed Grafana 自動為您選擇用於此工作區的 AWS 資料來源佈建所需的許可。
- 8. 在本教學課程中,選擇 [目前帳戶]。
- 9. (選擇性) 選取您要在此工作區中查詢的資料來源。對於此入門教學課程,您不需要選取任何資料來 源。但是,如果您打算將此工作區與任何列出的資料來源搭配使用,請在此處選取它們。

選取資料來源可讓 Amazon 受管 Grafana 為每個資料來源建立 AWS Identity and Access Management (IAM) 政策,以便 Amazon 受管 Grafana 有權讀取其資料。這並不會將這些服務完 全設定為 Grafana 工作區的資料來源。您可以在 Grafana 工作區主控台中執行此操作。

- 10. (選擇性) 如果您希望將來自此工作區的 Grafana 警示傳送至亞馬遜簡單通知服務 (Amazon SNS) 通知通道,請選取 Amazon SNS。如此一來,Amazon 受管 Grafana 就能建立 IAM 政策,以便以 開頭的TopicName值發佈到帳戶中的 Amazon SNS 主題。grafana這並不會將 Amazon SNS 完 全設定為工作區的通知通道。您可以在工作區的 Grafana 控制台中執行此操作。
- 11. 選擇下一步。
- 12. 確認工作區詳細資訊,然後選擇建立工作區。

隨即顯示工作區詳細資訊頁面。

最初,「狀況」 為「建立」。

**A** Important

請等待狀態為「作用中」,然後再執行下列任一項作業:

- 如果您使用的是 SAML,請完成 SAML 設定。
- 如果您使用 IAM 身分中心,請指派 IAM 身分中心使用者對工作區的存取權限。

您可能需要重新整理瀏覽器才能查看目前的狀態。

- 13. 如果您使用的是 IAM 身分中心,請執行以下操作:
	- a. 在 [驗證] 索引標籤中,選擇 [指派新使用者或群組]。
	- b. 選取您要授與工作區存取權的使用者旁邊的核取方塊,然後選擇指派使用者。
	- c. 選取使用者旁邊的核取方塊,然後從「動作」下拉式清單中選擇「執行管理員動作」。

### **A** Important 為Admin每個工作區指派至少一位使用者,以登入 Grafana 工作區主控台以管理工作 區。

- 14. 如果您使用的是 SAML,請執行下列動作:
	- a. 在 [驗證] 索引標籤的 [安全性宣告標記語言 (SAML)] 下,選擇 [完成設定]。
	- b. 對於匯入方法,請執行下列其中一項作業:
		- 選擇 URL,然後輸入 IdP 中繼資料的 URL。
		- 選擇上傳或複製/貼上。如果您要上傳中繼資料,請選擇「選擇檔案」,然後選取中繼資 料檔案。或者,如果您使用複製和貼上,請將中繼資料複製到「匯入中繼資料」中。
	- c. 對於宣告屬性角色,請輸入要從中擷取角色資訊的 SAML 宣告屬性名稱。
	- d. 對於管理員角色值,請輸入 IdP 中的使用者角色,這些使用者Admin角色都應該被授與 Amazon Managed Grafana 工作區中的角色,或選取我想選擇退出將管理員指派給我的工作 區。

**a** Note

如果您選擇我想選擇退出將管理員指派到我的工作區。 時,您將無法使用 Grafana 工 作區主控台來管理工作區,包括管理資料來源、使用者和儀表板權限等工作。您只能 使用 Grafana API 對工作區進行管理變更。

- e. (選擇性) 若要輸入其他 SAML 設定,請選擇「其他設定」,然後執行下列一或多個動作。所 有這些欄位都是選擇性的。
	- 對於宣告屬性名稱,請在 SAML 宣告中指定要用於 SAML 使用者完整「易記」名稱的屬性 名稱。
	- 對於宣告屬性登入,請在 SAML 宣告中指定屬性的名稱,以用於 SAML 使用者的使用者登 入名稱。
	- 對於宣告屬性電子郵件,請在 SAML 宣告中指定要用於 SAML 使用者的使用者電子郵件名 稱的屬性名稱。
	- 對於登入有效期間 (以分鐘為單位),請指定 SAML 使用者登入的有效時間長度,使用者必 須重新登入。
	- 對於宣告屬性組織,請在 SAML 宣告中指定要用於使用者組織「易記」名稱的屬性名稱。
	- 對於宣告屬性群組,請在 SAML 宣告中指定要用於使用者群組「易記」名稱的屬性名稱。
	- 對於「允許的組織」,您可以將使用者存取限制為只有身為 IdP 中某些組織成員的使用 者。輸入要允許的一或多個組織,並以逗號分隔。
	- 對於編輯者角色值,請輸入 IdP 中的使用者角色,這些使用者角色都應該被授與 Amazon 受管 Grafana 工Editor作區中的角色。輸入一或多個角色 (以逗號分隔)。

**a** Note

未特別指派「管理員」或「編輯者」角色的任何使用者都會指派為「檢視者」。

- f. 選擇「儲存 SAML 組態」。
- 15. 在工作區詳細資訊頁面中,選擇顯示在 Grafana 工作區 URL 下方的 URL。
- 16. 選擇工作區 URL 會帶您前往 Grafana 工作區主控台的登陸頁面。執行以下任意一項:
	- 選擇「使用 SAML 登入」,然後輸入名稱和密碼。

• 選擇 [登入方式] AWS IAM Identity Center,然後輸入您先前在此程序中建立之使用者的電子郵 件地址和密碼。這些登入資料只有在您已回覆 Amazon Managed Grafana 提示您建立 IAM 身分 中心密碼的電子郵件時才有效。

您現在位於 Grafana 工作區或邏輯 Grafana 伺服器中。您可以開始新增資料來源以查詢、視覺 化和分析資料。如需更多詳細資訊,請參閱 [在您的 Grafana 工作區中工作](#page-71-0)。

# <span id="page-35-0"></span>管理工作區、使用者和原則

本節中的主題說明如何在 Amazon 受管的 Grafana 中管理您的工作區、使用者和政策。

### 主題

- [關於 Grafana 版](#page-35-1)
- [建立工作區](#page-36-0)
- [更新您的工作區版本](#page-43-0)
- [管理企業外掛程式的存取](#page-45-0)
- [在工作區間移轉內容](#page-50-0)
- [管理 Amazon 受管理的 Grafana 的使用者和群組存取](#page-51-0)
- [管理資料來源和通知通道的權限](#page-55-0)
- [使用建立 Amazon 受管的 Grafana 資源 AWS CloudFormation](#page-56-0)
- [管理工作區的網路存取](#page-57-0)
- [從 Amazon 受管 Grafana 連接到 Amazon VPC 中的資料來源或通知渠道](#page-60-0)
- [配置工作區](#page-67-0)
- [刪除工作區](#page-70-0)

## <span id="page-35-1"></span>關於 Grafana 版

[建立 Grafana 工作區時](#page-36-0),您必須選擇要建立的 Grafana 版本。您可以在版本 8.4 和 9.4 版之間進行選 擇。下面列出了 Grafana 8.4 版和 Grafana 9.4 版之間添加的主要功能和更改。

您可以閱讀在、和主題中使用 Grafana 工作區的版本特定文件。[在 Grafana 第 8 版中工作](#page-634-0) [在](#page-352-0)  [Grafana 第 9 版工作](#page-352-0)

- 警示:Grafana 管理的警示規則現在支援群組名稱。
- 瀏覽 · 從「瀏覽」檢視中建立儀表板。
- Prometheus 查詢:Prometheus 查詢(使用 PromQL)的新查詢生成器使編寫查詢更容易。

**a** Note
- Loki 查詢:用於 Loki 查詢的新查詢生成器(使用 LogQL)使編寫查詢變得更加容易。
- API 權杖/服務帳戶:服務帳戶可簡化 Grafana 中的機器存取,協助您管理 API 權杖。
- 外掛程式管理:您可以啟用外掛程式管理功能,以便在工作區中安裝、移除或更新社群外掛程式。這 可讓您存取更多資料來源和視覺效果,並讓您控制使用的每個外掛程式的版本。
- 追蹤指標:設定追蹤資料來源,以新增具有查詢和標記的測量結果連結。
- 畫布面板:具有靜態和動態元素的新面板視覺化,用於創建帶有圖像和重疊文本的數據驅動的自定義 面板。
- 重新整理的介面:更新了使用者介面,可在 Grafana 主控台中輕鬆瀏覽。
- CloudWatch:Amazon 資 CloudWatch 料來源現在可以跨地AWS 帳戶監控指標AWS 區域。
- 日誌:日誌詳細信息的界面已得到改進。
- 一般:整個錯誤修復和小改進。

## <span id="page-36-0"></span>建立工作區

工作區是一個邏輯的 Grafana 伺服器。您的帳戶中每個區域最多可以有五個工作區。

工作區中的使用者驗證

對於使用者身份驗證,Amazon 受管 Grafana 支援下列選項:

- 儲存在身分識別提供者 (IdPs) 中的使用者認證,並透過安全性宣告標記語言 2.0 (SAML 2.0) 進行驗 證
- AWS IAM Identity Center

### SAML

如果您使用 SAML,您的使用者必須已在身分識別提供者中建立。Amazon 受管的 Grafana 支援任何 支援 SAML 2.0 的身分供應商。如需詳細資訊,請參閱 [將 SAML 與您的 Amazon 受管 Grafana 工作區](#page-14-0) [搭配使用](#page-14-0)。

### AWS IAM Identity Center

當您建立工作區並選擇用AWS IAM Identity Center於身份驗證時,如果您尚未使用,Amazon Managed Grafana 會在您的帳戶中啟用 IAM 身分中心。如需 IAM 身分中心的詳細資訊,請參閱[什麼是](https://docs.aws.amazon.com/singlesignon/latest/userguide/what-is.html) [AWS IAM Identity Center](https://docs.aws.amazon.com/singlesignon/latest/userguide/what-is.html)。

若要將 IAM 身分中心與 Amazon 受管的 Grafana 搭配使用,您也必須在帳戶中AWS Organizations啟 用。如果您尚未啟用此功能,Amazon 受管的 Grafana 會在啟用 IAM 身分中心時啟用該功能。如果 Amazon 受管 Grafana 啟用組 Organizations 功能,它也會為您建立組織。如需有關 Organizations 的 詳細資訊,請參閱[什麼是](https://docs.aws.amazon.com/organizations/latest/userguide/orgs_introduction.html)組織AWS Organizations。

### **a** Note

若要在已經是組織成員的帳戶中建立工作區,必須在AWS組織的管理帳戶中啟用 IAM 身分中 心。如果您在 2019 年 11 月 25 日之前在管理帳戶中啟用 IAM 身分中心,則還必須在管理帳戶 中啟用 IAM 身分中心整合應用程式。如需詳細資訊,請參閱 [IAM 身分中心整合應用程式。](https://docs.aws.amazon.com/singlesignon/latest/userguide/awsapps.html)

## 必要的許可

若要建立使用 IdP 和 SAML 進行授權的工作區,您必須登入已附 加AWSGrafanaAccountAdministrator政策的 AWS Identity and Access Management (IAM) 主體。

若要建立第一個使用 IAM 身分中心進行授權的工作區,您必須登入至少已附加下列政策的 IAM 主體:

- AWSGrafanaAccountAdministrator
- AWSSSOMemberAccountAdministrator
- AWSSSODirectoryAdministrator

如需詳細資訊,請參閱 [使用 IAM 身分中心,在單一獨立帳戶中建立和管理 Amazon 受管的 Grafana 工](#page-975-0) [作區和使用者](#page-975-0)。

### 建立工作區

若要建立工作區,請依照下列步驟執行。

在 Amazon 託管的 Grafana 中創建一個工作區

- 1. [打開 Amazon 託管 Grafana 控制台,網址為 https://console.aws.amazon.com/grafana/。](https://console.aws.amazon.com/grafana/)
- 2. 選擇「建立工作區」。
- 3. 在「工作區詳細資訊」視窗中,對於「工作區名稱」,輸入工作區的名稱。

或者,輸入工作區的描述。

選擇性地新增您要與此工作區關聯的標籤。標籤有助於識別和組織工作區,也可用於控制對AWS 資源的存取。例如,您可以將標籤指派給工作區,而且只有有限的群組或角色可以擁有使用該標籤 存取工作區的權限。如需有關以標籤為基礎的存取[控制的詳細資訊,請參閱 IAM 使用者指南中的](https://docs.aws.amazon.com/IAM/latest/UserGuide/access_tags.html) [使用標籤控制AWS資源存](https://docs.aws.amazon.com/IAM/latest/UserGuide/access_tags.html)取。

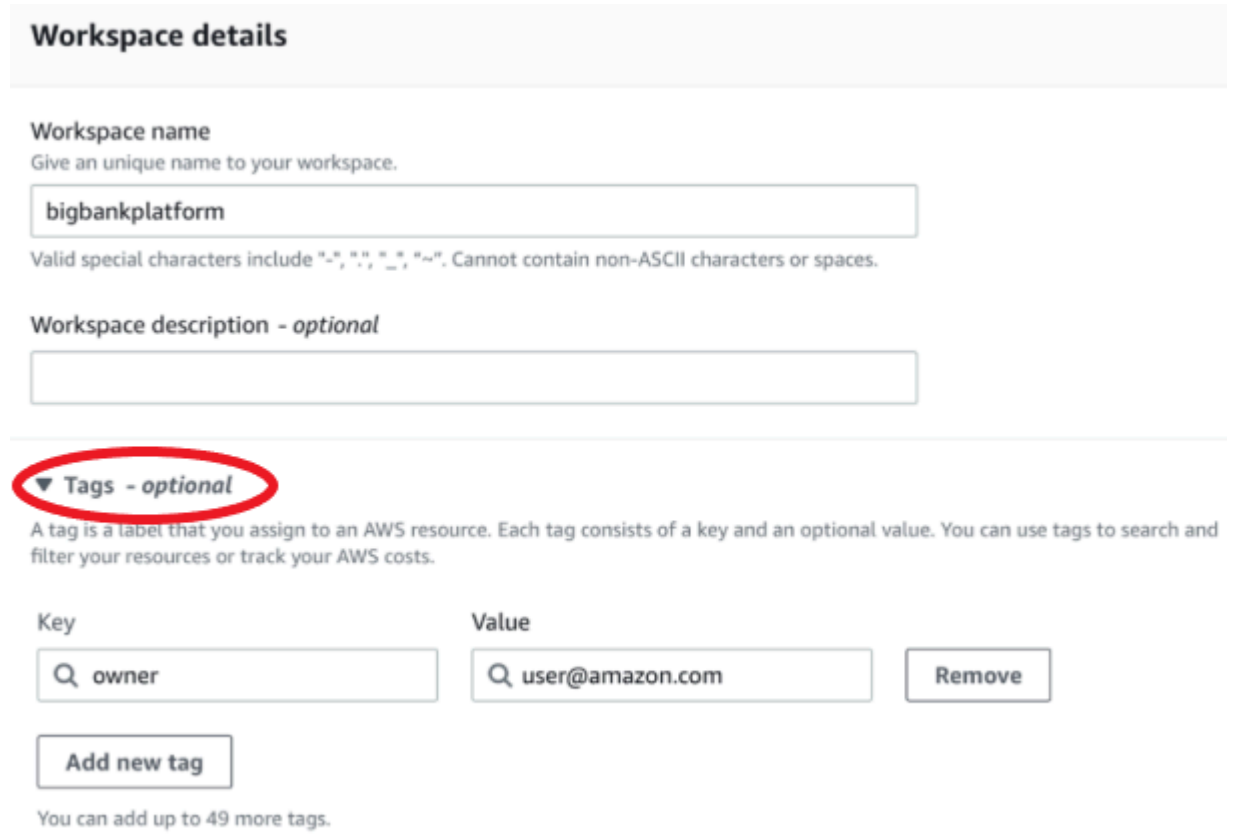

- 4. 選擇工作區的 Grafana 版本。您可以選擇版本 8 或版本 9。若要瞭解兩個版本之間的差異,請參 閱[關於 Grafana 版。](#page-35-0)
- 5. 選擇下一步。
- 6. 對於驗證存取 AWS IAM Identity Center,請選取「安全性宣告標記語言 (SAML)」,或兩者皆 選。
	- IAM 身分中心 如果您選取 IAM 身分中心,但您尚未AWS IAM Identity Center在帳戶中啟 用,系統會提示您建立第一個 IAM 身分中心使用者來啟用此功能。IAM 身分識別中心負責處理 使用者管理,以存取 Amazon 受管的 Grafana 工作區。

若要啟用 IAM 身分中心,請依照下列步驟執行:

a. 選擇 Create user (建立使用者)。

b. 輸入使用者的電子郵件地址、名字和姓氏,然後選擇 [建立使用者]。在本教學課程中,請使用 您想要用來試用 Amazon 受管 Grafana 的帳戶的名稱和電子郵件地址。您將收到一封電子郵 件訊息,提示您為 IAM 身分中心建立此帳戶的密碼。

#### **A** Important

您建立的使用者無法自動存取您的 Amazon 受管 Grafana 工作區。您可以在稍後的步驟中 提供使用者存取工作區詳細資訊頁面中的工作區。

• SAML — 如果您選取 SAML,則會在建立工作區後完成 SAML 設定。

7. 選擇「服務管理」或「客戶管理」

如果您選擇受管服務,Amazon Managed Grafana 會自動建立 IAM 角色,並為此帳戶中選擇用於 此工作區的AWS資料來源佈建所需的許可。

如果您想要自行管理這些角色和權限,請選擇「客戶管理」。

如果您要在組織的成員帳戶中建立工作區,若要選擇「服務管理」,成員帳戶必須是組織中的委派 管理員帳戶。如需委派管理員帳戶的相關資訊,請參閱[註冊委派的系統管理員](https://docs.aws.amazon.com/AWSCloudFormation/latest/UserGuide/stacksets-orgs-delegated-admin.html)。

- 8. (可選)您可以選擇在此頁面上連接到 Amazon 虛擬私有雲 (VPC),也可以稍後連接到 VPC。 如需進一步了解,請參閱 [從 Amazon 受管 Grafana 連接到 Amazon VPC 中的資料來源或通知渠](#page-60-0) [道](#page-60-0)。
- 9. (選擇性) 您可以在此頁面上選擇其他工作區組態選項,包括下列項目:
	- 啟用 [Grafana 警報](#page-775-0)。

**a** Note

當您啟用 Grafana 警示時,Grafana (而非 Prometheus) 中定義的警示規則會傳送多個 通知至您的聯絡人。如果您使用的是原生 Grafana 警示,建議您保留傳統儀表板警示功 能 (不要啟用新的 Grafana 警示功能)。如果您想要檢視 Prometheus 資料來源中定義的 警示,建議您啟用 Grafana 警示功能。這將為在 Prometheus 警報管理器中創建的警報 發送單個通知。

• 允許 Grafana 管理員[管理此工作區的外掛程式。](#page-87-0)如果您未啟用外掛程式管理,您的管理員將無 法安裝、解除安裝或移除工作區的外掛程式。您可能僅限於可與 Amazon 受管 Grafana 搭配使 用的資料來源和視覺化面板的類型。

您也可以在建立工作區之後進行這些組態變更。若要瞭解有關設定工作區的更多資訊,請參閱[配置](#page-67-0) [工作區](#page-67-0)。

10. (選擇性) 您可以選擇為工作區新增網路存取控制。若要新增網路存取控制,請選擇 [限制存取]。您 也可以在建立工作區之後啟用網路存取控制。

如需有關網路存取控制的更多資訊,請參閱[管理工作區的網路存取](#page-57-0)。

- 11. 選擇下一步。
- 12. 如果您選擇「服務受管」,請選擇「目前帳戶」,讓 Amazon Managed Grafana 自動建立政策和 許可,讓它只能讀取目前帳戶中的AWS資料。

如果您要在管理帳戶中建立工作區,或在組織中建立委派的管理員帳戶,您可以選擇組織讓 Amazon Managed Grafana 自動建立政策和許可,以便讀取您指定組織單位中其他帳戶中的AWS 資料。如需委派管理員帳戶的相關資訊,請參閱[註冊委派的系統管理員](https://docs.aws.amazon.com/AWSCloudFormation/latest/UserGuide/stacksets-orgs-delegated-admin.html)。

**a** Note

在組織的管理帳戶中建立資源 (例如 Amazon Managed Grafana 工作區) 是違反AWS安全 最佳實務的做法。

- a. 如果您選擇 [組織],且系統提示您啟用 AWS CloudFormation StackSets,請選擇 [啟用信任 的存取]。然後,新增您希望 Amazon 受管 Grafana 讀取資料的AWS Organizations組織單位 (OU)。然後,Amazon 受管的 Grafana 就可以從您選擇的每個 OU 中的所有帳戶讀取資料。
- b. 如果您選擇 [組織],請選擇 [資料來源和通知通道-選用]。
- 13. 選AWS取您要在此工作區中查詢的資料來源。選取資料來源可讓 Amazon 受管 Grafana 建立 IAM 角色和許可,讓 Amazon 受管 Grafana 從這些來源讀取資料。您仍然必須在 Grafana 工作區主控 台中新增資料來源。
- 14. (選擇性) 如果您希望將來自此工作區的 Grafana 警示傳送至亞馬遜簡單通知服務 (Amazon SNS) 通知通道,請選取 Amazon SNS。如此一來,Amazon 受管 Grafana 就能建立 IAM 政策,以便以 開頭的TopicName值發佈到帳戶中的 Amazon SNS 主題。grafana這並不會將 Amazon SNS 完 全設定為工作區的通知通道。您可以在工作區的 Grafana 控制台中執行此操作。
- 15. 選擇下一步。

16. 確認工作區詳細資訊,然後選擇建立工作區。

隨即顯示工作區詳細資訊頁面。

最初,「狀況」 為「建立」。

**A** Important

請等待狀態為「作用中」,然後再執行下列任一項作業:

- 如果您使用的是 SAML,請完成 SAML 設定。
- 如果您使用 IAM 身分中心,請指派 IAM 身分中心使用者對該工作區的存取權限。

您可能需要重新整理瀏覽器才能查看目前的狀態。

- 17. 如果您使用的是 IAM 身分中心,請執行以下操作:
	- a. 在 [驗證] 索引標籤中,選擇 [指派新使用者或群組]。
	- b. 選取您要授與工作區存取權的使用者旁邊的核取方塊,然後選擇指派使用者。
	- c. 選取使用者旁邊的核取方塊,然後選擇 [設為管理員]。

#### **A** Important

為Admin每個工作區指派至少一位使用者,以登入 Grafana 工作區主控台以管理工作 區。

- 18. 如果您使用的是 SAML,請執行下列動作:
	- a. 在 [驗證] 索引標籤的 [安全性宣告標記語言 (SAML)] 下,選擇 [完成設定]。
	- b. 對於匯入方法,請執行下列其中一項作業:
		- 選擇 URL,然後輸入 IdP 中繼資料的 URL。
		- 選擇上傳或複製/貼上。如果您要上傳中繼資料,請選擇「選擇檔案」,然後選取中繼資 料檔案。或者,如果您使用複製和貼上,請將中繼資料複製到「匯入中繼資料」。
	- c. 對於宣告屬性角色,請輸入要從中擷取角色資訊的 SAML 宣告屬性名稱。
	- d. 對於管理員角色值,請輸入 IdP 中的使用者角色,這些使用者Admin角色都應該被授與 Amazon Managed Grafana 工作區中的角色,或選取我想要選擇退出將管理員指派給我的工 作區。

**a** Note

如果您選擇我想選擇退出將管理員指派到我的工作區。 ,您將無法使用主控台來管理 工作區,包括管理資料來源、使用者和儀表板權限等工作。您只能使用 Amazon 受管 的 Grafana API 對工作區進行管理變更。

- e. (選擇性) 若要輸入其他 SAML 設定,請選擇「其他設定」,然後執行下列一或多個動作。所 有這些欄位都是選擇性的。
	- 對於宣告屬性名稱,請在 SAML 宣告中指定要用於 SAML 使用者完整「易記」名稱的屬性 名稱。
	- 對於宣告屬性登入,請在 SAML 宣告中指定屬性的名稱,以用於 SAML 使用者的使用者登 入名稱。
	- 對於宣告屬性電子郵件,請在 SAML 宣告中指定要用於 SAML 使用者的使用者電子郵件名 稱的屬性名稱。
	- 對於登入有效期間 (以分鐘為單位),請指定 SAML 使用者登入的有效時間長度,使用者必 須重新登入。預設值為 1 天,最長為 30 天。
	- 對於宣告屬性組織,請在 SAML 宣告中指定要用於使用者組織「易記」名稱的屬性名稱。
	- 對於宣告屬性群組,請在 SAML 宣告中指定要用於使用者群組「易記」名稱的屬性名稱。
	- 對於「允許的組織」,您可以將使用者存取限制為只有身為 IdP 中某些組織成員的使用 者。輸入要允許的一或多個組織,並以逗號分隔。
	- 對於編輯者角色值,請輸入 IdP 中的使用者角色,這些使用者角色都應該被授與 Amazon 受管 Grafana 工Editor作區中的角色。輸入一或多個角色 (以逗號分隔)。
- f. 選擇「儲存 SAML 組態」。
- 19. 在工作區詳細資訊頁面中,選擇顯示在 Grafana 工作區 URL 下方的 URL。
- 20. 選擇工作區 URL 會帶您前往 Grafana 工作區主控台的登陸頁面。執行以下任意一項:
	- 選擇「使用 SAML 登入」,然後輸入名稱和密碼。
	- 選擇 [登入方式]AWS IAM Identity Center,然後輸入您先前在此程序中建立之使用者的電子郵件 地址和密碼。這些登入資料只有在您已回覆 Amazon Managed Grafana 提示您建立 IAM 身分中 心密碼的電子郵件時才有效。

您現在位於 Grafana 工作區或邏輯 Grafana 伺服器中。您可以開始新增資料來源以查詢、視覺 化和分析資料。如需詳細資訊,請參閱 [在您的 Grafana 工作區中工作](#page-71-0)。

**G** Tip

您可以使用自動化 Amazon 受管的 Grafana 工作區的建立。AWS CloudFormation如需詳細資 訊,請參閱[使用建立 Amazon 受管的 Grafana 資源 AWS CloudFormation。](#page-56-0)

## 更新您的工作區版本

您可以視需要使用 Amazon 受管 Grafana 主控台中的自助版本更新功能,以兩種方式更新您的 Grafana 工作區。

### **a** Note

您只能將版本更新為較新版本的 Grafana。您無法降級到先前發行的 Grafana 版本。

### 選項 1-從工作區列表中更新版本

- 1. 打開 Amazon 受管的 Grafana 控制台,位於。<https://console.aws.amazon.com/grafana>
- 2. 在左側導覽窗格中,選擇功能表圖示。
- 3. 選擇「所有工作區」。
- 4. 在包含您要更新之工作區詳細資訊的資料列中,選擇「更新版本」。只有符合更新資格的工作區才 會包含此選項。

### **A** Warning

更新程序無法復原,且無法暫停或取消。我們建議您在更新生產工作區之前,先在非生產 環境中測試較新版本。在更新期間,您無法對工作區進行變更。

- 5. 從「更新版本」畫面的下拉式清單中選擇版本號碼,然後按一下「更新」以確認。
- 6. 在「工作區」索引標籤上定期檢查更新的狀態。更新程序最多可能需要 10 分鐘。在此過程中,工 作區將處於「唯讀」模式。將顯示橫幅更新,指出您的工作區更新是成功還是失敗。如果更新失 敗,請按照橫幅中列出的動作項目進行操作,然後再試一次。

選項 2-從工作區摘要頁面更新版本

1. 打開 Amazon 受管的 Grafana 控制台,位於。<https://console.aws.amazon.com/grafana>

- 2. 在左側導覽窗格中,選擇功能表圖示。
- 3. 選擇「所有工作區」。
- 4. 選擇您要更新之工作區的超連結工作區名稱。只有符合更新資格的工作區才會包含此選項。
- 5. 在 [摘要] 區塊中選擇 [更新版本] 提示。

#### **A** Warning

更新程序無法復原,且無法暫停或取消。我們建議您在更新生產工作區之前,先在非生產 環境中測試較新版本。在更新期間,您無法對工作區進行變更。

- 6. 從「更新版本」畫面的下拉式清單中選擇版本號碼,然後按一下「更新」以確認。
- 7. 在「工作區」索引標籤上定期檢查更新的狀態。更新程序最多可能需要 10 分鐘。在此過程中,工 作區將處於「唯讀」模式。將顯示橫幅更新,指出您的工作區更新是成功還是失敗。如果更新失 敗,請按照橫幅中列出的動作項目進行操作,然後再試一次。

**a** Note

您也可以使用 Amazon 受管的 Grafana API 中[的UpdateWorkspaceConfiguration](https://docs.aws.amazon.com/grafana/latest/APIReference/API_UpdateWorkspaceConfiguration.html)操作來更新版 本。

### 疑難排解更新工作區問題

從版本 8 更新到版本 9 之後,您更新的工作區應該會繼續運作。本節可協助您在從版本 8 更新至版本 9 之後找出可能的問題。

• 版本之間的差異。

某些功能在版本 8 和版本 9 之間發生了變化。

- 如需版本之間重大變更的清單,請參閱[關於 Grafana 版。](#page-35-0)
- 如需第 9 版特定功能的說明文件,請參[閱在 Grafana 第 9 版工作。](#page-352-0)
- PostgreSQL 題

如果您的 TLS/SSL 模式在第 8 版require中設定為,而您只使用根憑證,則在更新至版本 9 之 後,PostgreSQL 資料來源可能會遇到 TLS 或憑證問題。修改 PostgreSQL 資料來源的 TLS 設定 (可在 Grafana 工作區側邊功能表中找到,方法是選擇「組態」圖示,然後選擇「資料來源」)。

- 將「SSL 模式」變更為。verify-ca
- 將「SSL 方法」設定為。Certificate content
- 將根憑證設定為 PostgreSQL 資料庫伺服器的根憑證。這是您應該在其中輸入憑證的唯一欄位。

## 管理企業外掛程式的存取

您可以使用 Amazon 受管的 Grafana 主控台來管理您的工作區,並取得企業外掛程式的存取權。升級 可讓您存取 Enterprise 外掛程式,並支援來自各種協力廠商獨立軟體廠商 (ISV) 的資料來源,包括下列 清單。

企業版授權也可讓您存取 [Grafana 實驗室諮](https://grafana.com)詢與支援服務。

Amazon 受管的 Grafana 企業外掛程式提供的企業資料來源包括:

- AppDynamics
- Databricks
- Datadog
- Dynatrace
- GitLab
- Honeycomb
- Jira
- MongoDB
- New Relic
- Oracle Database
- Salesforce
- /花
- ServiceNow
- Snowflake
- Splunk
- 潑濺違規監測(以前) SignalFx
- 波前

如需有關升級時可用的企業資料來源外掛程式的詳細資訊,請參閱[Amazon 受管的 Grafana 企業外掛](#page-279-0) [程式提供的資料來源](#page-279-0)。可以隨時添加新的插件。如需完整且目前的清單,您可以在 Amazon 受管的 Grafana 工作區中使用[外掛程式目錄。](#page-89-0)

當您建立工作區時,依預設,它無法存取 Enterprise 外掛程式,但您可以隨時升級。如果您想要使用 多個具有企業外掛程式的 Amazon 受管 Grafana 工作區,則必須升級每個工作區。

您可以管理您的企業外掛程式授權,包括透過管理 Amazon 受管的 Grafana 企業版頁面新增或移除您 的存取權限。

<span id="page-46-0"></span>管理您對 Amazon 受管理的 Grafana 企業插件的訪問

管理您對企業外掛程式的存取

- 1. [打開 Amazon 託管 Grafana 控制台,網址為 https://console.aws.amazon.com/grafana。](https://console.aws.amazon.com/grafana)
- 2. 在左側導覽窗格中,選擇功能表圖示。
- 3. 選擇「所有工作區」。

您可以看到工作區清單。對於每個工作區,「企業授權」欄會顯示工作區擁有的授權類型 (無授權 或企業外掛程式授權)。

- 4. 選取您要管理其授權的工作區名稱。這會開啟該工作區的工作區詳細資訊頁面。
- 5. 在摘要中的「企業授權」下方,選擇「管理」或「升級至 Amazon 受管的 Grafana 企業版」(根據 企業授權的目前狀態,僅提供一個選項)。

這將打開管理 Amazon 託管企業 Grafana 頁面。您可以在兩個選項之間進行選擇。作用中的選項 會以 (目前的) 標記。

- 無 這是刪除或不具有 Amazon 受管的 Grafana 企業版許可證的選項。如果您目前擁有企業授 權,在您的工作區選取此選項會在您儲存時立即移除對 Enterprise 外掛程式的存取權。
- 企業外掛程式 這可讓您在工作區安裝任何企業外掛程式,以及提供 [Grafana Labs](https://grafana.com) 諮詢和支 援服務的存取權。在工作區中安裝企業外掛程式可讓您存取其他[資料來源](#page-279-0)。

第一次選擇此選項時,您必須將 Grafana Labs AWS 帳戶 的權杖連結起來,並且系統會提示您 這樣做。如需詳細資訊,請參閱下一節「[將您的帳戶與 Grafana 實驗室連結」](#page-47-0)。

Amazon 受管的 Grafana 企業插件訪問包括用戶費用,這些費用除了 Amazon 託管 Grafana 的 價格之外。如需詳細費用資訊,請參閱 [Amazon 管理 Grafana 定價頁](https://aws.amazon.com/grafana/pricing/)面。

6. 選取之後,請選擇 [儲存] 以繼續。

## <span id="page-47-0"></span>將您的帳戶與 Grafana 實驗室連結

升級到 Amazon 受管的 Grafana 企業版外掛程式的工作空間可以從 Grafana 實驗室獲得支援和諮詢 服務。若要存取此功能, AWS 帳戶 必須與 Grafana 實驗室帳戶權杖連結。升級至企業版授權 AWS 時,您可以註冊新的或現有的 Grafana Labs 帳戶。

**a** Note

您只需要在每個地區註冊您的 Grafana Labs 帳戶代幣一次。如果您的帳戶先前已連結 (例如, 當您升級區域中的其他工作區以存取 Enterprise 外掛程式時),系統不會再提示您再次連結。

連結包括從 Grafana 實驗室帳戶取得權杖,該帳戶用於 Amazon 受管的 Grafana 註冊帳戶。您可以在 Grafana 實驗室創建一個新帳戶,也可以使用現有帳戶。

我們建議您將 Grafana Labs 代幣複製並儲存在安全、方便的位置,以供日 future 使用。

連結您的 Grafana 實驗室帳戶

- 1. 依照中[管理您對 Amazon 受管理的 Grafana 企業插件的訪問的](#page-46-0)指示,透過存取權升級您的帳戶企 業外掛程式。在升級過程中,系統會提示您通過添加令牌來鏈接您的帳戶。
- 2. 如果您已經有權杖,則可以直接輸入。如果您沒有權杖,請選取 [取得權杖]。這會在新的瀏覽器分 頁中開啟 [Grafana 實驗室網站。](https://grafana.com/partners/amg/support)

在 Grafana 實驗室網站上,您可以登入您的 Grafana 實驗室帳戶(或建立一個新帳戶),然後取 得代幣。

- 3. 複製權杖之後,返回 Amazon 受管的 Grafana 瀏覽器索引標籤或視窗。在 Grafana 實驗室令牌部 分輸入令牌。
- 4. 您現在可以選擇「儲存」來完成升級。

#### 將您的權杖與其他工作區重複使用

如果您之前已註冊過 Grafana Labs 帳戶,並且系統提示您輸入 Grafana Labs 權杖 (例如,在其他地區 升級工作區時),則每次都可以使用相同的權杖進行註冊,這樣您就不需要建立新的 Grafana Labs 帳 戶。如果您尚未儲存令牌,您可以透過以下其中一種方式擷取它:

• 您可以前往<https://grafana.com/partners/amg/support>,然後選擇「我的帳戶」,在 Grafana Labs 帳戶中尋找該代幣。

• 您可以使用 [DescribeWorkspaceA](https://docs.aws.amazon.com/grafana/latest/APIReference/API_DescribeWorkspace.html)PI 擷取權杖,從現有已連結的工作區取得權杖。

• 如果您無法透過上述任一方法使用權杖,您必須[聯絡 Grafana Labs](https://grafana.com/contact) 支援人員。

### AWS Marketplace 企業使用者常見問題

之前,您可能已經透過購買 Grafana 企業版的授權。 AWS Marketplace您無法再透過購買新授權 AWS Marketplace,也無法續約先前透過購買的任何授權 AWS Marketplace。以下常見問題解答可能會根據 您的 AWS Marketplace 授權狀態為您提供幫助。

我從訂閱了 30 天的免費試用版 AWS Marketplace,但我沒有將其與我的工作區相關 聯。我現在可以申請嗎?

沒有 Amazon 受管的 Grafana 不再支援免費試用版。

我從中購買了 30 天的免費試用版 AWS Marketplace,並且已將其與我的工作區相關 聯。我的試用會發生什麼?

您的免費試用將繼續進行,直到到期為止。如果您想要升級和使用企業外掛程式,可以透過 Amazon 受管的 Grafana 主控台進行升級,如上一節所述。

我有一個尚未過期的 AWS Marketplace 付費許可證,但我想使用 Amazon 受管的 Grafana 託管企業插件。我該怎麼做?

只要您擁有目前的 AWS Marketplace 授權,就只能將該授權與您的工作區建立關聯。只有在 AWS Marketplace 授權到期後 (或透過取消授權),您才能在 Amazon 受管的 Grafana 主控台進 AWS Marketplace行升級。

以下問題和答案提供了更多詳細信息。

我從一或多個工作區購買了完整的 Grafana 企業版授權, AWS Marketplace 並將其與 一或多個工作區相關聯。那些會發生什麼?

當您的授權到期時 (30 天後,除非您已開啟自動續訂功能),您在工作區中使用的任何 Enterprise 資料 來源都將停止運作。如果您希望繼續使用企業級資料來源,可以直接從 Amazon 受管的 Grafana 主控 台[升級為使用企業外掛程式](#page-46-0)。

這聽起來像是我的許可證到期相關的停機時間,我的工作空間無法訪問任何企業插件。 我該如何避免這種情況?

當您切換到新的企業插件許可證許可證時,將與許可證過期相關聯的一些停機時間。但是,您可以將其 最小化。

**a** Note

需要精確執行以下步驟,以最大程度地減少停機時間。我們建議您在開始之前仔細閱讀它們。 若要取得新的[定價](https://aws.amazon.com/grafana/pricing),我們建議您升級至 Amazon 受管的 Grafana 企業版外掛程式,而不是繼續 使用授權。 AWS Marketplace

從 AWS Marketplace 企業授權切換到 Amazon 受管的 Grafana 企業外掛程式,同時將停機時間降至最 低。

1. 若要準備,請先前往 [Grafana Labs 網站](https://grafana.com/partners/amg/support),然後登入您的帳戶(或建立一個新帳戶)。獲取您的 Grafana 實驗室令牌,您將在稍後的過程中使用它。

如需有關此程序部分的詳細資訊,請參閱[將您的帳戶與 Grafana 實驗室連結。](#page-47-0)

- 2. 登入[AWS Marketplace 主控台](https://console.aws.amazon.com/marketplace/),然後從左側選單中選擇 [管理訂閱]。
- 3. 尋找您要切換的訂閱,然後選擇 [管理]。這將顯示有關您的訂閱的詳細信息。

**a** Note

此頁面顯示您的服務結束日期。您可以等到該日期接近該日期才能繼續執行這些步驟,以 便在取消之前最大限度地利用當前訂閱。

4. 選擇動作,然後選取取消訂閱。

這會取消您在 AWS Marketplace中的訂閱。不過,您可以繼續使用企業資料來源,直到 Amazon Managed Grafana 在一天結束時 (工作區的當地時間) 自動移除授權為止。

如需有關取消訂閱的詳細資訊 AWS Marketplace,請參閱[《購AWS Marketplace 買指南》中的](https://docs.aws.amazon.com/marketplace/latest/buyerguide/cancel-subscription.html) [「取消產品](https://docs.aws.amazon.com/marketplace/latest/buyerguide/cancel-subscription.html)訂閱」。

- 5. 在取消訂閱後 AWS Marketplace,在 Amazon 受管的 Grafana 中取消訂閱:
	- 1. 登入 [Amazon 受管的 Grafana](https://console.aws.amazon.com/grafana) 控制台。

2. 從左側功能表中選擇「所有工作區」。

- 3. 選擇您要切換的工作區名稱。
- 4. 在「企業授權」下,選擇「管理」
- 5. 選擇無,然後選擇儲存。這將從 Amazon 託管 Grafana 刪除 AWS Marketplace 許可證

移除企業授權後,您將無法再存取工作區中的企業外掛程式。

6. 您現在可以在 Amazon 受管的 Grafana 控制台中進行升級。使用您在第一個步驟中建立的 Grafana Labs 權杖,依照[管理您對 Amazon 受管理的 Grafana 企業插件的訪問主](#page-46-0)題中的指示進 行。

**a** Note

從您在 Amazon Managed Grafana 取消授權之後,您的工作區無法存取企業資料來源,直到 升級為存取企業外掛程式為止。這通常需要 10-15 分鐘左右,但可能需要更長的時間,具體取 決於您可以執行這些步驟的速度。確保您準備好了 Grafana 實驗室令牌,這次將最小化。

### 我有一個自動續訂的 AWS Marketplace 許可證。這會繼續下去嗎?

是。 AWS Marketplace 訂閱已淘汰,而且您無法手動續約,但是如果您已設定自動續約,它會繼續進 行,直到您將其關閉為止。當您這樣做時,您可以按照以前答案中的說明進行升級。

若要取得新的[定價](https://aws.amazon.com/grafana/pricing),我們建議您升級至 Amazon 受管的 Grafana 企業版外掛程式,而不是繼續使用授 權。 AWS Marketplace

我有一個尚未與工作區相關聯的 AWS Marketplace 許可證,我可以使用它嗎?

是,您可以關聯該 AWS Marketplace 授權並使用它,直到到期為止。除非您開啟自動續約功能,否則 這將在 30 天內發生。如需詳細資訊,請參閱先前的問題和答案。

## 在工作區間移轉內容

有時您會想要將內容 (包括資料來源、儀表板、資料夾和警示規則) 從一個工作區遷移到另一個工作 區。例如,您要從內部部署 Grafana 工作區遷移到 Amazon 受管的 Grafana 工作區,而且想要將現有 內容遷移到新的工作區。

Amazon Managed Grafana 不直接支援在工作區之間移轉內容,但是,AWS確實提供開放原始碼遷 移公用程式,可透過在工作區內提供匯出和匯入功能來處理此案例。此實用程序稱為 Amazon 託管 Grafana 遷移器。

<span id="page-51-0"></span>如需詳細資訊,請參閱上的 [Amazon 受管 Grafana 移轉程](https://github.com/aws-observability/amazon-managed-grafana-migrator)式。 GitHub

## 管理 Amazon 受管理的 Grafana 的使用者和群組存取

您可以透過身分識別供應商 (IdP) 中設定的使用者存取 Amazon 受管的 Grafana,或。AWS IAM Identity Center您必須將工作區的權限授與這些使用者 (或他們所屬的群組) 權限。您可以授予他 們UserEditor、或Admin權限。

### 授與權限給使用者或群組

先決條件

- 若要授與使用者或使用者群組存取 Amazon 受管的 Grafana 工作區,必須先在身分識別提供者 (IdP) 或中佈建使用者或群組。AWS IAM Identity Center如需詳細資訊,請參閱 [Amazon 受管理的用戶身](#page-14-1) [份驗證](#page-14-1)。
- 若要管理使用者和群組存取權,您必須以具有 AWS Identity and Access Management (IAM) 政策 AWSGrafanaWorkspacePermissionManagementV2 或同等權限的使用者身分登入。如 果您使用 IAM 身分中心管理使用者,則還必須擁有AWSSSOMemberAccountAdministrator和 AWSSSODirectoryReadOnlyIAM 政策或同等許可。如需詳細資訊,請參閱 [指派和取消指派使用者](#page-975-1) [存取 Amazon 受管的 Grafana](#page-975-1)。

使用 Amazon 受管的 Grafana 主控台管理使用者對 Grafana 工作區的存取

- 1. [打開 Amazon 託管 Grafana 控制台,網址為 https://console.aws.amazon.com/grafana/。](https://console.aws.amazon.com/grafana/home/)
- 2. 在左側導覽窗格中,選擇功能表圖示。
- 3. 選擇「所有工作區」。
- 4. 選擇您要管理的工作區名稱。
- 5. 選擇 [驗證] 索引標籤。
- 6. 如果您在此工作區中使用 IAM 身分中心,請選擇 [設定使用者和使用者群組],然後執行下列一或 多個動作:
	- 若要讓使用者能夠存取 Amazon 受管的 Grafana 工作區,請選取使用者旁邊的核取方塊,然後 選擇指派使用者。
- 若要讓使用者成為工作區Admin的成員,請選擇 [設為管理員]。
- 欲移除使用者的工作區存取權,請選擇「取消指派使用者」。
- 若要新增使用者群組 (例如 LDAP 群組),請選擇 [指派的使用者群組] 索引標籤。然後執行下列 其中一項:
	- 若要讓群組的所有成員都能存取 Amazon 受管的 Grafana 工作區,請選取群組旁邊的核取方 塊,然後選擇指派群組。
	- 若要為群組的所有成員提供工作區中的Admin角色,請選擇 [設為管理員]。
	- 若要移除群組所有成員的工作區存取權,請選擇「取消指派群組」。

#### **a** Note

如果您使用 IAM 身分中心來管理使用者,請僅使用 IAM 身分中心主控台來佈建新的使用 者和群組。使用 Amazon 受管的 Grafana 主控台或 API 來授予或移除對 Grafana 工作區 的存取權。 如果 IAM 身分中心和 Amazon 受管的 Grafana 不同步,您會看到解決任何衝突的選項。

如需詳細資訊[設定使用者和群組時的權限不符錯誤](#page-53-0),請參閱下文。

- 7. 如果您在此工作區中使用 SAML,請選擇 SAML 組態,然後執行下列一或多個動作:
	- 對於匯入方法,請執行下列其中一項作業:
		- 選擇 URL,然後輸入 IdP 中繼資料的 URL。
		- 選擇上傳或複製/貼上。如果您要上傳中繼資料,請選擇「選擇檔案」,然後選取中繼資料檔 案。或者,如果您使用複製和貼上,請將中繼資料複製到「匯入中繼資料」。
	- 對於宣告屬性角色,請輸入要從中擷取角色資訊的 SAML 宣告屬性名稱。
	- 對於管理員角色值,請輸入 IdP 中的使用者角色,這些使用者Admin角色都應該被授與 Amazon Managed Grafana 工作區中的角色,或選取我想選擇退出將管理員指派給我的工作區。

**a** Note

如果您選擇我想選擇退出將管理員指派到我的工作區。 ,您將無法使用 Amazon 受管的 Grafana 主控台來管理工作區,包括管理資料來源、使用者和儀表板許可等任務。您只 能使用 Amazon 受管的 Grafana API 對工作區進行管理變更。

• (選擇性) 若要輸入其他 SAML 設定,請選擇 [其他設定] 並執行下列一或多個動作,然後選擇 [儲 存 SAML 組態]。所有這些欄位都是選擇性的。

- 對於宣告屬性名稱,請在 SAML 宣告中指定要用於 SAML 使用者完整「易記」名稱的屬性名 稱。
- 對於宣告屬性登入,請在 SAML 宣告中指定屬性的名稱,以用於 SAML 使用者的使用者登入 名稱。
- 對於宣告屬性電子郵件,請在 SAML 宣告中指定要用於 SAML 使用者的使用者電子郵件名稱 的屬性名稱。
- 對於登入有效期間 (以分鐘為單位),請指定 SAML 使用者登入的有效時間長度,使用者必須 重新登入。
- 對於宣告屬性組織,請在 SAML 宣告中指定要用於使用者組織「易記」名稱的屬性名稱。
- 對於宣告屬性群組,請在 SAML 宣告中指定要用於使用者群組「易記」名稱的屬性名稱。
- 對於「允許的組織」,您可以將使用者存取限制為只有身為 IdP 中某些組織成員的使用者。 輸入要允許的一或多個組織,並以逗號分隔。
- 對於編輯者角色值,請輸入 IdP 中的使用者角色,這些使用者角色都應該被授與 Amazon 受 管 Grafana 工Editor作區中的角色。輸入一或多個角色 (以逗號分隔)。
- 8. 或者,若要新增使用者群組 (例如 LDAP 群組),請選擇「使用者群組」標籤。然後執行下列其中 一項:
	- 若要讓群組的所有成員都能存取 Amazon 受管的 Grafana 工作區,請選取群組旁邊的核取方 塊,然後選擇指派群組。
	- 若要為群組的所有成員提供工作區中的Admin角色,請選擇 [設為管理員]。
	- 若要移除群組所有成員的工作區存取權,請選擇「取消指派群組」。

## <span id="page-53-0"></span>設定使用者和群組時的權限不符錯誤

在 Amazon 受管的 Grafana 主控台中設定使用者和群組時,您可能會遇到不符的錯誤。這表明 Amazon 受管的 Grafana 和 IAM 身分中心不同步。在這種情況下,Amazon 託管 Grafana 會顯示警告 和解決不匹配問題的選擇。如果您選擇解決,Amazon Managed Grafana 會顯示一個對話方塊,其中 包含具有不同步許可的使用者清單。

已從 IAM 身分中心移除的使用者會在對話方塊中顯示為Unknown user帶有數字 ID。對於這些使用者 而言,修正不相符的唯一方法是選擇 [解決],然後移除其權限。

仍在 IAM Identity Center 中,但不再屬於具有先前存取權限的群組的使用者,並在 [解決] 清單中顯示 其使用者名稱。有兩種方法可以解決此問題。您可以使用「解決」(Resolve) 對話方塊來移除或減少他 們的存取權限,也可以按照上一節中的指示授予他們存取權限。

### 關於權限不相符的常見問題

為什麼我在 Amazon 受管 Grafana 主控台的「設定使用者和群組」區段中看到許可不匹配的錯誤訊 息?

您會看到此訊息,是因為 IAM 身分中心的使用者和群組關聯中已識別出不相符,以及您工作區的 Amazon Managed Grafana 許可。您可以從 Amazon 受管的 Grafana 主控台 (在「設定使用者和群 組」索引標籤中) 或從 IAM 身分中心主控台 (「應用程式指派」頁面),新增或移除 Grafana 工作區的 使用者。不過,只能透過將檢視器、編輯器或管理員權限指派給使用者或群組來定義 Grafana 使用者 許可 (使用 Amazon 受管的 Grafana 主控台或 API)。使用者可以屬於具有不同權限的多個群組,在這 種情況下,他們的權限是以使用者所屬的所有群組和權限的最高存取層級為基礎。

不匹配的記錄可能由下列原因導致

- 使用者或群組會從 IAM 身分中心刪除,但不會在 Amazon 受管的 Grafana 中刪除。這些記錄會在 Amazon 受管的 Grafana 主控台中顯示為未知的使用者。
- IAM 身分中心 (在「應用程式指派」下) 中刪除使用者或群組與 Grafana 的關聯,但不會在 Amazon 受管 Grafana 中刪除。
- 使用者權限先前已直接從 Grafana 工作區更新。Amazon 受管 Grafana 不支援來自 Grafana 工作區 的更新。

若要避免這些不相符,請使用 Amazon 受管的 Grafana 主控台或 Amazon 受管的 Grafana API 來管理 工作區的使用者和群組許可。

我之前已經更新了 Grafana 工作區中某些團隊成員的存取層級。現在我看到他們的訪問級別已恢復到 較早的訪問級別。為什麼我會看到這個問題,我該如何解決這個問題?

這很可能是因為 IAM 身分中心中的使用者和群組關聯與您工作區的 Amazon Managed Grafana 權限 記錄之間識別出的不相符。如果您的團隊成員遇到不同的存取層級,您或 Amazon Managed Grafana 的管理員可能已解決 Amazon 受管 Grafana 主控台的不匹配問題,從而移除不相符的記錄。您可以從 Amazon 受管的 Grafana 主控台或 API 重新指派必要的存取層級,以還原所需的許可。

**a** Note

Grafana 工作區不支援使用者存取管理。使用 Amazon 受管的 Grafana 控制台或 API 來指派使 用者或群組許可。

為什麼我注意到我的訪問級別的變化? 例如,我以前有管理員訪問權限,但現在只有編輯器權限。

您工作區的管理員可能已變更您的權限。如果 IAM 身分中心的使用者和群組關聯與 Amazon Managed Grafana 中的許可不相符,可能會不小心發生這種情況。在此情況下,解決不相符問題可能會移除您較 高的存取權限。您可以要求管理員從 Amazon 受管的 Grafana 主控台重新指派所需的存取層級。

## 管理資料來源和通知通道的權限

您可以使用 Amazon 受管的 Grafana 主控台,為您想要在 Amazon 受管的 Grafana 工作區中使用的 AWS 資料來源和通知管道建立 AWS Identity and Access Management (IAM) 政策和許可。

管理資料來源和通知通道的權限和原則

- 1. [打開 Amazon 託管 Grafana 控制台,網址為 https://console.aws.amazon.com/grafana/。](https://console.aws.amazon.com/grafana/home/)
- 2. 在左側導覽窗格中,選擇功能表圖示。
- 3. 選擇「所有工作區」。
- 4. 選擇您要管理的工作區名稱。
- 5. 若要在使用服務受管和客戶受管許可之間切換,請選擇 IAM 角色的編輯圖示,然後進行選擇。如 需詳細資訊,請參閱 [適AWS用於資料來源的 Amazon 受管 Grafana 許可和政策](#page-996-0)。

如果您從服務受管許可變更為客戶受管許可,Amazon Managed Grafana 為您建立的角色和政策 不會在目前帳戶中刪除。如果您對組織使用服務管理的權限,則會刪除組織中其他帳戶中的角色和 策略。

- 6. 選擇 [資料來源] 索引標籤。
- 7. 如果您使用的是服務受管許可,可以選擇 IAM 權限存取設定旁邊的 [編輯],變更您的服務受管許 可僅套用至目前帳戶或整個組織。如需詳細資訊,請參閱 [適AWS用於資料來源的 Amazon 受管](#page-996-0) [Grafana 許可和政策。](#page-996-0)

在「資料來源」下,選取您要在此工作區中查詢的 AWS 資料來源。選取資料來源可讓 Amazon 受管 Grafana 建立 IAM 角色和許可,讓 Amazon 受管 Grafana 從這些來源讀取資料。您仍然必須 在 Grafana 工作區主控台中新增資料來源。

若要管理可用作通知管道的 AWS 服務,請選擇 [通知管道]。

選取您要在此工作區中使用的 AWS 通知通道。選取通知管道可讓 Amazon 受管 Grafana 建立 IAM 角色和許可,讓 Amazon 受管的 Grafana 能夠使用這些服務。您仍然必須在 Grafana 工作區 主控台中新增通知頻道。

### **a** Note

如需使用通知的詳細資訊,請參閱[管理您的警報通知](#page-600-0)。

## <span id="page-56-0"></span>使用建立 Amazon 受管的 Grafana 資源 AWS CloudFormation

Amazon Managed Grafana 整合了這項服務AWS CloudFormation,可協助您建立資源模型和設定資 AWS源,以減少建立和管理資源和基礎設施的時間。您可以建立描述所需的所有AWS資源 (例如工作 區) 的範本,並為您AWS CloudFormation佈建和設定這些資源。

使用時AWS CloudFormation,您可以重複使用範本,以一致且重複地設定 Amazon 受管的 Grafana 資源。只需描述一次您的資源,即可在多個 AWS 帳戶 帳戶與區域內重複佈建相同資源。

## Amazon 託管 Grafana 和模板 AWS CloudFormation

[若要為 Amazon 受管的 Grafana 和相關服務佈建和設定資源,您必須瞭解AWS CloudFormation](https://docs.aws.amazon.com/AWSCloudFormation/latest/UserGuide/template-guide.html) [範本。](https://docs.aws.amazon.com/AWSCloudFormation/latest/UserGuide/template-guide.html)範本是以 JSON 或 YAML 格式化的文本檔案。而您亦可以透過這些範本的說明,了解欲 在 AWS CloudFormation 堆疊中佈建的資源。如果您不熟悉 JSON 或 YAML,您可以使用 AWS CloudFormation 設計器協助您開始使用 AWS CloudFormation 範本。如需更多詳細資訊,請參閱 AWS CloudFormation 使用者指南 中的 [什麼是 AWS CloudFormation 設計器?。](https://docs.aws.amazon.com/AWSCloudFormation/latest/UserGuide/working-with-templates-cfn-designer.html)

Amazon 受管的 Grafana 支援在中建立工作區。AWS CloudFormation如需詳細資訊 (包括工作區 的 JSON 和 YAML 範本範例),請參閱使用者指南中的 [Amazon 受管 Grafana 資源類型參考。](https://docs.aws.amazon.com/AWSCloudFormation/latest/UserGuide/aws-resource-grafana-workspace.html)AWS CloudFormation

## 進一步了解 AWS CloudFormation

如需進一步了解 AWS CloudFormation,請參閱下列資源:

- [AWS CloudFormation](https://aws.amazon.com/cloudformation/)
- [AWS CloudFormation使用者指南](https://docs.aws.amazon.com/AWSCloudFormation/latest/UserGuide/Welcome.html)
- [AWS CloudFormation API 參考](https://docs.aws.amazon.com/AWSCloudFormation/latest/APIReference/Welcome.html)
- [AWS CloudFormation 命令列介面使用者指南](https://docs.aws.amazon.com/cloudformation-cli/latest/userguide/what-is-cloudformation-cli.html)

## <span id="page-57-0"></span>管理工作區的網路存取

您可以控制使用者和主持人如何存取您的 Grafana 工作區。

Grafana 要求所有使用者都必須經過驗證和授權。不過,根據預設,Amazon 受管的 Grafana 工作區開 放給所有網路流量。您可以設定工作區的網路存取控制,以控制允許連接哪些網路流量。

您可以透過兩種方式控制工作區的流量。

- IP 位址 (字首清單) 您可以使用允許存取工作區的 IP 範圍建立[受管理的前置詞清單。](https://docs.aws.amazon.com/vpc/latest/userguide/working-with-managed-prefix-lists.html)Amazon 受 管的 Grafana 僅支援用於網路存取控制的公有 IPv4 地址。
- VPC 端點 您可以建立允許存取特定工作區的工作區的 VPC 端點清單。

設定網路存取控制時,必須包含至少一個前置詞清單或 VPC 端點。

Amazon 受管的 Grafana 使用前綴清單和 VPC 端點來決定允許連接到 Grafana 工作區的哪些請求。下 圖顯示此篩選。

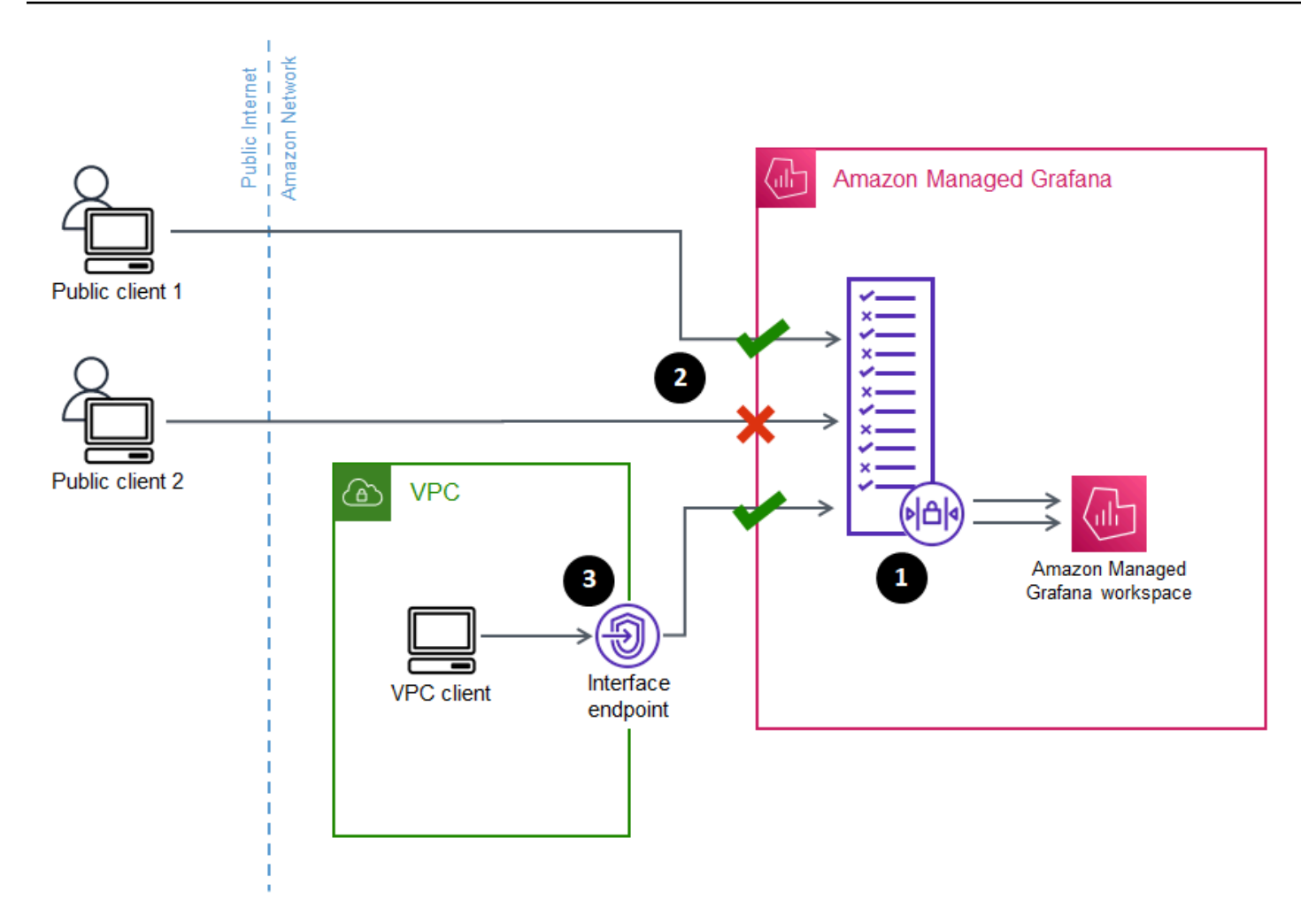

為 Amazon 受管的 Grafana 工作區設定網路存取控制 (1),指定應允許哪些請求存取工作區。網路存取 控制可依 IP 位址 (2) 或使用哪個介面端點來允許或封鎖流量 (3)。

下節說明如何設定網路存取控制。

### 設定網路存取控制

您可以將網路存取控制新增至現有工作區,或將其配置為初始建立工作區的一部分。

先決條件

若要設定網路存取控制,您必須先為工作區建立介面 VPC 端點,或為您要允許的 IP 位址建立至少一 個 IP 前置詞清單。您也可以同時建立兩者或多個兩者。

• VPC 端點 — 您可以建立可存取所有工作區的介面 VPC 端點。建立端點之後,您需要您要允許的每 個端點的 VPC 端點識別碼。VPC 端點識別碼具有格式vpce-*1a2b3c4d*。

如需為 Grafana 工作區建立 VPC 端點的相關資訊,請參閱[。介面 VPC 端點若](#page-1033-0)要專門為您的工作區 建立 VPC 端點,請使用com.amazonaws.*region*.grafana-workspace端點名稱。

對於您授予工作區存取權的 VPC 端點,您可以設定端點的安全群組,進一步限制其存取權限。若要 進一步了解,請參閱 Amazon VPC 文件中的[關聯安全群組](https://docs.aws.amazon.com/vpc/latest/privatelink/interface-endpoints.html#associate-security-groups)[和安全群組規則。](https://docs.aws.amazon.com/vpc/latest/userguide/VPC_SecurityGroups.html#SecurityGroupRules)

- 受管首碼清單 (針對 IP 位址範圍) 若要允許 IP 位址,您必須在 Amazon VPC 中建立一或多個前 置詞清單,其中包含允許的 IP 範圍清單。用於 Amazon 受管的 Grafana 時,前綴列表有一些限制:
	- 每個前置詞清單最多可包含 100 個 IP 位址範圍。
	- 私有 IP 位址範圍 (例如,10․0․0․0/16會忽略。您可以在首碼清單中包含私有 IP 位址範圍,但 Amazon Managed Grafana 會在篩選流量至工作區時忽略這些範圍。若要允許這些主機連線至工 作區,請為您的工作區建立 VPC 端點並授予其存取權。
	- Amazon 受管 Grafana 僅支援前綴清單中的 IPv4 地址,而不支援 IPv6。IPv6 位址會被忽略。

您可以透過 [Amazon VPC 主控台建](https://console.aws.amazon.com/vpc/home?#ManagedPrefixLists)立受管前置詞清單。建立前置詞清單後,您需要在 Amazon Managed Grafana 中允許的每個清單的前置詞清單 ID。字首清單 ID 的格式為pl-*1a2b3c4d*。

如需有關建立前置詞清單的詳細資訊,請[參閱 Amazon Virtual Private Cloud 端使用者指南中的使用](https://docs.aws.amazon.com/vpc/latest/userguide/managed-prefix-lists.html) [受管前置詞清單將 CIDR 區塊分](https://docs.aws.amazon.com/vpc/latest/userguide/managed-prefix-lists.html)組。

• 您必須擁有必要的許可才能設定或建立 Amazon 受管的 Grafana 工作區。例如,您可以使用AWS受 管理的策略,AWSGrafanaAccountAdministrator.

取得要授予工作區存取權之前綴清單或 VPC 端點的 ID 清單後,即可建立網路存取控制組態。

#### **a** Note

如果您啟用網路存取控制,但未將前置詞清單新增至組態,則除非透過允許的 VPC 端點,否 則不允許存取您的工作區。 同樣地,如果您啟用網路存取控制,但未將 VPC 端點新增至組態,則除非透過允許的 IP 位 址,否則不允許存取您的工作區。

您必須在網路存取控制組態中包含至少一個前置詞清單或 VPC 端點,否則您將無法從任何地 方存取您的工作區。

設定工作區的網路存取控制

1. 打開 [Amazon 託管 Grafana](https://console.aws.amazon.com/grafana/home/) 控制台。

- 2. 在左側導覽窗格中,選擇「所有工作區」。
- 3. 選取您要設定網路存取控制的工作區名稱。
- 4. 在 [網路存取控制] 索引標籤的 [網路存取控制] 下,選擇 [限制存取] 以設定網路存取控制。

### **a** Note

您可以在建立工作區時存取這些相同的選項。

- 5. 從下拉式清單中選取要新增「前置詞」清單還是 VPC 端點。
- 6. 選取您要新增的 VPC 端點或前置碼清單 ID (或者,您也可以輸入要使用的 ID。您必須至少選擇一 個。
- 7. 若要新增更多端點或清單,請為您要新增的每個端點選取 [新增資源]。

#### **a** Note

您最多可以新增 5 個前置詞清單和 5 個 VPC 端點。

8. 選擇 [儲存變更] 以完成設定。

#### **A** Warning

如果您有工作區的現有使用者,請在組態中包含其 IP 範圍或 VPC 端點,否則他們將因403 Forbidden錯誤而失去存取權。建議您在設定或修改網路存取控制的組態後,測試現有的存取 點。

# <span id="page-60-0"></span>從 Amazon 受管 Grafana 連接到 Amazon VPC 中的資料來源或通知 渠道

根據預設,從 Amazon 受管 Grafana 工作區到資料來源或通知通道的流量會透過公用網際網路流動。 這會限制從 Amazon 受管的 Grafana 工作區到可公開存取的服務之間的連線。

**a** Note

如果您尚未設定私有 VPC,且 Amazon Managed Grafana 正在連線到可公開存取的資料來 源,則會透過以下方式連線至相同區域中的某些 AWS 服務。 AWS PrivateLink這包括服務

CloudWatch,例如,Amazon Prometheus 和. AWS X-Ray這些服務的流量不會通過公共互聯 網流動。

如果您想要連線到 VPC 內的面向私有的資料來源,或將流量保留到 VPC 的本機,您可以將 Amazon 受管的 Grafana 工作區連線到託管這些資料來源的 Amazon Virtual Private Cloud (Amazon VPC)。設 定 VPC 資料來源連線後,所有流量都會透過您的 VPC 流量。

虛擬私有雲(VPC)是一種專用於您 AWS 帳戶的. 它在邏輯上與其他虛擬網路隔離,包括其他 VPC 和公用網際網路。使用 Amazon VPC 在中建立和管理您的 VPC。 AWS 雲端Amazon VPC 可讓您完 全控制虛擬聯網環境,包括資源配置、連線和安全性。您可以在您的虛擬私人 VPC 中建立 Amazon 受 管的 Grafana 資料來源和其他資源。如需有關 Amazon VPC 的詳細資訊,請參閱[什麼是 Amazon V](https://docs.aws.amazon.com/vpc/latest/userguide/what-is-amazon-vpc.html) PC? 在 Amazon Virtual Private Cloud 用戶指南中。

### **a** Note

如果您希望 Amazon 受管的 Grafana 工作區連線到 VPC 外部、其他網路或公用網際網路中的 資料,則必須將路由新增至其他網路。有關如何將 VPC Connect 到其他網路的詳細資訊,請 參閱 Amazon Virtual Private Cloud 使用[者指南中的將 VPC 連接到其他網路。](https://docs.aws.amazon.com/vpc/latest/userguide/extend-intro.html)

## VPC 連線的運作方式

[Amazon VPC](https://docs.aws.amazon.com/vpc/latest/userguide/what-is-amazon-vpc.html) 可讓您完全控制虛擬聯網環境,包括為應用程式建立面向公開和面向私有的子網路,以 及安全群組管理可存取子網路的服務或資源。

若要將 Amazon 受管 Grafana 與 VPC 中的資源搭配使用,您必須為 Amazon 受管 Grafana 工作區建 立與該 VPC 的連線。設定連線後,Amazon Managed Grafana 會將您的工作區連線到該 VPC 中每個 可用區域中提供的每個子網路,而 Amazon 受管 Grafana 工作區往來的所有流量都會透過 VPC 流動。 下圖顯示了這種連接的外觀,邏輯上。

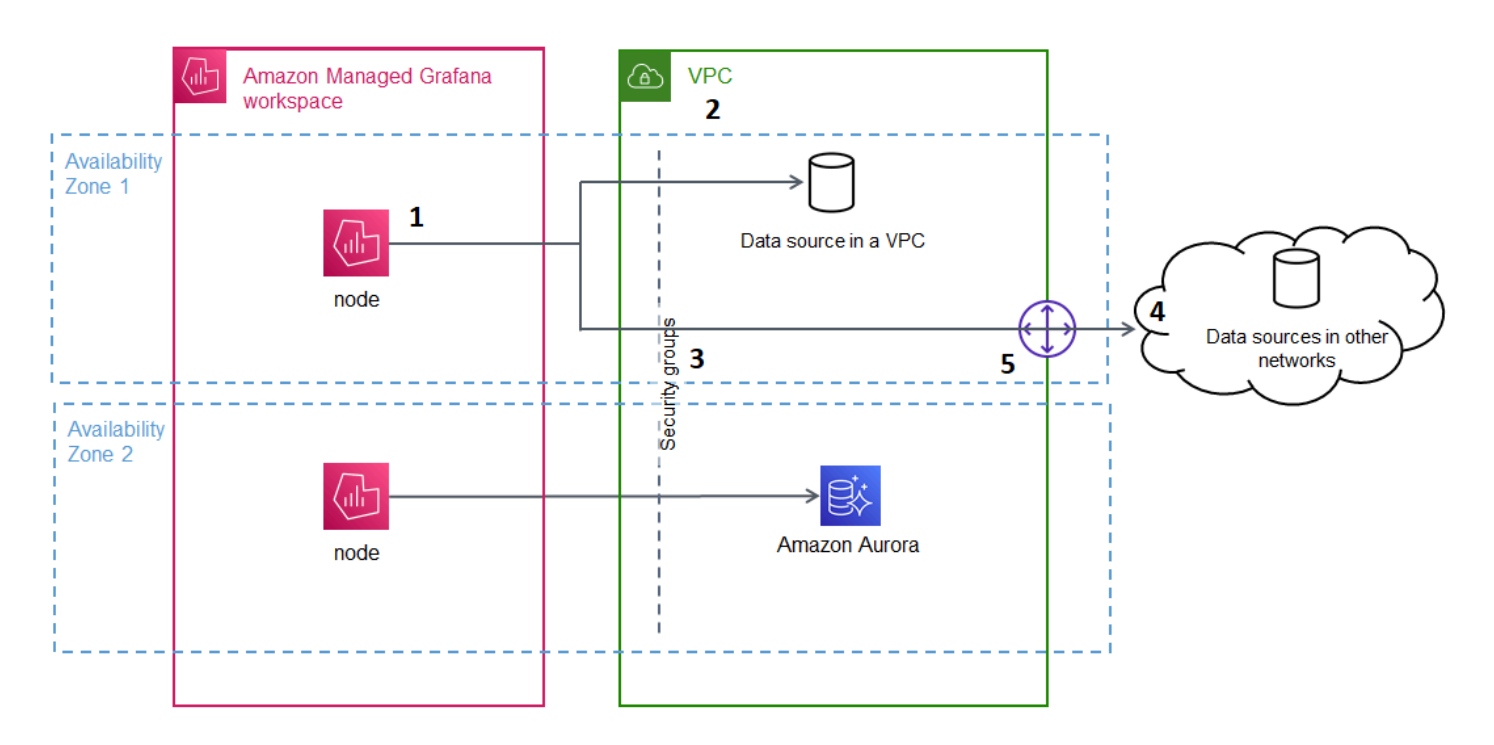

Amazon 受管的 Grafana 為每個[子網路 \(使用 elastic network interface](https://docs.aws.amazon.com/AWSEC2/latest/UserGuide/using-eni.html) 或 ENI) 建立連線 (1),以連接 到 VPC (2)。Amazon 受管的 Grafana 虛擬私人雲端連線與一組安全群組 (3) 相關聯,這些群組可控制 VPC 和 Amazon 受管的 Grafana 工作區之間的流量。所有流量都會透過設定的 VPC 路由傳送,包括 警示目的地和資料來源連線。若要連線至其他 VPC 或公用網際網路中的資料來源和警示目的地 (4), 請在其他網路和 VPC 之間建[立閘道](https://docs.aws.amazon.com/vpc/latest/userguide/extend-intro.html) (5)。

### 建立與 VPC 的連線

本節說明從您現有的 Amazon 受管 Grafana 工作區連線到 VPC 的步驟。您可以在建立工作區時遵循這 些相同的指示。若要取得有關建立工作區的更多資訊,請參閱[建立工作區](#page-36-0)。

必要條件

以下是從現有 Amazon 受管 Grafana 工作區建立連線至 VPC 的先決條件。

- 您必須擁有必要的許可才能設定或建立 Amazon 受管的 Grafana 工作區。例如,您可以使用 AWS 受管理的策略,AWSGrafanaAccountAdministrator.
- 您的帳戶中必須具有至少設定兩個可用區域的 VPC 設定,每個區域均設定一個私有子網路。您必須 知道 VPC 的子網路和安全群組資訊。

**a** Note

不支援 [Local Z](https://docs.aws.amazon.com/local-zones/latest/ug/what-is-aws-local-zones.html) [ones 域和 Wavelength 區](https://docs.aws.amazon.com/wavelength/latest/developerguide/what-is-wavelength.html)。

### 不支援Tenancy設定為[Dedicated](https://docs.aws.amazon.com/vpc/latest/userguide/create-vpc.html)的 VPC。

- 如果您要連接已設定資料來源的現有 Amazon 受管 Grafana 工作區,建議您先將 VPC 設定為連線到 這些資料來源,然後再將 Amazon 受管 Grafana 連線到 VPC。這包括諸如 CloudWatch 通過連接的 服務 AWS PrivateLink。否則,與這些資料來源的連線將會遺失。
- 如果您的 VPC 已經有多個通往其他網路的閘道,您可能需要在多個閘道上設定 DNS 解析。如需詳 細資訊,請參閱 R [oute 53 解析器。](https://docs.aws.amazon.com/Route53/latest/DeveloperGuide/resolver.html)

從現有 Amazon 受管的 Grafana 工作區連接到 VPC

下列程序說明將 Amazon VPC 資料來源連線新增至現有 Amazon 受管的 Grafana 工作區。

### **a** Note

當您設定與 Amazon VPC 的連線時,它會建立 IAM 角色。透過這個角色,Amazon 受管的 Grafana 可以建立與 VPC 的連線。IAM 角色使用服務連結角色政 策。AmazonGrafanaServiceLinkedRolePolicy若要進一步瞭解服務連結角色,請參 閱[Amazon 受管的 Grafana 服務連結角色許可](#page-993-0)。

從現有 Amazon 受管的 Grafana 工作區連接到 VPC

- 1. 打開 [Amazon 託管 Grafana](https://console.aws.amazon.com/grafana/home/) 控制台。
- 2. 在左側導覽窗格中,選擇「所有工作區」。
- 3. 選取您要新增 VPC 資料來源連線的工作區名稱。
- 4. 在 [網路存取設定] 索引標籤的 [輸出 VPC 連線] 旁邊,選擇 [編輯] 以建立您的 VPC 連線。
- 5. 選擇您要連接的 VPC。
- 6. 在 [對應] 下,選取您要使用的可用區域。您必須至少選擇兩個。
- 7. 在每個可用區域中至少選取一個私有子網路。子網路必須支援 IPv4。
- 8. 為您的 VPC 選取至少一個安全性群組。您最多可以指定 5 個安全群組。或者,您也可以建立要套 用至此連線的安全性群組。
- 9. 選擇 [儲存變更] 以完成設定。

現在您已經設定了 VPC 連線,您可以將可從該 VPC 存取的[資料來源存](#page-93-0)取權新增到 Amazon 受管的 Grafana 工作區。

### 變更輸出 VPC 設定

若要變更您的設定,您可以返回工作區設定的 [網路存取設定] 索引標籤,也可以使用 [UpdateWorkspaceA](https://docs.aws.amazon.com/grafana/latest/APIReference/API_UpdateWorkspace.html)PI。

### **A** Important

Amazon 託管 Grafana 會為您管理您的 VPC 組態。請勿使用 Amazon EC2 主控台或 API 編輯 這些 VPC 人雲端設定,否則這些設定將不同步。

### 疑難排解常見問題集:將 VPC 與 Amazon 受管的 Grafana 搭配

有關將 Amazon Virtual Private Cloud(Amazon VPC)與 Amazon 託管 Grafana 一起使用的常見問題 解答。

我什麼時候需要在 Amazon 受管的 Grafana 中設定 VPC?

如果您嘗試連線到僅在私有 VPC 中可用 (無法公開存取) 的資料來源,則需要在 Amazon 受管的 Grafana 中設定 VPC。

對於公開可用或具有公開端點的資料來源,您不需要設定 VPC。

如果您連接到 Amazon CloudWatch,Prometheus 的 Amazon 託管服務,或者AWS X-Ray,您不需要 配置 VPC。AWS PrivateLink根據預設,這些資料來源會透過 Amazon 受管的 Grafana 連線。

為什麼在使用 Amazon 受管 Grafana 工作區設定 VPC 後,我現有的資料來源無法連 線?

您現有的資料來源可能可透過公用網路存取,且 Amazon VPC 組態不允許存取公用網路。在 Amazon 受管的 Grafana 工作區中設定 VPC 連線之後,所有流量都必須流經該 VPC。這包括該 VPC 中託管的 私有資料來源、另一個 VPC 中的資料來源、VPC 中無法使用的 AWS Managed Services,以及網際 網路對向資料來源。

若要解決此問題,您必須將其他資料來源連線到您已設定的 VPC:

- 對於面向網際網路的資料來源,請將 VPC 連接到網際網路。例如,您可[以使用 NAT 裝置 Connect](https://docs.aws.amazon.com/vpc/latest/userguide/vpc-nat.html)  [到網際網路或其他網路 \(參閱 Amazon Virtual Private Cloud 使用者](https://docs.aws.amazon.com/vpc/latest/userguide/vpc-nat.html)指南)。
- 對於其他 VPC 中的資料來源,請在兩個 VPC 之間建立對等互連。如需詳細資訊,請參閱[使用 VPC](https://docs.aws.amazon.com/vpc/latest/userguide/vpc-peering.html)  [對等 Connect VPC](https://docs.aws.amazon.com/vpc/latest/userguide/vpc-peering.html) (參閱 Amazon Virtual Private Cloud 使用者指南)。

• 對於無法在您的 VPC 中存取的 AWS Managed Services 務,例如 CloudWatch X-Ray 或適用於 Prometheus 的 Amazon 受管服務,您可能需要在 VPC 中為該服務建立介面 VPC 端點。如需詳細 資訊,請參閱《AWS PrivateLink 指南》中[的使用介面 VPC 端點存取 AWS 服務。](https://docs.aws.amazon.com/vpc/latest/privatelink/create-interface-endpoint.html)

是否可以將受 AWS Managed Services (例如 Prometheus 的亞馬遜管理服務或 X-Ray) 和私有資料來源 (包括 Amazon Redshift) 連線到同一個 Amazon 受管的 Grafana 工作 區? CloudWatch

是。您必須在與私有資料來源相同的 VPC 中設定與 AWS Managed Services 的連線 (例如,使[用介面](https://docs.aws.amazon.com/vpc/latest/privatelink/create-interface-endpoint.html) [VPC 端點或](https://docs.aws.amazon.com/vpc/latest/privatelink/create-interface-endpoint.html) [NAT 閘道\)](https://docs.aws.amazon.com/vpc/latest/userguide/vpc-nat.html),並將 Amazon 受管 Grafana 工作區設定為連線到相同的 VPC。

在 Amazon 受管 Grafana 工作區中設定 VPC 之後,為什麼我嘗試連線到資料來源**502 Bad Gateway Error**時會出現?

以下是資料來源連線傳回502錯誤的三個最常見原因。

• 安全群組錯誤 — 在 Amazon Managed Grafana 中進行 VPC 組態期間選取的安全群組必須允許透過 輸入和輸出規則與資料來源連線。

若要解決此問題,請確定資料來源安全群組和 Amazon Managed Grafana 安全群組中的規則都允許 此連線。

• 使用者權限錯誤 — 指派的工作區使用者沒有查詢資料來源的正確權限。

若要解決此問題,請確認使用者具有編輯工作區所需的 IAM 許可,以及從主機服務存取和查詢資料 的正確資料來源政策。您可以在 AWS Identity and Access Management (IAM) 主控台中取得許可, 網址為<https://console.aws.amazon.com/iam/>。

• 提供的連線詳細資料不正確 — 由於提供的連線詳細資料不正確,Amazon Managed Grafana 工作區 無法連線到您的資料來源。

若要解決此問題,請確認資料來源連線中的資訊,包括資料來源驗證和端點 URL,然後重試連線。

我可以從同一個 Amazon 受管的 Grafana 工作區連接到多個 VPC 嗎?

您只能為 Amazon 受管的 Grafana 工作區設定單一 VPC。若要存取不同 VPC 中或跨區域的資料來 源,請參閱下一個問題。

如何連線至不同 VPC 中的資料來源? 如何從 VPC 連線到不同的AWS 區域或AWS 帳 戶資料來源?

您可以使用 [VPC 對等互](https://docs.aws.amazon.com/vpc/latest/peering/what-is-vpc-peering.html)連,也可以[連AWS Transit Gateway](https://docs.aws.amazon.com/vpc/latest/tgw/what-is-transit-gateway.html)接跨區域或跨帳戶 VPC,然後將與 Amazon 受管 Grafana 工作區位於相同區域AWS 帳戶和區域中的 VPC 連線。Amazon 受管的 Grafana 連線到外部資料來源,就像 VPC 內的任何其他連線一樣。

### **a** Note

如果您無法選擇 VPC 對等互連,請與您的客戶經理分享您的使用案例,或傳送電子郵件至 [aws-grafana-feedback@amazon](mailto:aws-grafana-feedback@amazon.com) .com。

當我的 Amazon 受管 Grafana 工作區連線到 VPC 時,我還能連線到其他公用資料來源 嗎?

是。您可以同時將 VPC 和公有資料來源的資料來源連接到單一 Amazon 受管 Grafana 工作區。對於公 用資料來源,您必須透過 [NAT 閘道或](https://docs.aws.amazon.com/vpc/latest/userguide/vpc-nat.html)其他 VPC 連線來設定 [VPC](https://docs.aws.amazon.com/vpc/latest/userguide/extend-intro.html) 連線。對公用資料來源的要求會遍歷 您的 VPC,為您提供對這些請求的更多可見性和控制權。

在配置 VPC 連接之前,我的 Grafana 警報已成功發送到下游服務,例如 PagerDuty 和 Slack。設定 VPC 後,為什麼我的 Grafana 警示沒有傳送到這些通知目的地?

為 Amazon 受管的 Grafana 工作區設定 VPC 連線後,工作區中資料來源的所有流量都會流經設定的 VPC。確保 VPC 具有連接這些警報通知服務的路由。例如,由第三方託管的警示通知目的地可能需要 連線至網際網路。就像資料來源,設定網際網路或AWS Transit Gateway或其他 VPC 連線到外部目的 地。

我可以手動編輯 VPC 嗎? 為什麼修改我的安全群組或子網路會導致我的 Amazon 受管 Grafana 工作區無法使用?

Amazon 受管的 Grafana 虛擬私人雲端連線使用安全群組和子網路來控制 VPC 和 Amazon 受管的 Grafana 工作區之間允許的流量。從 Amazon 受管的 Grafana 主控台 (例如使用 VPC 主控台) 修改 或刪除安全群組或子網路時,Amazon 受管 Grafana 工作區中的 VPC 連線會停止保護您的工作區安 全,而且工作區變得無法連線。若要修正此問題,請在 Amazon 受管的 Grafana 主控台中更新為您的 Amazon 受管 Grafana 工作區設定的安全群組。檢視工作區時,請選取 [網路存取控制] 索引標籤上的 [輸出 VPC 連線],以修改與 VPC 連線相關聯的子網路或安全性群組。

## <span id="page-67-0"></span>配置工作區

Amazon 受管的 Grafana 組態可以分為 Amazon 受管的 Grafana 身分驗證和許可的組態,以及 Grafana 工作區的組態。本節包含有關 Grafana 工作區組態的資訊。

如需設定 Amazon 受管的 Grafana 身分驗證和許可的相關資訊,請參閱下列主題。

- [Amazon 受管理的用戶身份驗證](#page-14-1)
- [管理 Amazon 受管理的 Grafana 的使用者和群組存取](#page-51-0)
- [使用者、團隊和權限](#page-71-1)

檢視工作區的屬性時,您可以在「工作區組態選項」索引標籤上的 Amazon 受管 Grafana 中修改 Grafana 工作區的組態。

變更 Grafana 執行個體的組態可能會導致執行個體重新啟動,重新載入新的設定。進行設定變更後, 您的使用者可能需要重新整理任何顯示 Grafana 工作區的瀏覽器頁面。

**a** Note

當您第一次建立工作區時,您也可以使用相同的選項。

若要使用 Amazon 受管的 Grafana 主控台變更 Grafana 工作區的組態

- 1. [打開 Amazon 託管 Grafana 控制台,網址為 https://console.aws.amazon.com/grafana/。](https://console.aws.amazon.com/grafana/home/)
- 2. 在左側導覽窗格中,選擇功能表圖示。
- 3. 選擇「所有工作區」。
- 4. 選擇您要配置的工作區名稱。這會開啟該工作區的詳細資訊。
- 5. 選擇「工作區組態選項」索引標籤,查看執行個體的執行個體組態選項。
- 6. 選取 [Grafana 警示] 或 [外掛程式管理] 旁邊的 [編輯]。
	- Grafana 警報

若要在 Grafana 工作區中檢視 Prometheus 警示,請選取核取方塊以開啟 Grafana 警示功 能。這會針對您的 Grafana 警示傳送多個通知。如果您使用 Grafana 中定義的警示,我們不建 議您開啟 Grafana 警示功能。

如果您不想檢視 Prometheus 警示,但想改用 Grafana 管理的通知,請清除 [開啟 Grafana 警 示] 旁邊的核取方塊。這會開啟傳統儀表板警示。即使您未開啟 Grafana 警示功能,系統也會評 估您現有的 Grafana 警示。

• 插件管理

若要開啟外掛程式管理,請選取核取方塊以開啟外掛程式管理。開啟外掛程式管理功能可讓 Amazon 受管的 Grafana 工作區中的管理員使用 Grafana 外掛程式目錄來安裝、更新或移[除外](#page-87-0) [掛程式](#page-87-0)。此選項僅適用於支援 Grafana 第 9 版或更新版本的工作區。

**a** Note

如果您關閉 Grafana 警示功能,則會在啟用 Grafana 警示時遺失對警示設定所做的所有變更。 這包括您建立的任何新警示規則。

如需使用 Grafana 警示以及開啟或關閉警示的效果的詳細資訊,請參閱。[Grafana 警報](#page-775-0)

下一節說明如何使用 Amazon 受管的 Grafana API 或變更 Grafana 執行個體組態。AWS CLI

使用 API 或設定組態 AWS CLI

您可以使用 Amazon 受管的 Grafana API 或. AWS CLI

**a** Note

這configuration是一個 JSON 字符串,以允許以後添加的 future 配置設置。

AWS CLI

若要使用以更新 Amazon 受管的 Grafana 執行個體組態 AWS CLI

執行下列命令以開啟執行個體的 Grafana 警示和外掛程式管理功能。將<region>和字<workspaceid>串取代為您的執行個體適當的值。

```
aws grafana update-workspace-configuration \ 
     --region region \ 
     --workspace-id <workspace-id> \
```

```
 --configuration '{"plugins": {"pluginAdminEnabled": true}, "unifiedAlerting": 
 {"enabled": true}}'
```
組態目前支援下列選項。這些開啟或關閉 Grafana 警示或外掛程式管理。

• 若要啟用 Grafana 警示功能,請使用以下組態選項:

```
--configuration '{"unifiedAlerting": { "enabled": true }}'
```
• 若要啟用外掛程式管理,請使用此設定選項:

--configuration '{"plugins": {"pluginAdminEnabled": true }}'

此選項僅適用於支援 Grafana 第 9 版或更新版本的工作區。

Amazon Managed Grafana API

使用 API 更新 Amazon 受管的 Grafana 執行個體組態

使用下列動作可開啟執行個體的 Grafana 警示和外掛程式管理功能。將<workspace-id>字串取代為 您的執行個體適當的值。

```
PUT /workspaces/<workspace-id>/configuration HTTP/1.1
Content-type: application/json
\{ "configuration": "{ \"unifiedAlerting\": { \"enabled\": true }, \"plugins\": 
  { \"pluginAdminEnabled\": true }}"
}
```
組態目前支援下列選項。這些開啟或關閉 Grafana 警示或外掛程式管理。

• 若要啟用 Grafana 警示功能,請使用以下組態選項:

"configuration": "{\"unifiedAlerting\": { \"enabled\": true }}"

• 若要啟用外掛程式管理,請使用此選項:

```
"plugins": "{\"pluginAdminEnabled\": true }"
```
此選項僅適用於支援 Grafana 第 9 版或更新版本的工作區。

## 刪除工作區

如果您刪除 Amazon 受管的 Grafana 工作區,該工作區的所有組態資料也會一併刪除。這包括儀表 板、資料來源組態、警示和快照。

若要刪除 Amazon 受管的 Grafana 工作區

- 1. [打開 Amazon 託管 Grafana 控制台,網址為 https://console.aws.amazon.com/grafana/。](https://console.aws.amazon.com/grafana/home/)
- 2. 在左側導覽窗格中,選擇功能表圖示。
- 3. 選擇「所有工作區」。
- 4. 選擇您要刪除的工作區名稱。
- 5. 選擇刪除。
- 6. 若要確認刪除,請輸入工作區的名稱,然後選擇「刪除」(Delete)。
	- **a** Note

此程序會刪除工作區。其他資源可能無法刪除。例如,工作區正在使用的 IAM 角色不會被刪除 (但如果不再使用它們,則可能會解除鎖定)。

# <span id="page-71-0"></span>在您的 Grafana 工作區中工作

本節中的主題說明如何使用 Amazon 受管的 Grafana 工作區。

在 Amazon 受管的 Grafana 工作空間中工作之前,您必須先連線到該工作區。

若要連線到您的 Grafana 工作區主控台

- 1. [打開 Amazon 託管 Grafana 控制台,網址為 https://console.aws.amazon.com/grafana/。](https://console.aws.amazon.com/grafana/home/)
- 2. 在頁面的左上角,選擇功能表圖示,然後選擇「所有工作區」。
- 3. 選擇工作區的名稱。
- 4. 在工作區詳細資訊頁面中,選擇顯示在 Grafana 工作區 URL 下方的 URL。
- 5. 選擇工作區 URL 會帶您前往 Grafana 工作區主控台的登陸頁面。選擇 [登入方式]AWS IAM Identity Center,然後輸入電子郵件地址和密碼。

### 主題

- [使用者、團隊和權限](#page-71-1)
- [在 Grafana 工作區主控台中開始使用](#page-79-0)
- [Grafana 插件](#page-87-0)
- [資料來源](#page-93-0)
- [在 Grafana 第 9 版工作](#page-352-0)
- [在 Grafana 第 8 版中工作](#page-634-0)
- [變更您的偏好](#page-827-0)

## <span id="page-71-1"></span>使用者、團隊和權限

使用這些區段中的資訊,在 Amazon 受管的 Grafana 中管理您的使用者、團隊和許可。

主題

- [使用者](#page-72-0)
- [使用者角色](#page-72-1)
- [管理團隊](#page-73-0)
- [使用權限](#page-74-0)
# 使用者

在 Amazon 受管的 Grafana 中,您不會在 Grafana 工作區中新增使用者。相反地,您可以使用 IAM 身 分中心授與使用者存取 Amazon 受管的 Grafana 工作區。如需更多詳細資訊,請參閱 [管理 Amazon 受](#page-51-0) [管理的 Grafana 的使用者和群組存取。](#page-51-0)

# <span id="page-72-0"></span>使用者角色

在 Amazon 受管的 Grafana 中,每個能夠使用 Amazon 受管的 Grafana 工作區的使用者都會指派給三 個角色之一。

- 管理員角色 具有管理員角色的使用者可以執行下列操作:
	- 可以新增、編輯和刪除資料來源。
	- 可以添加和編輯用戶和團隊。
	- 可以新增、編輯和刪除包含儀表板的資料夾。
	- 可以執行編輯者角色允許的所有事情。
- 編輯者角色 具有編輯者角色的使用者可以執行下列作業:
	- 可以在他們有權存取的儀表板中檢視、新增和編輯控制面板、面板和警示規則。您可以在特定資料 夾和儀表板上停用此功能。
	- 可以創建,更新或刪除播放列表。
	- 可以存取「探索」。
	- 可以添加,編輯和刪除通知渠道。
	- 無法新增、編輯或刪除資料來源。
	- 可以執行「檢視者」角色允許的所有項目。
- 檢視者角色 具有「檢視者」角色的使用者可以執行下列作業
	- 可以查看他們有權訪問的任何儀表板。您可以在特定資料夾和儀表板上停用此功能。
	- 無法建立、更新或刪除播放清單。
	- 無法存取「瀏覽」。
	- 無法新增、編輯和刪除通知頻道。
	- 無法新增、編輯或刪除資料來源。
	- 無法新增、編輯或刪除面板或面板。
	- 無法管理其他使用者或團隊。

Amazon 受管的 Grafana 不支援從 Grafana 工作區進行使用者指派和使用者存取管理。管理使用者和 群組存取的方式取決於您使用 IAM 身分中心還是 SAML 進行身份驗證:

- 如果您的工作區使用 IAM 身分中心進行身份驗證,則可以使用 Amazon 受管的 Grafana 主控台或 API 來指派角色。如需詳細資訊,請參閱 [管理 Amazon 受管理的 Grafana 的使用者和群組存取。](#page-51-0)
- 如果您的工作區使用 SAML 進行驗證,則使用者角色只能由宣告屬性定義。如需更多詳細資訊,請 參閱 [宣告映射](#page-15-0)。

## 管理團隊

使用團隊可讓您同時授與使用者群組的權限。您也可以設定團隊同步,以自動同步您的 Grafana 工作 區和授權提供者之間的團隊成員資格。

## 建立或移除團隊

建立團隊以管理群組中的使用者。

### 若要建立團隊

- 1. 在側邊欄中,選擇配置(齒輪)圖標,然後選擇團隊。
- 2. 選擇 [新增團隊]。
- 3. 在 [名稱] 中,輸入新群組的名稱,然後選擇 [建立]。

### 若要移除群組

- 1. 在側邊欄中,選擇配置(齒輪)圖標,然後選擇團隊。
- 2. 在群組名稱右邊,選擇 [X]。
- 3. 若要確認,請選擇 [刪除]。

## 在團隊中新增或移除使用者

請使用下列步驟將使用者新增至團隊或從團隊中移除使用者。

#### 若要將使用者新增至團隊

- 1. 在側邊欄中,選擇配置(齒輪)圖標,然後選擇團隊。
- 2. 選擇您要新增使用者的團隊。

3. 選擇 [新增成員]。

4. 在 [新增團隊成員] 方塊中,選取要新增至團隊的使用者,然後選擇 [新增至團隊]。

若要從團隊中移除使用者

1. 在側邊欄中,選擇配置(齒輪)圖標,然後選擇團隊。

- 2. 選擇您要從中移除使用者的團隊。
- 3. 在使用者名稱右邊,選擇 [X]。
- 4. 若要確認,請選擇 [刪除]。

## 使用團隊同步

使用團隊同步功能,您可以在授權提供者的群組與 Grafana 中的團隊之間設定同步。目前支援的授權 提供者為 IAM 身分中心和 SAML。

若要將 Grafana 群組與外部群組同步化。

- 1. 在 Grafana 主控台中,瀏覽至「組態」、「團隊」。
- 2. 若要與 IAM 身分中心群組同步,請輸入 IAM 身分中心群組 ID。若要與以 SAML 為基礎的身分識 別提供者中的群組同步,請在 Amazon 受管的 Grafana 工作區組態頁面的 SAML 組態區段中,輸 入在「宣告屬性群組」欄位中輸入的屬性名稱值。
- 3. 選擇 Add group (新增群組)。

## 使用權限

您可以在 Amazon 受管 Grafana 的 Grafana 工作區中執行的操作是由與您的使用者相關聯的許可所定 義。

Amazon 受管的 Grafana 使用三種類型的許可:

- 授予作為 Grafana 管理員的權限
- 與團隊成員資格相關聯的權限
- 授與特定資料夾或儀表板的權限

您可以根據您的管理員狀態、指派給使用者的儀表板或資料夾權限,以及資料來源權限授與權限給您。

## 儀表板和資料夾權限概觀

透過使用儀表板和資料夾權限,您可以移除編輯者和檢視者的預設角色型權限。然後,您可以將權限指 派給特定使用者和團隊。如需詳細資訊,請參閱 [儀表板和資料夾權限](#page-75-0)。

#### 資料來源權限概觀

預設情況下,任何使用者都會查詢資料來源。例如,具有該Viewer角色的使用者可以對資料來源發出 任何可能的查詢,而不僅僅是存在於他們有權存取的儀表板上的查詢。

使用資料來源權限,您可以變更資料來源的預設權限,並將查詢權限限制為特定使用者和團隊。如需更 多詳細資訊,請參閱 [資料來源權限](#page-77-0)。

### <span id="page-75-0"></span>儀表板和資料夾權限

對於儀表板和儀表板資料夾,您可以使用 [權限] 頁面移除編輯者和檢視者的預設角色型權限。在此頁 面上,您可以新增和指派權限給特定的使用者和團隊。

Amazon 管理 Grafana 提供以下許可級別。權限會根據工作區是否支援 Grafana v8 或 v9 而有所不 同。

對於支援版本 8 的工作區:

- Admin:可以編輯和創建儀表板以及編輯權限。還可以添加,編輯和刪除文件夾。
- Edit: 可以編輯和建立儀表板。無法編輯資料夾或儀表板權限,也無法新增、編輯或刪除資料夾。
- View: 只能檢視現有的面板和資料夾。

對於支援第 9 版的工作區:

- Admin:可以創建,編輯或刪除儀表板。可以新增、編輯或刪除資料夾,以及在資料夾中建立儀表板 和子資料夾。管理員也可以變更儀表板和資料夾權限。
- Edit:可以建立、編輯或刪除儀表板。可以編輯或刪除資料夾,以及在資料夾中建立儀表板和子資 料夾。編輯者無法變更資料夾或儀表板權限。
- View: 只能檢視現有的面板和資料夾。

#### 授予資料夾權限

若要授與資料夾權限

1. 在側邊欄中,暫停儀表板 (正方形) 圖示,然後選擇 [管理]。

- 2. 在資料夾上暫停,然後選擇 [前往資料夾]。
- 3. 在「權限」標籤上,選擇「新增權限」。
- 4. 在 [新增權限] 對話方塊中,選擇 [使用者]、[小組] 或其中一個角色選項。
- 5. 在第二個方塊中,選取要新增權限的使用者或團隊。如果您在上一個步驟中選取了角色選項,請略 過此步驟。
- 6. 在第三個方塊中,選取您要新增的權限。
- 7. 選擇儲存。

#### 授與儀表板權限

#### 若要授與儀表板權限

- 1. 在儀表板的右上角,選擇齒輪圖示以前往儀表板設定。
- 2. 在「權限」標籤上,選擇「新增權限」。
- 3. 在 [新增權限] 對話方塊中,選取 [使用者]、[小組] 或其中一個角色選項。
- 4. 在第二個方塊中,選取要新增權限的使用者或團隊。如果您在上一個步驟中選取了角色選項,請略 過此步驟。
- 5. 在第三個方塊中,選取您要新增的權限。
- 6. 選擇儲存。

#### 限制存取

#### 最高權限總是獲勝。

- 您無法覆寫具有該Admin角色之使用者的權限。管理員始終可以訪問所有內容。
- 如果具有較高權限層級的一般規則存在,則具有較低權限層級的更具體的權限不會產生任何影響。您 需要移除或降低較一般規則的權限層級。

Amazon 受管的 Grafana 如何解決多個許可-範例

下列範例顯示如何解析多個權限。

#### 範例 1:**user1**具有**Editor**角色

#### 儀表板的權限:

- 具有該Editor角色的每個人都可以編輯。
- user1可以查看。

結果:user1擁有「編輯」權限,因為最高權限總是獲勝。

範例 2:**user1**具有「檢視者」角色,且為下列項目的成員 **team1**

#### 儀表板的權限:

- 擁有該Viewer角色的每個人都可以檢視。
- user1具有該Editor角色且可以編輯。
- team1具有Admin角色。

結果:user1具有管理員權限,因為最高權限總是獲勝。

範例 3:在不同層級**user1**擁有多個權限

#### 儀表板的權限:

- user1具有Admin角色 (繼承自父資料夾)。
- user1具有該Editor角色且可以編輯。

結果:您無法覆寫為較低的權限。 user1具有管理員權限,因為最高權限總是獲勝。

#### Summary

- 檢視:只能檢視現有的面板或資料夾。
- 如果具有較高權限層級的一般規則存在,則具有較低權限層級的更具體權限將不會產生任何影響。

### <span id="page-77-0"></span>資料來源權限

您可以使用資料來源權限來限制使用者查詢資料來源的存取權。對於每個資料來源,都有一個權限頁 面,您可以在其中啟用或限制特定使用者和團隊的查詢權限。

#### 啟用資料來源權限

預設情況下,任何使用者都可以查詢資料來源。例如,具有該Viewer角色的使用者可以對資料來源發 出任何可能的查詢,而不僅僅是存在於他們有權存取的儀表板上的查詢。

啟用資料來源的權限後,您可以將該資料來源的管理員和查詢存取權限限制為 Admin 使用者。

#### 若要啟用資料來源的權限

- 1. 瀏覽至「組態」,「資料來源」。
- 2. 選取您要啟用權限的資料來源。
- 3. 在「權限」標籤上,選擇「啟用」。

#### **A** Warning

如果您為預設資料來源啟用權限,則未列在權限中的使用者將無法呼叫查詢。使用預設資料來 源的面板將會傳回這些使用者的Access denied to data source錯誤。

允許使用者和團隊查詢資料來源

啟用資料來源的權限後,您可以將查詢權限指派給使用者和團隊。查詢權限將允許訪問查詢數據源。

若要將查詢權限指派給使用者和團隊

- 1. 選擇配置,數據源。
- 2. 選取您要為其指派查詢權限的資料來源。
- 3. 在「權限」標籤上,選擇「新增權限」。
- 4. 選取團隊或使用者。
- 5. 選取您要授與查詢存取權的小組或使用者,然後選擇 [儲存]。

停用資料來源權限

如果您已啟用資料來源的權限,並希望將資料來源權限還原為預設值,請依照下列步驟執行。

#### **a** Note

將刪除為資料來源建立的所有現有權限。

若要停用資料來源的權限

#### 1. 選擇配置,數據源。

- 2. 選取您要停用權限的資料來源。
- 3. 在「權限」標籤上,選擇「停用權限」。

# 在 Grafana 工作區主控台中開始使用

本節提供 Amazon 受管的 Grafana 工作空間內的 Grafana 主控台的高層次檢視。這是學習如何使用 Grafana 控制台的好地方。

# 什麼是 Grafana?

Grafana 是開源的可視化和分析軟件。無論指標存儲在何處,都可以使用它來查詢,可視化,提醒和探 索指標。

例如,如果您想要檢視應用程式的指標、記錄和追蹤資料,您可以建立儀表板。如果您是公司的管理 員,並且管理多個團隊的 Grafana,則可能需要設定佈建和驗證。

以下各節概述了您可以使用 Grafana 資料庫和連結執行的操作,以便您可以進一步了解。

## 探索指標和日誌

透過一次性或臨機操作查詢探索您的資料,並動態向下鑽研。您可以分割檢視並並排比較不同的時間範 圍、查詢和資料來源。

如需詳細資訊,請參閱 [探索](#page-738-0)。

## Alerts (提醒)

如果您使用 Grafana 警示功能,可以透過不同的警示通知程式傳送警示,包括:

- Amazon SNS
- PagerDuty
- VictorOps
- OpsGenie
- Slack

如需詳細資訊,請參閱 [Grafana 警報。](#page-775-0)

## 註釋

使用來自不同資料來源的豐富事件來註釋圖表。暫停事件以查看完整的事件中繼資料和標籤。

此功能在 Grafana 中顯示為圖形標記,對於在出現問題時相互關聯資料非常有用。您可以在選擇圖表 的同時按 Ctrl 鍵,然後輸入一些文字來手動建立註釋。或者,您可以從任何數據源獲取數據。

如需詳細資訊,請參閱 [註釋](#page-715-0)。

## 儀表板變數

使用範本變數建立可用於許多不同使用案例的儀表板。使用這些模板,值不會進行硬編碼。這意味著您 可以將儀表板用於多個服務器。例如,如果您有生產伺服器和測試伺服器,則可以對兩者使用相同的儀 表板。

模板可以幫助您深入到您的數據。例如,您可以從所有數據向下鑽研到北美數據,向下鑽研到德克薩斯 州數據等。您也可以在組織內的團隊之間共用這些儀表板。如果您為熱門資料來源建立出色的儀表板範 本,您也可以將其貢獻給整個社群以進行自訂和使用。

如需詳細資訊,請參閱 [模板和變量](#page-754-0)。

## 建立儀表板

請依照下列步驟在 Grafana 主控台中建立儀表板。

建立您的第一個儀表板

- 1. 選擇左側面板上的 + 圖標,選擇「創建儀表板」,然後選擇「添加新面板」。
- 2. 在「新儀表板/編輯面板」檢視中,選擇「查詢」頁籤。
- 3. 透過選取您要查詢的資料來源來設定您的查詢。例如,如果您已將 TestDB 新增為資料來源,則會 產生一個稱為「隨機漫遊」儀表板的範例儀表板。

時間序列簡介

想像一下,您想知道外部溫度在一天中如何變化。每小時一次,您將檢查溫度計並記下時間以及當前溫 度。一段時間後,你會有類似下面的數據。

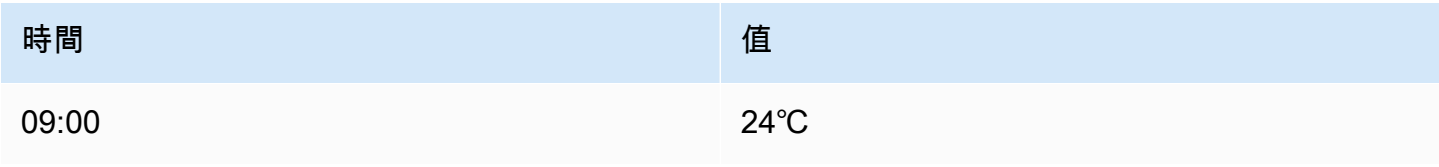

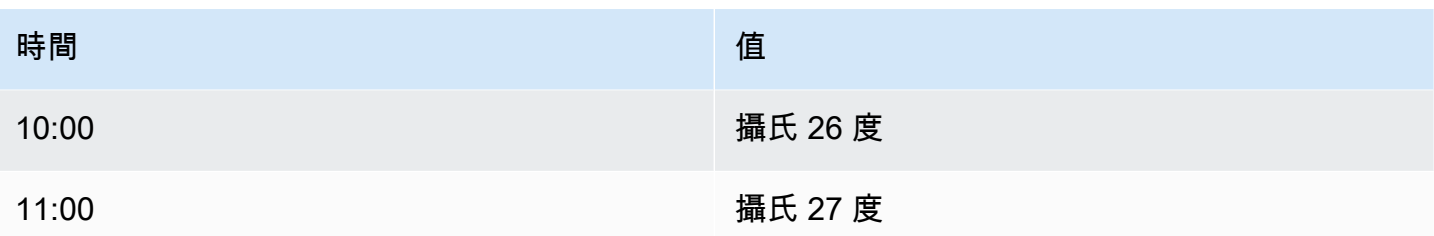

像這樣的溫度資料是時間序列的其中一個範例 — 測量順序,按時間排序。表格中的每一列都代表特定 時間的一個個別測量。

當您想要識別個別量測時,表格非常有用,但它們可能會使您難以查看大圖。較常見的時間序列視覺效 果是圖形,而是沿著時間軸放置每個量測。視覺表現法 (例如圖表) 可讓您更輕鬆地探索資料的陣列和 特徵,否則將難以查看。

時間序列的其他範例包括:

- CPU 和記憶體使用量
- 感應器資料
- 股市指數

雖然這些範例都是按時間順序排列的量測序列,但它們也共用其他屬性:

- 新資料會以常規間隔附加到最後,例如,每小時 09:00、10:00、11:00 等等。
- 測量值在新增之後很少更新。例如,昨天的溫度不會改變。

時間序列很強大。它們可以讓您隨時分析系統的狀態,幫助您了解過去。時間序列可能會告訴您,伺服 器在可用磁碟空間降至零之後當機的片刻。

時間序列還可以通過發現數據中的趨勢來幫助您預測 future。例如,如果在過去幾個月中,註冊使用者 數量每月增加了 4%,則可以預測年底的使用者群數量有多大。

某些時間序列具有在已知時期內重複自己的模式。例如,白天的溫度通常較高,在夜間下降之前。透過 識別這些週期性或季節性的時間序列,您可以對下一個週期做出有信心的預測。如果您知道系統負載每 天在 18:00 左右達到峰值,則可以在之前添加更多機器。

#### 聚合時間序列

根據您要測量的內容,資料可能會有很大的不同。如果您想要比較長於測量之間間隔的期間,該怎麼 辦?如果您每小時測量一次溫度,則每天將獲得 24 個數據點。要比較這些年來 8 月份的溫度,您必 須將 31 次 24 個數據點合併為一個。

結合測量的集合稱為聚合。彙總時間序列資料的方法有數種。以下是一些常見的:

- 平均值傳回所有值除以值總數的總和。
- 最小值和最大返回集合中的最小值和最大值。
- Sum 返回集合中所有值的總和。
- 計數返回集合中的值的數量。

例如,透過彙總一個月的資料,您可以判斷 2017 年 8 月的平均溫度比前一年高。如果您想查看哪個月 的最高溫度,則可以比較每個月的最高溫度。

如何彙總時間序列資料是一項重要的決定,這取決於您要用資料說明的故事。通常使用不同的彙總,以 不同的方式視覺化相同的時間序列資料。

#### 時間序列和監控

在 IT 產業中,通常會收集時間序列資料以監控基礎架構、硬體或應用程式事件等事件。機器產生的時 間序列資料通常會以較短的間隔收集,因此您可以對任何未預期的變更 (即發生後的瞬間) 做出反應。 資料會以快速的速度累積,因此有一種方法能夠有效地儲存和查詢資料至關重要。因此,針對時間序列 資料最佳化的資料庫近年來受歡迎程度有所提升。

時間序列資料庫

時間序列資料庫 (TSDB) 是專為時間序列資料而明確設計的資料庫。雖然可以使用任何常規數據庫來存 儲測量值,但 TSDB 帶有一些有用的優化。

現代 TSDBS 利用這樣一個事實,即測量只會附加,並且很少更新或刪除。例如,每個測量的時間戳記 會隨著時間的推移而變化很少,因此會儲存多餘的資料。

下面的例子顯示了 Unix 時間戳的序列。

1572524345, 1572524375, 1572524404, 1572524434, 1572524464

看看這些時間戳,它們都從開始1572524,導致磁盤空間使用不良。相反地,您可以將每個後續時間 戳記儲存為第一個時間戳記的差異或增量,如下列範例所示。

1572524345, +30, +29, +30, +30

您甚至可以通過計算這些增量的增量來進一步採取一步,如以下示例所示。

1572524345, +30, -1, +1, +0

如果以定期間隔進行測量,則其中大多數 delta-of-deltas 將為 0。由於像這樣的優化,TSDB 使用的空 間大大少於其他數據庫。

TSDB 的另一個功能是能夠使用標籤篩選測量結果。每個資料點都會標示一個標籤,該標籤會新增上下 文資訊,例如測量的位置。

以下是由 Grafana 支援的 TSDB:

- [石墨](https://graphiteapp.org/)
- [資源分貝](https://www.influxdata.com/products/influxdb-overview/)
- [Prometheus](https://prometheus.io/)

```
weather,location=us-midwest temperature=82 1465839830100400200 
 | -------------------- -------------- | 
 | | | | 
 | | | |
         +-----------+--------+-+---------+-+---------+
|measurement|,tag_set| |field_set| |timestamp|
+-----------+--------+-+---------+-+---------+
```
收集時間序列資料

現在您有一個存儲時間序列的地方,您實際上如何收集測量結果? 若要收集時間序列資料,您通常會 在要監視的裝置、機器或執行個體上安裝收集器。某些收集器是在考慮到特定數據庫的情況下創建的, 有些收集器支持不同的輸出目的

以下是收藏家的一些例子:

- [集合](https://collectd.org/)
- [統計局](https://github.com/statsd/statsd)
- [Prometheus 出口商](https://prometheus.io/docs/instrumenting/exporters/)
- [電報](https://github.com/influxdata/telegraf)

收集器會將資料推送至資料庫,或是讓資料庫從收集器中提取資料。每種方法都有自己的一套優點和缺 點。

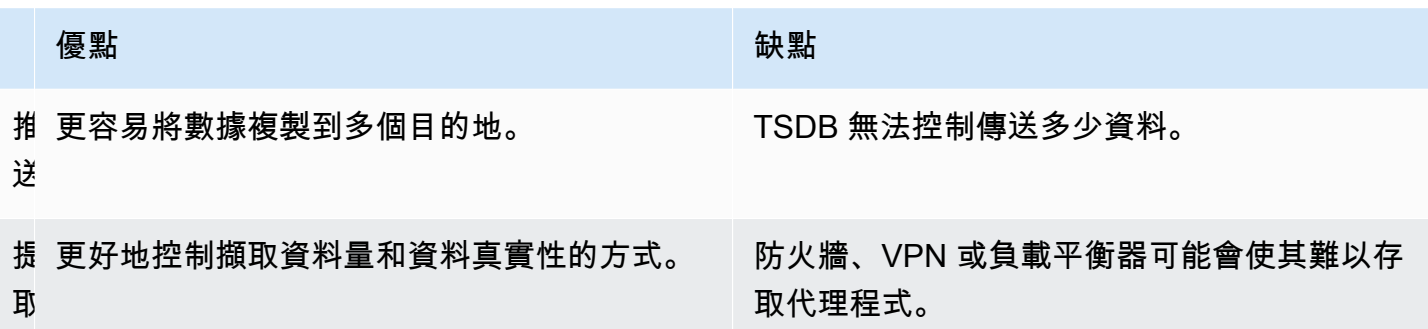

由於將每個度量寫入資料庫的效率低下,因此收集器會預先彙總資料並定期寫入 TSDB。

#### 時間序列維度

對於時間序列資料,資料通常是一組多個時間序列。許多 Grafana 資料來源都支援此類型的資料。

常見的情況是針對具有一個或多個其他屬性作為尺寸的測量發出單一查詢。例如,您可以查詢溫度測量 值以及位置性質。在此情況下,會從該單一查詢傳回多個序列,而且每個序列都有唯一的位置作為維 度。

為了識別一組時間序列中的唯一序列,Grafana 會將尺寸儲存在標籤中。

#### 標籤

在 Grafana 每個時間序列任選地都有標籤。標示是用於識別尺寸的一組鍵值對。範例標示 為{location=us}或{country=us,state=ma,city=boston}。在一組時間序列中,其名稱和標 籤的組合可識別每個序列。例如 temperature {country=us,state=ma,city=boston}。

不同的時間序列資料來源具有以原生方式儲存的維度,或可將資料擷取至維度的常見儲存模式。

通常,TSDBS 本身支持維度。Prometheus 將尺寸儲存在標籤中。在諸如石墨或 OpenTSDB 之類的 TSDB 中,代替使用術語標籤。

在表數據庫這樣的 SQL,這些維度通常是查詢的GROUP BY參數。

表格格式的多個維度

在傳回資料表回應的 SQL 或類似 SQL 的資料庫中,其他維度通常是查詢回應資料表中的資料行。

#### 單一維度

例如,請考慮如下列範例所示的查詢。

SELECT BUCKET(StartTime, 1h), AVG(Temperature) AS Temp, Location FROM T

```
 GROUP BY BUCKET(StartTime, 1h), Location 
 ORDER BY time asc
```
## 查詢可能會傳回含有三個資料行的資料表。

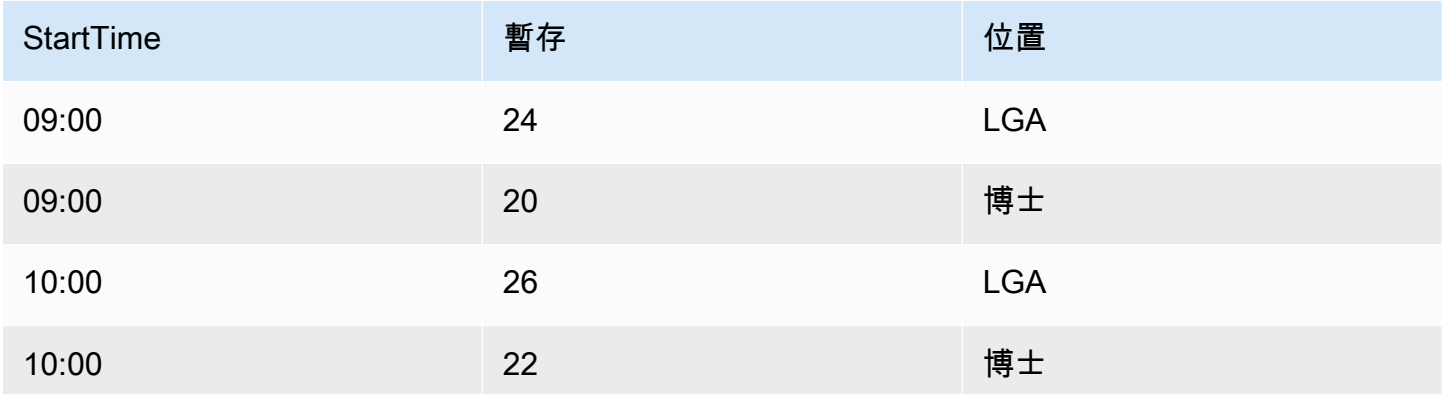

表格格式是長格式化的時間序列,也稱為 tall。它具有重複的時間戳,並在位置重複值。在這種情況 下,集合中的兩個時間序列將被識別為Temp {Location=LGA}和Temp {Location=BOS}。

可使用下列維度萃取集中的個別時間序列:

- 時間類型資料欄StartTime作為時間序列的時間索引
- 數字鍵入列Temp作為系列名稱
- 用於構建標籤的字符串類型Location列的名稱和值,例如位置 = LGA

### 多重維度

如果查詢已更新為依據一個以上的字串欄 (例如,GROUP BY BUCKET(StartTime, 1h), Location, Sensor) 來選取和分組,則會新增其他維度。

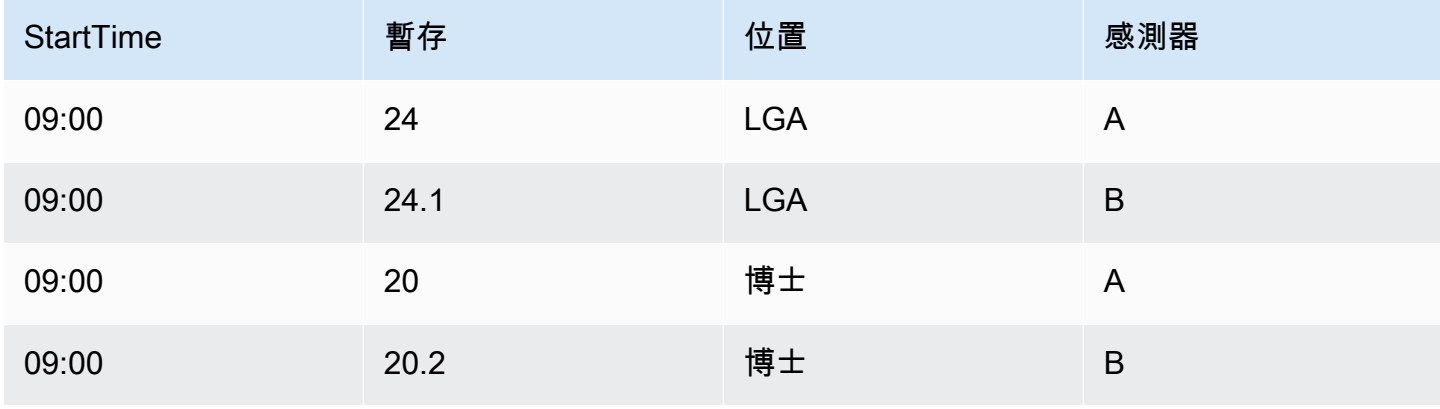

Amazon Managed Grafana 使用者指南

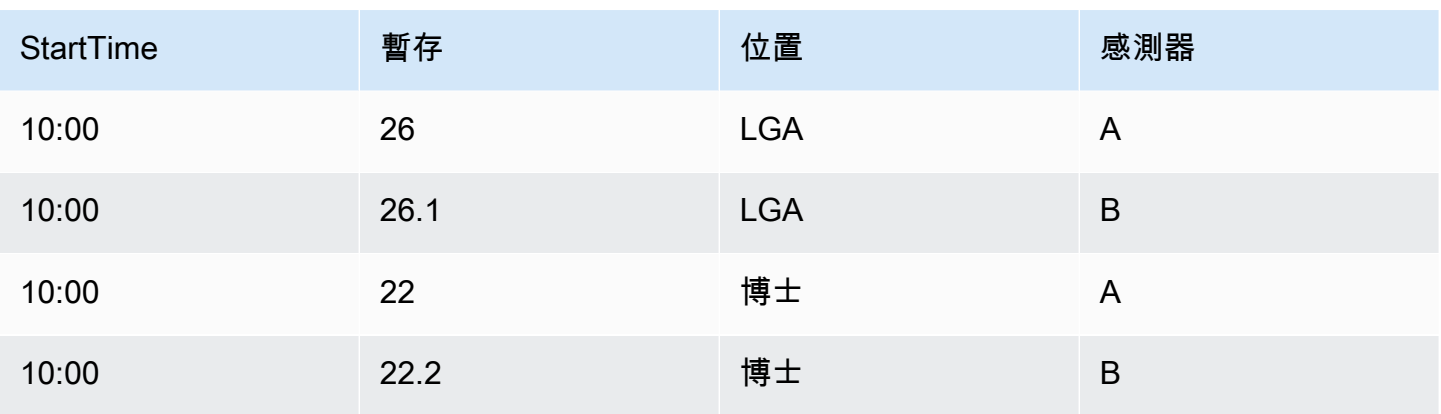

在這種情況下,代表維度的標籤根據兩個字符串類型的列具有兩個鍵,以Location及Sensor。數據 結果在四個系列:

- Temp {Location=LGA, Sensor=A}
- Temp {Location=LGA, Sensor=B}
- Temp {Location=BOS, Sensor=A}
- Temp {Location=BOS, Sensor=B}

#### **a** Note

注意:在 Grafana 中映射到多個警報的方式不支持多個維度。而是將它們視為單一警示的多個 條件。

### 多個值

對於類似 SQL 的資料來源,可以選取多個數值欄,包含或不包含要用作維度的其他字串欄;例 如,。AVG(Temperature) AS AvgTemp, MAX(Temperature) AS MaxTemp如果與多個尺寸結 合使用,可能會產生多個序列。目前,選取多個值的設計僅用於視覺效果。

## 直方圖和熱圖簡介

直方圖是數值資料分佈的圖形表示。它將值分組到存儲桶中(有時也稱為 bin)。然後它計算每個桶中 落入多少個值。

色階分佈圖不會繪製實際值的圖形,而是以圖表形式繪製值區。每個長條代表一個值區,而長條高度則 代表落入該值區間間隔的值頻率 (例如 count)。

直方圖只會查看特定時間範圍內的值分佈。直方圖的問題在於您看不到任何趨勢或隨著時間的推移分佈 的變化。這是熱圖變得有用的地方。

#### 熱度圖

熱圖就像隨著時間的推移的直方圖,其中每個時間片代表自己的直方圖。它不是使用條形高度作為頻率 的表示,而是使用單元格,將與存儲桶中的值數成比例的單元格著色。

#### 預先分段數據

許多資料來源隨著時間的推移支援長條圖,包括下列各項:

- Amazon OpenSearch 服務 ( 通過使用直方圖桶聚合 )
- Prometheus([長條圖度](https://prometheus.io/docs/concepts/metric_types/#histogram)量類型和「格式化為」選項設定為「熱圖」)

通常,您可以使用任何數據源,該數據源返回名稱代表存儲桶綁定的系列,或者返回按升序排序的綁定 序列。

#### 原始資料與彙總資料

如果您將熱區圖與一般時間序列資料搭配使用 (非預先分組),請務必記住,您的資料通常已經由 時間序列後端彙總。大多數時間序列查詢不會傳回原始範例資料。相反,它們包括按時間間隔或 maxDataPoints 限制加上聚合函數(通常是平均值)的組。

這取決於查詢的時間範圍。重要的一點是要知道 Grafana 執行的長條圖分段可能會在已經彙總和平均 的資料上完成。如需更精確的熱圖,最好在量度收集期間執行分段,或將資料儲存在 OpenSearch支援 對原始資料進行色階分佈圖時段設定的其他資料來源中。

如果您在查詢中依時間 (或提高 maxDataPoints) 移除或降低群組以傳回更多資料點,則熱圖會更準 確。但是這也可能會給 CPU 和內存帶來沉重的負載。如果數據點的數量變得不合理,則可能會導致停 止和崩潰。

# <span id="page-87-0"></span>Grafana 插件

Grafana 外掛程式可新增連線至新資料來源,或將視覺效果或其他功能新增至工作區的功能。廣泛地 說,插件有三種類型:

• 面板外掛程式 — 面板外掛程式會新增可在儀表板中使用的新視覺效果類型。這些定義了前端數據的 渲染。

- 資料來源外掛程式 資料來源外掛程式會與外部資料來源通訊,並以 Grafana 可使用的格式傳回資 料。
- 應用程序插件-應用程序,也稱為應用程序插件。這些包括組合資料來源和面板,並且可以在 Grafana 工作區中提供凝聚力的體驗。

對於支援第 9 版或更新版本的 Amazon 受管 Grafana 工作區,您可以啟用外掛程式管理。這可讓工作 區管理員從外掛程式目錄安裝或解除安裝外掛程式。

## <span id="page-88-0"></span>插件目錄

Amazon 受管的 Grafana 工作區包含一個頁面,其中顯示所有已安裝的外掛程式,以及可在工作區中 安裝的所有外掛程式清單。此頁面為外掛程式目錄。除了默認安裝的插件之外,您還可以安裝多達 50 個插件。

可用的外掛程式大致分為以下幾類:

- AWS 資料來源 這是由 Amazon Managed Grafana 提供的應用程式外掛程式,可輕鬆探索帳戶中 的 AWS 資源。依預設會安裝此選項。如需詳細資訊,請參閱 [使用AWS資料來源外掛程式。](#page-91-0)
- 核心插件-這些插件默認情況下在 Grafana 提供。它們包括流行的數據源和面板可視化。它們在插件 目錄中被標記為核心。依預設,這些都是安裝的,無法移除。
- 企業外掛程式 這些外掛程式適用於擁有企業授權的 Grafana 工作區。依預設,這些不會安裝。它 們在插件目錄中被標記為企業。只有在您擁有有效的企業授權時,才能安裝它們。如需有關如何將工 作區升級為企業授權的詳細資訊,請參閱[管理您對 Amazon 受管理的 Grafana 企業插件的訪問。](#page-46-0)
- 社群外掛程式 這些外掛程式是針對 Grafana 工作區提供的各種來源,包括 Grafana 實驗室等 AWS。在支援版本 9 或更新版本的 Grafana 工作區中,預設不會安裝這些工作區 (較早的工作區會 自動安裝其中一些工作區)。這些通常是開源插件。您可以安裝或刪除這些插件。

**a** Note

您可以自行決定使用社群外掛程式。作為您和之間[共同責任模](#page-959-0)式的一部分 AWS,您應該了 解為這些第三方外掛程式安裝到工作區中的內容。您還需要為滿足安全需求的插件負責。

插件支持

插件來自各種各樣的來源,並且它們的支持不同。

• AWS 資料來源外掛程式 — 此外掛程式由提供並由其支援 AWS。

- 企業外掛程式 企業外掛程式同時 AWS 受到 Grafana 實驗室的支援,您可以透過任一支援團隊提 交問題。
- 核心外掛程式 核心外掛程式和其他外掛程式提供 AWS 或 Grafana 實驗室由 Amazon 管理 Grafana 支援。 AWS您可以在中提交問題以進 GitHub 行錯誤修正或增強功能,或使用 AWS 或 Grafana 實驗室建立工單。
- 社群外掛程式 不是由 AWS 或 Grafana Labs 所建立的社群外掛程式通常會透過 GitHub問題或其 他論壇提供支援。這些情況下的 Support 資訊會包含在外掛程式目錄中的外掛程式詳細資訊中。

[您也可以透過](https://github.com/grafana/grafana/issues) [Amazon 管理 Grafana 或 Grafan](https://github.com/aws/amazon-managed-grafana-roadmap/issues)[a 的 GitHub 論壇提交外掛程式的問題。](https://github.com/grafana/grafana/issues)

插件版本

大多數插件都會定期更新。Amazon 受管的 Grafana 工作區中的外掛程式目錄會顯示最新版本的外掛 程式,您可以選擇要安裝的版本。如果外掛程式的版本已過期且存在已知的安全性問題,則會從可用性 中移除過期的版本。

您也可以[更新](#page-90-0)已安裝的外掛程式。

**a** Note

有時候,會提供新版外掛程式,以修正已安裝外掛程式中的安全性問題。對於嚴重問 題,Amazon Managed Grafana 可能會自動將工作區中的外掛程式更新為含修正程式的版本。

## <span id="page-89-0"></span>使用外掛程式目錄管理外掛

您可以從外掛程式目錄管理 Amazon 受管的 Grafana 工作區的外掛程式。您只能安裝工作區內外掛程 式目錄中列出的外掛程式。

以下說明使用外掛程式目錄的先決條件,以及如何尋找外掛程式目錄。

先決條件

- 您必須擁有支援第 9 版的 [Amazon 受管 Grafana 工作區,](#page-36-0)並擁有可登入該工作區的帳戶。
- 工作區必須[啟用外掛程式管理](#page-67-0)。
- 您的使用者帳戶必須是 [Amazon 受管的 Grafana 工作區的管理](#page-72-0)員。
- 若要安裝和使用企業外掛程式,您必須先[升級到企業授權](#page-46-0)。

#### 若要檢視外掛程式目錄

- 1. 登入您 Amazon 受管的 Grafana 工作空間。
- 2. 從左側選單中選擇管理,然後選擇外掛程式。這會開啟外掛程式目錄。
- 3. 根據預設,外掛程式目錄會列出已安裝的外掛程式。若要檢視所有可用的外掛程式,請在目錄頂端 的「狀態」篩選器下選擇「全部」。已安裝的外掛程式包含「已安裝」的標籤。

## 安裝或移除外掛程式

#### **a** Note

您必須符合上一節的先決條件,否則您將沒有修改外掛程式的權限。

若要安裝或移除 Glafana 外掛程式

- 1. 轉到插件目錄。
- 2. 根據預設,外掛程式目錄只會列出已安裝的外掛程式。若要檢視所有可用的外掛程式,請在目錄頂 端的「狀態」篩選器下選擇「全部」。已安裝的外掛程式包含「已安裝」的標籤。
- 3. 選取要安裝或解除安裝的外掛程式。例如,如果您想要移除 Datadog 資料來源,請選取 Datadog 外掛程式。
- 4. 在外掛程式詳細資料頁面上,選擇解除安裝或安裝選項。
- 5. 安裝外掛程式後,最多可能需要幾分鐘的時間才能在工作區的所有部分同步變更。最好在使用新插 件之前等待幾分鐘。
	- **a** Note

您可以在工作區中安裝 50 個插件(超出默認的 Core 插件)。

## <span id="page-90-0"></span>更新外掛程式

若要更新現有的 Grafana 外掛程式

- 1. 登入您 Amazon 受管的 Grafana 工作空間。
- 2. 從左側選單中選擇管理,然後選擇外掛程式。這會開啟外掛程式目錄,只列出已安裝的外掛程式。

3. 選取要更新的外掛程式。

4. 在插件詳細信息頁面上,檢查是否有可用的更新。如果是這樣,請選擇更新插件的選項,然後選擇 要更新到的版本。

**a** Note

如果您看到您沒有修改外掛程式權限的附註,請確認您的工作區[已啟用外掛程式管理](#page-67-0)功 能。您也必須是 Amazon 受管的 Grafana 管[理工](#page-72-0)作區的管理員。

## <span id="page-91-0"></span>使用AWS資料來源外掛程式

AWS提供應用程式外掛程式,可讓您更輕鬆地在 Amazon 受管 Grafana 工作區中探索資源並將AWS資 源當做資料來源使用。資AWS料來源外掛程式預設會安裝在新工作區中。

資AWS料來源外掛程式需要存取資源以進行探索的權限。如需詳細資訊,請參閱 [所需的許可。](#page-92-0)

開啟AWS資料來源外掛程式

開啟AWS資料來源外掛程式

- 1. 登入您 Amazon 受管的 Grafana 工作區。
- 2. 從左上角的選單中,選擇「應用程式」,然後選擇「AWS資料來源」。

資AWS料來源外掛程式介面會出現,列出您可以搜尋資源的AWS服務。

## 探索資源

發現您的資源 AWS 帳戶

- 1. 開啟資AWS料來源外掛程式。
- 2. 從AWS服務清單中,選取您要尋找要用作資料來源之資源的服務。例如,為 Prometheus 選取 Amazon 受管服務。這將帶您進入「數據源」選項卡,並為您選擇了「服務」。
- 3. 選擇您要尋找資源的「AWS區域」。例如,選取US East (N. Virginia)。

**a** Note

要查找資源,插件必須具有適當的[權限](#page-92-0)才能訪問該區域中的服務。

4. 某些服務可以在一個地區擁有多個資源。如果該區域中有多個資源,資AWS料來源外掛程式會提 供一個清單供您選擇。

從資源清單 (在本例中為 Prometheus 的 Amazon 受管服務) 中,選取您要用作資料來源的資源。 例如,選取 Prometheus 適用的 Amazon 受管服務工作區會將該資源設定為資料來源。資料來源 已準備好在儀表板中使用,或透過 Amazon 受管 Grafana 進行監控。

5. 您已佈建的該服務和區域中的資源會顯示在頁面底部。

(選擇性) 您可以選擇 [移至設定] 以檢視和編輯該資料來源的設定。

**a** Note

資AWS料來源外掛程式取決於工作區中安裝的個別資料來源外掛程式。例如,如果要使用該 AWS X-Ray功能,則必須從外掛程式[目錄安裝 X-Ray 資料來源外掛程式。](#page-89-0)

## 版本和更新插件

資AWS料來源外掛程式會定期更新。隨新工作區一起安裝的版本通常不是最新版本。較新的版本可以 具有比工作區中安裝的功能更多。例如,較新的版本可能會支援其他AWS服務做為資料來源。

若要查看每個版本的AWS資料來源外掛程式中的變更,您可以檢[視變更記錄檔](https://grafana.com/grafana/plugins/aws-datasource-provisioner-app/?tab=changelog)。

若要更新至較新版本的外掛程式,請遵循的標準指示[更新外掛程式](#page-90-0)。

#### **a** Note

如果您更新為較新版本的AWS資料來源外掛程式,則需要為非 Amazon Managed Grafana 管 理的新資料來源提供其他<mark>[許](#page-92-0)</mark>可。

## <span id="page-92-0"></span>所需的許可

資AWS料來源外掛程式需要存取AWS資源的權限。要做到這一點,最簡單的方法是允許 Amazon 管理 Grafana 為您管理許可。若要瞭解如何設定資料來源的服務管理權限,請參閱[管理資料來源和通知通道](#page-55-0) [的權限](#page-55-0)。根據預設,Amazon 受管的 Grafana 可以管理AWS資AWS料來源外掛程式中所包含之資源的 許可。

如果您將資AWS料來源外掛程式更新為工作區中預設包含的更新版本,則可能會新增對其許可未由 Amazon Managed Grafana 自動管理的AWS資源的支援。在這些情況下,您必須自行新增權限。例 如,AWS IoT TwinMaker 被添加到最新版本的插件(版本 1.9.0),並且這些許可不是由 Amazon 管 理的 Grafana 管理。

若要進一步瞭解任何特定資料來源的權限,請參閱[資料來源](#page-93-0)本節中提供的該資料來源的詳細資料。例 如,[AWS IoT TwinMaker本](#page-131-0)節包含有關授予 Amazon 受管 Grafana 存取權限的詳細資訊。AWS IoT **TwinMaker** 

# <span id="page-93-0"></span>資料來源

Amazon 受管的 Grafana 支援許多不同的資料來源。資料來源是儲存後端,您可以在 Grafana 中查詢 這些作業,例如建置儀表板。每個資料來源都有一個特定的查詢編輯器,該編輯器針對特定資料來源公 開的功能進行自訂。

每個資料來源的查詢語言和功能都不同。您可以將來自多個資料來源的資料合併到單一儀表板上。

每個使用 Amazon 受管 Grafana 的 AWS 帳戶都可以存取建立或設定多個資料來源。某些資料來源會 要求您為該資料來源安裝相應的外掛程式。如果您將工作區升級到 Amazon 受管的 Grafana 企業外掛 程式,您可能還需要安裝企業資料來源的外掛程式。以下各節說明許多可用資料來源的詳細資料,但 Grafana 社群有時會新增可能在工作區內[外掛程式目錄中](#page-88-0)提供的新資料來源。

**a** Note

為了協助您探索帳戶中的 AWS 資源,並設定資料來源以進行查詢,Amazon Managed Grafana 提供了. [使用AWS資料來源外掛程式](#page-91-0)

Amazon 受管的 Grafana 也包含三個特殊資料來源:

- TestDB 使用此內建資料來源產生隨機漫遊資料。這對於測試視覺效果和執行實驗非常有用。
- 混合 使用此選項可查詢同一面板中的多個資料來源。使用此資料來源時,您可以為每個新增的查 詢指定資料來源。第一個查詢會使用您在選取「混合」之前指定的資料來源。

您無法將現有查詢變更為使用混合資料來源。

• 儀表板 — 使用此選項可使用來自同一儀表板中其他面板的結果集。

主題

- [Amazon 受管的 Grafana 如何與 AWS 資料 AWS Organizations 來源存取搭配使用](#page-94-0)
- [內建資料來源](#page-96-0)
- [Amazon 受管的 Grafana 企業外掛程式提供的資料來源](#page-279-0)

<span id="page-94-0"></span>Amazon 受管的 Grafana 如何與 AWS 資料 AWS Organizations 來源存取搭 配使用

您可以使用 AWS Organizations集中管理多個 AWS 帳戶的資料來源組態和權限設定。在使用 Amazon 受管的 Grafana 工作區中,您可以指定其他組織單位,以便在主帳戶中檢視其 AWS 資料來源。 AWS 帳戶

例如,您可以使用組織中的一個帳戶做為 Amazon Managed Grafana 管理帳戶,並授與此帳戶存取 組織中其他帳戶中資料來源的權限。在管理帳戶中,列出具有您要使用管理帳戶存取之 AWS 資料來 源的所有組織單位。這會自動建立設定這些資料來源所需的角色和許可政策,您可以在 Amazon 受管 Grafana 工作區的 Grafana 主控台中查看這些資料來源。

如需有關 Organizations 的詳細資訊,請參閱[什麼是組](https://docs.aws.amazon.com/organizations/latest/userguide/orgs_introduction.html)織 AWS Organizations。

Amazon 受管的 Grafana 用於自動建立必要的 AWS Identity and Access Management (IAM) 角色, AWS CloudFormation StackSets 讓 Amazon 受管的 Grafana 連接到整個組織的資料來源。 AWS 您 必須先在組織的管理帳戶 AWS CloudFormation StackSets 中啟用 Amazon Managed Grafana,才能 管理 IAM 政策以存取整個組織的資料來源。Amazon 受管的 Grafana 會在第一次需要時自動啟用此功 能。

與 Organizations 整合的 AWS IAM Identity Center 部署案例

如果您在 AWS IAM Identity Center 和組 Organizations 中使用 Amazon 受管 Grafana,建議您使用下 列三種情況之一,在組織中建立 Amazon 受管的 Grafana 工作區。針對每個案例,您必須以足夠的權 限登入帳戶。如需詳細資訊,請參閱 [Amazon 受管 Grafana 的範例政策。](#page-973-0)

獨立帳戶

獨立帳戶是不是「組織」中組織成員的 AWS 帳戶。如果您是第一次嘗試,這可能是一 AWS 個可能的 情況。

在這個案例中,Amazon 受管的 Grafana 會在您登入具有AWSGrafanaAccountAdministrator、 AWS IAM Identity Center AWSSSOMemberAccountAdministrator和政策的帳戶時自動啟用和

AWSSSODirectoryAdministratorOrganizations。如需詳細資訊,請參閱 [使用 IAM 身分中心,在單一](#page-975-0) [獨立帳戶中建立和管理 Amazon 受管的 Grafana 工作區和使用者。](#page-975-0)

已在其中設定 IAM 身分中心的現有組織的成員帳戶

若要在成員帳戶中建立工作區,您必須登入具

有AWSGrafanaAccountAdministratorAWSSSOMemberAccountAdministrator、

和AWSSSODirectoryAdministrator原則的帳戶。如需詳細資訊,請參閱 [使用 IAM 身分中心的會員帳戶](#page-974-0) [中的 Grafana 管理員。](#page-974-0)

如果您在成員帳戶中建立工作區,並希望該工作區存取組織中其他 AWS 帳戶的資源,則必須在工作區 中使用客戶管理的權限。如需詳細資訊,請參閱 [客戶管理的權限](#page-1005-0)。

若要使用服務管理的權限來允許工作區存取組織中其他 AWS 帳戶的資源,您必須在組織的管理帳戶中 建立工作區。但是,在組織的管理帳戶中建立 Amazon 受管的 Grafana 工作區或其他資源並不是最佳 實務。如需有關 Organizations 最佳做法的詳細資訊,請參閱[管理帳戶的最佳作法。](https://docs.aws.amazon.com/organizations/latest/userguide/orgs_best-practices_mgmt-acct.html)

**a** Note

如果您 AWS IAM Identity Center 在 2019 年 11 月 25 日之前在管理帳戶中啟用,則還必須在 管理帳戶中啟用 IAM 身分中心整合應用程式。或者,您也可以在管理帳戶中啟用與 IAM 身分 中心整合的應用程式,然後在成員帳戶中啟用整合式應用程式。若要啟用這些應用程式,請在 IAM 身分中心整合應用程式區段的「IAM 身分中心設定」頁面中選擇「啟用存取」。如需詳細 資訊,請參閱 [IAM 身分中心整合應用程式啟用。](https://docs.aws.amazon.com/singlesignon/latest/userguide/app-enablement.html)

尚未部署 IAM 身分中心的現有組織的成員帳戶

在此案例中,請先以組織管理員身分登入,然後在組織中啟用 IAM 身分中心。然後,在組織中的成員 帳戶中建立 Amazon 受管的 Grafana 工作區。

如果您不是組織管理員,則必須聯絡組 Organizations 的管理員,並要求他們啟用 IAM 身分中心。啟 用 IAM 身分中心後,您就可以在成員帳戶中建立工作區。

如果您在成員帳戶中建立工作區,並希望該工作區存取組織中其他 AWS 帳戶的資源,則必須在工作區 中使用客戶管理的權限。如需詳細資訊,請參閱 [客戶管理的權限](#page-1005-0)。

若要在成員帳戶中建立工作區,您必須登入具

有AWSGrafanaAccountAdministratorAWSSSOMemberAccountAdministrator、

和AWSSSODirectoryAdministrator原則的帳戶。如需更多詳細資訊,請參閱 [使用 IAM 身分中心的會員](#page-974-0) [帳戶中的 Grafana 管理員。](#page-974-0)

# <span id="page-96-0"></span>內建資料來源

每個 Amazon 受管的 Grafana 工作區都支援下列資料來源。

對於支援版本 9 及更新版本的工作區,預設情況下可能不會安裝其中一些資料來源。核心資料來源適 用於所有安裝,但不屬於核心集的資料來源可能需要安裝正確的 Grafana 外掛程式。您也可以為此處 未列出的其他資料來源安裝外掛程式。如需管理外掛程式的詳細資訊,請參閱[Grafana 插件。](#page-87-0)

## 主題

- [警報管理員資料來源 \(核心\)](#page-97-0)
- [Amazon CloudWatch \(核心\)](#page-98-0)
- [Amazon OpenSearch 服務](#page-120-0)
- [AWS IoT SiteWise](#page-129-0)
- [AWS IoT TwinMaker](#page-131-0)
- [適用於 Prometheus 和開放原始碼 Prometheus 的 Amazon 託管服務 \(核心\)](#page-136-0)
- [Amazon Timestream](#page-145-0)
- [Amazon Athena](#page-147-0)
- [Amazon Redshift](#page-154-0)
- [AWS X-Ray](#page-162-0)
- [Azure 監視器 \(核心\)](#page-166-0)
- [Cloudflare](#page-177-0)
- [GitHub](#page-178-0)
- [石墨\(芯\)](#page-180-0)
- [谷歌 BigQuery](#page-186-0)
- [谷歌雲監控\(核心\)](#page-189-0)
- [谷歌表格](#page-199-0)
- [資源分貝 \(核心\)](#page-199-1)
- [積格\(核心\)](#page-199-2)
- [JSON](#page-201-0)
- [洛基\(核心\)](#page-207-0)
- [Microsoft SQL 服務器\(核心\)](#page-210-0)
- [萌萌艾奧運](#page-227-0)
- [MySQL 核心](#page-230-0)
- [OpenSearch](#page-244-0)
- [核心分析](#page-250-0)
- [小妖精](#page-253-0)
- [PostgreSQL 核心](#page-254-0)
- [Redis](#page-268-0)
- [節奏\(核心\)](#page-269-0)
- [TestData \(核心\)](#page-270-0)
- [扎比克斯](#page-273-0)
- [齊普金\(核心\)](#page-278-0)

<span id="page-97-0"></span>警報管理員資料來源 (核心)

Grafana 包括 Prometheus 警報經理內置的支持。設定 Grafana 警示後, 您可以使用 Grafana 警示使 用者介面來管理靜音、聯絡方式以及通知原則。這些頁面中的下拉式選項可讓您在 Grafana 與任何已 設定的 Alertmanager 資料來源之間切換。

### 警示管理員實作

[Prometheus,](https://prometheus.io/) [皮質](https://cortexmetrics.io/), 和 [Grafana 米米爾](https://grafana.com/docs/mimir/latest/)實現警報管理器的支持. 您可以在資料來源設定頁面中指定實 作。Prometheus 聯絡點和通知原則在 Grafana 警示 UI 中是唯讀的,因為它不支援透過 HTTP API 更 新設定。

設定警示管理員資料來源

您可以將警示管理員資料來源設定為與 Grafana 警示搭配使用。

先決條件

若要設定 AlertManager,您必須完成下列先決條件:

- Prometheus 執行個體,其中包含擷取量度,且至少設定了一個警示或錄製規則。您將需要工作區的 URL。
- 針對 Amazon 受管的 Grafana 定義的許可,可讀取 Alertmanager 實作中的警示、警示群組、靜音和 聯絡點。

## 若要設定警示管理員資料來源

1. 在 Grafana 主控台的 Grafana 功能表中,選擇 [設定] 下的 [資料來源] 頁面。

2. 選擇「新增資料來源」,然後從資料來源類型清單中選取「警示管理員」。

- 3. 為您的新資料來源提供下列資訊。
	- 對於「名稱」,請為資料來源提供您選擇的名稱。
	- 對於實施,請選擇您的 AlertManager 實施-Prometheus,密米爾或皮質。
	- 在「HTTP」下,針對「URL」,提供警示管理員 URL。對於 Prometheus,這是工作 區 URL,並附加。alertmanager例如 https://myprometheus/workspaces/wsexample-1234-5678-abcd-xyz00000001/alertmanager。
	- 在 [驗證] 下,設定存取 Alertmanager 實作所需的驗證詳細資料。
- 4. 選擇 [儲存並測試] 以完成資料來源設定。

如果您的資料來源設定正確,您會看到一則訊息,說明 [已通過 Health 狀態檢查]。

## <span id="page-98-0"></span>Amazon CloudWatch (核心)

使用 Amazon 受管的 Grafana,您可以使用 Grafana 工 CloudWatch 作區主控台中的資料來源組態選 項,將 Amazon 新增為AWS資料來源。此功能會探索您現有的 CloudWatch 帳戶,並管理存取所需驗 證認證的組態,以簡化新增 CloudWatch 為資料來源的程序 CloudWatch。您可以使用此方法來設定驗 證並新增 CloudWatch 為資料來源。或者,您也可以使用與自我管理的 Grafana 伺服器相同的方法, 手動設定資料來源和必要的驗證憑證。

#### 主題

- [使用AWS資料來源規劃新增 CloudWatch 為資料來源](#page-98-1)
- [手動新增 CloudWatch 為資料來源](#page-99-0)
- [使用資 CloudWatch 料來源](#page-102-0)

<span id="page-98-1"></span>使用AWS資料來源規劃新增 CloudWatch 為資料來源

若要使用資AWS料來源組態,首先要使用 Amazon Managed Grafana 主控台啟用服務管理 IAM 角 色,以授與工作區讀取帳戶或整個組織單位中的 CloudWatch 資源所需的 IAM 政策。然後,您可以使 用 Amazon 受管的 Grafana 工作區主控台新增 CloudWatch 為資料來源。

若要使用AWS資料來源規劃加入 CloudWatch 為資料來源

- 1. [打開 Amazon 託管 Grafana 控制台,網址為 https://console.aws.amazon.com/grafana/。](https://console.aws.amazon.com/grafana/home/)
- 2. 在導覽窗格中,選擇功能表圖示,然後選擇 [所有工作區]。

3. 選擇工作區的名稱。

- 4. 如果您在建立此工作區時並未選擇對此工作區使用服務管理許可,請從使用客戶管理的權限變更為 使用服務管理許可,以確保啟用適當的 IAM 角色和政策,以便使用 Grafana Workspace 主控台中 的AWS資料來源設定選項。若要這麼做,請依 IAM 角色選擇編輯圖示,然後選擇 [服務受管]、[儲 存變更]。如需詳細資訊,請參閱 [適AWS用於資料來源的 Amazon 受管 Grafana 許可和政策。](#page-996-0)
- 5. 選擇 [資料來源] 索引標籤。
- 6. 選取 Amazon 的核取方塊, CloudWatch然後選擇動作 > 啟用服務管理政策。
- 7. 再次選擇 [資料來源] 索引標籤。
- 8. 在 Amazon CloudWatch 行中選擇 Grafana 配置。
- 9. 如有必要,請使用 IAM 身分中心登入 Grafana 工作區主控台。
- 10. 在 Grafana 工作區主控台的導覽列上,選擇AWS圖示,然後選擇「AWS服務」。CloudWatch
- 11. 選取您要從中查詢 CloudWatch 資料來源的預設區域。
- 12. 選取您要的帳戶,然後選擇 [新增資料來源]。

<span id="page-99-0"></span>手動新增 CloudWatch 為資料來源

手動新增資 CloudWatch 料來源

- 1. 在 Grafana 主控台側邊功能表中,將滑鼠暫留在 [設定 (齒輪)] 圖示上,然後選擇 [資料來源]。
- 2. 選擇「新增資料來源」。
- 3. 選擇資CloudWatch料來源。如有必要,您可以開始**CloudWatch**在搜索框中鍵入以幫助您找到 它。

CloudWatch 設定

下列 CloudWatch 設定適用。

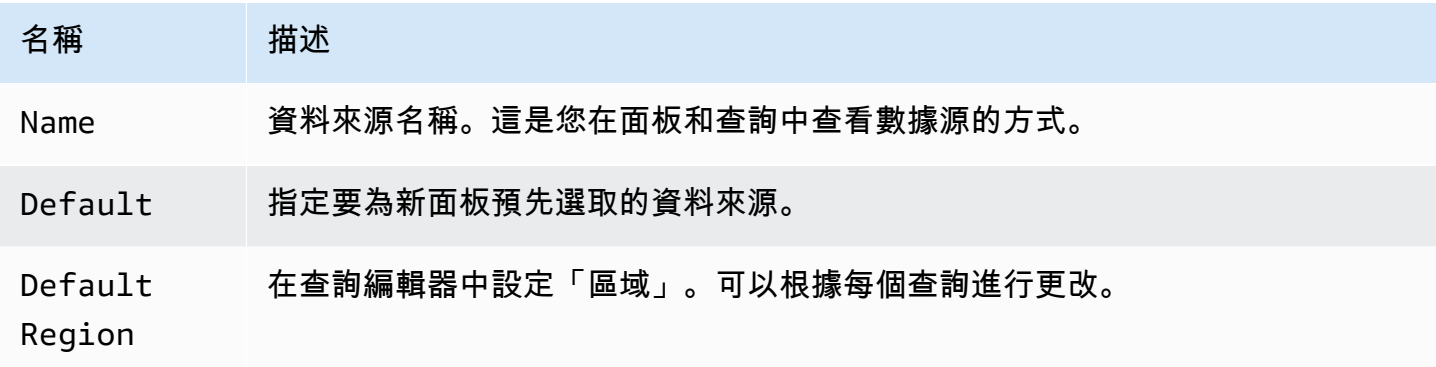

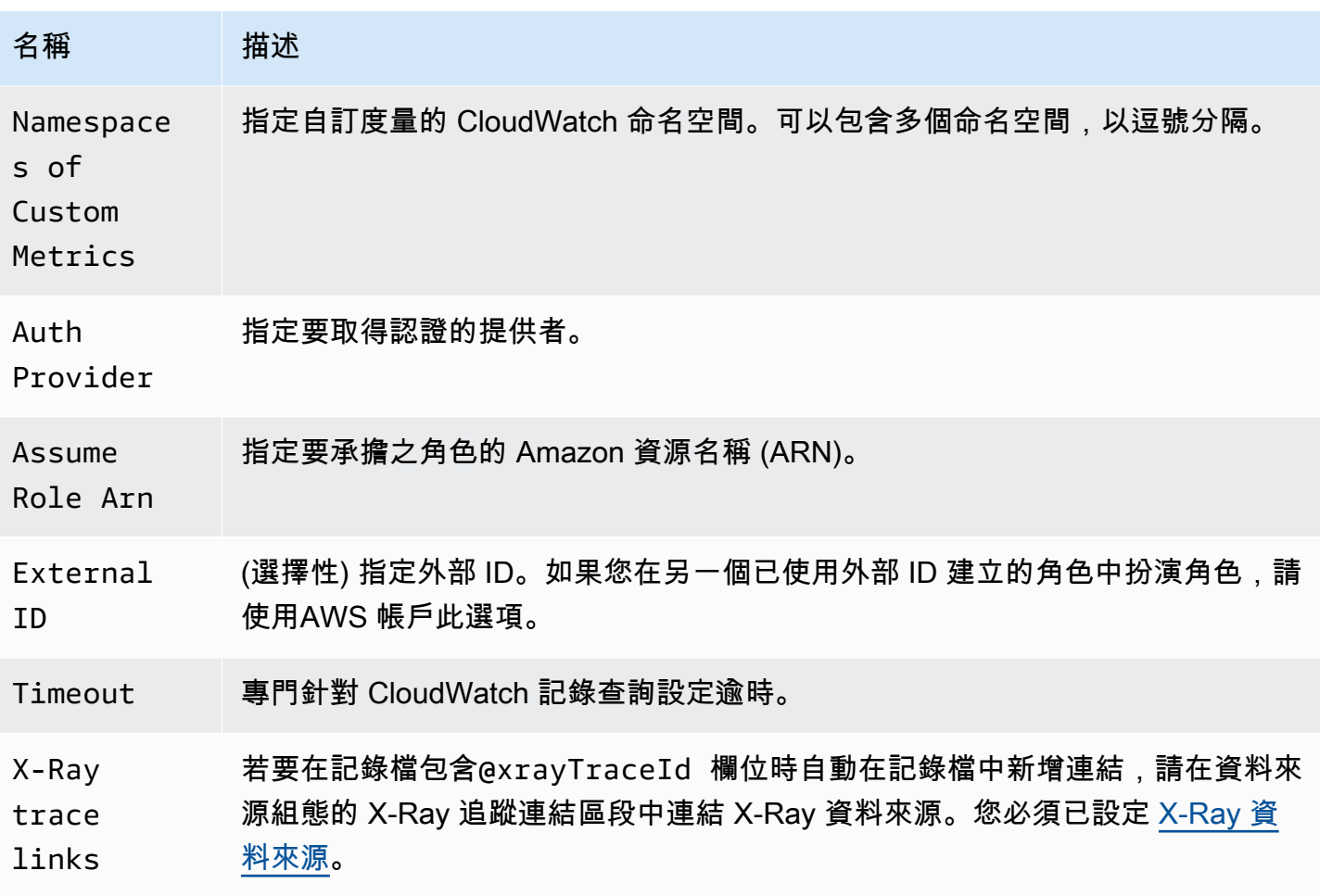

## 身分驗證

若要在 Amazon 受管 Grafana 和之間啟用身份驗證 CloudWatch,您可以使用 Amazon 受管的 Grafana 主控台快速建立所需的政策和許可。或者,您也可以使用與自我管理的 Grafana 伺服器相同 的一些方法來手動設定驗證。

若要使用 Amazon 受管的 Grafana 資料來源組態快速設定政策,請遵循中的步驟。[使用AWS資料來源](#page-98-1) [規劃新增 CloudWatch 為資料來源](#page-98-1)

若要手動設定權限,請使用下一節中的其中一種方法。

AWS 登入資料

有三種不同的驗證方法可用。

• AWSSDK 預設值 — 使用在附加至工作區的角色中定義的權限。如需詳細資訊,請參閱 [客戶管理的](#page-1005-0) [權限](#page-1005-0)。

• 存取和密碼金鑰 — 對應於 AWS SDK for GoStaticProvider. 使用給定的訪問密鑰 ID 和密鑰進行 身份驗證。此方法沒有任何後備,如果提供的 key pair 不起作用將失敗。

IAM 角色

目前,所有存取都 CloudWatch 是由 Grafana 後端使用官方 AWS SDK 在伺服器端完成。如果您選擇 AWSSDK 預設驗證方法,且您的 Grafana 伺服器正在執行AWS,則可以使用 IAM 角色自動處理身份 驗證。

如需詳細資訊,請參閱 [IAM 角色。](https://docs.aws.amazon.com/IAM/latest/UserGuide/id_roles.html)

IAM 政策

Grafana 需要透過 IAM 授予許可,才能讀取 CloudWatch 指標和 EC2 標籤、執行個體和區域。您可以 將這些許可附加到 IAM 角色,並針對假設角色使用內建的 Grafana 支援。

下列程式碼範例顯示最小原則。

```
{ 
   "Version": "2012-10-17", 
   "Statement": [ 
    \{ "Sid": "AllowReadingMetricsFromCloudWatch", 
       "Effect": "Allow", 
       "Action": [ 
          "cloudwatch:DescribeAlarmsForMetric", 
          "cloudwatch:DescribeAlarmHistory", 
          "cloudwatch:DescribeAlarms", 
          "cloudwatch:ListMetrics", 
          "cloudwatch:GetMetricStatistics", 
          "cloudwatch:GetMetricData", 
          "cloudwatch:GetInsightRuleReport" 
       ], 
       "Resource": "*" 
     }, 
     { 
       "Sid": "AllowReadingLogsFromCloudWatch", 
       "Effect": "Allow", 
       "Action": [ 
          "logs:DescribeLogGroups", 
          "logs:GetLogGroupFields",
```

```
 "logs:StartQuery", 
          "logs:StopQuery", 
          "logs:GetQueryResults", 
          "logs:GetLogEvents" 
        ], 
        "Resource": "*" 
     }, 
     { 
        "Sid": "AllowReadingTagsInstancesRegionsFromEC2", 
        "Effect": "Allow", 
        "Action": ["ec2:DescribeTags", "ec2:DescribeInstances", "ec2:DescribeRegions"], 
        "Resource": "*" 
     }, 
     { 
        "Sid": "AllowReadingResourcesForTags", 
        "Effect": "Allow", 
        "Action": "tag:GetResources", 
        "Resource": "*" 
     }, 
    \mathcal{L} "Sid": "AllowReadingAcrossAccounts", 
        "Effect": "Allow", 
        "Action": [ 
          "oam:ListSinks", 
          "oam:ListAttachedLinks" 
        ], 
        "Resource": "*" 
     } 
   ]
}
```
## 擔任角色

此Assume Role ARN欄位可讓您指定要承擔的 IAM 角色 (如果有的話)。如果將此項保留空白,則會 直接使用提供的認證,而相關聯的角色或使用者應具有必要的權限。如果此欄位不為空白,則會使用提 供的認證來執行sts:AssumeRole呼叫。

<span id="page-102-0"></span>使用資 CloudWatch 料來源

本節提供有關使用資 CloudWatch 料來源的詳細資訊。

## 主題

• [使用查詢編輯器](#page-103-0)

- [精選儀表板](#page-114-0)
- [模板化查詢](#page-114-1)
- [使用 ec2\\_ 實例屬性範例](#page-117-0)
- [使用 JSON 格式範本變數](#page-118-0)
- [定價](#page-119-0)
- [Service Quotas](#page-119-1)
- [跨帳戶可觀察性](#page-119-2)

#### <span id="page-103-0"></span>使用查詢編輯器

資 CloudWatch 料來源可以查詢來自 CloudWatch 和 CloudWatch Log API 的資料,每個 API 都有自己 的專用查詢編輯器。您可以使用編輯器頂端的查詢模式開關來選取要查詢的 API。

主題

- [使用量度查詢編輯器](#page-103-1)
- [使用 Amazon CloudWatch 日誌查詢編輯器](#page-113-0)

<span id="page-103-1"></span>使用量度查詢編輯器

量度查詢編輯器可讓您建立兩種類型的查詢-量度搜尋和量度查詢。「度量查詢」選項使用 CloudWatch 量度洞察查詢資料。

常見查詢編輯器欄位

「測量結果搜尋」和「測量結果查詢」模式共有三個欄位。

常用欄位

Id

GetMetricDataAPI 要求所有查詢都具有唯一的 ID。使用此欄位可指定選擇的 ID。ID 可以包含 數字、字母和底線,且必須以小寫字母開頭。如果未指定任何 ID,Amazon 受管 Grafana 會使用下 列模式產生 ID:query[refId of the current query row]例如,queryA代表面板編輯器 中的第一個查詢列。

#### 期間

週期是與特定 CloudWatch 統計資料相關聯的時間長度。週期以秒數定義。有效值包括 1、5、10、30 或任何 60 的倍數。如果將期間欄位保持空白或設定為auto,則會根據時

間範圍和 CloudWatch 保留原則自動計算。使用的公式是time range in seconds / 2000,然後在根據保留移除期間之後,在預先定義的時段陣列中移至下一個較高的值 [60、300、900、3600、21600、86400]。若要查看 Amazon 受管 Grafana 使用的期間,請在查詢 編輯器中選擇「顯示查詢預覽」。

#### 別名

下列別名模式適用。

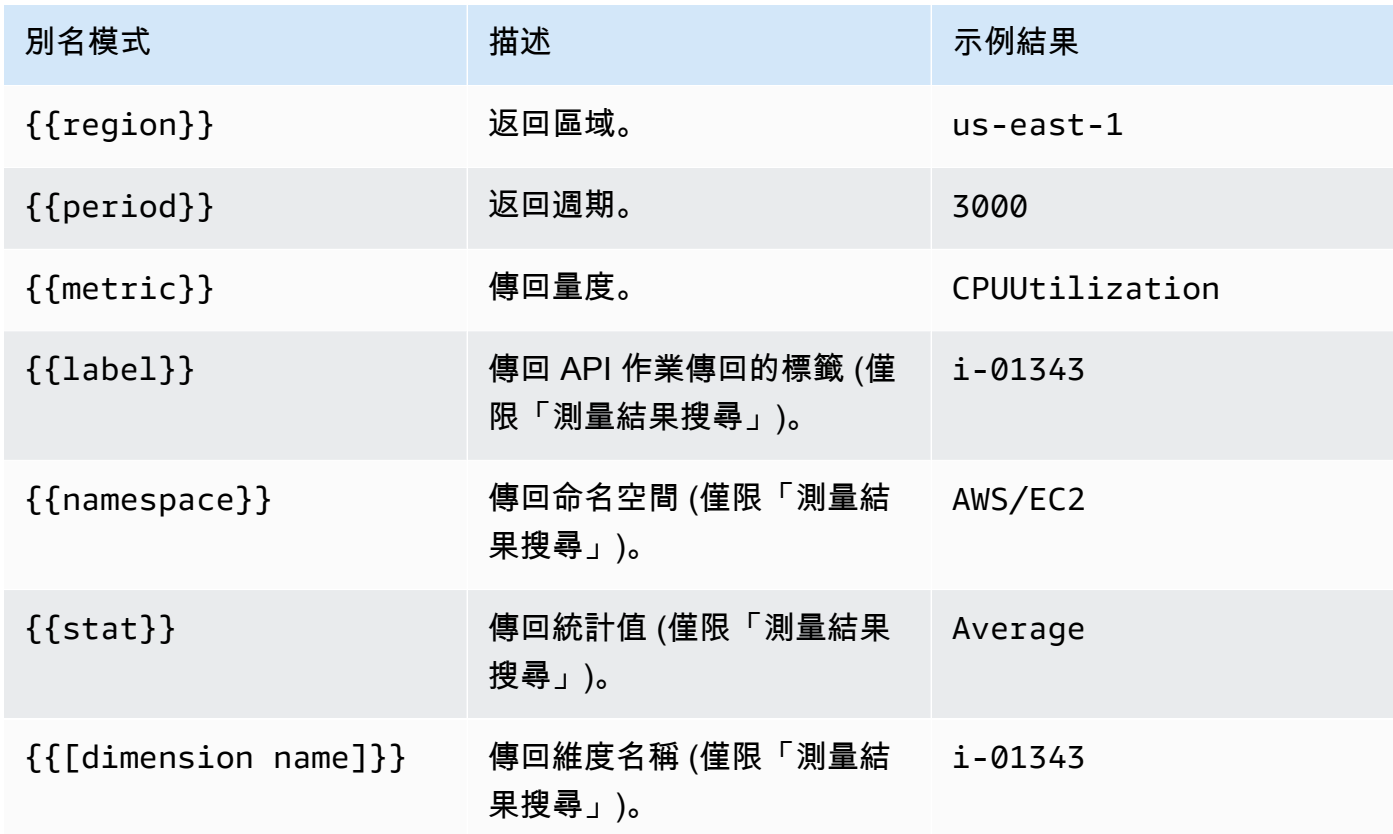

### 使用測量結果搜尋選項

若要在「測量結果搜尋」中建立有效的查詢,您必須指定命名空間、測量結果名稱和至少一個統計值。 如果開啟「完全相符」,您也必須指定所查詢量度的所有維度。測量結果綱要必須完全相符。如需詳細 資訊,請參閱[CloudWatch 搜尋運算式語法。](https://docs.aws.amazon.com/AmazonCloudWatch/latest/monitoring/search-expression-syntax.html)

如果關閉「完全相符」,您可以指定任意數目的要篩選的尺寸標註。最多會傳回 100 個符合您篩選條 件的量度。

使用維度萬用字元的動態查詢

您可以針對一或多個維度值使用星號 (\*) 萬用字元來監視測量結果的動態清單。

這可協助您監控AWS資源的指標,例如 EC2 執行個體或容器。例如,當新執行個體建立為 auto Scaling 事件的一部分時,這些執行個體會自動顯示在圖表中,而不需要追蹤新的執行個體 ID。此功能 目前僅限於擷取最多 100 個量度。您可以選擇「顯示查詢預覽」來查看自動建立以支援萬用字元的搜 尋運算式。

依預設,搜尋運算式的定義方式使查詢的量度必須與定義的維度名稱完全相符。這表示在範例中,只會 傳回只有一個具有名稱的維度InstanceId的量度。

若要包含已定義其他維度的量度,您可以關閉「完全符合」。關閉「完全相符」也會建立搜尋運算式, 即使您不使用萬用字元也一樣。Grafana 會搜尋至少符合命名空間、量度名稱和所有已定義維度的任何 量度。

#### 多值範本變數

根據多值範本變數定義維度值時,會使用搜尋運算式來查詢相符的量度。這使得在一個查詢中使用多個 模板變量。您也可以針對已關閉「完全相符」選項的查詢使用範本變數。

搜尋運算式目前限制為 1024 個字元,因此如果您有一長串值,您的查詢可能會失敗。如果您要查詢對 特定維度名稱具有任何值的所有測量結果,建議您使用星號 (\*) 萬用字元而非選All項。

只有維度值才支援使用多值範本變數。不支援針對Region、Namespace或Metric Name使用多值範 本變數。

#### 度量數學運算式

您可以使用數學函數在量度上進行操作,以建立新的時間序列 CloudWatch 量度。支援算術運算子、一 元減法和其他函數,並可套用至 CloudWatch 量度。有關 CloudWatch 公制數學函數的詳細資訊,請參 閱[使用公制數學運算](https://docs.aws.amazon.com/AmazonCloudWatch/latest/monitoring/using-metric-math.html)。

舉例來說,若要在量度上套用算術運算,請為原始量度指定 ID (唯一字串)。然後,您可以使用此 ID, 並在新量度的Expression欄位中對其套用算術運算。

如果您使用Expression欄位來參考其他查詢 (例如)queryA \* 2,則無法根據該查詢建立警示規則。

#### 期間

週期是與特定 Amazon CloudWatch 統計數據相關聯的時間長度。週期以秒數定義。有效值包括 1、5、10、30 或任何 60 的倍數。

如果將期間欄位保持空白或設定為 auto 動, 則會根據時間範圍自動計算。使用的公式是time range in seconds / 2000,然後它移動到預定義的週期數組中的下一個更高的值[60, 300, 900,

3600, 21600, 86400]。若要查看 Amazon 受管 Grafana 使用的期間,請在查詢編輯器中選擇「顯 示杳詢預覽」。

從 Grafana 面板到控制台的深層鏈接 CloudWatch

在面板中選擇時間序列會顯示內容功能表,其中包含「在 CloudWatch 主控台中檢視」的連結。選擇該 連結會開啟新索引標籤,該索引標籤會帶您前往 CloudWatch 主控台,並顯示該查詢的所有指標。如果 您目前尚未登入 CloudWatch 主機,連結會將您轉送至登入頁面。提供的連結對任何有效,AWS 帳戶 但只有在您登入與 Grafana 中所選資料來源對應AWS 帳戶的時候才會顯示正確的量度。

此功能不適用於以公制數學運算式為基礎的量度。

使用量度查詢選項查詢 CloudWatch 指標見解資料

**a** Note

Amazon CloudWatch 指標洞察已處於預覽狀態。 CloudWatch 指標見解功能向所有人開放 AWS 帳戶。功能可能會有所變更。

您可以在 CloudWatch 指標查詢編輯器中選擇**metric query**模式來查詢指標見解資料。

CloudWatch 指標見解是功能強大的高效能 SQL 查詢引擎,您可以使用它來大規模查詢指標。這是一 個快速、靈活、基於 SQL 的查詢引擎,您可以使用它來即時識別所有 CloudWatch 指標中的趨勢和模 式。它使用 SQL 的方言。如需有關度量見解查詢語法的詳細資訊,請參閱[查詢語法和關鍵字。](#page-106-0)

<span id="page-106-0"></span>查詢語法和關鍵字

CloudWatch 指標洞察使用 SQL 的方言。下列範例顯示查詢語法。

```
SELECT FUNCTION(metricName) 
     FROM namespace | [ SCHEMA(namespace[, labelKey [, ...] ]) ] 
          [ WHERE labelKey OPERATOR labelValue [AND|OR|([...])*] [, ...] ] 
     [ GROUP BY labelKey [, ...]] 
     [ ORDER BY FUNCTION() [DESC | ASC] ] 
     [ LIMIT number]
```
關鍵字不區分大小寫,但標識符是區分大小寫的。識別碼包括度量、命名空間和維度的名稱。

下表提供了查詢關鍵字及其說明。

關鍵字 描述

FUNCTII 必要。指定要使用的彙總函數,並指定要查詢的測量結果名稱。有效值 為AVG、COUNT、MAX、MIN、SUM。

Metric $\mid \cancel{\psi}$ 要。例如 CPUUtilization 。

e

- FROM 必要。指定指標的來源。您可以指定包含要查詢之測量結果的測量結果命名空間,或指定 SCHEMA 表格函數。一些命名空間的例子是AWS/EC2和AWS/Lambda 。
- SCHEMA (選擇性) 篩選查詢結果,以僅顯示完全相符的量度或不相符的量度。
- WHERE (選擇性) 篩選結果以僅顯示符合指定運算式的量度。例如 WHERE InstanceType != 'c3.4xlarge' 。
- GROUP BY (選擇性) 將查詢結果分組為多個時間序列。例如 GROUP BY ServiceName 。
- ORDER **BY** (選擇性) 指定要傳回的時間序列順序。選項有ASC和DESC。
- LIMIT (選擇性) 限制要傳回的時間序列數。

下列是一些範例:

•

•

•

•

SELECT AVG(CPUUtilization) FROM "AWS/EC2"

比對AWS/EC2命名空間中的所有CPUUtilization量度,忽略其維度,並傳回單一彙總時間序列。

SELECT AVG(CPUUtilization) FROM SCHEMA("AWS/EC2")

#### 僅符合AWS/EC2命名空間中未定義任何維CPUUtilization度的量度。

SELECT AVG(CPUUtilization) FROM SCHEMA("AWS/EC2", InstanceId)

### 僅比對只 CloudWatch 有一個維度報告的CPUUtilization量度InstanceId。

SELECT SUM(RequestCount) FROM SCHEMA("AWS/ApplicationELB", LoadBalancer,
AvailabilityZone)

Mcches 只AWS/ApplicationELB有 CloudWatch 從正好兩個維RequestCount度報告的量度, 以LoadBalancer及AvailabilityZone。

標籤值必須以單引號括住。

逸出字元

在查詢中,標籤值一律必須以單引號括住。 例如 SELECT MAX(CPUUtilization) FROM "AWS/ EC2" WHERE AutoScalingGroupName = 'my-production-fleet'。

包含字母、數字和底線 (\_) 以外的字元的量度命名空間、度量名稱和標籤索引鍵必須以雙引號括住。 例如 SELECT MAX("My.Metric")。如果其中一個包含雙引號本身 (例如Bytes"Input"), 您必須 使用反斜線逸出該雙引號,如中所示。SELECT AVG("Bytes\"Input\"")如果指標命名空間、指標 名稱或標籤索引鍵包含在 Metrics Insights 中保留關鍵字的文字,則這些文字也必須以雙引號括住。例 如,如果您的指標名為 LIMIT,則您可以使用 SELECT\_AVG( "LIMIT" )。也可以用雙引號括住任何命 名空間、指標名稱或標籤,即使其不包含保留的關鍵字也一樣。

生成器模式和代碼模式

您可以在Builder模式或Code模式下建立查詢。

### 若要在**Builder**模式中建立查詢

1. 使用上述表格中的資訊,瀏覽並選取測量結果命名空間、測量結果名稱、篩選、群組和順序選項。

2. 對於這些選項中的每一個,請從可能的選項清單中進行選擇。

#### 若要在**Code**模式中建立查詢

- 1. 在程式碼編輯器中撰寫您的查詢。
- 2. 若要執行查詢,請在程式碼編輯器中選擇 [執行查詢]。

若要在builder模式中建立查詢:

- 使用上表中的資訊,瀏覽並選取測量結果命名空間、測量結果名稱、篩選、群組和順序選項。
- 對於這些選項中的每一個,請從可能的選項清單中進行選擇。

Grafana 會根據您的選擇自動建構 SQL 查詢。

若要在code模式中建立查詢:

- 在程式碼編輯器中撰寫您的查詢。
- 若要執行查詢,請在程式碼編輯器上選擇 [執行查詢]。

程式碼編輯器具有內建的自動完成功能,可提供關鍵字、彙總、命名空間、量度、標籤和標籤值的建 議。當您輸入空格、逗號或貨幣符號時,會顯示建議。您也可以使用鍵盤組合CTRL+Space。

代碼編輯器可以自動完成查詢。不過,在程式碼編輯器中使用範本變數可能會干擾自動完成。

CloudWatch 指標見解範例

# **a** Note

CloudWatch 指標見解處於開放預覽狀態。預覽會開放給所有 AWS 帳戶,您不需要請求存取 權限。在宣布正式推出之前,可能會新增或變更功能。

本節包含有用的 CloudWatch 指標見解查詢範例,您可以直接複製和使用,或在查詢編輯器中複製和修 改這些查詢。部分範例已在主控台中提供,您可以藉由在 Metrics (指標) 檢視中選擇 Add query (新增 查詢),來存取這些範例。

EC2 範例

檢視每個執行個體的 CPU 使用率

SELECT AVG(CPUUtilization) FROM "AWS/EC2" GROUP BY InstanceId

檢視整個叢集的平均 CPU 使用率

```
SELECT AVG(CPUUtilization)
FROM SCHEMA("AWS/EC2", InstanceId)
```
# 檢視平均 CPU 使用率最高的 10 個執行個體

```
SELECT MAX(CPUUtilization)
FROM "AWS/EC2"
GROUP BY InstanceId
LIMIT 10
```
# 檢視 CPU 使用率最高的 10 個執行個體 (按最大值排序),以遞減順序排列

```
SELECT AVG(CPUUtilization)
FROM "AWS/EC2"
GROUP BY InstanceId
ORDER BY MAX() DESC
LIMIT 10
```
在此情況下, CloudWatch 代理程式會收集每個應用程式的 CPU 使用率測量結果。此查詢會針對特定 應用程式名稱篩選此指標的平均值。

```
SELECT AVG(CPUUtilization)
FROM "AWS/CWAgent"
WHERE ApplicationName = 'eCommerce'
SELECT AVG(ConcurrentExecutions)
FROM "AWS/Lambda"
```
檢視前 10 個 Lambda 函數的平均執行時間 (按最大值排序),以遞減順序排列

```
SELECT AVG(Duration)
FROM "AWS/Lambda"
GROUP BY FunctionName
ORDER BY MAX() DESC
LIMIT 10
```
檢視 Lambda 執行時間的上限、平均值和最小值

```
SELECT MAX(Duration)
FROM "AWS/Lambda"
```
Application Load Balancer 範例

```
檢視具有維度LoadBalancer和的量度 AvailabilityZone
```

```
SELECT SUM(RequestCount)
FROM SCHEMA("AWS/ApplicationELB", LoadBalancer, AvailabilityZone)
```
檢視具有作用中並行 TCP 連線數目的測量結果

```
SELECT AVG(ActiveConnectionCount)
FROM "AWS/ApplicationELB"
```
# Amazon EBS 的例子

以遞減順序檢視每個磁碟區的前 10 個平均寫入位元組

```
SELECT AVG(VolumeWriteBytes)
FROM "AWS/EBS"
GROUP BY VolumeId
ORDER BY MAX() DESC
LIMIT 10
```
檢視平均 Amazon EBS 磁碟區寫入時間

```
SELECT AVG(VolumeTotalWriteTime)
FROM "AWS/EBS"
```
# 檢視平均 Amazon EBS 磁碟區閒置時間

```
SELECT AVG(VolumeIdleTime)
FROM "AWS/EBS"
View average burst balance per volume
```
SELECT AVG(BurstBalance) FROM "AWS/EBS" GROUP BY VolumeId View average read bytes across Amazon EBS volumes SELECT AVG(VolumeReadBytes) FROM "AWS/EBS"

檢視跨 Amazon EBS 磁碟區的平均寫入位元組

```
SELECT AVG(VolumeWriteBytes)
FROM "AWS/EBS"
```
Amazon Simple Storage Service 範例

# 依值區名稱檢視平均延遲群組

```
SELECT AVG(TotalRequestLatency)
FROM "AWS/S3"
GROUP BY BucketName
```
# 檢視所有 Amazon S3 儲存貯體中每個儲存貯體的平均物件數

```
SELECT AVG(NumberOfObjects)
FROM "AWS/S3"
GROUP BY BucketName
```
Amazon Simple Notification Service 範例

一個 mazon-simple-notificaation-service-例子

```
SELECT AVG(NumberOfMessagesPublished)
FROM "AWS/SNS"
```
# 檢視每個主題名稱失敗的平均訊息數

```
SELECT AVG(NumberOfNotificationsFailed)
```
FROM "AWS/SNS" GROUP BY TopicName

AWS API 使用情況範例

依您帳戶中的呼叫次數檢視前 20 個 AWS API

```
SELECT COUNT(CallCount)
FROM "AWS/Usage"
WHERE "Type" = 'API'
GROUP BY "Service", "Resource"
ORDER BY SUM() DESC
LIMIT 20
```
CloudWatch 量度洞察限制

CloudWatch 量度洞察目前有下列限制:

- 您只能查詢最近三個小時的資料。
- 單一查詢可處理不超過 10,000 個指標。這表示如果SELECTFROM、和WHERE子句符合 10,000 個以 上的量度,則查詢只會處理找到的前 10,000 個量度。
- 單個查詢可以傳回不超過 500 個時間序列。這表示如果查詢處理的量度超過 500 個,並非所有度量 都會傳回在查詢結果中。如果您使用子ORDER BY句,則所有正在處理的指標都將被排序,並根據您 的ORDER BY子句具有最高或最低值的 500 將被返回。如果未包含子ORDER BY句,則無法控制要傳 回哪 500 個相符量度。
- 每個GetMetricData作業只能有一個查詢,但儀表板中可以有多個小器具,每個小器具都包含一個 查詢。

使用 Amazon CloudWatch 日誌查詢編輯器

若要查詢 CloudWatch 記錄檔,請選取您要查詢的地區和最多 20 個記錄群組。使用主輸入區域來編寫 您的查詢。如需詳細資訊,請參閱[CloudWatch 記錄檔見解查詢語法。](https://docs.aws.amazon.com/AmazonCloudWatch/latest/logs/CWL_QuerySyntax.html)

您也可以使用 CloudWatch 記錄深入解析中的stats命令來撰寫傳回時間序列資料的查詢。在「瀏覽 器」中進行stats查詢時,您必須確定您處於「度量探索」模式。

查詢輸入欄位的右側是「 CloudWatch 記錄檔見解」連結,可透過您的查詢開啟「 CloudWatch 記錄見 解」主控台。如有必要,您可以繼續探索那裡。

#### 使用範本變數

與其他數個資料來源一樣,資 CloudWatch 料來源支援在查詢中使用範本變數。如需詳細資訊,請參閱 [模板和變量](#page-754-0)。

從 Grafana 面板到日誌控制台的 CloudWatch 深層鏈接

如果您想要在「 CloudWatch 記錄見解」主控台中檢視查詢,請選擇查詢編輯器旁邊的「CloudWatch 記錄深入解析」按鈕。如果您目前尚未登入 CloudWatch 主機,連結會將您轉送至登入頁面。提供的連 結對任何人都有效,AWS 帳戶但只有在您登入與 Grafana 中所選資料來源對應AWS 帳戶的時候才會 顯示正確的量度。

#### 提醒

由於 CloudWatch 記錄查詢可以傳回數值資料 (例如,透過使用stats命令),因此支援警示。如需更多 詳細資訊,請參閱 [Grafana 警報。](#page-775-0)

#### 精選儀表板

更新後的 CloudWatch 資料來源隨附五種最熱門AWS服務的預先設定儀表板:

- Amazon EC2
- Amazon Elastic Block Store
- AWS Lambda
- Amazon CloudWatch 日誌
- Amazon Relational Database Service

若要匯入預先設定的儀表板,請轉至 CloudWatch 資料來源的組態頁面,然後選擇 [儀表板] 索引標 籤。選擇 [匯入] 做為您要使用的儀表板。若要自訂儀表板窗格,建議您以不同的名稱儲存儀表板,否 則在發行新版本的儀表板時,會覆寫儀表板窗格。

#### 模板化查詢

您可以在指標查詢中使用變數,而不必在伺服器、應用程式和感應器名稱等硬式編碼詳細資料。變數會 顯示為儀表板頂端的下拉式選取方塊。您可以使用這些下拉式方塊來變更顯示在儀表板中的資料。

如[範本](#page-754-1)需範本功能和不同類型範本變數的簡介,請參閱。

# 查詢變數

資 CloudWatch 料來源提供下列查詢,您可以在「變數」編輯檢視的「查詢」欄位中指定這些查 詢。您可以使用這些項目來填充變數的選項清單region,例如namespacesmetric names、、 和dimension keys/values。

您可以指定default使用在資料來源中設定的region預設區域來進行查詢。

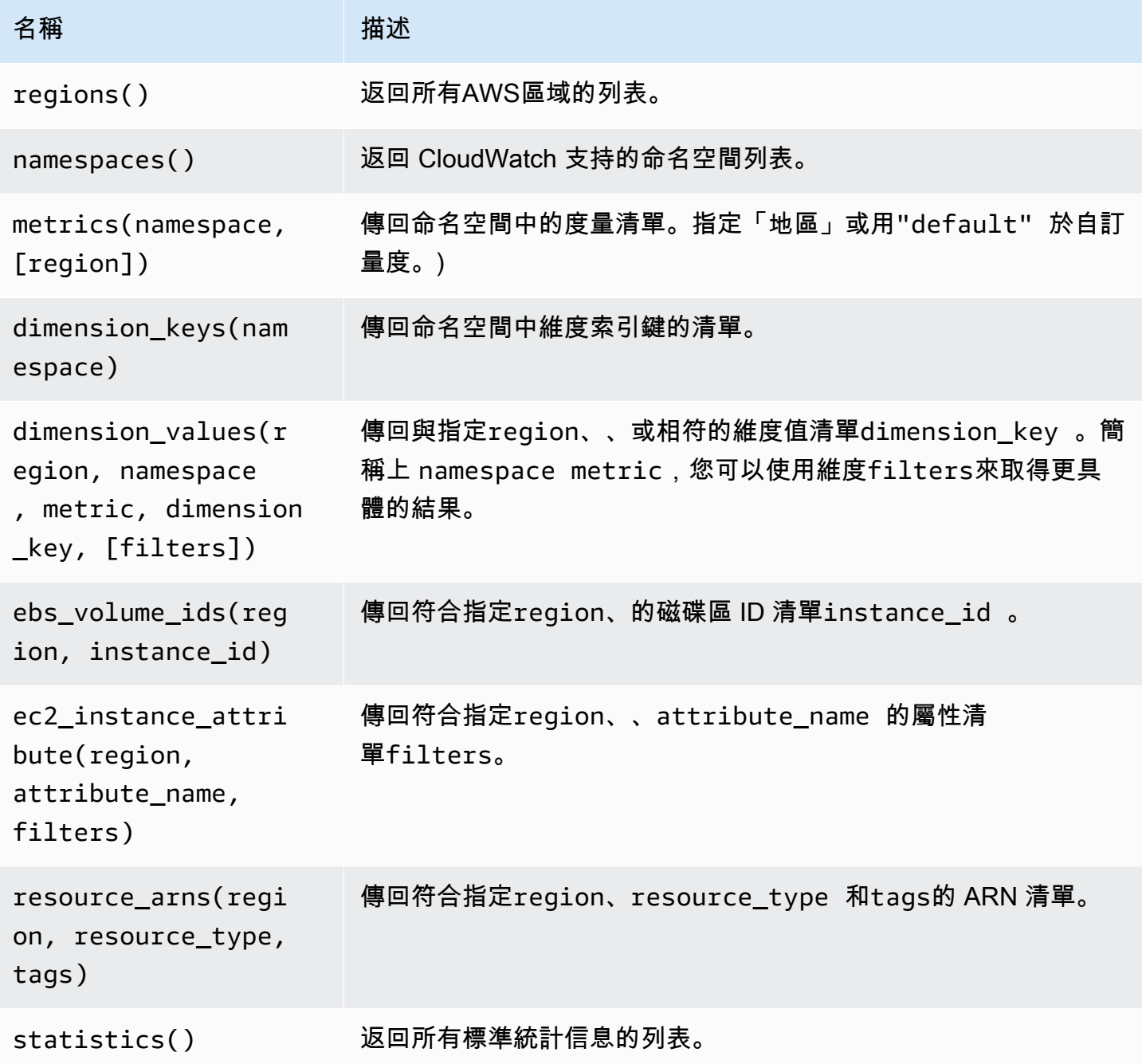

如需有關 CloudWatch 提供的指標的詳細資訊,請參閱[發佈指 CloudWatch 標的AWS服務](https://docs.aws.amazon.com/AmazonCloudWatch/latest/monitoring/aws-services-cloudwatch-metrics.html)。

# 範本化查詢範例

下表顯示傳回個別服務資源清單的範例維度查AWS詢。

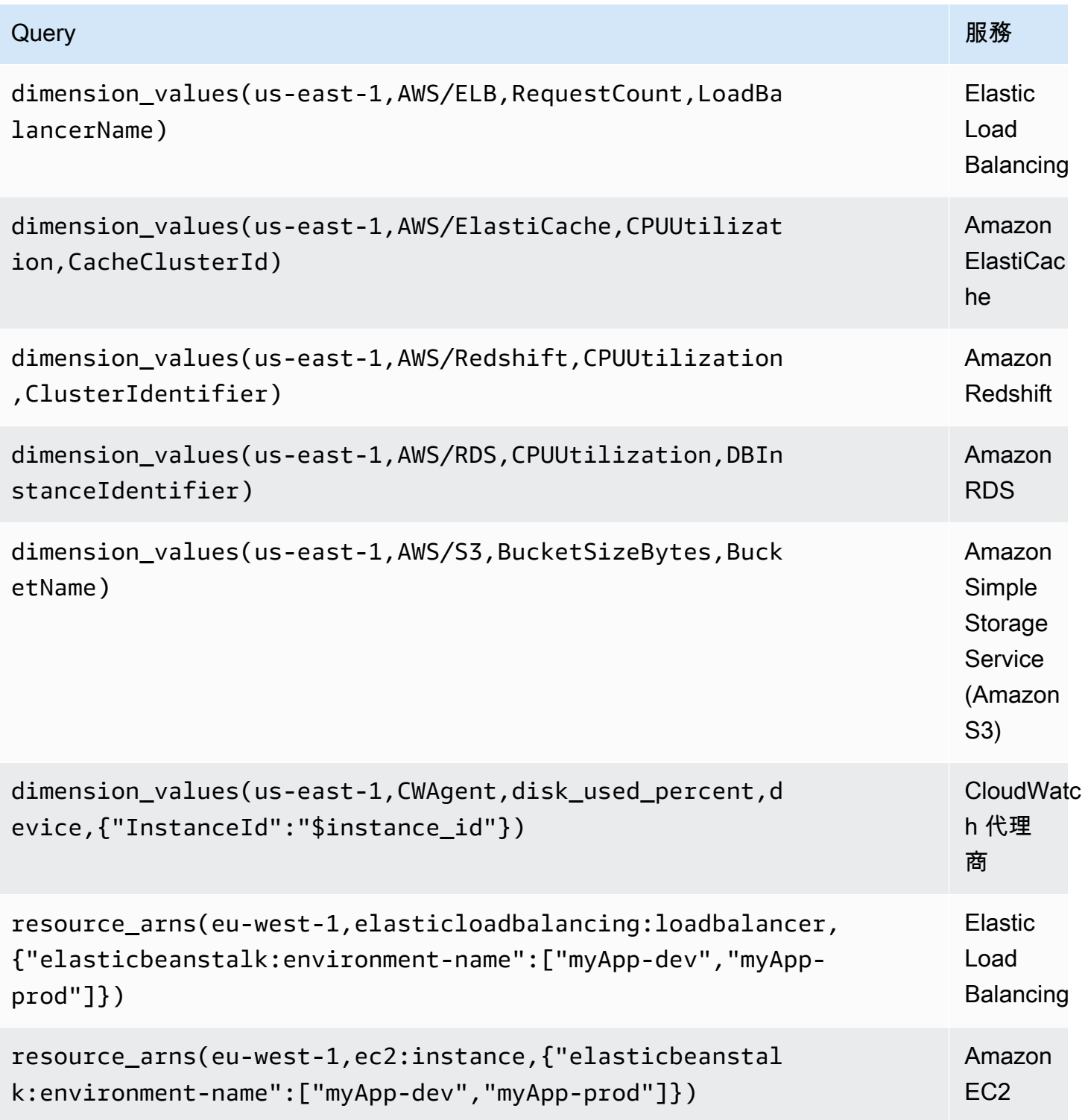

# 使用 ec2\_ 實例屬性範例

# 篩選器

查ec2\_instance\_attribute詢採filters用 JSON 格式。您可以指定的預先定義篩 選ec2:DescribeInstances。請注意,實際的過濾發生在AWS,而不是在 Grafana。

下列程式碼範例顯示篩選器語法。

{ filter\_name1: [ filter\_value1 ], filter\_name2: [ filter\_value2 ] }

下列範例顯示ec2\_instance\_attribute()查詢。

```
ec2_instance_attribute(us - east - 1, InstanceId, { 'tag:Environment': 
 ['production'] });
```
### 選取屬性

每個執行個體只能傳回一個屬性。可以選取任何平面屬性 (也就是說,如果屬性具有單一值且不是物件 或陣列)。下列是可用的平面屬性。

- AmiLaunchIndex
- Architecture
- ClientToken
- EbsOptimized
- EnaSupport
- Hypervisor
- IamInstanceProfile
- ImageId
- InstanceId
- InstanceLifecycle
- InstanceType
- KernelId
- KeyName
- LaunchTime
- Platform
- PrivateDnsName
- PrivateIpAddress
- PublicDnsName
- PublicIpAddress
- RamdiskId
- RootDeviceName
- RootDeviceType
- SourceDestCheck
- SpotInstanceRequestId
- SriovNetSupport
- SubnetId
- VirtualizationType
- VpcId

標籤可以通過在標籤名稱前面加上來選擇。Tags

下列範例顯示ec2\_instance\_attribute()查詢。

ec2\_instance\_attribute(us - east - 1, Tags.Name, { 'tag:Team': ['sysops'] });

# 使用 JSON 格式範本變數

有些查詢接受 JSON 格式的篩選條件,而 Grafana 則支援將範本變數轉換為 JSON。

如果env = 'production', 'staging',下列查詢將傳回Environment標籤 為production或staging之 EC2 執行個體的 ARN。

```
resource_arns(us-east-1, ec2:instance, {"Environment":${env:json}})
```
定價

Grafana 的 Amazon CloudWatch 資料來源會使用ListMetrics和 GetMetricData CloudWatch API 呼叫來列出和擷取指標。 CloudWatch 記錄的定價是根據透過日 CloudWatch 誌深入解析查詢擷 取、封存和分析的資料量而定。如需詳細資訊,請參閱 [Amazon CloudWatch 定價](https://aws.amazon.com/cloudwatch/pricing)。

每次您在查詢編輯器中挑選維度時,Grafana 都會發出請求。ListMetrics每當您在查詢編輯器中更 改查詢時,都 GetMetricData 會發出一個新請求。

擷取資料範例的 API 要求會使用此GetMetricData作業。此操作為 CloudWatch 公制數學提供 了更好的支持。當使用萬用字元或關閉「完全符合」選項時,它也支援自動產生搜尋運算式。 該GetMetricData操作會產生費用。如需詳細資訊,請參閱 [Amazon CloudWatch 定價。](https://aws.amazon.com/cloudwatch/pricing)

#### Service Quotas

AWS定義AWS帳戶中資源、作業和項目的配額或限制。根據儀表板中的查詢數量和存取儀表板的使用 者數量而定,您可能會達到各種 CloudWatch 和 CloudWatch Logs 資源的使用限制。請注意,配額是 根據帳戶和每個AWS區域定義的。如果您使用多個區域,或者已設定多個 CloudWatch 資料來源以針 對多個帳戶進行查詢,則必須針對每個帳戶和達到限制的每個區域申請增加配額。

如需詳細資訊,請參閱 [CloudWatch 服務配額](https://docs.aws.amazon.com/AmazonCloudWatch/latest/monitoring/cloudwatch_limits.html)。

跨帳戶可觀察性

# **A** Warning

此功能需要您的 Grafana 工作區為版本 9 或更新版本。

該 CloudWatch 插件使您可以監控多個地區帳戶中的應用程序並進行故障排除。使用跨帳戶觀察能力, 您可以無縫搜索、視覺化和分析指標和日誌,而無需擔心帳戶界限。

若要啟用跨帳戶可觀察性,請先在中啟用該功能 CloudWatch,然後將適當的 IAM 動作新增至執行外 掛程式的角色/使用者。

- 若要了解如何啟用此功能,請參閱 Amazon CloudWatch 使用者指南中[的CloudWatch 跨帳戶可觀察](https://docs.aws.amazon.com/AmazonCloudWatch/latest/monitoring/CloudWatch-Unified-Cross-Account.html) [性](https://docs.aws.amazon.com/AmazonCloudWatch/latest/monitoring/CloudWatch-Unified-Cross-Account.html)。
- 下列動作是針對執行外掛程式的角色/使用者新增適當的 IAM 動作。

"Sid": "AllowReadingAcrossAccounts",

{

```
 "Effect": "Allow", 
     "Action": [ 
        "oam:ListSinks", 
        "oam:ListAttachedLinks" 
     ], 
     "Resource": "*"
}
```
**a** Note

您還必須擁有 IAM 許可,才能讀 CloudWatch 取您嘗試存取的帳戶中的資料。

# Amazon OpenSearch 服務

**a** Note

在支援版本 9 或更新版本的工作區中,此資料來源可能需要您安裝適當的外掛程式。如需詳細 資訊,請參閱 [Grafana 插件。](#page-87-0)

使用 Amazon 受管的 Grafana,您可以使用 Grafana 工作區主控台中的資料來源組態選項,將 Amazon OpenSearch 服務新增為AWS資料來源。此資料來源支 OpenSearch 援執行 OpenSearch 叢 集以及舊版 Elasticsearch 叢集的服務網域。

資AWS料來源組態選項可透過探索現有的 OpenSearch Service 帳戶簡化將 OpenSearch Service 新 增為資料來源,並管理存取所需驗證認證的組態 OpenSearch。您可以使用此方法來設定驗證並將 OpenSearch Service 新增為資料來源,或者您可以使用與自行管理 Grafana 伺服器相同的方法,手動 設定資料來源和必要的驗證認證。

OpenSearch 服務資料來源支援管道處理語言 (PPL)。如需 PPL 的詳細資訊,請參閱[使用管道處理語](https://docs.aws.amazon.com/opensearch-service/latest/developerguide/ppl-support.html) [言查詢 Amazon OpenSearch 服務資料](https://docs.aws.amazon.com/opensearch-service/latest/developerguide/ppl-support.html)。

您可以使用 OpenSearch Service 資料來源執行許多類型的簡單或複雜 OpenSearch 查詢,以視覺 化方式顯示儲存在中的記錄或指標 OpenSearch。您還可以使用存儲在中的日誌事件為圖形添加註釋 OpenSearch。

主題

• [使用AWS資料來源組態將 OpenSearch 服務新增為資料來源](#page-121-0)

- [手動將 Amazon OpenSearch 服務新增為資料來源](#page-121-1)
- [OpenSearch 服務設定](#page-122-0)
- [使用 Amazon OpenSearch 服務資料來源](#page-124-0)
- [Amazon 無 OpenSearch 服務器服務](#page-128-0)
- [追蹤支援](#page-129-0)

<span id="page-121-0"></span>使用AWS資料來源組態將 OpenSearch 服務新增為資料來源

若要使用資AWS料來源組態,首先要使用 Amazon Managed Grafana 主控台啟用服務管理 IAM 角 色,以授與工作區讀取帳戶或整個組織單位中的 OpenSearch 服務資源所需的 IAM 政策。然後,您可 以使用 Amazon 受管的 Grafana 工作區主控台將 OpenSearch 服務新增為資料來源。

若要使用AWS資料來源組態將 OpenSearch 服務新增為資料來源

- 1. [打開 Amazon 託管 Grafana 控制台,網址為 https://console.aws.amazon.com/grafana/。](https://console.aws.amazon.com/grafana/home/)
- 2. 在頁面的左上角,選擇功能表圖示,然後選擇「所有工作區」。
- 3. 選擇工作區的名稱。
- 4. 如果您在建立此工作區時未選擇對此工作區使用服務管理許可,請從使用客戶管理的權限變更為使 用服務管理許可,以確保啟用適當的 IAM 角色和政策,以便使用 Grafana Workspace 主控台中的 AWS資料來源設定選項。若要這麼做,請依 IAM 角色選擇編輯圖示,然後選擇 [服務受管]、[儲存 變更]。如需詳細資訊,請參閱 [適AWS用於資料來源的 Amazon 受管 Grafana 許可和政策。](#page-996-0)
- 5. 選擇 [資料來源] 索引標籤。然後選取 Amazon OpenSearch 服務的核取方塊,然後選擇動作 > 啟 用服務管理政策。
- 6. 再次選擇資料來源索引標籤,然後在 Amazon OpenSearch 服務列中選擇在 Grafana 中設定。
- 7. 如有必要,請使用 IAM 身分中心登入 Grafana 工作區主控台。
- 8. 在 Grafana 工作區主控台的左側導覽列中,選擇AWS圖示,然後選擇AWS服務、Amazon OpenSearch 服務。
- 9. 選取您希望 Amazon Managed Grafana 搜尋以探索 OpenSearch 服務資源的區域,然後選取要新 增的帳戶和 OpenSearch 服務網域,設定索引設定,然後選擇 [新增資料來源]。

<span id="page-121-1"></span>手動將 Amazon OpenSearch 服務新增為資料來源

手動新增 Amazon OpenSearch 服務資料來源

1. 在 Grafana 主控台側邊選單中,選擇AWS圖示,然後選擇「資料來源」。

- 2. 選擇 Amazon OpenSearch 服務資料來源。如有必要,您可以開始**OpenSearch**在搜索框中鍵入 以幫助您找到它。
- 3. 選擇您要從中搜尋資料的地區。
- 4. 選擇「新增資料來源」。

#### **a** Note

如果您在側邊功能表中沒有看到 [資料來源] 連結,表示您目前的使用者沒有該Admin角色。

#### <span id="page-122-0"></span>OpenSearch 服務設定

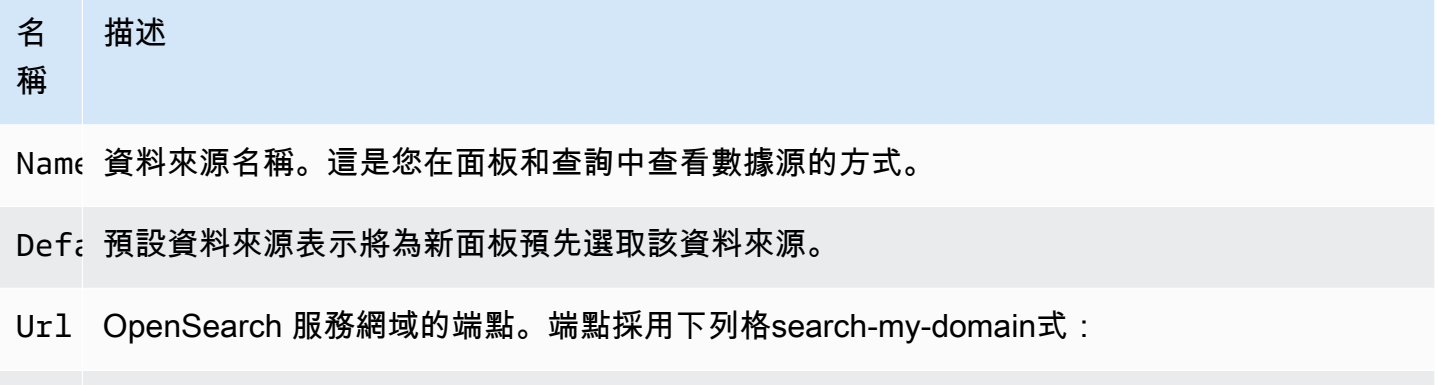

Acce 服務器(默認)= URL 必須從 Grafana 後端/服務器訪問。瀏覽器 = URL 必須可從瀏覽器訪 問。

存取模式可控制如何處理對資料來源的要求。如果沒有其他說明,服務器應該是首選的方式。

伺服器存取模式 (預設)

所有請求都是從瀏覽器發送到 Grafana 後端或伺服器,該後端或伺服器會將請求轉發到資料來源,避 免可能的跨來源資源共用 (CORS) 需求。如果您選取此存取模式,則必須可從 Grafana 後端或伺服器 存取 URL。

瀏覽器(直接)訪問

Amazon 受管的 Grafana 不支援瀏覽器直接存取。

# 索引設定

您可以在此指定的預設值,time field並指定 OpenSearch 索引的名稱。您可以使用時間模式作為 索引名稱或萬用字元。

# OpenSearch/彈性搜索版本

在版本下拉式選單中指定您的 OpenSearch 或舊版彈性搜尋版本。該版本很重要,因為每個版 本的查詢組成方式都有所不同。目前,Grafana 支持 OpenSearch 1.0.x。支援的彈性搜尋版本 為2.0+、5.0+、5.6+6.0+、和。7.0+此值5.6+表示版本 5.6 或更高版本,但低於 6.0。該 值6.0+表示版本 6.0 或更高版本,但低於 7.0。最後,7.0+表示版本 7.0 或更高版本,但低於 8.0。

### 最小時間間隔

依時間間隔排列的 auto 群組下限。建議設定為寫入頻率;例1m如,如果您的資料每分鐘寫入一次。此 選項也可以在資料來源選項下的管控面板中覆寫/設定。此值必須格式化為數字,後面接著有效的時間 識別碼;例如 1m (1 分鐘) 或 30s (30 秒)。支援下列時間識別碼。

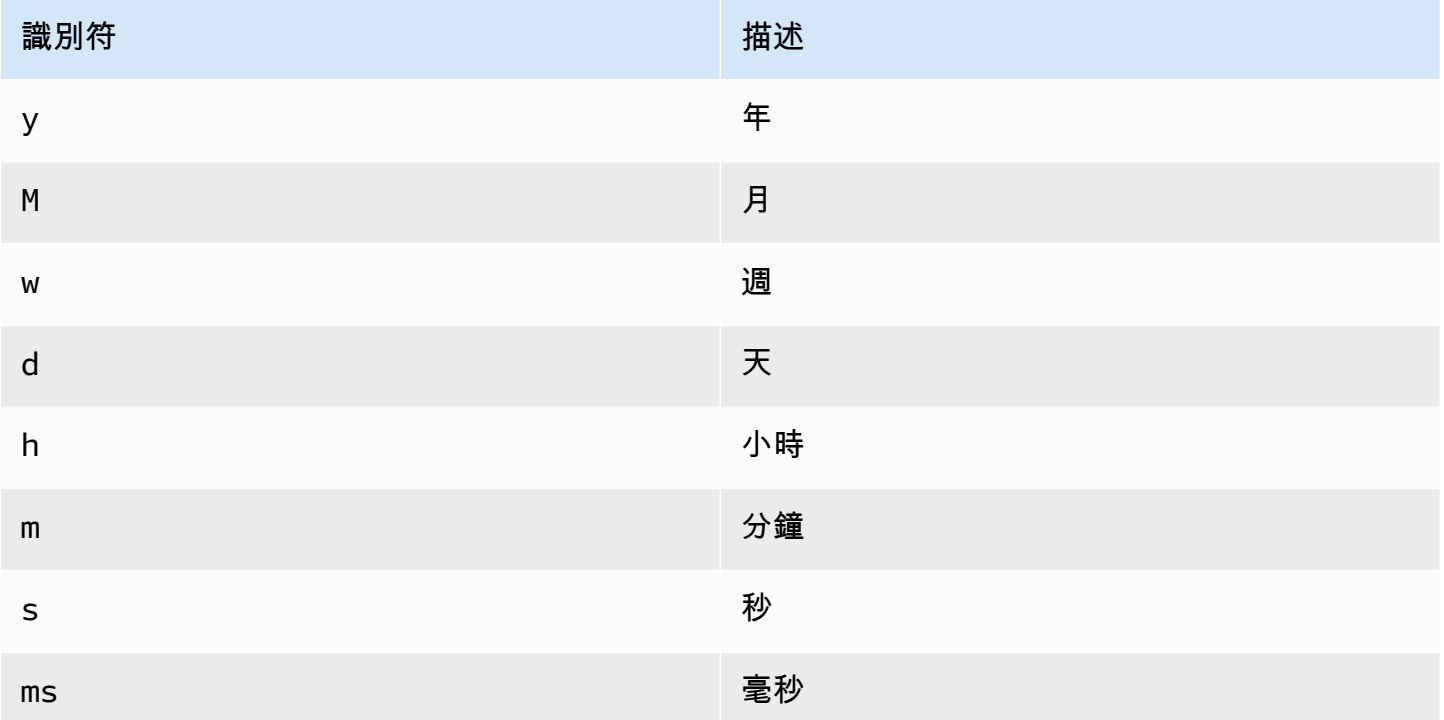

# 日誌

您可以選擇性地從資料來源設定頁面配置兩個參數Level field name,以決定將哪些欄位用於記錄 訊息和記錄層級,在[探索](#page-738-0)視覺化日誌時。Message field name

例如,如果您使用 Filebeat 的預設設定將記錄傳送至 OpenSearch 服務,則下列組態應該可以運作。

- 訊息欄位名稱:訊息
- 級別字段名稱:字段. 級別

#### 資料連結

資料連結會從指定欄位建立連結,該欄位可在「瀏覽器」的記錄檢視中存取該欄位。

每個資料連結組態包含下列項目:

- 欄位 資料連結使用的欄位名稱。
- URL/查詢 如果連結位於外部,則輸入完整連結 URL。如果連結為內部連結,則此輸入會做為目 標資料來源的查詢。在這兩種情況下,您都可以使\${\_\_value.raw }用巨集內插欄位中的值。
- 內部連結 如果連結為內部或外部連結,請選取此選項。如果連結是內部的,則資料來源選取器可 讓您選取目標資料來源。僅支援追蹤資料來源。

<span id="page-124-0"></span>使用 Amazon OpenSearch 服務資料來源

#### 度量查詢編輯器

OpenSearch 查詢編輯器可讓您選取多個量度,並依據多個字詞或篩選器分組。使用右側的加號和減號 圖示來新增/移除量度或依子句分組。某些量度和依子句分組有選項。選擇選項文字以展開\ 列以檢視和 編輯量度或依選項分組。

使用管道處理語言 (PPL)

Amazon OpenSearch 服務資料來源支援管道處理語言 (PPL),可實現更簡單但功能強大的查詢和視覺 化功能。 OpenSearchPPL 可讓客戶探索和尋找資料,而不必撰寫冗長的 OpenSearch 網域特定語言 (DSL) 陳述式或使用 JSON 物件撰寫查詢。使用 PPL,您可以將查詢寫入為一組由類似於 UNIX 管道 的管道分隔的命令。

以下列 DSL 查詢範例為範例:

```
GET opensearch_sample_data_logs/_search{"from":0,"size":0,"timeout":"1m","query":
{"bool":{"should":[{"term":{"response.keyword":{"value":"404","boost":1}}},{"term":
{"response.keyword":
{"value":"503","boost":1}}}],"adjust_pure_negative":true,"boost":1}},"sort":
```

```
[{"_doc":{"order":"asc"}}],"aggregations":{"composite_buckets":{"composite":
{"size":1000,"sources":[{"host":{"terms":
{"field":"host.keyword","missing_bucket":true,"order":"asc"}}},{"response":{"terms":
{"field":"response.keyword","missing_bucket":true,"order":"asc"}}}]},"aggregations":
{"request_count":{"value_count":{"field":"request.keyword"}},"sales_bucket_sort":
{"bucket_sort":{"sort":[{"request_count":{"order":"desc"}}],"size":10}}}}}}>
```
前面的 DSL 查詢可以用下面的 PPL 命令來替換,該命令簡潔且易於閱讀。

```
source = opensearch_sample_data_logs | where response='404' or response='503' | stats 
  count(request) as request_count by host, response | sort –request_count
```
如需 PPL 的詳細資訊,請參[閱使用管道處理語言查詢 Amazon OpenSearch 服務資料。](https://docs.aws.amazon.com/opensearch-service/latest/developerguide/ppl-support.html)

# 系列命名和別名模式

您可以使用Alias輸入欄位控制時間序列的名稱。

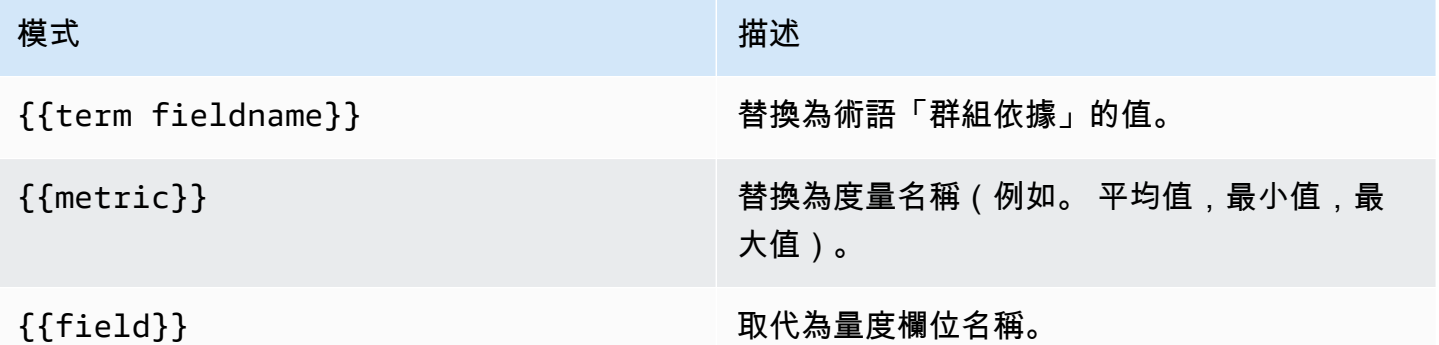

#### 管道指標

某些指標彙總稱為管線彙總,例如移動平均值和導數。 OpenSearch 管線指標需要以其他量度為基 礎。使用量度旁的眼睛圖示可隱藏量度,使其不會出現在圖表中。這對於查詢中僅用於管線指標的量度 非常有用。

#### 模板

您可以在指標查詢中使用變量,而不是硬編碼(例如服務器,應用程序和傳感器名稱)的內容。變數會 顯示為儀表板頂端的下拉式選取方塊。您可以使用這些下拉式方塊來變更顯示在儀表板中的資料。

如需範本變數和範本變數的詳細資訊,請參閱〈〉[模板和變量](#page-754-0)。

# 查詢變數

OpenSearch Service 資料來源支援兩種類型的查詢,您可以在「查詢」變數的「查詢」欄位中使 用。查詢是使用自訂 JSON 字串撰寫的。

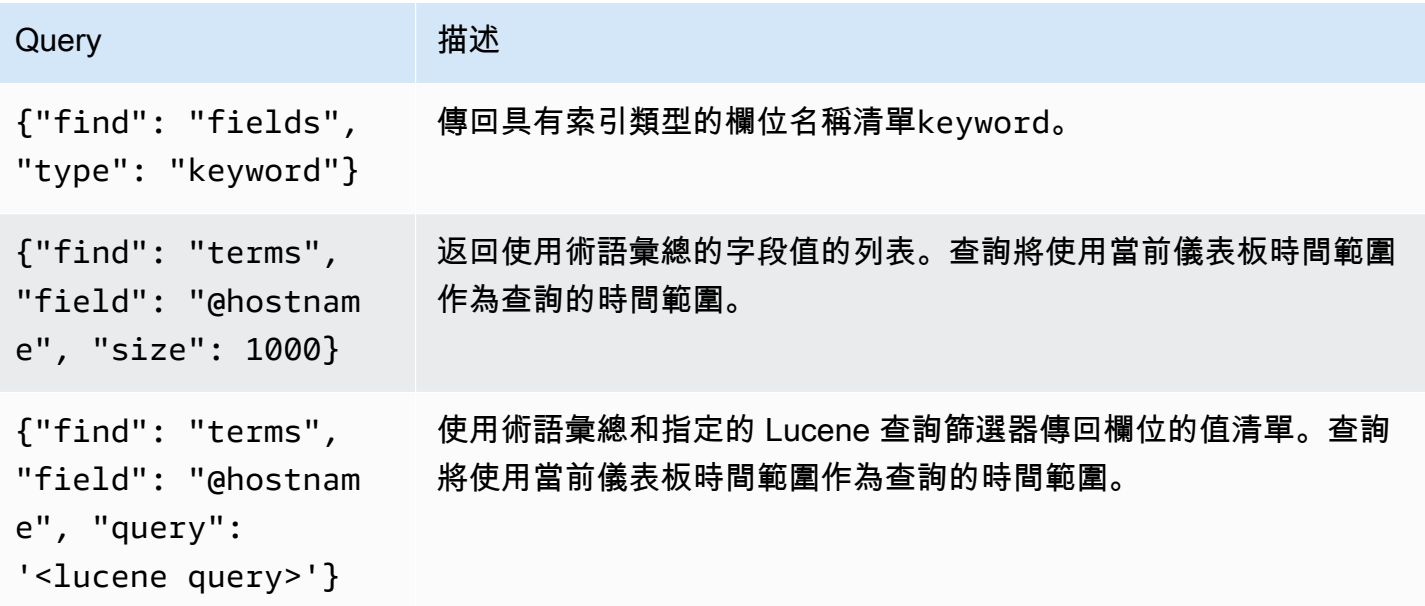

術語查詢的預設大小限制為 500。若要設定自訂限制,請在查詢中設定 size 屬性。您可以在查詢中使 用其他變數。下列程式碼範例顯示名為的變數的查詢定義\$host。

{"find": "terms", "field": "@hostname", "query": "@source:\$source"}

在前\$source面的例子中,我們使用查詢定義中的另一個名為的變量。每當你改變,使用下拉列表 中,\$source變量的當前值,它啟動\$host變量的更新。更新之後,\$host變數只會包含由此例中的 @source document 屬性篩選的主機名稱。

默認情況下,這些查詢返回結果在術語順序(然後可以按字母順序或數字排序,就像任何變量一樣)。 若要產生按文件計數 (前 N 個值清單) 排序的字詞清單,請加入的orderBydoc\_count屬性。這會自 動選取遞減排序。使asc用 doc\_count(底部 N 個列表)可以通過設置來完成order: "asc",但是 不鼓勵使用,因為它會增加文檔計數的錯誤。若要將字詞保留在文件計數順序中,請將變數的「排序」 下拉式清單設定為「停用」。或者,您可能仍然希望使用按字母順序對它們進行重新排序。

{"find": "terms", "field": "@hostname", "orderBy": "doc\_count"}

### 在查詢中使用變數

### 有兩種語法:

- \$<varname>範例:@hostname:\$ 主機名稱
- [[varname]]範例:@hostname: [[主機名稱]]

為什麼有兩種方式? 第一種語法更容易閱讀和寫入,但它不允許您在單詞中間使用變量。啟用「多 值」或「包含所有值」選項時,Grafana 會將標籤從純文字轉換為與 Lucene 相容的條件。

在前面的例子中,我們有一個 lucene 查詢,該查詢使用名為的變量根據@hostname屬性過濾文 檔。\$hostname它也使用在條款組通過字段輸入框中的變量。這可讓您使用變數來快速變更資料的分 組方式。

#### 註釋

註釋允許您在圖形頂部覆蓋豐富的事件信息。您可以使用「圖標板」選單或「註釋」檢視新增註釋查詢 Grafana 可以查詢註釋事件的任何 OpenSearch 索引。如需更多詳細資訊,請參閱 [註釋。](#page-715-0)

#### 名 描述

#### 稱

Oue 您可以將搜尋查詢保留空白或指定 Lucene 查詢。

Time時間欄位的名稱;必須是日期欄位。

Tin 時間結束字段的可選名稱必須是日期字段。如果設定,註釋將被標記為時間和時間結束之間的 End 區域。

Tex 事件描述欄位。

Tags用於事件標籤的選擇性欄位名稱 (可以是陣列或 CSV 字串)。

#### 查詢 日誌

您可以在「瀏覽器」中 OpenSearch 查詢和顯示記錄檔資料。若要顯示記錄,請選取 OpenSearch 服 務資料來源,然後選擇性地輸入 Lucene 查詢。如需詳細資訊,請參閱 [探索](#page-738-0)。

### 記錄杳詢

傳回結果之後,記錄面板會顯示記錄資料列的清單,以及橫條圖,其中 x 軸顯示時間,y 軸顯示頻率或 計數。

#### 篩選記錄訊息

選擇性地在查詢欄位中輸入 Lucene 查詢,以篩選記錄訊息。例如,使用默認的 Filebeat 設置,您應該 能夠使用fields.level:error僅顯示錯誤日誌消息。

<span id="page-128-0"></span>Amazon 無 OpenSearch 服務器服務

**a** Note

OpenSearch 服務無伺服器支援僅適用於執行 Grafana 9.4 版及更新版本的 Grafana 工作區。

您可以使用 OpenSearch 服務資料來源透過 Amazon 受管 Grafana 存取 Amazon OpenSearch 服務無伺服器資料。對數據的訪問由數據訪問策略控制。下列範例顯示允許使用者查詢特定集合 和索引的原則。請務必使用*collection\_name*適合您使用案例的正確值來取代*index\_name*、 和*principal\_arn*。

```
\Gamma { 
     "Rules": [ 
       \left\{ \right. "Resource": ["collection/{collection_name}"], 
          "Permission": ["aoss:DescribeCollectionItems"], 
          "ResourceType": "collection" 
        }, 
        { 
          "Resource": ["index/{collection_name}/{index_name}"], 
          "Permission": ["aoss:DescribeIndex", "aoss:ReadDocument"], 
          "ResourceType": "index" 
        } 
     ], 
     "Principal": ["principal_arn"], 
     "Description": "read-access" 
   }
\mathbf{I}
```
# <span id="page-129-0"></span>追蹤支援

該 OpenSearch 插件支持以表格形式查看跟踪列表,以及在跟踪視圖中查看單個跟踪,該軌跡顯示跟 踪跨度的時間表。

### **a** Note

只有使用 Lucene 查詢才能使用查詢 OpenSearch 追蹤。 追蹤支援僅適用於支援 9.4 版或更新版本的 Grafana 工作區。

若要建立顯示所有追蹤的查詢,請使用 Lucene 查詢類型Traces與空白查詢。如有必要,請選取「表 格」視覺化類型。

在資料表中選取追蹤 ID 將會在追蹤檢視中開啟該追蹤。

若要建立顯示單一追蹤的查詢,請使用查詢traceid: {*traceId*},並視需要選取「追蹤」視覺化類 型。

AWS IoT SiteWise

# **a** Note

在支援版本 9 或更新版本的工作區中,此資料來源可能需要您安裝適當的外掛程式。如需詳細 資訊,請參閱 [Grafana 插件。](#page-87-0)

使用 Amazon 受管的 Grafana,您可以使用 Grafana 工AWS IoT SiteWise作區主控台中的資AWS料來 源組態選項將其新增為資料來源。此功能會探索您現有的AWS IoT SiteWise帳戶,並管理存取所需驗 證認證的組態,以簡化新增AWS IoT SiteWise為資料來源的程序AWS IoT SiteWise。您可以使用此方 法來設定驗證並新增AWS IoT SiteWise為資料來源,或者您可以使用與自我管理的 Grafana 伺服器相 同的方法,手動設定資料來源和必要的驗證認證。

# 主題

- [使用AWS資料來源規劃新增AWS IoT SiteWise為資料來源](#page-130-0)
- [手動新增資AWS IoT SiteWise料來源](#page-130-1)
- [AWS IoT SiteWise 設定](#page-131-0)
- [使用資AWS IoT SiteWise料來源](#page-131-1)

<span id="page-130-0"></span>使用AWS資料來源規劃新增AWS IoT SiteWise為資料來源

若要使用資AWS料來源組態,首先要使用 Amazon Managed Grafana 主控台啟用服務管理 IAM 角 色,以授與工作區讀取帳戶或整個組織單位中的AWS IoT SiteWise資源所需的 IAM 政策。然後,您可 以使用 Amazon 受管的 Grafana 工作區主控台新增AWS IoT SiteWise為資料來源。

若要使用AWS資料來源規劃加入AWS IoT SiteWise為資料來源

- 1. [打開 Amazon 託管 Grafana 控制台,網址為 https://console.aws.amazon.com/grafana/。](https://console.aws.amazon.com/grafana/home/)
- 2. 在頁面的左上角,選擇功能表圖示,然後選擇「所有工作區」。
- 3. 選擇工作區的名稱。
- 4. 如果您在建立此工作區時未選擇對此工作區使用服務管理許可,請從使用客戶管理的權限變更為使 用服務管理許可,以確保啟用適當的 IAM 角色和政策,以便使用 Grafana Workspace 主控台中的 AWS資料來源設定選項。若要這麼做,請依 IAM 角色選擇編輯圖示,然後選擇 [服務受管]、[儲存 變更]。如需詳細資訊,請參閱 [適AWS用於資料來源的 Amazon 受管 Grafana 許可和政策。](#page-996-0)
- 5. 選擇 [資料來源] 索引標籤。然後選取 AWSIoT 的核取方塊 SiteWise,然後選擇 [動作] > [啟用服務 管理原則]。
- 6. 再次選擇 [資料來源] 索引標籤,然後在 AWSIoT SiteWise 列中選擇 [在 Grafana 中設定]。
- 7. 如有必要,請使用 IAM 身分中心登入 Grafana 工作區主控台。
- 8. 在 Grafana 工作區主控台的左側導覽列中,選擇AWS圖示,然後選擇AWS服務、IoT。 SiteWise
- 9. 選取您要從中查詢AWS IoT SiteWise資料來源的預設區域,選取帳戶,然後選擇 [新增資料來 源]。

<span id="page-130-1"></span>手動新增資AWS IoT SiteWise料來源

手動新增資AWS IoT SiteWise料來源

- 1. 在 Grafana 主控台側邊功能表中,暫停「設定」(齒輪) 圖示,然後選擇「資料來源」。
- 2. 選擇「新增資料來源」。
- 3. 選擇 AWSIoT SiteWise 資料來源。如有必要,您可以開始**SiteWise**在搜索框中鍵入以幫助您找 到它。

# <span id="page-131-0"></span>AWS IoT SiteWise 設定

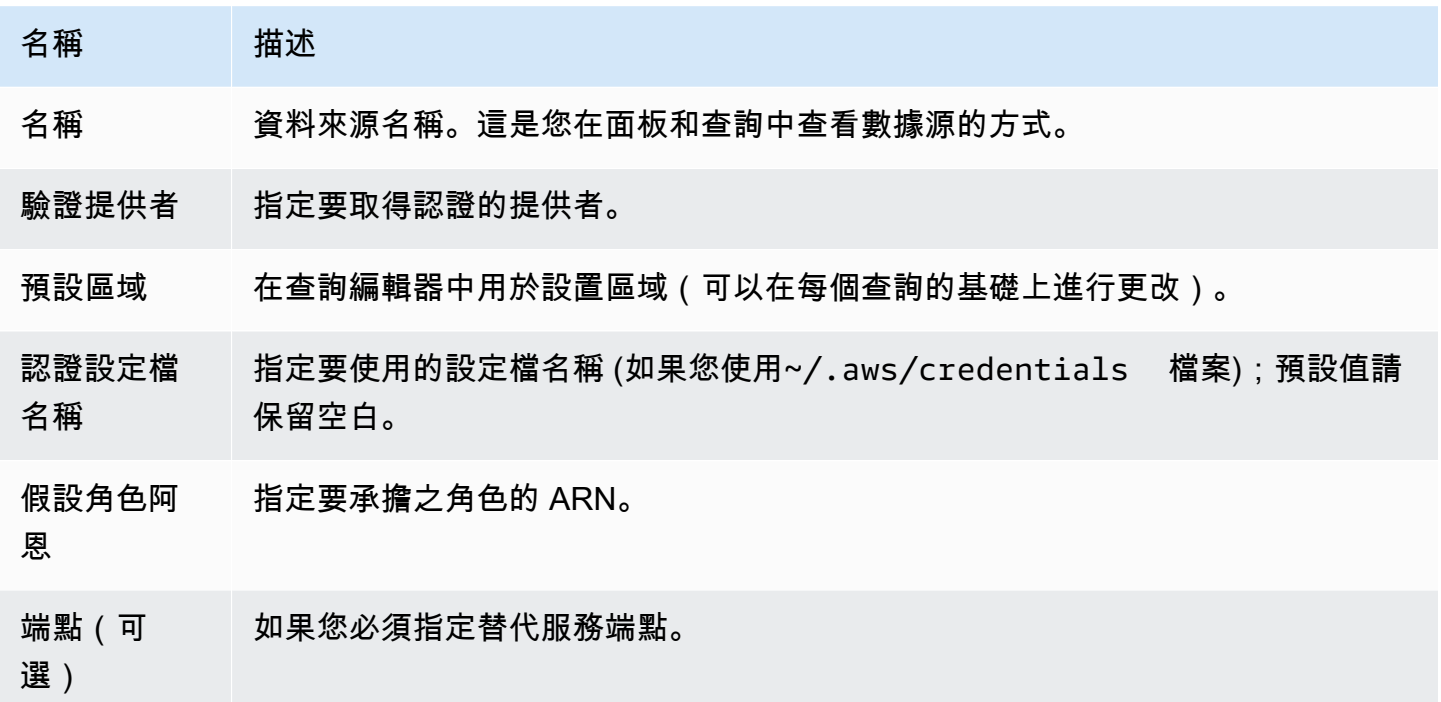

# <span id="page-131-1"></span>使用資AWS IoT SiteWise料來源

如需如何使用資AWS IoT SiteWise料來源的詳細資訊,請參閱 Github 上的[AWS IoT SiteWise資料來](https://github.com/grafana/iot-sitewise-datasource/blob/main/src/README.md) [源](https://github.com/grafana/iot-sitewise-datasource/blob/main/src/README.md)。

AWS IoT TwinMaker

此AWS IoT TwinMaker 功能在 Amazon 受管的 Grafana 預覽版中,可能會有所變更。

**a** Note

在支援版本 9 或更新版本的工作區中,此資料來源可能需要您安裝適當的外掛程式。如需詳細 資訊,請參閱 [Grafana 插件。](#page-87-0)

使用 Amazon 受管的 Grafana,您可以將強大的工業資料分析服務新增AWS IoT TwinMaker為 Grafana 工作區中的應用程式和資料來源。您可以使用建立終端使用者 3D 數位孿生應用程式 AWS IoT TwinMaker,以監控工業運作。這項服務可讓開發人員更快地建立真實世界系統的數位複本,協助更多

客戶實現數位雙胞胎的潛力,以最佳化營運。AWS IoT TwinMaker For Grafana 提供自訂面板、儀表 板範本和資料來源,以連接至您的數位孿生資料。AWS IoT TwinMaker

若要啟用AWS IoT TwinMaker 外掛程式

啟用AWS IoT TwinMaker 為資料來源

- 1. [打開 Amazon 託管 Grafana 控制台,網址為 https://console.aws.amazon.com/grafana/。](https://console.aws.amazon.com/grafana/home/)
- 2. 在導覽窗格中,選擇「所有工作區」,然後選擇您正在使用的工作區。這會為您的工作區開啟 Grafana 主控台。
- 3. 在 Grafana 控制台中,選擇配置(齒輪)圖標。
- 4. 在「Config」標籤中選擇「啟用」。

手動新增資AWS IoT TwinMaker 料來源

必要條件

在開始之前,請確保您可以AWS IoT TwinMaker從您的AWS 帳戶.

若要瞭解如何新增要存取的工作區 IAM 角色的權限 AWS IoT TwinMaker,請參[閱將權限新增AWS IoT](#page-132-0) [TwinMaker 至您的工作區使用者角色。](#page-132-0)

若要新增資AWS IoT TwinMaker 料來源:

- 1. 確定您的使用者角色為管理員或編輯者。
- 2. 在 Grafana 主控台側邊功能表中,將滑鼠暫留在 [設定 (齒輪)] 圖示上,然後選擇 [資料來源]。
- 3. 選擇「新增資料來源」。
- 4. 選擇資AWS IoT TwinMaker料來源。如有必要,您可以開始**TwinMaker**在搜索框中鍵入以幫助您 找到它。
- 5. 這會開啟 [連線詳細資料] 頁面。請遵循設定中的步[驟AWS IoT TwinMaker 連線細節設定。](#page-133-0)

<span id="page-132-0"></span>將權限新增AWS IoT TwinMaker 至您的工作區使用者角色

若要新增工作區使用者角色的許可,請AWS IoT TwinMaker 假設 Amazon 受管的 Grafana 工作區和 TwinMaker 儀表板角色之間的角色許可。

1. 轉到<https://console.aws.amazon.com/iam/>。

2. 手動建立儀表板角色。如需有關建立儀表板角色的詳細資訊,請參閱[若要手動建立 Grafana AWS](#page-133-1) [IoT TwinMaker 控制面板角色。](#page-133-1)

<span id="page-133-0"></span>AWS IoT TwinMaker 連線細節設定

設定連線詳細資料設

- 1. 在 [連線詳細資料] 功能表中,選取驗證提供者 (建議:Workspace IAM 角色)。
- 2. 選擇您要查詢的「預設區域」。
- 3. 在TwinMaker 設定中,輸入AWS IoT TwinMaker工作區名稱。

使用資AWS IoT TwinMaker 料來源

有關如何使用資AWS IoT TwinMaker 料來源的詳細資訊,請參閱上的[資AWS IoT TwinMaker料來源](https://github.com/grafana/grafana-iot-twinmaker-app)。 **GitHub** 

<span id="page-133-1"></span>若要手動建立 Grafana AWS IoT TwinMaker 控制面板角色

若要手動建立 Grafana AWS IoT TwinMaker 控制面板角色

- 1. 登入 IAM 主控台,網址為<https://console.aws.amazon.com/iam/>。
- 2. 在摘要中找到您的 Amazon 受管 Grafana 工作區角色。它顯示如下:

AmazonGrafanaServiceRole-*random\_ID*

3. 將下列內嵌原則新增至角色:

```
{ 
     "Version": "2012-10-17", 
     "Statement": { 
          "Effect": "Allow", 
          "Action": "sts:AssumeRole", 
          "Resource": "< TwinMaker Dashboard Role ARN >" 
     }
}
```
- 4. 為每個儀表板角色新增內嵌原則。或者,在資源行上新增角色 Amazon 資源名稱 (ARN) 的清單。
- 5. 在 IAM 主控台中尋找您的儀表板角色。它應該有一個SceneViewer策略,並且(可選)一 個VideoPlayer策略。
- 6. 選擇「信任關係」標籤。
- 7. 選擇「編輯信任關係」。
- 8. 輸入下列政策,將 *AMG WorkspaceRoleArn* 取代為您帳戶中的 Arn:

```
 { 
   "Version": "2012-10-17", 
   "Statement": [ 
     { 
        "Effect": "Allow", 
        "Principal": { 
          "AWS": "AMGWorkspaceRoleARN" 
        }, 
        "Action": "sts:AssumeRole" 
     } 
   ]
}
```
# AWS IoT TwinMaker 政策範例

以下是您可以附加至儀表板角色的最小AWS IoT TwinMaker 原則。您必須根據自己的資源取代AWS IoT TwinMaker 工作區 ARN 和識別碼以及 Amazon S3 儲存貯體 ARN 的值。

```
 { 
     "Version": "2012-10-17", 
     "Statement": [ 
       \left\{ \right. "Action": [ 
             "iottwinmaker:ListWorkspaces" 
          ], 
           "Resource": [ 
            \overline{0} \overline{0} ], 
          "Effect": "Allow" 
        }, 
        { 
          "Action": [ 
             "iottwinmaker:Get*", 
             "iottwinmaker:List*"
```

```
 ], 
     "Resource": [ 
        "IoTWorkspaceArn", 
        "IoTWorkspaceArn/*" 
     ], 
     "Effect": "Allow" 
   }, 
   { 
      "Action": [ 
        "kinesisvideo:Describe*", 
        "kinesisvideo:Get*", 
       "kinesisvideo:List*" 
     ], 
     "Resource": "*", 
     "Effect": "Allow" 
   }, 
  \mathcal{L} "Action": [ 
        "iotsitewise:Describe*", 
        "iotsitewise:List*", 
        "iotsitewise:Get*" 
    \mathbf{1},
     "Resource": "*", 
     "Effect": "Allow" 
   }, 
   { 
      "Action": "iotsitewise:BatchPutAssetPropertyValue", 
      "Resource": "*", 
      "Effect": "Allow", 
      "Condition": { 
        "StringEquals": { 
          "aws:ResourceTag/IoTWorkspaceId": "SiteWatch" 
        } 
     } 
   }, 
   { 
     "Effect": "Allow", 
      "Action": ["s3:GetObject"], 
     "Resource": [ 
        "S3BucketArn", 
       "S3BucketArn/*" 
     ] 
   } 
 ]
```
}

# <span id="page-136-1"></span>適用於 Prometheus 和開放原始碼 Prometheus 的 Amazon 託管服務 (核心)

在 Amazon 受管的 Grafana 中,Prometheus 資料來源支援使用自我管理的 Prometheus 伺服器和適用 於 Prometheus 工作區的 Amazon 受管服務作為資料來源。如需有關適用於 Prometheus 的 Amazon 受管服務的詳細資訊,請參閱[什麼是適用於 Prometheus 的 Amazon 受管服務?](https://docs.aws.amazon.com/prometheus/latest/userguide/what-is-Amazon-Managed-Service-Prometheus.html)

使用 Amazon 受管的 Grafana,您可以使用 Grafana 工作區主控台中的資料來源組態選項,將 Prometheus 工作區的 Amazon 受管服務新增為AWS資料來源。此功能可探索您現有的 Prometheus 帳戶 Amazon 受管服務,並管理存取 Prometheus Amazon 受管服務所需的身分驗證登入資料組態, 簡化將 Prometheus 的 Amazon 受管服務新增為資料來源的程序。

# **a** Note

您可以在統一的 Grafana 警報界面中查看您的 Prometheus 警報,通過[。設定警示管理員資料](#page-97-0) [來源](#page-97-0)

主題

- [使用AWS資料來源組態將適用於 Prometheus 的 Amazon 受管服務新增為資料來源](#page-136-0)
- [手動新增 Prometheus 資料來源](#page-137-0)
- [使用 Prometheus 資料來源](#page-137-1)
- [可視化來自 Amazon Prometheus 託管服務的警報](#page-143-0)
- [設定範例](#page-144-0)

<span id="page-136-0"></span>使用AWS資料來源組態將適用於 Prometheus 的 Amazon 受管服務新增為資料來源

若要使用資AWS料來源組態,首先使用 Amazon Managed Grafana 主控台啟用服務受管 IAM 角色, 授與工作區必要的 IAM 政策,以讀取帳戶中或整個組織單位中的 Prometheus 資源適用的 Amazon 受 管服務。然後,您可以使用 Amazon 受管 Grafana 工作區主控台,將適用於 Prometheus 的 Amazon 受管服務新增為資料來源。

使用AWS資料來源組態將 Prometheus 的 Amazon 受管服務新增為資料來源

- 1. [打開 Amazon 託管 Grafana 控制台,網址為 https://console.aws.amazon.com/grafana/。](https://console.aws.amazon.com/grafana/home/)
- 2. 在頁面的左上角,選擇功能表圖示,然後選擇「所有工作區」。
- 3. 選擇工作區的名稱。
- 4. 如果您在建立此工作區時未選擇對此工作區使用服務管理許可,請從使用客戶管理的權限變更為使 用服務管理許可,以確保啟用適當的 IAM 角色和政策,以便使用 Grafana Workspace 主控台中的 AWS資料來源設定選項。若要這麼做,請依 IAM 角色選擇編輯圖示,然後選擇 [服務受管]、[儲存 變更]。如需詳細資訊,請參閱 [適AWS用於資料來源的 Amazon 受管 Grafana 許可和政策。](#page-996-0)
- 5. 選擇 [資料來源] 索引標籤。然後選取 Prometheus 適用的 Amazon 受管服務核取方塊,然後選擇 「動作」、「啟用服務管理政策」。
- 6. 再次選擇 [資料來源] 索引標籤,然後在 [適用於 Prometheus 的 Amazon 受管服務] 列中選擇在 Grafana 中進行設定。
- 7. 如有必要,請使用 IAM 身分中心登入 Grafana 工作區主控台。
- 8. 在 Grafana 工作區主控台的左側導覽列中,選擇AWS圖示,然後選擇「服務」,然後選擇「AWS 服務」。
- 9. 選取您希望 Amazon Managed Grafana 搜尋的區域,以探索 Prometheus 工作區的 Amazon 受管 服務,然後針對您要新增的 Prometheus 工作區選取帳戶和 Amazon 受管服務,然後選擇 [新增資 料來源]。

<span id="page-137-0"></span>手動新增 Prometheus 資料來源

手動新增 Prometheus 資料來源

- 1. 在 Grafana 主控台側邊功能表中,暫停 [管理] 功能表項目 (或 Grafana v8 中的 [設定] (齒輪) 圖 示),然後選擇 [資料來源]。
- 2. 選擇「新增資料來源」。
- 3. 選擇 Prometheus 資料來源。如有必要,您可以開始**Prometheus**在搜索框中鍵入以幫助您找到 它。

<span id="page-137-1"></span>使用 Prometheus 資料來源

Prometheus 設置

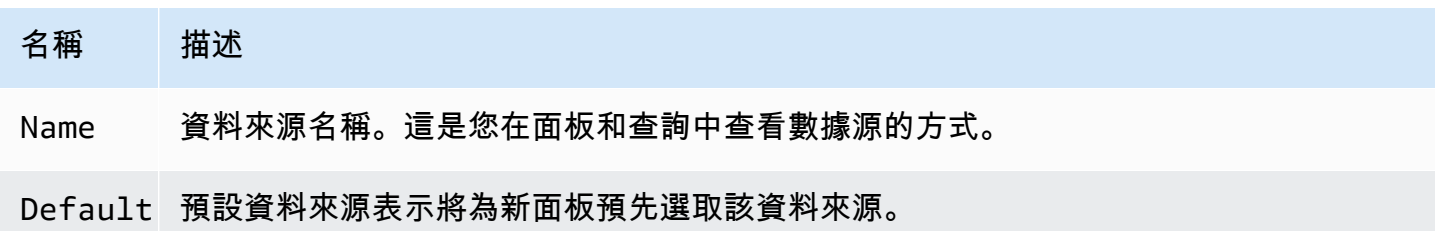

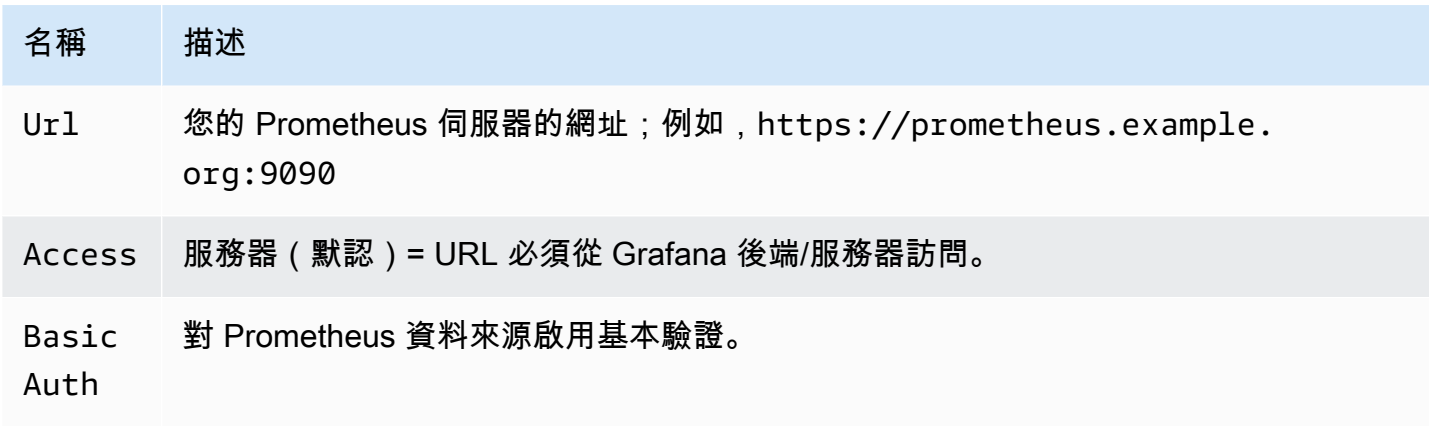

User 基本驗證的使用者名稱。

Password 基本驗證的密碼。

Scrape interval 將其設置為 Prometheus 中配置的典型抓取和評估間隔。預設值為 15 秒。

Disable 核取此選項將停用查詢欄位的自動完成功能中的度量選擇器和量度/標籤支援。如果您在 metrics 較大的 Prometheus 實例中遇到性能問題,這將有所幫助。 lookup

Custom 將自定義參數添加到 Prometheus 查詢 URL。例如timeoutpartial\_r Query esponse 、dedup、或max\_source\_resolution 。多個參數應與「&」連接在一 Paramet∈起。

s

#### Prometheus 查詢編輯器

以下各節提供儀表板和「瀏覽器」中 Prometheus 查詢編輯器的資訊和選項。

# 儀表板的查詢編輯器

選擇標題,然後選擇「編輯」(E dit) (或在面板上暫停時按 e 鍵),以在編輯模式中開啟圖表。

名 描述

稱

Q⊨[如需有關 Prometheus 查詢運算式的詳細資訊,請參閱 Prometheus 文件。](https://prometheus.io/docs/querying/basics/)

e: n

- L□使用名稱或樣式控制時間序列的名稱。例如,{{hostname}} 被替換為標籤的標籤
- format 值hostname。
- M: [Prometheus 範圍查詢的](https://prometheus.io/docs/prometheus/latest/querying/api/#range-queries)step參數以及和變數的額外下限。\$\_\_interval \$\_\_rate\_i
- s nterval 限制是絕對的,不會由 [解析度] 設定修改。
- R∈1/1設定\$\_\_interval 變數和 <u>Prometheus 範圍查詢的step參數,使得每</u>個像素對應於
- n 一個資料點。為獲得更好的性能,請使用較低的分辨 1/2只會擷取每個其他像素的資料點, 並且每 10 個像素1/10擷取一個資料點。請注意,「最小時間間隔」和「最小」步長都會限 制\$\_\_interval 和的最終值step。
- M∈在此輸入欄位中搜尋指標名稱。
- $\mathbf{1}$
- F 在Table、Time series或之間切換Heatmap。 Table僅適用於表格面板。 Heatmap適用於 a:在熱圖面板上顯示直方圖類型的指標。它將累積直方圖轉換為常規的,並按桶界限排序序列。
- Ⅰ⊨ 執行「即時」查詢,以僅返回 Prometheus 為請求的時間序列刮取的最新值。即時查詢返回結果 比正常範圍查詢快得多。使用它們來查找標示集。
- M∷ 此值乘以「解析度」設定的分母,會為\$\_\_interval 變數和 [Prometheus 範圍查詢的](https://prometheus.io/docs/prometheus/latest/querying/api/#range-queries)step參 t∷ 數設定下限。默認為「抓取間隔」,如數據源選項中設置的。
- $i<sub>1</sub>$

**a** Note

Amazon 受管的 Grafana 會修改查詢的請求日期,以使其與動態計算的步驟保持一致。這可確 保量度資料的顯示一致,但可能會導致圖表右邊緣的資料間隙很小。

#### 儀表板中的即時查詢

Prometheus 數據源允許您運行即時查詢,該查詢僅查詢最新值。您可以在表格面板中視覺化結果,以 查看時間序列的所有可用標籤。

即時查詢結果是由每個系列只有一個資料點所組成。它們可以在一系列覆蓋的幫助下顯示在圖形面板 中。若要在圖表中將它們顯示為最新值點,請加入序列取代並進行選取Points > true。若要在整個 圖表中顯示水平線,請新增序列覆寫,然後選取Transform > constant如需序列覆寫的更多資訊, 請參閱[序列取代](#page-678-0)。

瀏覽中的查詢編輯器

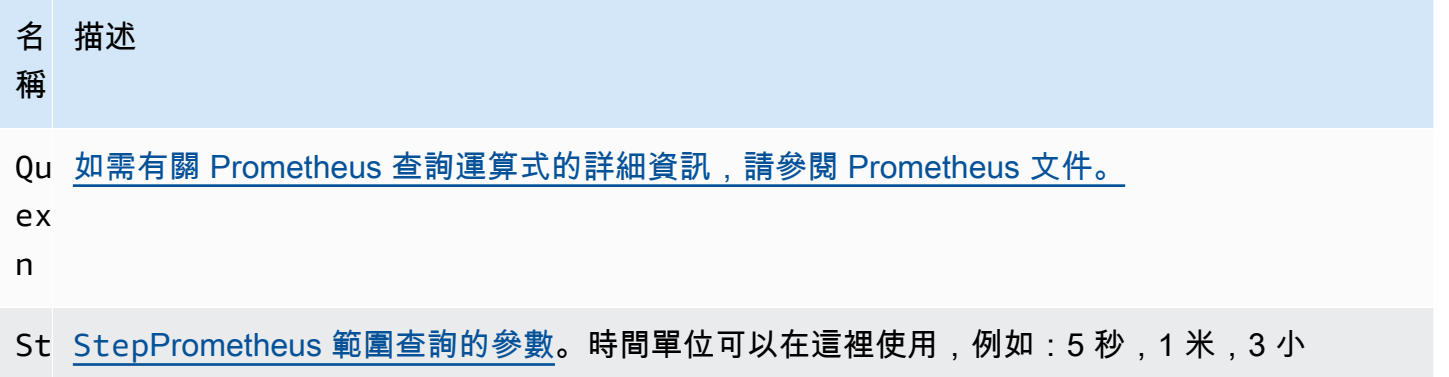

時,1D,1y。如果未指定單位為 s (秒),則預設單位。

- Qu Range, Instant, 或 Both. 執行 Range 查詢時,查詢的結果會顯示在圖形和表格中。即時查
- ty 詢只返回 Prometheus 已經抓取請求的時間序列的最新值,它顯示在表中。選取「兩者」時, 會同時執行即時查詢和範圍查詢。範圍查詢的結果顯示在圖形和即時查詢的結果顯示在表中。

### 度量瀏覽器

指標瀏覽器可讓您快速尋找指標並選取相關標籤以建立基本查詢。當您打開瀏覽器時,您將看到所有可 用的指標和標籤。如果您的 Prometheus 執行個體支援,每個量度都會顯示其「說明」和「類型」做為 工具提示。

當您選取量度時,瀏覽器會縮小可用標籤,以僅顯示適用於量度的標籤。然後,您可以選取一個或多個 標籤,其可用標籤值會顯示在底部區段的清單中。為每個標籤選取一或多個值,以收緊查詢範圍。

**a** Note

如果您不記得要開頭的量度名稱,也可以先選取幾個標籤,以縮小清單範圍,然後尋找相關的 標籤值。

量度瀏覽器中的所有清單上方都有一個搜尋欄位,可快速篩選符合特定字串的量度或標籤。值部分只有 一個搜索字段。它的過濾適用於所有標籤,以幫助您在選擇標籤後跨標籤查找值,例如,在您的標籤應 用程序,作業,job\_name 中,只有一個可能具有您正在查找的值。

對查詢感到滿意後,單擊「使用查詢」以運行查詢。「用作費率查詢」按鈕會新增匯率 (...) [\$\_\_interval] 圍繞您的查詢,以幫助編寫計數器度量的查詢。「驗證選擇器」按鈕將與 Prometheus 檢 查有多少時間序列可用於該選擇器。

限制

量度瀏覽器的硬性限制為 10,000 個標籤 (金鑰) 和 50,000 個標籤值 (包括量度名稱)。如果您的 Prometheus 實例返回更多結果,瀏覽器將繼續運行。但是,結果集將被切斷超過這些最大限制。

#### 模板

您可以在指標查詢中使用變量,而不是對服務器,應用程序和傳感器名稱等硬編碼內容。變數會顯示為 儀表板頂端的下拉式選取方塊。您可以使用這些下拉式方塊來變更顯示在儀表板中的資料。

如需範本變數和範本變數的詳細資訊,請參閱〈〉[模板和變量](#page-754-0)。

#### 查詢變數

「查詢」類型的變數可讓您查詢 Prometheus 以取得量度、標籤或標籤值的清單。Prometheus 數據源 插件提供了您可以在查詢輸入字段中使用以下功能。

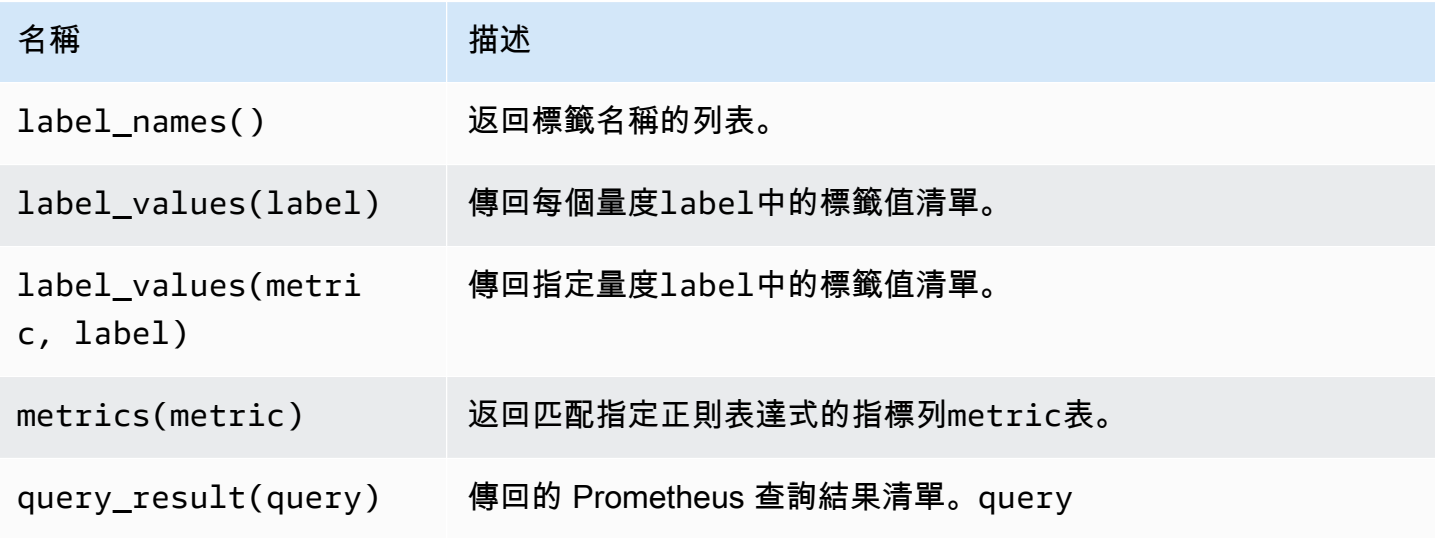

如需測量結果名稱、標籤名稱和標籤值的相關資訊,請參閱 [Promethe](https://prometheus.io/docs/concepts/data_model/#metric-names-and-labels) us 說明文件。

#### 使用間隔和範圍變數

**a** Note

Support \$ \_\_range \$ \_\_range\_s、和僅可\$ \_\_range\_ms從 Grafana v5.3 取得。

#### 您可以在查詢變數中使用一些全域變

數:\$\_\_interval\$\_\_interval\_ms\$\_\_range、\$\_\_range\_s、、和\$\_\_range\_ms。如需詳細資 訊,請參閱 [全域變數](#page-765-0)。當您必須篩選變數查詢,因為query\_result函式不支援查詢,因此這些功能 可以很方便地與label\_values函數搭配使用。

若要在變更儀表板上的時間範圍時取得正確的執行個體,請務必將變數的refresh觸發器設定為On Time Range Change。

下列程式碼範例顯示如何根據儀表板中顯示的時間範圍內的平均 QPS,將最繁忙的五個要求執行個體 填入變數。

```
Query: query_result(topk(5, sum(rate(http_requests_total[$__range])) by (instance)))
Regex: /"([^"]+)"/
```
下列程式碼範例示範如何使用,在儀表板中顯示的時間範圍內,將具有特定狀態的執行個體填入變 數\$\_\_range\_s。

```
Query: query_result(max_over_time(<metric>[${__range_s}s]) != <state>)
Regex:
```
#### 使用**\$\_\_rate\_interval**變數

該\$ \_\_rate\_interval變量是為了在速率函數中使用。它被定義為最大值(\$\_\_interval+ 抓取間 隔,4\* 抓取間隔)。抓取間隔是最小步驟設置(AKA query\_interval,每個 PromQL 查詢的設置), 如果設置了任何設置,否則為 Prometheus 數據源中設置的抓取間隔(但忽略面板中的任何最小間隔設 置,因為後者由分辨率設置修改)。

在查詢中使用變數

有兩種語法:

- \$<varname>示例:速率(請求總計 {工作 = 〜 "\$ 工作"} [5 米])
- [[varname]]範例:速率 (http 要求總計 {工作 = 〜 "[工作]"} [5 米])

為什麼有兩種方式? 第一種語法更容易閱讀和寫入,但不允許您在單詞中間使用變量。啟用「多值」 或「包含所有值」選項時,Grafana 會將標籤從純文字轉換為正則運算式相容字串。這意味著你必須使 用=~而不是=.

#### 註釋

您可以使用註釋在圖表頂部覆蓋豐富的事件信息。您可以使用「圖標板」選單或「註釋」檢視新增註釋 查詢 如需詳細資訊,請參閱 [註釋。](#page-715-0)

Prometheus 支持兩種查詢註釋的方法。

- 一般量度查詢
- Prometheus 查詢待定和射擊警報。如需詳細資訊,請參閱[在執行階段檢查警示\)](https://prometheus.io/docs/prometheus/latest/configuration/alerting_rules/#inspecting-alerts-during-runtime)。

步驟選項可用來限制查詢傳回的事件數目。

<span id="page-143-0"></span>可視化來自 Amazon Prometheus 託管服務的警報

您可以針對您已經連線的 Prometheus 資料來源設定 Alertmanager 資料來源,以視覺化方式呈現適用 於 Prometheus 的 Amazon 管理服務或 Amazon Grafana Prometheus 警示。

先決條件

若要設定 Alertmanager 以搭配 Prometheus 的 Amazon 受管服務使用,您必須完成下列先決條件:

- 適用[於 Prometheus 執行個體的 Amazon 受管服務,](https://docs.aws.amazon.com/prometheus/latest/userguide/AMP-onboard-create-workspace.html)具有擷取指標,並設定至少一個警示或錄製規 則。您將需要工作區的 URL(從 Prometheus 的 Amazon 受管服務中的工作區詳細信息中,您可以 看到端點 URL。 工作區 URL 是端點 URL,結api/v1/remote\_write尾處沒有)。
- 使用設定為資料來源的 Prometheus [執](#page-136-1)行個體[所建立](#page-36-0)的 Amazon 受管 Grafana 工作區。
- Amazon Managed Grafana 必須具備下列許可才能使用您的 Prometheus 資源。您必須將這些政策 新增至中 [適AWS用於資料來源的 Amazon 受管 Grafana 許可和政策](#page-996-0) 所述的服務管理或客戶管理政 策。
	- aps:ListRules
	- aps:ListAlertManagerSilences
	- aps:ListAlertManagerAlerts
- aps:GetAlertManagerStatus
- aps:ListAlertManagerAlertGroups
- aps:PutAlertManagerSilences
- aps:DeleteAlertManagerSilence

若要設定 AlertManager 資料來源,以便與 Prometheus 的 Amazon 受管服務搭配使用

- 1. 從 Grafana 主控台的 Grafana 功能表中,選擇 [設定] 下的 [資料來源] 頁面。
- 2. 選擇「新增資料來源」,然後從資料來源類型清單中選取「警示管理員」。
- 3. 為您的新資料來源提供下列資訊。
	- 對於實施,選擇 Prometheus。
	- 在 HTTP 下,對於 URL,提供附加的 Prometheus 工作區 URL。alertmanager例 如 https://aps-workspaces.us-east1.amazonaws.com/workspaces/wsexample-1234-5678-abcd-xyz00000001/alertmanager。
	- 在「驗證」下,開啟「SigV4Auth」。這告訴 Grafana 對請求使用[AWS 身份驗證](https://docs.aws.amazon.com/general/latest/gr/signature-version-4.html)。
	- 在 SigV4Auth 詳細資料下,對於「預設區域」,提供您 Prometheus 執行個體的區域,例如 us-east-1。
- 4. 選擇 [儲存並測試] 以完成資料來源設定。

如果您的資料來源設定正確,您會看到一則訊息,說明 [已通過 Health 狀態檢查]。

若要將新的警示管理員資料來源連線至 Prometheus 資料來源

- 1. 從 Grafana 主控台的 Grafana 功能表中,選擇 [設定] 下的 [資料來源] 頁面。
- 2. 為 Prometheus 資料來源選取原始 Amazon 受管服務,然後開啟透過警示 UI 管理提醒切換開關。
- 3. 在警報管理員資料來源下拉式清單中,選取您新建立的警示管理員資料來源。
- 4. 選擇 [儲存並測試] 以完成資料來源的設定。

## 設定範例

**a** Note

此功能需要 Prometheus 版本 2.26 或更高版本。

您可以在「瀏覽」和「儀表板」中顯示指標旁邊的示例資料。範例會將特定事件的較高基數中繼資料與 傳統時間序列資料產生關聯。

您可以在資料來源設定中設定範例,方法是將連結新增至範例。您可以在 URL 中使用巨集。例如,您 可以建立一個 URL,例如https://example.com/\${\_\_value.raw}.

# Amazon Timestream

#### **a** Note

在支援版本 9 或更新版本的工作區中,此資料來源可能需要您安裝適當的外掛程式。如需詳細 資訊,請參閱 [Grafana 插件。](#page-87-0)

使用 Amazon 受管的 Grafana,您可以使用 Grafana 工作區主控台中的資料來源組態選項,將 Amazon Timestream 新增為AWS資料來源。此功能可探索您現有的 Timestream 帳戶,並管理存取 Timestream 所需的驗證憑證組態,簡化將 Timestream 新增為資料來源的程序。您可以使用此方法來 設定驗證並將 Timestream 新增為資料來源,或者您可以使用與自行管理 Grafana 伺服器相同的方法, 手動設定資料來源和必要的驗證認證。

使用AWS資料來源組態將時間流新增為資料來源

若要使用資AWS料來源組態,首先使用 Amazon Managed Grafana 主控台啟用服務管理的 IAM 角 色,以授與工作區讀取帳戶或整個組織單位中的 Timestream 資源所需的 IAM 政策。然後,您可以使 用 Amazon 受管的 Grafana 工作區主控台將時間流新增為資料來源。

若要使用AWS資料來源組態將時間串流新增為資料來源

- 1. [打開 Amazon 託管 Grafana 控制台,網址為 https://console.aws.amazon.com/grafana/。](https://console.aws.amazon.com/grafana/home/)
- 2. 在頁面的左上角,選擇功能表圖示,然後選擇「所有工作區」。
- 3. 選擇工作區的名稱。
- 4. 如果您在建立此工作區時並未選擇對此工作區使用服務管理許可,請從使用客戶管理的權限變更為 使用服務管理許可,以確保啟用適當的 IAM 角色和政策,以便使用 Grafana Workspace 主控台中 的AWS資料來源設定選項。若要這麼做,請依 IAM 角色選擇編輯圖示,然後選擇 [服務受管]、[儲 存變更]。如需詳細資訊,請參閱 [適AWS用於資料來源的 Amazon 受管 Grafana 許可和政策。](#page-996-0)
- 5. 選擇 [資料來源] 索引標籤。然後選取 Amazon Timestream 的核取方塊,然後選擇動作 > 啟用服 務管理政策。
- 6. 再次選擇資料來源索引標籤,然後在 Amazon Time stream 列中選擇在 Grafana 中進行設定。
- 7. 如有必要,請使用 IAM 身分中心登入 Grafana 工作區主控台。
- 8. 在 Grafana 工作區主控台的左側導覽列中,選擇應用程式,然後選擇AWS資料來源(在 Grafana v8 中,從左側功能表中選擇AWS圖示)。
- 9. 選擇「AWS服務」標籤,然後選擇「時間流」。
- 10. 選取您要從 Timestream 資料來源查詢的預設區域,選取帳戶,然後選擇 [新增資料來源]。

手動新增時間串流資料來源

手動新增時間串流資料來源

- 1. 在 Grafana 主控台側邊功能表中,暫停「設定」(齒輪) 圖示,然後選擇「資料來源」。
- 2. 選擇「新增資料來源」。
- 3. 選擇 Amazon Timestream 資料來源。如有必要,您可以開始**Timestream**在搜索框中鍵入以幫助 您找到它。

時間流設定

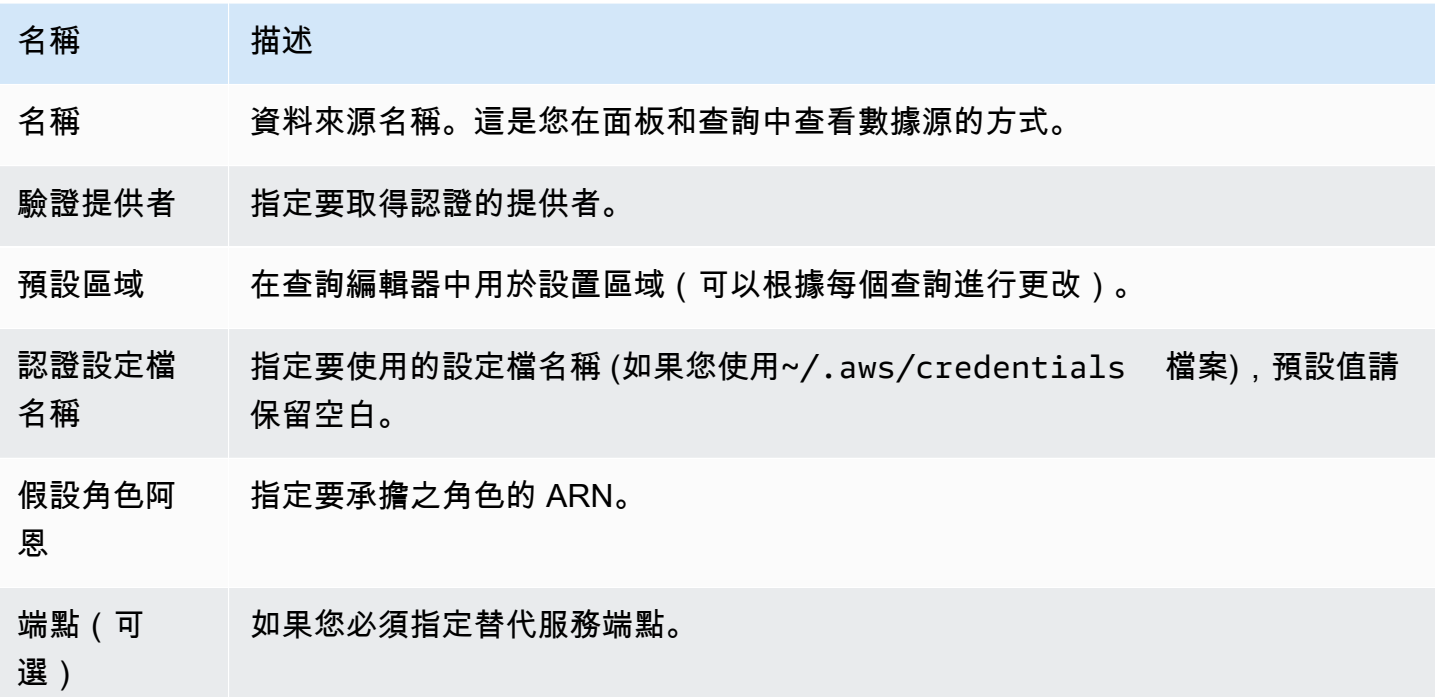

# 身分驗證

本節涵蓋可用於 Amazon Timestream 資料來源的不同身份驗證類型。

#### AWS憑證範例

您不能在 Amazon 託管 Grafana 中使用身份驗證的憑據文件方法。

## 使用時間流資料來源

# 查詢編輯器

除了先前列出的巨集和任何儀表板範本變數外,查詢編輯器還接受 Timestream 語法。

按 Ctrl + 空格鍵以打開建 IntelliSense 議。

## 巨集

為了簡化語法並允許動態零件 (例如日期範圍篩選器),查詢可以包含巨集。

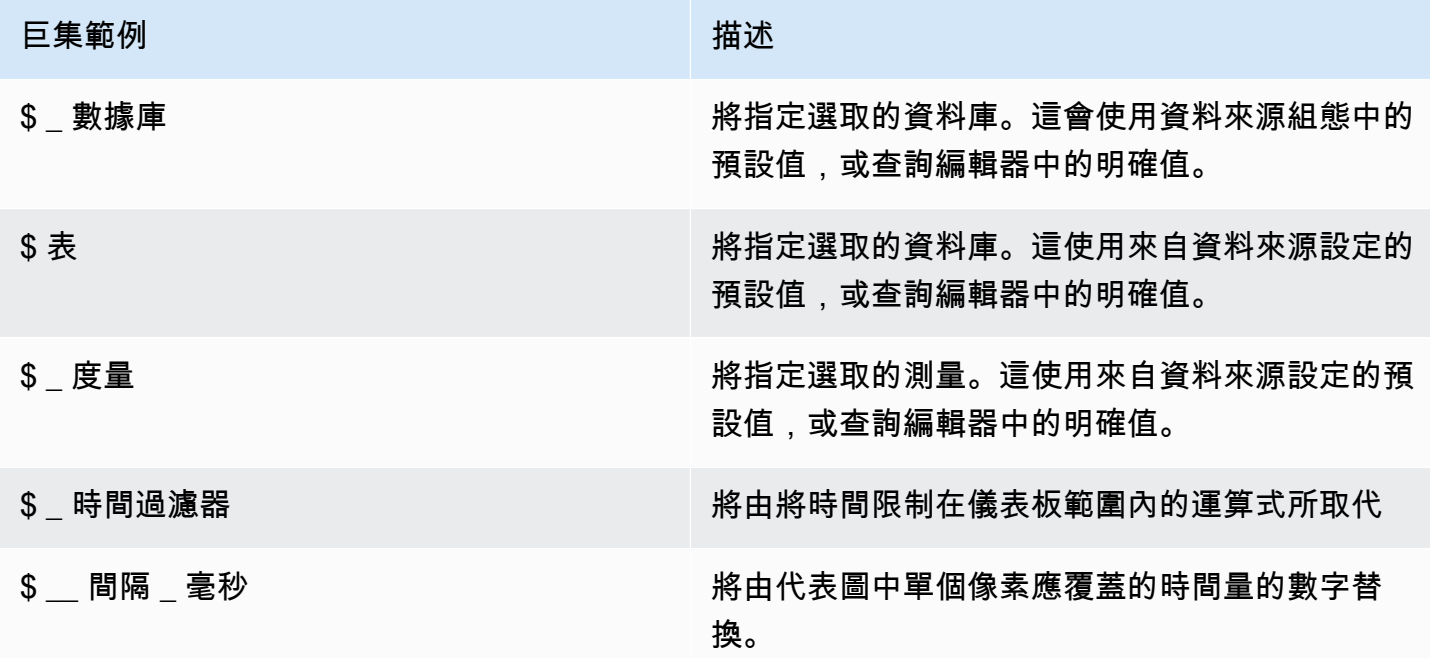

# Amazon Athena

**a** Note

在支援版本 9 或更新版本的工作區中,此資料來源可能需要您安裝適當的外掛程式。如需詳細 資訊,請參閱 [Grafana 插件。](#page-87-0)

**a** Note

本指南假設您在使用 Athena 資料來源之前已熟悉 Amazon Athena 服務。

使用 Amazon 受管的 Grafana,您可以使用 Grafana 工作區主控台中的資料來源組態選項,將 Athena 新增為AWS資料來源。此功能可探索您現有的 Athena 帳戶,並管理存取 Athena 所需驗證憑證的組 態,簡化將 Athena 新增為資料來源的程序。您可以使用此方法來設定驗證並將 Athena 新增為資料來 源,或者使用與自行管理 Grafana 伺服器相同的方法,手動設定資料來源和必要的驗證認證。

Amazon 管理的 Grafana 可以訪問 Athena 有一些先決條件。如需與使用 Athena 資料來源相關的先決 條件,請參閱[必要條件](#page-148-0)。

<span id="page-148-0"></span>必要條件

若要使用適用於 Athena 的 Amazon 受管理的 Grafana 政策,請在設定 Athena 資料來源之前完成下列 任務:

- 使用標記您的 Athena 工作群組GrafanaDataSource: true。
- 建立名稱開頭為的 S3 儲存貯體grafana-athena-query-results-。此原則提供使用該命名慣 例將查詢結果寫入 S3 儲存貯體的許可。

用於存取 Athena 查詢基礎資料來源的 Amazon S3 許可不包含在此受管政策中。您必須手動為 Amazon S3 儲存貯體新增必要的許可。 case-by-case 如需詳細資訊,請參閱本指南中的 [Amazon 受](https://docs.aws.amazon.com/grafana/latest/userguide/security_iam_id-based-policy-examples.html) [管 Grafana 中的基於身分識別的政策範例。](https://docs.aws.amazon.com/grafana/latest/userguide/security_iam_id-based-policy-examples.html)

使用AWS資料來源組態將 Amazon Athena 新增為資料來源

必要條件

- [AWSCLI](https://docs.aws.amazon.com/cli/latest/userguide/cli-chap-getting-started.html) 已在您的環境中安裝並設定。
- 您可以從您的帳戶存取 Athena。

若要使用資AWS料來源組態,請先前往 Amazon Managed Grafana 主控台啟用服務管理 IAM 角 色,以授與工作區讀取您帳戶或整個組織單位中的 Athena 資源所需的 IAM 政策。然後,您可以使用 Amazon 受管的 Grafana 工作區主控台將 Athena 新增為資料來源。

使用AWS資料來源組態將 Athena 新增為資料來源

- 1. 確定您的使用者角色為管理員或編輯者。
- 2. [從 Amazon 受管的 Grafana 主控台選取您想要使用的工作區,網址為 https://](https://console.aws.amazon.com/grafana/home/) [console.aws.amazon.com/grafana/。](https://console.aws.amazon.com/grafana/home/)
- 3. 如果您在建立此工作區時未選擇對此工作區使用服務管理許可,請從使用客戶管理的權限變更為使 用服務管理許可,以確保啟用適當的 IAM 角色和政策,以便使用 Grafana Workspace 主控台中的 AWS資料來源設定選項。若要這麼做,請依 IAM 角色選擇編輯圖示,然後選擇 [服務受管]、[儲存 變更]。如需詳細資訊,請參閱 [適AWS用於資料來源的 Amazon 受管 Grafana 許可和政策。](#page-996-0)
- 4. 選擇 [資料來源] 索引標籤。然後選取 Amazon Athena 的核取方塊,然後選擇動作 > 啟用服務管理 政策。
- 5. 再次選擇 [資料來源] 索引標籤,然後在 Amazon Athena 列中選擇 [在 Grafana 中設定]。
- 6. 如有必要,請使用 IAM 身分中心登入 Grafana 工作區主控台。使用者應將 Athena 存取原則附 加至使用者/角色,才能存取 Athena 資料來源。如需更多詳細資訊,請參閱 [AWS 受管政策:](#page-982-0)  [AmazonGrafanaAthenaAccess](#page-982-0) 。
- 7. 在 Grafana 工作區主控台的左側導覽列中,選擇下方的AWS圖示 (有兩個圖示),然後從 [資料來 源] 功能表選擇 Athena。
- 8. 選取您要從 Athena 資料來源查詢的預設區域,然後選取您想要的帳戶,然後選擇 [新增資料來 源]。
- 9. 依照中的步驟設定 Athena 詳細資料 [Athena 詳情](#page-149-0)設定

<span id="page-149-0"></span>Athena 詳情設定

設定 Athena 詳細資料

- 1. 在 [連線詳細資料] 功能表中,選取驗證提供者 (建議:Workspace IAM 角色)。
- 2. 選取您擁有 Athena 帳戶的目標 Athena 資料來源。如果您未選取任何資料來源,則下拉式清單中 會有預設資料來源。

若要建立新的 Athena 帳戶,請依照開[始使用 Athena 的](https://docs.aws.amazon.com/athena/latest/ug/getting-started.html)指示操作

- 3. 在上述選取的資料來源中選取您目標的 Athena 資料庫。
- 4. 選取工作群組。默認情況下是主要的。
- 5. 如果您的工作群組尚未設定輸出位置,請指定用於查詢結果的 S3 儲存貯體和資料夾。例 如:s3://grafana-athena-plugin-test-data/query-result-output/
- 6. 選取 [儲存並測試]。

#### 手動新增 Athena 資料來源

#### 必要條件

- [AWSCLI](https://docs.aws.amazon.com/cli/latest/userguide/cli-chap-getting-started.html) 已在您的環境中安裝並設定。
- 您可以從您的帳戶訪問 Amazon Athena。

若要手動新增 Athena 資料來源:

- 1. 在 Grafana 主控台側邊功能表中,暫停 [設定] (齒輪) 圖示,然後選擇 [資料來源]。
- 2. 選擇「新增資料來源」。
- 3. 選擇 A AWSthena 資料來源。如有必要,您可以開始**Athena**在搜索框中鍵入以幫助您找到它。
- 4. 在 [連線詳細資料] 功能表中,設定驗證提供者 (建議:Workspace IAM 角色)
- 5. 選取您目標的 Athena 資料來源、資料庫和工作群組。

若要建立新的 Athena 帳戶,請依照開[始使用 Athena 的](https://docs.aws.amazon.com/athena/latest/ug/getting-started.html)指示操作。

- 6. 如果您的工作群組尚未設定輸出位置,請指定要用於查詢結果的 S3 儲存貯體和資料夾。例如 s3://grafana-athena-plugin-test-data/query-result-output/ 。
- 7. 選取 [儲存並測試]。

以下是 A thena 詳細資料設定的範例。

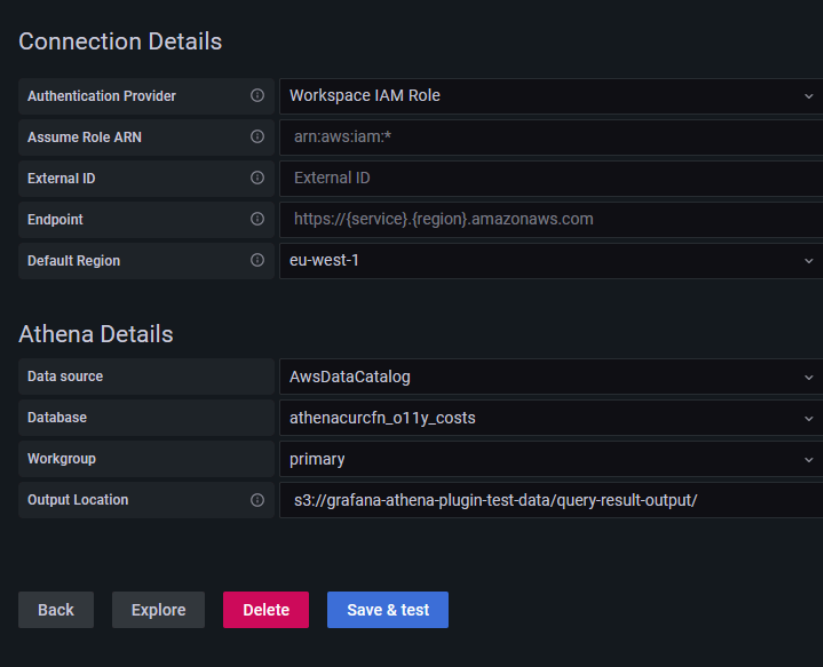

## 使用 Athena 資料來源

IAM 政策

Grafana 需要透過 IAM 授予許可,才能讀取 Athena 指標。您可以將這些許可附加到 IAM 角色,並利 用 Grafana 內建的假設角色支援。請注意,在將資料來源新增至 Grafana 之前,您需要為角色[設定必](https://docs.aws.amazon.com/IAM/latest/UserGuide/access_policies_create.html) [要的原則](https://docs.aws.amazon.com/IAM/latest/UserGuide/access_policies_create.html)。您需要管理員或編輯者角色才能新增資料來源。內建的 Amazon Grafana Athena 存取政策 在本節中定[AWS 受管政策: AmazonGrafanaAthenaAccess](#page-982-0) 義。

# 查詢 Athena 資料

Athena 資料來源提供標準的 SQL 查詢編輯器。Amazon 受管的 Grafana 包含一些巨集,可協助您撰 寫更複雜的時間序列查詢。

## 巨集

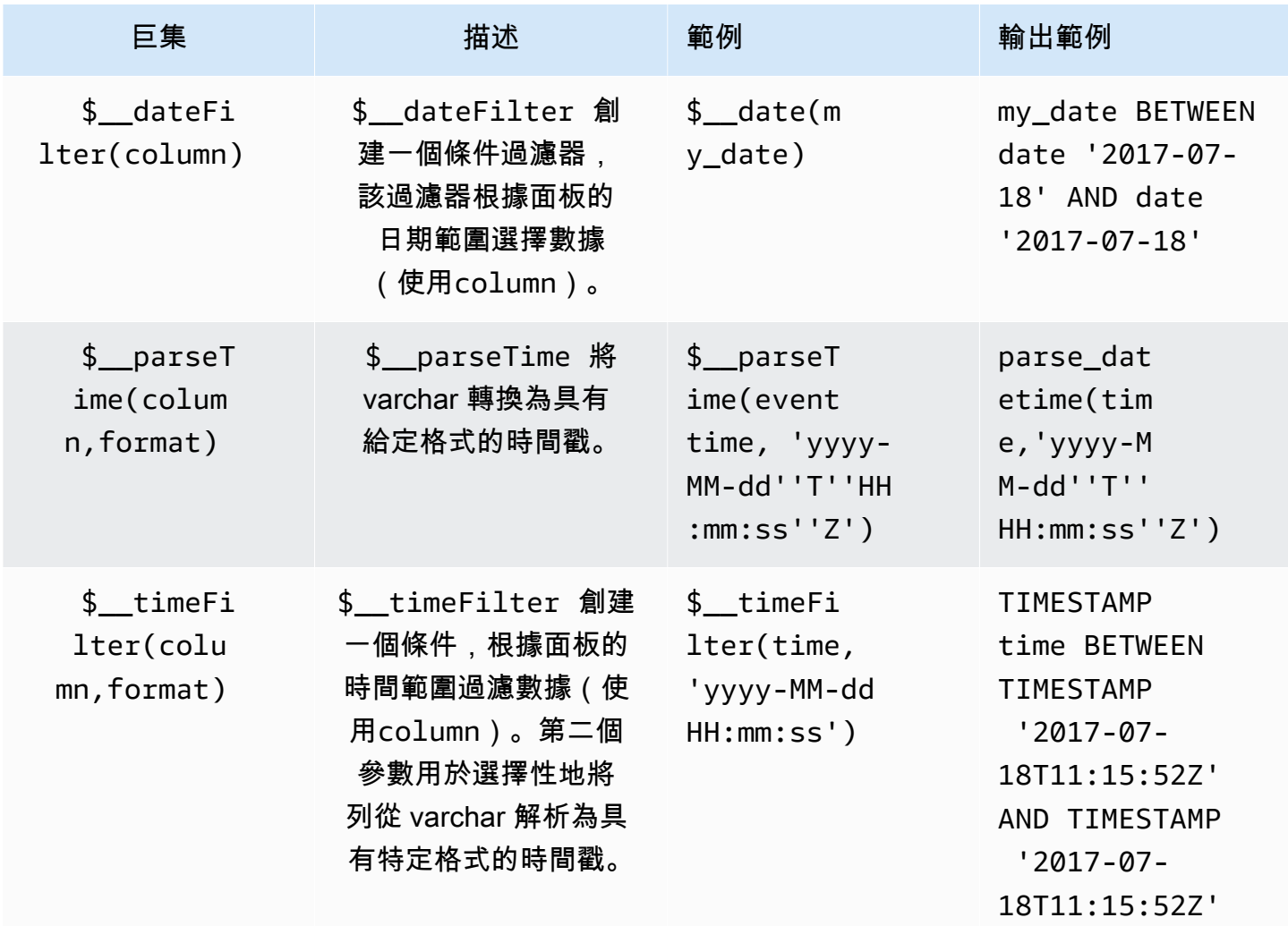

Amazon Managed Grafana **between the controlled and the controlled and the controlled and the controlled and the controlled and the controlled and the controlled and the controlled and the controlled and the controlled and** 

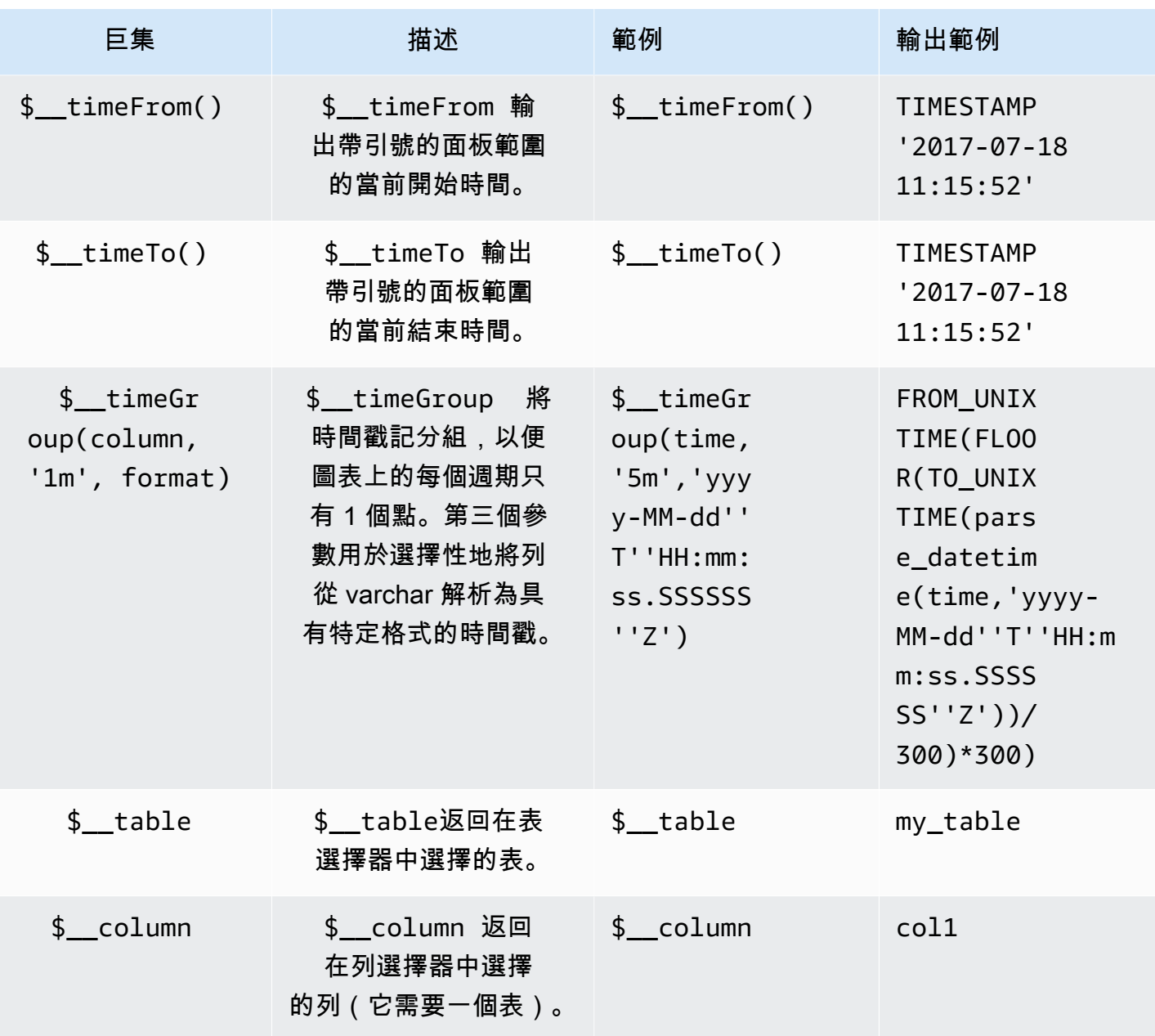

可视化

Athena 中的大多數查詢最能以表格視覺效果表示。查詢會在資料表中顯示傳回資料。如果它可以被查 詢,那麼它可以被顯示為一個表。

此範例會傳回表格視覺效果的結果:

SELECT {column\_1}, {column\_2} FROM {*table*};

時間/圖形視覺效果

• 還可以選擇一個數字列。

#### 檢查查詢

Amazon 受管的 Grafana 支援 Athena 不支援的巨集,這表示將查詢直接複製並貼到 Athena 時可能無 法運作。若要檢視直接在 Athena 中運作的完整內插查詢,請按一下 「查詢檢查器」 按鈕。完整查詢 會顯示在「查詢」頁籤下。

## 模板和變量

如需新增 Athena 查詢變數的詳細資訊,請參閱[新增查詢變數。](#page-756-0)使用您的 Athena 資料來源做為可用查 詢的資料來源。

從 Athena 資料表查詢的任何值都可以當做變數使用。避免選取過多的值,因為這可能會造成效能問 題。

建立變數之後,您可以在 Athena 查詢中使用[變數語法。](#page-755-0)如需變數的更多資訊,請參閱[模板和變量。](#page-754-0)

#### 註釋

[註釋](#page-715-0)允許您在圖形頂部覆蓋豐富的事件信息。您可以選取面板或使用「圖標板」功能表「註釋」檢視來 新增註釋查詢來新增註釋。

用於自動添加註釋的示例杳詢 :

```
SELECT 
   time as time, 
   environment as tags, 
   humidity as text
FROM 
   tableName
WHERE 
   $__dateFilter(time) and humidity > 95
```
下表顯示可用來轉譯註釋之欄的說明:

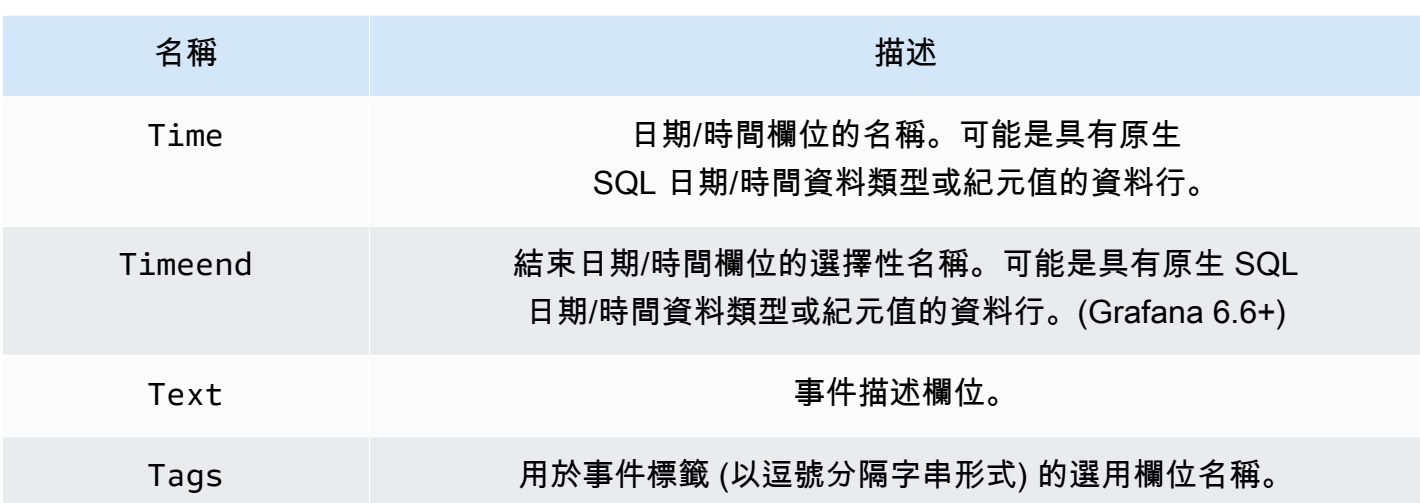

非同步查詢資料支援

Amazon 受管 Grafana 中的 Athena 查詢會以非同步方式處理,以避免逾時。異步查詢使用單獨的請求 來啟動查詢,然後檢查其進度,最後獲取結果。這可避免長時間執行的查詢逾時。

查詢結果重用

您可以重複使用先前查詢的結果來改善查詢效能。若要啟用查詢重複使用,請在查詢編輯器的 [查詢結 果重複使用] 區段中啟用。這必須為您要重複使用查詢的每個查詢完成。

**a** Note

此功能要求您的 Athena 執行個體使用引擎版本 3。如需詳細資訊,請參閱 Amazon Athena 使 用者指南中的變更 Athena [引擎版本。](https://docs.aws.amazon.com/athena/latest/ug/engine-versions-changing.html)

Amazon Redshift

**a** Note

在支援版本 9 或更新版本的工作區中,此資料來源可能需要您安裝適當的外掛程式。如需詳細 資訊,請參閱 [Grafana 插件。](#page-87-0)

**a** Note

本指南假設使用者在使用 Amazon Redshift 資料來源之前已熟悉 Amazon Redshift 服務。

使用亞馬遜受管的 Grafana,您可以使用 Grafana 工作區主控台中的資料來源組態選項,將 Amazon Redshift 新增為AWS資料來源。此功能透過探索現有的 Amazon Redshift 帳戶和管理存取 Amazon Redshift 所需的身份驗證登入資料的組態,簡化了將 Amazon Redshift 新增為資料來源的過程。您可 以使用此方法來設定身份驗證並將 Amazon Redshift 新增為資料來源,或者可以使用與在自我管理 Grafana 伺服器上相同的方法手動設定資料來源和必要的身份驗證登入資料。

有 Amazon Redshift 是由 Amazon 託管 Grafana 訪問的先決條件。如需使用 Amazon Redshift 資料來 源相關的先決條件,請參閱[必要條件](#page-155-0)。

<span id="page-155-0"></span>必要條件

若要使用 Amazon AWS 受管的 Grafana 受管政策,請在設定 Amazon Redshift 資料來源之前完成下 列任務:

- 使GrafanaDataSource: true用標記您的 Amazon Redshift 群集。否則,它將無法訪問。
- 以下列其中一種互斥的方式建立資料庫認證:
	- 如果您想要使用預設機制 (臨時認證選項) 來對 Redshift 資料庫進行驗證,您必須建立名 為redshift\_data\_api\_user的資料庫使用者。
	- 如果您想要使用來自 Secrets Manager 的認證,您必須使用標記密碼RedshiftQueryOwner: true。如需詳細資訊,請參閱本指南中的 [Amazon 受管 Grafana 中的基於身分識別的政策範例](https://docs.aws.amazon.com/grafana/latest/userguide/security_iam_id-based-policy-examples.html)。

使用AWS資料來源組態將 Amazon Redshift 新增為資料來源

若要使用AWS資料來源組態將 Amazon Redshift 新增為資料來源

- 1. 確定您的使用者角色為管理員或編輯者。
- 2. [從 Amazon 受管的 Grafana 主控台選取您想要使用的工作區,網址為 https://](https://console.aws.amazon.com/grafana/home/) [console.aws.amazon.com/grafana/。](https://console.aws.amazon.com/grafana/home/)
- 3. 如果您在建立此工作區時未選擇對此工作區使用服務管理許可,請從使用客戶管理的權限變更為使 用服務管理許可,以確保啟用適當的 IAM 角色和政策,以便使用 Grafana Workspace 主控台中的 AWS資料來源設定選項。若要這麼做,請依 IAM 角色選擇編輯圖示,然後選擇 [服務受管]、[儲存 變更]。如需詳細資訊,請參閱 [適AWS用於資料來源的 Amazon 受管 Grafana 許可和政策。](#page-996-0)
- 4. 選擇 [資料來源] 索引標籤。然後選取 Amazon Redshift 的核取方塊,然後選擇「動作」>「啟用服 務管理政策」。
- 5. 再次選擇 [資料來源] 索引標籤,然後在 Amazon Redshift 列中選擇 [在 Grafana 中設定]。
- 6. 如有必要,請使用 IAM 身分中心登入 Grafana 工作區主控台。
- 7. 在 Grafana 工作區主控台的左側導覽列中,選擇下方的AWS圖示 (有兩個圖示),然後選擇 「Redshift」。
- 8. 選取您希望 Amazon Redshift 資料來源從中查詢的預設區域,然後選取您想要的帳戶,然後選擇 [新增資料來源]。
- 9. 依照中的步驟設定連線詳細資料[連線詳情](#page-157-0)設定。
- 手動新增 Amazon Redshift 資料來源

## 必要條件

• 您可以從您的帳戶訪問 Amazon Redshift。

若要新增 Amazon Redshift 資料來源:

- 1. 附加[AmazonRedshiftAccessPolicy至](#page-980-0)您的工作區使用者角色。
- 2. 確定您的使用者角色為管理員或編輯者。
- 3. [從 Amazon 受管的 Grafana 主控台選取您想要使用的工作區,網址為 https://](https://console.aws.amazon.com/grafana/home/) [console.aws.amazon.com/grafana/。](https://console.aws.amazon.com/grafana/home/)
- 4. 在 Grafana 主控台側邊功能表中,暫停 [設定] (齒輪) 圖示,然後選擇 [資料來源]。
- 5. 選擇「新增資料來源」。
- 6. 選擇 AWSRedshift 資料來源。如有必要,您可以開始**Redshift**在搜索框中鍵入以幫助您找到 它。
- 7. 這會開啟 [連線詳細資料] 頁面。請遵循設定中的步驟[連線詳情](#page-157-0)設定。

# 配置 Amazon Redshift

將 Amazon Redshift 資料來源新增至您的工作區後,請依照下列方式設定 Amazon Redshift 設定:

## 必要條件

• 您可以從您的帳戶訪問 Amazon Redshift。

## <span id="page-157-0"></span>連線詳情設定

## 設定連線詳細資料設

- 1. 在 [連線詳細資料] 功能表中,選取驗證提供者 (建議:Workspace IAM 角色)。
- 2. 選擇您要查詢的「預設區域」。

## 驗證設定

設定驗證設定

- 1. 在「驗證」功能表中,選擇「暫時登入資料」或「AWSSecrets Manager」標籤作為您的存取認 證提供者。如需暫時登入資料和機 AWS Secrets Manager 的詳細資訊,請參閱 [AWS受管理的策](#page-980-0) [略: AmazonGrafanaRedshiftAccess](#page-980-0)
- 2. 如果您選擇默認情況下,臨時憑據,請按照以下步驟操作。如果您選擇 AWSSecrets Manager, 請在輸入欄位中輸入您的 AWSSecrets Manager 認證。
- 3. 選擇您在 Amazon Redshift 中建立之叢集的叢集識別碼。

如需有關 Redshift 叢集的詳細資訊,請參閱 [Redshift](https://docs.aws.amazon.com/redshift/latest/gsg/connection.html) 連線。

- 4. 選擇您的目標 Redshift 數據庫。
- 5. 選取您為上述叢集建立的資料庫使用者。
- 6. 選擇「儲存並測試」。

以下是「暫時身分證明」設定的範例。

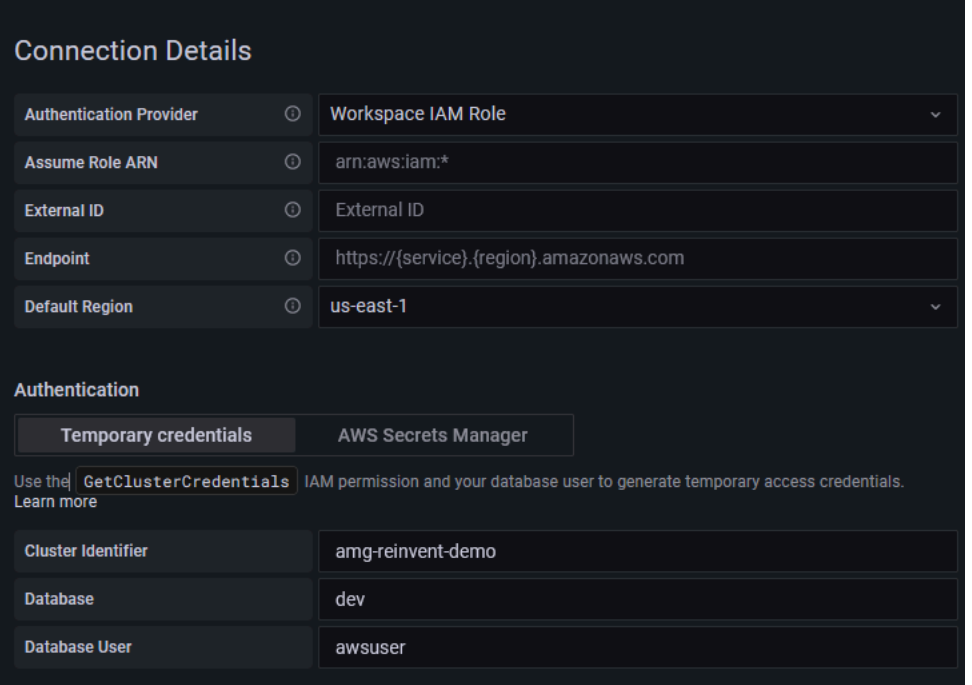

# 以下是「AWSSecrets Manager」功能表的範例。

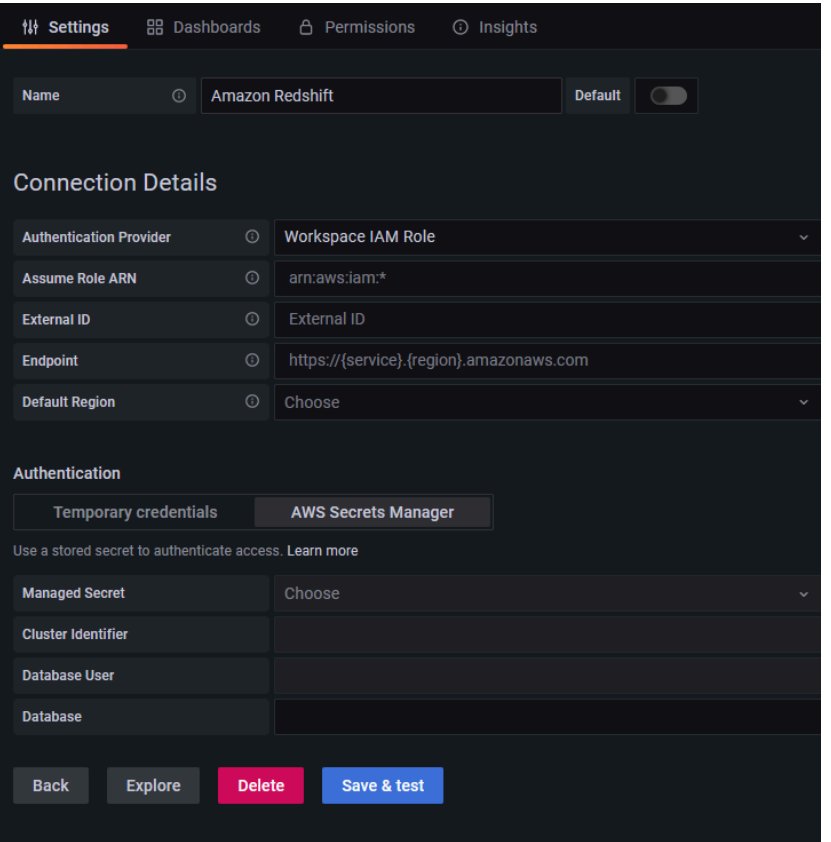

# 使用 Amazon Redshift 資料來源

## IAM 政策

Grafana 需要使用 IAM 授予許可,才能讀取 Redshift 指標。您可以將這些許可附加到 IAM 角色,並利 用 Grafana 內建的假設角色支援。內置的 Amazon Grafana Redshift 訪問政策在本節中定義。[AWS受](#page-980-0) [管理的策略: AmazonGrafanaRedshiftAccess](#page-980-0)

# 查詢 Amazon Redshift 數據

Amazon Redshift 數據源提供了一個標準的 SQL 查詢編輯器。Amazon 受管的 Grafana 包含一些巨 集,可協助您撰寫更複雜的時間序列查詢。

# 巨集

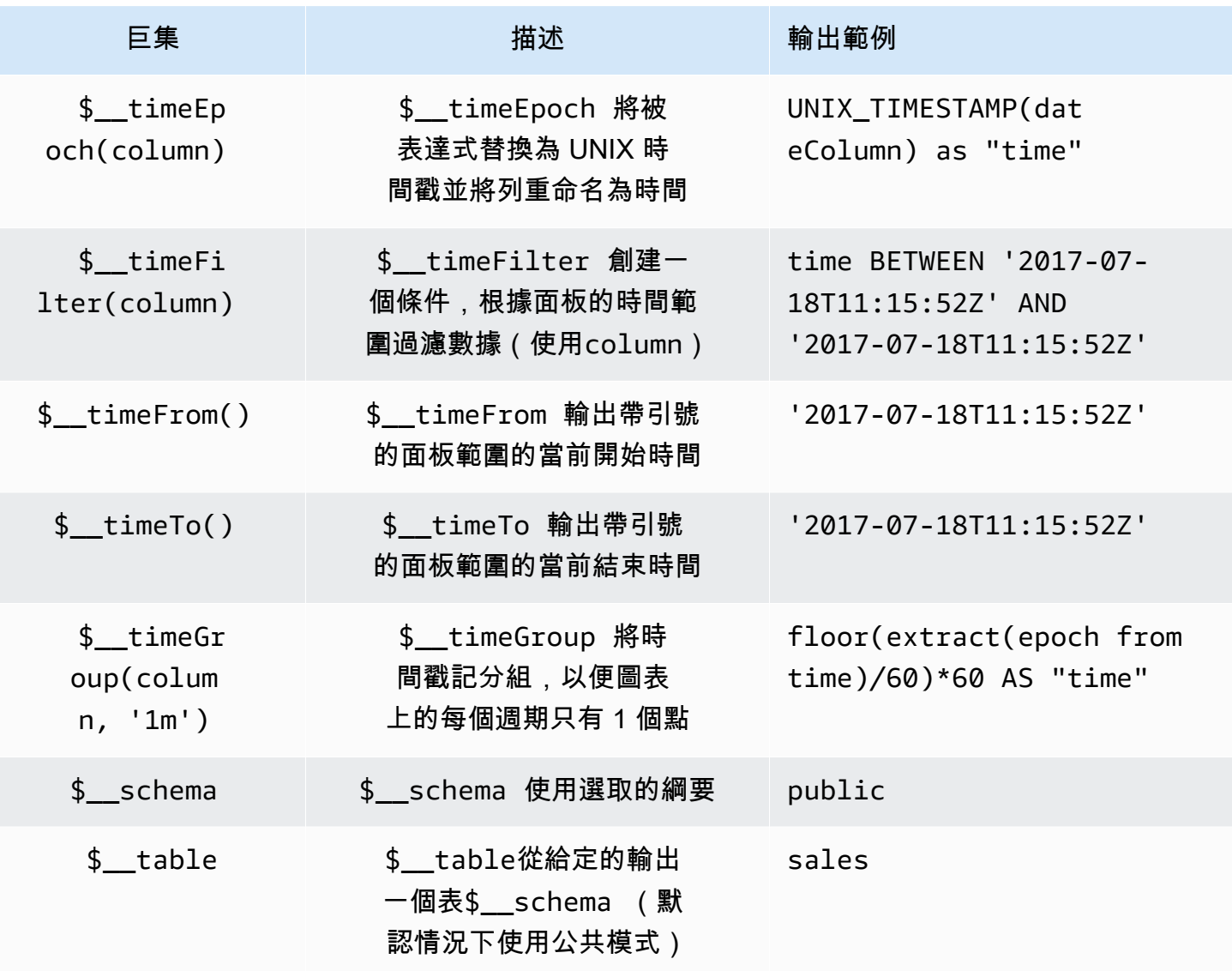

Amazon Managed Grafana 使用者指南

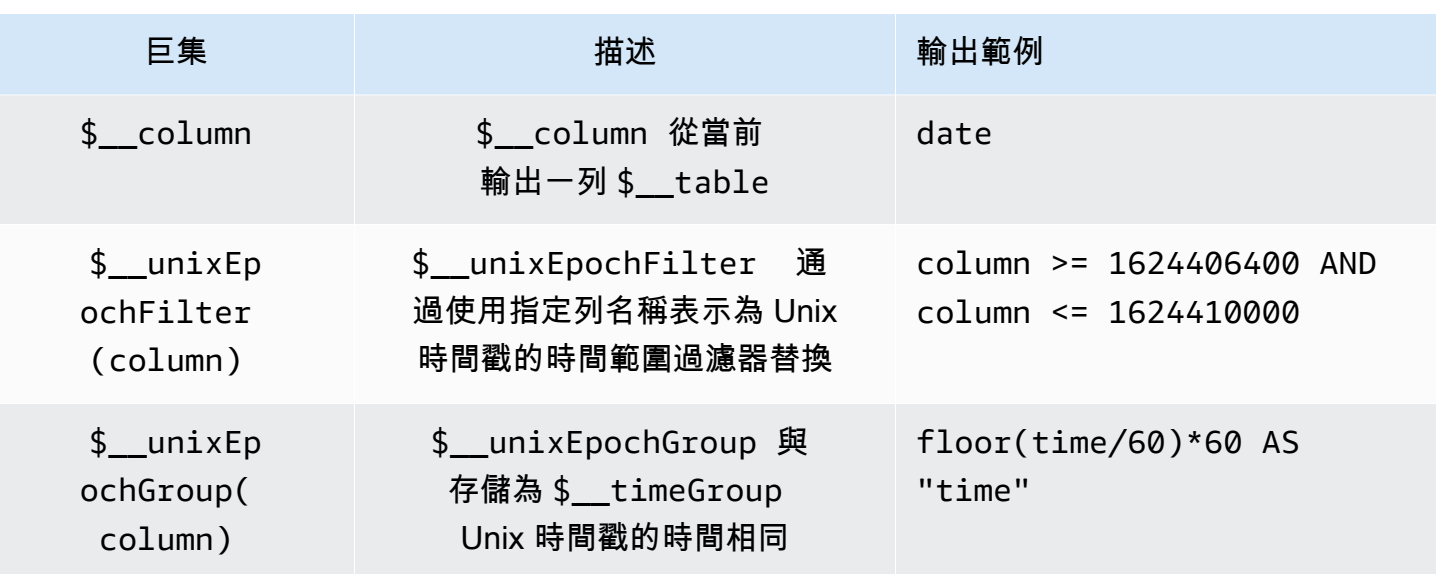

可视化

Redshift 中的大多數查詢最能透過資料表視覺效果來表示。任何查詢都會在表中顯示數據。如果它可以 被查詢,那麼它可以放在一個表中。

此範例會傳回表格視覺效果的結果:

SELECT {column\_1}, {column\_2} FROM {table};

時間序列和圖形視覺效果

對於時間序列和圖形視覺效果,有一些需求:

- 必須選取具有date或datetime類型的欄。
- 該date列必須按升序排列(使用ORDER BY column ASC)。
- 您必須選取數值欄。

若要製作更合理的圖表,請務必使用\$\_\_timeFilter和\$\_\_timeGroup巨集。

時間序列查詢示例:

```
SELECT 
   avg(execution_time) AS average_execution_time, 
   $__timeGroup(start_time, 'hour'), 
   query_type
```

```
FROM 
   account_usage.query_history
WHERE 
   $__timeFilter(start_time)
group by 
   query_type,start_time
order by 
   start_time,query_type ASC;
```
## 填充模式

Grafana 也會自動完成沒有某些默認值的幀。若要設定此值,請在查詢編輯器中變更「填滿值」。

#### 檢查查詢

由於 Grafana 支援 Redshift 不支援的巨集,因此在查詢 Inspector 查器中可以看見完整轉譯的查詢, 可直接複製並貼到 Redshift 中。若要檢視完整的內插查詢,請選擇「查詢檢查器」選單,完整的查詢 就會顯示在「查詢」索引標籤上。

#### 模板和變量

如需有關如何新增 Redshift 查詢變數的詳細資訊,請參閱。[新增查詢變數使](#page-756-0)用 Redshift 資料來源做為 可用查詢的資料來源。

從 Amazon Redshift 表中查詢的任何值都可以用作變數。請務必避免選取過多的值,因為這可能會造 成效能問題。

建立變數之後,您可以使用它在 Redshift 查詢中使[變數語法用](#page-755-0)。如需變數的更多資訊,請參閱[模板和](#page-754-0) [變量](#page-754-0)。

#### 註釋

[註釋](#page-715-0)可讓您在圖表上覆蓋豐富的事件資訊。您可以選取面板或使用從「圖標板」(D ashboard) 選單開 啟的「註釋」(Annotations) 檢視來新增註釋查詢。

自動添加註釋的查詢示例:

```
SELECT
   time as time, 
   environment as tags, 
   humidity as text
FROM 
   $__table
```
WHERE

\$\_\_timeFilter(time) and humidity > 95

## 下表顯示了用來呈現註釋所考慮的列的值:

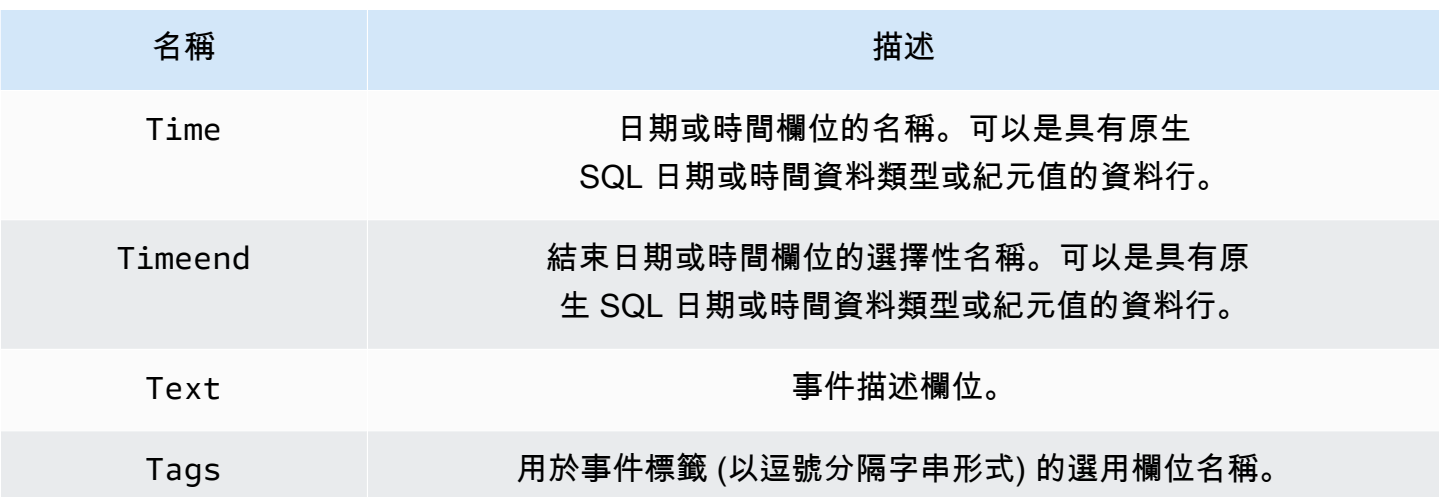

# AWS X-Ray

**a** Note

在支援版本 9 或更新版本的工作區中,此資料來源可能需要您安裝適當的外掛程式。如需詳細 資訊,請參閱 [Grafana 插件。](#page-87-0)

新增AWS X-Ray為資料來源,然後建立儀表板或使用 X-Ray 探索來查看追蹤、分析或深入解析。

使用 Amazon 受管的 Grafana,您可以使用 Grafana 工作區主控台中的資料來源組態選項,將 X-Ray 新增為AWS資料來源。此功能可探索現有的 X-Ray 帳戶,並管理存取 X-Ray 所需的驗證憑證組態,簡 化將 X-Ray 新增為資料來源的程序。您可以使用此方法來設定驗證並將 X-Ray 新增為資料來源,或者 使用與自行管理 Grafana 伺服器相同的方法,手動設定資料來源和必要的驗證認證。

## 主題

- [使用AWS資料來源規劃將 X-Ray 新增為資料來源](#page-163-0)
- [手動新增 X-Ray 資料來源](#page-163-1)
- [X-Ray 設定](#page-163-2)
- [使用 X-Ray 資料來源](#page-165-0)

<span id="page-163-0"></span>使用AWS資料來源規劃將 X-Ray 新增為資料來源

若要使用資AWS料來源組態,首先使用 Amazon Managed Grafana 主控台啟用服務管理的 IAM 角 色,以授與工作區讀取帳戶或整個組織單位中的 X-Ray 資源所需的 IAM 政策。然後,您可以使用 Amazon 受管的 Grafana 工作區主控台將 X-Ray 新增為資料來源。

使用AWS資料來源規劃將 X-Ray 加入為資料來源的步驟

- 1. [打開 Amazon 託管 Grafana 控制台,網址為 https://console.aws.amazon.com/grafana/。](https://console.aws.amazon.com/grafana/home/)
- 2. 在頁面的左上角,選擇功能表圖示,然後選擇「所有工作區」。
- 3. 選擇工作區的名稱。
- 4. 如果您在建立此工作區時未選擇對此工作區使用服務管理許可,請從使用客戶管理的權限變更為使 用服務管理許可,以確保啟用適當的 IAM 角色和政策,以便使用 Grafana Workspace 主控台中的 AWS資料來源設定選項。若要這麼做,請依 IAM 角色選擇編輯圖示,然後選擇 [服務受管]、[儲存 變更]。如需詳細資訊,請參閱 [適AWS用於資料來源的 Amazon 受管 Grafana 許可和政策。](#page-996-0)
- 5. 選擇 [資料來源] 索引標籤。然後選取的核取方塊 AWS X-Ray,然後選擇「動作」>「啟動服務管 理策略」。
- 6. 再次選擇 [資料來源] 索引標籤,然後在列AWS X-Ray中選擇 [在 Grafana 中設定]。
- 7. 如有必要,請使用 IAM 身分中心登入 Grafana 工作區主控台。
- 8. 在 Grafana 工作區主控台的左側導覽列中,選擇AWS圖示,然後選擇 [AWS服務] [X-Ray]。
- 9. 選取您希望 X-Ray 資料來源從中查詢的預設區域,選取帳戶,然後選擇 [新增資料來源]。

<span id="page-163-1"></span>手動新增 X-Ray 資料來源

手動加入 X-Ray 資料來源的步驟

- 1. 在 Grafana 主控台側邊功能表中,暫停「設定」(齒輪) 圖示,然後選擇「資料來源」。
- 2. 選擇「新增資料來源」。
- 3. 選擇 X-Ray 資料來源。如有必要,您可以開始**X-Ray**在搜索框中鍵入以幫助您找到它。

<span id="page-163-2"></span>X-Ray 設定

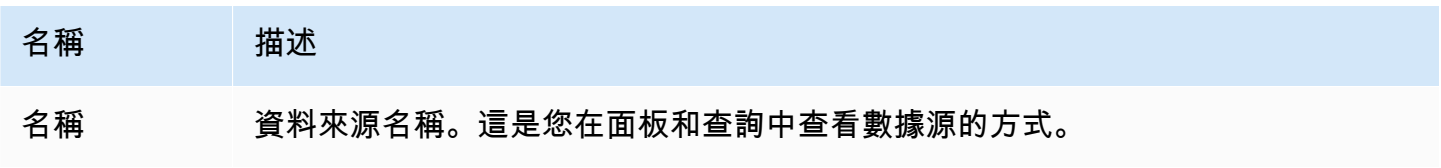

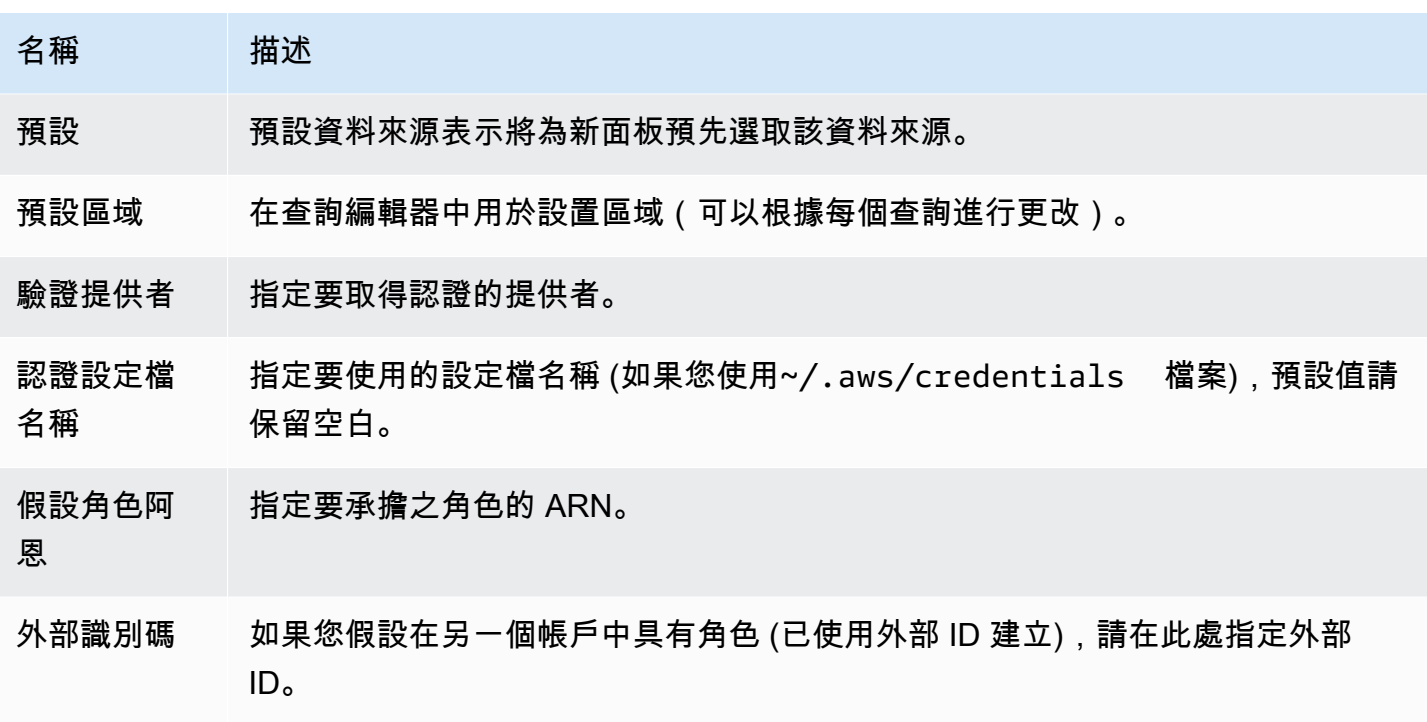

#### 身分驗證

本節涵蓋可用於 X-Ray 資料來源的不同驗證類型。

IAM 角色

目前,所有對 X-Ray 的訪問都是通過 Grafana 工作區後端使用官方 AWS SDK 完成服務器。如果您的 Grafana 伺服器正在執行AWS,您可以使用 IAM 角色,身份驗證將會自動處理。

如需詳細資訊,請參閱 [IAM 角色。](https://docs.aws.amazon.com/IAM/latest/UserGuide/id_roles.html)

IAM 政策

Grafana 需要透過 IAM 授予許可,才能讀取 X-Ray 資料和 EC2 標籤/執行個體/區域。您可以將這些許 可附加到 IAM 角色,並針對假設角色使用內建的 Grafana 支援。

下列程式碼範例顯示最小原則。

```
{ 
   "Version": "2012-10-17", 
   "Statement": [ 
     { 
        "Effect": "Allow",
```

```
 "Action": [ 
          "xray:BatchGetTraces", 
          "xray:GetTraceSummaries", 
          "xray:GetTraceGraph", 
          "xray:GetGroups", 
          "xray:GetTimeSeriesServiceStatistics", 
          "xray:GetInsightSummaries", 
          "xray:GetInsight", 
          "ec2:DescribeRegions" 
        ], 
        "Resource": "*" 
     } 
  \mathbf{I}}
```
#### AWS憑證範例

您不能在 Amazon 託管 Grafana 中使用憑據文件方法。

<span id="page-165-0"></span>使用 X-Ray 資料來源

查詢編輯器

編輯器中最重要的欄位是查詢類型。有四種查詢類型:

- 追蹤清單 (追蹤位於AWS)
- 追蹤統計值
- 追蹤分析 (中的「分析」AWS)
- 深入分析

#### 追蹤清單

「追蹤清單」類型可讓您搜尋顯示在表格中的追蹤。在第一欄中選擇追蹤 ID,會在右側開啟追蹤。請 注意編輯器中的查詢欄位。您可以撰寫查詢、篩選運算式,或是插入將顯示在追蹤檢視中的單一追蹤識 別碼。如需有關篩選器運算式的詳細資訊,請參閱[AWS X-Ray文件。](https://docs.aws.amazon.com/xray/latest/devguide/xray-console-filters.html)

**a** Note

追蹤清單只會顯示前 1000 個追蹤。

## 追蹤統計值

在追蹤統計資料中,您可以看到圖表和表格,顯示錯誤、錯誤、節流、成功和總計數的相關資訊。您可 以使用查詢編輯器中的欄位,僅查看指定的欄。

Trace Analytics

在追蹤分析中,您可以視覺化下列表格。

- 根本原因
	- 回應時間
		- 根本原因服務 (路徑中的最後一個服務)
		- 路徑 (多重路徑)
	- 錯誤
		- 根本原因服務 (路徑中的最後一個服務)
		- 路徑
		- 錯誤訊息
	- 故障
		- 根本原因服務 (路徑中的最後一個服務)
		- 路徑
		- 錯誤訊息
- 使用者影響
- URL
- HTTP 狀態碼

深入分析

在深入解析中,您可以看到深入解析的摘要表格。選擇 InsightId 將帶您進入AWS管理控制台。

#### 提醒

由於 X-Ray 查詢可以傳回數值資料,因此支援警示。如需更多詳細資訊,請參閱 [Grafana 警報。](#page-775-0)

Azure 監視器 (核心)

Azure 監視器資料來源支援 Azure 雲端中的多項服務:

- Azure 監視器服務是提供監視 Azure 資源的單一來源的平台服務。如需詳細資訊,請參閱 [查詢](#page-168-0)  [Azure 監視器服務。](#page-168-0)
- Ap@@ plication Insights 伺服器是一種可擴充的應用程式效能管理 (APM) 服務,適用於多個平台上 的 Web 開發人員,可用來監視您的即時 Web 應用程式-它會自動偵測效能異常。如需詳細資訊,請 參閱 [查詢應用程式洞察分析服務](#page-177-0)。
- Azure 記錄檔分析 (或 Azure 記錄檔) 可讓您存取 Azure 監視器所收集的記錄檔資料。如需詳細資 訊,請參閱 [查詢 Azure 記錄檔分析服務](#page-173-0)。
- 使用應用程式深入解析服務,使用 Azure 記錄分析所使用的相同查詢語言來查詢[應用程式深入解析](https://docs.microsoft.com/en-us/azure/azure-monitor/app/analytics) [資](https://docs.microsoft.com/en-us/azure/azure-monitor/app/analytics)料。如需詳細資訊,請參閱 [查詢應用程式洞察分析服務](#page-177-0)。

#### 新增資料來源

資料來源可以存取來自四個不同服務的指標。您可以設定對所使用服務的存取權。如果這是您在 Azure AD 中設置它的方式,也可以為多個服務使用相同的憑據。

- [為 Azure 監視器設定 Azure 作用中目錄應用程式的指南](https://docs.microsoft.com/en-us/azure/azure-resource-manager/resource-group-create-service-principal-portal)
- [為 Azure 記錄檔分析設定 Azure 作用中目錄應用程式的指南。](https://dev.loganalytics.io/documentation/Authorization/AAD-Setup)
- [應用程式洞察快速入門指南。](https://dev.applicationinsights.io/quickstart/)
- 1. 從 Grafana 主功能表存取新安裝的資料來源可以立即在 [資料來源] 區段中新增。接下來,選擇右 上角的「添加數據源」按鈕。Azure 監視器資料來源將可在資料來源清單的雲端區段中選取。
- 2. 在名稱欄位中,Grafana 會自動填入資料來源的名稱:Azure Monitor或類似的名稱。Azure Monitor - 3如果您要設定多個資料來源,請將名稱變更為資訊更豐富的名稱。
- 3. 如果您使用 Azure 監視器,則需要 Azure 入口網站提供的四項資訊 (如需詳細指示,請參閱先前提 供的連結):
	- 租用戶識別碼 (Azure 作用中目錄、內容、目錄識別碼)
	- 用戶端識別碼 (Azure 作用中目錄、應用程式註冊、選擇您的應用程式、應用程式 ID)
	- 客戶端密鑰(Azure 活動目錄,應用程序註冊,選擇您的應用程序,密鑰)
	- 預設訂閱識別碼 (訂閱、選擇訂閱、概觀、訂閱 ID)
- 4. 將這四個項目貼到 Azure 監視器 API 詳細資料區段中的欄位中。
	- 每個查詢都可以變更訂閱識別碼。儲存資料來源並重新整理頁面,以查看可用於指定 Client Id 的訂閱清單。
- 5. 如果您也使用 Azure 記錄分析服務,則必須指定這兩個設定值,或重複使用上一個步驟中的用戶 端識別碼和密碼。
	- 用戶端識別碼 (Azure 作用中目錄、應用程式註冊、選擇您的應用程式、應用程式 ID)
	- 客戶端密鑰(Azure 活動目錄,應用程序註冊,選擇您的應用程序,密鑰,創建密鑰,使用客戶 端密鑰)
- 6. 如果您使用的是應用程式見解,則需要 Azure 入口網站提供的兩項資訊 (如需詳細指示,請參閱先 前提供的連結):
	- 申請識別碼
	- API 金鑰
- 7. 將這兩個項目貼到「應用程式深入解析 API 詳細資料」區段中的適當欄位。
- 8. 選擇「儲存並測試」按鈕,測試組態詳細資料是否正確。

或者,在步驟 4,如果您正在創建一個新的 Azure 活動目錄應用程序,使用 [Azure CLI:](https://docs.microsoft.com/en-us/cli/azure/?view=azure-cli-latest)

az ad sp create-for-rbac -n "http://localhost:3000"

## 選擇服務

在面板的查詢編輯器中,選擇 Azure 監視器資料來源之後,第一個步驟是選取服務。有四個選項:

- Azure Monitor
- Application Insights
- Azure Log Analytics
- Insights Analytics

查詢編輯器會根據您選取的選項而變更。Azure 監視器是預設值。

<span id="page-168-0"></span>查詢 Azure 監視器服務

Azure 監視器服務會為您已執行的所有 Azure 服務提供度量。它可協助您瞭解 Azure 上應用程式的執 行方式,以及主動尋找影響應用程式的問題。

如果您的 Azure 監視器認證可讓您存取多個訂用帳戶,請先選擇適當的訂用帳戶。

您可以從服務獲得的指標示例如下:

- Microsoft.Compute/virtualMachines Percentage CPU
- Microsoft.Network/networkInterfaces Bytes sent
- Microsoft.Storage/storageAccounts Used Capacity

查詢編輯器可讓您查詢支援這些維度的量度的多個維度。支援多個維度的量度是列在 [Azure 監視器支](https://docs.microsoft.com/en-us/azure/azure-monitor/platform/metrics-supported) [援的量度清單](https://docs.microsoft.com/en-us/azure/azure-monitor/platform/metrics-supported)中的量度,其在量度的「維度」欄中列出了一或多個值。

使用 Azure 監視器的別名格式化圖例索引鍵

Azure 監視器 API 的預設圖例格式為:

metricName{dimensionName=dimensionValue,dimensionTwoName=DimensionTwoValue}

這些可能很長,但您可以使用別名來更改此格式。在「圖例格式」欄位中,您可以隨意組合下列別名。

Azure 監視器範例:

- Blob Type: {{ blobtype }}
- $\{ \}$  resourcegroup  $\}$   $\{ \}$  resourcename  $\}$

#### Azure 監視器的別名模式

- {{ resourcegroup }}= 取代為資源群組的值
- {{ namespace }}= 替換為命名空間的值(例如,微軟計算機/虛擬機)
- {{ resourcename }}= 替換為資源名稱的值
- {{ metric }}= 取代為量度名稱 (例如,CPU 百分比)
- {{ dimensionname }}= 從 7.1+ 開始的舊版 (為了向後相容) 取代為第一個維度的索引鍵/標籤 (依 鍵/標籤排序) (例如,blobtype)
- {{ dimensionvalue }}= 從 7.1+ 開始的舊版 (為了向後相容) 取代為第一個維度的值 (依鍵/標籤 排序) (例如,) BlockBlob
- {{ arbitraryDim }}= 7.1+ 中可用,替換為對應尺寸的值。 (例如,{{ blobtype }}變成 BlockBlob)

#### 建立 Azure 監視器的範本變數

您可以在指標查詢中使用變量,而不是硬編碼(例如服務器,應用程序和傳感器名稱)的內容。變數會 顯示為儀表板頂端的下拉式選取方塊。您可以使用這些下拉式方塊來變更顯示在儀表板中的資料。

請注意,Azure 監視器服務尚不支援多個值。若要視覺化多個時間序列 (例如,server1 和 server2 的量 度),請新增多個查詢,以便您可以在相同的圖形或同一個表格中檢視這些查詢。

Azure 監視器資料來源外掛程式提供下列查詢,您可以在 [變數] 編輯檢視的 [查詢] 欄位中指定這些查 詢。您可以使用它們來填充變量的選項列表。

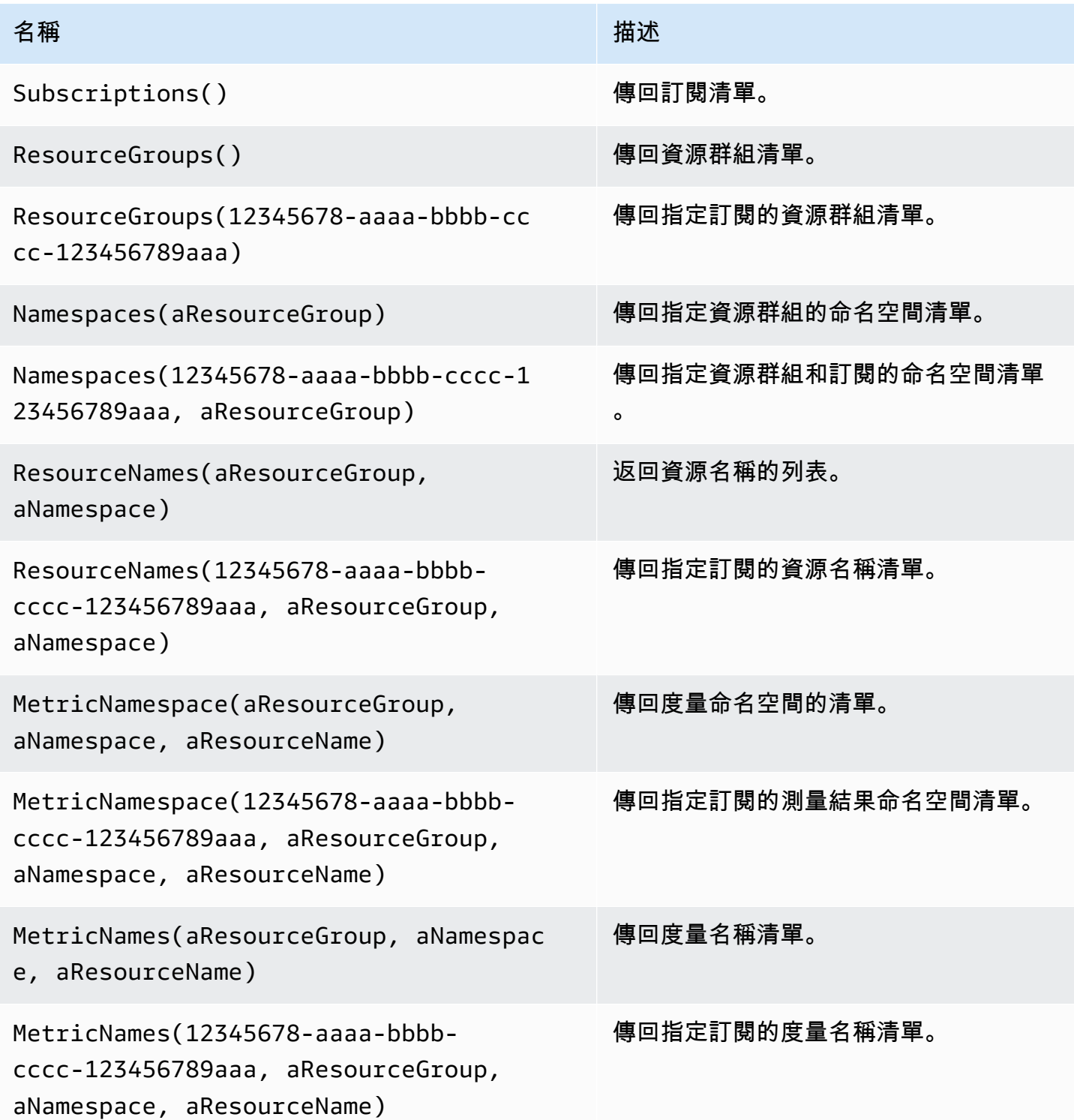

# 範例:

- Resource Groups 查詢:ResourceGroups()
- 傳入度量名稱變數:Namespaces(cosmo)
- 鏈接模板變量:ResourceNames(\$rg, \$ns)
- 不要引用參數:MetricNames(hq, Microsoft.Network/publicIPAddresses, grafanaIP)

如需範本變數和範本變數的詳細資訊,請參閱〈〉[範本](#page-754-1)。

# 支援的 Azure 監視器度量清單

並非 Azure 監視器 API 傳回的所有度量都有值。為了讓建立查詢更容易,Grafana 資料來源具有支援 的 Azure 監視器度量清單,而且會忽略永遠不會有值的度量。隨著新的服務和指標新增至 Azure 雲 端,此清單會定期更新。

## Azure 監視器警示

Azure 監視器服務支援 Grafana 警示。這不是 Azure 警示支援。如需 Grafana 警示的詳細資訊,請參 閱。[Grafana 警報](#page-775-0)

# 查詢應用程式見解服務

使用「應用程式深入解析」的別名格式

# 預設圖例格式為:

metricName{dimensionName=dimensionValue,dimensionTwoName=DimensionTwoValue}

在「圖例格式」欄位中,下列別名可以合併任何您想要的方式。

# 應用見解範例:

- city: {{ client/city }}
- {{ metric }} [Location: {{ client/countryOrRegion }}, {{ client/city }}]

# 應用程式見解的別名模式

• {{ groupbyvalue }}= 從 Grafana 7.1+ 開始的遺產(為了向後兼容)替換為第一個維度的鍵/標 籤(按鍵/標籤排序)

- {{ groupbyname }}= 從 Grafana 7.1+ 開始的舊版 (為了向後相容) 取代為第一個維度的值 (如按 鍵/標籤排序) (例如) BlockBlob
- {{ metric }}= 取代為量度名稱 (例如,要求/計數)
- {{ arbitraryDim }}= 7.1+ 中可用,替換為對應尺寸的值。 (例如,{{ client/city }}變 成芝加哥)

應用程式見解的篩選運算

篩選欄位會採用 OData 篩選器運算式。

範例:

- client/city eq 'Boydton'
- client/city ne 'Boydton'
- client/city ne 'Boydton' and client/city ne 'Dublin'
- client/city eq 'Boydton' or client/city eq 'Dublin'

## 使用應用程式深入解析的變數範本

在「變數」編輯檢視的「查詢」欄位中使用下列查詢之一。

如需範本變數和範本變數的詳細資訊,請參閱〈〉[範本](#page-754-1)。

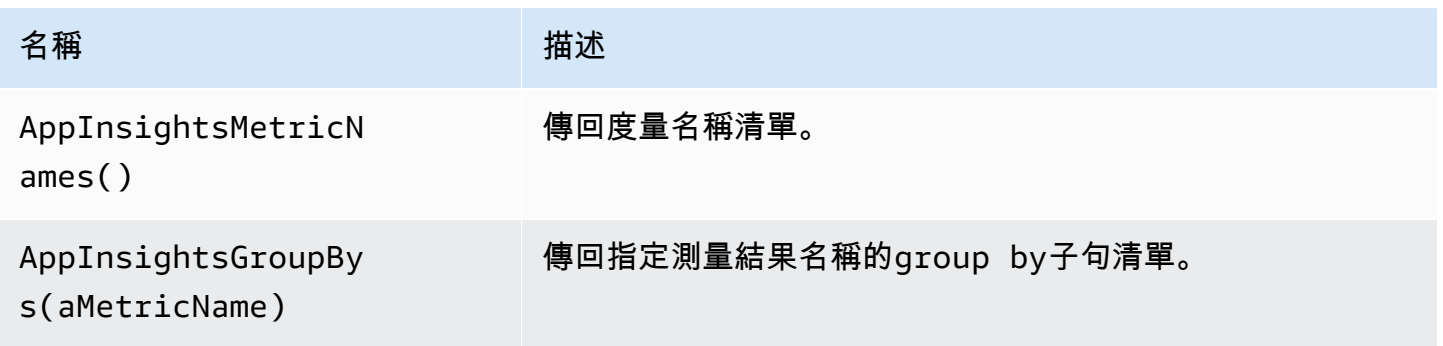

範例:

- 測量結果名稱查詢:AppInsightsMetricNames()
- 傳入度量名稱變數:AppInsightsGroupBys(requests/count)
- 鏈接模板變量:AppInsightsGroupBys(\$metricnames)

#### 應用程式洞察警示

應用程式深入解析支援 Grafana 警示。這不是 Azure 警示支援。如需 Grafana 警示的詳細資訊,請參 閱。[Grafana 警報](#page-775-0)

#### <span id="page-173-0"></span>查詢 Azure 記錄檔分析服務

查詢會以新的 [Azure 記錄分析 \(或 KustoDB\) 查詢](https://docs.microsoft.com/en-us/azure/azure-monitor/log-query/query-language)語言撰寫。記錄分析查詢可以格式化為時間序列資料 或資料表資料。

如果您的認證可讓您存取多個訂閱,請在輸入查詢之前選擇適當的訂閱。

#### 時間序列查詢

時間序列查詢適用於圖形面板和其他面板 (例如 SingleStat 面板)。每個查詢必須至少包含一個日期時 間列和一個數值列。結果必須依日期時間欄以遞增順序排序。

下列程式碼範例會顯示一個查詢,該查詢會傳回依小時分組的彙總計數。

Perf | where \$\_\_timeFilter(TimeGenerated) | summarize count() by bin(TimeGenerated, 1h) | order by TimeGenerated asc

一個查詢也可以有一個或多個非數字/非日期時間列,這些列被視為維度,並成為響應中的標籤。例 如,查詢會傳回按小時、電腦和 CounterName.

Perf | where \$\_\_timeFilter(TimeGenerated) | summarize count() by bin(TimeGenerated, 1h), Computer, CounterName | order by TimeGenerated asc

您也可以選取其他數字值欄 (有或不包含多個維度)。例如,按小時獲取計數和平均值,計算機和 InstanceName: CounterName

```
Perf
| where $__timeFilter(TimeGenerated)
| summarize Samples=count(), ["Avg Value"]=avg(CounterValue)
```
 by bin(TimeGenerated, \$\_\_interval), Computer, CounterName, InstanceName | order by TimeGenerated asc

#### **a** Note

提示:在先前的查詢中,Kusfor 語法和Samples=count()["Avg Value"]=...用於重命名 這些列-允許空間的第二種語法。這會變更 Grafana 使用的量度名稱。因此,諸如序列圖例和表 格欄之類的內容將與您指定的內容相符。在此範例中,會Samples顯示而非顯示\_count。

#### 表格查詢

表查詢主要用於表格面板中,它們顯示列和行的列表。此範例查詢會傳回含有六個指定資料行的資料 列。

AzureActivity | where \$\_\_timeFilter() | project TimeGenerated, ResourceGroup, Category, OperationName, ActivityStatus, Caller | order by TimeGenerated desc

格式化記錄分析的顯示名稱

預設的顯示名稱格式為:

metricName{dimensionName=dimensionValue,dimensionTwoName=DimensionTwoValue}

您可以使用顯示名稱欄位選項來自訂此選項。

Azure 記錄檔分析巨集

為了使編寫查詢更容易,Grafana 提供了幾個宏,您可以在查詢的 where 子句中使用:

- \$ timeFilter()— 擴展TimeGenerated ≥ datetime(2018-06-05T18:09:58.907Z) andTimeGenerated ≤ datetime(2018-06-05T20:09:58.907Z)到從和結束日期時間是從 Grafana 時間選擇器。
- \$ timeFilter(datetimeColumn)— 擴展datetimeColumn ≥ datetime(2018-06-05T18:09:58.907Z) anddatetimeColumn ≤ datetime(2018-06-05T20:09:58.907Z)到從和結束日期時間是從 Grafana 時間選擇器。
- \$ \_timeFrom( )— 從 Grafana 選擇器傳回「從」日期時間。範 例:datetime(2018-06-05T18:09:58.907Z)。
- \$\_\_timeTo()— 從 Grafana 選擇器傳回「從」日期時間。範 例:datetime(2018-06-05T20:09:58.907Z)。
- \$\_\_escapeMulti(\$myVar)— 與包含非法字元的多值範本變數搭配使用。如果\$myVar有以下 兩個值作為一個字符串'\\grafana-vm\Network(eth0)\Total','\\hello!',那麼它擴展 為:@'\\grafana-vm\Network(eth0)\Total', @'\\hello!'。如果使用單值變量,則不需 要此宏,請將變量轉義為 inline:@'\\$myVar'。
- \$\_\_contains(colName, \$myVar)-是與多值模板變量一起使用。如果\$myVar具有該 值'value1','value2',則會展開為:colName in ('value1','value2')。

如果使用「全部」選項,請勾選「包含全部選項」核取方塊,然後在「自訂全部值」欄位中輸入下列 值:**all**。如果\$myVar具有該值all,則巨集將會展開為1 == 1。對於具有許多選項的模板變量, 這通過不構建一個大的「where.. in」子句來提高查詢性能。

Azure 記錄檔分析內建變數

也有可以在 Azure 記錄檔分析查詢中使用一些 Grafana 變數:

• \$\_\_interval-Grafana 會計算可用於在查詢中依時間分組的最小時間粒度。它返回一個時間粒 狀1h,如5m或可以在 bin 函數中使用;例如, summarize count() by bin(TimeGenerated, \$\_\_interval)。如需間隔變數的詳細資訊,請參[閱新增間隔變數](#page-761-0)。

使用 Azure 記錄檔分析的變數進行範本處理

任何傳回值清單的 Log Analytics 查詢都可以在「變數」編輯檢視的「查詢」欄位中使用。記錄分析也 有一個 Grafana 函數,可傳回工作區清單。

如需有關範本和範本變數的資訊,請參閱[模板和變量](#page-754-0)。

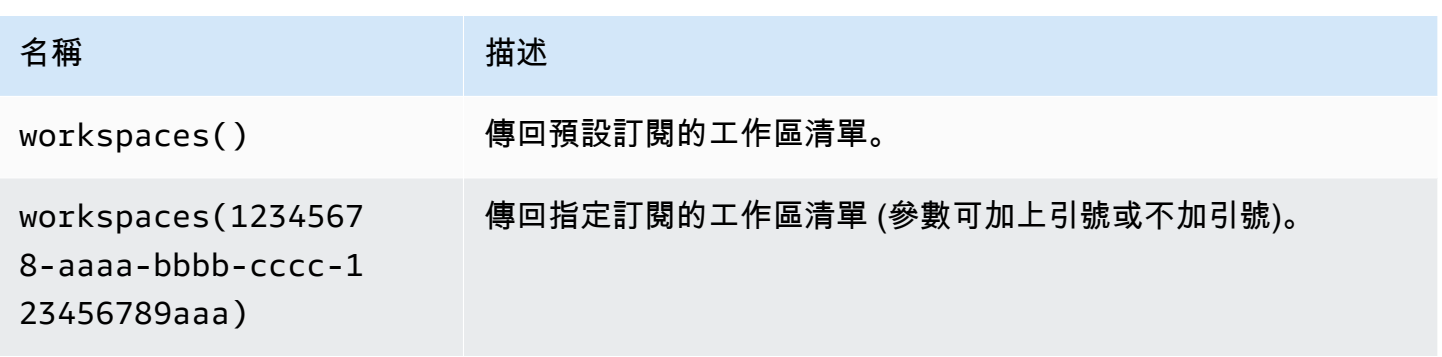

# 下表顯示範例變數查詢。

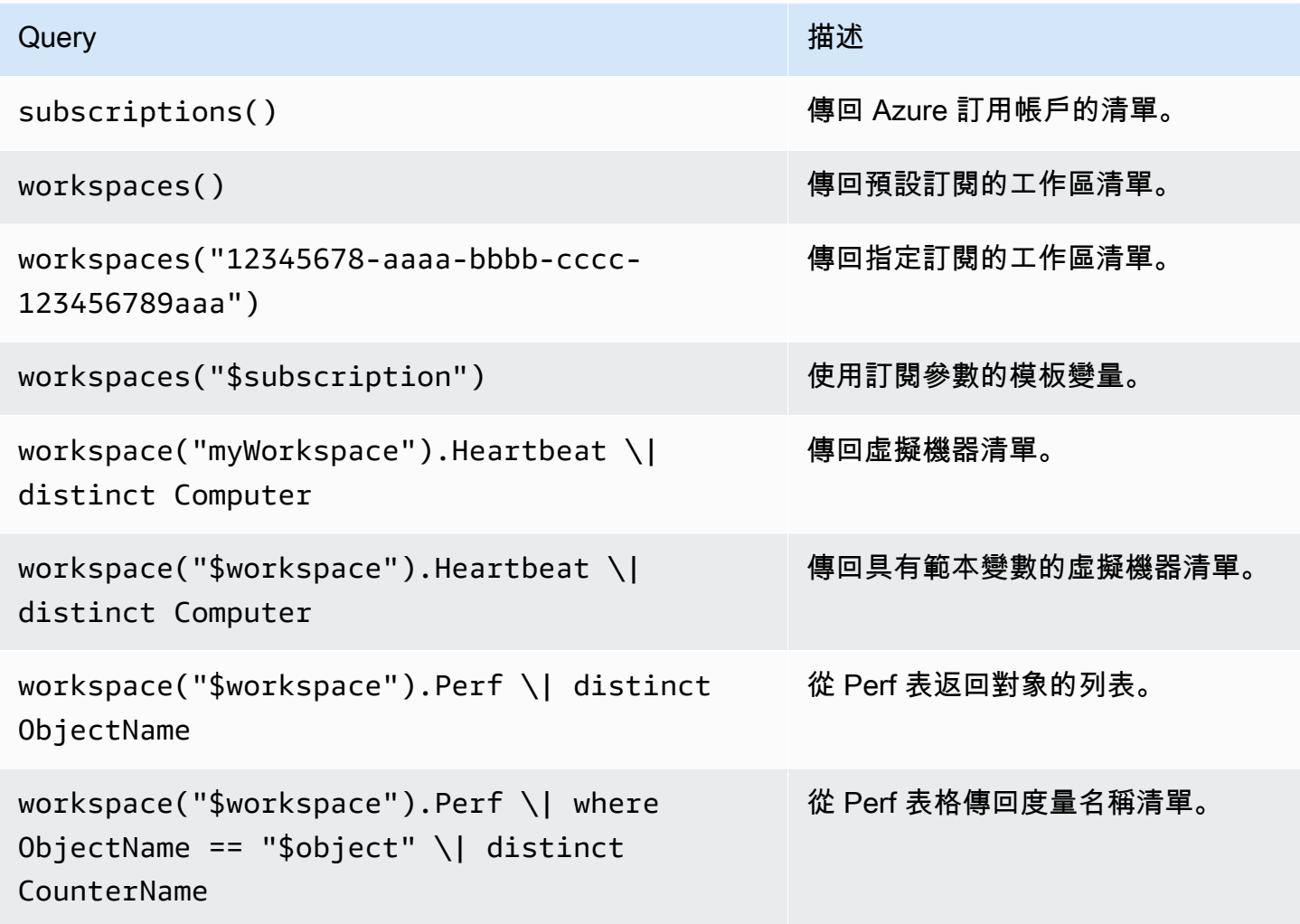

下列程式碼 xample 會顯示使用變數的時間序列查詢。

Perf | where ObjectName == "\$object" and CounterName == "\$metric" | where TimeGenerated >= \$\_\_timeFrom() and TimeGenerated <= \$\_\_timeTo() | where \$\_\_contains(Computer, \$computer) | summarize avg(CounterValue) by bin(TimeGenerated, \$\_\_interval), Computer | order by TimeGenerated asc

從 Grafana 面板深層連結至 Azure 入口網站中的記錄分析查詢編輯器

在面板中選擇時間序列,以查看內容功能表,其中包含在 Azure 入口網站中檢視的連結。選擇該連結 會在 Azure 入口網站中開啟 Azure 記錄分析查詢編輯器,並從 Grafana 面板那裡執行查詢。

如果您目前未登入 Azure 入口網站,則連結會開啟登入頁面。提供的連結對任何帳戶都有效,但只有 在您的帳戶可存取查詢中指定的 Azure 記錄分析工作區時,才會顯示查詢。

Azure 記錄檔分析警示

應用程式深入解析支援 Grafana 警示。這不是 Azure 警示支援。如需 Grafana 工作區中警示的詳細資 訊,請參閱〈〉。[Grafana 警報](#page-775-0)

<span id="page-177-0"></span>查詢應用程式洞察分析服務

如果您將服務類型變更為「深入分析」,則可使用與「記錄分析」服務類似的編輯器。此服務也使用 Kusfor 語言,因此查詢資料的指示與其相同[查詢 Azure 記錄檔分析服務,](#page-173-0)但您改為查詢應用程式洞察 分析資料。

**Cloudflare** 

**a** Note

在支援版本 9 或更新版本的工作區中,此資料來源可能需要您安裝適當的外掛程式。如需詳細 資訊,請參閱 [Grafana 插件。](#page-87-0)

雲耀斑運行最大的權威 DNS 網絡之一。Amazon Grafana 管理資料來源的雲票 DNS 可讓雲耀斑使用 者查看其來自雲耀斑邊緣的 DNS 流量。使用 Cloudflare 資料來源,您可以按地理位置、延遲、回應代 碼、查詢類型和主機名稱來監控和探索 DNS 流量。

## **A** Warning

Cloudflare 外掛程式已經停止使用,且不會在新的 Amazon 受管工作區中安裝或可用。

要求

Amazon 管理雲耀斑需要一個雲耀斑帳戶。不需要其他外部相依性、帳戶或組態。

功能

Amazon 管理雲耀斑提供了 DNS 流量的快速視圖。Cloudflare 的高頻率監控服務提供查詢率和延遲的 即時可見性。

#### 支援的指標

- 每秒查詢次數,依維度和篩選條件劃分
- DNS 延遲監控

# **GitHub**

#### **a** Note

在支援版本 9 或更新版本的工作區中,此資料來源可能需要您安裝適當的外掛程式。如需詳細 資訊,請參閱 [Grafana 插件。](#page-87-0)

GitHub 插件使用 GitHub V4 包。資 GitHub 料來源可讓 GitHub V4 API 資料以視覺方式呈現在 Amazon 受管的 Grafana 儀表板中。

新增 GitHub 資料來源

欲將 GitHub 資料來源新增至您的工作區,請完成以下步驟:

- 1. 導航到 Grafana 控制台的側面菜單,然後選擇設置(齒輪)圖標。
- 2. 選擇 [資料來源],然後GitHub在搜尋欄位中搜尋。
- 3. GitHub 在搜尋結果清單中選擇,然後選取 [新增資料]。
- 4. 在「配置」頁面中,您需要輸入所需的配置選項。如需必要的組態設定,請參閱[組態設定](#page-179-0)。
- 5. 要創建新的訪問令牌,請選擇[個人訪問令牌](https://github.com/settings/tokens)並創建您的 GitHub 訪問令牌。

在 [新增個人存取權杖] 頁面的 [選取範圍] 欄位中,選取[訪問令牌權限區](#page-179-1)段中列出的必要存放庫。

6. 複製您剛剛創建的訪問令牌,然後將其粘貼到訪問令牌字段中。如果訪問令牌字段沒有輸入,首先 選擇重置按鈕。

輸入存取權杖之後,此欄位會顯示 [已設定],而且不需要每次都輸入新的存取權杖。

- 7. 選擇「儲存並測試」。
- 8. 成功 GitHub 添加數據源後,您將獲得綠色的 OK 響應。

GitHub 變數

使用 GitHub 變數,您可以使用預先定義的值來取代面板中的值。

您可以參考查詢內的變數,讓使用者設定參數,例如query或repository。

#### GitHub 變量的示例使用

GitHub 註釋

註釋覆蓋圖形上的事件。使用註釋,您可以顯示:

- 遞交
- 問題
- 提取請求
- 推出
- 標籤

所有註釋都要求您選取要在註釋上顯示的欄位,以及代表事件發生時間的欄位。

<span id="page-179-0"></span>組態設定

GitHub 資料來源具有下列必要和選用的組態設定

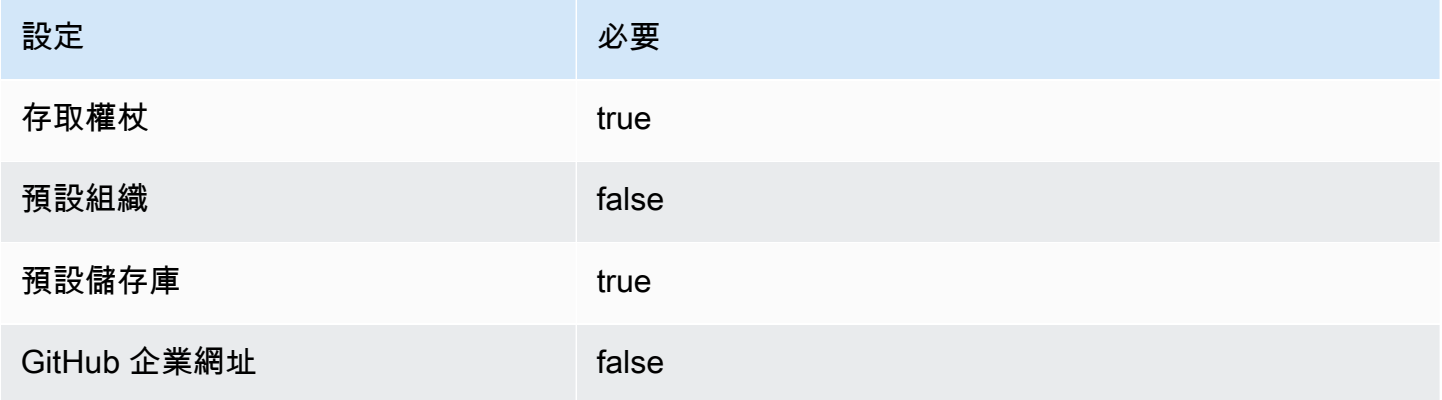

若要建立新的存取權杖,請導覽至「[個人存取權杖](https://github.com/settings/tokens)」,然後選擇「產生新權杖」。

<span id="page-179-1"></span>訪問令牌權限

對於所有存儲庫,請包括以下訪問令牌權限設置。

- public\_repo
- repo:status
- repo deployment
- user:read
- user:email

對於私人存儲庫,需要額外的設置。

repo (Full control of private repositories)

## 純量類型

GitHub 使用基於 GraphQL 的純量。如需 GitHub 標量類型的詳細資訊,請參閱[https://](https://docs.github.com/en/graphql/reference/scalars)  [docs.github.com/en/graphql/reference/scalars。](https://docs.github.com/en/graphql/reference/scalars)

# 石墨(芯)

Grafana 具有先進的 Graphite 查詢編輯器,可讓您快速瀏覽指標空間,添加函數,更改函數參數等 等。編輯器可以處理所有類型的石墨查詢。它甚至可以通過使用查詢引用來處理複雜的嵌套查詢。

石墨設定

若要存取 Graphite 設定,請暫停 [設定] (齒輪) 圖示,然後選擇 [資料來源],然後選擇 Graphite 資料來 源。

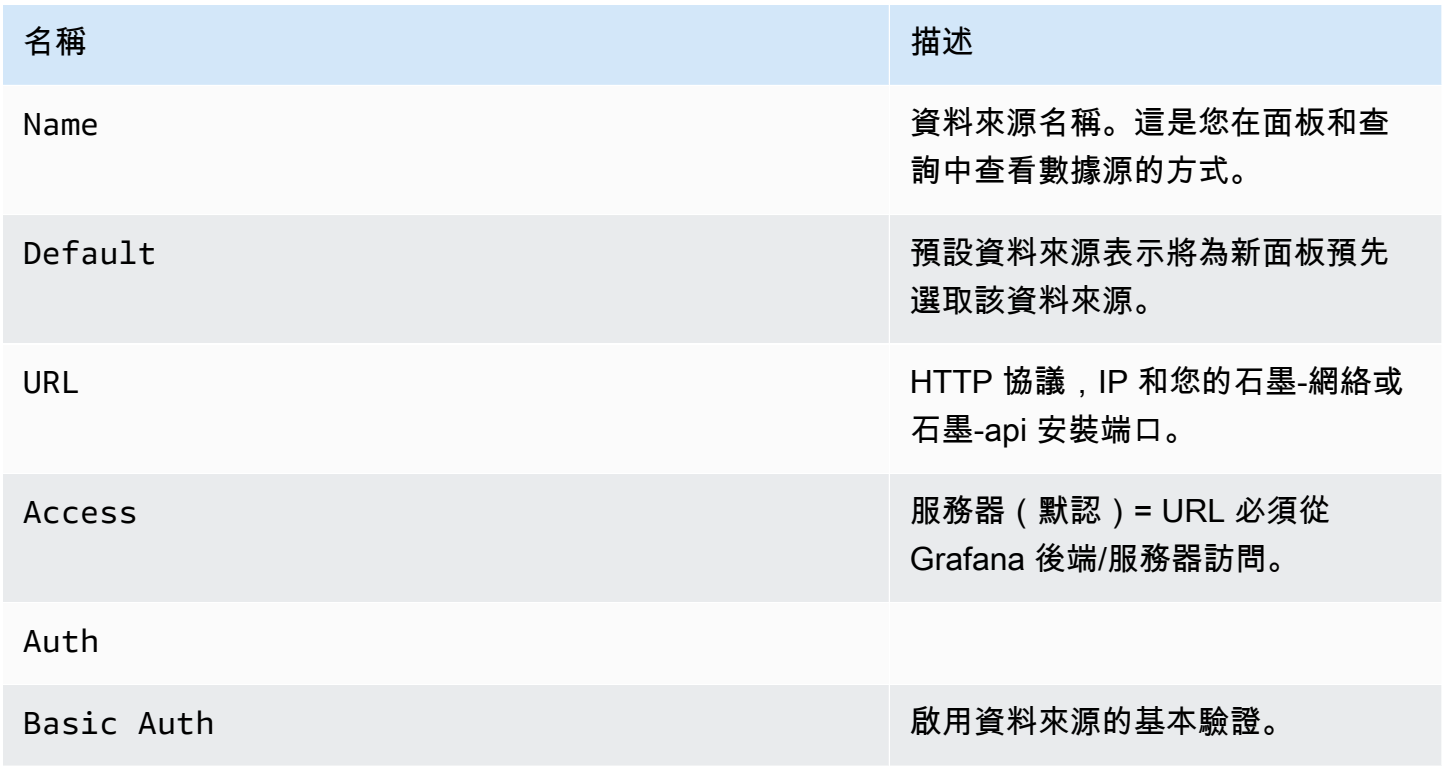

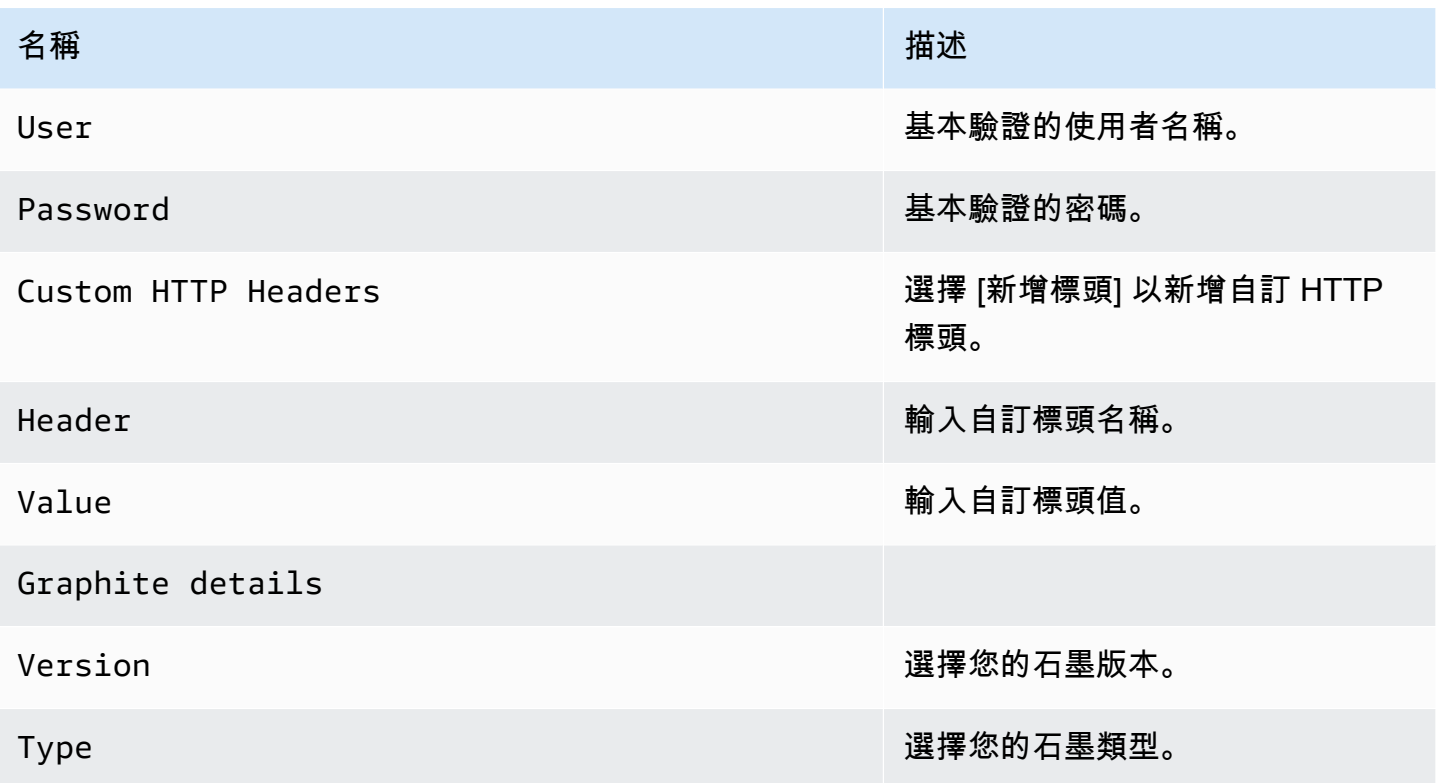

存取模式可控制如何處理對資料來源的要求。如果沒有其他說明,服務器應該是首選的方式。

伺服器存取模式 (預設)

所有請求都是從瀏覽器發送到 Amazon Managed Grafana,這會將請求轉發到資料來源,避免可能的 跨來源資源共用 (CORS) 要求。如果您選取此存取模式,則必須可從 Amazon 受管 Grafana 存取該 URL。

#### 瀏覽器存取模式

Amazon 受管的 Grafana 不支援石墨資料來源的瀏覽器直接存取。

#### 石墨查詢編輯器

Grafana 包含石墨特定的查詢編輯器,可協助您建立查詢。

若要查看傳送至 Graphite 的查詢原始文字,請選擇切換文字編輯模式 (鉛筆) 圖示。

#### 選擇要查詢的量度

選擇選取測量結果以導覽測量結果空間。開始之後,您可以繼續使用指標或鍵盤方向鍵。您可以選取萬 用字元,然後繼續。

#### 函數

若要新增函數,請選擇「函數」旁邊的加號圖示。您可以搜尋功能或從功能表中選取該功能。選擇一 個函數後,它將被添加,並且您的焦點將在第一個參數的文本框中。若要編輯或變更參數,請選擇該參 數,該參數就會變成文字方塊。-若要刪除函數,請選擇函數名稱,然後選擇 x 圖示。

某些函數 (例如aliasByNode) 支援選用的第二個引數。若要新增引數,請暫停第一個引數,然後選擇 出現的+符號。若要移除第二個可選參數,請選擇該參數並保持空白。編輯器將刪除它。

#### 排序標籤

如果您想要一致的順序,請使用sortByName. 當您在多個圖表上具有相同的標籤時,這可能會很煩 人,並且它們都以不同的方式排序並使用不同的顏色。若要修正此問題,請使用sortByName().

#### 嵌套杳詢

您可以通過它們所在的行字母引用查詢(類似於 Microsoft Excel)。如果您將第二個查詢新增至圖 表,您可以輸入 #A 來參照第一個查詢。這提供了建立複合查詢的便利方式。

#### 使用萬用字元避免許多查詢

有時候,您可能想要在同一個圖表上看到繪製多個時間序列。例如,您可能想要查看電腦上 如何使用 CPU。您可以先為每個時間序列新增查詢來建立圖形cpu.percent.user.g,例 如cpu.percent.system.g、等等。這會導致對數據源進行 n 次查詢,這是效率低下的。

為了提高效率,可以在搜索中使用通配符,從而在一個查詢中返回所有時間序列。例如 cpu.percent.\*.g。

修改表格或圖表中的測量結果名稱

使用alias函數變更 Grafana 表格或圖表上的度量名稱;例如,aliasByNode( )或。aliasSub( )

積分合併

所有 Graphite 量度都經過整合,因此 Graphite 傳回的資料點不會超過圖表中像素的數量。默認情況 下,此合併是使用avg函數完成的。您可以透過新增石墨合併依據功能來控制石墨合併指標的方式。

**a** Note

這表示圖例摘要值 (最大值、最小值、總計) 不能全部同時正確。它們是由 Grafana 客戶端計 算。根據您的合併功能,只有一個或兩個可以同時正確。

#### 結合時間序列

若要合併時間序列,請在「函數」清單中選擇「結合」。

#### 數據探索和標籤

在石墨中,一切都是一個標籤。

探索資料時,先前選取的標籤會用來篩選剩餘的結果集。若要選取資料,您可以使用seriesByTag函 數,該函數會使用標籤運算式 (=!=、=~、、!=~) 來篩選時間序列。

當您選取標籤時,Grafana 查詢建構器會自動為您執行此動作。

# **a** Note

提示:在高基數標籤上,正則表達式搜索可能會很慢,因此請嘗試使用其他標籤來減少範圍。 從特定名稱或命名空間開始有助於減少結果。

#### 模板變量

您可以在指標查詢中使用變量,而不是對服務器,應用程序和傳感器名稱等硬編碼內容。變數會顯示為 儀表板頂端的下拉式選取方塊。您可以使用這些下拉式方塊來變更顯示在儀表板中的資料。

如需範本變數和範本變數的詳細資訊,請參閱〈〉[模板和變量](#page-754-0)。

若要使用標籤值建立變數,請使用 Grafana 函tags數和。tag\_values

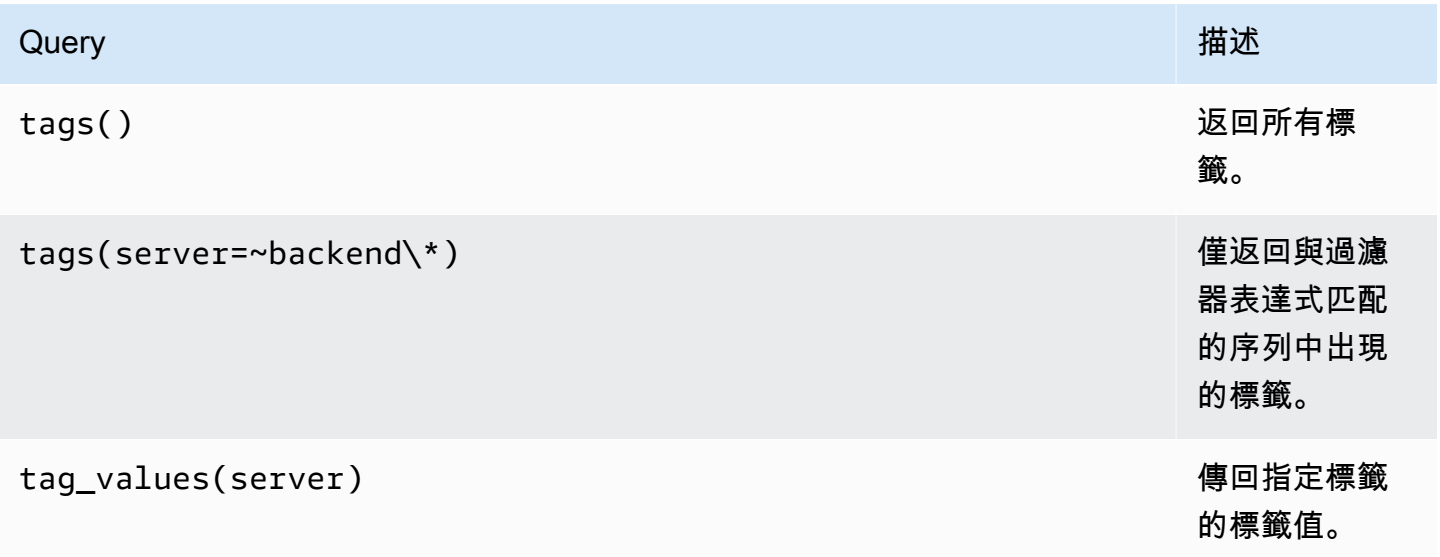

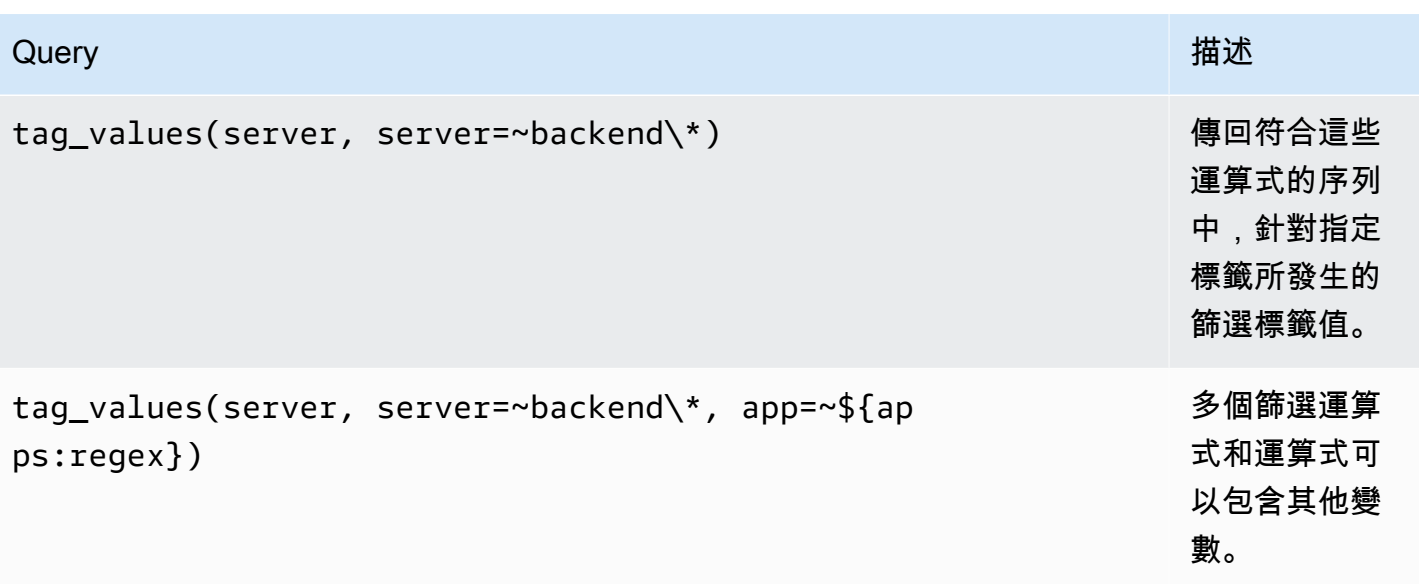

有關更多詳細信息,請參閱有[關標籤自動完成 API 的 Graphite 文檔。](https://graphite.readthedocs.io/en/latest/tags.html#auto-complete-support)

# 查詢變數

您在查詢欄位中指定的查詢應該是查詢的度量尋找類型。例如,如查詢prod.servers.\*會以萬用字 元位置中的所有可能值填入變數。

您也可以建立在其定義中使用其他變數的巢狀變數。例如,\$app在其查詢定義中apps. \$app.servers.\*使用變數。

用**\_\_searchFilter**來篩選查詢變數結果

\_\_searchFilter在查詢字段中使用將根據您在下拉選擇框中輸入的內容過濾查詢結果。當您不輸入 任何內容時,預設值為 \_\_searchFilter is \* 和 ``當做規則運算式的一部分使用時。

下面的例子演示了如何使用 searchFilter作為查詢字段的一部分,以啟用搜索,server而用戶在 下拉列表選擇框中輸入文本。

**Query** 

apps.\$app.servers.\$\_\_searchFilter

# **TagValues**

tag\_values(server, server=~\${\_\_searchFilter:regex})

#### 變數用法

您可以在度量節點路徑中使用變數,或做為函數的參數。

# 有兩種語法:

- \$<varname>例如:應用程序。前端。 \$ 服務器請求.
- \${varname}例如:應用程序。前端。 \$ {服務器}。請求。

為什麼有兩種方式? 第一種語法更容易閱讀和寫入,但不允許您在單詞中間使用變量。在運算式中使 用第二種語法,例如my.server\${serverNumber}.count。

# 標籤查詢中的變數用法

標籤查詢中的多值變數會針對變數使用 Grafana 5.0 中引入的進階格式化語法:。{var:regex}非標 籤查詢將使用多值變量的默認 glob 格式。

下列程式碼範例會示範具有 regex 格式的標籤運算式,並使用等於波狀符號=~運算子。

```
server=~${servers:regex}
```
如需詳細資訊,請參閱 [進階變數格式選項](#page-768-0)。

#### 註釋

註釋使您可以在圖形頂部覆蓋豐富的事件信息。您可以透過「儀表板」功能表/「註釋」檢視來新增註 釋 如需詳細資訊,請參閱 [註釋。](#page-715-0)

石墨支援兩種查詢註釋的方式:

- 一般量度查詢。為此,您可以使用 [石墨] 查詢文字方塊。
- 石墨事件查詢。為此,您可以使用Graphite event tags文本框,並指定標籤或通配符(將其保 持為空也應該工作)。

# 谷歌 BigQuery

# **a** Note

在支援版本 9 或更新版本的工作區中,此資料來源可能需要您安裝適當的外掛程式。如需詳細 資訊,請參閱 [Grafana 插件。](#page-87-0)

提供[谷歌 BigQuery](https://cloud.google.com/bigquery/)作為後端數據庫的支持。

**a** Note

Amazon 受管的 Grafana 包含兩個不同的資料來源。BigQuery目前的資料來源來自 Grafana 實驗室。一個較舊的,不再積極支持的數據源來自 DoIT 國際。新的資料來源應使用 Grafana 實驗室提供的資料來源。若要瞭解如何移轉現有查詢,請參閱[導入使用 DoIT 國際 BigQuery](#page-189-0)  [DataSource 插件創建的查詢。](#page-189-0)

功能:

- 查詢設定
- 原始 SQL 編輯器
- 查詢建置器
- 巨集支援
- 附加功能
- 表格檢視
- 註釋
- 變數中的 BQ 查詢
- 分片表
- 分割的資料表
- 精細位置分配 ( 在具有固定費率定價的項目中運行查詢 )

新增資料來源

- 1. 在 Amazon 受管的 Grafana 工作區中開啟 Grafana 主控台,並確認您已登入。
- 2. 在 [設定] 下方的側邊功能表 (齒輪圖示) 中,選擇 [資料來源]。

# 3. 選擇「新增資料來源」。

# **a** Note

如果您在側邊功能表中沒有看到 [資料來源] 連結,表示您目前的使用者沒有該Admin角 色。

4. 從數據源列表中選擇谷歌BigQuery由 Grafana 實驗室。

#### 5. 輸入下列資訊:

- 在名稱中,輸入資料來源名稱。
- 「預設」表示將為新面板預先選取此選項。
- 針對服務帳戶金鑰,輸入 GCP 專案的服務帳戶金鑰檔案。本文件稍後會提供有關如何建立此項 目的指示。

您可以設置查詢優先級INTERACTIVE或BATCH每個數據源。

#### 身分驗證

要驗證 BigQuery 插件,請上傳一個谷歌 JWT 文件。您必須為要顯示資料的專案建立 Google 雲端平 台 (GCP) 服務帳戶。Amazon 受管的 Grafana 資料來源與一個 GCP 專案整合。如果您想要將多個 GCP 專案中的資料視覺化,您可以在每個專案中授予服務帳戶權限,或為每個 GCP 專案建立一個資 料來源。

啟用 API

轉到 [BigQuery API](https://console.cloud.google.com/apis/library/bigquery.googleapis.com) 並啟用 API。

為專案建立 GCP 服務帳戶

若要為專案建立 GCP 服務帳戶

- 1. 導覽至「[API 與服務憑證」頁面。](https://console.cloud.google.com/apis/credentials)
- 2. 選擇創建憑據,然後選擇服務帳戶密鑰。
- 3. 在 [建立服務帳戶金鑰] 頁面上,選擇 [金鑰類型 JSON]。然後在服務帳戶下拉列表中,選擇新服務 帳戶選項。
- 4. 在 [服務帳戶名稱] 欄位中輸入服務帳戶的名稱,然後從 [角色] 下拉式清單中選擇 [BigQuery 資料 檢視器] 和 [BigQueryJob 使用者] 角色。
- 5. 選擇建立。JSON 金鑰檔案隨即建立並下載至您的電腦。將此文件存儲在安全的地方,因為它允許 訪問您的 BigQuery 數據。
- 6. 將其上傳到資料來源組態頁面上的 Amazon 受管 Grafana。您可以上傳文件或粘貼其內容。
- 7. 檔案內容會加密並儲存在 Grafana 資料庫中。上傳文件後不要忘記保存。

#### 使用查詢建置器

查詢生成器提供了一個簡單但用戶友好的界面,以幫助您快速編寫查詢。生成器使您可以定義查詢的基 本部分,常見的部分是:

- 您要從中查詢的資料表
- 時間欄位和量度欄位
- WHERE 子句:使用一個 fo 預定義的宏,以加快您的寫入時間,或者設置自己的表達式。現有支援 的巨集如下:
	- 宏 \$ 時間文件與過去 7 天的例子

WHERE `createDate` BETWEEN TIMESTAMP\_MILLIS (1592147699012) AND TIMESTAMP\_MILLIS (1592752499012) AND \_PARTITIONTIME >= '2020-06-14 18:14:59' AND \_PARTITIONTIME < '2020-06-21 18:14:59'

• 宏 \$ 時間從過去 7 天的例子

WHERE `createDate` > TIMESTAMP\_MILLIS (1592223758609) AND \_PARTITIONTIME >= '2020-06-15 15:22:38' AND \_PARTITIONTIME < '2020-06-22 15:22:38'

• 宏 \$ 時間到最近 7 天

WHERE `createDate` < TIMESTAMP\_MILLIS (1592828659681) AND \_PARTITIONTIME >= '2020-06-15 15:24:19' AND \_PARTITIONTIME < '2020-06-22 15:24:19'

- GROUPBY 選項:您可以使用預先定義的宏或使用查詢中的一個字段。時間(\$ 間隔,無)
- 按選項排序

**a** Note

附註:如果您的處理地點不是「預設美國」,請從查詢建構器右上角的「處理位置」下拉式清 單中設定您的位置

### 故障診斷

若要疑難排解查詢,請使用 Inspector 詢建置器頂端的查詢檢查器。這可協助您查看乾淨的查詢並疑難 排解 SQL 錯誤。

<span id="page-189-0"></span>導入使用 DoIT 國際 BigQuery DataSource 插件創建的查詢

如果您有使用 DoIT 國際外 BigQuery 掛程式的現有查詢,您可以將資料來源變更為 Gra BigQuery fana 來匯入這些查詢。您的查詢將作為原始 SQL 查詢導入。

谷歌雲監控(核心)

**a** Note

在早期版本的 Grafana,這個數據源被命名為谷歌堆棧驅動程序。

新增 Google 雲端監控資料來源,以便為您的 GCP 監控指標建立儀表板。

新增資料來源

- 1. 通過選擇頂部標題中的圖標打開側面菜單圖標。
- 2. 在側面菜單中的儀表板鏈接下,您應該找到數據源鏈接。
- 3. 選擇頂部標題中的 + 添加數據源按鈕。
- 4. 從類型下拉列表中選擇谷歌雲監控。
- 5. 上傳或貼上服務帳戶金鑰檔案。如需建立服務帳戶金鑰檔案的步驟,請參閱本文件稍後的部分。

# **a** Note

如果您在側邊功能表中沒有看到 [資料來源] 連結,表示您目前的使用者沒有該Admin角色。

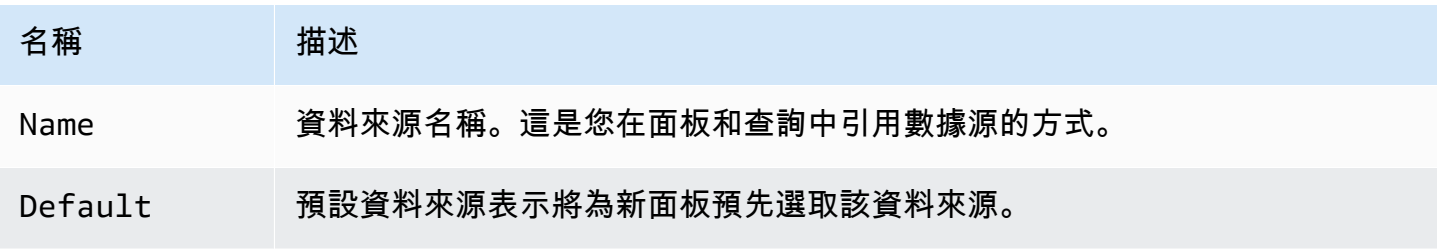

# 名稱 相述

Service Account Key GCP 專案的服務帳戶金鑰檔案。請參閱本文件稍後的有關如何建立它的指示。

身分驗證

有兩種方法來驗證谷歌雲監控插件

- 上傳一個谷歌 JWT 文件
- 自動從 Google 元數據服務器檢索憑據

後一個選項僅在 GCE 虛擬機上運行 Grafana 時可用。

使用 Google 服務帳戶密鑰文件

若要使用 Google 雲端監控 API 進行驗證,您必須為要顯示資料的專案建立 Google 雲端平台 (GCP) 服務帳戶。Grafana 資料來源與一個 GCP 專案整合。若要將多個 GCP 專案中的資料視覺化,您必須 為每個 GCP 專案建立一個資料來源。

啟用 API

必須先啟用下列 API:

- [監控 API](https://console.cloud.google.com/apis/library/monitoring.googleapis.com)
- [雲端資源管理員 API](https://console.cloud.google.com/apis/library/cloudresourcemanager.googleapis.com)

選擇列出的連結,然後選擇 [啟用] 按鈕。

為專案建立 GCP 服務帳戶

- 1. 導覽至「[API 和服務認證」頁面。](https://console.cloud.google.com/apis/credentials)
- 2. 選擇「建立憑證」下拉式清單/按鈕,然後選擇「服務帳戶金鑰」選項。

{{< 文檔圖像框 IMG =」/img/docs/v71/cloudmonitoring\_create\_service\_account\_button.png「類 =」文檔圖像-無陰影」標題 =「創建服務帳戶按鈕」>}}

3. 在 [建立服務帳戶金鑰] 頁面上,選擇金鑰類型JSON。然後,在服務帳戶下拉列表中,選擇新服務 帳戶選項。

{{< 文檔圖像框 IMG =」/img/docs/v71/cloudmonitoring\_create\_service\_account\_key.png「類 =」 文檔圖像-無陰影」標題 =「創建服務帳戶密鑰」>}}

4. 將會出現一些新欄位。在 [服務帳戶名稱] 欄位中填入服務帳戶的名稱,然後從 [角色] 下拉式清單 中選擇 [監視檢視器] 角色。

{{< 文檔圖像框 IMG =」/img/docs/v71/cloudmonitoring\_service\_account\_choose\_role.png「類 =」文檔圖像-無陰影」字幕 =「選擇角色」>}}

- 5. 選擇建立按鈕。將創建 JSON 密鑰文件並將其下載到您的計算機。將此文件存儲在安全的地方, 因為它允許訪問您的 Google 雲監控數據。
- 6. 將其上傳到資料來源設定頁面上的 Grafana。您可以上傳文件或粘貼文件的內容。

{{< 文檔圖像框 IMG =」/img/docs/v71/cloudmonitoring\_grafana\_upload\_key.png「類 =」文檔圖 像,無陰影」標題 =「上傳服務密鑰文件到 Grafana」>}}

7. 文件內容將被加密並保存在 Grafana 數據庫中。上傳文件後不要忘記保存!

{{< 文檔圖像框 IMG =」/img/docs/v71/cloudmonitoring\_grafana\_key\_uploaded.png「類 =」文檔 圖像,無陰影」標題 =「服務密鑰文件上傳到 Grafana」>}}

#### 使用查詢編輯器

Google 雲端監控查詢編輯器可讓您建立兩種類型的查詢:量度和服務等級目標 (SLO)。兩種類型都會 傳回時間序列資料。

#### <span id="page-191-0"></span>量度查詢

量度查詢編輯器可讓您選取量度、依標籤和時間分組/彙總,以及使用篩選器來指定要在結果中顯示的 時間序列。

若要建立量度查詢,請依照下列步驟執行:

- 1. 在「查詢類型」下拉式清單中選擇「度量」選項。
- 2. 從「專案」下拉式清單中選擇專案。
- 3. 從「服務」下拉式清單中選擇 Google 雲端平台服務。
- 4. 從「量度」下拉式清單中選擇量度。
- 5. 若要新增或移除篩選器或依子句分組,請在篩選條件中使用加號和減號圖示,並依區段分組。此為 選擇性步驟。

谷歌雲監控指標可以是不同的類型(GRAFT,增量,累計),這些類型支持不同的聚合選項(減速器 和對準器)。Grafana 查詢編輯器會顯示所選量度的可用彙總方法清單,並在您選取量度時設定預設的 縮減器和對齊器。查詢編輯器也會自動選取 Y 軸的單位。

篩選條件

若要新增篩選條件,請選擇加號圖示,選擇篩選依據的欄位,然後輸入篩選值。例如,輸入 instance\_name = grafana-1。您可以選擇篩選名稱並選取來移除篩選--remove filter--。

簡單的萬用字元

當運算子設定為或時,=!=可以在篩選值欄位中新增萬用字元。例如,us-\*擷取所有以「us-」開 頭的值,並\*central-a擷取所有以「central-a」結尾的值。 \*-central-\*會擷取具有子字串 的central-所有值。簡單的萬用字元比規則運算式便宜。

常規表達式

當運算子設定為或時,可=~!=~以將規則運算式新增至篩選器值欄位。例如,us-central[1-3]- [af]符合以「us-Central」開頭的所有值,後跟 1 到 3 範圍內的數字、破折號,然後是「a」或 「f」。建立規則運算式時,不需要前置和尾隨斜線。

聚合

彙總欄位可讓您根據一般統計資料合併時間序列。如需彙總的詳細資訊,請參閱[彙總選項](https://cloud.google.com/monitoring/charts/metrics-selector#aggregation-options)。

此Aligner欄位可讓您依時間間隔對齊同一個群組之後的多個時間序列。有關對齊器的詳細資訊,請 參閱對[齊度量選擇器](https://cloud.google.com/monitoring/charts/metrics-selector#alignment)。

對齊週期和按時間分組

如果選擇彙總,則會依時間將測量結果分Alignment Period組。預設值是使用 GCP Google 雲端 監控預設分組 (可讓您比較 Grafana 中的圖形與 Google 雲端監控 UI 中的圖形)。該選項被調用cloud monitoring auto,默認值是:

• 1 米,用於時間範圍 <23 小時

- 5 米的時間範圍 > = 23 小時和少於 6 天的時間範圍
- 1 小時的時間範圍 > = 6 天

另一個自動選項是grafana auto。這將根據選擇的時間範圍和圖形面板的寬度自動按時間設置組。 如需詳細資訊,請參閱 [新增間隔變數](#page-761-0)。

也可以選擇固定的時間間隔進行分組,例如1h或1d。

#### 分組依據

依資源或量度標籤分組,以減少時間序列數目,並依群組彙總結果。例如,按照 instance\_name 分組 以查看計算執行個體的彙總指標。

#### 元數據標籤

資源中繼資料標籤包含可唯一識別 GCP 中資源的資訊。中繼資料標籤只有在時間序列請求中屬於 「Group By」區段的一部分時,才會在時間序列回應中傳回。沒有用於擷取中繼資料標籤的 API,因 此無法依下拉式清單填入群組,其中包含可用於所選服務和量度的中繼資料標籤。不過,「群組依據」 (Group By) 欄位下拉式清單隨附一般系統標籤的預先定義清單。

使用者標籤無法預先定義,但可以在 [分組依據] 欄位中手動輸入。如果「分組依據」區段中包含中繼 資料標籤、使用者標籤或系統標籤,您可以根據該標籤建立篩選器,並在「別名」欄位中展開其值。

#### 別名模式

「別名依據」欄位可讓您控制圖例鍵的格式。預設值是顯示量度名稱和標籤。這可能很長且難以閱讀。 使用別名欄位中的下列模式,您可以依照您想要的方式格式化圖例索引鍵。

#### 量度類型模式

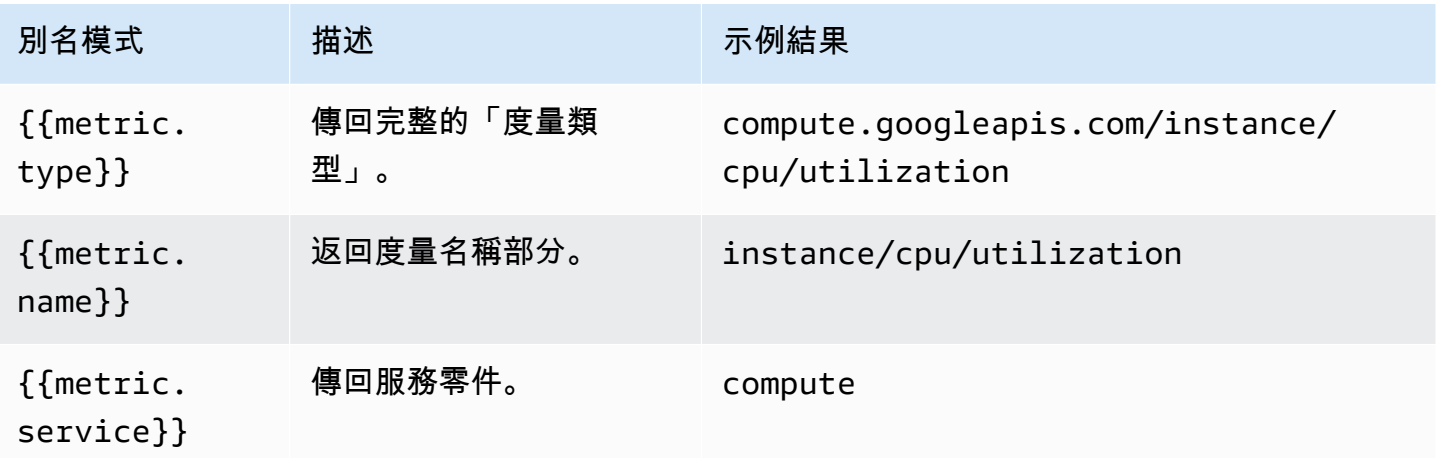

#### 標籤模式

在「分組依據」下拉式清單中,您可以看到量度的量度和資源標籤清單。這些可以使用別名模式包含在 圖例鍵中。

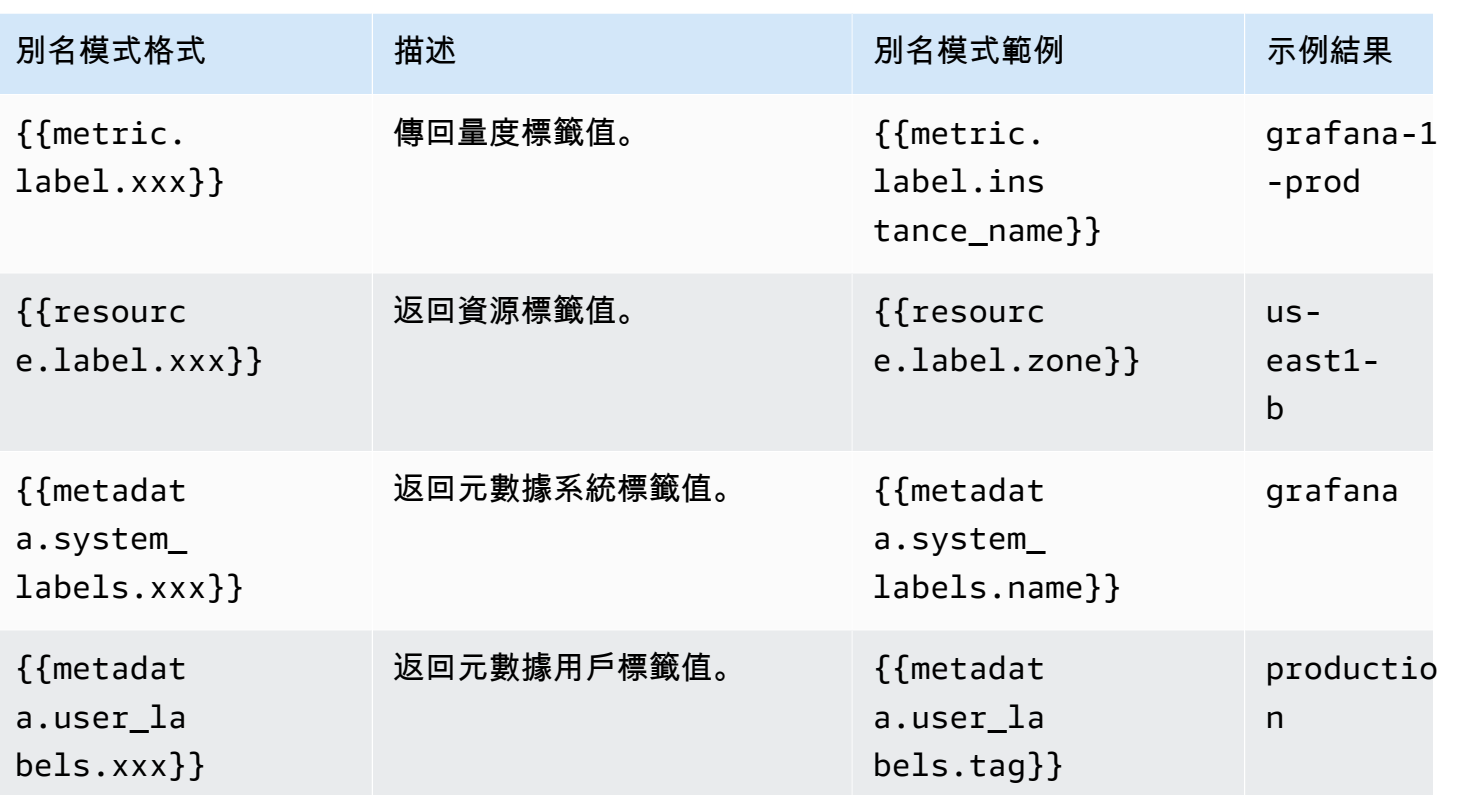

範例別名依據:{{metric.type}} - {{metric.label.instance\_name}}

示例結果:compute.googleapis.com/instance/cpu/usage\_time - server1-prod 您也可以解析「受監控資源類型」的名稱。

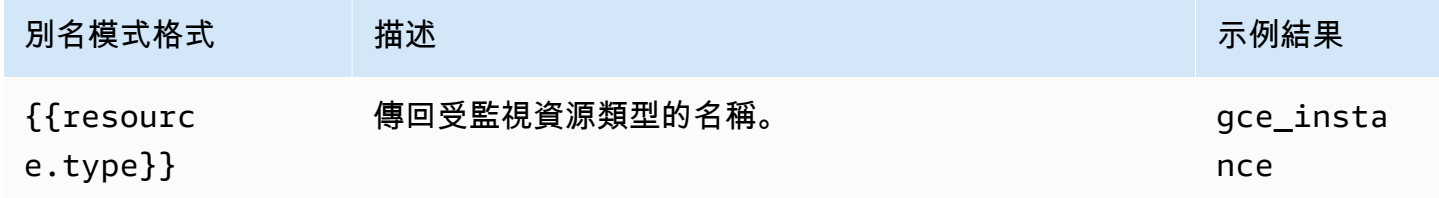

範例別名依據:{{resource.type}} - {{metric.type}}

示例結果:gce\_instance - compute.googleapis.com/instance/cpu/usage\_time

# SLO 查詢

**a** Note

SLO 查詢僅適用於 Grafana v7.0 +

Google 雲端監控資料來源中的 SLO 查詢產生器可讓您以時間序列格式顯示 SLO 資料。若要瞭解服務 監控的基本概念,請參閱 Google 雲端監[控官方文件](https://cloud.google.com/monitoring/service-monitoring)。

建立 SLO 查詢

若要建立 SLO 查詢,請依照下列步驟執行:

- 1. 在「查詢型態」下拉式清單中,選擇「服務層次目標 (SLO)」選項。
- 2. 從「專案」下拉式清單中選擇專案。
- 3. 從「[服務」下拉式清單中選擇 SLO](https://cloud.google.com/monitoring/api/ref_v3/rest/v3/services) 服務。
- 4. 從 [SLO](https://cloud.google.com/monitoring/api/ref_v3/rest/v3/services.serviceLevelObjectives) 下拉式清單中選擇 SLO。
- 5. 從選[取器下拉式清單中選擇時間序列](https://cloud.google.com/monitoring/service-monitoring/timeseries-selectors#ts-selector-list)選取器。

時間序列選擇器的友好名稱顯示在 Grafana 中。下表顯示從易記名稱到「服務監視」文件中使用之系 統名稱的對應。

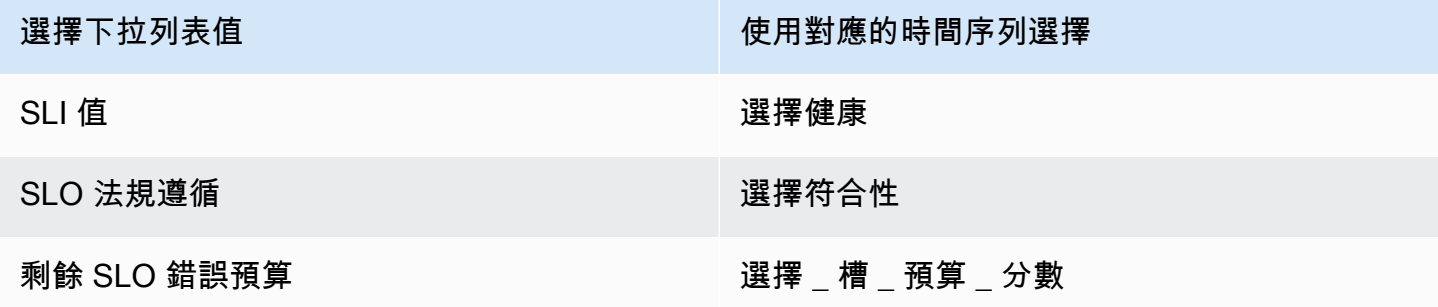

SLO 查詢的別名模式

您可以使用「別名依據」欄位來控制 SLO 查詢之圖例索引鍵的格式。

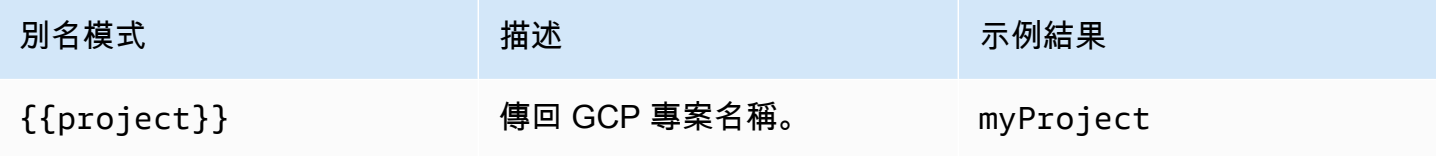

Amazon Managed Grafana 使用者指南

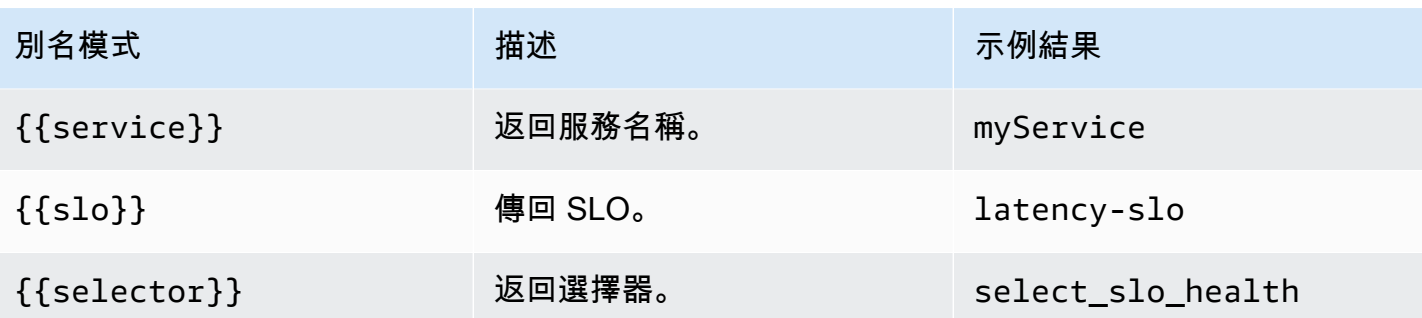

SLO 查詢的對齊週期和按時間分組

SLO 查詢使用與度量查詢相同的對齊週期功能。如需詳細資訊,請參閱 [量度查詢。](#page-191-0)

#### 模板

您可以在指標查詢中使用變量,而不是硬編碼(例如服務器,應用程序和傳感器名稱)的內容。變數會 顯示為儀表板頂端的下拉式選取方塊。您可以使用這些下拉式方塊來變更顯示在儀表板中的資料。

如需範本變數和範本變數的詳細資訊,請參閱〈〉[模板和變量](#page-754-0)。

#### 查詢變數

「查詢」類型的變數可讓您查詢各種資料類型的 Google 雲端監控。谷歌雲監控數據源插件提供以下內 容Query Types。

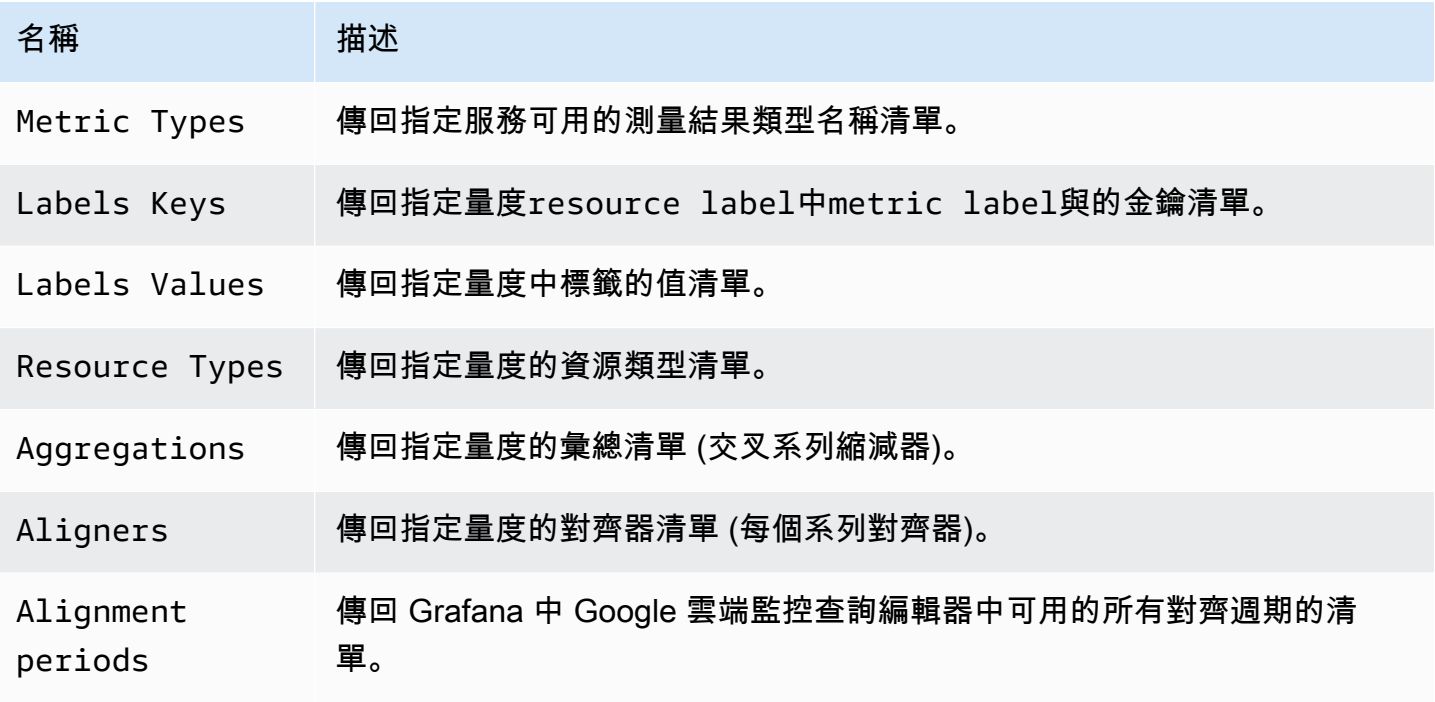

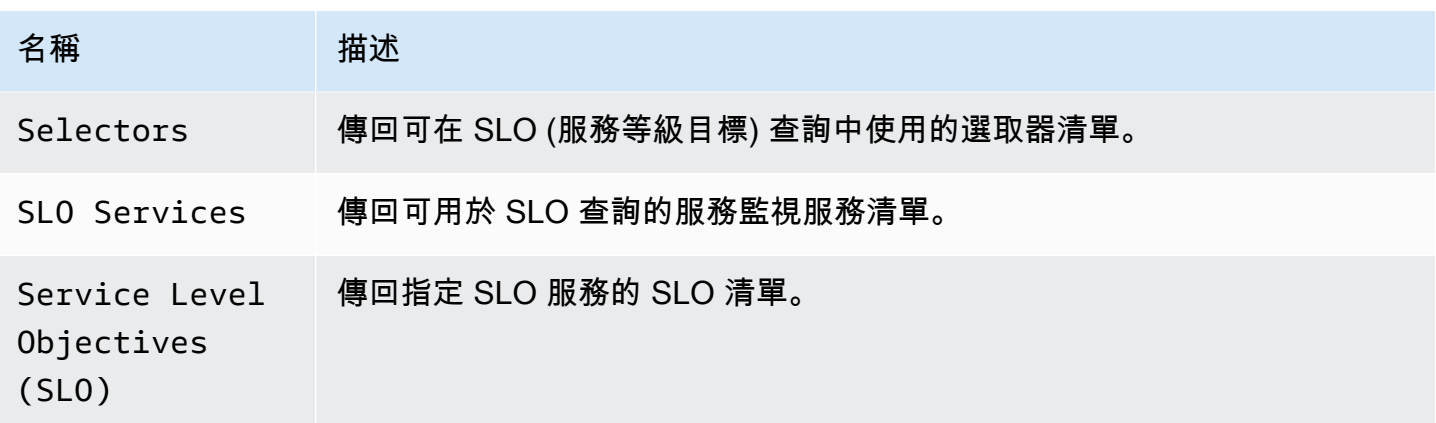

在查詢中使用變數

# 有兩種語法:

- \$<varname> 範例: metric.label.\$metric label
- [[varname]] 範例: metric.label.[[metric\_label]]

為什麼有兩種方式? 第一種語法更容易閱讀和寫入,但不允許您在單詞中間使用變量。啟用「多值」 或「包含所有值」選項時,Grafana 會將標籤從純文字轉換為正則運算式相容字串,這表示您必須使用 而不是。=~ =

# 註釋

您可以使用註釋在圖表上覆蓋豐富的事件信息。您可以透過「儀表板」功能表/「註釋」檢視來新增註 釋 註釋渲染費用昂貴,因此限制返回的行數非常重要。目前尚不支援顯示 Google 雲端監控註解和事 件,但可與 Google 雲端監控中[的自訂指標](https://cloud.google.com/monitoring/custom-metrics/)搭配使用。

如需註釋的詳細資訊,請參閱[註釋](#page-715-0)。

使用註釋的查詢編輯器,您可以選取量度和篩選器。「標題」和「文字」欄位支援範本,而且可以使用 查詢傳回的資料。例如,「標題」欄位可能包含下列文字:

{{metric.type}} has value: {{metric.value}}

示例結果:monitoring.googleapis.com/uptime\_check/http\_status has this value: 502

# 註解查詢編輯器的模式

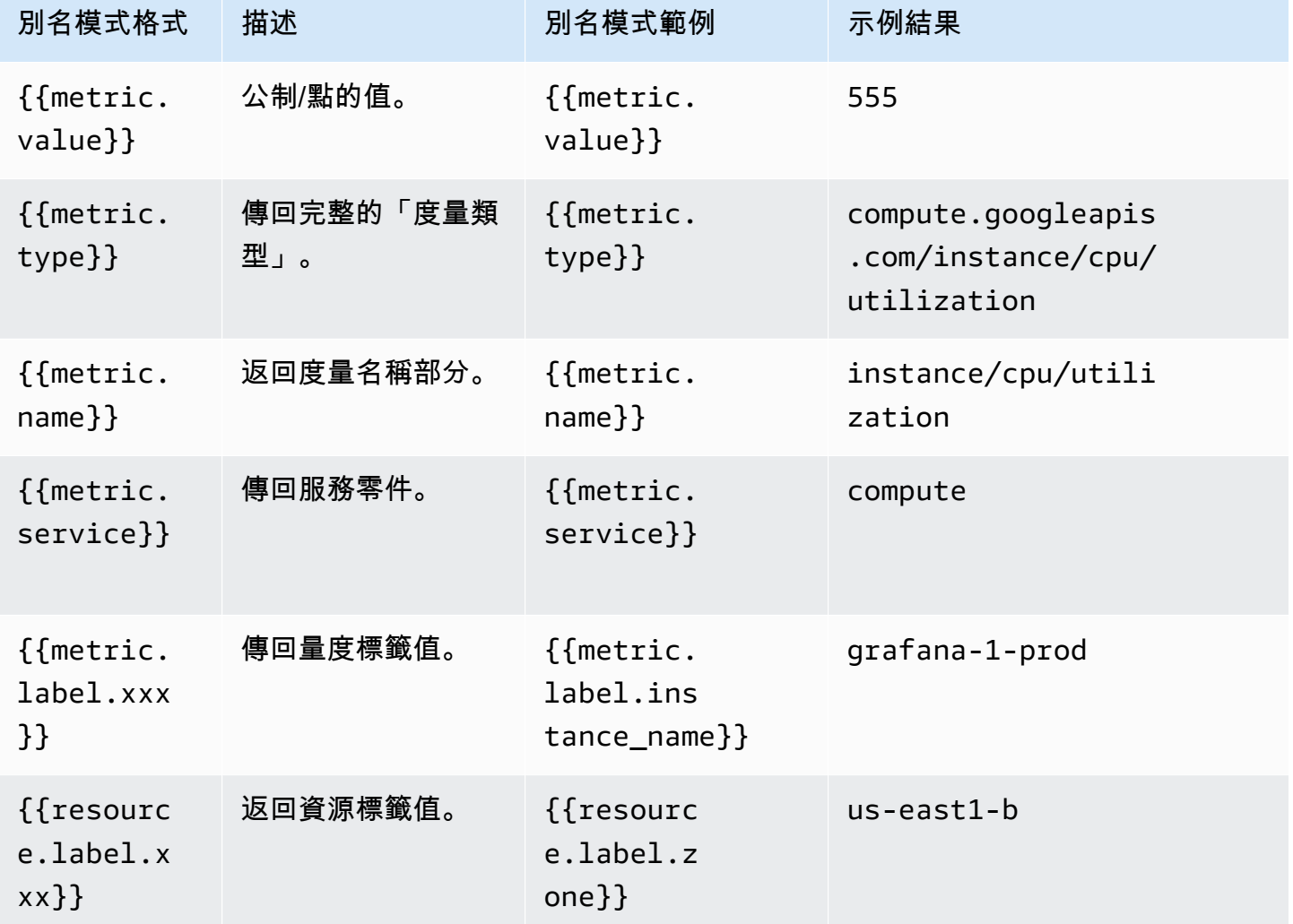

從 Grafana 面板深層鏈接到谷歌雲控制台中的指標資源管理器

**a** Note

此功能僅適用於量度查詢。

在面板中選擇時間序列,即可查看內容功能表,其中包含「在 GCP 主控台的指標總管中檢視」連結。 選擇該連結會在 GCP 主控台中開啟指標資源管理器,並從該處的 Grafana 面板執行查詢。該鏈接將用 戶首先導航到 Google 帳戶選擇器。成功選取帳戶後,會將使用者重新導向至「度量總管」。提供的連 結對任何帳戶都有效,但只有在您的帳戶可存取查詢中指定的 GCP 專案時,才會顯示查詢。

# 谷歌表格

# **a** Note

在支援版本 9 或更新版本的工作區中,此資料來源可能需要您安裝適當的外掛程式。如需詳細 資訊,請參閱 [Grafana 插件。](#page-87-0)

使用此資料來源可視化您的 Google 試算表。

如需設定資訊,請參閱[設定 Google 試算表資料來源](https://github.com/grafana/google-sheets-datasource/blob/master/src/docs/configuration.md)。

如需[佈建](https://github.com/grafana/google-sheets-datasource/blob/main/src/docs/provisioning.md)資訊,請參閱佈建。

如需有關使用編輯器的資訊,請參閱[使用編輯器](https://github.com/grafana/google-sheets-datasource/blob/main/src/docs/using-the-editor.md)。

如需配額資訊,請參閱[使用量限制](https://developers.google.com/sheets/api/reference/limits)。

資源分貝 (核心)

Grafana 隨附功能豐富的資料來源外掛程式,適用於 InfluxDB。該插件包括一個自定義查詢編輯器,並 支持註釋和查詢模板。

## 新增資料來源

- 1. 通過選擇頂部標題中的圖標打開側面菜單圖標。
- 2. 在鏈接下的側面菜單中,儀表板您應該找到一個名為數據源的鏈接。
- 3. 選擇頂部標題中的 + 添加數據源按鈕。
- 4. 從「類型」下拉式清單中選取「InfluxDB」。
- 5. 從「查詢語言」清單中選取「InfluxQL」或「通量」。

# **a** Note

如果您在側邊功能表中沒有看到 [資料來源] 連結,表示您目前的使用者沒有該Admin角色。

積格(核心)

Jaeger 資料來源提供開放原始碼的 end-to-end 分散式追蹤。

#### 新增資料來源

要訪問 Jaeger 設置,請選擇配置(齒輪)圖標,然後選擇數據源,然後選擇 Jaeger。

名稱 描述

Name 資料來源名稱。這是您在面板、查詢和「瀏覽」中查看資料來源的方式。

Default 預設資料來源表示將為新面板預先選取該資料來源。

URL 積格執行個體的網址;例如,. http://localhost:16686

Access 服務器(默認)= URL 必須從 Grafana 後端/服務器訪問。

Basic 對 Jaeger 資料來源啟用基本驗證。

Auth

User 基本驗證的使用者名稱。

Passwoj 基本驗證的密碼。

查詢追蹤

您可以通過「探索」查詢和顯示來自 Jaeger 的跟踪。如需詳細資訊,請參閱 [探索。](#page-738-0)

Jaeger 查詢編輯器可讓您直接依追蹤 ID 進行查詢,或從追蹤選取器中選取追蹤。若要依追蹤 ID 進行 查詢,請將 ID 插入文字輸入中。

使用追蹤選取器,從您在「瀏覽」中選取的時間範圍內記錄的所有追蹤中挑選特定的追蹤。追蹤選取器 具有三個巢狀層級:1。您感興趣的服務。1. 特定操作是所選服務的一部分。1. 發生所選作業的特定追 蹤,以根作業名稱和追蹤持續時間表示。

從記錄檔連結至追蹤 ID

您可以通過配置帶有內部鏈接的派生字段,從 Loki 中的日誌鏈接到 Jaeger 跟踪。如需更多詳細資訊, 請參閱 [衍生欄位](#page-208-0)。

# JSON

# **a** Note

在支援版本 9 或更新版本的工作區中,此資料來源可能需要您安裝適當的外掛程式。如需詳細 資訊,請參閱 [Grafana 插件。](#page-87-0)

JSON 資料來源會針對任意後端執行要求,並將 JSON 回應剖析為 Grafana 資料框。

# 新增資料來源

- 1. 在 Amazon 受管的 Grafana 工作區中開啟 Grafana 主控台,並確認您已登入。
- 2. 在 [設定] 下方的側邊功能表 (齒輪圖示) 中,選擇 [資料來源]。
- 3. 選擇「新增資料來源」。

# **a** Note

如果您在側邊功能表中沒有看到 [資料來源] 連結,表示您目前的使用者沒有該Admin角 色。

- 4. 從資料來源清單中選取 JSON。
- 5. 在「URL」欄位中,輸入您的 API 端點。這就是資料來源將向其發出要求的位置。

JSON API

這個資料來源有一個 OpenAPI 定義。如需詳細資訊,請參閱 [SimPod// GrafanaJsonDatasource](https://github.com/simPod/GrafanaJsonDatasource/blob/master/openapi.yaml) 若要使用此資料來源,後端必須實作四個端點:

- GET /具有 200 個狀態碼響應。用於資料來源配置頁面上的「測試連線」。
- POST /search呼叫時傳回可用的量度。
- POST /query根據輸入傳回量度。
- POST /annotations返回註釋。

以下兩個 URL 是可選的:

• POST /tag-keys返回特定過濾器的標籤鍵。

• POST /tag-values傳回臨機操作篩選器的標籤值。

# /搜索

POST /search

Amazon 受管的 Grafana 發出此請求 ·

• 變量,新建/編輯頁面。該Query字段在主體中傳遞,如下所示:

{ "target": "query field value" }

• 面板,查詢頁面。格式As和Metric值在主體中傳遞,如下所示:

{ "type": "timeseries", "target": "upper\_50" }

您處理這些值的方式取決於您。響應主體可以包含數組或映射。示例數組響應:

["upper\_25","upper\_50","upper\_75","upper\_90","upper\_95"]

示例地圖響應:

```
[ { "text": "upper_25", "value": 1}, { "text": "upper_75", "value": 2} ]
```
/查詢

POST /query

timeseries請求示例:

```
{ 
   "panelId": 1, 
   "range": { 
     "from": "2016-10-31T06:33:44.866Z", 
     "to": "2016-10-31T12:33:44.866Z", 
     "raw": { 
        "from": "now-6h", 
        "to": "now" 
     } 
   },
```

```
 "rangeRaw": { 
     "from": "now-6h", 
     "to": "now" 
   }, 
   "interval": "30s", 
   "intervalMs": 30000, 
   "maxDataPoints": 550, 
   "targets": [ 
      { "target": "Packets", "refId": "A", "type": "timeseries", "data": { "additional": 
  "optional json" } }, 
      { "target": "Errors", "refId": "B", "type": "timeseries" } 
   ], 
   "adhocFilters": [{ 
     "key": "City", 
     "operator": "=", 
     "value": "Berlin" 
   }]
}
```
範例timeseries回應 (以浮點數為單位的測量結果值,單位為毫秒):

```
\Gamma { 
      "target":"pps in", 
     "datapoints":[ 
        [622,1450754160000], 
        [365,1450754220000] 
     ] 
   }, 
   { 
     "target":"pps out", 
     "datapoints":[ 
        [861,1450754160000], 
        [767,1450754220000] 
     ] 
   }, 
   { 
     "target":"errors out", 
     "datapoints":[ 
        [861,1450754160000], 
        [767,1450754220000] 
     ] 
   },
```
]

```
\left\{ \right. "target":"errors in", 
    "datapoints":[ 
      [861,1450754160000], 
      [767,1450754220000] 
   ] 
 }
```
請求和響應target之間的關係為 1:n。您可以針對一個要求的目標傳回多個目標。

選取的測量結果為下列情況時,傳回的表格回應範例"type": "table":

```
\Gamma { 
      "columns":[ 
       {"text":"Time","type":"time"}, 
        {"text":"Country","type":"string"}, 
        {"text":"Number","type":"number"} 
     ], 
     "rows":[ 
        [1234567,"SE",123], 
        [1234567,"DE",231], 
        [1234567,"US",321] 
     ], 
      "type":"table" 
   }
\mathbf{I}
```
# 附加數據

透過可讓您輸入 JSON 的Additional JSON Data輸入欄位,支援傳送每個量度的其他資料。

例如,當{ "additional": "optional json" }輸入到時Additional JSON Data,它會附加 到"data"索引鍵下的目標資料:

```
{ "target": "upper_50", "refId": "A", "type": "timeseries", "data": { "additional": 
  "optional json" } }
```
您也可以輸入變數:

{"key": \$variableValue}

# /註釋

POST /annotations

# JSON 請求主體如下所示:

```
{ 
   "range": { 
     "from": "2016-04-15T13:44:39.070Z", 
     "to": "2016-04-15T14:44:39.070Z" 
   }, 
   "rangeRaw": { 
     "from": "now-1h", 
     "to": "now" 
   }, 
   "annotation": { 
     "name": "deploy", 
     "datasource": "JSON Datasource", 
     "iconColor": "rgba(255, 96, 96, 1)", 
     "enable": true, 
     "query": "#deploy" 
   }, 
    "variables": []
}
```
Amazon 受管的 Grafana 預期會有一個包含註釋物件陣列的回應。

欄位說明:

- text— (必要) 註釋的文字。
- title— (選用) 註釋工具提示的標題。
- isRegion— (選擇性) 這是否為地區。
- time— (必要) 自 UNIX 紀元以來的時間 (以毫秒為單位)。
- timeEnd— (如果為 true 則isRegion為必要) 自 UNIX 紀元以來的時間 (以毫秒為單位)。
- tags— (選用) 註釋的標籤。

```
\Gamma { 
     "text": "text shown in body", 
     "title": "Annotation Title",
```

```
 "isRegion": true, 
     "time": "timestamp", 
     "timeEnd": "timestamp", 
     "tags": ["tag1"] 
   }
]
```
**a** Note

附註:如果資料來源設定為直接連線至後端,您還需要實作OPTIONS /annotations以正確 的 CORS 標頭回應:

- Access-Control-Allow-Headers:accept, content-type
- Access-Control-Allow-Methods:POST
- Access-Control-Allow-Origin:\*

# /標籤鍵

POST /tag-keys

JSON 請求主體如下所示:

```
{ }
```
標籤密鑰 API 返回以下內容:

```
\Gamma {"type":"string","text":"City"}, 
     {"type":"string","text":"Country"}
]
```
# /標籤值

POST /tag-values

JSON 請求主體如下所示:

{"key": "City"}

# 標籤密鑰 API 返回以下內容:

```
\Gamma {"text": "Eins!"}, 
     {"text": "Zwei"}, 
      {"text": "Drei!"}
]
```
# 洛基(核心)

Loki 資料來源可讓您存取格拉法納的記錄彙總系統 Loki。

# 新增資料來源

- 1. 開啟 Grafana 工作區並確認您已登入。
- 2. 在配置鏈接下的側面菜單中,您應該找到一個數據源鏈接。
- 3. 選擇頂部的添加數據源按鈕。
- 4. 從資料來源清單中選取 Loki。

# **a** Note

如果您在側邊功能表中沒有看到 [資料來源] 連結,表示您目前的使用者沒有該Admin角色。

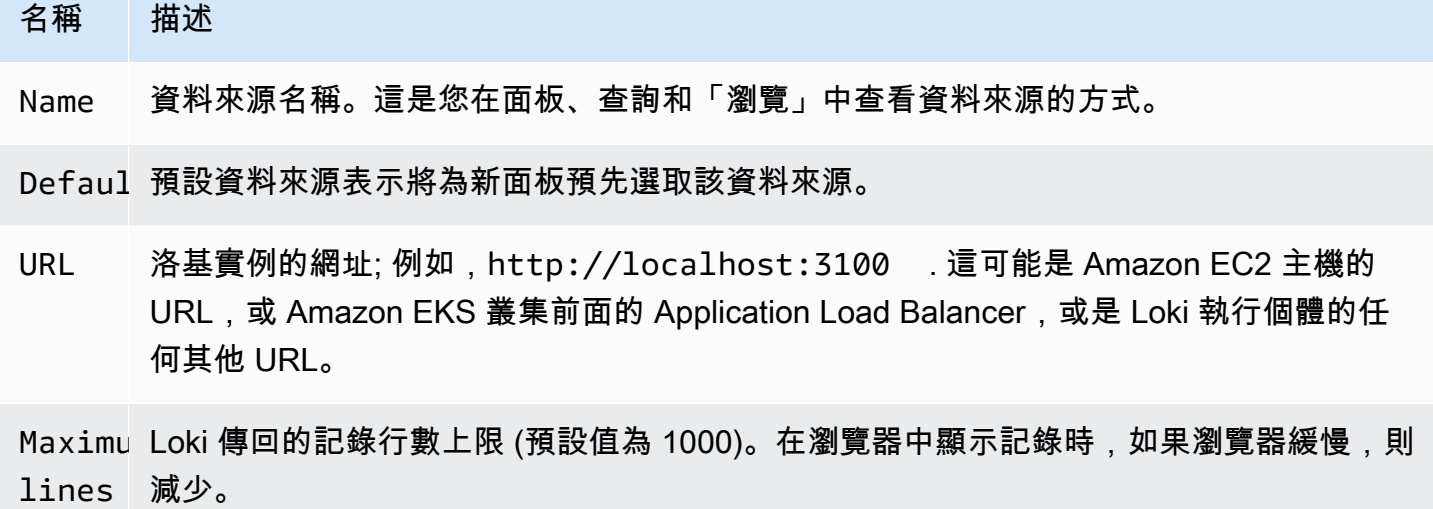

#### <span id="page-208-0"></span>衍生欄位

您可以使用派生字段配置來執行以下操作:

- 新增從記錄訊息剖析的欄位。
- 新增使用欄位值的連結。

您可以使用此功能直接從記錄檔連結至追蹤後端,或連結至使用者設定檔頁面 (如果記錄行中有 userId)。這些連結會顯示在記錄檔詳細資料中。如需詳細資訊,請參閱 [標籤和偵測到的欄位。](#page-745-0)

每個衍生欄位由下列項目組成:

- 名稱 在記錄詳細資訊中顯示為標籤。
- 正則表達式-在日誌消息上運行並捕獲其中一部分作為新字段的值的正則表達式模式。只能包含單一 擷取群組。
- URL/查詢 如果連結位於外部,則輸入完整連結 URL。如果連結為內部連結,則此輸入會做為目 標資料來源的查詢。在這兩種情況下,您都可以使\${\_\_value.raw }用巨集內插欄位中的值。
- 內部連結 選取連結是內部還是外部連結。如果是內部連結,資料來源選取器可讓您選取目標資料 來源。僅支援追蹤資料來源。

您可以使用偵錯區段來查看欄位擷取的內容以及 URL 的內插方式。選擇 [顯示範例記錄訊息],以顯示 您可以在其中輸入記錄訊息的文字區域。

包含記錄檔詳細資料中顯示連結的新欄位。

#### 查詢 日誌

您可以透過「探索」以及視覺化中的記錄面板來查詢和顯示來自 Loki 的記錄資料。選取 Loki 資料來 源,然後輸入 LogQL 查詢以顯示記錄。如需 LogQL 的詳細資訊,請參閱 [Log](https://grafana.com/docs/loki/latest/logql/) QL。

記錄查詢

記錄查詢由兩部分組成:記錄資料流選取器和搜尋運算式。基於效能考量,您必須先選擇記錄資料流的 記錄標籤。

查詢欄位旁邊的 [記錄檔總管] ([記錄檔標籤] 按鈕) 會顯示可用記錄資料流的標籤清單。另一種編寫查詢 的方法是使用查詢欄位的自動完成功能。您可以通過鍵入左大括號開始{,自動完成菜單將建議標籤列 表。按下 Enter 鍵以執行查詢。

傳回結果之後,記錄面板會顯示記錄資料列的清單,以及橫條圖,其中 x 軸顯示時間,y 軸顯示頻率/ 計數。

日誌流選擇器

對於查詢運算式的標籤部分,請將其包裝在大括號中,{}然後使用索引鍵值語法來選取標籤。多個標 籤運算式以逗號分隔:

{app="mysql",name="mysql-backup"}

目前支援下列標籤比對運算子:

- =完全相等。
- !=不相等。
- =~正則表達式匹配。
- !~不要正則表達式匹配。

#### 範例:

- {name=~"mysql.+"}
- {name!~"mysql.+"}

另一種新增標籤選取器的方法是在表格區段中。選擇標籤旁邊的篩選器,將標籤新增至查詢運算式。這 甚至適用於多個查詢,並將標籤選擇器添加到每個查詢。

# 搜尋運算式

撰寫記錄串流選取器之後,您可以撰寫搜尋運算式來進一步篩選結果。搜索表達式可以只是文本或正則 表達式表達式。

### **杳詢範例:**

- {job="mysql"} |= "error"
- {name="kafka"} |~ "tsdb-ops.\*io:2003"
- {instance=~"kafka-[23]",name="kafka"} != "kafka.server:type=ReplicaManager"

過濾器運算符可以鏈接,並將順序過濾下來的表達式。生成的日誌行將滿足每個過濾器。

# 範例

 $\{job='mysql"\}$  |= "error" != "timeout"

目前支援下列篩選器類型:

- |=行包含字符串。
- !=行不包含字符串。
- |~行匹配正則表達式。
- !~line 不符合規則運算式。

# **a** Note

如需 Loki 查詢語言 LogQL 的詳細資訊,請參閱 [L](https://grafana.com/docs/loki/latest/logql/) oki LogQL。

# 記錄內容

使用如上所述的搜尋運算式時,您現在可以擷取篩選結果周圍的前後關聯。透過選擇篩選資料列上 的Show Context連結,您就可以調查您感興趣的記錄訊息之前和之後的記錄訊息。

# 模板化

您可以在指標查詢中使用變量,而不是對服務器,應用程序和傳感器名稱等硬編碼內容。變數會顯示為 儀表板頂端的下拉式選取方塊。您可以使用這些下拉式方塊來變更顯示在儀表板中的資料。

如需範本變數和範本變數的詳細資訊,請參閱〈〉[模板和變量](#page-754-0)。

# 註釋

您可以使用任何非公制 Loki 查詢作為註釋的來源。日誌內容將用作註釋文本,並將日誌流標籤用作標 籤,因此不需要額外的映射。

Microsoft SQL 服務器(核心)

使用 Microsoft SQL 伺服器 (MSSQL) 資料來源查詢和視覺化來自任何 Microsoft SQL 伺服器 2005 或 更新版本的資料,包括 Microsoft Azure SQL 資料庫。

# **A** Important

圖 Grafana 版本 8.0 改變了基礎數據結構的數據幀為 Microsoft SQL 服務器, 郵政, 和 MySQL. 因此,會以寬格式傳回時間序列查詢結果。如需詳細資訊,請參閱 Grafana 資料框文件中的[寬](https://grafana.com/developers/plugin-tools/introduction/data-frames#wide-format) [幅格式](https://grafana.com/developers/plugin-tools/introduction/data-frames#wide-format)。

若要讓視覺效果像以前一樣運作,您可能需要進行一些手動移轉。一個解決方案記錄在 Github 上的 [Postgl/MSSQL:打破與時間序列查詢和數據列排序相關的 v8.0 中的更改](https://github.com/grafana/grafana/issues/35534)。

新增資料來源

- 1. 通過選擇頂部標題中的圖標打開側面菜單圖標。
- 2. 在鏈接下的側面菜單中,配置您應該找到一個數據源鏈接。
- 3. 選擇頂部標題中的 + 添加數據源按鈕。
- 4. 從類型下拉列表中選擇 Microsoft SQL 服務器。

# 資料來源選項

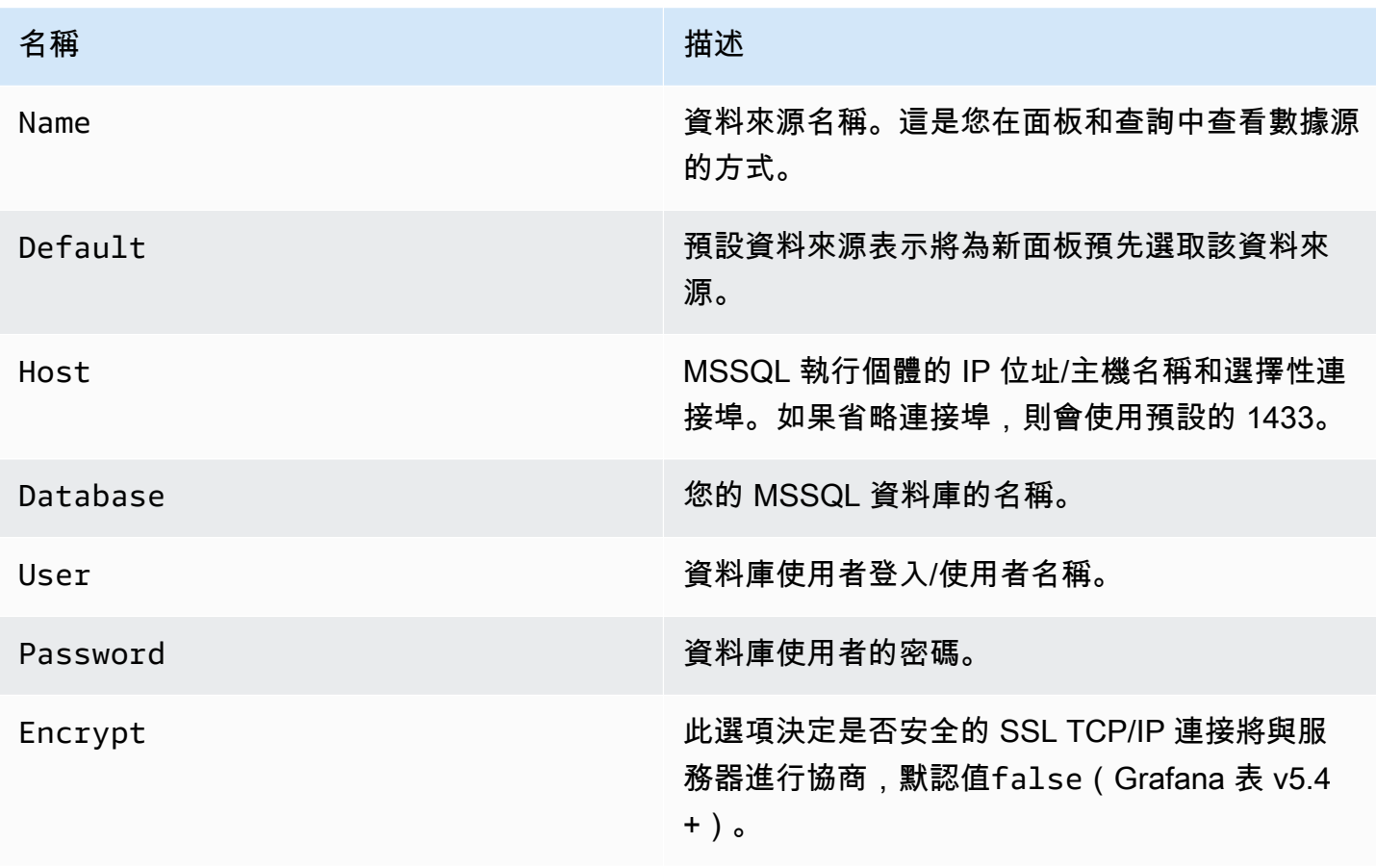

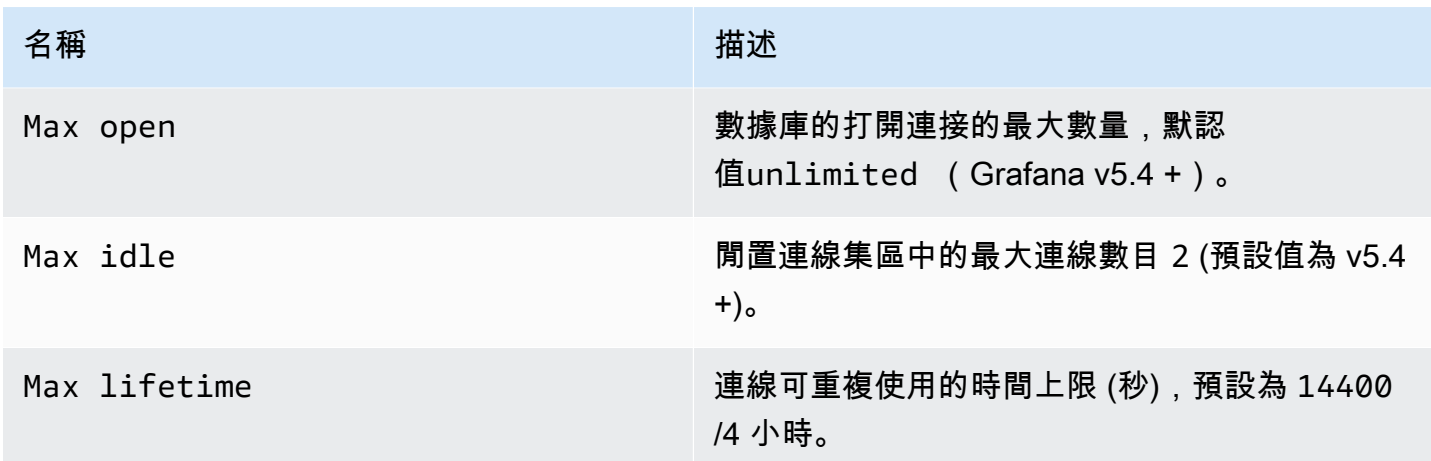

# 最小時間間隔

\$\_interval\$\_interval\_ms變數的下限。建議設置為寫入頻率,例1m如,如果您的數據每分鐘寫入 一次。此選項也可以在資料來源選項下的管控面板中覆寫/設定。此值必須格式化為數字,後面接著有 效的時間識別碼;例如 1m (1 分鐘) 或 30s (30 秒)。支援下列時間識別碼。

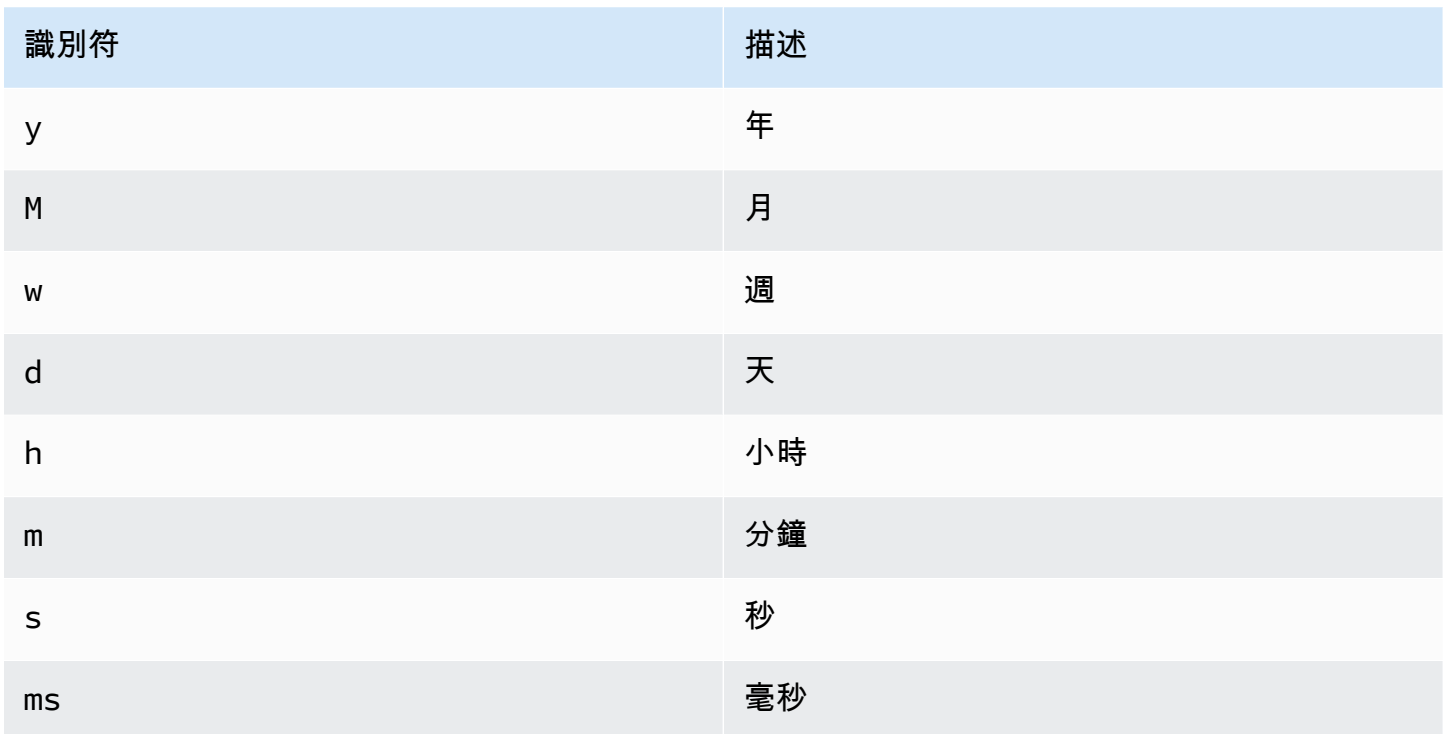

#### 數據庫用戶權限

#### **A** Important

您在新增資料來源時指定的資料庫使用者,應該只被授與您要查詢之指定資料庫和資料表 的 SELECT 權限。Grafana 不會驗證查詢是否安全。查詢可以包含任何 SQL 陳述式。例 如,DROP TABLE user;會執行DELETE FROM user;和之類的陳述式。為了防止這種情況 發生,我們強烈建議您建立具有限制權限的特定 MSSQL 使用者。

#### 下列範例程式碼顯示建立具有限制權限的特定 MSSQL 使用者。

 CREATE USER grafanareader WITH PASSWORD 'password' GRANT SELECT ON dbo.YourTable3 TO grafanareader

請確定使用者沒有從 public 角色取得任何不需要的權限。

### 已知問題

如果您使用的是較舊版本的 Microsoft SQL 伺服器,例如 2008 和 2008R2,您可能需要停用加密才能 連線。如果可能的話,我們建議您使用最新的 Service Pack,以獲得最佳的相容性。

#### 查詢編輯器

您可以在圖形、單一統計或表格面板的編輯模式的度量標籤中找到 MSSQL 查詢編輯器。您可以選擇 面板標題,然後選擇「編輯」來進入編輯模式。編輯器可讓您定義 SQL 查詢以選取要視覺化的資料。

- 1. 選取「格式化」Time series (用於「圖表」或「單一統計」面板等) 或 Table (用於「表格」面 板等)。
- 2. 這是您編寫 SQL 查詢的實際編輯器。
- 3. 在查詢編輯器下方顯示 MSSQL 的說明區段。
- 4. 顯示已執行的 SQL 查詢。在成功執行查詢之後,將會先提供使用。
- 5. 新增其他查詢,其中將顯示額外的查詢編輯器。

#### 巨集

為了簡化語法並允許動態零件 (例如日期範圍篩選器),查詢可以包含巨集。

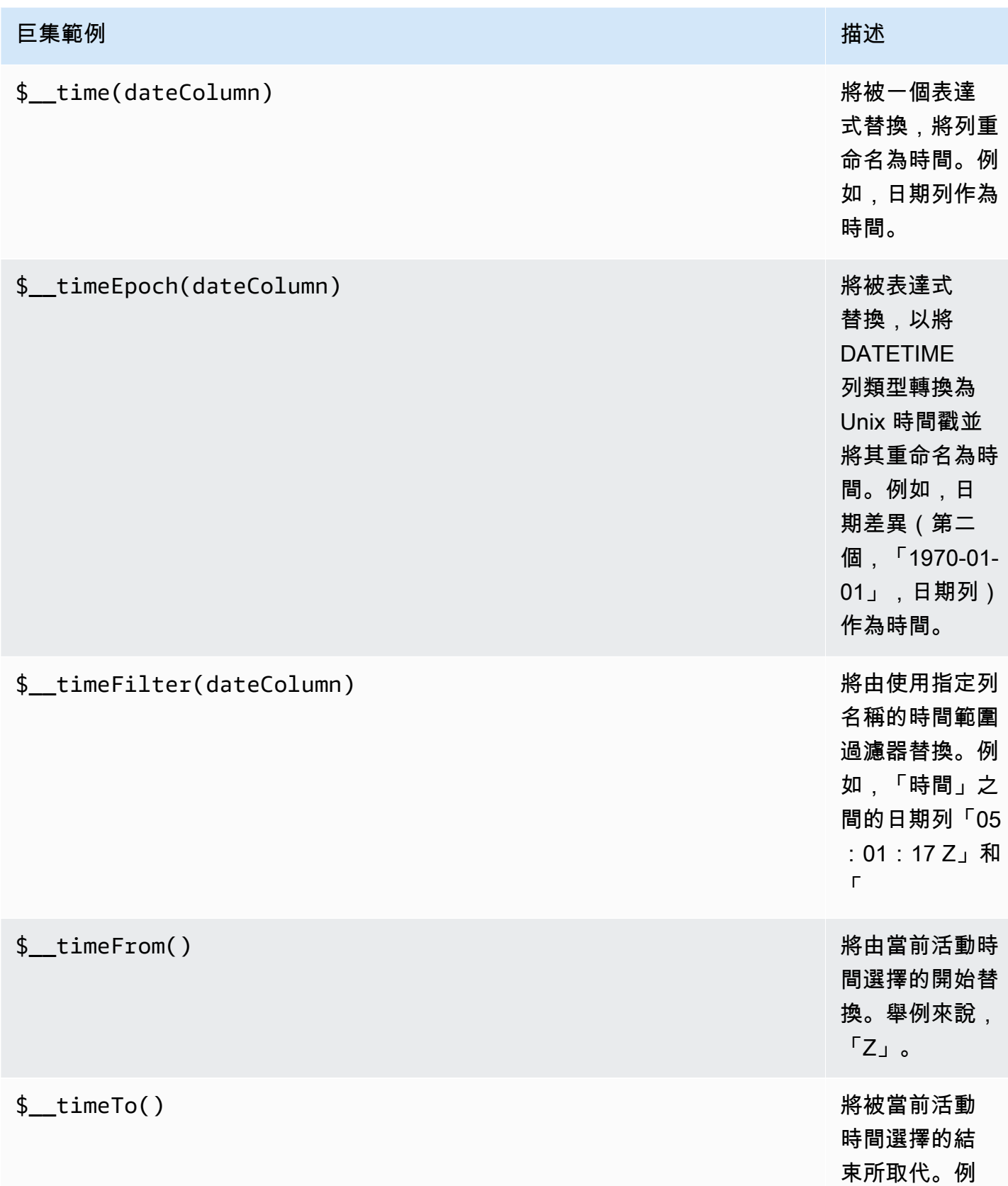

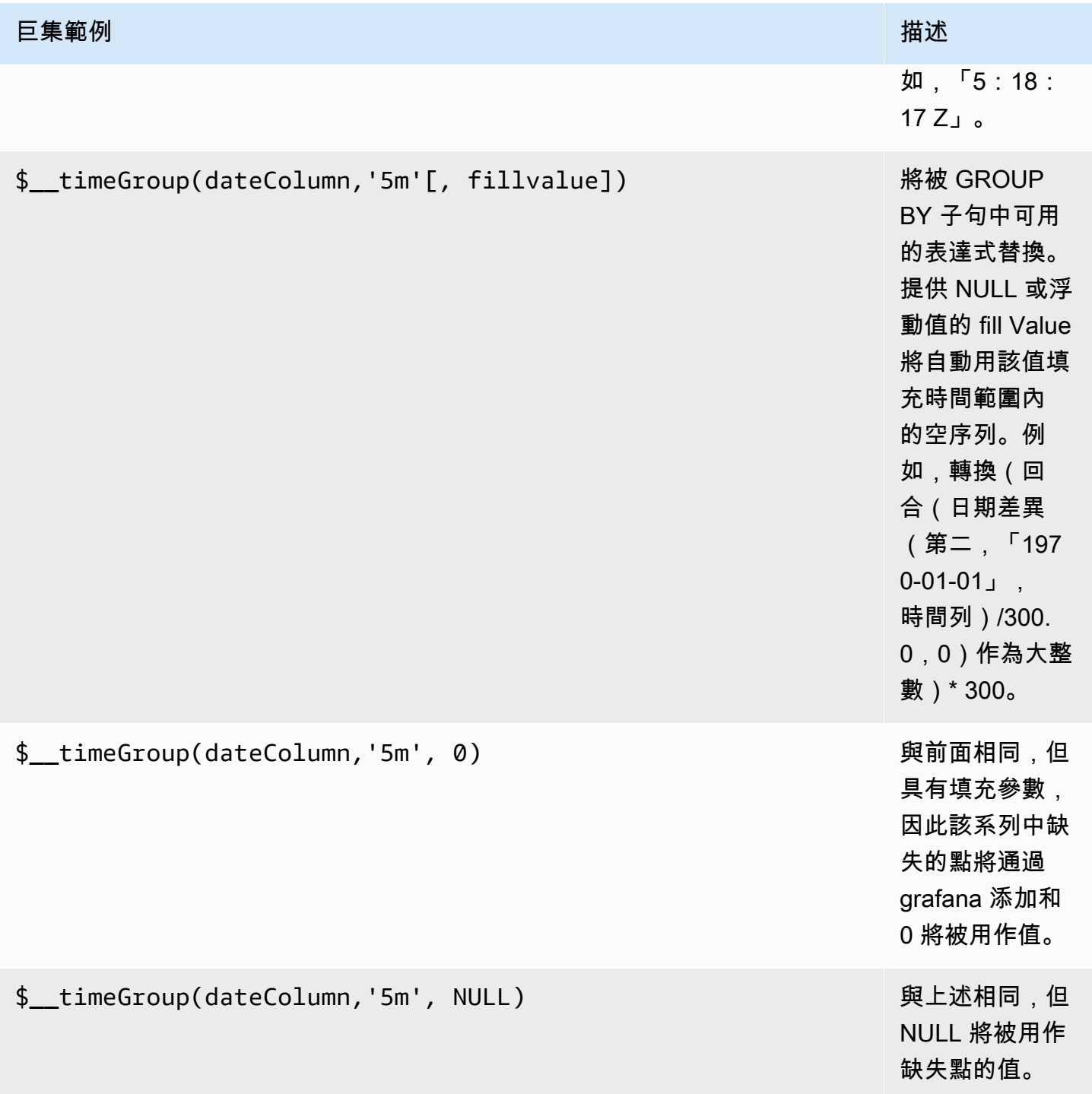
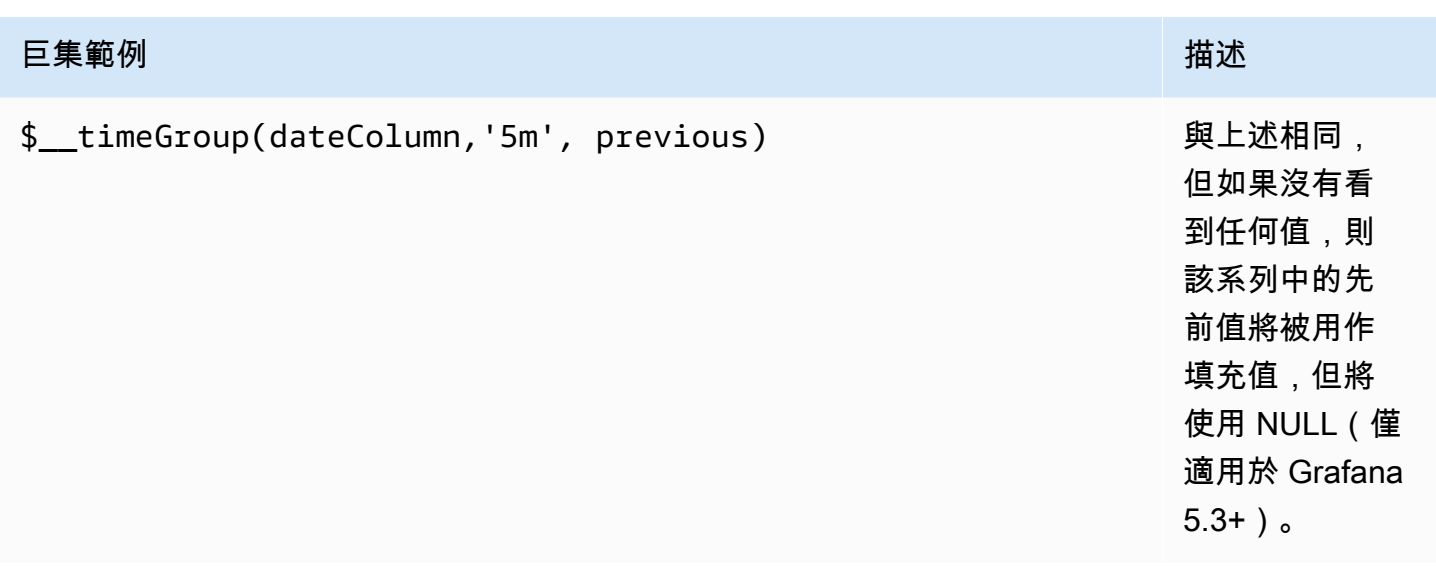

在面板編輯模式下,查詢編輯器具有「已產生的 SQL」連結,該連結會在執行查詢後顯示。選擇它, 它將展開並顯示運行的原始插值 SQL 字符串。

### 表格查詢

如果查詢選項設置為,格式為表,那麼你基本上可以做任何類型的 SQL 查詢。資料表面板會自動顯示 查詢傳回的任何資料行和資料列的結果。

下面的示例代碼顯示了一個數據庫表。

```
CREATE TABLE [event] ( 
   time_sec bigint, 
   description nvarchar(100), 
   tags nvarchar(100),
)
```

```
CREATE TABLE [mssql_types] ( 
   c_bit bit, c_tinyint tinyint, c_smallint smallint, c_int int, c_bigint bigint, 
  c_money money, c_smallmoney smallmoney, c_numeric numeric(10,5), 
   c_real real, c_decimal decimal(10,2), c_float float, 
   c_char char(10), c_varchar varchar(10), c_text text, 
   c_nchar nchar(12), c_nvarchar nvarchar(12), c_ntext ntext, 
   c_datetime datetime, c_datetime2 datetime2, c_smalldatetime smalldatetime, c_date 
  date, c_time time, c_datetimeoffset datetimeoffset
)
```

```
INSERT INTO [mssql_types]
SELECT 
   1, 5, 20020, 980300, 1420070400, '$20000.15', '£2.15', 12345.12, 
  1.11, 2.22, 3.33, 
   'char10', 'varchar10', 'text', 
   N'#nchar12#', N'#nvarchar12#', N'#text#', 
  GETDATE(), CAST(GETDATE() AS DATETIME2), CAST(GETDATE() AS SMALLDATETIME),
  CAST(GETDATE() AS DATE), CAST(GETDATE() AS TIME), SWITCHOFFSET(CAST(GETDATE() AS 
  DATETIMEOFFSET), '-07:00')
```
下列範例程式碼會顯示查詢。

SELECT \* FROM [mssql\_types]

您可以使用一般 AS SQL 資料行選取語法來控制「表格」面板欄的名稱,如下列範例程式碼所示。

```
SELECT
  c bit as [column1], c tinyint as [column2]
FROM 
   [mssql_types]
```
生成的表格面板:

<span id="page-217-0"></span>時間序列查詢

如果您將「格式」設定為「時間」序列,例如在「圖形」面板中使用,查詢必須有一個名為的 欄,time該欄會傳回 SQL 日期時間或代表 Unix 紀元 (以秒為單位) 的任何數值資料類型。您可以傳回 名為的資料欄,metric該資料欄用作值資料欄的測量結果名稱。除了 time AND metric 之外的任何 欄都會被視為值欄。如果您省略資metric料欄,值資料欄的名稱會是測量結果名稱。您可以選取多個 值欄,每個欄都會有其名稱作為量度。如果您返回多個值列和名為的列,metric則該列被用作序列名 稱的前綴。

時間序列查詢的結果集必須按時間排序。

下面的示例代碼顯示了一個數據庫表。

CREATE TABLE [event] (

```
 time_sec bigint, 
 description nvarchar(100), 
 tags nvarchar(100),
```
)

```
CREATE TABLE metric_values ( 
   time datetime, 
   measurement nvarchar(100), 
   valueOne int, 
   valueTwo int,
)
INSERT metric_values (time, measurement, valueOne, valueTwo) VALUES('2018-03-15 
  12:30:00', 'Metric A', 62, 6)
INSERT metric_values (time, measurement, valueOne, valueTwo) VALUES('2018-03-15 
  12:30:00', 'Metric B', 49, 11)
...
INSERT metric_values (time, measurement, valueOne, valueTwo) VALUES('2018-03-15 
  13:55:00', 'Metric A', 14, 25)
INSERT metric_values (time, measurement, valueOne, valueTwo) VALUES('2018-03-15 
  13:55:00', 'Metric B', 48, 10)
```
下面的示例代碼顯示了一列value和一metric列。

**SELECT**  time, valueOne, measurement as metric FROM metric\_values WHERE \$\_\_timeFilter(time) ORDER BY 1

當在圖形面板中使用前面的查詢時,它會產生兩個名為Metric A和值Metric B的序 列,valueOne並valueTwo繪製過來time。

下列範例程式碼會顯示多個value資料行。

```
SELECT 
   time, 
   valueOne, 
   valueTwo
FROM 
   metric_values
WHERE 
   $__timeFilter(time)
ORDER BY 1
```
當在圖形面板中使用前面的查詢時,它會產生兩個名為Metric A和值Metric B的序 列,valueOne並valueTwo繪製過來time。

下列範例程式碼示範如何使用 \$ \_\_ 時間群組巨集。

```
SELECT
   $__timeGroup(time, '3m') as time, 
   measurement as metric, 
   avg(valueOne)
FROM 
   metric_values
WHERE 
   $__timeFilter(time)
GROUP BY 
   $__timeGroup(time, '3m'), 
   measurement
ORDER BY 1
```
當在圖形面板中使用以前的查詢時,它會產生兩個名為Metric A和值Metric B的序 列,valueOne並valueTwo繪製過來time。在三分鐘的窗口中缺乏值的任何兩個系列將在這兩條線之 間呈現一條線。您會注意到右側的圖形永遠不會降到零。

下列範例程式碼示範如何使用 \$\_\_timegroup 巨集,並將填充參數設定為零。

```
SELECT 
   $__timeGroup(time, '3m', 0) as time, 
   measurement as metric, 
   sum(valueTwo)
FROM 
   metric_values
```

```
WHERE 
  $ timeFilter(time)
GROUP BY 
   $__timeGroup(time, '3m'), 
   measurement
ORDER BY 1
```
在圖形面板中使用此查詢時,結果為兩個序列,名為Metric A並Metric B帶有valueTwo繪圖的總 和time。任何在 3 分鐘窗口中缺少值的系列都將具有零值,您將在右側的圖形中看到呈現的值。

#### 模板

您可以在指標查詢中使用變量,而不是硬編碼(例如服務器,應用程序和傳感器名稱)的內容。變數會 顯示為儀表板頂端的下拉式選取方塊。您可以使用這些下拉式方塊來變更顯示在儀表板中的資料。

如需範本變數和範本變數的詳細資訊,請參閱〈〉[模板和變量](#page-754-0)。

#### 查詢變數

如果您新增類型的範本變數Query,您可以撰寫 MSSQL 查詢,以傳回顯示為下拉式選取方塊的測量 名稱、索引鍵名稱或索引鍵值等項目。

例如,如果您在範本變數「查詢」設定*hostname*中指定如此查詢,則可以有一個包含資料表中資料行 之所有值的變數。

SELECT hostname FROM host

查詢可以返回多個列和 Grafana 將自動從他們創建一個列表。例如,下面的查詢將返回一個包含來 自hostname和值的列表hostname2。

SELECT [host].[hostname], [other\_host].[hostname2] FROM host JOIN other\_host ON [host]. [city] = [other\_host].[city]

另一個選項是可以創建鍵/值變量的查詢。查詢應傳回兩個名為\_\_text和的資料 行\_\_value。\_\_text列值應該是唯一的(如果它不是唯一的,則使用第一個值)。在下拉列表 中的選項將有一個文本和值,允許你有一個友好的名稱作為文本和一個 ID 作為值。一個示例查 詢hostname作id為文本和值:

SELECT hostname \_\_text, id \_\_value FROM host

您也可以建立巢狀變數。例如,如果您有另一個名為region. 然後,您可以=讓 hosts 變量僅顯示來自 當前選定區域的主機,這樣的查詢(如果region是多值變量,則使用IN比較運算符而不是與多個值匹 配)。

SELECT hostname FROM host WHERE region IN (\$region)

# 在查詢中使用變數

**a** Note

只有當範本變數為時,才會引用範本變數值multi-value。

如果變數是多值變數,請使用IN比較運算子,而非比=對多個值。

有兩種語法:

\$<varname>範本變數名稱為hostname:

```
SELECT 
   atimestamp time, 
   aint value
FROM table
WHERE $__timeFilter(atimestamp) and hostname in($hostname)
ORDER BY atimestamp
```
[[varname]]範本變數名稱為hostname:

```
SELECT 
   atimestamp as time, 
   aint as value
FROM table
WHERE $__timeFilter(atimestamp) and hostname in([[hostname]])
```
ORDER BY atimestamp

關閉多值變數的引用

Grafana 會自動為多值變數建立一個加引號、逗號分隔的字串。例如,如果server01和server02被 選中,那麼它將被格式化為:'server01', 'server02'。若要關閉引用,請針對變數使用 csv 格 式選項。

\${servers:csv}

如需變數格式化選項的詳細資訊,請參閱〈〉[模板和變量](#page-754-0)。

註釋

您可以使用註釋在圖表上覆蓋豐富的事件信息。您可以透過「儀表板」功能表/「註釋」檢視來新增註 釋 如需詳細資訊,請參閱 [註釋。](#page-715-0)

資料欄:

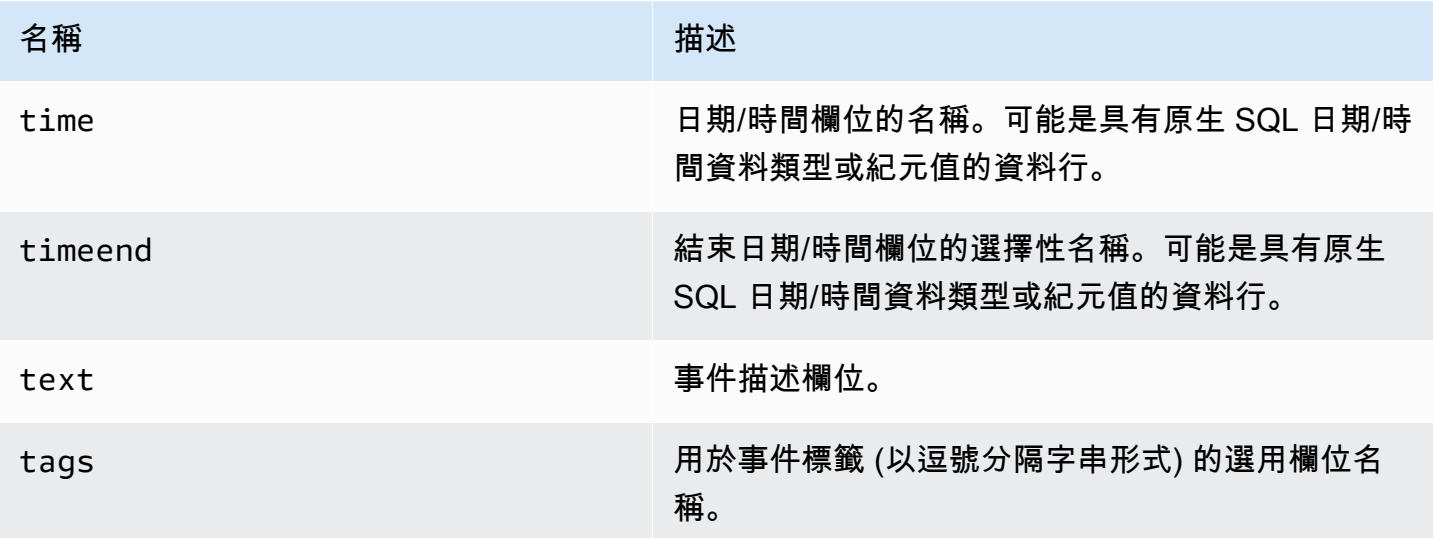

下列範例程式碼顯示資料庫資料表。

```
CREATE TABLE [events] ( 
   time_sec bigint, 
   description nvarchar(100), 
   tags nvarchar(100),
)
```
# 我們還使用中定義的數據庫表[時間序列查詢](#page-217-0)。

下列範例程式碼會顯示使用具有 epoch 值之時間資料行的查詢。

```
SELECT
   time_sec as time, 
   description as [text], 
   tags
FROM 
   [events]
WHERE 
   $__unixEpochFilter(time_sec)
ORDER BY 1
```
下列範例程式碼會顯示使用具有 epoch 值的時間和時間結束資料行的區域查詢。

```
SELECT 
   time_sec as time, 
   time_end_sec as timeend, 
   description as [text], 
   tags
FROM 
   [events]
WHERE 
   $__unixEpochFilter(time_sec)
ORDER BY 1
```
下列範例程式碼會顯示使用原生 SQL 日期/時間資料類型之時間資料行的查詢。

```
SELECT 
   time, 
   measurement as text, 
   convert(varchar, valueOne) + ',' + convert(varchar, valueTwo) as tags
FROM 
   metric_values
WHERE 
   $__timeFilter(time_column)
ORDER BY 1
```
# 預存程序支援

預存程序已驗證可正常運作。但是,可能存在邊緣情況下,它將無法正常工作,如您所期望的那樣。資 料表、時間序列和註釋查詢應支援預存程序,只要您使用相同的資料行命名,並以相同的格式傳回資 料,如先前在個別區段中所述。

巨集函式無法在預存程序內部運作。

## 範例

對於下列範例,資料庫表格是在時間序列查詢中定義的。假設您想要在圖表面板中以視覺化方式呈現四 個序列,例如所有欄的組合valueOne,以valueTwo及measurement. 右側的圖形面板可視化我們想 要實現的目標。要解決這個問題,你必須使用兩個查詢:

下列範例程式碼會顯示第一個查詢。

```
SELECT
   $__timeGroup(time, '5m') as time, 
   measurement + ' - value one' as metric, 
   avg(valueOne) as valueOne
FROM 
   metric_values
WHERE
   $__timeFilter(time)
GROUP BY 
   $__timeGroup(time, '5m'), 
   measurement
ORDER BY 1
```
下列範例程式碼會顯示第二個查詢。

```
SELECT 
   $__timeGroup(time, '5m') as time, 
   measurement + ' - value two' as metric, 
   avg(valueTwo) as valueTwo
FROM 
   metric_values
GROUP BY 
   $__timeGroup(time, '5m'), 
   measurement
```
ORDER BY 1

使用紀元格式的時間預存程序

您可以定義一個存儲過程,該過程將返回您需要在圖形面板中呈現四個系列的所有數據,如上所述。 在這種情況下,存儲過程接受兩個參數@to,@from和,數int據類型,這應該是一個時間範圍(fromto),以 epoch 格式將被用來過濾數據從存儲過程返回。

這模仿了選擇和分組\$ timeGroup(time, '5m')中的表達式,這就是為什麼需要許多冗長的表達 式的原因。如果需要,這些可以提取到 MSSQL 函數。

```
CREATE PROCEDURE sp_test_epoch( 
   @from int, 
   @to int
) AS
BEGIN 
  SELECT
     cast(cast(DATEDIFF(second, {d '1970-01-01'}, DATEADD(second, 
 DATEDIFF(second,GETDATE(),GETUTCDATE()), time))/600 as int)*600 as int) as time,
     measurement + ' - value one' as metric, 
     avg(valueOne) as value 
   FROM 
     metric_values 
   WHERE 
     time >= DATEADD(s, @from, '1970-01-01') AND time <= DATEADD(s, @to, '1970-01-01') 
   GROUP BY 
     cast(cast(DATEDIFF(second, {d '1970-01-01'}, DATEADD(second, 
 DATEDIFF(second,GETDATE(),GETUTCDATE()), time))/600 as int)*600 as int),
     measurement 
   UNION ALL 
   SELECT 
     cast(cast(DATEDIFF(second, {d '1970-01-01'}, DATEADD(second, 
 DATEDIFF(second,GETDATE(),GETUTCDATE()), time))/600 as int)*600 as int) as time,
     measurement + ' - value two' as metric, 
     avg(valueTwo) as value 
   FROM 
     metric_values 
   WHERE 
     time >= DATEADD(s, @from, '1970-01-01') AND time <= DATEADD(s, @to, '1970-01-01') 
  GROUP BY 
     cast(cast(DATEDIFF(second, {d '1970-01-01'}, DATEADD(second, 
 DATEDIFF(second,GETDATE(),GETUTCDATE()), time))/600 as int)*600 as int),
```

```
 measurement 
   ORDER BY 1
END
```
然後,您可以對圖形面板使用以下查詢。

```
DECLARE 
   @from int = $__unixEpochFrom(), 
   @to int = $__unixEpochTo()
EXEC dbo.sp_test_epoch @from, @to
```
# 使用日期時間格式的時間存儲過程

您可以定義一個存儲過程,該過程將返回您需要在圖形面板中呈現四個系列的所有數據,如上所述。 在這種情況下,預存程序會接受兩個參數@to,@from和datetime資料類型,這應該是一個時間範圍 (from-to),用來篩選要從預存程序傳回的資料。

這模仿了選擇和分組\$ timeGroup(time, '5m')中的表達式,這就是為什麼需要許多冗長的表達 式的原因。如果需要,這些可以提取到 MSSQL 函數。

```
CREATE PROCEDURE sp_test_datetime( 
   @from datetime, 
   @to datetime
) AS
BEGIN 
   SELECT 
    cast(cast(DATEDIFF(second, \{d'1970-01-01'\}, time)/600 as int)*600 as int) as time,
     measurement + ' - value one' as metric, 
     avg(valueOne) as value 
   FROM 
     metric_values 
   WHERE 
     time >= @from AND time <= @to 
   GROUP BY 
     cast(cast(DATEDIFF(second, {d '1970-01-01'}, time)/600 as int)*600 as int), 
     measurement 
   UNION ALL 
  SELECT
    cast(cast(DATEDIFF(second, \{d'1970-01-01'\}, time)/600 as int)*600 as int) as time,
     measurement + ' - value two' as metric,
```

```
 avg(valueTwo) as value 
   FROM 
     metric_values 
   WHERE 
     time >= @from AND time <= @to 
   GROUP BY 
    cast(cast(DATEDIFF(second, {d '1970-01-01'}), time)/600 as int)*600 as int), measurement 
   ORDER BY 1
END
```
然後,您可以對圖形面板使用以下查詢。

```
DECLARE 
   @from datetime = $__timeFrom(), 
   @to datetime = $__timeTo()
```
EXEC dbo.sp\_test\_datetime @from, @to

# 提醒

時間序列查詢應在警示條件下運作。警示規則條件尚不支援表格格式化查詢。

# 萌萌艾奧運

**a** Note

在支援版本 9 或更新版本的工作區中,此資料來源可能需要您安裝適當的外掛程式。如需詳細 資訊,請參閱 [Grafana 插件。](#page-87-0)

Moogsoft 啟用豐富的報告和儀表板功能,您可以從內部訪問 Moogsoft 企業。[有關萌軟件 AIOps 應用](https://www.moogsoft.com/) [程序的更多信息,請參閱微軟軟件。](https://www.moogsoft.com/)

# 莫格軟的情況

您可以在側邊選單、「搜尋」方塊中的可篩選清單中檢視「狀況」,並檢視影響服務的狀況。如果已啟 用指派的通知,您可能會收到有關「情況」指派的通知。

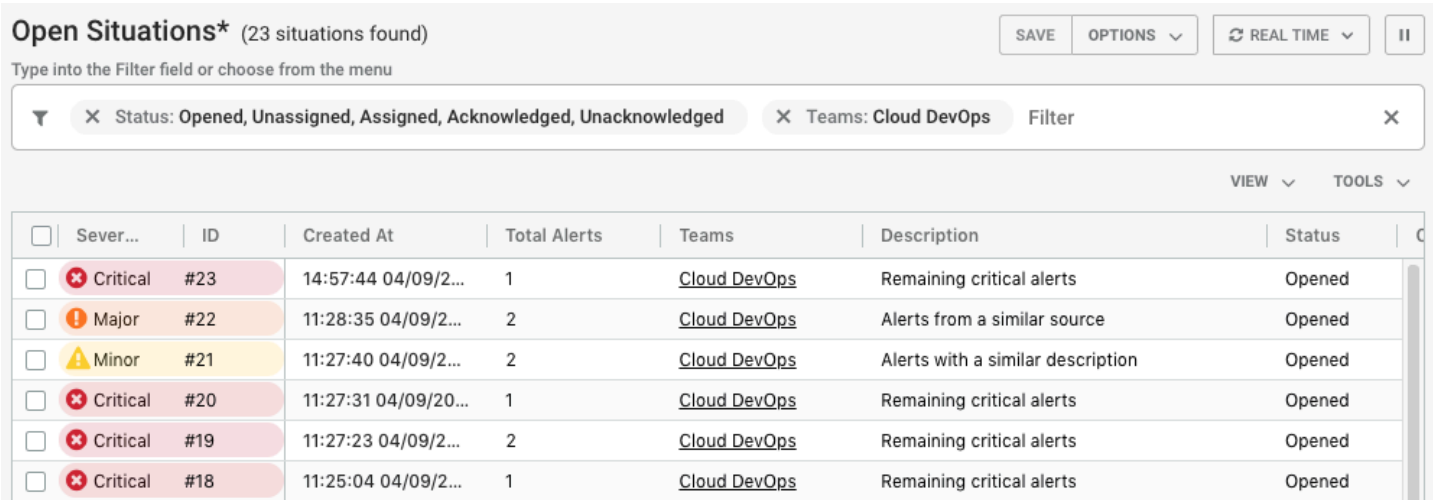

# 情況室

情況室是參與尋找解決情況及其警報的所有 Moogsoft AIOps 用戶的虛擬會議場所。作為操作員,您將 大部分時間花在情況室中,調查情況的原因。您的目標是找到一種方法來解決警報,然後解決情況。

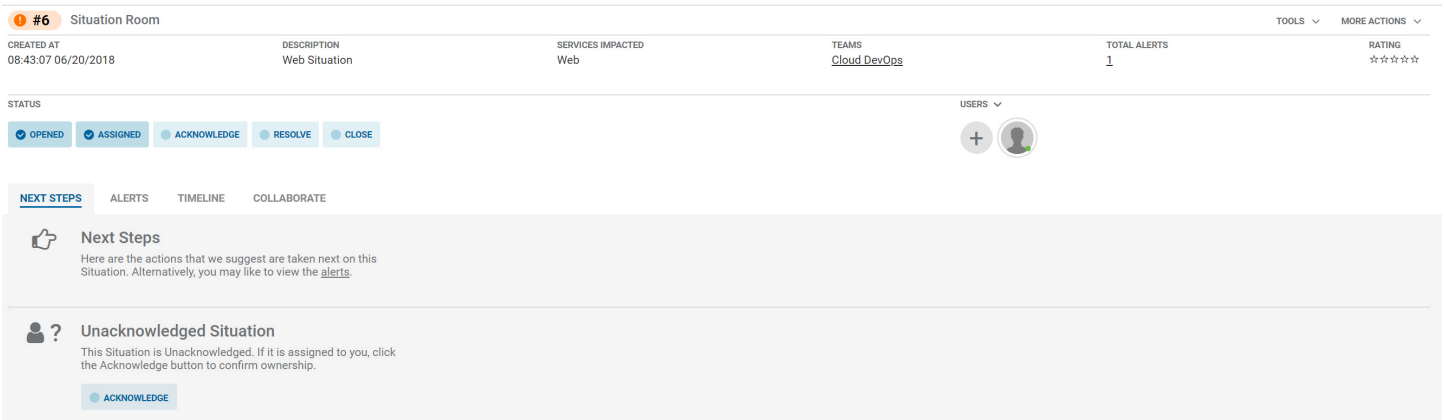

# 在一種情況下進行合作

「協同作業」索引標籤提供聊天環境,您可以在其中與團隊成員交談並解決問題。

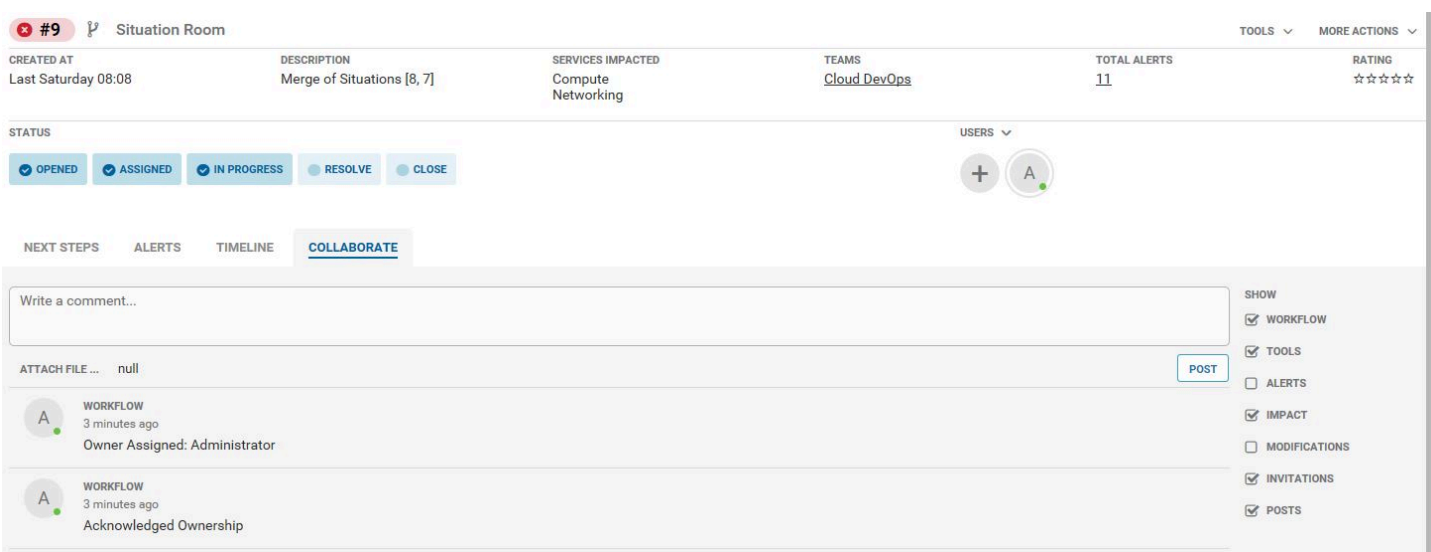

#### 如何解決情況

您可以透過下列方式解決情況:

- 在服務概觀中查看受影響的服務。在 Moogsoft AIOps 工作台中,「服務概述」區段會指出哪些服務 受到狀況的影響。
- 要打開您的團隊會議室,請轉到側面菜單上的團隊房間名稱。團隊會議室是與團隊中的同事合作,以 找到解決您情況的好地方。專案團隊房間會顯示所有最近的活動,例如已指派小組的情況、已張貼的 新註解,以及任何已建立的解決步驟。您還可以在菜單右側看到您的團隊中的哪些成員當前登錄到 Moogsoft AIOps。
- 若要檢視看板式看板中的情況,請移至「工作板」標籤。您可以在「已指派」欄中查看已指派給您的 狀況。
- 選擇「確認」Situation 已指定給您的任何項目。這會將狀態變更為 [進行中],並提醒您的團隊告 知您正在處理某種情況的事實。
- 轉到您指定的情況。情境室開啟以顯示有關情況的重要資訊,包括:
	- 狀況狀況
	- 警示數目
	- 受影響服務
	- 解決這種情況的後續步驟

# 模板變量

若要設定範本變數,請在查詢變數的查詢欄位中指定端點名稱。

範例:getTeams或 getServices

在查詢編輯器的「選取」下拉式清單中,以前置詞指定變數的名\$稱。例如,如果變數已命名Team, 請\$Team在團隊下拉式清單中指定,然後選擇 enter 鍵以新增變數。您現在可以使用儀表板頂端的變數 下拉式清單來設定群組篩選器。

MySQL 核心

添加 MySQL 數據源,以便能夠查詢和可視化來自 MySQL 兼容數據庫的數據。

**A** Important

圖 Grafana 版本 8.0 改變了 MySQL 的數據幀的基礎數據結構, 郵政, 和 Microsoft SQL 服務器 數據源. 因此,會以寬格式傳回時間序列查詢結果。如需詳細資訊,請參閱 Grafana 資料框文 件中的[寬幅格式](https://grafana.com/developers/plugin-tools/introduction/data-frames#wide-format)。 若要讓視覺效果像以前一樣運作,您可能需要進行一些手動移轉。一個解決方案記錄在 Github

上的 [Postgl/MSSQL:打破與時間序列查詢和數據列排序相關的 v8.0 中的更改](https://github.com/grafana/grafana/issues/35534)。

新增資料來源

- 1. 通過選擇頂部標題中的圖標打開側面菜單圖標。
- 2. 在儀表板鏈接下的側面菜單中,您應該找到一個名為數據源的鏈接。
- 3. 選擇頂部標題中的 + 添加數據源按鈕。
- 4. 從類型下拉列表中選擇 MySQL。

資料來源選項

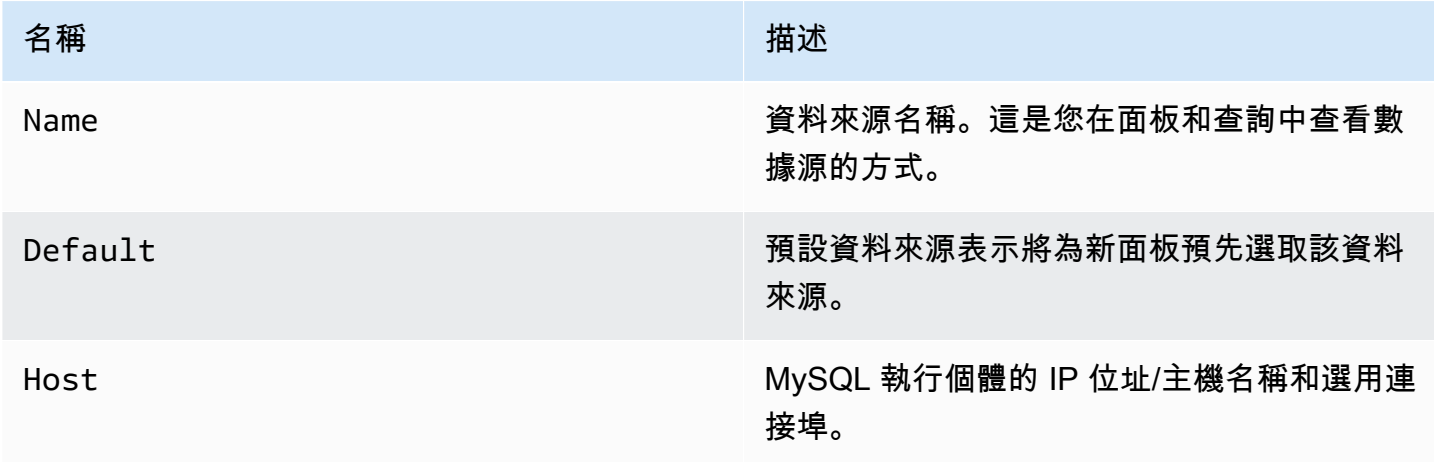

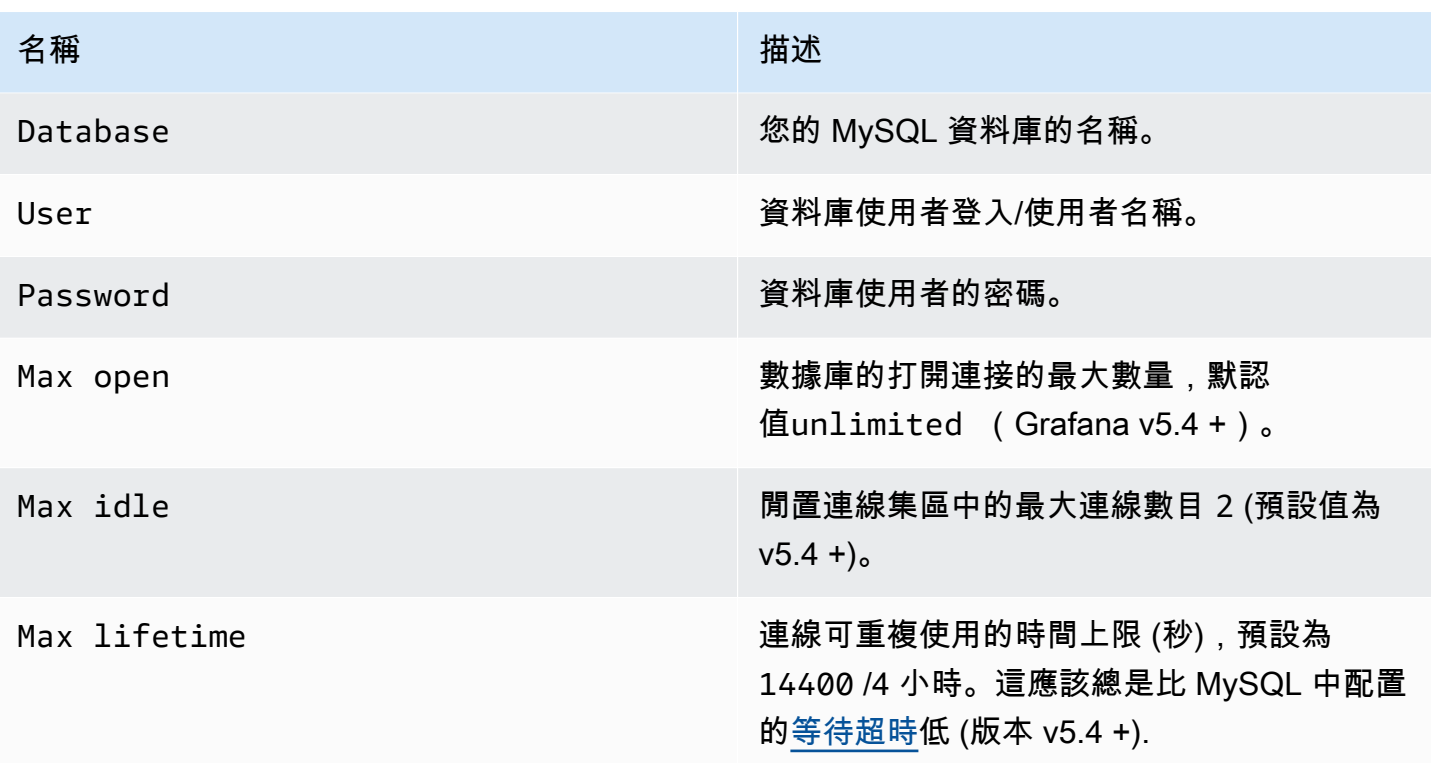

# 最小時間間隔

\$\_interval\$\_interval\_ms變數的下限。建議設置為寫入頻率,例1m如,如果您的數據每分鐘寫入 一次。此選項也可以在資料來源選項下的管控面板中覆寫/設定。此值必須格式化為數字,後面接著有 效的時間識別碼;例如 1m (1 分鐘) 或 30s (30 秒)。支援下列時間識別碼。

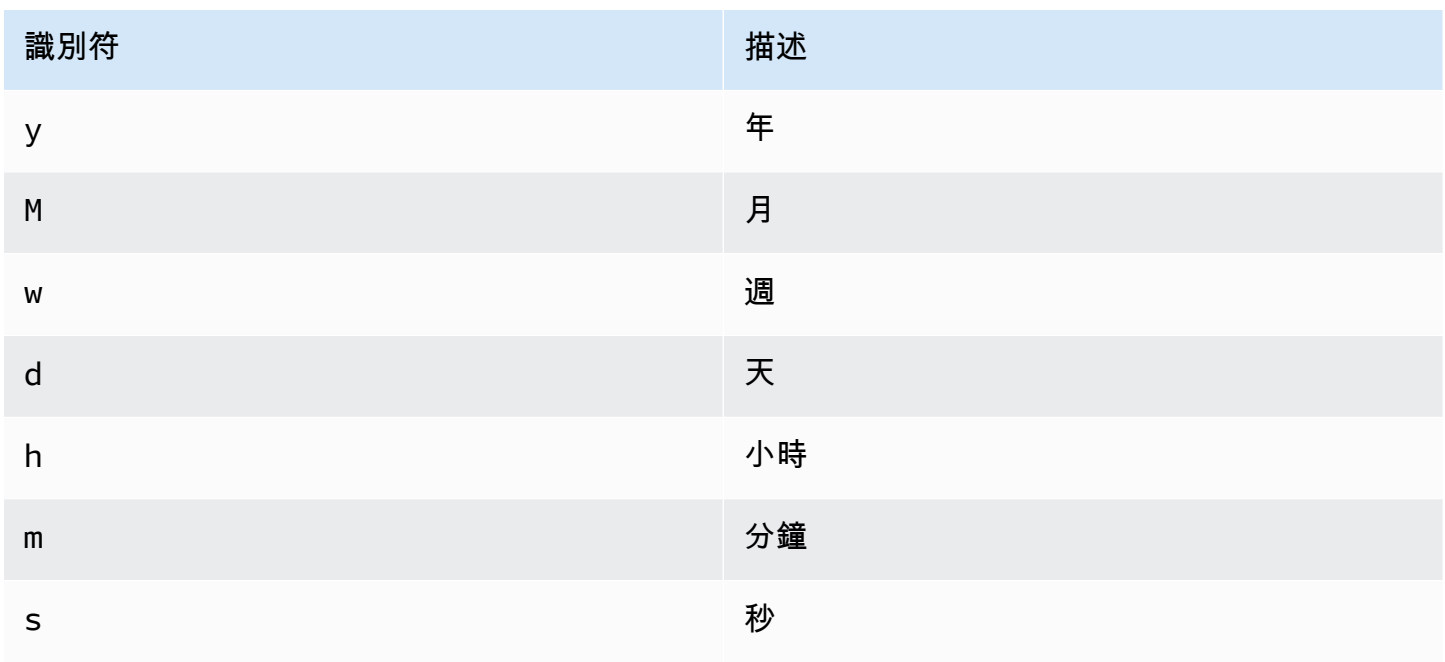

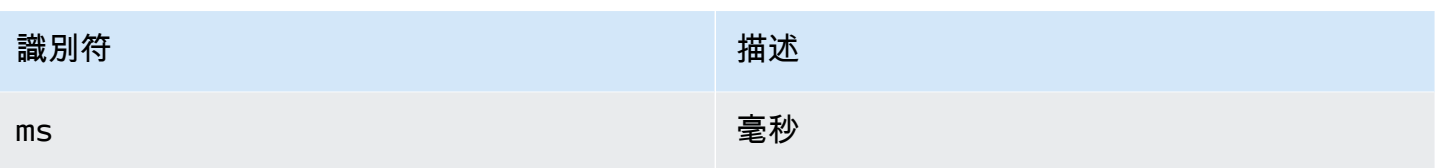

# 數據庫用戶權限

# **A** Important

您在新增資料來源時指定的資料庫使用者,應該只授與您要查詢之指定資料庫和資料表 的 SELECT 權限。Grafana 不會驗證查詢是否安全。查詢可以包含任何 SQL 陳述式。例 如,DROP TABLE user;會執行USE otherdb;和之類的陳述式。為了防止這種情況,我們 強烈建議您創建具有受限權限的特定 MySQL 用戶。

下列程式碼範例顯示建立具有受限權限的特定 MySQL 使用者。

 CREATE USER 'grafanaReader' IDENTIFIED BY 'password'; GRANT SELECT ON mydatabase.mytable TO 'grafanaReader';

若要授予對更多資料庫和資料表的存取權,您可以視需要使用萬用字元 (\*) 來取代資料庫或資料表。

### 查詢編輯器

您可以在面板的編輯模式的度量標籤中找到 MySQL 查詢編輯器。您可以選擇面板標題,然後選擇「編 輯」來進入編輯模式。

在面板編輯模式下,查詢編輯器具有「已產生的 SQL」連結,該連結會在執行查詢後顯示。選擇它, 它將展開並顯示運行的原始插值 SQL 字符串。

選取表格、時間資料欄和測量結果資料欄 (FROM)

當您第一次進入編輯模式或新增查詢時,Grafana 會嘗試使用第一個具有時間戳記資料行和數值資料行 的資料表預先填入查詢產生器。

在 FROM 欄位中,Grafana 會建議已設定資料庫中的資料表。若要在資料庫使用者有權存取的其他資 料庫中選取資料表或檢視表,您可以手動輸入完整名稱 (database.table),例如。otherDb.metrics

Time 列字段指的是保存您的時間值的列的名稱。選取「測量結果」欄位的值是選擇性的。如果選取 值,則「量度」欄位會作為序列名稱使用。

量度欄建議只會包含具有文字資料類型 (文字、文字、中間文字、長文字、varchar、字元) 的欄。 如果您想要使用具有不同資料類型的資料欄作為量度資料欄,您可以使用轉換:來輸入資料欄名 稱CAST(numericColumn as CHAR)。您也可以在度量資料欄欄位中輸入任意 SQL 表示式,以評估 為文字資料類型,例如CONCAT(column1, " ", CAST(numericColumn as CHAR))。

資料行和彙總函式 (SELECT)

在該SELECT列中,您可以指定要使用的欄和函數。在欄欄位中,您可以撰寫任意運算式,而不是資料 行名稱,例如column1 \* column2 / column3。

如果您使用彙總函式,則必須將結果集分組。GROUP BY time如果您新增彙總函式,編輯器會自動新 增。

您可以選擇加號按鈕並從功能表中選取Column來新增其他值欄。在圖形面板中,多個數值欄將繪製為 單獨的序列。

篩選資料 (WHERE)

若要新增篩選器,請選擇WHERE條件右側的加號圖示。您可以通過選擇過濾器並選擇來刪除過濾 器Remove。目前所選時間範圍的篩選器會自動新增至新查詢。

#### 分組依據

若要依時間或任何其他欄分組,請選擇 GROUP BY 列末端的加號圖示。建議下拉式清單只會顯示目前 選取表格的文字欄,但您可以手動輸入任何欄位。您可以選擇項目,然後選取來移除群組Remove。

如果您新增任何群組,則所有選取的資料行都必須套用彙總函數。當您添加分組時,查詢生成器將自動 將彙總函數添加到所有列中,而無需彙總函數。

#### 間隙填充

當您按時間分組時,Grafana 可以填寫缺少的值。時間函數接受兩個參數。第一個參數是你想要分組的 時間窗口,第二個參數是你希望 Grafana 填充缺少的項目的值。

文字編輯器模式 (原始)

您可以選擇漢堡圖示並選取 [切換編輯器模式],或選擇查詢下方的 [編輯 SQL],切換至原始查詢編輯器 模式。

# **a** Note

如果您使用原始查詢編輯器,請確保您的查詢至少具有ORDER BY time和返回時間範圍的過 濾器。

# 巨集

為了簡化語法並允許動態零件 (例如日期範圍篩選器),查詢可以包含巨集。

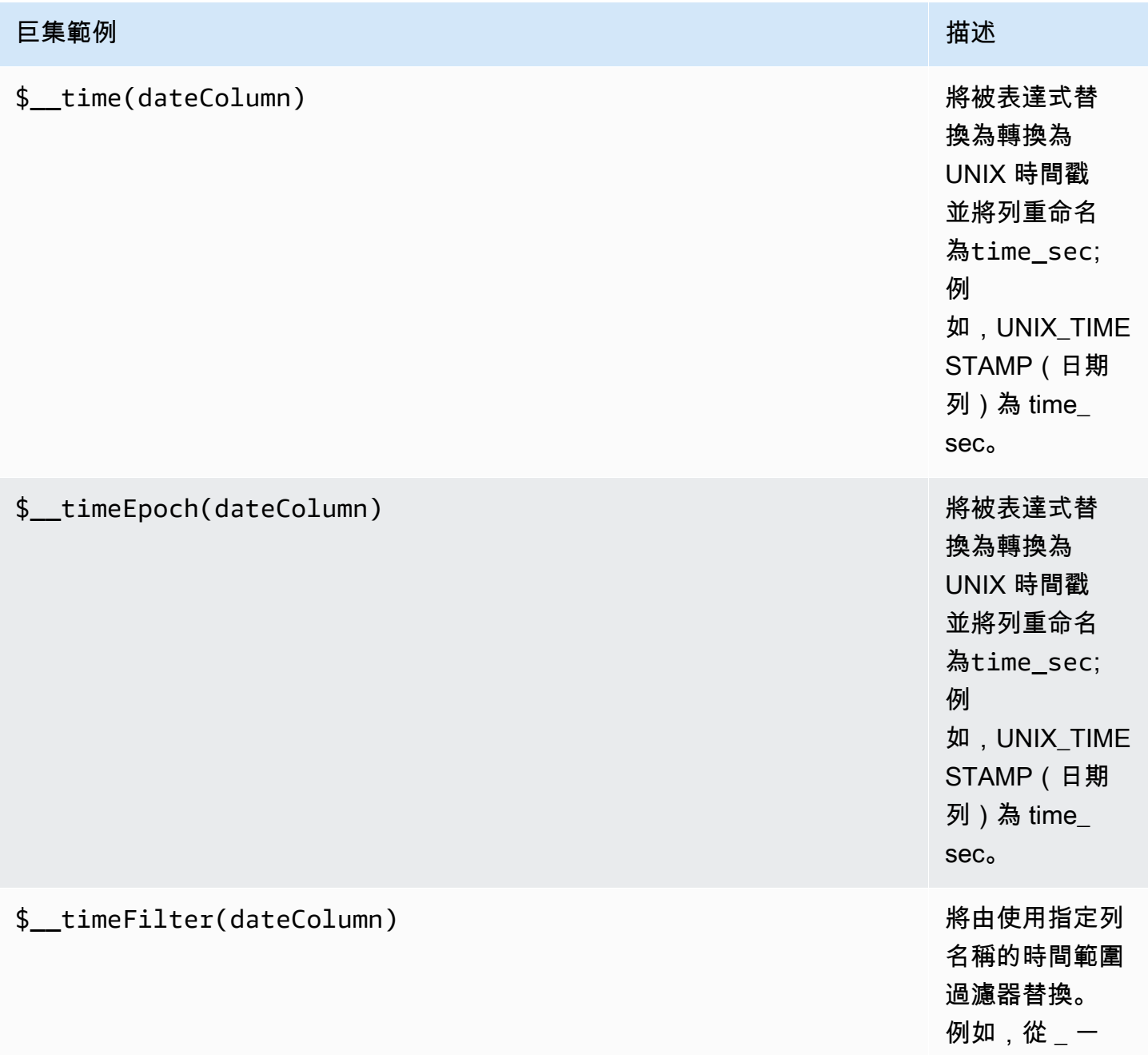

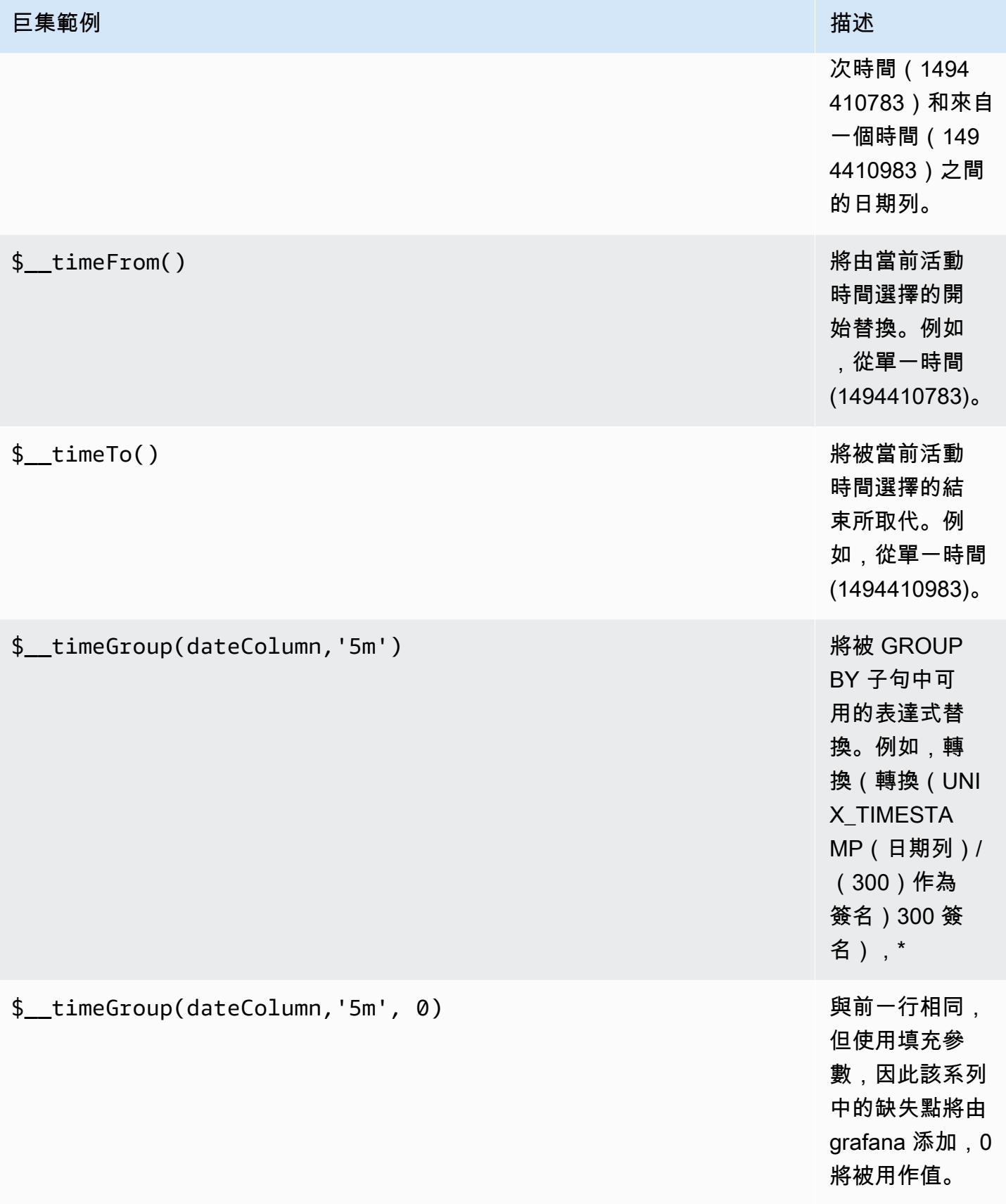

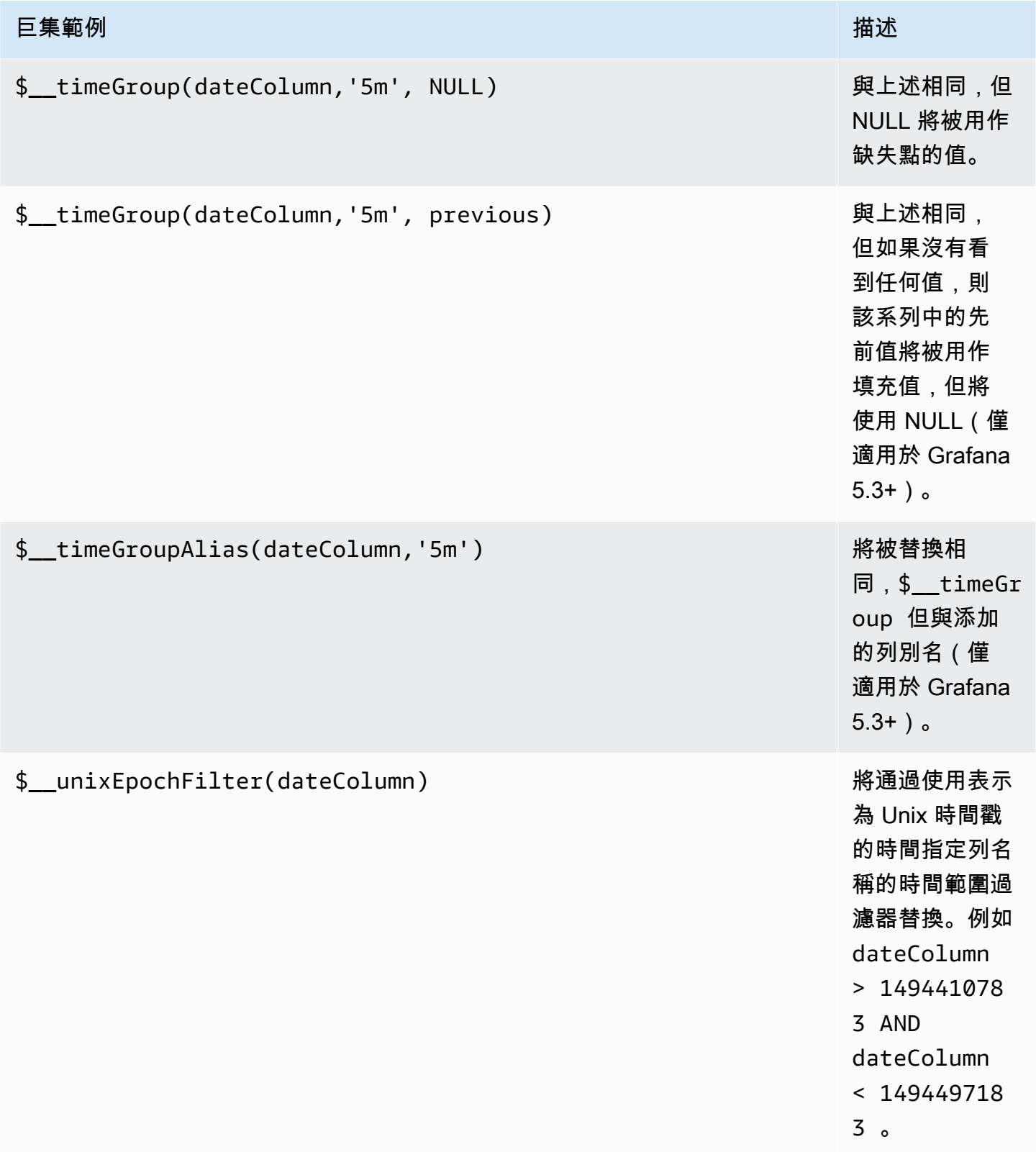

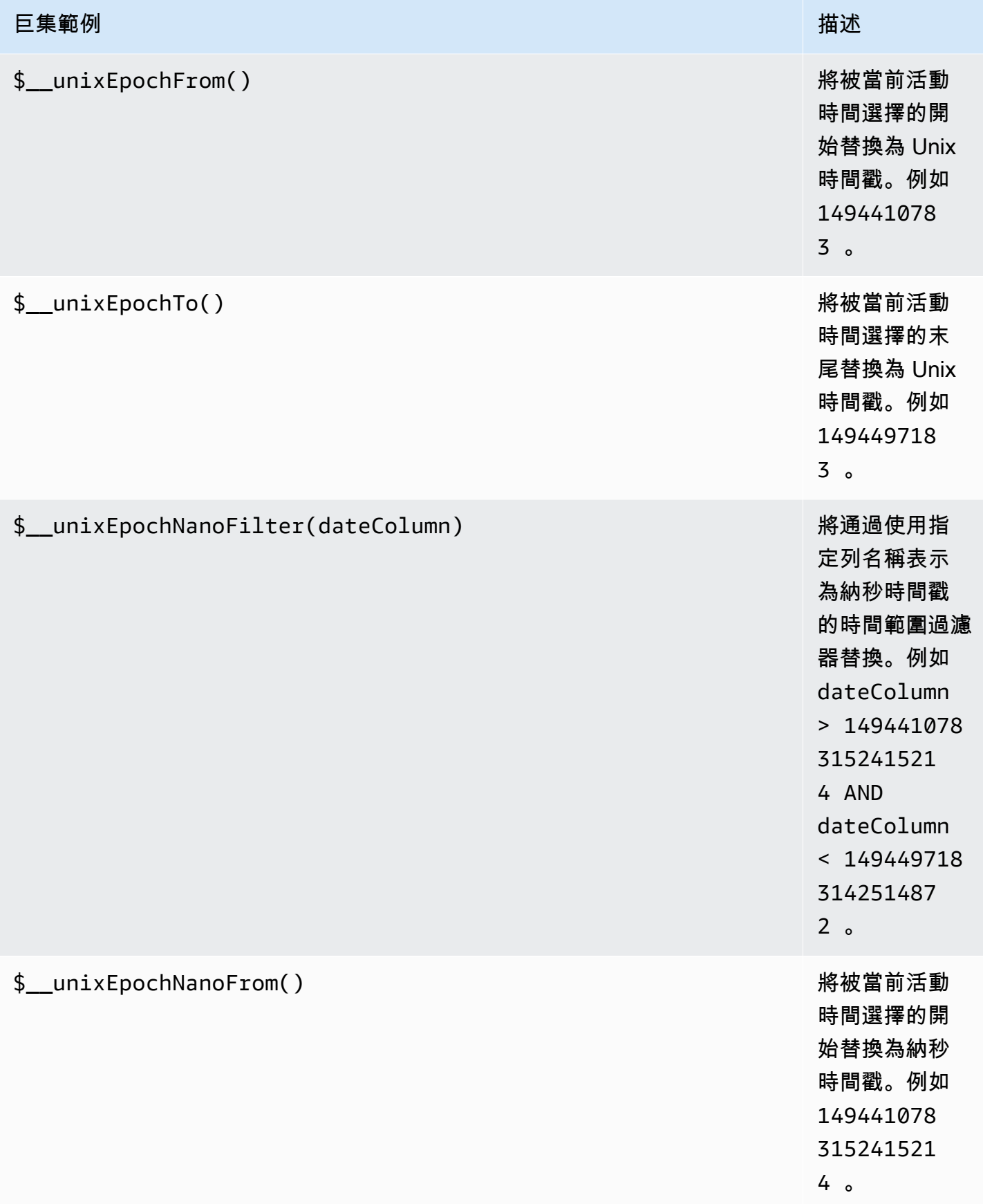

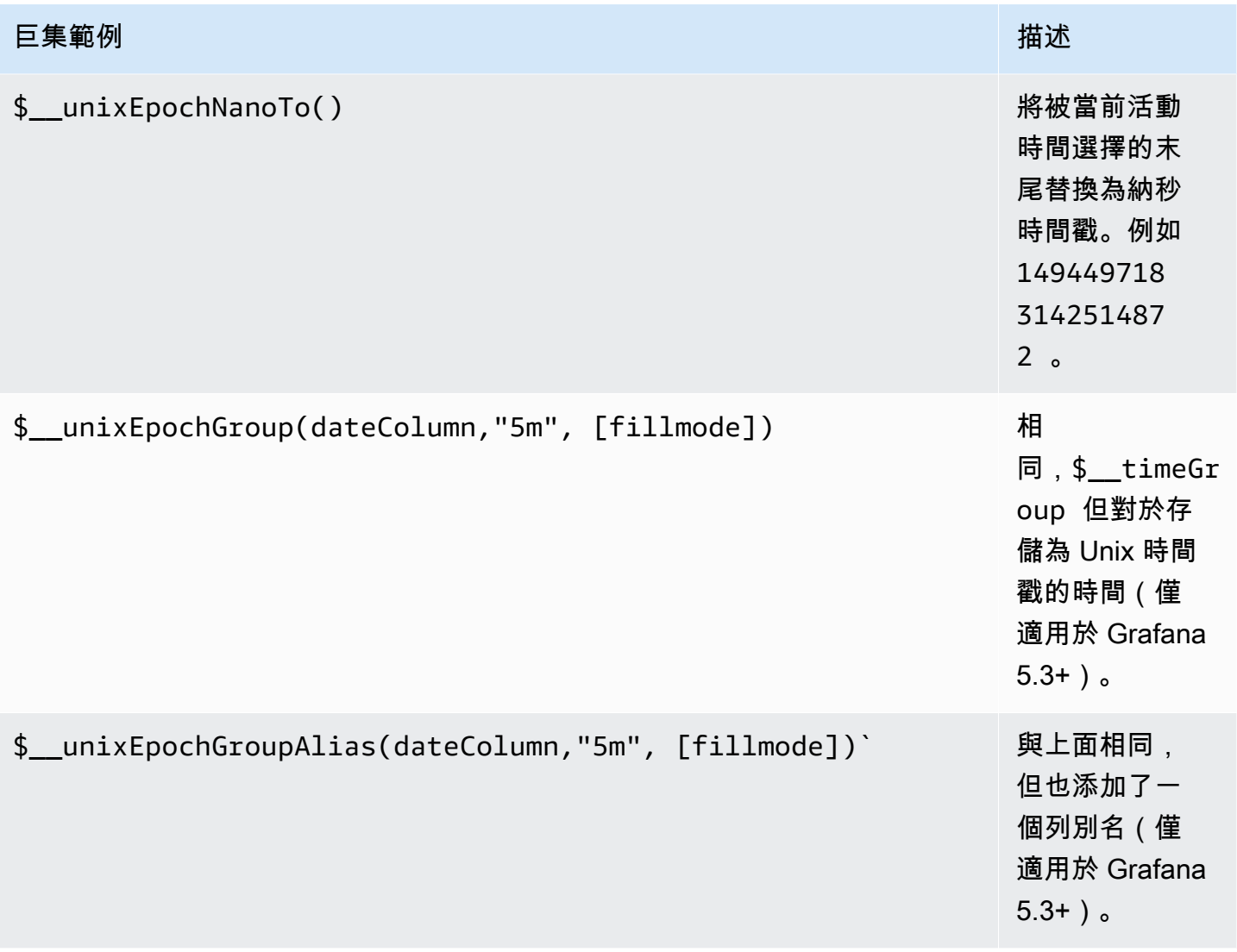

在面板編輯模式下,查詢編輯器會在查詢執行後顯示「產生的 SQL」連結。選擇它,它將展開並顯示 運行的原始插值 SQL 字符串。

# 表格查詢

如果將格式化為查詢選項設置為表,則基本上可以執行任何類型的 SQL 查詢。表格面板會自動顯示查 詢傳回的任何欄和資料列的結果。

下列程式碼顯示範例查詢。

```
SELECT 
   title as 'Title', 
   user.login as 'Created By' , 
   dashboard.created as 'Created On'
```

```
 FROM dashboard
INNER JOIN user on user.id = dashboard.created by
WHERE $ timeFilter(dashboard.created)
```
您可以使用一般 as SQL 欄選取語法來控制「表格」面板欄的名稱。

時間序列查詢

如果您將「格式」設定為「時間」序列,例如用於圖形面板,則查詢必須傳回名為的資料行,time該 欄會傳回 SQL 日期時間或代表 Unix 紀元的任何數值資料類型。除了 time AND metric 之外的任何 欄都會被視為值欄。您可以傳回名為的資料欄,metric該資料欄用作值資料欄的測量結果名稱。如 果您傳回多個值資料行和名為的資料欄metric,此欄會用作序列名稱的前置字元 (僅適用於 Grafana 5.3+)。

時間序列查詢的結果集必須按時間排序。

下列程式碼範例顯示metric資料行。

```
SELECT
   $__timeGroup(time_date_time,'5m'), 
   min(value_double), 
   'min' as metric
FROM test_data
WHERE $ __ timeFilter(time_date_time)
GROUP BY time
ORDER BY time
```
下列程式碼範例示範如何使用 \$\_\_timegroup 巨集中的 fill 參數,將空值轉換為零。

```
SELECT
   $__timeGroup(createdAt,'5m',0), 
   sum(value_double) as value, 
   measurement
FROM test data
WHERE 
   $__timeFilter(createdAt)
GROUP BY time, measurement
ORDER BY time
```
下列程式碼範例會顯示多個資料行。

**SELECT** \$ timeGroup(time date time, '5m'), min(value double) as min value, max(value double) as max value FROM test data WHERE \$\_\_timeFilter(time\_date\_time) GROUP BY time ORDER BY time

根據時間範圍和面板寬度,不支援按時間分類的動態群組。

### 模板

您可以在指標查詢中使用變量,而不是硬編碼(例如服務器,應用程序和傳感器名稱)的內容。變數會 顯示為儀表板頂端的下拉式選取方塊。您可以使用這些下拉式方塊來變更顯示在儀表板中的資料。

如需範本變數和範本變數的詳細資訊,請參閱〈〉[範本](#page-754-1)。

#### 查詢變數

如果您新增類型的範本變數Query,您可以撰寫 MySQL 查詢,以傳回顯示為下拉式選取方塊的測量名 稱、金鑰名稱或索引鍵值等項目。

例如,如果您在範本變數「查詢」設定*hostname*中指定如此查詢,則可以有一個包含資料表中資料行 之所有值的變數。

SELECT hostname FROM my\_host

查詢可以返回多個列和 Grafana 將自動從他們創建一個列表。例如,下面的查詢將返回一個包含來 自hostname和值的列表hostname2。

SELECT my\_host.hostname, my\_other\_host.hostname2 FROM my\_host JOIN my\_other\_host ON my\_host.city = my\_other\_host.city

若要\$\_\_timeFilter(column)在查詢中使用與時間範圍相關的巨集,則必須將範本變數的重新整理 模式設定為「在時間範圍變更時」。

SELECT event\_name FROM event\_log WHERE \$\_\_timeFilter(time\_column)

另一個選項是可以創建鍵/值變量的查詢。查詢應傳回兩個名為 text和的資料 行\_\_value。\_\_text列值應該是唯一的(如果它不是唯一的,則使用第一個值)。在下拉列表中的選 項將有一個文本和值,這樣你就可以有一個友好的名稱作為文本和一個 ID 作為值。

下列程式碼範例會hostname以文字和值的id形式顯示查詢。

SELECT hostname AS \_\_text, id AS \_\_value FROM my\_host

您也可以建立巢狀變數。例如,如果您有另一個名為region. 然後,您可以使 hosts 變量僅顯示來自 當前選定區域的主機,這樣的查詢(如果region是多值變量,則使用IN比較運算符而不是與多個值匹 配)。=

SELECT hostname FROM my\_host WHERE region IN(\$region)

#### 用**\_\_searchFilter**來篩選查詢變數中的結果

\_\_searchFilter在查詢字段中使用將根據用戶在下拉選擇框中鍵入的內容過濾查詢結果。當使用者 未輸入任何內容時,的預設值\_\_searchFilter為%。

**a** Note

重要的是,你用引號圍住\_\_searchFilter表達式,因為 Grafana 不會為你做這個。

下面的例子演示了如何使用 searchFilter作為查詢字段的一部分,使搜索,hostname而在下拉 選擇框中的用戶類型。

SELECT hostname FROM my\_host WHERE hostname LIKE '\$\_\_searchFilter'

### 在查詢中使用變數

從 Grafana 4.3.0 到 4.6.0,模板變量總是自動引用,所以如果它是一個字符串值,請不要將它們包裝 在 where 子句中的引號中。

從 Grafana 4.7.0,模板變量值只有在模板變量是一個引用. multi-value

如果變數是多值變數,請使用IN比較運算子,而非比=對多個值。

有兩種語法:

\$<varname>範例的範本變數名稱為hostname:

```
SELECT
  UNIX_TIMESTAMP(atimestamp) as time, 
   aint as value, 
   avarchar as metric
FROM my_table
WHERE $__timeFilter(atimestamp) and hostname in($hostname)
ORDER BY atimestamp ASC
```
[[varname]]範例的範本變數名稱為hostname:

```
SELECT
   UNIX_TIMESTAMP(atimestamp) as time, 
   aint as value, 
   avarchar as metric
FROM my_table
WHERE $_timeFilter(atimestamp) and hostname in([[hostname]])
ORDER BY atimestamp ASC
```
關閉多值變數的引用

Grafana 會自動為多值變數建立一個加引號、逗號分隔的字串。例如:如果server01和server02被 選中,那麼它將被格式化為:'server01', 'server02'。若要關閉引用,請針對變數使用 csv 格 式選項。

\${servers:csv}

如需變數格式化選項的詳細資訊,請參閱〈〉[進階變數格式選項](#page-768-0)。

註釋

您可以使用註釋在圖表上覆蓋豐富的事件信息。您可以透過「儀表板」功能表/「註釋」檢視來新增註 釋 如需詳細資訊,請參閱 。

# 下列範例程式碼會顯示使用具有 epoch 值之時間資料行的查詢。

```
SELECT 
   epoch_time as time, 
   metric1 as text, 
   CONCAT(tag1, ',', tag2) as tags
FROM 
   public.test_data
WHERE 
   $__unixEpochFilter(epoch_time)
```
下列範例程式碼會顯示使用具有 epoch 值的時間和時間結束資料行的區域查詢。

**a** Note 僅適用於 Grafana v6.6 +。

```
SELECT
   epoch_time as time, 
   epoch_timeend as timeend, 
   metric1 as text, 
   CONCAT(tag1, ',', tag2) as tags
FROM 
   public.test_data
WHERE 
   $__unixEpochFilter(epoch_time)
```
下列範例程式碼會顯示使用原生 SQL 日期/時間資料類型之時間資料行的查詢。

```
SELECT 
   native_date_time as time, 
   metric1 as text, 
   CONCAT(tag1, ',', tag2) as tags
FROM 
   public.test_data
WHERE 
   $__timeFilter(native_date_time)
```
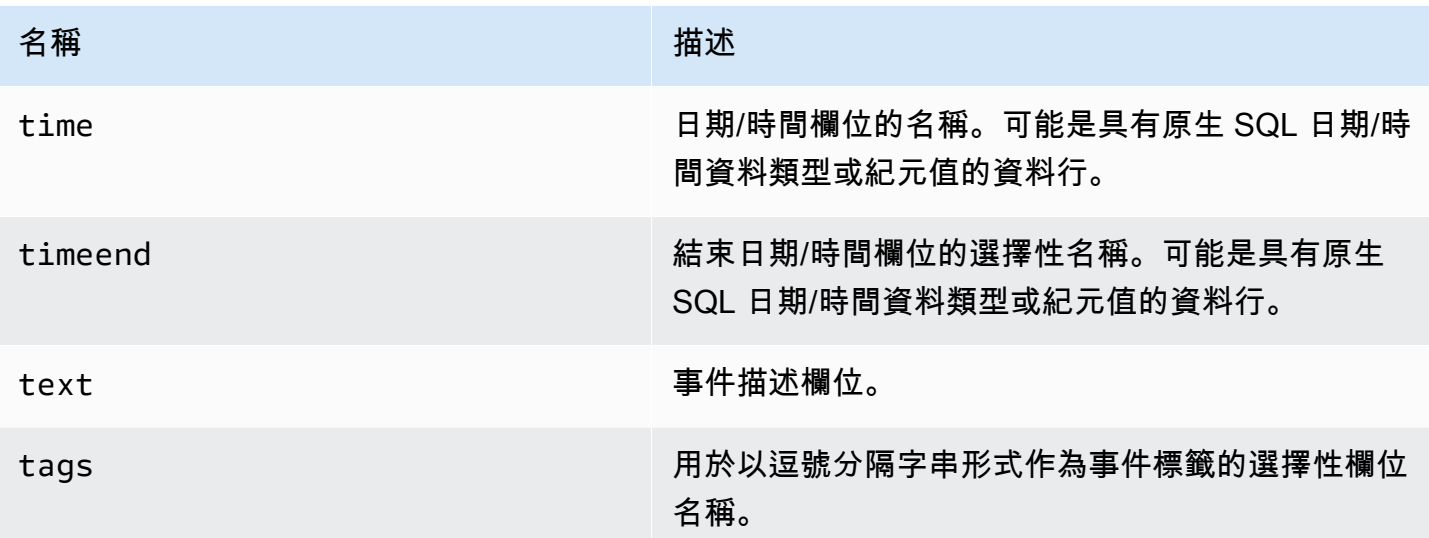

# 提醒

時間序列查詢應在警示條件下運作。警示規則條件尚不支援表格格式化查詢。

# **OpenSearch**

**a** Note

在支援版本 9 或更新版本的工作區中,此資料來源可能需要您安裝適當的外掛程式。如需詳細 資訊,請參閱 [Grafana 插件。](#page-87-0)

使用 Amazon 受管的 Grafana,您可以將開放原始碼 [OpenSearch\(](https://opensearch.org/docs/)或傳統的彈性搜尋) 新增為資料來 源。您可以執行許多類型的簡單或複雜 OpenSearch 查詢,以視覺化方式顯示儲存在中的記錄或指標 OpenSearch。您也可以使用儲存在中的記錄事件為圖形加上註解 OpenSearch。

新增 OpenSearch 為資料來源

**a** Note

若要新增 OpenSearch 資料來源,您必須將您的 Grafana 身分與存取權管理員帳戶新增至全部 存取和安全管理員角色。

1. 通過選擇頂部標題中的圖標打開側面菜單圖標。

- 2. 在儀表板鏈接下的側面菜單中,您應該找到命名的數據源鏈接。
- 3. 選擇頂部標題中的 + 添加數據源按鈕。
- 4. OpenSearch從「類型」下拉式清單中選取。

## **a** Note

如果您在側邊選單中沒有看到「資料來源」連結,表示您目前的使用者沒有該Admin角色。

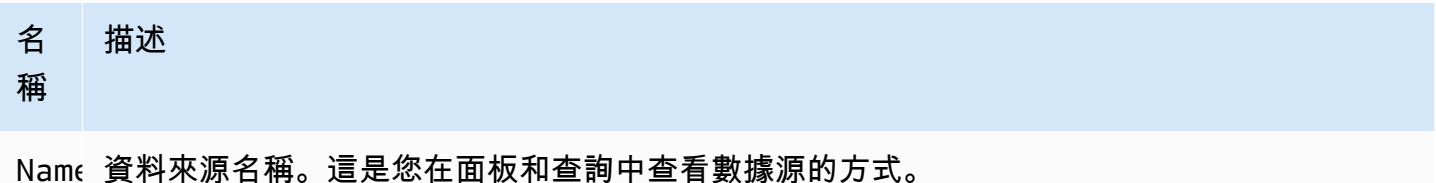

Defa 預設資料來源表示將為新面板預先選取該資料來源。

- Url 伺服器的 HTTP 通訊協定、IP 和連接 OpenSearch 埠。
- Acce 服務器(默認)= URL 必須從 Grafana 後端/服務器訪問。瀏覽器 = URL 必須可從瀏覽器訪 問。

存取模式可控制如何處理對資料來源的要求。如果沒有其他說明,服務器應該是首選的方式。

伺服器存取模式 (預設)

所有請求都是從瀏覽器發送到 Grafana 後端或伺服器,該後端或伺服器會將請求轉發到資料來源,避 免可能的跨來源資源共用 (CORS) 需求。如果您選取此存取模式,則必須可從 Grafana 後端或伺服器 存取 URL。

瀏覽器(直接)訪問

Amazon 受管的 Grafana 不支援瀏覽器直接存取資 OpenSearch料來源。

索引設定

您可以在此指定的預設值,time field並指定 OpenSearch 索引的名稱。您可以使用時間模式作為 索引名稱或萬用字元。

### OpenSearch/彈性搜索版本

在版本下拉式選單中指定您的 OpenSearch 或舊版彈性搜尋版本。該版本很重要,因為每個版 本的查詢組成方式都有所不同。目前,Grafana 支持 OpenSearch 1.0.x。支援的彈性搜尋版本 為2.0+、5.0+、5.6+6.0+、和。7.0+此值5.6+表示版本 5.6 或更高版本,但低於 6.0。該 值6.0+表示版本 6.0 或更高版本,但低於 7.0。最後,7.0+表示版本 7.0 或更高版本,但低於 8.0。

### 最小時間間隔

依時間間隔排列的 auto 群組下限。建議設定為寫入頻率;例1m如,如果您的資料每分鐘寫入一次。此 選項也可以在資料來源選項下的管控面板中覆寫/設定。此值必須格式化為數字,後面接著有效的時間 識別碼;例如 1m (1 分鐘) 或 30s (30 秒)。支援下列時間識別碼。

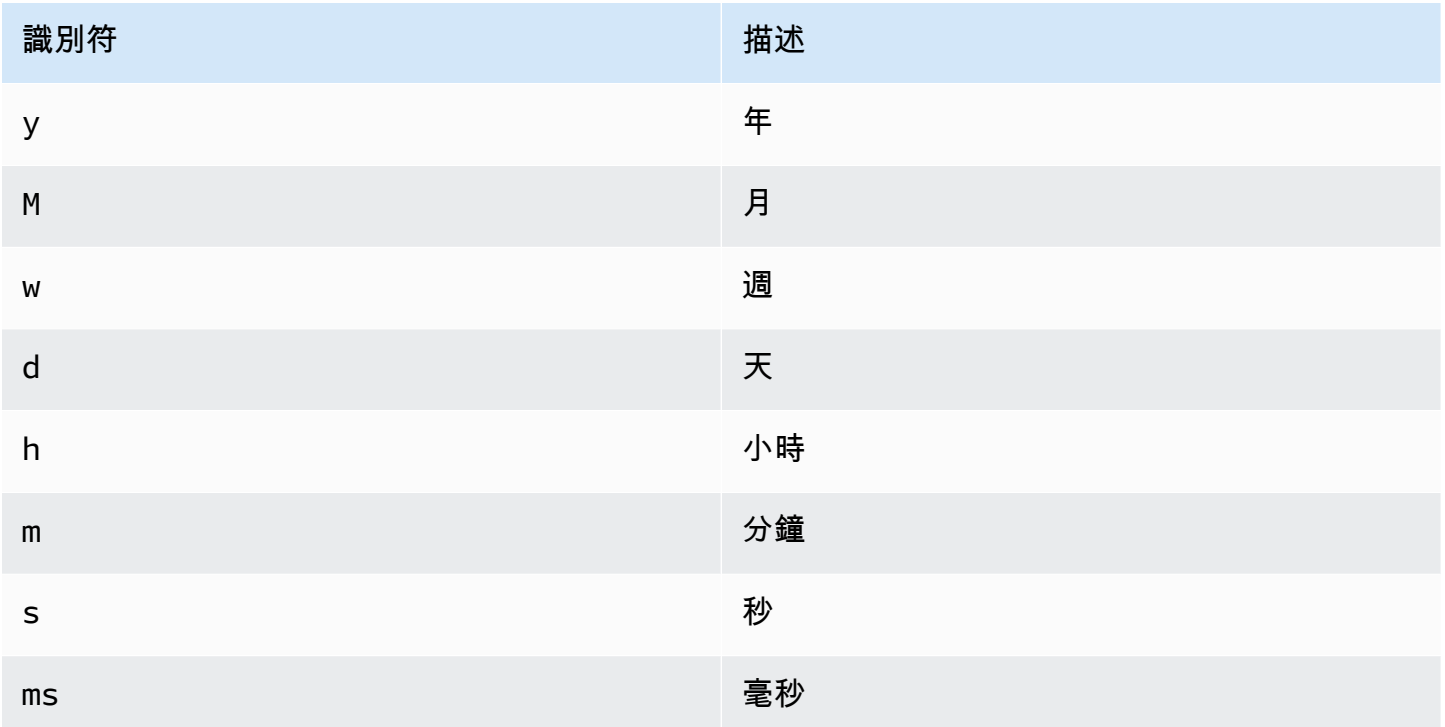

### 日誌

您可以選擇性地從資料來源設定頁面配置兩個參數Level field name,以決定將哪些欄位用於記錄 訊息和記錄層級,以便在視覺化日誌中[探索](#page-738-0)。Message field name

例如,如果您使用 Filebeat 的預設設定將記錄傳送到 OpenSearch,則下列組態應該可以運作。

- 訊息欄位名稱:訊息
- 級別字段名稱:字段. 級別

### 資料連結

資料連結會從指定欄位建立連結,該欄位可在「瀏覽器」的記錄檢視中存取該欄位。

每個資料連結組態包含下列項目:

- 欄位 資料連結使用的欄位名稱。
- URL/查詢 如果連結位於外部,則輸入完整連結 URL。如果連結為內部連結,則此輸入會做為目 標資料來源的查詢。在這兩種情況下,您都可以使\${\_\_value.raw }用巨集內插欄位中的值。
- 內部連結 如果連結為內部或外部連結,請選取此選項。如果連結是內部的,則資料來源選取器可 讓您選取目標資料來源。僅支援追蹤資料來源。

使用資 OpenSearch 料來源

### 度量查詢編輯器

OpenSearch 查詢編輯器可讓您選取多個量度,並依據多個字詞或篩選器分組。使用右側的加號和減號 圖示來新增/移除量度或依子句分組。某些量度和依子句分組有選項。選擇選項文字以展開列,以檢視 和編輯測量結果或依選項分組。

系列命名和別名模式

您可以通過Alias輸入字段控制時間序列的名稱。

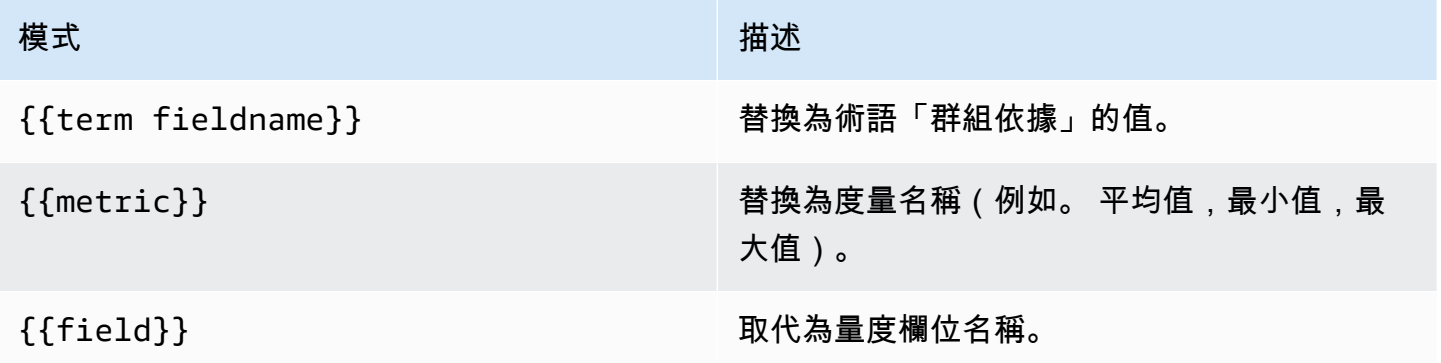

管道指標

某些指標彙總稱為管線彙總,例如移動平均值和導數。 OpenSearch 管線指標需要以其他量度為基 礎。使用量度旁的眼睛圖示可隱藏量度,使其不會出現在圖表中。這對於查詢中僅用於管線指標的量度 非常有用。

模板

您可以在指標查詢中使用變量,而不是硬編碼(例如服務器,應用程序和傳感器名稱)的內容。變數會 顯示為儀表板頂端的下拉式選取方塊。您可以使用這些下拉式方塊來變更顯示在儀表板中的資料。

如需範本變數和範本變數的詳細資訊,請參閱〈〉[模板和變量](#page-754-0)。

查詢變數

資 OpenSearch 料來源支援兩種類型的查詢,您可以在 Query 變數的 [查詢] 欄位中使用。查詢是使用 自訂 JSON 字串撰寫的。

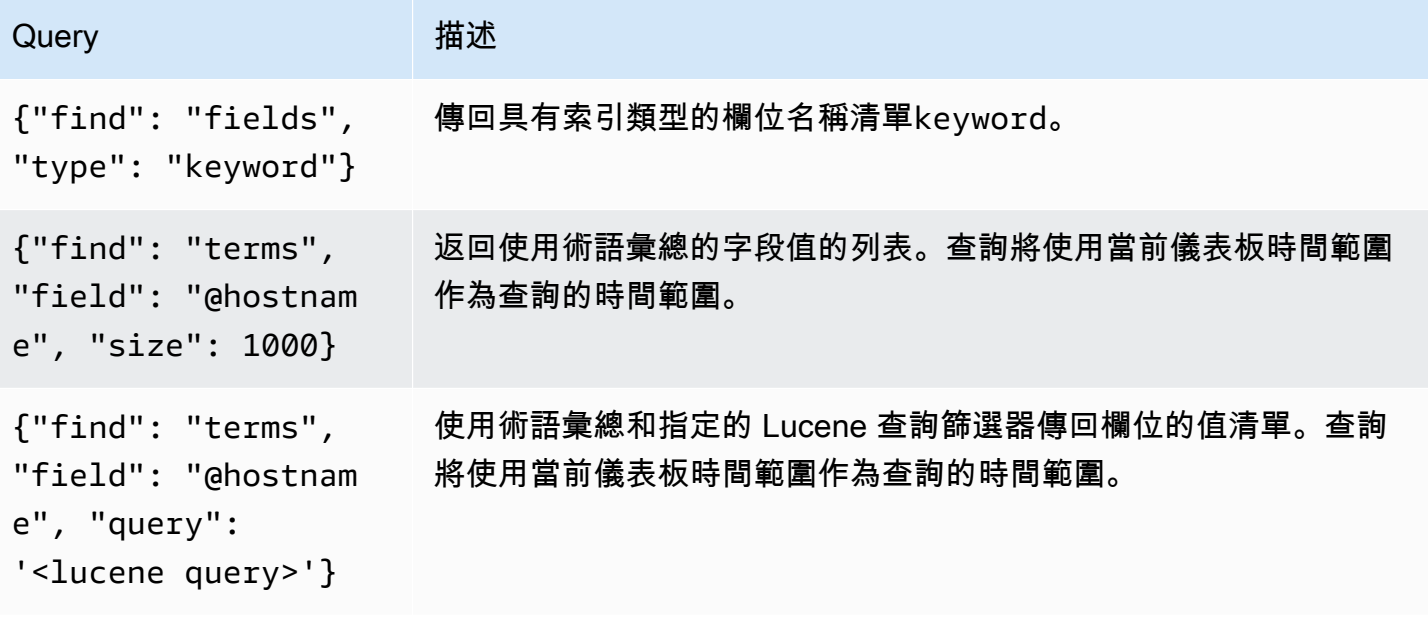

術語查詢的預設大小限制為 500。若要設定自訂限制,請在查詢中設定 size 屬性。您可以在查詢中使 用其他變數。下列程式碼範例顯示名為的變數的查詢定義\$host。

{"find": "terms", "field": "@hostname", "query": "@source:\$source"}

在前\$source面的例子中,我們使用查詢定義中的另一個名為的變量。每當你改變,通過下拉列 表,\$source變量的當前值,它啟動\$host變量的更新。更新之後,\$host變數只會包含在此情況下 為 @source document 屬性篩選的主機名稱。

默認情況下,這些查詢返回結果在術語順序(然後可以按字母順序或數字排序,就像任何變量一樣)。 若要產生按文件計數 (前 N 個值清單) 排序的字詞清單,請加入的orderBydoc\_count屬性。這會自

動選取遞減排序。使asc用 doc\_count(底部 N 個列表)可以通過設置來完成order: "asc",但是 不鼓勵使用,因為它會增加文檔計數的錯誤。若要將字詞保留在文件計數順序中,請將變數的「排序」 下拉式清單設定為「停用」。或者,您可能仍然希望使用按字母順序對它們進行重新排序。

{"find": "terms", "field": "@hostname", "orderBy": "doc\_count"}

### 在查詢中使用變數

### 有兩種語法:

- \$<varname>範例:@hostname:\$ 主機名稱
- [[varname]]範例:@hostname: [[主機名稱]]

為什麼有兩種方式? 第一種語法更容易閱讀和寫入,但它不允許您在單詞中間使用變量。啟用「多 值」或「包含所有值」選項時,Grafana 會將標籤從純文字轉換為與 Lucene 相容的條件。

在前面的例子中,我們有一個 lucene 查詢,該查詢使用名為的變量根據@hostname屬性過濾文 檔。\$hostname它也使用在條款組通過字段輸入框中的變量。這可讓您使用變數來快速變更資料的分 組方式。

#### 註釋

註釋允許您在圖形頂部覆蓋豐富的事件信息。您可透過「儀表板」功能表或「註釋」檢視新增註釋查詢 Grafana 可以查詢註釋事件的任何 OpenSearch 索引。如需更多詳細資訊,請參閱 [註釋。](#page-715-0)

#### 名 稱 描述

Oue 您可以將搜尋查詢保留空白或指定 Lucene 查詢。

Time時間欄位的名稱;必須是日期欄位。

Tin 時間結束字段的可選名稱必須是日期字段。如果設定,註釋將被標記為時間和時間結束之間的 End 區域。

Tex 事件描述欄位。

Tags用於事件標籤的選擇性欄位名稱 (可以是陣列或 CSV 字串)。

# 查詢 日誌

瀏覽器中提供查詢和顯示記錄檔資料。 OpenSearch 若要顯示記錄,請選取 OpenSearch 資料來源, 然後選擇性地輸入 Lucene 查詢。如需詳細資訊,請參閱 [探索](#page-738-0)。

#### 記錄查詢

傳回結果之後,記錄面板會顯示記錄資料列的清單,以及橫條圖,其中 x 軸顯示時間,y 軸顯示頻率或 計數。

### 篩選記錄訊息

選擇性地在查詢欄位中輸入 Lucene 查詢,以篩選記錄訊息。例如,使用默認的 Filebeat 設置,您應該 能夠使用fields.level:error僅顯示錯誤日誌消息。

# 核心分析

Amazon 託管 Grafana 隨附 OpenTSDB 的進階支援服務。

# 新增資料來源

- 1. 通過選擇頂部標題中的圖標打開側面菜單圖標。
- 2. 在儀表板鏈接下的側面菜單中,您應該找到一個數據源鏈接。
- 3. 選擇頂部標題中的 + 添加數據源按鈕。
- 4. 從類型下拉列表中選擇 OpenTSDB。

**a** Note

如果您在側邊功能表中沒有看到 [資料來源] 連結,表示您目前的使用者沒有該Admin角色。

# 名稱 描述

Name 資料來源名稱。這是您在面板和查詢中查看數據源的方式。

Defau 預設資料來源表示將為新面板預先選取該資料來源。

Ur $1$  您的服務器的 HTTP 協議,IP 和端口(默認端口通常是 4242)。

# 名稱 描述

Acces 服務器(默認)= URL 必須從 Grafana 後端/服務器訪問。

Versi 版本 = 開放式資料庫版本, 可能是小於 2.1 或 2.2。

Reso $1\,$  opentsdb 的指標可以具有第二或毫秒解析度的資料點。

#### n

#### 查詢編輯器

選擇標題以編輯模式開啟圖表。如果資料來源的版本 <=2.1 或 = 2.2,則查詢編輯器會有所不同。在以 前的版本中,只有標籤可以用來查詢 OpenTSDB。但是在後一個版本中,過濾器和標籤可以用來查詢 opentsdb。填料政策也在 2.2 中引入。

# **a** Note

使用 OpenTSDB 2.2 資料來源時,請確定您使用篩選器或標籤,因為它們是互斥的。如果一起 使用,可能會給你奇怪的結果。

### 使用自動完成建議

一旦您開始輸入度量名稱、標籤名稱和標籤值,您應該會看到反白顯示的 auto 完成建議。只有在 OpenTSDB 建議 API 已啟用時,自動完成才有效。

#### 模板查詢

您可以在指標查詢中使用變量,而不是硬編碼(例如服務器,應用程序和傳感器名稱)的內容。變數會 顯示為儀表板頂端的下拉式選取方塊。您可以使用這些下拉式方塊來變更顯示在儀表板中的資料。

如需範本變數和範本變數的詳細資訊,請參閱〈〉[模板和變量](#page-754-0)。

#### 查詢變數

OpenTSDB 資料來源支援範本變數查詢。這意味著您可以創建從 OpenTSDB 獲取值的模板變量。例 如,量度名稱、標籤名稱或標籤值。

當使用 OpenTSDB 與query類型的模板變量時,您可以使用以下語法進行查找。
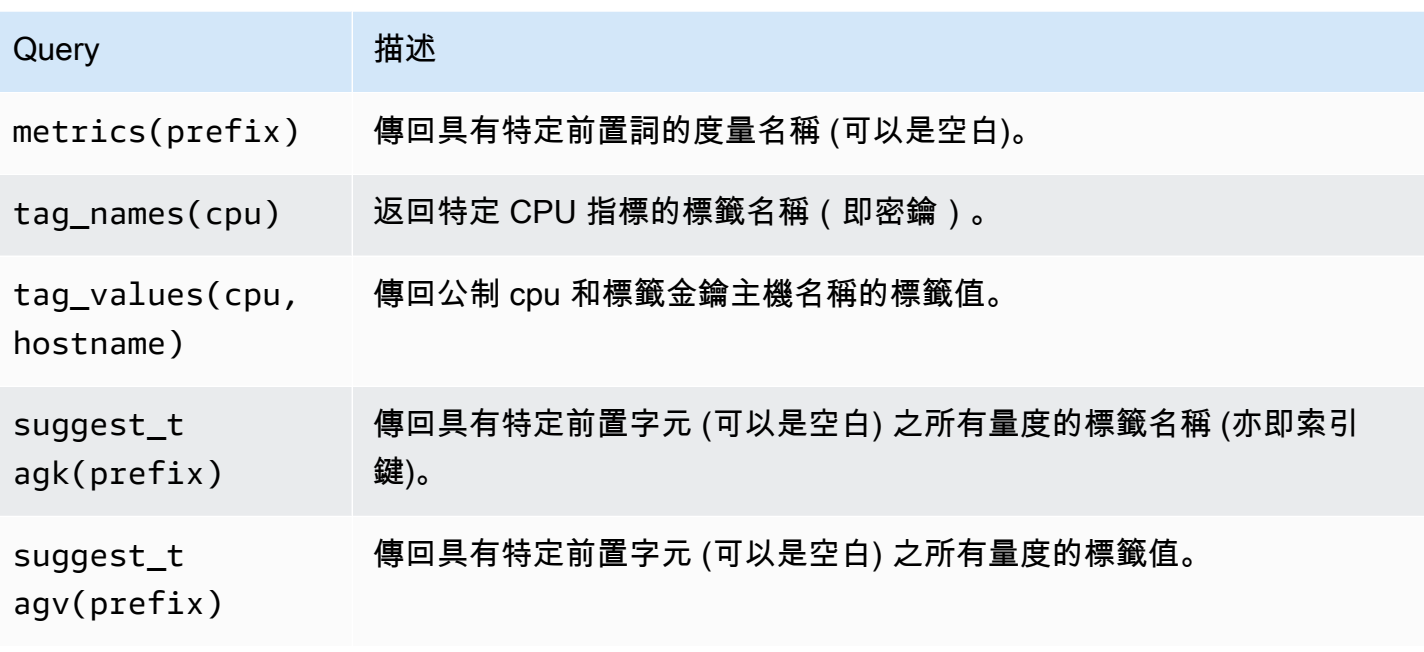

如果您沒有看到在Preview of values區段中填入的範本變數,您必

須tsd.core.meta.enable\_realtime\_ts在 OpenTSDB 伺服器設定中啟用。此外,若要 在 OpenTSDB 中填入現有時間序列資料的中繼資料,您必須在 OpenTSDB 伺服器tsdb uid metasync上執行。

嵌套模板

一個範本變數可用來篩選另一個範本變數的標籤值。第一個參數是指標名稱,第二個參數是您需要查找 標籤值的標籤鍵,然後是所有其他相關模板變量。下面提到了一些例子,使嵌套模板查詢成功工作。

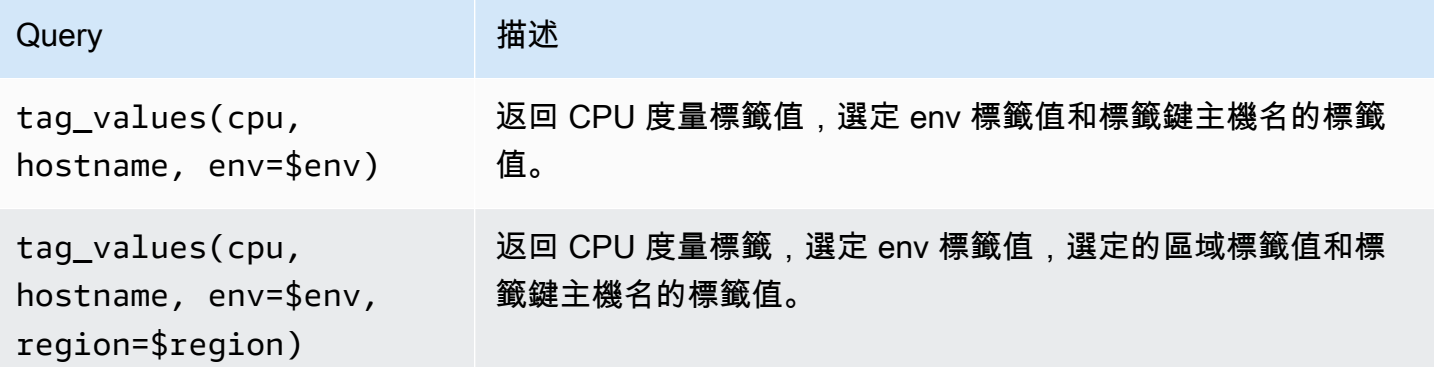

[如需有關 OpenTSDB 測量結果查詢的詳細資訊,請參閱 OpenTSDB 說明文件](https://opentsdb.net/docs/build/html/index.html)

# 小妖精

**a** Note

在支援版本 9 或更新版本的工作區中,此資料來源可能需要您安裝適當的外掛程式。如需詳細 資訊,請參閱 [Grafana 插件。](#page-87-0)

Pixie 是 Kubernetes 的可觀察性平台,可讓開發人員偵錯、監控和探索其應用程式。Pixie 使用 [eBPF](https://docs.px.dev/about-pixie/pixie-ebpf/) 自動擷取遙測資料,無需手動儀器。

Grafana 使用者可以安裝 Grafana 外掛程式,並在其 Grafana 儀表板中使用小精靈作為資料來源。它 可用於可視化在 Pixie 中自動收集的以下[數據:](https://docs.px.dev/about-pixie/data-sources/)

- 協議跟踪和指標:Pixie 自動收集應用程序的 Pod 之間的全身消息。支持協議,如 HTTP,MySQL,DNS 和 Redis 的。您也可以公開應用程式指標,例如要求延遲、錯誤率和輸送 量。
- 資源指標:網繭的 CPU、記憶體和 I/O 指標。
- 網路測量結果:網路層和連線層級 RX/TX 統計資料。
- JVM 指標:Java 應用程式的 JVM 記憶體管理指標。
- 應用程式 CPU 設定檔:從應用程式取樣的堆疊追蹤。

## 使用小精靈

若要建立精靈儀表板,您需要存取 Kubernetes 叢集並存取 Grafana 伺服器。

有關設置 Pixie 數據源的教程,請參閱將 Pixie [添加](https://docs.px.dev/tutorials/integrations/grafana/)為數據源。

### 創建一個小精靈面板

要創建一個小精靈面板,你需要首先創建一個儀表板。

1. 首先,創建一個儀表板。在主控台功能表中選擇 + 圖示,然後選擇 [建立儀表板] 功能表。

2. 將面板加入至管控面板。

在「新建管控面板」檢視中,選擇「新增空白面板」。

- 3. 在「編輯面板」檢視中,導覽至「查詢」頁籤。
- 4. 通過從數據源選擇器中選擇 Pixie Grafana 數據源插件配置查詢。

#### 5. 選擇「儲存」圖示以儲存儀表板。

#### 精靈數據源插件

精靈語言 (PXL)

Pixie 使用 Pixie 語言(PxL)來查詢 Pixie 平台收集的遙測數據。

小精靈語言(PXL)是一種特定於領域的語言,並使用 Python 方言。它受到流行的數據處理庫 [Pandas](https://pandas.pydata.org/) 的嚴重影響,並且幾乎是熊貓的一個子集。Pixie 平台使用 pXL,使開發人員能夠創建高性能 的數據處理管道,以監控,保護和操作其應用程序和基礎設施。像 Python 一樣,PXL 是隱式類型的, 並支持高級數據類型和函數。與 Python 不同,pXL 是一種數據流語言,它使 Pixie 平台能夠優化其性 能,同時保持數據處理的表現力。pXL 程序通常是短暫的,並且沒有隱含的副作用。因此,pXL 不支 援類別和例外狀況。Python pXL 的這些功能可以通過使用任一基於 Web 的用戶界面,API 或 CLI 的 小精靈平台來運行。

[有關小精靈語言\(pXL\)的更多信息,請參閱 pXL。](https://docs.px.dev/reference/pxl/)

PostgreSQL 核心

您可以使用 PostgreSQL 資料來源查詢和視覺化來自 Amazon Aurora PostgreSQL 資料庫的資料。

## **A** Important

Grafana 表版本 8 改變了對於 Postgres 的數據幀的基礎數據結構, MySQL, 和 Microsoft SQL 服務器數據源. 因此,會以寬格式傳回時間序列查詢結果。如需詳細資訊,請參閱 Grafana 資 料框文件中的[寬幅格式](https://grafana.com/developers/plugin-tools/introduction/data-frames#wide-format)。若要讓視覺效果像第 8 版之前一樣運作,您可能需要進行一些手動移 轉。一個解決方案記錄在 Github 上的 [Postgl/MSSQL:打破與時間序列查詢和數據列排序相關](https://github.com/grafana/grafana/issues/35534) [的 v8.0 中的更改](https://github.com/grafana/grafana/issues/35534)。

在 Grafana 第 9 版中,PostgreSQL 資料來源會設定根憑證來連線至您的資料庫,與舊版不 同。如果您將工作區從版本 8 更新為 9,則可能需要變更連線方式。如需更多資訊,請參[閱疑](#page-44-0) [難排解更新工作區問題](#page-44-0)。

### 新增資料來源

1. 通過選擇頂部標題中的圖標打開側面菜單圖標。

2. 在配置圖標下的側面菜單中,您應該找到一個數據源鏈接。

- 3. 選擇頂部標題中的 + 添加數據源按鈕。
- 4. 從類型下拉列表中選擇 PostgreSQL。

## 資料來源選項

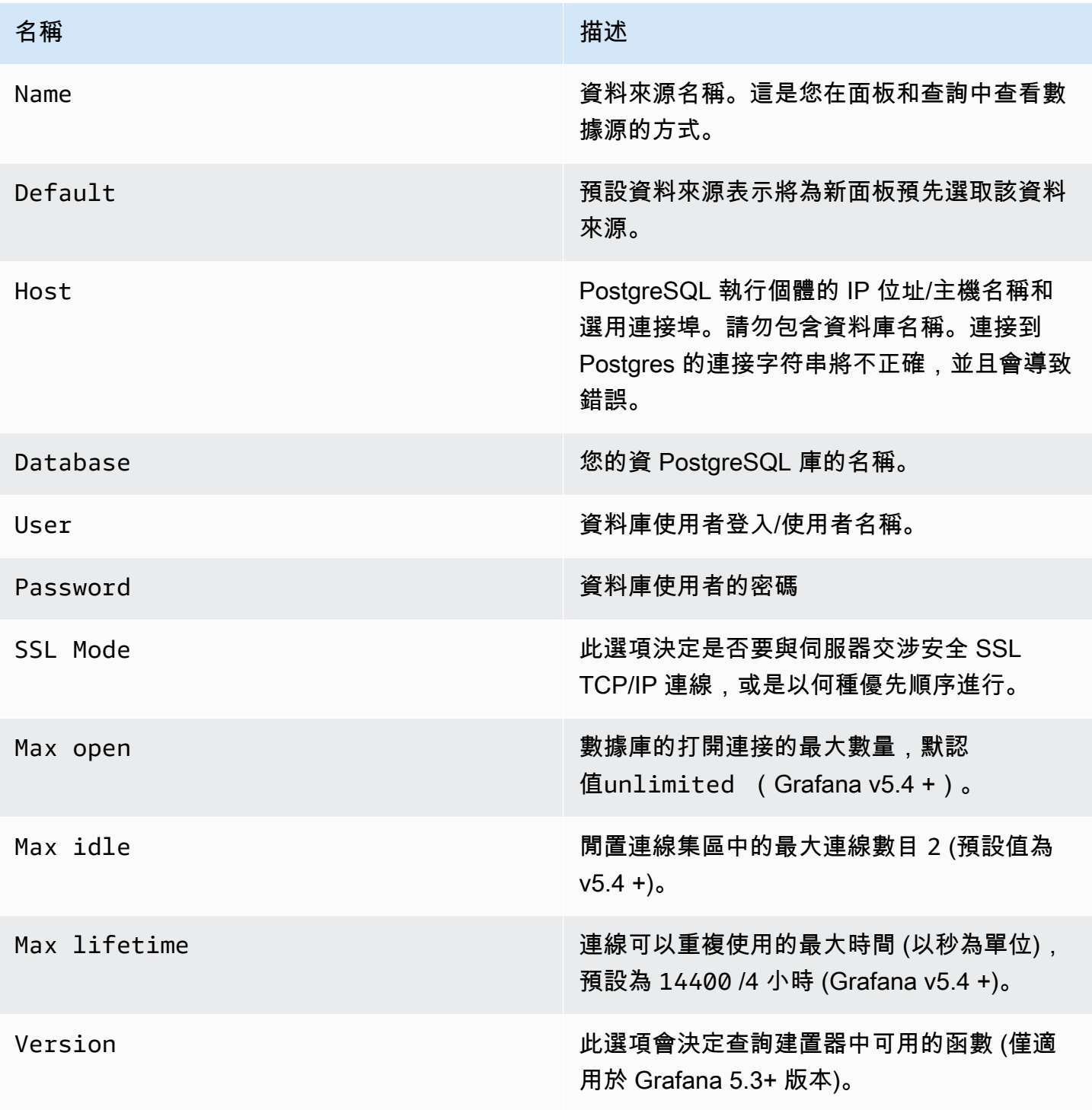

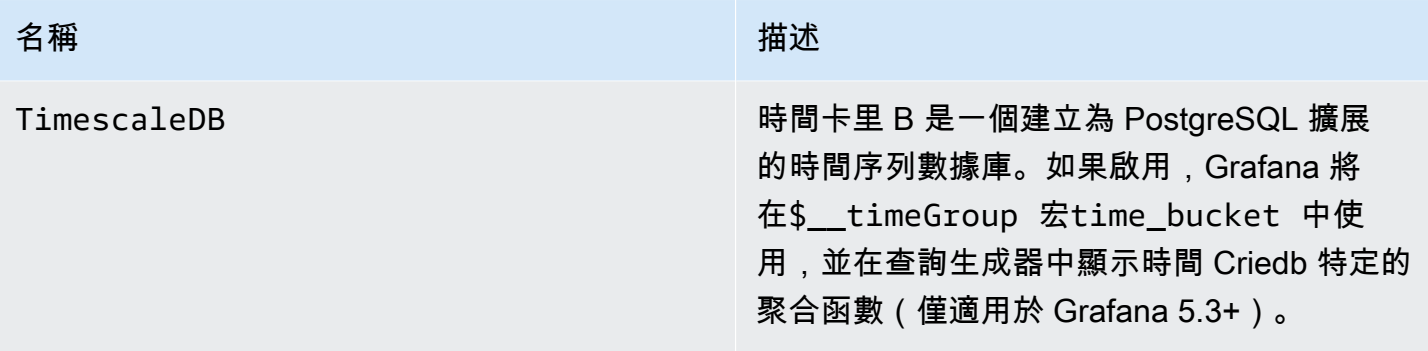

### 最小時間間隔

\$\_interval\$\_interval\_ms變數的下限。建議設置為寫入頻率,例1m如,如果您的數據每分鐘寫入 一次。此選項也可以在資料來源選項下的管控面板中覆寫/設定。此值必須格式化為數字,後面接著有 效的時間識別碼;例如 1m (1 分鐘) 或 30s (30 秒)。支援下列時間識別碼。

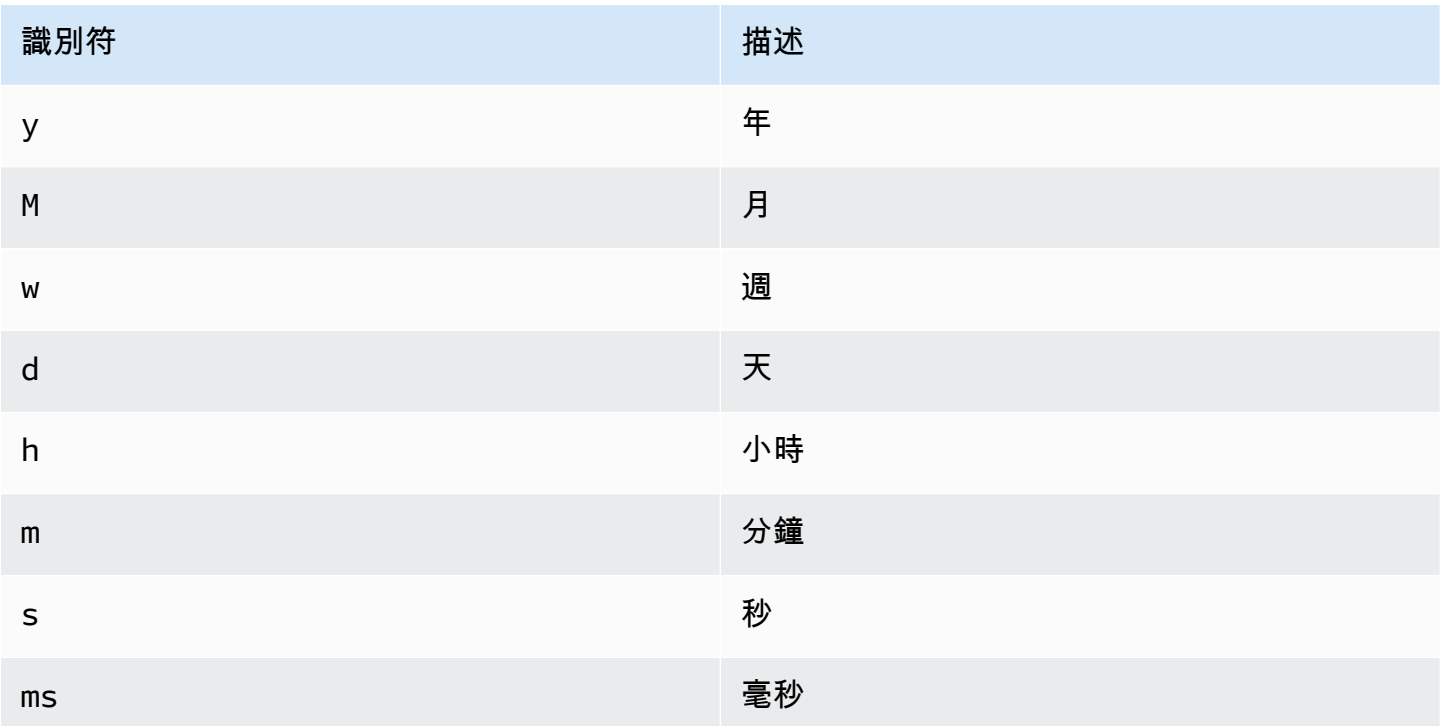

## 數據庫用戶權限

## **A** Important

您在新增資料來源時指定的資料庫使用者,應該只被授與您要查詢之指定資料庫和資料表 的 SELECT 權限。Grafana 不會驗證查詢是否安全。查詢可以包含任何 SQL 陳述式。例

如,DROP TABLE user;會執行DELETE FROM user;和之類的陳述式。為了防止這種情 況,我們強烈建議您建立具有受限權限的特定 PostgreSQL 使用者。

下列範例程式碼會示範建立具有受限權限的特定 PostgreSQL 使用者。

 CREATE USER grafanareader WITH PASSWORD 'password'; GRANT USAGE ON SCHEMA schema TO grafanareader; GRANT SELECT ON schema.table TO grafanareader;

請確定使用者沒有從 public 角色取得任何不需要的權限。

#### 查詢編輯器

您可以在「圖形」或「單一統計」面板的編輯模式的量度標籤中找到 PostgreSQL 查詢編輯器。您可以 選擇面板標題,然後進入編輯模式。

在面板編輯模式下,查詢編輯器具有「已產生的 SQL」連結,該連結會在執行查詢後顯示。選擇它, 它將展開並顯示運行的原始插值 SQL 字符串。

選取表格、時間資料欄和測量結果資料欄 (FROM)

當您第一次進入編輯模式或新增查詢時,Grafana 會嘗試使用第一個具有時間戳記資料行和數值資料行 的資料表預先填入查詢產生器。

在 FROM 欄位中,Grafana 會建議資料庫使用者中search\_path的資料表。若要選取不在您的資料表 或檢視表中,search\_path您可以手動輸入完整名稱 (schema.table),例如。public.metrics

Time 列字段指的是保存您的時間值的列的名稱。選取「測量結果」欄位的值是選擇性的。如果選取 值,則「量度」欄位會作為序列名稱使用。

度量列建議將只包含文本數據類型(字符,varchar,文本)的列。若要使用不同資料類型的資料欄作 為量度資料欄,您可以使用轉換:來輸入資料欄名稱ip::text。您也可以在度量資料欄欄位中輸入任 意 SQL 表示式,以評估為文字資料類型,例如hostname II ' ' II container name。

資料欄、視窗和彙總函數 (SELECT)

在該SELECT列中,您可以指定要使用的欄和函數。在欄欄位中,您可以撰寫任意運算式,而不是資料 行名稱,例如column1 \* column2 / column3。

查詢編輯器中的可用功能取決於您在設定資料來源時選取的 PostgreSQL 版本。如果您使用彙總函式, 則必須將結果集分組。如果您新增彙總函式,編輯器會自動新增GROUP BY time.

編輯器會嘗試簡化和統一查詢的這一部分。

您可以選擇加號按鈕並從功能表中選取 「欄」來新增其他值欄。在圖形面板中,多個數值欄將繪製為 單獨的序列。

篩選資料 (WHERE)

若要新增篩選器,請選擇WHERE條件右側的加號圖示。您可以選擇篩選並選取 [移除] 來移除篩選器。 目前所選時間範圍的篩選條件會自動新增至新查詢。

#### 分組依據

若要依時間或任何其他欄分組,請選擇 GROUP BY 列末端的加號圖示。建議下拉式清單只會顯示目前 選取表格的文字欄,但您可以手動輸入任何欄位。您可以選擇項目,然後選取 [移除] 來移除群組。

如果您新增任何群組,則所有選取的資料行都必須套用彙總函數。當您添加分組時,查詢生成器將自動 將彙總函數添加到所有列中,而無需彙總函數。

間隙填充

當您按時間分組時,Amazon 受管的 Grafana 可以填寫缺失的值。時間函數接受兩個參數。第一個參 數是你想要分組的時間窗口,第二個參數是你希望 Grafana 填充缺少的項目的值。

文字編輯器模式 (RAW)

您可以選擇漢堡圖示並選取 [切換編輯器模式],或選擇查詢下方的 [編輯 SQL],切換至原始查詢編輯器 模式。

**a** Note

如果您使用原始查詢編輯器,請確保您的查詢至少具有ORDER BY time和返回時間範圍的過 濾器。

#### 巨集

巨集可以在查詢中使用,以簡化語法並允許動態零件。

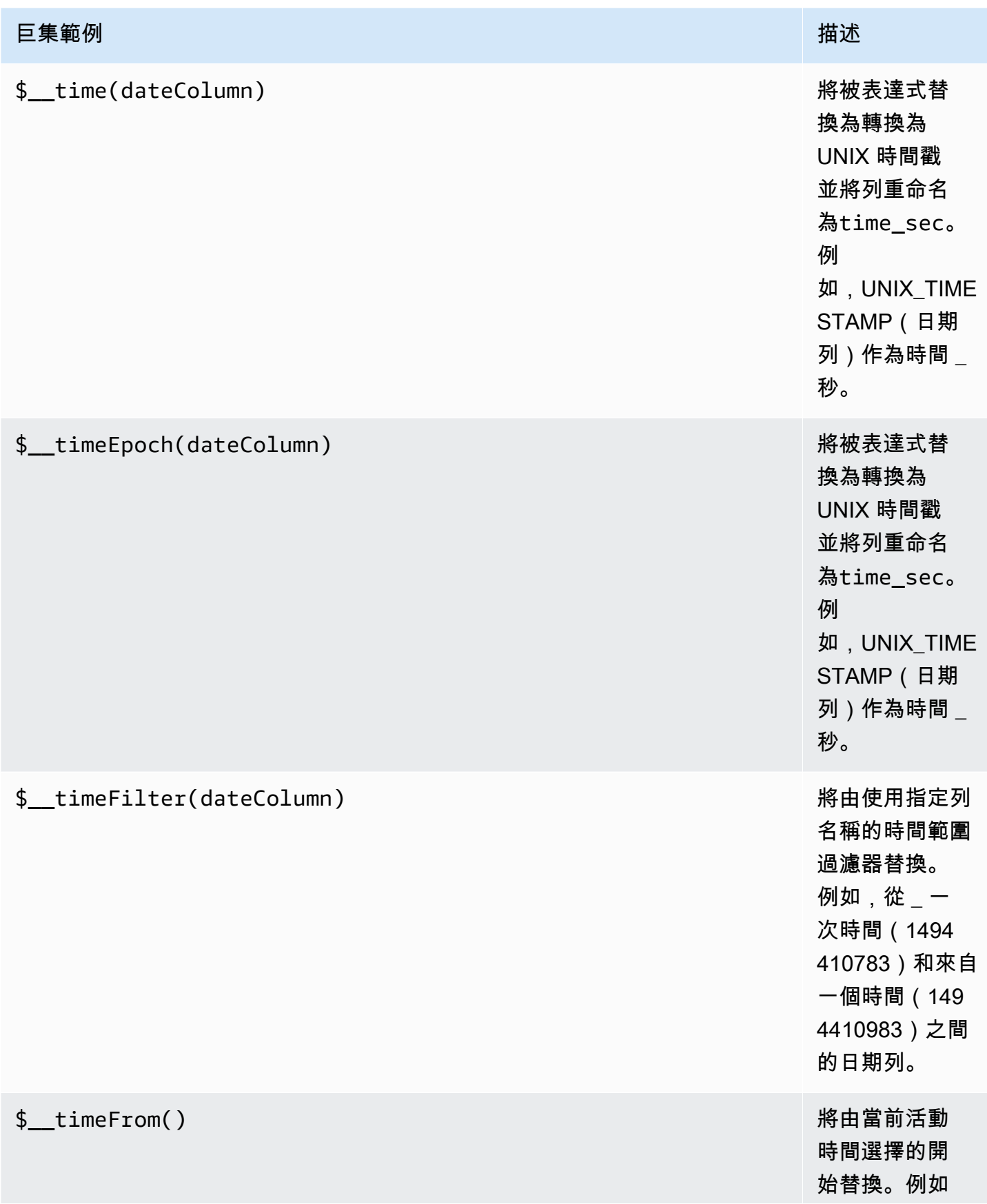

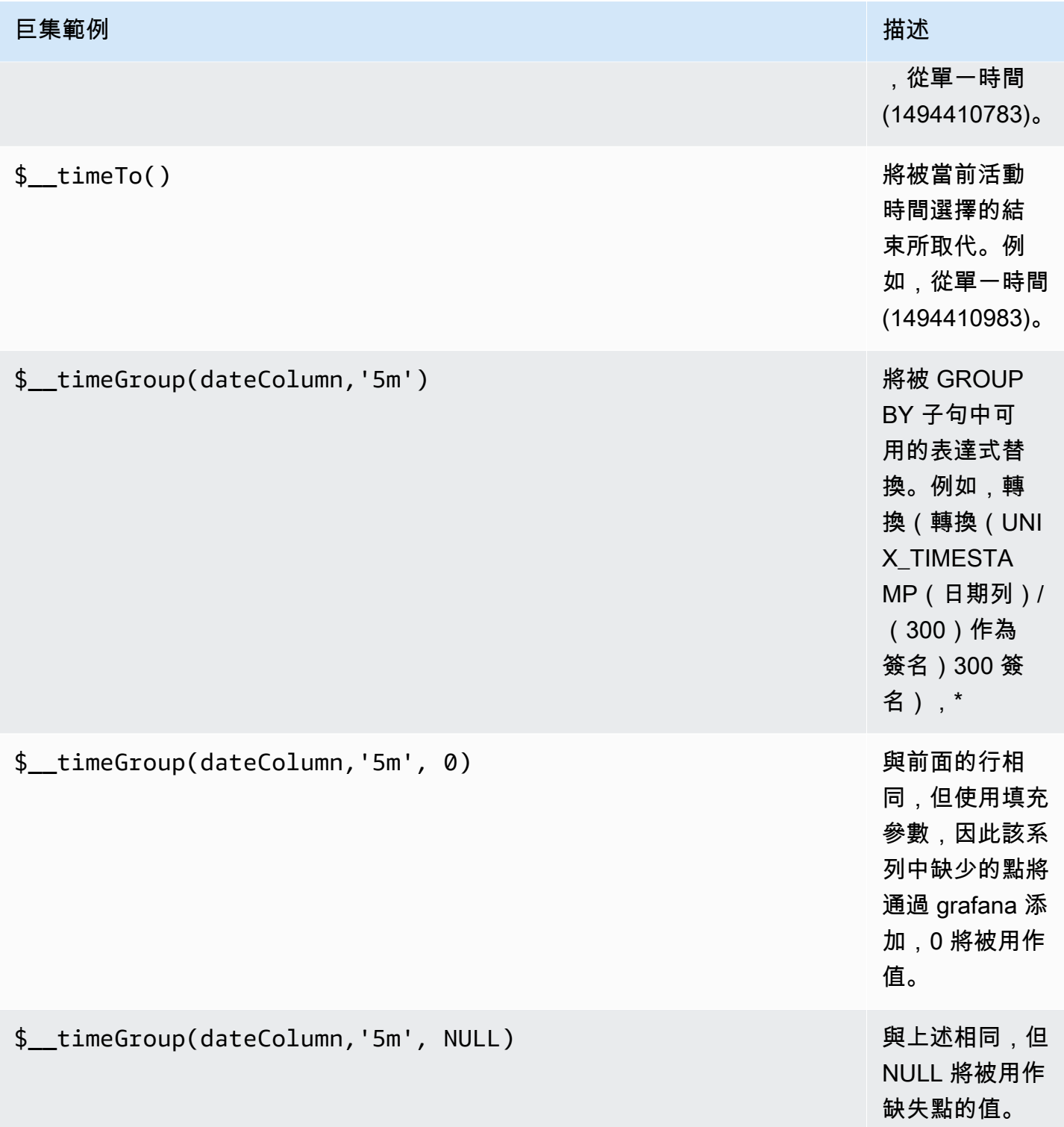

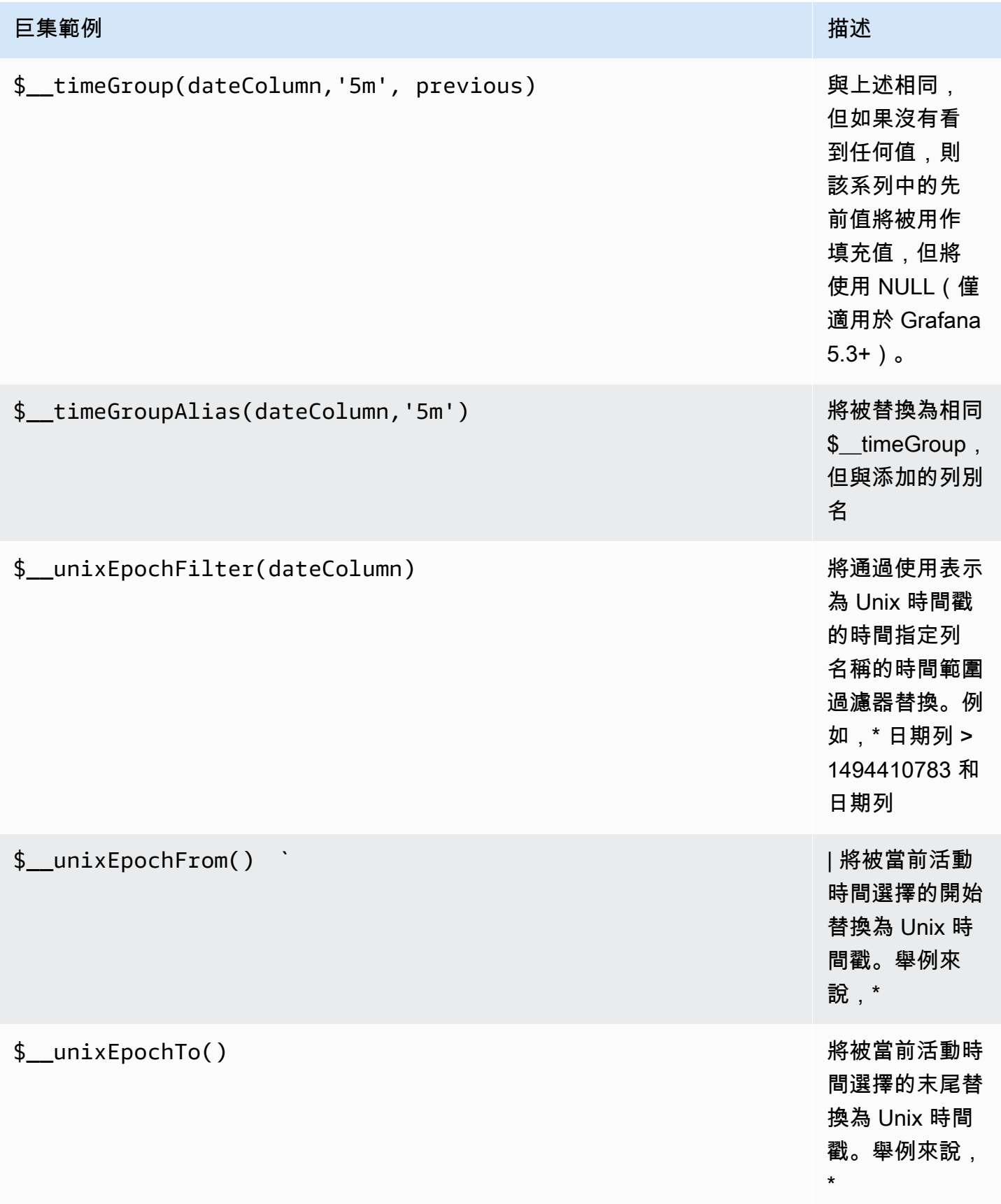

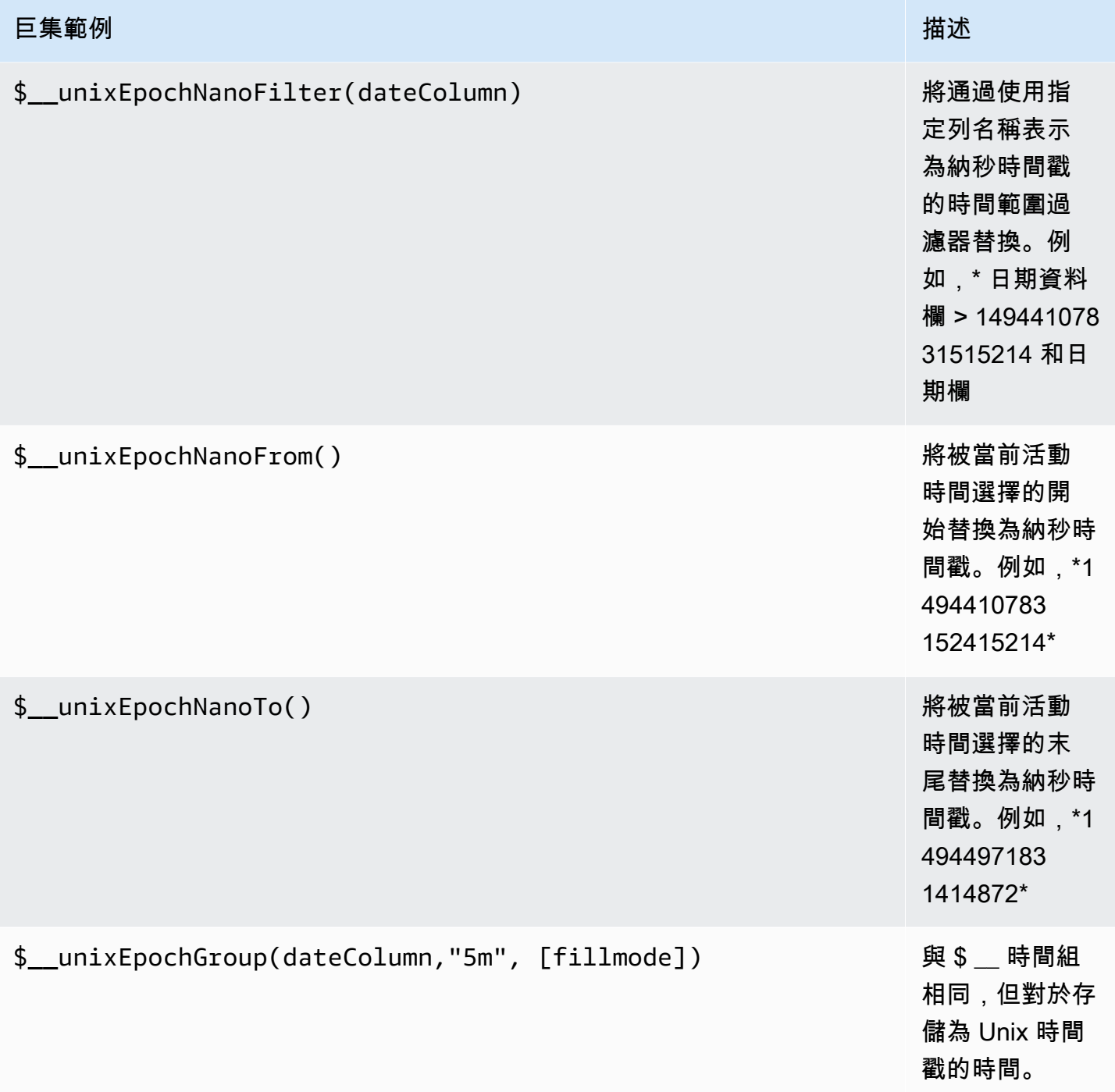

## 表格查詢

如果查詢選項設置為格式表,你基本上可以做任何類型的 SQL 查詢。表格面板會自動顯示查詢傳回的 任何欄和資料列的結果。

您可以使用一般 as SQL 欄選取語法來控制「表格」面板欄的名稱。

#### 時間序列查詢

例如,如果您將「格式」設定為Time series,以便在圖形面板中使用,則查詢必須傳回名為的資料 行,time該欄會傳回表示 Unix 紀元的 SQL 日期時間或任何數值資料類型。除了 time AND metric 之外的任何欄都會被視為值欄。您可以傳回名為的資料欄,metric該資料欄用作值資料欄的測量結果 名稱。如果您傳回多個值資料行和名為的資料行metric,則此欄會用作序列名稱的前置字元。

時間序列查詢的結果集必須按時間排序。

下列範例程式碼會顯示metric資料行。

```
SELECT
   $__timeGroup("time_date_time",'5m'), 
   min("value_double"), 
   'min' as metric
FROM test_data
WHERE $__timeFilter("time_date_time")
GROUP BY time
ORDER BY time
```
下面的程式碼範例會示範使用 \$\_\_timegroup 巨集中的 fill 參數,將空值轉換為零。

```
SELECT
   $__timeGroup("createdAt",'5m',0), 
   sum(value) as value, 
   measurement
FROM test data
WHERE 
   $__timeFilter("createdAt")
GROUP BY time, measurement
ORDER BY time
```
下列範例程式碼會顯示多個資料行。

```
SELECT 
   $__timeGroup("time_date_time",'5m'), 
   min("value_double") as "min_value", 
   max("value_double") as "max_value"
FROM test_data
```

```
WHERE $__timeFilter("time_date_time")
GROUP BY time
ORDER BY time
```
#### 模板

您可以在指標查詢中使用變量,而不是硬編碼(例如服務器,應用程序和傳感器名稱)的內容。變數會 顯示為儀表板頂端的下拉式選取方塊。您可以使用這些下拉式方塊來變更顯示在儀表板中的資料。

如需範本變數和範本變數的詳細資訊,請參閱〈〉[範本](#page-754-0)。

#### 查詢變數

如果您新增類型的範本變數Query,您可以撰寫 PostgreSQL 查詢,以傳回顯示為下拉式選取方塊的度 量名稱、金鑰名稱或索引鍵值等項目。

例如,如果您在範本變數「查詢」設定*hostname*中指定如此查詢,則可以有一個包含資料表中資料行 之所有值的變數。

SELECT hostname FROM host

查詢可以返回多個列和 Grafana 將自動從他們創建一個列表。例如,下面的查詢將返回一個包含來 自hostname和值的列表hostname2。

SELECT host.hostname, other host.hostname2 FROM host JOIN other host ON host.city = other\_host.city

若要\$\_\_timeFilter(column)在查詢中使用與時間範圍相關的巨集,則必須將範本變數的重新整理 模式設定為「在時間範圍變更時」。

SELECT event\_name FROM event\_log WHERE \$\_\_timeFilter(time\_column)

另一個選項是可以創建鍵/值變量的查詢。查詢應傳回兩個名為\_\_text和的資料 行\_\_value。\_\_text列值應該是唯一的(如果它不是唯一的,則使用第一個值)。在下拉列表 中的選項將有一個文本和值,允許你有一個友好的名稱作為文本和一個 ID 作為值。一個示例查 詢hostname作id為文本和值:

SELECT hostname AS \_\_text, id AS \_\_value FROM host

您也可以建立巢狀變數。使用名為的變數region,您可以讓 hosts 變數僅展示來自目前選取區域的 主機。下列程式碼範例會顯示類似 this 的查詢 (如果region是多值變數,請使用IN比較運算子而非 比=對多個值)。

SELECT hostname FROM host WHERE region IN(\$region)

## 用**\_\_searchFilter**來篩選查詢變數中的結果

\_\_searchFilter在查詢字段中使用將根據用戶在下拉選擇框中鍵入的內容過濾查詢結果。當使用者 未輸入任何內容時,的預設值\_\_searchFilter為%。

**a** Note

重要的是,你用引號圍住\_\_searchFilter表達式,因為 Grafana 不會為你做這個。

下面的例子演示了如何使用 searchFilter作為查詢字段的一部分,使搜索,hostname而在下拉 選擇框中的用戶類型。

SELECT hostname FROM my\_host WHERE hostname LIKE '\$\_\_searchFilter'

在查詢中使用變數

只有當範本變數為時,才會引用範本變數值multi-value。

如果變數是多值變數,請使用IN比較運算子,而非比=對多個值。

有兩種語法:

\$<varname>範例的範本變數名稱為hostname:

SELECT

atimestamp as time,

```
 aint as value
FROM table
WHERE $__timeFilter(atimestamp) and hostname in($hostname)
ORDER BY atimestamp ASC
```
[[varname]]範例的範本變數名稱為hostname:

```
SELECT 
   atimestamp as time, 
   aint as value
FROM table
WHERE $_timeFilter(atimestamp) and hostname in([[hostname]])
ORDER BY atimestamp ASC
```
關閉多值變數的引用

Amazon 受管的 Grafana 會自動為多值變數建立一個加引號的逗號分隔字串。例如:如 果server01和server02被選中,那麼它將被格式化為:'server01', 'server02'。若要關閉引 用,請針對變數使用 csv 格式選項。

\${servers:csv}

如需變數格式化選項的詳細資訊,請參閱〈〉[模板和變量](#page-754-1)。

註釋

使用註釋在圖表上覆蓋豐富的事件信息。您可以透過「儀表板」功能表/「註釋」檢視來新增註釋 如需 詳細資訊,請參閱 [註釋](#page-715-0)。

下列範例程式碼會顯示使用具有 epoch 值之時間資料行的查詢。

```
SELECT
   epoch_time as time, 
   metric1 as text, 
   concat_ws(', ', metric1::text, metric2::text) as tags
FROM 
   public.test_data
WHERE 
   $__unixEpochFilter(epoch_time)
```
## 下列範例程式碼會顯示使用具有 epoch 值的時間和時間結束資料行的區域查詢。

# **a** Note

此功能僅適用於 Grafana v6.6 +。

```
SELECT 
   epoch_time as time, 
   epoch_time_end as timeend, 
   metric1 as text, 
   concat_ws(', ', metric1::text, metric2::text) as tags
FROM 
   public.test_data
WHERE 
   $__unixEpochFilter(epoch_time)
```
下列範例程式碼會顯示使用原生 SQL 日期/時間資料類型之時間資料行的查詢。

```
SELECT 
   native_date_time as time, 
   metric1 as text, 
   concat_ws(', ', metric1::text, metric2::text) as tags
FROM 
   public.test_data
WHERE 
   $__timeFilter(native_date_time)
```
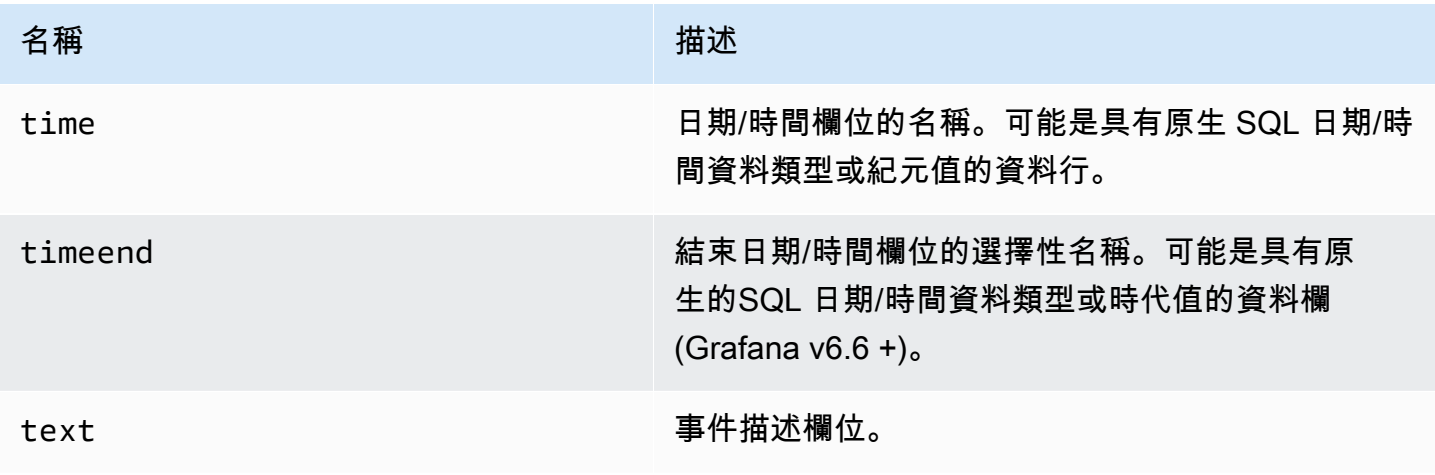

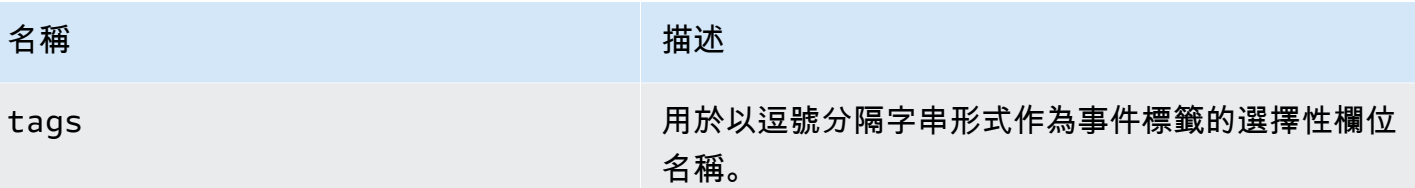

#### 提醒

時間序列查詢應在警示條件下運作。警示規則條件尚不支援表格格式化查詢。

## Redis

## **a** Note

在支援版本 9 或更新版本的工作區中,此資料來源可能需要您安裝適當的外掛程式。如需詳細 資訊,請參閱 [Grafana 插件。](#page-87-0)

適用於 Grafana 的 Redis 資料來源是一個外掛程式,允許使用者連線到任何 Redis 資料庫內部部署或 雲端。它提供 out-of-the-box 預先定義的儀表板,並可讓您建立自訂儀表板以監控 Redis 和應用程式資 料。

## 新增資料來源

- 1. 在 Amazon 受管的 Grafana 工作區中開啟 Grafana 主控台,並確認您已登入。
- 2. 在 [設定] 下方的側邊功能表 (齒輪圖示) 中,選擇 [資料來源]。
- 3. 選擇「新增資料來源」。

**a** Note

如果您在側邊功能表中沒有看到 [資料來源] 連結,表示您目前的使用者沒有該Admin角 色。

- 4. 從資料來源清單中選取 Redis。
- 5. 輸入下列資訊:
	- 對於「位址」,請指定要連線至 Redis 的host:port位址或 URI。使用/db-number或指? db=db=number定[「結](https://www.iana.org/assignments/uri-schemes/prov/redis)構描述」中定義的邏輯資料庫編號。
	- 叢集索引標籤。若要進行備援,請提供多個host:port位址或 URI 以逗號分隔。
- 在「哨兵」選項卡中,「地址」可以包含多個值(host:port地址或 URI),並帶有逗號。主 要名稱需要連接到哨兵並打開 Redis 的連接。
- 在 Unix 套接字模式下,地址應包含套接字文件的路徑。
- 對於池大小,建議為 5。資料來源至少會保持開啟與 Redis 執行個體的指定連線數目。如果儀表 板有很多面板和多個使用者,您可以增加集區大小。

## 查詢編輯器

- 1. 選擇 [類型] 以選取 [Redis]、[自訂] 或 [Redis 模組] 的核心。
- 2. 選取其中一個支援的指令。
- 3. 提供所有必要的參數。
- 4. 啟用串流以視覺化圖形或時間序列面板上的資料。

模板變量可以查詢返回值列表並使用其他變量作為參數的任何命令。

節奏(核心)

Tempo 是來自 Grafana 實驗室的高容量,最小依賴性跟踪存儲,OSS 跟踪解決方案。

新增資料來源

要訪問速度設置,請選擇配置(齒輪)圖標,然後選擇數據源,然後選擇速度。

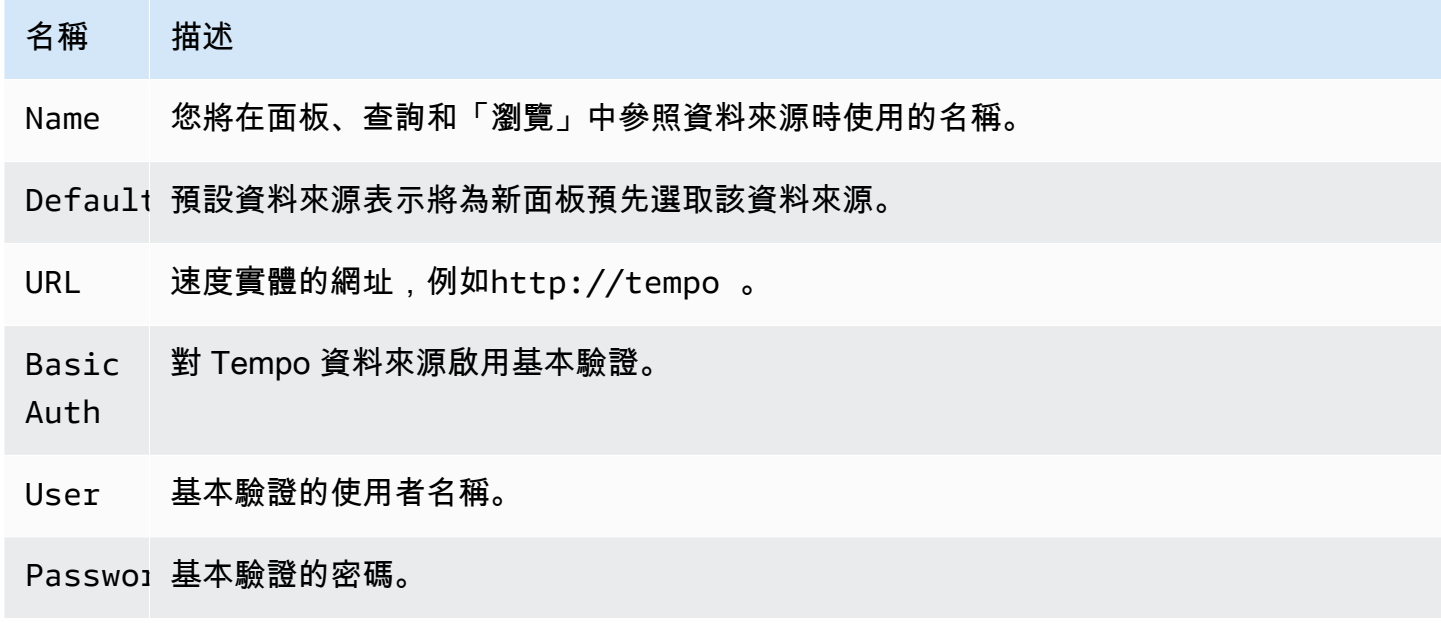

#### 追蹤記錄檔

這是追蹤記錄檔功能的組態。目標資料來源目前必須是 Loki。如需詳細資訊,請參閱 [追蹤整合。](#page-745-0)

- 資料來源 目標資料來源。
- 標籤 將在 Loki 查詢中使用的標籤。預設為 'cluster', 'hostname', 'namespace', pod'。
- 跨度開始時間偏移量 根據跨度開始時間移動 Loki 查詢的開始時間。為了延伸到過去,你需要使用 負值。時間單位可以在這裡使用,例如,5s,1m,3h。預設值為 0。
- 跨度結束時間偏移 根據跨度結束時間移動 Loki 查詢的結束時間。時間單位可以在這裡使用,例 如,5s,1m,3h。預設值為 0。

#### 查詢追蹤

您可以通過「探索」查詢和顯示來自 Tempo 的軌跡。如果您在資料來源組態頁面中設定追蹤至記錄檔 設定,則可以搜尋追蹤。若要尋找要視覺化的追蹤,請使用 Loki 查詢編輯器。若要取得搜尋結果,您 必須設定指向此資料來源的衍生欄位。

若要查詢特定追蹤,請選取 TracEID 查詢類型,然後將識別碼放入 [TraceID] 欄位中。

從記錄檔連結至追蹤 ID

您可以通過配置內部鏈接從 Loki 或彈性中的日誌鏈接到 Tempo 跟踪。如需更多詳細資訊,請參閱 [衍](#page-208-0) [生欄位](#page-208-0)。

TestData (核心)

Grafana 隨附 TestData 資料來源,可為任何面板建立模擬的時間序列資料。您可以使用它來構建自己 的虛假和隨機時間序列數據,並在任何面板中進行渲染,從而幫助您驗證儀表板功能並安全輕鬆地共享 數據。

設定資料來源

若要存取下列項目的資料來源組態 TestData

- 1. 選擇配置(齒輪)圖標。
- 2. 選擇 [資料來源]。
- 3. 選擇節奏。

## 除了所有資料來源通用的最基本選項之外,資料來源不會提供任何設定:

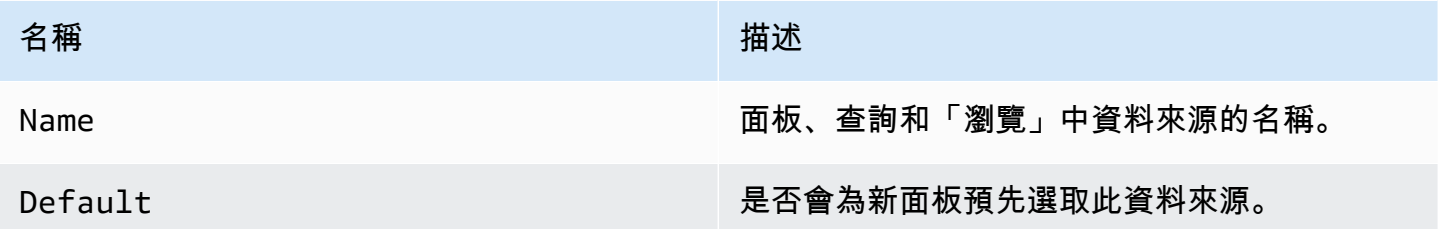

## 創建模擬數據

已新增 TestData 資料來源,您的 Grafana 執行個體的使用者可以在任何指標面板中將其用作資料來 源,並根據您選擇的 TestData 案例提供您可以使用的模擬資料。

### 選擇案例

TestData 資料來源不提供查詢編輯器,而是可協助您選取產生面板模擬資料的案例。

您可以為每個案例指派一個別名,而且許多案例都會在選取時顯示自己的選項。

可用案例:

- 註釋
- 條件錯誤
- CSV 文件內容
- CSV 檔案
- CSV 測量結果值
- 資料點超出範圍
- 指數熱圖存儲桶數據
- Grafana API
- Grafana 直播
- 線性熱圖存儲桶數據
- 加載阿帕奇箭頭數據
- 日誌
- 無資料點
- 節點圖
- 可預測的 CSV 波
- 可預測脈衝
- 隨機步行
- 隨機漫步(有錯誤)
- 隨機步行表
- 原始影格
- 仿真
- 慢速查詢
- 串流用戶端
- 靜態表
- 美國生成的數據

匯入預先設定的儀表板

TestData 還提供了一個示例儀表板。

若要匯入範例控制面板

- 1. 導覽至資料來源的組態頁面。
- 2. 選取「儀表板」標籤。
- 3. 針對簡易串流範例儀表板選取匯入。

若要自訂匯入的儀表板窗格:

若要自訂匯入的控制面板,建議您以不同的名稱儲存它。如果不這樣做,升級 Grafana 可以使用新版 本覆寫自訂儀表板。

使用測試數據報告問題

如果您將 GrafanaLabs 有 GitHub 關使用或轉譯時間序列資料的問題回報給,我們強烈建議您使用此資 料來源來複寫問題。這使得開發人員更容易複製和解決您的問題。

# 扎比克斯

## **a** Note

在支援版本 9 或更新版本的工作區中,此資料來源可能需要您安裝適當的外掛程式。如需詳細 資訊,請參閱 [Grafana 插件。](#page-87-0)

使用 Grafana 的 Zabbix 資料來源,您可以視覺化來自 Zabbix 的監視資料,並建立儀表板以分析指標 和即時監控。使用 Grafana Zabbix 插件功能,您可以創建儀表板以快速而強大的方式監視數據可視 化。

啟用扎比斯插件

- 1. 選擇左側欄上的配置(齒輪)圖標,然後選擇插件。
- 2. 在下拉列表中選擇 Zabbix 或通過在搜索字段**Zabbix**中進行搜索。
- 3. 選擇 Zabbix 並選擇 Config 選項卡。
- 4. 選取 Enable (啟用)。

設定 Zabbix 資料來源

- 1. 啟用外掛程式後,選擇設定 (齒輪) 圖示,然後選取 [資料來源]。從搜尋結果清單中選擇 Zabbix。
- 2. 在「設定」視窗中,完成「HTTP 設定」區段,如下所示:
	- 對於網址,請輸入扎比斯 API 網址。例如:https://zabbix.grafana-zabbix.org/ api\_jsonrpc.php.
	- 將存取權設定保持為Server。
	- 如果您使用代理驗證,請配置 A UTH。
- 3. 在 Zabbix API 詳細資料區段中,完成下列欄位:
	- 用戶名和密碼:設置用於訪問 Zabbix API 的用戶名和密碼。如果您無法在 Grafana 中獲取任何 組或主機,請檢查 Zabbix 中的用戶權限。
	- 如果您使用 Zabbix 3 或更新的版本,請開啟趨勢。嚴格建議使用此選項來顯示較長的時間(超 過幾天,具體取決於您的項目在 Zabbix 中的更新間隔)。幾天的物品歷史記錄包含了很多積 分。使用趨勢可以提高格拉法納的性能。
	- 在「之後」中,選擇使用趨勢的時間。我們建議您將此值設定為您的歷史記錄儲存期間 (例如 7d 或 30d)。預設值為 7d (7 天)。您可以在 Grafana 格式設置時間。有效時間規格如下:
- h-小時
- d-天
- M-幾個月
- 在「範圍」中,設定時間範圍寬度。這表示何時開始使用趨勢而不是歷史記錄。最好在 4 到 7 天的範圍內設定此值,以防止載入大量歷史記錄資料。預設值為 4 天。
- 針對快取 TTL,請設定所需快取存留期的值。該插件緩存了一些 API 請求以提高性能。此選項 會影響項目清單等資料。
- 對於「逾時」,設定 Zabbix 連線逾時 (以秒為單位)。預設值為 30。
- 4. 直接數據庫連接

在「直接資料庫連線」區段中,完成步驟 2 中的欄位。

直接數據庫連接允許插件使用現有的 SQL 數據源直接從 Zabbix 數據庫查詢歷史數據。這種方式 通常比從 Zabbix API 提取數據更快,尤其是在較寬的時間範圍內,並減少了傳輸的數據量。

如需直接資料庫連線的詳細資訊,請參閱[直接資料庫資料來源組態](https://grafana.github.io/grafana-zabbix/configuration/direct_db_datasource/)。

- 啟用:啟用直接資料庫連線。
- 5. 支援的資料庫

支援 MySQL、PostgreSQL、資料庫作為扎比斯外掛程式的歷史資料來源。

- 6. 其他
	- 停用唯讀使用者的認可:停用識別 Grafana 非編輯者問題的功能。
	- 停用資料對齊:停用時間序列資料對齊。此功能會根據項目更新間隔對齊點。例如,如果每分鐘 收集一次值,則每個點的時間戳記將設置為相應分鐘的開始。這種對齊是堆疊圖的正確工作所 必需的。如果您不需要堆疊圖,並且希望獲得與 Zabbix 中完全相同的時間戳,則可以禁用此功 能。此外,可以在查詢選項中個別切換每個查詢的資料對齊方式。
- 7. 前往「儲存並測試」。

開始使用扎比斯

在 Amazon 受管的 Grafana 中新增 Zabbix 做為資料來源後,讓我們建立一個簡單的儀表板。

簡單的圖形

將新的「圖形」面板新增至管控面板。從下拉式清單中選取指標,或開始輸入以篩選結果。

您也可以建立 15 分鐘的平均處理器負載圖表。選取Host Group、Host、Application (選用-您可 以將其保留空白) 和Item。

一個圖表上的多個項目

您可以使用欄位內的規則運算式,建立包含許多項目的圖metric 表。Amazon 託管 Grafana 使用 JavaScript 正則表達式實現。例如,如果您需要顯示 CPU time (user、或iowait)system,您可以 在**Item**欄位中使用此正則運算式來建立圖形。

#### /CPU (?!idle).\* time/

使用正則表達式的另一種情況是比較不同主機的相同指標。使用/.\*/正則表達式顯示所有指標, 或編寫自己的過濾器。例如,若要顯示名稱從所有主機群組從後端開始的所有主機的 CPU 系統時 間Group,/^backend/請使/.\*/用 in Host、in 和 CPU system timeItem.

条形图

要創建一個顯示數MySQL據庫查詢統計信息的圖形Group,請選擇Host,,Application(MySQL在 我的情況下)和 Item。使用/MySQL .\* operations/正則表達式過濾不同類型的操作。

要將圖形顯示為條形圖,請轉到顯示選項卡,取消選中線並設置酒吧。此外,啟用堆疊複選框以顯示堆 疊條形圖。

您可以通過轉到「度量」選項卡並將「最大數據點」設置為所需級別來調整「最大數據點」。

單重統計和儀表

若只要顯示特定量度的大單一值,請使用 Amazon 受管的 Grafana 單一面板。要創建顯示CPU user time指標的面板,請轉到單統計面板,然後選擇指標CPU user time。

如果要將單位設置為百分比並顯示此值的量測計,請轉到「選項」選項卡並將單位設置為百分比 (0-100)。然後啟用顯示選項量規並為您的度量設置最小值和最大值(在這種情況下為 0-100)。如 果您想要在量測計上看到它,請設定臨界值 (例如,50、80)。

#### 功能

- 多個量度 使用規則運算式選取多個量度。
- 範本變數 使用範本變數建立互動式且可重複使用的儀表
- 註釋-顯示與[註釋](#page-80-0)圖形事件。
- 觸發程序面板 顯示觸發器面板的作用中問題。
- 度量處理功能 使用度量處理函數[平均,中位數,最小值,最大值,乘法,匯總,時移,別名轉](https://grafana.github.io/grafana-zabbix/reference/functions/)換 和塑造數據)。
- 警報功能 使用警報功能更快地找到問題。請參閱 [Grafana 警報。](#page-775-0)
- 混合指標 在同一個儀表板甚至圖形中混合來自多個資料來源的指標。
- 庫功能 在官方庫中發現和共享儀表板。

#### 模板

您可以使用範本變數來建立高度可重複使用的互動式儀表板。模板化的目的是允許 Grafana 從數據源 獲取不同的指標,並提供一種在不修改儀表板的情況下即時更改它的方法。在 Zabbix 中,您可以獲取 Host GroupsApplications,或者列表Items並將其添加為變量。

模板化一個變量

要模板變量,請選擇頂部導航欄上的齒輪圖標,然後選擇模板,新建。

變數

名稱

變數的名稱。您應該在查詢中使用此名稱。

#### 標籤

變量的可見標籤。當您要在儀表板上顯示不同的名稱時使用。例如,Host Group而 是host\_group。

Type

依預設,會選取Query類型。這意味著 Grafana 向數據源詢問變量的值。但還有一些其他類 型:Interval(只是一個時間間隔),Data source(例如,如果您有一個以上的 Zabbix 實例 並且每個實例添加到 Grafana 作為數據源),Custom ( 您可以為變量設置任何預定義的值 ) ,並 且。Constant

查詢選項

#### 資料來源

用於查詢變數值的資料來源。

### 重新整理

更新此變數值的頻率。

#### **Query**

查詢字串。

### Regex

如果您需要過濾值或提取部分值,請使用正則表達式。

## 選擇選項

## 多值

同時選取多個值。

## 值群組和標籤

此功能正在開發中。

## 查詢格式

Zabbix 數據源中的模板變量查詢是一個字符串,其中包含 4 個部分包裹在大括號(){}。您仍然可以 使用 period (.),但它已停止,將 future 將被刪除。

{*host group*}{*host*}{*application*}{*item name*}

下面的例子演示了 Zabbix 的查詢格式。

```
{Zabbix servers}{Zabbix server}{CPU}{*}
{Frontend}{web01.mydomain.com}{*}{*}
```
每個部分都可以是對應量度的名稱或星號 (\*),表示所有量度。

範例如下:

• {\*}傳回所有可用主機群組的清單。

- {\*}{\*}返回 Zabbix 中的所有主機。
- {Network}{\*}傳回群組網路中的所有主機。
- {Linux servers}{\*}{\*}從 Linux 服務器組中的主機返回所有應用程序。
- {Linux servers}{backend01}{CPU}{\*}返回屬於 CPU 應用程序的後端 01 的所有項目。

您可以使用其他變數做為查詢的一部分。例如,您有一個變量group,它返回主機組的列表。您只想使 用此選項來查詢所選群組中的主機。以下是這種情況的查詢:

#### {\$group}{\*}

## 變量用法

建立變數時,您可以將其用作資料來源查詢的一部分。Grafana 也支援在不同位置的變數,例如面板和 列標題和文字面板內容。

下列範例圖表使用\$group和\$host變數。

#### 變數使用範例

您應該在變量的名稱之前添加一個\$符號(\$host 用於主機變量)。

齊普金(核心)

Zipkin 是一個開源的,分佈式跟踪系統。添加 Zipkin 數據源,以便能夠在 Amazon 受管的 Grafana 中 的探索中查詢您的跟踪

#### 新增資料來源

若要存取 Zipkin 設定,請選擇 [設定] (齒輪) 圖示,然後選擇 [資料來源],然後選擇 [Zip kin]。

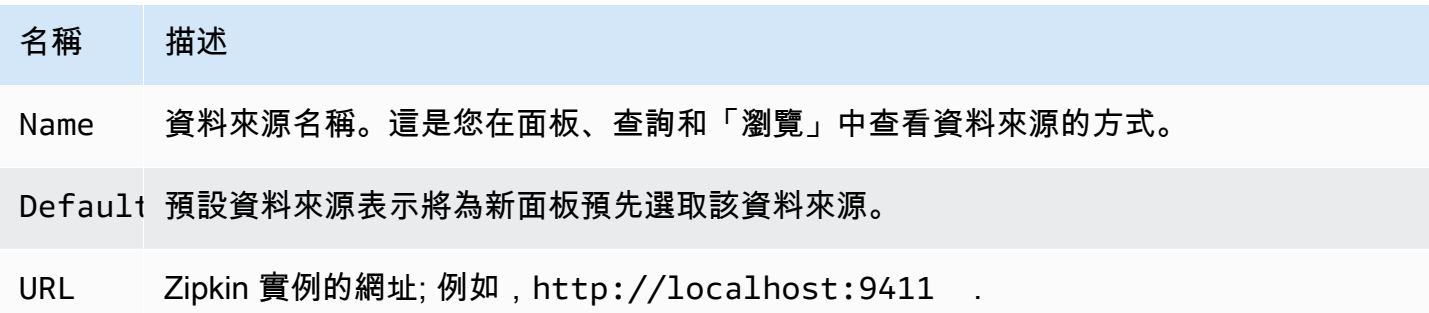

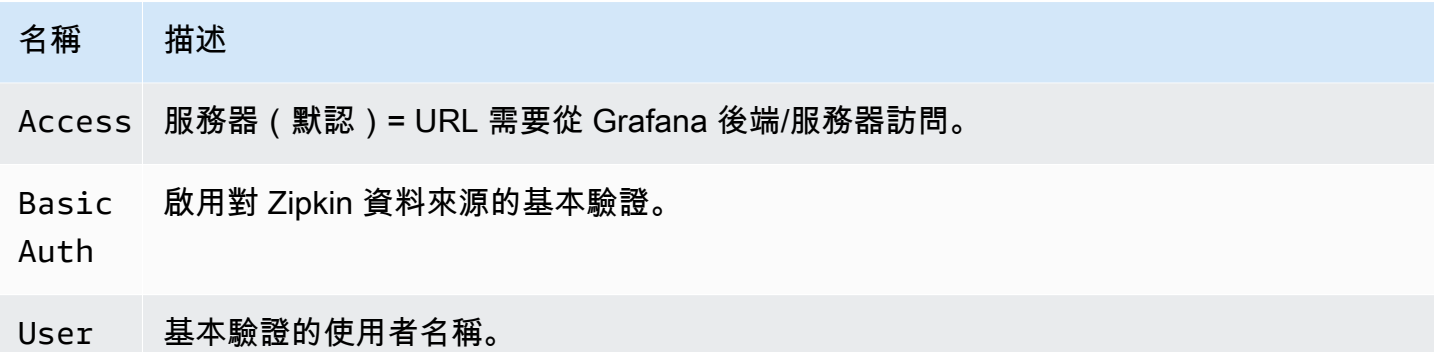

Passwo』基本驗證的密碼。

### 查詢追蹤

查詢和顯示來自 Zipkin 的追蹤可透過「探索」取得。

Zipkin 查詢編輯器允許您直接通過跟踪 ID 查詢或從跟踪選擇器中選擇跟踪。若要依追蹤 ID 進行查 詢,請將 ID 插入文字輸入中。

使用追蹤選取器,從您在「瀏覽」中選取的時間範圍內記錄的所有追蹤中挑選特定的追蹤。追蹤選取器 具有三個巢狀層級:1。您感興趣的服務。1. 特定操作是所選服務的一部分 1. 發生所選作業的特定追 蹤,以根作業名稱和追蹤持續時間表示。

追蹤 UI 中的資料對應

Zipkin 註釋顯示在跟踪視圖中作為日誌,註釋值顯示在註釋鍵下。

從記錄檔連結至追蹤 ID

您可以通過配置帶有內部鏈接的派生字段來鏈接到來自 Loki 日誌的 Zipkin 跟踪。如需更多詳細資訊, 請參閱 [衍生欄位](#page-208-0)。

# Amazon 受管的 Grafana 企業外掛程式提供的資料來源

已升級至 Amazon 受管 Grafana 企業外掛程式的工作區支援下列資料來源。如需詳細資訊,請參閱 [管](#page-45-0) [理企業外掛程式的存取](#page-45-0)。

企業外掛程式會定期更新。這包括對現有插件的更新,有時還包括新的數據源。以下文件可能不包含所 有可用的資料來源。如需 Amazon 受管理的 Grafana 企業外掛程式所支援的目前企業外掛程式清單, 請參閱 [Grafana 文件中的 Grafana 企業外掛程式。](https://grafana.com/docs/plugins/)

對於支援版本 9 及更新版本的工作區,預設情況下不再安裝企業資料來源。您必須安裝正確的資料來 源外掛程式。您可以安裝所有企業資料來源的外掛程式,包括此處未列出的任何資料來源。您也可以選 擇更新已安裝的外掛程式版本。如需管理外掛程式的詳細資訊,請參閱[Grafana 插件。](#page-87-0)

## 主題

- [AppDynamics](#page-280-0)
- [Databricks](#page-283-0)
- [Datadog](#page-284-0)
- [Dynatrace](#page-286-0)
- [GitLab](#page-291-0)
- [Honeycomb](#page-294-0)
- [Jira](#page-296-0)
- [MongoDB](#page-301-0)
- [New Relic](#page-304-0)
- [Oracle Database](#page-307-0)
- [Salesforce](#page-313-0)
- [SAP HANA](#page-317-0)
- [ServiceNow](#page-325-0)
- [Snowflake](#page-334-0)
- [Splunk](#page-340-0)
- [潑濺基礎設施監控 \(前身為 SignalFX\)](#page-346-0)
- [波前 \(VMware 透過波前觀測功能\)](#page-347-0)

# <span id="page-280-0"></span>AppDynamics

Amazon 受管 Grafana 的 AppDynamics 資料來源可讓您 AppDynamics 使用其指標 API 查詢指標, 並 在 Grafana 儀表板中將其視覺化。

**a** Note

此資料來源僅適用於 Grafana 企業版。如需詳細資訊,請參閱 [管理企業外掛程式的存取](#page-45-0)。 此外,在支援版本 9 或更新版本的工作區中,此資料來源可能會要求您安裝適當的外掛程式。 如需詳細資訊,請參閱 [Grafana 插件。](#page-87-0)

### 資料來源組態的注意事項

使用服務器(代理)訪問(以避免 CORS 和用戶查找您的密碼)和基本身份驗證。請記住,用戶名應 該是「用戶 @account」,(即您的名稱 @customer1 或我的用戶 @saas\_account\_name)。

## 使用下列步驟設定密碼:

- 1. 瀏覽至<https://accounts.appdynamics.com/subscriptions>
- 2. 選擇訂閱資料列上「名稱」欄中的連結。
- 3. 選擇頁面頂端的索引標籤,導覽至授權詳細資料。
- 4. [存取金鑰] 欄位有 [顯示] 按鈕。選擇「顯示」按鈕以顯示「存取金鑰」。
- 5. 將訪問密鑰複製到 Grafana 中配置頁面的基本身份驗證詳細信息中的密碼字段中。

使用下列步驟為 Amazon 受管理的 Grafana 設定使用者和角色。

- 1. 在中 AppDynamics,導覽至 [設定]、[管理]。
- 2. 選擇「角色」標籤,然後選擇「+」按鈕以創建新角色;例如,grafana\_readonly。
- 3. 在 [建立角色] 區段的 [帳戶] 索引標籤中,新增權限View Business Flow。
- 4. 在 [應用程式] 索引標籤中,核取 [檢視] 方塊以允許 Grafana 檢視應用程式資料。
- 5. 在 [資料庫] 索引標籤中,核取 [檢視] 方塊以允許 Grafana 檢視資料庫資料。
- 6. 在 [分析] 索引標籤中,勾選 [可以檢視所有應用程式的資料] 方塊,允許 Grafana 檢視應用程式分 析資料。
- 7. 在「管理」頁面的「使用者」標籤中,建立新使用者;例如,grafana將新使用者(或使用者所 屬的群組)指派給您剛建立的角色;例如,grafana\_readonly

### 模板

目前支持的模板查詢是:

- 1. Applications(所有應用程式)
- 2. AppName.BusinessTransactions(應用程序名稱的所有 BT)
- 3. AppName.Tiers(應用程式名稱的所有層級)
- 4. AppName.Nodes(應用程式名稱的所有節點)
- 5. AppName.TierName.BusinessTransactions(特定等級的所有 BT)
- 6. AppName.TierName.Nodes(特定階層的所有節點)
- 7. AppName.Path.<Any Metric Path>(可以指定任何量度路徑)

#### 圖例鍵

圖例鍵的預設值可以很長,但是可以自訂此格式。

透過選擇選App on legend項,圖例索引鍵可以加上應用程式名稱的前置詞。例如:MyApp - Overall Application Performance|Average Response Time (ms)。

如果查詢是針對無法看到圖例索引鍵的單一統計或其他面板,請選擇「顯示中繼資料」選項以查看查詢 的圖例索引鍵 (也稱為別名) 為何。

「圖例」下拉式清單有三個選項:Full Path、Segments和Custom。

### 圖例選項 — 完整路徑

圖例關鍵字是完整的度量路徑;例如,Overall Application Performance|Average Response Time (ms)。

#### 圖例選項 — 區段

量度名稱由區段組成。您可以選擇要顯示的區段。

例如,使用量度名稱:

Errors|mywebsite|Error|Errors per Minute

在「區段」欄位2,4中輸入以下內容會傳回mywebsite|Errors per minute。

索引從 1 開始,因此1返回Errors。

#### 圖例選項-自定義

透過組合文字與下列別名模式來建立自訂圖例,以便能夠混合使用量度中繼資料。

- {{app}}返回應用程序名稱
- {{1}}從度量路徑傳回區段。

例如,量度:Overall Application Performance|Average Response Time (ms)有兩個 區段。 {{1}}傳回第一個區段,{{2}}傳回第二個區段。

圖例鍵模式和產生的圖例鍵的範例:

- custom legend key => custom legend key
- App: {{app}} MetricPart2: {{2}} => App: myApp MetricPart2: Average Response Time (ms)

## <span id="page-283-0"></span>**Databricks**

資料庫資料來源可讓您在 Amazon 受管 Grafana 內查詢和視覺化資料庫資料。它包括一個 SQL 編輯 器,用於格式化和顏色代碼查詢。

#### **a** Note

此資料來源僅適用於 Grafana 企業版。如需詳細資訊,請參閱 [管理企業外掛程式的存取](#page-45-0)。 此外,在支援版本 9 或更新版本的工作區中,此資料來源可能需要您安裝適當的外掛程式。如 需詳細資訊,請參閱 [Grafana 插件。](#page-87-0)

#### 新增資料庫資料來源

請依照下列步驟在 Grafana 主控台中新增資料庫資料來源。

### 若要新增資料庫資料來源

- 1. 通過選擇頂部標題中的圖標打開側面菜單圖標。
- 2. 在側邊功能表的 [儀表板] 連結下,選取 [資料來源]。

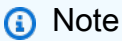

如果您沒有看到資料來源連結,表示您沒有 Grafana 的Admin角色。

- 3. 選擇頂部標題中的 + 添加數據源按鈕。
- 4. 從類型下拉列表中選擇數據庫。

如果您沒有看到 [資料庫] 選項,而且需要它,您必須升級到 Grafana 企業版。

5. 選擇連線和編輯資料的選項。

**a** Note

使用資料庫資料來源時的注意事項

時間序列

將datetime欄位新增至查詢時,可選取時間序列視覺效果。此欄位將用作序列的時間戳記。如果欄位 不包含特定的時區,Grafana 會假設時間為 UTC。

多行時間序列

若要建立多行時間序列視覺效果,查詢必須依下列順序包含至少三個欄位。

1. 別名為的datetime欄位time。

2. 一個值GROUP BY。

3. 要視覺化的一或多個量度值。

以下是將傳回多行時間序列選項的查詢範例。

SELECT log\_time AS time, machine\_group, avg(disk\_free) AS avg\_disk\_free FROM mgbench.logs1 GROUP BY machine\_group, log\_time ORDER BY log\_time

## <span id="page-284-0"></span>Datadog

Datadog 資料來源可讓您從 Amazon 受管 Grafana 中的 Datadog 監控服務以視覺化方式呈現指標。

**a** Note

此資料來源僅適用於 Grafana 企業版。如需詳細資訊,請參閱 [管理企業外掛程式的存取](#page-45-0)。 此外,在支援版本 9 或更新版本的工作區中,此資料來源可能需要您安裝適當的外掛程式。如 需詳細資訊,請參閱 [Grafana 插件。](#page-87-0)

#### 用量

快取

對於進行大量查詢的大型儀表板,可能會受到 Datadog API 的速率限制(達到 Datadog API 允許的每 小時 API 調用的最大數量)。快取功能會將唯一查詢快取 60 秒。此間隔可以在配置頁面上更改為更長 或更短。

#### 查詢編輯器

這很容易-選擇彙總和指標。如果要過濾結果,請選擇一個或多個標籤。

Datadog 資料來源支援 Datadog 查詢編輯器支援的所有進階功能。從下拉列表中選擇它,並通過選擇 一個函數名稱進行排列。

按字段使用可能性別名:

- 在「別名依據」欄位中輸入別名。
- 使用範圍變量:
	- \$\_\_metric= 取代為量度名稱
	- \$\_\_display\_name= 取代為量度名稱
	- \$\_\_expression= 取代為完整度量表示式
	- \$\_\_aggr= 取代為量度彙總函數 (例如平均值、最大值、最小值、總和)
	- \$\_\_scope= 取代為度量範圍 (例如,區域、網站、env、主機)
- 使用正則表達式:
	- 在「別名 RegExp」欄位中以格式輸入規則運算/you regexp here/flags式。
	- 如果「別名依據」欄位是空的, RegExp 結果將會使用。量度表示式的範例 =avg:system.load.5{\*}:「別名依據」欄位輸入:「" RegExp "別名」欄位輸入:avg:(.+)\. (\d)結果:system.load, 5
	- 在「別名依據」欄位中使用\$<group\_number>變數。量度表示式 = 範 例avg:system.load.5{\*}:「別名依據」欄位輸入:\$1: \$2 seconds「別名 RegExp」欄位輸 入:avg:(.+)\.(\d)結果:system.load: 5 seconds
	- 用\$0於獲取整個表達式。量度表示式 = 範例datadog.dogstatsd.packet.count{\*}:「別 名依據」欄位輸入:Expression: \$0「別名 RegExp」欄位輸入:DOGstatsd\.(.\*)\.(.\*) {\\*}/i結果:Expression: datadog.dogstatsd.packet.count{\*}

注意:使用不存在的群組編號時,您會收到錯誤訊息。

公制算术

若要使用公制算術,請將查詢類型設定為算術。使用#符號連結至您想要的量度。例如,#A \* 2將加 倍查詢結果A。兩個量度之間的算術運作方式相同-新增要用於計算的結果的查詢,然後在第三個查詢中 連結至這些量度,例如#A / #B。

#### 註釋

註釋是覆蓋在圖形頂部的事件-事件的一個例子是部署或中斷。使用此資料來源,您可以從 Datadog 擷 取事件,並在 Amazon 受管 Grafana 的圖形上覆蓋這些事件。註釋事件可以按源,標籤或優先級進行 過濾。

#### 模板

有用於獲取模板變量值的幾個選項-度量和標籤。若要擷取可用量度清單,請\*在「查詢」欄位中指定。

要返回所有標籤,請使用以下值:tag或scope。

若要傳回指定標記群組的標籤,請使用下列其中一個預設類別值:

- host
- device
- env
- region
- site
- status
- version

如果是自訂標記群組,則只要輸入標記群組名稱即可。例如,如果您的自訂標記群組名稱 為subscription\_name,請在「查詢」欄位中輸入該名稱。

使用正則表達式字段過濾結果。使用標籤時支援多值變數-多個選取的標籤值將轉換為以逗號分隔的標 籤清單。

### 臨時過濾器

在 Grafana 中有一種新的特殊類型的模板變量稱為臨時過濾器。此變數將套用至儀表板中的所有 Datadog 查詢。這允許像快速過濾器一樣使用它。例如,Datadog 的臨機操作變數會從標籤擷取所有 索引鍵值配對,並使用它們作為查詢標記。region:east, region:west若要建立此變數,請選 取臨機操作篩選器類型,然後選擇您的 Datadog 資料來源。您可以為此變數設定任何名稱。

## <span id="page-286-0"></span>**Dynatrace**

[https://www.dynatrace.com/](https://www.dynatrace.com) 的資料來源。若要使用此資料來源,您必須擁有一個 Dynatrace 帳戶。

## **a** Note

此資料來源僅適用於 Grafana 企業版。如需詳細資訊,請參閱 [管理企業外掛程式的存取](#page-45-0)。 此外,在支援版本 9 或更新版本的工作區中,此資料來源可能會要求您安裝適當的外掛程式。 如需詳細資訊,請參閱 [Grafana 插件。](#page-87-0)

已知限制

範本變數無法進行多重選取。只支援單一選擇。

僅支援 v2 度量 API。

功能

## 核心功能

- 範本變數
	- 量度名稱
	- 僅限單一選取 (不可多重選取)
	- 臨時過濾器
- 註釋
	- 目前不支援
- 鋸齒
	- 量度名稱
	- 聚合
	- 顯示名稱
	- 主機
	- 描述
- 提醒
	- 完整的警示支援

達伊那賽的特定功能

使用第 2 代指標 v2 API 支援內建和自訂指標。如需詳細資訊,請參閱「[指標 API V2」和「量度](https://www.dynatrace.com/support/help/dynatrace-api/environment-api/metric-v2/)[擷取](https://www.dynatrace.com/support/help/how-to-use-dynatrace/metrics/metric-ingestion/)」 文件。
根據指標而定,API 可能支援其他轉換選項。

#### 達伊那賽權限

您將需要以下權限-使用 API V2 讀取指標(指標讀取)權限-使用 API V2(實體讀取)權限讀取實體

從迪納賽獲取 API 密鑰

要設置 API 令牌,請參閱令牌 [API-令牌和](https://www.dynatrace.com/support/help/dynatrace-api/basics/dynatrace-api-authentication/?api-token%3C-%3Epersonal-access-token=api-token)身份驗證

為您的 API 令牌設置metrics.read和entities.read權限。

組態

- 1. 在邏輯 Grafana 伺服器 UI 中選擇「設定/資料來源」,然後選擇「新增資料來源」。
- 2. 在 [新增資料來源] 頁面上,篩選 [啟動],然後選取 [Dynatrace] 外掛程式。
- 3. 配置一個數據源需要以下參數:
	- Name-您想要套用到達系統資料來源的名稱 (預設值:重新設定)。
	- Dynatrace API Type-您要連線的啟動執行個體類型。這是SaaS或Managed Cluster。
	- Dynatrace API Token-這是您在上一步中生成的 API 令牌。

接下來的兩個設置取決於您是 Dynatrace SaaS 還是託管

- 在 SaaS 範例中yfc55578.live.dynatrace.com,您的環境識別碼會是yfc55578.
- 在的託管示例中yd8888.managed-sprint.dynalabs.io/e/ abc99984-3af2-55tt-72k1-0672983gc45,您的環境 ID 將 是abc99984-3af2-55tt-72k1-0672983gc45,您的域名將是 yd8888.managedsprint.dynalabs.io
- 4. 設定完所有組態值之後,請選擇「儲存並測試」以驗證組態並儲存變更。

#### 查詢資料來源

使用查詢編輯器查詢 Dynatrace 度量和問題。查詢類型可以是metric或problem。

#### 量度查詢類型

• Metric— 選取您要查看的量度。若要再次從 Dynatrace 取得指標清單,請選擇「重新整理」按鈕。

- Aggregations— 選取要用於特定量度的彙總。選擇彙總值以變更彙總類型,或選擇 + 以新增其他 彙總。
- Transformations— 您可以在查詢編輯器中選取轉換。之後,在選取的轉換中輸入一些參數。目 前只支援合併轉換。如需有關合併轉換的詳細資訊,請參閱[合併轉](https://www.dynatrace.com/support/help/dynatrace-api/environment-api/metric-v2/metric-selector/#merge-transformation)換。
- Filters— Dynatrace 資料來源會針對每個指標動態查詢適當的篩選器。若要新增篩選器,請選擇 Dynatrace 查詢編輯器上「篩選器」標籤旁的 + 符號,選取要篩選的欄位,選取要使用的運算子,然 後選取要篩選依據的值。Dynatrace 資料來源可讓您建立篩選器群組,以便結合在一起以建立複雜的 邏輯比較。對於大多數使用情況,不需要「過濾器群組」。使用標籤創建過濾器時,無論選擇哪種組 合,Dynatrace 都將始終使用 AND。達利不支持帶標籤的 OR 過濾器。
- Alias— 使用 Dynatrace 資料來源時,您會遇到兩種不同類型的別名。第一個是靜態別名。您所建 立的每個查詢都會有這種類型的別名,而別名的名稱會以小寫字母開頭。第二個是動態別名,它會根 據您在查詢中使用的量度而變更,而別名名稱以大寫字母開頭。Dynatrace 外掛程式支援幾種不同的 別名:Metric Names、Aggregation、Display NameHost、和。Description

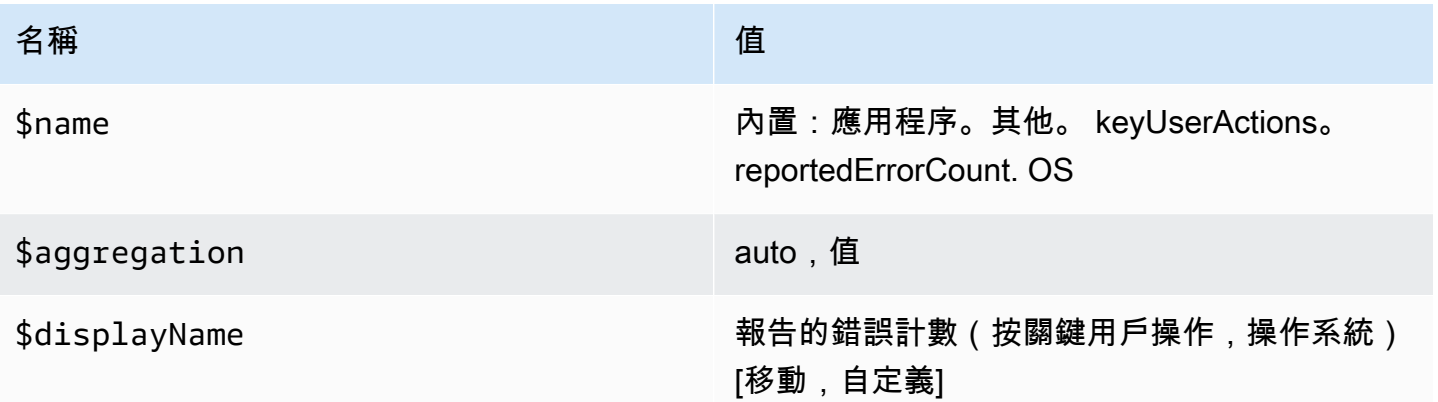

#### 問題查詢類型

- Problem Query Type— 選取問題查詢類型。目前只支援摘要問題查詢類型。如需摘要問題查詢 類型的詳細資訊,請參閱[合併轉換](https://www.dynatrace.com/support/help/dynatrace-api/environment-api/metric-v2/metric-selector/#merge-transformation)
- Status Filter— 依狀態篩選結果問題。
- Impact Filter— 按影響級別過濾結果問題。
- Severity Filter— 依嚴重性層級篩選結果問題。
- Expand Details— 如果設定,則將相關事件包含至回應。

# 使用範本變數

若要新增 Dynatrace 查詢變數,請參[閱新增範本](#page-756-0)變數。使用您的 Dynatrace 資料來源作為下列可用查 詢的資料來源:

• Query type— 選取查詢類型。查詢類型將某些數據與某個鍵或描述符相關聯。

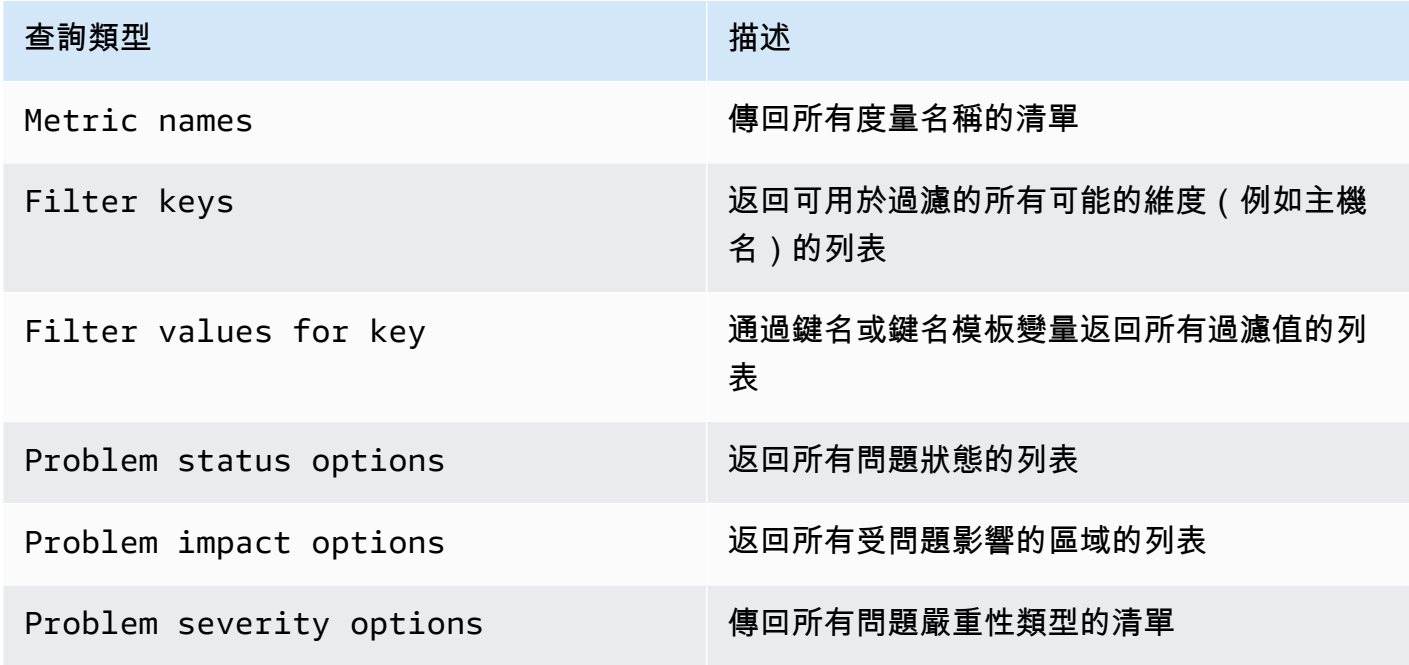

• Regex— (選擇性) 使用規則運算式篩選出查詢中的任何傳回值。

# **a** Note

Multi-value並且Include All option目前不受到第一種資料來源的支援。

建立變數後,您可以在「量度」下拉式功能表中找到該變數。

為達伊那賽導入儀表板

若要匯入管控面板,請參閱[匯入儀表板](#page-729-0)。匯入的儀表板可在 [組態] > [資料來源] > [選取您的 Dynatrace 資料來源] > 選取 [儀表板] 索引標籤以查看可用的預先製作儀表板。

# GitLab

資 GitLab 料來源可讓您追蹤詳細的 GitLab 統計資料,例如主要貢獻者、每日提交或每日部署。您也可 以使用範本變數 (例如專案) 為儀表板設定篩選器。您可以將 GitLab API 中的資料與其他來源的資料合 併。

# **a** Note

此資料來源僅適用於 Grafana 企業版。如需詳細資訊,請參閱 [管理企業外掛程式的存取](#page-45-0)。 此外,在支援版本 9 或更新版本的工作區中,此資料來源可能需要您安裝適當的外掛程式。如 需詳細資訊,請參閱 [Grafana 插件。](#page-87-0)

#### 已知限制

此外掛程式尚不支援警示,因為警示查詢中不支援轉換,而轉換是從 GitLab API 原始資料取得有意義 彙總量度的唯一方法。

### 新增資料來源

- 1. 在 Amazon 受管的 Grafana 工作區中開啟 Grafana 主控台,並確認您已登入。
- 2. 在 [設定] 下方的側邊功能表 (齒輪圖示) 中,選擇 [資料來源]。
- 3. 選擇「新增資料來源」。

#### **a** Note

如果您在側邊功能表中沒有看到 [資料來源] 連結,表示您目前的使用者沒有該Admin角 色。

- 4. GitLab從資料來源清單中選取。
- 5. 輸入下列資訊:
	- 在名稱中,輸入此 GitLab資料來源的名稱。
	- 針對 URL,請輸入 GitLab 執行個體的根 URL,例如**https://gitlab.com/api/v4**。
	- 對於存取權杖,請輸入您的 GitLab個人存取權杖。

查詢資 GitLab 料來源

您可以從「 GitLab 查詢編輯器」中選取不同的資源類型,例如認可、問題或發行版本。

#### 篩選和檢視專案

- 1. 從下拉式選單中,選擇 [專案]。
- 2. (選擇性) 依您擁有的專案進行篩選。
- 3. 使用下拉式清單並選取「是」或「否」以篩選結果。

# **a** Note

獲取擁有的所有項目 = 否可能需要很長時間。

## 過濾和查看提交

- 1. 從下拉式功能表中,選擇 [提交]。
- 2. 使用輸入欄位新增專案 ID。
- 3. (選擇性) 若要依分支/標籤篩選,請使用輸入欄位來新增分支/標籤參照。

## 篩選和檢視問題

- 1. 從下拉式選單中選擇「問題」。
- 2. 使用輸入欄位新增專案 ID。
- 3. (選擇性) 若要依標題/說明進行篩選,請使用輸入欄位,根據問題的標題和說明來搜尋問題。

### 檢視新聞稿

- 1. 從下拉式功能表中選擇「部署」。
- 2. 使用輸入欄位新增專案 ID。
- 3. (選擇性) 若要依環境/狀態進行篩選,請使用輸入欄位。status 屬性可以是下列其中一個 值:createdrunning、success、failed、或canceled。

# 視圖標示

- 1. 從下拉式選單中,選擇 [標籤]。
- 2. 使用輸入欄位新增專案 ID。

#### 模板和變量

若要新增 GitLab 查詢變數,請參閱[新增查詢變數。](#page-756-0)使用您的 GitLab 資料來源做為資料來源。選擇資源 型態:「核發」、「專案」或「標籤」。

若要取得專案、標籤等的動態清單以供選擇,請建立 Query 型別變數。查詢類型變數使用「 GitLab 查 詢編輯器」來查詢和傳回「專案」、「標籤」等。下列範例會建立 Project 變數來參數化您的查詢

創建一個項目變量來參數化您的查詢

- 1. 添加名為查詢類型的變量**project**。
- 2. 選取您的 GitLab 資料來源並在儀表板載入時重新整理。
- 3. 選取「專案」資源型態,選取「是」表示「已擁有」,顯示欄位的名稱和值欄位的識別碼。
- 4. 選擇「更新」以將變數新增至控制面板。
- 5. 將新面板新增至儀表板並用**\$project**作專案 ID。

現在,從下拉菜單中選擇時,您將獲得屬於該項目的結果。

使用 Grafana 的轉換來回答常見問題

現在,您可以執行基本 GitLab 查詢來查找提交,問題等,您可以使用轉換來視覺化、彙總、分組和連 接資料集,以及許多其他類型的轉換,將簡單的結果轉換為複雜問題的答案。以下是一些常見問題,以 及如何使用轉換來回答這些問題。

我的專案中每天有多少個提交/問題/部署?

- 1. 加入查詢。選取資源類型的提交並新增專案 ID。
- 2. 依轉換新增群組:針對「分組依據」,選取 created\_at\_date,然後計算 (計數) =id
- 3. 選擇圖形視覺效果。

關閉專案中問題的平均時間是多少?

- 1. 加入查詢。選取「問題」做為資源類型,並新增專案 ID。
- 2. 從計算轉換新增新增欄位 :對於「模式」,請選取二進位運算,對於「作業」,請選取 close d at = created at, 做為別名選擇 resolution time。
- 3. 從計算轉換新增新增欄位 :對於「模式」,請選取二進位運算,選取解析度時間/86400000 做為 「別名」,請選擇 resolution\_time 做為「別名」。

對於 [取代所有欄位],選擇 [True]。

- 4. 選擇「統計」視覺效果。
	- 顯示 = 計算
	- 計算 = 平均值
	- 欄位 = 解析度 \_ 時間

# Honeycomb

蜂巢資料來源可讓您查詢和視覺化蜂巢指標,並從 Amazon 託管 Grafana 內連結到蜂巢追蹤。

# **a** Note

此資料來源僅適用於 Grafana 企業版。如需詳細資訊,請參閱 [管理企業外掛程式的存取](#page-45-0)。 此外,在支援版本 9 或更新版本的工作區中,此資料來源可能會要求您安裝適當的外掛程式。 如需詳細資訊,請參閱 [Grafana 插件。](#page-87-0)

## 已知限制

- 此資料來源尚不支援臨機操作查詢。
- 由於 API 的限制,變數編輯器只能傳回選取資料行的前 1000 個唯一值。
- 由於 API 的限制,資料來源只能查詢最近 7 天的資料。

#### 新增資料來源

- 1. 在 Amazon 受管的 Grafana 工作區中開啟 Grafana 主控台,並確認您已登入。
- 2. 在 [設定] 下方的側邊功能表 (齒輪圖示) 中,選擇 [資料來源]。
- 3. 選擇「新增資料來源」。
- 4. 從資料來源清單中選取「蜂巢」。

**a** Note

如果您在側邊功能表中沒有看到 [資料來源] 連結,表示您目前的使用者沒有該Admin角色。

# 蜂巢設定

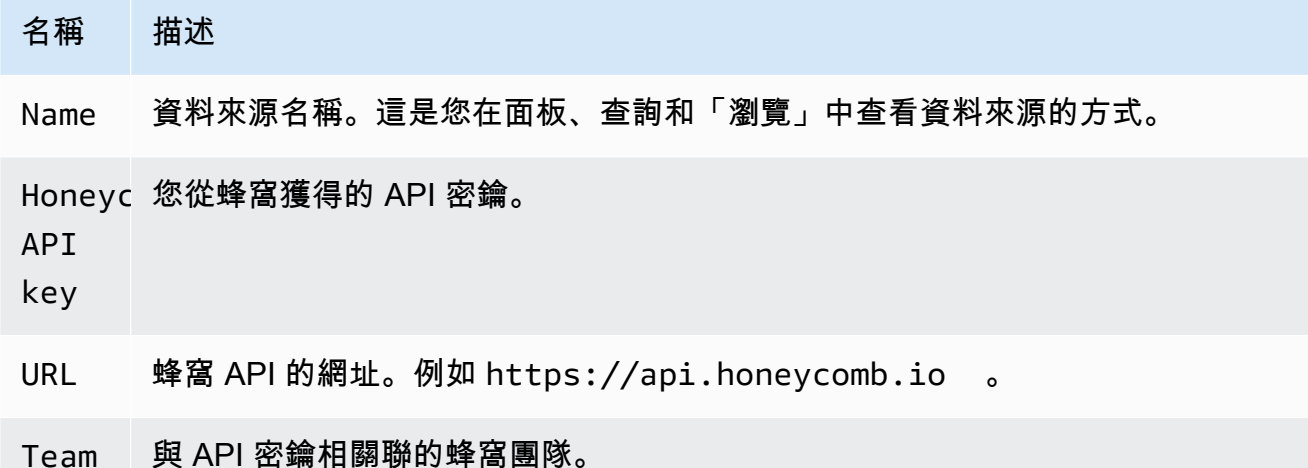

查詢蜂巢狀資料來源

若要查詢量度,請在編輯器欄位中輸入值:

- 選取資料集。
- 預設查詢是對所選資料集的查詢。COUNT
- 若要精簡查詢,請選取任何剩餘欄位的值,例如「視覺化」、「視覺化」、「位置」、「限制」、 「分組依據」、「排序依據」或「限制」。

#### 模板和變量

若要加入新的蜂巢狀查詢變數,請參閱[新增查詢變數](#page-756-0)。

您可以創建包含數據集,列或列值的變量。

- 如果未選取任何資料集,變數將包含資料集。
- 如果只選取資料集,則變數會包含資料欄名稱。
- 如果同時選取資料集和資料行,則變數將包含資料欄值。可以使用編輯器中的 W here 欄位進一步限 制欄值。

在蜂窩 UI 中查看查詢

若要從管控面板查看您在 Honeyboard UI 中建立的查詢,請選擇圖形中的任何點,然後選擇「在蜂巢 中開啟」。

若要從查詢編輯器查看您在 Honeyboard UI 中建立的查詢,請選擇「在蜂巢狀結構中開啟」。

匯入蜂巢狀的儀表板

若要匯入管控面板,請參閱[匯入儀表板](#page-729-0)。

若要尋找匯入的儀表板,請選擇組態 > 資料來源。

要查看可用的預製儀表板,請選擇 Honeyboard 數據源,然後選擇儀表板選項卡。

# Jira

將來自 Jira 的問題資料與來自其他來源的應用程式效能資料結合,以取得開發過程的全貌。

#### **a** Note

此資料來源僅適用於 Grafana 企業版。如需詳細資訊,請參閱 [管理企業外掛程式的存取](#page-45-0)。 此外,在支援版本 9 或更新版本的工作區中,此資料來源可能會要求您安裝適當的外掛程式。 如需詳細資訊,請參閱 [Grafana 插件。](#page-87-0)

- 根據問題的建立或解決方案建立註釋,以查看問題和指標之間的關係。
- 跟踪詳細的 Jira 統計信息,例如平均解決時間和發布吞吐量。

若要使用 Jira 資料來源,您需要具有 Jira 專案存取權的 Atlassian 帳戶。

# 已知限制

可能不支援來自 Jira 外掛程式的自訂欄位類型。

## 新增資料來源

- 1. 在 Amazon 受管的 Grafana 工作區中開啟 Grafana 主控台,並確認您已登入。
- 2. 在 [設定] 下方的側邊功能表 (齒輪圖示) 中,選擇 [資料來源]。
- 3. 選擇「新增資料來源」。

**a** Note

如果您在側邊功能表中沒有看到 [資料來源] 連結,表示您目前的使用者沒有該Admin角 色。

- 4. 從資料來源清單中選取「Jira」。
- 5. 輸入下列資訊:
	- 在名稱中,輸入此 Jira 資料來源的名稱。
	- 針對 URL,請輸入 Atlassian 執行個體的根 URL,例如。**https:// bletchleypark.atlassian.net**
	- 在使用者中,輸入使用者/服務帳戶的電子郵件地址。
	- 針對 API 權杖,請輸入為使用者產生的 API 權杖。

查詢 Jira 資料來源

從 Jira 查詢編輯器中,您可以選擇字段和查詢問題。

Jira 資料來源會向 Jira 查詢問題,這些問題可能代表 Jira 中的錯誤、使用者故事、支援票證或其他工 作

#### 篩選和檢視問題

- 1. 選擇 [欄位] 選擇下拉式清單,然後使用 [預先輸入] 從 Jira 執行個體中的任何欄位中選取,包括自 訂欄位。一些字段嘗試:
	- 摘要 問題的名稱
	- 史詩名稱-一個問題所屬的 EPIS
	- 故事點估算 團隊針對某個問題估計的故事點數
- 2. 篩選或排序問題。若要這麼做,請輸入任何有效的 JQL 運算式,根據其任何欄位 (例如使用 Atlassian 查詢語言 JQL) 篩選或排序問題,例如 [專案]、[受指派人] 或 [Sprint]。

在這裡,您可以在表格中顯示資料,或使用 Grafana 轉換來操作問題資料、執行計算,或將資料轉換 為時間序列圖表。如需詳細資訊,請參閱 [套用轉換](#page-644-0)。

時間序列查詢

若要顯示時間序列資料,請選擇日期欄位以及數值欄位,然後切換至圖形視覺效果。例如:衝刺開始日 期、故事點估計。

前面的例子本身並不是很有用。數字字段可以是(並且很可能)從「轉換」中計算出來的。使用「按轉 換分組」將允許按 Sprint 開始日期進行分組,並總結故事點估計值,從而允許每個 Sprint 隨時間推移 的故事點進行可視化。如需轉型的詳細資訊,請參閱[套用轉換](#page-644-0)。

#### 模板和變量

若要新增 Jira 查詢變數,請參閱[新增查詢變數。](#page-756-0)使用您的 Jira 資料來源做為資料來源。

您可以在儀表板上定義變數,並在 JQL 運算式中參考它們。例如,您可以建立專案狀態儀表板並在專 案之間進行選擇,或是史詩般的狀態儀表板,然後選擇不同的史詩,或是任務狀態儀表板,然後選擇不 同的受指派人。

若要取得專案、史詩、工作負責人等的動態清單以供選擇,請建立 Query 類型變數。查詢類型變數使 用 JQL 查詢問題,並傳回專案、史詩、工作負責人或任何與問題相關的項目。以下是範例:

建立「工作負責人」變數,以取得受指派人的問題狀態

1. 添加名為查詢類型的變量**assignee**。

- 2. 選取欄位:受指派人。
- 3. )可選)添加一個 JQL 過濾器項目 =「您的項目」。
- 4. 選擇「執行」以查看受指派人清單。
- 5. 選擇「更新」以將變數新增至控制面板。
- 6. 將新面板新增至控制面板,並編輯 JQL 以使用新的變數受指派人 = \$ 受指派人進行篩選。

現在,從下拉菜單中選擇時,您只會看到分配給該用戶的問題。

多值變量允許選擇多個選項,並且可以用作 IN 子句的一部分。例如,工作負責人 IN (\$ 受讓人)。

使用 Grafana 的轉換來回答常見問題

巨集是參考「儀表板」時間視窗的變數,因此您只能篩選「儀表板」視窗範圍內的問題。有 2 個宏:

- \$ 時間從
- \$ \_\_ 時間到。

下列範例 JQL 查詢會篩選儀表板時間視窗內建立的問題:createdDate >= \$\_\_timeFrom AND createdDate <= \$\_\_timeTo

## 充分利用資料來源

使用 Grafana 的轉換和其他內置功能可以幫助您有趣地查看 Jira 數據。

使用轉換來增強 JQL

雖然有許多轉換在 Grafana 可供選擇,下面提供了一個強大的增強給 JQL 的 SQL 的一些功能/功率。

分組依據此轉換提供不屬於標準 Jira JQL 語法一部分的主要功能:群組。使用「群組依據」轉換,您 可以按「衝刺」或其他「問題」欄位進行分組,並按群組彙總,以取得速度和故事點估計值與 Sprint 中的實際完成度量。

外連接類似於 SQL 連接,您可以通過公共字段將 2 個或多個查詢連接在一起。這提供了一種合併查詢 中的數據集並使用其他轉換來計算來自多個查詢/數據集的值的方法。

從計算新增欄位與 SQL 運算式類似,此轉換允許根據其他欄位的計算將新欄位新增至資料集。計算中 使用的欄位可以來自單一查詢,也可以來自您聯結在一起的查詢。您也可以將計算鏈結在一起,並從導 出欄位執行計算。

使用 Grafana 的轉換來回答常見問題

您可以使用「轉換」來視覺化、彙總、分組和聯結資料集,以及許多其他類型的轉換,將簡單的結果轉 換為複雜問題的答案。

如何顯示每個衝刺的速度?

- 1. 選取欄位:衝刺名稱、故事點估計。
- 2. 添加一個 JQL 過濾器:project = "Your Project" AND type != epic AND status = done order by created ASC
- 3. 新增群組依據轉換:
	- 衝刺名稱 | 分組依據
	- 故事點估計 | 計算 | 總計
- 4. 選擇酒吧高日可視化。

如何在 Sprint 中顯示已完成與估計的內容?

1. 加入查詢。首先,選取 [欄位:衝刺名稱]、[衝刺開始日期]、 [故事點估算]。

然後添加一個 JQL 過濾器:project = 'Your Project' AND type != epic

2. 新增第二個查詢。首先,選取 [欄位:衝刺名稱]、[衝刺開始日期]、 [故事點估算]。

然後添加一個 JQL 過濾器:project = 'Your Project' AND type != epic AND status = done

- 3. 新增群組依據轉換:
	- 衝刺名稱 | 分組依據
	- 衝刺開始日期 | 分組方式
	- 故事點估計 | 計算 | 總計
- 4. 選擇圖形視覺效果。

在我的專案中完成問題的平均時間是多少?

1. 加入查詢。首先,選取欄位:已建立,狀態類別已變更。

然後添加一個 JQL 過濾器:project = 'Your Project' AND type != epic AND status = done

- 2. 新增轉換:從計算新增欄位
	- 模式 = 減少行
	- 計算 = 差異
- 3. 新增轉換:從計算新增欄位
	- 模式 = 二進制操作
	- 操作 = 差異
	- 別名 = 天
- 4. 新增轉換:組織欄位
	- 隱藏不同欄位
- 5. 新增轉換:依值篩選資料
	- 過濾器類型 = 包括
	- 條件 = 符合任何
		- 欄位 = 天 | 相符項目 = 大於 | 值 = 1
- 6. 新增轉換:減少
	- 模式 = 序列到行
	- 計算 = 平均值
- 7. 選擇「統計」視覺效果。

# MongoDB

MongoDB 的資料來源使您能夠在 Amazon 受管的 Grafana 中從 MongoDB 的資料可視化。

**a** Note

此資料來源僅適用於 Grafana 企業版。如需詳細資訊,請參閱 [管理企業外掛程式的存取](#page-45-0)。 此外,在支援版本 9 或更新版本的工作區中,此資料來源可能會要求您安裝適當的外掛程式。 如需詳細資訊,請參閱 [Grafana 插件。](#page-87-0)

# 用量

# 查詢編輯器

查詢編輯器支援與 MongoDB 殼層相同的語法,但有一些限制:\* 您只能執行一個命令/查詢。\* 僅支援 讀取命令:尋找和彙總 \* 不支援大多數物件建構函式 (支援的 ISODate 除外)

編輯器會以下列方式擴充 MongoDB 命令介面語法:

• 數據庫選擇 — 您可以提供數據庫的名稱來代替正常的「db」:

**a** Note

你仍然可以使用「db」。它將引用連接字符串中的默認數據庫。

sample\_mflix.movies.find()

• 聚合排序-通常排序是在聚合管道中的一個步驟發生的,但 MongoDB Atlas 免費層不允許排序。我們 擴展了語法,以允許使用免費方案的用戶使用它。

# **a** Note

MongoDB 不會使用此語法執行排序。從集合查詢結果之後,會發生排序。

sample\_mflix.movies.aggregate({}).sort({"time": 1})

- 使用空白編輯器時,Ctrl + 空間將顯示所有可用數據庫的選擇。
- 在數據庫後輸入一個點將顯示該數據庫的所有可用集合的選擇。
- 在集合後輸入一個點將顯示可用的查詢方法。
- 在查詢方法後輸入一個點會顯示額外的功能:排序/限制。

執行杳詢

按 CMD + S 運行查詢

時間序列

視覺化時間序列資料時,外掛程式需要知道要使用哪個欄位做為時間。只需使用名稱別名為「time」來 投影該字段即可。欄位資料類型必須是日期。

您可以強制最新的非日期資料類型。這樣做將允許使用非日期字段作為時間序列時間。下列範例會示範 如何將 int 欄位 "year" 轉換為使用 MongoDB \$ dateFromParts 管線運算子投影為「時間」的日期。

```
sample_mflix.movies.aggregate([
{"$match": { "year": {"$gt" : 2000} }},
{"$group": { "_id": "$year", "count": { "$sum": 1 }}},
{"$project": { "_id": 0, "count": 1, "time": { "$dateFromParts": {"year": "$_id", 
  "month": 2}}}}
]
).sort({"time": 1})
```
#### 診斷

# [診斷命令](https://docs.mongodb.com/manual/reference/command/nav-diagnostic/)

目前支持以下診斷命令:「統計信息」,「serverStatus 態」,「replSetGet狀態」,「獲取日誌」, 「」,connPoolStats「connectionStatus」,「buildInfo」,「dbStats」,「hostInfo」,「鎖定信 息」

範例:

admin.connectionStatus() // run the connectionStatus command

```
admin.connectionStatus({"authInfo.authenticatedUserRoles": 1}) // run and only return 
  the "authInfo.authenticatedUserRoles" field
admin.connPoolStats({arg: "pool"}) // run the connPoolStats command and pass 1 
  argument
admin.serverStatus({args: {repl: 0, metrics:0}}) // run the serverStatus command and 
  pass multiple args
```
# 巨集

您可以在查詢中參考儀表板時間範圍。

- \$\_\_timeFrom -引用儀表板開始時間的宏
- \$\_\_timeTo -引用儀表板結束時間的宏

```
 $__timeTo - ``` sample_mflix.movies.find({released: {$gt: 
 "$__timeFrom"}}).sort({year: 1})
```
#### 模板變量

MongoDB 支持「複合變量」的想法,它使您可以使用一個變量作為多個變量來執行複雜的多鍵過濾 器。

若要建立複合變數,請使用命名慣例,使用底線 (必須以底線開頭) 將變數分解:查 詢\_var1\_var2時,回應的格式必須如下:val1-val2

示例:我想過濾電影名稱和年份的結果。

1. 創建一個查詢類型的變量:\_movie\_year

2. 將變數查詢設定為查詢,該查詢會傳回具有一個電影年度屬性的項目陣列,如下列範例所示。

```
// Example sample_mflix.movies.aggregate([ 
           {"$match": {year: {"$gt": 2011}}}, 
           {"$project": {_id: 0, movie_year: {"$concat": 
           ["$title", " - ", {"$toString":"$year"}]}}} 
           ])
```

```
 // [{"movie-year": "Ted - 2016"}, 
          {"movie-year": "The Terminator -
```
1985"}]

3. 現在,在您的查詢中,您可以使用語法「\$ 變量」將「電影」和「年」引用為單獨的模板變量。

使用臨時過濾器

除了任何名稱的標準「ad-hoc 過濾器」類型變量之外,還必須創建第二個輔助變量。它應該是一個 「常量」類型,其名稱為 'mongodb\_adhoc\_query`,並與查詢編輯器兼容的值。查詢結果將用於填充 可選擇的過濾器。您可以選擇從檢視中隱藏此變數,因為它沒有進一步的用途。

```
 sample_mflix.movies.aggregate([ 
 {"$group": { "_id": "$year"}}, 
 {"$project": { "year": "$_id","_id": 
 0 }} ] )
```
New Relic

本節介紹了 Grafana 的新遺物 [APM](https://newrelic.com/products/application-monitoring) 和[洞察力。](https://newrelic.com/products/insights)

**a** Note

此資料來源僅適用於 Grafana 企業版。如需詳細資訊,請參閱 [管理企業外掛程式的存取](#page-45-0)。 此外,在支援版本 9 或更新版本的工作區中,此資料來源可能會要求您安裝適當的外掛程式。 如需詳細資訊,請參閱 [Grafana 插件。](#page-87-0)

功能

#### • 模板變量

- 指標名稱
- 指標值
- 註釋
- 鋸齒
	- 指標名稱
	- 指標值
- 臨時過濾器
- 目前不支援
- 提醒

# 組態

添加數據源,填寫您的[管理 API 密鑰,個](https://docs.newrelic.com/docs/apis/get-started/intro-apis/types-new-relic-api-keys#admin)[人 API 密鑰和](https://docs.newrelic.com/docs/apis/get-started/intro-apis/types-new-relic-api-keys#personal-api-key)[帳戶 ID](https://docs.newrelic.com/docs/accounts/install-new-relic/account-setup/account-id) 的字段。

## 用量

服務類型

- 度量標準[;用於通過新遺物的 REST API 查詢新遺物 APM。](https://docs.newrelic.com/docs/apis/rest-api-v2)
- 見解; 通過 [NR](https://docs.newrelic.com/docs/insights/nrql-new-relic-query-language/nrql-resources/nrql-syntax-components-functions) QL 查詢新遺物見解。

# Aliases

您可以將明文與下列變數結合使用,以產生自訂輸出。

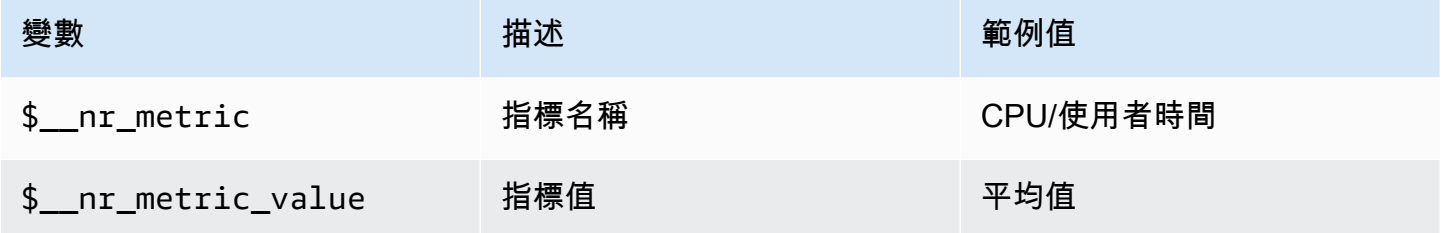

例如:

```
<para>
   Server: $__nr_server Metric: $__nr_metric 
 </para> 
 <programlisting>
```
# 模板和變量

1. 為儀表板建立範本變數。如需詳細資訊,請參閱 [模板和變量。](#page-754-0)

- 2. 選擇「查詢」類型。
- 3. 選擇「新遺物」數據源。

#### 4. 使用相對 [REST API](https://docs.newrelic.com/docs/apis/rest-api-v2) 端點 (不包括副檔名) 來制定查詢。

可用的應用程序列表:

```
<para>
   applications 
 </para> 
 <programlisting>
```
# 應用程式的可用度量清單:

```
 <para> 
   applications/{application_id}/metrics 
 </para> 
 <programlisting>
```
# NRQL 巨集

為了改善建立新文物查詢語言 (NRQL) 查詢時的撰寫體驗,編輯器支援預先定義的巨集:

• \$\_\_timeFilter(或[[timeFilter]])將SINCE <from&gt; UNTIL &lt;to&gt;根據 儀表板的時間範圍內插。

範例:

```
 <para> 
   SELECT average(value) FROM $event_template_variable 
   $__timeFilter TIMESERIES 
 </para> 
 <programlisting>
```
有關如何使用巨集和範本變數的進一步提示,請參閱編輯器的說明部分。

# 警示事件

選擇您的新遺物數據源並設置其他過濾器。如果沒有設置任何過濾器,所有事件都將被返回。

如果您想要依實體 ID 篩選事件,請使用範本變數,因為您可以選取實體名稱而非 ID。例如,若要篩選 特定應用程式的事件,請建立可擷取應 \$app 用程式清單的變數,並將其用作「實體 ID」篩選器。

部署事件

應用程式 ID 是必填欄位。

Oracle Database

**a** Note

此資料來源僅適用於 Grafana 企業版。如需詳細資訊,請參閱 [管理企業外掛程式的存取](#page-45-0)。 此外,在支援版本 9 或更新版本的工作區中,此資料來源可能會要求您安裝適當的外掛程式。 如需詳細資訊,請參閱 [Grafana 插件。](#page-87-0)

新增資料來源

選擇數據源在左側面板上 Grafana。

選取「新增資料來源」:

輸入**oracle**以尋找資料來源。

輸入 Oracle 伺服器詳細資訊。

輸入主機名稱 (或 IP 位址) 以及連接埠號碼,以及要連線的使用者名稱和密碼。

使用 tnsnames 選項切換,您可以使用在 tnsnames.ora 組態檔中找到的任何有效項目以及基本認證。

與前面的範例類似,但是使用 Kerberos 進行驗證。有關如何將操作系統或 docker 容器配置為使用 kerberos 的詳細信息,請參閱 kerberos 特定的安裝指南。

您可以選擇變更用來連線至 Oracle 伺服器,以及由時區感知巨集所使用的時區。預設設定為 UTC。

保存並測試數據源,您應該會看到一條帶有「數據庫連接正常」的綠色消息

#### 用量

# 巨集

為了簡化語法並允許動態零件 (例如日期範圍篩選器),查詢可以包含巨集。欄名稱必須包含在雙引號 (") 中。

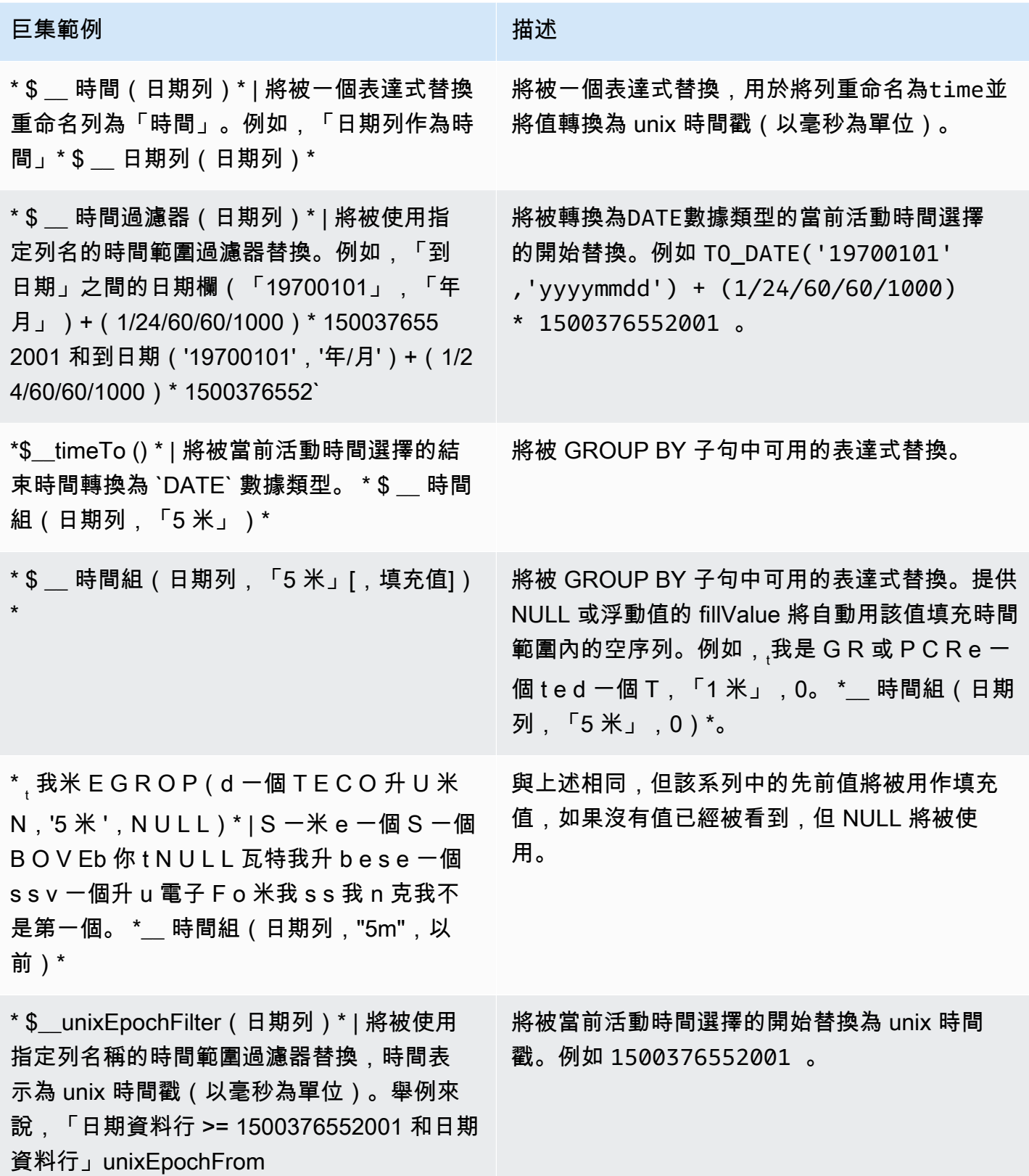

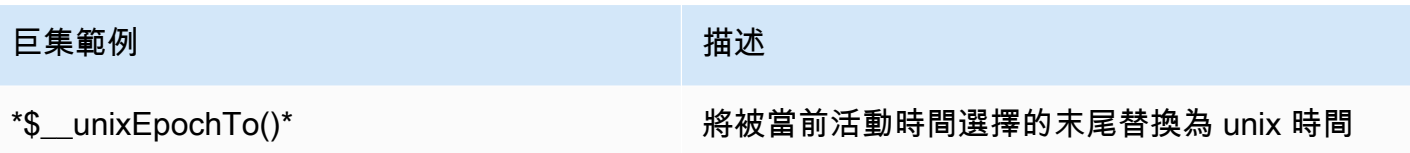

戳。例如 1500376552002 。

該插件還支持使用大括號的符號{}。當參數內部需要查詢時,請使用此表示法。

**a** Note

每個查詢使用一個符號類型。如果查詢需要大括號,查詢中的所有巨集都必須使用大括號。

```
$__timeGroup{"dateColumn",'5m'}
```
\$\_\_timeGroup{SYS\_DATE\_UTC("SDATE"),'5m'}

\$\_\_timeGroup{FROM\_TZ(CAST("SDATE" as timestamp), 'UTC'), '1h'}

在面板編輯模式下,查詢編輯器會在查詢執行後顯示「產生的 SQL」連結。當您選擇連結時,它會展 開並顯示執行的原始內插 SQL 字串。

表格查詢

如果格式化為查詢選項設置為表,那麼你基本上可以做任何類型的 SQL 查詢。表格面板將自動顯示查 詢返回的任何列和行的結果。您可以使用一般 as SQL 欄選取語法來控制「表格」面板欄的名稱。

時間序列查詢

如果您將「格式」設定為「時間」序列,例如在「圖形」面板中使用,查詢必須傳回名為的資料 欄,time該欄會傳回 SQL 日期時間或代表 unix 紀元 (以秒為單位) 的任何數值資料類型。Grafana 將 沒有明確時區的日期和時間戳記列解釋為 UTC。除了 time AND metric 之外的任何欄都會被視為值 欄。您可以傳回名為的資料欄,metric該資料欄用作值資料欄的測量結果名稱。

下列程式碼範例顯示metric資料行。

```
SELECT 
   $__timeGroup("time_date_time", '5m') AS time, 
   MIN("value_double"), 
   'MIN' as metric
```

```
FROM test_data
WHERE $__timeFilter("time_date_time")
GROUP BY $ timeGroup("time date time", '5m')
ORDER BY time
```
更多查詢 — 使用 oracle-fake-data-gen

```
SELECT 
   $__timeGroup("createdAt", '5m') AS time, 
  MIN("value"), 
   'MIN' as metric
FROM "grafana_metric"
WHERE $_timeFilter("createdAt")
GROUP BY $__timeGroup("createdAt", '5m')
ORDER BY time
```
下列程式碼範例顯示「假資料」時間序列。

```
SELECT
   "createdAt", 
   "value"
FROM "grafana_metric"
WHERE $_timeFilter("createdAt")
ORDER BY "createdAt" ASC
```

```
SELECT 
   "createdAt" as time, 
   "value" as value
FROM "grafana_metric"
WHERE $__timeFilter("createdAt")
ORDER BY time ASC
```
下面的例子顯示了一個有用的表結果。

```
select tc.table_name Table_name
,tc.column_id Column_id
,lower(tc.column_name) Column_name
```

```
,lower(tc.data_type) Data_type
,nvl(tc.data_precision,tc.data_length) Length
,lower(tc.data_scale) Data_scale
,tc.nullable nullable
FROM all tab columns tc
,all_tables t
WHERE tc.table_name = t.table_name
```
#### 模板

您可以在指標查詢中使用變量,而不是硬編碼(例如服務器,應用程序和傳感器名稱)的內容。變數會 顯示為儀表板頂端的下拉式選取方塊。這些下拉框可以很容易地改變顯示在儀表板中的數據。

#### 查詢變數

如果您新增類型的範本變數Query,您可以撰寫 Oracle 查詢,以傳回顯示為下拉式選取方塊的測量名 稱、索引鍵名稱或索引鍵值等項目。

例如,如果您在範本變數「查詢」設定中指定類似的查詢,則可以有一個包含*hostname*資料表中資料 行之所有值的變數。

SELECT "hostname" FROM host

查詢可以返回多個列和 Grafana 將自動從他們創建一個列表。例如,下面的查詢將返回一個包含來 自hostname和值的列表hostname2。

SELECT "host.hostname", "other\_host.hostname2" FROM host JOIN other\_host ON host.city = other\_host.city

若要使用與時間範圍相關的巨集 (例如\$\_\_timeFilter("time\_column")在查詢中),則需要將範本 變數的重新整理模式設定為「在時間範圍變更時」。

SELECT "event\_name" FROM event\_log WHERE \$\_\_timeFilter("time\_column")

另一個選項是可以創建鍵/值變量的查詢。查詢應傳回兩個名為 text和的資料 行\_\_value。\_\_text列值應該是唯一的(如果它不是唯一的,則使用第一個值)。在下拉列表中 的選項將有一個文本和值,允許你有一個友好的名稱作為文本和一個 ID 作為值。下列範例程式碼 會hostname以文字和值的id形式顯示查詢。

SELECT "hostname" AS \_\_text, "id" AS \_\_value FROM host

您也可以建立巢狀變數。例如,如果您有另一個名為的變數region。然後,您可以=讓 hosts 變量僅 使用這樣的查詢顯示當前選定區域的主機(如果region是多值變量,則使用IN比較運算符而不是與多 個值匹配)。

SELECT "hostname" FROM host WHERE region IN('\$region')

#### 在查詢中使用變數

只有當範本變數為時,才會引用範本變數值multi-value。

如果變數是多值變數,請使用IN比較運算子,而非比=對多個值。

#### 有兩種語法:

\$<varname>範例的範本變數名稱為hostname:

```
SELECT 
   "atimestamp" as time, 
   "aint" as value
FROM table
WHERE $__timeFilter("atimestamp") AND "hostname" IN('$hostname')
ORDER BY "atimestamp" ASC
```
[[varname]]範例的範本變數名稱為hostname:

```
SELECT 
   "atimestamp" as time, 
   "aint" as value
FROM table
WHERE $__timeFilter("atimestamp") AND "hostname" IN('[[hostname]]')
ORDER BY atimestamp ASC
```
# **Salesforce**

# **a** Note

此資料來源僅適用於 Grafana 企業版。如需詳細資訊,請參閱 [管理企業外掛程式的存取](#page-45-0)。 此外,在支援版本 9 或更新版本的工作區中,此資料來源可能會要求您安裝適當的外掛程式。 如需詳細資訊,請參閱 [Grafana 插件。](#page-87-0)

Salesforce 資料來源可讓您以視覺化方式呈現來自 Amazon 受管的 Grafana 內的 Salesforce 資料。

若要使用此資料來源,您必須擁有 [Salesforce](https://www.salesforce.com/) 帳戶和 S [alesforce 連線的](https://help.salesforce.com/articleView?id=sf.connected_app_overview.htm&type=5)應用程式。

## 已知限制

- 臨機操作過濾器尚不受支持。
- 目前只支援 SOQL 查詢和可透過 SOQL 存取的資料。尚不支援 SOSL 和 SAQL 查詢格式。

## 必要的設定

## 需要下列設定。

# **a** Note

該插件當前使用 OAuth 2.0 用戶名-密碼流。未使用已連線應用程式中所需的回呼 URL。因 此,您可以將其設置為任何有效的 URL。

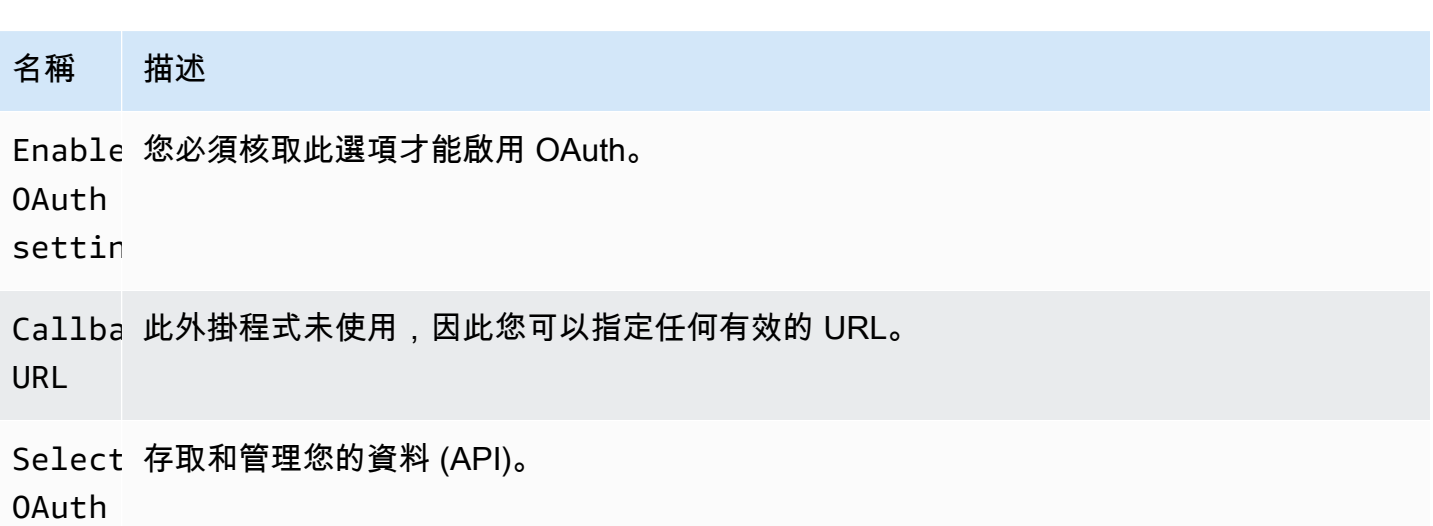

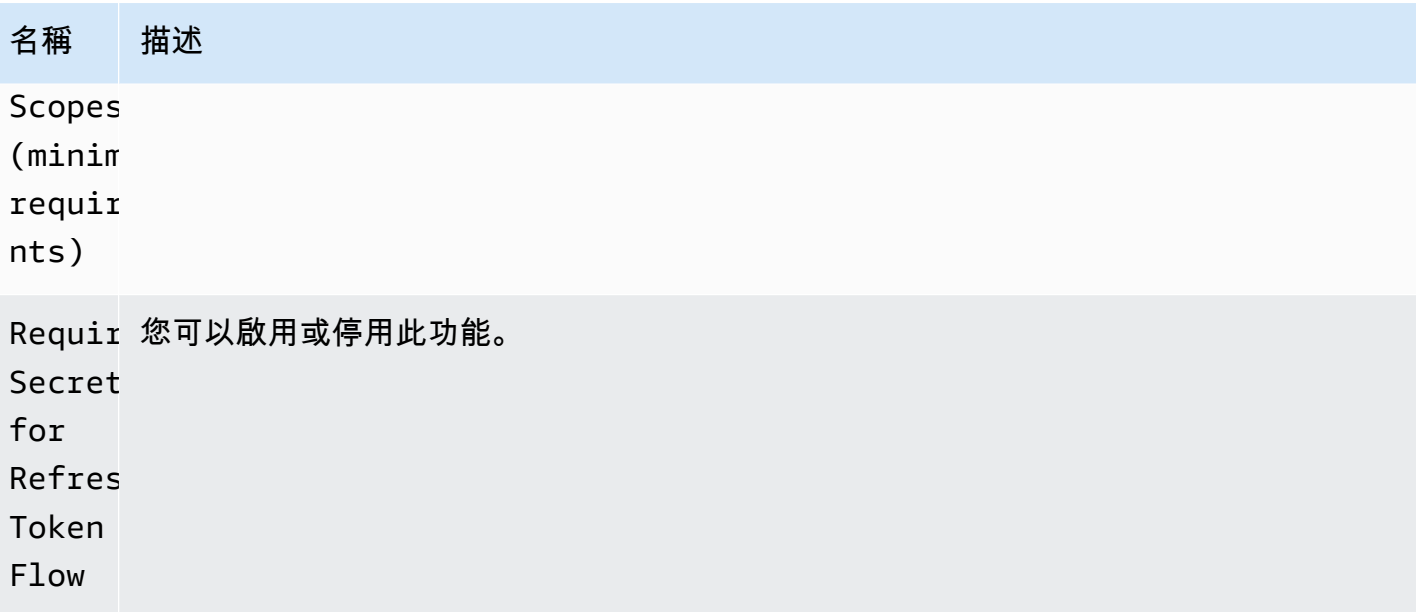

## 新增資料來源

- 1. 在 Amazon 受管的 Grafana 工作區中開啟 Grafana 主控台,並確認您已登入。
- 2. 在 [設定] 下方的側邊功能表 (齒輪圖示) 中,選擇 [資料來源]。
- 3. 選擇「新增資料來源」。

## **a** Note

如果您在側邊功能表中沒有看到 [資料來源] 連結,表示您目前的使用者沒有該Admin角 色。

- 4. 從資料來源清單中選取「銷售力量」。
- 5. 輸入下列資訊:
	- 在「使用者名稱」中,輸入您要用來連線和查詢 Salesforce 之 Salesforce 帳戶的使用者名稱。
	- 在「密碼」中,輸入該使用者的密碼。
	- 在安全性權杖中,輸入該使用者的安全性權杖。
	- 對於消費者金鑰,請輸入取用者金鑰以連線到 Salesforce。您可以從您的 Salesforce 連線應用 程式取得此功能。
	- 針對「消費者密碼」,請輸入「取用者密碼」以連線至 Salesforce。您可以從您的 Salesforce 連線應用程式取得此功能。
	- 針對「使用沙箱」,如果您要使用 Salesforce 沙箱,請選取此選項。

查詢銷售資料來源

查詢編輯器支援「查詢建構器」和「SOQL 編輯器」模式。SOQL 代[表銷售對象查詢語](https://developer.salesforce.com/docs/atlas.en-us.soql_sosl.meta/soql_sosl/sforce_api_calls_soql.htm)言。

查詢建置器 (SOQL 產生器)

查詢生成器是用於構建 SOQL 查詢的用戶友好界面。如果您不熟悉撰寫 SOQL 查詢,您可以使用此模 式來建置 SOQL 來查詢 Salesforce 物件。查詢建構器中的「來源」欄位是指 Salesforce 中的一個或多 個實體。您需要在查詢生成器中進行任何其他操作之前選擇 FROM 字段。選擇 F ROM 字段後,您需 要選擇構建器模式。SOQL 生成器目前支持以下模式。

- List— 從選定的表/銷售力量列出項目及其字段。使用此模式可取得結果,例如:「顯示在本會計季 度建立的商機清單及其名稱、值和階段」。
- Aggregate— 彙總實體中的項目。使用此模式可取得結果,例如:「計算上個月所建立的商機」。 或「按照他們的階段名稱分組的商機總價值是多少?」
- Trend— 顯示一段時間內的彙總結果。使用此模式可取得結果,例如「計算商機數目依據」 CreatedDate。或「按機會關閉日期分組的總價值總和是多少。」

在查詢編輯器中選擇Entity/FROM和模式之後,請使用下列選項建立查詢。

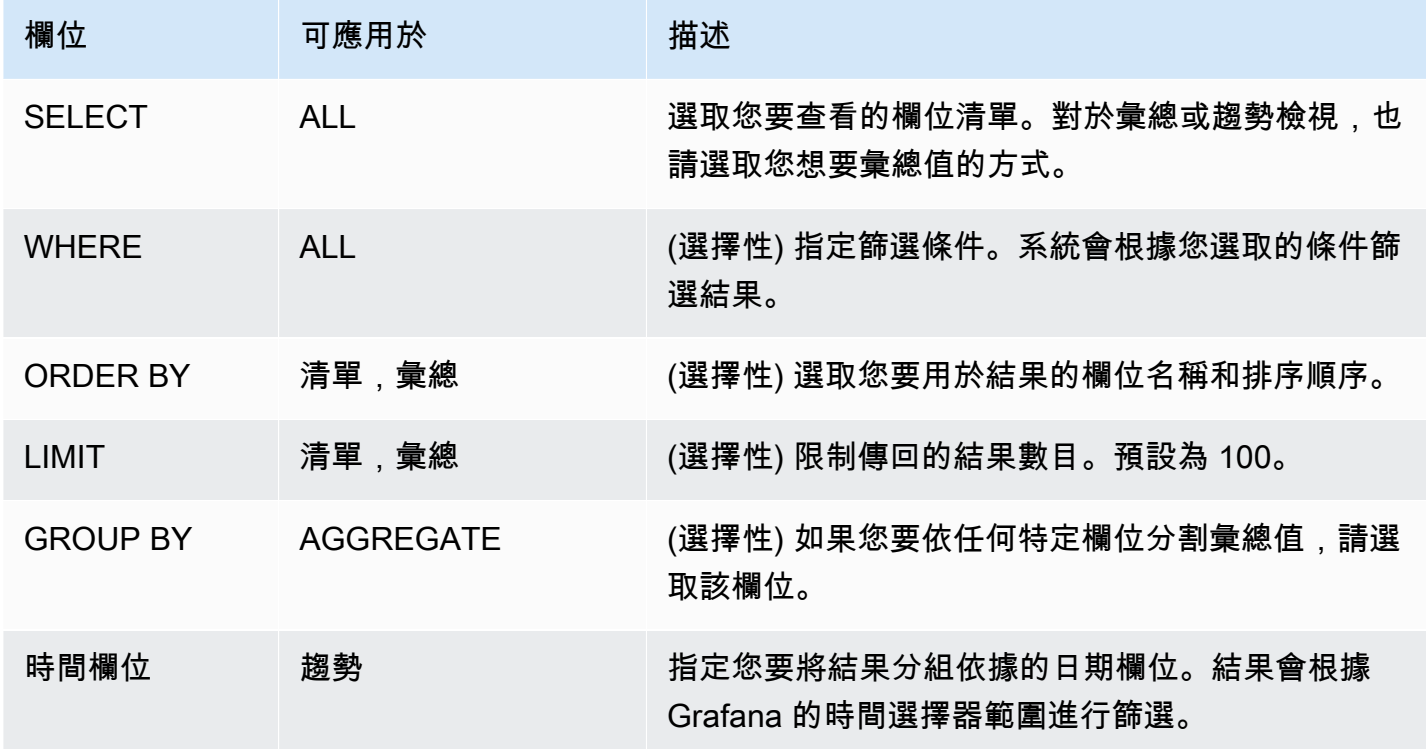

如果您在查詢編輯器中配置前面的字段,您還將在查詢編輯器下看到生成的 SOQL 的預覽。如果您在 查詢生成器中有任何限制而被阻止,則可以安全地切換到 SOQL 編輯器,您可以在其中自定義生成的 SOQL 查詢。

SOQL 编辑器

原始 SOQL 編輯器提供了通過原始 SOQL 查詢查詢銷售力對象的選項。SOQL 編輯器提供自動完成建 議,例如每個資料表和對應欄位的可用實體。在選取之後使用 Ctrl+ 空格鍵,或在何處查看每個表格的 可用實體。如果您在實體名稱後輸入一個點,則可以看到可用的欄位。

快捷鍵

使用 CTRL + SPACE 來顯示程式碼自動完成,其中會顯示可用的內容選項。

CMD + S 運行查詢。

查詢為時間序列

建立時間序列查詢,方法是將日期欄位與時間別名,然後將度量欄位與量度分組,然後依量度和日期進 行分組。以下是範例:

SELECT sum(Amount) amount, CloseDate time, Type metric from Opportunity group by Type, CloseDate

#### 巨集

要按儀表板時間範圍進行篩選,您可以在 SOQL 查詢中使用 Macros:

- \$ timeFrom— 將被轉換為time數據類型的當前活動時間選擇的開始替換。
- \$ timeTo— 將被轉換為time數據類型的當前活動時間選擇的結束替換。
- \$\_\_quarterStart— 會計季度的開始 (衍生自 SalesForce 會計年度設定)。
- \$\_\_quarterEnd— 會計季度結束時間 (衍生自 SalesForce 會計年度設定)。

SELECT UserId, LoginTime from LoginHistory where LoginTime > \$\_\_timeFrom

#### 模板和變量

若要新增 Salesforce 查詢變數,請參[閱新增查詢變數](#page-756-0)。使用您的 Salesforce 資料來源做為資料來源。 您可以在這裡使用任何 SOQL 查詢。

如果您想要使用名稱/值組 (例如使用者 ID 和使用者名稱),請從 SOQL 查詢傳回兩個欄位。第一個欄 位將用作 ID。當您想在查詢編輯器 SOQL 中按密鑰(ID 等)進行過濾時,請執行此操作。

使用變數語法在 SOQL 查詢中使用變數。如需更多詳細資訊,請參閱 [變數語法](#page-755-0)。

#### SAP HANA

[SAP HANA](https://www.sap.com/products/technology-platform/hana.html) 是高效能的記憶體內資料庫,可加速資料導向的即時決策和動作。它是由 SAP 開發和銷 售。SAP HANA 資料來源外掛程式可協助您將 SAP HANA 執行個體與 Grafana 連線。

使用 SAP HANA Grafana 企業外掛程式,您可以視覺化您的 SAP HANA 資料以及 Grafana 中的所有 其他資料來源,以及內容中的日誌和指標資料。該插件包括一個內置的查詢編輯器,支持註釋,它允許 您設置警報閾值,控制訪問,設置權限等。

## **a** Note

此資料來源僅適用於 Grafana 企業版。如需詳細資訊,請參閱 [管理企業外掛程式的存取](#page-45-0)。 此外,在支援版本 9 或更新版本的工作區中,此資料來源可能會要求您安裝適當的外掛程式。 如需詳細資訊,請參閱 [Grafana 插件。](#page-87-0)

功能

- 查詢編輯器 該插件帶有語法突出顯示的內置 SQL 查詢編輯器,允許您可視化時間序列或表數據 並 auto 完成基本的 Grafana 宏。
- 資料來源權限 控制誰可以在 Grafana 中檢視或查詢 SAP HANA 資料。
- 註釋 在任何 Grafana 圖形上覆蓋 SAP HANA 事件或資料,以便將事件與其他圖形資料建立關 聯。
- 警示 在 SAP HANA 中設定以警示為基礎的指標存放區。
- 查詢變數 在 Grafana 中建立以 SAP HANA 資料為基礎的範本變數,並在 SAP HANA 查詢中包含 變數以使儀表板互動。

新增資料來源

- 1. 在 Amazon 受管的 Grafana 工作區中開啟 Grafana 主控台,並確認您已登入。
- 2. 在 [設定] 下方的側邊功能表 (齒輪圖示) 中,選擇 [資料來源]。
- 3. 選擇「新增資料來源」。

#### **a** Note

如果您在側邊功能表中沒有看到 [資料來源] 連結,表示您目前的使用者沒有該Admin角 色。

- 4. 從資料來源清單中選取 SAP HANA。
- 5. 在「Config」編輯器中,輸入下列資訊:
	- 針對「伺服器位址」,請提供 SAP HANA 執行個體的位址。例如:xxxxxxx-xxxx-xxxxxxxx-xxxxxxx.hana.trial-us10.hanacloud.ondemand.com.
	- 針對伺服器連接埠,請提供 SAP HANA 執行個體的連接埠。
	- 在「使用者名稱」中,輸入用於連線至 SAP HANA 執行個體的使用者名稱。
	- 在密碼中,輸入此使用者的密碼。
	- (選擇性) 如果您要略過 TLS 驗證,請啟用「跳過 TLS 驗證」。
	- (選擇性) 如果您需要提供用戶端憑證和金鑰,請啟用 TLS 用戶端驗證。
	- (選擇性) 如果您要啟用驗證自我簽署 TLS 憑證,請啟用「使用 CA 憑證」。
	- (選擇性) 在「預設結構描述」中,輸入要使用的預設結構描述。如果省略此選項,則需要在每個 查詢中指定結構描述。

#### 存取權和權限

若要將 Grafana 連線至 SAP HANA,請使用專用的認證。僅向使用者提供必要的權限。首先,使用用 戶名和密碼創建受限制的用戶。下列查詢是建立受限制使用者的範例。此查詢也會停用強制密碼變更。

CREATE RESTRICTED USER <USER> PASSWORD <PASSWORD> NO FORCE\_FIRST\_PASSWORD\_CHANGE;

接下來,允許用戶通過客戶端(例如 Grafana)使用以下內容連接系統:

ALTER USER <USER> ENABLE CLIENT CONNECT;

#### 最後,讓使用者存取必要的檢視、資料表和結構描述。

ALTER USER <USER> GRANT ROLE PUBLIC; GRANT SELECT ON SCHEMA <SCHEMA> TO <USER>;

#### 使用者層級權限

按一下資料來源組態頁面中的 [權限] 索引標籤,以啟用資料來源權限,以限制對 SAP HANA 的存取權 限。在權限頁面上,管理員可以啟用權限,並將查詢權限限制為特定使用者和團隊。

#### 查詢編輯器

SAP HANA Grafana 插件自帶的 SQL 查詢編輯器,您可以在其中輸入任何 HANA 查詢。如果您的查 詢傳回時間序列資料,您可以將其格式化為時間序列,以便在圖形面板中視覺化這些資料。查詢編輯器 會為支援的 Grafana 巨集提供 auto 完成功能,以及 SQL 查詢的語法醒目提示功能。

#### 註釋

您可以使用 SAP HANA 查詢作為 Grafana 註釋的來源。您的註釋查詢應返回至少一個時間列和一個文 本列。如需註釋的詳細資訊,請參閱[註釋](#page-715-0)。

#### 若要從 SAP HANA 建立註釋

- 1. 選擇儀表板設定齒輪圖示。
- 2. 從左側選單中選擇註解 > 新增。
- 3. 從資料來源下拉式功能表中,選取您的 SAP HANA 資料來源執行個體。
- 4. 在「查詢」欄位中,輸入至少會傳回一個時間欄位和一個文字欄位的 SAP HANA 查詢。
- 5. 在格式化為下拉式功能表中,選取時間序列。
- 6. 對於每個註釋,配置「從」字段。

#### 模板和變量

若要新增 SAP HANA 查詢變數,請參[閱新增查詢變數](#page-756-0)。使用您的 SAP HANA 資料來源做為資料來 源。

下列範例查詢會username從users資料表傳回的不同清單。

select distinct("username") from "users"

**a** Note

請務必只在變數查詢中選取一個資料欄。如果您的查詢返回兩列,第一列將用作顯示值,第二 列將被用作變量的實際值。如果您的查詢返回兩列以上,它們將被拒絕。

#### 模板和變量

您可以在查詢中使用任何 Grafana 變數。下列範例說明如何在查詢中使用單一/多變數。

```
-- For example, following query
select * from "users" where "city" = ${city}
-- will be translated into
select * from "users" where "city" = 'london'
--- where you can see ${city} variable translated into actual value in the variable
```
與文本類似,變量也適用於數字字段。在下面的例子中,\${age}是一個文本框變量,它接受數字,然 後與表中的數字字段進行比較。

```
select * from "users" where "age" > ${age}
--- wil be translated into
select * from "users" where "age" > '36'
```
如果你的變量返回多個值,那麼你可以在 SAP HANA 查詢的in條件下使用它,如下所示。請注意變數 周圍的括號,以使where in條件在 SAP HANA 中有效。

```
select * from "users" where "city" in (${cities})
--- will be translated into
select * from "users" where "city" in ('london','perth','delhi')
--- where you can see ${cities} turned into a list of grafana variables selected.
--- You can also write the same query using shorthand notation as shown below
select * from "users" where "city" in ($cities)
```
### 巨集

- \$ timeFilter(<time column>)— 在原始查詢中使用時,會將 Grafana 的時間範圍套用至指 定的資料行。適用於日期/時間戳記/長時間列。
- \$\_\_timeFilter(<time\_column>, <format>)— 同上。但給出了指定存儲在數據庫中的 time\_column 的格式的能力。
- \$\_\_timeFilter(<time\_column>, "epoch", <format>)-與上述相同,但可以在時間列位於 時代時使用。格式可以是 's','ms' 和 'ns' 之一。
- \$ fromTimeFilter(<time column>)-與上述相同,但可以在時間列位於時代時使用。格式可 以是 's','ms' 和 'ns' 之一。
- \$\_\_fromTimeFilter(<time\_column>, <comparison\_predicate>)— 與上述相同,但能夠 指定比較謂詞。
- \$ fromTimeFilter(<time\_column>, <format>)— 與上述相同,但能夠指定時間欄的格 式。
- \$ fromTimeFilter(<time\_column>, <format>, <comparison\_predicate>)— 與上述 相同,但能夠指定比較謂詞。
- \$\_\_toTimeFilter(<time\_column>)-返回基於 grafana 的時間在一個時間字段的時間條件。
- \$\_\_toTimeFilter(<time\_column>, <comparison\_predicate>)— 與上述相同,但能夠指 定比較謂詞。
- \$\_\_toTimeFilter(<time\_column>, <format>)— 與上述相同,但能夠指定時間欄的格式。
- \$\_\_toTimeFilter(<time\_column>, <comparison\_predicate>)— 與上述相同,但能夠指 定比較謂詞。
- \$\_\_timeGroup(<time\_column>, <interval>)— 將時間欄展開為間隔群組。適用於日期/時間 戳記/長時間列..

\$ \_\_ 時間過濾器()宏 <time\_column>

下面的例子說明了\$\_\_timeFilter(<time\_column>)宏:

- In the following example, the query select ts, temperature from weather where \$\_\_timeFilter(ts) --- will be translated into select ts, temperature from weather where ts > '2021-02-24T12:52:48Z' AND ts < '2021-03-24T12:52:48Z' --- where you can see the grafana dashboard's time range is applied to the column ts in the query.

\$ \_\_ 時間過濾器 (, ) 宏 <time\_column><format>

在某些情況下,資料庫中的時間欄會以自訂格式儲存。下面的例子說明

了\$\_\_timeFilter(<time\_column>, <format>)宏,這有助於根據 grafana 的時間選擇器過濾自 定義時間戳:

SELECT TO\_TIMESTAMP("TS",'YYYYMMDDHH24MISS') AS METRIC\_TIME , "VALUE" FROM "SCH"."TBL" WHERE \$\_\_timeFilter("TS","YYYYMMDDHH24MISS") -- TS is in 20210421162012 format SELECT TO\_TIMESTAMP("TS",'YYYY-MON-DD') AS METRIC\_TIME , "VALUE" FROM "SCH"."TBL" WHERE \$\_\_timeFilter("TS","YYYY-MON-DD") -- TS is in 2021-JAN-15 format

在宏中,格式可以是與您的時間戳列匹配的有效 HANA 格式之一。例如,YYYYMMDDHH24MISS當您的 資料以格式儲存時,這是一種有效的20210421162012格式。

\$ \_\_ 時間過濾器(,「紀元」)宏 <time\_column><format>

在某些情況下,時間戳記會以紀元時間戳的形式存儲在數據庫中。下面的例子說明了這有助於 根據 grafana 的時間選擇器過濾紀元時間戳的\$\_\_timeFilter(<time\_column>, "epoch" <format>)宏。在宏中,格式可以是 ms,s 或 ns 之一。如果未指定,s 將被視為默認格式。

SELECT ADD\_SECONDS('1970-01-01', "TIMESTAMP") AS "METRIC\_TIME", "VALUE" FROM "SCH"."TBL" WHERE \$\_\_timeFilter("TIMESTAMP","epoch") -- Example : TIMESTAMP field stored in epoch\_second format 1257894000 SELECT ADD\_SECONDS('1970-01-01', "TIMESTAMP") AS "METRIC\_TIME", "VALUE" FROM "SCH"."TBL" WHERE \$\_\_timeFilter("TIMESTAMP","epoch","s") -- Example : TIMESTAMP field stored in epoch\_second format 1257894000 SELECT ADD\_SECONDS('1970-01-01', "TIMESTAMP"/1000) AS "METRIC\_TIME", "VALUE" FROM "SCH"."TBL" WHERE \$\_\_timeFilter("TIMESTAMP","epoch","ms") -- Example : TIMESTAMP field stored in epoch\_ms format 1257894000000 SELECT ADD\_SECONDS('1970-01-01', "TIMESTAMP"/1000000000) AS "METRIC\_TIME", "VALUE" FROM "SCH"."TBL" WHERE \$\_\_timeFilter("TIMESTAMP","epoch","ns") -- Example : TIMESTAMP field stored in epoch\_nanoseconds format 1257894000000000000

而不是使用第三個參數 \$ 時間過濾器,你可以使用 epoch\_s,epoch\_ms 或 epoch\_ns 作為你的第 二個參數。

SELECT ADD\_SECONDS('1970-01-01', "TIMESTAMP"/1000) AS "METRIC\_TIME", "VALUE" FROM "SCH"."TBL" WHERE \$\_\_timeFilter("TIMESTAMP","epoch","ms") -- is same as SELECT ADD\_SECONDS('1970-01-01', "TIMESTAMP"/1000) AS "METRIC\_TIME", "VALUE" FROM "SCH"."TBL" WHERE \$\_\_timeFilter("TIMESTAMP","epoch\_ms")

\$ fromTimeFilter () 和 \$ toTimeFilter () 巨集

\$\_\_fromTimeFilter()宏擴展到根據 Grafana 時間選擇器從時間的時間字段的條件。

這接受三個參數。第一個參數是時間字段名稱。您可以通過比較 \_ 謂詞或時間列的格式作為第二個參 數。如果你想通過這兩個,那麼格式是第二個參數,並使用比較\_謂詞作為你的第三個參數。

<format>如果未指定格式,則 plugin 將假設時間資料行為時間戳記/日期類型。如果您的時間列以時間 戳/日期以外的任何其他格式存儲,則將格式作為第二個參數傳遞。 <format>可以是紀元之一,時代 \_ 毫秒,時代 \_ns 或任何其他自定義格式,如 YYYY-MM-DD。

<comparison\_predicate>可選參數。如果未通過,插件將使用 > 作為比較謂詞。 <comparison\_predicate>可以是 =、! =、<>、<、<=、>、> =

\$ \_ toTimeFilter( )工作原理與 \$ \_ fromTimeFilter () 相同。而不是從時間使用 Grafana 的,它將 使用時間。另外,默認比較謂詞將是 <。

\$ \_\_ 時間組(,)<time\_column><interval>

例如,在查詢中將宏 \$ \_\_ 時間組(時間分數,1 小時)擴展到 SERIES\_ROUND(「時間軸」,「間 隔 1 小時」)。

下面的例子說明 \$\_\_timeGroup(<time\_column>, <interval>) macro.

```
SELECT $__timeGroup(timestamp,1h), "user", sum("value") as "value"
FROM "salesdata"
WHERE $ timeFilter("timestamp")
GROUP BY $ timeGroup(timestamp,1h), "user"
ORDER BY $__timeGroup(timestamp,1h) ASC
```
這被翻譯成下面的查詢,其\$\_\_timeGroup(timestamp,1h)中擴展 到SERIES\_ROUND("timestamp", 'INTERVAL 1 HOUR')。

```
SELECT SERIES_ROUND("timestamp", 'INTERVAL 1 HOUR') as "timestamp", "user", 
  sum("value") as "value"
FROM "salesdata"
WHERE "timestamp" > '2020-01-01T00:00:00Z' AND "timestamp" < '2020-01-01T23:00:00Z'
GROUP BY SERIES_ROUND("timestamp", 'INTERVAL 1 HOUR'), "user"
ORDER BY "timestamp" ASC
```
**a** Note

當使用 \$ timeGroup 宏的組時,請確保您的選擇,按字段排序遵循相同的名稱與您的組按字 段相同的名稱。否則,HANA 可能無法識別查詢。

如果你不想硬編碼 \$ timegroup () 函數的間隔,那麼你可以把它留給 Grafana 通過指定 \$ 間隔作 為你的間隔。Grafana 將計算從儀表板時間範圍的時間間隔。查詢範例:

```
SELECT $__timeGroup(timestamp, $__interval), sum("value") as "value"
FROM "salesdata"
WHERE $__timeFilter("timestamp")
GROUP BY $__timeGroup(timestamp, $__interval)
ORDER BY $__timeGroup(timestamp, $__interval) ASC
```
該查詢會根據儀表板時間範圍轉換為以下查詢。

SELECT SERIES\_ROUND("timestamp", 'INTERVAL 1 MINUTE'), sum("value") as "value" FROM "salesdata" WHERE "timestamp" > '2019-12-31T23:09:14Z' AND "timestamp" < '2020-01-01T23:17:54Z' GROUP BY SERIES\_ROUND("timestamp", 'INTERVAL 1 MINUTE') ORDER BY SERIES\_ROUND("timestamp", 'INTERVAL 1 MINUTE') ASC

#### 提醒

若要在 Grafana 中設定 SAP HANA 警示

- 1. 在儀表板中建立圖形面板。
- 2. 以時間序列格式建立 SAP HANA 查詢。
- 3. 選擇「警示」頁標並指定警示條件。
- 4. 選擇「測試規則」以測試警示查詢。
- 5. 指定警示收件者、訊息和錯誤處理。
- 6. 儲存儀表板。

#### 警示非時間序列資料

若要針對非時間序列資料發出警示,請使用TO\_TIMESTAMP('\${\_\_to:date}')巨集將非時間序列量 度設為時間序列。這會將您的指標轉換為單點時間序列查詢。查詢的格式如下

SELECT TO\_TIMESTAMP('\${\_\_to:date}'), <METRIC> FROM <TABLE# WHERE <YOUR CONDITIONS>

在下面的例子中,一個表有四個字段稱為用戶名,年齡,城市和角色。此表格沒有任何時間欄位。我們 希望在具有開發角色的用戶數少於三個時通知。

```
SELECT TO_TIMESTAMP('${__to:date}'), count(*) as "count" FROM ( 
    SELECT 'John' AS "username", 32 AS "age", 'Chennai' as "city", 'dev' as "role" FROM 
  dummy 
    UNION ALL SELECT 'Jacob' AS "username", 32 AS "age", 'London' as "city", 
  'accountant' as "role" FROM dummy 
    UNION ALL SELECT 'Ali' AS "username", 42 AS "age", 'Delhi' as "city", 'admin' as 
  "role" FROM dummy 
    UNION ALL SELECT 'Raja' AS "username", 12 AS "age", 'New York' as "city", 'ceo' as 
  "role" FROM dummy
```

```
 UNION ALL SELECT 'Sara' AS "username", 35 AS "age", 'Cape Town' as "city", 'dev' as 
  "role" FROM dummy 
   UNION ALL SELECT 'Ricky' AS "username", 25 AS "age", 'London' as "city", 
  'accountant' as "role" FROM dummy 
   UNION ALL SELECT 'Angelina' AS "username", 31 AS "age", 'London' as "city", 'cxo' as 
 "role" FROM dummy
) WHERE "role" = 'dev'
```
## **ServiceNow**

這是用來連線至 ServiceNow執行個體的 ServiceNow 資料來源。

## **a** Note

此資料來源僅適用於 Grafana 企業版。如需詳細資訊,請參閱 [管理企業外掛程式的存取](#page-45-0)。 此外,在支援版本 9 或更新版本的工作區中,此資料來源可能會要求您安裝適當的外掛程式。 如需詳細資訊,請參閱 [Grafana 插件。](#page-87-0)

功能

- 查詢
	- 統計資料 API 查詢
	- 資料表 API 查詢
		- 事件、變更和任何其他表
- Alerts (提醒)
- 註釋(測試版特徵)
- 範本變數

#### 組態

在左側面板上選擇數據源 Grafana。

選取「新增資料來源」:

輸入**servicenow**以尋找資料來源外掛程式:

輸入 ServiceNow 網址:

選擇「儲存並測試」。您應該會看到帶有「ServiceNow 連接正常」的綠色消息。

儀表板範例

外掛程式隨附預先製作的儀表板,可透過資料來源組態頁面的 [儀表板] 索引標籤下方匯入。

#### 用量

有兩種方法可以在查詢編輯器中返回數據。

- 表格 API
- 聚合 API

使用者目前可以選擇查詢預先定義的資料表,例如:

- 變更
- 事件

或者,截至目前為止v1.4.0,使用「其他 (自訂表格)」選項的表格和欄位的 API 驅動清單。此選項可 讓您查詢用來設定資料來源之使用者可用之任何表格中的 ServiceNow 資料。

「自訂表格」選項應支援與預先定義的表格清單相同的所有功能。

表格 API 查詢

表格 API 會傳回適合在表格面板中顯示的資料。它允許有序的字段選擇顯示加上過濾選項。查詢編輯 器還提供了一個字段來限制查詢返回的行數。

範例表格面板會顯示先前查詢的結果。

Show

「顯示」列提供了要顯示之欄位的選取器。也可以指定多個欄位。這些字段將按照指定的確切順序返 回。

#### 顯示值

「顯示值」旗標將導致查詢傳回人性化的值,或顯示 Vault,而不是數值。

例如,1沒有此旗標的嚴重性只會顯示1。如果標誌已啟用,則顯示的值將為1 - High。

## 根據 [ServiceNow API 文檔](https://developer.servicenow.com/dev.do#!/reference/api/orlando/rest/c_TableAPI),這可能會對性能產生負面影響。

## **a** Note

[...] 指定顯示值可能會導致性能問題,因為它不是直接從數據庫讀取,可能包括引用其他字段 和記錄。

過濾器(一般)

「過濾器」行可根據多個字段和值條件來縮小顯示的行的范圍。

所有篩選器都會與 AND 或 OR 作業結合使用。

未使用自訂表格時,可使用下列欄位 (此清單將在 future 展開)。

Active Asset Group Assigned To Escalation Issue Number Description Priority State Type Change Risk Change State Start Date End Date On Hold

# 選取自訂表格時,系統會自動從「立即服務 API」填入欄位。

#### 日期篩選條件

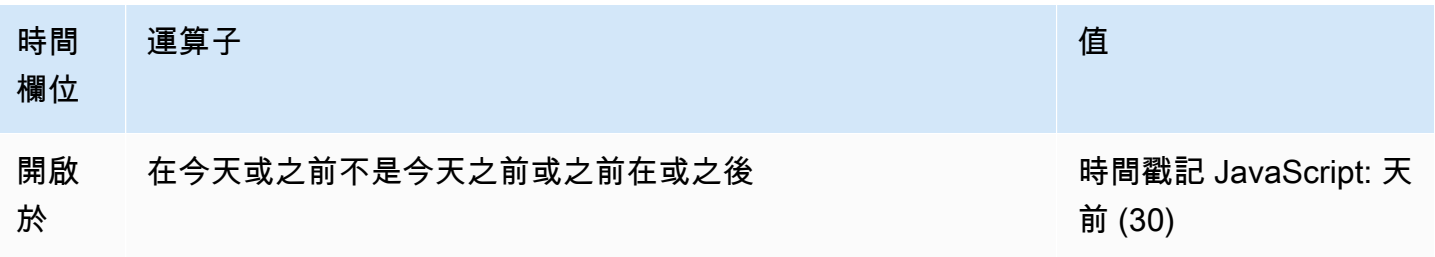

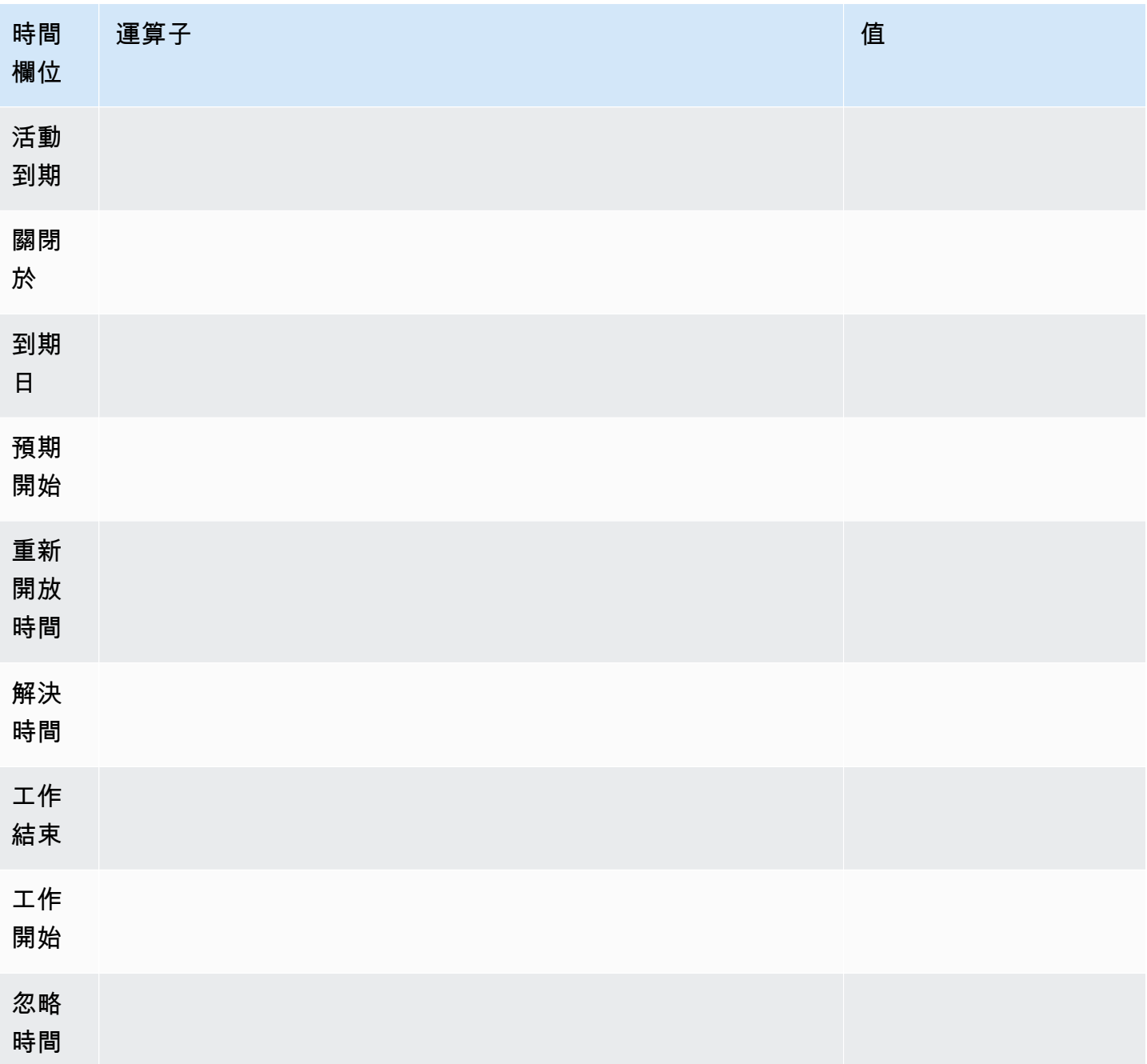

如需其他日期值,請參閱:https://developer.servicenow.com/app.do #! /阿皮文件? V = 紐約與 ID = R\_SGS-日期產生器 \_ 秒

運算子 (一般、以字串為基礎)

- 開頭為
- Ends With
- 喜歡
- 不喜歡
- 等於
- 不等於
- Is Empty

運算子 (以時間為基礎)

- 今天
- 不是今天
- 之前
- 在或之前
- After
- 在或之後

## 值

值選取取決於所選篩選的類型。

- 布林篩選器具有True /false 選項
- 文本過濾器將允許輸入任何值
- 升級,優先順序有一組固定的數值

排序方式

「排序依據」列提供了根據多個欄位和值條件縮小顯示列的範圍。

所有篩選器都會與 AND 作業結合使用。將增加對其他運算子的 Support 援。

## 限制

您可以指定資料列限制,以防止傳回過多的資料。預設值為 25。

# 時間欄位

Time Field這就是將您查詢的數據轉換為時間序列的原因。您的數據作為時間序列處理意味著不在儀 表板/面板時間範圍內的所選「時間字段」中的值將不會顯示。

使用的預設時間欄位為「開啟時間」,但可以變更為任何保留時間值的可用欄位。

提供了一個特殊值「忽略時間」,以允許結果「到目前為止」,並允許過濾器控制顯示的數據。

彙總 API 查詢 (統計資料)

聚合 API 將始終返回指標,其中包含以下聚合:平均,最小值,最大值,總和。篩選也可用於縮小查 詢範圍。

Show

「顯示」資料列提供要顯示之測量結果的選取器。也可以指定多個量度。

過濾器(一般)

彙總篩選器可根據欄位和值條件 (類似於表格選項) 來縮小顯示量度的範圍。

所有篩選器都會與 AND 作業結合使用。將增加對其他運算子的 Support 援。

統計信息過濾器選項與表格 API 相同。

聚合

有四種類型的量度彙總,加上一個「計數」:

- 平均數
- 下限
- 最大
- 總和
- 計數-這將返回查詢返回的指標的「數量」

分組依據

此選取器提供將量度分割為較少彙總的功能。依「優先順序」分組會傳回具有優先順序「標籤」且分隔 唯一值的量度。

#### 模板

您可以在查詢中使用變量,而不是在查詢中對名稱進行硬編碼。變數會顯示為儀表板頂端的下拉式選取 方塊。您可以使用這些下拉式方塊來變更顯示在儀表板上的資料。

請參閱「查詢變數」一節中的範例,瞭解如何新增查詢變數,並使用「範本」值參考該變數。

查詢變數

如果您新增類型的範本變數Query,您可以撰寫查詢,以傳回顯示為下拉式選取方塊的項目,例如類別 名稱、索引鍵名稱或索引鍵值。

例如,您可以在範本變數「查詢」設定中指定查詢 (如此),*categories*來擁有一個包含所有值的變 數。

選擇「查詢」設定時,會顯示「篩選」區段,讓您選擇「類型」和「欄位」。目前,「類型」僅限於 「事件」和「變更」。選取類型時,系統會提供適用於該「類型」的欄位清單。選取「類型」和「欄 位」 後,會在底部顯示值預覽,顯示該類型/欄位的可用選項。這些值將顯示在「管控面板」上的下拉 式清單中,您可以將其與「範本」一起使用,以篩選管控面板上的資料。

例如,如果您新增名為類別的變數,然後選取「類型 = 事件」且「欄位 = 類別」,您會看到「類別」 的選項清單。如果您接著將篩選器新增至面板,並選取「類別等於 \$ {類別}」,面板資料將僅顯示從 「儀表板」下拉式清單中選取的該類別的資料。

匯入「依類別的事件」儀表板以查看範例。

在查詢中使用變數

有兩種語法:

\$<varname>範本變數名稱為hostname:

[[varname]]範本變數名稱為hostname:

提醒

支援標準 Grafana 警示。在圖形面板中定義的任何查詢都可以用來產生警示。

以下是查詢範例和警示。此查詢會傳回所有開啟的嚴重高優先順序事件圖表:

當發生五個以上的嚴重高優先順序事件時,就會啟動此警示:

測試警示規則會顯示警示規則的輸出,而選取狀態歷史記錄會顯示警示從確定轉換為待處理到警示。

圖形視圖將顯示一條垂直線,頂部的心形圖標將在警報等待中變為橙色。

一旦符合警示的準則,規則就會轉換為紅色。

在圖形視圖中,將出現紅色垂直線,頂部的心形圖標將變為紅色。

撰寫警示的事件

測試版功能

• 為您的 ServiceNow 資料來源設定通知通道。

這會設定 [Grafana 通知通道,該通道會](https://grafana.com/docs/grafana/latest/alerting/notifications/)使用您設定的使用者在此資料來源的 ServiceNow 執行個體上 建立事件。

此動作要求資 ServiceNow 料來源使用者具有寫入事件的權限。

使用 HTTP 代理

使用 HTTP 代理伺服器時,Amazon 受管的 Grafana 需要將下列環境變數設定為代理伺服器的位置:

- HTTP\_PROXY (或 http\_proxy)
	- 完整路徑-http://host:port
	- 或者只是:host:port
- HTTPS\_PROXY(或https\_proxy):
	- 完整路徑-https://host:port
	- 或者只是:host:port

#### 註釋

圖形註釋是一個測試功能作為此數據源v1.4.0的。註釋使您能夠在圖形上覆蓋事件。

註釋查詢支援與標準查詢編輯器相同的選項,但有一些細微差異:

- 只能選取一個「顯示」欄。這可能會在 future 的改善中得到解決。
- 時間欄位為必填欄位。

常見問答集

如果我們沒有 ITSM 角色外掛程式怎麼辦?

需要管理員存取權才能執行下列動作

選項 1:授予 Grafana 使用者管理員權限,以允許存取所有資料表。

選項 2:建立角色並將 ACL 套用至必須由 Grafana 存取的所有表格。

執行下列動作需要管理員存取權。

- 1. 登錄的管理員需要提高對安全管理員的訪問權限。
	- a. 在右上方的導覽窗格中,選擇設定檔圖示。配置文件圖標具有下拉插入符號指示器。
	- b. 從下拉式清單中,選擇提升角色。
	- c. 從顯示的強制回應中,選取 [安全性管理員] 核取方塊。
	- d. 選擇 確定。
- 2. 使用您想要的任何命名慣例建立新角色。
	- a. 導航到左側導航系統安全 => 用戶和組 => 角色部分
	- b. 選擇新產品在頂部。
	- c. 輸入角色的名稱和相關描述。
	- d. 選擇提交。
- 3. 建立新使用者或修改具有所需角色的現有使用者。
	- a. 您在步驟 2 中建立的角色
	- b. 個人化字典
	- c. 個性化選擇
	- d. cmdb\_read(這將授予對所有 cmdb 表的讀取訪問權限)
- 4. 為必要的表格和欄位建立表格 ACL。
	- 建立系統資料庫 \_ 物件資料表的 ACL。
		- i. 在第二個搜尋標題欄名稱中,輸入**sys\_db\_object**,然後按 Enter。
		- ii. 篩選結果應顯示表格。選擇「表格」以導覽至記錄。
		- iii. 在索引標籤區段中,選擇 [控制項]。
		- iv. 在頁面下半部,確定已選取 [存取控制] 索引標籤。
		- v. 選擇「新增」以建立新 ACL。
		- vi. 將「作業」選項變更為「讀取」。
		- vii. 在畫面下半部的「需要角色」區段中,選擇 (連按兩下)「插入新列」,然後搜尋您建立的 角色。

viii. 選取您建立的角色之後,請選擇綠色核取記號。

ix. 在畫面下方選擇「送出」以建立 ACL,然後在強制回應顯示時選擇「繼續」。

- 5. 為特定的系統資料庫物件欄位建立 ACL。必須針對下列每個欄位重複下列步驟:「名稱」、「標 籤」、「顯示名稱」和「延伸」表格。
	- a. 仍在 sys\_db\_object 的表格記錄檢視中時,請選取最靠近螢幕頂端索引標籤群組中的「欄」索 引標籤。
	- b. 找到欄位名稱並加以選取。
	- c. 在下方標籤區段中,選擇 [存取控制] 索引標籤上的 [新增]。
	- d. 將操作更改為讀取
	- e. 選擇(雙擊)在底部的「需要角色」表中插入一行文本。
	- f. 搜尋您建立的角色,然後選擇綠色核取記號。
	- g. 選擇提交。
	- h. 請確定您已針對所有必要欄位重複這些步驟:[名稱]、[標籤]、[顯示名稱] 和 [延伸] 資料表。
- 6. 重複從 4.1 的步驟變更、未預期事件,以及您要從 Grafana 查詢的任何其他非 CMDB 資料表。請 勿重複 4.2 中的步驟;只有 sys\_db\_object 才需要該步驟。

## Snowflake

使用雪花企業資料來源,您可以視覺化您的雪花資料以及 Grafana 中的所有其他資料來源,以及內容 中的記錄和指標資料。此資料來源包含功能強大的預先輸入查詢編輯器、支援複雜註解、設定警示閾 值、控制存取權限和權限等等。

## **G** Note

此資料來源僅適用於 Grafana 企業版。如需詳細資訊,請參閱 [管理企業外掛程式的存取](#page-45-0)。 此外,在支援版本 9 或更新版本的工作區中,此資料來源可能會要求您安裝適當的外掛程式。 如需詳細資訊,請參閱 [Grafana 插件。](#page-87-0)

#### 概要

### 雪花是什麼?

Snowflake 提供基於雲的數據存儲和分析服務,通常稱為「數據 warehouse-as-a-service」,為數據 倉庫,數據湖,數據工程,數據科學,數據應用程序開發和數據共享提供解決方案。在過去的幾年

中,Snowflake 因其使用基於雲的硬件和軟件以經濟實惠的方式存儲和分析數據的能力而獲得了巨大的 普及;最近在有史以來最大的軟件 IPO 中達到最高水平。如今,許多公司使用 Snowflake 作為其主要 資料庫來儲存應用程式和業務資料,例如交易計數、作用中使用者工作階段,甚至是時間序列和指標資 料。

充分利用雪花和 Amazon 託管 Grafana

無需移動即可視化 Snowflake 資料:Grafana 獨特的架構會直接查詢資料的所在位置,而不需要移動 資料並支付冗餘儲存和擷取費用。

構成來自不同來源的面板:使用預先構建和自定義儀表板,可將來自許多不同數據源的數據集中到單個 窗格中。

在使用者層級進行轉換和運算:使用者可以轉換資料並對所看到的資料執行各種運算,減少資料準備的 需求。

在面板內合併、計算和視覺化:建立混合資料來源面板,以顯示 Snowflake 和其他來源的相關資料。

功能

查詢編輯器:查詢編輯器是 Smart SQL 自動完成編輯器,可讓您視覺化時間序列或表格資料、處理 SQL 語法錯誤,以及自動完成基本 SQL 關鍵字。

資料來源權限:控制誰可以在 Grafana 中檢視或查詢雪花式資料

註釋:覆蓋任何 Grafana 圖形上的雪花事件,以將事件與其他圖形數據相關聯

警示:在雪花中設定以警示為基礎的指標存放區

查詢變數:根據雪花資料在 Grafana 中建立範本變數,並在雪花查詢中包含變數以建立互動式儀表 板。

多度量查詢:撰寫傳回多個量度的單一查詢,每個量度都在其自己的資料欄中

開始使用雪花外掛程式

這裡有五個快速步驟來開始使用 Grafana 雪花插件:

步驟 1:設定雪花資料來源

若要設定資料來源,請選擇組態、資料來源、新增資料來源、雪花式。

添加您的身份驗證詳細信息,數據源已準備好查詢!

以下是可用的組態欄位。

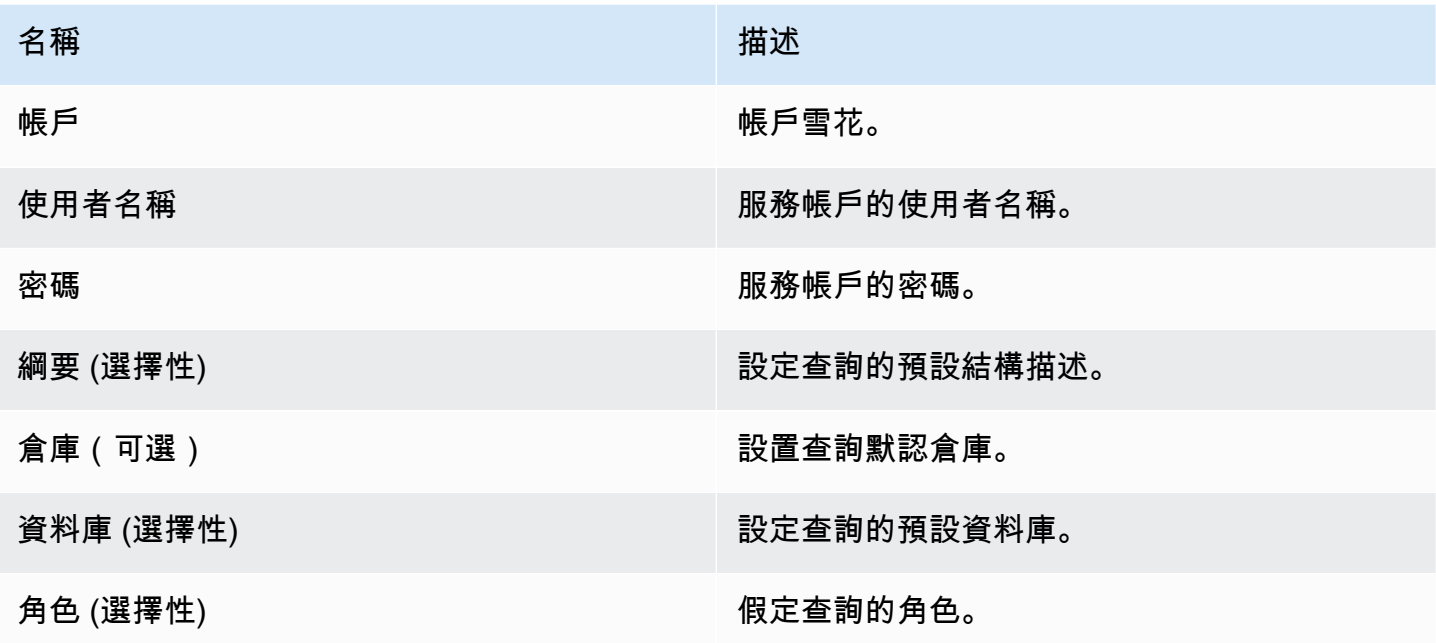

步驟 2:為雪花資料撰寫查詢

在儀表板中建立面板,然後選取雪花式資料來源以開始使用查詢編輯器。

- 只要包含日期/時間,就可以出現在查詢中的任何位置。
- 必須包含數值欄。這可以是一個聚合或一個 int/float 列。
- 或者,如果您的時間序列資料已針對不同的量度進行格式化,您也可以加入字串欄以建立個別的資料 序列。

雪花查詢的版面配置

```
select 
   <time_column>, 
   <any_numerical_column> 
   <other_column_1>, 
   <other_column_2>, 
  \langle \ldots \ranglefrom 
   <any_table>
where 
   $__timeFilter(<time_column>) // predefined where clause for time range 
  and \frac{1}{2} <custom_variable> = 1 // custom variables start with dollar sign
```
## 按間隔分類的時間序列群組的 SQL 查詢格式

```
select 
   $__timeGroup(created_ts, '1h'), // group time by interval of 1h 
   <time_column>, 
   <any_numerical_column>, 
   <metric_column>
from 
  <any table>
where 
   $__timeFilter(<time_column>) // predefined where clause for time range 
  and \frac{1}{2} <custom_variable> = 1 // custom variables start with dollar sign
group by <time_column>
```
資料表的 SQL 查詢格式

```
select 
   <time_column>, // optional if result format option is table 
   <any_column_1> 
   <any_column_2> 
   <any_column_3>
from 
   <any_table>
where 
   $__timeFilter(time_column) // macro for time range, optional if format as option is 
 table 
  and \frac{1}{2} <custom_variable> = 1 // custom variables start with dollar sign
```
第 3 步:創建和使用模板變量

## 使用範本變數

您可以在查詢中包含範本變數,如下列範例所示。

```
 select 
   <column> 
 from 
   <table> 
 WHERE column >= '$variable'
```
select <column> from <table> WHERE <column> regexp '\${variable:regex}'

## 使用雪花資料來源建立變數

在儀表板設定中,選擇 [變數],然後選擇 [新增]。

使用「查詢」變數類型,選取雪花資料來源作為「資料來源」。

**A** Important

請務必在變數查詢中只選取一個資料欄。

範例:

SELECT DISTINCT query\_type from account\_usage.query\_history;

## 會給你這些變量:

All DESCRIBE USE UNKNOWN GRANT SELECT CREATE DROP SHOW

步驟 4:設定提示

您可以針對特定 Snowflake 量度或您已建立的查詢設定警示。

在查詢編輯器中選擇警示標籤按鈕,然後選擇「建立警示」。

步驟 5. 建立註釋

註釋允許您在圖形上覆蓋事件。

若要建立註釋,請在儀表板設定中選擇「註釋」和「新增」,然後選取「雪花」作為資料來源。

因為註釋是事件,所以它們至少需要一個時間列和一個列來描述事件。

SELECT EVENT\_TIMESTAMP as time, EVENT\_TYPE, CLIENT\_IP FROM ACCOUNT\_USAGE.LOGIN\_HISTORY WHERE \$\_\_timeFilter(time) AND IS\_SUCCESS!='YES' ORDER BY time ASC;

## 及

- 時間:TIME
- 標題:EVENT\_TYPE
- 文字:CLIENT\_IP

這會將所有失敗登入的註解覆疊到管控面板上的 Snowflake。

附加功能

使用「顯示名稱」欄位

此外掛程式使用「選項」面板「欄位」索引標籤中的「顯示名稱」欄位,根據圖例的名稱、標籤或值來 縮短或變更圖例鍵。其他資料來源使用自訂alias功能來修改圖例索引鍵,但「顯示名稱」函數是一種 更一致的方式。

資料來源權限

在資料來源組態頁面中選擇權限索引標籤以啟用資料來源權限,以限制對 Snowflake 的存取。在權限 頁面上,管理員可以啟用權限,並將查詢權限限制為特定使用者和團隊。

瞭解您的雪花帳單和使用情況資料

在 Snowflake 資料來源中,您可以匯入帳單和使用情況儀表板,以顯示有用的帳單和使用情況資訊。

在「雪花資料來源」組態頁面中新增儀表板:

此儀表板使用「帳戶 \_ 使用」資料庫,並要求查詢者具有「帳戶管理員」角色。若要安全地執行此操 作,請建立新的 Grafana 資料來源,該資料來源具有「帳戶管理員」角色的使用者。然後在變數中選 取該資料來源。

# Splunk

## **a** Note

此資料來源僅適用於 Grafana 企業版。如需詳細資訊,請參閱 [管理企業外掛程式的存取](#page-45-0)。 此外,在支援版本 9 或更新版本的工作區中,此資料來源可能需要您安裝適當的外掛程式。如 需詳細資訊,請參閱 [Grafana 插件。](#page-87-0)

## 組態

## 資料來源組態

設定資料來源時,請確定 URL 欄位使用https並指向您設定的 Splunk 連接埠。默認的 Splunk API 點 是 8089,而不是 8000(這是默認的網絡用戶界面端口)。啟用基本驗證並指定 Splunk 使用者名稱和 密碼。

瀏覽器(直接)訪問模式和 CORS

Amazon 受管的 Grafana 不支援 Splunk 資料來源的瀏覽器直接存取。

進階選項

串流模式

如果您想在搜索結果可用時獲得搜索結果,請啟用流模式。這是實驗性功能,在您真正需要之前不要啟 用它。

投票結果

執行搜尋,然後定期檢查結果。在引擎蓋下,此選項運行exec\_mode設置為的 search/jobs API 調用normal。在這種情況下,API 請求返回作業 SID,然後 Grafana 不時檢查作業狀態,以獲 得作業結果。此選項對於慢速查詢很有幫助。默認情況下,此選項處於禁用狀態,並且 Grafana 設置exec\_mode為oneshot允許在相同的 API 調用中返回搜索結果。在 [Splunk 文檔中查看有關](https://docs.splunk.com/Documentation/Splunk/latest/RESTREF/RESTsearch#search.2Fjobs) [search/jobs](https://docs.splunk.com/Documentation/Splunk/latest/RESTREF/RESTsearch#search.2Fjobs) API 端點的更多信息。

## 搜尋輪詢間隔

此選項允許調整 Amazon 託管的 Grafana 輪詢搜索結果溢出的頻率。從 [最小,最大值) 間隔中隨機選 擇下一次輪詢的時間。如果您執行許多繁重的搜尋,則增加這些值是有意義的。提示:如果搜尋工作

執行需要很長時間,則增加 M in;如果您執行大量 parallel 搜尋 (Grafana 儀表板上的許多 splunk 指 標),則增加 Max。預設值為 [500, 3000) 毫秒間隔。

#### 自動取消

如果有指定,工作會在閒置數秒後自動取消 (0 表示永遠不會自動取消)。預設值為 30。

#### 狀態值區

要產生的最多狀態值區。0 表示不產生時間表資訊。預設值為 300。

字段搜索模式

當您使用視覺化查詢編輯器時,資料來源會嘗試取得所選來源類型的可用欄位清單。

- 快速-使用預覽中的第一個可用結果
- full-等待工作完成並獲得完整結果。

#### 預設最早時間

某些搜尋無法使用儀表板時間範圍 (例如範本變數查詢)。此選項有助於防止一直搜索,這可能會減慢 Splunk 的速度。語法是整數和時間單位[+|-]<time\_integer><time\_unit>。例如:-1w。[時間](https://docs.splunk.com/Documentation/Splunk/latest/Search/Specifytimemodifiersinyoursearch) [單位](https://docs.splunk.com/Documentation/Splunk/latest/Search/Specifytimemodifiersinyoursearch)可以s, m, h, d, w, mon, q, y。

## 變數搜尋模式

模板變量查詢的搜索模式。可能的值如下:

- fast-用於事件搜索的字段發現。統計資料搜尋沒有事件或欄位資料。
- Smart-用於事件搜索的字段發現。統計資料搜尋沒有事件或欄位資料。
- 詳細資訊-所有事件和欄位資料。

#### 用量

查詢編輯器

編輯器模式

查詢編輯器支持兩種模式:原始模式和可視化。要在這些模式之間切換,請選擇編輯器右側的漢堡圖 標,然後選擇切換編輯器模式。

#### 原始模式

對時間序列資料使用timechart命令,如下列程式碼範例所示。

```
index=os sourcetype=cpu | timechart span=1m avg(pctSystem) as system, avg(pctUser) as 
  user, avg(pctIowait) as iowait
index=os sourcetype=ps | timechart span=1m limit=5 useother=false avg(cpu_load_percent) 
  by process_name
```
查詢支援範本變數,如下列範例所示。

```
sourcetype=cpu | timechart span=1m avg($cpu)
```
請記住,Grafana 是面向時間序列的應用程式,您的搜尋應傳回時間序列資料 (時間戳記和值) 或單一 值。您可以閱讀有關[時間圖](https://docs.splunk.com/Documentation/Splunk/latest/SearchReference/Timechart)命令,並在官方 [Splunk](https://docs.splunk.com/Documentation/Splunk/latest/SearchReference/WhatsInThisManual) 搜索參考中找到更多搜索示例

## 潑濺度量和 **mstats**

Splunk 7.x 提供了用於分析指標的mstats命令。為了讓圖表正常工作mstats,它應該 與timeseries命令和prestats=t選項相結合,必須設置。

```
Deprecated syntax:
| mstats prestats=t avg(_value) AS Value WHERE index="collectd" 
 metric_name="disk.disk_ops.read" OR metric_name="disk.disk_ops.write" by metric_name 
 span=1m
| timechart avg(_value) span=1m by metric_name
Actual:
| mstats prestats=t avg(disk.disk_ops.read) avg(disk.disk_ops.write) WHERE 
 index="collectd" by metric_name span=1m
| timechart avg(disk.disk_ops.read) avg(disk.disk_ops.write) span=1m
```
在 [Splunk 搜索](https://docs.splunk.com/Documentation/Splunk/latest/SearchReference/Mstats)參考中閱讀更多有關mstats命令的信息。

## 格式為

有兩種支援的結果格式模式-時間序列 (預設) 和表格。當您要顯示彙總資料時,適合與「表格」面板搭 配使用的表格模式。這適用於原始事件(返回所有選定的字段)和stats搜索函數,它返回類似表的數 據。範例:

```
index="os" sourcetype="vmstat" | fields host, memUsedMB
index="os" sourcetype="ps" | stats avg(PercentProcessorTime) as "CPU time", 
  latest(process_name) as "Process", avg(UsedBytes) as "Memory" by PID
```
其結果類似於 Splunk 用戶界面中的統計信息選項卡。

在 [Splunk 搜索](https://docs.splunk.com/Documentation/Splunk/latest/SearchReference/Stats)參考中閱讀有關stats功能用法的更多信息。

#### 視覺模式

此模式提供 step-by-step搜尋建立功能。請注意,此模式會建立 timechart Splunk 搜尋。只需選擇 索引,源類型和指標,並根據需要設置按字段拆分。

#### 指標

您可以選擇量度列右側的加號按鈕,來新增多個要搜尋的量度。指標編輯器包含常用彙總的清單,但您 可以在這裡指定任何其他函數。只需選擇 agg 段(avg默認情況下)並輸入您需要的內容。從下拉列 表中選擇感興趣的字段(或輸入),並根據需要設置別名。

分割方式和位置

如果您設置按字段拆分並使用時間序列模式,那麼編輯器將可用。選擇加號並選擇運算符,彙總和值, 例如平均值在前 10 名。請注意,這個 W here 子句是拆分依據的一部分。[在時間圖文檔](https://docs.splunk.com/Documentation/Splunk/latest/SearchReference/timechart#where_clause)中查看更多信 息。

#### 選項

若要變更預設時間圖選項,請選擇最後一列的「選項」。

在[時間表文檔](https://docs.splunk.com/Documentation/Splunk/latest/SearchReference/timechart)中查看有關這些選項的更多信息。

#### 渲染溢出搜索

選擇左側的目標字母以折疊編輯器並顯示渲染的 splunk 搜索。

## 註釋

如果您想要在圖表上顯示 Splunk 警示或事件,請使用註解。註解可以是預先定義的 Splunk 警示,也 可以是定期的 Splunk 搜尋。

#### 潑濺警報

指定警示名稱,或將欄位保持空白以取得所有觸發的警示。支持模板變量。

#### 潑濺搜索

使用 splunk 搜尋來取得所需的事件,如下列範例所示。

```
index=os sourcetype=iostat | where total_ops > 400
index=os sourcetype=iostat | where total_ops > $io_threshold
```
支持模板變量。

如果您要使用欄位值作為註釋文字,則「事件」欄位作為文字選項非常適合。下列範例顯示記錄檔中的 錯誤訊息文字。

```
Event field as text: raw
Regex: WirelessRadioManagerd\[\d*\]: (.*)
```
正則表達式允許提取消息的一部分。

#### 模板變量

模板變量功能支持 Splunk 查詢,該查詢返回值列表,例如使用stats命令。

index=os sourcetype="iostat" | stats values(Device)

此查詢從iostat源返回Device字段值的列表。然後,您可以將這些設備名稱用於時間序列查詢或註 釋。

有兩種可能類型的變量查詢可以在 Grafana 中使用。第一個是簡單的查詢(如前面所述),它 返回值的列表。第二種類型是可以創建鍵/值變量的查詢。查詢應傳回兩個名為\_text和的資料 行\_value。\_text列值應該是唯一的(如果它不是唯一的,則使用第一個值)。在下拉列表中的選項 將有一個文本和值,這樣你就可以有一個友好的名稱作為文本和一個 ID 作為值。

例如,此搜尋會傳回包含資料欄 Name (Docker 容器名稱) 和 Id (容器 ID) 的資料表。

source=docker\_inspect | stats count latest(Name) as Name by Id | table Name, Id

要使用容器名稱作為變量和 id 的可見值,因為它是真實值,查詢應該被修改,如下面的例子。

```
source=docker_inspect | stats count latest(Name) as Name by Id | table Name, Id | 
  rename Name as "_text", Id as "_value"
```
## 多值變數

可以在查詢中使用多值變量。內插搜尋將取決於變數使用上下文。有許多插件支持的上下文。假設有一 個具有選定值\$container的變量,foo並且bar:

• search命令的基本過濾器

```
source=docker_stats $container
=>
source=docker_stats (foo OR bar)
```
• 字段值過濾器

```
source=docker_stats container_name=$container
=>
source=docker_stats (container_name=foo OR container_name=bar)
```
• 帶有IN運算符和in()函數的字段值過濾器

```
source=docker_stats container_name IN ($container)
=>
source=docker_stats container_name IN (foo, bar)
source=docker_stats | where container_name in($container)
\Rightarrowsource=docker_stats | where container_name in(foo, bar)
```
## 多值變數和引號

如果變量包裹在引號(雙引號或單個),它的值也將被引用,如下面的例子。

```
source=docker_stats container_name="$container"
=>
```
 $\Rightarrow$ 

```
source=docker_stats (container_name="foo" OR container_name="bar")
```
source=docker\_stats\_container\_name='\$container'

source=docker\_stats (container\_name='foo' OR container\_name='bar')

潑濺基礎設施監控 (前身為 SignalFX)

提供 Splunk 基礎架構監控 (以前 SignalFx) 的支援。

## **a** Note

此資料來源僅適用於 Grafana 企業版。如需詳細資訊,請參閱 [管理企業外掛程式的存取](#page-45-0)。 此外,在支援版本 9 或更新版本的工作區中,此資料來源可能會要求您安裝適當的外掛程式。 如需詳細資訊,請參閱 [Grafana 插件。](#page-87-0)

#### 新增資料來源

- 1. 在 Amazon 受管的 Grafana 工作區中開啟 Grafana 主控台,並確認您已登入。
- 2. 在 [設定] 下方的側邊功能表 (齒輪圖示) 中,選擇 [資料來源]。
- 3. 選擇「新增資料來源」。

#### **a** Note

如果您在側邊功能表中沒有看到 [資料來源] 連結,表示您目前的使用者沒有該Admin角 色。

- 4. 從資料來源清單中選取 Splunk 基礎結構監控。
- 5. 輸入下列資訊:
	- 對於存取權杖,請輸入您的 SignalFx 帳戶產生的權杖。如需詳細資訊,請參[閱驗證 Token。](https://docs.signalfx.com/en/latest/admin-guide/tokens.html)
	- 範圍主控您組織的獨立部署。登入 SignalFx 使用者介面後,您可以在設定檔頁面上找到您的領 域名稱。

使用查詢編輯器

查詢編輯器接受 [SignalFlow程](https://dev.splunk.com/observability/docs/signalflow/)序/查詢。

對於標籤,信號流標籤publish(label = 'foo')作為元數據應用於結果:「標籤」: "foo」

對於查詢類型範本變數,沒有 [查詢] 欄位。而是選取下列其中一個查詢類型:

- 維度
- 指標
- 標籤

支援臨機操作篩選器,允許使用維度的全域篩選器。

支持 Grafana 註釋。建立註釋時,請使用 SignalFlow [警示] 或 [事件] 查詢。

獲取檢測器警報的示例:

alerts(detector\_name='Deployment').publish();

按類型獲取自定義事件的示例:

```
events(eventType='simulated').publish();
```
波前 (VMware 透過波前觀測功能)

Wavefront 資料來源可讓 Amazon 受管的 Grafana 使用者直接從 Wavefront 查詢和視覺化收集的資 料,並將其視覺化,並與任何其他指標、日誌、追蹤或其他資料來源一起輕鬆視覺化。這個彈性的單一 窗格檢視可讓您更輕鬆地追蹤系統健康狀態和偵錯問題。

**a** Note

此資料來源僅適用於 Grafana 企業版。如需詳細資訊,請參閱 [管理企業外掛程式的存取](#page-45-0)。 此外,在支援版本 9 或更新版本的工作區中,此資料來源可能需要您安裝適當的外掛程式。如 需詳細資訊,請參閱 [Grafana 插件。](#page-87-0)

什麼是波前?

[波前線](https://www.wavefront.com)是由 VMware 開發的雲端監控和分析工具。Wavefront 是一種雲端託管服務,您可以在其中 傳送時間序列 (指標) 資料,包括 CollecTD、StatsD、JMX、Ruby 的記錄器或其他工具。 AWS使用 Wavefront,使用者可以對這些系列執行數學運算、轉譯圖表以查看異常情況、追蹤 KPI 以及建立警 示。

利用波前和 Grafana 最大化您的技術堆疊

雖然表面上,Grafana 和 Wavefront 聲音類似,許多組織都使用 Wavefront 和 Grafana 作為其可觀察 性工作流程的關鍵部分。

無需移動資料來源即可視化:Grafana 獨特的架構會直接查詢資料所在位置,而不需要移動資料並支付 冗餘儲存和擷取費用。

從不同來源撰寫面板使用預先建立和自訂的儀表板,可將來自許多不同資料來源的資料整合到單一窗格 中。

在使用者層級進行轉換和運算:使用者可以轉換資料,並針對所看到的資料執行各種運算,減少資料準 備的需求。

在面板內合併、計算和視覺化:建立混合資料來源面板,以顯示來自 Waveferont 和其他來源 (例如 Prometheus 和 InfluxDB) 的相關資料。

## 文件

## 功能

- 時間序列視覺化
- 表可視化
- 熱圖可視化
- 單一統計視覺化
- 引導查詢編輯器
- 原始 WQL 查詢編輯器
- 事件資料的註釋
- 範本變數
- 臨時過濾器
- 提醒

## 組態

設定 Wavefront 資料來源相對簡單。完成設定只需要兩個欄位:API URL和Token。

• API URL將會是您用來存取波前環境的 URL。範例:https:// myenvironment.wavefront.com。

• Token必須從使用者帳戶或服務帳戶產生。

- 1. 若要建立以使用者帳戶為基礎的權杖,請登入您的 Wavefront 環境,選擇頁面右上角的齒輪, 選擇您的使用者名稱 (例如**me@grafana.com**),選取使用者頁面頂端的 API 存取標籤,然後複 製現有金鑰或選擇產生。
- 2. 要創建基於服務帳戶的令牌,請登錄 Wavefront 環境,選擇頁面右上角的齒輪,然後選擇帳戶 管理。在左側導覽中,選取 [帳戶、群組和角色],選擇頂端的 [服務帳戶] 索引標籤,然後選擇 [建立新帳戶]。輸入服務帳戶的名稱。這可以是你想要的任何東西。複製「令牌」部分下提供的 令牌。
- 3. 最後一個步驟是確定已選取 [權限] 下的 [帳戶、群組和角色] 核取方塊。

擁有令牌後,將其添加到Token配置字段中,您應該進行設置!

完成的配置頁面看起來應該類似於:

用量

使用查詢編輯器

Wavefront 查詢編輯器有兩種模式:查詢生成器和原始查詢。要在它們之間切換,請使用查詢表單右上 角的選擇器:

在「查詢建構器」模式中,您會看到四個選項可供選擇:

- 1. 您要查詢哪個量度?
- 2. 您要對該量度執行哪些彙總?
- 3. 您要如何篩選該量度查詢的結果?
- 4. 您要對結果應用任何其他功能嗎?

量度選取器是分類階層。選取一個類別,然後再次選擇以鑽研至子類別。重複此程序,直到達到您想要 的量度為止。

選取量度後,系統會自動為您填入可用的篩選器和篩選值。

在「原始查詢」模式下,您會看到標示為「查詢」的單一欄位。這可讓您執行所需的任何 [WQL](#page-352-0) 查詢。

使用篩選條件

Wavefront 插件將動態查詢每個指標的適當過濾器。

若要新增篩選器,請在 Wavefront 查詢編輯器上選擇篩選器標籤旁的 +,選取您要篩選的欄位,然後選 取要篩選依據的值。

使用函數

函數提供額外的方式來彙總、操作和執行測量結果回應資料的計算。若要檢視可用的函數,請依「查詢 建構器」上的函數標籤選擇下拉式清單。根據您選取的功能,您將能夠執行進一步的動作,例如依欄位 設定群組或套用臨界值。用戶可以將多個功能鏈接在一起以執行高級計算或數據操作。

#### <span id="page-350-1"></span>新增查詢範本變數

- 1. 若要為儀表板建立新的 Wavefront 範本變數,請選擇儀表板右上角的設定齒輪。
- 2. 在左側面板中,選擇「變數」。
- 3. 在「變數」頁面右上方, 選擇「新增」。
- 4. 為您要建立的範本變數輸入「名稱」和「標籤」。名稱是您將在查詢中使用引用模板變量的 值。Label 是管控面板選取面板上樣板變數顯示的易於使用的名稱。
- 5. 選取類型欄位的「查詢」類型 (預設應選取此欄位)。
- 6. 在「查詢選項」標題下,在「資料來源」下拉式清單中選取「Wavefront」。
- 7. 如需應在「[查詢」欄位中輸入內容的詳細資訊,請參閱範本變數](#page-350-0)查詢結構。
- 8. 如果您要篩選出查詢中的任何傳回值,請在 Regex 輸入欄位中輸入規則運算式。
- 9. 在「排序」下拉式清單中選擇排序類型,以套用您可能擁有的任何排序偏好設定。
- 10. 確認設定後,選擇 [新增] 以新增範本變數,然後選擇左側導覽面板上的 [儲存儀表板] 以儲存變 更。

<span id="page-350-0"></span>模板變量查詢結構

度量清單:度量:ts (...)

來源清單:資料來源:ts (...)

源標籤列表:源標籤:ts (...)

匹配的源代碼列表 matchingSourceTags:: ts (...)

標籤名稱清單:標籤名稱:ts (...)

tagValues 清單:標籤值 (<tag>): ts (...)

## 備註

- 在每個查詢類型的末尾 s 是可選的
- Support 所有小寫。您可以使用標籤名稱或標籤名稱,但不能使用標籤名稱。
- 在:周圍使用空格是可選的

## 警告

Multi-value並且Include All option目前不受波前插件支持。

## 使用範本變數

完成[新增範本變數的](#page-350-1)步驟後,您現在就可以在儀表板面板中使用範本變數來建立動態視覺效果。

- 1. 使用儀表板右上角的面板 + 圖示新增儀表板面板。
- 2. 選取您要用於查詢的彙總。
- 3. 選擇篩選器標籤旁邊的 + 圖示,然後選取符合範本變數的金鑰類型。 host=例如,對於主機過濾 器。
- 4. 輸入您在篩選器的「值」輸入欄位中建立的範本變數名稱。
- 5. 儲存儀表板。

您現在應該能夠循環檢視範本變數的不同值,並讓您的面板動態更新!

### 使用臨時過濾器

要使用臨時過濾器,我們必須創建兩個模板變量。第一個是協助程式變數,用來選取指標,以便可以為 該指標名稱填入新增臨機操作篩選器。另一個將是實際的臨時過濾器變量。

#### **A** Important

所需的輔助變量必須被命名metriclink。這可以是含有您要使用之量度清單的自訂變數,也 可以是使用[範本變數查詢結構的查詢型變數](#page-350-0)。如果您只想使用單一量度的值填入臨機操作篩選 欄位,您可以隱藏metriclink範本變數。

建立metriclink變數之後,您現在可以依照新增[查詢範本變數中詳述的相同步驟來新增](#page-350-1)臨機操作篩選 器。不同之處在於,您將選擇臨機操作過濾器作為類型,並且查詢不需要任何輸入。

## 新增註釋

- 1. 要為儀表板創建新的 Wavefront 註釋,請選擇儀表板右上角的設置齒輪。
- 2. 在左側面板中,選擇「註解」。
- 3. 在「註釋」頁面的右上角,選擇「新增」。
- 4. 輸入註釋的名稱 (此名稱將用作圖標板上切換開關的名稱)。
- 5. 選擇波前的數據源。
- 6. 根據預設,註解的限制為 100 個將傳回的警示事件。若要變更此設定,請將 [限制] 欄位設定為您 想要的值。
- 7. 選擇新增。

#### 使用註釋

當註解開啟時,您現在應該會看到與指定時段相關的警示事件和問題。

如果您暫停在視覺效果的註解區段底部,將會顯示快顯視窗,其中顯示警示名稱,並提供 Wavefront 中警示的直接連結。

使用「顯示名稱」欄位

此資料來源使用「選項」面板「欄位」頁籤中的「顯示名稱」欄位,根據圖例的名稱、標籤或值來縮短 或變更圖例關鍵字。其他資料來源使用自訂alias功能來修改圖例索引鍵,但「顯示名稱」函數是一種 更一致的方式。

#### <span id="page-352-0"></span>參考

• [WQL \(波前查詢語言\)](https://docs.wavefront.com/query_language_reference.html)

# 在 Grafana 第 9 版工作

 $\Delta$  本文件主題是針對支援 Grafana 9.x 版的 Grafana 工作區所設計。 如需支援 Grafana 8.x 版的 Grafana 工作區,請參閱[。在 Grafana 第 8 版中工作](#page-634-0)

當您建立 Grafana 工作區時,您可以選擇要使用哪個版本的 Grafana。下列主題說明如何使用 Grafana 版本 9 的 Grafana 工作區。

## 主題

- [儀表板在 Grafana 版本 9](#page-353-0)
- [在 Grafana 第 9 版面板和可視化](#page-410-0)
- [探索在 Grafana 第 9 版](#page-536-0)
- [警報在 Grafana 版本 9](#page-549-0)

# <span id="page-353-0"></span>儀表板在 Grafana 版本 9

本文件主題是針對支援 Grafana 9.x 版的 Grafana 工作區所設計。 如需支援 Grafana 8.x 版的 Grafana 工作區,請參閱[。在 Grafana 第 8 版中工作](#page-634-0)

管控[面板](#page-410-0)是一組由一個或多個面板組織並排列成一個或多個列。Grafana 隨附各種面板,可輕鬆建構正 確的查詢,並自訂視覺效果,以便您根據需要建立完美的儀表板。每個面板都可以與任何已配置的數據 進行交互[資料來源](#page-93-0)。

儀表板快照是靜態的。無法從快照重新執行查詢和運算式。因此,如果您更新查詢或運算式中的任何變 數,則不會變更儀表板資料。

## 主題

- [使用儀表板](#page-353-1)
- [建立儀表板](#page-358-0)
- [管理儀表板](#page-378-0)
- [共用儀表板和面板](#page-381-0)
- [管理播放表](#page-385-0)
- [新增和管理儀表板變數](#page-389-0)
- [評估儀表板使用](#page-407-0)
- [搜索儀表板 Grafana 版本 9](#page-409-0)

# <span id="page-353-1"></span>使用儀表板

 $\overline{\Delta}$  本文件主題是針對支援 Grafana 9.x 版的 Grafana 工作區所設計。

如需支援 Grafana 8.x 版的 Grafana 工作區,請參閱[。在 Grafana 第 8 版中工作](#page-634-0)

本主題提供儀表板功能和捷徑的概述,並說明如何使用儀表板搜尋。

## 功能

您可以透過下列方式使用儀表板來自訂資料的呈現方式。

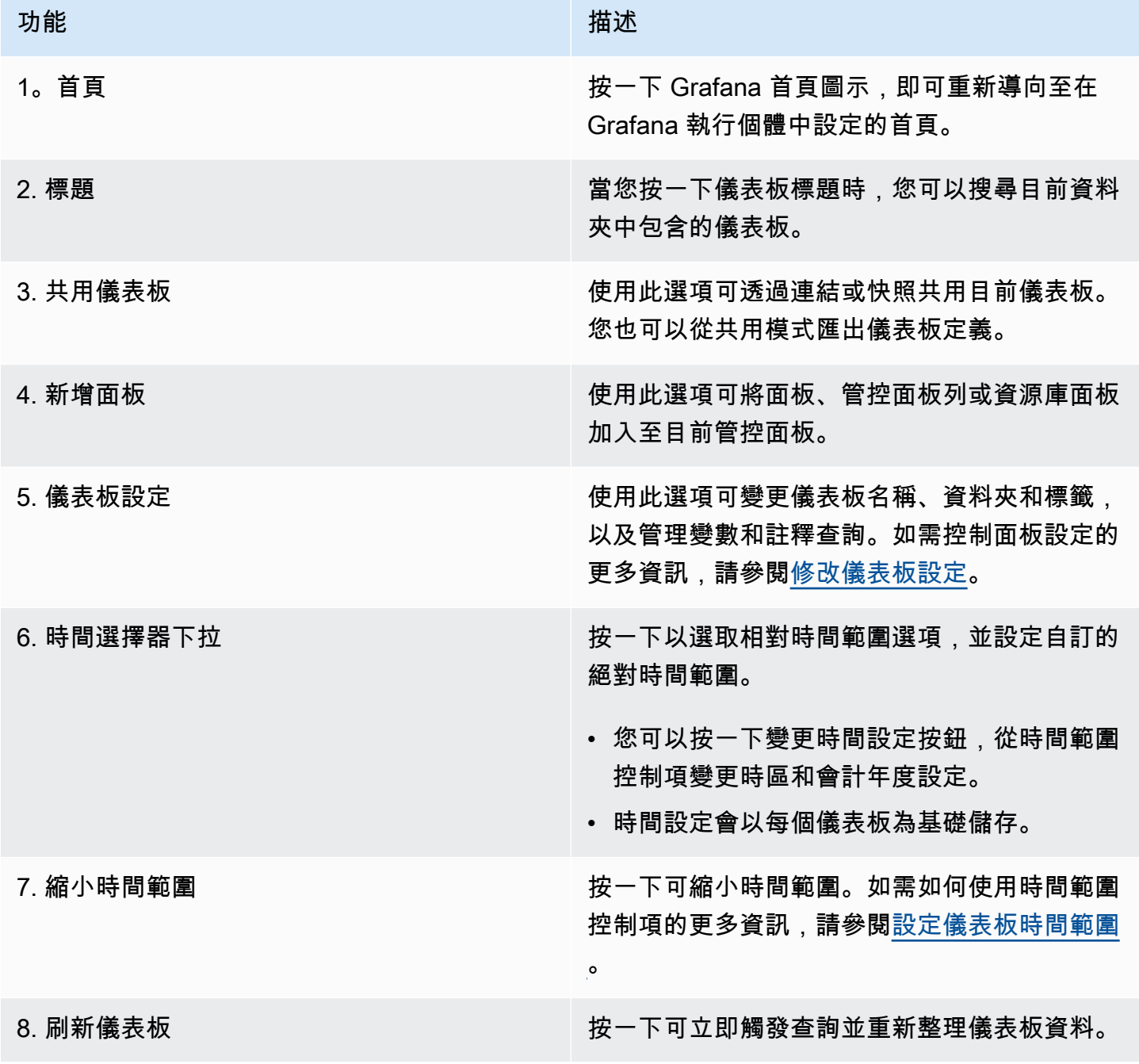

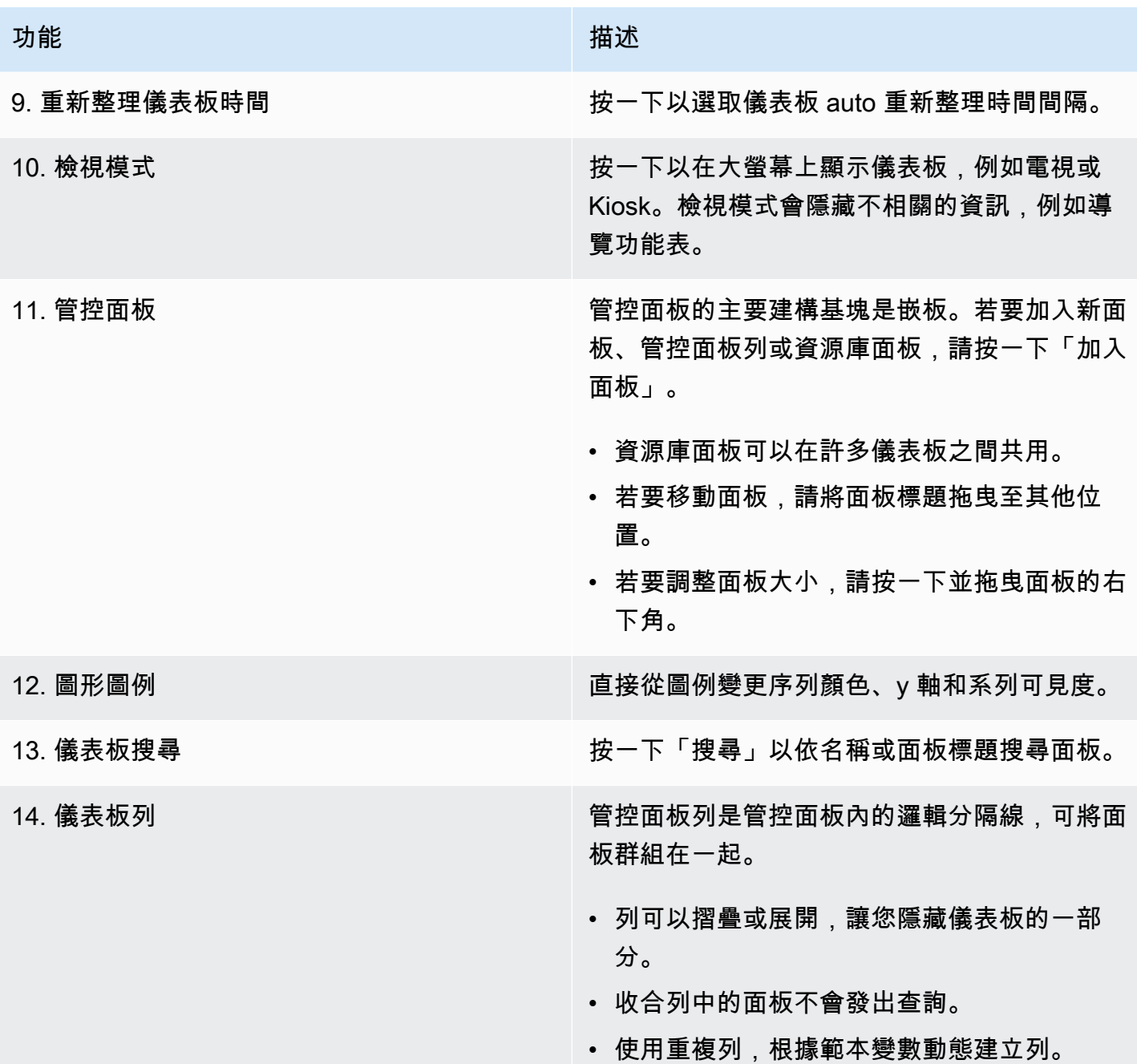

## 鍵盤快速鍵

Grafana 有許多可用的鍵盤快速鍵。若要顯示您可以使用的所有鍵盤快速鍵,請按? 或你的鍵盤上的 h。

- Ctrl+S儲存目前的管控面板。
- f開啟儀表板尋找器/搜尋。
- d+k切換信息亭模式(隱藏菜單)。
- d+e展開所有列。
- d+s開啟儀表板設定。
- Ctrl+K開啟指令選項板。
- Esc在全螢幕檢視或編輯模式下結束面板。您也可以從儀表板設定返回儀表板。

## 聚焦面板

若要使用指定特定面板的快速鍵,請將游標停留在面板上。

- e切換面板編輯視圖
- v切換面板全螢幕檢視
- ps打開面板共享功能
- pd重複面板
- pr移除面板
- pl切換面板圖例

## <span id="page-356-0"></span>設定儀表板時間範圍

Grafana 提供了幾種方法來管理要視覺化的資料的時間範圍,包括儀表板、面板和警示。

本節說明支援的時間單位和相對範圍、一般時間控制項、儀表板全時間設定,以及面板特定的時間設 定。

時間單位和相對範圍

Grafana 支援下列時間單位:s (seconds)、m (minutes)、、h (hours)、d (days)、w (weeks)、M (months)Q (quarters)、和。y (years)

減號運算符使您能夠回到時間,相對於現在。如果要顯示單位的完整週期 (日、週或月),請附加/ <time unit>至結尾。若要檢視會計週期,請使用fQ (fiscal quarter)和fy (fiscal year)時間單位。

加號運算符使您能夠及時向前邁進,相對於現在。例如,您可以使用此功能查看 future 的預測資料。

下表提供範例相對範圍。

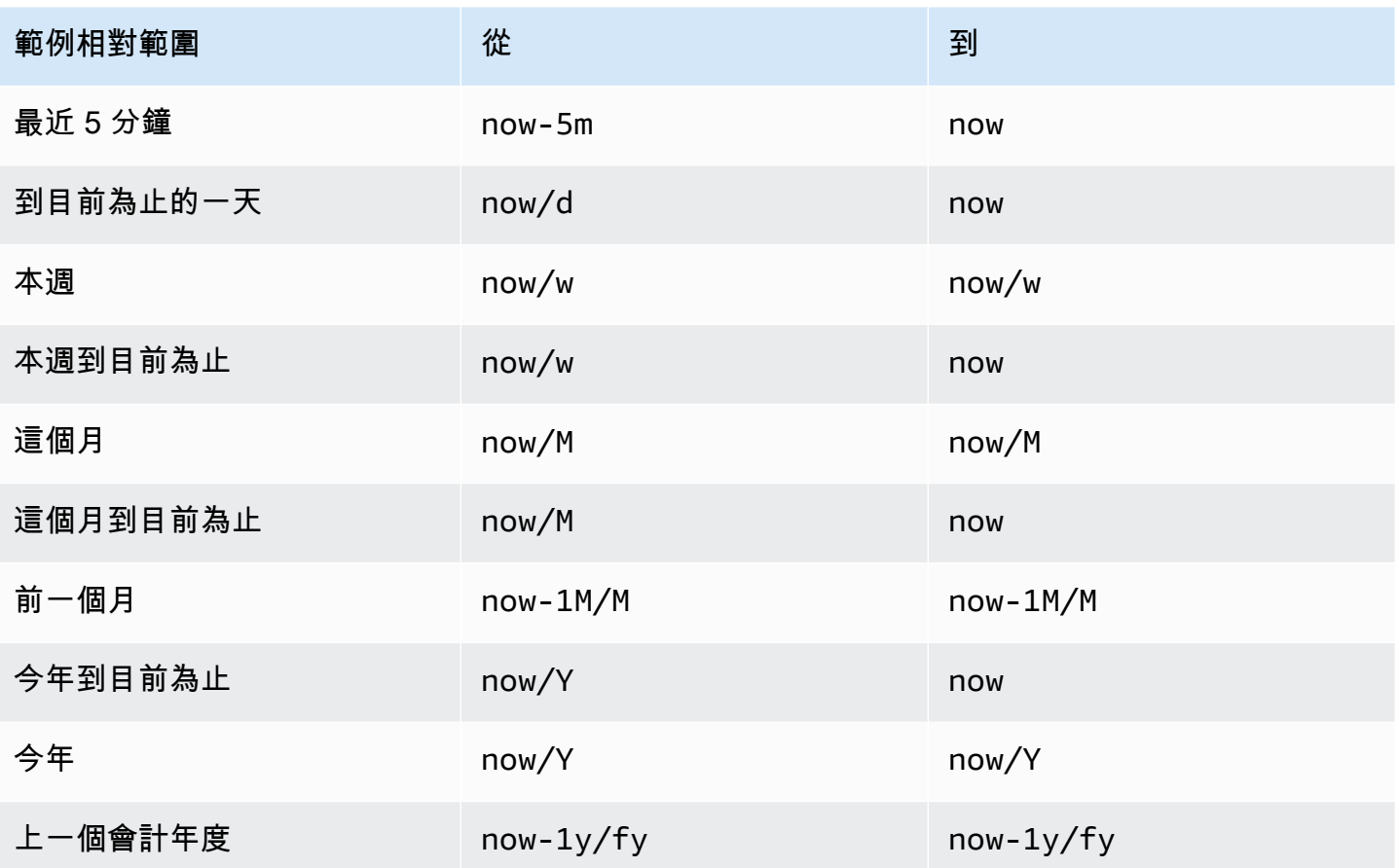

**a** Note

Grafana 警示功能不支援 now+n future 的時間戳記和 n 個開頭,直到 n 個時間戳記結 束*now-1n/n*為止。

常見的時間範圍控制

管控面板和面板時間控制項具有通用的使用者介面。以下說明常見的時間範圍控制項。

- 目前時間範圍 (也稱為時間選擇器) 顯示目前顯示在您檢視的管控面板或面板中的時間範圍。將游標 停留在欄位上,即可查看範圍內的確切時間戳記及其來源 (例如本機瀏覽器)。按一下目前的時間範 圍以進行變更。您可以使用相對時間範圍 (例如過去 15 分鐘) 或絕對時間範圍 (例如2020-05-14 00:00:00到) 來變更目前時間2020-05-15 23:59:59。
- 您可以從「相對時間範圍」清單中選取相對時間範圍。您可以使用頂部的輸入字段過濾列表。時 間範圍的一些例子包括「最近 30 分鐘」、「過去 12 小時」、「過去 7 天」、「過去 2 年」、 「昨天」、「前日」、「上週這一天」、「到目前為止的今天」、「本週到目前為止」和「本月」。

• 您可以使用兩種方式設定絕對時間範圍:在「從」和「到」欄位中輸入確切的時間值或相對時間值, 然後按一下「套用時間範圍」,或按一下「從」或「到」欄位時,從顯示的行事曆中按一下日期或日 期範圍。若要套用您的選擇,請按一下套用時間範圍。

其他時間範圍功能

- 1. 若要縮小,請按一下指令程式 +Z 或 Ctrl+Z。 按一下圖示可在儀表板或面板視覺效果中檢視較大的 時間範圍。
- 2. 若要使用放大功能,請按一下並拖曳以選取您要檢視的視覺效果中的時間範圍。

**a** Note

放大僅適用於圖形視覺效果。

#### 更新儀表板

按一下「重新整理控制面板」圖示可立即執行儀表板上的每個查詢,並重新整理視覺 當您觸發重新整 理時,Grafana 會取消任何擱置中的要求。

根據預設,Grafana 不會自動重新整理儀表板。查詢會根據面板設定,按照自己的明細表執行。但是, 如果您想要定期重新整理儀表板,請按一下「重新整理」儀表板圖示旁邊的向下箭頭,然後選取重新整 理間隔。

使用 URL 控制時間範圍

您可以透過在儀表板 URL 中提供下列查詢參數來控制儀表板的時間範圍。

- from定義時間範圍的下限,以毫秒紀元或[相對時間為](#page-356-0)單位指定。
- to定義時間範圍的上限,以毫秒紀元或相對時間為單位指定。
- time並time.window定義從time-time.window/2到的時間範圍time+time.window/2。這兩 個參數應以毫秒為單位指定。例如,?time=1500000000000&time.window=10000結果在 10 秒 的時間範圍內從 1499999995000 到 1500000005000。

<span id="page-358-0"></span>建立儀表板

 $\overline{\Delta}$  本文件主題是針對支援 Grafana 9.x 版的 Grafana 工作區所設計。

## 如需支援 Grafana 8.x 版的 Grafana 工作區,請參閱[。在 Grafana 第 8 版中工作](#page-634-0)

建立 Grafana 工作區並登入後,您可以建立儀表板並修改設定以符合您的需求。

主題

- [建立儀表板](#page-359-0)
- [加入或編輯面板](#page-361-0)
- [修改儀表板設定](#page-362-0)
- [儀表板網址變數](#page-364-0)
- [將資料庫面板新增至儀表板](#page-366-0)
- [管理儀表板版本歷史](#page-368-0)
- [管理儀表板連結](#page-368-1)
- [儀表板模型](#page-372-0)

#### <span id="page-359-0"></span>建立儀表板

 $\Delta$  本文件主題是針對支援 Grafana 9.x 版的 Grafana 工作區所設計。 如需支援 Grafana 8.x 版的 Grafana 工作區,請參閱[。在 Grafana 第 8 版中工作](#page-634-0)

建立儀表板

儀表板和面板允許您使用 Grafana 以可視化形式顯示您的數據。每個面板至少需要一個查詢才能顯示 視覺效果。開始之前,請完成下列先決條件。

- 確保您具有適當的權限。如需許可的詳細資訊,請參閱「[使用者、團隊和權限](#page-71-0)」。
- 識別您要向其中加入嵌板的管控面板。
- 瞭解目標資料來源的查詢語言。
- 確定已新增您正在撰寫查詢的資料來源。

若要建立控制面板:

1. 登入 Grafana,將游標停留在儀表板上,然後按一下 + 新增儀表板。
2. 按一下 「新增面板」。

- 3. 在 [查詢] 索引標籤的第一行中,按一下下拉式清單並選取資料來源。
- 4. 使用資料來源的查詢語言撰寫或建構查詢。
- 5. 在「視覺化」清單中,選取視覺化類型。Grafana 會顯示套用視覺效果的查詢結果預覽。如需詳細 資訊,請參[閱視覺效果選項](#page-472-0)。
- 6. 請使用下列方式調整面板設定。
	- [設定值對映](#page-463-0)
	- [視覺效果特定選項](#page-472-0)
	- [覆寫欄位值](#page-459-0)
	- [設定臨界值](#page-454-0)
	- [設定標準選項](#page-415-0)

**a** Note

大多數視覺效果需要進行一些調整,才能正確顯示您需要的資訊。

7. 新增註解以描述視覺效果 (或說明您的變更),然後按一下頁面右上角的 [儲存]。

### **a** Note

如果您需要將儀表板還原為先前版本,附註會很有幫助。

# 設定重複列

您可以規劃 Grafana,以根據變數的值將面板或列動態加入至管控面板。變數會動態變更儀表板中所有 列的查詢。如需重複面板的詳細資訊,請參閱設定重複面板。

如果您使用Multi-value或已Include all values選取設定變數,也可以重複列。

開始之前,請確定查詢包含多值變數,然後您應該完成下列步驟。

1. 在管控面板首頁上,按一下 「新增面板」。

- 2. 在「加入面板」 對話方塊中,按一下「新增列」。
- 3. 將游標暫留在列標題上,然後按一下齒輪圖示。

## 4. 在「列選項」對話方塊中,新增標題並選取要為其新增重複列的變數。

## **a** Note

若要為儀表板使用者提供前後關聯,請將變數新增至列標題。

移動面板

1. 開啟儀表板。

1. 按一下面板標題,然後將面板拖曳至新位置。您可以將嵌板放置在管控面板上的任何位置。

調整面板大小

1. 開啟儀表板。

2. 若要調整面板的大小,請按一下並拖曳面板的右下角。您可以調整管控面板的大小以符合您的需 求。

加入或編輯面板

 $\Delta$  本文件主題是針對支援 Grafana 9.x 版的 Grafana 工作區所設計。 如需支援 Grafana 8.x 版的 Grafana 工作區,請參閱[。在 Grafana 第 8 版中工作](#page-634-0)

建立管控面板後,您可以隨時加入、編輯或移除面板。

- 檢視控制面板:若要檢視控制面板,請從「主頁」功能表選取「儀表板」,然後選擇您要檢視的控制 面板。您可能必須展開包含儀表板的資料夾。
- 新增面板:若要將面板新增至管控面板,請在頁面頂端附近的功能表列中選擇「新增面板」 圖示。
- 編輯面板若要編輯管控面板上的現有面板,請選擇將游標暫留在面板上時顯示的功能表圖示,然後選 擇「編輯」。
- 移除面板若要移除管控面板上的現有面板,請選擇將游標暫留在面板上時顯示的功能表圖示,然後選 擇「移除」。

# 修改儀表板設定

 $\Delta$  本文件主題是針對支援 Grafana 9.x 版的 Grafana 工作區所設計。 如需支援 Grafana 8.x 版的 Grafana 工作區,請參閱[。在 Grafana 第 8 版中工作](#page-634-0)

儀表板設定頁面可讓您:

- 編輯一般儀表板屬性,包括時間設定。
- 加入註解查詢。
- 新增儀表板變數。
- 新增連結。
- 檢視儀表板 JSON 模型

若要存取儀表板設定頁面:

- 1. 在編輯模式下開啟儀表板。
- 2. 按一下頁面頂端的 [儀表板設定] (齒輪圖示)。

修改儀表板時間設定

當您要變更儀表板時區、本機瀏覽器時間以及指定自動重新整理時間間隔時,請調整儀表板時間設定。 若要修改儀表板時間設定

- 1. 在 [儀表板設定] 頁面上,選取 [一般]。
- 2. 瀏覽至「時間選項」區段。
- 3. 根據以下描述指定時間設定。
- 4. 時區會指定您正在監視之服務或系統的當地時區。這在監視跨多個時區運作的系統或服務時很有幫 助。
	- Grafana 會針對使用者設定檔、團隊或組織使用預設選取的時區。如果沒有為使用者設定檔、使 用者所屬的團隊或組織指定時區,則 Grafana 會使用本機瀏覽器時間。
	- 使用為檢視使用者瀏覽器設定的時區 (本機瀏覽器時間)。這通常與電腦上設定的時區相同。
	- 使用標準 [ISO 8601 時區](https://en.wikipedia.org/wiki/List_of_tz_database_time_zones),包括世界標準時間。
- 自動重新整理會自訂相對時間所顯示的選項,而自動重新整理選項項目會以逗號分隔,並接受任何有 效的時間單位。
- 現在,延遲會透過輸入now時間延遲來覆寫時間。使用此選項可容納資料彙總中的已知延遲,以避免 空值。
- 隱藏時間選擇器會移除 Grafana 時間選擇器顯示。

#### **a** Note

若要有時間控制項,您的資料必須包含時間欄。如需有關包含時間欄的詳細資訊,請參閱特定 資[料來源](#page-93-0)的文件。

## 加入註釋查詢

註釋查詢是查詢事件的查詢。這些事件可以在儀表板上以垂直線的圖形形式視覺化,以及您可以將游標 懸停在上方以查看事件資訊的小圖示。

加入 n 個註解查詢的步驟

- 1. 在 [儀表板設定] 頁面上,選取 [註釋]。
- 2. 選取「新增註解查詢」。
- 3. 輸入名稱並選取資料來源。
- 4. 完成表單的其餘部分以建立查詢和註釋。

查詢編輯器 UI 會根據您選取的資料來源而變更。如需如何建構查詢的詳細[資訊,請參閱資料來源文](#page-93-0) 件。

添加一個變量

變數可讓您建立更具互動性和動態的儀表板。您可以在指標查詢中使用變量,而不是對服務器,應用程 序和傳感器名稱等硬編碼內容。變數會在儀表板頂端顯示為下拉式清單。這些下拉式清單可讓您輕鬆變 更顯示在儀表板中的資料。

如需有關[變數](#page-389-0)的詳細資訊,請參閱變數。

1. 在 [儀表板設定] 頁面上,按一下左側區段功能表中的 [變數],然後按一下 [新增變數] 按鈕。 2. 在「一般」段落中,變數的名稱。這是您稍後將在查詢中使用的名稱。

## 3. 選取變數類型。

# **a** Note

您選取的變數類型會影響您在頁面上填入的欄位。

4. 定義變數, 然後按一下「更新」。

# 新增連結

儀表板連結可讓您將指向其他儀表板和網站的連結直接置於儀表板標頭下方。連結可讓您輕鬆導覽至其 他相關儀表板和內容。

- 1. 在 [儀表板設定] 頁面上,按一下左側區段功能表中的 [連結],然後按一下 [新增連結] 按鈕。
- 2. 輸入 title,然後在「類型」欄位中選取「儀表板」或「連結」。
- 3. 若要新增儀表板連結,請新增可選標籤,選取任何儀表板連結「選項」,然後按一下「套用」。

#### **a** Note

建立所有具有特定標籤的儀表板窗格的動態下拉式清單,標籤非常有用。

4. 若要新增連結,請新增 URL 和工具提示文字,該文字會在使用者將游標置於連結上時顯示,選取顯 示在連結旁邊的圖示,然後選取任何儀表板連結選項。

#### 檢視儀表板 JSON 模型

在 Grafana 儀表板由 JSON 對象,其中存儲其儀表板的元數據表示。管控面板詮釋資料包括管控面板 性質、面板中的詮釋資料、樣板變數、面板查詢等。

若要檢視儀表板 JSON 模型,請在 [儀表板設定] 頁面上,按一下 [JSON]。

如需 JSON 欄位的詳細資訊,請參閱 [JSON 欄位](#page-372-0)。

# <span id="page-364-0"></span>儀表板網址變數

 $\triangle$  本文件主題是針對支援 Grafana 9.x 版的 Grafana 工作區所設計。 如需支援 Grafana 8.x 版的 Grafana 工作區,請參閱[。在 Grafana 第 8 版中工作](#page-634-0) Grafana 可以套用在儀表板網址中作為查詢參數傳遞的變數值。如需詳細資訊,請參閱[管理儀表板連](#page-368-0) [結](#page-368-0)和[範本和變數](#page-389-0)。

# 傳遞變量作為查詢參數

Grafana 會var-將前置詞為指定儀表板中的變數的查詢字串參數解譯。

例如,在此 URL 中:

https://\${your-domain}/path/to/your/dashboard?var-example=value

query 參數var-example=value代表值為的儀表板變數範例value。

# 為變量傳遞多個值

若要傳遞多個值,請為每個值重複一次變數參數。

https://\${your-domain}/path/to/your/dashboard?var-example=value1&var-example=value2

Grafana 解譯var-example=value1&var-example=value2為具有兩個值的儀表板變數範例: 和。value1 value2

# 將變數新增至儀表板連結

當您從儀表板的設定產生變數時,Grafana 可以將變數新增至儀表板連結。有關新增變數的詳細資訊和 步驟,請參閱[管理儀表板連結](#page-368-0)。

通過臨機操作過濾器

臨機操作篩選器會將索引鍵或值篩選器套用至使用指定資料來源的所有量度查詢。如需詳細資訊,請參 閱臨機操作篩選器。

若要將臨機操作篩選器當做查詢參數傳遞,請使用變數語法傳遞 ad hoc 篩選器變數,並提供索引鍵、 運算子做為值,以及以管道分隔清單的方式提供值。

例如,在此 URL 中:

https://\${your-domain}/path/to/your/dashboard?var-adhoc=example\_key|=| example\_value

query 參數會使用example\_key金鑰、=運算子和example\_value值var-adhoc=key|=|value套 用設定為 adhoc 儀表板變數的隨機篩選器。

**a** Note

使用臨機操作篩選器共用 URL 時,請記得對 URL 進行編碼。在上面的例子中,(|)用%7C相 等運算符(=)替換管道 %3D。

使用 URL 控制時間範圍

若要設定儀表板的時間範圍,請使用fromto、time、和time.window查詢參數。因為這些不是變 數,所以不需要var-前置字元。

將資料庫面板新增至儀表板

 $\Delta$  本文件主題是針對支援 Grafana 9.x 版的 Grafana 工作區所設計。 如需支援 Grafana 8.x 版的 Grafana 工作區,請參閱[。在 Grafana 第 8 版中工作](#page-634-0)

資源庫面板是可重複使用的面板,您可以在任何管控面板中使用。當您變更元件庫面板時,變更會傳播 到使用該面板的所有實體。資料庫面板可簡化面板跨多個儀表板的重複使用

您可以將元件庫面板與儲存的儀表板一起儲存在資料夾中。

建立元件庫面板

建立資源庫面板時,來源管控面板上的面板也會轉換為資料庫面板。轉換面板後,您需要儲存原始管控 面板。

1. 在編輯模式中開啟面板。

2. 在面板顯示選項中,按一下向下箭頭選項,將變更帶入視覺效果。

3. 若要開啟「建立」對話框,請按一下「元件庫面板」選項,然後按一下「建立元件庫面板」。

- 4. 在 「元件庫」面板名稱中,輸入名稱。
- 5. 在儲存於資料夾中,選取要儲存元件庫面板的資料夾。
- 6. 若要儲存變更,請按一下「建立資料庫面板」。
- 7. 若要儲存儀表板,請按一下 [儲存]。

建立資源庫面板之後,您可以使用顯示該面板的任何管控面板來修改嵌板。儲存變更之後,元件庫面板 的所有實體都會反映這些修改。

#### 將資源庫面板新增至管控面板

當您想要向其他儀表板使用者提供視覺效果時,請將 Grafana 資料庫面板新增至儀表板。

- 1. 將滑鼠移到左側功能表的 [儀表板] 選項上,然後從下拉式選項中選取 [新增儀表板]。新增面板] 對話 方塊隨即開啟。
- 2. 按一下 「從面板資料庫新增面板」選項。您將看到庫面板的列表。
- 3. 篩選清單或搜尋以尋找您要新增的面板。
- 4. 按一下面板以將其加入至管控面板。

# 取消元件庫面板的連結

如果您想要變更面板,但不影響元件庫面板的其他實體,請取消元件庫面板的連結。

- 1. 將游標暫留在左側功能表的「管控面板」上,然後按一下「資料庫
- 2. 選取要在不同儀表板中使用的資料庫面板。
- 3. 選取您要取消連結的面板。
- 4. 按一下面板的標題,然後按一下「編輯」。面板將在編輯模式下打開。
- 5. 按一下頁面右上角的「取消連結」選項。

檢視元件庫面板清單

如果您想要變更面板,但不影響元件庫面板的其他實體,請取消元件庫面板的連結。

- 1. 將游標暫留在左側功能表的「管控面板」選項上,然後按一下「資料庫 您可以看到先前定義的元件 庫面板清單。
- 2. 如果您知道特定元件庫面板的名稱,請搜尋該面板。您也可以依資料夾或類型來篩選面板。

#### 刪除元件庫面板

當您不再需要元件庫面板時,請將其刪除。

- 1. 將游標暫留在左側功能表的「管控面板」上,然後選取「元件
- 2. 選取您要刪除的嵌板。
- 3. 按一下資源庫名稱旁邊的刪除圖示。

 $\Delta$  本文件主題是針對支援 Grafana 9.x 版的 Grafana 工作區所設計。 如需支援 Grafana 8.x 版的 Grafana 工作區,請參閱[。在 Grafana 第 8 版中工作](#page-634-0)

每當您儲存儀表板的某個版本時,系統都會儲存該版本的複本,以便永遠不會遺失先前版本的儀表板。 輸入儀表板設定,然後在左側功能表中選取 [版本],即可取得這些版本的清單。

儀表板版本歷史記錄功能可讓您比較並還原到先前儲存的儀表板版本。

比較兩個儀表板版本

若要比較兩個儀表板版本,請從清單中選取您要比較的兩個版本。按一下「比較版本」以檢視兩個版本 之間的差異。

單擊按鈕後,您將被帶到差異視圖。根據預設,您會看到變更的文字摘要。

如果您想查看代表儀表板的原始 JSON 的差異,也可以通過單擊底部的「查看 JSON 差異」按鈕來執 行此操作。

如果要還原到您要與之不同的版本,可以通過單擊<x>右上角的「還原到版本」按鈕來執行此操作。

還原至先前儲存的儀表板版本

如果您需要還原到先前儲存的儀表板版本,可以按一下儀表板版本清單中列右側的 [還原] 按鈕,或按 一下<x>差異檢視中顯示的 [還原至版本] 按鈕。單擊該按鈕將彈出以下彈出窗口,提示您確認還原。

還原到先前的版本後,將建立一個新版本,其中包含與先前版本相同的完全相同資料,只會使用不同的 版本號碼。這會在新儀表板版本的列的 「備註」欄中指出。這樣做只是為了確保您以前的儀表板版本 不會受到變更的影響。

# <span id="page-368-0"></span>管理儀表板連結

本文件主題是針對支援 Grafana 9.x 版的 Grafana 工作區所設計。 如需支援 Grafana 8.x 版的 Grafana 工作區,請參閱[。在 Grafana 第 8 版中工作](#page-634-0)

您可以使用連結在常用儀表板之間巡覽,或將其他人連結至您的視覺效果。連結可讓您建立其他儀表 板、面板甚至外部網站的捷徑。

Grafana 支援儀表板連結、面板連結和資料連結。儀表板連結會顯示在儀表板的頂端。按一下面板左上 角的圖示即可存取面板連結。

#### 選擇要使用的連結

首先找出您目前在儀表板之間導覽的方式。如果您經常在一組儀表板之間跳躍,並努力在每個儀表板中 找到相同的上下文,則鏈接可以幫助您優化工作流程。

下一步是找出哪種連結類型適合您的工作流程。即使 Grafana 中的所有連結類型都是用來建立其他儀 表板或外部網站的捷徑,但它們可以在不同的前後關聯中運作。

- 如果連結與管控面板中的大多數 (如果不是所有) 面板相關,請使用管控面板連結。
- 如果您要向下鑽研至特定面板,請使用面板連結。
- 如果要連結至外部網站,可以使用儀表板連結或面板連結。
- 如果要向下鑽研特定序列,甚至是單個測量,請使用資料連結。

## 使用 URL 控制時間範圍

若要控制面板或儀表板的時間範圍,您可以在儀表板 URL 中提供查詢參數:

- from定義時間範圍的下限,以毫秒紀元為單位指定。
- to定義時間範圍的上限,以毫秒紀元為單位指定。
- time並time.window定義從time-time.window/2到的時間範圍time+time.window/2。兩個 參數應以毫秒為單位指定。例如,?time=1500000000000&time.window=10000將導致 10 秒的 時間範圍從 1499999995000 到 1500000005000。

#### 儀表板連結

建立儀表板連結時,您可以包含時間範圍和目前範本變數,以便直接跳至另一個儀表板中的相同前後關 聯。這樣,您就不必擔心向其發送鏈接的人是否正在查看正確的數據。有關其他類型的連結,請參閱資 料連結變數。

儀表板連結也可以用作外部系統的捷徑,例如使用[目前的儀表板名稱提交 GitHub 問題。](https://github.com/grafana/grafana/issues/new?title=Dashboard%3A%20HTTP%20Requests)

添加儀表板鏈接後,它將顯示在儀表板的右上角。

## 新增儀表板連結

在目前儀表板頂端新增至其他儀表板的連結。

1. 檢視您要連結的儀表板時,按一下畫面頂端的齒輪以開啟儀表板設定。

2. 按一下連結,然後按一下新增儀表板連結或新增。

3. 在類型中, 選取面板。

4. 從下列選項中選取連結選項。

- 使用標籤:輸入標籤,將連結的儀表板限制為只有具有您輸入標籤的儀表板。否則,Grafana 會 包含所有其他儀表板的連結。
- 如下拉式清單:如果您要連結到許多儀表板,您可能想要選取此選項,並在下拉式清單中新增可 選標題。否則,Grafana 會在儀表板頂端並排顯示儀表板連結。
- 時間範圍:選取此選項可在連結中包含儀表板時間範圍。當用戶單擊鏈接時,鏈接的儀表板將打 開,並顯示已設置指定的時間範圍。
- 變數值:選取此選項可在連結中包括目前用作查詢參數的範本變數。當使用者按一下連結時,連 結儀表板中的任何相符範本都會設定為來自連結的值。如需詳細資訊,請參[閱儀表板 URL 變數](#page-364-0)。
- 在新標籤中開啟:如果您希望儀表板連結在新索引標籤或視窗中開啟,請選取此選項。

5. 按一下 Add (新增)。

將 URL 連結新增至儀表板

在目前儀表板頂端新增 URL 的連結。您可以連結至任何可用的 URL,包括儀表板、面板或外部網站。 您甚至可以控制時間範圍,以確保在 Grafana 中放大使用者正確的資料。

- 1. 檢視您要連結的儀表板時,按一下畫面頂端的齒輪以開啟儀表板設定。
- 2. 按一下連結,然後按一下新增儀表板連結或新增。

3. 在類型中,選取連結。

- 4. 從下列選項中選取連結選項。
	- 網址:輸入您要連結的網址。視目標而定,您可能想要包含欄位值。如需詳細資訊,請參閱此 [Github 範例](https://github.com/grafana/grafana/issues/new?title=Dashboard%3A%20HTTP%20Requests)。
	- 標題:輸入您希望連結顯示的標題。
	- 工具提示:輸入您希望連結顯示的工具提示。
	- 圖示:選擇您要與連結一起顯示的圖示。
	- 時間範圍:選取此選項可在連結中包含儀表板時間範圍。當用戶單擊該鏈接時,鏈接的儀表板將 打開並設置指定的時間範圍。
		- from定義時間範圍的下限,以毫秒紀元為單位指定。
		- to定義時間範圍的上限,以毫秒紀元為單位指定。
- time並time.window定義從time-time.window/2到的時間範圍time+time.window/2。 兩個參數應以毫秒為單位指定。例如,?time=1500000000000&time.window=10000將導 致 10 秒的時間範圍從 1499999995000 到 1500000005000。
- 變數值:選取此選項可在連結中包括目前用作查詢參數的範本變數。當使用者按一下連結時,連 結儀表板中的任何相符範本都會設定為來自連結的值。

變數格式如下:

- https://\${you-domain}/path/to/your/dashboard?var-\${templatevarable1}=value1&var-{template-variable2}=value2
- 在新標籤中開啟:如果您希望儀表板連結在新索引標籤或視窗中開啟,請選取此選項

#### 5. 按一下 Add (新增)。

# 更新儀表板連結

若要變更或更新現有的儀表板連結,請遵循此程序。

- 1. 在儀表板設定的 [連結] 索引標籤上,按一下您要編輯的現有連結。
- 2. 變更設定,然後按一下「更新」。

複製儀表板連結

若要複製現有的儀表板連結,請按一下您要複製的現有連結旁邊的複製圖示。

刪除儀表板連結

若要刪除現有的儀表板連結,請按一下您要刪除的複製圖示旁邊的垃圾桶圖示。

面板連結

每個面板都可以有自己的一組連結,顯示在面板的左上角。您可以連結至任何可用的 URL,包括儀表 板、面板或外部網站。您甚至可以控制時間範圍,以確保在 Grafana 中放大使用者正確的資料。

若要查看可用的面板連結,請按一下面板左上角的圖示。

• 新增面板連結:每個面板都可以有自己的一組連結,顯示在面板的左上角。您可以連結至任何可用的 URL,包括儀表板、面板或外部網站。您甚至可以控制時間範圍,以確保在 Grafana 中放大使用者 正確的資料。按一下面板左上角的圖示,以查看可用的面板連結。

- 1. 將游標停留在您要新增連結的面板上,然後按下e。或者,按一下面板標題旁邊的下拉式箭頭,然 後按一下「編輯」。
- 2. 在「面板」索引標籤上,向下捲動至「連結」區段。
- 3. 展開連結,然後按一下新增連結。
- 4. 輸入「標題」。標題是將顯示在 UI 中的鏈接的人類可讀標籤。
- 5. 輸入您要連結的網址。您甚至可以新增儀表板中定義的範本變數之一。按下Ctrl+Space或Cmd +Space並按一下 URL 欄位,以查看可用的變數。通過將模板變量添加到面板鏈接中,該鏈接將 用戶發送到正確的上下文,並且已經設置了相關變量。

您也可以使用時間變數。

- from定義時間範圍的下限,以毫秒紀元為單位指定。
- to定義時間範圍的上限,以毫秒紀元為單位指定。
- time並time.window定義從time-time.window/2到的時間範圍time+time.window/2。 這兩個參數應以毫秒為單位指定。例如,?time=1500000000000&time.window=10000結 果在 10 秒的時間範圍內從 1499999995000 到 1500000005000。
- 更新面板連結
	- 1. 在「面板」頁籤上,找到您要變更的連結。
	- 2. 按一下「編輯」(鉛筆) 圖示以開啟「編輯」連結視窗。
	- 3. 進行任何必要變更。
	- 4. 按一下「儲存」(Save) 儲存變更並關閉視窗。
	- 5. 按一下右上角的 [儲存] 以儲存對儀表板的變更。
- 刪除面板連結
	- 1. 在「面板」頁籤上,投到您要變更的連結。
	- 2. 按一下您要刪除的連結旁邊的 X 圖示。
	- 3. 按一下右上角的 [儲存] 以儲存對儀表板的變更。

# <span id="page-372-0"></span>儀表板模型

 $\Delta$  本文件主題是針對支援 Grafana 9.x 版的 Grafana 工作區所設計。 如需支援 Grafana 8.x 版的 Grafana 工作區,請參閱[。在 Grafana 第 8 版中工作](#page-634-0) 在 Grafana 儀表板由 JSON 對象,其中存儲其儀表板的元數據表示。管控面板詮釋資料包括管控面板 性質、面板中的詮釋資料、樣板變數和面板查詢

若要檢視儀表板的 JSON。

1. 導覽至儀表板。

2. 在頂端導覽功能表中,按一下儀表板設定 (齒輪) 圖示。

3. 按一下「JSON 模型」。

JSON 欄位

當使用者建立新的儀表板時,會使用下列欄位初始化新的儀表板 JSON 物件。

**a** Note

在以下 JSON 中,id 顯示為 null,這是指派給它的預設值,直到儲存儀表板為止。儲存儀表板 後,會為欄位指派一個整數id值。

{

```
 "id": null, 
 "uid": "cLV5GDCkz", 
 "title": "New dashboard", 
 "tags": [], 
 "style": "dark", 
 "timezone": "browser", 
 "editable": true, 
 "graphTooltip": 1, 
 "panels": [], 
 "time": { 
   "from": "now-6h", 
   "to": "now" 
 }, 
 "timepicker": { 
   "time_options": [], 
   "refresh_intervals": [] 
 }, 
 "templating": { 
   "list": [] 
 }, 
 "annotations": {
```

```
 "list": [] 
   }, 
   "refresh": "5s", 
   "schemaVersion": 17, 
  "version": 0,
   "links": []
}
```
以下說明儀表板 JSON 中的每個欄位。

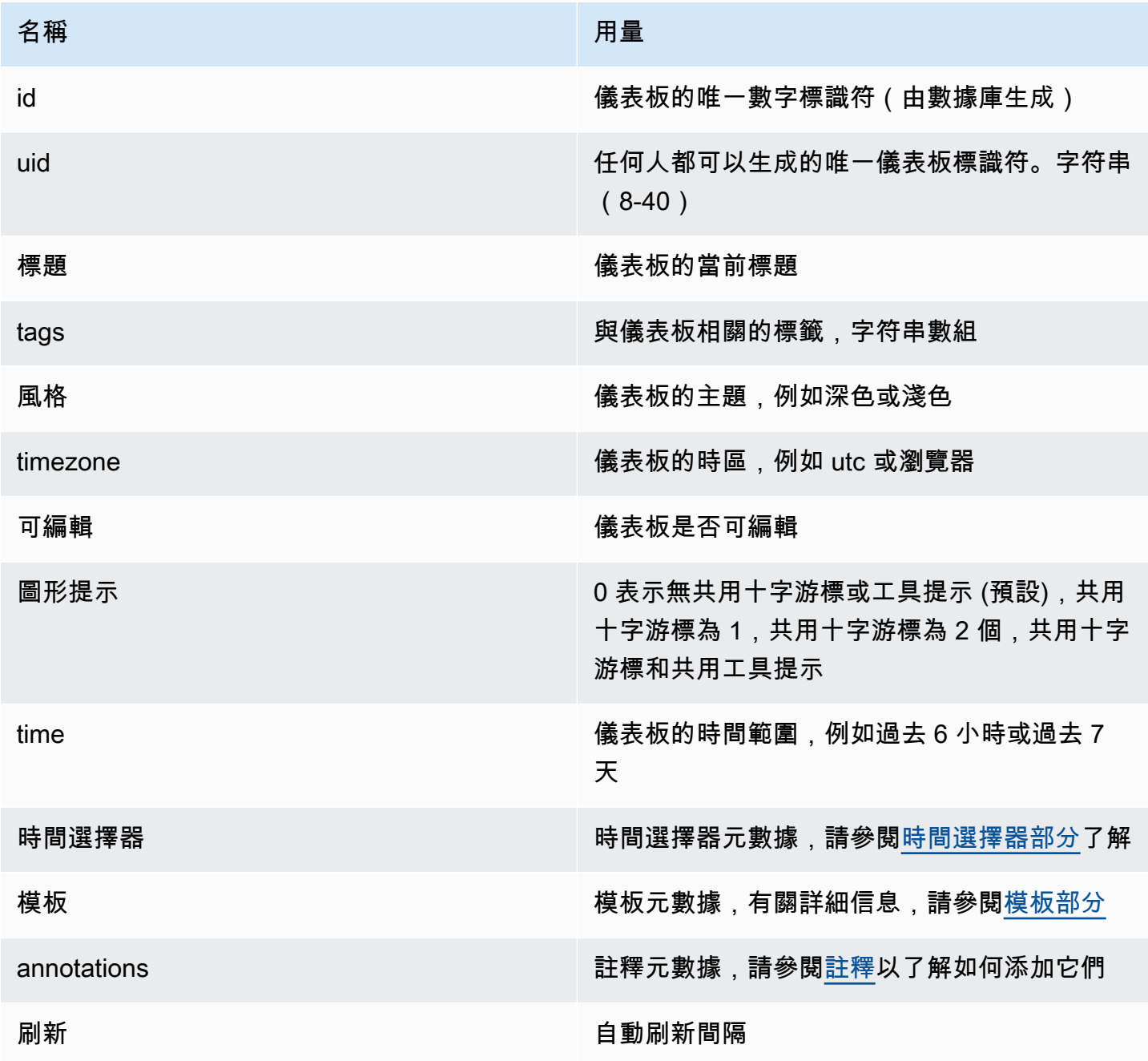

Amazon Managed Grafana 使用者指南

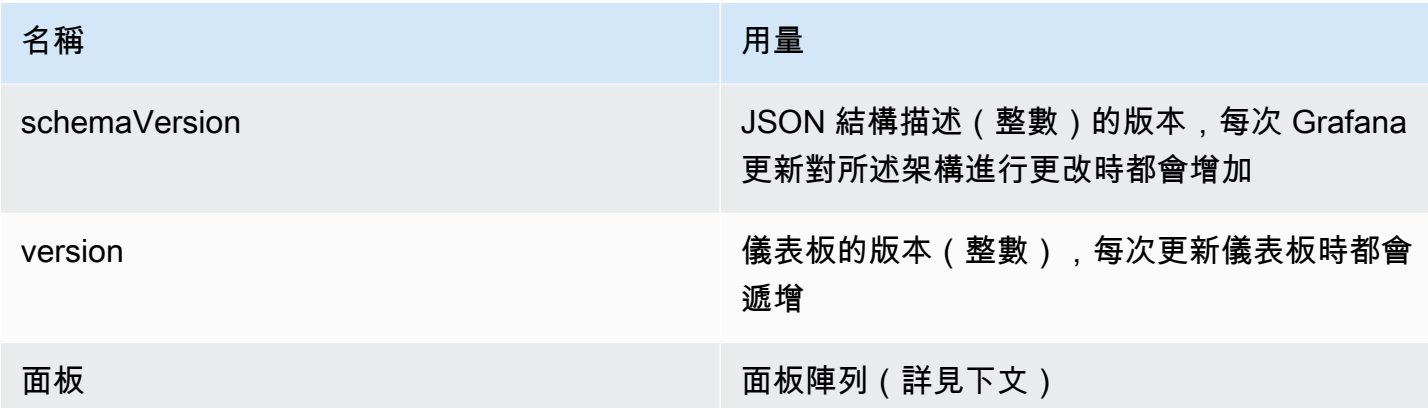

面板

嵌板是管控面板的建構區塊。它由數據源查詢,圖形類型,別名等組成。面板 JSON 由 JSON 物件陣 列組成,每個物件都代表不同的面板。大多數欄位對於所有面板都是通用的,但某些欄位取決於面板類 型。以下是文字面板的面板 JSON 範例。

```
"panels": [ 
   { 
     "type": "text", 
     "title": "Panel Title", 
     "gridPos": { 
       "x": 0, "y": 0, 
        "w": 12, 
        "h": 9 
     }, 
     "id": 4, 
     "mode": "markdown", 
     "content": "# title" 
   }
```
面板尺寸和位置

GridPOS 屬性描述了在網格坐標面板的大小和位置。

- w:1—24(儀表板的寬度分為 24 列)
- h: 以格點高度單位表示,每個單位代表 30 像素。
- x: x 位置,以相同的單位w。
- y: y 位置,以相同的單位h。

# 如果嵌板上方有空白空間,則網格具有負重力會向上移動嵌板。

# 時間選擇器

```
"timepicker": { 
     "collapse": false, 
     "enable": true, 
     "notice": false, 
     "now": true, 
     "refresh_intervals": [ 
        "5s", 
        "10s", 
        "30s", 
        "1m", 
        "5m", 
        "15m", 
        "30m", 
        "1h", 
        "2h", 
        "1d" 
     ], 
     "status": "Stable", 
      "type": "timepicker" 
   }
```
# 模板

該templating字段包含模板變量的數組及其保存的值以及一些其他元數據。

```
"templating": { 
     "enable": true, 
     "list": [ 
         { 
          "allFormat": "wildcard", 
          "current": { 
            "tags": [], 
            "text": "prod", 
            "value": "prod" 
          }, 
          "datasource": null, 
          "includeAll": true, 
          "name": "env", 
          "options": [
```
{

```
 "selected": false, 
              "text": "All", 
              "value": "*" 
            }, 
\{ "selected": false, 
              "text": "stage", 
              "value": "stage" 
            }, 
             { 
              "selected": false, 
              "text": "test", 
              "value": "test" 
            } 
         ], 
          "query": "tag_values(cpu.utilization.average,env)", 
          "refresh": false, 
         "type": "query" 
       }, 
        { 
          "allFormat": "wildcard", 
          "current": { 
            "text": "apache", 
            "value": "apache" 
         }, 
          "datasource": null, 
          "includeAll": false, 
          "multi": false, 
          "multiFormat": "glob", 
          "name": "app", 
          "options": [ 
             { 
              "selected": true, 
              "text": "tomcat", 
              "value": "tomcat" 
            }, 
             { 
              "selected": false, 
              "text": "cassandra", 
              "value": "cassandra" 
            } 
         ], 
          "query": "tag_values(cpu.utilization.average,app)",
```

```
 "refresh": false, 
         "regex": "", 
         "type": "query" 
      } 
  \mathbf{I} }
```
管理儀表板

 $\Delta$  本文件主題是針對支援 Grafana 9.x 版的 Grafana 工作區所設計。 如需支援 Grafana 8.x 版的 Grafana 工作區,請參閱[。在 Grafana 第 8 版中工作](#page-634-0)

管控面板是一組一個或多個[面板](#page-410-0),可在一列或多列中以視覺方式呈現您的資料。

如需有關建立控制面板的詳細資訊,請參閱新增和組織面板。

建立面板資料夾

資料夾可協助您組織儀表板並將其分組,當您有許多儀表板或使用相同 Grafana 執行個體的多個團隊 時,這非常有用。

先決條件

```
請確定您擁有 Grafana 管理員權限。有關儀表板權限的詳細資訊,請參閱儀表板權限。
```
建立面板資料夾的步驟

1. 登入 Grafana 並在側邊功能表上,按一下 [儀表板] > [新增資料夾]

2. 輸入唯一名稱,然後按一下「建立」。

**a** Note

儲存儀表板時,您可以選取要儲存在其中的儀表板資料夾或建立新資料夾。

管理儀表板和資料夾

在「管理控制面板和資料夾」頁面上,您可以:

- 建立資料夾
- 建立儀表板
- 將儀表板移至資料夾
- 刪除多個儀表板
- 導覽至資料夾頁面,您可以在其中指派資料夾和儀表板權限

#### 儀表板資料夾頁

您可以在 [儀表板資料夾] 頁面上完成下列工作:

- 移動或刪除資料夾中的儀表板。
- 重新命名資料夾 (可在「設定」標籤下找到)。
- 將權限指派給資料夾 (由資料夾中的儀表板繼承)。

若要導覽至控制面板資料夾頁面,請在控制面板搜尋結果清單或 [管理控制面板和資料夾] 頁面中的資 料夾上方按一下顯示的齒輪上。

## 儀表板權限

您可以將權限指派給資料夾。資料夾中的儀表板會繼承您指派的任何權限。「存取控制清單」(ACL) 可 在「組織角色」、「專案團隊」和「使用者」指派權限時使用。

<span id="page-379-0"></span>如需詳細資訊,請參閱[權限](#page-74-0)。

#### 匯出和匯入儀表板

您可以使用 Grafana 使用者介面或 HTTP API 來匯出和匯入儀表板。

### 匯出儀表板

儀表板匯出動作會建立 Grafana JSON 檔案,其中包含您所需的一切,包括版面配置、變數、樣式、 資料來源、查詢等,以便您稍後匯入儀表板。

**a** Note

Grafana 將 JSON 文件下載到您的本地計算機。

- 1. 開啟您要匯出的儀表板。
- 2. 選取共用圖示。
- 3. 選擇 Export (匯出)。
- 4. 選擇儲存至檔案。

使儀表板可移植

如果您想要匯出儀表板供其他人使用,您可以新增範本變數,例如量度前置字元 (使用常數變數) 和伺 服器名稱。

該類型的範本變數Constant將自動隱藏在儀表板中,並且在匯入儀表板時也會新增為必要輸入。

匯入儀表板

- 1. 在側邊選單中選擇儀表板。
- 2. 選擇「新增」,然後從下拉式選單中選取「匯入」。
- 3. 執行下列步驟之一。
	- 上傳儀表板 JSON 檔案。
	- 貼上儀[表板網址](https://grafana.com/)。
	- 將儀表板 JSON 文字直接貼入文字區域。

匯入程序可讓您變更儀表板的名稱、挑選您希望儀表板使用的資料來源,以及指定任何指標首碼 (如 果儀表板使用任何指標)。

排除儀表板

本節提供的資訊可協助您解決常見的儀表板問題。

#### 儀表板速度慢

如果儀表板速度很慢,請考慮下列事項:

- 您是否嘗試在圖表上渲染數十個(或數百或數千個)的時間序列? 這可能會導致瀏覽器滯後。嘗試 使用像 HighestMax(石墨)這樣的函數來減少返回的系列。
- 有時系列名稱可能非常大。這會導致更大的響應大小。嘗試使用別名來減少返回的系列名稱的大小。
- 您是在查詢很多時間序列還是很長的時間範圍? 這兩種情況都可能導致 Grafana 或您的資料來源提 取大量資料,這可能會降低資料速度。
- 它可能是您的網絡基礎架構的高負載。如果緩慢不一致,這可能是問題所在。

#### 儀表板更新率問題

根據預設,Grafana 會每隔 30 秒查詢一次您的資料來源。在儀表板上設定較低的重新整理率會給後端 帶來不必要的 stress。在許多情況下,不需要經常查詢這個問題,因為數據不會被發送到系統,以便可 以看到更改。

如果您遇到此問題,建議您使用下列解決方案。

- 除非您需要,否則請勿在儀表板、面板或變數上啟用自動重新整理功能。使用者可以手動重新整理瀏 覽器,或者您可以設定有意義的時段 (例如十分鐘或每小時) 的重新整理速率。
- 如果需要,請將重新整理速率設定為每分鐘一次。使用者始終可以手動重新整理儀表板。
- 如果儀表板的時間較長 (例如一週),則可能不需要自動重新整理。

處理或渲染 Null 數據是錯誤的或令人困惑

某些應用程式間歇性地發佈資料。例如,它們只會在事件發生時張貼量度。默認情況下,Grafana 圖形 連接數據點之間的線。

共用儀表板和面板

 $\Delta$  本文件主題是針對支援 Grafana 9.x 版的 Grafana 工作區所設計。 如需支援 Grafana 8.x 版的 Grafana 工作區,請參閱[。在 Grafana 第 8 版中工作](#page-634-0)

Grafana 可讓您與組織內的其他使用者共用儀表板和面板,在特定情況下,在網路上公開。您可以使用 以下方式共享

- 直接鏈接
- 快照

內嵌連結 (僅適用於面板)

• 匯出連結 (僅適用於控制面板)

您必須擁有授權的檢視者權限,才能查看直接連結所呈現的影像。

除非您已為 Grafana 執行個體啟用匿名存取權限,否則檢視內嵌連結也需要相同的權限。

# **a** Note

從 Grafana 8.0 開始,匿名存取權限不可用於 Grafana 雲端。

當您將面板或儀表板共用為快照時,快照 (即您拍攝快照時的面板或儀表板) 可在網路上公開使用。任 何有鏈接到它的人都可以訪問它。由於快照不需要任何授權即可檢視,因此 Grafana 會移除與其來源 帳戶相關的資訊,以及快照中的任何敏感資料。

# 共用儀表板

如果您變更控制面板,請確保在共用之前儲存變更。

**a** Note

如果您變更控制面板,請確保在共用之前儲存變更。

1. 瀏覽至 Grafana 執行個體的首頁。

2. 按一下上方導覽中的分享圖示。

共享對話框將打開並顯示鏈接選項卡。

分享直接連結

「連結」標籤會顯示目前的時間範圍、範本變數和預設主題。您也可以分享縮短的 URL。

- 1. 按一下 Copy (複製)。此動作會將預設或縮短的 URL 複製到剪貼簿。
- 2. 將複製的網址傳送給擁有檢視連結之授權的 Grafana 使用者。

發佈快照

儀表板快照會公開共用互動式儀表板。Grafana 會刪除敏感資料,例如查詢 (量度、範本和註解) 和面 板連結,僅保留可見度量資料和系列名稱嵌入儀表板中。任何具有連結的人都可以存取儀表板快照。

您可以將快照發佈到您的本機執行個體或[快照](http://snapshots.raintank.io/)。後者是 Grafana 實驗室提供的免費服務,可讓您將儀 表板快照發佈到外部 Grafana 執行個體。任何擁有該鏈接的人都可以查看它。如果您希望在特定時間 段後移除快照,可以設定到期時間。

1. 按一下 [本機快照] 或 [發佈至快照]。

2. Grafana 會產生快照的連結。複製快照連結,然後在組織內或公開在網路上共用。

## 匯出儀表板

Grafana 儀表板可以輕鬆匯出和匯入。如需詳細資訊,請參閱[匯出和匯入儀表板。](#page-379-0)

將儀表板匯出為 PDF

您可以生成和保存任何儀表板的 PDF 文件。

**a** Note

適用於企業 Grafana。

- 1. 在您要轉存為 PDF 的儀表板窗格右上角,按一下「共用」控制面板圖示。
- 2. 在 PDF 索引標籤上,為匯出的儀表板選取版面配置選項:「直式」或「橫向」。
- 3. 按一下「另存為 PDF」,將儀表板轉譯為 PDF 檔案。Grafana 將在新窗口或瀏覽器選項卡中打開 PDF 文件。

共用面板

您可以將面板分享為直接連結、快照或內嵌連結。您也可以使用任何面板上的「共用」選項來建立元件 庫面板。

1. 按一下面板標題以開啟面板選單。

2. 按一下共用。共享對話框將打開並顯示鏈接選項卡。

使用直接連結

「連結」標籤會顯示目前的時間範圍、範本變數和預設主題。您可以選擇性地啟用要共用的縮短 URL。

1. 按一下「複製」,將預設或縮短的 URL 複製到剪貼簿。

2. 將複製的網址傳送給擁有檢視連結之授權的 Grafana 使用者。

3. 您也可以選擇按一下「直接連結彩現影像」,以共用面板的影像。

查詢伺服器端轉譯影像的字串參數

- 寬度:以像素為單位的寬度。預設值為 800。
- 高度:以像素為單位的高度。預設為 400。
- tz:時區的格式,UTC%2BHH%3AMM其中 HH 和 MM 在 UTC 之後以小時和分鐘為單位偏移。
- 逾時:秒數。如果面板的查詢需要超過預設 30 秒,則可以增加逾時。
- scale:用於配置設備比例係數的數值。預設值為 1。使用較高的值可產生更詳細的影像 (較高的 DPI)。在 Grafana v7.0+ 中支持。

發佈快照

面板快照會公開共用互動式面板。Grafana 會刪除敏感資料,只留下內嵌在儀表板中的可見度量資料和 系列名稱。任何具有鏈接的人都可以訪問面板快照

您可以將快照發佈到您的本機執行個體或[快照](http://snapshots.raintank.io/)。後者是 Grafana 提供的免費服務,可讓您將儀表板 快照發佈到外部 Grafana 執行個體。如果您希望在特定時間段後移除快照,可以選擇性地設定到期時 間。

1. 在「共用面板」對話方塊中,按一下「快照」以開啟索引標籤。

2. 按一下 [本機快照] 或 [發佈至快照]。Grafana 會產生快照的連結。

3. 複製快照連結,然後在組織內或公開在網路上共用。

如果您錯誤地建立了快照,請按一下 [刪除快照] 從 Grafana 執行個體移除快照。

#### 建立元件庫面板

從「共用面板」對話框建立元件庫面板。

1. 按一下 「資料庫面板

2. 在 「元件庫」面板名稱中,輸入名稱。

3. 在儲存於資料夾中,選取要儲存元件庫面板的資料夾。依預設,會選取「一般」資料夾。

4. 按一下「建立資料庫面板」以儲存變更。

# 5. 按一下「儲存」以儲存控制面板。

# 管理播放表

# $\Delta$  本文件主題是針對支援 Grafana 9.x 版的 Grafana 工作區所設計。 如需支援 Grafana 8.x 版的 Grafana 工作區,請參閱[。在 Grafana 第 8 版中工作](#page-634-0)

播放清單是依序顯示的儀表板清單。您可以使用播放清單來建立情境感知,或向團隊或訪客展示您的指 標。Grafana 會自動將儀表板縮放到任何解析度,這使得它們非常適合大螢幕。您可以從儀表板子功能 表中 Grafana 的側邊功能表存取播放清單功能。

## 存取、分享和控制播放清單

使用本節中的資訊存取現有的播放清單。使用五種可用模式之一啟動和控制播放清單的顯示。

#### 存取播放清單

1. 將游標移到 Grafana 的側邊選單上。

2. 點擊播放清單。

您將看到現有播放列表的列表。

#### 開始播放清單

您可以在五種不同的檢視模式中啟動播放清單。檢視模式決定功能表和導覽列在儀表板上的顯示方式。

依預設,每個控制面板會依照您在建立或編輯播放清單時設定的 [間隔] 欄位中輸入的時間長度顯示。 開始播放清單後,您可以使用頁面頂端的導覽列來控制播放清單。

播放清單會在建立或編輯播放清單時設定的Interval欄位中指定的時間顯示每個控制面板。播放清單 開始後,您可以使用畫面頂端的導覽列來控制播放清單。

- 1. 存取播放清單頁面以查看現有播放清單的清單。
- 2. 找到您要開始的播放清單,然後按一下「開始播放清單」。

開始播放列表對話框將打開。

- 3. 根據下表中的資訊,選擇五種可用播放清單模式之一。
- 4. 按一下開始。

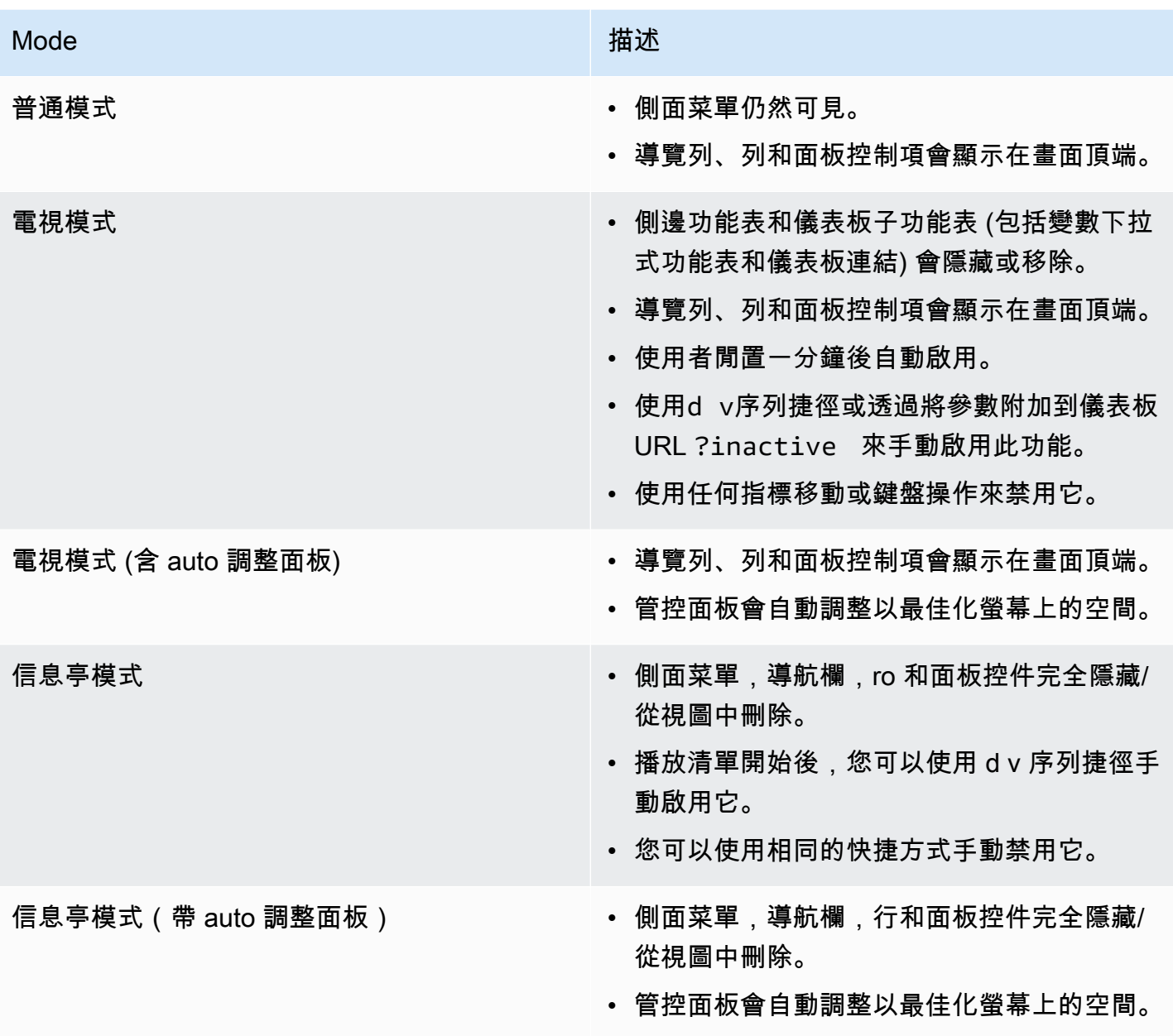

控制播放清單

您可以使用畫面頂端的導覽列,以「一般」或「電視」模式控制播放清單。按Esc鍵盤上的按鍵可停止 播放清單。

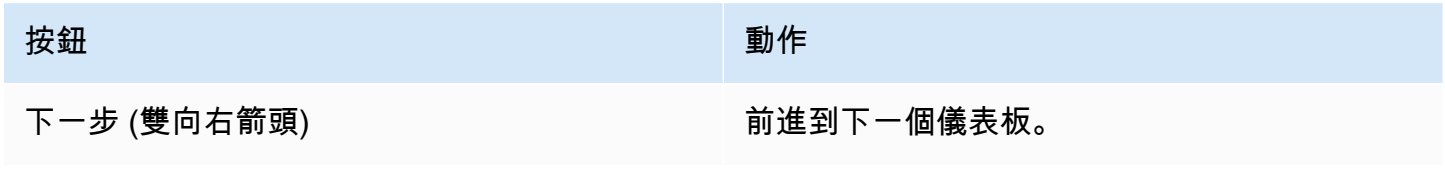

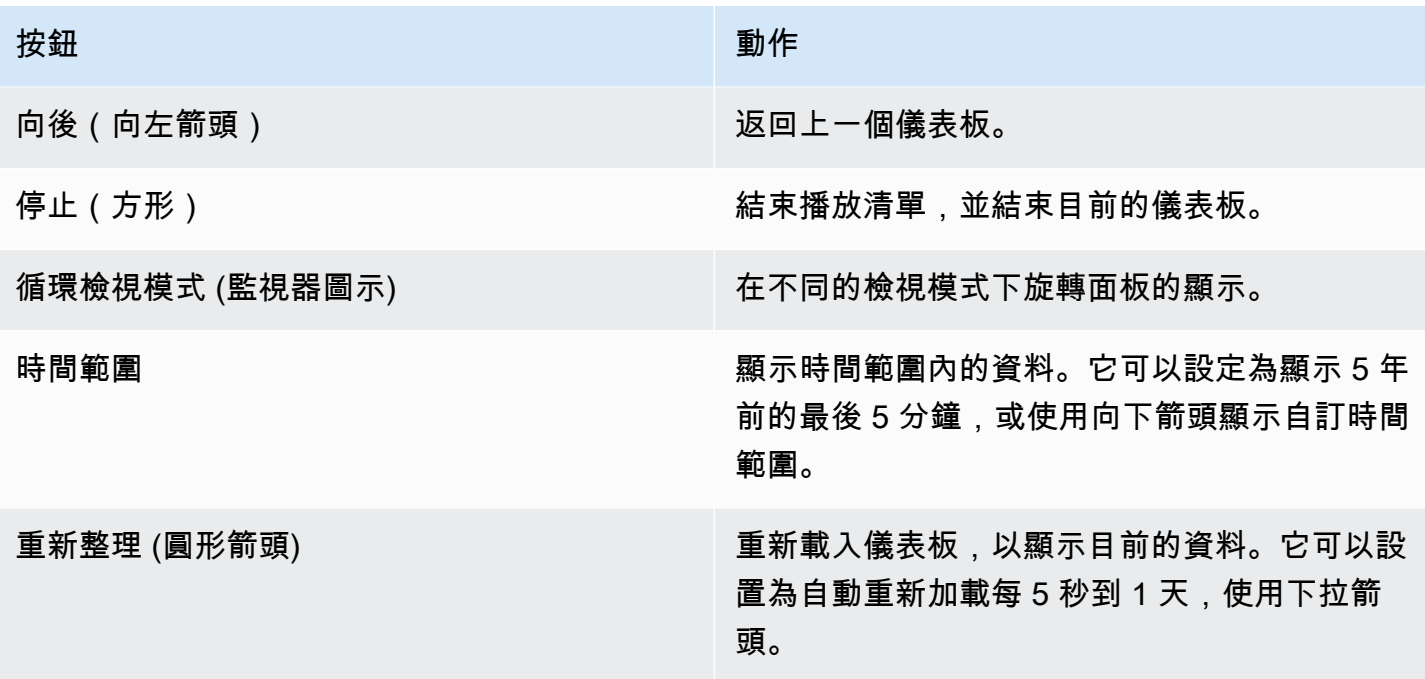

## 建立播放清單

您可以建立播放清單,按照設定的順序和儀表板之間的時間間隔來顯示儀表板。

- 1. 按一下播放清單頁面上的新播放清單。
- 2. 在名稱文字方塊中輸入描述性名稱。
- 3. 在 [間隔] 文字方塊中輸入時間間隔。

**a** Note

您新增的面板會以連續順序列出。

4. 在儀表板中,使用「依標題新增」和「依標籤新增」下拉式選項,將現有儀表板新增至播放清單。

- 5. 選擇性地:
	- 依名稱、規則運算式或標籤搜尋儀表板。
	- 依標示星號狀態或標籤篩選結果。
	- 使用向上和向下箭頭圖示重新排列已新增儀表板的順序。
	- 按一下儀表板旁邊的 X 圖示,從播放清單移除控制面板。
- 6. 按一下 Save (儲存) 以儲存變更。

# 儲存播放清單

您可以儲存播放清單,並將其新增至您的播放清單頁面,您可以在其中啟動播放清單。

## **A** Important

建立或編輯播放清單時,請確定您要顯示在播放清單中的所有儀表板都已新增,然後再儲存播 放清單。

- 1. 要訪問播放列表功能,請將光標懸停在 Grafana 的側面菜單上。
- 2. 按一下播放清單以檢視可供您使用的播放清單。
- 3. 點擊您選擇的播放列表。
- 4. 編輯播放清單。
- 5. 檢查播放清單是否有「名稱」、「間隔」,以及至少新增了一個「控制面板」。
- 6. 按一下 Save (儲存) 以儲存變更。

# 編輯或刪除播放清單

您可以透過更新播放清單的名稱、間隔時間,以及新增、移除和重新排列儀表板的順序來編輯播放清 單。

# 編輯播放清單

- 1. 在播放清單頁面按一下編輯播放清單。
- 2. 更新名稱和時間間隔,然後使用上方「建立播放清單」中的指示,從播放清單中新增或移除控制面 板。
- 3. 按一下 Save (儲存) 以儲存變更。

# 刪除播放清單

- 1. 點擊播放清單。
- 2. 在您要刪除的播放清單旁邊,按一下「移除」。

重新排列儀表板順序

1. 在您要移動的儀表板窗格旁邊,按一下向上或向下箭頭。

2. 按一下 Save (儲存) 以儲存變更。

# 移除儀表板

1. 按一下「移除」,從播放清單中移除控制面板。

2. 按一下 Save (儲存) 以儲存變更。

以檢視模式分享播放清單

您可以在偏好的檢視模式下複製連結位址,然後將 URL 貼到目的地,來分享播放清單。

- 1. 從儀表板子功能表中,按一下播放清單
- 2. 在您要分享的播放清單旁邊,按一下 [開始播放清單]。
- 3. 在下拉菜單中,右鍵單擊您喜歡的查看模式。
- 4. 按一下「複製連結位址」,將 URL 複製到剪貼簿。
- 5. 將 URL 粘貼到您的目的地。

# <span id="page-389-0"></span>新增和管理儀表板變數

 $\Delta$  本文件主題是針對支援 Grafana 9.x 版的 Grafana 工作區所設計。 如需支援 Grafana 8.x 版的 Grafana 工作區,請參閱[。在 Grafana 第 8 版中工作](#page-634-0)

變數是值的預留位置。您可以在量度查詢和面板標題中使用變數。因此,當您使用儀表板頂部的下拉式 清單變更值時,面板的度量查詢將會變更以反映新值。

變數可讓您建立更具互動性和動態的儀表板。您可以在指標查詢中使用變量,而不是對服務器,應用程 序和傳感器名稱等硬編碼內容。變數會在儀表板頂端顯示為下拉式清單。這些下拉式清單可讓您輕鬆變 更顯示在儀表板中的資料。

對於希望允許 Grafana 檢視器快速調整視覺效果但不想授予完整編輯權限的管理員而言,這些功能特 別有用。Grafana 觀眾可以使用變量.

變數和範本也可讓您使用單一來源儀表板。如果您有多個相同的資料來源或伺服器,則可以建立一個儀 表板,並使用變數來變更正在檢視的內容。這大大簡化了維護和保養。

範本

範本是包含變數的任何查詢。例如,如果您要管理儀表板來監視多個伺服器,您可以為每個伺服器建立 一個儀表板,或者您可以建立一個儀表板並將面板與範本查詢搭配使用,例如下所示。

wmi\_system\_threads{instance=~"\$server"}

變量值始終使用語法同步到 URL 變量 = 值<varname>。

範例

變量列在屏幕頂部的下拉列表中。選取不同的變數以查看視覺效果如何變更。

若要查看變數設定,請瀏覽至儀表板設定 > 變數。按一下清單中的變數以查看其設定。

變數可用於標題、說明、文字面板和查詢。開頭為文字的查詢\$為範本。並非所有面板都會有範本查 詢。

變數最佳做法

- 變數下拉式清單會依照在 [儀表板] 設定中變數清單中列出的順序顯示。
- 將您經常更改的變量放在頂部,以便首先顯示它們(儀表板上最左側)。

新增和管理變數

 $\Delta$  本文件主題是針對支援 Grafana 9.x 版的 Grafana 工作區所設計。 如需支援 Grafana 8.x 版的 Grafana 工作區,請參閱[。在 Grafana 第 8 版中工作](#page-634-0)

下表列出了 Grafana 隨附的變量的類型。

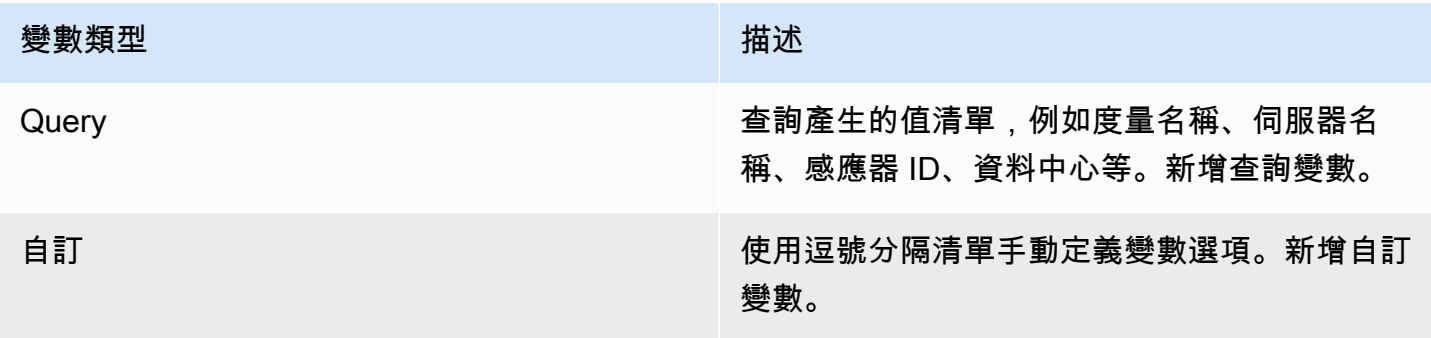

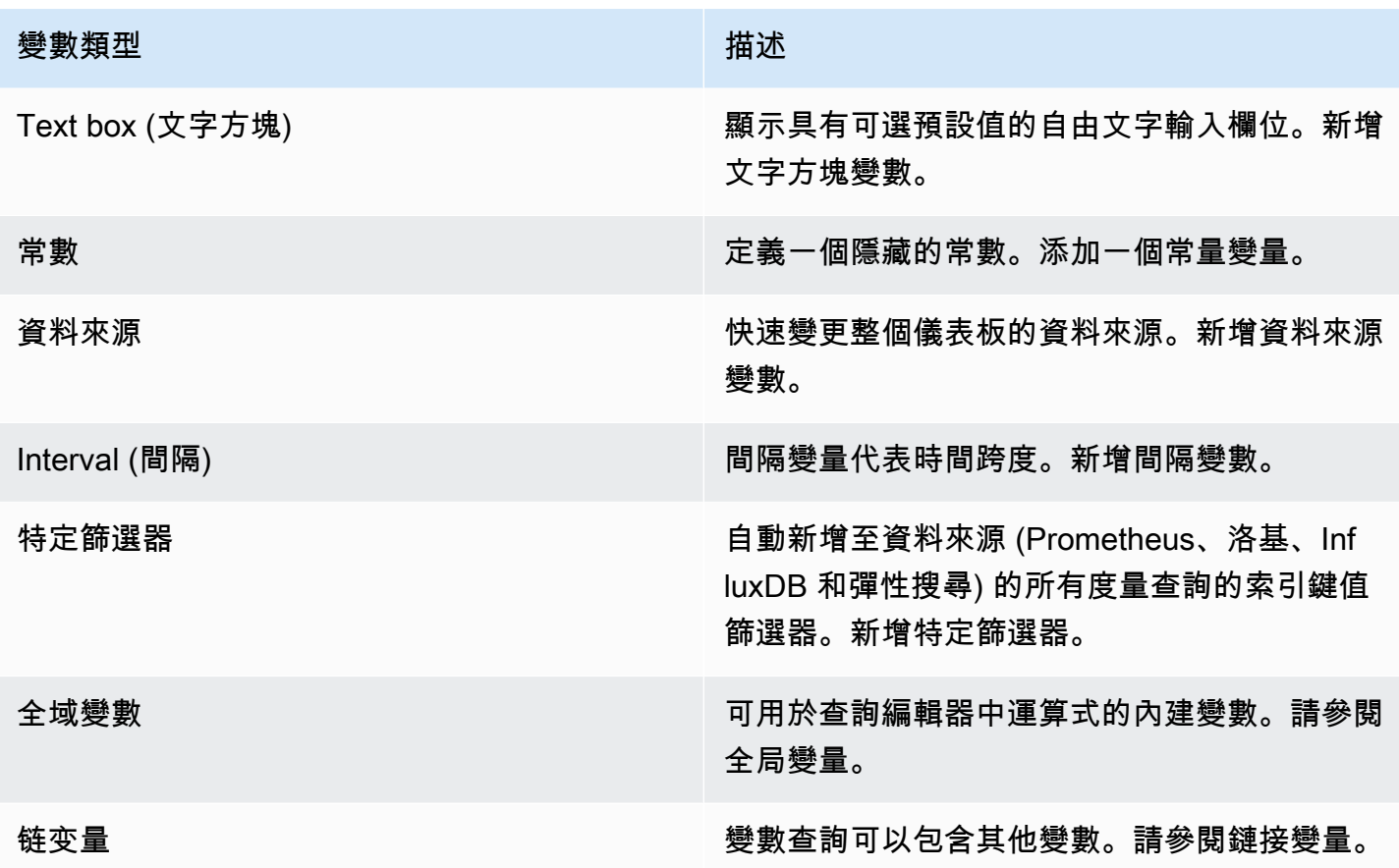

# 輸入一般選項

您必須為您建立的任何類型的變數輸入一般選項。

輸入一般選項

- 1. 導覽至您要為其建立變數的儀表板,然後選取頁面頂端的儀表板設定 (齒輪) 圖示。
- 2. 在「變數」標籤上,選取「新增」。
- 3. 輸入變數的「名稱」。
- 4. 在「類型」清單中,選取「查詢」。
- 5. (選擇性) 在標籤中,輸入變數下拉式清單的顯示名稱。

如果您沒有輸入顯示名稱,則下拉式清單標籤就是變數名稱。

- 6. 選擇「隱藏」選項:
	- 未選取 (空白):變數下拉式清單會顯示變數「名稱」或「標籤」值。
	- 標籤:變量下拉列表僅顯示選定的變量值和向下箭頭。

• 變數:儀表板上不會顯示任何變數下拉式清單。

# 新增查詢變數

查詢變數可讓您撰寫可傳回度量名稱、標籤值或索引鍵清單的資料來源查詢。例如,查詢變數可能會傳 回伺服器名稱、感應器 ID 或資料中心的清單。變數值會隨著資料來源查詢動態擷取選項而變更。

查詢變數通常只支援字串。如果您的查詢傳回數字或任何其他資料類型,您可能需要將它們轉換為字 串,才能將它們用作變數。例如,對於 Azure 資料來源,您可以將 [tostring](https://docs.microsoft.com/en-us/azure/data-explorer/kusto/query/tostringfunction) 函數用於此目的。

查詢運算式可以包含對其他變數的參考,實際上會建立連結的變數。Grafana 會偵測到這個變數,並在 變數的其中一個連結變數變更時自動重新整理變數。

# **a** Note

每個資料來源的查詢運算式都不同。如需詳細資訊,請參閱資[料來源](#page-93-0)的文件。

# 若要新增查詢變數

- 1. 如上所述,輸入一般選項。
- 2. 在 [資料來源] 清單中,選取查詢的目標資料來源。
- 3. 在「重新整理」清單中,選取變數應更新選項的時間。
	- 在儀表板載入上:每次載入儀表板時查詢資料來源。這會降低儀表板載入速度,因為必須先完成 變數查詢,才能初始化儀表板。
	- 在時間範圍變更時:當儀表板時間範圍變更時查詢資料來源。僅當您的變數選項查詢包含時間範 圍篩選器或從屬於儀表板時間範圍時,才使用此選項。
- 4. 在「查詢」欄位中,輸入查詢。
	- 查詢欄位會根據您的資料來源而有所不同。某些資料來源具有自訂查詢編輯器。
	- 如果您在單一輸入欄位查詢編輯器中需要更多空間,請將游標移到欄位右下角的行上,然後向下 拖曳以展開。
- 5. (選擇性) 在 Regex 欄位中,輸入 regex 運算式,以篩選或擷取資料來源查詢所傳回之名稱的特定 部分。要查看示例,請參閱[使用正則表達式過濾變量](#page-401-0)。
- 6. 在「排序」清單中,選取要在下拉式清單中顯示之值的排序順序。預設選項「已停用」(Disabled) 表示將使用資料來源查詢傳回的選項順序。

7. (選擇性) 輸[入選取選項](#page-396-0)。

- 8. 在值的預覽中,Grafana 會顯示目前變數值的清單。檢閱它們,以確保它們符合您的期望。
- 9. 選取「新增」(Add) 以將變數新增至圖標板。

#### 新增自訂變數

對不會變更的值 (例如數字或字串) 使用自訂變數。

例如,如果您的伺服器名稱或區域名稱永遠不會變更,則您可能想要將它們建立為自訂變數,而不是查 詢變數。因為它們不會變更,所以您可以在[鏈結變](#page-399-0)數中使用它們,而不是其他查詢變數。這將減少鏈接 變量更新時 Grafana 必須發送的查詢數量。

#### 若要新增自訂變數

- 1. 如上所述,輸入一般選項。
- 2. 在

以逗號清單分隔的值,請在逗號分隔的清單中輸入此變數的值。您可以包含數字、字串或以空格和 冒號分隔的索引鍵值配對。例如 key1 : value1,key2 : value2。

- 3. (選擇性) 輸[入選取選項](#page-396-0)。
- 4. 在值的預覽中,Grafana 會顯示目前變數值的清單。檢閱它們,以確保它們符合您的期望。
- 5. 選取「新增」(Add) 以將變數新增至圖標板。

## 新增文字方塊變數

文字方塊變數會顯示具有可選預設值的自由文字輸入欄位。這是最有彈性的變數,因為您可以輸入任何 值。如果您的量度具有高基數,或者想要同時更新管控面板中的多個面板,請使用此類型的變數。

# 加入文字方塊變數的步驟

- 1. 如上所述,輸入一般選項。
- 2. (選擇性) 在「預設值」欄位中,選取變數的預設值。如果您沒有在此欄位中輸入任何內 容,Grafana 會顯示空白文字方塊供使用者輸入文字。
- 3. 在值的預覽中,Grafana 會顯示目前變數值的清單。檢閱它們,以確保它們符合您的期望。
- 4. 選取「新增」(Add) 以將變數新增至圖標板。

### 添加一個常量變量

常數變數可讓您定義隱藏的常數。這對於您要共用的儀表板的度量路徑前置詞非常有用。匯出管控面板 時,常數變數會轉換為匯入選項。

常量變量不靈活。每個常數變數只會保留一個值,除非您更新變數設定,否則無法更新。

當您有需要在查詢中包含但不想在每個查詢中重新輸入的複雜值時,常數變數非常有用。例如,如果您 有一個名為的服務器路徑i-0b6a61efe2ab843gg,那麼您可以用名為的變量替換它\$path\_gg。

#### 若要加入常數變數

- 1. 如上所述,輸入一般選項。
- 2. 在「值」欄位中,輸入變數值。您可以輸入字母、數字和符號。如果使用[原始格式](https://grafana.com/docs/grafana/latest/dashboards/variables/variable-syntax/#raw),甚至可以使用 通配符。
- 3. 在值的預覽中,Grafana 會顯示目前變數值的清單。檢閱它們,以確保它們符合您的期望。
- 4. 選取「新增」(Add) 以將變數新增至圖標板。

## 新增資料來源變數

資料來源變數可讓您快速變更整個儀表板的資料來源。如果您有資料來源的多個執行個體 (也許在不同 的環境中),它們就很有用。

## 若要新增資料來源變數

- 1. 如上所述,輸入一般選項。
- 2. 在「類型」清單中,選取變數的目標資料來源。
- 3. (選擇性) 在執行個體名稱篩選器中,在變數值下拉式清單中輸入要從中選擇的資料來源執行個體的 regex 篩選器。將此欄位保留空白以顯示所有實例。
- 4. (選擇性) 輸[入選取選項](#page-396-0)。
- 5. 在值的預覽中,Grafana 會顯示目前變數值的清單。檢閱它們,以確保它們符合您的期望。
- 6. 選取「新增」(Add) 以將變數新增至圖標板。

#### 新增間隔變數

使用間隔變數來表示時間範圍1m,例如1h、或1d。您可以通過時間命令將它們視為儀表板範圍的組。 間隔變數會變更資料在視覺效果中的分組方式。您也可以使用「自動選項」,在每個時間範圍內傳回設 定數量的資料點。

您可以使用間隔變數做為依時間 (針對 InfluxDB)、日期長條圖間隔 (適用於 Elasticsearch) 分組的參 數,或做為摘要函數參數 (針對石墨)。

若要新增間隔變數

- 1. 如上所述,輸入一般選項。
- 2. 在「值」欄位中,輸入您要顯示在變數下拉式清單中的時間範圍間隔。支援下列時間單位:s (seconds)m (minutes)、h (hours)、d (days)、w (weeks)、M (months)、和y (years)。您也可以接受或編輯預設值:1m,10m,30m,1h,6h,12h,1d,7d,14d,30d。
- 3. (選擇性) 如果您要將選項新增至清單,請開啟「自動auto選項」。此選項可讓您指定目前時間範 圍應分割多少次,以計算目前的auto時間範圍。如果您將其開啟,則會出現另外兩個選項:
	- 步數- 選取目前時間範圍將被劃分以計算值的次數,類似於「最大資料點」查詢選項。例如,如 果目前可見的時間範圍為 30 分鐘,則auto間隔會將資料分組為 30 個 1 分鐘的增量。預設值為 30 個步驟。
	- 最小間隔- 下面的步數間隔不會劃分時間的最小臨界值。若要繼續 30 分鐘的範例,如果最小間 隔設定為 2m,則 Grafana 會將資料分組為 15 個兩分鐘的增量。
- 4. 在值的預覽中,Grafana 會顯示目前變數值的清單。檢閱它們,以確保它們符合您的期望。
- 5. 選取「新增」(Add) 以將變數新增至圖標板。

# 間隔變數範例

下面的例子顯示了石墨函數myinterval的模板變量:

summarize(\$myinterval, sum, false)

# 新增臨機操作篩選器

臨機操作篩選器可讓您新增機碼值篩選器,這些篩選器會自動新增至使用指定資料來源的所有量度查 詢。與其他變數不同,您不會在查詢中使用隨機篩選器。相反地,您可以使用臨機操作篩選器來撰寫現 有查詢的篩選器。

# **a** Note

特設篩選器變數僅適用於 Prometheus、洛基、InfluxDB 和彈性搜尋資料來源。

1. 如上所述,輸入一般選項。
2. 在「資料來源」清單中,選取目標資料來源。

3. 選取「新增」(Add) 以將變數新增至圖標板。

#### 建立臨機操作篩選器

臨機操作過濾器是可用的最複雜和靈活的變量選項之一。此變數可讓您建立儀表板範圍的臨機操作查 詢,而不是一般的變數選項清單。以此方式套用的篩選會套用至管控面板上的所有面板。

#### 設定變數選取選項

「選取選項」是一項可用來管理變數選項選取項的功能。所有選取選項都是可選的,並且預設為關閉。

#### 多值變數

使用選擇的多個值插入變量非常棘手,因為如何將多個值格式化為在使用該變量的給定上下文中有效的 字符串並不簡單。Grafana 試圖通過允許每個數據源插件通知模板插值引擎用於多個值的格式來解決這 個問題。

### **a** Note

變數上的 [自訂所有值] 選項必須為空白,Grafana 才能將所有值格式化為單一字 串。如果保留空白,則 Grafana 將查詢中的所有值連接在一起(加在一起)。例如 value1,value2,value3。如果使用自訂all值,則值將會是\*或all。

#### 具有 Graphite 資料來源的多值變數

石墨使用水珠表達式。在這種情況下,具有多個值的變量將被內插,*{host1,host2,host3}*就好像 當前變量值是 host1,host 2 和 host3。

具有 Prometheus 或 InfluxDB 資料來源的多值變數

InfluxDB 和 Prometheus 使用正則表達式,因此相同的變量將被插入為. (host1|host2|host3) 每 個值也會被正則表達式轉義。如果沒有,帶有正則表達式控制字符的值將破壞正則表達式。

#### 具有彈性資料來源的多值變數

彈性搜索使用 Lucene 查詢語法,因此相同的變量將被格式化為。("host1" OR "host2" OR "host3")在這種情況下,每個值都必須轉義,以便該值僅包含 lucene 控制字和引號。

#### 疑難排解多值變數

自動轉義和格式化可能會導致問題,掌握背後的邏輯可能很棘手。特別是對於 InfluxDB 和 Prometheus,其中使用正則表達式語法要求該變量在正則表達式運算符上下文中使用。

如果您不希望 Grafana 執行此自動正則表達式轉義和格式化,則必須執行以下操作之一:

• 關閉「多值」或「包含全部」 選項。

• 使用[原始變數格式](https://grafana.com/docs/grafana/latest/dashboards/variables/variable-syntax/#raw)。

包含全部選項

Grafana 將一個All選項添加到變量下拉列表中。如果使用者選取此選項,則會選取所有變數選項。

自訂所有值

只有在選取「包括全部」選項時,此選項才可見。

在「自訂全部值」欄位中輸入正則運算式、全域或 lucene 語法,以定義選項的值。All

依預設,該A11值包括組合運算式中的所有選項。這可能會變得很長,並且可能會出現性能問題。有 時,指定自定義所有值可能會更好,例如通配符正則表達式。

要在「自定義所有值」選項中使用自定義正則表達式,globs 或 lucene 語法,它永遠不會被轉義,因 此您必須考慮什麼是數據源的有效值。

<span id="page-397-0"></span>全域變數

Grafana 具有全域內建變數,可在查詢編輯器中的運算式中使用。本主題會依字母順序列出並加以定 義。這些變數在查詢、管控面板連結、面板連結和資料連結中非常有用。

\$ 儀表板

此變數是目前儀表板的名稱。

\$ 從和 \$ 到

Grafana 有兩個內建的時間範圍變數:\$\_\_from和。\$\_\_to它們目前總是在默認情況下內插為 epoch 毫秒,但您可以控制日期格式。

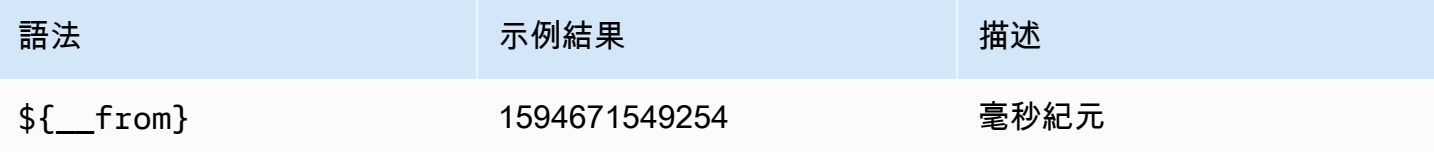

Amazon Managed Grafana 使用者指南

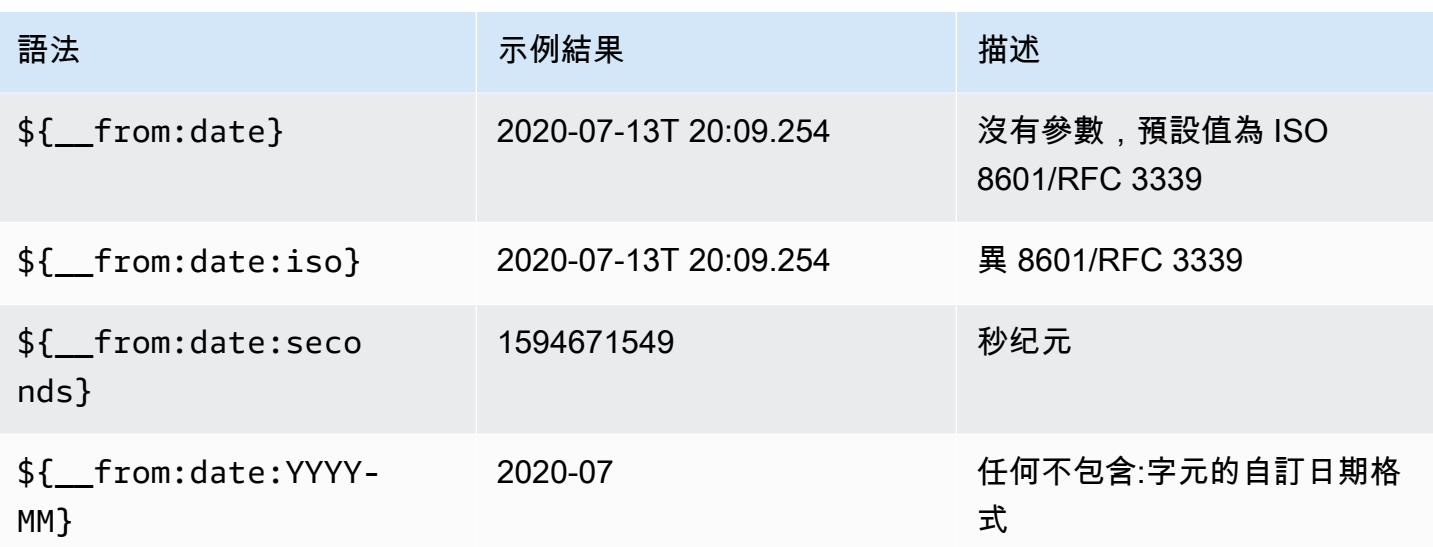

上面的語法也適用於\${\_\_to}。

\$ \_\_ 間隔

您可以使用\$\_\_interval變數做為參數,依時間 (針對 InfluxDB、MySQL、Postgres、MSSQL)、日 期長條圖間隔 (針對彈性搜尋) 或做為摘要函數參數 (針對石墨) 進行分組。

Grafana 會自動計算可用於在查詢中按時間分組的間隔。當資料點數量超過圖表上可顯示的數量時,可 以透過較大的間隔進行分組,使查詢更有效率。例如,如果您查看的是 3 個月資料的圖表,則可能無 法查看分鐘層級的詳細資料。按小時或日期分組可以使查詢更有效率,而不會影響圖表顯示的內容。使 用時間範圍和圖形的寬度 (像素數) 來計算。\$\_\_interval

近似計算:(to - from) / resolution

例如,當時間範圍為 1 小時且圖形為全螢幕時,可能會將間隔計算為 2m-點會以 2 分鐘的間隔進行分 組。如果時間範圍為 6 個月,並且圖表是全屏,則間隔可能是1d(1 天)-點按天分組。

在 InfluxDB 資料來源中,舊版變數\$interval是相同的變數。 \$ \_\_interval應該用來代替。

InfluxDB 和 Elasticsearch 資料來源具有用於對間隔進行硬式編碼或設定\$\_\_interval變數的最小限 制的Group by time interval欄位 (使用語法->)。> >10m

\$ 間隔 毫秒

該變量是以毫秒為單位的\$\_\_interval變量,而不是時間間隔格式化的字符串。例如,如 果\$\_\_interval是,20m那麼\$\_\_interval\_ms是1200000.

# \$ \_\_組織

此變數是目前組織的 ID。 \${ \_\_org.name}是目前組織的名稱。

# \$ \_\_ 用戶

\${\_\_user.id}是目前使用者的 ID。 \${\_\_user.login}是目前使用者的登入控制代碼。 \${\_\_user.email}是目前使用者的電子郵件。

# \$ 範圍

目前僅支援 Prometheus 和洛基資料來源。此變數表示目前儀表板的範圍。它是由計算to - from。 它有一個毫秒和第二個表示稱為\$\_\_range\_ms和\$\_\_range\_s。

#### \$ \$ 速率間隔

目前僅支援 Prometheus 資料來源。該\$ \_\_rate\_interval變量是為了在速率函數中使用。

\$ 時間過濾器或 \$ \_\_ 時間過濾器

\$timeFilter變數會傳回目前選取的時間範圍做為運算式。例如,時間範圍間隔Last 7 days運算 式為time > now() - 7d。

這在幾個地方使用,包括:

- 資料庫資料來源的 WHERE 子句。Grafana 在查詢編輯器模式下自動將其添加到 InfluxDB 查詢中。 您可以在文字編輯器模式下手動新增:WHERE \$timeFilter。
- Azure 監視器資料來源中的記錄分析查詢。
- SQL 查詢中的 MySQL 查詢, 郵件, 和 MSSQL.
- 該\$\_\_timeFilter變量在 MySQL 數據源中使用。

# 链变量

鏈接變量,也稱為鏈接變量或嵌套變量,是在其變量查詢中具有一個或多個其他變量的查詢變量。本節 說明鏈結變數的工作方式,並提供使用鏈結變數之範例儀表板的連結。

鏈接變量查詢對於每個數據源都不同,但所有數據源的前提都是相同的。您可以在允許它們的任何資料 來源中使用鏈結變數查詢。

非常複雜的鏈接模板儀表板是可能的,深度為 5 或 10 個級別。從技術上講,您可以進入的深度或複雜 度沒有限制,但是您擁有的鏈接越多,查詢負載就越大。

#### 最佳做法和提示

下列作法可讓您的儀表板和變數更易於使用。

建立新的連結變數

- 鏈接變量創建父/子依賴關係。您可以將它們設想為梯子或樹。
- 創建新的鏈接變量的最簡單方法是複製要基於新變量的變量。在變數清單中,按一下變數項目右側的 「複製變數」圖示,以建立複本。然後,您可以將其添加到父變量的查詢中。
- 以這種方式建立的新變數會顯示在清單底部。您可能需要將其拖動到列表中的其他位置,以使其按邏 輯順序排列。

#### 可變順序

您可以按一下每個項目右側的向上和向下箭頭,變更儀表板變數清單中變數的順序。Grafana 根據此列 表從左到右列出變量下拉菜單,在最左邊的頂部的變量。

- 在其子變量之前列出頂部沒有依賴關係的變量。
- 每個變量應遵循它所依賴的變量。
- 請記住,UI 中沒有指示哪些變量具有依賴關係。以邏輯順序列出變量,以便在其他用戶(和您自 己)上輕鬆使用。

### 複雜性考量

變數中的相依層次越多,變更變數後更新儀表板所需的時間就越長。

例如,如果您有一系列四個連結的變數 (國家/地區、地區、伺服器、量度),且變更了根變數值 (國家/ 地區),則 Grafana 必須先對所有相依變數執行查詢,才能更新儀表板中的視覺效果。

#### 管理變數

「變數」頁面可讓您[新增](https://grafana.com/docs/grafana/latest/dashboards/variables/add-template-variables/)變數和管理現有變數。它也可讓您[檢](https://grafana.com/docs/grafana/latest/dashboards/variables/inspect-variable/)查變數,並識別是否在其他變數或儀表板 中參照 (或使用) 變數。

移動:您可以使用拖放功能將變數向上或向下移動清單。

複製:若要複製變數,請按一下右側圖示集中的複製圖示。這將創建一個變量的副本,其名稱前綴為原 始變量。copy\_of\_

刪除:若要刪除變數,請按一下右側圖示集中的垃圾桶圖示。

#### 使用正則表達式過濾

使用正則表達式查詢選項,您可以過濾由變量查詢返回的選項列表或修改返回的選項。

此頁面顯示瞭如何使用正則表達式來過濾/修改變量下拉列表中的值。

使用正則表達式查詢選項,您可以過濾由變量查詢返回的選項列表或修改返回的選項。如需詳細資訊, 請參閱 Mozilla [規則運算式上](https://developer.mozilla.org/en-US/docs/Web/JavaScript/Guide/Regular_Expressions)的指南。

下列範例顯示下列選項清單的篩選

backend\_01 backend\_02 backend\_03 backend\_04

# 篩選,以便只傳回結尾**02**為**01**或的選項

#### 正則表達式

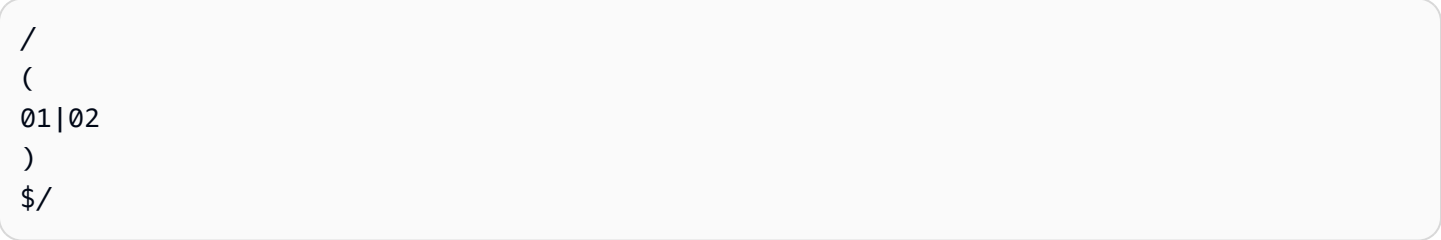

# 結果:

backend\_01 backend\_02

使用正則表達式捕獲組過濾和修改選項以返回部分文本

# 正則表達式

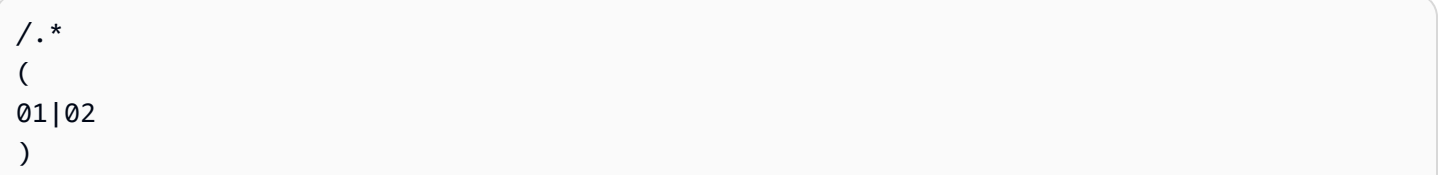

# /

# 結果:

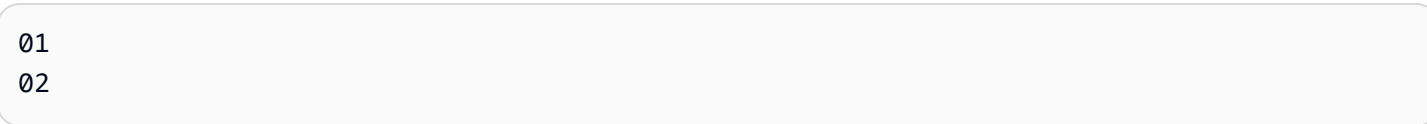

# 過濾和修改-Prometheus 示例

# 選項清單:

```
up{instance="demo.robustperception.io:9090",job="prometheus"} 1 1521630638000
up{instance="demo.robustperception.io:9093",job="alertmanager"} 1 1521630638000
up{instance="demo.robustperception.io:9100",job="node"} 1 1521630638000
```
# 正則表達式

```
/. *instance="
(
[^"]*
\mathcal{L}.*/
```
# 結果:

```
demo.robustperception.io:9090
demo.robustperception.io:9093
demo.robustperception.io:9100
```
使用具名文字和值擷取群組進行篩選和修改

使用命名捕獲組,您可以從變量查詢返回的選項中捕獲單獨的「文本」和「值」部分。這可讓變數下拉 式清單包含每個可選取值的易記名稱。

例如,查詢 node\_hwmon\_chip\_names Prometheus 度量時,chip\_name該值更友好。chip所以下 面的變量查詢結果:

```
node_hwmon_chip_names{chip="0000:d7:00_0_0000:d8:00_0",chip_name="enp216s0f0np0"} 1
node_hwmon_chip_names{chip="0000:d7:00_0_0000:d8:00_1",chip_name="enp216s0f0np1"} 1
node_hwmon_chip_names{chip="0000:d7:00_0_0000:d8:00_2",chip_name="enp216s0f0np2"} 1
```
node\_hwmon\_chip\_names{chip="0000:d7:00\_0\_0000:d8:00\_3",chip\_name="enp216s0f0np3"} 1

# 通過以下正則表達式傳遞:

/chip\_name="(?<text>[ ^ " ] + ) |chip=" (?<value >[ ^ " ] + )/g

會產生以下下拉列表:

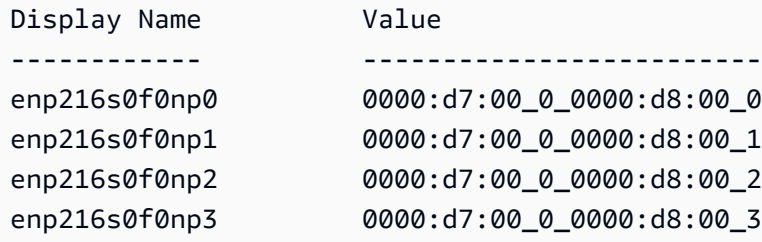

僅支援value擷取群組名稱text和擷取群組名稱。

變數頁面可讓您輕鬆識別變數是否正在其他變數或儀表板中參照 (或使用)。

任何參照或使用的變數旁邊都會有一個綠色核取記號,而未參照的變數旁邊會有橙色警告圖示。此外, 所有參考的變數都會在綠色核取記號旁邊顯示相依性圖示。您可以選取圖示來檢視相依性對映。依賴關 係映射可以被移動。您可以使用滑鼠滾輪或同等功能進行放大或縮小。

變數語法

 $\Delta$  本文件主題是針對支援 Grafana 9.x 版的 Grafana 工作區所設計。 如需支援 Grafana 8.x 版的 Grafana 工作區,請參閱[。在 Grafana 第 8 版中工作](#page-634-0)

面板標題和量度查詢可以使用兩種不同的語法來參考變數。

• \$varname— 此語法很容易閱讀,但不允許您在單詞中間使用變量。

範例:apps.frontend.\$server.requests.count

- \${var\_name}— 當您想要在運算式中間使用變數時,請使用此語法。
- \${var\_name:<format>}— 此格式可讓您更好地控制 Grafana 解譯值的方式。如需詳細資訊,請 參閱進階變數格式選項。
- [[varname]]— 請勿使用。這個語法是舊的,已被棄用。它將在 future 的版本中移除。

在將查詢傳送至資料來源之前,會內插查詢,這表示變數會被其目前值取代。在內插期間,變數值可能 會逸出,以符合查詢語言的語法及其使用位置。例如,在 InfluxDB 或 Prometheus 查詢的正則表達式 中使用的變量將被正則表達式轉義。

進階變數格式選項

變數內插補點的格式取決於資料來源,但在某些情況下,您可能會想要變更預設格式。

例如,MySQL 資料來源的預設值是以逗號分隔的方式加入多個值,並加上引 號:'server01' , 'server02'。在某些情況下,您可能希望使用不帶引號的逗號分隔字符 串:server01,server02。您可以使用下面列出的高級變量格式化選項來實現這一目標。

一般語法

語法: \${var\_name:option}

如果指定了任何無效的格式化選項,則glob為預設/後援選項。

**CSV** 

將具有多個值的變數格式化為逗號分隔字串。

```
servers = [ 'test1', 'test2' ]
String to interpolate: '${servers:csv}'
Interpolation result: 'test1,test2'
```
# 分散式

格式化與 OpenTSDB 的自定義格式的多個值的變量。

```
servers = [ 'test1', 'test2' ]
String to interpolate: '${servers:distributed}'
Interpolation result: 'test1,servers=test2'
```
# 雙引號

將單值和多值變數格式化為逗號分隔的字串,在每個值"中逸出,\"並以每個值加上引號。"

```
servers = [ 'test1', 'test2' ]
String to interpolate: '${servers:doublequote}'
Interpolation result: '"test1","test2"'
```
水珠-石墨

# 將具有多個值的變量格式化為 glob(用於石墨查詢)。

```
servers = [ 'test1', 'test2' ]
String to interpolate: '${servers:glob}'
Interpolation result: '{test1,test2}'
```
**JSON** 

將具有多個值的變數格式化為逗號分隔字串。

```
servers = [ 'test1', 'test2' ]
String to interpolate: '${servers:json}'
Interpolation result: '["test1", "test2"]'
```
Lucene-彈性搜索

格式化具有 Lucene 格式的多個值的變量彈性搜索。

```
servers = [ 'test1', 'test2' ]
String to interpolate: '${servers:lucene}'
Interpolation result: '("test1" OR "test2")'
```
百百年代码

格式化單一和多值變數,以便在 URL 參數中使用。

```
servers = [ 'foo()bar BAZ', 'test2' ]
String to interpolate: '${servers:percentencode}'
Interpolation result: 'foo%28%29bar%20BAZ%2Ctest2'
```
# 管道

將具有多個值的變量格式化為管道分隔的字符串。

```
servers = [ 'test1.', 'test2' ]
String to interpolate: '${servers:pipe}'
Interpolation result: 'test1.|test2'
```
# 原料

關閉資料來源特定的格式,例如 SQL 查詢中的單引號。

```
servers = \lceil 'test.1', 'test2' ]
String to interpolate: '${var_name:raw}'
Interpolation result: 'test.1,test2'
```
Regex

格式化具有多個值的變量到正則表達式字符串。

```
servers = [ 'test1.', 'test2' ]
String to interpolate: '${servers:regex}'
Interpolation result: '(test1\.|test2)'
```
# 单引号

將單值和多值變數格式化為逗號分隔的字串,在每個值 '中逸出,\' 並以每個值加上引號。 '

```
servers = [ 'test1', 'test2' ]
String to interpolate: '${servers:singlequote}'
Interpolation result: "'test1','test2'"
```
方字符串

將單值和多值變數格式化為逗號分隔的字串,在每個值'中逸出,''並以每個值加上引號。'

```
servers = [ "test'1", "test2" ]
String to interpolate: '${servers:sqlstring}'
Interpolation result: "'test''1','test2'"
```
Text (文字)

將單值和多值變量格式化為其文本表示形式。對於單個變量,它只會返回文本表示。對於多值變量,它 將返回與+組合的文本表示。

```
servers = [ "test1", "test2" ]
String to interpolate: '${servers:text}'
Interpolation result: "test1 + test2"
```
### 查詢參數

將單值和多值變數格式化為其查詢參數表示法。範例:var-foo=value1&var-foo=value2

```
servers = [ "test1", "test2" ]
```
# 評估儀表板使用

 $\Delta$  本文件主題是針對支援 Grafana 9.x 版的 Grafana 工作區所設計。 如需支援 Grafana 8.x 版的 Grafana 工作區,請參閱[。在 Grafana 第 8 版中工作](#page-634-0)

使用情況見解可讓您更好地瞭解 Grafana 執行個體的使用方式。

**a** Note

適用於企業 Grafana。Grafana 雲端洞察日誌包括其他欄位和自己的儀表板。

使用情況見解功能會收集許多彙總資料,並將其儲存在資料庫中。

- 儀表板檢視 (彙總和每位使用者)
- 資料來源錯誤
- 資料來源查詢

彙總的資料可讓您存取多種功能,包括儀表板和資料來源見解、狀態指標、使用見解資料排序儀表板, 以及在儀表板中視覺化使用情況洞察資料。

此功能還會生成可以導出到 Loki 的詳細日誌。

儀表板和資料來源洞察

對於每個儀表板和資料來源,您都可以存取使用情況資訊。

# 儀表板洞察

**a** Note

適用於企業 Grafana。

若要查看儀表板使用資訊,請按一下頂端列中的儀表板深入解析。

儀表板深入解析會顯示下列資訊。

- 統計:過去 30 天的每日查詢和錯誤次數。
- 使用者和活動:過去 30 天的每日檢視計數;儀表板上的最後活動和最近使用者 (上限為 20)。

資料來源洞察

**a** Note

適用於企業 Grafana。

資料來源深入解析提供有關資料來源在過去 30 天內如何使用的資訊,例如:

- 每日查詢數
- 每日錯誤
- 每日查詢載入時間 (以毫秒為單位的平均值)

若要尋找資料來源深入解析:

- 1. 轉到數據源列表視圖。
- 2. 點擊數據源。
- 3. 按一下「見解」標籤。

# 存在指示器

**a** Note

適用於企業 Grafana。

當您登入並查看儀表板時,您可以透過目前狀態指示器來瞭解誰在查看與您相同的儀表板,該狀態指示 器會顯示最近與儀表板互動的使用者的頭像。預設時間範圍為 10 分鐘。若要查看使用者名稱,請將滑 鼠移至使用者的頭像上。頭像來自 [Gravatar](https://gravatar.com/) 基於用戶的電子郵件。

當儀表板上的活躍使用者數目超過目前狀態指示器時,請按一下 +X 圖示。這樣做將打開儀表板見解, 其中包含有關最近用戶活動的更多詳細信息。

# 使用見解資料排序儀表板

# **a** Note

適用於企業 Grafana。

在搜尋檢視中,您可以使用見解資料來協助您尋找最常用、損壞和未使用的儀表板。

- 錯誤總數
- 錯誤 30 天
- 總觀看次數
- 觀看次數 30 天

搜索儀表板 Grafana 版本 9

 $\Delta$  本文件主題是針對支援 Grafana 9.x 版的 Grafana 工作區所設計。 如需支援 Grafana 8.x 版的 Grafana 工作區,請參閱[。在 Grafana 第 8 版中工作](#page-634-0)

您可以依控制面板名稱和面板標題搜尋面板。當您搜尋儀表板時,系統會傳回 Grafana 執行個體內所 有可用的儀表板,即使您沒有檢視儀表板內容的權限也一樣。

使用儀表板名稱搜尋面板

在搜尋列中輸入儀表板名稱的任何部分。當您輸入時,搜尋會即時傳回任何部分字串相符的結果。

儀表板搜索是:

- Real-time
- 不區分大小寫
- 跨存儲和基於文件的儀表板功能。

**1** Tip

您可以使用鍵盤方向鍵來瀏覽結果,然後按下Enter以開啟選取的儀表板。

#### 使用面板標題搜尋儀表板

您可以依顯示在管控面板標題搜尋管控面板。如果面板的標題與您的搜尋查詢相符,則儀表板 會顯示在搜尋結果中。

依標籤篩選儀表板搜尋結果

標籤是組織儀表板的好方法,尤其是隨著儀表板數量的增加。您可以在儀表板設定中新增和管理標籤。 當您選取多個標籤時,Grafana 會顯示包含所有選取標籤的儀表板。

若要依標籤篩選儀表板搜尋結果,請完成下列其中一個步驟:

• 若要依標籤篩選儀表板搜尋結果,請選擇出現在搜尋結果右欄中的標籤。

您可以選擇其他標籤來繼續篩選。

• 若要查看所有可用標籤的清單,請按一下「依標籤篩選」下拉式選單,然後選取標籤。

將顯示所有標籤,當您選擇標籤時,儀表板搜索將立即過濾。

**G** Tip

僅使用鍵盤時,請按下按tab鍵並瀏覽至「依標籤篩選」下拉式功能表,按向下鍵啟動功能表 並找到標籤,然後按下Enter以選取標籤。

# 在 Grafana 第 9 版面板和可視化

 $\Delta$  本文件主題是針對支援 Grafana 9.x 版的 Grafana 工作區所設計。 如需支援 Grafana 8.x 版的 Grafana 工作區,請參閱[。在 Grafana 第 8 版中工作](#page-634-0)

面板是 Grafana 中的基本可視化構建塊。每個面板都有一個特定於面板中選取的資料來源的查詢編輯 器。查詢編輯器可讓您建立查詢,以傳回想要視覺化的資料。

每個面板都有各種各樣的樣式和格式選項。可以拖曳、放置面板和重新調整面板大小,以在管控面板上 重新排列面板。

在新增面板之前,請確定您已設定資料來源。

透過在工作區中安裝其他外[掛程式](#page-87-0),可能會提供其他面板類型。

• 如需使用特定資料來源的詳細資訊,請參閱[資料來源](#page-93-0)。

# 主題

- [面板編輯器概觀](#page-411-0)
- [設定面板選項](#page-413-0)
- [設定標準選項](#page-415-0)
- [查詢和轉換資料](#page-419-0)
- [設定臨界值](#page-454-0)
- [規劃資料連結](#page-456-0)
- [設定欄位覆寫](#page-459-0)
- [設定值對映](#page-463-0)
- [設定圖例](#page-465-0)
- [計算類型](#page-467-0)
- [註解視覺效果](#page-468-0)
- [面板檢查視圖](#page-470-0)
- [可視化在 Grafana 版本 9](#page-472-0)

# <span id="page-411-0"></span>面板編輯器概觀

 $\Delta$  本文件主題是針對支援 Grafana 9.x 版的 Grafana 工作區所設計。 如需支援 Grafana 8.x 版的 Grafana 工作區,請參閱[。在 Grafana 第 8 版中工作](#page-634-0)

本節說明 Grafana 面板編輯器的區域。

- 面板標題:標頭區段會列出顯示面板的管控面板以及下列控制項:
	- 儀表板設定 (齒輪) 圖示:按一下以存取儀表板設定。
	- 捨棄:捨棄自上次儲存管控面板後對面板所做的變更。
	- 儲存:儲存您對面板所做的變更。
- 套用:套用您所做的變更並關閉面板編輯器,讓您返回管控面板。您必須儲存儀表板才能保留套用 的變更。
- 視覺化預覽:「視覺化預覽」區段包含下列選項:
	- 表格檢視:將任何視覺效果轉換為表格,以便查看資料。表格檢視有助於疑難排解。此檢視僅包含 原始資料。它不包括您可能已套用至資料或[表](#page-524-0)格視覺效果中可用的格式化選項的轉換。
	- 填滿:視覺效果預覽會填滿可用空間。如果您變更側邊窗格的寬度或底部窗格的高度,視覺效果會 變更以填滿可用空間。
	- 實際:視覺效果預覽的大小與儀表板上的大小完全相同。如果沒有足夠的可用空間,視覺效果將縮 小,保持外觀比例。
	- 時間範圍控制項:預設值為瀏覽器本地時區或在較高層級選取的時區。
- 資料區段:資料區段包含索引標籤,您可以在其中輸入查詢、轉換資料以及建立警示規則 (如果適 用)。
	- 查詢索引標籤:選取您的資料來源並在此輸入查詢。
	- 轉換索引標籤:套用資料轉換。
	- 警示索引標籤:撰寫警示規則。
- 面板顯示選項:「顯示選項」區段包含標籤,您可以在其中設定資料視覺效果的幾乎所有層面。

#### 打開面板檢查抽屜

檢查抽屜可協助您瞭解面板並進行疑難排解。您可以檢視任何面板的原始資料、將資料匯出為逗號分隔 值 (CSV) 檔案、檢視查詢要求,以及匯出面板和資料 JSON。

注意事項:並非所有面板類型都包含所有標籤。例如,管控面板清單面板沒有要檢查的原 始資料,因此它們不會顯示「統計資料」、「資料」或「查詢」頁籤。

面板檢視器包含下列選項:

- 面板檢查抽屜顯示器打開右側的抽屜。按一下右上角的箭頭以展開或縮小抽屜窗格。
- [資料] 索引標籤- 顯示套用轉換的查詢傳回的原始資料。依預設,不會套用取代和值對映等欄位選 項。
- 統計信息選項卡- 顯示查詢需要多長時間以及返回多少。
- JSON 索引標籤- 可讓您檢視和複製面板 JSON、面板資料 JSON 和資料框架結構 JSON。如果您要 佈建或管理 Grafana,這會很有用。
- 查詢選項卡- 顯示 Grafana 查詢數據源時發送到服務器的請求。

• 「錯誤」標籤- 顯示錯誤。只有在查詢返回錯誤時才可見。

# <span id="page-413-0"></span>設定面板選項

 $\Delta$  本文件主題是針對支援 Grafana 9.x 版的 Grafana 工作區所設計。 如需支援 Grafana 8.x 版的 Grafana 工作區,請參閱[。在 Grafana 第 8 版中工作](#page-634-0)

Grafana 面板是用來定義資料來源查詢,以及轉換和格式化視覺效果中顯示的資料的使用者介面。

面板編輯器包含查詢建置器和一系列選項,可用來轉換資料並將資訊新增至面板。

本主題說明如何:

- 開啟要編輯的面板
- 新增面板標題和說明
- 檢視面板 JSON 模型
- 新增重複的列和面板

# 編輯面板

將面板新增至儀表板後,您可以隨時開啟面板以變更或更新查詢、新增資料轉換以及變更視覺效果設 定。

- 1. 開啟包含要編輯之面板的管控面板。
- 2. 將游標暫留在面板的任何部分上,即可在右上角顯示動作選單。
- 3. 按一下選單, 然後選取「編輯」。

若要使用鍵盤快速鍵開啟面板,請將游標暫留在面板上,然後按 e。

面板會以編輯模式開啟。

將標題和說明新增至面板

將標題和描述新增至面板,以便與使用者共用有關視覺效果的任何重要資訊。例如,使用描述來記錄視 覺效果的用途。

- 1. 編輯面板。
- 2. 在面板顯示選項窗格中,找出 「面板選項」 區段。
- 3. 輸入「標題」。

在此欄位中輸入的文字會顯示在面板編輯器和管控面板的面板頂端。

4. 寫下面板和您正在顯示的數據的描述。

在此欄位中輸入的文字會顯示在面板左上角的工具提示中。

您可以使用在「標題」和「說明」欄位[中定義的變](#page-389-0)數,但無法使[用全域變數](#page-397-0)。

檢視面板 JSON 模型

探索和匯出面板、面板資料和資料框架 JSON 模型。

1. 開啟包含面板的管控面板。

2. 將游標暫留在面板的任何部分上,即可在右上角顯示動作選單。

3. 按一下功能表,然後選取「檢查 > 面板 JSON」。

- 4. 在「選取來源」 欄位中,選取下列其中一個選項:
	- 面板 JSON:顯示代表面板的 JSON 物件。
	- 面板資料:顯示 JSON 物件,代表傳遞至面板的資料。
	- DataFrame structure: 顯示套用轉換、欄位組態和覆寫組態的原始結果集。

5. 若要瀏覽 JSON,請按一下 > 以展開或收合 JSON 模型的某些部分。

# 設定重複面板

您可以規劃 Grafana 以動態地將面板或列加入至管控面板。動態面板是系統根據變數值建立的面板。 變數會動態變更管控面板中所有面板的查詢。

### **a** Note

重複面板會要求變數選取一或多個項目;您無法重複零次面板來隱藏面板。

• 請確定查詢包含多值變數。

若要設定重複面板:

- 1. 編輯您要重複的面板。
- 2. 在顯示選項窗格中,按一下面板選項 > 重複選項。
- 3. 選取一個方向。
	- 選擇「水平」以排列面板 side-by-side。Grafana 調整重複面板的寬度。目前,您無法將列上的其 他面板與重複的面板混合使用。
	- 選擇「垂直」以在欄中排列嵌板。重複面板的寬度與原始的重複面板相同。

4. 若要將變更傳播至所有嵌板,請重新載入管控面板。

# <span id="page-415-0"></span>設定標準選項

 $\Delta$  本文件主題是針對支援 Grafana 9.x 版的 Grafana 工作區所設計。 如需支援 Grafana 8.x 版的 Grafana 工作區,請參閱[。在 Grafana 第 8 版中工作](#page-634-0)

Grafana 中使用的資料模型是統一時間序列和資料表查詢結果的資料行導向資料表結構。此結構中的每 一欄稱為欄位。欄位可以代表單一時間序列或表格欄。

欄位選項可讓您變更資料在視覺效果中的顯示方式。套用的選項和取代不會變更資料,它們會變更 Grafana 顯示資料的方式。當您變更選項時,該選項會套用至所有欄位,表示所有序列或欄。例如,如 果將單位變更為百分比,則所有具有數值的欄位都會以百分比顯示。

如需欄位格式化選項的完整清單,請參閱[標準選項定義](#page-416-0)。

**a** Note

您可以將標準選項套用至大部分的內建 Grafana 面板。某些尚未更新為新面板和資料模型的舊 面板和社群面板,將會遺失全部或部分欄位選項。

- 1. 開啟管控面板,按一下面板標題,然後按一下「編輯」。
- 2. 在面板顯示選項窗格中,找到「標準選項」區段。

3. 選取您要套用的標準選項。

4. 若要預覽變更,請在您正在編輯的欄位選項方塊外按一下,或按 Enter。

#### <span id="page-416-0"></span>標準選項定義

本節說明所有可用的標準選項。

您可以將標準選項套用至大部分的內建 Grafana 面板。某些尚未更新為新面板和資料模型的舊面板和 社群面板,將會遺失全部或部分欄位選項。

大多數欄位選項都不會影響視覺效果,直到您在編輯的欄位選項方塊外按一下或按 Enter 鍵。

### **a** Note

我們一直在努力為所有視覺化添加和擴展選項,因此所有選項可能不適用於所有視覺效果。

單位

可讓您選擇欄位應使用的單位。按一下「單位」欄位,然後向下鑽研,直到找到所需的單位。您選取的 單位會套用至除時間以外的所有欄位。

自訂單位

您還可以使用單位下拉菜單來指定自定義單位,自定義前綴或後綴以及日期時間格式。

若要選取自訂單位,請輸入單位,然後在下拉式清單中選取最後一個 Custom: xxx 選項。

- suffix:<suffix>對於應該在值之後的自定義單位。
- 前綴:<prefix>用於應該在值之前的自定義單位。
- 時間:<format>對於自定義日期時間格式類型,例如時間:YYYY-MM-DD。有[關格式](https://momentjs.com/docs/#/displaying/)語法和選項的 資訊,請參閱格式。
- si:<base scale><unit characters>用於自訂 SI 單位。例如:si:mF。這個比較先進,因為您可以 同時指定單位和來源資料量表。因此,如果您的源數據被表示為毫(數千個),則以 SI 縮放字符為 單位前綴。
- count:<unit>用於自定義計數單位。
- 貨幣:<unit>用於自訂貨幣單位。

您也可以在單位選擇器中貼上原生表情符號,並將其挑選為自訂單位。

字串單位

Grafana 有時在解析字符串並將其顯示為數字時會過於激進。若要設定 Grafana 顯示原始字串值,請 建立欄位取代,並使用字串單位新增單位屬性。

Min

可讓您設定百分比臨界值計算中使用的最小值。保留空白以根據所有系列和欄位進行 auto 計算。

Max

可讓您設定百分比臨界值計算中使用的最大值。保留空白以根據所有系列和欄位進行 auto 計算。

小數

指定 Grafana 在彩現值中包含的小數位數。如果您將此欄位保留空白,Grafana 會根據值自動截斷小 數位數。例如,1.1234 將顯示為 1.12,而 100.456 將顯示為 100。

若要顯示所有小數,請將單位設定為「字串」。

顯示名稱

可讓您設定所有欄位的顯示標題。您可以使用[變數](#page-389-0)。

顯示多個統計資料、欄位或系列時,此欄位會控制每個統計資料中的標題。您可以使用像 \$ {\_\_field.name} 這樣的表達式僅使用系列名稱或標題中的字段名稱。

給定一個名稱為「溫度」的字段,標籤為 {「LOC」=「PBI」,「傳感器」=「3」}

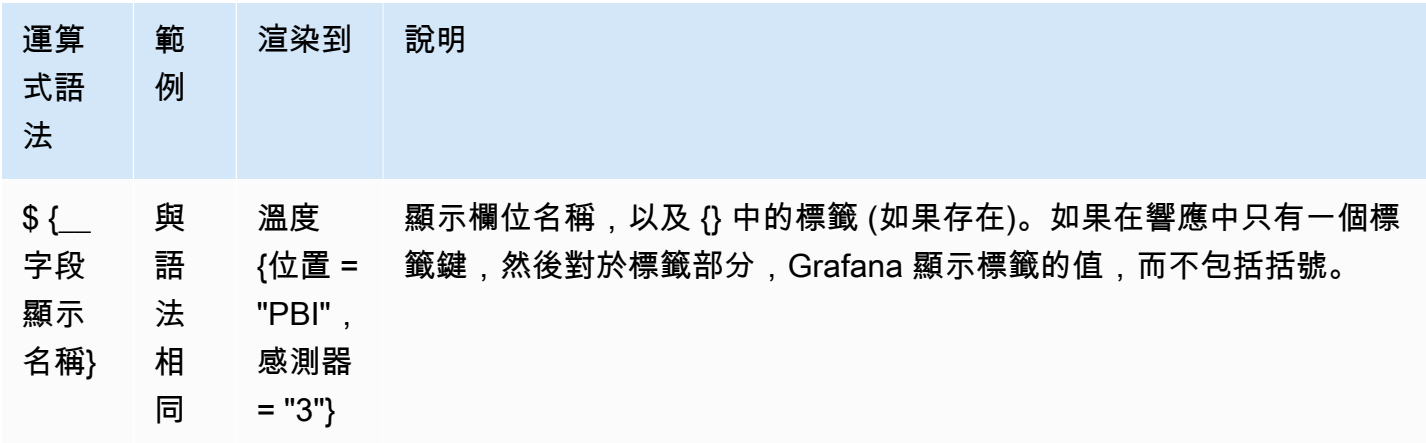

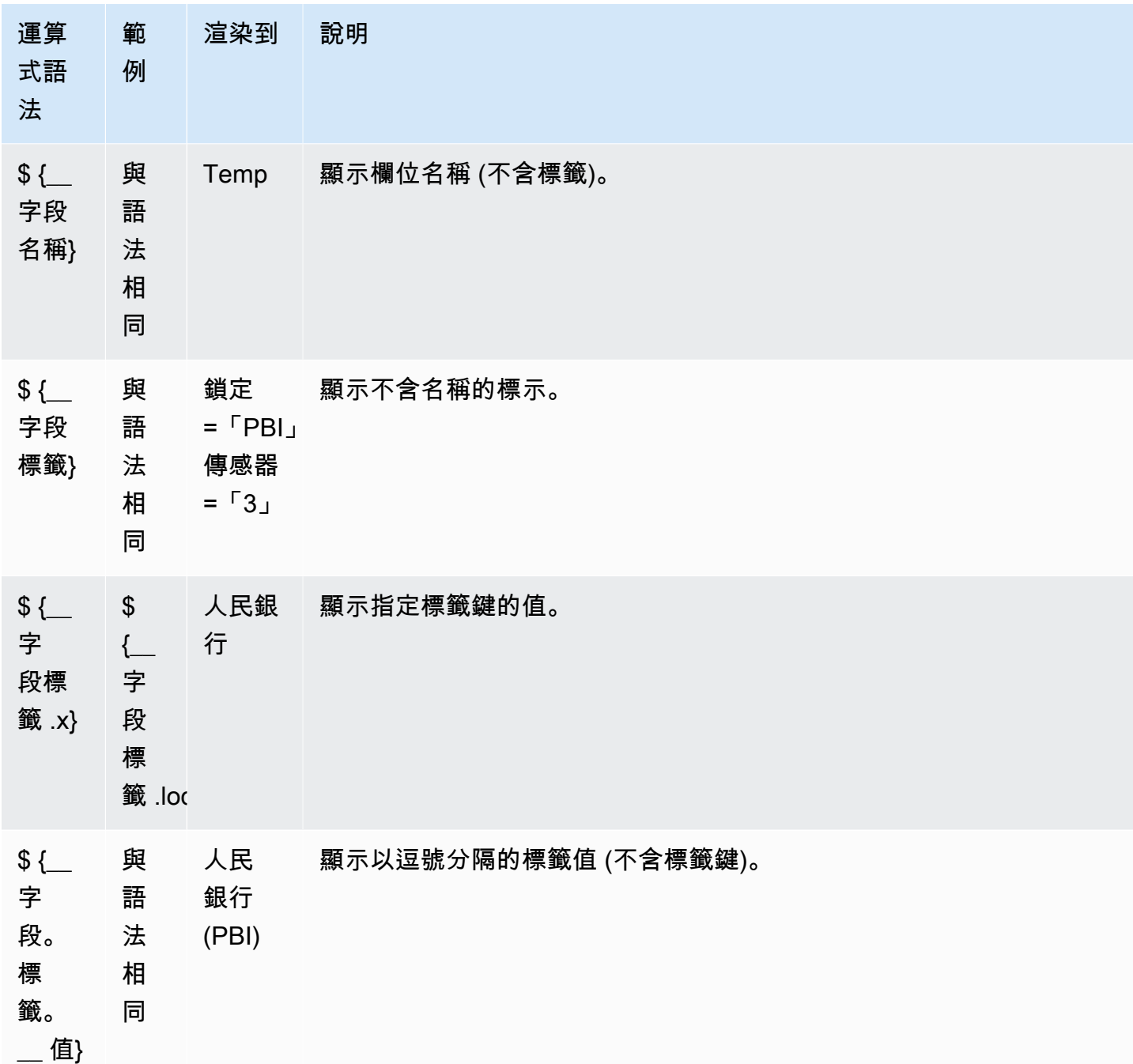

如果在呈現特定欄位的運算式之後,值是空字串,則會使用預設的顯示方法。

配色方案

顏色選項及其對視覺效果的影響取決於您正在使用的視覺效果。某些視覺效果有不同的色彩選項。

您可以根據值指定單一顏色,或選取連續 (漸層) 色彩計畫。連續顏色會使用相對於最小值和最大值的 百分比來內插顏色。

選取下列其中一個選項板:

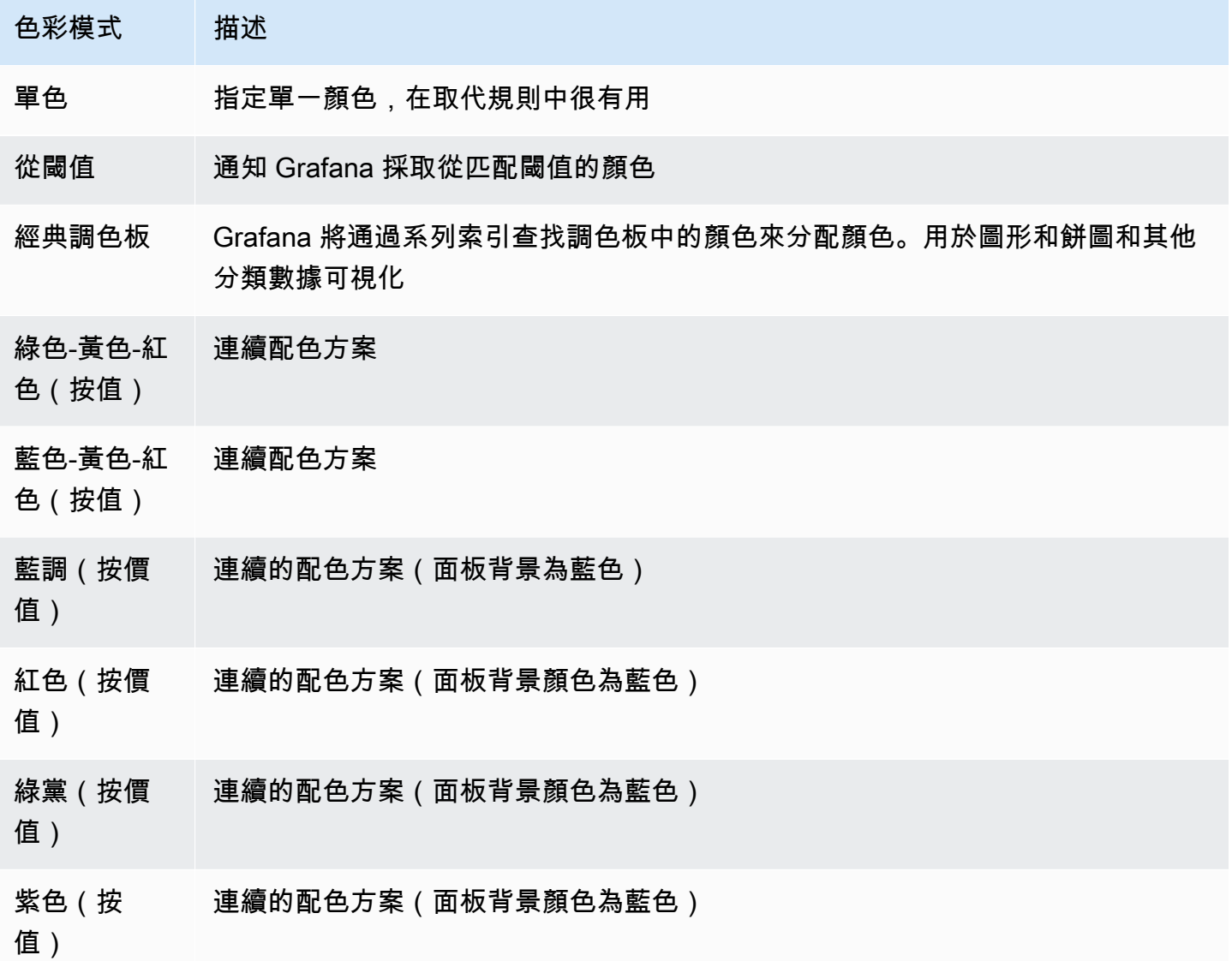

沒有值

如果欄位值為空或空,請輸入 Grafana 應顯示的內容。預設值為連字號 (-)。

# <span id="page-419-0"></span>查詢和轉換資料

 $\Delta$  本文件主題是針對支援 Grafana 9.x 版的 Grafana 工作區所設計。 如需支援 Grafana 8.x 版的 Grafana 工作區,請參閱[。在 Grafana 第 8 版中工作](#page-634-0) Grafana 支援多種類型的[資料來](#page-93-0)源。資料來源查詢會傳回 Grafana 可以轉換和視覺化的資料。每個資 料來源都使用自己的查詢語言,而資料來源外掛程式則會實作稱為查詢編輯器的查詢建置使用者介面。

#### 關於查詢

Grafana 面板透過查詢與資料來源通訊,這些查詢會擷取資料以供視覺效果使用。查詢是以資料來源使 用的查詢語言撰寫的問題。

您可以在面板的資料來源選項中設定查詢頻率和資料收集限制。Grafana 最多支持每個面板 26 查詢。

您可以在 [資料[來源\] 區段中找到有關每個資料來源查詢語言的詳細資](#page-93-0)訊。

#### 查詢編輯器

每個資料來源的查詢編輯器都提供自訂的使用者介面,可協助您撰寫利用其獨特功能的查詢。

由於查詢語言之間的差異,每個資料來源查詢編輯器的外觀和功能都不同。根據您的資料來源,查詢編 輯器可能會提供自動完成功能、量度名稱、變數建議或視覺化查詢建置介面。

如需特定資料來源唯一查詢編輯器功能的詳細資訊,請參閱其文件:

- 對於 Grafana 隨附的資料來源,請參閱[內建資料來](#page-96-0)源。
- 如需 Grafana 企業版所包含的資料來源,請參閱。[Amazon 受管的 Grafana 企業外掛程式提供的資](#page-279-0) [料來源](#page-279-0)

查詢語法

資料來源使用不同的查詢語言來請求資料。如需特定資料來源唯一查詢語言的詳細資訊,請參閱其文 件。

PostgreSQL:

SELECT hostname FROM host WHERE region IN(\$region)

# 問題範例:

query\_result(max\_over\_time(<metric>[\${\_\_range\_s}s]) != <state>)

# 特殊資料來源

Grafana 還包括三個特殊數據源:Grafana,混合和儀表板。如需詳細資訊,請參閱資料來源

### 導覽查詢頁籤

面板的「查詢」頁籤包含下列元素:

- 資料來源選取器 選取要查詢的資料來源。
- 查詢選項:— 設定最大資料擷取參數和查詢執行時間間隔。
- 查詢檢閱器按鈕:— 開啟查詢檢查器面板,您可以在其中檢視及最佳化查詢。
- 查詢編輯器清單: 列出您撰寫的查詢。
- 運算式:— 使用運算式建立器建立警示運算式。如需運算式的相關資訊,請參[閱寫入運算式查詢](#page-424-0)。

新增查詢

查詢會傳回 Grafana 在儀表板面板中視覺化的資料。當您建立面板時,Grafana 會自動選取預設資料 來源。

# 若要加入查詢

- 1. 編輯要新增查詢的面板。
- 2. 選擇 Queries (查詢) 索引標籤。
- 3. 選擇「資料來源」下拉式功能表,然後選取資料來源。
- 4. 選擇「查詢」選項以設定所需資料點的最大數量。如需查詢選項的更多資訊,請參閱[查詢選項](#page-421-0)。
- 5. 使用查詢編輯器撰寫查詢。
- 6. 選擇套用。

Grafana 會查詢資料來源並將資料視覺化。

#### 管理查詢

Grafana 會以可摺疊的查詢列來組織查詢。每個查詢列都包含一個查詢編輯器,並以字母 (A、B、C 等) 來識別。

若要管理查詢,您可以複製查詢、隱藏查詢、移除查詢、重新排序查詢,以及切換查詢編輯器的說明。

#### <span id="page-421-0"></span>查詢選項

選擇資料來源選取器旁邊的「查詢」選項,以查看所選資料來源的設定。您在此處所做的變更只會影響 在此面板中進行的查詢。

Grafana 會設定以深灰色文字顯示的預設值。變更會以白色文字顯示。若要將欄位恢復為預設設定,請 從欄位中刪除白色文字。

面板資料來源查詢選項包括:

• 最大資料點數 — 如果資料來源支援,這會設定傳回的每個序列的最大資料點數。如果查詢傳回的資 料點多於最大資料點設定,則資料來源會透過平均值、最大值或其他函數將它們彙總在一起,減少傳 回的點數。

您可以限制點數以改善查詢效能或使視覺化的線條變得平滑。預設值是圖表的寬度 (或像素數),因為 您只能視覺化圖表面板有顯示空間的資料點。

對於串流資料,Grafana 會使用滾動緩衝區的最大資料點值。串流是一種連續的資料流,而緩衝會將 資料流劃分為區塊。例如,Loki 以即時拖尾模式串流資料。

- 最小間隔 設定自動計算間隔的最小限制,通常為最小抓取間隔。如果每 15 秒儲存一次資料點, 您將不會因為間隔低於此值而受益。您還可以將其設置為比抓取間隔更高的最小值,以檢索更粗糙且 功能良好的查詢。
- Interval 設定依時間彙總或分組資料點時可使用的時間範圍。

Grafana 會自動計算適當的間隔,您可以在範本化查詢中當做變數使用。變數的測量單位為秒 (\$\_\_interval) 或毫秒 (\$\_\_interval\_ms)。

間隔通常用於彙總函數 (例如總和或平均值)。例如,這是使用間隔變數:的 Prometheus 查 詢。rate(http requests total[\$ interval])

此自動間隔是根據圖形的寬度計算的。當使用者縮小視覺效果時,間隔會增加,進而產生更粗糙的彙 總。同樣地,如果使用者放大,間隔會減少,進而產生更精細的彙總。

如需詳細資訊,請參閱 [全域變數](#page-397-0)。

• 相對時間 — 取代個別面板的相對時間範圍,這會使其與管控面板右上角的儀表板時間選取器中選取 的內容不同。您可以使用此功能在同一儀表板上顯示來自不同時段或日期的指標。

#### **a** Note

當儀表板的時間範圍是絕對的時間範圍時,面板時間取代不起作用。

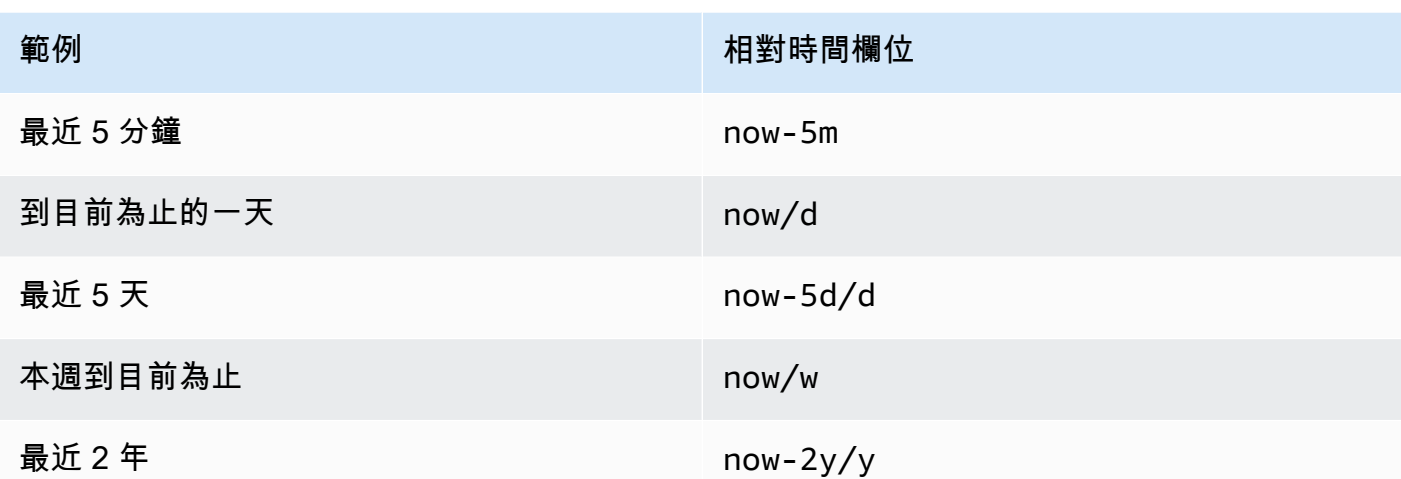

• 時移 — 相對於時間選擇器移動個別面板的開始和結束時間,以覆寫個別面板的時間範圍。例如,您 可以將面板的時間範圍調整為比儀表板時間選擇器早兩小時。

# **a** Note

當儀表板的時間範圍是絕對的時間範圍時,面板時間取代不起作用。

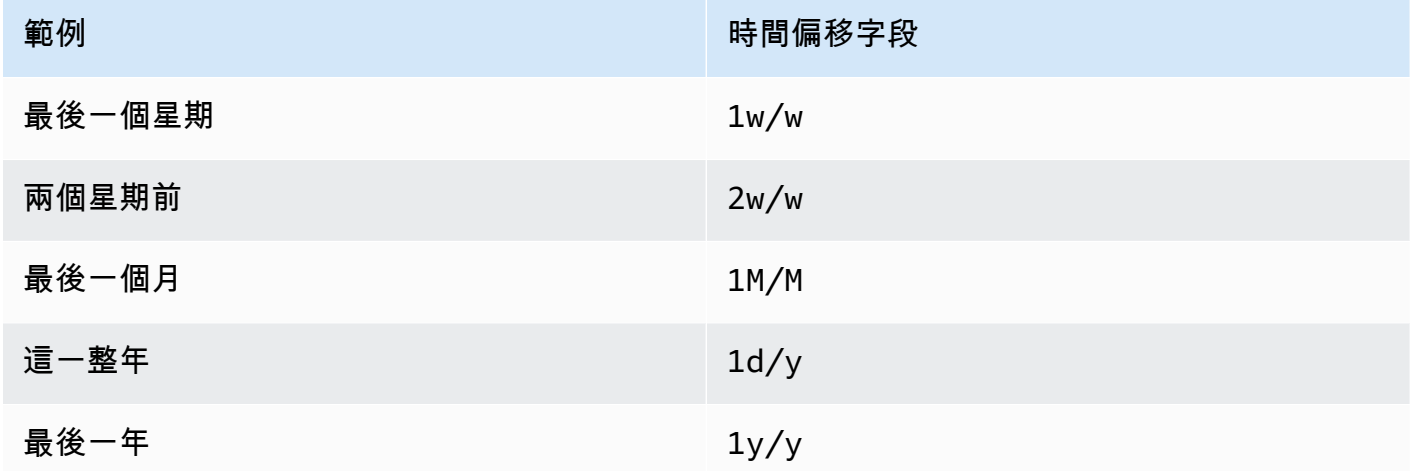

• 快取逾時 — (只有在資料來源中可用時才可見) 如果您的時間序列存放區具有查詢快取快取,則會覆 寫預設快取逾時。將此值指定為以秒為單位的數值。

## <span id="page-424-0"></span>寫入運算式查詢

 $\Delta$  本文件主題是針對支援 Grafana 9.x 版的 Grafana 工作區所設計。 如需支援 Grafana 8.x 版的 Grafana 工作區,請參閱[。在 Grafana 第 8 版中工作](#page-634-0)

伺服器端運算式可讓您透過數學運算和其他運算來處理從查詢傳回的資料。運算式會建立新資料,而不 會操控資料來源傳回的資料。

關於表示式

伺服器端運算式可讓您透過數學運算和其他運算來操作查詢傳回的資料。運算式會建立新資料,並且不 會操作資料來源傳回的資料,除了一些次要資料重組以使資料可接受的運算式輸入之外。

使用表示式

表達式主要由 [Grafana](#page-549-0) 警報使用。該處理是在服務器端完成的,因此表達式可以在沒有瀏覽器會話的 情況 不過,運算式也可以與後端資料來源和視覺效果搭配使用。

**a** Note

運算式不適用於舊版儀表板警示。

運算式旨在透過讓來自不同資料來源的查詢合併或提供資料來源中無法使用的作業來增強資料來源。

#### **a** Note

如果可能的話,您應該在資料來源內部執行資料處理。將資料從儲存裝置複製到 Grafana 伺服 器進行處理效率低下,因此運算式的目標是輕量型資料處理。

運算式可與傳回時間序列或數字資料的資料來源查詢搭配使用。他們還對[多維數據](#page-84-0)進行操作。例如,會 傳回多個序列的查詢,其中每個序列都以標籤或標籤識別。

個別運算式會接受一或多個查詢或其他運算式做為輸入,並將資料加入到結果中。每個單獨的表達式或 查詢都由一個變量表示,該變量是稱為其 ReFID 的命名標識符(例如,默認字母A或B)。

若要在另一個運算式中參考個別運算式或資料來源查詢的輸出,此識別碼會當做變數使用。

#### 運算式的類型

運算式可處理兩種類型的資料。

- 時間序列的集合。
- 數字的集合,其中每個數字都是一個項目。

每個集合都會從單一資料來源查詢或運算式傳回,並由 ReFID 表示。每個集合都是一個集合,其中集 合中的每個項目由其存儲為[標籤](#page-84-1)或鍵值對的尺寸唯一標識。

資料來源查詢

伺服器端運算式僅支援後端資料來源的資料來源查詢。通常會假設資料標示為時間序列資料。future, 我們打算添加查詢返回類型(數字或時間序列)數據的斷言,以便表達式可以更好地處理錯誤。

與運算式搭配使用時,資料來源查詢會由運算式引擎執行。當它這樣做時,它將數據重新構建為每個數 據幀一個時間序列或一個數字。因此,例如,如果使用在表格檢視中的一個框架上傳回多個序列的資料 來源,您可能會注意到使用運算式執行時,它看起來會有所不同。

當前,使用數據框時,唯一支持非時間序列格式(數字)是否有一個表響應返回沒有時間的數據框,字 符串列和一個數字列:

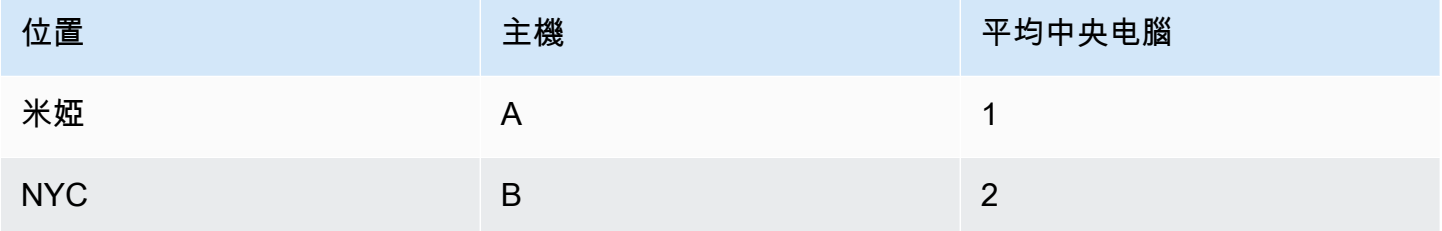

上面的例子將產生與表達式一起工作的數字。字符串列成為標籤,數字列相應的值。例如{"Loc": "MIA", "Host": "A"},值為 1。

操作

您可以在運算式中使用下列運算:數學運算、減少和重新取樣。

Math (數學)

Math 適用於時間序列或數字資料上的自由格式數學公式。數學運算需要數字和時間序列作為輸入,並 將其更改為不同的數字和時間序列。

例如,來自其他查詢或運算式的資料會以前綴為美元符號的 ReFID 參考。\$A如果變量在名稱中有空 格,那麼你可以使用像大括號語法\${my variable}。

數字常量可以是十進制(2.24),八進制(前導零等072)或十六進制(前導 0x 等0x2A)。還支持 指數和符號(例如)。-0.8e-2

#### 運營商

支援算術 (+、二進位和一元-\*/、%、、指數\*\*)、關聯式 (<>、==、!=、>=、、<=) 和邏輯 (&&||、 和一元!) 運算子。

作業對資料的行為方式取決於它是數字還是時間序列資料。

使用二進位運算 (例如 \$A + \$B or) 時\$A || \$B,會根據資料類型以下列方式套用運算子:

- 如果\$A和\$B都是一個數字,則在兩個數字之間執行操作。
- 如果一個變數是數字,而另一個變數是時間序列,則會執行時間序列中每個點的值與數字之間的運 算。
- 如果\$A和\$B都是時間序列資料,則會針對和中存在的每個時間戳記執行兩個序列中每個值之間的運 算\$B。\$A該Resample操作可用於排列時間戳記。

#### 摘要:

- 號碼作業編號 = 號碼
- 數字 OP 系列 = 系列
- OP 系列 = 系列

因為運算式可處理多個序列或以單一變數表示的數字,因此二進位運算也會在兩個變數之間執行聯集 (join)。這是基於與每個單獨的系列或編號相關聯的識別標籤來完成的。

因此,如果您有帶有標籤{host=web01}的數字,\$A而另一個數字\$B具有相同的標籤,則在每個變量 中的這兩個項目之間執行操作,並且結果將共享相同的標籤。此聯集行為的規則如下:

- 沒有標籤的項目將會加入任何項目。
- 如果兩者\$A和\$B每個項目都只包含一個項目(一個系列或一個數字),則它們將加入。
- 如果標籤是精確的數學,他們將加入。
- 如果標示是另一個標籤的子集,例如,中的項目\$A被標示,{host=A,dc=MIA}而中的項 目\$B則{host=A}會加入標籤。
- 如果在變數內 (例如每個項目都\$A有不同的標籤鍵),則聯結行為是未定義的。

關係運算符和邏輯運算符返回 0 為假 1 為真。

#### 數學函數

雖然大多數函數都存在於自己的運算式運算中,但數學運算式確實有一些類似於數學運算子或符號的函 數。當函數可以採取數字或序列,比相同類型的參數將被返回。當它是一個系列時,為系列中的每個點 的值執行的操作。

腹肌

abs 返回它的參數,它可以是一個數字或一個系列的絕對值。例如 abs(-1) 或 abs(\$A)。

# 是

is\_inf 接受一個數字或一個序列,並返回1Inf值(負或正)和0其他值。例如:is\_inf(\$A)。

**a** Note

例如,如果您需要專門檢查負無窮大,則可以進行類似的比較\$A == infn()。

是南

is\_nan 需要一個數字或一個序列,並返回1NaN值和0其他值。例如: is\_nan(\$A)。此函數之所以存 在,NaN是因為不等於NaN。

為空

```
is_null 接受一個數字或一個序列,並返回1null值和0其他值。例如:is_null($A)。
```
是號碼()

is\_number 接受一個數字或一個序列,並傳回1所有實數值和0其他值 (即null、Inf+Inf-、 和NaN)。例如 : is number(\$A)。

# 日誌

Log 返回其參數的自然對數,它可以是一個數字或一個系列。如果值小於 0,NaN則返回。例如 log(-1) 或 log(\$A)。

INF,信息,南和空

INF,INF,NAN 和空函數都返回名稱的單個值。它們主要存在用於測試。範例:null()。

回合

回合返回一個四捨五入的整數值。例如 round(3.123) 或 round(\$A)。

#### 塞爾

Ceil 將數字四捨五入到最接近的整數值。例如,ceil(3.123) 傳回 4。

地板

地板將數字向下舍入為最接近的整數值。例如,floor(3.123) 傳回3。

減少

Reduce 需要從查詢或運算式傳回的一或多個時間序列,並將每個序列轉換成單一數字。時間序列的標 籤作為每個輸出的減少數量的標籤保存。

# 欄位:

- 功能 要使用的減少功能
- 輸入 要重新取樣的變數 (ReFID (例如A))
- 模式-當序列包含非數值(空,NaN,+-Inf)時,允許控制減少功能的行為

#### 減少功能

Count (計數)

Count 返回每個系列的點數。

#### 平均值

Mean 返回每個系列中所有值的總數除以該系列中的點數。在strict模式下,如果系列中的任何值為 null 或 nan,或者如果該系列為空,則返回 NaN。

### 最小和最大

最小值和最大值分別返回系列中的最小值或最大值。在strict模式下,如果系列中的任何值為 null 或 nan,或者如果該系列為空,則返回 NaN。

Sum (總和)

Sum 會傳回序列中所有值的總計。如果系列的長度為零,總和將為 0。在strict模式下,如果系列中 有任何 NaN 或 Null 值, 則返回 NaN。

最後

Last 會傳回序列中的最後一個數字。如果該系列沒有值,則返回 NaN。

#### 減少模式

# 嚴格

在嚴格模式下,輸入序列按原樣處理。如果系列中的任何值是非數字(空,NaN 或 +-Inf),則返回 NaN。

刪除非數字

在這種模式下,輸入系列中的所有非數值(空,NaN 或 +-Inf)在運行減少功能之前被過濾掉。

#### 取代非數字

在此模式下,所有非數值都會由預先定義的值取代。

#### 重新取樣

重新取樣會變更每個時間序列中的時間戳記,使其具有一致的時間間隔。主要用例是,您可以重新採樣 不共享相同時間戳的時間序列,以便可以在它們之間執行數學運算。這可以通過重新採樣兩個系列中的 每一個,然後在參考重新取樣變量的數學運算中完成。

# 欄位:

- 輸入 要重新取樣的時間序列資料變數 (ReFID (例如A))
- 重新取樣至 重新取樣至的持續時間,例如 10s. Units 可以是s秒、m分鐘、h小時、d天、w數 週,以及數y年。
- 縮減取樣 當每個視窗樣本有多個資料點時使用的縮減功能。如需行為詳細資訊,請參閱減少作 業。
- 升級樣本 用於填充沒有資料點的視窗樣本的方法。
	- 填充填充最後一個已知值
	- 回填下一個已知值
	- 填充填充空的示例窗口 NaNs

# 寫一個表達式

如果您的資料來源支援它們,則 Grafana 會顯示「表示式」按鈕,並在查詢編輯器清單中顯示任何既 有的表示式。

寫入表示式的步驟

- 1. 開啟面板。
- 2. 在查詢下方,選擇「表示式」。
- 3. 在「作業」欄位中,選取您要寫入的運算式類型。
- 4. 寫表達式。
- 5. 選擇套用。

特殊情況

當任何查詢的資料來源未傳回序列或數字時,運算式引擎會傳回NoData。例如,如果要求包含兩個 由運算式合併的資料來源查詢,如果NoData至少有一個資料來源查詢傳回,則整個查詢的傳回結果 為NoData。如需 Grafana 警示如何處理NoData結果的詳細資訊,請參閱[。處理沒有數據或錯誤情況](#page-593-0)

與其他面板共用查詢結果

 $\Delta$  本文件主題是針對支援 Grafana 9.x 版的 Grafana 工作區所設計。 如需支援 Grafana 8.x 版的 Grafana 工作區,請參閱[。在 Grafana 第 8 版中工作](#page-634-0)

Grafana 可讓您將一個面板的查詢結果用於儀表板中的任何其他面板。跨面板共用查詢結果可減少對資 料來源進行的查詢次數,進而改善儀表板的效能。

「儀表板」資料來源可讓您在儀表板中選取包含您要共用結果之查詢的面板。Grafana 不會針對每個面 板傳送個別查詢,而是傳送一個查詢,而其他面板則使用查詢結果來建構視覺效果。

例如,當您有多個面板可視化相同的數據時,此策略可以大大減少正在進行的查詢數量。

若要共用查詢結果

- 1. [建立儀表板](#page-359-0)。
- 2. 將標題變更為Source panel。您將使用此面板做為其他面板的來源。
- 3. 定義您要共用的一個或多個查詢。

如果您沒有可用的資料來源,請使用TestData資料來源,該資料來源會傳回可用於測試的隨機時 間序列。

4. 新增第二個面板,然後在查詢編輯器中選取「儀表板」資料來源。

5. 在「使用來自面板的結果」清單中,選取您建立的第一個嵌板。

來源面板中定義的所有查詢現在都可供新面板使用。在來源面板中進行的查詢可與多個面板共用。

您可以單擊任何查詢以轉到定義它們的面板。

#### 轉換資料

 $\Delta$  本文件主題是針對支援 Grafana 9.x 版的 Grafana 工作區所設計。 如需支援 Grafana 8.x 版的 Grafana 工作區,請參閱[。在 Grafana 第 8 版中工作](#page-634-0)

轉換是在系統套用視覺效果之前操作查詢傳回之資料的強大方法。使用轉換,您可以:

- 重命名欄位
- 聯結時間序列資料
- 跨查詢執行數學運算
- 使用一個轉換的輸出作為另一個轉換的輸入

對於依賴相同資料集的多個檢視的使用者而言,轉換可提供建立和維護大量儀表板的有效方法。

您也可以使用一個轉換的輸出作為另一個轉換的輸入,這會導致效能提升。

# **a** Note

有時系統無法繪製轉換後的資料圖形。發生這種情況時,請按一下視覺效果上方的「表格 檢視」切換,以切換至資料的表格檢視。這可以幫助您了解轉換的最終結果。

#### 轉換類型

Grafana 提供了許多方式,您可以轉換資料。下面有一個完整的轉換功能列表。

#### 轉換順序

當有多個轉換時,Grafana 會依照列出的順序套用它們。每個轉換都會建立一個結果集,然後傳遞至處 理管線中的下一個轉換。
Grafana 套用轉換的順序會直接影響結果。例如,如果您使用「減少」轉換,將一個資料欄的所有結果 壓縮為單一值,則只能將變形套用至該單一值。

### 將轉換函數添加到數據

下列步驟會引導您將轉換新增至資料。

## 若要將變形加入面板

- 1. 導覽至您要新增一或多個變形的面板。
- 2. 選擇面板標題,然後按一下「編輯」。
- 3. 選擇轉換索引標籤。
- 4. 選擇轉換。將會顯示轉換資料列,您可以在其中設定轉換選項。
- 5. 若要套用其他變形,請選擇「新增變形」。此轉換作用於上一個轉換所傳回的結果集。

### 偵錯轉換

若要查看轉換的輸入和輸出結果集,請選擇轉換資料列右側的錯誤圖示。

輸入和輸出結果集可協助您偵錯轉換。

### 刪除轉換

建議您移除不需要的轉換。刪除轉換時,您會從視覺效果中移除資料。

## 事前準備:

識別依賴轉換的所有儀表板,並通知受影響的儀表板使用者。

## 若要刪除轉換

- 1. 開啟要編輯的面板。
- 2. 選擇轉換索引標籤。
- 3. 選擇您要刪除的轉換旁邊的垃圾桶圖示。

### 轉換函數

您可以對資料執行下列轉換。

### 從計算新增欄位

使用此轉換可新增從其他兩個欄位計算的新欄位。每次轉換都允許您添加一個新字段。

- 模式-選取模式:
	- 減少列 對所選欄位的每一列單獨套用選取的計算。
	- 二進位選項 對兩個選取欄位中單列的值套用基本數學運算 (總和、乘數等)。
- 欄位名稱 選取要在計算新欄位時使用的欄位名稱。
- 計算 如果您選取「減少列」模式,則會顯示「計算」欄位。在欄位中按一下以查看可用於建立新 欄位的計算選項清單。如需有關可用計算的資訊,請參閱[計算類型](#page-467-0)。
- 作業 如果您選取二進位選項模式,則會顯示 [作業] 欄位。這些欄位可讓您對兩個選取欄位中單列 中的值執行基本的數學運算。您也可以使用數值進行二進位運算。
- 別名 (選擇性) 輸入新欄位的名稱。如果將此欄位保留空白,則會命名該欄位以符合計算。
- 取代所有欄位 (選用) 如果您要隱藏所有其他欄位,並在視覺效果中僅顯示您的計算欄位,請選取 此選項。

串連欄位

此轉換會將所有影格中的所有欄位合併為一個結果。考慮這兩個查詢。

### 杳詢 A:

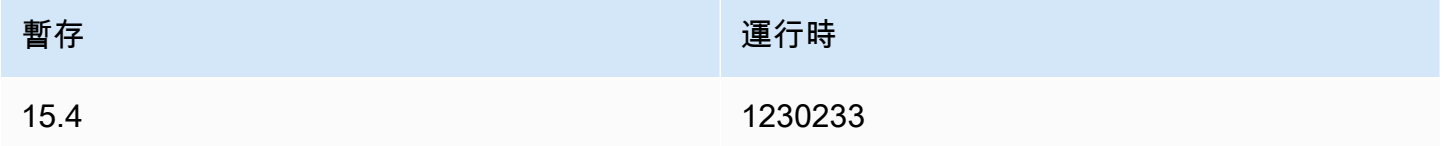

### **查詢 B:**

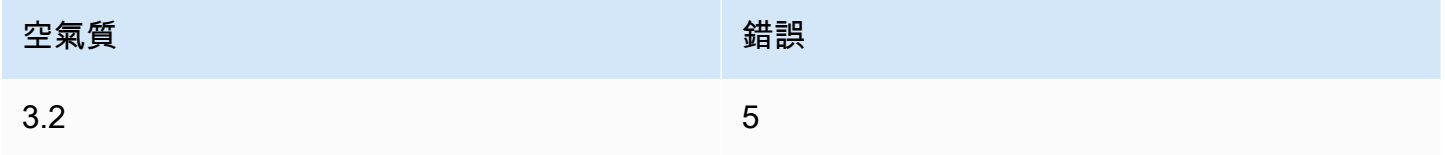

## 連接字段後,數據框將是:

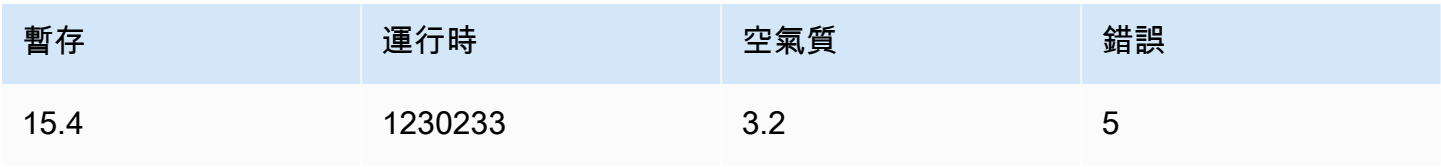

## 從查詢結果 Config

此轉換可讓您選取一個查詢,並從中擷取標準選項,例如「最小值」、「最大值」、「單位」和「臨界 值」,並將其套用至其他查詢結果。這會啟用動態查詢驅動的視覺化設定。

如果要為配置查詢結果中的每一行提取唯一配置,請嘗試將行轉換為字段。

### 選項

- Config 查詢 選取查詢,該查詢會傳回您要用作組態的資料。
- 套用至 選取要套用組態的欄位或序列。
- 套用至選項 通常是欄位類型或欄位名稱正則運算式,視您在 [套用至] 中選取的選項而定。

### 轉換欄位類型

此轉換會變更指定欄位的欄位類型。

- 「字段」— 從可用字段中選擇
- as 選取 FieldType 要轉換為
	- 數字-嘗試使值編號
	- 字符串-將使值字符串
	- Time 嘗試將值剖析為時間
		- 將顯示一個選項來指定一個 DateFormat 作為輸入通過一個字符串 yyyy-mm-dd 或 DD MM YYYY HH:毫米:SS
	- 布爾-將使值布爾

例如,下面的查詢可以通過選擇時間字段進行修改,作為時間和日期格式為 YYYY。

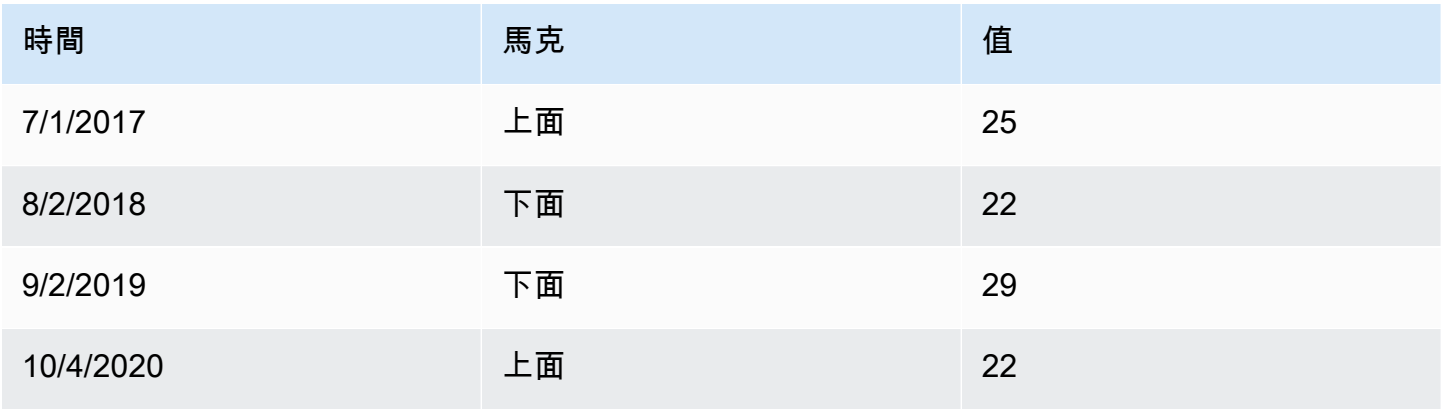

# 結果是:

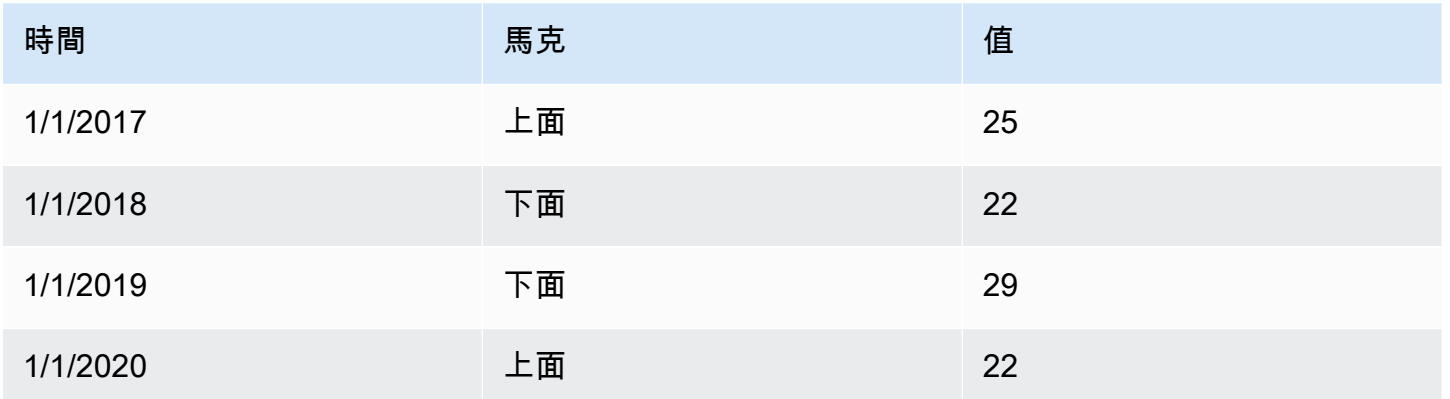

按名稱過濾數據

使用此轉換可移除部分查詢結果。

Grafana 會顯示識別碼欄位,後面接著查詢傳回的欄位。

您可以使用下列兩種方式之一來套用篩選條件:

- 輸入正則表達式表達式。
- 選擇要在該欄位上切換篩選的欄位。篩選的欄位會以深灰色文字顯示,未篩選的欄位則為白色文字。

## 按查詢過濾數據

如果您要隱藏一或多個查詢,請在具有多個查詢的面板中使用此轉換。

Grafana 會以深灰色文字顯示查詢識別字母。按一下查詢識別碼以切換篩選。如果查詢字母為白色,則 會顯示結果。如果查詢字母很暗,則會隱藏結果。

## **a** Note

此轉換不適用於 Graphite,因為此資料來源不支援將傳回的資料與查詢相關聯。

### 按值過濾數據

此轉換可讓您直接在 Grafana 中篩選資料,並從查詢結果中移除一些資料點。您可以選擇包含或排除 符合您定義之一或多個條件的資料。條件會套用至選取的欄位。

如果您的資料來源未依值進行原生篩選,則此轉換非常有用。如果您使用共用查詢,也可以使用此選項 來縮小顯示的值。

所有欄位的可用條件為:

- 正則表達式-匹配正則表達式
- 為空 如果值為空,則相符
- 不為空值 如果值不為空,則相符
- 等於 如果值等於指定值,則相符
- 不同-匹配,如果值是不同於指定的值

數字欄位的可用條件如下:

- 大於 如果值大於指定值,則相符
- Lower 如果值小於指定值,則相符
- 大於或等於 如果值大於或等於,則相符
- 小於或等於 如果值較低或等於,則相符
- 範圍 匹配指定的最小值和最大值,最小和最大值之間的範圍

請考慮下列資料集:

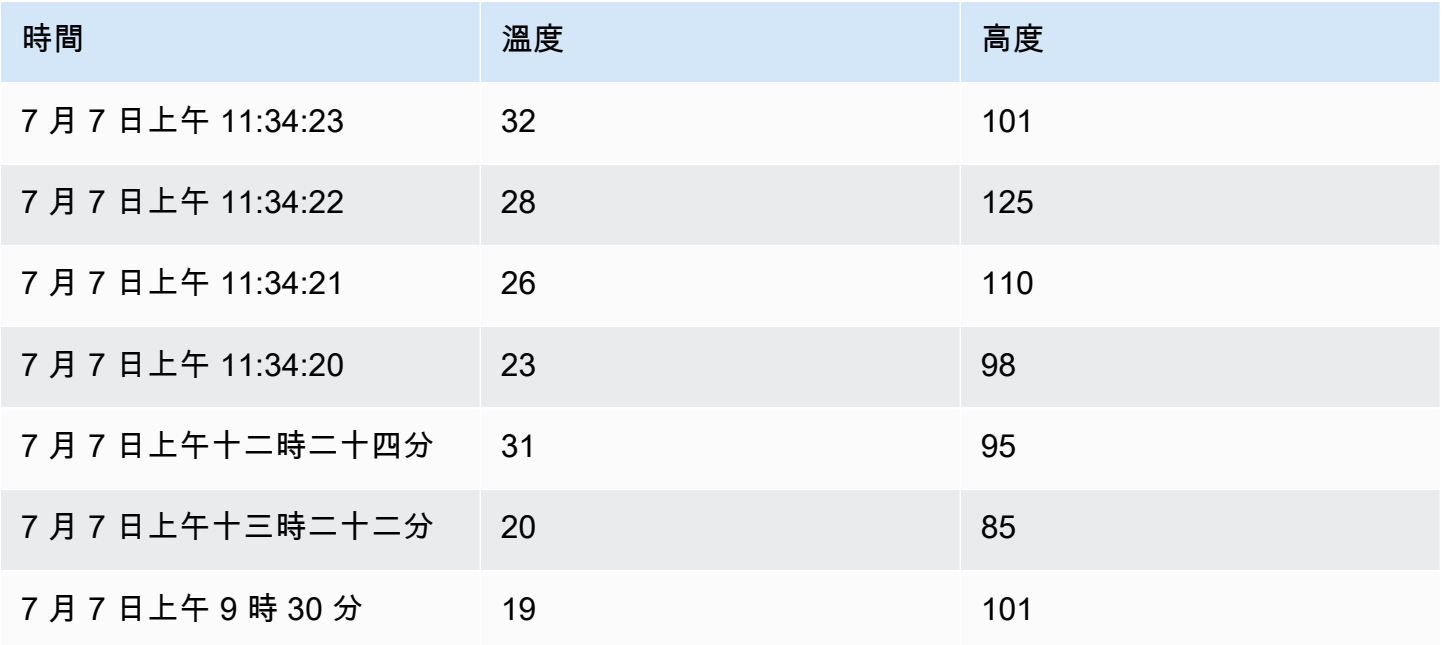

如果您包含溫度低於 30°C 的資料點,配置將如下所示:

- 過濾器類型 Include
- 條件 Temperature 符合的列 Lower Than 30

您將得到以下結果,其中僅包含 30°C 以下的溫度:

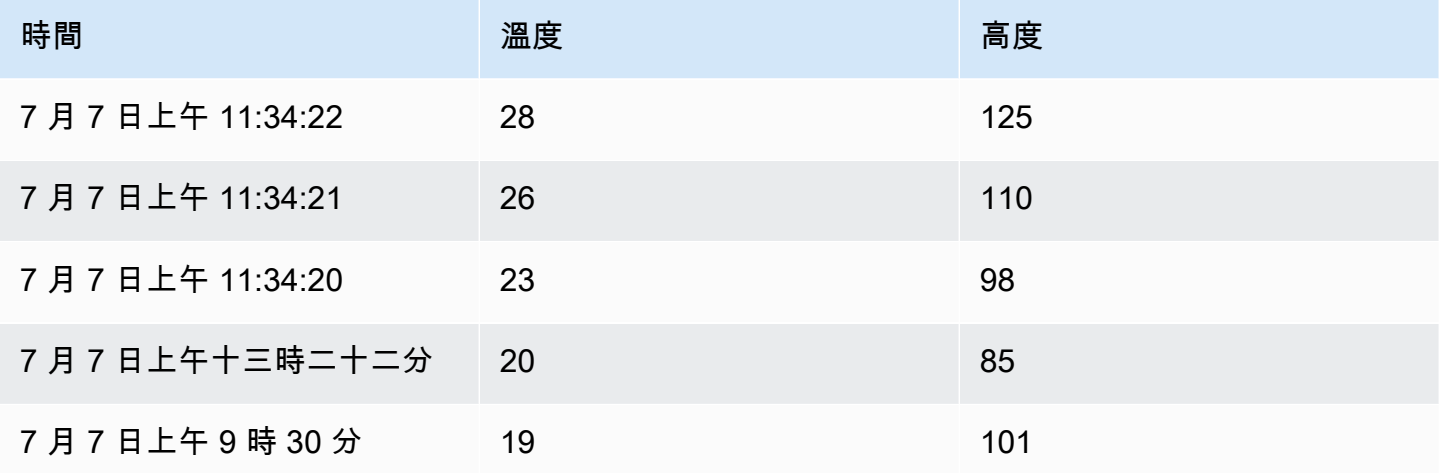

您可以將多個條件新增至篩選器。例如,您可能只希望在高度大於 100 時包括資料。若要這樣做,請 將該條件新增至下列組態:

- 過濾器類型 Match All 條件下的Include行
- 條件 1 Temperature 符合Lower的資料列 30
- 條件 2 Altitude 符合Greater的資料列 100

當您有多個條件時,您可以選擇是否要在符合所有條件或符合您新增的任何條件的列上套用動作 (包含/ 排除)。

在上面的範例中,我們選擇了「全部符合」,因為我們想要包括溫度低於 30 且高度高於 100 的列。 如果我們想要包含溫度低於 30 的行,或者高於 100 的高度,那麼我們將選擇匹配任何。這將包括原 始數據中的第一行,該數據的溫度為 32°C(與第一個條件不匹配),但高度為 101(與第二個條件匹 配),因此將其包括在內。

系統會忽略無效或設定不完整的條件。

分組依據

此轉換會依指定的欄位 (欄) 值將資料分組,並處理每個群組的計算。按一下以查看計算選項清單。

以下是原始資料的範例。

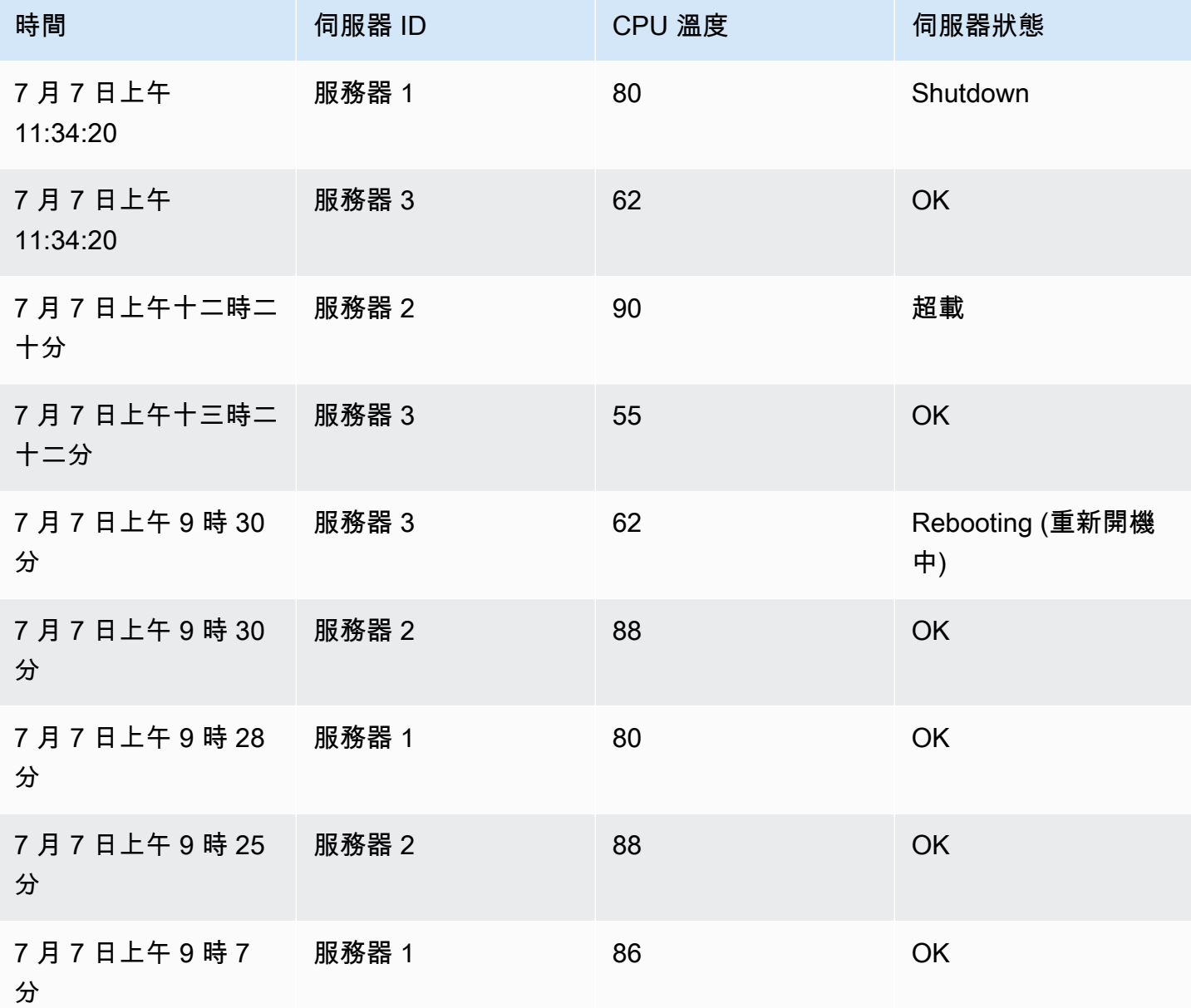

這種轉型進行了兩個步驟。首先,您可以指定一個或多個欄位來分組資料。這會將這些欄位的所有相同 值分組在一起,就好像您對它們進行排序一樣。例如,如果我們按服務器 ID 字段進行分組,那麼它將 以這種方式對數據進行分組:

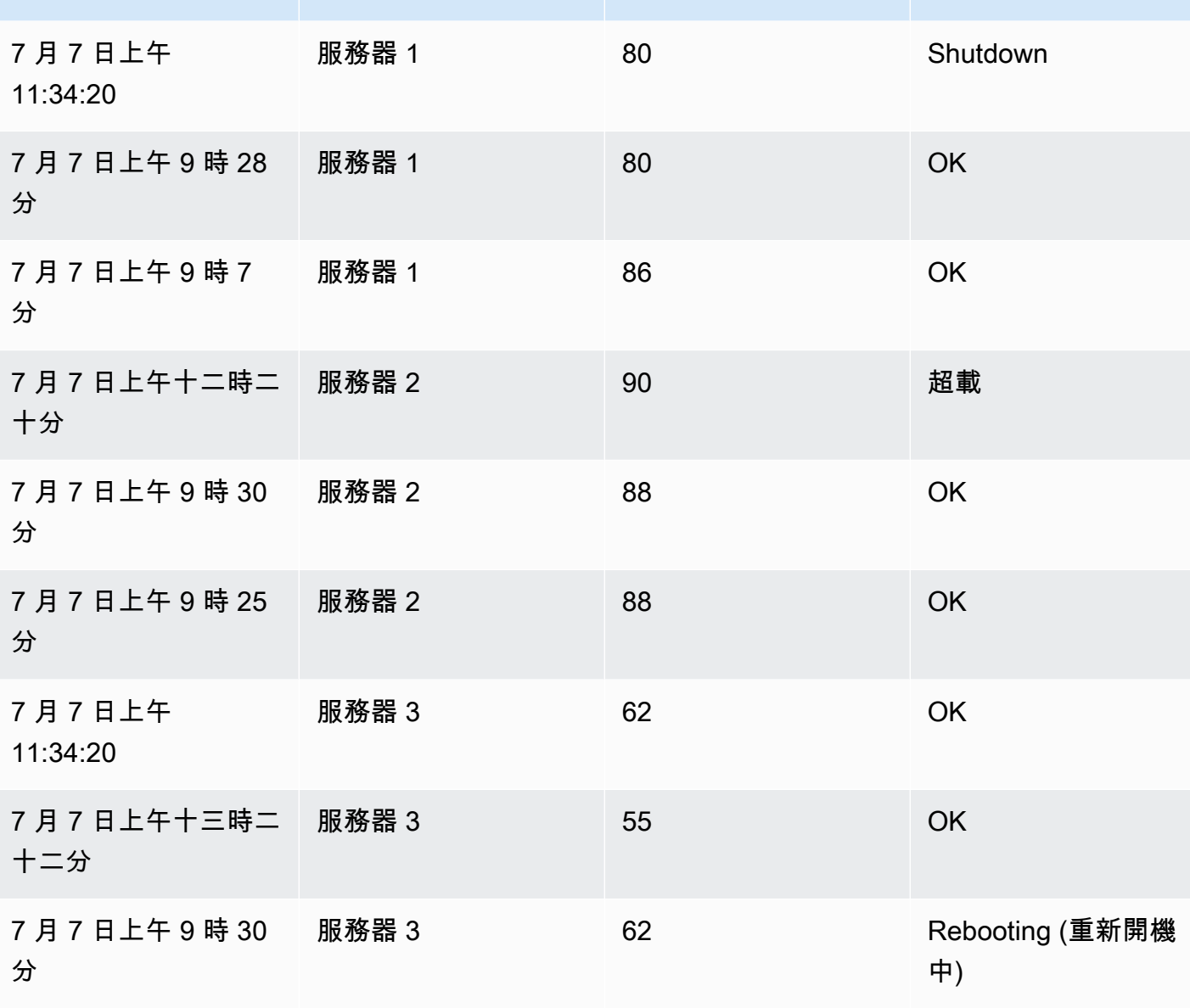

時間 けいしき インスト 何服器 ID インストリック こうしん 日本 日本 何服器状態

具有相同伺服器 ID 值的所有資料列都會群組在一起。

選擇要將資料分組依據的欄位之後,您可以在其他欄位上新增各種計算,並將計算套用至每一組資料 列。例如,我們可以計算每個服務器的平均 CPU 溫度。因此,我們可以添加應用於 CPU 溫度字段 的平均計算以獲得以下內容:

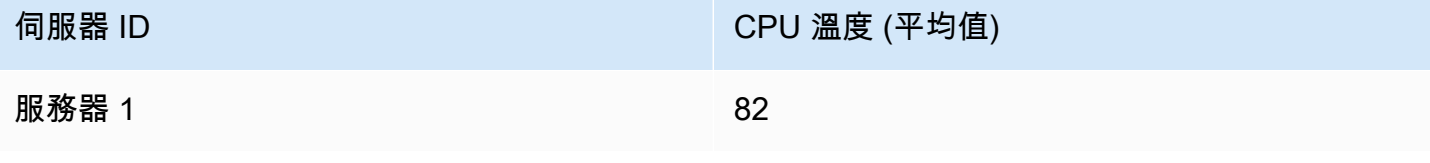

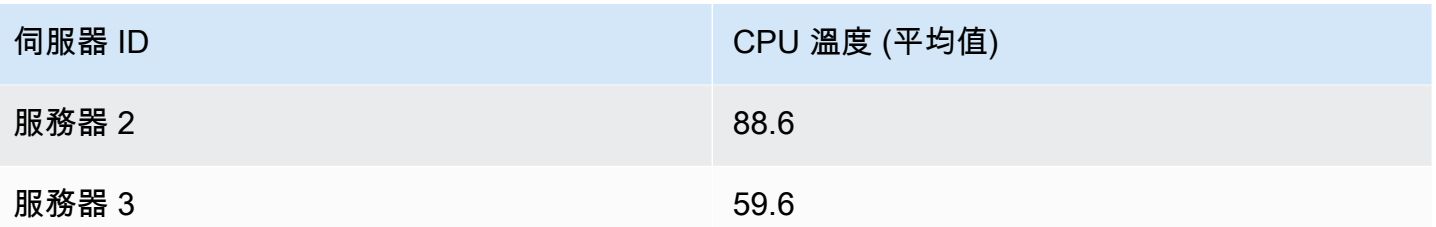

我們可以添加多個計算。例如:

- 對於現場時間,我們可以計算最後一個值,以了解每個服務器的最後一個數據點何時接收
- 對於現場服務器狀態,我們可以計算最後一個值知道什麼是每個服務器的最後一個狀態值
- 對於現場溫度,我們還可以計算最後一個值以了解每台服務器的最新監測溫度

然後我們會得到:

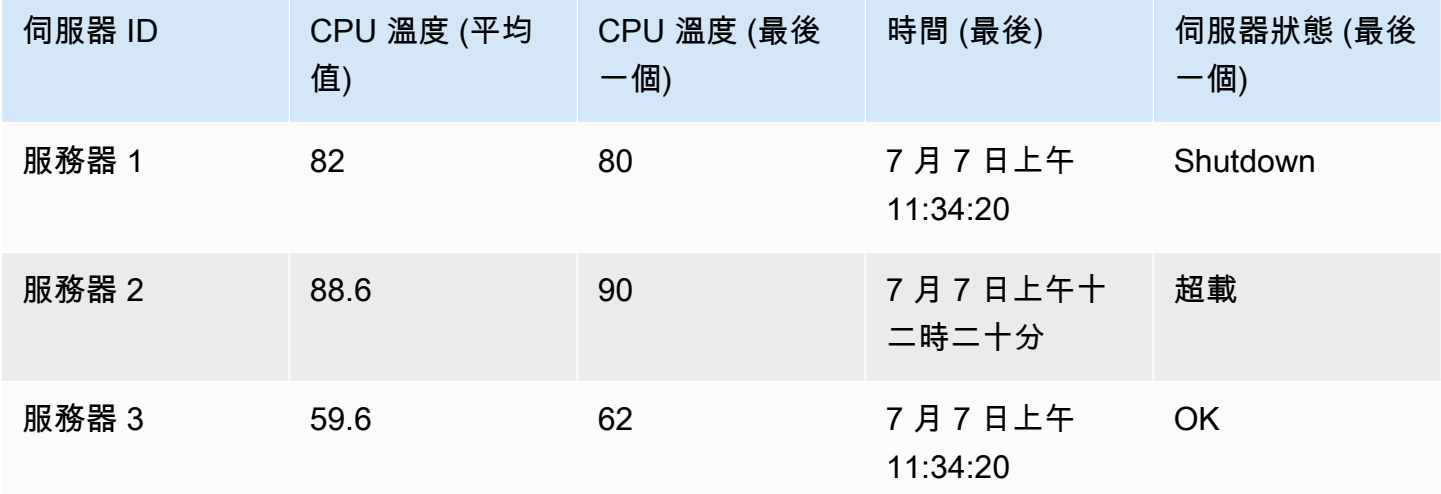

此轉換可讓您從時間序列擷取關鍵資訊,並以方便的方式顯示。

按字段加入

使用此轉換可將多個結果聯結至單一資料表。這對於將多個時間序列結果轉換為具有共用時間欄位的單 一寬表格特別有用。

# 內部連接

內部聯接合併來自多個表中的數據,其中所有表共享來自所選字段的相同值。這種聯結類型會排除每個 結果中值不相符的資料。

使用此轉換可將多個查詢 (合併在傳遞的聯結欄位或第一次資料行上) 的結果合併為一個結果,並刪除 無法成功聯結的資料列。

在下列範例中,兩個查詢會傳回資料表資料。在應用內部連接轉換之前,它被視覺化為兩個單獨的表。

# **查詢 A:**

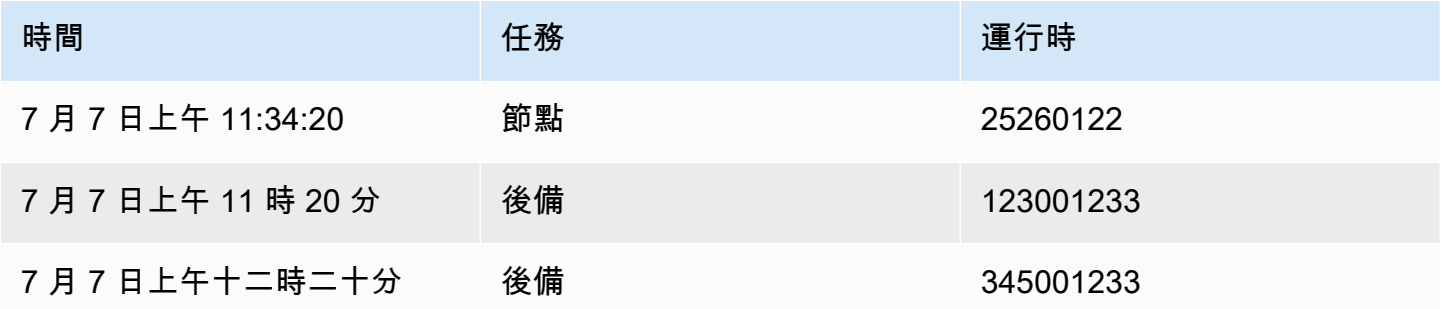

# 查詢 B:

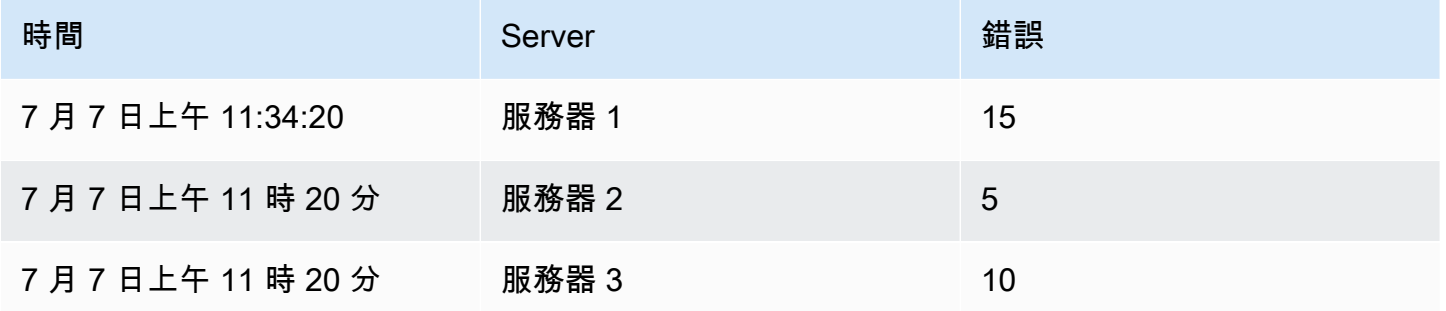

# 套用內部聯結轉換後的結果如下所示:

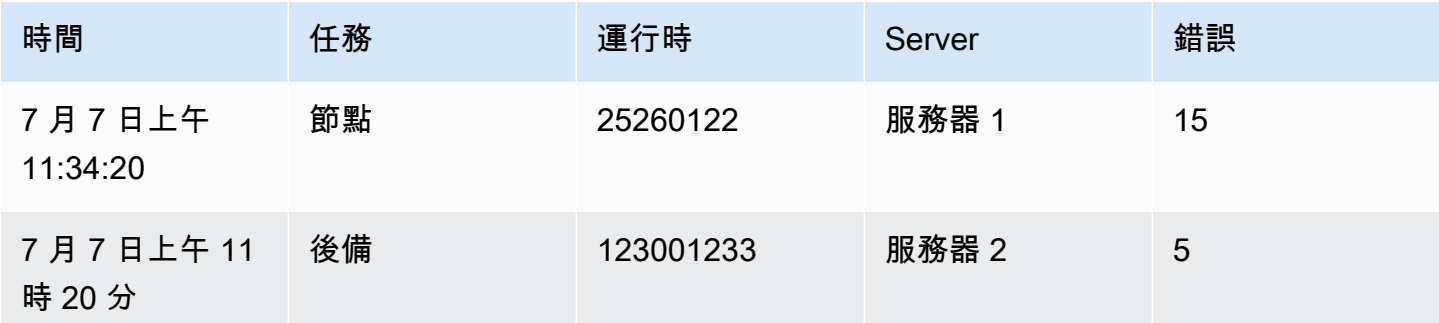

# 外部連接

外部連接包括來自內部聯接的所有數據和行,其中值不匹配在每個輸入。當內部聯結加入時間欄位上的 查詢 A 和查詢 B 時,外部聯結會包含時間欄位上不相符的所有資料列。

在下列範例中,兩個查詢會傳回資料表資料。在應用外部連接轉換之前,它被視覺化為兩個表。

# 查詢 A:

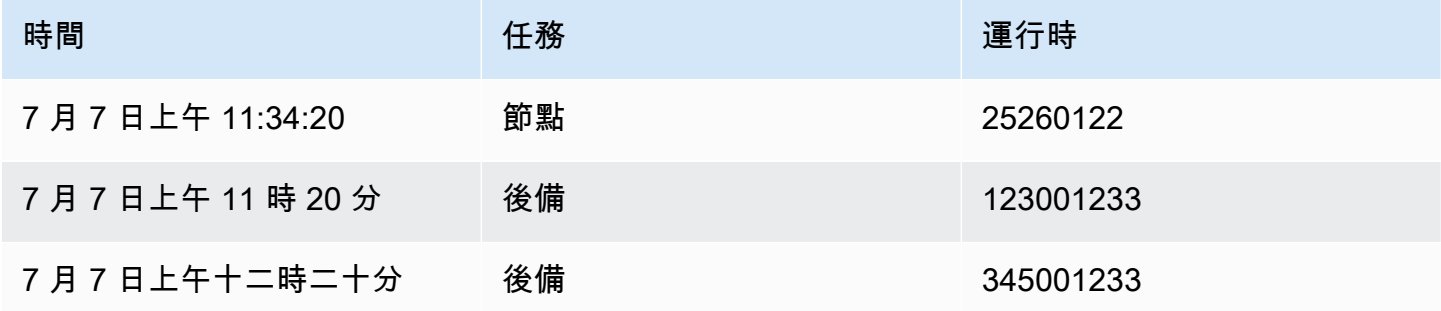

# **查詢 B:**

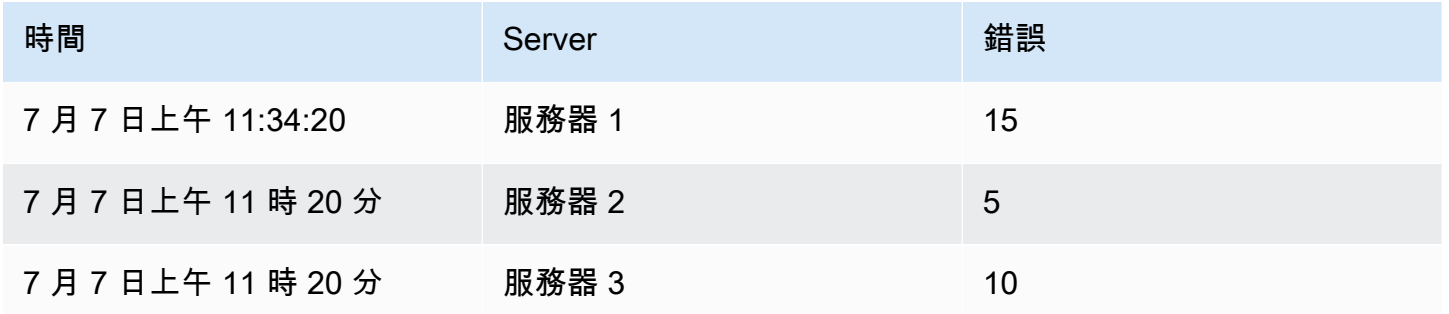

# 應用外部連接轉換後的結果如下所示:

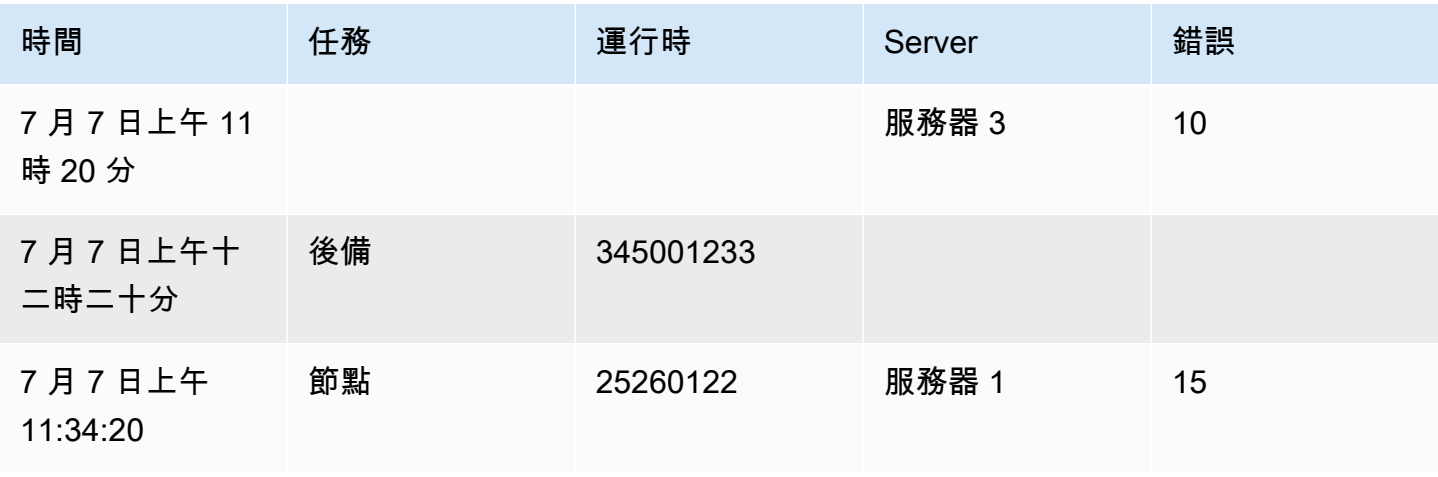

Amazon Managed Grafana 使用者指南

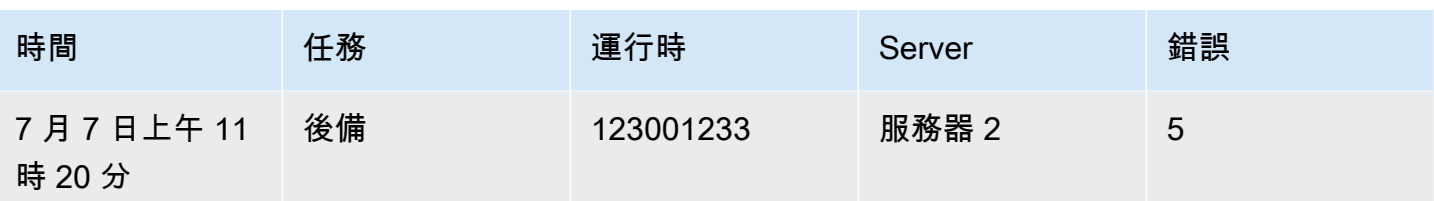

欄位的標籤

此轉換會變更將標籤或標籤包含在表格中的時間序列結果,其中每個標籤索引鍵和值都包含在表格結果 中。標籤可以顯示為欄或列值。

給定兩個時間序列的查詢結果:

• 系列 1-標籤服務器 = 服務器 A,數據中心 = 歐盟

• 系列 2-標籤服務器 = 服務器 B,數據中心 = 歐盟

在「欄」模式中,結果如下所示:

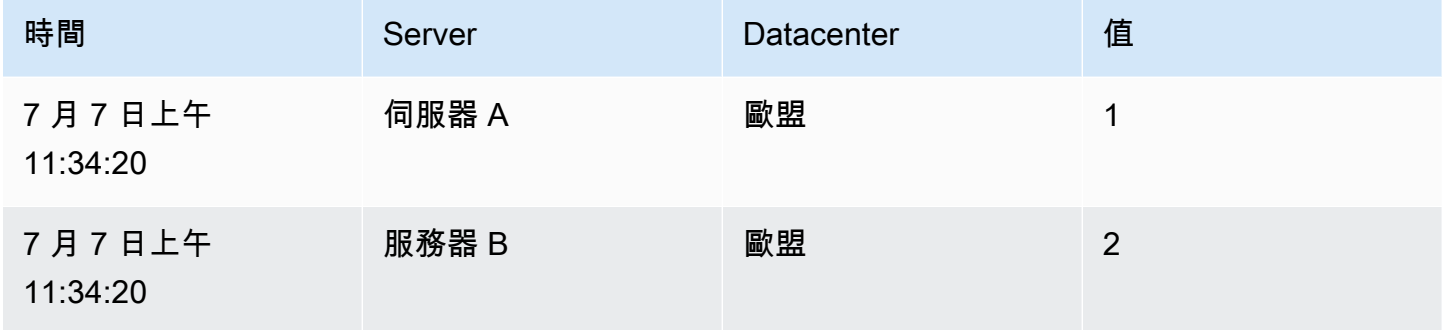

在「行」模式下,結果為每個系列都有一個表格,並顯示每個標籤值,如下所示:

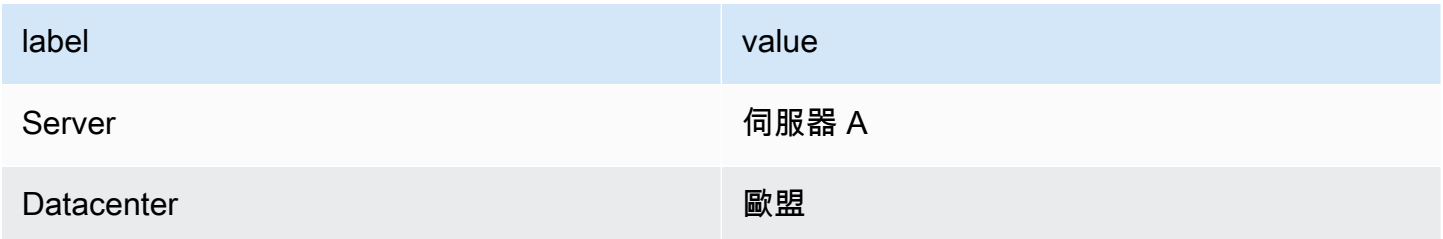

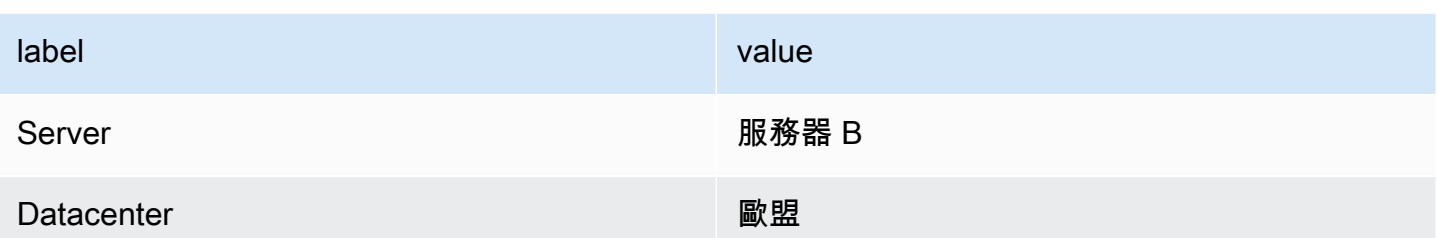

值欄位名稱

如果您選取 [伺服器] 作為 [值] 欄位名稱,則您會為 [伺服器] 標籤的每個值取得一個欄位。

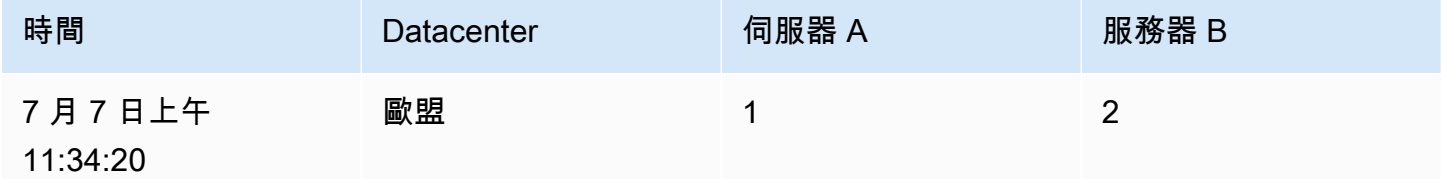

合併行為

標籤到字段轉換器內部是兩個獨立的轉換。第一個作用於單個系列,並將標籤提取到字段中。第二個是 將所有結果聯結到單一資料表的合併轉換。合併轉換會嘗試在所有相符欄位上加入。此合併步驟為必要 步驟,無法關閉。

**a** Note

合併轉換可以單獨使用,並在下面詳細說明。

為了說明這一點,下面是一個例子,其中有兩個查詢返回沒有重疊標籤的時間序列。

- 系列 1 標籤服務器 = 服務
- 系列 2 標籤資料中心 = 歐盟

這將首先導致這兩個表格:

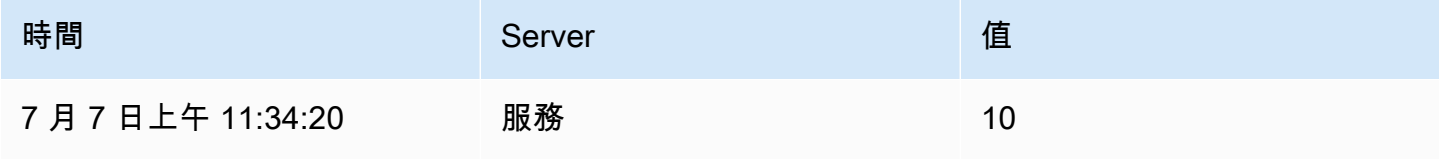

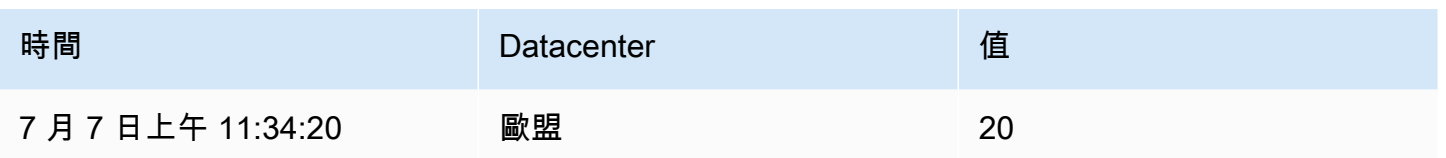

合併後:

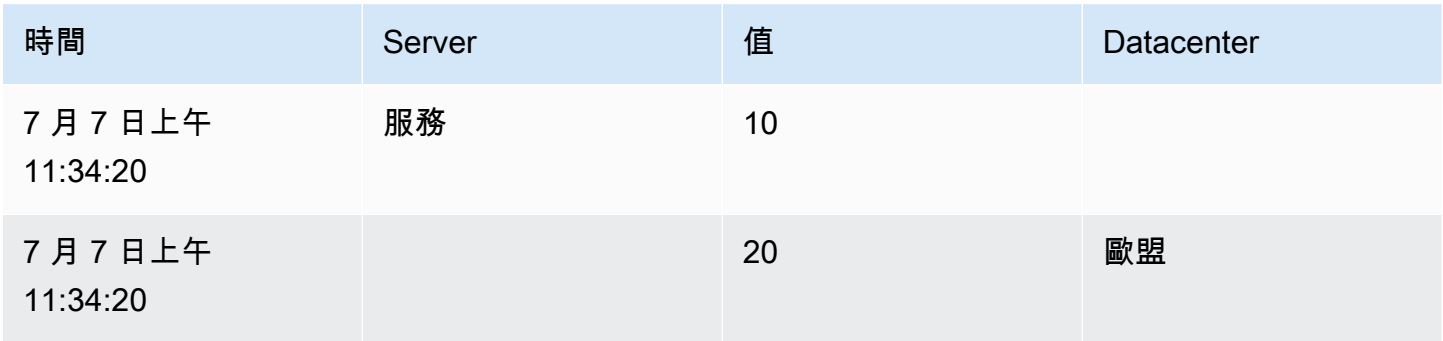

合併

使用此轉換可將來自多個查詢的結果合併為一個單一結果。這在使用表格面板視覺效果時很有幫助。可 以合併的值會合併到同一列中。如果共用欄位包含相同的資料,則值是可合併的。

在下面的例子中,我們有兩個查詢返回表數據。在應用轉換之前,它被視覺化為兩個單獨的表。

查詢 A:

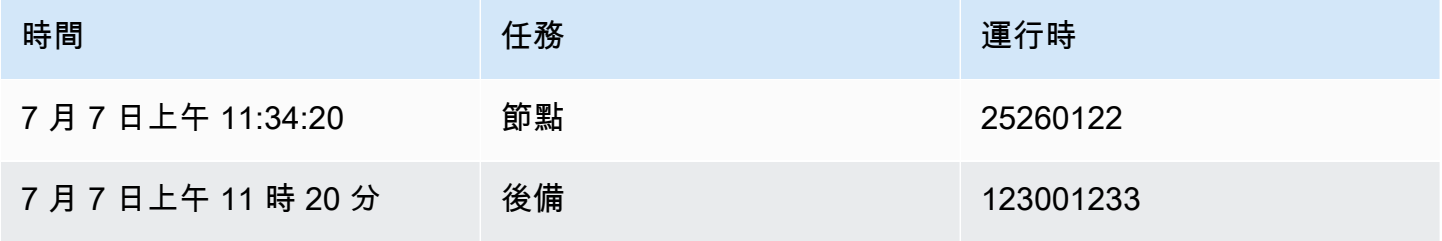

查詢 B:

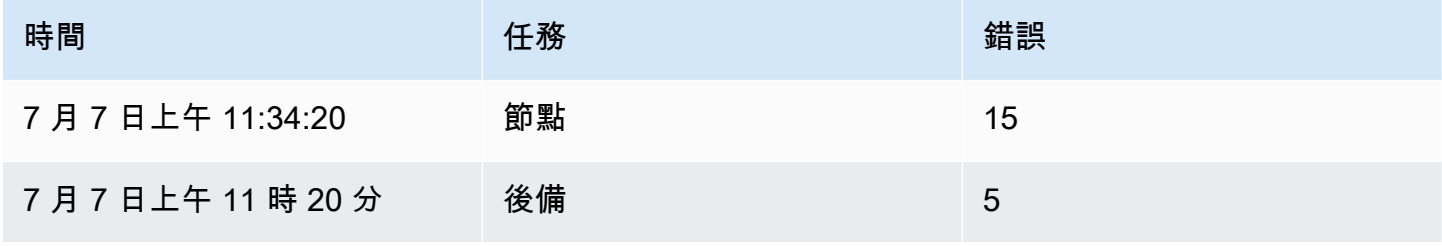

# 以下是應用合併轉換後的結果:

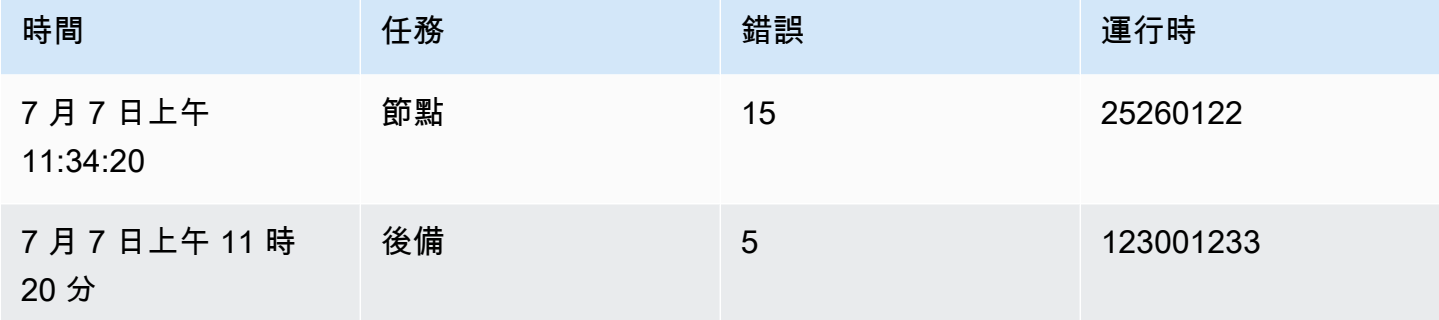

## 組織欄位

使用此轉換可重新命名、重新排序或隱藏查詢傳回的欄位。

### **a** Note

此轉換僅適用於具有單一查詢的面板。如果您的面板有多個查詢,那麼您必須應用外部聯接轉 換或刪除額外的查詢。

Grafana 顯示查詢返回的字段列表。您可以:

- 透過將游標懸停在欄位上來變更欄位順序。游標會變成一隻手,然後您可以將欄位拖曳到新位置。
- 按一下欄位名稱旁的眼睛圖示,隱藏或顯示欄位。
- 在「重新命名」方塊中輸入新名稱來重新命名欄位。

## 按值進行分區

繪製多個序列時,此轉換有助於消除對具有不同WHERE子句的相同資料來源進行多次查詢。請考慮包含 下列資料的測量結果 SQL 表格:

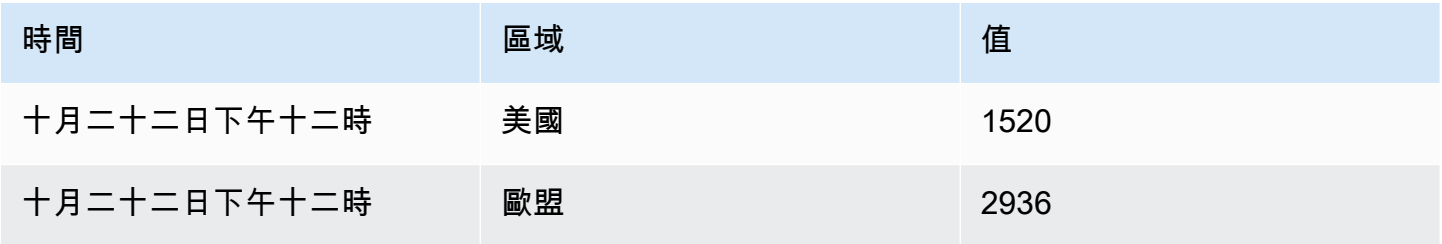

Amazon Managed Grafana 使用者指南

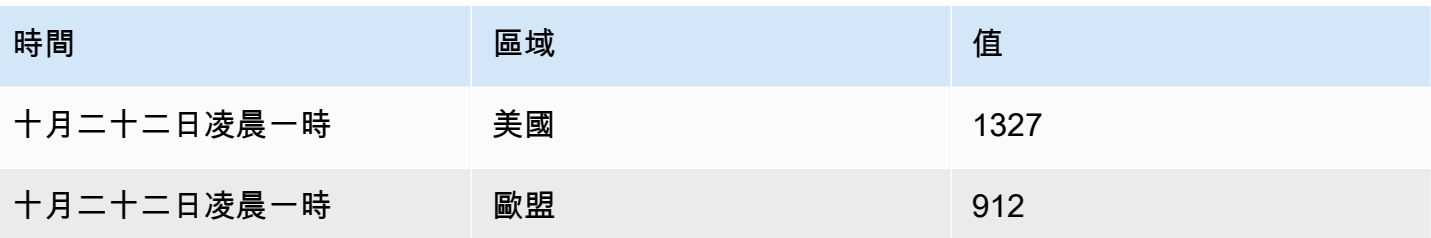

在 v9.3 之前,如果您想在同一個 TimeSeries 面板中為美國繪製紅色趨勢線和歐盟的藍色趨勢線,則 可能必須將其分為兩個查詢:

SELECT Time, Value FROM metrics WHERE Time > '2022-10-20' AND Region='US' SELECT Time, Value FROM metrics WHERE Time > '2022-10-20' AND Region='EU'

## 這也需要您事先知道測量結果表格中實際存在哪些區域。

使用「按值分區」轉換器,您現在可以發出單個查詢,並在您選擇的一個或多個列(fields)中按唯 一值拆分結果。以下範例使用 Region。

SELECT Time, Region, Value FROM metrics WHERE Time > '2022-10-20'

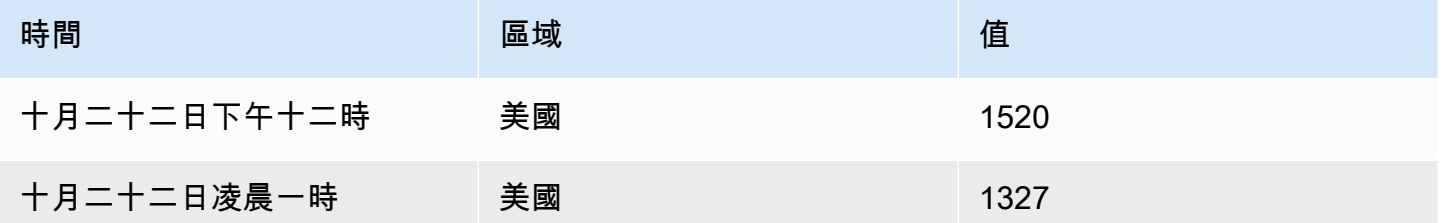

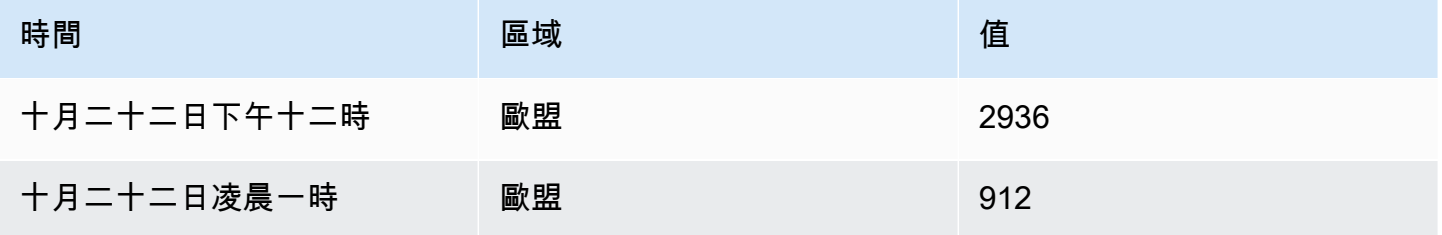

減少

「縮小」轉換會將計算套用至框架中的每個欄位,並傳回單一值。套用此轉換時,會移除時間欄位。 考慮輸入:

# 查詢 A:

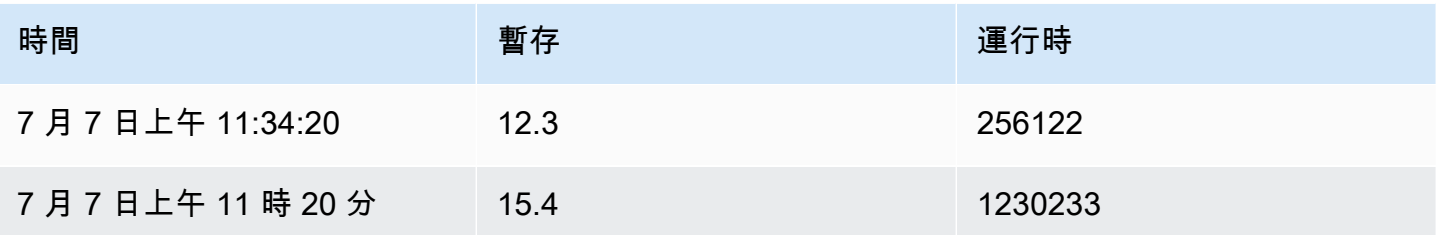

# 查詢 B:

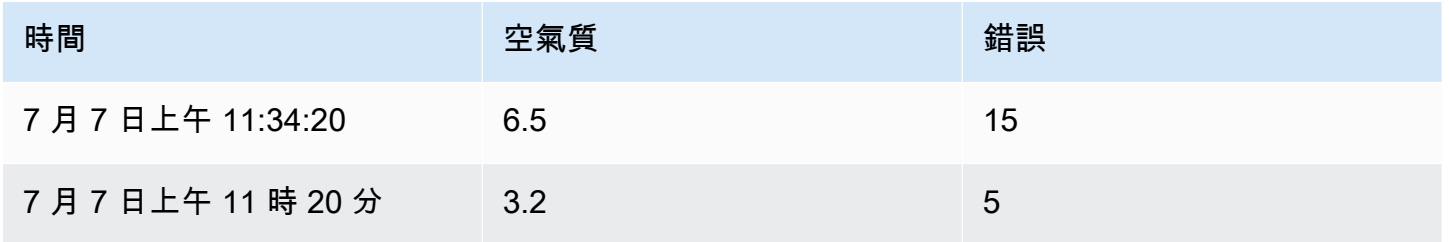

# 減少變壓器具有兩種模式:

- 序列至列-為每個欄位建立一列,並為每個計算建立一欄。
- 減少欄位-保留現有的框架結構,但會將每個欄位收合為單一值。

例如,如果您將「第一個」和「最後一個」計算與「序列」轉換一起使用,則結果為:

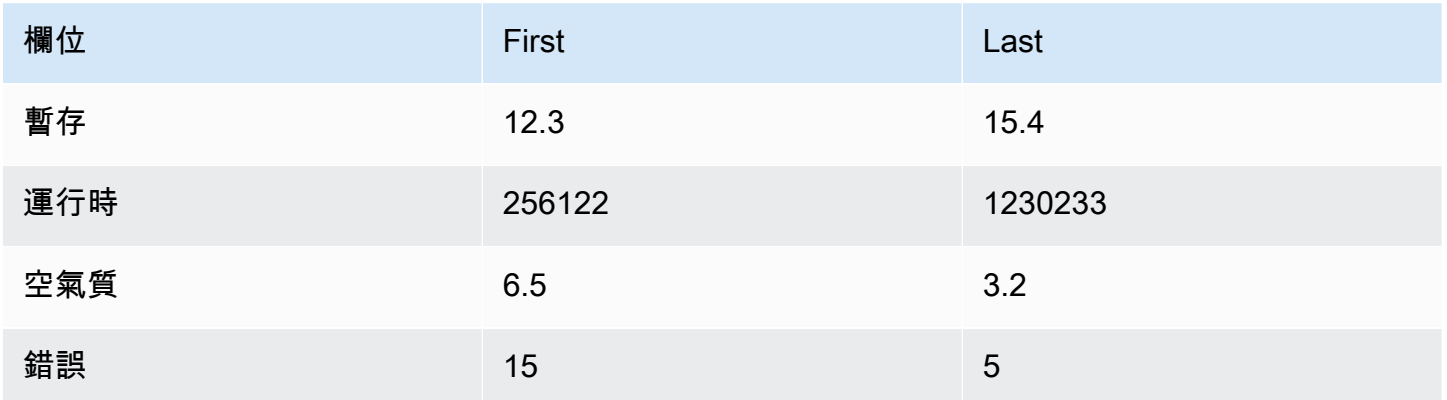

使用「最後一次」計算的「縮小」欄位會產生兩個影格,每個框架都有一列:

查詢 A:

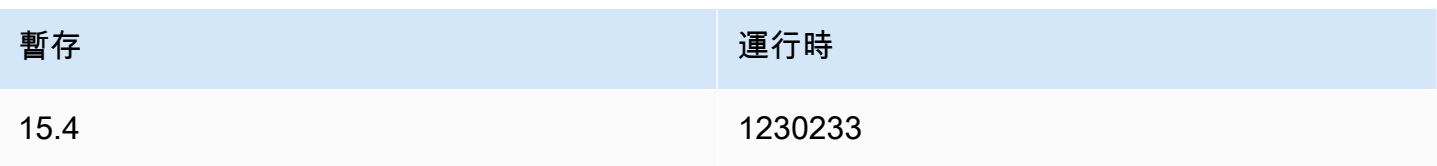

## **查詢 B:**

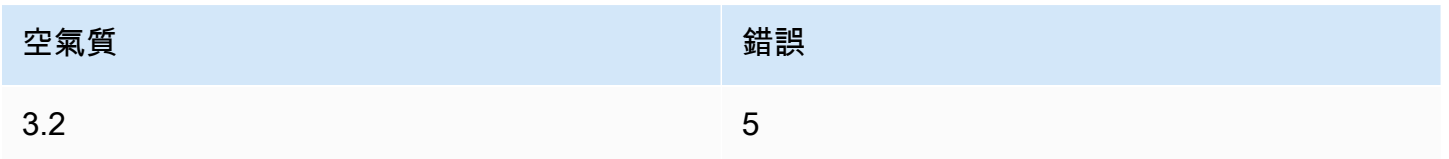

# 通過正則表達式

使用此轉換可使用規則運算式和取代模式來重新命名部分查詢結果。

您可以指定只適用於相符項目的規則運算式,以及支援反向參照的取代模式。例如,假設您正在視覺化 每個主機的 CPU 使用率,並且想要移除網域名稱。您可以將正則表達([^\.]+)\..+式設置為\$1, 替換模式web-01.example.com將成為web-01。

行到字段

列到字段轉換將行轉換為單獨的字段。這很有用,因為可以單獨設置字段的樣式和配置。它還可以使用 其他字段作為動態字段配置的源或將它們映射到字段標籤。然後,可以使用其他標籤為結果欄位定義更 好的顯示名稱。

此轉換包含欄位表格,其中列出了組態查詢傳回之資料中的所有欄位。此表格可讓您控制哪些欄位應對 應至每個組態屬性 (\*Use as \*\* 選項)。如果傳回的資料中有多個資料列,您也可以選擇要選取的值。

## 這種轉換需要:

• 一個欄位用作欄位名稱的來源。

根據預設,轉換會使用第一個字串欄位做為來源。您可以在要改為使用的欄位的 [用作] 欄中選取 [欄 位名稱],以覆寫此預設設定。

• 一個欄位用作值的來源。

根據預設,轉換會使用第一個數字欄位做為來源。但是,您可以通過在要使用的字段的「用作」列中 選擇「字段」值來覆蓋此默認設置。

在以下位置視覺化資料時很有用:

- 量測計
- Stat
- 圓餅圖

將額外欄位對應至標籤

如果一個字段沒有映射到配置屬性,Grafana 將自動使用它作為輸出字段上的標籤源-

範例:

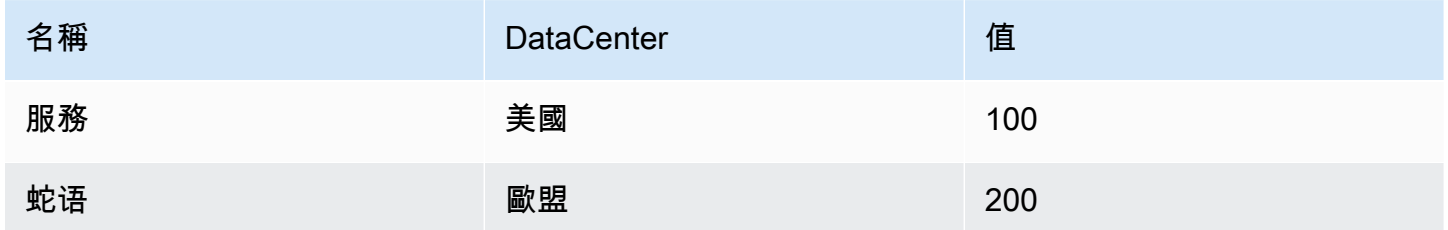

輸出:

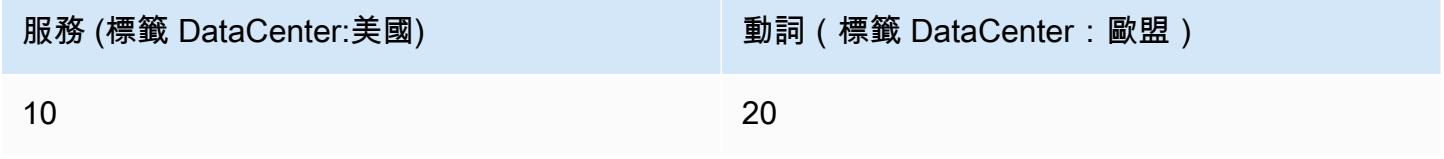

額外的標籤現在可以在字段中使用顯示名稱,提供更完整的字段名稱。

如果要從一個查詢中提取配置並將其應用於另一個查詢,則應使用查詢結果轉換中的配置。

範例

輸入:

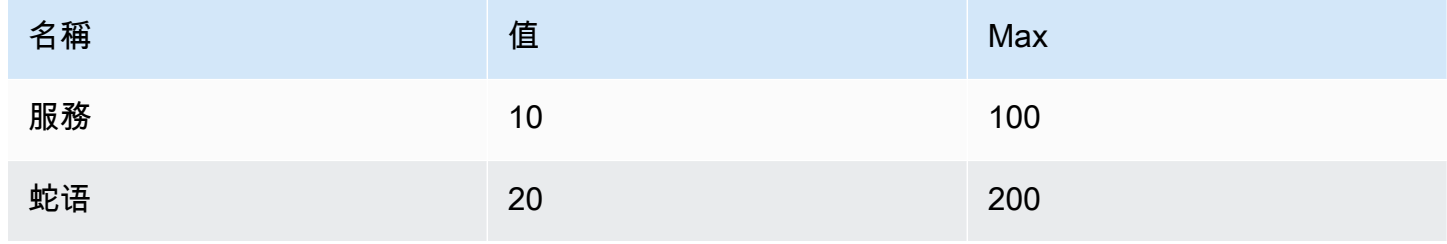

Amazon Managed Grafana 使用者指南

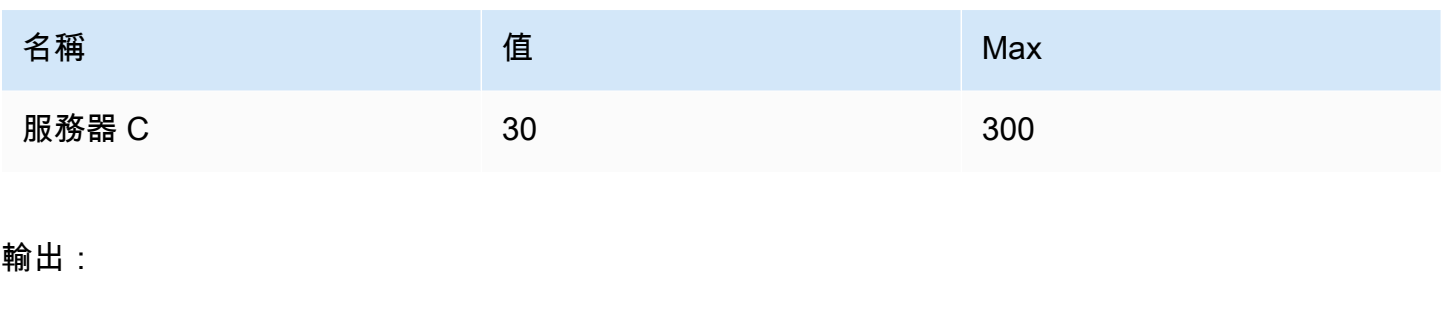

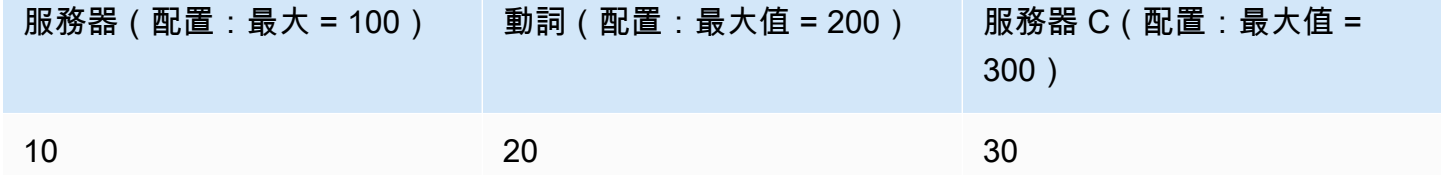

正如你可以看到源數據中的每一行成為一個單獨的字段。每個欄位現在也有最大組態選項設定。例如 「最小值」、「最大值」、「單位」和「臨界值」等選項都是欄位組態的一部分,如果這樣設定,視覺 效果將使用,而不是在面板編輯器選項窗格中手動設定的任何選項。

準備時間序列

當資料來源以您要使用的面板不支援的格式傳回時間序列資料時,準備時間序列轉換非常有用。

此轉換可協助您解決此問題,方法是將時間序列資料從寬格式轉換為長格式或其他方式。

選取「多影格時間序列」選項,將時間序列資料框架從寬格式轉換為長格式。

選取寬時間序列選項,將時間序列資料框架從長格式轉換為寬格式。

序列到行

使用此轉換可將來自多個時間序列資料查詢的結果合併為單一結果。這在使用表格面板視覺效果時很有 幫助。

此轉換的結果將包含三個資料欄:時間、測量結果和值。系統會新增「量度」欄,讓您輕鬆查看測量結 果來源的查詢。透過在來源查詢上定義 Label 來自訂此值。

在下面的例子中,我們有兩個查詢返回時間序列數據。在應用轉換之前,它被視覺化為兩個單獨的表。 杳詢 A:

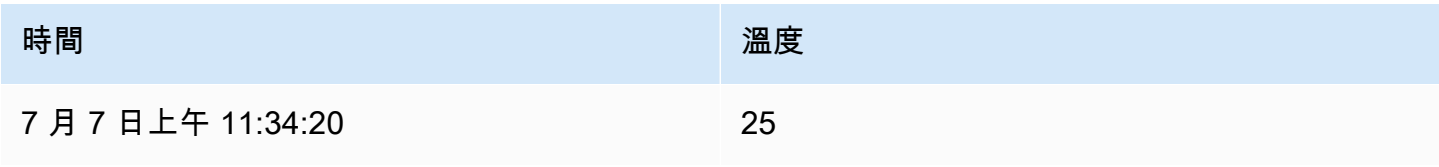

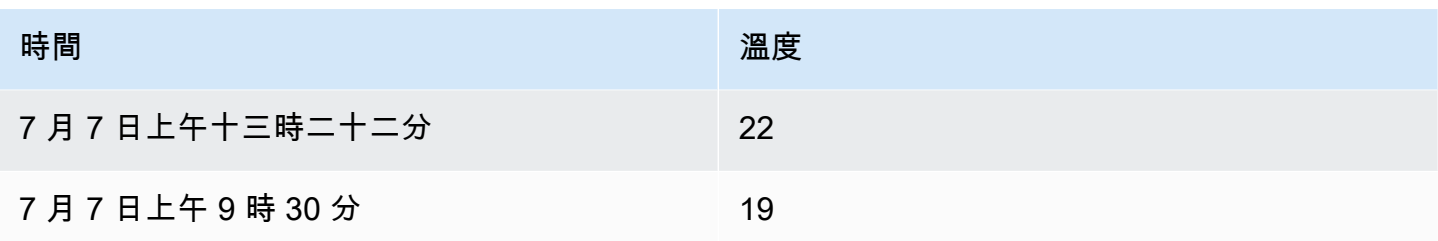

# 查詢 B:

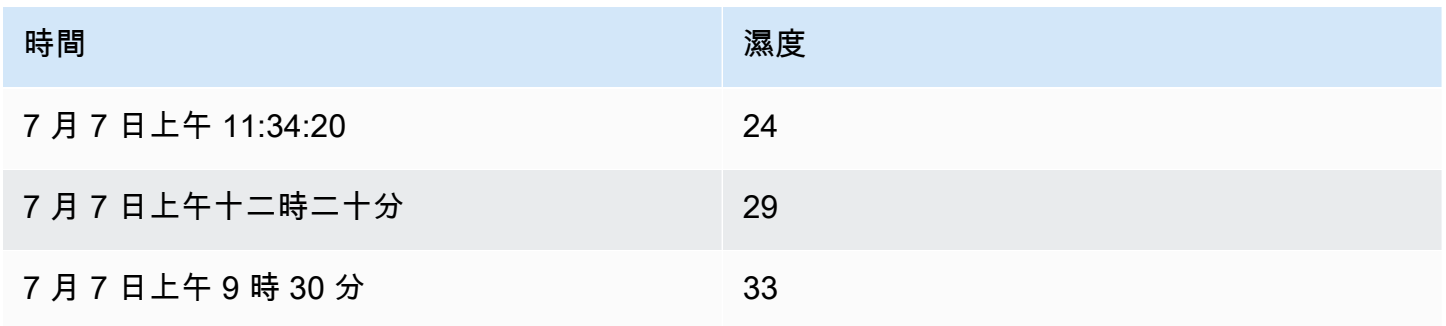

# 下面是應用系列行轉換後的結果。

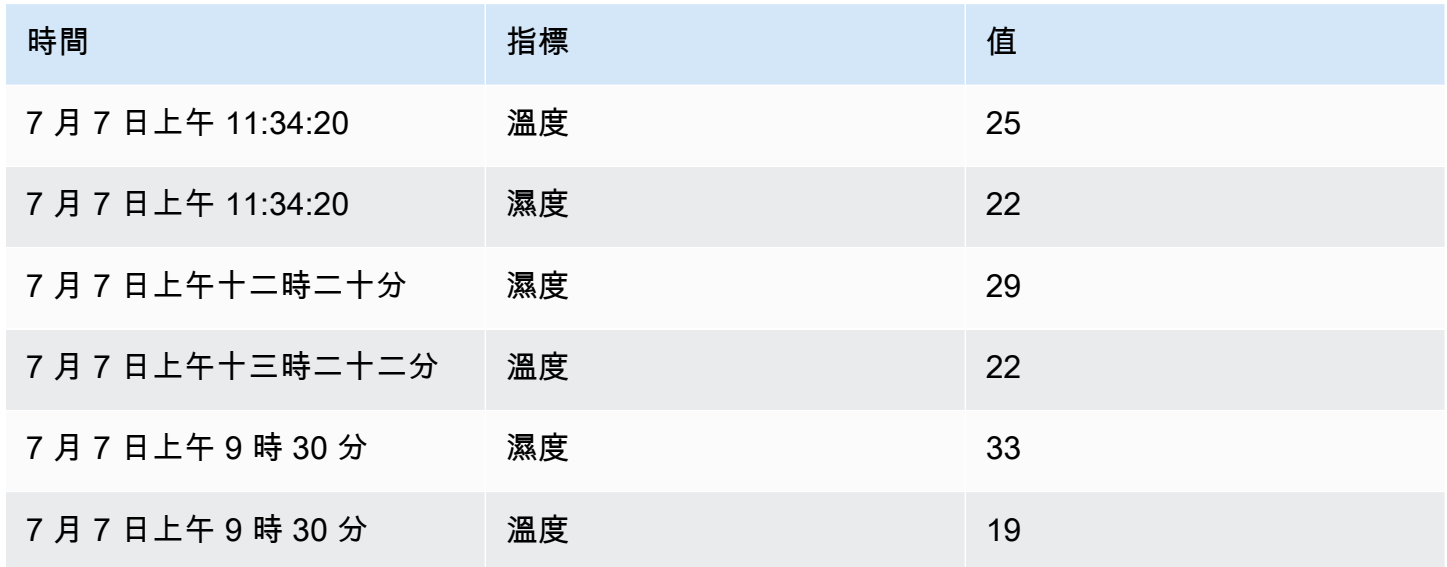

排序方式

這種轉換將按配置的字段對每個框架進行排序,當reverse選中時,值將以相反的順序返回。

限制

使用此轉換可限制顯示的列數。

# 在下面的例子中,我們有來自數據源的以下響應:

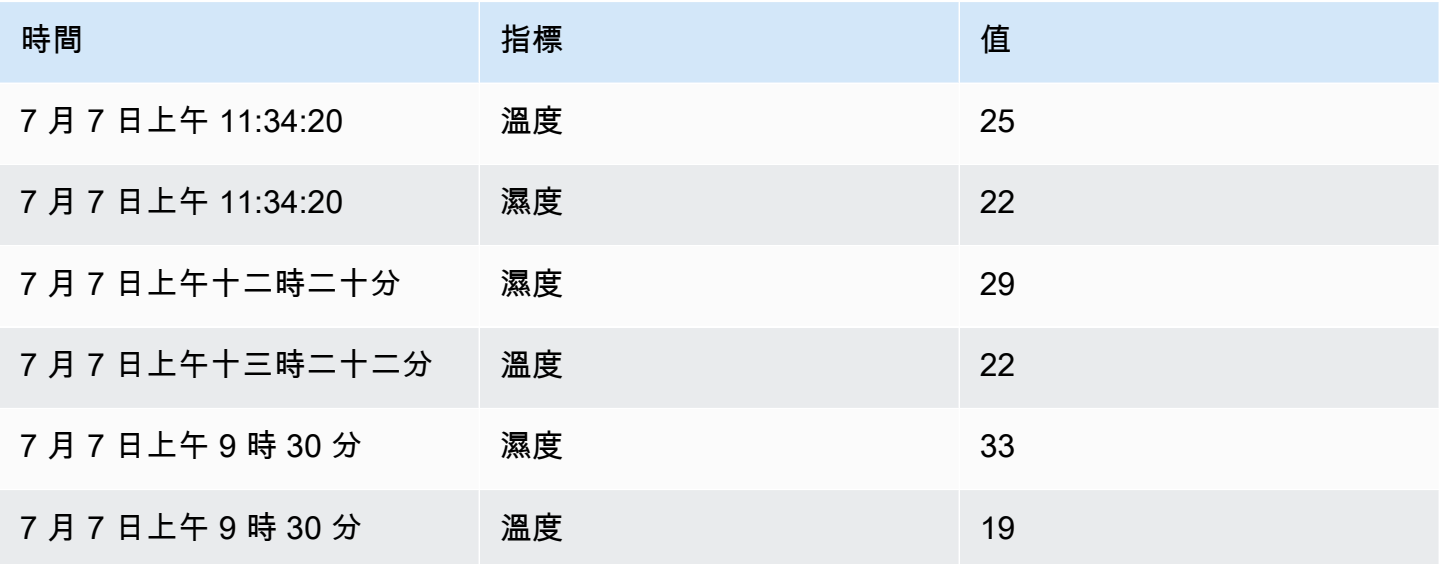

以下是添加值為 '3' 的限制轉換後的結果:

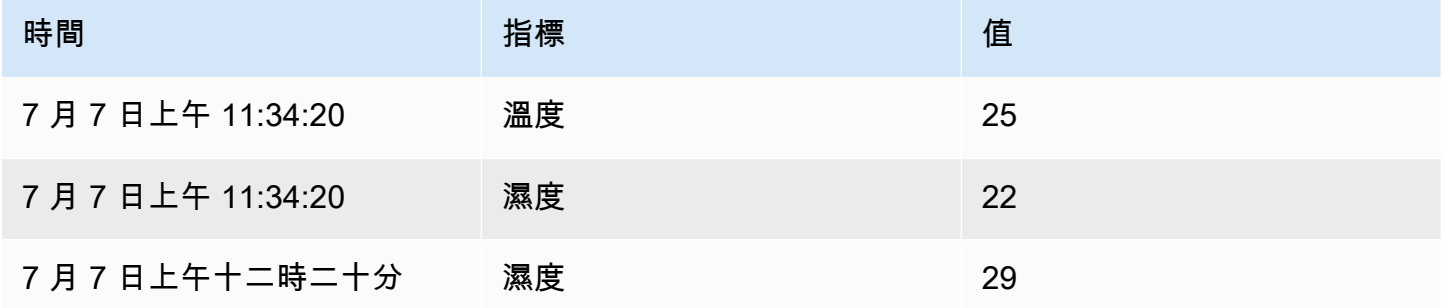

## 疑難排解查

 $\Delta$  本文件主題是針對支援 Grafana 9.x 版的 Grafana 工作區所設計。 如需支援 Grafana 8.x 版的 Grafana 工作區,請參閱[。在 Grafana 第 8 版中工作](#page-634-0)

此頁面提供解決常見儀表板問題的資訊。

當我重新排列功能時,我得到了不同的結果

功能順序是非常重要的。就像在數學中一樣,您放置函數的順序可能會影響結果。

## 檢查您的查詢請求和回應

最常見的問題與來自資料來源的查詢和回應有關。即使它看起來像 Grafana 中的錯誤或可視化問題, 它幾乎總是數據源查詢或數據源響應的問題。首先檢查您的面板查詢和響應。

如需詳細資訊,請參閱[檢查請求和回應資料](#page-470-0)。

我的查詢很慢

您的查詢返回多少個數據點? 返回大量數據點的查詢會很慢。試試這個:

- 在 [查詢] 選項中,限制傳回的最大資料點。
- 在 [查詢] 選項中,增加 [最小間隔時間]。
- 在您的查詢中,使用group by函數。

# 設定臨界值

 $\Delta$  本文件主題是針對支援 Grafana 9.x 版的 Grafana 工作區所設計。 如需支援 Grafana 8.x 版的 Grafana 工作區,請參閱[。在 Grafana 第 8 版中工作](#page-634-0)

本節包含在視覺效果中使用閾值的相關資訊。您將瞭解臨界值及其預設值、如何新增或刪除閾值,以及 新增臨界值至舊版面板。

關於臨界值

臨界值是您為量度指定的值,當達到或超過臨界值時,會在儀表板中直觀地反映出來。

閾值提供了一種方法,讓您根據查詢結果有條件地對視覺效果進行樣式設定和著色。您可以將臨界值套 用至大部分 (但非全部) 視覺效果。如需有關視覺效果的詳細資訊,請參閱[視覺化面板。](#page-410-0)

您可以使用臨界值來:

- [時間序列](#page-528-0)視覺效果中的顏色格線或網格線區域
- [時間序列](#page-528-0)視覺效果中的色線
- 在[統計視覺效果](#page-519-0)中為背景或值文字著色
- 在量規[可視化](#page-486-0)中為量規和閾值標記著色
- [地理](#page-487-0)地圖視覺效果中的顏色標記
- [表可視化](#page-524-0)中的顏色單元格文本或背景
- 在[狀態時間軸視覺效果](#page-521-0)中定義區域和區域顏色

臨界值有兩種類型:

- 絕對閾值由數字定義。例如,在 1 到 150 的比例上的 80。
- 百分比臨界值是相對於最小值或最大值定義的。例如,百分之八十。

預設臨界值

在支援此功能的視覺效果上,Grafana 會設定下列項目的預設臨界值:

- $80 = 114$
- 基本 = 綠色
- 模式 = 絕對

B ase 值代表減去無窮大。它通常是「好」的顏色。

新增或刪除臨界值

您可以視需要將任意數量的臨界值新增至面板。Grafana 會自動將閾值從最高到最低排序。

如果臨界值與您的業務營運不再相關,請將其刪除。當您刪除臨界值時,系統會從包含該臨界值的所有 視覺效果中移除臨界值。

1. 若要新增臨界值:

- 1. 編輯您要新增臨界值的面板。
- 2. 在選項側窗格中,找到臨界值部分,然後單擊 + 添加閾值。
- 3. 選取臨界值顏色、數字和模式。臨界值模式會套用至此面板上的所有臨界值。
- 4. 對於時間序列面板,請選取「顯示臨界值」選項。
- 2. 若要刪除臨界值,請瀏覽至包含臨界值的面板,然後按一下您要移除之臨界值旁邊的垃圾桶圖示。

將臨界值新增至舊版圖形面板

在「圖表」面板視覺效果中,臨界值可讓您在圖表中新增線條或區段,以便在圖形超過臨界值時更容易 辨識。

- 1. 導覽至您要新增臨界值的圖表面板。
- 2. 在「面板」頁籤上,按一下「門檻」。
- 3. 按一下新增臨界值。
- 4. 完成下列欄位:
	- T1- 兩個值都需要顯示閾值。
		- lt 或 gt-選取 lt 表示小於,或選取 gt 表示大於以指示套用的臨界值。
		- 值- 輸入臨界值。Grafana 繪製沿著 Y 軸在該值處的閾值線。
	- 顏色- 選擇與顏色對應的條件,或定義您自己的顏色。
		- 自訂- 您可以定義填充顏色和線條顏色。
		- 關鍵- 填充和線條顏色為紅色。
		- 警告- 填充和線條顏色為黃色。
		- 確定- 填充和線條顏色為綠色。
	- 填充- 控制是否顯示臨界值填滿。
	- 線- 控制是否顯示臨界值線。
	- Y 軸- 選擇向左或向右。
- 5. 按一下 [儲存],將變更儲存在儀表板中。

# 規劃資料連結

 $\Delta$  本文件主題是針對支援 Grafana 9.x 版的 Grafana 工作區所設計。 如需支援 Grafana 8.x 版的 Grafana 工作區,請參閱[。在 Grafana 第 8 版中工作](#page-634-0)

您可以使用資料連結變數或資料連結在面板之間建立連結。

## <span id="page-456-0"></span>資料連結變數

您可以在資料連結中使用變數來參考序列欄位、標籤和值。如需有關資料連結的更多資訊,請參閱[資料](#page-458-0) [連結](#page-458-0)。

若要查看可用變數的清單,請在資料連結 URL 欄位中鍵入 \$,以查看您可以使用的變數清單。

**a** Note

這些變數在 6.4 中改變了,所以如果你有一個較舊版本的 Grafana,然後使用版本選擇器來選 擇舊版 Grafana 的文檔。

您也可以在資料連結 URL 中使用範本變數,請參閱[新增和管理儀表板變數。](#page-389-0)

### 時間範圍面板變數

這些變數可讓您在資料連結 URL 中包含目前的時間範圍。

- Lurl\_time\_range-當前儀表板的時間範圍 (即? 從 = 現在 6h 和到 = 現在)
- \$ 從和 \$ -如需詳細資訊,請參閱。[全域變數](#page-397-0)

### 序列變數

系列特定變量在 series 命名空間下可用:

• 名字-系列名稱的網址

### 欄位變數

特定於字段的變量在 field 命名空間下可用:

- \_\_ 字段名稱-字段的名稱
- \_\_ 字段。標籤。 <LABEL>-標籤的值的 URL。如果您的標籤包含點,則使用 \_\_field.label [」 「<LABEL>] 語法。

## 值變數

特定於值的變量在 value 命名空間下可用:

- \_\_value.time -值的時間戳(Unix 毫秒紀元)到網址(即? 時間:
- 原始-原始值
- value.數字-一個值的數字表示
- 文本-一個值的文本表示
- \_\_value.calc-如果值是計算結果,則計算名稱

## 模板變量

連結至使用範本變數的其他儀表板時,請為按一下連結的使用者選取變數值。

\$ {var-myvar: 查詢參數}-其中 var-myvar 是模板變量的名稱,該變量與您要使用的當前儀表板中的一個 匹配的模板變量的名稱。

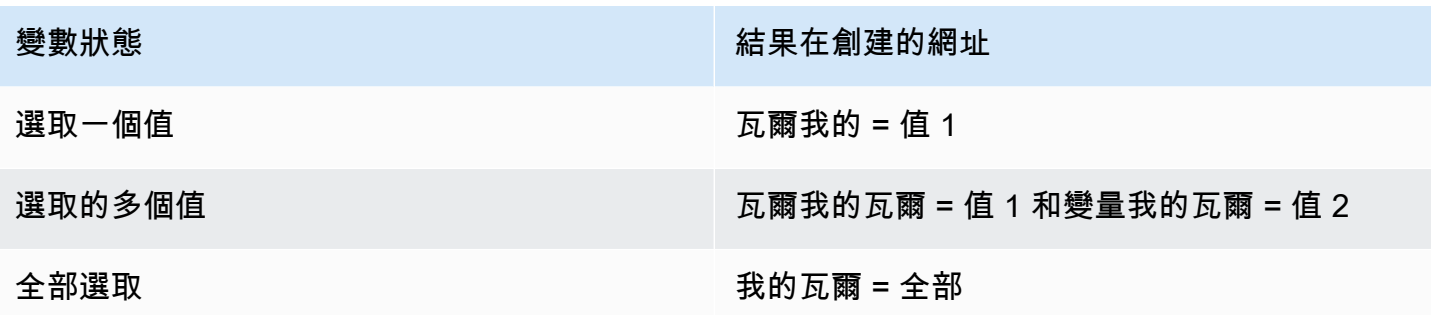

<span id="page-458-0"></span>如果要將當前儀表板的所有變量添加到 URL 中,請使用 \$ {\_\_all\_ variable}。

### 資料連結

資料連結可讓您為連結提供更精細的內容。您可以建立包含序列名稱或游標下方值的連結。例如,如果 您的視覺效果顯示四部伺服器,您可以將資料連結新增至其中一個或兩個伺服器。

根據視覺效果,連結本身可以以不同的方式存取。對於圖形,您需要單擊數據點或線,對於諸如統計, 儀表或條形儀之類的面板,您可以單擊可視化上的任何位置以打開上下文菜單。

您可以使用資料連結中的變數,將人員傳送至具有保留資料篩選器的詳細儀表板。例如,您可以使用變 數來指定時間範圍、序列和變數選取。如需詳細資訊,請參閱 [資料連結變數](#page-456-0)。

預先輸入的建議

建立或更新資料連結時,請按下鍵盤上的 Cmd+Space 或 Ctrl+Space 鍵,開啟預先輸入的建議,以便 更輕鬆地將變數新增至 URL。

### 加入資料連結

- 1. 將游標停留在您要新增連結的面板上,然後按 e。或者,按一下面板標題旁邊的下拉式箭頭,然後 按一下「編輯」。
- 2. 在「欄位」頁籤上,向下捲動至「資料連結」區段。
- 3. 展開資料連結,然後按一下新增連結。
- 4. 輸入標題。標題是將顯示在 UI 中的鏈接的人類可讀標籤。
- 5. 輸入您要連結的網址。

您甚至可以新增儀表板中定義的範本變數之一。在 [URL] 欄位中按一下,然後輸入 \$ 或按 Ctrl +Space 鍵或 Cmd+ 空格鍵來查看可用變數的清單。通過將模板變量添加到面板鏈接中,該鏈接將 用戶發送到正確的上下文,並且已經設置了相關變量。如需詳細資訊,請參閱 [資料連結變數](#page-456-0)。

- 6. 如果您想要在新分頁中開啟連結,請選取在新分頁中開啟。
- 7. 按一下 [儲存] 儲存變更並關閉視窗。
- 8. 按一下右上角的 [儲存] 以儲存對儀表板的變更。

## 更新資料連結

- 1. 在 [欄位] 索引標籤上,尋找您要變更的連結。
- 2. 按一下「編輯」(鉛筆) 圖示以開啟「編輯」連結視窗。
- 3. 進行任何必要變更。
- 4. 按一下 [儲存] 儲存變更並關閉視窗。
- 5. 按一下右上角的 [儲存] 以儲存對儀表板的變更。

### 刪除資料連結

- 1. 在 [欄位] 索引標籤上,尋找您要刪除的連結。
- 2. 按一下您要刪除的連結旁邊的 X 圖示。
- 3. 按一下右上角的 [儲存] 以儲存對儀表板的變更。

# 設定欄位覆寫

 $\Delta$  本文件主題是針對支援 Grafana 9.x 版的 Grafana 工作區所設計。 如需支援 Grafana 8.x 版的 Grafana 工作區,請參閱[。在 Grafana 第 8 版中工作](#page-634-0)

覆寫可讓您自訂特定欄位或系列的視覺效果設定。這是透過新增針對特定欄位集的覆寫規則,並且每個 都可以定義多個選項來完成。

例如,您可以為包含文字「bytes」的所有欄位設定單位,方法是使用具有名稱相符 regex 匹配器的 欄位新增覆寫,然後將 Unit 選項新增至覆寫規則。

範例 1:格式化溫度

假設我們的結果集是由兩個字段組成的數據框:時間和溫度。

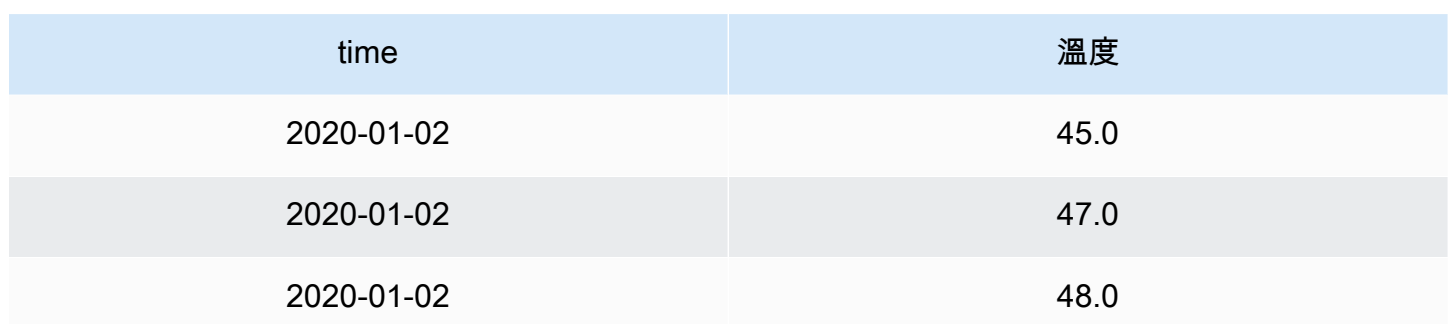

此結構的每個欄位 (欄) 都可套用欄位選項,以改變其值的顯示方式。例如,您可以將「單位」設定為 「溫度 > 攝氏」,產生下表:

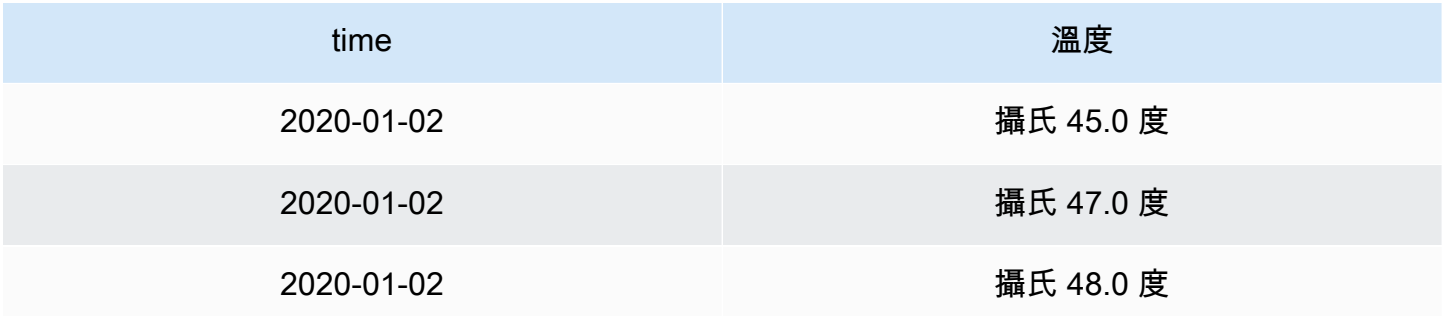

此外,小數位不是必需的,因此我們可以將其刪除。您可以將小數從 auto 變更為零 (0),產生下表:

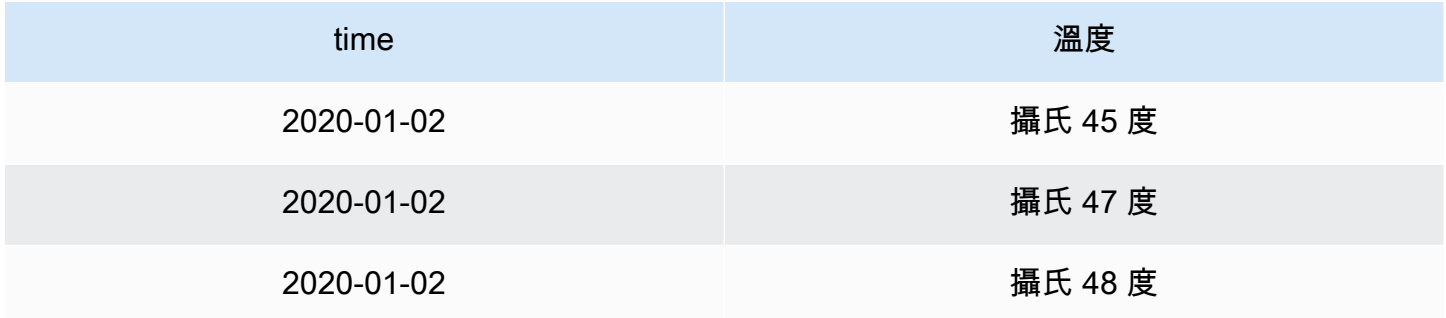

範例 2:格式化溫度和濕度

假設我們的結果集是由四個字段組成的數據框:時間,高溫,低溫和濕度。

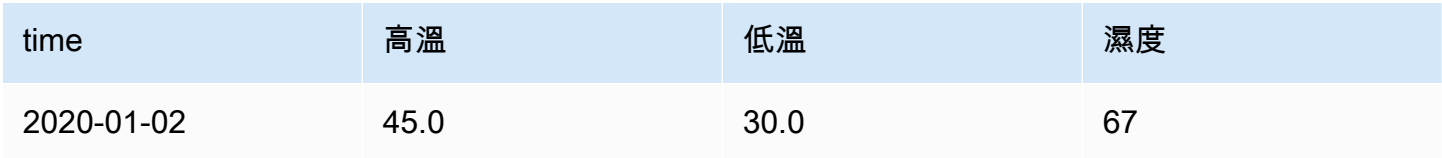

Amazon Managed Grafana 使用者指南

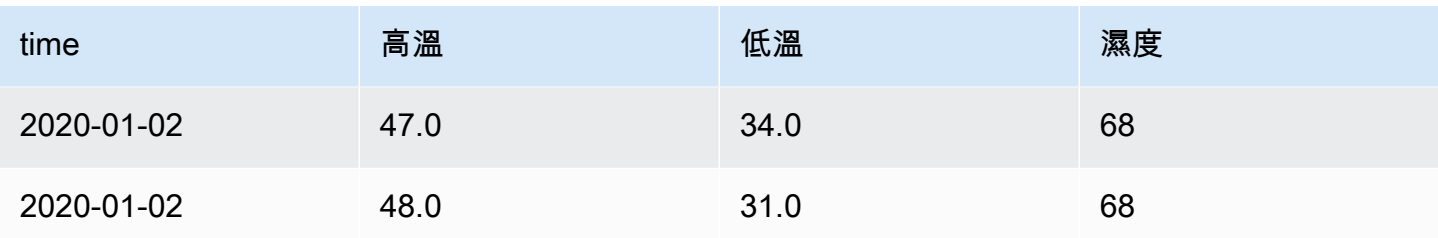

讓我們添加攝氏單位並擺脫小數位。這會產生下列表格:

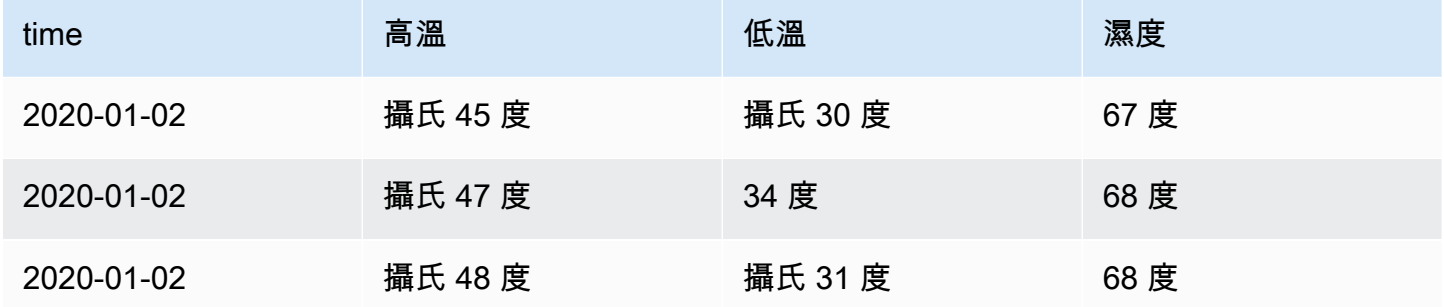

溫度場看起來不錯,但現在必須改變濕度。我們可以通過將字段選項覆蓋應用於濕度字段並將單位更改 為雜項 > 百分比(0-100)來解決此問題。

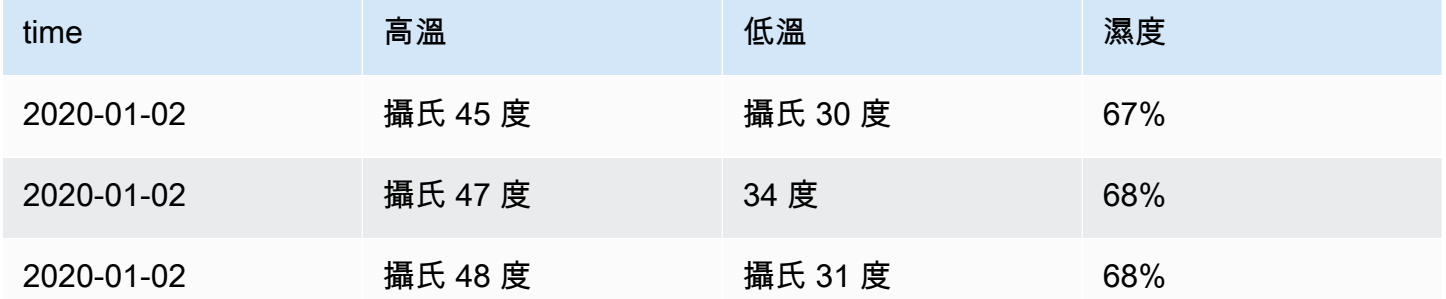

新增欄位取代

欄位覆寫規則可以自訂特定欄位或系列的視覺化設定。

- 1. 編輯您要新增取代的面板。
- 2. 在面板選項側窗格中,按一下窗格底部的「新增欄位覆寫」。
- 3. 選取要套用覆寫規則的欄位:
	- 具有名稱的欄位:從所有可用欄位的清單中選取欄位。您使用此選取器新增至規則的屬性只會套 用至此單一欄位。
- 具有名稱匹配 regex 的字段:指定要用正則表達式覆蓋的字段。您使用此選取器新增至規則的 屬性會套用至欄位名稱與 regex 相符的所有欄位。
- 具有類型的欄位:依類型選取欄位,例如字串、數字等。使用此選取器新增至規則的性質會套用 至符合所選類型的所有欄位。
- 查詢傳回的欄位:選取特定查詢傳回的所有欄位,例如 A、B 或 C。您使用此選取器新增至規則 的屬性會套用至所選查詢傳回的所有欄位。
- 4. 按一下新增取代性質。
- 5. 選取您要套用的欄位選項。
- 6. 透過在欄位中加入值來輸入選項。若要將選項返回預設值,請刪除欄位中的白色文字。
- 7. 按一下「加入取代性質」,繼續將取代加入至此欄位,或者您可以按一下「加入取代」並選取要加 入取代的其他欄位。
- 8. 完成後,按一下「儲存」將所有面板編輯儲存至管控面板。

### 刪除欄位取代

當您不再需要欄位取代時,請將其刪除。刪除取代時,值的外觀預設為其原始格式。此變更會影響依賴 受影響面板的儀表板和儀表板使用者。

- 1. 編輯包含您要刪除之取代的面板。
- 2. 在面板選項側窗格中,向下滾動直到看到優先選項。
- 3. 按一下您要刪除的覆寫,然後按一下關聯的垃圾桶圖示。

檢視欄位取代

您可以在面板顯示選項中檢視欄位取代。

- 1. 編輯包含您要檢視之取代項的面板。
- 2. 在面板選項側窗格中,向下滾動直到看到優先選項。

顯示在「全部」頁籤上的取代設定與「覆寫」頁籤上顯示的設定相同。

編輯欄位取代

當您要變更覆寫設定時,請編輯欄位取代。您所做的變更會立即生效。

1. 編輯包含您要編輯的優先選項的面板。

- 2. 在面板選項側窗格中,向下滾動直到看到優先選項。
- 3. 找到您要變更的覆寫。
- 4. 執行下列任一項作業:
	- 編輯既有取代或欄位選取參數的設定。
	- 按一下性質旁邊的 X, 刪除既有的取代性質。
	- 按一下「加入取代性質」來加入取代性質。

# 設定值對映

 $\Delta$  本文件主題是針對支援 Grafana 9.x 版的 Grafana 工作區所設計。 如需支援 Grafana 8.x 版的 Grafana 工作區,請參閱[。在 Grafana 第 8 版中工作](#page-634-0)

除了欄位取代之外,值對映還是一種技術,您可以用來變更視覺效果中顯示之資料的視覺處理方式。 透過值對映對應的值會略過單位格式化。這表示對映至數值的文字值不會使用規劃的單位進行格式化。

如果面板中存在值對應,則 Grafana 會在面板編輯器的側窗格中顯示摘要。

## **a** Note

新值對應與某些視覺效果不相容,例如「圖表」(舊)、「文字」和「熱區圖」。

值映射的類型

Grafana 支持以下值映射:

- 值:將文字值對應至顏色或不同的顯示文字。例如,您可以設定值對應,使值 10 的所有例證都顯示 為完美! 而不是數字。
- 範圍:將數值範圍對應至顯示文字和顏色。例如,如果某個值在特定範圍內,您可以將範圍值對映配 置為顯示「低」或「高」,而不是數字。
- 正則表達式:將正則表達式映射到替換文本和顏色。例如,如果某個值是 www.example.com,您可 以設定正則運算式值對應,讓 Grafana 顯示 www 並截斷網域。
- 特殊映射特殊值,例如 Null,N aN(不是數字)以及像真和假的布爾值,以顯示文本和顏色。例 如,您可以設定特殊值對映,以便 Null 值顯示為 N/A。

您也可以使用左側的點來拖曳和重新排序清單中的值對應。

### 對映值

當您想要格式化單一值時,對應值。

- 1. 開啟您要對應其值的面板。
- 2. 在面板顯示選項中,找出「值對應」區段,然後按一下「新增值對映」。
- 3. 按一下「新增對應」,然後選取「值」。
- 4. 輸入要符合的 Grafana 值。
- 5. (選擇性) 輸入顯示文字。
- 6. (選擇性) 設定顏色。
- 7. 按一下「更新」以儲存值對映。

## 對應範圍

當您要格式化多個連續值時,映射一系列值。

- 1. 編輯您要對應某個值範圍的面板。
- 2. 在面板顯示選項的「值對映」區段中,按一下「新增值對映」。
- 3. 按一下「新增對應」,然後選取「範圍」。
- 4. 輸入要比對的 Grafana 範圍內的開始和結束值。
- 5. (選擇性) 輸入顯示文字。
- 6. (選擇性) 設定顏色。
- 7. 按一下「更新」以儲存值對映。

對映規則運算式

當您想要格式化規則運算式值的文字和顏色時,對應規則運算式。

- 1. 編輯您要對應其規則運算式的面板。
- 2. 在面板顯示選項的「值對映」區段中,按一下「新增值對映」。
- 3. 按一下 [新增對應],然後選取 [Regex]。
- 4. 輸入 Grafana 要比對的規則運算式模式。
- 5. (選擇性) 輸入顯示文字。

### 6. (選擇性) 設定顏色。

7. 按一下「更新」以儲存值對映。

# 映射一個特殊值

當您想要格式化不常見,布爾值或空值時,映射一個特殊值。

- 1. 編輯您要對應特殊值的面板。
- 2. 在面板顯示選項中,找出「值對應」區段,然後按一下「新增值對映」。
- 3. 按一下 [新增對應],然後選取 [特殊]。
- 4. 選擇要匹配的 Grafana 的特殊值。
- 5. (選擇性) 輸入顯示文字。
- 6. (選擇性) 設定顏色。
- 7. 按一下「更新」以儲存值對映。

### 編輯值對映

您可以隨時變更值對映。

- 1. 編輯包含要編輯之值對映的面板。
- 2. 在面板顯示選項的「值對映」區段中,按一下「編輯值對映」。
- 3. 進行變更,然後按一下「更新」。

# 設定圖例

 $\Delta$  本文件主題是針對支援 Grafana 9.x 版的 Grafana 工作區所設計。 如需支援 Grafana 8.x 版的 Grafana 工作區,請參閱[。在 Grafana 第 8 版中工作](#page-634-0)

面板包含一個圖例,您可以用來解譯視覺效果中顯示的資料。每個圖例選項都會為視覺效果中所示的資 料新增上下文和清晰度。

在視覺化中隔離序列資料

視覺效果通常在視覺上很複雜,並且包含許多資料序列。您可以透過從視覺效果中移除序列資料來簡化 檢視,這會隔離您要查看的資料。Grafana 會在「取代」頁籤中自動建立新取代。

當您套用變更時,視覺效果變更會顯示給面板的所有使用者。

若要在視覺效果中隔離序列資料

- 1. 開啟面板。
- 2. 在圖例中,選取您要隔離的系列標示。

系統會從檢視所有其他序列資料中移除。

- 3. 若要以遞增方式將序列資料新增至隔離的序列,請按 Ctrl 或 Command 鍵,然後選取要加入的序 列標籤。
- 4. 若要還原回包含所有資料的預設檢視表,請按兩下任何序列標籤。
- 5. 若要儲存變更,使其顯示在面板的所有檢視器中,請選取「套用」。

本主題目前適用於下列視覺效果:

- [条形图](#page-477-0)
- [直方圖](#page-504-0)
- [餅形圖](#page-512-0)
- [狀態時間軸](#page-521-0)
- [狀態歷史](#page-523-0)
- [時間序列](#page-528-0)

將值加入圖例

作為將更多內容新增至視覺效果的方式,您可以將序列資料值新增至圖例。您可以新增任意數量的值; 套用變更後,您可以水平捲動圖例以查看所有值。

將值加入圖例的步驟

- 1. 編輯面板。
- 2. 在面板顯示選項窗格中,找到「圖例」區段。
- 3. 在「圖例值」欄位中,選取要在圖例中顯示的值。
- 4. 選擇套用以儲存您的變更會導覽回儀表板。

### 變更系列顏色

默認情況下,Grafana 指定系列數據的顏色,您可以更改它們。

## 若要變更系列顏色

### 1. 編輯面板。

- 2. 在圖例中,選取與系列相關聯的顏色列。
- 3. 從調色盤中選擇預先設定的顏色或自訂顏色。
- 4. 選擇套用以儲存您的變更會導覽回儀表板。

## 排序系列

您可以將圖例模式變更為「表格」,並選擇[計算類型](#page-467-0)要顯示在圖例中。在圖例表格中選取計算名稱標 題,以遞增或遞減順序對表格中的值進行排序。

排序順序會影響長條在「長條圖」面板中的位置,以及堆疊序列在「時間」序列和長條圖面板中的順 序。

#### **a** Note

僅在以下面板中支持此功能:條形圖,直方圖,時間序列,XY 圖表。

# <span id="page-467-0"></span>計算類型

 $\Delta$  本文件主題是針對支援 Grafana 9.x 版的 Grafana 工作區所設計。 如需支援 Grafana 8.x 版的 Grafana 工作區,請參閱[。在 Grafana 第 8 版中工作](#page-634-0)

下表包含您可以在 Grafana 中執行的計算清單。您可以在 [轉換] 索引標籤和條形計、量規和統計資料 視覺效果中找到這些計算。

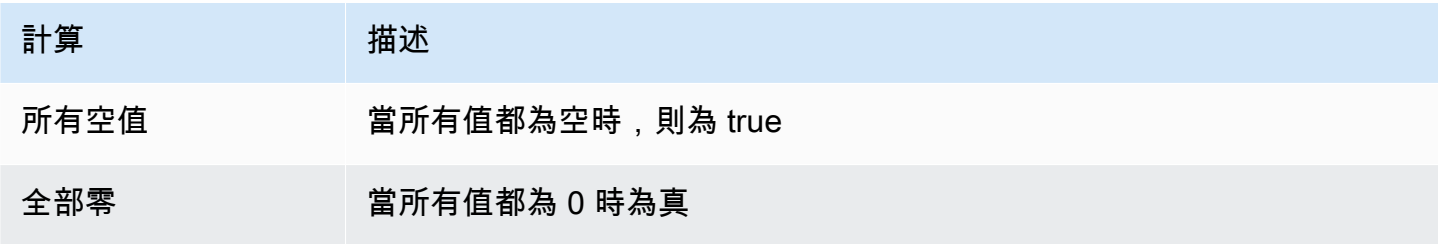
Amazon Managed Grafana **between the controlled and the controlled and the controlled and the controlled and the controlled and the controlled and the controlled and the controlled and the controlled and the controlled and** 

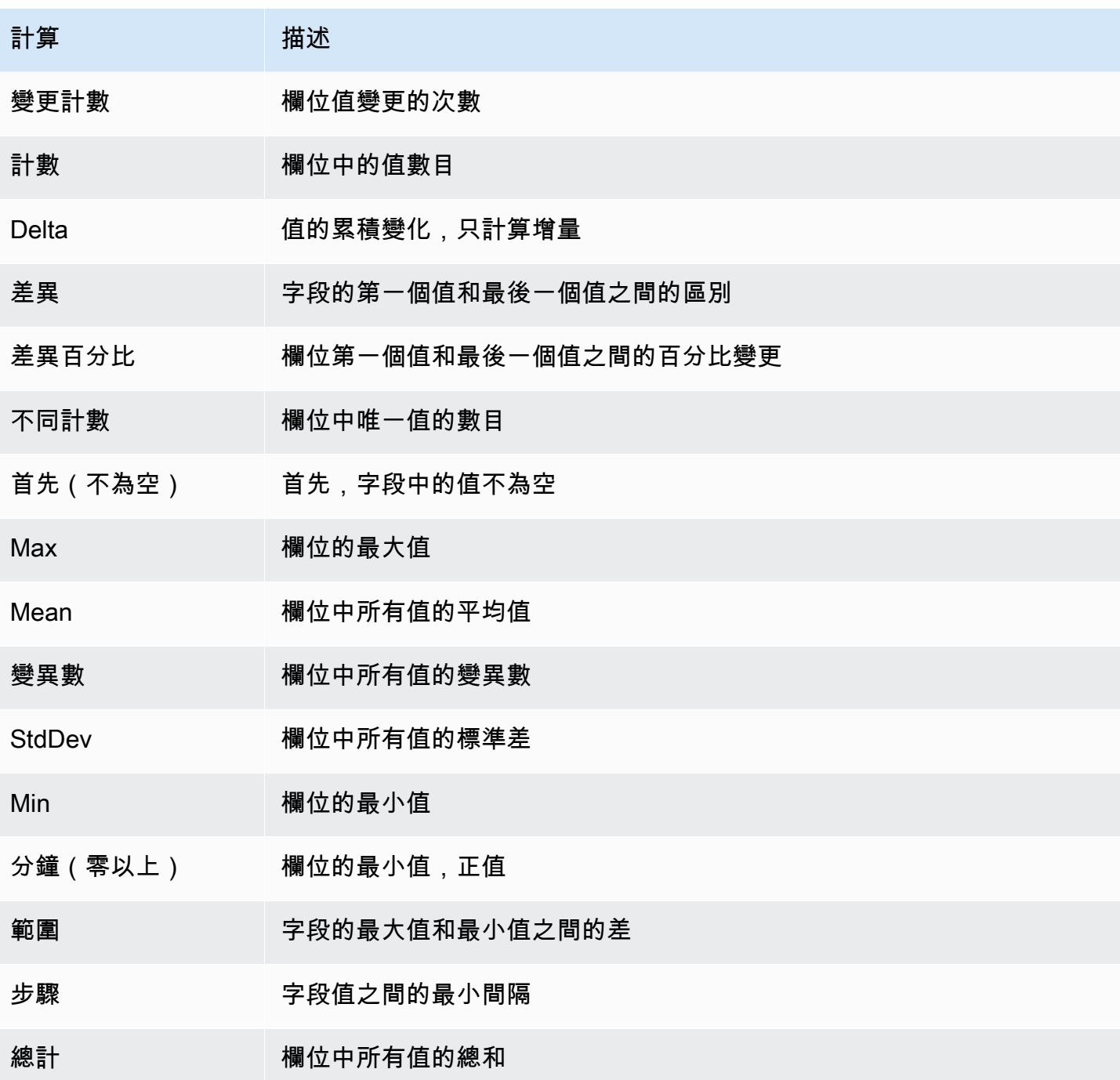

# 註解視覺效果

 $\Delta$  本文件主題是針對支援 Grafana 9.x 版的 Grafana 工作區所設計。 如需支援 Grafana 8.x 版的 Grafana 工作區,請參閱[。在 Grafana 第 8 版中工作](#page-634-0) 註釋提供了一種使用豐富事件標記圖形上的點的方法。當您將游標停留在註解上時,您可以取得事件說 明和事件標籤。文字欄位可以包含更詳細的其他系統的連結。

#### 原生註解

Grafana 隨附原生註解存放區,可直接從圖形面板或透過 HTTP API 新增註解事件。

#### 新增註釋

- 1. 在儀表板中,按一下「時間序列」面板上的。上下文菜單將出現。
- 2. 在關聯式功能表中,按一下「加入註解」。
- 3. 加入註解描述,並選擇性地加入標籤。
- 4. 按一下 Save (儲存)。

或者,若要新增註釋,Ctrl+Click或Cmd+Click在「時間序列」面板和「新增註解」彈出式視窗中 會出現。

#### 加入區域註釋

- 1. 在管控面板Ctrl+Click或「時間序列」面板Cmd+Click上。
- 2. 在上下文菜單中,單擊添加註釋。
- 3. 加入註解描述,並選擇性地加入標籤。
- 4. 按一下 Save (儲存)。

### 編輯註釋

- 1. 在管控面板中,將游標暫留在「時間序列」面板上的註釋指示器上。
- 2. 按一下註解工具提示中的編輯 (鉛筆) 圖示。
- 3. 修改描述,並選擇性地修改標籤。
- 4. 按一下 Save (儲存)。

#### 刪除註釋

1. 在管控面板中,將游標暫留在「時間序列」面板上的註釋指示器上。

2. 按一下註解工具提示中的垃圾桶圖示。

### 內建查詢

加入註釋後,它們仍然可見。這是因為所有儀表板上都存在內建註解查詢。此註釋查詢將獲取源自當 前儀表板的所有註釋事件,並將其顯示在創建它們的面板上。這包括警示狀態歷程記錄註釋。您可以 開啟「註釋」設定 (透過「儀表板齒輪」(Dashboard 齒輪選單) 並修改名為的查詢,來停止擷取和繪 製註釋。Annotations & Alerts (Built-in)

當您使用「另存新檔」功能複製儀表板時,它會取得新的儀表板 ID,因此在來源儀表板上建立的註釋 將不再顯示在副本上。如果您加入新的註釋查詢並依標籤篩選,您仍然可以顯示它們。這只有在來源儀 表板上的註釋具有要篩選的標籤時才有效。

#### 按標籤查詢

您可以透過將「篩選條件」設定為,建立新查詢以透過-- Grafana --資料來源從原生註解存放區擷 取註釋Tags。

Grafana v8.1 及更高版本也支援預先輸入現有標籤,至少提供一個標籤。

例如,建立註解查詢名稱outages並指定標籤outage。此查詢將顯示帶有中斷標籤的所有註釋(從任 何儀表板或通過 API)。如果在註釋查詢中定義了多個標籤,則 Grafana 將僅顯示符合所有標籤的註 釋。若要修改行為,請啟用Match any,然後 Grafana 會顯示包含您提供之任何一個標籤的註解。

在 Grafana v5.3 + 中,可以在標籤查詢中使用模板變量。因此,如果您有顯示不同服務統計資料的儀 表板,以及指定要顯示哪些服務的範本變數,您現在可以在註解查詢中使用相同的範本變數,僅顯示這 些服務的註解。

查詢其他資料來源

註釋事件通過註釋查詢獲取。若要將新的註釋查詢新增至儀表板,請開啟儀表板設定功能表,然後選取 「註釋」。這將打開儀表板註釋設置視圖。若要建立新的註解查詢,請按 [新增] 按鈕。

指定註釋查詢的名稱。此名稱會指定給切換 (核取方塊),可讓您啟用或停用顯示此查詢的註解事件。例 如,您可能有兩個名為Deploys和的註釋查詢Outages。該切換將允許您決定要顯示的註釋。

註釋查詢詳情

每個資料來源的註解查詢選項都不同。有關特定資料來源中註釋的資訊,請參閱特定資[料來源](#page-93-0)主題。

### 面板檢查視圖

 $\overline{\Delta}$  本文件主題是針對支援 Grafana 9.x 版的 Grafana 工作區所設計。

## 如需支援 Grafana 8.x 版的 Grafana 工作區,請參閱[。在 Grafana 第 8 版中工作](#page-634-0)

面板會檢查您可以透過面板選單開啟的檢視,協助您瞭解面板並進行疑難排解。您可以檢查任何 Grafana 面板的原始資料、將資料匯出為逗號分隔值 (CSV) 檔案、檢視查詢要求,以及匯出面板和資 料 JSON。

#### **a** Note

並非所有面板類型都包含所有頁籤。例如,管控面板清單面板沒有要檢查的原始 資料,因此不會顯示「統計資料」、「資料」或「查詢」頁籤。

面板檢視器包含下列選項:

- 1. 面板檢查器會在窗格頂端顯示「檢查:[NameOfPanelBeingInspected]」。按一下右上角的箭頭以展 開或縮小窗格。
- 2. [資料] 索引標籤- 顯示套用轉換的查詢傳回的原始資料。依預設,不會套用取代和值對映等欄位選 項。
- 3. 統計信息選項卡- 顯示查詢需要多長時間以及返回多少。
- 4. JSON 索引標籤- 可讓您檢視和複製面板 JSON、面板資料 JSON 和資料框架結構 JSON。如果您要 佈建或管理 Grafana,這會很有用。
- 5. 查詢選項卡- 顯示 Grafana 查詢數據源時發送到服務器的請求。
- 6. 「錯誤」標籤- 顯示錯誤。只有當查詢返回錯誤時可見。

下載原始查詢結果

Grafana 會產生一個 CSV 檔案,其中包含您的資料,包括對該資料的任何轉換。您可以選擇在面板套 用欄位選項或欄位選項覆寫前後檢視資料。

- 1. 編輯包含您要下載之查詢資料的面板。
- 2. 在查詢編輯器中,按一下 「查詢檢查器」。
- 3. 按一下資料。

如果您的面板包含多個查詢或查詢多個節點,則您有其他選項。

• 選取結果:選擇要檢視的結果集資料。

- 轉換資料
- 按時間加入:一次查看來自所有查詢的原始數據,每列一個結果集。按一下欄標題可重新排序資 料。
- 4. 若要在系統套用欄位覆寫之前查看資料,請按一下格式化資料切換。
- 5. 若要下載專門為 Excel 格式化的 CSV 檔案,請按一下下載 Excel 檔案切換。
- 6. 按一下「下載 CSV」。

### 檢查查詢效能

[統計資料] 索引標籤會顯示統計資料,告訴您查詢需要多長時間、傳送的查詢次數,以及傳回的資料列 數目。此資訊可協助您對查詢進行疑難排解,尤其是當有任何數字意外高或低時。

- 1. 編輯包含您要檢查之效能之查詢的面板。
- 2. 在查詢編輯器中,按一下 「查詢檢查器」。
- 3. 點擊統計。

統計資料會以唯讀格式顯示。

檢查查詢請求和響應

當您想要疑難排解傳回未預期結果的查詢,或無法傳回預期結果時,請檢查查詢要求和回應資料。

- 1. 編輯包含您要匯出之查詢的面板。
- 2. 在查詢編輯器中,按一下 「查詢檢查器」。
- 3. 點擊刷新。

面板會填入回應資料。

- 4. 視需要進行調整,然後重新執行查詢。
- 5. 若要下載查詢請求與回應資料,請按一下「複製到剪貼簿」圖示,然後將結果貼到其他應用程式 中。

可視化在 Grafana 版本 9

 $\Delta$  本文件主題是針對支援 Grafana 9.x 版的 Grafana 工作區所設計。

如需支援 Grafana 8.x 版的 Grafana 工作區,請參閱[。在 Grafana 第 8 版中工作](#page-634-0)

Grafana 提供各種視覺效果,以支援不同的使用案例。文檔的這一部分突出了內置面板,它們的選項和 典型的用法。

面板是開始使用面板並學習使用面板的基礎知識的共同面[時間序列面板](#page-528-0)板。

主題

- [警示清單面板](#page-474-0)
- [註解面板](#page-475-0)
- [長條圖面板](#page-477-0)
- [棒規](#page-480-0)
- [燭台面板](#page-482-0)
- [畫布面板](#page-483-0)
- [時鐘面板](#page-485-0)
- [儀表板清單](#page-485-1)
- [「計」面板](#page-486-0)
- [地理地圖面板](#page-487-0)
- [圖形面板](#page-496-0)
- [熱圖面板](#page-501-0)
- [直方圖面板](#page-504-0)
- [記錄檔面板](#page-506-0)
- [新聞面板](#page-507-0)
- [節點圖面板](#page-508-0)
- [圓餅圖面板](#page-512-0)
- [情節面板](#page-514-0)
- [桑基面板](#page-515-0)
- [散佈面板](#page-517-0)
- [統計面板](#page-519-0)
- [狀態時間軸面板](#page-521-0)
- [狀態記錄面板](#page-523-0)
- [表格面板](#page-524-0)
- [文字面板](#page-528-1)
- [時間序列面板](#page-528-0)
- [「追蹤」面板 \(測試版\)](#page-534-0)
- [WindRose](#page-535-0)

## <span id="page-474-0"></span>警示清單面板

 $\Delta$  本文件主題是針對支援 Grafana 9.x 版的 Grafana 工作區所設計。 如需支援 Grafana 8.x 版的 Grafana 工作區,請參閱[。在 Grafana 第 8 版中工作](#page-634-0)

警示清單面板會顯示儀表板警示。您可以將清單設定為顯示目前狀態或最近的狀態變更。如需警示的詳 細資訊,請參閱[警報在 Grafana 版本 9。](#page-549-0)

使用這些設定來精簡您的視覺效果。

## 選項

- 群組模式 選擇 [預設分組] 以顯示依警示規則分組的警示執行個體,或選擇 [自訂分組],依自訂標 籤集將警示例項分組。
- 最大項目數 設定要列出的警示數目上限。
- 排序順序 選取如何排列顯示警示的順序。
	- 按字母順序 (asc) 英文字母順序
	- 按字母順序 (遞減) 反向字母順序
	- 重要性 根據以下值按重要性,其中 1 為最高值:
		- alerting或者firing:1
		- no\_data: 2
		- pending: 3
		- $\cdot$  ok: 4
		- paused或者inactive:5
- 來自此儀表板的警示 僅顯示警示清單所在的儀表板中的警示。

### 篩選條件

使用下列選項來篩選警示, 以符合您選擇的查詢、資料夾或標記:

- 警示名稱 輸入警示名稱查詢。
- 警示執行個體標籤 使用標籤查詢篩選警示例項。例如 {severity="critical", instance=~"cluster-us-.+"}。
- 資料夾 選取資料夾。只會顯示來自所選資料夾中儀表板的警示。
- 資料來源 篩選所選資料來源的警示。

## 狀態篩選器

選擇要在此面板中顯示的警示狀態。

- 警示/射擊
- 待定
- 暫無資料
- 正常
- 錯誤

<span id="page-475-0"></span>註解面板

 $\Delta$  本文件主題是針對支援 Grafana 9.x 版的 Grafana 工作區所設計。 如需支援 Grafana 8.x 版的 Grafana 工作區,請參閱[。在 Grafana 第 8 版中工作](#page-634-0)

「註解」面板會顯示可用註解的清單,您可以用來檢視已註解的資料。有各種選項可用於根據標籤和目 前儀表板篩選清單。

### 註解查詢

下列選項可控制註釋清單的原始碼查詢。

## 查詢篩選

使用查詢篩選器,從組織中的所有儀表板或此面板所在的目前儀表板建立註釋清單。它具有以下選項:

- 所有控制面板-列出目前組織中所有儀表板的註釋。
- 此儀表板-將清單限制在目前圖標板上的註釋。

#### 時間範圍

使用時間範圍選項可指定清單是否應限制在目前的時間範圍內。它具有以下選項:

- 無-註釋查詢沒有時間範圍限制。
- 此管控面板-將清單限制在可用註釋清單面板的管控面板的時間範圍內。

Tags (標籤)

使用標籤選項可依標籤篩選註釋。您可以新增多個標籤以精簡清單。

**a** Note

或者,選取列示為面板本身結果一部分的標籤,將標籤清單保留空白並即時篩選。

限制

使用 limit 選項可限制傳回的結果數目。

## 顯示

這些選項可控制註釋面板顯示中包含的其他中繼資料。

顯示使用者

使用此選項可顯示或隱藏建立註釋的使用者。

### 表演時間

使用此選項可顯示或隱藏註釋建立時間的時間。

#### 顯示標籤

使用此選項可展示或隱藏與註解相關聯的標籤。注意:您可以使用標籤來即時篩選面板本身上的註釋清 單。

## 連結行為

## 連結目標

使用此選項可選擇如何檢視已註解的資料。它具有以下選項。

- 面板-此選項將帶您直接進入帶有相應註釋的面板的全屏視圖
- 儀表板-此選項會將註釋集中在完整儀表板的上下文中

之前的時間

使用此選項可設定註釋前的時間範圍。使用持續時間字符串值,如「1h」= 1 小時,「10m」= 10 分鐘 等。

### 之後的時間

使用此選項可設定註釋後的時間範圍。

### <span id="page-477-0"></span>長條圖面板

本文件主題是針對支援 Grafana 9.x 版的 Grafana 工作區所設計。 如需支援 Grafana 8.x 版的 Grafana 工作區,請參閱[。在 Grafana 第 8 版中工作](#page-634-0)

此面板視覺效果可讓您繪製分類資料的圖形。

支援的資料格式

僅支援一個資料框,並且至少需要有一個字串欄位,這些欄位將用作 X 軸或 Y 軸的類別,以及一個或 多個數值欄位。以下是資料格式的範例:

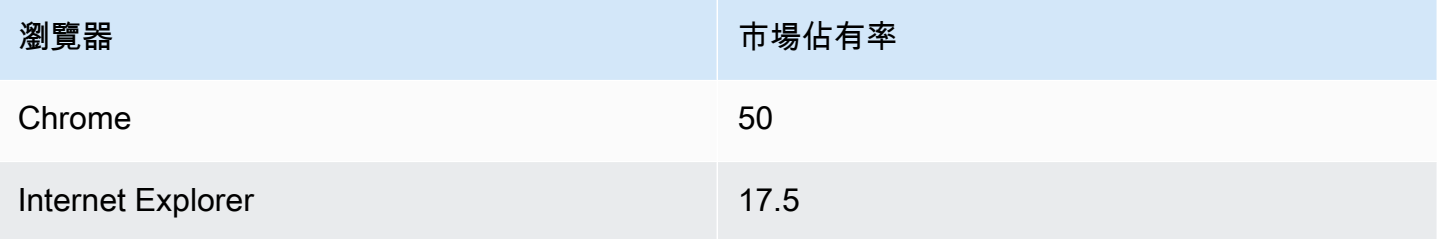

如果您有多個數字欄位,則面板會顯示群組長條。

### 可視化時間序列或多個結果集

如果您有多個時間序列或表格,則首先需要使用聯結來加入它們,或減少轉換。例如,如果您有多個 時間序列,而您想要比較它們的最後值和最大值,請新增「減少」轉換,然後在「計算」下指定「最 大值」和「最後一個」作為選項。

### 長條圖選項

使用下列選項來精簡您的視覺效果:

Orientation (方向)

- 自動 Grafana 根據面板尺寸決定列方向。
- 水平 使 X 軸成為類別軸。
- 垂直 使 Y 軸成為類別軸。

X 軸刻度標籤最大長度設定長條圖標籤的最大長度。長度超過最大長度的標示會被截斷 (使用省略符 號)。

長條標示最小間距設定列標示之間的最小間距。

顯示值

控制值是顯示在長條的頂端還是顯示在列的左側。

- 自動 如果有空格,則會顯示值。
- 永遠 永遠顯示值。
- 永不 永不顯示值。

#### 堆疊

控制長條圖堆疊。

- 關閉 長條不會堆疊。
- 正常-條形圖將被堆疊在彼此的頂部。
- 百分比 長條將堆疊在彼此之上,每個長條的高度是堆疊總高度的百分比 (所有長條堆疊的高度都 相同,最多可達 100%)。

群組寬度控制群組的寬度。0 = 最小和 1 = 最大寬度。

酒吧寬度控制條的寬度。0 = 最小和 1 = 最大寬度。

鋼筋半徑控制鋼筋的半徑,0 = 最小值,0.5 = 最大半徑。

當您使用指標將游標懸停在列上時,如果橫條的周圍區域會反白顯示,則在懸停控制項上反白顯示整個 區域。

線寬控制條的線寬。

填滿不透明度控制長條的填色不透明度。

漸層模式可設定漸層填色的模式。填滿漸層是以線條顏色為基礎。若要變更色彩,請使用標準色彩配置 欄位選項。漸層外觀會受到「填滿不透明度」設定的影響。

- 無 沒有漸層填色,這是預設設定。
- 不透明度 根據 y 軸上的值計算漸層的透明度。填色的不透明度隨著 Y 軸上的值而增加。
- 色相 漸層顏色是根據線條顏色的色相產生的。

工具提示模式 — 當您將游標停留在視覺效果上時,Grafana 可以顯示工具提示。選擇工具提示的行 為。

- 單一 暫留工具提示只會顯示單一序列,即您將游標置於視覺效果上方的序列。
- 全部 暫留工具提示會顯示視覺效果中的所有序列。Grafana 在工具提示的系列列表中以粗體突出 顯示懸停在上面的系列。
- 隱藏 與視覺效果互動時,不顯示工具提示。

**a** Note

您可以使用取代來隱藏工具提示中的個別序列。

圖例模式 — 使用這些設定來精簡圖例在視覺效果中的顯示方式。如需詳細資訊,請參閱 [設定圖例。](#page-465-0)

- 清單 以清單形式顯示圖例。這是圖例的預設顯示模式。
- 表格 以表格形式顯示圖例。
- 隱藏 隱藏圖例。

圖例位置 — 選擇圖例的放置位置。

- 底部 圖形下方。
- 右-在圖形的右側。

圖例計算 — 選擇要在圖例中顯示的標準計算。您可以擁有多個。

文字大小 — 輸入值以變更長條圖上文字的大小。

軸 — 使用下列欄位設定來精簡軸的顯示方式。在您按一下正在編輯的欄位選項方塊外部或按 Enter 鍵 之前,某些欄位選項不會影響視覺效果。

- 放置 設定 Y 軸的位置。
- 自動 Grafana 動將 Y 軸分配給系列。當有兩個或兩個以上單位不同的序列時,Grafana 會將左軸 指定給第一個單位,並將左軸指定給下列單位。
- 左 顯示左側的所有 Y 軸。
- 右 顯示右側的所有 Y 軸。
- 隱藏 隱藏所有 Y 軸。
- 標籤 設定 Y 軸文字標籤。如果您有多個 Y 軸,則可以使用覆蓋分配不同的標籤。
- 寬度 設定軸的固定寬度。根據預設,Grafana 會動態計算軸的寬度。

透過設定軸的寬度,具有不同軸類型的資料可以共用相同的顯示比例。這使得比較多個圖表的資料價 值變得更加容易,因為這些軸不會在彼此的視覺接近範圍內移動或拉伸。

• 軟最小和軟最大值 — 設定軟最小值和軟最大值選項,以更好地控制 Y 軸極限。根據預設,Grafana 會根據資料集自動設定 Y 軸的範圍。

當資料大部分平坦時,軟最小值和軟最大值設定可防止點滴變成山脈,而從標準最小和最大欄位選項 衍生的硬最小值或最大值,可透過裁剪尖峰超過定義的點來防止間歇性尖峰平坦有用的細節。

您可以設定標準的最小/最大選項來定義 Y 軸的硬限制。

#### <span id="page-480-0"></span>棒規

 $\Delta$  本文件主題是針對支援 Grafana 9.x 版的 Grafana 工作區所設計。 如需支援 Grafana 8.x 版的 Grafana 工作區,請參閱[。在 Grafana 第 8 版中工作](#page-634-0)

條形計通過將每個字段減少為單個值來簡化您的數據。您可以選擇 Grafana 計算減少量的方式。

根據查詢傳回的序列、列或欄數,此面板可以顯示一或多個長條量規。

#### 值選項

使用下列選項可調整視覺效果顯示值的方式:

顯示 — 選擇 Grafana 如何顯示您的資料。

- 計算 根據所有列顯示計算值。
- 計算 選取 Grafana 將用來將多個欄位減少為單一值的縮減函數。如需可用計算的清單,請參閱計 算類型。
- 欄位 選取面板中顯示的欄位。

所有值 — 為每一列顯示單獨的統計資料。如果您選取此選項,您也可以限制要顯示的列數。

- 限制 要顯示的最大列數。預設值為 5,000。
- 欄位 選取面板中顯示的欄位。

#### 條規選項

調整條形計的顯示方式。

方向 — 選擇堆疊方向。

- 自動-Grafana 選擇它認為是最好的方向。
- 水平 長條水平拉伸,從左到右。
- 垂直 桿垂直拉伸, 從底部到頂部。

顯示模式 — 選擇顯示模式。

- 漸層 臨界值層級定義漸層。
- 復古液晶顯示器-儀表被分割成小型單元,這些單元被點亮或未點亮。
- 基本 以符合臨界值為基礎的單色。

顯示未填色區域 — 如果您要將條的未填色區域彩現為深灰色,請選取此選項。不適用於復古 LCD 顯 示模式。

### 最小寬度

限制橫條欄在垂直方向上的最小寬度。

當有大量資料時,自動顯示 X 軸捲軸。

最小高度

限制橫條列在水平方向上的最小高度。

當有大量數據時自動顯示 y 軸滾動條。

<span id="page-482-0"></span>燭台面板

 $\Delta$  本文件主題是針對支援 Grafana 9.x 版的 Grafana 工作區所設計。 如需支援 Grafana 8.x 版的 Grafana 工作區,請參閱[。在 Grafana 第 8 版中工作](#page-634-0)

燭台面板允許您可視化數據,其中包括一些專注於價格變動的一致維度。「燭台」面板包含「開放-高-低-關閉」(OHLC) 模式,以及根據時間序列資料對其他維度的支援。

燭台面板建立在的基礎上,包括許多常見的配置設置。[時間序列面板](#page-528-0)

Mode (模式)

模式選項可讓您切換要用於視覺效果的維度。

- 蠟燭將面板尺寸限制為燭台視覺效果所使用的開放、高、低和關閉尺寸。
- 體積將面板尺寸限制為體積尺寸。
- 兩者都是燭台面板的默認行為。它包括燭台和體積可視化。

蠟燭風格

- 蠟燭圖是預設的顯示樣式,可在開啟和關閉尺寸之間建立燭光樣式視覺效果。
- OHLC 橫條顯示四個鐵芯尺寸的開放、高、低和關閉值。

色彩策略

• 由於打開是默認行為。如果週期內價格變動為正數,則此模式將使用向上色(如下)。換句話說,如 果 close 時的值大於或等於 open 時的值,則使用「向上」(Up) 顏色。

• 由於前收盤是一種替代顯示方法,其中蠟燭的顏色基於週期間價格變動或價值變化。換句話說,如 果 open 時的值大於關閉時的先前值,則使用「向上」(Up) 顏色。如果開啟時的值低於關閉時的先前 值,則會使用「向下」(D own) 顏色。此選項還會觸發空心燭台可視化模式。空心燭台表示週期內的 波動為正(收盤時的值高於開盤時的值),填充燭台表示週期內變化為負(收盤時的價值低於開盤時 的價值)。要了解更多信息,請參[閱差異的說明](https://thetradingbible.com/how-to-read-hollow-candlesticks)。

向上和向下顏色

「向上顏色」和「向下」顏色選項可選擇價格變動向上或向下時要使用的顏色。上述顏色策略將決定是 否使用週期內或週期間價格變動來選擇蠟燭線或 OHLC 條形顏色。

#### 開揚, 高, 低, 關閉

燭台面板將嘗試將字段映射到適當的尺寸。如果面板無法執行此操作,「開啟」、「高」、「低」和 「關閉」選項可讓您將資料對應至這些維度。

**a** Note

這些值會從圖例中隱藏。

- Open 對應於給定週期的起始值。
- 高對應於給定週期的最高值。
- Low 對應於給定週期的最低值。
- 關閉對應於給定週期的最終(結束)值。
- 體積對應於給定時期的樣本計數。 (例如:交易次數)

#### 其他欄位

燭台面板基於時間序列面板。它可以視覺化超出開放、高、低、關閉和體積的其他資料維度。「包括」 和「忽略」選項允許面板使用中可用的相同樣式和配置來視覺化其他包含的資料,例如簡單移動平均 線、布林帶等。[時間序列面板](#page-528-0)

### <span id="page-483-0"></span>畫布面板

 $\overline{\Delta}$  本文件主題是針對支援 Grafana 9.x 版的 Grafana 工作區所設計。

### 如需支援 Grafana 8.x 版的 Grafana 工作區,請參閱[。在 Grafana 第 8 版中工作](#page-634-0)

畫布是一個新的面板,結合了 Grafana 的力量與自定義元素的靈活性。Canvas 視覺效果是可延伸的表 單建置面板,可讓您在靜態和動態版面中明確放置元素。這可讓您以標準 Grafana 面板無法實現的方 式來設計自訂視覺效果和覆蓋資料,全都在 Grafana 的使用者介面中。如果您使用了流行的 UI 和網頁 設計工具,那麼設計 Canvas 面板會感到非常熟悉。

### 元素

指標值

指標值元素可讓您輕鬆選取要在畫布上顯示的資料。此元素具有獨特的「編輯」模式,可以通過上下文 菜單「編輯」選項或雙擊觸發。在編輯模式下,您可以選擇要顯示的字段數據。

Text (文字)

文本元素使您可以輕鬆地將文本添加到畫布。該元素還支持編輯模式,通過雙擊或上下文菜單中的編輯 菜單選項觸發。

#### 矩形

矩形元素使您可以添加一個基本的矩形到畫布。矩形元素支持顯示文本(固定數據和字段數據)以及可 以根據數據閾值更改背景顏色。

圖示

圖示元素可讓您將支援的圖示新增至畫布。圖示可以根據臨界值或值對映來設定顏色。

#### 畫布編輯

內嵌編輯器

畫布引入了新的編輯體驗。您現在可以在儀表板模式環境中內嵌編輯畫布面板。

上下文菜單

關聯式功能表可讓您存取一般工作。支援的功能包括開啟和關閉內嵌編輯器、複製元素、刪除元素等。

上下文菜單由面板或給定的畫布元素上的右鍵單擊操作觸發。右鍵單擊面板時,您可以設置背景圖像並 輕鬆地將元素添加到畫布中。

在元素上按一下滑鼠右鍵時,您可以編輯、刪除和複製元素,或修改元素的圖層位置。

## 畫布選項

內嵌編輯

內嵌編輯切換可讓您鎖定或解除鎖定畫布面板。關閉畫布面板後,畫布面板會被鎖定,凍結元素並防止 意外修改。

<span id="page-485-0"></span>時鐘面板

 $\Delta$  本文件主題是針對支援 Grafana 9.x 版的 Grafana 工作區所設計。 如需支援 Grafana 8.x 版的 Grafana 工作區,請參閱[。在 Grafana 第 8 版中工作](#page-634-0)

時鐘面板顯示當前時間或倒計時。它每秒更新一次。

- 模式 預設值為時間。如果您選擇倒數計時,請設定倒數截止日期以開始倒數計時。
- 12 或 24 小時 顯示時間的選項為 12 小時格式和 24 小時格式。
- 時區-時區由時區時間庫提供。預設值為電腦上的時區。
- 倒數截止日期 如果您已將「模式」設定為倒數,請指定要倒數的時間和日期。
- 倒數結束文字 指定倒數計時結束時要顯示的文字。
- 日期/時間格式選項 自訂字型大小、粗細和日期/時間格式。如果您正在顯示倒數計時,但不想看 到秒數滴答,請將時間格式更改hh:mm為 24 小時制或 h:mm A 12 小時制。如需選項的完整清單, 請參閱[顯示](https://momentjs.com/docs/#/displaying/)。
- 背景顏色 選擇時鐘的背景顏色。

#### <span id="page-485-1"></span>儀表板清單

 $\triangle$  本文件主題是針對支援 Grafana 9.x 版的 Grafana 工作區所設計。 如需支援 Grafana 8.x 版的 Grafana 工作區,請參閱[。在 Grafana 第 8 版中工作](#page-634-0)

儀表板清單視覺化可讓您顯示指向其他儀表板的動態連結。此清單可設定為使用加星號的儀表板、最近 檢視的儀表板、搜尋查詢和儀表板標籤。

在每個管控面板負載上,此面板會查詢管控面板清單,從而始終提供最多的 up-to-date 結果。

### 選項

使用這些選項來精簡您的視覺效果。

- 加星號 依字母順序顯示已加星號的儀表板
- 最近檢視 依字母順序顯示最近檢視的儀表板。
- 搜尋 依搜尋查詢或標籤顯示儀表板。您必須在「查詢」或「標籤」中輸入至少一個值。對於「查 詢」和「標籤」欄位,支援變數內插,例如\$my\_var或\${my\_var}。
- 顯示標題 選擇的清單選項 (已標示星號、最近檢視、搜尋) 會顯示為標題。
- 最大項目數 設定每個區段列出的最大項目數。例如,如果您將此值保留為預設值 10,並顯示「已 標示星號」和「最近檢視過的」控制面板,則面板最多會顯示 20 個儀表板,每個區段中有十個。

## 搜尋

這些選項只有在選取「搜尋」選項時才適用。

- 查詢 輸入您要搜尋依據的查詢。查詢不區分大小寫,並接受部分值。
- 資料夾 選取您要顯示的儀表板資料夾。
- 標籤 您可以在此輸入要搜尋的標籤。現有的標籤不會在您輸入時顯示,且會區分大小寫。

## **a** Note

出現多個標籤和字串時,儀表板清單會顯示符合所有條件的標籤和字串。

<span id="page-486-0"></span>「計」面板

 $\Delta$  本文件主題是針對支援 Grafana 9.x 版的 Grafana 工作區所設計。 如需支援 Grafana 8.x 版的 Grafana 工作區,請參閱[。在 Grafana 第 8 版中工作](#page-634-0)

量測計是一個單值可視化,可以為每個系列,列或行重複一個量規。

## 值選項

使用下列選項可調整視覺效果顯示值的方式:

Show (顯示)

選擇 Grafana 如何顯示您的資料。

計算

根據所有列顯示計算值。

- 計算 選取 Grafana 將用來將多個欄位減少為單一值的縮減函數。如需可用計算的清單,請參閱[計](#page-467-0) [算類型](#page-467-0)。
- 欄位 選取要在面板中顯示的欄位。

所有值

為每一列顯示單獨的統計資料。如果您選取此選項,您也可以限制要顯示的列數。

- 限制 要顯示的最大列數。預設值為 5,000。
- 欄位 選取要在面板中顯示的欄位。

## 量測計

調整量測計的顯示方式。

- 顯示臨界值標籤 控制是否顯示臨界值。
- 顯示臨界值標記 控制臨界值頻帶是否顯示在內部量規值區間之外。

文字大小

調整量測計文字的大小。

- 標題 輸入量測計標題大小的數值。
- 值 輸入量測計值大小的數值。

<span id="page-487-0"></span>地理地圖面板

 $\Delta$  本文件主題是針對支援 Grafana 9.x 版的 Grafana 工作區所設計。 如需支援 Grafana 8.x 版的 Grafana 工作區,請參閱[。在 Grafana 第 8 版中工作](#page-634-0)

「地理地圖」面板視覺化可讓您使用地理空間資料檢視和自訂世界地圖。您可以配置各種覆蓋樣式和地 圖檢視設定,以輕鬆地專注於資料的重要基於位置的特性。

#### 地圖檢視

地圖檢視控制面板載入時地圖的初始檢視。

#### 初始視圖

初始視圖配置 GeoMap 面板第一次加載時如何呈現面板。

- 「檢視」會在面板第一次載入時設定貼圖的中心。
	- 「佈滿資料」會根據地圖圖層的資料範圍擬合地圖視圖,並在資料變更時進行更新。
		- 數據選項允許根據「所有圖層」,單個「圖層」或「最後一個值」中的數據從所選圖層中選擇範 圍。
		- 如果從單個「圖層」或「最後一個值」中選擇數據,則可以選擇圖層。
		- 填充設置超出數據範圍的相對百分比填充(僅在查看「最後一個值」時不可用)。
		- 「最大縮放」設定擬合資料時的最大縮放層級。
	- 「座標」根據以下項目設定地圖檢視:
		- 緯度
		- 經度
	- 也可以使用「預設檢視」,包括:
		- (0 度, 0 度)
		- 北美
		- 南美洲
		- 歐洲
		- 非洲
		- 西亞
		- 南亞
		- 東南亞
		- 東亞
		- 澳洲
		- 大洋洲

•面板和視覺效果 縮放設定初始縮放層級。 <sup>479</sup>

## 地圖圖層

Geomap 可視化支持顯示多個圖層。每個圖層決定您在基準地圖頂端視覺化空間資料的方式。

## 類型

在 Geomap 視覺效果中有三種地圖圖層類型可供選擇。

- [標記圖層](#page-490-0)在每個資料點顯示一個標記。
- [熱圖圖層](#page-490-1)可視化數據的熱圖。
- [GeoJSON 層呈](#page-491-0)現來自 GeoJSON 文件的靜態數據。

目前還有五種圖層類型為 Alpha。

- [夜晚/白天層\(阿爾法\)](#page-493-0)會呈現夜間或白天區域。
- 最後一點的圖示 (alpha) 會在最後一個資料點呈現圖示。
- 動態 GeoJSON(阿爾法)樣式基於查詢結果的 GeoJSON 文件。
- 路線(alpha)將數據點渲染為路線。
- [照片層\(阿爾法\)](#page-493-1)在每個資料點處顯示相片。

## 圖層控制

圖層控件允許您創建圖層,更改其名稱,重新排序和刪除圖層。

- 「新增圖層」可建立 Geomap 視覺效果的其他可設定資料層。加入圖層時,系統會提示您選取圖層 類型。您可以在配置面板期間隨時變更圖層類型。有關每個圖層類型的詳細信息,請參見上面的「層 類型」部分
- 圖層控制項可讓您重新命名、刪除和重新排序面板的圖層。
	- 編輯圖層名稱 (鉛筆圖示) 會重新命名圖層。
	- 「垃圾桶」會刪除圖層。
	- 重新排序(六個點/抓取手柄)允許您更改圖層順序。較高層上的數據將出現在較低層的數據上 方。面板會在您拖放時更新圖層順序,以簡化選擇圖層順序。

您可以將多層資料新增至單一「地理地圖」面板,以建立豐富、詳細的視覺效果。

## 位置

「地理地圖」面板需要地理資料的來源。此資料來自資料庫查詢,而且您的資料有四個對應選項。

- 自動搜尋位置資料。當您的查詢是以下資料欄位名稱之一為基礎時,請使用此選項。
	- 格奧哈什:「格奧哈什」
	- 緯度:「緯度」,「緯度」
	- 經度:「經度」,「液化天然氣」,「LON」
	- 查找:「查找」
- 座標指定您的查詢保留座標資料。系統會提示您從資料庫查詢中選取緯度和經度的數值資料欄位。
- Geohash 會指定您的查詢保存的 Geohash 資料。系統將提示您從數據庫查詢中為 geohash 選擇一 個字符串數據字段。
- Lookup 指定您的查詢保存需要對應至值的位置名稱資料。系統將提示您從數據庫查詢和 gazetteer 中選擇查找字段。gazetteer 是用於將查詢的資料對映至地理點的目錄。

#### <span id="page-490-0"></span>標記圖層

標記層允許您將數據點顯示為不同的標記形狀,例如圓形,正方形,三角形,星形等。

標記有許多自定義選項。

- 標記顏色可設定標記的顏色。預設會Single color使所有點保持單一顏色。根據資料點值 和Thresholds區段中設定的閾值,還有一個替代選項可以有多種顏色。
- 「標識大小」可設定標識的大小。預設值為Fixed size,無論資料點為何,所有標記大小都相同。 但是,還有一個選項可以將圓圈縮放到相應的數據點。 Min和Max標記尺寸必須設置為使標記圖層可 以在此範圍內縮放。
- 標記形狀可讓您選擇形狀、圖示或圖形,以協助您為資料提供額外的視覺上下文。從 Grafana 隨附 的資產中進行選擇,例如簡單形狀或 Unicon 資料庫。您也可以指定包含影像資產的 URL。影像必須 是可縮放的向量圖形 (SVG)。
- 填滿不透明度可設定每個標記的透明度。

#### <span id="page-490-1"></span>熱圖圖層

熱圖層聚集各種數據點,以可視化具有不同密度的位置。若要新增熱圖圖層:

單擊「數據層」下的下拉菜單,然後選擇Heatmap。

類似於Markers,系統會提示您選項來確定要視覺化的資料點以及要如何視覺化這些資料點。

- 重量值配置熱圖集群的強度。 Fixed value在所有資料點中保持固定的加權值。此值應在 0 〜 1 的範圍內。與標記類似,下拉列表中有一個替代選項,可根據數據值自動縮放權重值。
- 半徑可設定熱圖叢集的大小。
- 「模糊」可設定每個叢集上的模糊程度。

<span id="page-491-0"></span>GeoJSON 層

GeoJSON 圖層允許您從文件系統中選擇和加載靜態 GeoJSON 文件。

- 地理 JSON 網址提供了與 Grafana 附帶的 GeoJSON 文件的選擇。
- 「預設樣式」可控制上述規則不符合時要套用的樣式。
	- 顏色可設定預設型式的顏色
	- 不透明度設定預設不透明度
- 型式規則根據圖徵性質套用型式
	- 規則可讓您從 GeoJSON 檔案中選取特徵、條件和值,以便定義規則。資源回收筒圖示可用來刪 除目前的規則。
	- 顏色配置目前規則的樣式顏色
	- 不透明度設定目前規則的透明度等級
- 加入樣式規則會建立其他樣式規則。

## 卡托層

CARTO 圖層來自 [CARTO](https://carto.com/about-us/) 光柵基圖。

### 選項

• 主題

選擇主題,包括淺色主題、深色主題或自動主題。

- 顯示標籤會在地圖上方顯示國家/地區詳細資訊。
- 不透明度從 0 (透明) 到 1 (不透明)

### <span id="page-491-1"></span>XYZ 瓷磚圖層

XYZ 並排圖層是來自一般並排圖層的地圖。

### a Note

如需有關一般拼貼圖層[的詳細資訊,請參閱並](https://wiki.openstreetmap.org/wiki/Tile_servers)[排網頁地圖](https://en.wikipedia.org/wiki/Tiled_web_map)[和開放街道地圖框伺服器清單](https://wiki.openstreetmap.org/wiki/Tile_servers)。

## 選項

• 網址範本

## **a** Note

設置一個有效的平鋪服務器網址,{z}/{x}/{y} 例如:https:// tile.openstreetmap.org/{z}/{x}/{y}.png。

- 歸因設定圖層的參考字串 (如果顯示[在地圖控制項](#page-494-0)中)
- 不透明度從 0 (透明) 到 1 (不透明)

## 開放街道地圖圖層

來自[開放街道地圖的地圖](https://www.openstreetmap.org/about),這是一個協作的免費地理世界數據庫。

### 選項

• 不透明度從 0 (透明) 到 1 (不透明)

#### ArcGIS 圖層

Ar [cGIS](https://services.arcgisonline.com/arcgis/rest/services) 圖層是來自 [ESRI](https://www.esri.com/en-us/about/about-esri/overview) ArcGIS 的圖層。 MapServer

## 選項

- 要從下列對映類型中選取的伺服器執行個體。
	- 世界街道地圖
	- 世界意象
	- 世界物理
	- 地形
	- 美國地形
	- 世界海洋
- 自訂 MapServer (請參閱 [XYZ](#page-491-1) 以取得格式化)
	- 網址範本
	- 歸因
- 不透明度從 0 (透明) 到 1 (不透明)

<span id="page-493-0"></span>夜晚/白天層(阿爾法)

「夜間/日」圖層會根據目前時間範圍顯示夜間和日間區域。

**a** Note

如需詳細資訊,請參閱 [OpenLayers -的擴充功能 DayNight。](https://viglino.github.io/ol-ext/examples/layer/map.daynight.html)

## 選項

- 顯示從面板時間範圍切換時間來源
- 夜區顏色選擇夜間區域的顏色
- 顯示太陽切換太陽圖示
- 不透明度從 0 (透明) 到 1 (不透明)

<span id="page-493-1"></span>照片層(阿爾法)

「相片」圖層會在每個資料點上彩現相片。

## **a** Note

如需詳細資訊,請參閱[擴充功能 OpenLayers -影像相片樣式。](http://viglino.github.io/ol-ext/examples/style/map.style.photo.html)

## 選項

## • 影像來源欄位

選取包含下列任一格式之影像資料的字串欄位:

• 圖片網址

- 二進位編碼影像 () data:image/png;base64,…
- 種類

選擇圖像周圍的框樣式

- 平方
- Circle (圓形)
- 錨定
- 對開本
- 如果圖像被裁剪以適合裁剪切換
- 陰影切換圖像後面的框陰影
- 邊框設置圖像周圍的邊框大小
- 邊框顏色設置圖像周圍的邊框顏色
- 半徑設定影像的整體大小 (以像素為單位)

## <span id="page-494-0"></span>地圖控制項

地圖控制介面包含地圖資訊和工具覆蓋的下列選項。

## Zoom

本節說明每個縮放控制項。

顯示縮放控制

在左上角顯示縮放控制項。

滑鼠滾輪縮放

使用滑鼠滾輪拉近或拉遠來打開或關閉。

## 顯示歸因

顯示地圖上基準地圖圖層的歸因。

## 顯示比例

在左下角顯示比例資訊。

## **a** Note

以 [m]/[km] 顯示單位。

### 顯示量測工具

在右上角顯示測量工具。只有在此控制項開啟時才會顯示測量值。

- 按一下以開始測量
- 繼續按一下以繼續測量
- 連按兩下以結束測量

## **a** Note

當您變更測量類型或單位時,先前的測量會從地圖中移除。 如果控制項關閉然後重新開啟,則會顯示最近的測量結果。 您可以在其上按一下並拖曳來修改量測。

## 長度

取得幾何圖形的球形長度。此長度是座標之間大圓距離的總和。對於多重零件幾何圖形,長度是每個零 件的長度總和。假設幾何圖形位於「EPSG: 3857」中。

您可以選擇以下單位進行長度測量:

- 公制(米/公里)
- 英尺
- 英里 (英哩)
- 海裏 (NMI)

Area

取得幾何圖形的球形區域。假設多邊形邊是圓球上大圓的區段,則會計算此區域。假設幾何圖形位於 「EPSG: 3857」中。

您可以選擇以下單位進行面積測量:

- 平方米(平方米)
- 平方公里 (公里平方公里)
- 平方呎 (呎)
- 平方英里 (平方英里)
- 英畝 (英畝)
- 公頃 (公頃)

顯示除錯

在地圖的右上角顯示除錯資訊。這對於調試或驗證數據源非常有用。

- 縮放顯示地圖的目前縮放層級。
- 「中心」顯示目前的經度和地圖中心的緯度。

Tooltip (工具提示)

- 「無」僅在按一下資料點時顯示工具提示。
- 當指標懸停在資料點上時,「詳細資料」會顯示工具提示。

## <span id="page-496-0"></span>圖形面板

 $\Delta$  本文件主題是針對支援 Grafana 9.x 版的 Grafana 工作區所設計。 如需支援 Grafana 8.x 版的 Grafana 工作區,請參閱[。在 Grafana 第 8 版中工作](#page-634-0)

圖形面板可以顯示為線條、點路徑或一系列長條。這種類型的圖形功能足以顯示幾乎所有的時間序列數 據。

資料和欄位選項

使用圖形視覺效果時,您可以套用下列選項:

• [轉換資料](#page-431-0)

### • 警報。這是唯一可讓您設定警示的視覺化類型。如需詳細資訊,請參閱 [警報在 Grafana 版本 9](#page-549-0)。

• [設定臨界值](#page-454-0)

#### 顯示選項

若要精簡視覺效果,請使用下列設定:

- 長條 將值顯示為長條圖。
- 線 將值顯示為折線圖。
- 線寬 指定系列的線寬。預設為 1。
- 樓梯 繪製相鄰的點作為樓梯。
- 區域填滿 指定序列的顏色填滿量。預設值為 1;0 表示無。
- 填滿漸層 指定區域填滿的漸層程度。預設值為 0,沒有漸層;10 是陡峭的漸層。
- 點 顯示值的點。
- 點半徑 控制點的大小。
- 警示臨界值 在面板上顯示警示臨界值和區域。

#### 堆疊和空值

- 堆疊 每個系列堆疊在另一個系列之上。
- 百分比 每個系列的繪製方式為所有系列總數的百分比。選取「堆疊」時,此選項可用。
- 空值 指定空值的顯示方式。這是一個重要的設置。請參閱下面的備註。
	- connect 如果序列中存在間隙,表示一個或多個 Null 值,則該行將跳過間隙並連接到下一個非 空值。
	- null 如果系列中存在間隙,表示空值,則圖中的線條將被打破並顯示差距。這是預設設定。
	- null 為零 如果序列中有間隙 (表示 Null 值),它會在圖形面板中顯示為零值。

#### **A** Important

如果您正在監視伺服器的 CPU 負載且負載達到 100%,則伺服器將會鎖定,而代理程式傳 送統計資料將無法收集負載統計資料。這會導致指標出現差距,而使用預設的空值設定表示 Amazon Managed Grafana 將顯示差距並指出出現錯誤。如果將其設置為連接,則很容易錯過 此信號。

#### 懸停提示

使用這些設定可變更當您暫停在圖形視覺效果上時所顯示之工具提示的外觀。

- 模式-確定懸停工具提示顯示多少系列。
	- 所有系列-懸停工具提示會顯示圖表中的所有序列。在工具提示的系列清單中,Grafana 工作區會 以粗體反白您暫停的系列。
	- 單-懸停工具提示只會顯示單個序列,即您在圖形中暫停的系列。
- 排序順序 如果您已選取 [全部序列] 模式,則會在懸停工具提示中排序序列的順序。當您在圖形上 暫停時,Amazon 託管 Grafana 會顯示與線條相關聯的值。一般而言,使用者對最高或最低值最感 興趣。對這些值進行排序可以更輕鬆地找到所需的數據。
	- 無 工具提示中序列的順序取決於查詢中的排序順序。例如,您可以依序列名稱的字母順序排序 序列。
	- 增加-懸停工具提示中的系列按值和遞增順序排序,最低值位於列表的頂部。
	- 減少-懸停工具提示中的序列按值和遞減順序排序,最高值位於列表的頂部。

序列取代

序列覆寫允許圖形面板中的序列以不同於其他系列的方式呈現。您可以根據每個系列或使用 regex 規 則來自訂顯示選項。例如,一個系列可以有較粗的線寬,使其脫穎而出或移動到右邊的 Y 軸。

您可以加入多個序列取代。

若要加入序列取代

- 1. 選擇「新增序列覆寫」。
- 2. 在別名或正則表達式中,鍵入或選擇一個序列。選擇欄位以查看可用系列的清單。

例如,/Network.\*/將匹配兩個名為Network out和的序列Network in。

- 3. 選擇 [+],然後選取要套用至系列的樣式。您可以將多個樣式加入至每個項目。
- 條形 顯示系列作為條形圖。
- 線 將系列顯示為折線圖。
- 線條填充 顯示帶有區域填充的折線圖。
- 填滿漸層 指定區域填滿漸層量。
- 線寬 設定線寬。
- 空點模式 使用此選項可忽略空值或將其取代為零。如果您想忽略數據中的差距,這一點很重要。
- 填寫下面-填充兩個系列之間的區域。
- 樓梯線 顯示系列作為樓梯線。
- 破折號 顯示帶有破折號的線。
- 隱藏系列 隱藏系列。
- 虛線長度 設定直線中虛線的長度。
- 虛線間距 設定行中虛線之間的空格長度。
- 點 將系列顯示為單獨的點。
- 點半徑 設定點彩現的半徑。
- 堆疊 設定序列的堆疊群組。
- 顏色 設定系列顏色。
- Y 軸 設定系列 y 軸。
- Z 索引 設置序列 z 索引(渲染順序)。當您覆蓋不同的樣式 (例如長條圖和面積圖) 時,此選項很 重要。
- 轉換 將值轉換為負值,以在 y 軸下方顯示。
- 圖例 控制序列是否顯示在圖例中。
- 在工具提示中隱藏 控制是否在圖形工具提示中顯示序列。

Axes (軸)

使用這些選項可控制軸在視覺效果中的顯示。

左/右 Y

兩個 y 軸的選項相同。

- 顯示 選擇顯示或隱藏軸。
- 單位 選擇 y 值的顯示單位。
- 比例 選擇要用於 y 值的比例:線性或對數。預設為線性。
- Y -最小值 最小 y 值。預設值為 auto。
- Y -最大值 最大 Y 值。預設值為 auto。
- 小數 定義 y 值顯示的小數位數。預設值為 auto。

• 標籤 — 指定 y 軸標籤。預設值為「」,

#### Y 軸

- 對齊 依值對齊左右 y 軸。預設為未核取/假。
- 層級 輸入用於左右 y 軸對齊的值,從 Y=0 開始。預設值為 0。選取「對齊」時,此選項可用。

#### X 軸

- 顯示 選擇顯示或隱藏軸。
- 模式 顯示模式會完全變更圖形面板的視覺效果。這就像三個面板在一個。主要模式是時間序列模 式,其中包含時間在 x 軸上。其他兩種模式是基本的條形圖模式,在 x 軸上具有系列而不是時間和 直方圖模式。
	- 時間 (預設值) x 軸代表時間,而資料依時間分組 (例如,按小時或分鐘)。
	- 序列 資料依序列分組,而不是按時間分組。y 軸仍然代表該值。
		- 值-這是用於值的聚合類型。預設值為總計 (將值加在一起)。
	- 直方圖 此選項將圖形轉換為直方圖。直方圖是一種將數字分組成範圍的條形圖,通常稱為桶或 資料桶。較高的長條顯示更多的數據落在該範圍內。

如需有關直方圖的詳細資訊,請參閱[直方圖和熱圖簡介](#page-86-0)。

- 值區 設定值區的數目,以將值分組依據。如果保留空白,Amazon 託管 Grafana 會嘗試計算 適當數量的存儲桶。
- X-Min 篩選掉長條圖中小於此最小限制的值。
- X-Max 篩選掉大於此最大限制的值。

#### 圖例

使用這些設定可細化圖例在視覺效果中的顯示方式。

#### 選項

- 顯示 清除以隱藏圖例。預設值為選取 (true)。
- 作為表格 選取此選項可在表格中顯示圖例。預設為核取 (true)。
- 向右 選取以在右側顯示圖例。
- 寬度 輸入圖例的最小寬度 (以像素為單位)。選取 「向右」時,此選項可用。

面板和視覺效果 491

## 值

其他值可以顯示在圖例名稱旁邊。

- Min 測量結果查詢傳回的最小值。
- Max 測量結果查詢傳回的最大值。
- Avg 量度查詢傳回的平均值。
- 目前 測量結果查詢傳回的最後一個值。
- 總計 測量結果查詢傳回之所有值的總和。
- 小數-顯示圖例值和圖形懸停工具提示的小數點數。

Amazon 託管 Grafana 計算客戶端的圖例值。這些圖例值取決於您的量度查詢所使用的彙總或點合併 類型。上述所有圖例值不能同時正確。

例如,如果您繪製此類請求/秒的速率(可能使用平均值作為彙總器),則圖例中的「總計」將不代表 請求的總數。這只是 Amazon 管理 Grafana 收到的所有數據點的總和。

## 隱藏系列

當測量結果查詢中序列的所有值都屬於特定值時,隱藏序列。

- 只有空值-值 = 空值(默認未選中)
- 只有零-值 = 零(默認未選中)

## 時區

您可以在圖表上反白顯示特定時區,以便更容易查看,例如週末、上班時間和下班時間。所有配置的時 區都參照 UTC 時間。

## <span id="page-501-0"></span>熱圖面板

 $\Delta$  本文件主題是針對支援 Grafana 9.x 版的 Grafana 工作區所設計。 如需支援 Grafana 8.x 版的 Grafana 工作區,請參閱[。在 Grafana 第 8 版中工作](#page-634-0)

「熱圖」面板視覺化可讓您檢視一段時間內的直方圖。如需有關直方圖的詳細資訊,請參閱[直方圖和熱](#page-86-0) [圖簡介](#page-86-0)。

## 從資料計算

此設定決定資料是否已計算出來的熱圖 (來自資料來源/變壓器),還是應在面板中計算的熱圖。

X 型鏟斗

此設定決定 X 軸分割為值區的方式。您可以在「大小」輸入中指定時間間隔。例如,的時間範圍會在 X 軸上1h使儲存格寬 1 小時。

Y 型水桶

此設定決定 Y 軸分割為值區的方式。

Y 型桶型秤

選取下列其中一個 Y 軸值刻度:

- 線性 線性比例。
- log(以 2 為底數)-以 2 為底的對數刻度。
- 對數(以 10 為底)-以 10 為底的對數刻度。

```
Y 軸
```
定義 Y 軸的顯示方式

放置

- 左 在左邊
- 右邊 在右邊
- 隱藏-隱藏

## 單位

單位配置

小數

此設定決定十進位組態。

最小/最大值

此設定可設定軸範圍。

### 反向

選取時,軸會以相反順序顯示。

## 顏色

色譜控制值計數 (在每個值區中) 與指派給每個值區的顏色之間的對應。光譜上最左邊的顏色代表最小 計數,最右邊的顏色代表最大計數。使用淺色主題時,某些色彩配置會自動反轉。

您也可以將色彩模式變更為「不透明度」。在這種情況下,顏色不會改變,但不透明度的數量會隨著桶 數而改變

- Mode (模式)
	- 配置 以儲存格顏色表示的值區值。
		- 配置 如果模式為配置,則選取色彩配置。
	- 不透明度 儲存格不透明度表示的值區值。不透明儲存格表示最大值。
		- 顏色 儲存格基本顏色。
		- Scale 將值區值映射到不透明度的縮放比例。
			- 線性 線性比例。值區值線性對應至不透明度。
			- 平方米- 功率規模。儲存格不透明度計算為value ^ k,其中k是設定的指數值。如果指數小 於1,你會得到一個對數刻度。如果指數大於1,你會得到一個指數規模。在的情況下1,規模 將是相同的線性。
		- 指數 指數的值,大於。0

### 起始/結束顏色

根據預設,Grafana 會根據值區的最小值和最大值來計算儲存格顏色。使用最小值和最大值,您可以覆 蓋這些值。將鏟斗值視為 Z 軸,分別將最小值和最大值視為 Z-最小值和 Z-最大值。

- 開始 用於計算儲存格顏色的最小值。如果值區值小於 Min,則會對應至「最小值」顏色。序列最 小值是預設值。
- 結束 用於計算儲存格顏色的最大值。如果值區值大於 Max,則會對應至「最大值」顏色。序列最 大值是預設值。

#### 儲存格顯示

使用儲存格顯示設定來精簡熱圖中儲存格的視覺效果。
# 其他顯示選項

Tooltip (工具提示)

- 顯示工具提示 顯示熱圖工具提示。
- 顯示色階分佈圖 在工具提示上顯示 Y 軸色階分佈圖。長條圖代表特定時間戳記的值區值的分佈。

## 傳奇

選擇是否要在視覺效果上顯示熱圖圖例。

示例

設定用於顯示範例資料的顏色。

直方圖面板

 $\Delta$  本文件主題是針對支援 Grafana 9.x 版的 Grafana 工作區所設計。 如需支援 Grafana 8.x 版的 Grafana 工作區,請參閱[。在 Grafana 第 8 版中工作](#page-634-0)

直方圖可視化計算值的分佈,並將其呈現為條形圖。Y 軸和每個長條的高度代表落入每個括號的值計 數,而 X 軸代表數值範圍。

色階分佈圖視覺效果支援時間序列和具有一或多個數值欄位的任何表格結果

支援的格式

色階分佈圖視覺效果支援時間序列和具有一或多個數值欄位的任何表格結果

#### 顯示選項

使用下列選項來精簡您的視覺效果:

鏟斗尺寸

桶的大小。若要自動調整鏟斗大小,請將此項留空 (約為全系列 10%)。

# 鏟斗偏移

如果第一個桶不應該從零開始。非零偏移會移動聚總視窗。例如,具有預設位移 0 的 5 個大小值區, 如果值區為 0-5、5—10、10-15,則會變成 2—7、7—12、12—17,且偏移量為 2;在此情況下, 位移值為 0、5 或 10,實際上不會執行任何作用。通常,此選項會與明確定義的儲存貯體大小搭配使 用,而非自動。若要使此設定受到影響,偏移量應大於 0 且小於值區大小;超出此範圍的值將與此範 圍內的值產生相同的效果。

結合系列

這將合併所有系列和字段到一個組合的直方圖。

線寬控制條的線寬。

填滿不透明度控制長條的填色不透明度。

漸層模式可設定漸層填色的模式。填滿漸層是以線條顏色為基礎。若要變更色彩,請使用標準色彩配置 欄位選項。漸層外觀會受到「填滿不透明度」設定的影響。

- 無 沒有漸層填色,這是預設設定。
- 不透明度 根據 Y 軸上的值計算漸層的透明度。填色的不透明度隨著 Y 軸上的值而增加。
- 色相 漸層顏色是根據線條顏色的色相產生的。

工具提示模式當您將游標懸停在圖表上時,Grafana 可以顯示工具提示。選擇工具提示的行為:

- 單-懸停工具提示僅顯示您懸停在上面的系列。
- 全部 暫留工具提示會顯示視覺效果中的所有序列。Grafana 在工具提示的系列列表中以粗體突出 顯示懸停在上面的系列。
- 隱藏 不顯示工具提示。

**a** Note

使用取代可從工具提示中隱藏個別序列。

圖例選項

啟用圖例選項時,它可以顯示值對映或臨界值括號。若要在圖例中顯示值對應,請務必將標準選項下的 「色彩配置」選項設定為「單色」或「傳統」調色盤。若要查看圖例中的臨界值括號,請將「色彩計」 畫」設定為「從臨界值」。

圖例模式使用這些設定來精簡圖例在視覺效果中的顯示方式。

- 清單 以清單形式顯示圖例。這是圖例的預設顯示模式。
- 表格 將圖例顯示為表格。
- 隱藏 隱藏圖例。

圖例放置選擇圖例的放置位置。

- 底部 圖形下方。
- 右-在圖形的右側。
- 圖例值

選擇要在圖例中顯示的標準計算。您可以擁有多個。如需詳細資訊,請參閱 [計算類型](#page-467-0)。

圖例計算

選擇要在圖例中顯示的計算。您可以選取多個選項。

記錄檔面板

 $\Delta$  本文件主題是針對支援 Grafana 9.x 版的 Grafana 工作區所設計。 如需支援 Grafana 8.x 版的 Grafana 工作區,請參閱[。在 Grafana 第 8 版中工作](#page-634-0)

記錄檔面板視覺效果會顯示來自支援記錄檔的資料來源 (例如「彈性」、「匯入」和「Loki」) 的記錄 行。通常,您可以使用圖形面板旁邊的此面板來顯示相關流程的日誌輸出。

「記錄」面板會顯示在「查詢」頁籤上輸入的查詢結果。多個查詢的結果合併並按時間排序。如果資料 來源傳回的行數超過可顯示的行數,您可以在面板內捲動。

若要限制顯示的行數,您可以使用「查詢」選項中的「最大資料點」設定。如果未設定,資料來源通常 會強制執行預設限制。

## 日誌層級

對於已指定層級標籤的記錄,我們會使用標籤的值來決定記錄層級並相應地更新顏色。如果記錄檔沒有 指定層級標籤,我們會嘗試找出其內容是否符合任何支援的運算式 (如需詳細資訊,請參閱下方)。記錄 層級永遠由第一個相符項目決定。如果 Grafana 無法確定日誌級別,則將以未知的日誌級別進行可視 化。如需詳細資訊,請參閱 [日誌可視化](#page-541-0)。

#### 記錄檔詳細

每個日誌行都有一個帶有標籤和檢測到的字段的可擴展區域,以實現更強大的交互。每個欄位或標籤都 有一個統計資料圖示,可顯示與所有顯示記錄相關的統計資料。

## 資料連結

透過使用資料連結,您可以將記錄訊息的任何部分轉換為內部或外部連結。在 [記錄檔詳細資料] 檢視 內的 [連結] 區段中,建立的連結會顯示為按鈕。

#### 顯示選項

使用下列設定來精簡您的視覺效果:

- 時間 顯示或隱藏時間欄。這是與資料來源報告的記錄行相關聯的時間戳記。
- 唯一標籤 顯示或隱藏唯一標籤欄,其中只顯示非常見的標籤。
- 常用標籤 顯示或隱藏常用標籤
- 換行 切換換行。
- 美化 JSON-將其設置為true漂亮地打印所有 JSON 日誌。此設定不會影響 JSON 以外的任何格式 的記錄檔。
- 啟用防護記錄詳細資料 切換選項可查看每個記錄資料列的記錄詳細資料檢視。預設設定為 true。
- 順序 以遞減或遞增的時間順序顯示結果。預設值為「降序」,會先顯示最新的記錄檔。設定為 「升序」可先顯示最舊的記錄行。

## 新聞面板

 $\Delta$  本文件主題是針對支援 Grafana 9.x 版的 Grafana 工作區所設計。 如需支援 Grafana 8.x 版的 Grafana 工作區,請參閱[。在 Grafana 第 8 版中工作](#page-634-0)

此面板會顯示 RSS 摘要。默認情況下,它顯示來自 Grafana 實驗室博客的文章。

在「顯示」區段中輸入 RSS 的網址。此面板類型不接受任何其他查詢。

## **a** Note

RSS 源是由 Grafana 前端沒有代理加載。因此,只有使用適當 [CORS 標頭](https://developer.mozilla.org/en-US/docs/Web/HTTP/CORS)設定的 RSS 摘要 才會載入。如果您嘗試顯示的 RSS 摘要無法載入,請考慮重新裝載 RSS 摘要或建立您自己的 Proxy。

節點圖面板

 $\overline{\Delta}$  本文件主題是針對支援 Grafana 9.x 版的 Grafana 工作區所設計。 如需支援 Grafana 8.x 版的 Grafana 工作區,請參閱[。在 Grafana 第 8 版中工作](#page-634-0)

節點圖面板可視化有向圖或網絡。它使用定向力佈局來有效地定位節點,以便它可以幫助顯示複雜的基 礎設施地圖,層次結構或運行圖表。

資料需求

節點圖表面板需要特定形狀的數據才能顯示其節點和邊緣。並非每個資料來源或查詢都可以在此面板中 視覺化。

節點圖可視化由節點和邊緣組成。

- 節點會顯示為圓形。節點可能代表應用程式、服務或其他任何從應用程式角度來看相關的項目。
- 邊會顯示為連接兩個節點的直線。連接可能是一個請求,操作,或兩個節點之間的一些其他關係。

節點和邊緣都可以具有關聯的中繼資料或統計資料。資料來源定義顯示的資訊和值,因此不同的資料來 源可以顯示不同類型的值,或不顯示某些值。

#### 節點

通常,節點會在節點內顯示兩個統計值,並在節點下方顯示兩個標識符,通常是名稱和類型。節點還可 以將另一組值顯示為節點周圍的顏色圓圈,不同顏色的部分表示不同的值,最多應該加起來 1。例如, 您可以使用圓的紅色部分來表示錯誤的百分比。

您可以在關聯式功能表中顯示其他詳細資訊,選擇節點時會顯示該功能表。前後關聯功能表中也可以有 其他連結,這些連結可以鎖定 Grafana 工作區的其他部分或任何外部連結。

# **a** Note

節點圖只能顯示 1,500 個節點。如果超過此限制,則會在右上角看到警告,並且某些節點將被 隱藏。您可以通過單擊圖形中的隱藏節點標記來展開圖形的隱藏部分。

Edges (邊)

當您將游標懸停在邊緣上時,邊緣也可以顯示統計資料。與節點類似,您可以通過選擇邊緣來打開包含 其他詳細信息和鏈接的上下文菜單。

支援此視覺效果的第一個AWS X-Ray資料來源是其服務對映圖徵的資料來源。如需詳細資訊,請參閱 [AWS X-Ray。](#page-162-0)

#### 導航節點圖

您可以在節點圖形中選擇任何節點或邊緣之外並拖曳指標,來在節點圖形中平移。

您可以使用節點圖形左上角的按鈕進行縮放。

#### 隱藏節點

在指定時間顯示的節點數目受到限制,以維持合理的效能。超出此限制的節點會隱藏在可按一下的標記 後面,這些標記會顯示連接到該邊緣的近似隱藏節點數目。您可以選擇標記來展開該節點周圍的圖形。

網格檢視

您可以切換到網格檢視,以更好地了解圖表中最有趣的節點。網格視圖顯示在沒有邊緣的網格節點,並 且可以通過節點內顯示的統計或由節點的彩色邊框表示的統計數據進行排序。

若要排序節點,請選擇圖例內的統計資料。統計名稱旁邊的標記顯示當前用於排序和排序方向的統計數 據。

選擇節點,然後選擇「在圖表中顯示」版面配置選項,以切換回焦點在所選節點的圖形版面配置,以在 完整圖表的上下文中顯示該節點。

Data API (資料 API)

此視覺效果需要從資料來源傳回的特定形狀的資料,才能正確顯示它。

節點圖形至少需要描述圖形的邊緣的數據幀。默認情況下,節點圖將計算基於此數據幀的節點和任何 統計數據。可選的第二個數據幀描述節點的情況下,有需要顯示更多的節點特定元數據被發送。您必

須frame.meta.preferredVisualisationType = 'nodeGraph'在兩個數據幀上進行設置或命 名它們,nodes並edges分別為節點圖進行渲染。

# 來自結構的邊緣資料

必填欄位:

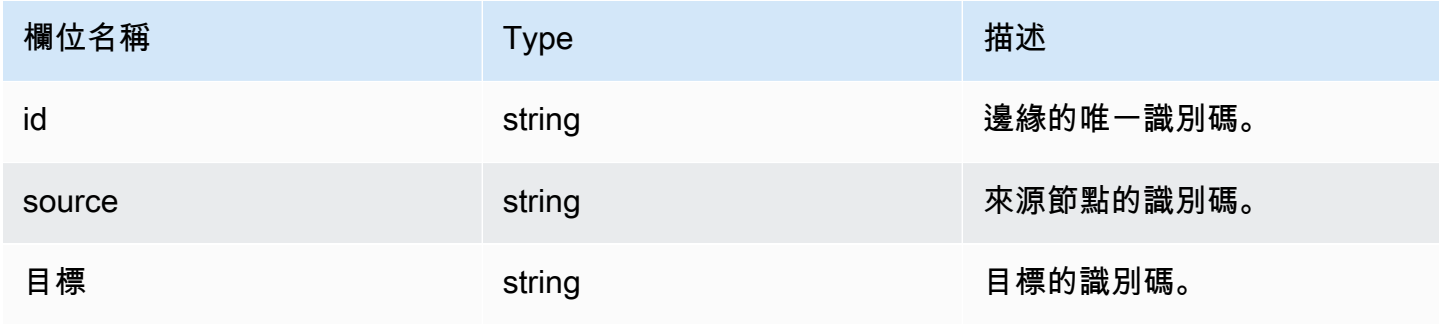

選擇性欄位:

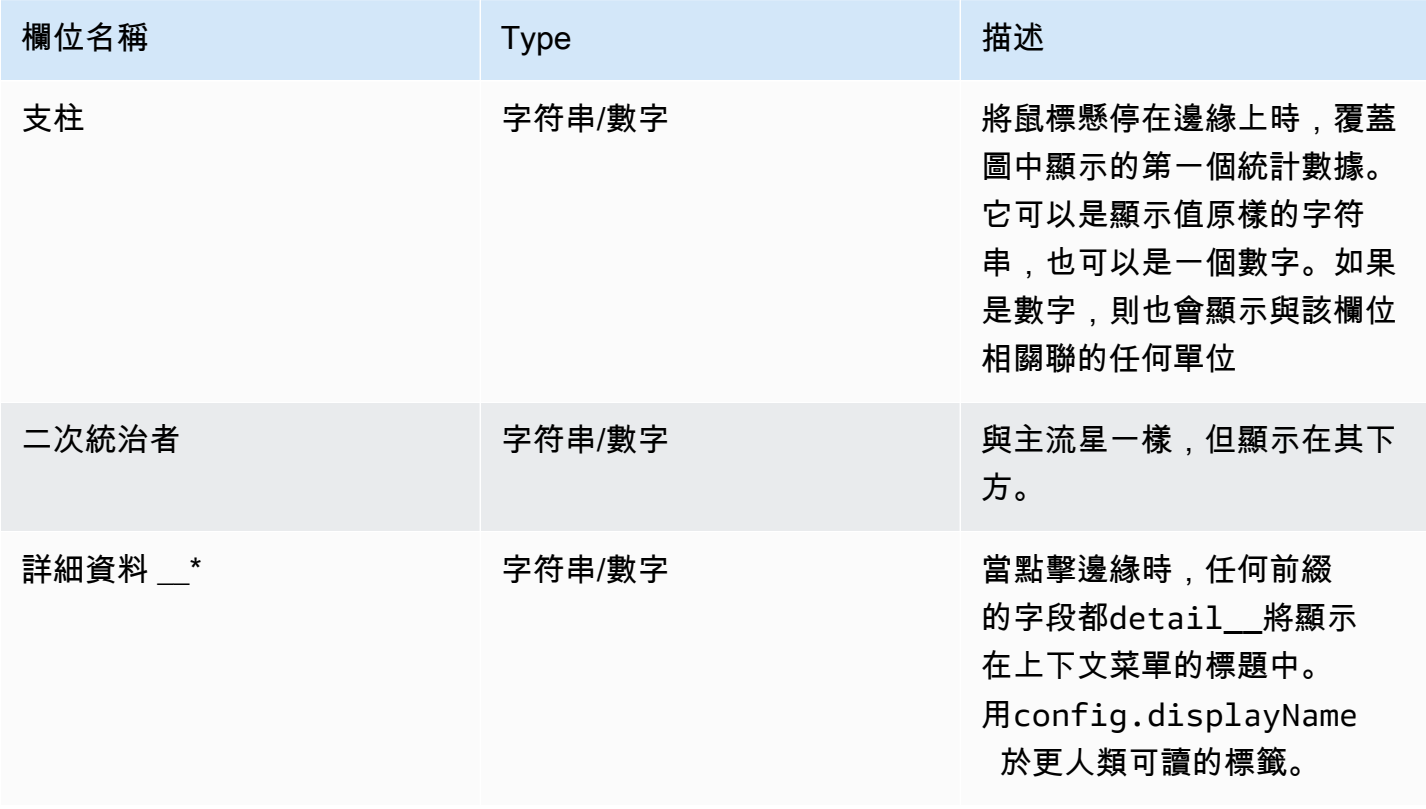

# 結構中的節點數據

必填欄位:

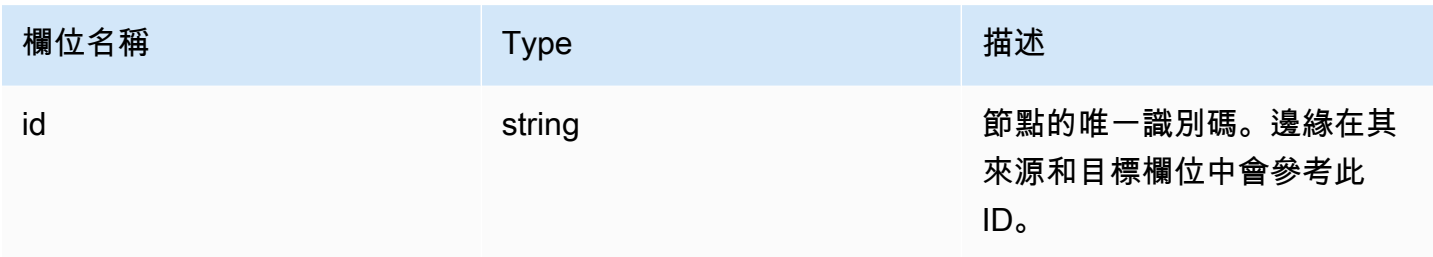

# 選擇性欄位:

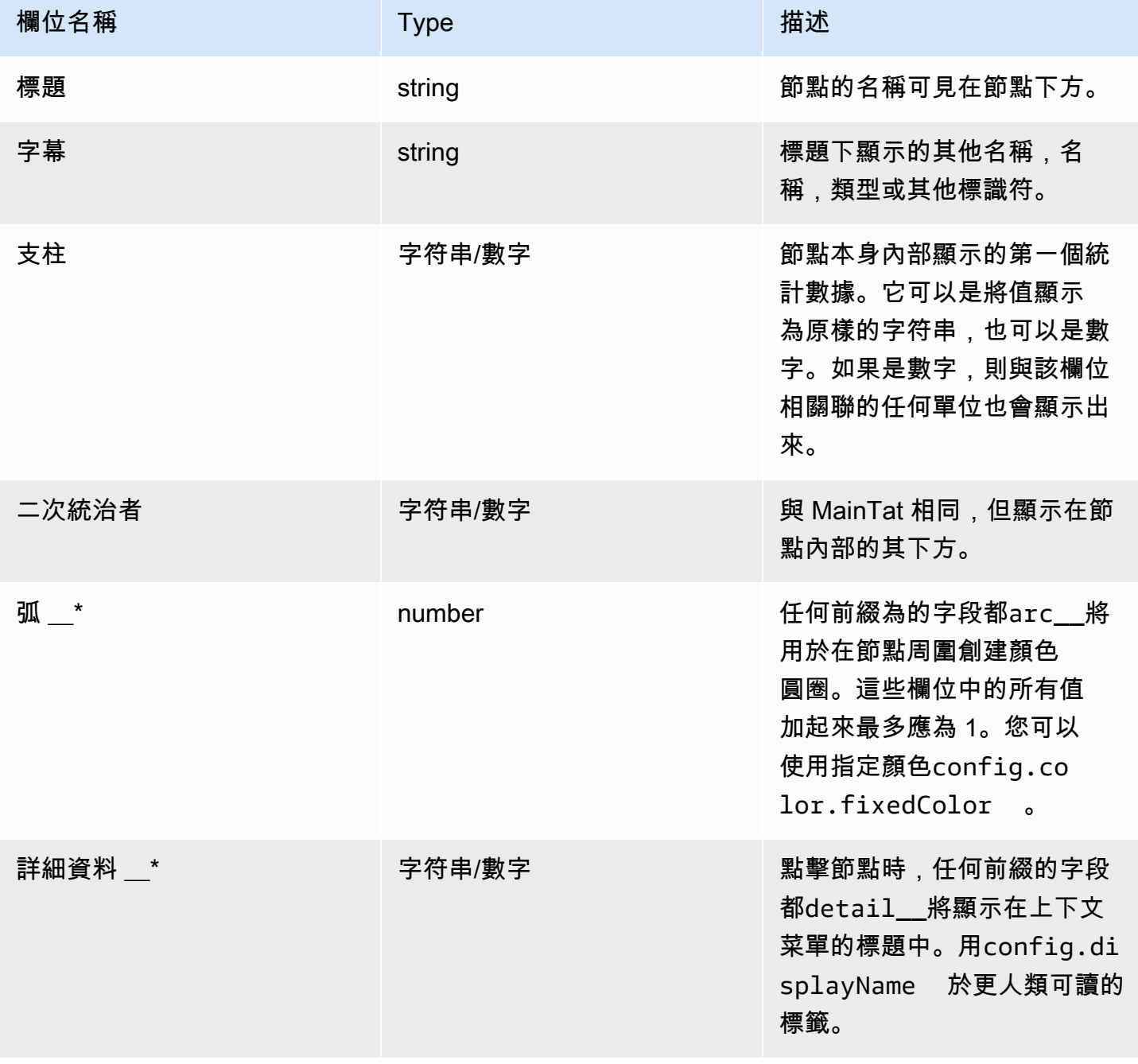

## 圓餅圖面板

 $\Delta$  本文件主題是針對支援 Grafana 9.x 版的 Grafana 工作區所設計。 如需支援 Grafana 8.x 版的 Grafana 工作區,請參閱[。在 Grafana 第 8 版中工作](#page-634-0)

圓餅圖會以圓餅切片的形式顯示減少的序列或一系列中的值,從一個或多個查詢,因為它們彼此相關。 切片的弧長、面積和中心角都與切片值成正比,因為它與所有值的總和有關。當你想在一個美觀的形式 一小組值的快速比較這種類型的圖表是最好的使用。

# 值選項

使用下列選項來精簡視覺效果中的值。

Show (顯示)

#### 選擇要顯示的資訊量。

- 計算 將每個值減少為每個系列的單個值。
- 所有值 顯示單一序列中的每個值。

## 計算

選取「計算」後,選取計算以減少每個序列。如需有關可用計算的資訊,請參閱[計算類型](#page-467-0)。

## 限制

當顯示單個系列中的每個值時,這會限制顯示的值數量。

#### 欄位

選取要在視覺效果中顯示的一個或多個欄位。每個欄位名稱都可以在清單中找到,或者您可以選取下列 其中一個選項:

- 數字欄位 包含數值的所有欄位。
- 「所有字段」— 未通過轉換刪除的所有字段。
- 「時間」— 包含時間值的所有字段。

#### 圓餅圖選項

使用這些選項可調整視覺效果的外觀。

圓餅圖類型

選取圓餅圖顯示樣式。可以是:

- 圓形圖 標準圓餅圖
- 甜甜圈 中間有孔的圓形圖

## 標籤

選取要在圓餅圖上顯示的標籤。您可以選取多個選項。

- 名稱 序列或欄位名稱。
- 百分比 整體的百分比。
- 值 原始數值。

依預設,標籤會以白色顯示在圖表內文上方。您可以選擇較暗的圖表顏色以使其更加明顯。長名稱或數 字可能會被裁剪。

提示模式

將游標停留在視覺效果上時,Grafana 可以顯示工具提示。選擇工具提示的行為。

- 單一 暫留工具提示只會顯示單一序列,即您將游標置於視覺效果上方的序列。
- 全部 暫留工具提示會顯示視覺效果中的所有序列。Grafana 在工具提示的系列列表中以粗體突出 顯示懸停在上面的系列。
- 隱藏 與視覺效果互動時,不顯示工具提示。

使用取代可從工具提示中隱藏個別序列。

#### 圖例模式

使用這些設定可定義圖例在視覺效果中的顯示方式。如需有關圖例的詳細資訊,請參閱[規劃圖例](#page-465-0)。

- 清單 以清單形式顯示圖例。這是圖例的預設顯示模式。
- 表格 以表格形式顯示圖例。

• 隱藏 — 隱藏圖例。

圖例放置

選擇顯示圖例的位置。

- 底部 圖形下方。
- 右-在圖形的右側。

圖例值

選擇要在圖例中顯示的[標準計算](#page-467-0)。您可以擁有多個。

選取要在圖例中顯示的值。您可以選取多個選項。

- 百分比 整體的百分比。
- 值 原始數值。

如需有關圖例的詳細資訊,請參閱[規劃圖例](#page-465-0)。

情節面板

 $\Delta$  本文件主題是針對支援 Grafana 9.x 版的 Grafana 工作區所設計。 如需支援 Grafana 8.x 版的 Grafana 工作區,請參閱[。在 Grafana 第 8 版中工作](#page-634-0)

「情節」面板會使用 P [lotly](https://plotly.com/javascript/) (一個開放原始碼 JavaScript 圖形庫) 來呈現圖表。

「資料」、「Config」和「配置」欄位與 [Plotly 文件中](https://plotly.com/javascript/plotlyjs-function-reference/)描述的一般參數相符。它們必須是 JSON 格 式。

數據源提供的數據可以通過用戶定義的腳本進行轉換,然後再將其注入 Plotly 圖表中。該腳本包括 2 個參數。

- data— 資料來源傳回的資料。
- variables— 在目前儀表板中包含 [Grafana 變數](#page-754-0)的物件 (使用者變數和以下幾個全域變 數:\_\_from、\_\_to\_\_interval、和\_\_interval\_ms)。

指令碼必須傳回具有下列一或多個屬性的物件:datalayout、config和frames。以下是範例。

```
let x = data.series[0].fields[0].values.buffer
let y = data.series[0].fields[1].values.buffer
let serie = { 
     x : x, 
     y : y, 
     name : variables.project //where project is the name of a Grafana's variable
}
return { 
     data : [serie], 
     config : { 
     displayModeBar: false 
     }
}
```
腳本返回的對象和數據,佈局和 Config 字段中提供的 JSON 將被合併(深度合併)。

如果未提供指令碼,面板將僅使用 [資料]、[Config] 和 [設定] 欄位。

## 桑基面板

本文件主題是針對支援 Grafana 9.x 版的 Grafana 工作區所設計。 如需支援 Grafana 8.x 版的 Grafana 工作區,請參閱[。在 Grafana 第 8 版中工作](#page-634-0)

Sankey 面板顯示 Sankey 圖,這對於可視化流量數據非常有用,流量寬度與所選指標成比例。下圖顯 示了與源和目的地的兩組 Sankey 圖。

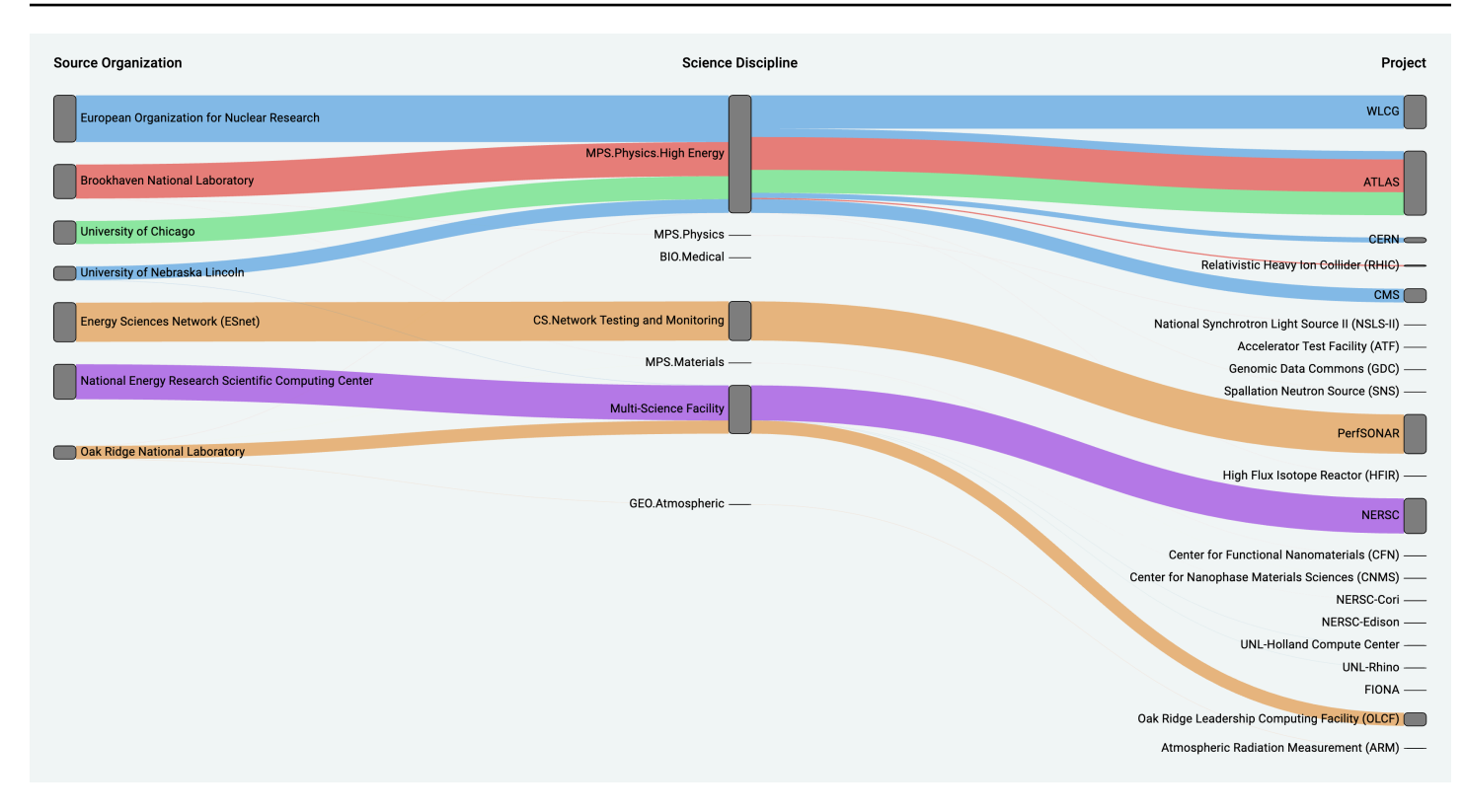

## 運作方式

sankey 面板至少需要 2 列資料,即流程的來源和目的地。您的查詢應該將您的資料分成至少兩個群 組。面板將按查詢順序繪製從第一列數據點到最後一列的鏈接。連結的厚度將與查詢中度量指派的值成 比例。

自訂

- 鏈接-鏈接顏色當前有兩個選項:多個或單個。默認情況下它是多色的。要為鏈接選擇單一顏色,切 換單鏈接顏色選項,然後從 Grafana 的拾色器中選擇您的顏色。
- 節點 您可以透過變更節點顏色選項來變更矩形節點的顏色
- 節點寬度 您可以使用「節點寬度」滑桿或在輸入方塊中輸入數字來調整節點的寬度。這個數字必 須是整數。
- 節點填補 節點間距之間的垂直間距可以使用「節點填補」滑桿或在輸入方塊中輸入數字來調整。 這個數字必須是整數。如果您的鏈接太薄,請嘗試調整此數字
- 標題 您可以使用編輯器面板中的「顯示名稱」覆寫來變更欄標題。它們將與您選擇的文本顏色相 同的顏色
- 桑基佈局-Sankey 鏈接的佈局可以使用佈局迭代滑塊稍微調整。這個數字必須是一個整數,並且是用 於生成佈局的鬆弛迭代次數。

## 散佈面板

 $\Delta$  本文件主題是針對支援 Grafana 9.x 版的 Grafana 工作區所設計。 如需支援 Grafana 8.x 版的 Grafana 工作區,請參閱[。在 Grafana 第 8 版中工作](#page-634-0)

散佈面板顯示表格資料的 X/Y 散佈圖,其介面比其他繪圖面板更簡單。與圖形面板不同,散佈面板不 需要資料在時間序列中。散佈面板需要具有兩個或多個數字資料欄的資料表格式資料集。

其中一個可以指定給 X 軸。可以將一個或多個 Y 軸值指定給一系列,並將產生的資料繪製為一系列 點。每個系列也可以選擇性地使用多個統計最佳擬合之一來展示回歸線。

## 建立散佈面板

下列程序說明如何使用散佈面板建立散佈圖。在此範例中,我們將假設有資料,如下表所示,其中 包HEIGHT含三欄的數值、Age、和 BoysGirls,按年齡顯示男孩和女孩的平均身高。

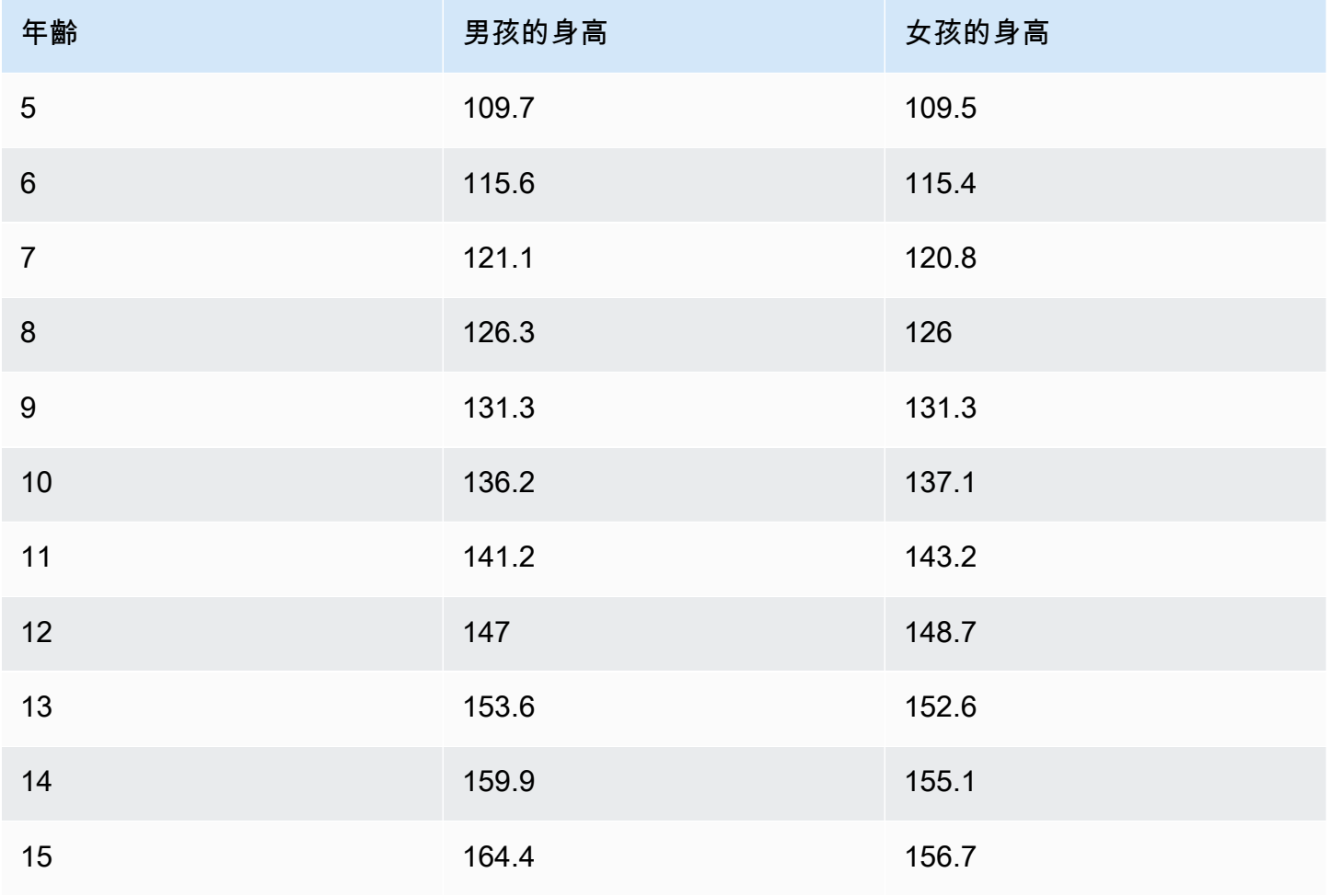

Amazon Managed Grafana 使用者指南

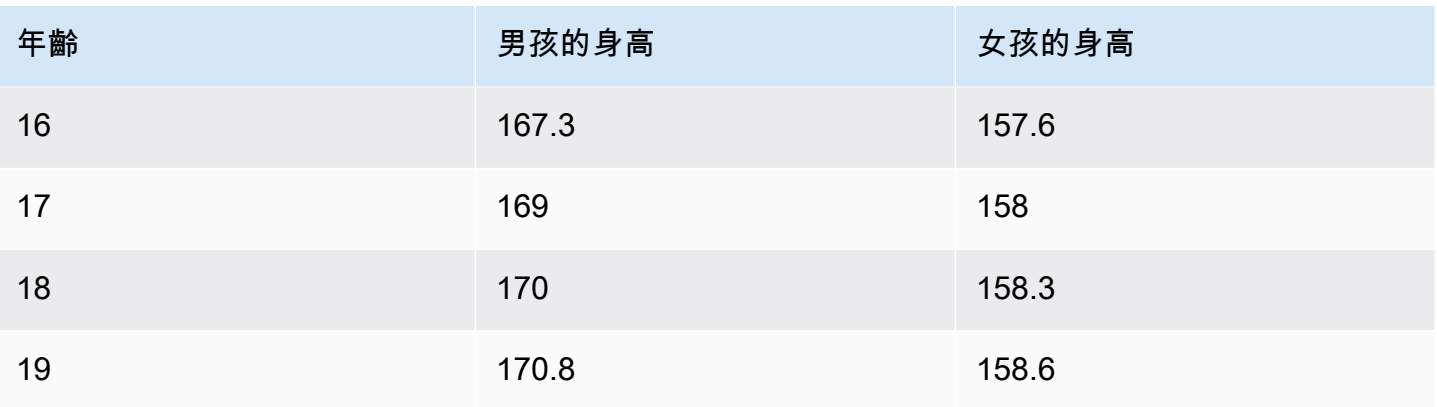

# 使用散佈面板建立散佈圖

- 1. 在 Grafana 儀表板中,選擇「新增面板」。
- 2. 對於查詢,寫一個查詢,將返回所需的數據。在這種情況下,您可以使用如SELECT \* FROM **HETGHT**
- 3. 選取「散佈」視覺效果。

這將創建一個散點圖,使用第一列作為 X 軸,其他數字列作為 Y 軸。

組態選項

散佈面板提供下列四個自訂組態選項。

- X 軸 您可以選擇要用作 X 軸的欄位,以及軸的範圍和標題以及顯示資訊。
- Y 軸 您可以選擇要在 Y 軸上顯示哪些欄位,包括每個欄位的顯示選項,以及軸的範圍和標題資 訊。您也可以選擇為每個欄位顯示回歸線。如需有關回歸線規劃的更多詳細資訊,請參閱以下資訊。
- 圖例 您可以開啟或關閉面板的圖例,也可以選擇圖例中文字的大小。
- 顯示 您可以設定圖表的其他選項,包括格線顏色和邊框樣式。

# 回歸線配置

除了個別的點之外,每個 Y 軸資料集都可以顯示一條線。線型有五個選項。

- 無 不顯示回歸線。
- 簡單 顯示連接資料集點的迴歸線。
- 線性 使用最小平方、最佳擬合方式顯示直線。
- 指數 顯示指數最佳擬合回歸線。

• 功率 — 顯示功率最佳擬合回歸線。

# 統計面板

 $\Delta$  本文件主題是針對支援 Grafana 9.x 版的 Grafana 工作區所設計。 如需支援 Grafana 8.x 版的 Grafana 工作區,請參閱[。在 Grafana 第 8 版中工作](#page-634-0)

「統計」面板視覺效果會顯示一個大型統計值,其中包含選用的圖形走勢圖。您可以使用閾值控制背景 或值顏色。

根據預設,「統計」面板會顯示下列其中一項:

- 只是單一系列或欄位的值。
- 多個序列或欄位的值和名稱。

您可以使用「文字」模式來控制是否顯示文字。

#### 自動版面調整

面板會根據管控面板中的可用寬度和高度自動調整配置。如果面板變得太小,它會自動隱藏圖形(迷你 圖)。

## 值選項

使用下列選項可調整視覺效果顯示值的方式:

Show (顯示)

選擇 Grafana 如何顯示您的資料。

## 計算

根據所有列顯示計算值。

- 計算 選取 Grafana 將用來將多個欄位減少為單一值的縮減函數。如需可用計算的清單,請參閱[標](#page-467-0) [準計算](#page-467-0)。
- 欄位 選取面板中顯示的欄位。

# 所有值

為每一列顯示單獨的統計資料。如果您選取此選項,您也可以限制要顯示的列數。

- 限制 要顯示的最大列數。預設值為 5,000。
- 欄位 選取面板中顯示的欄位。

# 統計樣式

設定視覺效果樣式。

Orientation (方向)

## 選擇堆疊方向。

- 自動-Grafana 選擇它認為是最好的方向。
- 水平 長條水平拉伸,從左到右。
- 垂直 桿垂直拉伸,從上到下。

# 文字模式

您可以使用「文字」模式選項來控制面板呈現的文字。如果值不重要,只有名稱和顏色為,然後將「文 字」模式變更為「名稱」。該值仍將用於確定顏色,並顯示在工具提示中。

- 自動 如果資料包含多個序列或欄位,則同時顯示名稱和值。
- 值 僅顯示值,不顯示名稱。名稱顯示在懸停工具提示中代替。
- 值和名稱 始終顯示值和名稱。
- 名稱 顯示名稱而非值。值顯示在懸停工具提示。
- 無 不顯示任何內容 (空白)。名稱和值顯示在懸停工具提示。

# 色彩模式

#### 選取色彩模式。

- 值 僅為值和圖表區域著色。
- 背景 也為背景著色。

## 圖形模式

選取圖表和走勢圖模式。

- 無 隱藏圖形並僅顯示值。
- 面積 顯示值下方的面積圖。這需要您的查詢返回一個時間列。

文字對齊

## 選擇對齊模式。

- 自動 如果僅顯示單一值 (不重複),則該值會置中。如果顯示多個序列或多列,則值會向左對齊。
- 中心-統計值居中。

## 文字大小

調整量測計文字的大小。

- 標題 輸入量測計標題大小的數值。
- 值 輸入量測計值大小的數值。

## 狀態時間軸面板

 $\Delta$  本文件主題是針對支援 Grafana 9.x 版的 Grafana 工作區所設計。 如需支援 Grafana 8.x 版的 Grafana 工作區,請參閱[。在 Grafana 第 8 版中工作](#page-634-0)

狀態時間軸面板視覺效果會顯示隨時間變化的離散狀態。每個欄位或系列都會彩現為其唯一的水平區 帶。狀態區域可以使用或不使用值進行彩現。此面板適用於字符串或布爾狀態,但也可以與時間序列一 起使用。當與時間序列一起使用時,閾值用於將數值轉換為離散狀態區域。

#### 狀態時間軸選項

使用下列選項來精簡您的視覺效果:

## 合併相等的連續值

控制 Grafana 是否合併相同的值,如果它們彼此相鄰。

## 顯示值

## 控制是否在狀態區域內彩現值。如果有足夠的空間,Auto 將呈現值。

## 對齊值

控制狀態區域內的值對齊。

## 列高

控制列之間的間距。1 = 沒有空格 = 0.5 = 50% 的空間。

# 線寬

控制狀態區域的線寬。

填滿透明度

控制狀態區域的不透明度。

## 值映射

若要將顏色指定給布林值或字串值,請使用[設定值對映](#page-463-0)。

具有閾值的時間序列資料

此面板也可與時間序列資料搭配使用。在這種情況下,閾值用於將時間序列轉換為離散的彩色狀態區 域。

#### 圖例選項

啟用圖例選項時,它可以顯示值對映或臨界值括號。若要在圖例中顯示值對應,請務必將「標準」選項 下的「色彩配置」選項設定為「單色」或「傳統」調色盤。若要查看圖例中的臨界值括號,請將「色彩 計畫」設定為「從臨界值」。

圖例模式使用這些設定來精簡圖例在視覺效果中的顯示方式。

- 清單 將圖例顯示為清單。這是圖例的預設顯示模式。
- 表格 將圖例顯示為表格。
- 隱藏 隱藏圖例。

圖例放置選擇圖例的放置位置。

• 底部 — 圖形下方。

• 右-在圖形的右側。

# 圖例值

選擇要在圖例中顯示的[標準計算](#page-467-0)。您可以擁有多個。

狀態記錄面板

 $\Delta$  本文件主題是針對支援 Grafana 9.x 版的 Grafana 工作區所設計。 如需支援 Grafana 8.x 版的 Grafana 工作區,請參閱[。在 Grafana 第 8 版中工作](#page-634-0)

狀態歷程記錄視覺化會顯示一段時間內的週期性 每個欄位或系列都會轉譯為水平列。彩現方塊並圍繞 每個值置中。

狀態歷史記錄視覺效果可與字串、布林值和數字欄位或時間序列搭配使用。時間欄位為必填欄位。您可 以使用顏色字串的值對映,或將文字值指定給數值範圍。

#### 顯示選項

使用下列選項來精簡您的視覺效果:

#### 顯示值

控制是否在數值方塊內彩現值。如果有足夠的空間,Auto 將呈現值。

欄寬控制方塊的寬度。1= 最大值和 0 = 最小寬度。

線寬控制狀態區域的線寬。

填滿不透明度可控制狀態區域的填色不透明度。

## 值映射

若要將顏色指定給布林值或字串值,請使用[設定值對映](#page-463-0)。

具有閾值的時間序列資料

此面板也可與時間序列資料搭配使用。在這種情況下,閾值用於為框著色。您也可以使用漸層色彩配置 來顏色值。

# 圖例選項

啟用圖例選項時,它可以顯示值對映或臨界值括號。若要在圖例中顯示值對應,請務必將 [標準] 選項 下的 [色彩配置] 選項設定為 [單色] 或 [傳統] 調色盤。若要查看圖例中的閾值括號,請將「色彩計畫」 設定為「從」臨界值。

圖例模式使用這些設定來精簡圖例在視覺效果中的顯示方式。

- 清單 以清單形式顯示圖例。這是圖例的預設顯示模式。
- 表格 以表格形式顯示圖例。
- 隱藏 隱藏圖例。

圖例放置選擇圖例的放置位置。

- 底部 圖形下方。
- 右-在圖形的右側。

# 圖例值

選擇要在圖例中顯示的[標準計算](#page-467-0)。您可以擁有多個。

表格面板

 $\Delta$  本文件主題是針對支援 Grafana 9.x 版的 Grafana 工作區所設計。 如需支援 Grafana 8.x 版的 Grafana 工作區,請參閱[。在 Grafana 第 8 版中工作](#page-634-0)

表格面板視覺效果非常靈活,支援時間序列和表格、註解和原始 JSON 資料的多種模式。此面板也提 供日期格式、值格式和著色選項。

## 排序欄

按一下欄標題可將排序順序從預設值變更為遞增。每次按一下時,排序順序都會變更為循環中的下一個 選項。您一次只能依據一欄來排序。

## 表格選項

## 顯示標題

顯示或隱藏從資料來源匯入的欄名稱。

#### 欄寬

默認情況下,Grafana 會根據表格大小和最小列寬自動計算列寬。此欄位選項可以覆寫設定,並定義所 有欄的寬度 (以像素為單位)。

例如,如果您在欄位100中輸入,則當您在欄位外按一下時,所有欄將設定為 100 像素寬。

最小欄寬

根據預設,表格欄的最小寬度為 150 像素。此欄位選項可以覆寫該預設值,並定義表格面板的新最小 欄寬 (以像素為單位)。

例如,如果您在欄位75中輸入,則當您在欄位外按一下時,所有欄將縮放至不小於 75 像素寬。

對於小螢幕裝置 (例如智慧型手機或平板電腦),請將預設150像素值減少為,以允許50以表格為基礎的 面板在儀表板中正確顯示。

## 列對齊

選擇 Grafana 應如何對齊儲存格內容:

- Auto (自動) (預設)
- Left (左)
- Center
- Right (右)

## 儲存格類型

根據預設,Grafana 會自動選擇顯示設定。您可以選擇下列其中一個選項來設定所有欄位的預設值,以 覆寫這些設定。某些儲存格類型可以使用其他組態。

**a** Note

如果您在「字段」標簽中設置了這些字段,那么該類型將應用于所有字段,包括時間字段。您 可以在「覆蓋」標簽中設置它們,以將「變更」應用于一個或多個字段。

## 顏色文字

如果已設定閾值,則欄位文字會以適當的閾值顏色顯示。

#### 彩色背景(漸變或純色)

如果設定了閾值,則欄位背景會以適當的閾值顏色顯示。

## 量測計

單元格可以顯示為圖形儀表,具有幾種不同的演示文稿類型。

#### 基本

基本模式將顯示一個簡單的量規,其中包含定義儀表顏色的閾值水平。

#### 漸層

臨界值層級定義漸層。

# 液晶

儀表在點亮或未點燃的小細胞中分裂。

#### 檢視

顯示格式化為程式碼的值。如果值是一個對象,則允許瀏覽 JSON 對象的 JSON 視圖將在懸停時顯 示。

# 儲存格值檢查

啟用表格儲存格中的值檢查。原始值會顯示在強制回應視窗中。

**a** Note

僅當儲存格顯示模式設定為「自動」、「彩色文字」、「彩色背景」或「JSON 檢視」時,才 能使用儲存格值檢查。

#### 欄篩選

您可以暫時變更欄資料的顯示方式。例如,您可以將值從最高到最低排序,或隱藏特定值。如需詳細資 訊,請參閱下方的[篩選表格欄](#page-527-0)。

分頁

使用此選項可啟用或停用分頁。這是一個不影響查詢的前端選項。啟用時,頁面大小會自動調整為表格 的高度。

#### <span id="page-527-0"></span>篩選表格欄

如果您開啟「欄」篩選器,則可以篩選表格選項。

#### 開啟欄篩選

- 1. 在 Grafana 中,導覽至包含您要篩選之欄之表格的儀表板。
- 2. 在您要篩選的表格面板上,開啟面板編輯器。
- 3. 選擇「欄位」頁標。
- 4. 在「表格」選項中,開啟「欄」篩選選項。

篩選器圖示會顯示在每個欄標題旁。

#### 篩選欄值

若要篩選欄值,請選擇欄標題旁邊的篩選器 (漏斗) 圖示。Grafana 顯示該欄的篩選選項。

選擇您要顯示的值旁邊的核取方塊。在頂部的搜索字段中輸入文本以在顯示中顯示這些值,以便您可以 選擇它們而不是滾動查找它們。

## 清除欄篩選

套用篩選條件的欄會在標題旁顯示藍色漏斗。

若要移除篩選器,請選擇藍色漏斗圖示,然後選取 [清除篩選器]。

#### 表格頁腳

您可以使用表格頁尾來顯示欄位的[計算](#page-467-0)。

啟用表格頁尾之後,您可以選取 [計算],然後選取要計算的 [欄位]。

如果您未選取欄位,系統會將計算套用至所有數值欄位。

## 計算列

如果要顯示資料集中的列數,而不是所選欄位中的值數目,請選取「計數」計算並啟用「計數列」。

文字面板

本文件主題是針對支援 Grafana 9.x 版的 Grafana 工作區所設計。 如需支援 Grafana 8.x 版的 Grafana 工作區,請參閱[。在 Grafana 第 8 版中工作](#page-634-0)

文字面板可讓您直接在儀表板中包含文字或 HTML。這可用於添加上下文信息和描述或嵌入複雜的 HTML。

Mode (模式)

模式會決定嵌入內容的顯示方式。它具有以下選項

- 降價 此選項將內容格式化為降價。
- HTML 此設定會將內容呈現為已清理過的 HTML。
- 程式碼 此設定會在唯讀程式碼編輯器內呈現內容。選取適當的語言,將語法反白套用至內嵌文 字。

#### 變數

內容中的變數將會展開以供顯示。

## 時間序列面板

 $\Delta$  本文件主題是針對支援 Grafana 9.x 版的 Grafana 工作區所設計。 如需支援 Grafana 8.x 版的 Grafana 工作區,請參閱[。在 Grafana 第 8 版中工作](#page-634-0)

時間序列面板可以將時間序列轉譯為線條、點路徑或一系列長條。這種類型的圖形功能足以顯示幾乎所 有的時間序列數據。

# **a** Note

您可以將「圖形」面板視覺效果移轉至「時間序列」 若要移轉,請在「面板」標籤上選擇「時 間序列視覺效果」。Grafana 會傳輸所有適用的設定。

# 主題

- [提示選項](#page-529-0)
- [圖例選項](#page-529-1)
- [圖表樣式選項](#page-530-0)
- [軸選項](#page-532-0)
- [顏色選項](#page-533-0)

# <span id="page-529-0"></span>提示選項

 $\Delta$  本文件主題是針對支援 Grafana 9.x 版的 Grafana 工作區所設計。 如需支援 Grafana 8.x 版的 Grafana 工作區,請參閱[。在 Grafana 第 8 版中工作](#page-634-0)

當您將游標停留在圖表上時,Grafana 可以顯示工具提示。選擇工具提示的行為:

- 單-懸停工具提示僅顯示您懸停在上面的系列。
- 全部 暫留工具提示會顯示圖表中的所有序列。Grafana 在工具提示的系列列表中以粗體突出顯示 懸停在上面的系列。
- 隱藏 不顯示工具提示。

<span id="page-529-1"></span>圖例選項

 $\Delta$  本文件主題是針對支援 Grafana 9.x 版的 Grafana 工作區所設計。 如需支援 Grafana 8.x 版的 Grafana 工作區,請參閱[。在 Grafana 第 8 版中工作](#page-634-0)

圖例模式 — 選擇圖例的顯示方式。

- 清單 以清單形式顯示圖例。此為預設值。
- 表格 以表格形式顯示圖例。
- 隱藏 隱藏圖例。

圖例放置 — 選擇顯示圖例的位置。

- 底部 圖形下方。
- 右-在圖形的右側。

#### 圖例計算

<span id="page-530-0"></span>選擇要在圖例中顯示的計算。如需更多詳細資訊,請參閱 [計算類型](#page-467-0)。

## 圖表樣式選項

 $\Delta$  本文件主題是針對支援 Grafana 9.x 版的 Grafana 工作區所設計。 如需支援 Grafana 8.x 版的 Grafana 工作區,請參閱[。在 Grafana 第 8 版中工作](#page-634-0)

#### 圖表樣式

使用此選項可定義如何顯示時間序列資料。您可以使用取代來組合同一圖表中的多個型式。有三種樣式 選項。其他一些樣式選項僅適用於某些圖表樣式。

- 線 將時間序列顯示為圖形上的直線。
- 長條圖 在圖表上將時間序列顯示為一系列長條,每個資料點各一個。
- 點 在圖形上將時間序列顯示為點,每個資料點各一個點。

## 酒吧對齊

對於長條圖,設定長條的位置,相對於圖表上繪製點的位置。由於長條具有寬度,因此可以將其放置在 點之前、之後或置中。此選項的選項為「之前」、「置中」或「之後」。

## 線寬

設定直線圖的線條粗細,或是長條圖中每個長條的輪廓粗細。

#### 填滿不透明

設定填色顏色的不透明度。例如,使用填充來顯示線條圖中線條下方的區域,或做為長條圖中長條的顏 色。

#### 漸層模式

「漸層」模式會指定漸層填色,以系列顏色為基礎。若要變更色彩,請使用標準色彩配置欄位選項。如 需詳細資訊,請參閱 [配色方案](#page-418-0)。漸層模式選項包括:

- 無 無漸層填色。
- 不透明度 不透明度漸層,其中填色的不透明度會隨著 Y 軸值的增加而增加。
- 色相 以系列顏色色相為基礎的漸層。
- 配置 由您的色彩配置定義的色彩漸層。此設定可供填充和線使用。如需詳細資訊,請參閱 [顏色選](#page-533-0) [項](#page-533-0)。

漸層外觀也會由「填滿不透明度」設定修改。

#### 顯示點

您可以設定視覺效果,以將點新增至線條圖或條形圖。您可以選擇「永遠」、「永不」或「自動」。使 用「自動」(Auto) 時,Grafana 會根據資料的密度決定是否要顯示點。如果資料的密度足夠低,則會顯 示點。

## 點大小

設定繪製點的大小,直徑為 1 到 40 像素。

直線內插

選擇 Grafana 插入系列線的方式。選項包括「線性」、「平滑」、「步驟前」和「步驟後」。

#### 線條樣式

設定線條的樣式。若要變更色彩,請使用標準色彩配置欄位選項。

線條樣式外觀受「線寬」和「填滿不透明度」設定的影響。

線型的選項有「實線」、「虛線」和「點」。

## Connect 空值

選擇空值 (資料中的間隙) 在圖表上的顯示方式。Null 值可以連接以形成連續線,或者選擇性地設定一 個臨界值,超過該臨界值應該不再連接資料中的間隙。您可以選擇永不連接有間隙的資料點、永遠以間 隙連接資料點,或設定不再連接資料中間隙的臨界值。

#### 堆疊系列

堆疊允許 Grafana 在彼此的頂部顯示系列。在視覺效果中使用堆疊時請務必小心,因為它很容易建立 誤導性的圖形。若要閱讀更多關於為什麼堆疊可能不是最佳方法的資訊,請參閱[堆疊問題](https://www.data-to-viz.com/caveat/stacking.html)。

堆疊的選項有 :

- 關閉 關閉串列堆疊。
- 正常 堆疊系列在彼此的頂部.
- 100%-按百分比堆疊,所有系列合併最多 100%。

以群組方式堆疊序列

您可以覆寫堆疊行為,以便在群組中堆疊序列。如需建立取代的詳細資訊,請參閱[設定欄位覆寫](#page-459-0)。建立 取代時,請指定您希望該序列成為其中之堆疊群組的名稱。

填寫以下內容

下面填充選項填充兩個系列之間的區域。此選項僅可作為序列或欄位取代使用。使用此選項,您可以填 充兩個系列之間的區域,而不是從序列線向下填充到 0。例如,如果您有兩個名為「最大」和「最小」 的序列,則可以選擇「最大」系列並將其覆蓋為「填充」以下的「最小」系列。這將只填充兩個系列線 之間的區域。

#### <span id="page-532-0"></span>軸選項

 $\Delta$  本文件主題是針對支援 Grafana 9.x 版的 Grafana 工作區所設計。 如需支援 Grafana 8.x 版的 Grafana 工作區,請參閱[。在 Grafana 第 8 版中工作](#page-634-0)

軸種類下的選項會變更 X 軸和 Y 軸的彩現方式。在您要編輯的欄位選項方塊外按一下之前,某些選項 才會生效。您也可以或按Enter。

## 放置

選取 Y 軸線的位置。選項為:

- 自動 Grafana 動將 Y 軸分配給系列。當有兩個或兩個以上的序列具有不同的單位時,Grafana 會 將左軸指定給第一個單位,並將右軸指定給後面的單位。
- 左 顯示左側的所有 Y 軸。
- 右 顯示右側的所有 Y 軸。

• 隱藏 — 隱藏所有 Y 軸。

若要為每個欄位或系列指派軸,請[新增欄位取代](#page-459-0)。

#### 標籤

設定 Y 軸文字標籤。如果您有多個 Y 軸,則可以使用取代來指定不同的標籤。

Width (寬度)

設定軸的固定寬度。根據預設,Grafana 會動態計算軸的寬度。

透過設定軸的寬度,具有不同軸類型的資料可以共用相同的顯示比例。此設定可讓您更輕鬆地比較多個 圖表的資料值,因為軸在視覺接近的範圍內不會移動或拉伸。

#### 軟最小和軟最大

設定「軟最小值」或「軟最大值」選項,以更好地控制 Y 軸限制。根據預設,Grafana 會根據資料集 自動設定 Y 軸的範圍。

軟最小值和最大軟最大設置允許在沒有大變化時可以看到微小的變化。從標準的最小值和最大欄位選項 衍生的最小值或最大值,可透過裁剪超過特定點的尖峰,防止間歇性尖峰扁平化有用的細節。

若要定義 Y 軸的硬限制,您可以設定標準的最小/最大選項。如需詳細資訊,請參閱[設定標準選項。](#page-415-0)

#### 擴展

設定 Y 軸的縮放方式。選項為「線性」或「對數」。如果您選擇對數,則可以進一步選擇基數 2 或以 10 為底的對數刻度。

Transform (變形)

您可以覆寫序列,將轉換套用至圖表上的值 (不影響基礎值或工具提示、快顯選單或圖例中的值)。您有 兩個轉換選項:

- 負 Y 轉換 將結果反轉為 Y 軸上的負值。
- 常數 將第一個值顯示為常數線。

#### <span id="page-533-0"></span>顏色選項

 $\Delta$  本文件主題是針對支援 Grafana 9.x 版的 Grafana 工作區所設計。

## 如需支援 Grafana 8.x 版的 Grafana 工作區,請參閱[。在 Grafana 第 8 版中工作](#page-634-0)

依預設,圖形會使用標準[色彩配置](#page-418-0)選項來指定系列顏色。您也可以按一下圖例系列顏色圖示,使用圖例 來開啟顏色選擇器。以這種方式設定顏色會自動建立設定為特定序列之特定顏色的覆寫規則。

以下是可用來取代序列顏色預設值的其他選項。

## 經典調色板

最常見的設定是使用 「經典」調色盤做為圖表。此配置會根據每個欄位或系列的順序自動指定顏色。 如果查詢中欄位的順序變更,顏色也會變更。您可以使用覆寫規則手動配置特定欄位的顏色。

#### 單色

使用此模式可指定顏色。您也可以按一下「圖例」中每個系列旁邊的彩色線條圖示,以開啟檢色器。這 會自動建立將色彩計畫設定為單一顏色和所選顏色的新取代。

## 按價值配色方案

如果您選取依數值的色彩配置,例如「從臨界值」(依值) 或「綠-黃-紅」(依值),「顏色依據」選項會 出現。此選項控制要使用哪個值 (最後一個、最小值、最大值) 來指定序列的顏色。

#### 計畫漸層模式

位於「圖表」樣式下的「漸層」模式選項具有名為「配置」的模式。當您啟用配置時,線條或長條會收 到從選取的色彩配置定義的漸層色彩。

#### 從閾值

如果將「色彩配置」設定為「從臨界值」(依值),且「漸層」模式設定為「配置」,則線條或長條顏色 會隨著跨越定義的臨界值而變更。您將只看到方案中選擇的確切顏色。

#### 漸變配色方案

使用漸層色彩配置,而不將「漸層」模式設定為「計畫」,表示選擇的顏色會在選取的顏色之間形成漸 層,因為序列中的值會在設定的臨界值之間移動。

「追蹤」面板 (測試版)

 $\Delta$  本文件主題是針對支援 Grafana 9.x 版的 Grafana 工作區所設計。 如需支援 Grafana 8.x 版的 Grafana 工作區,請參閱[。在 Grafana 第 8 版中工作](#page-634-0) 追蹤是一種視覺化,可讓您追蹤並記錄要求,當它遍歷基礎結構中的服務時。

如需追蹤的詳細資訊,請參閱[探索中的追蹤](#page-545-0)。

WindRose

 $\Delta$  本文件主題是針對支援 Grafana 9.x 版的 Grafana 工作區所設計。 如需支援 Grafana 8.x 版的 Grafana 工作區,請參閱[。在 Grafana 第 8 版中工作](#page-634-0)

面 WindRose 板會接收原始時間序列資料,將資料轉換成圖表,並將其映射到圖 WindRose 表中。

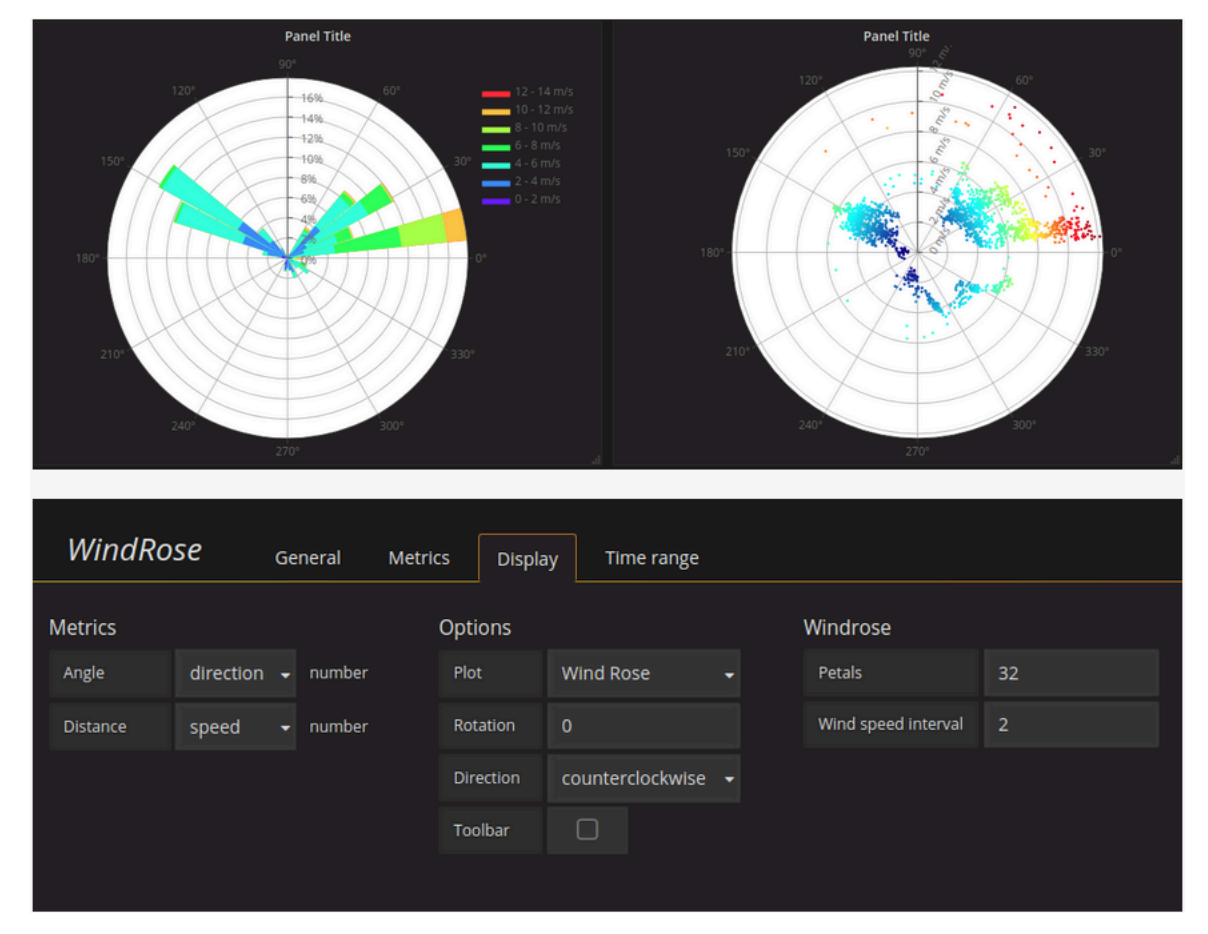

# 選項

此面 WindRose 板支援下列選項:

- 軸頻率
- 軸樣式(度或指南針)
- 比例(線性,方形,對數)

# 探索在 Grafana 第 9 版

 $\Delta$  本文件主題是針對支援 Grafana 9.x 版的 Grafana 工作區所設計。 如需支援 Grafana 8.x 版的 Grafana 工作區,請參閱[。在 Grafana 第 8 版中工作](#page-634-0)

Grafana 的儀表板 UI 提供了用於構建可視化儀表板的功能。「探索」會刪除管控面板和面板選項,以 便您可以專注於查詢。它可以幫助你迭代,直到你有一個工作的查詢,然後你可以從查詢構建一個儀表 板。

# **a** Note

如果您只想探索資料而不想建立儀表板,則「探索」可讓您輕鬆得多。如果您的資料來源支援 圖形和表格資料,則「瀏覽」會將結果同時顯示為圖形和表格。這使您可以同時查看數據中的 趨勢和更多詳細信息。

# 開始探索

## **a** Note

若要存取「瀏覽器」,您必須具有編輯者或管理員角色。

存取「探索」

1. 在 Grafana 工作區中,從左側功能表列選擇「探索」選單項目。

空白「瀏覽」標籤隨即開啟。

或者,若要從面板中的現有查詢開始,請從「面板」選單中選擇「瀏覽」選項。這會開啟「探索」 (Explore) 標籤,其中包含面板中的查詢,並可讓您在儀表板外部的查詢中調整或重複執行。

- 2. 從左上角的下拉式選單中選擇您的資料來源。[Prometheus](#page-136-0) 有一個自定義的 Explore 實現,其他數 據源使用其標準查詢編輯器。
- 3. 在查詢欄位中,撰寫查詢以探索您的資料。查詢欄位旁有三個按鈕:清除按鈕 (X)、新增查詢按鈕 (+) 和移除查詢按鈕 (-)。就像普通的查詢編輯器一樣,您可以添加和刪除多個查詢。

如需查詢的更多詳細資訊,請參閱[查詢和轉換資料](#page-419-0)。

分割和比較

拆分視圖提供了一種簡單的方法來比較圖形和表格, side-by-side 或在一個頁面上一起查看相關數據。

上開啟分割視圖

1. 在「瀏覽」檢視中,選擇「分割」按鈕以複製目前的查詢,並將頁面分割為兩個查 side-by-side 詢。

**a** Note

您可以為新查詢選取另一個資料來源,例如,可讓您比較兩個不同伺服器的相同查詢,或 將暫存環境與實際執行環境進行比較。

在分割視圖中,可以通過選擇附加到其中一個時間選擇器的時間同步按鈕來鏈接兩個面板的時間選 擇器(如果您更改其中一個面板,另一個也會被更改)。鏈接時間選擇器可以使拆分視圖查詢的開 始和結束時間保持同步。它可以確保您在兩個拆分面板中查看相同的時間間隔。

2. 要關閉新創建的查詢,點擊關閉拆分按鈕。

分享縮短連結

共用縮短連結功能可讓您建立格式為 /goto: uid 的較小和更簡單的 URL,而不是使用較長的 URL 與查 詢參數。若要建立查詢結果的縮短連結,請選取「瀏覽」工具列中的「共用」選項。從未使用過的縮短 連結會在七 (7) 天後自動刪除。

瀏覽器中的查詢管理

 $\Delta$  本文件主題是針對支援 Grafana 9.x 版的 Grafana 工作區所設計。 如需支援 Grafana 8.x 版的 Grafana 工作區,請參閱[。在 Grafana 第 8 版中工作](#page-634-0)

為了協助您偵錯查詢,Explore 可讓您透過查詢檢查器調查查詢要求和回應,以及查詢統計資料。此功 能類似於面板檢查程式工作[檢查查詢效](#page-472-0)能以及[檢查查詢要求和回應資料](#page-472-1)。

## 查詢歷史

查詢歷程記錄是您在「瀏覽」中使用的查詢清單。歷史記錄存儲在 Grafana 數據庫中,並且不會與其 他用戶共享。歷史記錄中查詢的保留期限為兩週。系統會自動刪除超過兩週的查詢。若要開啟您的歷史 記錄並與其互動,請選取瀏覽器中的查詢歷史記錄按鈕。

## **a** Note

加星號 (加入最愛) 的查詢不受兩週保留期限限制,也不會刪除這些查詢。

## 查看查詢歷史

查詢歷史記錄可讓您檢視查詢的歷史記錄。對於每個單獨的查詢,您可以:

- 執行查詢。
- 建立和/或編輯評論。
- 將查詢複製到剪貼簿。
- 將包含查詢的縮短連結複製到剪貼簿。
- 星號(收藏夾)一個查詢。

## 管理最愛查詢

在「查詢歷史記錄」標籤中加上星號的所有查詢都會顯示在「已加星號」清單中。這使您可以更快地訪 問您喜歡的查詢,並重複使用這些查詢,而無需從頭開始鍵入它們。

排序查詢歷史

依預設,查詢歷程記錄會顯示最近的查詢。您可以依日期或資料來源名稱,以遞增或遞減順序排序歷史 記錄。

若要排序查詢歷史記錄

- 1. 選取 [依據] 欄位排序查詢。
- 2. 選取以下其中一個選項:
	- 最新優先
	- 最早的優先

#### 篩選查詢歷史

您可以在「查詢歷史記錄」和「已標註星號」標籤中過濾查詢歷史記錄到特定數據源

## 將歷史記錄過濾到數據源

- 1. 選取 [篩選特定資料來源的查詢] 欄位。
- 2. 選取您要篩選歷程記錄的資料來源。您可以選取多個資料來源。

在「查詢歷史記錄」選項卡中,還可以使用滑塊按日期過濾查詢:

- 使用垂直滑桿可依日期篩選查詢。
- 通過拖動頂部控點來調整開始日期。
- 通過拖動頂部控點來調整結束日期。

# 在查詢記錄中搜尋

您可以跨查詢和評論在歷史記錄中進行搜索。搜索可以在查詢歷史記錄選項卡和星號選項卡中進行查 詢。

## 若要在查詢歷史記錄中搜

- 1. 選取「搜尋查詢」欄位。
- 2. 在搜尋欄位中輸入您要搜尋的字詞。

#### 查詢記錄設定

您可以在「設定」頁籤中自訂查詢歷史記錄。選項如下表所述。

設定 おおとこ しょうしょう しんしょう うちのう 預設値

更改默認的活動標籤 頭頭 医二乙二二乙二二乙二二 查詢歷史記錄頁

**a** Note

查詢歷程記錄設定為全域設定,並在分割模式下套用至兩個面板。
#### 普羅米修斯特定功能

探索功能為 Prometheus 提供自定義查詢體驗。當一個查詢運行時,它實際上運行兩個查詢,一個正常 的 Prometheus 查詢的圖形和一個即時查詢表。即時查詢返回每個時間序列,顯示在圖中顯示的數據的 一個很好的摘要的最後一個值。

### 指標瀏覽器

在查詢欄位的左側,選擇「度量」以開啟「度量總管」。這會顯示階層式功能表,其中包含量度依其前 置詞分組。例如,所有警報管理員量度都會分組在前置詞下alertmanager。如果您只想探索哪些指 標可用,這是一個很好的起點。

#### 查詢欄位

「查詢」欄位支援度量名稱和函數的自動完成功能,與標準 Prometheus 查詢編輯器相當。您可以按 Enter 鍵來創建一個新行,然後按轉移 + 輸入鍵來運行查詢。

自動完成菜單可以通過按 Ctrl + 空格鍵被觸發。「自動完成」選單包含新的「歷史記錄」區段,其中包 含最近執行的查詢清單。

建議可以顯示在查詢欄位下方-選取建議的變更來更新您的查詢。

• 對於計數器(單調增加指標),將建議使用速率函數。

- 對於桶,直方圖功能將被建議。
- 對於記錄規則,可以擴展規則。

#### 表格篩選器

在「表格」面板的標籤欄中選取篩選按鈕,將篩選器新增至查詢運算式。您也可以為多個查詢添加過濾 器-過濾器添加所有查詢。

## 探索中的記錄

 $\Delta$  本文件主題是針對支援 Grafana 9.x 版的 Grafana 工作區所設計。 如需支援 Grafana 8.x 版的 Grafana 工作區,請參閱[。在 Grafana 第 8 版中工作](#page-634-0)

除了指標外,Explore 還可讓您調查下列資料來源中的記錄檔:

- **[OpenSearch](#page-244-0)**
- [資源分貝](#page-199-0)
- [洛基](#page-207-0)

在基礎結構監控和事件回應期間,您可以深入研究指標和日誌以找出原因。「探索」也可讓您透過檢視 指標和記錄來建立關聯。 side-by-side這會建立新的偵錯工作流程。

1. 接收警報。

2. 向下鑽取並檢查指標。

3. 再次向下展開並搜尋與測量結果和時間間隔 (以及 future 分散式追蹤) 相關的日誌。

日誌可視化

記錄查詢的結果會在圖形中顯示為長條圖,下列各節會說明個別記錄檔。

如果資料來源支援全範圍記錄體積長條圖,則會自動顯示所有輸入記錄查詢的記錄分佈圖表。 OpenSearch 和 Loki 資料來源目前支援此功能。

### **a** Note

在 Loki 中,此全範圍日誌量柱狀圖是由度量查詢呈現的,根據查詢的時間範圍而定,這 可能會很昂貴。對於較小的 Loki 安裝來說,此查詢可能特別具有挑戰性。為了減輕這種 情況,我們建議在 Loki 前面使用像 [nginx](https://www.nginx.com/) 這樣的代理來為這些查詢設置自定義超時(例如 10 秒)。日誌體積長條圖查詢可以通過尋找X-Query-Tags與值的 HTTP 標頭查詢進行識 別Source=logvolhist; 這些標頭由 Grafana 添加到所有日誌量柱狀圖查詢。

如果資料來源不支援載入完整範圍記錄體積長條圖,則記錄模型會根據自動計算的時間間隔劃分的記錄 資料列計數計算一個時間序列,而第一個記錄資料列的時間戳記則會從結果錨定長條圖的開始。時間序 列的結尾會錨定至時間選擇器的「到」範圍。

### 記錄層級

對於指定層級標籤的記錄,Grafana 會使用標籤的值來決定記錄層級並相應地更新顏色。如果記錄檔沒 有指定層級標籤,它會嘗試找出其內容是否符合任何支援的運算式 (如需詳細資訊,請參閱下方)。記錄 層級永遠由第一個相符項目決定。如果 Grafana 無法確定日誌級別,它將以未知的日誌級別進行視覺 化。

# **1** Tip

如果您使用 Loki 資料來源,並且位level於記錄行中,請使用剖析器 (JSON、logfmt、regex 等等) 將層級資訊擷取到用於判斷記錄層級的層級標籤中。這將允許直方圖顯示在不同的酒吧 的各種日誌級別。

支援的記錄層級和記錄層級縮寫和運算式的對應:

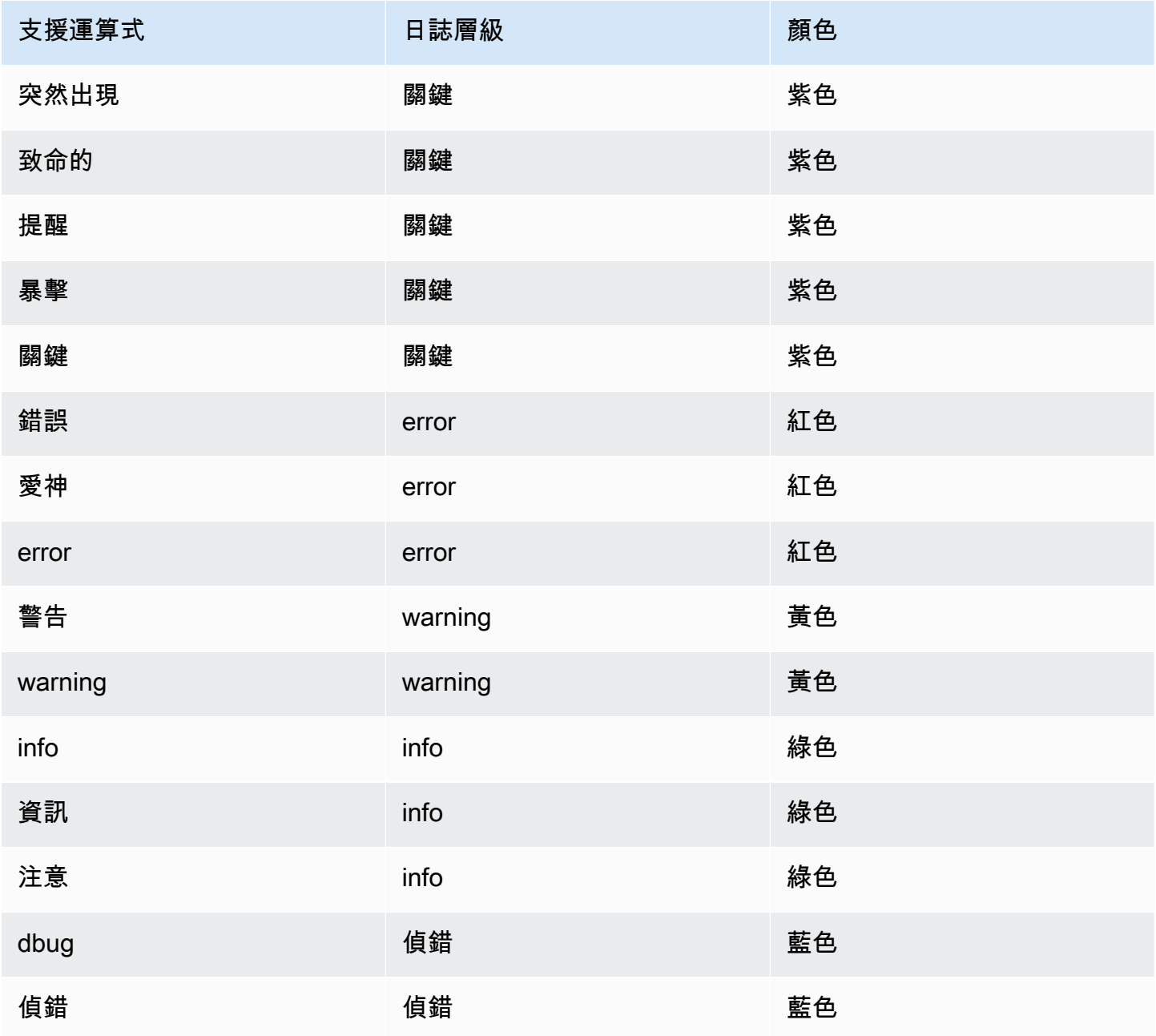

Amazon Managed Grafana 使用者指南

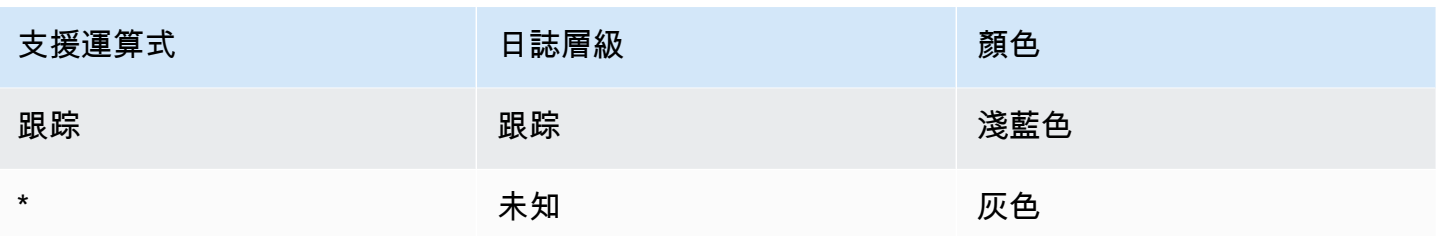

### 日誌導航

記錄檔導覽介面 (位於記錄行旁) 可用來要求更多記錄。您可以選取導覽底部的 [較舊的記錄檔] 按鈕來 執行此操作。當您達到行限制並希望查看更多日誌時,可以使用它來獲取更多日誌。每個請求都顯示在 導航中作為一個單獨的頁面。每個頁面都會顯示傳入日誌行的「從」和「到」時間戳記。您可以通過單 擊頁面查看以前的結果進行查看。Explore 會快取從記錄導覽執行的最後五個要求,因此在按一下這些 頁面時不會重新執行相同的查詢。

#### 視覺化選項

您可以自訂記錄的顯示方式,並選取要顯示哪些欄。

Time (時間)

顯示或隱藏時間欄。這是與資料來源報告的記錄行相關聯的時間戳記。

獨特的標籤

顯示或隱藏僅包含非常見標籤的唯一標籤欄。所有一般標示均顯示在上方。

折行

如果您希望顯示器使用換行,請將此項設定為 True。如果設置為 False,它將導致水平滾動。

美化 JSON

將其設置true為漂亮打印所有 JSON 日誌。此設定不會影響 JSON 以外的任何格式的記錄。

### 重複刪除

日誌數據可以非常重複,「探索」可以通過隱藏重複的日誌行來提供幫助。您可以使用幾種不同的重複 資料刪除演算法:

- 完全相符 除了日期欄位以外,會在整行上完成完全相符。
- 數字 刪除持續時間、IP 位址等數字之後,線上的相符項目。

• 簽名 — 最具侵略性的重複資料刪除功能,可去除剩餘空格和標點符號上的所有字母和數字以及匹配 項。

翻轉結果順序

您可以將接收記錄的順序從預設遞減順序 (最新的優先順序) 變更為遞增順序 (最舊的優先順序)。

標籤和偵測到的欄位

每個日誌行都有一個帶有標籤和檢測到的字段的可擴展區域,以實現更強大的交互。對於所有標籤,我 們添加了過濾(正過濾器)和過濾掉(負過濾器)選定標籤的功能。每個欄位或標籤也有一個統計資料 圖示,可顯示與所有顯示記錄相關的統計資料。

轉義換行符

探索會自動偵測記錄行中某些錯誤逸出的序列,例如換行符號 (\n,\r) 或 tab (\t)。當它檢測到此類序 列時,Explore 會提供「逸出換行符」選項。

探索可以自動修復偵測到的錯誤逸出序列

自動修正逸出序列

- 1. 選取「逸出新行」以取代序列。
- 2. 手動檢閱替換項目以確認其正確性。

探索會取代這些序列。當它這樣做時,該選項將從 E scape 換行符更改為刪除轉義。根據收到的輸 入,因為剖析可能不準確,評估變更。您可以選取「移除逸出」來回復取代物。

#### 資料連結

透過使用資料連結,您可以將記錄訊息的任何部分轉換為內部或外部連結。在 [記錄檔詳細資料] 檢視 內的 [連結] 區段中,建立的連結會顯示為按鈕。

切換欄位可見性

展開記錄行,然後按一下眼睛圖示以顯示或隱藏欄位。

洛基特定功能

洛基是從 Grafana 實驗室的開源日誌聚合系統。Loki 被設計為具有成本效益,因為它不會索引日誌的 內容,而是為每個日誌流編制一組標籤。來自 Loki 的日誌以類似的方式查詢,與在 Prometheus 中使 用標籤選擇器進行查詢。它使用標籤來分組日誌流,這些日誌流可以與您的 Prometheus 標籤匹配。有 關 Grafana 洛基的更多信息,你可以看到 [Gra](https://github.com/grafana/loki) fana 洛基 Github 上。

如需詳細資訊,請參閱有關如何查詢記錄資料的 [Loki](#page-207-0)。

從指標切換到日誌

如果您從 Prometheus 查詢切換到日誌查詢(您可以先進行拆分以使指標和日誌並排),那麼它將保留 日誌中存在的查詢中的標籤,並使用這些標籤來查詢日誌流。例如,如果您有以下的 Prometheus 查 詢:

grafana\_alerting\_active\_alerts{job="grafana"}

切換到記錄資料來源後,它將變更為:

{job="grafana"}

這將返回所選時間範圍內的一塊日誌,可以被搜索。

日誌樣本

如果選取的資料來源實作記錄範例,且同時支援記錄和指標查詢,則對於量度查詢,您將能夠自動查看 有助於視覺化指標的記錄行範例。Loki 資料來源目前支援此功能。

活尾

使用即時拖尾功能查看支援資料來源的即時記錄。

選取「瀏覽」工具列中的「即時」按鈕,以切換至「即時尾部檢視」。

雖然在實時尾視圖中,新日誌將來自屏幕底部,並且會褪色對比背景,因此您可以跟踪什麼是新的。選 取 [暫停] 按鈕或捲動記錄檢視以暫停即時拖尾,並瀏覽先前的記錄檔而不會中斷。選取 [繼續] 按鈕以 繼續 [即時追蹤],或選取 [停止] 按鈕結束即時追蹤並返回標準 [瀏覽] 檢視。

探索中的追蹤

 $\Delta$  本文件主題是針對支援 Grafana 9.x 版的 Grafana 工作區所設計。 如需支援 Grafana 8.x 版的 Grafana 工作區,請參閱[。在 Grafana 第 8 版中工作](#page-634-0)

### 「瀏覽」可讓您視覺化追蹤資料來源的追蹤。

支援下列資料來源。

- [Jaeger](#page-199-1)
- [節奏](#page-269-0)
- [AWS X-Ray](#page-162-0)
- [Zipkin](#page-278-0)

如需有關如何針對上述資料來源設定查詢的資訊,請參閱特定資料來源的文件。

追蹤檢視說明

本節說明「追蹤檢視」儀表板的元素。

#### 標頭

追蹤視圖的標頭具有以下元素

- 標頭標題:顯示根範圍的名稱和追蹤 ID。
- 搜尋:反白顯示包含搜尋文字的範圍。
- 中繼資料:關於追蹤的各種中繼資料。

### 迷你地圖

顯示壓縮檢視或追蹤時間軸。將指標拖曳至迷你地圖上,以縮放至較小的時間範圍。縮放也會更新主時 間軸,因此很容易看到較短的跨度。將游標懸停在小地圖上,放大時會顯示重設選擇按鈕,重置縮放。

### 時間軸

顯示軌跡內的跨距清單。每個跨距列都由下列元件組成:

- 展開子項按鈕:展開或收合所選範圍的所有子範圍。
- 服務名稱:記錄跨度的服務名稱。
- 作業名稱:此範圍所代表之作業的名稱。
- 跨度持續時間列:追蹤內作業持續時間的視覺化表示。

### 跨度細節

按一下範圍列上的任何位置會顯示範圍詳細資訊,包括下列內容。

- 操作名稱
- 跨中繼資料
- 標籤:與此範圍相關聯的任何標籤。
- 處理序中繼資料:記錄此範圍之程序的相關中繼資料。
- 記錄:此範圍記錄的記錄清單和關聯的索引鍵值。在 Zipkin 日誌部分的情況下,顯示 Zipkin 註釋。

#### 節點圖

您可以選擇性地展開所顯示軌跡的節點圖形。視資料來源而定,這可以將追蹤的範圍顯示為圖形中的節 點,或新增一些額外的內容,包括以目前追蹤為基礎的服務圖形。

#### 追蹤記錄

您可以直接從追蹤檢視中的範圍導覽至與該範圍相關的記錄。這適用於節奏、積分和 Zipkin 資料來 源。如需有關如何配置每個資料來源的指示,請參閱其相關文件。

按一下文件圖示,在 Explore 中開啟具有已設定資料來源的分割檢視,並查詢該範圍的相關記錄。

#### 服務圖視圖

「服務圖」檢視會以視覺化方式呈現跨度指標 (追蹤速率、錯誤率和持續時間 (RED) 的資料) 和服務圖 表。設定需求之後,即可立即使用此預先設定的檢視。

有關詳情,請參閱 [Tempo](#page-269-0) 資料來源頁面。您還可以在 Tempo 文檔中查看[服務圖視圖頁面。](https://grafana.com/docs/tempo/latest/metrics-generator/service-graph-view/)

探索中的 Inspector

 $\Delta$  本文件主題是針對支援 Grafana 9.x 版的 Grafana 工作區所設計。 如需支援 Grafana 8.x 版的 Grafana 工作區,請參閱[。在 Grafana 第 8 版中工作](#page-634-0)

檢閱器可協助您瞭解並疑難排解您的查詢。您可以檢查原始資料、將資料匯出為逗號分隔值 (CSV) 檔 案、以 TXT 格式匯出記錄結果,以及檢視查詢要求。

Inspector 的 UI

檢閱器具有下列索引標籤:

- 統計資料索引標籤 顯示查詢需要多長時間,以及傳回多少時間。
- [查詢] 索引標籤 顯示 Grafana 查詢資料來源時傳送至伺服器的要求。
- JSON 選項卡-允許您查看和複製數據 JSON 和數據幀結構 JSON。
- 資料標籤 顯示查詢傳回的原始資料。
- 「錯誤」標籤 顯示錯誤。只有在查詢返回錯誤時才可見。

Inspector 工作

您可以在「瀏覽」檢視窗中執行各種工作。

打開檢 Inspector

執行您想要檢查的查詢之後,請選取 [檢查 In spector] 按鈕。

檢閱器窗格會在螢幕底部開啟。

檢查原始查詢結果

您可以檢視資料表中查詢傳回之資料的原始查詢結果。

在 Inspector 索引標籤中,按一下資料索引標籤。

對於多個查詢或查詢多個節點,還有其他選項。

- 顯示資料框:選取要檢視的結果集資料。
- 依時間連結的序列:一次檢視所有查詢的原始資料,每欄一個結果集。您可以按一下欄標題來排序資 料。

將原始查詢結果下載為 CSV

檢視原始查詢結果後,您可以產生結果的 CSV 檔案。您將獲得所看到結果的 CSV 文件,因此在生成 CSV 文件之前,請務必優化結果以獲得所需的結果。

若要產生 CSV 檔案,請選取 [Inspector] 索引標籤中的 [下載 CSV]。

若要下載專門針對 Excel 格式化的 CSV 檔案,請展開 [資料選項],然後開啟 [下載 Excel] 切換開關, 然後再選取 [下載 CSV] 選項。

將日誌結果下載為 TXT

您可以在 [檢查 Inspector] 索引標籤中選取 [下載記錄],產生目前正在檢視之記錄的 TXT 檔案。

#### 下載追蹤結果

根據資料來源類型,Grafana 可以使用下列其中一種支援的格式來產生追蹤結果的 JSON 檔案: Jaeger、Zipkin 或 OTLP 格式。

若要下載追蹤,請在 Inspector 索引標籤上選取 [下載追蹤]。

#### 檢查查詢效能

[統計資料] 索引標籤會顯示統計資料,告訴您查詢需要多長時間、傳送的查詢次數,以及傳回的資料列 數目。此資訊可協助您對查詢進行疑難排解,尤其是當有任何數字意外高或低時。

#### 統計資料是唯讀的。

#### 檢視模型

您可以瀏覽和匯出資料以及資料框架 JSON 模型。

#### 若要檢視 JSON 模型

- 1. 在「Inspector」面板中,按一下「JSON」索引標籤。
- 2. 從「選取來源」 下拉式清單中,選擇下列其中一個選項:
	- 資料 顯示代表傳回至瀏覽器之資料的 JSON 物件。
	- DataFrame 結構 顯示原始結果集。
- 3. 您可以展開或收合 JSON 的某些部分,以檢視不同的區段。您也可以選取「複製到剪貼簿」選 項,以複製 JSON 內文並將其貼到另一個應用程式中。

#### 檢視原始要求和對資料來源的回應

當您使用「探索」和「Inspector 查器」索引標籤時,您可以檢視使用查詢產生的原始要求和回應資 料。在 Inspector 閱器中,選取 [查詢] 索引標籤,然後選擇 [重新整理] 以查看原始資料。

Grafana 將查詢發送到服務器並顯示結果。您可以向下鑽研查詢的特定部分、展開或收合所有查詢,或 將資料複製到剪貼簿以在其他應用程式中使用。

# 警報在 Grafana 版本 9

 $\overline{\Delta}$  本文件主題是針對支援 Grafana 9.x 版的 Grafana 工作區所設計。

如需支援 Grafana 8.x 版的 Grafana 工作區,請參閱[。在 Grafana 第 8 版中工作](#page-634-0)

Grafana 警示功能為您提供可靠且可操作的警示,協助您瞭解系統發生後的問題,將服務中斷的情況降 到最低。

Amazon 受管的 Grafana 可存取更新的警示系統 Grafana 警示,該系統將警示資訊集中在單一、可搜 尋的檢視中。它包括以下功能:

- 在集中檢視中建立和管理 Grafana 警示。
- 透過單一介面建立和管理 Cortex 和 Loki 管理的警示。
- 檢視來自 Prometheus、Prometheus 的 Amazon 受管服務,以及其他 Alertmanager 相容資料來源 的警示資訊。

當您建立 Amazon 受管的 Grafana 工作空間時,您可以選擇使用 Grafana 警示或. [傳統儀表板警示](#page-815-0) 本 節涵蓋 Grafana 警報。

**a** Note

如果您在啟用傳統警示的情況下建立工作區,並且想要切換至 Grafana 警示,您可以在[兩個警](#page-587-0) [示系統之間切換](#page-587-0)。 。

# Grafana 警示限制

- Grafana 警報系統可以從所有可用的 Amazon 託管服務中擷取 Prometheus、Prometheus、洛基和 Alertmanager 資料來源的規則。它可能無法從其他支援的資料來源擷取規則。
- 在 Grafana (而非 Prometheus) 中定義的警示規則,會傳送多個通知至您的聯絡點。如果您使用的 是原生 Grafana 警示,我們建議您繼續使用傳統儀表板警示功能,而不要啟用新的 Grafana 警示功 能。如果您想要檢視 Prometheus 資料來源中定義的警示,我們建議您啟用 Grafana 警示,這只會 針對在 Prometheus Alertmanager 中建立的警示傳送單一通知。

主題

- [概要](#page-551-0)
- [探索警示](#page-552-0)
- [設定警示](#page-576-0)
- [將傳統儀表板警報遷移到 Grafana 警報](#page-587-0)
- [管理您的提醒規則](#page-589-0)
- [管理您的警報通知](#page-600-0)

### <span id="page-551-0"></span>概要

本文件主題是針對支援 Grafana 9.x 版的 Grafana 工作區所設計。 如需支援 Grafana 8.x 版的 Grafana 工作區,請參閱[。在 Grafana 第 8 版中工作](#page-634-0)

以下概述 Grafana Alerting 如何運作,並向您介紹一些共同運作並構成其靈活強大警報引擎核心的關鍵 概念。

1. 資料來源

連線至要透過警示使用的資料。此資料通常是警示的時間序列資料,並顯示要監視和分析之系統的 詳細資料。有關詳情,請參閱[資料來源](#page-96-0)。

2. 警示規則

設定評估準則,以決定是否會觸發警示執行個體。警示規則包含一或多個可從資料來源提取資料的 查詢和運算式、描述警示需求的條件、評估頻率,以及選擇性地符合條件才能觸發警示的持續時 間。

Grafana 管理警示支援多維度警示,這表示每個警示規則都可以建立多個警示例項。如果您在單個 表達式中觀察多個系列,這將非常強大。

3. 標籤

比對警示規則及其執行個體與通知原則和靜音。它們還可用於按嚴重性對警報進行分組。

4. 通知政策

設定警示的路由位置、時間和方式,以便在警示觸發時通知您的團隊。每個通知原則都會指定一組 標籤匹配器,以指出它們負責的警示。通知策略具有指派的聯絡點,該聯絡點由一或多個通知程式 組成。

5. 聯絡點

定義警示觸發時如何通知連絡人。我們支持多種 ChatOps 工具,以確保警報發送給您的團隊。

#### 功能

所有警報的一個頁面

單一 Grafana 警示頁面將位於與 Prometheus 相容資料來源中的 Grafana 管理警示和警示合併在一個 位置。

多維度警示

警示規則可以針對每個警示規則建立多個個別的警示執行個體 (稱為多維度警示),讓您擁有強大的彈 性,只需一個警示即可掌握整個系統。

路由警示

根據您定義的標籤,將每個警示例證路由至特定的接觸點。通知原則是將警示路由到聯絡點的位置、時 間和方式的一組規則。

### 靜音警報

「靜音」可讓您停止接收來自一或多個警示規則的持續性通知。您也可以根據特定條件部分暫停警 示。Silences 有自己的專用部分,可以更好地組織和可見性,因此您可以掃描暫停的警報規則,而不 會使主要警報視圖混亂。

#### 靜音計時

使用靜音計時,您可以指定不要產生或傳送新通知的時間間隔。您也可以凍結週期性的警示通知,例如 在維護期間。

## <span id="page-552-0"></span>探索警示

 $\Delta$  本文件主題是針對支援 Grafana 9.x 版的 Grafana 工作區所設計。 如需支援 Grafana 8.x 版的 Grafana 工作區,請參閱[。在 Grafana 第 8 版中工作](#page-634-0)

無論您是要開始還是擴展 Grafana Alerting 的實施,都可以深入瞭解關鍵概念和可用功能,這些概念可 協助您建立、管理和對警示採取行動,並提升團隊快速解決問題的能力。

首先,讓我們來看看 Grafana 警報提供的不同警報規則類型。

#### 警示規則類型

格拉法亞管理規則

Grafana 管理的規則是最具彈性的警示規則類型。它們允許您創建警報,以對來自我們任何支持的數據 源的數據採取行動。除了支援多個資料來源之外,您還可以新增運算式以轉換資料並設定警示條件。這 是唯一允許在單一規則定義中從多個資料來源發出警示的規則類型。

密米尔和洛基规则

若要建立密米爾或洛基警示,您必須擁有相容的 Prometheus 或 Loki 資料來源。您可以通過測試數據 源並觀察標尺 API 是否支持通過 Grafana 來檢查數據源是否支持規則創建。

### 錄製規則

錄製規則僅適用於相容的 Prometheus 或 Loki 資料來源。記錄規則可讓您預先計算經常需要或計算上 昂貴的運算式,並將其結果儲存為新的時間序列集。如果您想要針對彙總資料執行警示,或者您的儀表 板重複查詢運算成本較高的運算式,則此選項非常有用。

### 關鍵概念和功能

下表包含重要概念、功能及其定義的清單,旨在協助您充分利用 Grafana 警示。

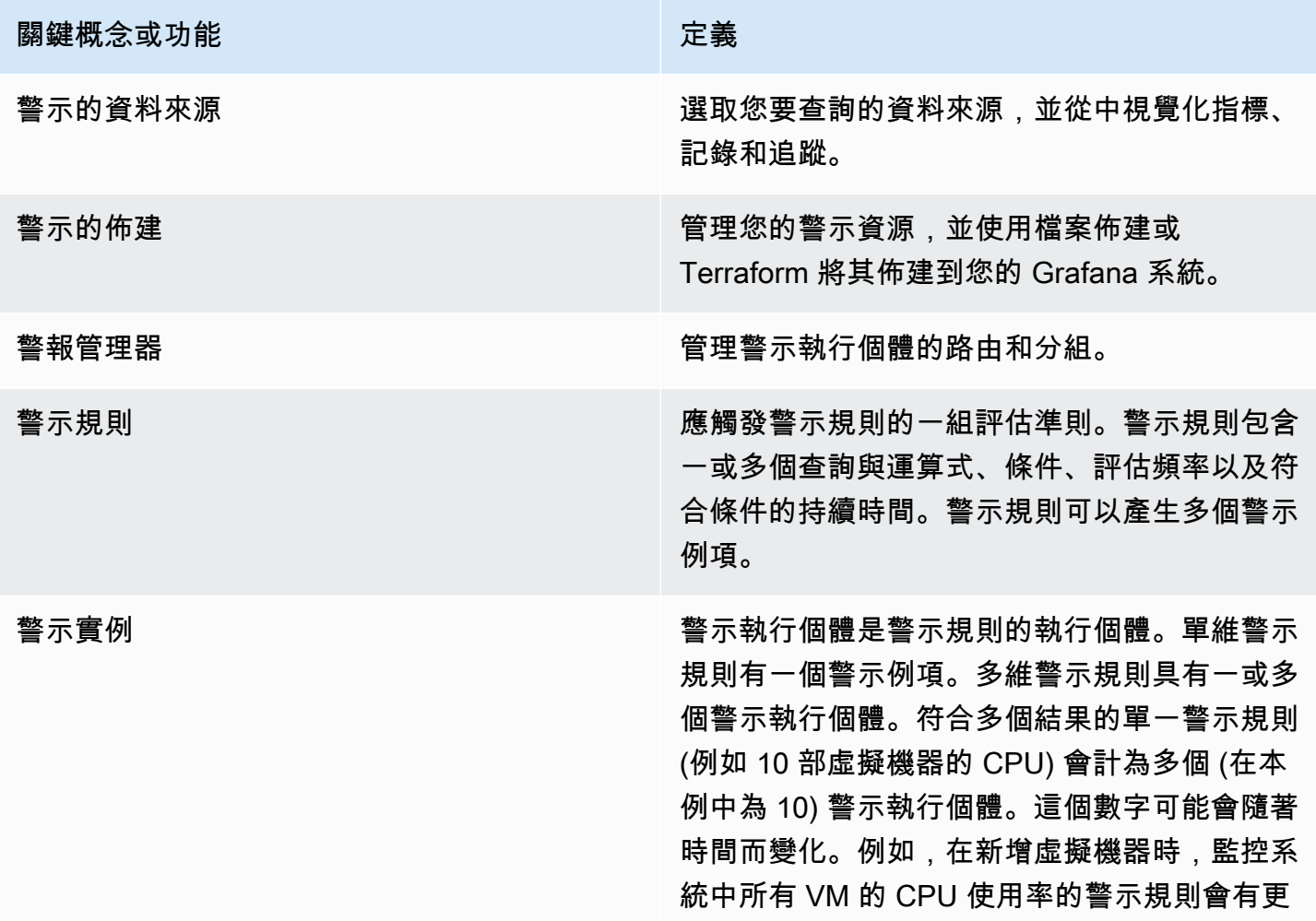

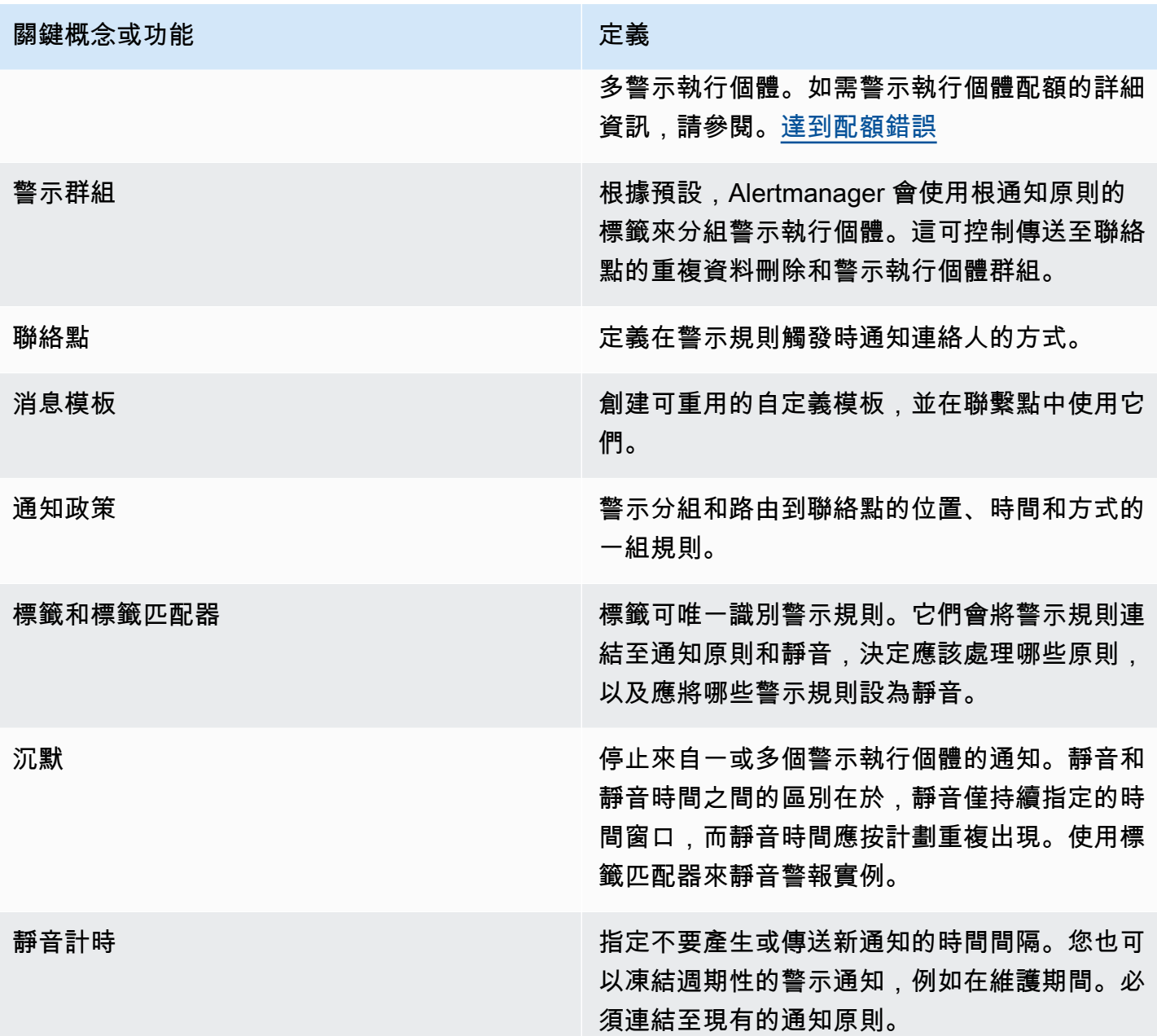

資料來源

 $\Delta$  本文件主題是針對支援 Grafana 9.x 版的 Grafana 工作區所設計。 如需支援 Grafana 8.x 版的 Grafana 工作區,請參閱[。在 Grafana 第 8 版中工作](#page-634-0)

有許多與 Grafana 警示相容的<u>資料來源</u>。外掛程式支援每個[資料來源。](#page-96-0)您可以使用下列其中一個內建 資料來源。

# 這些是與 Amazon 受管 Grafana 支援相容的資料來源。

- [警報管理員資料來源 \(核心\)](#page-97-0)
- [Amazon CloudWatch \(核心\)](#page-98-0)
- [Amazon OpenSearch 服務](#page-120-0)
- [AWS IoT SiteWise](#page-129-0)
- [AWS IoT TwinMaker](#page-131-0)
- [適用於 Prometheus 和開放原始碼 Prometheus 的 Amazon 託管服務 \(核心\)](#page-136-0)
- [Amazon Timestream](#page-145-0)
- [Amazon Athena](#page-147-0)
- [Amazon Redshift](#page-154-0)
- [AWS X-Ray](#page-162-0)
- [Azure 監視器 \(核心\)](#page-166-0)
- [谷歌雲監控\(核心\)](#page-189-0)
- [石墨\(芯\)](#page-180-0)
- [資源分貝 \(核心\)](#page-199-0)
- [洛基\(核心\)](#page-207-0)
- [Microsoft SQL 服務器\(核心\)](#page-210-0)
- [MySQL 核心](#page-230-0)
- [核心分析](#page-250-0)
- [PostgreSQL 核心](#page-254-0)
- [積格\(核心\)](#page-199-1)
- [齊普金\(核心\)](#page-278-0)
- [節奏\(核心\)](#page-269-0)
- [TestData \(核心\)](#page-270-0)

# 關於警示規則

 $\Delta$  本文件主題是針對支援 Grafana 9.x 版的 Grafana 工作區所設計。

如需支援 Grafana 8.x 版的 Grafana 工作區,請參閱[。在 Grafana 第 8 版中工作](#page-634-0)

警示規則是一組評估準則,可決定是否會觸發警示執行處理。此規則由一或多個查詢與運算式、條件、 評估頻率,以及選擇性地組成符合條件的持續時間。

當查詢和運算式選取要評估的資料集時,條件會設定警示必須達到或超過以建立警示才能建立警示的臨 界值。

間隔指定警示規則的評估頻率。配置時,持續時間表示必須滿足條件的時間長度。警示規則也可以定義 在沒有資料時的警示行為。

#### 主題

- [警示規則類型](#page-556-0)
- [警示例項](#page-557-0)
- [命名空間和群組](#page-557-1)
- [通知模板](#page-558-0)

#### <span id="page-556-0"></span>警示規則類型

 $\Delta$  本文件主題是針對支援 Grafana 9.x 版的 Grafana 工作區所設計。 如需支援 Grafana 8.x 版的 Grafana 工作區,請參閱[。在 Grafana 第 8 版中工作](#page-634-0)

Grafana 支援多種警示規則類型。下列各節將說明其優點和缺點,並協助您針對使用案例選擇正確的警 示類型。

Grafana 管理規則

Grafana 管理的規則是最具彈性的警示規則類型。它們允許您創建警報,以對來自任何現有數據源的數 據採取行動。

除了支援任何資料來源之外,您還可以新增[運算式](#page-424-0)來轉換資料並表示警示條件。

密米尔、洛基和皮层规则

要創建密米爾,洛基或皮質警報,您必須具有兼容的 Prometheus 數據源。您可以通過測試數據源並檢 查詳細信息(如果支持標尺 API)來檢查數據源是否兼容。

### 錄製規則

錄製規則僅適用於兼容的 Prometheus 數據源,如米米爾,洛基和皮質。

記錄規則可讓您將運算式的結果儲存至新的時間序列集。如果您想要對彙總的資料執行警示,或者您的 儀表板重複查詢相同的運算式,則此選項非常有用。

閱讀有關 Promethe [us 錄製規則的](https://prometheus.io/docs/prometheus/latest/configuration/recording_rules/)更多信息。

<span id="page-557-0"></span>警示例項

 $\Delta$  本文件主題是針對支援 Grafana 9.x 版的 Grafana 工作區所設計。 如需支援 Grafana 8.x 版的 Grafana 工作區,請參閱[。在 Grafana 第 8 版中工作](#page-634-0)

Grafana 管理的警示支援多維度警示。每個警示規則都可以建立多個警示例項。如果您在單個表達式中 觀察多個系列,則此功能非常強大。

請考慮下面的 PromQL 表達式:

```
sum by(cpu) ( 
   rate(node_cpu_seconds_total{mode!="idle"}[1m])
)
```
使用此表示式的規則會建立與評估期間觀察到的 CPU 數量相同的警示執行個體,讓單一規則報告每個 CPU 的狀態。

<span id="page-557-1"></span>命名空間和群組

 $\Delta$  本文件主題是針對支援 Grafana 9.x 版的 Grafana 工作區所設計。 如需支援 Grafana 8.x 版的 Grafana 工作區,請參閱[。在 Grafana 第 8 版中工作](#page-634-0)

您可以使用 Grafana 管理規則的資料夾,以及 Mimi、Loki 或 Prometheus 規則和群組名稱的命名空間 來組織警示。

命名空間

建立 Grafana 管理的規則時,資料夾可用來執行存取控制,以及授與或拒絕特定資料夾內所有規則的 存取權。

Groups (群組)

群組中的所有規則會以相同的間隔進行評估。

警示規則和群組內的記錄規則一律會依序評估,這表示不會同時按出現順序評估任何規則。

## **1** Tip

如果您希望以不同的間隔同時評估規則,請考慮將它們儲存在不同的群組中。

<span id="page-558-0"></span>通知模板

 $\Delta$  本文件主題是針對支援 Grafana 9.x 版的 Grafana 工作區所設計。 如需支援 Grafana 8.x 版的 Grafana 工作區,請參閱[。在 Grafana 第 8 版中工作](#page-634-0)

通過聯繫點發送的通知是使用通知模板構建的。Grafana 的默認模板基於 [Go 模板系統](https://golang.org/pkg/text/template),其中一些字段 被評估為文本,而另一些則被評估為 HTML(這可能會影響轉義)。

默認模板[默認模板是自定義模板的有用參](https://github.com/grafana/alerting/blob/main/templates/default_template.go)考。

由於大多數聯繫點字段都可以模板化,因此您可以創建可重複使用的自定義模板,並在多個聯繫點中使 用它們。若要瞭解使用範本的自訂通知,請參閱[自訂通知](#page-608-0)。

#### 嵌套模板

您可以在其他範本中嵌入範本。

例如,您可以使用define關鍵字定義範本片段。

```
{{ define "mytemplate" }} 
   {{ len .Alerts.Firing }} firing. {{ len .Alerts.Resolved }} resolved.
{{ end }}
```
然後,您可以使用template關鍵字在此片段中嵌入自定義模板。例如:

```
Alert summary:
{{ template "mytemplate" . }}
```
您可以使用以下任何內置模板選項嵌入自定義模板。

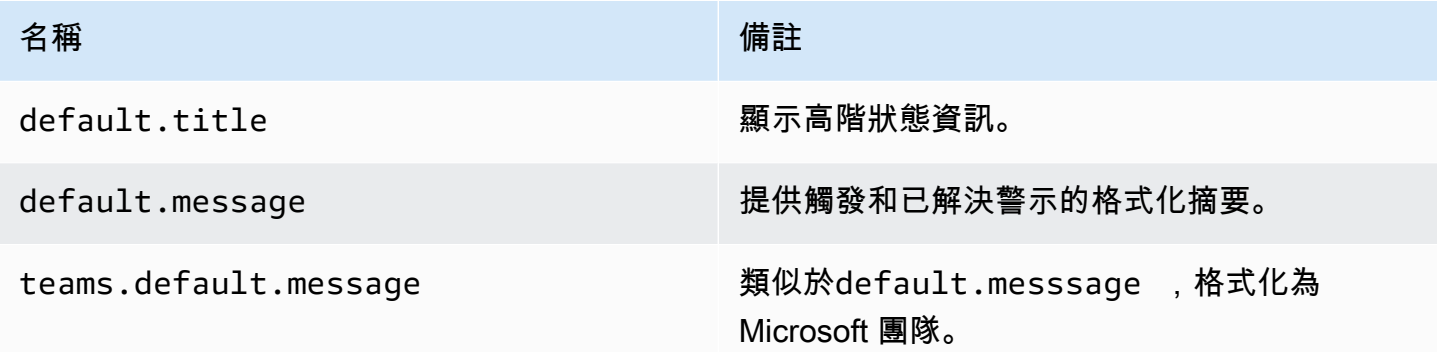

通知模板中的 HTML

警示通知範本中的 HTML 已逸出。我們不支援在產生的通知中呈現 HTML。

一些通知程序支持更改生成的通知的外觀和感覺的替代方法。例如,Grafana 安裝提醒電子郵件的基本 模板。<grafana-install-dir>/public/emails/ng\_alert\_notification.html您可以編 輯此檔案以變更所有警示電子郵件的外觀。

### 數字數據警報

 $\Delta$  本文件主題是針對支援 Grafana 9.x 版的 Grafana 工作區所設計。 如需支援 Grafana 8.x 版的 Grafana 工作區,請參閱[。在 Grafana 第 8 版中工作](#page-634-0)

本主題說明 Grafana 如何處理數值而非時間序列資料的警示。

在某些資料來源中,非時間序列的數值資料可以直接警示,或傳入伺服器端運算式 (SSE)。這樣可以在 資料來源中實現更多處理和產生的效率,並且還可以簡化警示規則。針對數值資料而非時間序列資料發 出警示時,不需要將每個標示的時間序列減少為單一數字。相反,標記的數字返回到 Grafana 代替。

#### 表格式資料

查詢表格式資料的後端資料來源支援此功能:

- SQL 數據源,如 MySQL,郵政,MSSQL 和甲骨文。
- 以 Azure 庫斯托為基礎的服務:Azure 監視器 (記錄檔)、Azure 監視器 (Azure 資源圖形) 和 Azure 資料總管。

具有 Grafana 管理警示或 SSE 的查詢在下列情況下,會將這些資料來源視為數值:

- 在資料來源查詢中,「格式化為」選項設定為「資料表」。
- 從查詢返回給 Grafana 的表響應只包括一個數字(例如整型,雙精度,浮點數)列,以及可選的附 加字符串列。

如果有字符串列,那麼這些列成為標籤。欄的名稱會變成標籤名稱,而每一列的值會變成對應標籤的 值。如果返回多行,那麼每一行應該唯一標識它們的標籤。

### 範例

對於一個名為「DiskSpace」的 MySQL 表:

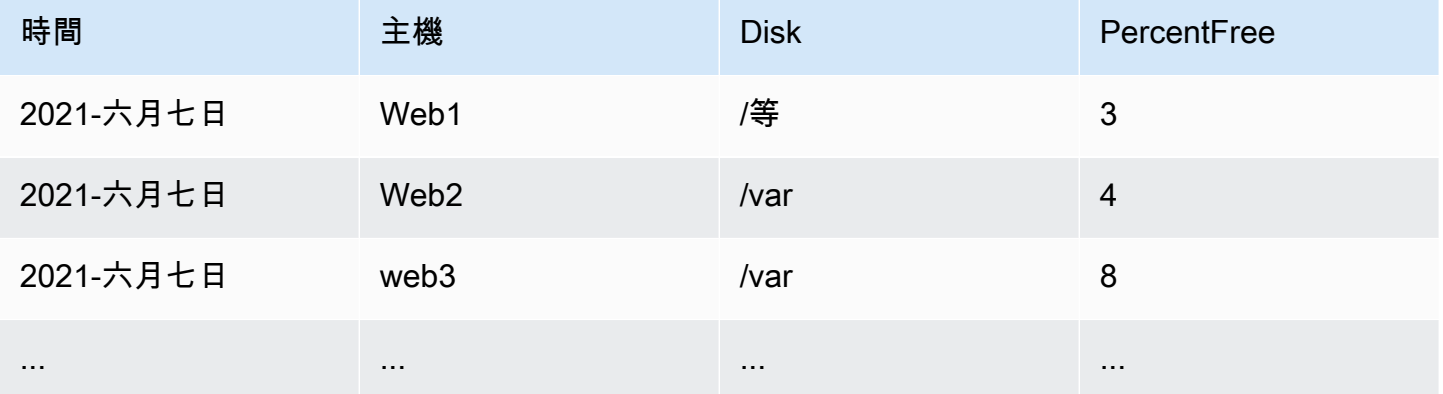

您可以按時查詢資料篩選,但不會將時間序列傳回給 Grafana。例如,當可用空間少於 5% 時,會觸發 每個主機、磁碟的警示:

SELECT Host , Disk , CASE WHEN PercentFree < 5.0 THEN PercentFree ELSE 0 END FROM ( SELECT Host, Disk, Avg(PercentFree) FROM DiskSpace Group By Host,

# 此查詢會傳回下列表格回應至 Grafana:

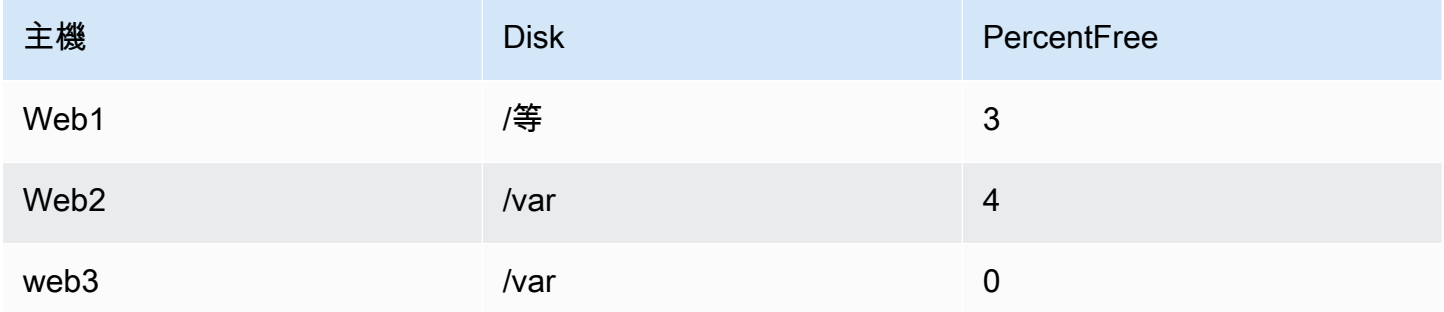

在警示規則中使用此查詢做為條件時,將會發出警示非零值。因此,會產生三個警示執行個體:

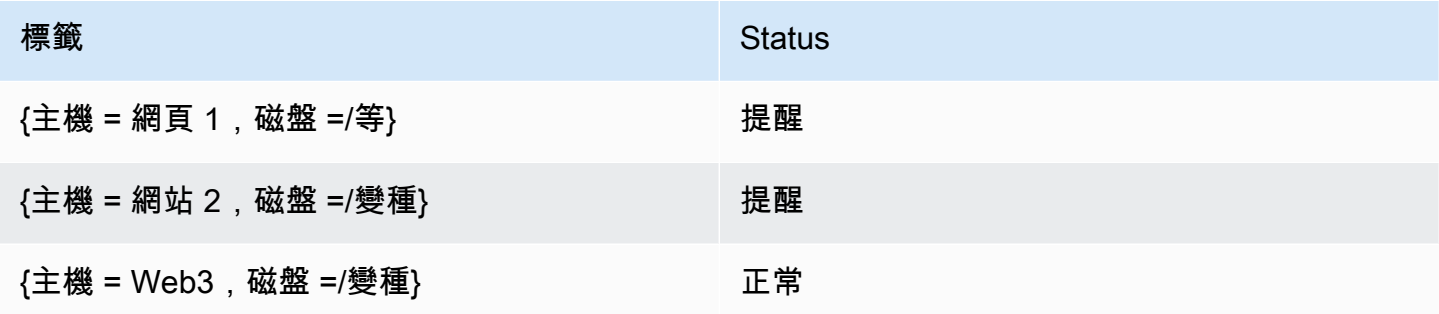

## 標籤和註釋

 $\Delta$  本文件主題是針對支援 Grafana 9.x 版的 Grafana 工作區所設計。 如需支援 Grafana 8.x 版的 Grafana 工作區,請參閱[。在 Grafana 第 8 版中工作](#page-634-0)

標籤和註釋包含警示的相關資訊。標籤和註釋具有相同的結構:一組具名值;但它們的預期用途不同。 標籤或對等註釋的範例可能是alertname="test"。

標籤和註釋之間的主要差異在於,標籤用於區分警示與所有其他警示,而註釋則用於將其他資訊新增至 現有警示。

例如,考慮兩個 CPU 高警示:一個用於server1,另一個用於server2. 在這樣的例子中,我們 可能有一個標籤稱為,server其中第一個警報具有標籤server="server1",第二個警報具有標 籤server="server2"。但是,我們可能還想要為每個警報添加描述,例如"The CPU usage for server1 is above 75%.",位置server1和75%被服務器的名稱和 CPU 使用率替換(請參閱有關 如何執行[範本化標籤和註釋](#page-565-0)此操作的文檔)。這種描述將更適合作為註釋。

#### 標籤

標籤包含識別警示的資訊。標籤的一個例子可能是server=server1。每個警示可以有多個標籤,而 警示的完整標籤集稱為其標籤集。識別警示的正是此標籤集。

例如,警示可能已設定標籤,{alertname="High CPU usage",server="server1"}而另一則 警示可能已設定標籤{alertname="High CPU usage",server="server2"}。這是兩個獨立的警 示,因為雖然它們的alertname標籤相同,但它們的server標籤是不同的。

警示的標籤集是資料來源中的標籤、警示規則中的自訂標籤,以及一些保留標籤 (例如) 的組 合。alertname

自訂標籤

自訂標籤是警示規則中的其他標籤。與註釋一樣,自訂標籤必須具有名稱,而且其值可以包含文字和範 本程式碼的組合,這些程式碼會在觸發警示時進行評估。有關如何模板自定義標籤的文檔可以在[這裡](#page-565-0)找 到。

將自訂標籤與範本搭配使用時,請務必確定標籤值在警示規則的連續評估之間不會變更,因為這樣會建 立大量不同的警示。但是,樣板可以為不同的警示產生不同的標籤值。例如,請勿將查詢的值放在自訂 標籤中,因為每次值變更時,最終都會建立一組新的警示。而是使用註釋。

同樣重要的是要確定警示設定的標籤沒有兩個或多個具有相同名稱的標籤。如果自定義標籤與數據源中 的標籤具有相同的名稱,則它將替換該標籤。但是,如果自定義標籤與保留標籤具有相同的名稱,則自 定義標籤將從警報中省略。

#### 註釋

註釋是具名配對,可將其他資訊新增至現有警示。Grafana 中有許多建議的註解,例

如description、summaryrunbook\_url、dashboardUId和。panelId與自訂標籤一樣,註解必 須具有名稱,且其值可以包含文字和範本程式碼的組合,這些程式碼會在引發警示時進行評估。如果註 解包含樣板代碼,則會在觸發警示時評估樣板一次。即使已解決警示,也不會重新評估。有關如何模板 註釋的文檔可以在[這裡](#page-565-0)找到。

標籤匹配的工作原理

 $\Delta$  本文件主題是針對支援 Grafana 9.x 版的 Grafana 工作區所設計。

## 如需支援 Grafana 8.x 版的 Grafana 工作區,請參閱[。在 Grafana 第 8 版中工作](#page-634-0)

使用標籤和標籤匹配器將警示規則連結至通知原則和靜音。這可讓您以非常靈活的方式來管理警示執行 個體、指定應該處理警示執行個體的原則,以及要靜音的警示。

標籤匹配器由 3 個不同的部分組成,標籤,值和操作符。

- 「標籤」欄位是要比對的標籤名稱。它必須完全符合標籤名稱。
- 「值」欄位符合指定標籤名稱的對應值。它的匹配方式取決於運算符值。
- 「運算子」欄位是要與標籤值比對的運算子。可用的運算子包括:

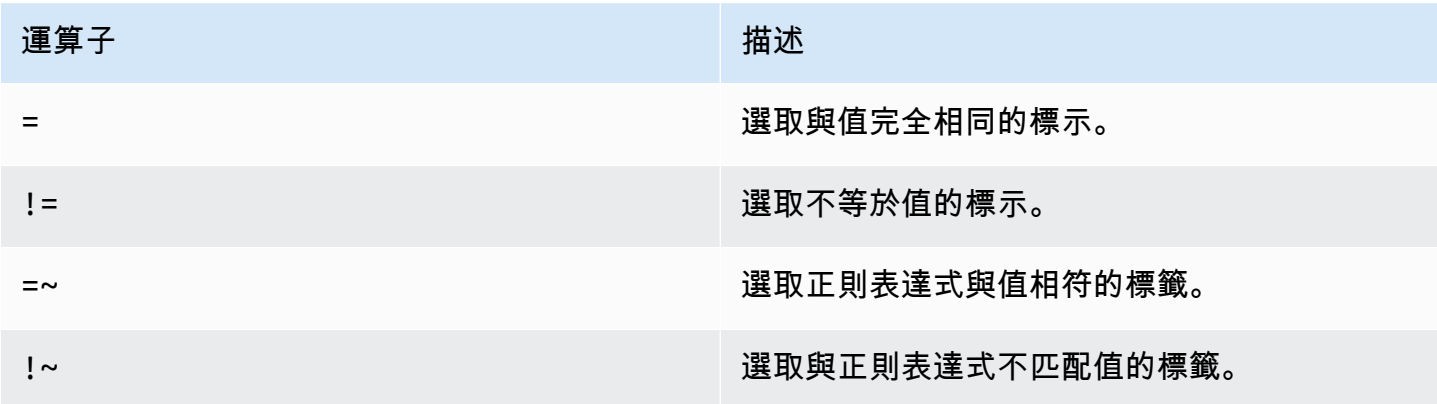

如果您使用多個標籤匹配器,它們將使用 AND 邏輯運算符進行組合。這意味著所有匹配器都必須匹配 才能將規則鏈接到策略。

### 範例藍本

如果您為警示定義下列標籤集:

 $\{$  foo=bar, baz=qux, id=12  $\}$ 

然後:

- 定義為foo=bar符合此警示規則的標籤比對器。
- 定義為的標籤比對器foo!=bar不符合此警示規則。
- 定義為id=~[0-9]+符合此警示規則的標籤比對器。
- 定義為baz!~[0-9]+符合此警示規則的標籤比對器。

• 兩個標籤匹配器定義為foo=bar並id=~[0-9]+匹配此警報規則。

## Grafana 警報中的標籤

 $\Delta$  本文件主題是針對支援 Grafana 9.x 版的 Grafana 工作區所設計。 如需支援 Grafana 8.x 版的 Grafana 工作區,請參閱[。在 Grafana 第 8 版中工作](#page-634-0)

本主題說明為什麼標籤是警示的基本元件。

- 完整的警示標籤集是在 Grafana 警示中唯一識別警示的項目。
- Alertmanager 會使用標籤來比對通知原則中靜音和警示群組的警示。
- 警示 UI 會顯示在評估該規則期間產生的每個警示執行個體的標籤。
- 聯絡點可以存取標籤以動態產生通知,其中包含導致通知之警示特定資訊的通知。
- 您可以將標籤新增至[警示規則](#page-589-0)。標籤可手動配置,使用模板功能,並且可以引用其他標籤。如果標籤 之間發生衝突,則添加到警示規則的標籤優先(除了 Grafana 保留標籤的情況下,請參閱下面的更 多信息)。

外部警報管理器兼容性

格拉法納的內建警示管理員支援 Unicode 標籤索引鍵和值。[如果您使用的是外部 Prometheus 警報管](https://prometheus.io/docs/concepts/data_model/#metric-names-and-labels) [理器,標籤密鑰必須與其數據模型兼容。](https://prometheus.io/docs/concepts/data_model/#metric-names-and-labels)這意味著標籤鍵必須只包含 ASCII 字母,數字以及下劃線並 匹配正則表達式[a-zA-Z\_][a-zA-Z0-9\_]\*。根據下列規則,任何無效字元都會被 Grafana 警示引 擎移除或取代,然後再傳送至外部警報管理員:

- Whitespace將被刪除。
- ASCII characters將被替換為\_。
- All other characters將被替換為小寫十六進制表示。如果這是第一個字符,它將以前綴\_。

**a** Note

如果將多個標籤鍵清理為相同的值,則重複項目將會附加為尾碼的原始標籤的短雜湊。

### Grafana 保留標籤

## **a** Note

前綴的標籤由 Grafana 保留作特殊用grafana\_途。如果從手動配置的標籤開始添 加,grafana 則可以在發生碰撞時覆蓋該標籤。

Grafana 保留的標籤可以用與手動配置標籤相同的方式使用。目前可用的保留標籤清單如下:

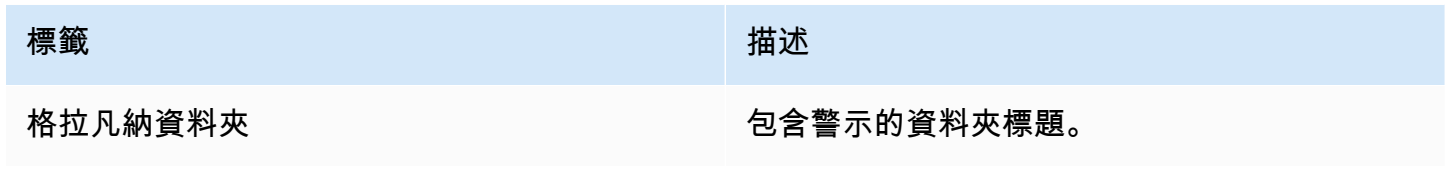

<span id="page-565-0"></span>範本化標籤和註釋

 $\Delta$  本文件主題是針對支援 Grafana 9.x 版的 Grafana 工作區所設計。 如需支援 Grafana 8.x 版的 Grafana 工作區,請參閱[。在 Grafana 第 8 版中工作](#page-634-0)

在 Grafana 中,您可以像在 Prometheus 中一樣模板標籤和註釋。如果您之前使用過 Prometheus, 則應該熟悉\$labels和\$value變數,其中包含警示的標籤和值。即使警示不使用 Prometheus 資料來 源,您也可以在 Grafana 中使用相同的變數。如果你還沒有使用 Prometheus 之前,然後不要擔心, 因為每個這些變量,以及如何模板它們,將解釋你按照本頁的其餘部分。

Go 的模板語言

標籤和註釋的模板用 Go 的模板語言,[文本](https://pkg.go.dev/text/template)/模板編寫。

開啟和結束標籤

在文本/模板中,模板開始{{和結束與無}}論模板是否打印一個變量或運行控制結構,如 if 語句。這與 其他模板語言(例如 Jinja)不同,其中打印變量使用{{和}}和控制結構使用{%和%}。

Print (列印)

要打印的東西使用{{和的價值}}。您可以打印函數的結果或變量的值。例如,要打印\$labels變量, 您可以編寫以下內容:

{{ \$labels }}

#### 迭代標籤

要迭代中的每個標籤,\$labels可以使用range. 這裡\$k指的是名稱,並\$v指的是當前標籤的值。例 如,如果您的查詢返回了一個標籤,instance=test那麼\$k將是instance並且\$v將是test。

```
{f \space \text{range} \text{ $k$, $s$} \space := \text{ $1$} \text{able} \space }{{ $k }}={{ $v }}
{{ end }}
```
標籤,值和值變量

#### 標籤變量

\$labels變數包含查詢中的標籤。例如,檢查執行個體是否關閉的查詢可能會傳回含有停用執行個體 名稱的執行個體標籤。例如,假設您的警示規則會在其中一個執行個體停用超過 5 分鐘時觸發。您想 要在警示中新增摘要,告訴您哪個執行個體已關閉。您可以使用\$labels變數建立摘要,以便在摘要 中列印執行個體標籤:

Instance {{ \$labels.instance }} has been down for more than 5 minutes

#### 標籤, 由于, 點

如果要打印的標籤在其名稱中使用模板中的相同點包含一個點(句號或句點)將無法正常工作:

Instance {{ \$labels.instance.name }} has been down for more than 5 minutes

這是因為範本嘗試使用名為 in 的不存name在\$labels.instance欄位。您應該改用該index函數, 該函數將在\$labels變量instance.name中打印標籤:

Instance {{ index \$labels "instance.name" }} has been down for more than 5 minutes

#### 值變量

該\$value變量的工作原理不同於 Prometheus。在 Prometheus \$value 是一個包含表達式值的浮點 數,但在 Grafana 中,它是一個字符串,其中包含所有閾值,減少和數學表達式的標籤和值,以及此 警報規則的經典條件。它不包含查詢結果,因為這些查詢結果可以返回從 10 到 10,000 個行或指標的 任何位置。

如果您要在警示摘要中使用\$value變數:

{{ \$labels.service }} has over 5% of responses with 5xx errors: {{ \$value }})

摘要可能如下所示:

api has an over 5% of responses with 5xx errors: [ var='B' labels={service=api} value=6.789 ]

這裡var='B'指的是具有 ReFID B 的運算式。在 Grafana 中,所有查詢和運算式都由 ReFID 識別, 該 ReFID 可識別警示規則中的每個查詢和運算式。同樣地labels={service=api}指的是標籤, 並value=6.789指的是值。

您可能已經觀察到沒有 ReFID A。這是因為在大多數警報規則中,ReFID A 是指查詢,並且由於查詢 可以返回許多行或時間序列,因此它們不包含在其中。\$value

#### 值變量

如果\$value變數包含的資訊超出您需要的資訊,您可以改為使用列印個別運算式的標籤和 值\$values。與此不同的是\$value,\$values變數是一個物件表,其中包含每個運算式的標籤和浮點 值,並以其 ReFID 編製索引。

如果您要B在警報摘要中使用 reFID 列印運算式的值:

{{ \$labels.service }} has over 5% of responses with 5xx errors: {{ \$values.B }}%

摘要將只包含以下值:

api has an over 5% of responses with 5xx errors: 6.789%

但是,當打{{ \$values.B }}印數字 6.789 時,它實際上是一個字符串,因為您打印包含 ReFID B 的標籤和值的對象,而不是 B 的浮點值。要使用 ReFID B 的浮點值,您必須使用來自的字段。Value \$values.B如果您要在警報摘要中將浮點值人性化:

{{ \$labels.service }} has over 5% of responses with 5xx errors: {{ humanize \$values.B.Value }}%

沒有數據,運行時錯誤和超時

如果警示規則中的查詢未傳回任何資料,或因為資料來源錯誤或逾時而失敗,則使用該查詢的任何 臨界值、Reduce 或 Math 運算式也不會傳回任何資料或錯誤。發生這種情況時,這些表達式將不存 在\$values。最好在使用它之前檢查 ReFID 是否存在,否則,如果查詢沒有返回任何數據或錯誤,則 模板將中斷。您可以使用 if 語句來執行此操作:

{{ if \$values.B }}{{ \$labels.service }} has over 5% of responses with 5xx errors: {{ humanizePercentage \$values.B.Value }}{{ end }}

經典條件

如果規則使用「傳統條件」而不是「臨界值」、「減少」和「數學」運算式,則\$values變數會由 「傳統條件」中的「參照 ID」和條件的位置編製索引。例如,如果您有一個 ReFID B 包含兩個條件的 傳統條件,則\$values將包含兩個條件B0和B1。

The first condition is  $\{ \{\text{ $\$values.B0 } \}\}$ , and the second condition is  $\{ \{\text{ $\$values.B1 } \}\}$ 

#### 函數

展開標籤和註釋時,也可以使用以下功能:

參數

該args函數將對象列表轉換為帶有鍵 arg0,arg1 等的映射 這是為了允許將多個參數傳遞給模板。

### 範例

 ${\{\text{define "x"\}}{\{\text{.arg0}\}\}\ {\{\text{.arg1}\}\{\{\text{end}\}\}\ {\{\text{template "x"\}}\}$ 

1 2

### 外部網址

該externalURL函數返回 Grafana 服務器的外部 URL 作為在 ini 文件(S)配置。

範例

{{ externalURL }}

https://example.com/grafana

### 圖形連結

此graphLink函數會[探索在 Grafana 第 9 版](#page-536-0)針對指定的運算式和資料來源,傳回中圖形檢視的路徑。

```
\{ graphLink "\{\Psi: \Psi\}": \"up\", \"datasource\": \"gdev-prometheus\"}" }}
```

```
/explore?left=["now-1h","now","gdev-prometheus",{"datasource":"gdev-
prometheus","expr":"up","instant":false,"range":true}]
```
# 人性化

## 該humanize函數使十進制數字人性化。

# 範例

{{ humanize 1000.0 }}

# 1k

# 人文化

其humanize1024作品類似於,humanize但使用 1024 作為基礎,而不是 1000。

# 範例

{{ humanize1024 1024.0 }}

# 1ki

# 人性化

該humanizeDuration功能在幾秒鐘內使持續時間變得人性化。

# 範例

{{ humanizeDuration 60.0 }}

1m 0s

# 人性百分比

該humanizePercentage功能使比率值與百分比進行人性化。

{{ humanizePercentage 0.2 }}

20%

# 人性化時間戳

該humanizeTimestamp函數人性化了 Unix 時間戳。

## 範例

{{ humanizeTimestamp 1577836800.0 }}

2020-01-01 00:00:00 +0000 UTC

## 比賽

## 該match函數與正則表達式模式匹配文本。

## 範例

{{ match "a.\*" "abc" }}

### true

## 路徑前綴

## 該pathPrefix函數返回在 ini 文件中配置的 Grafana 服務器的路徑。

## 範例

{{ pathPrefix }}

## /grafana

## 。表格鏈接

此tableLink函數會[探索在 Grafana 第 9 版](#page-536-0)針對指定的運算式和資料來源,傳回中表格檢視的路徑。

```
\{ tableLink "\{\Psi: \Psi\"; \"up\", \"datasource\": \"gdev-prometheus\"}" }}
```

```
/explore?left=["now-1h","now","gdev-prometheus",{"datasource":"gdev-
prometheus","expr":"up","instant":true,"range":false}]
```
## 標題

該title函數大寫每個單詞的第一個字符。

### 範例

{{ title "hello, world!" }}

Hello, World!

toLower

## 該toLower函數返回小寫的所有文本。

範例

```
{{ toLower "Hello, world!" }}
```
hello, world!

### toUpper

## 該toUpper函數返回大寫的所有文本。

# 範例

```
{{ toUpper "Hello, world!" }}
```
HELLO, WORLD!

# reReplaceAll

reReplaceAll函數會取代符合規則運算式的文字。

{{ reReplaceAll "localhost:(.\*)" "example.com:\$1" "localhost:8080" }}

example.com:8080

警示規則的狀態與健康狀態

 $\Delta$  本文件主題是針對支援 Grafana 9.x 版的 Grafana 工作區所設計。 如需支援 Grafana 8.x 版的 Grafana 工作區,請參閱[。在 Grafana 第 8 版中工作](#page-634-0)

警示規則的狀態和健康狀況可協助您瞭解有關警示的數個關鍵狀態指標。

有三個主要元件:警示規則狀態、警示執行個體狀態和警示規則健全狀況。儘管相關,但每個組件傳達 的信息非常不同。

警示規則狀態

警示規則可以處於下列其中一種狀態:

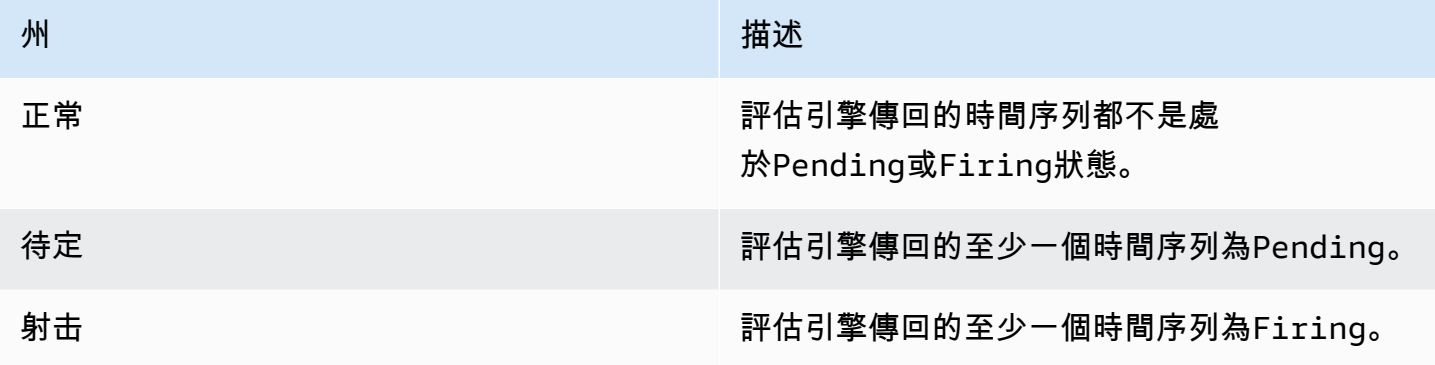

## **a** Note

警示會先轉換至 pendingfiring,因此在觸發警示之前,至少需要兩個評估週期。

警示例項狀態

警示執行個體可以處於下列其中一種狀態:

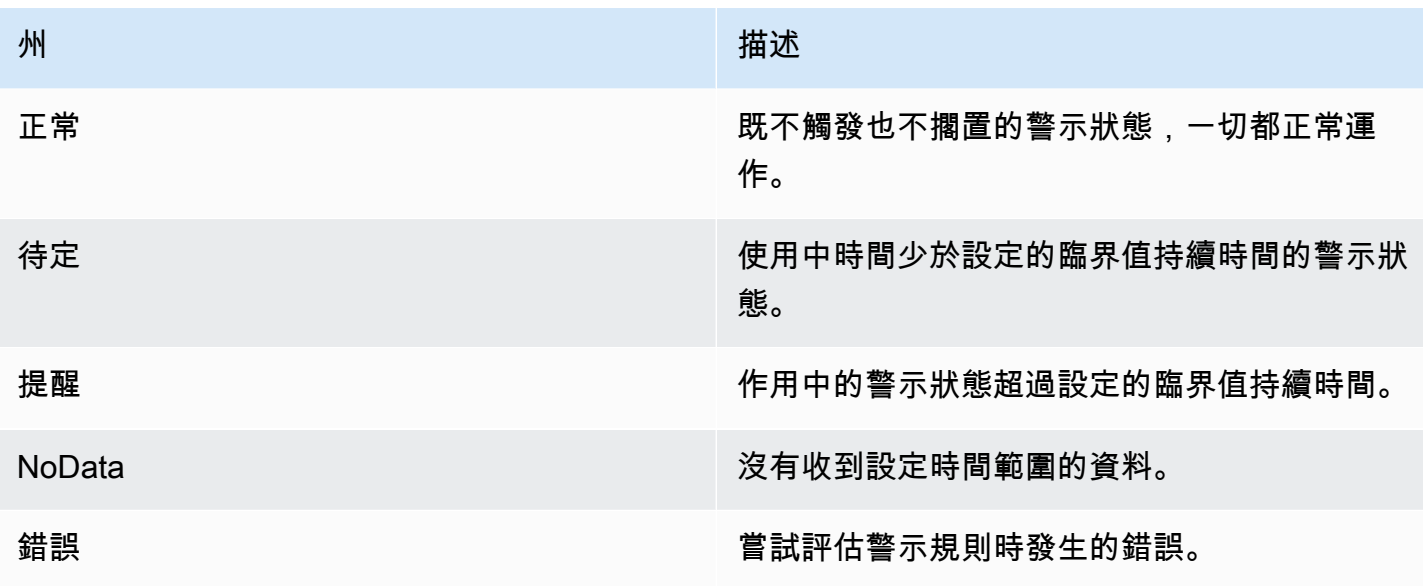

警示規則健全性

警示規則可具有下列其中一種健全狀況狀態:

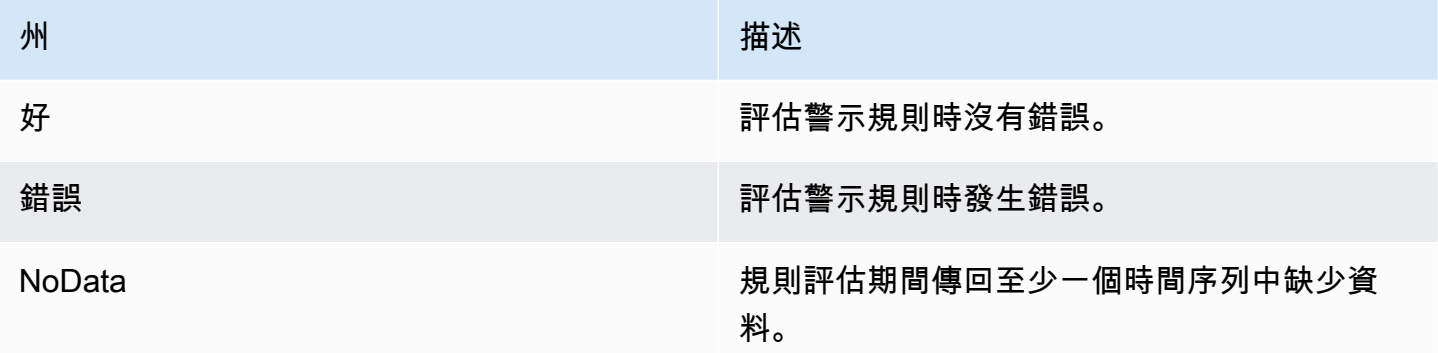

**NoData**和的特別警報 **Error**

評估警示規則時會產生狀態Error,NoData或者 Grafana 警示會產生具有下列額外標籤的警示執行個 體:

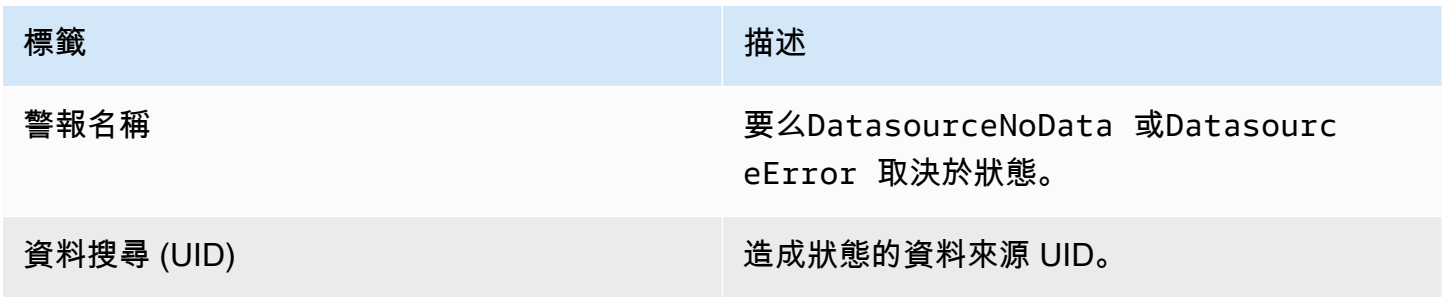

您可以使用與常規警報相同的方式處理這些警示,方法是新增靜音、路由到聯絡點等。

## 聯絡點

 $\Delta$  本文件主題是針對支援 Grafana 9.x 版的 Grafana 工作區所設計。 如需支援 Grafana 8.x 版的 Grafana 工作區,請參閱[。在 Grafana 第 8 版中工作](#page-634-0)

使用聯絡方式來定義在警示規則觸發時如何通知連絡人。聯絡點可以有一或多個聯絡點類型,例如電 子郵件、Slack、Webhook 等。當警示規則觸發時,通知會傳送至針對某個聯絡點列出的所有聯絡點類 型。您可以針對 Grafana 警示管理員以及外部警示管理員設定聯絡點。

您也可以使用通知範本來自訂聯絡點類型的通知訊息。

### 支援的聯絡點類型

下表列出 Grafana 支援的接觸點類型。

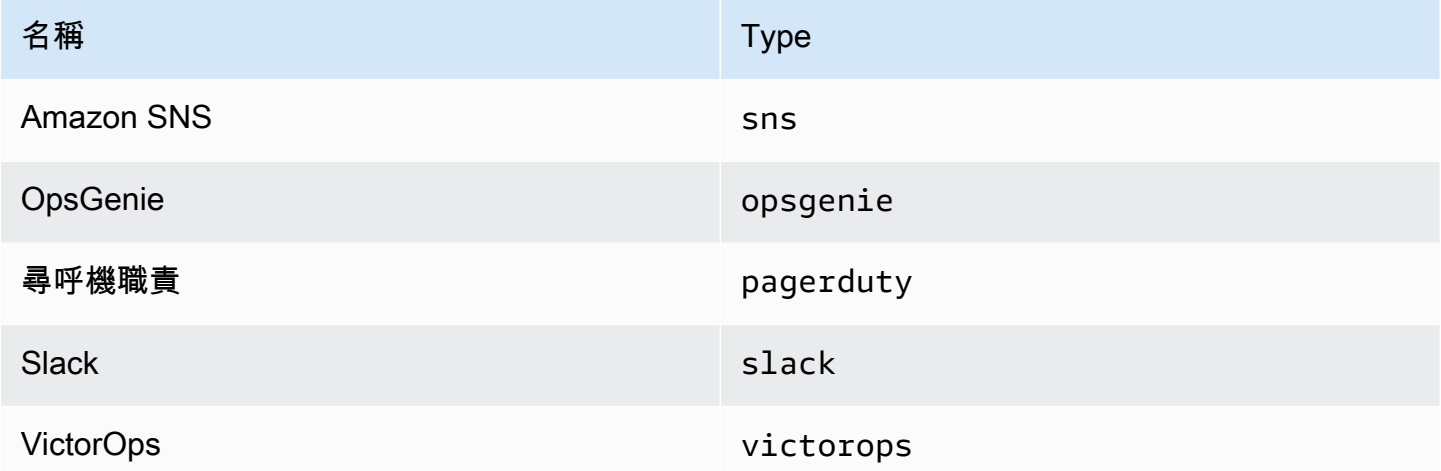

若要取得有關聯絡點的更多資訊,請參閱[使用接觸點](#page-602-0)和[自訂通知](#page-608-0)。

### 通知

 $\Delta$  本文件主題是針對支援 Grafana 9.x 版的 Grafana 工作區所設計。 如需支援 Grafana 8.x 版的 Grafana 工作區,請參閱[。在 Grafana 第 8 版中工作](#page-634-0)

Grafana 使用警報管理程式來傳送觸發和已解決警示的通知。[Grafana 有自己的警報管理器,在用](https://prometheus.io/docs/alerting/latest/alertmanager/) [戶界面中被稱為「Grafana」,但也支持從其他警報管理器發送通知太多,如 Prometheus 警報管理](https://prometheus.io/docs/alerting/latest/alertmanager/) [器。](https://prometheus.io/docs/alerting/latest/alertmanager/)Grafana Alertmanager 會使用通知原則和聯絡方式來設定傳送通知的方式和位置、傳送通知的頻 率、以及是否全部都應在相同的通知中傳送、根據一組標籤以群組通知傳送,還是以個別通知形式傳 送。

通知政策

通知原則可控制傳送通知的時間和位置。通知政策可以選擇在同一通知中一起傳送所有警示、根據一組 標籤以群組通知傳送警示,或是以個別通知的形式傳送警示。您可以設定每個通知原則來控制要傳送通 知的頻率,以及設定一或多個靜音計時,以在一天中的特定時間和一週中的特定日期禁止通知。

通知原則以樹狀結構組織,其中樹狀結構的根目錄有一個稱為根原則的通知原則。只能有一個根策略, 而且無法刪除根策略。

特定路由原則是根原則的子系,可用來根據一組相符的標籤比對所有警示或警示子集。當通知原則的相 符標籤符合警示中的標籤時,就會比對警示。

特定的路由策略可以有自己的子策略,稱為嵌套策略,這允許其他匹配警報。特定路由原則的一個範例 可能是傳送基礎結構警示給 Ops 團隊;而子原則可能會傳送高優先順序警示給 Pageduty,並傳送低優 先順序警示給 Slack。

所有警示 (不論其標籤為何) 都符合根原則。不過,當根原則收到警示時,它會查看每個特定的路由原 則,並將警示傳送至符合警示的第一個特定路由原則。如果特定路由策略具有更多的子策略,則它可以 嘗試比對其中一個嵌套策略的警示。如果沒有任何巢狀政策符合警示,則特定的路由原則就是符合的策 略。如果沒有特定的路由原則,或沒有符合警示的特定路由原則,則根原則即為符合原則。

#### 聯絡點

聯絡點包含傳送通知的設定。聯絡點是整合清單,每個整合都會傳送通知至特定的電子郵件地址、服務 或 URL。聯絡點可以具有相同類型的多個整合,也可以結合不同種類的整合。例如,聯絡點可以包含 呼叫器責任整合、呼叫器職責和鬆弛整合;或呼叫器職責整合、Slack 整合以及兩個 Amazon SNS 整 合。您也可以設定沒有整合的聯絡點;在這種情況下,系統不會傳送任何通知。

在將聯絡人新增至通知原則之前,聯絡人無法傳送通知。通知原則只能傳送警示給一個聯絡人,但可以 同時將一個聯絡人新增至多個通知原則。當警示符合通知原則時,警示會傳送至該通知原則中的聯絡 點,然後將通知傳送至其組態中的每個整合。
如需[聯絡點](#page-574-0)支援整合的相關資訊,請參閱聯絡點。

### 模板通知

您可以使用範本自訂通知。例如,範本可用於變更傳送至 Slack 的通知標題和訊息。

模板不僅限於單個集成或聯繫點,而是可以在同一聯繫點的許多集成中使用,甚至可以在不同聯繫點的 集成中使用。例如,Grafana 使用者可以建立名為的範本,custom\_subject\_or\_title並將其用於 呼叫器職責的範本和 Slack 訊息標題中的範本,而不需要建立兩個不同的範本。

所有通知模板都是用 [Go 的模板語言編](https://pkg.go.dev/text/template)寫的,並且位於警報頁面的「聯繫點」選項卡中。

沉默

您可以使用靜音來將一或多個觸發規則的通知靜音。靜音不會阻止警示觸發或解決,或隱藏使用者介面 中的觸發警示。靜音持續時間只要其持續時間,可以在幾分鐘,小時,幾天,幾個月或幾年內進行配 置。

# 設定警示

本文件主題是針對支援 Grafana 9.x 版的 Grafana 工作區所設計。 如需支援 Grafana 8.x 版的 Grafana 工作區,請參閱[。在 Grafana 第 8 版中工作](#page-634-0)

設定建立和管理警示所需的功能和整合。

#### 主題

- [新增外部警示管理員](#page-576-0)
- [佈建指令 Grafana 示資源](#page-577-0)

<span id="page-576-0"></span>新增外部警示管理員

設定 Grafana 來使用外部警示管理員做為單一警示管理員來接收所有警示。然後可以在 Grafana 本身 內部配置和管理此外部警報管理器。

新增警示管理員後,您可以使用 Grafana 警示使用者介面來管理靜音、聯絡點和通知原則。這些頁面 中的下拉選項允許您在警報管理器之間切換。

**a** Note

從 Grafana 9.2 開始,[警示] 頁面上 [管理] 索引標籤中外部警示管理員的 URL 設定已停用。它 將在 future 的版本中移除。

外部警報管理器現在應該使用 Grafana 主導航菜單中的 Grafana 配置配置為數據源。這可讓您從 Grafana 內部管理外部警示管理員的聯絡方式和通知原則,並加密先前透過 URL 設定外部警示管理員 時可見的 HTTP 基本驗證憑證。

若要新增外部警示管理員,請完成以下步驟。

1. 依序按一下設定和資料來源。

- 2. 搜索警報管理器。
- 3. 選擇您的「實行」,並視需要填寫頁面上的欄位。

如果您要true佈建資料來源,請在jsonData欄位handleGrafanaManagedAlerts中設定旗標, 以便將 Grafana 管理的警示傳送給此 Alertmanager。

**a** Note

Prometheus, Grafana 米米爾, 和皮層實現警報管理器的支持. 對於 Prometheus,聯繫方式 和通知策略在 Grafana 警報 UI 中是唯讀的。

4. 按一下 [儲存並測試]。

<span id="page-577-0"></span>佈建指令 Grafana 示資源

警示基礎設施通常很複雜,管道的許多部分通常存在於不同的地方。在多個團隊和組織之間擴展這是一 項特別具有挑戰性的任務。Grafana 警示佈建可讓您以最適合組織的方式建立、管理和維護警示資料, 讓此程序變得更加輕鬆。

有兩個選項可供選擇:

1. 使用警示佈建 HTTP API 佈建您的警示資源。

# **a** Note

一般而言,您無法從 Grafana 使用者介面編輯 API 佈建的警示規則。 若要啟用編輯功能,請在 API 中建立或編輯警示規則時,將 x-disable-provenance 標頭新增 至下列請求:

POST /api/v1/provisioning/alert-rules PUT /api/v1/provisioning/alert-rules/{UID}

2. 使用地形佈建您的警報資源。

#### **a** Note

目前,Grafana 警示的佈建支援警示規則、聯絡點、靜音計時和範本。使用檔案佈建或 Terraform 的佈建警示資源只能在建立這些資源的來源中進行編輯,而不能從 Grafana 或任何 其他來源中進行編輯。例如,如果您使用磁碟中的檔案佈建警示資源,則無法在 Terraform 中 或從 Grafana 內編輯資料。

#### 主題

- [使用地形建立和管理警示資源](#page-578-0)
- [在 Grafana 中檢視佈建的警示資源](#page-586-0)

<span id="page-578-0"></span>使用地形建立和管理警示資源

使用 Terraform 的 Grafana 提供者來管理您的警示資源,並將其佈建到您的 Grafana 系統中。Graform 提供者支援 Grafana 警示功能可讓您輕鬆建立、管理及維護整個 Grafana 警示堆疊作為程式碼。

如需使用 Terraform 管理警示資源的詳細資訊,請參閱 Terraform 文件中的 [Grafana 提供者文](https://registry.terraform.io/providers/grafana/grafana/latest/docs)件。

完成下列任務,即可使用 Terraform 建立和管理您的警示資源。

- 1. 建立用於佈建的 API 金鑰。
- 2. 設定地形表單提供者。
- 3. 在地形中定義警報資源。
- 4. 執行terraform apply以佈建您的警示資源。

#### 必要條件

- 確保您擁有地[形](https://registry.terraform.io/providers/grafana/grafana/1.28.0)/平台提供商 1.27.0 或更高版本。
- 請確認您使用的是 9.1 或更高版本。如果您使用 Grafana 版本 9 建立了 Amazon 受管的 Grafana 執 行個體,這將是真實的。

# 建立用於佈建的 API 金鑰

您可以[建立一般的 Grafana API 金鑰,](#page-829-0)以便透過 Grafana 驗證地形。大多數使用 API 金鑰的現有工具 應該會自動搭配新的 Grafana 警示支援使用。如需建立與 Terraform 搭配使用之金鑰的詳細資訊,請 參閱[使用 Terraform 進行 Amazon](https://aws-observability.github.io/observability-best-practices/recipes/recipes/amg-automation-tf/) 受管的 Grafana 自動化。

若要建立用於佈建的 API 金鑰

- 1. 為您的 CI 管道建立新的服務帳戶。
- 2. 指派角色「存取警示規則佈建 API」。
- 3. 創建一個新的服務帳戶令牌。
- 4. 命名並保存令牌以在地形中使用。

或者,您也可以使用基本驗證。若要檢視所有支援的驗證格式,請參閱 Terraform 說明文件中的 [Grafana 驗證。](https://registry.terraform.io/providers/grafana/grafana/latest/docs#authentication)

# 設定地形表單提供者

Grafana 警報支持包括作為格拉法那[地形](https://registry.terraform.io/providers/grafana/grafana/latest/docs)提供商的一部分。

# 以下是您可以用來設定 Terraform 提供者的範例。

```
terraform { 
     required_providers { 
         grafana = \{ source = "grafana/grafana" 
              version = ">= 1.28.2" 
          } 
     }
}
provider "grafana" { 
     url = <YOUR_GRAFANA_URL> 
     auth = <YOUR_GRAFANA_API_KEY>
}
```
提供聯絡點和範本

聯繫點將警報堆棧連接到外部世界。他們告訴 Grafana 如何連接到您的外部系統以及在何處傳送通 知。有超過十五種不同的[集成](https://registry.terraform.io/providers/grafana/grafana/latest/docs/resources/contact_point#optional)可供選擇。此範例使用 Slack 聯絡點。

提供聯絡點和範本

1. 將此代碼塊複製到本地計算機上的 .tf 文件中。使用您的 Slack 網絡掛鉤網址(或其他聯繫人)替 換 *< slack-webhook-url >*

此範例會建立一個連絡人,將警示通知傳送給 Slack。

```
resource "grafana_contact_point" "my_slack_contact_point" { 
     name = "Send to My Slack Channel" 
     slack { 
         url = <slack-webhook-url>
        text = < 0{{ len .Alerts.Firing }} alerts are firing!
Alert summaries:
{{ range .Alerts.Firing }}
{{ template "Alert Instance Template" . }}
{{ end }}
EOT 
     }
```
}

2. 在文字欄位中輸入通知的文字。

該text字段支持 [GO 風格的模板](https://pkg.go.dev/text/template)。這可讓您直接在 Terraform 中管理 Grafana 警示通知範本。

- 3. 執行 terraform apply 命令。
- 4. 前往 Grafana 使用者介面並檢查聯絡點的詳細資料。

您無法從 UI 編輯透過 Terraform 佈建的資源。這樣可以確保您的警報堆棧始終與代碼保持同步。

5. 按一下「測試」以確認接觸點是否正常運作。

# **a** Note

您可以在多個接觸點重複使用相同的範本。在上面的例子中,一個共享模板即嵌入使用語句 {{ template "Alert Instance Template" . }} 然後可以在 Terraform 中單獨管理此片段:

```
resource "grafana_message_template" "my_alert_template" { 
     name = "Alert Instance Template" 
    template = < EOT{{ define "Alert Instance Template" }}
Firing: {{ .Labels.alertname }}
Silence: {{ .SilenceURL }}
{{ end }}
EOT
}
```
佈建通知原則和路由

通知原則會告訴 Grafana 如何路由警示執行個體,而不是在哪裡。他們使用標籤和匹配器系統將發射 警報連接到您先前定義的接觸點。

佈建通知原則和路由

1. 將此代碼塊複製到本地計算機上的 .tf 文件中。

在此範例中,警示會依據分組alertname,這表示來自警示的任何通知都會分組到相同的 Slack 訊息中。

如果您想要以不同的方式路由傳送特定通知,您可以新增子原則。子原則可讓您根據標籤比對,將 路由套用至不同的警示。在此範例中,我們將靜音計時套用至標籤為 a=b 的所有警示。

```
resource "grafana_notification_policy" "my_policy" { 
     group_by = ["alertname"] 
     contact_point = grafana_contact_point.my_slack_contact_point.name 
    qroup_wait = "45s"
     group_interval = "6m" 
     repeat_interval = "3h" 
     policy { 
         matcher { 
             label = "a"match = "="" value = "b" 
         } 
        group_by = [\cdot \cdot \cdot \cdot \cdot] contact_point = grafana_contact_point.a_different_contact_point.name 
         mute_timings = [grafana_mute_timing.my_mute_timing.name] 
         policy { 
              matcher { 
                  label = "sublabel" 
                 match = "="" value = "subvalue" 
 } 
              contact_point = grafana_contact_point.a_third_contact_point.name 
             group_by = ['..."] } 
     }
}
```
2. 在 mute\_時間欄位中,將靜音時間連結至您的通知原則。

3. 執行 terraform apply 命令。

4. 前往 Grafana 使用者介面並檢查通知政策的詳細資料。

您無法從 UI 編輯從地形表單佈建的資源。這樣可以確保您的警報堆棧始終與代碼保持同 步。

5. 按一下「測試」以確認通知點是否正常運作。

佈建靜音計時

靜音計時可讓您在定義的時間段內將警示通知靜音。

若要佈建靜音計時

1. 將此代碼塊複製到本地計算機上的 .tf 文件中。

在此範例中,警示通知會在週末靜音。

```
resource "grafana_mute_timing" "my_mute_timing" { 
     name = "My Mute Timing" 
     intervals { 
         times { 
           start = "04:56" 
           end = "14:17" 
         } 
         weekdays = ["saturday", "sunday", "tuesday:thursday"] 
         months = ["january:march", "12"] 
         years = ["2025:2027"] 
     }
}
```
- 2. 執行 terraform apply 命令。
- 3. 前往 Grafana 使用者介面並檢查靜音時間的詳細資訊。
- 4. 使用mute\_timings欄位參考通知政策中新建立的靜音時間。這會將您的靜音時間套用至部分或 全部通知。

步。

**a** Note 您無法從 UI 編輯從地形表單佈建的資源。這樣可以確保您的警報堆棧始終與代碼保持同

5. 按一下「測試」以確認靜音計時是否正常運作。

佈建警示規則

[警示規則](#page-589-0)可讓您針對任何 Grafana 資料來源發出警示。這可以是您已經配置的數據源,也可以[在](https://registry.terraform.io/providers/grafana/grafana/latest/docs/resources/data_source)  [Terraform 中定義您的數據源與](https://registry.terraform.io/providers/grafana/grafana/latest/docs/resources/data_source)警報規則一起。

### 若要佈建警示規則

1. 建立要查詢的資料來源,並建立要儲存規則的資料夾。

在此範例中,會使用[TestData \(核心\)資](#page-270-0)料來源。

可以針對 Grafana 中的任何後端資料來源定義警示。

```
resource "grafana_data_source" "testdata_datasource" { 
     name = "TestData" 
     type = "testdata"
}
resource "grafana_folder" "rule_folder" { 
     title = "My Rule Folder"
}
```
2. 定義警示規則。

如需警示規則的詳細資訊,請參閱[如何建立 Grafana](https://grafana.com/blog/2022/08/01/grafana-alerting-video-how-to-create-alerts-in-grafana-9/) 管理的警示。

3. 建立包含一或多個規則的規則群組。

在此範例中,會使用grafana\_rule\_group資源群組。

```
resource "grafana_rule_group" "my_rule_group" { 
     name = "My Alert Rules" 
     folder_uid = grafana_folder.rule_folder.uid 
     interval_seconds = 60
```

```
org_id = 1 rule { 
         name = "My Random Walk Alert" 
         condition = "C" 
        for = "0s"
         // Query the datasource. 
         data { 
            ref id = "A" relative_time_range { 
                 from = 600 
                to = 0 } 
             datasource_uid = grafana_data_source.testdata_datasource.uid 
             // `model` is a JSON blob that sends datasource-specific data. 
             // It's different for every datasource. The alert's query is defined 
  here. 
             model = jsonencode({ 
                 intervalMs = 1000 
                 maxDataPoints = 43200 
                refId = "A" }) 
         } 
         // The query was configured to obtain data from the last 60 seconds. Let's 
  alert on the average value of that series using a Reduce stage. 
         data { 
            datasource uid = " expr " // You can also create a rule in the UI, then GET that rule to obtain 
  the JSON. 
             // This can be helpful when using more complex reduce expressions. 
            model = \leq EOT{"conditions":[{"evaluator":{"params":[0,0],"type":"gt"},"operator":
{"type":"and"},"query":{"params":["A"]},"reducer":{"params":
[],"type":"last"},"type":"avg"}],"datasource":
{"name":"Expression","type":"__expr__","uid":"__expr__"},"expression":"A","hide":false,"int
EOT 
            ref id = "B" relative_time_range { 
                from = 0to = 0 } 
         }
```
}

```
 // Now, let's use a math expression as our threshold. 
         // We want to alert when the value of stage "B" above exceeds 70. 
         data { 
             datasource_uid = "__expr__" 
            ref id = "C" relative_time_range { 
                from = 0to = \theta } 
             model = jsonencode({ 
                 expression = "$B > 70" 
                 type = "math" 
                refId = "C" }) 
         } 
     }
```
4. 前往 Grafana 使用者介面並檢查您的警示規則。

您可以查看警示規則是否正在觸發。您也可以查看每個警示規則查詢階段的視覺效果。

當警示觸發時,Grafana 會透過您定義的原則路由傳送通知。

例如,如果您選擇 Slack 作為聯絡點,Grafana 的嵌入式[警示管理員會自動將訊息發佈](https://github.com/prometheus/alertmanager)給 Slack。

<span id="page-586-0"></span>在 Grafana 中檢視佈建的警示資源

本文件主題是針對支援 Grafana 9.x 版的 Grafana 工作區所設計。 如需支援 Grafana 8.x 版的 Grafana 工作區,請參閱[。在 Grafana 第 8 版中工作](#page-634-0)

您可以確認您的警示資源是在 Grafana 中建立的。

若要在 Grafana 中檢視佈建的資源

- 1. 開啟您的 Grafana 執行個體。
- 2. 切換作業選項至警示。
- 3. 按一下警示資源資料夾,例如「警示規則」。

已佈建的資源會標示為「已佈建」,因此很明顯不是手動建立的。

# **a** Note

您無法從 Grafana 編輯已佈建的資源。您只能變更佈建檔案並重新啟動 Grafana 或執行熱重新 載入來變更資源屬性。如此可防止在再次佈建檔案或執行熱重新載入時覆寫的資源進行變更。

# 將傳統儀表板警報遷移到 Grafana 警報

 $\Delta$  本文件主題是針對支援 Grafana 9.x 版的 Grafana 工作區所設計。 如需支援 Grafana 8.x 版的 Grafana 工作區,請參閱[。在 Grafana 第 8 版中工作](#page-634-0)

選擇不使用 Grafana 警示的工作區,請使用傳統儀表板警示。若要切換到新的 Grafana 警示,您必須 選擇加入此功能。

您可以設定 Amazon 受管的 Grafana 執行個體AWS Management Console,使用、或 Amazon 受管的 Grafana API 來使用 Grafana 警示。AWS CLI如需有關如何設定 Amazon 受管 Grafana 的詳細資訊, 包括開啟或關閉 Grafana 警示功能,請參閱。[配置工作區](#page-67-0)

**a** Note

使用 Grafana 警示時,在 Grafana (而非 Prometheus) 中定義的警示規則,會傳送多個通知至 您的聯絡點。如果您使用的是原生 Grafana 警示,我們建議您繼續使用傳統儀表板警示功能, 而不要啟用新的 Grafana 警示功能。如果您想要檢視 Prometheus 資料來源中定義的警示,我 們建議您啟用 Grafana 警示,這只會針對在 Prometheus Alertmanager 中建立的警示傳送單一 通知。

遷移到 Grafana 警報系統

啟用 Grafana 警示功能後,現有的傳統儀表板警示會以與 Grafana 警示相容的格式移轉。在 Grafana 執行個體的 [警示] 頁面中,您可以檢視遷移的警示以及新警示。使用 Grafana 警示功能,您的 Grafana 管理警示規則會在符合時傳送多個通知,而非單一警示。

傳統儀表板警示和 Grafana 警示的讀取和寫入存取權由儲存警示的資料夾權限控制。在移轉期間,傳 統儀表板警示權限會與新規則權限相符,如下所示:

- 如果原始警示的儀表板具有權限,移轉會建立以此格式命名的資料夾,Migrated {"dashboardUid": "UID", "panelId": 1, "alertId": 1}以符合原始儀表板的權限 (包 括資料夾繼承的權限)。
- 如果沒有儀表板權限,且儀表板位於資料夾下,則規則會連結至此資料夾並繼承其權限。
- 如果沒有儀表板權限,且儀表板位於 [一般] 資料夾下,則規則會連結至 [一般警示] 資料夾,且規則 會繼承預設權限。

**a** Note

由於NoData在 Grafana 警示中沒有Keep Last State選項,因此此選項會在傳統規則遷 移NoData期間變成。Error處Keep Last State理選項會移轉至新選項Error。為了符合 的行為Keep Last State,在這兩種情況下,在遷移期間,Amazon Managed Grafana 會自 動為每個警示規則建立靜音,持續時間為一年。

通知通道會移轉至具有適當路由和接收器的 Alertmanager 組態。預設通知通道會新增為預設路線的 接觸點。未與任何「儀表板」警示相關聯的通知管道會移至autogen-unlinked-channel-recv路 由。

限制

- Grafana 警報系統可以從所有可用的 Prometheus,洛基和警報管理器數據源中檢索規則。它可能無 法從其他支援的資料來源擷取警示規則。
- 在 Grafana 警示和傳統儀表板警示之間來回移轉,可能會導致一個系統支援的功能 (而不是另一個系 統) 的資料遺失。

**a** Note

如果您移轉回傳統儀表板警示,則在啟用 Grafana 警示時,您會遺失對警示組態所做的所有 變更,包括已建立的任何新警示規則。

# <span id="page-589-0"></span>管理您的提醒規則

 $\Delta$  本文件主題是針對支援 Grafana 9.x 版的 Grafana 工作區所設計。 如需支援 Grafana 8.x 版的 Grafana 工作區,請參閱[。在 Grafana 第 8 版中工作](#page-634-0)

警示規則是決定是否會觸發警示的一組評估準則。警示規則由一或多個查詢與運算式、條件、評估頻 率,以及選擇性地組成符合條件的持續時間。

當查詢和運算式選取要評估的資料集時,條件會設定警示必須達到或超過以建立警示才能建立警示的臨 界值。間隔指定警示規則的評估頻率。配置時,持續時間表示必須滿足條件的時間長度。警示規則也可 以定義在沒有資料時的警示行為。

### **a** Note

Grafana 管理的警示規則只能由具有儲存規則之資料夾的「編輯」權限的使用者編輯或刪除。 具有編輯者或管理員角色的使用者可以編輯或刪除外部 Grafana Mimir 或 Loki 實例的警示規 則。

# 主題

- [建立 Grafana 管理的警示規則](#page-589-1)
- [建立 Grafana 密米爾或洛基管理的警示規則](#page-594-0)
- [創建 Grafana 密米爾或洛基管理錄製規則](#page-596-0)
- [Grafana 密米爾或洛基規則組和命名空間](#page-598-0)
- [檢視和編輯警示規則](#page-598-1)

<span id="page-589-1"></span>建立 Grafana 管理的警示規則

 $\Delta$  本文件主題是針對支援 Grafana 9.x 版的 Grafana 工作區所設計。 如需支援 Grafana 8.x 版的 Grafana 工作區,請參閱[。在 Grafana 第 8 版中工作](#page-634-0)

Grafana 允許您創建查詢一個或多個數據源的警報規則,減少或轉換結果,並將它們彼此或固定閾值進 行比較。當這些執行時,Grafana 會將通知傳送至聯絡人點。

### 若要新增 Grafana 受管理規則

- 1. 在 Grafana 主控台的 Grafana 功能表中,選擇警示 (鈴鐺) 圖示,以開啟列出現有警示的警示頁 面。
- 2. 選擇 [新增警示規則]。
- 3. 在步驟 1 中,新增規則名稱、類型和儲存位置,如下所示:
	- 在規則名稱中,新增描述性名稱。此名稱會顯示在警示規則清單中。它也是從此規則建立的每個 警示執行個體的alertname標籤。
	- 從規則類型下拉式清單中,選取 [Grafana 管理警示]。
	- 從「資料夾」下拉式清單中,選取要儲存規則的資料夾。如果您未選取資料夾,則規則會儲存 在General資料夾中。若要建立資料夾,請選取下拉式清單,然後輸入新的資料夾名稱。
- 4. 在步驟 2 中,新增要評估的查詢和運算式。
	- 保留預設名稱,或將游標暫留在上方,然後選擇編輯圖示以變更名稱。
	- 對於查詢,請從下拉式清單中選取資料來源。
	- 新增一或多個[查詢或運算式](#page-424-0)。
	- 針對每個運算式,選取「傳統」條件以建立單一警示規則,或從「數學」、「縮小」、「重新取 樣」選項中選擇,以便為每個序列產生個別的警示。如需這些選項的詳細資訊,請參閱[單維和多](#page-591-0) [維規則](#page-591-0)。
	- 選擇 [執行查詢] 以驗證查詢是否成功。
- 5. 在步驟 3 中,新增條件。
	- 從「條件」下拉式清單中,選取要啟動警示規則的查詢或運算式。
	- 對於「評估間隔」,指定評估頻率。必須是 10 秒的倍數。例如 1m 和 30s。
	- 針對評估,指定啟動警示之前條件必須為真的持續時間。

**a** Note

違反條件後,警示就會進入Pending狀態。如果條件在指定的持續時間內仍然違反,警 示會轉換為狀Firing態。如果不再滿足,它將恢復為狀Normal態。

- 在 [設定無資料和錯誤處理] 中,設定缺少資料時的警示行為。請使用中的指導方針[。處理沒有](#page-593-0) [數據或錯誤情況](#page-593-0)
- 選擇 [預覽警示] 以檢查此時執行查詢的結果。預覽不排除任何資料和錯誤處理條件。

6. 在步驟 4 中,新增與規則相關聯的其他中繼資料。

- 新增說明和摘要以自訂警示訊息。請使用中的指導方針[標籤和註釋](#page-561-0)。
- 新增工作流程簿 URL、面板、儀表板和警示 ID。
- 新增自訂標籤。
- 7. 選擇儲存以儲存規則,或選擇儲存並結束以儲存規則並返回「警示」頁面。

建立規則後,您可以為規則建立通知。如需有關通知的詳細資訊,請參閱[管理您的警報通知](#page-600-0)。

<span id="page-591-0"></span>單維和多維規則

對於 Grafana 管理的警示規則,您可以建立具有傳統條件的規則,也可以建立多維規則。

單維規則(經典條件)

使用傳統條件運算式建立規則,以便在符合其條件時起始單一警示。對於傳回多個序列的查 詢,Grafana 不會追蹤每個系列的警示狀態。因此,即使符合多個系列的警示條件,Grafana 也只會傳 送單一警示。

如需有關如何格式化運算式的詳細資訊,請參閱 Grafana 文件中的[運算式](https://grafana.com/docs/grafana/next/panels/query-a-data-source/)。

多維度規則

若要為查詢中傳回的每個序列產生個別的警示執行個體,請建立多維規則。

**a** Note

多維規則所產生的每個警示執行個體都會計入警示的總配額。當您達到警示配額時,系統不會 評估規則。如需多維規則配額的詳細資訊,請參閱[達到配額錯誤](#page-592-0)。

若要從單一規則建立多個執行個體Math,請使用Reduce、或Resample運算式建立多維規則。例如, 您可以:

- 為每個查詢新增一個Reduce運算式,以將所選時間範圍內的值彙總為單一值。[\(使用數值資料的規](#page-559-0) [則](#page-559-0)不需要)。
- 新增具有規則條件的Math表示式。如果查詢或 reduce 運算式已傳回 0 (如果規則不應該起始警示), 則不需要這樣做;如果應該起始警示,則傳回正數。

一些範例:

- \$B > 70如果它應該在 B 查詢/表達式大於 70 的情況下啟動警報。
- \$B < \$C \* 100如果 B 的值小於 C 的值乘以 100,則應啟動警報。如果要比較的查詢在其結果 中有多個序列,則如果不同查詢的序列具有相同的標籤,或者一個是另一個標籤的子集,則會比對 它們。

**a** Note

Grafana 不支援使用範本變數警示查詢。[設定 Alert 時,警示查詢不支援社群頁面範本變數的更](https://community.grafana.com/t/template-variables-are-not-supported-in-alert-queries-while-setting-up-alert/2514) [多資訊](https://community.grafana.com/t/template-variables-are-not-supported-in-alert-queries-while-setting-up-alert/2514)。

#### 多維規則的效能考量

每個警示執行個體都會計入警示配額。不會評估建立多於警示配額內容量之執行個體的多維規則,並會 傳回配額錯誤。如需詳細資訊,請參閱 [達到配額錯誤](#page-592-0)。

多維度警示可能會對 Grafana 工作區的效能產生很大的影響,以及 Grafana 查詢資料來源以評估警示 規則時的效能。當您嘗試最佳化監視系統的效能時,下列考量事項可能會有所幫助。

- 規則評估頻率 警示規則的「評估每個」屬性可控制規則評估的頻率。我們建議使用最低的可接受 評估頻率。
- 結果集基數 您使用規則建立的警示執行個體數目會影響其效能。假設您正在監視叢集中每個 VM 上每個 API 路徑的 API 回應錯誤。此集的基數是路徑數目乘以虛擬機器數目的基數。您可以減少結 果集的基數,例如監視每個虛擬機器的錯誤總數,而不是監視每個虛擬機器的每個路徑。
- 查詢的複雜性 資料來源可以處理和回應的查詢,以便快速消耗更少的資源。雖然這個考量比上面 列出的其他考量不那麼重要,但是如果您盡可能減少這些考量因素,查看個別查詢效能可能會有所作 為。您也應該注意評估這些規則對資料來源的效能影響。警示查詢通常是監視資料庫所處理的絕大多 數查詢,因此影響 Grafana 執行個體的相同載入因素也會影響這些查詢。

<span id="page-592-0"></span>達到配額錯誤

您可以在單一工作區中擁有的警示執行個體數量有配額。當您達到該數字時,就無法再在該工作區中建 立新的警示規則。使用多維警示時,警示執行個體的數量可能會隨時間而有所不同。

使用警示執行個體時,請務必記住下列事項。

- 如果您只建立單一維度規則,則每個規則都是單一警示例項。您可以在單一工作區中建立與警示執行 個體配額相同數量的規則,而不是更多。
- 多維規則會建立多個警示執行個體,但在評估後才會知道該數字。例如,如果您建立追蹤 Amazon EC2 執行個體 CPU 使用率的警示規則,則建立該執行個體時可能會有 50 個 EC2 執行個體 (因此 50 個警示執行個體),但是如果您在一週後再新增 10 個 EC2 執行個體,則下一個評估會有 60 個警 示執行個體。

當您建立多維警示時,系統會評估警示執行個體的數目,而且您無法建立立即超過警示執行個體配額 的警示執行個體。由於警示執行個體的數目可能會變更,因此每次評估規則時都會檢查您的配額。

- 在規則評估時,如果規則導致您超出警示執行個體的配額,則在對警示規則進行更新時,系統不會 評估該規則,該規則會使警示執行個體的總計數低於服務配額。發生這種情況時,您會收到警示通 知,通知您已達到配額 (通知會針對正在評估的規則使用通知原則)。該通知包括帶有值的Error註 釋QuotaReachedError。
- 導致QuotaReachedError停止評估的規則。只有在進行更新時才會繼續評估,而且更新後的評估 本身不會導致QuotaReachedError. 未評估的規則會在 Grafana 主控台中顯示「達到配額」錯誤。
- 您可以移除警示規則,或透過編輯多維度警示來減少警示執行個體的警示執行個體 (例如,針對每 個虛擬機器發出一個錯誤警示,而非 VM 中每個 API 發出一個錯誤警示),以降低警示執行個體的數 目。
- 若要繼續評估,請更新警示並儲存。您可以將其更新以減少警示例項的數目,或者如果您進行了其他 變更以減少警示例項的數目,則可以儲存它而不進行任何變更。如果它可以恢復,它是。如果它導致 了另一個QuotaReachedError,則無法保存它。
- 如果儲存警示並繼續評估而不超過警示配額,則「達到配額」錯誤可能會在 Grafana 主控台中繼續 顯示一段時間 (直到評估間隔為止),但是,警示規則評估會開始,並在符合規則閾值時傳送警示。
- 如需警示配額以及其他配額的詳細資訊,請參閱[Amazon 受管服務配額](#page-1037-0)。

<span id="page-593-0"></span>處理沒有數據或錯誤情況

選擇在沒有資料或發生錯誤時如何處理警示行為的選項。

下表列出處理任何資料的選項。

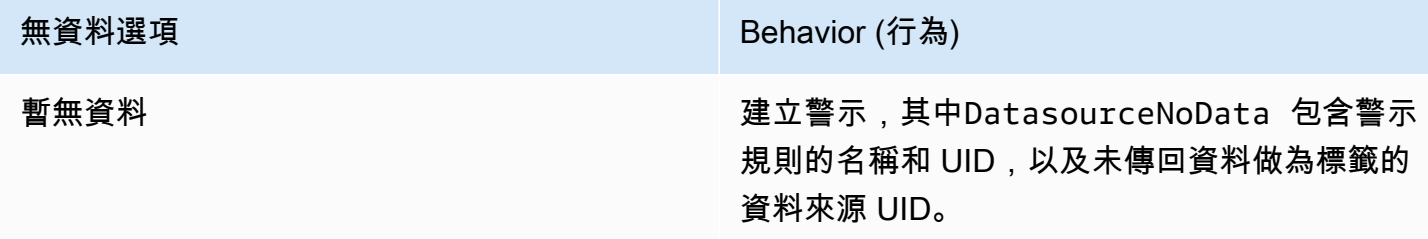

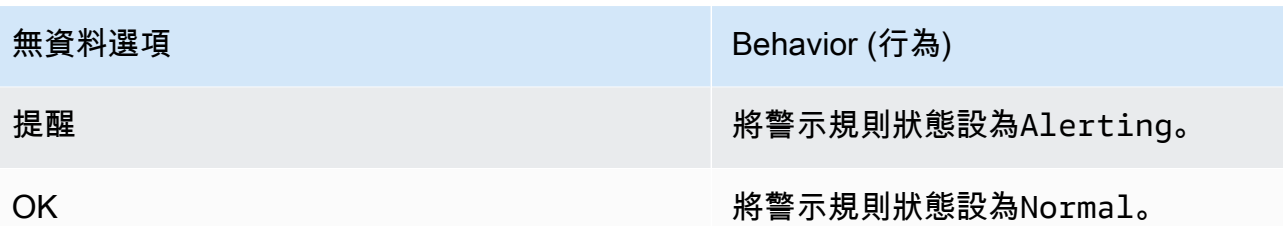

下表列出了處理錯誤案例的選項。

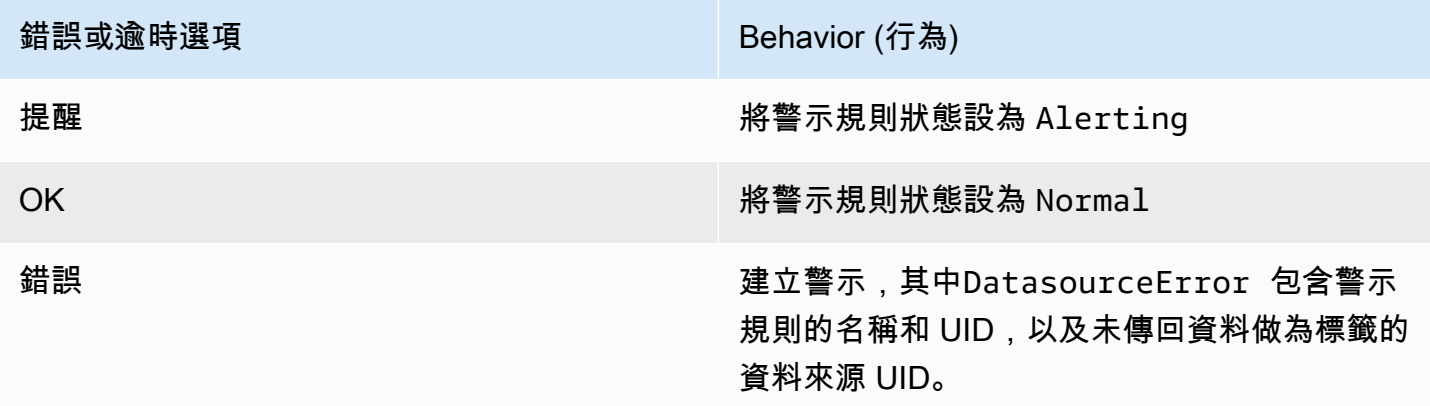

<span id="page-594-0"></span>建立 Grafana 密米爾或洛基管理的警示規則

 $\Delta$  本文件主題是針對支援 Grafana 9.x 版的 Grafana 工作區所設計。 如需支援 Grafana 8.x 版的 Grafana 工作區,請參閱[。在 Grafana 第 8 版中工作](#page-634-0)

使用 Grafana,您可以為外部 Grafana 密米爾或洛基實體建立警示規則。

**a** Note

Grafana Mimir 可以連接到 Amazon Prometheus 和 Prometheus 數據源的託管服務。

先決條件

- 確認您具有對 Prometheus 資料來源的寫入權限。否則,您將無法建立或更新 Cortex 管理的警示規 則。
- 對於 Grafana 米爾和洛基數據源,通過配置其各自的服務來啟用標尺 API。
- Loki local 規則儲存類型 (Loki 資料來源的預設值) 僅支援檢視規則。若要編輯規則,請設定其 他儲存區類型之一。
- Grafana 米爾 使用舊的/api/prom前綴,而不是。/prometheusPrometheus 資料來源同時 支援 Grafana 米米爾和 Prometheus, 和 Grafana 預計,這兩個查詢 API 和統治者 API 都在相同 的 URL 下。您無法為量尺 API 提供個別的 URL。

如果您不想管理特定 Loki 或 Prometheus 資料來源的警示規則,請移至其設定並清除透過警示 UI 管理警示核取方塊。

若要新增 Grafana 密米爾或洛基管理的警示規則

- 1. 在 Grafana 主控台的 Grafana 選單中,選擇警示 (鈴鐺) 圖示,以開啟列出現有警示的警示頁面。
- 2. 選擇 [建立警示規則]。
- 3. 在步驟 1 中,選擇規則類型和詳細資訊,如下所示:
	- 選擇密米爾或洛基警報。
	- 在規則名稱中,新增描述性名稱。此名稱會顯示在警示規則清單中。它也是從此規則建立的每個 警示執行個體的alertname標籤。
	- 從 「選取資料來源」下拉式清單中,選取「Prometheus」或「洛基」資料來源。
	- 從命名空間下拉清單中,選取現有的規則命名空間。否則,請選擇「新增」,然後輸入名稱以建 立名稱。命名空間可以包含一或多個規則群組,而且只有組織用途。如需詳細資訊,請參閱 [皮](#page-796-0) [質或 Loki 規則群組和命名空間。](#page-796-0)
	- 從「群組」下拉式清單中,選取所選命名空間內的現有群組。否則,請選擇「新增」,然後輸入 名稱以建立名稱。新建立的規則會附加到群組的結尾。群組中的規則會以固定間隔順序執行,且 評估時間相同。
- 4. 在步驟 2 中, 新增要評估的查詢。

這個值可以是 PromQL 或 LogQL 運算式。如果評估結果至少有一個值大於 0 的序列,則規則會啟 動警示。系統會針對每個序列建立警示。

5. 在步驟 3 中,指定警示評估間隔。

在條件的 [針對] 文字方塊中,指定條件必須為真的持續時間,才會啟動警示。如果您指定5m,則 條件必須成立五分鐘,才會啟動警示。

符合條件後,警示會進入Pending狀態。如果條件在指定的持續時間內保持作用中狀態, 則警示會轉換為Firing狀態。如果不再滿足,它將恢復為狀Normal態。

- 6. 在步驟 4 中,新增與規則相關聯的其他中繼資料。
	- 新增說明和摘要以自訂警示訊息。請使用中的指導方針[標籤和註釋](#page-561-0)。
	- 新增工作流程簿 URL、面板、儀表板和警示 ID。
	- 新增自訂標籤。
- 7. 選擇「預覽警示」以評估規則並查看規則會產生哪些警示。它會顯示警示清單,其中包含每個警示 的狀態和值。
- 8. 選擇儲存以儲存規則,或選擇儲存並結束以儲存規則並返回「警示」頁面。

建立規則後,您可以為規則建立通知。如需有關通知的詳細資訊,請參閱[管理您的警報通知](#page-600-0)。

# <span id="page-596-0"></span>創建 Grafana 密米爾或洛基管理錄製規則

本文件主題是針對支援 Grafana 9.x 版的 Grafana 工作區所設計。 如需支援 Grafana 8.x 版的 Grafana 工作區,請參閱[。在 Grafana 第 8 版中工作](#page-634-0)

您可以建立和管理外部 Grafana 密米爾或 Loki 實體的錄製規則。記錄規則會預先計算經常需要的運算 式或計算上昂貴的運算式,並將結果儲存為新的時間序列集。查詢此新時間序列的速度更快,尤其是對 儀表板而言,因為每次重新整理儀表板時都會查詢相同的運算式。

先決條件

對於 Grafana 米爾和洛基數據源,通過配置其各自的服務來啟用標尺 API。

- Loki local 規則儲存類型 (Loki 資料來源的預設值) 僅支援檢視規則。若要編輯規則,請設定其他 儲存區類型之一。
- Grafana 米爾 將資料來源規劃為指向 Grafana 密米爾時,請使用舊式字首,而不是。/api/ prom /prometheusPrometheus 資料來源同時支援 Grafana 米米爾和 Prometheus, 和 Grafana 預 計,這兩個查詢 API 和統治者 API 都在相同的 URL 下。您無法為量尺 API 提供個別的 URL。

如果您不想管理特定 Loki 或 Prometheus 資料來源的警示規則,請移至其設定並清除透過警示 UI 管理警示核取方塊。

若要新增 Grafana 密米爾或洛基管理的錄製規則

- 1. 在 Grafana 主控台的 Grafana 功能表中, 選擇警示 (鈴鐺) 圖示, 以開啟列出現有警示的警示頁 面。
- 2. 選擇 [建立警示規則]。
- 3. 在步驟 1 中,新增規則類型、規則名稱和儲存位置,如下所示。
	- 選擇密米爾或洛基錄製規則選項。
	- 在規則名稱中,新增描述性名稱。此名稱會顯示在警示規則清單中。它也是從此規則建立的每個 警示執行個體的alertname標籤。
	- 從 「選取資料來源」下拉式清單中,選取「Prometheus」或「洛基」資料來源。
	- 從命名空間下拉清單中,選取現有的規則命名空間。否則,請選擇「新增」,然後輸入名稱以建 立名稱。命名空間可以包含一或多個規則群組,而且只有組織用途。如需詳細資訊,請參閱 [皮](#page-796-0) [質或 Loki 規則群組和命名空間。](#page-796-0)
	- 從「群組」下拉式清單中,選取所選命名空間內的現有群組。否則,請選擇「新增」,然後輸入 名稱以建立名稱。新建立的規則會附加到群組的結尾。群組中的規則會以固定間隔順序執行,且 評估時間相同。
- 4. 在步驟 2 中, 新增要評估的查詢。

這個值可以是 PromQL 或 LogQL 運算式。如果評估結果至少有一個值大於 0 的序列,則規則會啟 動警示。系統會針對每個序列建立警示。

- 5. 在步驟 3 中,新增與規則相關聯的其他中繼資料。
	- 新增說明和摘要以自訂警示訊息。請使用中的指導方針[警示規則的註釋和標籤](#page-793-0)。
	- 新增工作流程簿 URL、面板、儀表板和警示 ID。
	- 新增自訂標籤。
- 6. 選擇儲存以儲存規則,或選擇儲存並結束以儲存規則並返回「警示」頁面。

<span id="page-598-0"></span>Grafana 密米爾或洛基規則組和命名空間

 $\Delta$  本文件主題是針對支援 Grafana 9.x 版的 Grafana 工作區所設計。 如需支援 Grafana 8.x 版的 Grafana 工作區,請參閱[。在 Grafana 第 8 版中工作](#page-634-0)

您可以組織規則。規則會在規則群組內建立,而規則群組則會組織成命名空間。規則群組中的規則會 以固定間隔順序執行。預設間隔為一分鐘。您可以重新命名 Grafana Mimir 或 Loki 命名空間和規則群 組,以及編輯規則群組評估間隔。

若要編輯規則群組或命名空間

- 1. 在 Grafana 主控台的 Grafana 選單中,選擇警示 (鈴鐺) 圖示以開啟警示頁面。
- 2. 導覽至您要編輯的規則群組或命名空間中的規則。
- 3. 選擇「編輯」 (筆) 圖示。
- 4. 變更規則群組或命名空間。

**a** Note

對於命名空間,您只能編輯名稱。對於規則群組,您可以變更群組中規則的名稱或評估間 隔。例如,您可1m以選擇每分鐘評估一次規則,或30s是每 30 秒評估一次。

5. 選擇儲存變更。

 $\Delta$  本文件主題是針對支援 Grafana 9.x 版的 Grafana 工作區所設計。 如需支援 Grafana 8.x 版的 Grafana 工作區,請參閱[。在 Grafana 第 8 版中工作](#page-634-0)

「警示」頁面會列出警示規則。依預設,規則會依資料來源類型分組。Grafana 區段列出由 Grafana 管理的規則,而皮質/洛基區段列出了 Prometheus 相容資料來源的規則。您可以檢視與 Prometheus 相容資料來源的警示規則,但無法對其進行編輯。

米米爾/皮質/洛基規則區段列出了密米爾、皮質或洛基資料來源的所有規則。雲端警示規則也會列在此 區段中。

<span id="page-598-1"></span>檢視和編輯警示規則

管理大量警示時,您可以使用延伸警示規則搜尋功能來篩選資料夾、評估群組和規則。此外,您可以依 標籤、狀態、類型和健全狀況等屬性來篩選警示規則。

#### **a** Note

您可以檢視已佈建警示的查詢定義,但無法編輯它們。若要檢視這些項目,您就可以驗證查詢 和規則定義是否正確,而無需返回您的佈建儲存庫以取得規則定義。

#### 檢視警示規則

使用 Grafana 警報,您可以在一個頁面中查看所有警報。

#### 若要檢視警示詳細資訊

- 1. 在 Grafana 主控台的 Grafana 選單中,選擇警示 (鈴鐺) 圖示以開啟警示頁面。依預設,規則會依 資料來源類型以群組形式顯示。您也可以依每個警示的目前狀態來檢視 (下列文字會詳細說明這些 狀態)。
- 2. 在 [檢視為] 中,您可以選擇偏好的選項,在群組和狀態檢視之間切換。
- 3. 選擇資料列旁邊的箭號,以檢視該資料列的更多詳細資訊。規則的詳細資料包括規則標籤、註釋、 資料來源和查詢,以及由規則產生的警示例項清單。

**a** Note

如需瞭解警示詳細資訊的詳細資訊,請參閱[警示規則的狀態與健康狀態](#page-572-0)。

#### 群組檢視

群組檢視會顯示按資料夾和洛基或 Prometheus 警示規則分組的 Grafana 警示規則 (按 + 分 組)。namespace group這是預設規則清單檢視,用於管理規則。您可以展開每個群組以檢視此群組 中的規則清單。進一步展開規則以檢視其詳細資訊。您也可以展開動作按鈕和規則產生的警示,以檢視 其詳細資訊。

#### 狀態檢視

狀態檢視會顯示依狀態分組的警示規則。使用此檢視可取得哪些規則處於何種狀態的概觀。您可以展開 每個規則以檢視其詳細資料。動作按鈕和此規則產生的任何警示,以及每個警示都可以進一步展開以檢 視其詳細資訊。

#### 篩選警示規則

您可以透過數種方式篩選出現在 [警示] 頁面上的警示規則。

- 您可以透過選擇選取資料來源,然後選取要篩選目標的資料來源,篩選以顯示查詢特定資料來源的規 則。
- 您可以在「依標籤搜尋」中選擇搜尋條件來依標籤篩選。例如,您可以輸 入environment=production,region=~US|EU,severity!=warning以篩選美國和歐盟的生 產警告。
- 您可以選擇依狀態篩選警示,然後選取要檢視的狀態,來篩選以顯示特定狀態的規則。

### 編輯或刪除警示規則

只有對儲存規則的資料夾具有「編輯」權限的使用者,才能編輯或刪除 Grafana 管理的警示規則。具 有編輯者或管理員角色的使用者可以編輯或刪除外部 Mimi 或 Loki 實例的警示規則。

# 若要編輯或刪除規則

- 1. 展開規則,直到您可以看到「檢視」、「編輯」 和「刪除」的規則控制項為止。
- 2. 選擇 「編輯」 以開啟「建立規則」頁面。使用與建立規則相同的方式進行更新。如需詳細資訊, 請參閱[建立 Grafana 管理的警示規則或](#page-589-1)中的指示[建立 Grafana 密米爾或洛基管理的警示規則。](#page-594-0)
- 3. 選擇性地選擇「刪除」以刪除規則。

# 匯出警示規則

您可以選擇 [匯出],將規則匯出至 Grafana 工作區中的 YAML 或 JSON。它將為您提供定義新規則, 然後將其導出的選項。您可以使用 UI 建立規則,然後將其匯出,以便在佈建 API 或 terraform 指令碼 中使用。

# **a** Note

Grafana 工作區和佈建介面都支援此功能。

# <span id="page-600-0"></span>管理您的警報通知

 $\overline{\Delta}$  本文件主題是針對支援 Grafana 9.x 版的 Grafana 工作區所設計。

### 如需支援 Grafana 8.x 版的 Grafana 工作區,請參閱[。在 Grafana 第 8 版中工作](#page-634-0)

選擇傳送警示通知的方式、時間和地點是設定警示系統的重要組成部分。這些決定將直接影響您快速解 決問題的能力,並且不會錯過任何重要的事情。

第一步,定義您的聯絡方式;將警示通知傳送至何處。聯絡點可以是一組用於比對通知的目的地。將通 知模板添加到聯繫方式,以便在通知中重複使用和一致的消息傳遞

接下來,建立通知原則,這是將警示路由到聯絡點的位置、時間和方式的一組規則。在通知政策中, 您可以透過選擇您建立的其中一個聯絡方式來定義傳送警示通知的位置。將靜音時間新增至您的通知政 策。靜音計時是指您不希望傳送任何通知的重複時間間隔。

評估警示規則時,警示量尺會將警示例項傳送至 Alertmanager — 一個警示規則可觸發多個個別警示例 項。

Alertmanager 接收這些警報實例,然後處理靜音計時,將警報分組,並按照通知策略中的定義將通知 發送到您的聯繫點。

#### 主題

- [警報管理器](#page-601-0)
- [使用接觸點](#page-602-0)
- [使用通知原則](#page-605-0)
- [自訂通知](#page-608-0)
- [Prometheus 資料來源的靜音警示通知](#page-628-0)
- [靜音計時](#page-630-0)
- [依警示群組檢視和篩選](#page-632-0)
- [檢視通知錯誤](#page-633-0)

### <span id="page-601-0"></span>警報管理器

Alertmanager 使您能夠快速有效地管理和響應警報。它通過通過您選擇的渠道(例如電子郵件或 Slack)發送通知來接收警報,處理突變,抑制,分組和路由。

在 Grafana 中,您可以使用 Grafana 警示管理員或外部警示管理員。您還可以運行多個 alertmanager;您的決定取決於您的設置以及生成警報的位置。

#### Grafana 警報

Grafana 警報管理器是一個內部警報管理器,如果您在內部部署或開放原始碼執行 Grafana,預設情況 下可供選擇。

Grafana 警報管理員可以接收來自 Grafana 的警報,但無法接收來自 Grafana 以外的警報,例如密米 爾或洛基。

**a** Note

Grafana 警示管理員不支援抑制規則。

### 外部警報管理器

如果您想要使用單一警示管理員來接收所有 Grafana、洛基、密米爾和 Prometheus 警示,您可以設定 Grafana 來使用外部警報管理員。這個外部警報管理器可以在 Grafana 本身內部進行配置和管理。

以下是兩個範例,說明您可能想要設定自己的外部警示管理員,並在該處傳送警示,而非 Grafana 警 報管理員:

- 1. 由於您有其他警示產生器 (例如 Prometheus),因此您在自己已設定且仍想要使用的雲端基礎架構內 部部署了警示管理員。
- 2. 您想要同時使用 Prometheus 內部部署和託管的 Grafana,將警報傳送至雲端基礎架構中執行的相 同警示管理員。

您可以從「警示聯絡點」和「通知政策」頁面上的下拉式功能表中看到 AlertManager。

如果您要true佈建資料來源,請在jsonData欄位handleGrafanaManagedAlerts中設定旗標,以 便將 Grafana 管理的警示傳送給此 Alertmanager。

#### <span id="page-602-0"></span>使用接觸點

 $\overline{\Delta}$  本文件主題是針對支援 Grafana 9.x 版的 Grafana 工作區所設計。

# 如需支援 Grafana 8.x 版的 Grafana 工作區,請參閱[。在 Grafana 第 8 版中工作](#page-634-0)

使用聯絡方式來定義啟動警示時如何通知您的連絡人。聯絡點可以有一或多個聯絡點整合,例如 Amazon 簡單通知服務或 Slack。啟動警示時,系統會將通知傳送至針對某個聯絡點列出的所有聯絡點 整合。或者,您也可以使用[通知範本](#page-614-0)自訂聯絡點類型的通知訊息。

#### **a** Note

您可以建立和編輯 Grafana 管理警示的聯絡方式。警示管理員警示的聯絡點是唯讀的。

# 使用接觸點

下列程序詳細說明如何新增、編輯、測試和刪除接觸點。

### 若要新增聯絡點

- 1. 在 Grafana 主控台的 Grafana 選單中,選擇警示 (鈴鐺) 圖示以開啟警示頁面。
- 2. 選擇聯絡點,然後選擇新增聯絡點。
- 3. 從警報管理員下拉式清單中,選取警示管理員。默認情況下,Grafana 警報管理器處於選中狀態。
- 4. 輸入聯絡點的「名稱」。
- 5. 從「聯絡人點整合」中,選擇型態,並根據該型態選擇必要欄位。例如,如果您選擇 Slack,請輸 入 Slack 頻道和應聯絡的使用者。
- 6. 如果您選取的接觸點可用,請選擇任何所需的選擇性設定來指定其他設定。
- 7. 如果您不想在警示解決時收到通知,請在 [通知設定] 下選擇性地選取 [停用已解決的訊息]。
- 8. 如果您的聯絡點需要更多接觸點類型,您可以選擇「新增聯絡點整合」,然後針對所需的每個接觸 點類型重複步驟。
- 9. 選擇 [儲存聯絡人] 以儲存變更。

#### 編輯接觸點

- 1. 選擇聯絡點以查看現有聯絡點的清單。
- 2. 選取要編輯的接觸點,然後選擇編輯圖示 (筆)。
- 3. 進行任何必要的變更,然後選擇 [儲存聯絡人] 以儲存變更。

建立聯絡點後,您可以傳送測試通知,以確認其設定正確。

### 傳送測試通知

- 1. 選擇聯絡點以開啟現有聯絡點清單。
- 2. 選取要測試的接觸點,然後選擇編輯圖示 (筆)。
- 3. 選擇測試圖標(paper 飛機)。
- 4. 選擇是否要傳送預先定義的測試通知,或選擇「自訂」,在測試通知中新增您自己的自訂註解和標 籤。
- 5. 選擇「傳送測試通知」,以使用指定的接觸點測試警示。

您可以刪除通知原則未使用的聯絡方式。

# 若要刪除接觸點

- 1. 選擇聯絡點以開啟現有聯絡點清單。
- 2. 選取要刪除的聯絡點,然後選擇刪除圖示 (垃圾桶)。
- 3. 在確認對話方塊中,選擇是,刪除。

# **a** Note

如果通知原則正在使用聯絡點,您必須先刪除通知原則或編輯它以使用不同的聯絡點,然後才 能刪除聯絡點。

# 支援的通知程式清單

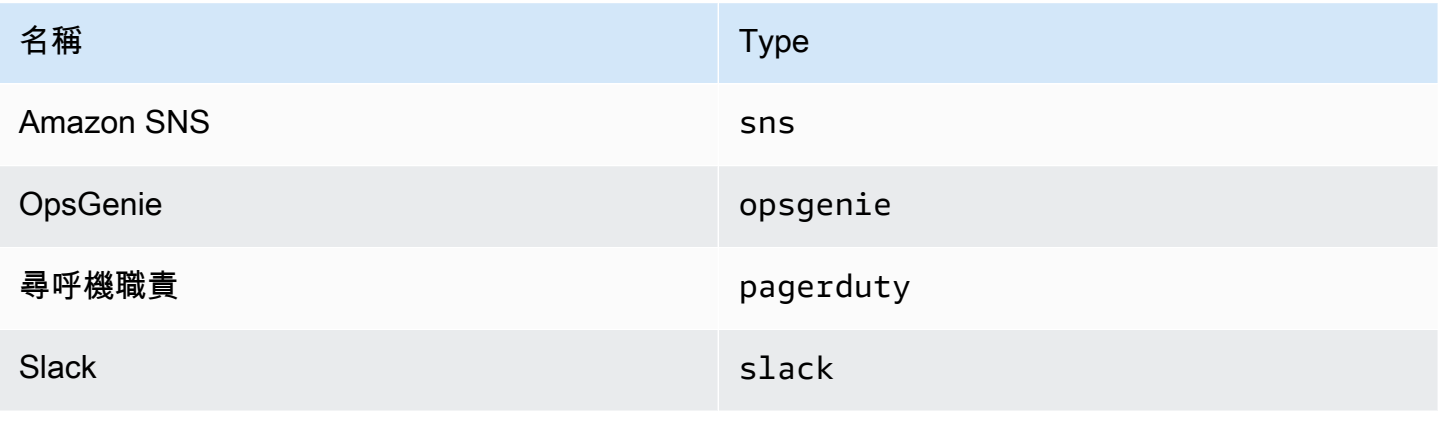

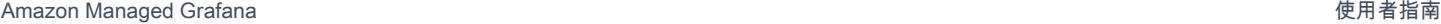

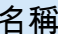

名稱 Type

VictorOps victorops

<span id="page-605-0"></span>使用通知原則

 $\Delta$  本文件主題是針對支援 Grafana 9.x 版的 Grafana 工作區所設計。 如需支援 Grafana 8.x 版的 Grafana 工作區,請參閱[。在 Grafana 第 8 版中工作](#page-634-0)

通知原則決定如何將警示路由至聯絡點。策略具有樹狀結構,其中每個策略可以有一個或多個子策略。 除了根策略之外,每個策略也可以比對特定的警示標籤。每個警示均由根策略評估,然後由每個子策略 評估。如果您為特定原則啟用Continue matching subsequent sibling nodes此選項,即使 在一或多個相符項目之後,評估仍會繼續進行。父策略的組態設定和聯絡點資訊會控制不符合任何子策 略的警示行為。根策略會管理任何與特定策略不相符的警示。

#### **a** Note

您可以為 Grafana 管理的警示建立和編輯通知原則。警示管理員警示的通知原則是唯讀的。

分組通知

群組會將類似性質的警示通知分類為單一漏斗。如此一來,當系統的許多部分同時發生故障時,可讓您 在較大的中斷期間控制警示通知,從而同時啟動大量警示。

#### 分組範例

假設您有 100 個服務連接到不同環境中的數據庫。這些服務由標籤env=environmentname區 分開來。有警示規則可用來監視您的服務是否可以連線到資料庫。警示規則會建立名為的警 示alertname=DatabaseUnreachable。

如果發生網路磁碟分割,其中一半的服務無法再連線到資料庫,就會起始 50 個不同的警示。在這種情 況下,您想要收到單頁通知 (而不是 50),其中包含受影響的環境清單。

您可以將分組配置為group\_by: [alertname](不使用env標籤,這對每個服務不同)。設定此設 定後,Grafana 會傳送單一精簡通知,其中包含此警示規則的所有受影響環境。

# 特殊群組

Grafana 有兩個特殊的團體。預設group\_by: null群組會將所有警示群組成單一群組。您也可以使 用名為的特殊標籤,依所有標籤將警示分組、有效停用群組,以及將每個警示傳送**….**至自己的群組。

# 使用通知

下列程序說明如何建立及管理通知原則。

# 編輯根通知原則

- 1. 在 Grafana 主控台的 Grafana 選單中,選擇警示 (鈴鐺) 圖示以開啟警示頁面。
- 2. 選擇 [通知原則]。
- 3. 從警報管理員下拉式清單中,選取您要編輯的警示管理員。
- 4. 在 [根原則] 區段中,選擇 [編輯] 圖示 (筆)。
- 5. 在 [預設聯絡人] 中,更新當警示規則不符合任何特定原則時應傳送通知的聯絡點。
- 6. 在分組依據中,選擇要將警示分組依據的標籤 (或特殊群組)。
- 7. 在計時選項中,從下列選項中選取。
	- 群組等待 傳送初始通知之前等待緩衝同一群組警示的時間。預設為 30 秒。
	- 群組間隔 群組的兩個通知之間的最短時間間隔。預設值為 5 分鐘。
	- 重複間隔 如果沒有新的警示新增至群組,則重新傳送通知之前的最短時間間隔。預設值為 4 小時。
- 8. 選擇儲存,以儲存變更。

若要新增頂層特定原則

- 1. 在 Grafana 主控台的 Grafana 選單中,選擇警示 (鈴鐺) 圖示以開啟警示頁面。
- 2. 選擇 [通知原則]。
- 3. 從警報管理員下拉式清單中,選取您要編輯的警示管理員。
- 4. 在 [特定路由] 區段中,選擇 [新增特定原則]。
- 5. 在「比對標籤」區段中,新增一或多個相符的警示標籤。有關標籤比對的詳細資訊將在本主題稍後 介紹。
- 6. 在「聯絡人點」中,新增要在警示符合此特定原則時傳送通知的聯絡點。巢狀政策會覆寫此聯絡 點。
- 7. 選擇性地啟用 [繼續比對後續同層級節點],即使警示符合目前原則,仍可繼續比對同層級原則。啟 用此原則時,您可以收到相同警示的多個通知。
- 8. 選擇性地選取覆寫群組來指定與根原則不同的群組。
- 9. 選擇性地選取覆寫一般計時,以覆寫群組通知原則中的計時選項。
- 10. 選擇儲存政策以儲存變更。

### 若要新增巢狀政策

- 1. 展開您要在其下建立巢狀政策的特定策略。
- 2. 選擇「新增巢狀政策」,然後新增詳細資料(就像新增頂層特定原則時一樣)。
- 3. 選擇儲存政策以儲存變更。

### 編輯特定策略

- 1. 在「警示」頁面中,選擇「通知政策」以開啟列出現有策略的頁面。
- 2. 選取您要編輯的策略,然後選擇「編輯」圖示 (筆)。
- 3. 進行任何變更 (如新增頂層特定原則時)。
- 4. 選擇 儲存政策。

### 搜尋策略

您可以透過標籤匹配器或聯絡點在政策樹狀結構中進行搜尋。

- 若要依聯絡人點搜尋,請在「依聯絡點搜尋」欄位中輸入聯絡點的部分或全名。
- 若要依標籤搜尋,請在「依標籤搜尋」欄位中輸入有效的標籤比對器。可以輸入多個匹配器,用逗號 分隔。例如,有效的匹配器輸入可以是severity=high, region=~EMEA|NA。

**a** Note

按標籤搜尋時,所有符合的策略都將完全相符。不支援部分相符項目和正則表示式相符項 目。

標籤匹配的工作原理

如果警示的標籤符合原則上指定的所有相符標籤,則原則會符合警示。

- 標籤 要比對的標籤名稱。它必須完全符合警示的標籤名稱。
- 運算子 用來比較標籤值與相符標籤值的運算子。可用的運算子包括:
	- =選擇其值與提供的字符串完全匹配的標籤。
	- !=選擇其值與提供的字符串不匹配的標籤。
	- =~選擇其值與所提供字符串的 regex 解釋值匹配的標籤(提供的字符串被解釋為正則表達式。
	- !=選取與提供的規則運算式不相符的標示。
- 值 要與標籤值相符的值。它可以作為字符串或正則表達式進行匹配,具體取決於選擇的運算符。

#### <span id="page-608-0"></span>自訂通知

 $\Delta$  本文件主題是針對支援 Grafana 9.x 版的 Grafana 工作區所設計。 如需支援 Grafana 8.x 版的 Grafana 工作區,請參閱[。在 Grafana 第 8 版中工作](#page-634-0)

使用通知範本自訂通知。

您可以使用通知範本來變更通知中訊息的標題、訊息和格式。

通知範本與特定聯絡點整合 (例如電子郵件或 Slack) 無關聯。但是,您可以選擇為不同的聯繫點集成創 建單獨的通知模板。

您可以使用通知範本來:

- 在通知中新增、移除或重新排序資訊,包括摘要、說明、標籤和註釋、值和連結
- 以粗體和斜體格式化文字,以及新增或移除分行符號

您無法使用通知範本來:

• 變更 Slack 和 Microsoft 團隊等即時訊息服務中的通知設計

# 主題

- [使用 Go 的模板語言](#page-609-0)
- [建立通知範本](#page-614-0)
- [範本參考](#page-620-0)

### <span id="page-609-0"></span>使用 Go 的模板語言

 $\triangle$  本文件主題是針對支援 Grafana 9.x 版的 Grafana 工作區所設計。 如需支援 Grafana 8.x 版的 Grafana 工作區,請參閱[。在 Grafana 第 8 版中工作](#page-634-0)

您可以使用 Go 的模板語言,[文本](https://pkg.go.dev/text/template)/模板編寫通知模板。

本節提供 Go 的模板語言和在文本/模板中編寫模板的概述。

#### 圓點

在文本/模板中有一個名為點的特殊光標,並寫成。.您可以將此游標視為變數,其值會根據範本中的使 用位置而變更。例如,在通知模板的開頭.是指對[ExtendedData](#page-622-0)象,其中包含許多字段Alerts,包 括Status、GroupLabels、CommonLabels、CommonAnnotations和ExternalURL。然而,當 在一個列表中使用時,點可能是指別的東西,當range在一個列表中使用時with,或編寫要在其他模 板中使用的功能模板時。您可以在中看到此範例[建立通知範本](#page-614-0),以及中的所有資料和函數[範本參考](#page-620-0)。

開啟和結束標籤

在文本/模板中,模板開始{{和結束與無}}論模板是否打印一個變量還是運行控制結構,如 if 語句。這 與其他模板語言(例如 Jinja)不同,其中打印變量使用{{和}}和控制結構使用{%和%}。

Print (列印)

要打印的東西使用{{和的價值}}。您可以列印點的值、點的欄位、函數的結果,以及[變數的](#page-611-0)值。例 如,要打印點引用的Alerts字段,ExtendedData您將編寫以下內容:

{{ .Alerts }}

#### 迭代警報

若只要列印每個警示的標籤,而不要列印警示的所有資訊,您可以使range用 a 在中迭代警 示ExtendedData:

```
{{ range .Alerts }}
{{ .Labels }}
{{ end }}
```
範圍內的點不再是指ExtendedData,而是指Alert. 您可以使{{ .Labels }}用列印每個警示的 標籤。這是有效的,因為{{ range .Alerts }}更改點以引用警報列表中的當前警報。當範圍完成 時,點被重置為它在範圍開始之前的值,在這個例子中是ExtendedData:

```
{{ range .Alerts }}
{{ .Labels }}
{{ end }}
{({}/^* does not work, .Labels does not exist here */}}
{{ .Labels }}
{{/* works, cursor was reset */}}
{{ .Status }}
```
迭代註釋和標籤

讓我們寫一個模板來打印每個警報的格式The name of the label is \$name, and the value is \$value,其\$name中\$value包含每個標籤的名稱和值的標籤。

就像前面的範例一.Alerts樣,使用範圍來重複查看警示,使點指的是警示清單中的目前警示, 然後在排序的標籤上使用第二個範圍,以便第二次更新點以參照目前的標籤。在第二個範圍內使 用.Name和.Value打印每個標籤的名稱和值:

```
{{ range .Alerts }}
{{ range .Labels.SortedPairs }}
The name of the label is \{ \{ \}. Name \}, and the value is \{ \{ \}. Value \} \}{{ end }}
{{ range .Annotations.SortedPairs }}
The name of the annotation is \{ \{ \}. Name \}, and the value is \{ \{ \}. Value \}{{ end }}
{{ end }}
```
如果陳述

您可以在模板中使用 if 語句。例There are no alerts如,要在沒有警報時進行打印,請編 寫.Alerts以下內容:

```
{{ if .Alerts }}
There are alerts
{{ else }}
There are no alerts
{{ end }}
```
同

WITH 與 if 語句類似,但與 if 語句不同,with更新點以引用與的值:

```
{{ with .Alerts }}
There are \{ len . \} alert(s)
{{ else }}
There are no alerts
{{ end }}
```
#### <span id="page-611-0"></span>Variables

文本/模板中的變量必須在模板中創建。例如,要創建一個使用 dot 的當前值調\$variable用的變量, 您可以編寫以下內容:

 ${f \}$  \$variable := . }}

您可以在範圍\$variable內使用with,也可以在定義變量時引用點的值,而不是點的當前值。

例如,您無法撰寫在第二個範圍內使用{{ .Labels }}的範本,因為這裡的點指的是目前的標籤,而 不是目前的警示:

```
{{ range .Alerts }}
{{ range .Labels.SortedPairs }}
\{\{\end{bmatrix}. Name \} = \{\{\end{bmatrix}. Value \}\{/ * does not work because in the second range . is a label not an alert */}
There are {{ len .Labels }}
{{ end }}
{{ end }}
```
您可以通過定義\$alert在第一個範圍內和第二個範圍之前調用的變量來解決此問題:

```
{{ range .Alerts }}
{{ $alert := . }}
{{ range .Labels.SortedPairs }}
\{\{\end{bmatrix}.Name \} = \{\{\end{bmatrix}.Value \}{{/* works because $alert refers to the value of dot inside the first range */}}
There are {{ len $alert.Labels }}
{{ end }}
{{ end }}
```
#### 範圍與索引

您可以在範圍的開頭定義索引和值變數,以取得範圍內每個警示的索引:

```
{{ $num_alerts := len .Alerts }}
{{ range $index, $alert := .Alerts }}
This is alert \{ \} $index \}} out of \{ \} $num_alerts \}}
{{ end }}
```
#### 定義範本

您可以定義可以在其他模板中使用的模板,使用define和雙引號模板的 名稱。您不應定義與其他範本同名的範本,包括預設範本\_\_subject,例 如 text values list text alert list、default.title和default.message。如果範 本建立的範本與預設範本名稱相同,或是另一個通知範本中的範本,Grafana 可能會使用其中一個範 本。當有兩個或兩個以上的範本具有相同名稱時,Grafana 不會阻止或顯示錯誤訊息。

```
{{ define "print_labels" }}
{{ end }}
```
內嵌範本

您可以在模板中嵌入定義的模板template,使用雙引號模板的名稱以及應傳遞給模板的光標:

```
{{ template "print_labels" . }}
```
將資料傳遞至範本

在一個模板點是指傳遞給模板的值。

例如,如果一個模板被傳遞觸發警報的列表,那麼 dot 指的是觸發警報的列表:

{{ template "print\_alerts" .Alerts }}

如果模板傳遞了警報的排序標籤,則點指的是已排序標籤的列表:

{{ template "print\_labels" .SortedLabels }}

這在編寫可重複使用的模板時很有用。例如,要打印所有警報,您可以編寫以下內容:

{{ template "print\_alerts" .Alerts }}

然後只打印觸發警報,你可以寫這個:

```
{{ template "print_alerts" .Alerts.Firing }}
```
這是有效的,因為.Alerts和.Alerts.Firing都是警報列表。

```
{{ define "print_alerts" }}
{{ range . }}
{{ template "print_labels" .SortedLabels }}
{{ end }}
{{ end }}
```
#### 說明

```
您可以使用{{/*和添加註釋*/}}:
```

```
\{{/*} This is a comment */\}
```
要防止註釋添加換行符,請使用:

```
{f - \nightharpoonup^*} This is a comment with no leading or trailing line breaks */ -}
```
#### 縮排

您可以使用縮排(製表符和空格以及換行符號)來使模板更具可讀性:

```
{{ range .Alerts }} 
   {{ range .Labels.SortedPairs }} 
     \{\{\end{bmatrix} .Name \} = \{\{\end{bmatrix} .Value \} {{ end }}
{{ end }}
```
但是,模板中的縮進也將出現在文本中。接下來,我們將看到如何刪除它。

#### 刪除空格和換行符

在文本/模板中使用{{-和刪-}}除前導和尾隨空格和換行符。

例如,當使用縮進和換行符來使模板更具可讀性時:

```
{{ range .Alerts }} 
   {{ range .Labels.SortedPairs }} 
    \{ \} .Name \} = \{ \} .Value \} {{ end }}
{{ end }}
```
縮進和換行符也將出現在文本中:

```
 alertname = "Test" 
 grafana_folder = "Test alerts"
```
您可以從每個範圍開始-}}處更改}}為的文本中刪除縮進和換行符:

```
{{ range .Alerts -}} 
   {{ range .Labels.SortedPairs -}} 
     \{\{\end{bmatrix} .Name \} = \{\{\end{bmatrix} .Value \} {{ end }}
{{ end }}
```
模板中的縮進和換行符現在不在文本中:

```
alertname = "Test"
grafana_folder = "Test alerts"
```
建立通知範本

 $\Delta$  本文件主題是針對支援 Grafana 9.x 版的 Grafana 工作區所設計。 如需支援 Grafana 8.x 版的 Grafana 工作區,請參閱[。在 Grafana 第 8 版中工作](#page-634-0)

創建可重複使用的通知模板以發送到您的聯繫方式。

您可以在通知範本中新增一或多個範本。

您的通知範本名稱必須是唯一的。在相同的通知範本或不同的通知範本中,您不能有 兩個名稱相同的範本。請避免使用與預設範本相同名稱來定義範本\_\_subject,例 如:\_\_text\_values\_list\_\_text\_alert\_list、、default.title和default.message。 在「聯繫方式」選項卡中,您可以看到通知模板的列表。

建立通知範本

若要建立通知範本

1. 按一下新增範本。

2. 選擇通知範本的名稱,例如email.subject。

3. 在內容字段中編寫模板的內容。

例如:

```
{{ if .Alerts.Firing -}} 
    {{ len .Alerts.Firing }} firing alerts 
    {{ end }} 
    {{ if .Alerts.Resolved -}} 
    {{ len .Alerts.Resolved }} resolved alerts 
    {{ end }}
```
4. 按一下 Save (儲存)。

{{ define "email.subject" }}(其中email.subject是模板的名稱),並{{ end }}自 動添加到內容的開頭和結尾。

若要建立包含多個範本的通知範本,請執行下列動作:

- 1. 按一下新增範本。
- 2. 輸入整體通知範本的名稱。例如 email。
- 3. 在「內容」欄位中寫入每個範本{{ define "*name-of-template*" }},包括每個 範本的開頭和結尾{{ end }}處。您可以為通知範本中的每個範本使用描述性名稱,例 如,email.subject或email.message。在這種情況下,請勿重複使用您在上面輸入的通知範 本名稱。

以下各節顯示您可能建立的範本的詳細範例。

4. 按一下 Save (儲存)。

建立電子郵件主旨的範本

為包含觸發和已解決警示數目的電子郵件主旨建立範本,如下列範例所示:

1 firing alerts, 0 resolved alerts

#### 若要建立電子郵件主旨的範本

1. email.subject使用下列內容建立名為的範本:

```
{{ define "email.subject" }}
{{ len .Alerts.Firing }} firing alerts, {{ len .Alerts.Resolved }} resolved alerts
{{ end }}
```
2. 在建立聯絡點整合時使用範本,方法是使用template關鍵字將範本放入「主旨」欄位中。

{{ template "email.subject" . }}

#### 建立電子郵件訊息的範本

#### 為包含所有觸發和已解決警示摘要的電子郵件建立範本,如下列範例所示:

```
There are 2 firing alerts, and 1 resolved alerts
Firing alerts:
- alertname=Test 1 grafana_folder=GrafanaCloud has value(s) B=1
- alertname=Test 2 grafana_folder=GrafanaCloud has value(s) B=2
Resolved alerts:
```
- alertname=Test 3 grafana\_folder=GrafanaCloud has value(s) B=0

#### 若要建立電子郵件訊息的範本

1. 建立內容中email包含兩個範本的通知範本:email.message\_alert和email.message。

email.message\_alert範本用於列印每個觸發和已解決警示的標籤和值, 而email.message範本包含電子郵件的結構。

```
{{- define "email.message_alert" -}}
{f - range .Labels.SortedPairs } {f \{ .Name } } = {f .Value } {f \{ end } } has value(s)
{f - range $k, $v := .Values } { { $k } } { } = { } {{  $k }}} {{  $v } }}{{ end }}
{{- end -}}
```

```
{{ define "email.message" }}
There are {{ len .Alerts.Firing }} firing alerts, and {{ len .Alerts.Resolved }} 
 resolved alerts
{{ if .Alerts.Firing -}}
Firing alerts:
{{- range .Alerts.Firing }}
- {{ template "email.message_alert" . }}
{{- end }}
{{- end }}
{{ if .Alerts.Resolved -}}
Resolved alerts:
{{- range .Alerts.Resolved }}
- {{ template "email.message_alert" . }}
{{- end }}
{{- end }}
{{ end }}
```
2. 在建立聯絡點整合時使用範本,方法是將範本與template關鍵字放入「文字內文」欄位中。

{{ template "email.message" . }}

建立 Slack 訊息標題的範本

為包含觸發和已解決警示數目的 Slack 訊息標題建立範本,如下列範例所示:

1 firing alerts, 0 resolved alerts

若要建立 Slack 訊息標題的範本

1. slack.title使用下列內容建立名為的範本:

```
{{ define "slack.title" }}
{{ len .Alerts.Firing }} firing alerts, {{ len .Alerts.Resolved }} resolved alerts
{{ end }}
```
2. 在建立聯絡點整合時使用範本,方法是使用template關鍵字將範本放入「標題」欄位中。

{{ template "slack.title" . }}

建立 Slack 訊息內容的範本

為 Slack 訊息內容建立範本,其中包含所有觸發和已解決警示的說明,包括其標籤、註釋和儀表板 URL:

```
1 firing alerts:
[firing] Test1
Labels:
- alertname: Test1
- grafana_folder: GrafanaCloud
Annotations:
- description: This is a test alert
Go to dashboard: https://example.com/d/dlhdLqF4z?orgId=1
1 resolved alerts:
[firing] Test2
Labels:
- alertname: Test2
- grafana_folder: GrafanaCloud
Annotations:
- description: This is another test alert
Go to dashboard: https://example.com/d/dlhdLqF4z?orgId=1
```
若要建立 Slack 訊息內容的範本

1. 建立內容中slack包含兩個範本的範本:slack.print\_alert和slack.message。

該slack.print\_alert模板用於打印標籤,註釋和儀表板 Durl,而slack.message模板包含 通知的結構。

```
{{ define "slack.print_alert" -}}
[{{.Status}}] {{ .Labels.alertname }}
Labels:
{{ range .Labels.SortedPairs -}}
- {{ .Name }}: {{ .Value }}
{{ end -}}
```

```
{{ if .Annotations -}}
Annotations:
{{ range .Annotations.SortedPairs -}}
- {{ .Name }}: {{ .Value }}
{{ end -}}
{{ end -}}
{{ if .DashboardURL -}} 
   Go to dashboard: {{ .DashboardURL }}
{{- end }}
{{- end }}
{{ define "slack.message" -}}
{{ if .Alerts.Firing -}}
{{ len .Alerts.Firing }} firing alerts:
{{ range .Alerts.Firing }}
{{ template "slack.print_alert" . }}
{{ end -}}
{{ end }}
{{ if .Alerts.Resolved -}}
{{ len .Alerts.Resolved }} resolved alerts:
{{ range .Alerts.Resolved }}
{{ template "slack.print_alert" .}}
{{ end -}}
{{ end }}
{{- end }}
```
2. 在建立聯絡點整合時使用範本,方法是將範本與template關鍵字放入「文字內文」欄位中。

```
{{ template "slack.message" . }}
```
使用共享模板模板電子郵件和 Slack

您可以共享相同的模板,而不是為每個聯繫人創建單獨的通知模板,例如電子郵件和 Slack。

例如,如果您想要傳送含有此標題的電子郵件主旨和 Slack 訊息1 firing alerts, 0 resolved alerts,您可以建立共用範本。

#### 建立共用範本的步驟

1. common.subject\_title使用下列內容建立名為的範本:

```
{{ define "common.subject_title" }}
```
{{ len .Alerts.Firing }} firing alerts, {{ len .Alerts.Resolved }} resolved alerts {{ end }}

2. 對於電子郵件,請從電子郵件聯絡點整合中的主旨欄位執行範本:

{{ template "common.subject\_title" . }}

3. 對於 Slack,請從 Slack 聯絡點整合中的標題欄位執行範本:

{{ template "common.subject\_title" . }}

使用通知範本

使用聯繫方式中的模板來自定義您的通知。

建立接觸點時使用樣板的步驟

- 1. 從「警示」功能表中選擇「接觸點」,以查看現有接觸點的清單。
- 2. 選擇 [新增聯絡點]。或者,您可以選擇要編輯的聯絡點旁邊的 [編輯] 圖示 (筆),以編輯現有的聯絡 點。
- 3. 在一個或多個欄位中輸入您要使用的範本,例如「訊息」或「主旨」。若要輸入範本,請使用表 單{{ template "*template\_name*" . }},將 *template\_name* 取代為您要使用的範本名 稱。
- 4. 按一下「儲存聯絡點」。

範本參考

 $\Delta$  本文件主題是針對支援 Grafana 9.x 版的 Grafana 工作區所設計。 如需支援 Grafana 8.x 版的 Grafana 工作區,請參閱[。在 Grafana 第 8 版中工作](#page-634-0)

本節提供建立範本的參考資訊。

#### 範本資料

下列資料會傳遞至訊息範本。

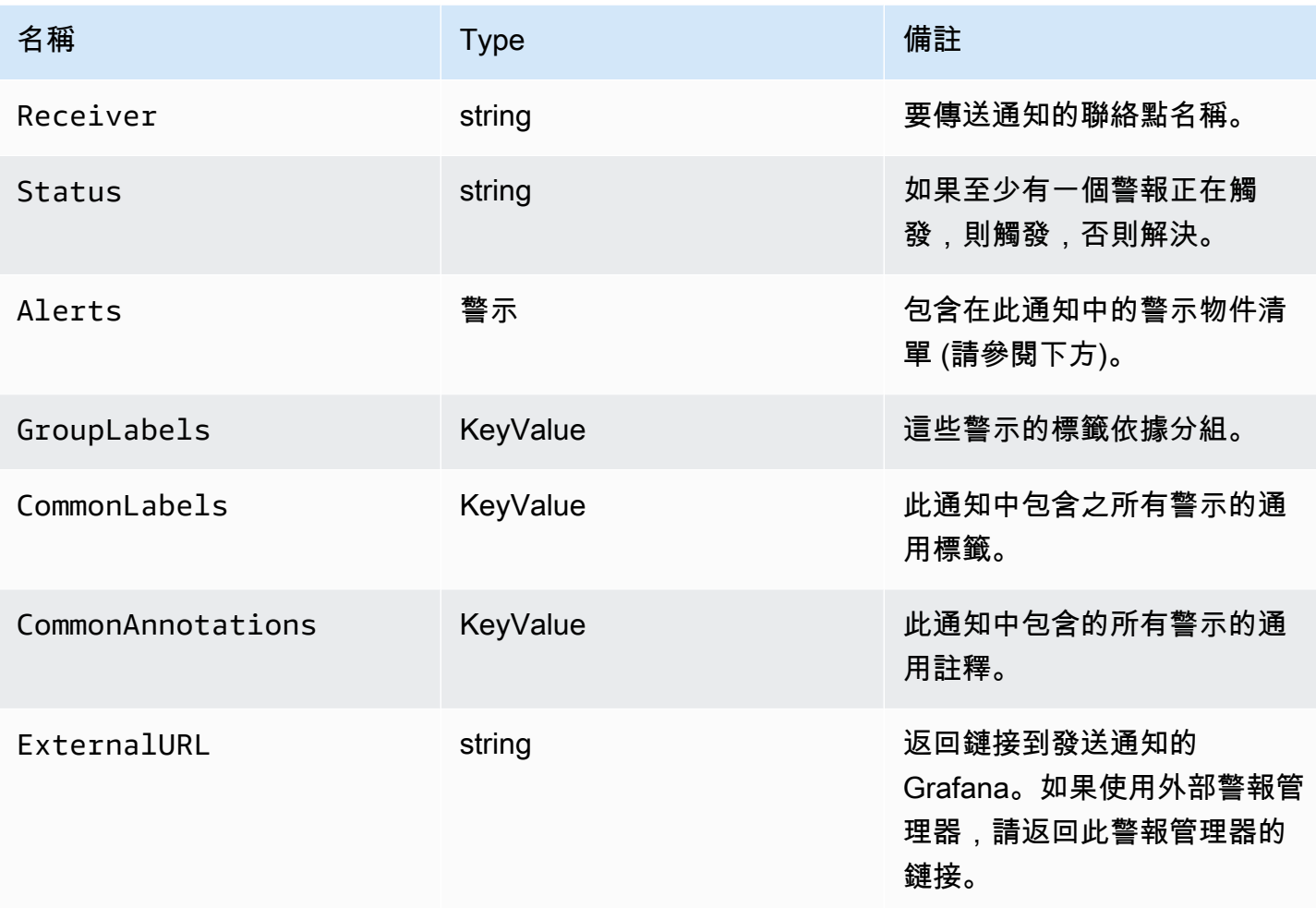

該Alerts類型公開了兩個函數,用於過濾返回的警報。

- Alerts.Firing— 傳回觸發警示的清單。
- Alerts.Resolved— 傳回已解決警示的清單。

# 警示 (類型)

# 警示類型包含下列資料。

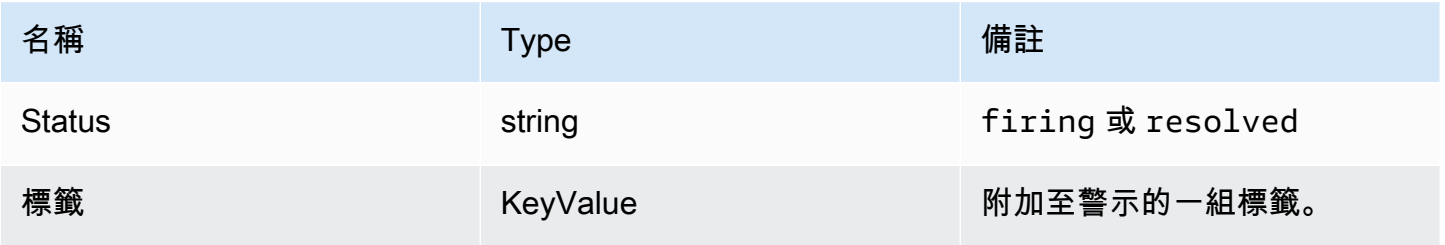

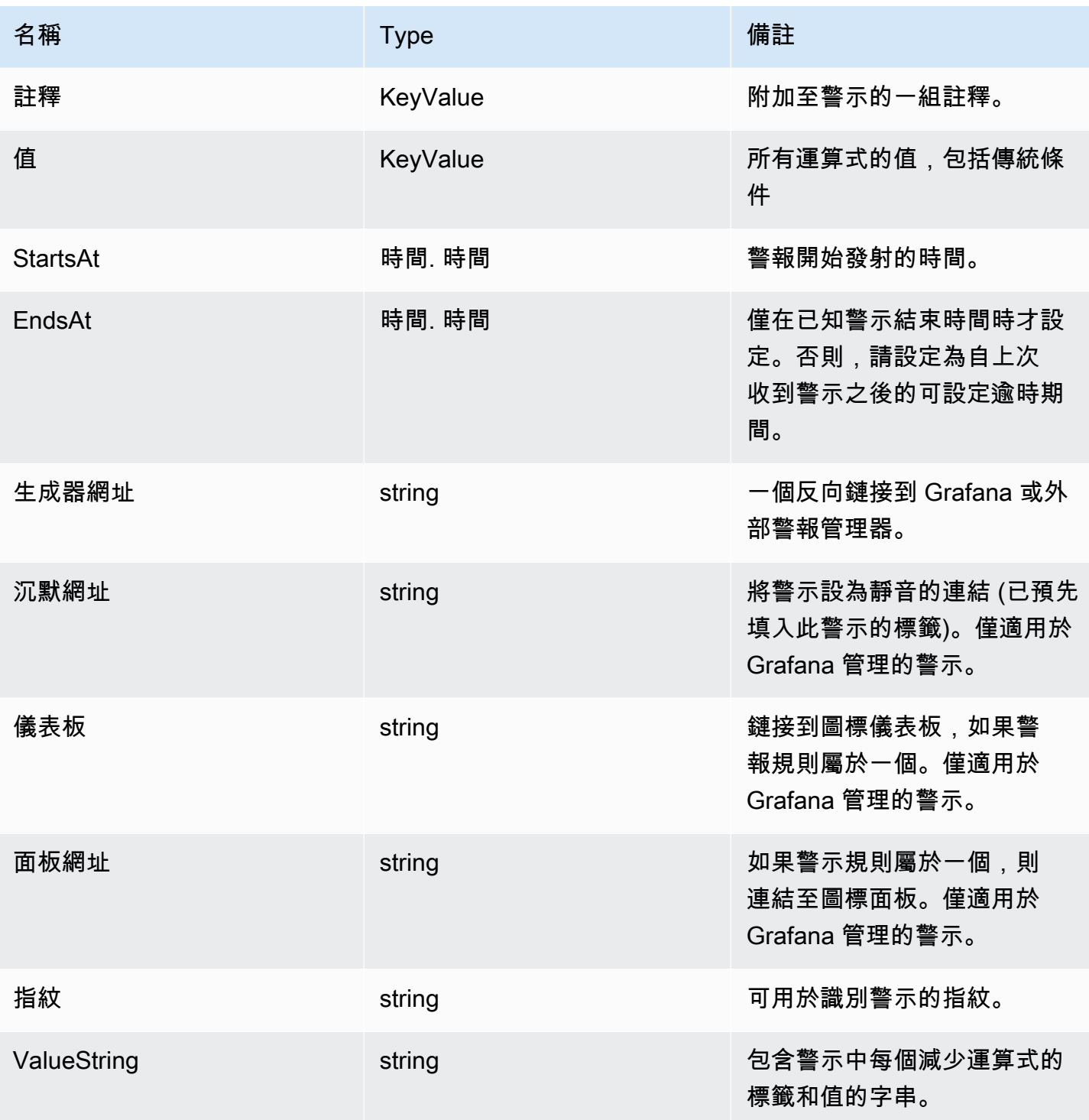

# ExtendedData

該 ExtendedData 對象包含以下屬性。

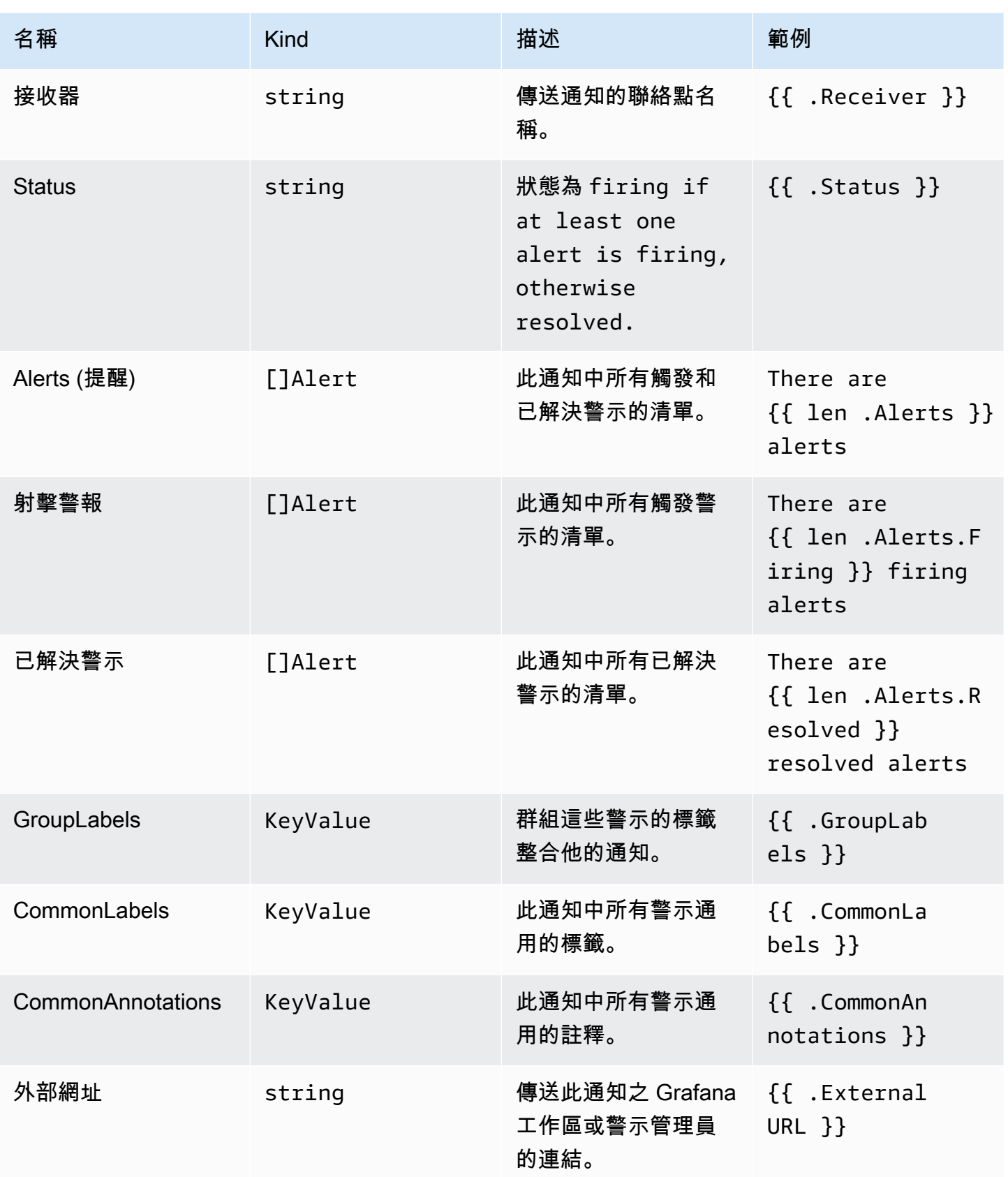

KeyValue 類型

該KeyValue類型是一組代表標籤和註釋的鍵/值字符串對。

除了直接訪問存儲為數據KeyValue,還有用於排序,刪除和轉換數據的方法。

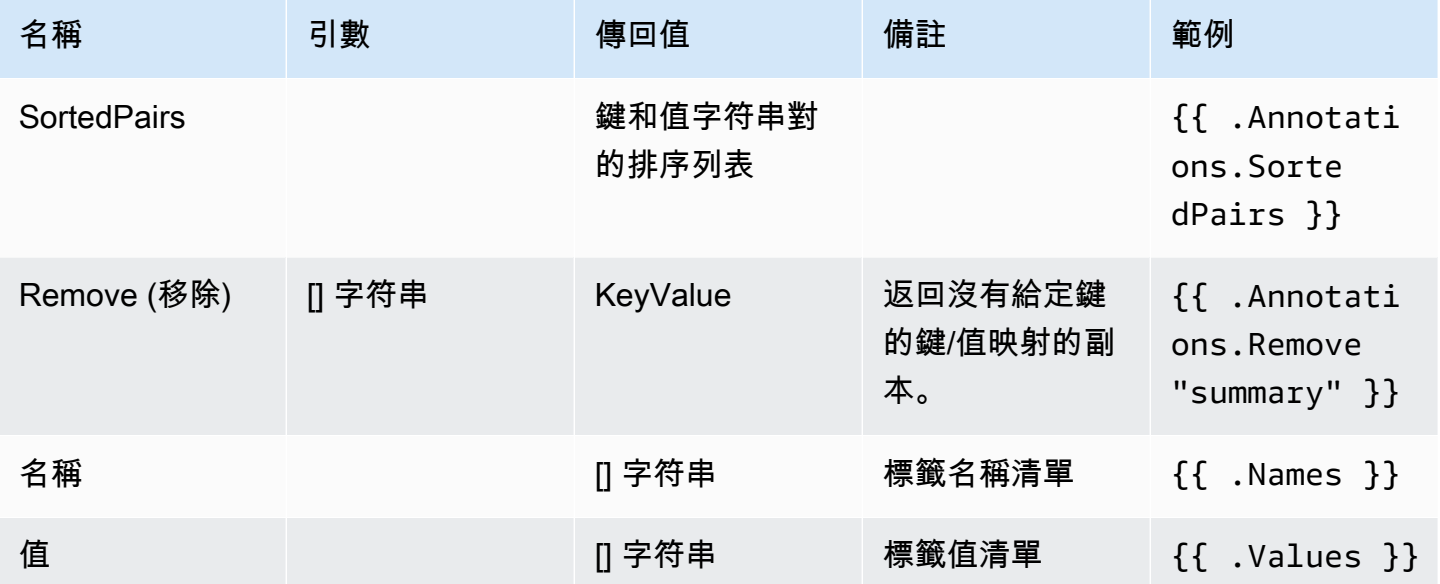

Time (時間)

時間來自 Go [time](https://pkg.go.dev/time#Time)包。您可以列印多種不同格式的時間。例如,若要以格式列印警示觸發的時 間Monday, 1st January 2022 at 10:00AM,您可以撰寫下列範本:

{{ .StartsAt.Format "Monday, 2 January 2006 at 3:04PM" }}

您可以[在](https://pkg.go.dev/time#pkg-constants)此處找到 Go 時間格式的參考。

模板函數

使用範本函數,您可以處理標籤和註釋以產生動態通知。以下是可用的功能。

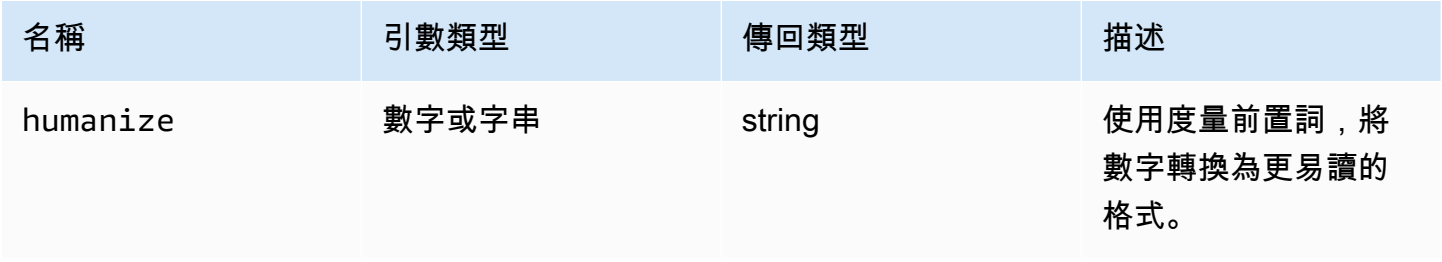

Amazon Managed Grafana **between the controlled and the controlled and the controlled and the controlled and the controlled and the controlled and the controlled and the controlled and the controlled and the controlled and** 

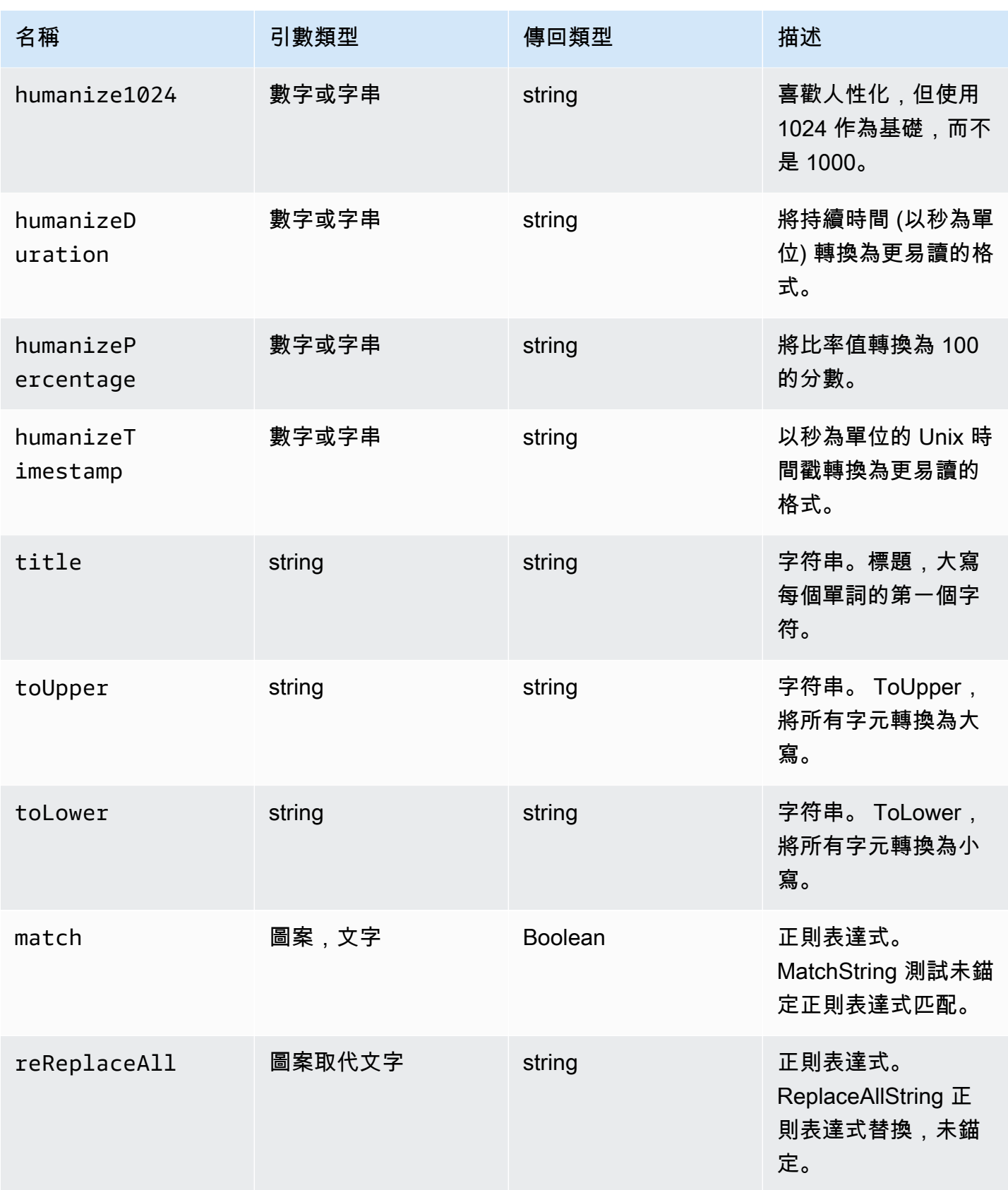

Amazon Managed Grafana **between the controlled and the controlled and the controlled and the controlled and the controlled and the controlled and the controlled and the controlled and the controlled and the controlled and** 

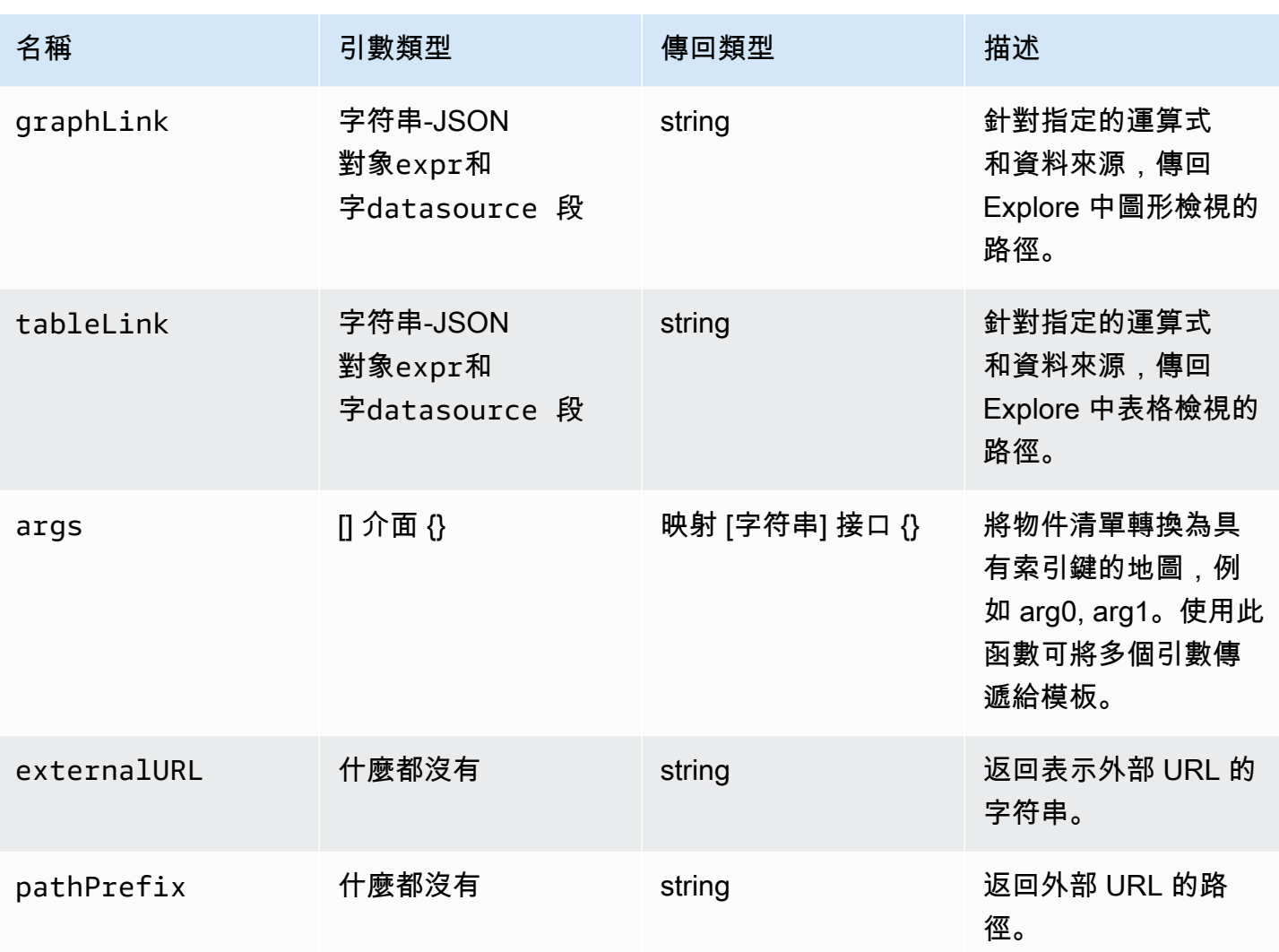

# 下表顯示使用每個函數的範例。

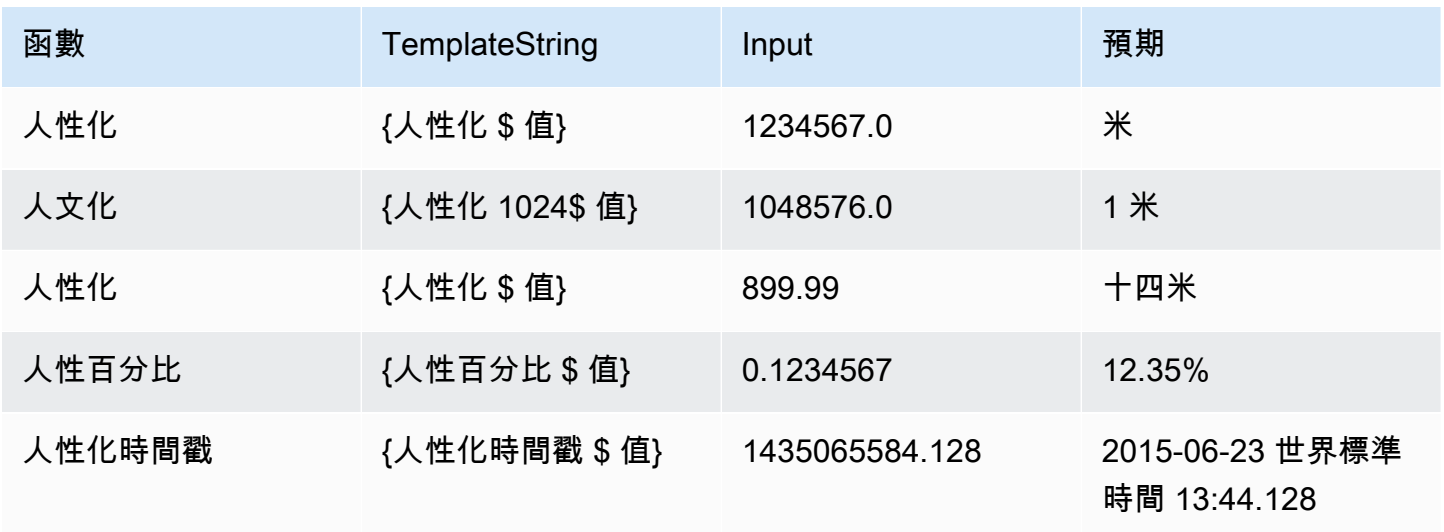

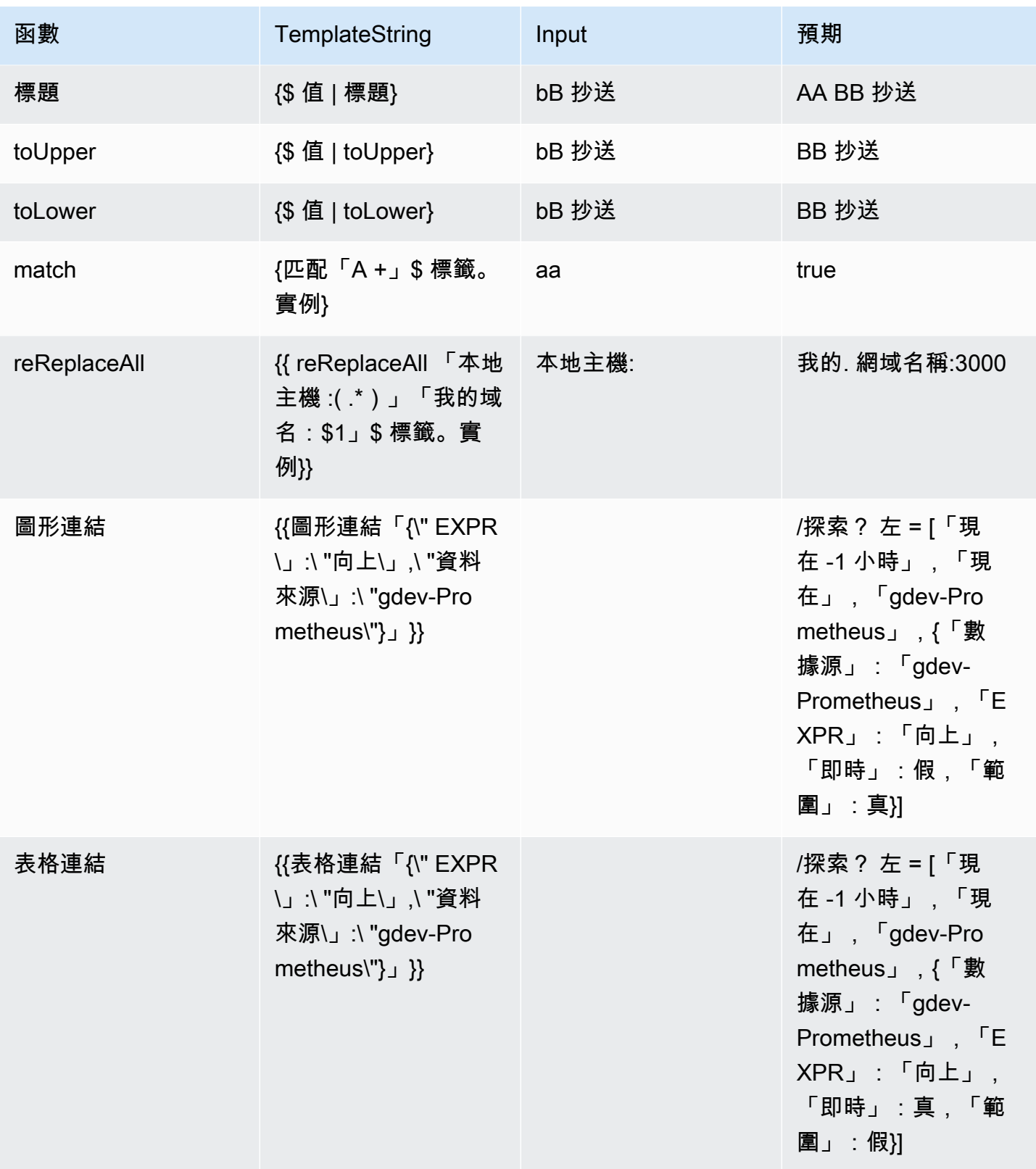

Amazon Managed Grafana 使用者指南

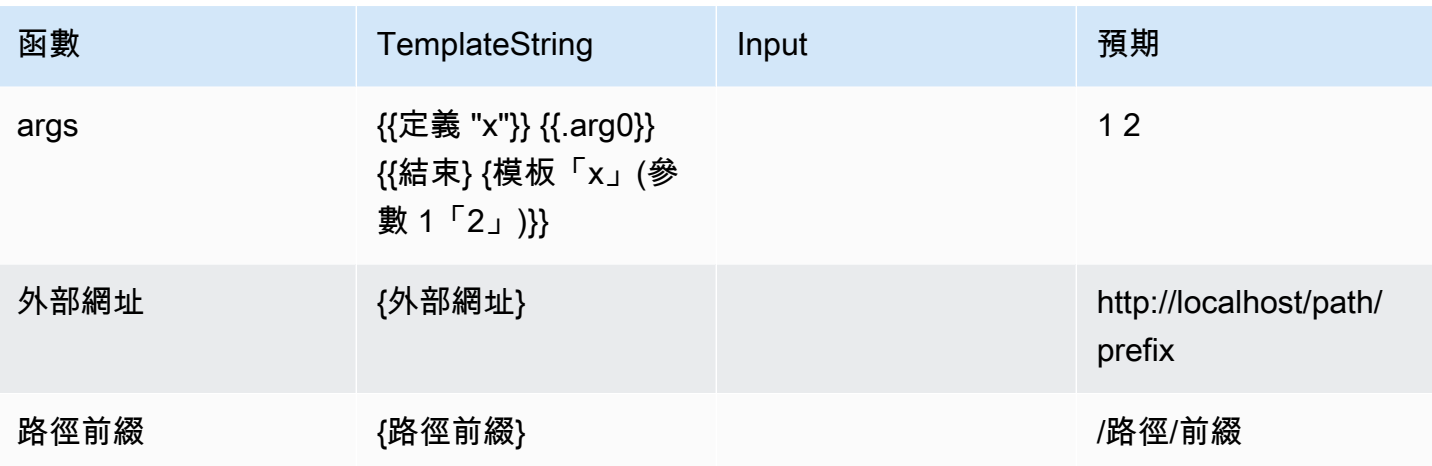

Prometheus 資料來源的靜音警示通知

 $\Delta$  本文件主題是針對支援 Grafana 9.x 版的 Grafana 工作區所設計。 如需支援 Grafana 8.x 版的 Grafana 工作區,請參閱[。在 Grafana 第 8 版中工作](#page-634-0)

對於外部警示管理員資料來源 (包括適用於 Prometheus 的 Amazon 受管服務),您可以在靜音狀態下 隱藏警示通知。靜音只會停止建立通知:「靜音」不會防止評估警示規則,也不會停止警示執行個體顯 示在使用者介面中。當您將警示靜音時,您可以指定要抑制警示的時間範圍。

您可以設定外部警示管理員資料來源的靜音。

**a** Note

若要固定時間間隔或其他資料來源 (例如,在一般維護期間) 隱藏警示通知,請使用[靜音計時而](#page-630-0) 非靜音。

若要加入靜音

- 1. 在 Grafana 主控台的 Grafana 選單中,選擇警示 (鈴鐺) 圖示以開啟警示頁面。
- 2. 選擇「靜音」以開啟列出現有[使用接觸點](#page-602-0)的頁面。
- 3. 從警報管理器下拉列表中選擇外部警報管理器。

4. 選取 [新增靜音]。

5. 在靜音開始和結束中選擇開始和結束日期,以指示靜音何時生效以及何時結束。

作為設定結束時間的替代方法,請在持續時間中指定強制執行靜音的時間長度。這會自動更新「靜 音」開始和結束欄位中的結束時間。

- 6. 在「名稱」和「值」欄位中,輸入一或多個相符標籤。匹配器確定沉默適用於哪些規則。遵循此程 序將更詳細地討論標籤比對。
- 7. 您也可以選擇新增註解,或修改「建立者」以設定靜音的擁有者。
- 8. 選擇 [建立] 以建立靜音。

您可以選擇「編輯」圖示 (筆) 來編輯現有的靜音。

警示抑制的標籤比對

當您建立靜音時,您會建立一組相符的標籤做為靜音的一部分。這是一組關於標籤的規則,必須符合才 能隱藏警示。相符的標籤由三部分組成:

- 標籤 要比對的標籤名稱。它必須完全符合警示的標籤名稱。
- 運算子 用來比較標籤值與相符標籤值的運算子。可用的運算子包括:
	- =選擇其值與提供的字符串完全匹配的標籤。
	- !=選擇其值與提供的字符串不匹配的標籤。
	- =~選擇其值與所提供字符串的 regex 解釋值匹配的標籤(提供的字符串被解釋為正則表達式)。
	- !=選取與提供的規則運算式不相符的標示。
- 值 要與標籤值相符的值。它可以作為字符串或正則表達式進行匹配,具體取決於選擇的運算符。

靜音會在指定的結束日期結束,但您可以隨時手動結束隱藏。

手動結束靜音

- 1. 在「警示」頁面中,選擇「靜音」以檢視現有的靜音清單。
- 2. 選取您要結束的靜音,然後選擇 [解除靜音]。這會結束警示抑制。

#### **a** Note

解除靜音會結束警示抑制,就像結束時間是針對目前時間設定的一樣。已結束的靜音 (自 動或手動) 會保留並列出五天。您無法手動從清單中移除靜音。

#### 創建靜音創建表單的鏈接

您可以創建靜音創建表單的 URL,其中包含已填寫的詳細信息。操作員可以使用此功能在操作事件期 間快速抑制警報。

建立靜音表單的連結時,請使用matchers查詢參數來指定相符標籤,並使用comment查詢參數來指定 註解。matchers參數需要表單中的一或多個值[label][operator][value],以逗號分隔。

範例網址

要鏈接到帶有匹配標籤的靜默表單cluster!~europe-.\*,severity=critical並使用註釋 說明Silencing critical EU alerts,請使用類似以下的 URL。將 *mygrafana ##### Grafana* 執行個體的主機名稱。

https://*mygrafana*/alerting/silence/new?matchers=severity%3Dcritical%2Ccluster!~europe- \*&comment=Silence%20critical%20EU%20alert

若要連結至外部 AlertManager 的新靜音頁面,請新增具有「警示管理」資料來源名稱 的alertmanager查詢參數,例如。alertmanager=myAlertmanagerdatasource

#### <span id="page-630-0"></span>靜音計時

 $\Delta$  本文件主題是針對支援 Grafana 9.x 版的 Grafana 工作區所設計。 如需支援 Grafana 8.x 版的 Grafana 工作區,請參閱[。在 Grafana 第 8 版中工作](#page-634-0)

靜音計時是指未產生或傳送策略的新通知時的週期性時間間隔。使用它們來防止警報觸發特定和重複發 生的時間段,例如定期維護期。

與靜音類似,靜音計時不會防止評估警示規則,也不會阻止警示執行個體顯示在使用者介面中。它們只 會防止建立通知。

您可以設定 Grafana 管理的靜音計時,以及外部警示管理員資料來源的靜音計時。

靜音時序與靜音相比

下表強調靜音計時和靜音之間的差異。

#### かたい かんきょう かんきょう かいじん かいきょう かいじょう かいじょう かいじょう かいじょう かいじょう かいじょう かいじょう かいじょう かいじょう はんこう かいじょう はんこう かいじょう はんこう はんし

使用可以重新出現的時間間隔定義。 具有固定的開始和結束時間。 已建立,然後新增至通知原則。 使用標籤與警示進行比對,以判斷是否要靜音。

與 Grafana 警報和外部警報管理工作。 着 僅適用於外部警報管理器。

#### 建立靜音計時

- 1. 在 Grafana 主控台的 Grafana 選單中,選擇警示 (鈴鐺) 圖示以開啟警示頁面。
- 2. 選擇 [通知原則]。
- 3. 從警報管理員下拉式清單中,選取您要編輯的警示管理員。
- 4. 在「靜音計時」區段中,選擇「新增靜音計時」按鈕。
- 5. 選擇您要套用靜音計時的時間間隔。
- 6. 選擇「提交」以建立靜音計時。

#### 將靜音計時新增至通知原則

- 1. 選取您要新增靜音計時的通知政策,然後選擇 [編輯] 按鈕。
- 2. 從靜音計時下拉式清單中,選取您要新增至政策的靜音計時。

選擇 [儲存原則] 按鈕。

#### 時間間隔

時間間隔是時間範圍的定義。如果在此間隔期間啟動警示,則會隱藏警示。使用支援範圍 : (例 如,monday:thursday)。靜音計時可以包含多個時間間隔。時間間隔包含多個欄位 (下列清單中的詳 細資訊),所有欄位都必須相符才能隱藏警示。例如,如果您指定星期幾monday:friday和時間範圍 為 8:00-9:00,則會在星期一到星期五的 8-9 之間隱藏警示,但不會在星期六的 8 到 9 之間隱藏警示。

- 時間範圍 抑制通知的時間。由兩個子字段組成:開始時間和結束時間。一個例子時間是14:30。 時間以 24 小時表示法,以 UTC 表示。
- 一周中的幾天 一周中的幾天。可以是單一天,例如範圍monday,例如monday:friday,或以逗 號分隔的天數清單,例如monday, tuesday, wednesday。
- 月 要選取的月份。您可以使用數字指定來指定月份,或使用完整的月份名稱來指定月份,例 如,1或january兩者都指定一月。您可以指定單一月份、月份範圍或以逗號分隔的月份清單。
- 月中的日期 一個月內的日期。值的範圍可以是 1-31。負值以相反的順序指定月份中的天數,因 此-1表示該月的最後一天。可以將月份中的天數指定為單一天、天數範圍或以逗號分隔的日期清 單。
- 年 間隔的年份或年份。例如 2023:2025。

這些元素中的每一個都可以是一個列表,並且必須滿足元素中的至少一個項目才能匹配。因此,如果 您將年份設置為2023:2025, 2027,那麼在 2023 年,2024 年,2025 年和 2027 年(但不是 2026 年)將是真實的。

如果欄位保留空白,則任何時間都會符合該欄位。一段時間必須符合所有欄位,才能符合完整的時間間 隔。

如果要指定確切的持續時間,請指定該持續時間所需的所有選項。例如,如果您想要針對三月、六月、 九月和十二月的每月第一個星期一建立時間間隔,在 UTC 12:00 到 24:00 之間,您的時間間隔規格可 能是:

- 時間範圍:
	- 開始時間:12:00
	- 結束時間:24:00
- 星期中的天數:monday
- 月份:3, 6, 9, 12
- 月份中的天數:1:7

依警示群組檢視和篩選

 $\Delta$  本文件主題是針對支援 Grafana 9.x 版的 Grafana 工作區所設計。 如需支援 Grafana 8.x 版的 Grafana 工作區,請參閱[。在 Grafana 第 8 版中工作](#page-634-0)

警示群組會顯示來自警示管理員執行個體的群組警示。根據預設,警示規則會依通知原則中根原則的標 籤索引鍵分組。將一般警示規則分組到單一警示群組中,可防止觸發重複的警示規則。

您可以檢視警示群組,也可以篩選符合特定準則的警示規則。

#### 若要檢視警示群組

- 1. 在 Grafana 功能表中,按一下警示 (鈴鐺) 圖示以開啟列出現有警示的警示頁面。
- 2. 按一下 [警示群組] 以開啟列出現有群組的頁面。
- 3. 從警報管理員下拉式清單中,選取外部警示管理員作為您的資料來源。
- 4. 從「自訂群組依據」下拉式清單中,選取標籤組合以檢視預設以外的群組。這對於偵錯和驗證通知 原則的群組非常有用。

如果警示未包含根原則群組或自訂群組中指定的標籤,則警示會新增至標題為的所有群組中No grouping。

#### 依標籤篩選

• 在搜尋中,輸入現有標籤以檢視符合該標籤的警示。

例如 environment=production,region=~US|EU,severity!=warning。

若要依狀態篩選

在狀態中,選取作用中、已抑制或未處理狀態,以檢視符合所選狀態的警示。所有其他警示都會隱 藏。

#### 檢視通知錯誤

本文件主題是針對支援 Grafana 9.x 版的 Grafana 工作區所設計。 如需支援 Grafana 8.x 版的 Grafana 工作區,請參閱[。在 Grafana 第 8 版中工作](#page-634-0)

檢視通知錯誤,並瞭解無法傳送或未收到通知的原因。

**a** Note

只有 Grafana 警報管理員才支援此功能。

#### 若要檢視通知錯誤

- 1. 在 Grafana 功能表中,按一下警示 (鈴鐺) 圖示以開啟列出現有警示的警示頁面。
- 2. 選擇聯絡點以查看現有聯絡點的清單。

如果有任何聯絡點失敗,螢幕右上角的訊息會提醒使用者發生錯誤以及有多少錯誤。

3. 按一下聯絡點以檢視該聯絡人的錯誤詳細資料。

如果您將游標暫留在「錯誤」圖示上,則會顯示錯誤詳細

如果聯絡人點有多個整合,您會看到列出的每個整合的所有錯誤。

4. 在「Health 狀況」欄中,檢查通知的狀態。

這可以是「確定」、「沒有嘗試」或「錯誤」。

# <span id="page-634-0"></span>在 Grafana 第 8 版中工作

本文件主題是針對支援 Grafana 8.x 版的 Grafana 工作區所設計。 如需支援 Grafana 9.x 版的 Grafana 工作區,請參閱[。在 Grafana 第 9 版工作](#page-352-0)

當您建立 Grafana 工作區時,您可以選擇要使用哪個版本的 Grafana。下列主題說明如何使用 Grafana 版本 8 的 Grafana 工作區。

主題

- [面板](#page-635-0)
- [儀表板](#page-714-0)
- [探索](#page-738-0)
- [正在連結](#page-747-0)
- [模板和變量](#page-754-0)
- [Grafana 警報](#page-775-0)

# <span id="page-635-0"></span>面板

 $\Delta$  本文件主題是針對支援 Grafana 8.x 版的 Grafana 工作區所設計。 如需支援 Grafana 9.x 版的 Grafana 工作區,請參閱[。在 Grafana 第 9 版工作](#page-352-0)

面板是 Grafana 伺服器中的基本視覺化建置區塊。除了一些特殊用途面板外,面板是一個或多個查詢 的可視化表示。隨著時間的推移查詢顯示數據。範圍包括溫度波動、目前伺服器狀態,以及記錄或警示 清單。

每個面板都有一個特定於面板中選取的資料來源的查詢編輯器。查詢編輯器可讓您擷取要在面板上顯示 的視覺效果。

若要顯示資料,您必須至少將一個資料來源新增至您的工作區。如需資料來源的詳細資訊,請參閱[資料](#page-93-0) [來源](#page-93-0)。

每個面板都有各種各樣的樣式和格式選項。您可以拖曳、重新排列面板和調整面板大小。

#### 主題

- [新增面板](#page-635-1)
- [刪除面板](#page-636-0)
- [查詢](#page-637-0)
- [記錄的查詢](#page-641-0)
- [转换](#page-643-0)
- [欄位選項和覆寫](#page-653-0)
- [面板編輯器](#page-661-0)
- [資源庫面板](#page-663-0)
- [可视化](#page-666-0)

# <span id="page-635-1"></span>新增面板

 $\Delta$  本文件主題是針對支援 Grafana 8.x 版的 Grafana 工作區所設計。

如需支援 Grafana 9.x 版的 Grafana 工作區,請參閱[。在 Grafana 第 9 版工作](#page-352-0)

您可以使用面板以視覺形式顯示資料。本主題將逐步引導您完成建置面板的基本步驟。

#### 將面板加入至管控面板的步驟

- 1. 選擇要向其中加入面板的管控面板。
- 2. 選擇「新增」面板圖示。
- 3. 選擇 「新增面板」。

Grafana 工作區會建立空白圖形面板,並選取預設資料來源。

- 4. 雖然不是必要的,但我們建議您在面板中加入實用的標題和說明。您可以選擇使用已在任一欄位中 定義的變數,但不能使用全域變數。如需詳細資訊,請參閱 [模板和變量](#page-754-0)。
	- 面板標題 在此欄位中輸入的文字會顯示在面板編輯器的面板頂端和儀表板中。
	- 描述 在此欄位中輸入的文字會顯示在面板左上角的工具提示中。撰寫面板和您要顯示的資料 的說明。
- 5. 撰寫面板的查詢。若要顯示視覺效果,每個面板至少需要一個查詢。您可以在面板編輯器的「查 詢」頁籤上撰寫查詢。如需詳細資訊,請參閱 [查詢](#page-637-0)。
	- a. 選擇資料來源。在 [查詢] 索引標籤的第一行中,選擇下拉式清單以查看所有可用的資料來 源。此清單包含您新增的所有資料來源。如需資料來源的詳細資訊,請參閱[資料來源](#page-93-0)。
	- b. 使用資料來源的查詢語言撰寫或建構查詢。選項會有所不同。如需特定準則,請參閱您的特定 資料來源文件。
- 6. 在「面板」標籤的「視覺化」區段中,選擇視覺化類型。Grafana 工作區會顯示套用該視覺效果的 查詢結果預覽。
- 7. 我們建議您在選擇「儲存」之前,先新增註記來說明您的變更。如果您需要將儀表板還原為先前版 本,附註會很有幫助。
- 8. 若要儲存儀表板,請選擇畫面右上角的 [儲存]。

# <span id="page-636-0"></span>刪除面板

 $\Delta$  本文件主題是針對支援 Grafana 8.x 版的 Grafana 工作區所設計。 如需支援 Grafana 9.x 版的 Grafana 工作區,請參閱[。在 Grafana 第 9 版工作](#page-352-0) 若要刪除 Grafana 中的面板,請完成下列步驟:

選擇面板標題旁邊的下拉式清單,然後選取 「移除面板」。

或

• 將指標停留在面板上,然後使用鍵盤快速鍵順序「p r」。

#### <span id="page-637-0"></span>查詢

 $\Delta$  本文件主題是針對支援 Grafana 8.x 版的 Grafana 工作區所設計。 如需支援 Grafana 9.x 版的 Grafana 工作區,請參閱[。在 Grafana 第 9 版工作](#page-352-0)

Grafana 工作區面板使用「查詢」與資料來源通訊,以取得視覺效果的資料。查詢是資料來源所使用的 查詢語言撰寫的問題。如果查詢格式正確,則資料來源會回應。在面板資料來源選項中,您可以調整將 查詢傳送至資料來源的頻率以及收集的資料點數量。

Grafana 工作區最多支援每個面板 26 個查詢。

查詢編輯器

查詢編輯器是可協助您撰寫查詢的表單。根據您的資料來源,查詢編輯器可能會提供自動完成、量度名 稱或變數建議。

由於查詢語言之間的差異,資料來源的查詢編輯器可能看起來不同。

查詢語法

資料來源有不同的查詢語言和語法來要求資料。以下是兩個查詢範例。

PostgreSQL

SELECT hostname FROM host WHERE region IN(\$region)

#### PromQL

query\_result(max\_over\_time(<metric>[\${\_\_range\_s}s]) != <state>)

有關為資料來源撰寫查詢的詳細資訊,請參閱該資料來源的文件。中列出了資料來源[資料來源](#page-93-0)。

查詢索引標籤 UI

「查詢」(Query) 標籤包含下列元素:

- 資料來源選取器
- 查詢選項
- 查詢檢查器按鈕
- 查詢編輯器清單

資料來源選取器

資料來源選取器是下拉式清單。選擇它以選取您已新增的資料來源。當您建立面板時,Amazon 受管 Grafana 會自動選取您的預設資料來源。如需資料來源的詳細資訊,請參閱[資料來源。](#page-93-0)

除了您在 Grafana 工作區中設定的資料來源之外,還有三個特殊資料來源可供使用。

- TestDataDB 產生隨機漫遊資料的內建資料來源。Grafana 資料來源對於測試視覺效果和執行實驗 非常有用。
- 混合 用於在同一面板中查詢多個資料來源的資料來源。選取此資料來源後,您可以為新增的每個 新杳詢選取資料來源。
	- 第一個查詢將使用在您選取「混合」之前選取的資料來源。
	- 您無法將現有查詢變更為使用混合資料來源。
- 儀表板-使用相同儀表板中另一個面板中結果集的資料來源。

#### 查詢選項

若要查看所選資料來源的設定,請選擇資料來源選取器旁邊的 [查詢] 選項。您在此處所做的變更只會 影響在此面板中進行的查詢。

Amazon 託管 Grafana 設置了以深灰色文本顯示的默認設置。變更會以白色文字顯示。若要將欄位恢 復為預設設定,請從欄位中刪除白色文字。

您可以使用下列面板資料來源查詢選項:

• 最大資料點數 — 如果資料來源支援,則為傳回的每個序列設定最大資料點數。如果查詢傳回的資料 點多於「最大資料點」設定,則資料來源會合併這些資料點 (透過按平均值、max 或其他函數將它們 彙總在一起,以減少傳回的點數)。

限制點數的主要原因有兩個:效能和平滑化直線。預設值是圖表的寬度 (或像素數),這樣可避免擁有 比圖形面板顯示更多的資料點。

對於流數據,最大數據點值用於滾動緩衝區。(流是一種連續的數據流,緩衝是將流分成塊的一種方 法)。

- 最小間隔 設定自動計算的間隔的最小限制,通常是最小抓取間隔。如果每 15 秒儲存一次資料 點,則不需要比該間隔更低。另一個用例是將其設置為比抓取間隔更高的最小值,以獲得更粗糙,功 能良好的查詢。
- Interval 依時間彙總或分組資料點時可使用的時間範圍。

Amazon 受管的 Grafana 會自動計算適當的間隔,該間隔可在範本化查詢中當做變數使 用。該變量可以是以秒為單位:\$\_\_interval; 或以毫秒為單位:\$\_\_interval\_ms。 它通常用於聚合函數,如sum或average。例如,這是使用間隔變數:的 Prometheus 查 詢。rate(http\_requests\_total[\$\_\_interval])

此自動間隔是根據圖形的寬度計算的。如果使用者縮小很多,則間隔會變大,進而產生更粗糙的彙 總。如果使用者放大,間隔會減少,進而產生更精細的彙總。

如需詳細資訊,請參閱 [全域變數](#page-765-0)。

- 相對時間 取代個別面板的相對時間範圍,使其與管控面板右上角的儀表板時間選擇器中選取的內 容不同。這可讓您在同一個儀表板上顯示來自不同時段或日期的指標。
- 時移 提供另一種覆寫個別面板時間範圍的方法。此功能僅適用於相對時間範圍,您可以調整時間 範圍。

例如,您可以將面板的時間範圍移至比儀表板時間選擇器早 2 小時。如需詳細資訊,請參閱 [時間範](#page-724-0) [圍控制](#page-724-0)。

• 「緩存超時」—(此字段僅在數據源中可用時才可見。) 如果您的時間序列存放區具有查詢快取, 則會覆寫預設快取逾時。它被指定為以秒為單位的數值。

查詢檢查器按鈕

您可以選擇「查詢檢視器」,開啟面板檢測器的「查詢」索引標籤。在 [查詢] 索引標籤上,您可以看 到面板傳送的查詢要求和回應。

選擇「重新整理」以查看此面板傳送至伺服器之要求的完整文字。

#### **a** Note

在查詢檢查器可以返回結果之前,您需要添加至少一個查詢。

如需有關面板檢測器的詳細資訊,請參閱[檢查嵌板](#page-710-0)。

#### 查詢編輯器清單

在 UI 中,查詢會以可摺疊的查詢列組織。每個查詢列都包含一個查詢編輯器,並以字母 (A、B、C 等) 來識別。

在面板之間共用查詢結果

使用 Amazon 受管的 Grafana,您可以將一個面板的查詢結果用於儀表板中的任何其他面板。跨面板 共用查詢結果可減少對資料來源進行的查詢次數,進而改善儀表板的效能。

「儀表板」資料來源可讓您在儀表板中選取包含要共用結果之查詢的面板。Amazon Managed Grafana 不會針對每個面板傳送個別查詢,而是傳送一個查詢,而其他面板則使用查詢結果來建構視覺 效果。

例如,當您有多個面板可視化相同的資料時,此策略可以大幅減少正在進行的查詢數量。

與其他面板共用資料來源查詢的步驟

- 1. 建立儀表板。如需詳細資訊,請參閱 [建立儀表板](#page-80-0)。
- 2. 加入嵌板。如需詳細資訊,請參閱 [新增面板](#page-635-1)。
- 3. 將標題變更為**Source panel**。您將使用此面板做為其他面板的來源。定義將共用的一個或多個 查詢。如果目前沒有可用的資料來源,則可以使用 Grafana 資料來源,該資料來源會傳回可用於 測試的隨機時間序列。
- 4. 新增第二個面板,然後在查詢編輯器中選取儀表板資料來源。
- 5. 在「使用面板清單中的結果」中,選取您建立的第一個嵌板。

來源面板中定義的所有查詢現在都可供新面板使用。在來源面板中進行的查詢可與多個面板共用。

若要前往定義查詢的面板,請選擇該查詢。

# <span id="page-641-0"></span>記錄的查詢

 $\Delta$  本文件主題是針對支援 Grafana 8.x 版的 Grafana 工作區所設計。 如需支援 Grafana 9.x 版的 Grafana 工作區,請參閱[。在 Grafana 第 9 版工作](#page-352-0)

您可以使用記錄的查詢以設定的間隔拍攝資料點的快照,以查看隨時間推移的趨勢。這可以讓您深入了 解歷史趨勢。

對於不返回時間序列的插件,繪製歷史數據可能很有用。例如,您可能想要查詢以查看請 求ServiceNow回應時間的歷史記錄,但它只能傳回目前的 point-in-time 量度。

#### 記錄的查詢如何運作

記錄的查詢僅適用於後端資料來源外掛程式。如需詳細資訊,請參閱[後端資料來源外掛程式](https://grafana.com/tutorials/build-a-data-source-backend-plugin/)。您可以記 錄三種類型的查詢:

- 單列與欄-傳回單一資料列與欄的查詢。
- row count-返回有意義的行進行計數的查詢。
- 表達式-任何表達式。若要深入瞭解如何建立和使用表示式,請參閱[運算式。](https://grafana.com/docs/grafana/next/panels-visualizations/query-transform-data/expression-queries/)

建立或啟用記錄的查詢之後,它會立即建立快照,並以設定的間隔繼續建立快照。記錄的查詢停止拍攝 快照時,它被禁用,刪除,或當 Grafana 沒有運行。通過運行記錄的查詢並將每個結果轉發到遠程寫 入啟用 Prometheus 實例來收集數據點在後端。

#### **G** Note

您必須先設定 Prometheus 資料來源,並將其與遠端寫入目標產生關聯,才能使用記錄的查 詢。

建立記錄的查詢

若要建立記錄的查詢,請完成以下步驟:

1. 在編輯面板的管控面板上尋找或建立要記錄的查詢。查詢只能返回一個行和列。如果返回更多,您 仍然可以使用 count 選項記錄返回的結果數。查詢的資料來源必須是後端資料來源。運算式可用於 從時間序列查詢彙總資料。若要深入瞭解如何建立和使用運算式,請參閱[運算式](https://grafana.com/docs/grafana/next/panels-visualizations/query-transform-data/expression-queries/)。

- 2. 選擇查詢編輯器中的記錄查詢功能表。
- 3. 輸入記錄的查詢資訊。除非另有說明,否則所有欄位皆為必填
	- 名稱-記錄查詢的名稱。
	- 描述-(選擇性) 描述您希望記錄的查詢顯示在錄製的查詢清單中。
	- 間隔-擷取快照的間隔。間隔會在您建立記錄的查詢時開始,如果您暫停或刪除記錄的查詢,則 會停止。如需暫停和刪除記錄查詢的詳細資訊,請參閱[管理記錄的查詢](https://grafana.com/docs/grafana/latest/enterprise/recorded-queries/#manage-recorded-queries)。
	- 範圍-查詢的相對時間範圍。如果您選取 30m 的範圍和間隔為 1 小時,則查詢會在過去 30 分鐘 的每小時擷取快照。
	- 計算查詢結果-如果要計算查詢返回的行,請打開此選項。如果此選項為關閉,您的查詢必須返 回一個具有一個值的行。
- 4. 通過選擇測試記錄的查詢按鈕來測試您記錄的查詢。

5. 選擇開始錄製查詢。

#### 新增記錄的查詢

您可以將既有已記錄的查詢加入至管控面板中的面板。對於您新增的每個記錄查詢,都會建 立 Prometheus 查詢:。generated\_recorded\_query\_name{id="generated\_id", name="recorded query name"}從 Prometheus 創建的查詢返回所有記錄的查詢收集的快照。

1. 導覽至管控面板中要新增記錄查詢的面板。

2. 選擇 + 記錄的查詢菜單。

3. 如果要依資料來源篩選記錄的查詢,請從 [依資料來源篩選] 下拉式功能表中選取資料來源。

4. 在錄製的查詢上選擇「新增」選單,將其新增至面板。

將錄製的查詢添加到面板後,面板數據源將變為-- Mixed --。您記錄的查詢會以名稱標籤與您記錄 的Prometheus查詢名稱相符的查詢表示。請參閱 [Prometheus 以了解有關 Prometheus](https://grafana.com/docs/grafana/latest/datasources/prometheus/) 數據源的更多 信息。

如果在新增記錄的查詢之後,會出現包含-- Mixed --資料來源而非 Prometheus 資料來源的查詢, 這可能表示Prometheus 遠端寫入目標並未設定用於記錄的查詢。請參[閱遠端寫入目標](https://grafana.com/docs/grafana/latest/enterprise/recorded-queries/#remote-write-target)以設定遠端寫 入點。

#### 使用記錄的查詢

若要使用記錄的查詢,請建立查詢並將其新增至儀表板。之後,可以在「首選項」中對其進行管理記錄 的查詢選項卡。

管理記錄的查詢

您可以從「偏好設定」的「已記錄的查詢」標籤中暫停或啟用和刪除已記錄的查詢。刪除記錄的查詢會 將其從 Grafana 中刪除,但是在 Prometheus 中收集的信息仍然存在。暫停記錄的查詢將不會再收集 新的資料點,直到它恢復為止。

遠端寫入目標

遠程寫入目標是記錄查詢數據點被寫入到的 Prometheus 數據源。您將需要一個啟用遠程寫入的 Prometheus,您將需要為此 Prometheus 創建一個數據源。

若要編輯遠端寫入目標,請在偏好設定中的 [記錄的查詢] 索引標籤的主控台功能表中選擇 [編輯遠端 寫入 選取啟用遠端寫入的 Prometheus 資料來源,然後輸入遠端寫入路徑。

#### <span id="page-643-0"></span>转换

 $\Delta$  本文件主題是針對支援 Grafana 8.x 版的 Grafana 工作區所設計。 如需支援 Grafana 9.x 版的 Grafana 工作區,請參閱[。在 Grafana 第 9 版工作](#page-352-0)

轉換會在結果集傳遞至視覺效果之前處理。您可以在 Amazon 受管的 Grafana 面板編輯器的「轉換」 索引標籤中存取轉換。

您可以使用轉換來重新命名欄位、將不同的時間序列結合在一起、跨查詢執行數學運算等等。如果您有 大型儀表板或大量查詢,則能夠將查詢結果從一個面板重複使用到另一個面板可以提供巨大的效能增 益。

**a** Note

轉換有時會導致無法繪製圖形的資料。發生這種情況時,Amazon 受管 Grafana 會在視覺效果 上顯示建議。選擇切換到表可視化的建議。這通常可以幫助您更好地了解轉型對數據的影響。

Amazon 受管的 Grafana 按照屏幕上列出的順序應用轉換。每個轉換都會建立一個新的結果集,該結 果集會傳遞至管線中的下一個轉換。

訂單可以使你的結果看起來有巨大的差異. 例如,如果您使用 reduce 轉換將一個資料欄的所有結果壓 縮為單一值,則只能將變形套用至該單一值。

先決條件

在套用變形之前,下列所有條件都必須成立:

- 您已輸入查詢並從資料來源傳回資料。如需有關查詢的詳細資訊,請參閱[查詢](#page-637-0)。
- 您已套用支援查詢的視覺效果,例如下列其中一個視覺效果:
	- 棒規
	- 量測計
	- 圖表
	- 熱圖
	- 日誌
	- Stat
	- 資料表

#### 套用轉換

您可以從面板編輯器底部窗格的「轉換」標籤 (位於「查詢」頁籤旁) 找到轉換。

套用變形的步驟

- 1. 在您要新增變形的面板上,選擇面板標題,然後選擇「編輯」。
- 2. 選擇轉換索引標籤。
- 3. 選取轉換。

在顯示的轉換資料列中,您可以設定轉換選項。

4. 若要套用其他變形,請選擇「新增變形」。請記住,下一個轉換作用於上一個轉換所傳回的結果 集。

如果您遇到問題,請選擇錯誤圖示來[偵錯轉換](#page-653-1)。

若要移除轉換,請選擇垃圾桶圖示。

#### 轉換類型和選項

Grafana 工作區包含下列轉換。

# 主題

- [減少](#page-645-0)
- [Merge](#page-645-1)
- [按名稱篩選](#page-646-0)
- [按查詢過濾數據](#page-646-1)
- [組織欄位](#page-647-0)
- [按字段加入\(外部連接\)](#page-647-1)
- [從計算新增欄位](#page-647-2)
- [欄位的標籤](#page-648-0)
- [分組依據](#page-329-0)
- [分組依據](#page-330-0)
- [序列到行](#page-651-0)
- [按值過濾數據](#page-652-0)
- [除錯轉換](#page-653-1)

### <span id="page-645-0"></span>減少

當您想要將結果簡化為一個值時,請套用「減少」轉換。減少基本上刪除時間組件。如果視覺化為一個 表,它減少了一列下降到一行(值)。

在「計算」欄位中,輸入一或多個計算類型。選擇以查看計算選項清單。如需有關可用計算的資訊,請 參閱[計算清單](#page-713-0)。

選取至少一個計算後,Amazon 受管 Grafana 會使用您選取的計算方式顯示一個值。如果您選取多個 計算,則會顯示多個值。

<span id="page-645-1"></span>Merge

使用此轉換可將多個查詢的結果合併為單一結果。這在使用表格面板視覺效果時很有幫助。可以合併的 值會合併到同一列中。如果共用欄位包含相同的資料,則可以合併值。

在下列範例中,兩個查詢會傳回資料表資料。在套用轉換之前,資料會視覺化為兩個獨立的表格。

#### 查詢 A

Amazon Managed Grafana 使用者指南

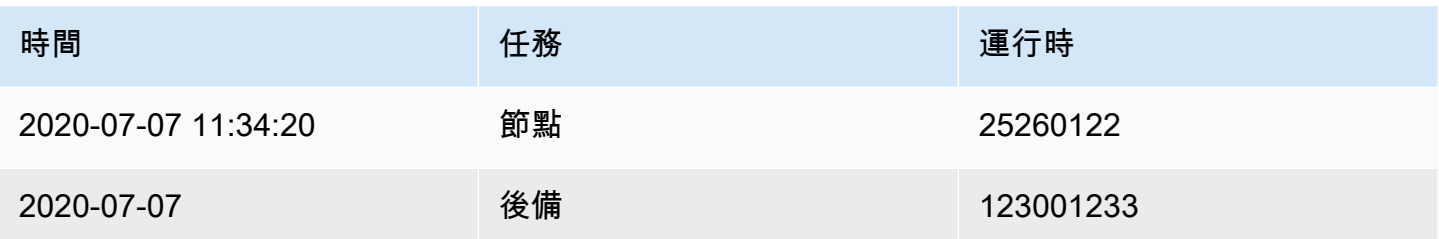

#### 查詢 B

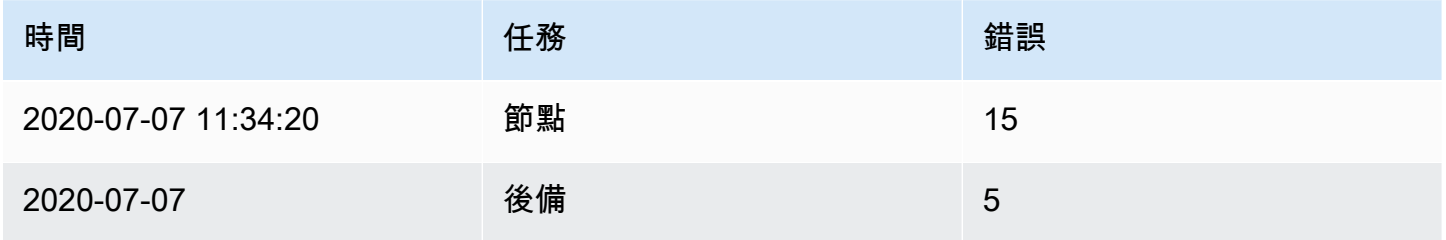

# 這是應用合併轉換後的結果。

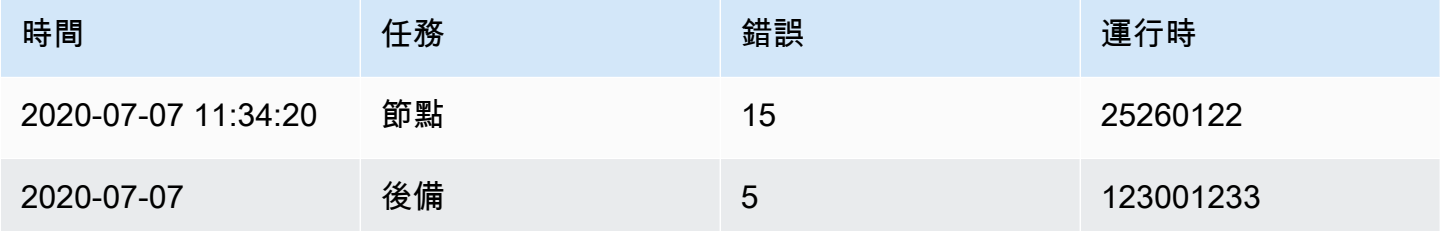

# <span id="page-646-0"></span>按名稱篩選

使用此轉換可移除部分查詢結果。

Amazon 受管 Grafana 會顯示識別碼欄位,後面接著查詢傳回的欄位。

您可以使用下列兩種方式之一來套用篩選條件:

• 輸入正則表達式表達式。

• 選擇要在該欄位上切換篩選的欄位。篩選的欄位會以深灰色文字顯示,未篩選的欄位則為白色文字。

<span id="page-646-1"></span>按查詢過濾數據

如果您要隱藏一或多個查詢,請在具有多個查詢的面板中使用此轉換。

Amazon 受管的 Grafana 會以深灰色文字顯示查詢識別字母。若要切換篩選,請選擇查詢識別碼。如 果查詢字母為白色,則會顯示結果。如果查詢字母很暗,則會隱藏結果。

<span id="page-647-0"></span>組織欄位

使用此轉換可重新命名、重新排序或隱藏查詢傳回的欄位。

#### **a** Note

此轉換僅適用於具有單一查詢的面板。如果您的面板有多個查詢,則必須應用連接按字段(外 部聯接)轉換或刪除額外的查詢。

Amazon 受管的 Grafana 顯示查詢返回的字段列表。您可以進行下列任何變更:

- 通過暫停在字段上來更改字段順序。游標會變成一隻手,然後您可以將欄位拖曳到新位置。
- 選擇欄位名稱旁的眼睛圖示,以隱藏或顯示欄位。
- 在「重新命名」方塊中輸入新名稱來重新命名欄位。

<span id="page-647-1"></span>按字段加入(外部連接)

使用此轉換可依欄位連接結果集中的多個時間序列。

如果您要合併查詢,以便計算欄位中的結果,此轉換非常有用。

<span id="page-647-2"></span>從計算新增欄位

使用此轉換可新增從其他兩個欄位計算的新欄位。每次轉換都允許您添加一個新字段。

- 模式 選取模式:
	- 減少列 對所選欄位的每一列單獨套用選取的計算。
	- 二進位選項 對兩個選取欄位中單列的值套用基本數學運算 (summultiply、等)。
- 欄位名稱 選取要在計算新欄位時使用的欄位名稱。
- 計算- 選取要在 Amazon 受管 Grafana 建立新欄位時使用的計算。選擇欄位以查看計算選項清單。如 需有關可用計算的資訊,請參閱[計算清單](#page-713-0)。
- 別名 (選擇性) 輸入新欄位的名稱。如果您將此欄位保留空白,則會命名該欄位以符合計算。
- 取代所有欄位 (選用) 如果您想要隱藏所有其他欄位,並在視覺效果中僅顯示您的計算欄位,請使 用此選項。
#### 欄位的標籤

**a** Note

若要套用此轉換,您的查詢必須傳回已標記的欄位。

當您選取此轉換時,Amazon 受管 Grafana 會自動將所有標記的資料轉換為欄位。

例如,假設兩個時間序列的查詢結果。

1:標籤服務器 = 服務器 A,數據中心 = 歐盟 2:標籤服務器 = 服務器 B,數據中心 = 歐盟 此轉換將產生下表。

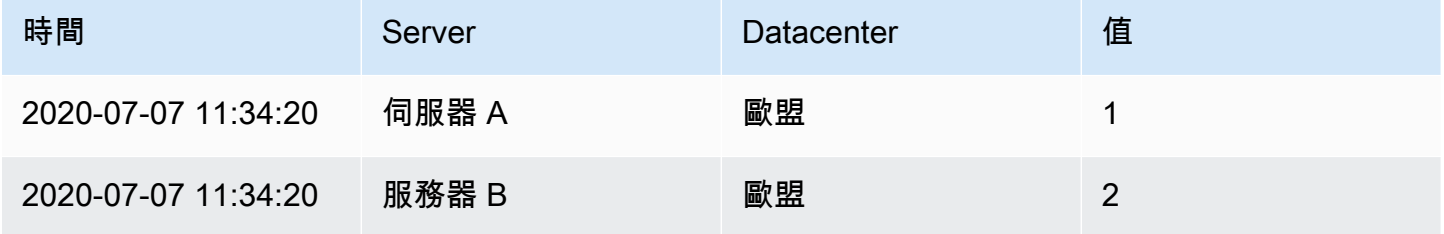

值欄位名稱;如果您選取 Server 「值」欄位名稱,則每個Server標籤值都會有一個欄位。

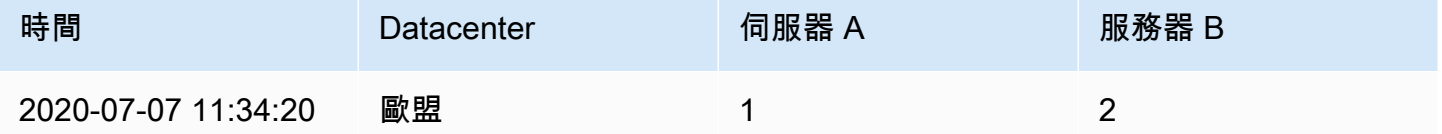

分組依據

此轉換會依設定的欄位排序每個影格。核取reverse時,會以相反的順序傳回值。

分組依據

此轉換會依指定的欄位 (欄) 值將資料分組,並處理每個群組的計算。可用的計算方式與「減少」轉換 的計算方式相同。

以下是原始資料的範例。

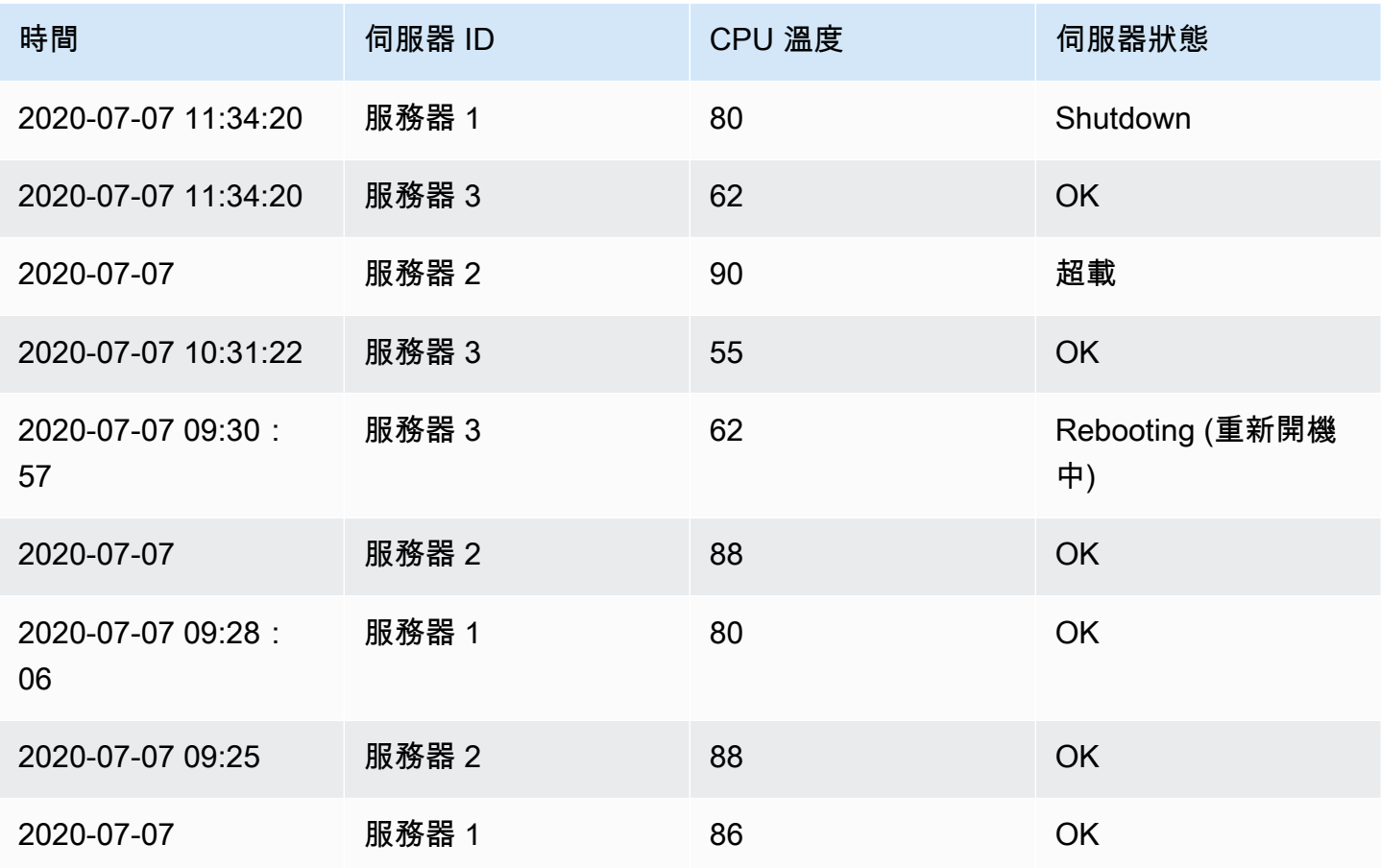

此轉換需要兩個步驟。首先,您可以指定一個或多個欄位來分組資料。這會將這些欄位的所有相同值分 組在一起,就好像您對它們進行排序一樣。例如,如果您按Server ID字段分組,它將以這種方式對 數據進行分組:

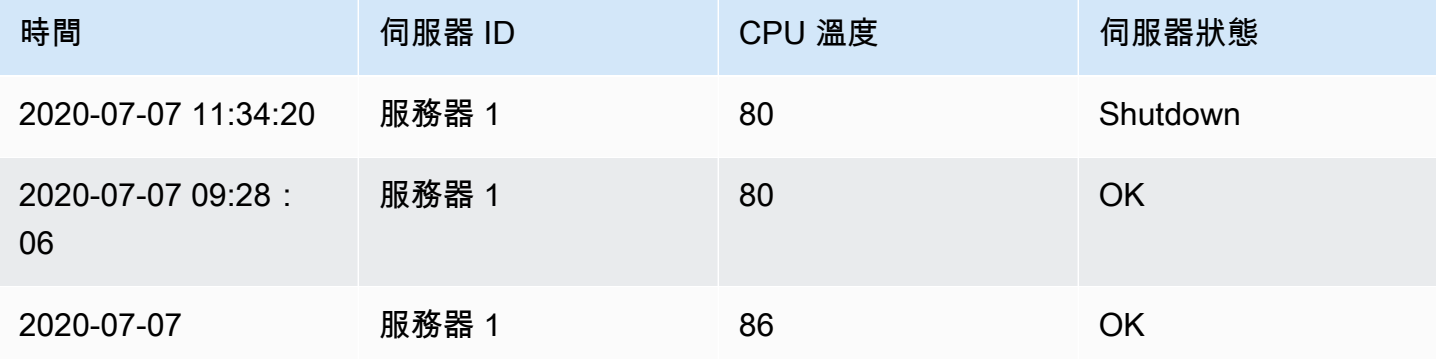

2020-07-07 10:32:20 | server 2 | 90 | Overload 2020-07-07 09:30:05 | server 2 | 88 | OK 2020-07-07 09:25:05 | server 2 | 88 | OK

```
2020-07-07 11:34:20 | server 3 | 62 | OK
2020-07-07 10:31:22 | server 3 | 55 | OK
2020-07-07 09:30:57 | server 3 | 62 | Rebooting
```
具有相同值的所有列Server ID都會群組在一起。

選擇要對數據進行分組的字段後,您可以在其他字段上添加各種計算,並且計算將應用於每組 行。例如,您可能想要計算每個伺服器的平均值CPU temperature。您可以添加應用於CPU Temperature字段的平均值計算以獲取以下內容。

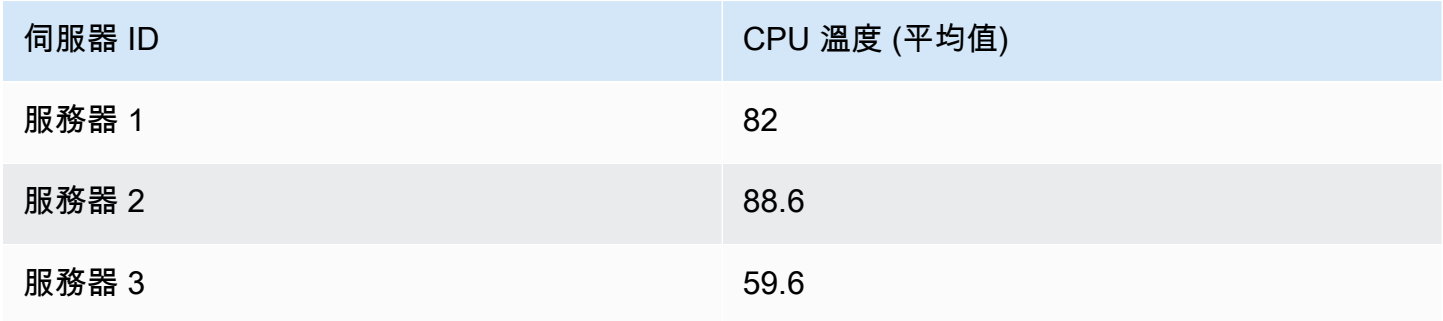

您可以新增多個這些計算。例如,您可以使用以下計算。

- 對於現場Time,您可以計算最後一個值,以了解每個服務器的最後一個數據點何時接收到。
- 對於欄位Server Status,您可以計算「最後」值以瞭解每個伺服器的最後一個狀態值。
- 對於現場Temperature,您還可以計算最後一個值以了解每台服務器的最新監控溫度。

「群組依據」轉換會產生下列結果。

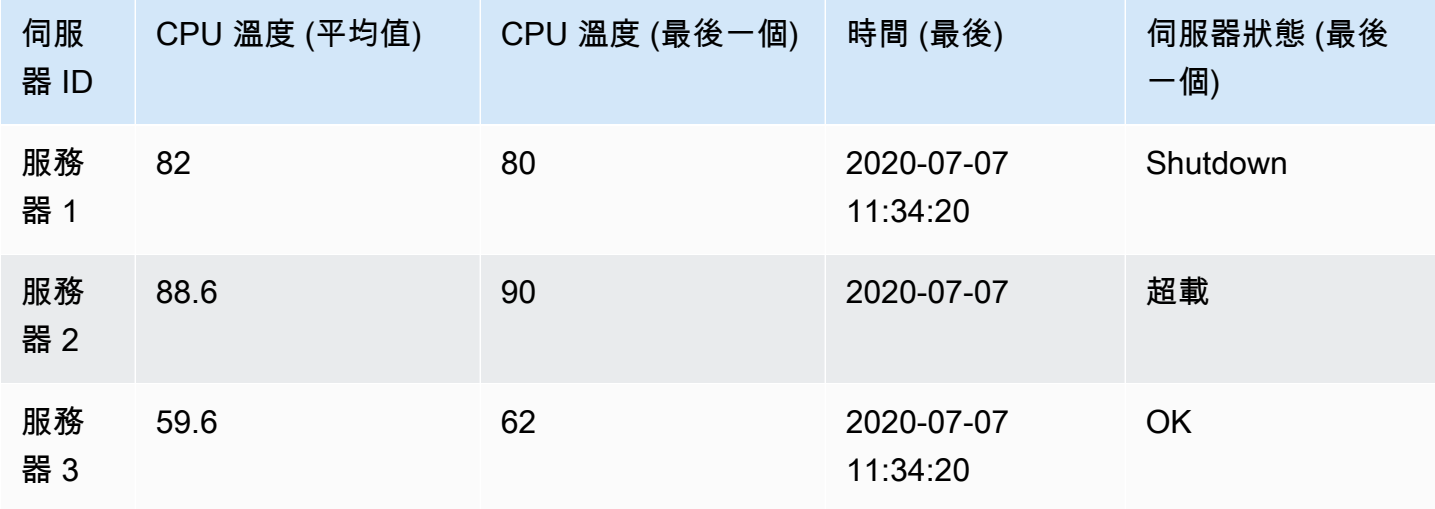

使用此轉換,您可以從時間序列中提取一些關鍵信息,並以便捷的方式顯示它。

# 序列到行

使用此轉換可將來自多個時間序列資料查詢的結果合併為單一結果。這在使用表格面板視覺效果時很有 幫助。

此轉換的結果將包含三個資料欄:TimeMetric、和Value。此資Metric料欄已新增,讓您可以查看 測量結果來源於哪個查詢。透過在來源查詢Label上定義來自訂此值。

在以下範例中,兩個查詢會傳回時間序列資料。在套用轉換之前,它會視覺化為兩個獨立的表格。

# 查詢 A

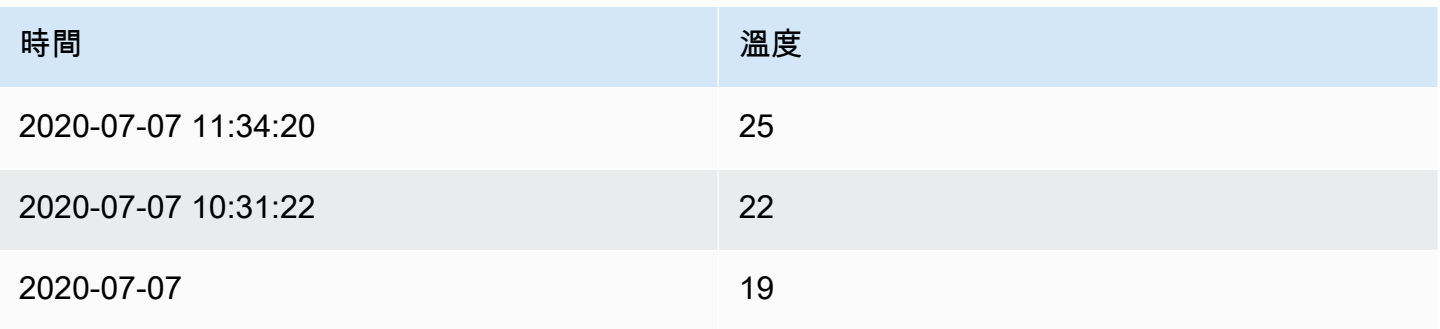

# 查詢 B

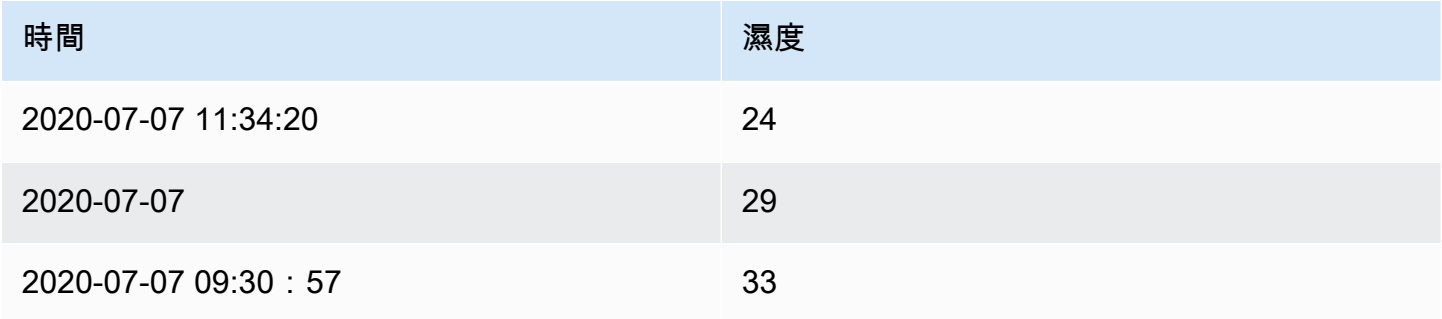

# 套用Series to rows變形會產生下列結果。

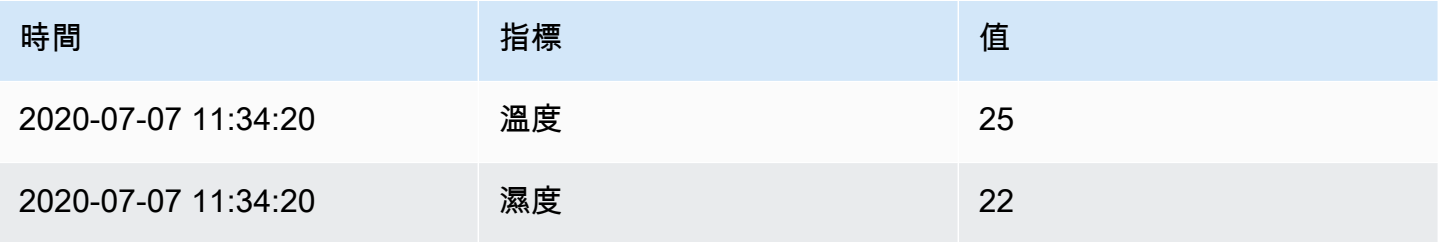

Amazon Managed Grafana 使用者指南

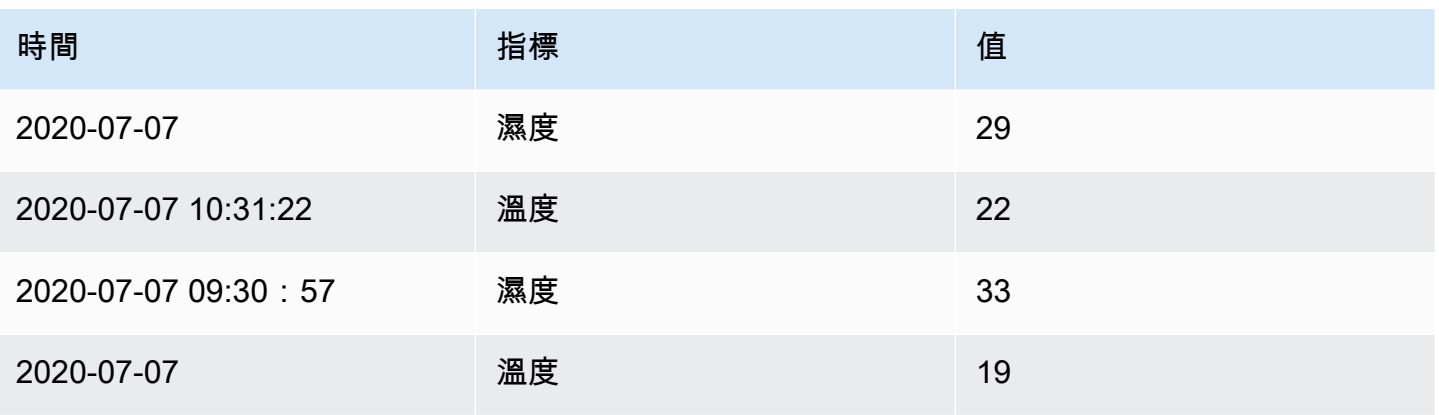

# 按值過濾數據

此轉換可讓您直接在 Grafana 工作區中篩選資料,並從查詢結果中移除一些資料點。您可以選擇包含 或排除符合您定義之一或多個條件的資料。條件會套用至選取的欄位。

如果您的資料來源並未依值進行原生篩選,則此轉換非常有用。如果您使用共用查詢,也可以使用此選 項來縮小顯示的值。

所有欄位的可用條件如下:

- 正則表達式-匹配正則表達式。
- 為空 如果值為空,則相符。
- 不為空值 如果值不為空,則相符。
- E@@ qual 如果值等於指定值,則相符。
- 不同 如果值與指定值不同,則相符。

數字欄位的可用條件如下:

- 大於 如果值大於指定值,則相符。
- 較低 如果值小於指定值,則相符。
- 大於或等於 如果值大於或等於指定值,則相符。
- 小於或等於 如果值小於或等於指定值,則相符。
- 範圍 符合指定最小值和最大值之間的範圍。最小值和最大值都包含在範圍內。

您可以將多個條件新增至篩選器。當您有多個條件時,您可以選擇是否要在符合所有條件的列上套用 「包含」或「排除」動作。

系統會忽略無效或設定不完整的條件。

#### 除錯轉換

若要查看轉換的輸入和輸出結果集,請選擇轉換資料列右側的錯誤圖示。

Amazon 受管的 Grafana 會在轉換列下方顯示轉換偵錯檢視。

# <span id="page-653-0"></span>欄位選項和覆寫

 $\Delta$  本文件主題是針對支援 Grafana 8.x 版的 Grafana 工作區所設計。 如需支援 Grafana 9.x 版的 Grafana 工作區,請參閱[。在 Grafana 第 9 版工作](#page-352-0)

本節說明 Amazon 受管 Grafana 中的欄位選項和欄位覆寫,以及如何使用這些選項。

Grafana 工作區中使用的資料模型 (資料框架) 是統一時間序列和資料表查詢結果的資料欄導向資料表 結構。此結構中的每一欄稱為欄位。欄位可以代表單一時間序列或表格欄。

欄位選項可讓您變更資料在視覺效果中的顯示方式。您套用的選項和覆寫不會變更資料,而是會變更 Amazon Managed Grafana 顯示資料的方式。

#### 欄位選項

欄位選項 (標準和自訂) 可以在面板編輯器的 [欄位] 索引標籤上找到。在該標簽上進行的變更應用于所 有字段(即系列和列)。例如,如果將單位變更為百分比,則所有具有數值的欄位都會以百分比顯示。 瞭解如何在中套用欄位選項[設定所有欄位](#page-654-0)。

#### 欄位取代

可以在面板編輯器的「取代」頁籤上加入欄位取代。您可以在此處新增與 [欄位] 索引標籤上找到的相 同選項,但這些選項僅套用至特定欄位。瞭解如何在中套用優先選項[設定特定欄位](#page-655-0)。

# 可用的欄位選項和覆寫

欄位選項類型適用於欄位選項和欄位覆寫。唯一的區別是該變更將應用于所有字段(應用于「字段」標 簽),還是應用于字段的子集(應用于「覆蓋」標簽)。

- [標準欄位選項](#page-657-0)套用至所有允許變形的面板視覺效果。
- [表格欄位選項](#page-699-0)僅套用至表格面板視覺效果。

#### <span id="page-654-0"></span>設定所有欄位

若要變更所有欄位顯示資料的方式,您可以變更 [欄位] 索引標籤上的選項。然後,您可以在 [覆寫] 索 引標籤上覆寫特定欄位的欄位選項。如需詳細資訊,請參閱 [設定特定欄位](#page-655-0)。

例如,您可以變更「小數」選項,變更所有欄位中顯示的小數位數。若要取得有關選項的更多資訊,請 參閱[標準欄位選項](#page-657-0)和[表格欄位選項](#page-699-0)。

#### 變更欄位選項

您可以根據需要更改任意數量的選項。

#### 變更欄位選項的步驟

- 1. 選擇您要編輯的面板,選擇面板標題,然後選擇「編輯」。
- 2. 選擇「欄位」頁標。
- 3. 尋找您要變更的選項。您可以定義下列項目:
	- [標準欄位選項](#page-657-0),此選項適用於所有允許變形的面板視覺效果。
	- [表格欄位選項](#page-699-0),只適用於表格面板視覺效果。
- 4. 透過在欄位中新增值來新增選項。若要將選項返回預設值,請刪除欄位中的白色文字。
- 5. 完成對管控面板的編輯後,請選擇「儲存」。

### <span id="page-654-1"></span>欄位選項範例

讓我們假設結果集是由兩個字段組成的數據框:時間和溫度。

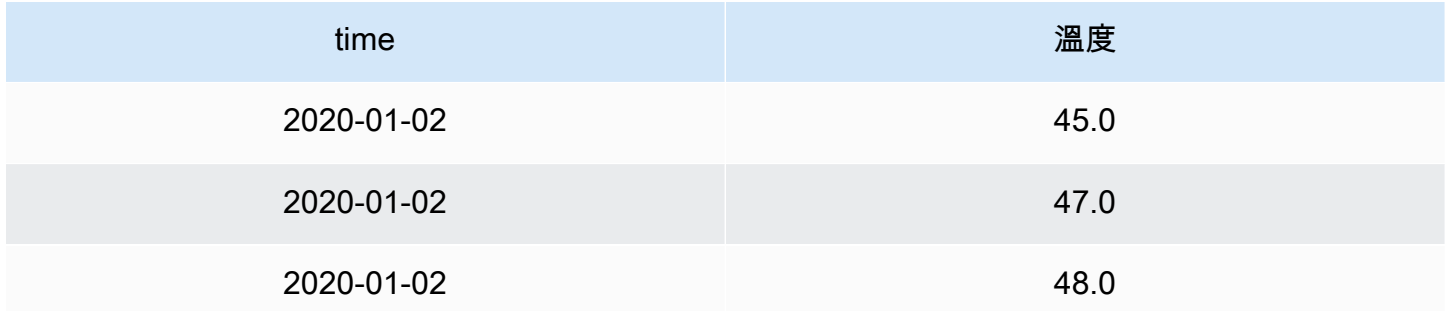

此結構的每個欄位 (欄) 都可以套用欄位選項,以改變其值的顯示方式。例如,您可以將「單位」設定 為「溫度 > 攝氏」,產生下表。

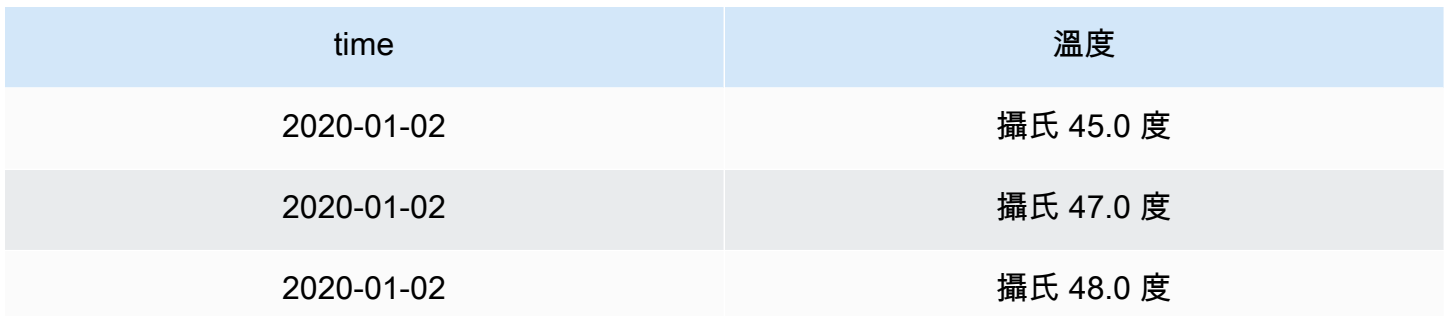

在這種情況下,小數位並不意味著任何東西。您可以將小數從變更auto為零 (0),產生下表。

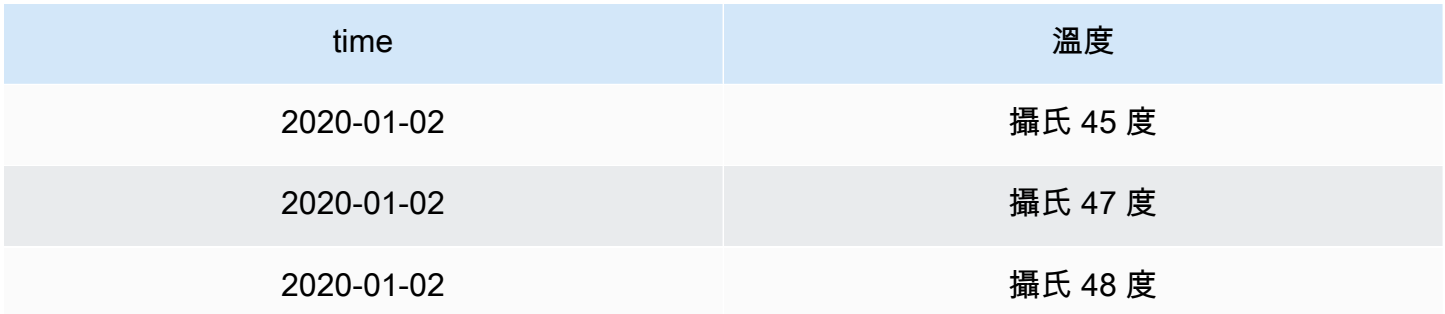

# <span id="page-655-0"></span>設定特定欄位

您可以使用取代來變更一個或多個欄位的設定。覆寫的欄位選項與特定視覺效果中可用的欄位選項完全 相同。唯一的區別是您選擇要將其應用於哪些字段。

例如,您可以變更所有數值欄位或欄中顯示的小數位數,方法是變更類型符合「數字」的「小數位數」 選項。如需有關選項的詳細資訊,請參閱[標準欄位選項](#page-657-0),選項適用於所有允許轉換的面板視覺效果,以 及[表格欄位選項](#page-699-0)僅套用至表格面板視覺效果。

新增欄位取代

您可以根據需要覆蓋任意數量的字段選項。

加入欄位取代的步驟

- 1. 選擇您要編輯的面板,選擇面板標題,然後選擇「編輯」。
- 2. 選擇「覆寫」頁標。
- 3. 選擇 [新增覆寫]。
- 4. 選取您要套用覆寫規則的欄位。
- 帶有名稱的字段 使用該字段從所有可用字段的列表中選擇某個字段。您使用此選取器新增至 規則的屬性只會套用至此單一欄位。
- 具有名稱比對 regex 的欄位 使用此選項可指定要使用規則運算式覆寫的欄位。您使用此選取 器新增至規則的屬性會套用至欄位名稱與 regex 相符的所有欄位。
- 具有類型的欄位 使用此選項可依類型選取欄位,例如字串、數字等。您使用此選取器新增至 規則的性質會套用至符合所選類型的所有欄位。
- 5. 選擇 [新增覆寫屬性]。
- 6. 選取您要套用的欄位選項。
- 7. 透過在欄位中加入值來輸入選項。若要將選項返回預設值,請刪除欄位中的白色文字。
- 8. 選擇「加入取代性質」,繼續將取代加入至此欄位,或者您可以選擇「加入取代」並選取要加入取 代的其他欄位。
- 9. 完成時,選擇儲存。

# 刪除欄位取代

- 1. 選擇包含您要刪除之覆寫的「覆寫」頁標。
- 2. 選擇覆寫旁邊的垃圾桶圖示。

# 欄位覆寫範例

假設我們的結果集是由四個字段組成的數據框:時間,高溫,低溫和濕度。

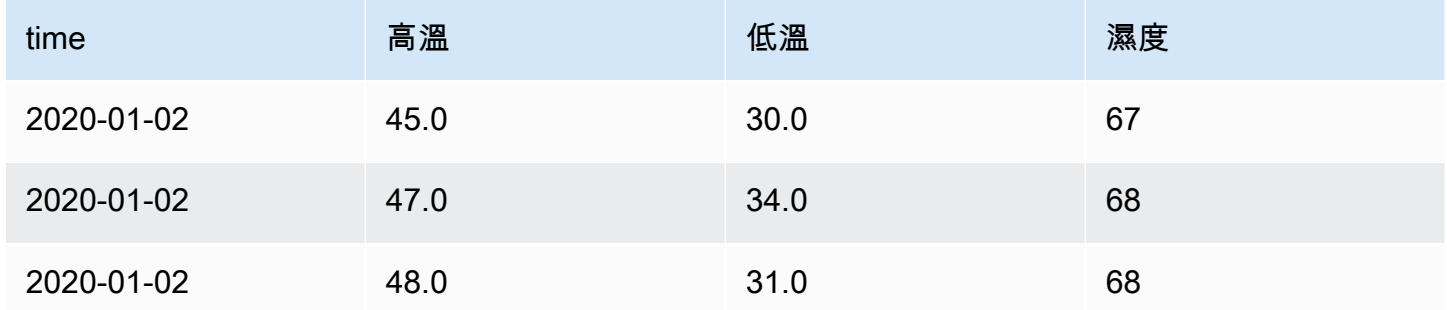

讓我們套用來套用[欄位選項範例](#page-654-1)來套用攝氏單位的欄位選項,並擺脫小數位數。這會產生下表。

Amazon Managed Grafana 使用者指南

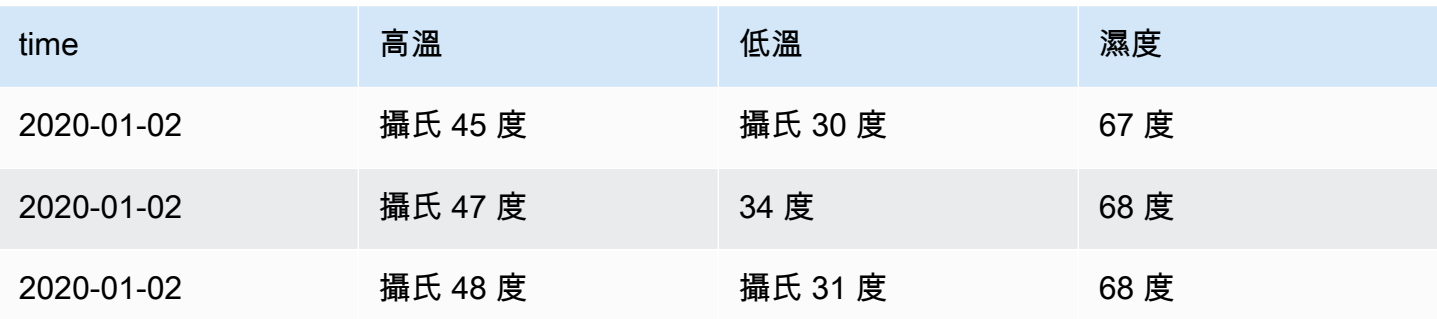

溫度場看起來不錯,但濕度是無意義的。您可以將欄位選項取代套用至濕度欄位,並將單位變更為雜項 > 百分比 (0-100) 來修正此問題。這導致了一個更有意義的表格。

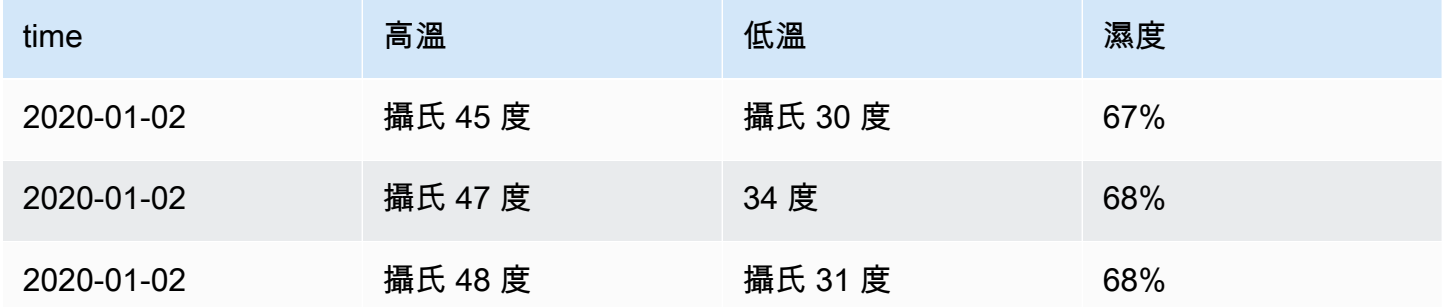

#### <span id="page-657-0"></span>標準欄位選項

本節說明可用的欄位選項。它們按字母順序列出。

您可以將標準欄位選項套用至大部分的內建 Grafana 工作區面板。某些尚未更新為新面板和資料模型 的舊面板和社群面板,將會遺失全部或部分欄位選項。

大多數欄位選項不會影響視覺效果,直到您在編輯的欄位選項方塊之外進行選擇或按 Enter 鍵。

如需套用這些選項的詳細資訊,請參閱下列各節:

- [設定所有欄位](#page-654-0)
- [設定特定欄位](#page-655-0)

小數

此選項設置渲染值時要包括的小數位數。保留空白,讓 Amazon 受管 Grafana 使用資料來源提供的小 數位數。

若要變更此設定,請在欄位中輸入數字。

#### 資料連結

此選項可控制值或視覺效果連結的 URL。如需詳細資訊和指示,請參[閱資料連結](#page-751-0)。

顯示名稱

此選項設置所有字段的顯示標題。您可以在欄位標題中使用變數。如需範本變數和範本變數的詳細資 訊,請參閱〈〉[模板和變量](#page-754-0)。

顯示多個統計資料、欄位或系列時,此欄位會控制每個統計資料中的標題。您可以使用表示式, 例\${\_\_field.name}如僅使用系列名稱或標題中的欄位名稱。

給定一個名稱為「溫度」的字段,標籤為 {「LOC」=「PBI」,「傳感器」=「3」}

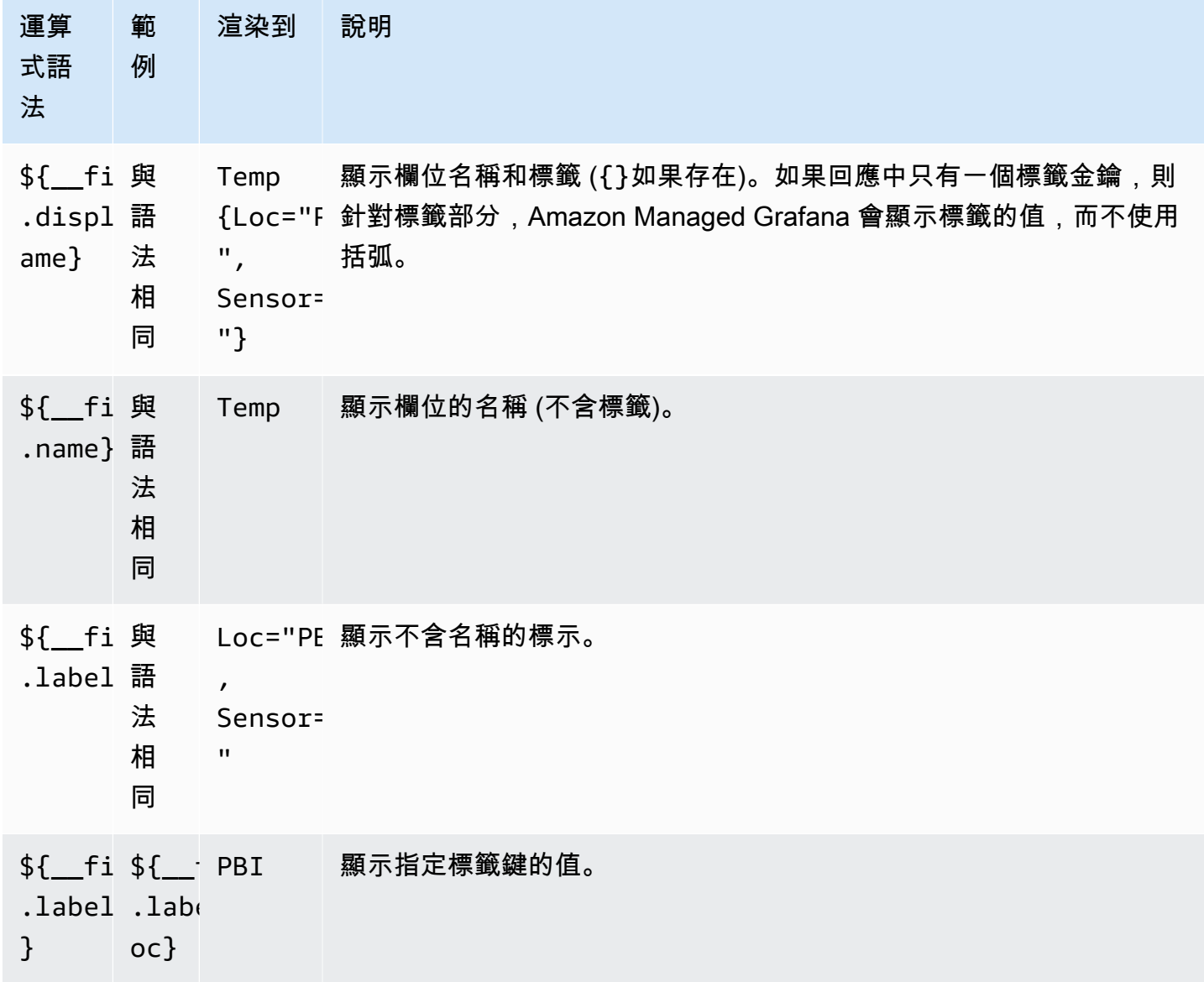

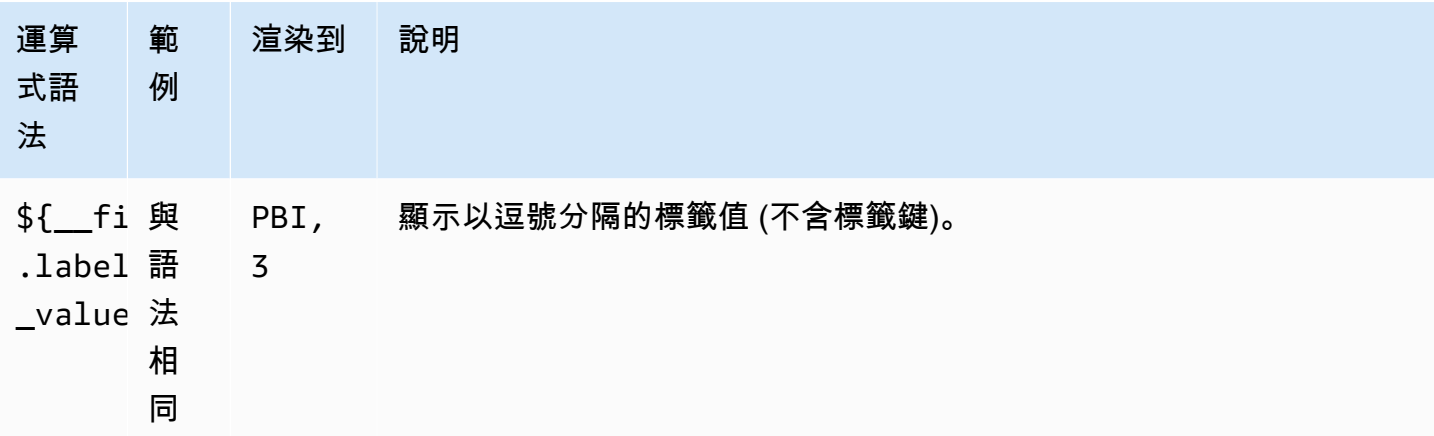

如果在轉譯特定欄位的運算式之後,值是空字串,則會使用預設的顯示方法。

Max

此選項可設定百分比臨界值計算中使用的最大值。若要根據所有序列和欄位進行自動計算,請將此設定 保留空白。

Min

此選項可設定百分比臨界值計算中使用的最小值。若要根據所有序列和欄位進行自動計算,請將此設定 保留空白。

沒有價值

如果欄位值為空或空,請輸入 Amazon 受管 Grafana 應顯示的內容。

單位

此選項指定一個字段應該使用的單位。選擇「單位」欄位,然後向下追溯,直到找到所需的單位為止。 您選取的單位會套用至除時間以外的所有欄位。

自訂單位

您也可以使用單位下拉式清單來指定自訂單位、自訂字首或尾碼,以及日期/時間格式。

若要選取自訂單位,請輸入單位,然後在下拉式清單中Custom: xxx選取最後一個選項。

- suffix:<suffix>對於應該在價值之後的自定義單位。
- time:<format>用於自訂日期/時間格式;例如,time:YYYY-MM-DD。如需格式語法和選項的資 訊,請參閱[顯示](https://momentjs.com/docs/#/displaying/)。
- si:<base scale><unit characters>針對自訂 SI 單位;例如,si: mF。此選項稍微進階一 些,因為您可以同時指定單位和來源資料比例。例如,如果您的來源資料表示為毫 (千) 單位,請在 單位前面加上 SI 縮放字元。
- count:<unit>用於自定義計數單位。
- currency:<unit>用於自訂貨幣單位。

您也可以在單位選擇器中貼上原生表情符號,並將其挑選為自訂單位。

#### 字串單位

Amazon 託管的 Grafana 有時可以解析字符串並將其顯示為數字。若要讓 Amazon 受管 Grafana 顯示 原始字串,請建立欄位覆寫並使用該string單位新增單位屬性。

### 配色方案

欄位色彩選項定義 Amazon 託管 Grafana 系列或欄位的顏色方式。這裡有多種不同的工作模式,其公 用程式在很大程度上取決於目前選取的視覺效果。

連續色彩模式會使用相對於最小值和最大值的百分比來內插顏色。

- 單色-通過使用顏色選擇器設置特定的顏色。這是從覆寫規則中最有用的。
- 從臨界值 衍生自相符臨界值的顏色。這對於量規、統計資料和表格視覺效果非常有用。

### 顏色按系列

Amazon 託管 Grafana 包括按系列定義顏色的配色方案。例如,這對於圖形和餅圖非常有用。

#### 按價值顯示顏色

Amazon 託管 Grafana 還包括連續(漸變)配色方案。這對於為個別值著色的視覺效果很有用;例 如,統計面板和表格面板。

#### 閾值

您可以使用閾值根據值更改字段的顏色。如需詳細資訊和指示,請參閱[閾值](#page-707-0)。

#### 值映射

您可以使用此選項來設定將欄位值或值範圍轉換為明確文字的規則。您可以新增多個值對映。

• 對應類型 — 選擇一個選項。

- 值 輸入值。如果欄位值大於或等於值,則會顯示「文字」。
- 起始與終止 輸入範圍。如果欄位值介於或等於範圍內的值,則會顯示「文字」。
- 「文本」— 在字段中滿足條件時顯示的文本。此欄位接受變數。

# 面板編輯器

 $\Delta$  本文件主題是針對支援 Grafana 8.x 版的 Grafana 工作區所設計。 如需支援 Grafana 9.x 版的 Grafana 工作區,請參閱[。在 Grafana 第 9 版工作](#page-352-0)

本主題說明 Amazon 受管 Grafana 面板編輯器的各個部分,其中包含您可以在其中找到詳細資訊的連 結。

# 開啟面板編輯器

存取面板編輯器的方法有數種,也稱為 「編輯面板」畫面、編輯模式或面板編輯模式。

- 選擇畫面頂端的「新增」面板圖示,然後選擇 「新增面板」。新面板會在面板編輯器中開啟。如需 如何加入面板的詳細資訊,請參閱[新增面板](#page-635-0)。
- 選擇現有面板的標題,然後選擇「編輯」。面板會以編輯模式開啟。
- 選擇現有面板上的任何位置,然後按鍵盤上的 e。面板會以編輯模式開啟。

調整面板編輯器區段

拖曳以調整面板編輯器區段的大小。如果側邊窗格變得太窄,[面板]、[欄位] 和 [覆寫] 索引標籤會變更 為下拉式清單。

面板編輯器的零件

本節說明面板編輯器畫面的各個部分,以及與每個零件相關聯的欄位、選項或工作的相關資訊。

#### 標頭

標頭區段列示了面板所在的管控面板的名稱以及一些管控面板指令。您也可以選擇返回箭頭以返回儀表 板。

在標題的右側有以下選項:

• 儀表板設定 (齒輪) 圖示 — 選擇以存取儀表板設定。

- 捨棄選擇捨棄自上次儲存管控面板後對面板所做的所有變更。
- 儲存 選擇儲存儀表板,包括您在面板編輯器中所做的所有變更。
- 套用 選擇套用您所做的變更,然後關閉面板編輯器,返回儀表板。同時儲存儀表板以保留套用的 變更。

視覺化預覽

視覺化預覽區段包含檢視選項、時間範圍控制項、視覺效果預覽,以及 (如果適用) 面板標題、軸和圖 例。

- 填充 視覺化預覽會填滿預覽部分中的可用空間。如果您變更側窗格的寬度或底部窗格的高度,視 覺效果會適應以填滿任何可用空間。
- 符合 視覺效果預覽會填滿可用空間,但會保留面板的外觀比例。
- 精確 視覺效果預覽的大小與儀表板上的大小完全相同。如果沒有足夠的可用空間,視覺效果會縮 小以保留外觀比例。
- 時間範圍控制項 如需詳細資訊,請參閱[時間範圍控制。](#page-724-0)

資料區段 (最低窗格)

資料區段包含索引標籤,您可以在其中輸入查詢、轉換資料和建立警示規則 (如果適用)。

- [查詢] 索引標籤 選取您的資料來源並在此輸入查詢。如需詳細資訊,請參閱 [查詢。](#page-637-0)
- [轉換] 索引標籤 套用資料轉換。如需詳細資訊,請參閱 [转换。](#page-643-0)
- 警報標籤 編寫警報規則。如需詳細資訊,請參閱 [Grafana 警報。](#page-775-0)

面板和欄位選項 (側窗格)

本節包含標籤,您可以在其中控制資料視覺化方式的幾乎所有方面。並非所有標籤都可用於每個視覺效 果。

下列主題說明了這些標籤上的功能:

- [新增面板](#page-635-0)
- [可视化](#page-666-0)
- [欄位選項和覆寫](#page-653-0)
- [面板連結](#page-750-0)以及[資料連結](#page-751-0),可協助您將視覺效果連接至其他資源

# 資源庫面板

 $\Delta$  本文件主題是針對支援 Grafana 8.x 版的 Grafana 工作區所設計。 如需支援 Grafana 9.x 版的 Grafana 工作區,請參閱[。在 Grafana 第 9 版工作](#page-352-0)

「元件庫」面板可讓使用者建立可重複使用的面板,其中對元件庫面板的一個實體所做的任何變更都會 反映在每個影響使用該面板的其他實體的儀表板上。這些面板可以儲存在儀表板旁邊的資料夾中,並簡 化面板跨多個儀表板的重複使用。

建立元件庫面板

# **a** Note

建立資源庫面板時,來源管控面板上的面板也會轉換為資源庫面板。轉換面板後,您將需要儲 存原始管控面板。

### 建立元件庫面板

- 1. 像平常一樣建立面板。您也可以使用現有的面板。
- 2. 選擇面板的標題,然後選擇「編輯」。
- 3. 在面板顯示選項側窗格中,選擇向下箭頭選項以將變更帶入視覺效果。
- 4. 選擇「元件庫面板」,然後選擇「建立新元件庫面板
- 5. 輸入元件庫面板的名稱,然後選取要儲存的檔案夾。
- 6. 選擇「建立資料庫面板」,然後儲存儀表板。

您也可以使用任何面板的「共用」選項來建立元件庫面板。

建立資源庫面板後,您可以使用任何顯示在其上的管控面板來修改資源庫面板。儲存元件庫面板變更 後,元件庫面板的所有實體都會反映這些修改。

### 新增元件庫面板

#### 將資源庫面板新增至管控面板的步驟

1. 暫停左側選單中的 + 選項,然後選擇「建立」。

- 2. 從面板資料庫中選擇「新增面板」。
- 3. 篩選元件庫面板清單,以尋找您要的面板。
- 4. 選擇該面板並將其新增至儀表板。

取消資料庫面板的連結

如果您的管控面板上有要修改的元件庫面板,而不會影響元件庫面板的所有其他實體,您可以取消元件 庫面板的連結。

取消資源庫面板與管控面板的連結

- 1. 在左側選單的「儀表板」上暫停,然後選擇「資料庫面板」。
- 2. 選取元件庫面板。您將看到使用資料庫面板的所有儀表板清單。
- 3. 選取您要取消連結並更新的面板。
- 4. 選擇面板的標題,然後選擇「編輯」。
- 5. 選擇「取消連結」。

刪除元件庫面板

刪除資源庫面板之前,請確認該面板已不再在任何管控面板上使用。

刪除元件庫面板

- 1. 在左側選單的「儀表板」上暫停,然後選擇「資料庫面板」。
- 2. 選取元件庫面板。您將看到使用資料庫面板的所有儀表板清單。
- 3. 選取要刪除的嵌板。
- 4. 選擇面板名稱旁邊的刪除圖示。

面板編輯器的零件

本節說明面板編輯器畫面的各個部分,以及與每個零件相關聯的欄位、選項或工作的相關資訊。

標頭

標頭區段列示了面板所在的管控面板的名稱以及一些管控面板指令。您也可以選擇返回箭頭以返回儀表 板。

在標題的右側有以下選項:

- 儀表板設定 (齒輪) 圖示 選擇以存取儀表板設定。
- 捨棄選擇捨棄自上次儲存管控面板後對面板所做的所有變更。
- 儲存 選擇儲存儀表板,包括您在面板編輯器中所做的所有變更。
- 套用 選擇套用您所做的變更,然後關閉面板編輯器,返回儀表板。同時儲存儀表板以保留套用的 變更。

視覺化預覽

視覺效果預覽區段包含檢視選項、時間範圍控制項、視覺效果預覽,以及 (如果適用) 面板標題、軸和 圖例。

- 填充 視覺化預覽會填滿預覽部分中的可用空間。如果您變更側窗格的寬度或底部窗格的高度,視 覺效果會適應以填滿任何可用空間。
- 符合 視覺效果預覽會填滿可用空間,但會保留面板的外觀比例。
- 精確 視覺效果預覽的大小與儀表板上的大小完全相同。如果沒有足夠的可用空間,視覺效果會縮 小以保留外觀比例。
- 時間範圍控制項 如需詳細資訊,請參閱[時間範圍控制。](#page-724-0)

資料區段 (最低窗格)

資料區段包含索引標籤,您可以在其中輸入查詢、轉換資料和建立警示規則 (如果適用)。

- [查詢] 索引標籤 選取您的資料來源並在此輸入查詢。如需詳細資訊,請參閱 [查詢。](#page-637-0)
- [轉換] 索引標籤 套用資料轉換。如需詳細資訊,請參閱 [转换。](#page-643-0)
- 警報標籤 編寫警報規則。如需詳細資訊,請參閱 [Grafana 警報。](#page-775-0)

面板和欄位選項 (側窗格)

本節包含標籤,您可以在其中控制資料視覺化方式的幾乎所有方面。並非所有標籤都可用於每個視覺效 果。

下列主題說明了這些標籤上的功能:

- [新增面板](#page-635-0)
- [可视化](#page-666-0)
- [欄位選項和覆寫](#page-653-0)
- [面板連結](#page-750-0)以及[資料連結](#page-751-0),可協助您將視覺效果連接至其他資源

# <span id="page-666-0"></span>可视化

 $\Delta$  本文件主題是針對支援 Grafana 8.x 版的 Grafana 工作區所設計。 如需支援 Grafana 9.x 版的 Grafana 工作區,請參閱[。在 Grafana 第 9 版工作](#page-352-0)

Amazon 受管的 Grafana 提供各種視覺效果,以適應不同的使用案例。以下各節列出 Amazon 受管 Grafana 中可用的視覺效果及其顯示設定。

# 主題

- [警示清單面板](#page-667-0)
- [長條圖面板](#page-668-0)
- [棒規面板](#page-671-0)
- [時鐘面板](#page-672-0)
- [儀表板清單面板](#page-673-0)
- [「計」面板](#page-674-0)
- [地理地圖面板](#page-675-0)
- [圖形面板](#page-676-0)
- [熱圖](#page-681-0)
- [色階分佈圖](#page-684-0)
- [記錄檔面板](#page-686-0)
- [新聞面板](#page-687-0)
- [節點圖面板 \(測試版\)](#page-687-1)
- [圓餅圖面板](#page-688-0)
- [情節面板](#page-690-0)
- [桑基面板](#page-691-0)
- [散佈面板](#page-692-0)
- [統計面板](#page-694-0)
- [狀態時間軸面板](#page-696-0)
- [狀態記錄面板](#page-697-0)
- [表格面板](#page-699-1)
- [文字面板](#page-701-0)
- [時間序列面板](#page-702-0)
- [閾值](#page-707-0)
- [WindRose](#page-709-0)
- [檢查嵌板](#page-710-0)
- [計算清單](#page-713-0)

<span id="page-667-0"></span>警示清單面板

 $\Delta$  本文件主題是針對支援 Grafana 8.x 版的 Grafana 工作區所設計。 如需支援 Grafana 9.x 版的 Grafana 工作區,請參閱[。在 Grafana 第 9 版工作](#page-352-0)

警示清單面板會顯示儀表板警示。您可以將清單設定為顯示目前狀態或最近的狀態變更。如需警示的詳 細資訊,請參閱[Grafana 警報。](#page-775-0)

使用這些設定來精簡您的視覺效果。

# 選項

- 顯示 選擇面板應顯示目前警示狀態還是最近的警示狀態變更。
- 最大項目數 設定要列出的警示數目上限。
- 排序順序 選取如何排列所顯示警示的順序。
	- 按字母順序 (asc) 英文字母順序
	- 按字母順序 (遞減) 反向字母順序
	- 重要性 根據以下值按重要性,其中 1 為最高值:
		- 警示:1
		- 無資料:2
		- 待處理中:3
		- 確定:4

• 已暫停:5

• 來自此儀表板的警示 — 僅顯示警示清單所在的儀表板中的警示。

篩選條件

使用下列選項來篩選警示,以符合您選擇的查詢、資料夾或標記:

- 警示名稱 輸入警示名稱查詢。
- 儀表板標題 輸入儀表板標題查詢。
- 資料夾 選取資料夾。只會顯示來自所選資料夾中儀表板的警示。
- 儀表板標籤- 選取一或多個標籤。只會顯示來自具有一個或多個標籤的儀表板警示。

# 狀態篩選

選擇要在此面板中顯示的警示狀態。

- 好
- Paused
- 暫無資料
- 執行錯誤
- 提醒
- 待定

<span id="page-668-0"></span>長條圖面板

本文件主題是針對支援 Grafana 8.x 版的 Grafana 工作區所設計。 如需支援 Grafana 9.x 版的 Grafana 工作區,請參閱[。在 Grafana 第 9 版工作](#page-352-0)

此面板視覺效果可讓您繪製分類資料的圖形。

支援的資料格式

僅支援一個資料框,並且至少需要有一個字串欄位,這些欄位將用作 X 軸或 Y 軸的類別,以及一個或 多個數值欄位。以下是資料格式的範例:

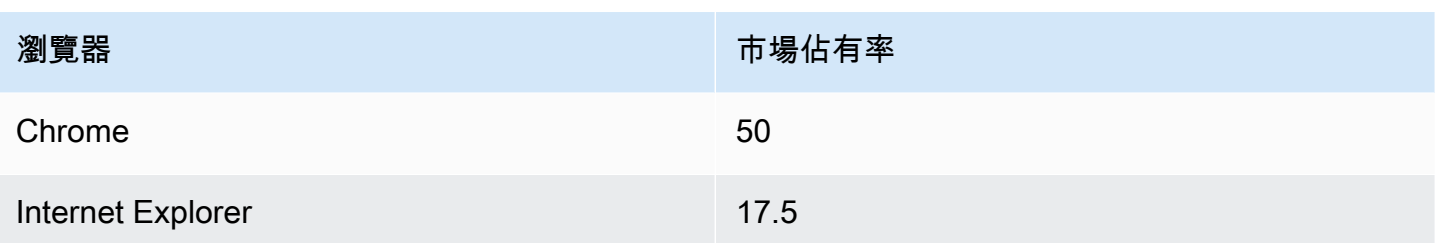

如果您有多個數字欄位,則面板會顯示群組長條。

可視化時間序列或多個結果集

如果您有多個時間序列或表格,您首先需要使用聯結來加入它們,或減少轉換。例如,如果您有多個時 間序列,而您想要比較它們的最後值和最大值,請新增「減少」轉換,然後在「計算」下指定「最大 值」和「最後一個」作為選項。

### 長條圖選項

使用下列選項來精簡您的視覺效果:

Orientation (方向)

- 自動 Grafana 根據面板尺寸決定列方向。
- 水平 使 X 軸成為類別軸。
- 垂直 使 Y 軸成為類別軸。

顯示值

控制值是顯示在長條的頂端還是顯示在列的左側。

- 自動 如果有空格,則會顯示值。
- 永遠 永遠顯示值。
- 永不 永不顯示值。

群組寬度控制群組的寬度。0 = 最小和 1 = 最大寬度。

酒吧寬度控制條的寬度。0 = 最小和 1 = 最大寬度。

線寬控制條的線寬。

填滿不透明度控制長條的填色不透明度。

漸層模式可設定漸層填色的模式。填滿漸層是以線條顏色為基礎。若要變更色彩,請使用標準色彩配置 欄位選項。漸層外觀會受到「填滿不透明度」設定的影響。

- 無 沒有漸層填色,這是預設設定。
- 不透明度 根據 y 軸上的值計算漸層的透明度。填色的不透明度隨著 Y 軸上的值而增加。
- 色相 漸層顏色是根據線條顏色的色相產生的。

工具提示模式 — 當您將游標停留在視覺效果上時,Grafana 可以顯示工具提示。選擇工具提示的行 為。

- 單一 暫留工具提示只會顯示單一序列,即您將游標置於視覺效果上方的序列。
- 全部 暫留工具提示會顯示視覺效果中的所有序列。Grafana 在工具提示的系列列表中以粗體突出 顯示懸停在上面的系列。
- 隱藏 與視覺效果互動時,不顯示工具提示。

**a** Note

使用取代可從工具提示中隱藏個別序列。

圖例模式 — 使用這些設定來精簡圖例在視覺效果中的顯示方式。

- 清單 以清單形式顯示圖例。這是圖例的預設顯示模式。
- 表格 以表格形式顯示圖例。
- 隱藏 隱藏圖例。

圖例位置 — 選擇圖例的放置位置。

- 底部 圖形下方。
- 右-在圖形的右側。

圖例計算 — 選擇要在圖例中顯示的標準計算。您可以擁有多個。

文字大小 — 輸入值以變更長條圖上文字的大小。

軸 — 使用下列欄位設定來精簡軸的顯示方式。在您按一下正在編輯的欄位選項方塊外部或按 Enter 鍵 之前,某些欄位選項不會影響視覺效果。

- 放置 設定 Y 軸的位置。
- 自動 Grafana 動將 Y 軸分配給系列。當有兩個或兩個以上單位不同的序列時,Grafana 會將左軸 指定給第一個單位,並將左軸指定給下列單位。
- 左 顯示左側的所有 Y 軸。
- 右 顯示右側的所有 Y 軸。
- 隱藏 隱藏所有 Y 軸。
- 標籤 設定 Y 軸文字標籤。如果您有多個 Y 軸,則可以使用覆蓋分配不同的標籤。
- 寬度 設定軸的固定寬度。根據預設,Grafana 會動態計算軸的寬度。

透過設定軸的寬度,具有不同軸類型的資料可以共用相同的顯示比例。這樣可以更容易地比較多個圖 表的資料值,因為軸不會在彼此的視覺接近範圍內移動或拉伸。

• 軟最小和軟最大值 — 設定軟最小值和軟最大值選項,以更好地控制 Y 軸極限。根據預設,Grafana 會根據資料集自動設定 Y 軸的範圍。

軟最小值和軟最大值設定可防止在資料大部分平坦時變成山脈,而從標準最小和最大欄位選項衍生的 硬最小值或最大值,可透過裁剪尖峰超過定義的點來防止間歇性尖峰平坦有用的細節。

您可以設定標準的最小/最大選項來定義 Y 軸的硬限制。

#### <span id="page-671-0"></span>棒規面板

 $\Delta$  本文件主題是針對支援 Grafana 8.x 版的 Grafana 工作區所設計。 如需支援 Grafana 9.x 版的 Grafana 工作區,請參閱[。在 Grafana 第 9 版工作](#page-352-0)

條形計通過將每個字段減少為單個值來簡化您的數據。您可以選擇 Amazon 管理 Grafana 計算減少的 方式。

根據查詢傳回的序列、列或欄數,此面板可以顯示一或多個長條量規。

#### 資料和欄位選項

使用條形計視覺效果,您可以套用下列選項:

- [转换](#page-643-0)
- [欄位選項和覆寫](#page-653-0)
- [閾值](#page-707-0)

顯示選項

使用下列選項來精簡您的視覺效果:

- 顯示 選擇 Amazon 受管的 Grafana 如何顯示您的資料。
	- 計算 根據所有列顯示計算值。如需可用計算的清單,請參閱[計算清單。](#page-713-0)
	- 所有值 為每一列顯示單獨的統計資料。如果選取此選項,您也可以選取「限制」或要顯示的最 大列數。
- 值 選取 Amazon Managed Grafana 將使用的縮減器函數,將多個欄位減少為單一值。選擇 「值」清單以查看函數和簡要說明。
- 方向 選擇堆疊方向。
	- 自動 Amazon 管理 Grafana 選擇其認為最適合的方向。
	- 水平 長條水平拉伸,從左到右。
	- 垂直 桿垂直拉伸,從上到下。
- 顯示模式 選擇顯示模式。
	- 漸層 選擇臨界值層級以定義漸層。
	- 復古液晶顯示器 顯示分割成點亮或未點亮的小單元的儀表。
	- 基本 根據相符臨界值使用單一顏色。
- 顯示未填色區域 如果您要將條的未填色區域彩現為深灰色,請選取此選項。此選項不適用於復古 LCD 顯示模式。

# <span id="page-672-0"></span>時鐘面板

 $\Delta$  本文件主題是針對支援 Grafana 8.x 版的 Grafana 工作區所設計。 如需支援 Grafana 9.x 版的 Grafana 工作區,請參閱[。在 Grafana 第 9 版工作](#page-352-0)

時鐘面板顯示當前時間或倒計時。它每秒更新一次。

- 模式 預設值為時間。如果您選擇倒數計時,請設定倒數截止日期以開始倒數計時。
- 12 或 24 小時 顯示時間的選項為 12 小時格式和 24 小時格式。
- 時區-時區由時區時間庫提供。預設值為電腦上的時區。
- 倒數截止日期 如果您已將「模式」設定為倒數,請指定要倒數的時間和日期。
- 倒數結束文字 指定倒數計時結束時要顯示的文字。
- 日期/時間格式選項 自訂字型大小、粗細和日期/時間格式。如果您正在顯示倒數計時,但不想看 到秒數滴答,請將時間格式更改hh:mm為 24 小時制或 h:mm A 12 小時制。如需選項的完整清單, 請參閱[顯示](https://momentjs.com/docs/#/displaying/)。
- 背景顏色 選擇時鐘的背景顏色。

<span id="page-673-0"></span>儀表板清單面板

 $\triangle$  本文件主題是針對支援 Grafana 8.x 版的 Grafana 工作區所設計。 如需支援 Grafana 9.x 版的 Grafana 工作區,請參閱[。在 Grafana 第 9 版工作](#page-352-0)

管控面板清單面板會顯示與其他儀表板的動態連結。此清單可設定為使用加星號的儀表板、最近檢視的 儀表板、搜尋查詢和儀表板標籤。

在每個管控面板負載上,此面板會查詢管控面板清單,從而始終提供最多的 up-to-date 結果。

#### 選項

使用下列選項來精簡您的視覺效果:

- 加星號 依字母順序顯示已加星號的儀表板
- 最近檢視 依字母順序顯示最近檢視的儀表板。
- 搜尋 依搜尋查詢或標籤顯示儀表板。此選項會要求您在「查詢」或「標籤」中輸入至少一個值。
- 顯示標題 顯示所選清單選項 (已標示星號、最近檢視、搜尋) 作為標題。
- 最大項目數 設定每個區段列出的最大項目數。例如,預設值為 10 時,如果選擇顯示已加星號和 最近檢視過的儀表板,則面板最多會顯示 20 個儀表板,每個區段中顯示 10 個。

#### 搜尋

下列選項僅在選取「搜尋」選項時適用。

- 查詢 輸入您要搜尋的查詢。查詢不區分大小寫,並接受部分值。
- 資料夾 選取您要顯示的儀表板資料夾。

# • 標籤 — 輸入您要搜尋的標籤。請注意,現有的標籤不會在您輸入時出現,且標籤區分大小寫。

### **a** Note

出現多個標籤和字串時,儀表板清單會顯示符合所有條件的標籤和字串。

# <span id="page-674-0"></span>「計」面板

 $\Delta$  本文件主題是針對支援 Grafana 8.x 版的 Grafana 工作區所設計。 如需支援 Grafana 9.x 版的 Grafana 工作區,請參閱[。在 Grafana 第 9 版工作](#page-352-0)

量測計是一個單值面板,可以為每個系列,列或行重複一個量規。

### 資料和欄位選項

量測計視覺效果可讓您套用下列選項:

- [转换](#page-643-0)
- [欄位選項和覆寫](#page-653-0)
- [閾值](#page-707-0)

顯示選項

若要精簡您的視覺效果,請使用下列選項:

- 顯示 選擇 Amazon 受管的 Grafana 如何顯示您的資料。
	- 計算 根據所有列顯示計算值。如需可用計算的清單,請參閱[計算清單。](#page-713-0)
	- 所有值 顯示每一列的個別統計資料。如果選取此選項,您也可以選取「限制」或要顯示的最大 列數。
- 方向 選擇堆疊方向。
	- 自動 Amazon 管理 Grafana 選擇它認為是最好的方向。
	- 水平 長條水平拉伸,從左到右。
	- 垂直 桿垂直拉伸,從上到下。
- 顯示臨界值標籤 選擇是否顯示臨界值。

• 顯示臨界值標記 — 選擇是否在內部量規值區間外顯示臨界值帶。

## <span id="page-675-0"></span>地理地圖面板

# $\Delta$  本文件主題是針對支援 Grafana 8.x 版的 Grafana 工作區所設計。 如需支援 Grafana 9.x 版的 Grafana 工作區,請參閱[。在 Grafana 第 9 版工作](#page-352-0)

「地理地圖」面板視覺化可讓您使用地理空間資料檢視和自訂世界地圖。若要輕鬆地專注於資料的重要 基於位置的特性,您可以配置各種疊加樣式和地圖檢視設定。

### 資料層

Geomap 外掛程式中的資料層決定了您如何在基本地圖上視覺化地理空間資料。

# 位置

「地理地圖」面板需要地理資料的來源。此資料來自資料庫查詢,而且您的資料有四個對應選項。

- 自動搜尋位置資料。當您的查詢是以下資料欄位名稱之一為基礎時,請使用此選項。
	- 格奧哈什:「格奧哈什」
	- 緯度:「緯度」,「緯度」
	- 經度:「經度」,「液化天然氣」,「LON」
	- 查找:「查找」
- 座標指定您的查詢保留座標資料。系統會提示您從資料庫查詢中選取緯度和經度的數值資料欄位。
- Geohash 會指定您的查詢保存的 Geohash 資料。系統會提示您從資料庫查詢中選取 geohash 的字 串資料欄位。
- Lookup 指定您的查詢保存需要對應至值的位置名稱資料。系統將提示您從數據庫查詢中選擇查詢字 段和 gazetteer. 這 gazetteer 是用來將查詢的資料對映至地理點的目錄。

### 標記圖層

標記圖層允許您將數據點顯示為不同的標記形狀,例如圓形,正方形,三角形,星形等。

• 「標記顏色」可設定標記的顏色。預設的「固定大小」可讓所有點保持單一顏色。根據資料點值和在 「臨界值」區段設定的閾值,還有另一個選項可以有多種顏色。

- 「標識大小」可設定標識的大小。預設值是 Fixed size,無論資料點為何,都使所有標記大小相 同。但是,還有一個選項可以將圓圈縮放到相應的數據點。 Min和Max 標記大小必須設置為使標 記圖層可以在這些範圍內縮放。
- 標記形狀為您提供了以不同方式視覺化資料點的靈活性。
	- Circle (圓形)
	- 平方
	- 三角形
	- 十字架
	- X
- 填滿不透明度可設定每個標記的透明度。

### 熱圖圖層

熱圖層將各種數據點聚集在一起,以可視化具有不同密度的位置。要添加熱圖層,請在「數據層」下選 擇「熱圖」。

與標記類似,系統會提示您使用各種選項來確定要視覺化的資料點以及如何進行視覺化。

- 權重值可設定熱圖叢集的強度。固定值會在所有資料點中保持固定的加權值。此值應在 0 〜 1 的範 圍內。與標記類似,下拉列表中有一個替代選項,可根據數據值自動縮放權重值。
- 半徑可設定熱圖叢集的大小。
- 「模糊」可設定每個叢集上的模糊程度。

# <span id="page-676-0"></span>圖形面板

 $\Delta$  本文件主題是針對支援 Grafana 8.x 版的 Grafana 工作區所設計。 如需支援 Grafana 9.x 版的 Grafana 工作區,請參閱[。在 Grafana 第 9 版工作](#page-352-0)

圖形面板可以顯示為線條、點路徑或一系列長條。這種類型的圖形功能足以顯示幾乎所有的時間序列數 據。

## 資料和欄位選項

使用圖形視覺效果時,您可以套用下列選項:

- [转换](#page-643-0)
- 警報。這是唯一可讓您設定警示的視覺化類型。如需詳細資訊,請參閱 [Grafana 警報。](#page-775-0)
- [閾值](#page-707-0)

### 顯示選項

若要精簡視覺效果,請使用下列設定:

- 長條 將值顯示為長條圖。
- 線 將值顯示為折線圖。
- 線寬 指定系列的線寬。預設為 1。
- 樓梯 繪製相鄰的點作為樓梯。
- 區域填滿 指定序列的顏色填滿量。預設值為 1 : 0 表示無。
- 填滿漸層 指定區域填滿的漸層程度。預設值為 0,沒有漸層;10 是陡峭的漸層。
- 點 顯示值的點。
- 點半徑 控制點的大小。
- 警示臨界值 在面板上顯示警示臨界值和區域。

### 堆疊和空值

- 堆疊 每個系列堆疊在另一個系列之上。
- 百分比 每個系列的繪製方式為所有系列總數的百分比。選取「堆疊」時,此選項可用。
- 空值 指定空值的顯示方式。這是一個重要的設置。請參閱下面的備註。
	- connect 如果序列中存在間隙,表示一個或多個 Null 值,則該行將跳過間隙並連接到下一個非 空值。
	- null 如果系列中存在間隙,表示空值,則圖中的線條將被打破並顯示差距。這是預設設定。
	- null 為零 如果序列中有間隙 (表示 Null 值),它會在圖形面板中顯示為零值。

**A** Important

如果您正在監視伺服器的 CPU 負載且負載達到 100%,則伺服器將會鎖定,而代理程式傳 送統計資料將無法收集負載統計資料。這會導致指標出現差距,而使用預設的空值設定表示 Amazon Managed Grafana 將顯示差距並指出出現錯誤。如果將其設置為連接,則很容易錯過 此信號。

#### 懸停提示

使用這些設定可變更當您暫停在圖形視覺效果上時所顯示之工具提示的外觀。

- 模式-確定懸停工具提示顯示多少系列。
	- 所有系列-懸停工具提示會顯示圖表中的所有序列。在工具提示的系列清單中,Grafana 工作區會 以粗體反白您暫停的系列。
	- 單-懸停工具提示只會顯示單個序列,即您在圖形中暫停的系列。
- 排序順序 如果您已選取 [全部序列] 模式,則會在懸停工具提示中排序序列的順序。當您在圖形上 暫停時,Amazon 託管 Grafana 會顯示與線條相關聯的值。一般而言,使用者對最高或最低值最感 興趣。對這些值進行排序可以更輕鬆地找到所需的數據。
	- 無 工具提示中序列的順序取決於查詢中的排序順序。例如,您可以依序列名稱的字母順序排序 序列。
	- 增加-懸停工具提示中的系列按值和遞增順序排序,最低值位於列表的頂部。
	- 減少-懸停工具提示中的序列按值和遞減順序排序,最高值位於列表的頂部。

序列取代

序列覆寫允許圖形面板中的序列以不同於其他系列的方式呈現。您可以根據每個系列或使用 regex 規 則來自訂顯示選項。例如,一個系列可以有較粗的線寬,使其脫穎而出或移動到右邊的 Y 軸。

您可以加入多個序列取代。

若要加入序列取代

- 1. 選擇「新增序列覆寫」。
- 2. 在別名或正則表達式中,鍵入或選擇一個序列。選擇欄位以查看可用系列的清單。

例如,/Network.\*/將匹配兩個名為Network out和的序列Network in。

- 3. 選擇 +,然後選取要套用至系列的樣式。您可以將多個樣式加入至每個項目。
- 條形 顯示系列作為條形圖。
- 線 將系列顯示為折線圖。
- 線條填充 顯示帶有區域填充的折線圖。
- 填滿漸層 指定區域填滿漸層量。
- 線寬 設定線寬。
- 空點模式 使用此選項可忽略空值或將其取代為零。如果您想忽略數據中的差距,這一點很重要。
- 填寫下面-填充兩個系列之間的區域。
- 樓梯線 顯示系列作為樓梯線。
- 破折號 顯示帶有破折號的線。
- 隱藏系列 隱藏系列。
- 虛線長度 設定直線中虛線的長度。
- 虛線間距 設定行中虛線之間的空格長度。
- 點 將系列顯示為單獨的點。
- 點半徑 設定點彩現的半徑。
- 堆疊 設定序列的堆疊群組。
- 顏色 設定系列顏色。
- Y 軸 設定系列 y 軸。
- Z 索引 設置序列 z 索引(渲染順序)。當您覆蓋不同的樣式 (例如長條圖和面積圖) 時,此選項很 重要。
- 轉換 將值轉換為負值,以在 y 軸下方顯示。
- 圖例 控制序列是否顯示在圖例中。
- 在工具提示中隱藏 控制是否在圖形工具提示中顯示序列。

Axes (軸)

使用這些選項可控制軸在視覺效果中的顯示。

左/右 Y

兩個 y 軸的選項相同。

- 顯示 選擇顯示或隱藏軸。
- 單位 選擇 y 值的顯示單位。
- 比例 選擇要用於 y 值的比例:線性或對數。預設為線性。
- Y -最小值 最小 y 值。預設值為 auto。
- Y -最大值 最大 Y 值。預設值為 auto。
- 小數 定義 y 值顯示的小數位數。預設值為 auto。

• 標籤 — 指定 y 軸標籤。預設值為「」,

### Y 軸

- 對齊 依值對齊左右 y 軸。預設為未核取/假。
- 層級 輸入用於左右 y 軸對齊的值,從 Y=0 開始。預設值為 0。選取「對齊」時,此選項可用。

#### X 軸

- 顯示 選擇顯示或隱藏軸。
- 模式 顯示模式會完全變更圖形面板的視覺效果。這就像三個面板在一個。主要模式是時間序列模 式,其中包含時間在 x 軸上。其他兩種模式是基本的條形圖模式,在 x 軸上具有系列而不是時間和 直方圖模式。
	- 時間 (預設值) x 軸代表時間,而資料依時間分組 (例如,按小時或分鐘)。
	- 序列 資料依序列分組,而不是按時間分組。y 軸仍然代表該值。
		- 值-這是用於值的聚合類型。預設值為總計 (將值加在一起)。
	- 直方圖 此選項將圖形轉換為直方圖。直方圖是一種將數字分組成範圍的條形圖,通常稱為桶或 資料桶。較高的長條顯示更多的數據落在該範圍內。

如需有關直方圖的詳細資訊,請參閱[直方圖和熱圖簡介](#page-86-0)。

- 值區 設定值區的數目,以將值分組依據。如果保留空白,Amazon 託管 Grafana 會嘗試計算 適當數量的存儲桶。
- X-Min 篩選掉長條圖中小於此最小限制的值。
- X-Max 篩選掉大於此最大限制的值。

#### 圖例

使用這些設定可細化圖例在視覺效果中的顯示方式。

#### 選項

- 顯示 清除以隱藏圖例。預設值為選取 (true)。
- 作為表格 選取以在表格中顯示圖例。預設為核取 (true)。
- 向右 選取以在右側顯示圖例。
- 寬度 輸入圖例的最小寬度 (以像素為單位)。選取 「向右」時,此選項可用。

面板 671

#### 值

其他值可以顯示在圖例名稱旁邊。

- Min 測量結果查詢傳回的最小值。
- Max 測量結果查詢傳回的最大值。
- Avg 量度查詢傳回的平均值。
- 目前 測量結果查詢傳回的最後一個值。
- 總計 測量結果查詢傳回之所有值的總和。
- 小數-顯示圖例值和圖形懸停工具提示的小數點數。

Amazon 託管 Grafana 計算客戶端的圖例值。這些圖例值取決於您的量度查詢所使用的彙總或點合併 的類型。上述所有圖例值不能同時正確。

例如,如果您繪製此類請求/秒的速率(可能使用平均值作為彙總器),則圖例中的「總計」將不代表 請求的總數。這只是 Amazon 管理 Grafana 收到的所有數據點的總和。

#### 隱藏系列

當測量結果查詢中序列的所有值都屬於特定值時,隱藏序列。

- 只有空值-值 = NULL(默認未選中)
- 只有零-值 = 零(默認未選中)

# 時區

您可以在圖表上反白顯示特定時區,以便更容易查看,例如週末、上班時間和下班時間。所有配置的時 區都參照 UTC 時間。

### <span id="page-681-0"></span>熱圖

 $\Delta$  本文件主題是針對支援 Grafana 8.x 版的 Grafana 工作區所設計。 如需支援 Grafana 9.x 版的 Grafana 工作區,請參閱[。在 Grafana 第 9 版工作](#page-352-0)

熱圖面板可視化允許您查看隨時間的推移直方圖。如需有關直方圖的詳細資訊,請參閱[直方圖和熱圖簡](#page-86-0) [介](#page-86-0)。

# 軸選項

使用這些設定可調整軸在視覺效果中的顯示方式。

Y 軸行程

- 單位 y 軸值的顯示單位
- 比例-用於 y 軸值的刻度
	- 線性-線性刻度
	- log(以 2 為底數)-以 2 為底的對數刻度
	- 對數(以 10 為底)-以 10 為底數的對數刻度
	- 對數(以 32 為底)-以 32 為底的對數比例
	- 對數(以 1024 為底)-以 1024 為底的對數比例
- Y -最小值-最小 y 值(默認為 auto)
- Y -最大值-最大 y 值(默認為 auto)
- 小數-用來呈現 y 軸值的小數位數 (預設值為 auto)

# 儲存貯體

# **a** Note

如果資料格式為時間序列值區,則無法使用此區段。

- Y 軸鏟斗 y 軸將被分割成的桶數。
- 大小 每個 y 軸鏟斗的大小 (只有在「比例」為線性時才可見)。此選項的優先順序高於 Y 軸鏟斗。
- 分割係數 (僅當比例為對數 (基數 2) 或更大時才可見)。預設情況下,Amazon 受管的 Grafana 按 日誌庫分割 y 值。使用此選項,您可以將每個預設值區分割為指定數目的值區。
- X 軸鏟斗 X 軸將被分割成的桶數。
- 大小 每個 x 軸值區的大小。數量或時間間隔(10 秒,5 米,1 小時等)。支持的時間間隔:毫 秒,秒,米,H,d,W,M,Y。此選項的優先順序高於 X 軸鏟斗。

## 桶界限

當資料格式為時間序列值區時,資料來源會傳回名稱代表值區繫結的序列。但取決於數據源,綁定可以 是上限或更低。您可以使用此選項來調整繫結類型。如果設定了 Auto,則會根據面板的資料來源類型 選擇繫結選項。

# 儲存貯體大小

Amazon Managed Grafana 使用「儲存貯體計數」和「大小」選項來計算熱圖中每個儲存格的大小。 您可以透過 count (第一個輸入方塊) 或指定大小間隔來定義儲存貯體大小。對於 y 軸,大小間隔只是一 個值。對於 X 值區,您可以在 [大小] 輸入中指定時間間隔。例如,您可以將時間範圍設定為1h。這將 使單元格在 x 軸上寬 1h。

### 資料格式

在「格式」清單中選擇一個選項。

- 時間序列 Amazon 託管 Grafana 通過遍歷所有時間序列值來完成分段。鏟斗大小和間隔在「存儲 桶」選項中設置。
- 時間序列時段 每個時間序列已代表一個 y 軸時段。時間序列名稱 (alias) 必須是代表值區間隔上限 或下限的數值。Grafana 工作區不會設定分段,因此會隱藏儲存貯體大小選項。

顯示選項

使用這些設定來精簡您的視覺效果。

#### 顏色

色譜控制值計數 (在每個值區中) 與指派給每個值區的顏色之間的對應。光譜最左側的顏色代表最小計 數,而最右側的顏色代表最大計數。使用淺色主題時,某些色彩配置會自動反轉。

您也可以將色彩模式變更為「不透明度」。在這種情況下,顏色不會改變,但不透明度的數量會隨著桶 數而改變。

- Mode (模式)
	- 不透明度 儲存格不透明度表示的值區值。不透明的儲存格表示最大值。
		- 顏色 儲存格基本顏色。
		- Scale 將值區值映射到不透明度的縮放比例。
			- 線性 線性比例。值區值線性對應至不透明度。
- 平方米- 功率規模。儲存格不透明度計算為value ^ k,其中k是設定的指數值。如果指數小 於1,你會得到一個對數刻度。如果指數大於1,您將獲得指數刻度。在的情況下1,比例將與 線性相同。
- 指數 指數的值,大於。0
- spectrum 儲存格顏色表示的值區值。
	- 配置 如果模式為光譜,請選取色彩配置。

#### 顏色規模

根據預設,Amazon 受管的 Grafana 會根據最小值和最大值來計算儲存格顏色。使用最小值和最 大值,您可以覆寫這些值。將鏟斗值視為 z 軸,分別將最小值和最大值視為 Z-最小值和 Z-最大值。

- 最小值 用於計算儲存格顏色的最小值。如果值區值小於 Min,則會對應至最小顏色。預設值為 series min value。
- 最大值 用於計算儲存格顏色的最大值。如果值區值大於 Max,則會對應至最大顏色。預設值為 series max value。

# 圖例

選擇是否在視覺效果上顯示熱圖圖例。

儲存貯體

- 隱藏零 不繪製值為零的字元格。
- 空格 以像素為單位設定儲存格之間的間距。預設值為 1 像素。
- 圓形 設定儲存格圓度 (以像素為單位)。預設值為 0。

Tooltip (工具提示)

- 顯示工具提示 顯示熱圖工具提示。
- 色階分佈圖 在工具提示上顯示 y 軸色階分佈圖。長條圖代表特定時間戳記的值區值的分佈。
- 小數 設定用來呈現值區值的小數位數 (預設為 auto)。

色階分佈圖

 $\Delta$  本文件主題是針對支援 Grafana 8.x 版的 Grafana 工作區所設計。

如需支援 Grafana 9.x 版的 Grafana 工作區,請參閱[。在 Grafana 第 9 版工作](#page-352-0)

直方圖可視化計算值的分佈,並將其呈現為條形圖。Y 軸和每個長條的高度代表落入每個括號的值計 數,而 X 軸代表數值範圍。

色階分佈圖視覺效果支援時間序列和具有一或多個數值欄位的任何表格結果

顯示選項

使用下列選項來精簡您的視覺效果:

鏟斗尺寸

桶的大小。若要自動調整鏟斗大小,請將此項留空 (約為全系列 10%)。

鏟斗偏移

如果第一個桶不應該從零開始。非零偏移會移動聚總視窗。例如,具有預設位移 0 的 5 個大小值區, 如果值區為 0-5、5—10、10-15,則會變成 2—7、7—12、12—17,且偏移量為 2;在此情況下,偏 移量為 0、5 或 10,實際上不會執行任何作用。一般而言,此選項會與明確定義的儲存貯體大小搭配 使用,而非自動。若要使此設定受到影響,偏移量應大於 0 且小於值區大小;超出此範圍的值將與此 範圍內的值產生相同的效果。

結合系列

這將合併所有系列和字段到一個組合的直方圖。

線寬控制條的線寬。

填滿不透明度控制長條的填色不透明度。

漸層模式可設定漸層填色的模式。填滿漸層是以線條顏色為基礎。若要變更色彩,請使用標準色彩配置 欄位選項。漸層外觀會受到「填滿不透明度」設定的影響。

- 無 沒有漸層填色,這是預設設定。
- 「不透明度」— 根據 Y 軸上的值計算漸層的透明度。填色的不透明度隨著 Y 軸上的值而增加。
- 色相 漸層顏色是根據線條顏色的色相產生的。

工具提示模式當您將游標懸停在圖表上時,Grafana 可以顯示工具提示。選擇工具提示的行為:

- 單-懸停工具提示僅顯示您將鼠標懸停在上面的系列。
- 全部 暫留工具提示會顯示視覺效果中的所有序列。Grafana 在工具提示的系列列表中以粗體突出 顯示懸停在上面的系列。
- 隱藏 不顯示工具提示。

#### **a** Note

使用取代可從工具提示中隱藏個別序列。

#### 圖例選項

啟用圖例選項時,它可以顯示值對映或臨界值括號。若要在圖例中顯示值對應,請務必將標準選項下的 「色彩配置」選項設定為「單色」或「傳統」調色盤。若要查看圖例中的臨界值括號,請將「色彩計」 畫」設定為「從臨界值」。

圖例模式使用這些設定來精簡圖例在視覺效果中的顯示方式。

- 清單 以清單形式顯示圖例。這是圖例的預設顯示模式。
- 表格 以表格形式顯示圖例。
- 隱藏 隱藏圖例。

圖例放置選擇圖例的放置位置。

- 底部 圖形下方。
- 右-在圖形的右側。

圖例計算

選擇要在圖例中顯示的計算。如需更多詳細資訊,請參閱 [計算清單](#page-713-0)。

# 記錄檔面板

 $\Delta$  本文件主題是針對支援 Grafana 8.x 版的 Grafana 工作區所設計。 如需支援 Grafana 9.x 版的 Grafana 工作區,請參閱[。在 Grafana 第 9 版工作](#page-352-0) 記錄檔面板視覺效果會顯示來自支援記錄檔的資料來源 (例如彈性、匯入和 Loki) 的記錄行。通常,您 可以使用圖形面板旁邊的此面板來顯示相關流程的日誌輸出。

「記錄」面板會顯示在「查詢」頁籤上輸入的查詢結果。多個查詢的結果合併並按時間排序。如果資料 來源傳回的行數超過可顯示的行數,您可以在面板內捲動。

若要限制顯示的行數,您可以使用「查詢」選項中的「最大資料點」設定。如果未設定,資料來源通常 會強制執行預設限制。

### 顯示選項

使用下列設定來精簡您的視覺效果:

- 時間 顯示或隱藏時間欄。這是與資料來源報告的記錄行相關聯的時間戳記。
- 唯一標籤 顯示或隱藏唯一標籤欄,其中只顯示非常見的標籤。
- 換行 切換換行。
- 順序 以遞減或遞增的時間順序顯示結果。預設值為「降序」,會先顯示最新的記錄檔。設定為 「升序」可先顯示最舊的記錄行。

#### 新聞面板

 $\Delta$  本文件主題是針對支援 Grafana 8.x 版的 Grafana 工作區所設計。 如需支援 Grafana 9.x 版的 Grafana 工作區,請參閱[。在 Grafana 第 9 版工作](#page-352-0)

此面板會顯示 RSS 摘要。默認情況下,它顯示來自 Grafana 實驗室博客的文章。

在「顯示」區段的「URL」欄位中,輸入 RSS 摘要的 URL。此面板類型不接受任何其他查詢。

節點圖面板 (測試版)

 $\Delta$  本文件主題是針對支援 Grafana 8.x 版的 Grafana 工作區所設計。 如需支援 Grafana 9.x 版的 Grafana 工作區,請參閱[。在 Grafana 第 9 版工作](#page-352-0)

節點圖面板可視化有向圖或網絡。它使用定向力佈局來有效地定位節點,以便它可以幫助顯示複雜的基 礎設施地圖,層次結構或執行圖。

#### 資料需求

節點圖表面板需要特定形狀的數據才能顯示其節點和邊緣。並非每個資料來源或查詢都可以在此面板中 視覺化。

節點圖可視化由節點和邊緣組成。

- 節點會顯示為圓形。節點可能代表應用程式、服務或其他任何從應用程式角度來看相關的項目。
- 邊會顯示為連接兩個節點的直線。連接可能是一個請求,執行,或兩個節點之間的一些其他關係。

#### 節點

通常,節點會在節點內顯示兩個統計值,並在節點下方顯示兩個標識符,通常是名稱和類型。節點還可 以將另一組值顯示為節點周圍的顏色圓圈,不同顏色的部分表示不同的值,最多應該加起來 1。例如, 您可以使用圓的紅色部分來表示錯誤的百分比。

您可以在關聯式功能表中顯示其他詳細資訊,選擇節點時會顯示該功能表。前後關聯功能表中也可以有 其他連結,這些連結可以鎖定 Grafana 工作區的其他部分或任何外部連結。

Edges (邊)

當您將游標懸停在邊緣上時,邊緣也可以顯示統計資料。與節點類似,您可以通過選擇邊緣來打開包含 其他詳細信息和鏈接的上下文菜單。

支援此視覺效果的第一個AWS X-Ray資料來源是其服務對映圖徵的資料來源。如需詳細資訊,請參閱 [AWS X-Ray。](#page-162-0)

您可以在關聯式功能表中顯示其他詳細資訊,選擇節點時會顯示該功能表。前後關聯功能表中也可以有 其他連結,這些連結可以鎖定 Grafana 工作區的其他部分或任何外部連結。

#### 導航節點圖

您可以選擇任何節點或邊緣之外並拖曳滑鼠,在節點圖形中平移。

您可以使用節點圖形左上角的按鈕進行縮放。

### 圓餅圖面板

 $\Delta$  本文件主題是針對支援 Grafana 8.x 版的 Grafana 工作區所設計。 如需支援 Grafana 9.x 版的 Grafana 工作區,請參閱[。在 Grafana 第 9 版工作](#page-352-0) 圓餅圖會顯示減少的序列,或一系列中的值,從一個或多個查詢,因為它們彼此相關,作為一個圓餅的 切片。切片的弧長、面積和中心角度都與切片值成正比,因為它與所有值的總和有關。當你想在一個美 觀的形式一小組值的快速比較這種類型的圖表是最好的使用。

圓餅圖視覺效果可讓您套用下列選項:

- [转换](#page-643-0).
- [欄位選項和覆寫](#page-653-0).
- [閾值](#page-707-0).

# 選項

您可以使用下列選項來精簡您的視覺效果。

- 顯示 選擇要顯示的資訊量。計算將每個值減少到每個系列的單個值。所有值都會顯示單一系列中 的每個值。
- 計算 選取「計算」後,選取計算以減少每個序列。如需有關可用計算的資訊,請參閱[計算清單。](#page-713-0)
- 限制 顯示單個系列中的每個值時,這會限制顯示的值數量。
- 欄位 選取要在視覺效果中顯示的欄位。
	- 數字字段 包含數值的所有字段。
	- 「所有字段」— 未通過轉換刪除的所有字段。
	- 「時間」— 包含時間值的所有字段。

# 標籤

選取要在圓餅圖上顯示的標籤。您可以選取多個選項。

- 名稱 序列或欄位名稱。
- 百分比 整體的百分比。
- 值 原始數值。

標籤會以白色顯示在圖表內文上方。您可能需要選取較暗的圖表顏色,以使其更明顯。長名稱或數字可 能會被裁剪。

# 圖例放置和值

選擇顯示圖例的位置。

• 底部 — 圖表下方。

• 右-在圖表的右側。

您可以選取多個值以在圖例中顯示。百分比是整體的百分比,而「值」是原始數值。

#### 情節面板

 $\Delta$  本文件主題是針對支援 Grafana 8.x 版的 Grafana 工作區所設計。 如需支援 Grafana 9.x 版的 Grafana 工作區,請參閱[。在 Grafana 第 9 版工作](#page-352-0)

「情節」面板會使用 P [lotly](https://plotly.com/javascript/) (一個開放原始碼 JavaScript 圖形庫) 來呈現圖表。

「資料」、「Config」和「配置」欄位與 [Plotly 文件中](https://plotly.com/javascript/plotlyjs-function-reference/)描述的一般參數相符。它們必須是 JSON 格 式。

數據源提供的數據可以通過用戶定義的腳本進行轉換,然後再將其注入 Plotly 圖表中。該腳本包括 2 個參數。

- data— 資料來源傳回的資料。
- variables— 在目前儀表板中包含 [Grafana 變數](#page-754-0)的物件 (使用者變數和以下幾個全域變 數: from、 to interval、和 interval ms)。

指令碼必須傳回具有下列一或多個屬性的物件:datalayout、config和frames。以下是範例。

```
let x = data.series[0].fields[0].values;
let y = data.series[0].fields[1].values;
let series = { 
     x: x, 
     y: y, 
     name: variables.name, // where 'name' is the name of a Grafana dashboard variable
};
return { 
     data: [series], 
     config: { 
         displayModeBar: false, 
     },
```
};

腳本返回的對象和數據,佈局和 Config 字段中提供的 JSON 將被合併(深度合併)。

如果未提供指令碼,面板將僅使用 [資料]、[Config] 和 [設定] 欄位。

# 桑基面板

 $\Delta$  本文件主題是針對支援 Grafana 8.x 版的 Grafana 工作區所設計。 如需支援 Grafana 9.x 版的 Grafana 工作區,請參閱[。在 Grafana 第 9 版工作](#page-352-0)

Sankey 面板顯示 Sankey 圖,這對於可視化流量數據非常有用,流量寬度與所選指標成比例。下圖顯 示了與源和目的地的兩組 Sankey 圖。

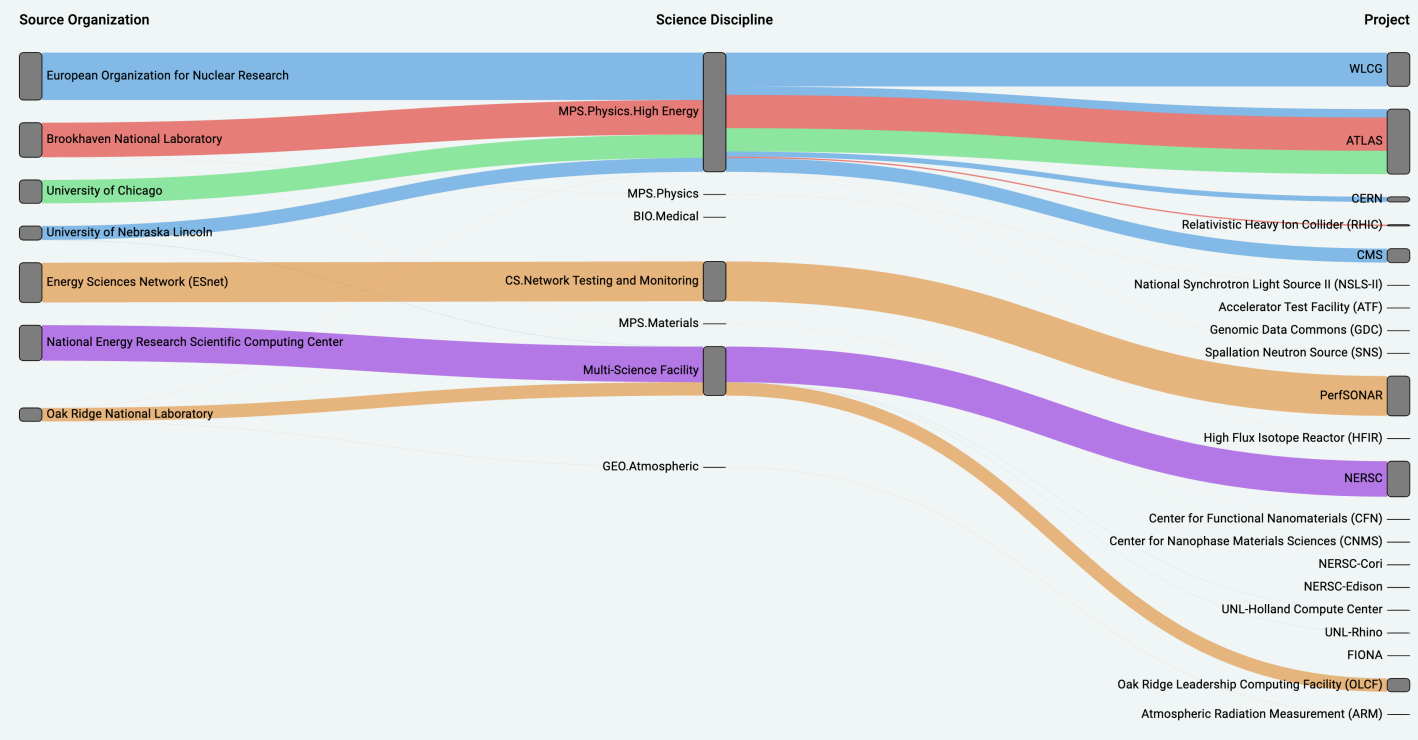

運作方式

sankey 面板至少需要 2 列資料,即流程的來源和目的地。您的查詢應該將您的資料分成至少兩個群 組。面板將按查詢順序繪製從第一列數據點到最後一列的鏈接。連結的厚度將與查詢中度量指派的值成 比例。

自訂

- 鏈接-鏈接顏色當前有兩個選項:多個或單個。默認情況下它是多色的。要為鏈接選擇單一顏色,切 換單鏈接顏色選項,然後從 Grafana 的拾色器中選擇您的顏色。
- 節點 您可以透過變更節點顏色選項來變更矩形節點的顏色
- 節點寬度 您可以使用「節點寬度」滑桿或在輸入方塊中輸入數字來調整節點的寬度。這個數字必 須是整數。
- 節點填補 節點間距之間的垂直間距可以使用「節點填補」滑桿或在輸入方塊中輸入數字來調整。 這個數字必須是整數。如果您的鏈接太薄,請嘗試調整此數字
- 標題 您可以使用編輯器面板中的「顯示名稱」覆寫來變更欄標題。它們將與您選擇的文本顏色相 同的顏色
- 桑基佈局-Sankey 鏈接的佈局可以使用佈局迭代滑塊稍微調整。這個數字必須是一個整數,並且是用 於生成佈局的鬆弛迭代次數。

散佈面板

 $\Delta$  本文件主題是針對支援 Grafana 8.x 版的 Grafana 工作區所設計。 如需支援 Grafana 9.x 版的 Grafana 工作區,請參閱[。在 Grafana 第 9 版工作](#page-352-0)

散佈面板顯示表格資料的 X/Y 散佈圖,其介面比其他繪圖面板更簡單。與圖形面板不同,散佈面板不 需要資料在時間序列中。散佈面板需要資料表格式化的資料集,其中包含兩個或多個數值欄的資料。

其中一個可以指定給 X 軸。可以將一個或多個 Y 軸值指定給一系列,並將產生的資料繪製為一系列 點。每個系列也可以選擇性地使用多個統計最佳擬合之一來展示回歸線。

# 建立散佈面板

下列程序說明如何使用散佈面板建立散佈圖。在此範例中,我們將假設有資料,如下表所示,其中 包HEIGHT含三欄的數值、Age、和 BoysGirls,按年齡顯示男孩和女孩的平均身高。

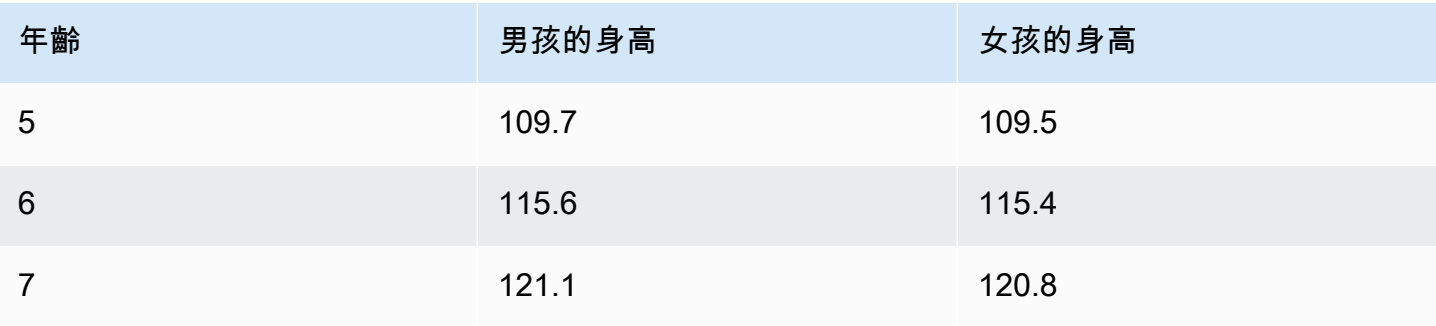

Amazon Managed Grafana 使用者指南

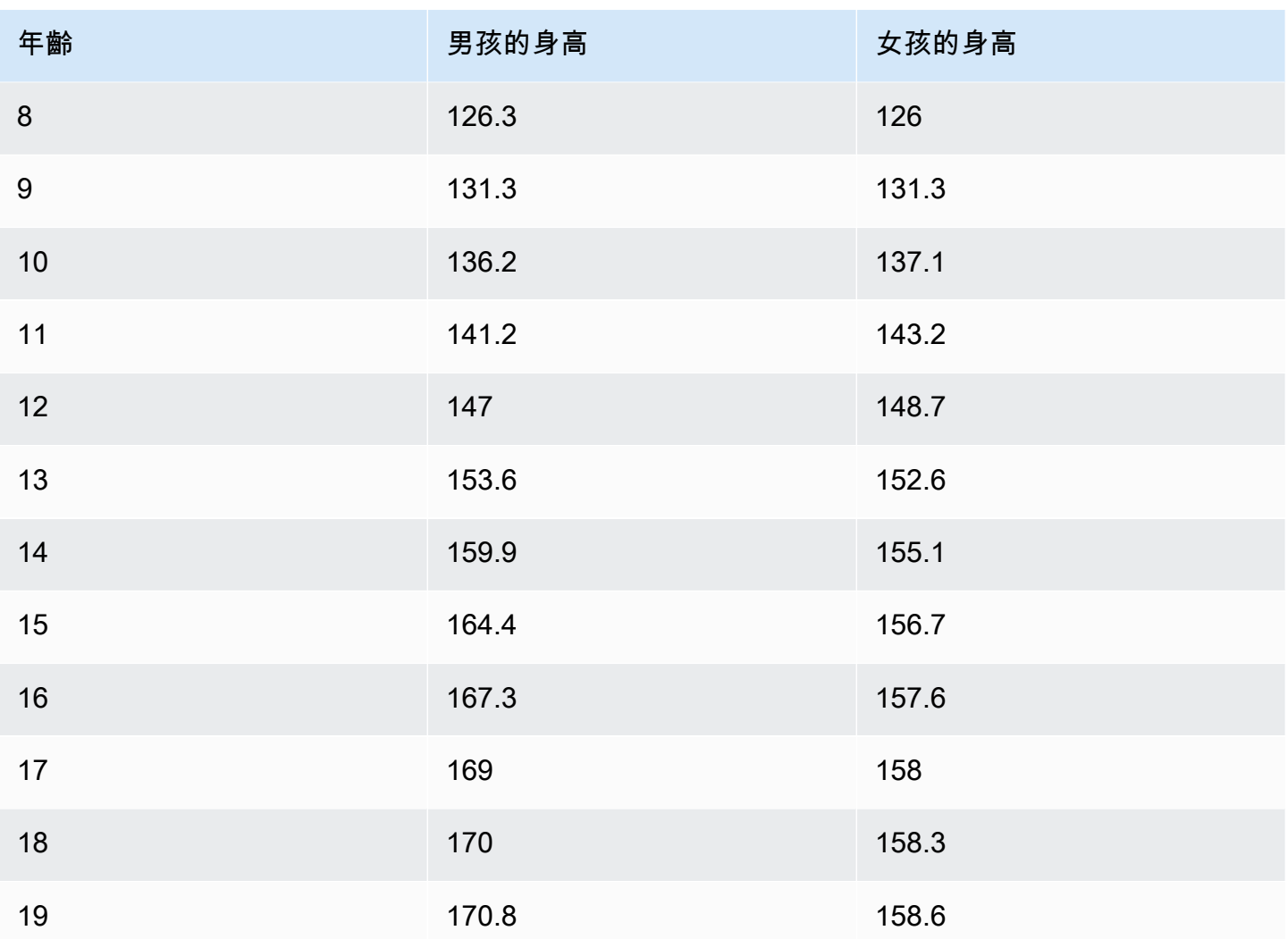

# 使用散佈面板建立散佈圖

- 1. 在 Grafana 控制面板中,選擇「新增面板」。如需有關加入面板的詳細資訊,請參閱[新增面板。](#page-635-0)
- 2. 對於查詢,寫一個查詢,將返回所需的數據。在這種情況下,您可以使用查詢,例如SELECT \* FROM HEIGHT.
- 3. 選取「散佈」視覺效果。

這將創建一個散點圖,使用第一列作為 X 軸,其他數字列作為 Y 軸。

# 組態選項

散佈面板提供下列四個自訂組態選項。

• X 軸 — 您可以選擇要用作 X 軸的欄位,以及軸的範圍和標題以及顯示資訊。

- Y 軸 您可以選擇要在 Y 軸上顯示哪些欄位,包括每個欄位的顯示選項,以及軸的範圍和標題資 訊。您也可以選擇為每個欄位顯示回歸線。如需有關回歸線規劃的更多詳細資訊,請參閱以下資訊。
- 圖例 您可以開啟或關閉面板的圖例,也可以選擇圖例中文字的大小。
- 顯示 您可以設定圖表的其他選項,包括格線顏色和邊框樣式。

#### 回歸線配置

除了個別的點之外,每個 Y 軸資料集都可以顯示一條線。線型有五個選項。

- 無 不顯示回歸線。
- 簡單 顯示連接資料集點的迴歸線。
- 線性 使用最小平方、最佳擬合方式顯示直線。
- 指數 顯示指數最佳擬合回歸線。
- 功率 顯示功率最佳擬合回歸線。

# <span id="page-694-0"></span>統計面板

 $\Delta$  本文件主題是針對支援 Grafana 8.x 版的 Grafana 工作區所設計。 如需支援 Grafana 9.x 版的 Grafana 工作區,請參閱[。在 Grafana 第 9 版工作](#page-352-0)

統計面板顯示一個帶有可選圖形迷你圖的大型統計值。您可以使用閾值來控制背景或值顏色。

根據預設,統計面板會顯示下列其中一個顯示:

- 只有單一系列或欄位的值。
- 多個序列或欄位的值和名稱。

您可以使用「文字」模式選項來控制是否顯示文字。

資料和欄位選項

統計資料視覺效果可讓您套用下列選項:

- [转换](#page-643-0).
- [欄位選項和覆寫](#page-653-0).

• [閾值](#page-707-0).

自動版面調整

面板會根據管控面板中的可用寬度和高度自動調整配置。如果面板變得太小,它會自動隱藏圖形(迷你 圖)。

顯示選項

使用下列選項來精簡您的視覺效果:

- 顯示 選擇 Amazon 受管的 Grafana 如何顯示您的資料。
	- 計算 根據所有列顯示計算值。
		- 計算 選取要套用的計算。如需有關可用計算的資訊,請參閱[計算清單。](#page-713-0)
	- 所有值 顯示每一列的個別統計資料。
		- 限制 指定要顯示的最大列數。
- 欄位 選取要包含在此面板中的欄位名稱或欄位類型 (包括「所有欄位」或「數字欄位」)。
- 值 選取 Amazon Managed Grafana 將使用的縮減器功能,將多個欄位減少為單一值。選擇 「值」清單以查看函數和簡要說明。
- 方向 選擇堆疊方向。
	- 自動 Amazon 管理 Grafana 選擇它認為是最好的方向。
	- 水平 長條水平拉伸,從左到右。
	- 垂直 桿垂直拉伸,從上到下。
- 文字模式 您可以使用「文字」模式選項來控制面板顯示的文字。如果只有名稱和顏色很重要,而 值不是,請將「文字」模式變更為「名稱」。該值仍然用於確定顏色,並顯示在工具提示中。
	- 自動 如果資料包含多個序列或欄位,則同時顯示名稱和值。
	- 值 僅顯示值,而不顯示名稱。名稱會顯示在工具提示中。
	- 值和名稱 永遠顯示值和名稱。
	- 名稱 顯示名稱而非值。該值將顯示在工具提示中。
	- 無 不顯示任何內容 (空白)。名稱和值會顯示在工具提示中。
- 色彩模式 選擇色彩模式。
	- 值 僅為值和圖表區域著色。
	- 背景 也為背景著色。
- 圖形模式 選擇圖形模式。
	- 無 隱藏圖形並僅顯示值。
- 面積 顯示值下方的面積圖。此選項會要求您的查詢傳回時間資料行。
- 對齊模式 選擇對齊模式。
	- 自動 (Auto) 如果僅顯示單一值 (不重複),則該值會置中。如果顯示多個序列或多列,則值會靠 左對齊。
	- 中心-統計值居中。

### 狀態時間軸面板

 $\Delta$  本文件主題是針對支援 Grafana 8.x 版的 Grafana 工作區所設計。 如需支援 Grafana 9.x 版的 Grafana 工作區,請參閱[。在 Grafana 第 9 版工作](#page-352-0)

狀態時間軸面板視覺效果會顯示隨時間變化的離散狀態。每個欄位或系列都會彩現為其唯一的水平區 帶。狀態區域可以使用或不使用值進行彩現。此面板適用於字符串或布爾狀態,但也可以與時間序列一 起使用。當與時間序列一起使用時,閾值用於將數值轉換為離散狀態區域。

# 狀態時間軸選項

使用下列選項來精簡您的視覺效果:

合併相等的連續值

控制 Grafana 是否合併相同的值,如果它們彼此相鄰。

# 顯示值

控制是否在狀態區域內彩現值。如果有足夠的空間,Auto 將呈現值。

# 對齊值

控制狀態區域內的值對齊。

# 列高

控制列之間的間距。1 = 沒有空格 = 0.5 = 50% 的空間。

# 線寬

控制狀態區域的線寬。

填滿不透明

控制狀態區域的不透明度。

值映射

若要將顏色指定給布林值或字串值,請使用[值映射](#page-660-0)。

具有閾值的時間序列資料

此面板也可與時間序列資料搭配使用。在這種情況下,閾值用於將時間序列轉換為離散的彩色狀態區 域。

# 圖例選項

啟用圖例選項時,它可以顯示值對映或臨界值括號。若要在圖例中顯示值對應,請務必將 [標準] 選項 下的 [色彩配置] 選項設定為 [單色] 或 [傳統] 調色盤。若要查看圖例中的臨界值括號,請將「色彩計 畫」設定為「從臨界值」。

圖例模式使用這些設定來精簡圖例在視覺效果中的顯示方式。

- 清單 以清單形式顯示圖例。這是圖例的預設顯示模式。
- 表格 以表格形式顯示圖例。
- 隱藏 隱藏圖例。

圖例放置選擇圖例的放置位置。

- 底部 圖形下方。
- 右-在圖形的右側。

狀態記錄面板

 $\Delta$  本文件主題是針對支援 Grafana 8.x 版的 Grafana 工作區所設計。 如需支援 Grafana 9.x 版的 Grafana 工作區,請參閱[。在 Grafana 第 9 版工作](#page-352-0)

狀態歷程記錄視覺化會顯示一段時間內的週期性 每個欄位或系列都會轉譯為水平列。彩現方塊並圍繞 每個值置中。

狀態歷史記錄視覺效果可與字串、布林值和數字欄位或時間序列搭配使用。時間欄位為必填欄位。您可 以使用顏色字串的值對映,或將文字值指定給數值範圍。

#### 顯示選項

使用下列選項來精簡您的視覺效果:

#### 顯示值

控制是否在數值方塊內彩現值。如果有足夠的空間,Auto 將呈現值。

欄寬控制方塊的寬度。1= 最大值和 0 = 最小寬度。

線寬控制狀態區域的線寬。

填滿不透明度可控制狀態區域的填色不透明度。

# 值映射

若要將顏色指定給布林值或字串值,請使用[值映射](#page-660-0)。

具有閾值的時間序列資料

此面板也可與時間序列資料搭配使用。在這種情況下,閾值用於為框著色。您也可以使用漸層色彩配置 來顏色值。

### 圖例選項

啟用圖例選項時,它可以顯示值對映或臨界值括號。若要在圖例中顯示值對應,請務必將「標準」選項 下的「色彩配置」選項設定為「單色」或「傳統」調色盤。若要查看圖例中的閾值括號,請將「色彩計 畫」設定為「從」臨界值。

圖例模式使用這些設定來精簡圖例在視覺效果中的顯示方式。

- 清單 以清單形式顯示圖例。這是圖例的預設顯示模式。
- 表格 將圖例顯示為表格。
- 隱藏 隱藏圖例。

圖例放置選擇圖例的放置位置。

- 底部 圖形下方。
- 右-在圖形的右側。

# <span id="page-699-1"></span>表格面板

 $\Delta$  本文件主題是針對支援 Grafana 8.x 版的 Grafana 工作區所設計。 如需支援 Grafana 9.x 版的 Grafana 工作區,請參閱[。在 Grafana 第 9 版工作](#page-352-0)

表格面板支援時間序列和表格、註解和原始 JSON 資料的多種模式。此面板也提供日期格式、值格式 和著色選項。

資料和欄位選項

使用表格視覺效果, 您可以套用下列選項:

- [转换](#page-643-0).
- [欄位選項和覆寫](#page-653-0).
- [閾值](#page-707-0).

# 顯示選項

- 顯示標題 顯示或隱藏從資料來源匯入的欄名稱。
- 升序/降序排序 選擇欄標題可將排序順序從預設值變更為遞增。每次選擇時,排序順序都會變更為 循環中的下一個選項。您一次只能依據一欄來排序。
- [表格欄位選項](#page-699-0) 變更欄位選項,例如欄寬、對齊方式和儲存格顯示模式。
- [篩選表格欄](#page-701-0) 暫時變更欄資料的顯示方式。例如,您可以將值從最高到最低排序,或隱藏特定值。

# 註解支援

新表格面板目前不支援註釋。

<span id="page-699-0"></span>表格欄位選項

本節說明所有可用的表格欄位選項。這些選項的列出順序與 Amazon 管理 Grafana 中的順序相同。本 主題中列出的選項僅適用於表格面板視覺效果。

大多數欄位選項都不會影響視覺效果,直到您在編輯的欄位選項方塊之外進行選擇或按 Enter 鍵。

如需套用這些選項的詳細資訊,請參閱[設定所有欄位](#page-654-0)和[設定特定欄位](#page-655-0)。

# 列對齊

選擇 Amazon 受管的 Grafana 應如何對齊儲存格內容:

- Auto (自動) (預設)
- Left (左)
- Center
- Right (右)

# 欄寬

根據預設,Amazon 受管 Grafana 會根據儲存格內容自動計算欄寬。在此欄位選項中,您可以覆寫設 定,並以像素為單位定義所有欄的寬度。

例如,如果您在欄位100中輸入,則當您在欄位外選擇時,所有欄都將設定為 100 像素寬。

# 儲存格顯示模式

根據預設,Amazon 受管 Grafana 會自動選擇顯示設定。您可以選擇下列其中一個選項來變更所有欄 位來覆寫設定。

# **a** Note

如果您在「字段」標簽中設置了這些字段,那么顯示模式將應用于所有字段,包括時間字段。 如果您在「取代」頁籤中進行設定,許多選項的效果最佳。

顏色文字

如果設定了閾值,欄位文字會以適當的閾值顏色顯示。

彩色背景

如果設定了閾值,欄位背景會以適當的閾值顏色顯示。

# 梯度計

臨界值層級定義漸層。

液晶儀表

儀表在點亮或未點亮的小細胞中分裂。

#### 檢視

值會以程式碼格式顯示。如果值是物件,當您暫停該值時,便會顯示可讓您瀏覽 JSON 物件的 JSON 檢視。

### <span id="page-701-0"></span>欄篩選

#### 篩選表格欄

如果您在表格選項中開啟 「欄」篩選器,您可以篩選表格選項。如需詳細資訊,請參閱 [表格欄位選](#page-699-0) [項](#page-699-0)。

#### 開啟欄篩選

1. 在 Amazon 受管的 Grafana 中,選擇顯示包含您要篩選之欄之表格的儀表板。

- 2. 在您要篩選的表格面板上,[開啟面板編輯器](#page-661-0)。
- 3. 選擇「欄位」頁標。
- 4. 在「表格」選項中,開啟「欄」篩選選項。

# 篩選器圖示會顯示在每個欄標題旁。

#### 篩選欄值

若要篩選欄值,請選擇欄標題旁的篩選器 (漏斗) 圖示。Grafana 工作區會顯示該欄的篩選器選項。

選取您要顯示的值旁邊的核取方塊。在頂部的搜索字段中輸入文本以在顯示中顯示這些值,以便您可以 選擇它們而不是滾動查找它們。

#### 清除欄篩選

套用篩選條件的欄會在標題旁顯示藍色漏斗。

若要移除篩選器,請選擇藍色漏斗圖示,然後選擇 [清除篩選器]。

### 文字面板

 $\Delta$  本文件主題是針對支援 Grafana 8.x 版的 Grafana 工作區所設計。 如需支援 Grafana 9.x 版的 Grafana 工作區,請參閱[。在 Grafana 第 9 版工作](#page-352-0) 您可以使用文字面板製作儀表板的資訊和描述面板。

在「模式」中,選取您要使用降價還是 HTML 來設定文字樣式,然後在下方的方塊中輸入內 容。Grafana 工作區包含可協助您開始使用的標題和段落,或者您可以從其他編輯器貼上內容。

#### 時間序列面板

 $\Delta$  本文件主題是針對支援 Grafana 8.x 版的 Grafana 工作區所設計。 如需支援 Grafana 9.x 版的 Grafana 工作區,請參閱[。在 Grafana 第 9 版工作](#page-352-0)

時間序列面板可以將時間序列轉譯為線條、點路徑或一系列長條。這種類型的圖形功能足以顯示幾乎所 有的時間序列數據。

# **a** Note

您可以將「圖形」面板視覺效果移轉至「時間序列」 若要移轉,請在「面板」標籤上選擇「時 間序列視覺效果」。Grafana 會傳輸所有適用的設定。

時間序列視覺效果可讓您套用下列選項:

- [转换](#page-643-0)
- [欄位選項和覆寫](#page-653-0)
- [閾值](#page-707-0)

您也可以使用欄位選項來建立不同類型的圖形或調整軸。

使用這些設定來精簡您的視覺效果。

# 提示模式

當您將游標停留在圖表上時,Grafana 可以顯示工具提示。選擇工具提示的行為:

- 單-懸停工具提示僅顯示您懸停在上面的系列。
- 全部 暫留工具提示會顯示圖表中的所有序列。Grafana 在工具提示的系列列表中以粗體突出顯示 懸停在上面的系列。
- 隱藏 不顯示工具提示。

# 圖例模式和放置

選擇圖例的顯示方式。

- 清單 以清單形式顯示圖例。此為預設值。
- 表格 以表格形式顯示圖例。
- 隱藏 隱藏圖例。

選擇顯示圖例的位置。

- 底部 圖形下方。
- 右-在圖形的右側。

圖例計算

選擇要在圖例中顯示的計算。如需更多詳細資訊,請參閱 [計算清單](#page-713-0)。

將時間序列圖形為線

 $\Delta$  本文件主題是針對支援 Grafana 8.x 版的 Grafana 工作區所設計。 如需支援 Grafana 9.x 版的 Grafana 工作區,請參閱[。在 Grafana 第 9 版工作](#page-352-0)

本節說明如何使用時間序列欄位選項,將時間序列資料視覺化為線條,並說明選項的作用。

建立面板

- 1. 創建一個面板,選擇時間序列可視化。如需詳細資訊,請參閱 [新增面板](#page-635-0)。
- 2. 在 「面板」編輯器中,選擇「欄位」。

3. 在「樣式」中選擇「線條」。

設定線條型式

設定線條樣式有多種選項。

• 線插補 — 選擇 Grafana 如何內插系列線。選項包括「線性」、「平滑」、「步驟前」和「步驟 後」。

- 線寬 設定介於 0 到 10 像素之間的線條粗細。
- 填滿不透明度 設定序列填色的不透明度,範圍從 0 到 100%。
- 漸層模式 設定漸層填色的模式。填滿漸層是以線條顏色為基礎。若要變更色彩,請使用標準色彩 配置欄位選項。

漸層外觀會受到「填滿不透明度」設定的影響。

漸層填色的選項為「無」、「不透明度」和「色相」。使用「不透明度」時,會根據 y 軸上的值計 算漸層的透明度。填色的不透明度隨著 y 軸上的值而增加。使用「色相」時,會根據線條顏色的色 相產生漸層顏色。

• 線條樣式 — 設定線條的樣式。若要變更色彩,請使用標準色彩配置欄位選項。

線條樣式外觀受「線寬」和「填滿不透明度」設定的影響。

線型的選項有「實線」、「虛線」和「點」。

- 空值 選擇資料中間隙的顯示方式。Null 值可以連接以形成連續線,或者選擇性地設定一個臨界 值,超過該臨界值應該不再連接資料中的間隙。您可以選擇永不連接有間隙的資料點、永遠以間隙連 接資料點,或設定不再連接資料中間隙的臨界值。
- 顯示點 選擇應在圖表上顯示點的時間。選項包括「自動」、「永遠」和「永不」。

填寫以下內容

此選項僅在「取代」頁籤中可用。

填充兩個系列之間的區域

- 1. 請在下方選擇要填寫的欄位。
- 2. 在 [新增取代屬性] 中,選擇 [下方填滿至]。
- 3. 選取要停止填充的序列。

圖形時間序列作為條形

本文件主題是針對支援 Grafana 8.x 版的 Grafana 工作區所設計。 如需支援 Grafana 9.x 版的 Grafana 工作區,請參閱[。在 Grafana 第 9 版工作](#page-352-0) 本節說明如何使用時間序列欄位選項,將時間序列資料視覺化為長條圖,並說明選項的作用。

#### 建立面板

- 1. 創建一個面板,選擇時間序列可視化。如需詳細資訊,請參閱 [新增面板](#page-635-0)。
- 2. 在 「面板」編輯器中,選擇「欄位」。
- 3. 在樣式中,選擇長條。

### 風格的酒吧

有多種樣式的酒吧選項。

- 列對齊 設定列相對於資料點的位置。選項包括「之前」、「置中」和「之後」。
- 線條寬度 設定介於 0 到 10 像素之間的長條外框粗細。
- 填滿不透明度 設定長條填色的不透明度,範圍從 0 到 100%。
- 漸層模式 設定漸層填色的模式。填滿漸層是以線條顏色為基礎。若要變更色彩,請使用標準色彩 配置欄位選項。

漸層外觀會受到「填滿不透明度」設定的影響。

漸層填色的選項為「無」、「不透明度」和「色相」。使用「不透明度」時,會根據 y 軸上的值計 算漸層的透明度。填色的不透明度隨著 y 軸上的值而增加。使用「色相」時,會根據線條顏色的色 相產生漸層顏色。

• 顯示點 — 選擇應在圖表上顯示點的時間。選項包括「自動」、「永遠」和「永不」。

將時間序列圖形為點

 $\triangle$  本文件主題是針對支援 Grafana 8.x 版的 Grafana 工作區所設計。 如需支援 Grafana 9.x 版的 Grafana 工作區,請參閱[。在 Grafana 第 9 版工作](#page-352-0)

本節說明如何使用時間序列欄位選項,將時間序列資料視覺化為點,並說明選項的作用。

建立面板

- 1. 創建一個面板,選擇時間序列可視化。如需詳細資訊,請參閱 [新增面板](#page-635-0)。
- 2. 在 「面板」編輯器中,選擇「欄位」。

3. 在「型式」中,選擇「點」。

設定點型式

當您繪製為點時,您可以選擇點大小。

• 點大小 — 選擇直徑介於 1 到 40 像素之間的點大小。

#### 變更軸顯示

 $\Delta$  本文件主題是針對支援 Grafana 8.x 版的 Grafana 工作區所設計。 如需支援 Grafana 9.x 版的 Grafana 工作區,請參閱[。在 Grafana 第 9 版工作](#page-352-0)

本節說明如何使用時間序列欄位選項來控制視覺效果中軸的顯示,並說明軸選項的作用。

### 軸有多種選項。

- Y 軸放置 設定 y 軸的位置。選項包括「左」、「右」和「隱藏」。
- Y 軸標籤 設定 y 軸的文字標籤。如果您有多個 Y 軸,則可以使用「取代」(Override) 標籤為它們 指定不同的標籤。
- 寬度 設定軸的固定寬度。根據預設,Grafana 工作區會動態計算軸寬度。透過設定軸的寬度,軸 類型不同的資料可以共用相同的顯示比例。這使得比較多個圖表的資料價值變得更加容易,因為軸不 會在彼此的視覺接近範圍內移動或拉伸。
- 軟最小值和軟最大值 設定「軟最小值」或「軟最大值」,以更好地控制 y 軸極限。根據預 設,Grafana 工作區會根據資料自動設定 y 軸的範圍。

當資料大部分平坦時,「軟最小」或「柔和最大」設定可以防止點記顯示為山脈,而從標準最小和最 大欄位選項衍生的硬最小值或最大值,可透過裁剪尖峰超過定義的點來防止間歇性尖峰平坦有用的細 節。

• 比例 — 設定要用於 y 軸值的比例。選項有「線性」和「對數」。

圖形堆疊時間序列

 $\overline{\Delta}$  本文件主題是針對支援 Grafana 8.x 版的 Grafana 工作區所設計。

# 如需支援 Grafana 9.x 版的 Grafana 工作區,請參閱[。在 Grafana 第 9 版工作](#page-352-0)

本節說明如何使用「時間序列」面板欄位選項來控制系列的堆疊,並說明堆疊選項的作用。堆疊允許 Grafana 在彼此的頂部顯示系列。在視覺效果中使用堆疊時請務必小心,因為它很容易建立誤導性的圖 形。你可以閱讀更多關於為什麼堆疊可能不是最好的方法在這裡[:堆疊的問題](https://www.data-to-viz.com/caveat/stacking.html).

### 以群組方式堆疊序列

 $\Delta$  本文件主題是針對支援 Grafana 8.x 版的 Grafana 工作區所設計。 如需支援 Grafana 9.x 版的 Grafana 工作區,請參閱[。在 Grafana 第 9 版工作](#page-352-0)

堆疊群組選項僅可作為取代使用。

在同一個群組中堆疊序列

- 1. 在「取代」區段中,建立「堆疊」序列選項的欄位取代。
- 2. 選擇「一般堆疊」模式。
- 3. 命名您要序列出現在其中的堆疊群組。只有在建立取代時,才能使用「堆疊群組名稱」選項。

#### <span id="page-707-0"></span>閾值

 $\Delta$  本文件主題是針對支援 Grafana 8.x 版的 Grafana 工作區所設計。 如需支援 Grafana 9.x 版的 Grafana 工作區,請參閱[。在 Grafana 第 9 版工作](#page-352-0)

臨界值會根據您定義的條件,設定值文字或背景的顏色。

您可以使用下列兩種方式之一定義臨界值:

- 絕對閾值是根據數字來定義的;例如,80 的比例為 1-150。
- 百分比臨界值是相對於最小值或最大值來定義的;例如,80%。

您可以將臨界值套用至下列視覺效果:

• [棒規面板](#page-671-0)

- [「計」面板](#page-674-0)
- [圖形面板](#page-676-0)
- [統計面板](#page-694-0)
- [表格面板](#page-699-1)

# 預設臨界值

在支援此功能的視覺效果上,Amazon Managed Grafana 會設定下列預設閾值:80 = 紅色;基本 = 綠 色;模式 = 絕對值。

B ase 值代表減去無窮大。它通常是很好的顏色。

新增臨界值

您可以視需要將任意數量的臨界值新增至面板。Grafana 工作區會自動將臨界值從最高值排序到最低 值。

**a** Note

這些指示僅適用於統計資料、量規、條形計和表格視覺效果。

- 1. 選擇您要新增臨界值的面板。
- 2. 選擇「欄位」頁標。
- 3. 選擇新增臨界值。

Amazon 託管 Grafana 增加了一個閾值,其中包含建議的數值和顏色值。

- 4. 接受建議或編輯新的臨界值。
	- 編輯顏色 選擇您要變更的顏色圓點,然後選取新顏色。
	- 編輯號碼 選擇要變更的號碼,然後輸入新號碼。
	- 臨界值模式 選擇要變更此面板上所有臨界值的模式。
- 5. 選擇 [儲存],將變更儲存在儀表板中。

將臨界值新增至圖形面板

在圖形面板視覺效果中,您可以使用閾值將任意線條或區段新增至圖形,以便在圖形超過特定臨界值時 更容易查看。

- 1. 選擇您要新增臨界值的圖形面板。
- 2. 在「面板」頁籤上,選擇「臨界值」。
- 3. 選擇新增臨界值。
- 4. 根據需要填寫任意數量的字段。只有 T1 欄位是必要的。
	- T1 兩個值都需要顯示閾值。
		- lt 或 gt 選取 lt 表示小於,或選取 gt 表示大於以指示臨界值套用的內容。
		- 值 輸入臨界值。Grafana 工作區會沿著該值的 y 軸繪製一條臨界線。
	- 顏色 選擇與顏色對應的條件,或定義您自己的顏色。
		- 自訂 您可以定義填充顏色和線條顏色。
		- 關鍵 填充和線條顏色為紅色。
		- 「警告」—「填充」和「線」顏色為黃色。
		- ok 填充和線條顏色為綠色。
	- 填充 選擇是否顯示臨界值填滿。
	- 明細行 選擇是否顯示臨界值行。
	- Y 軸 選擇向左或向右。
- 5. 選擇 [儲存],將變更儲存在儀表板中。

#### 刪除臨界值

- 1. 選擇您要從中移除臨界值的面板。
- 2. 選擇「欄位」頁標。(或者,對於圖表面板,請選擇「面板」頁籤。)
- 3. 選擇您要移除的臨界值旁邊的垃圾桶圖示。
- 4. 選擇 [儲存],將變更儲存在儀表板中。

# **WindRose**

 $\Delta$  本文件主題是針對支援 Grafana 8.x 版的 Grafana 工作區所設計。 如需支援 Grafana 9.x 版的 Grafana 工作區,請參閱[。在 Grafana 第 9 版工作](#page-352-0)

面 WindRose 板會接收原始時間序列資料,將資料轉換成圖表,並將其映射到圖 WindRose 表中。

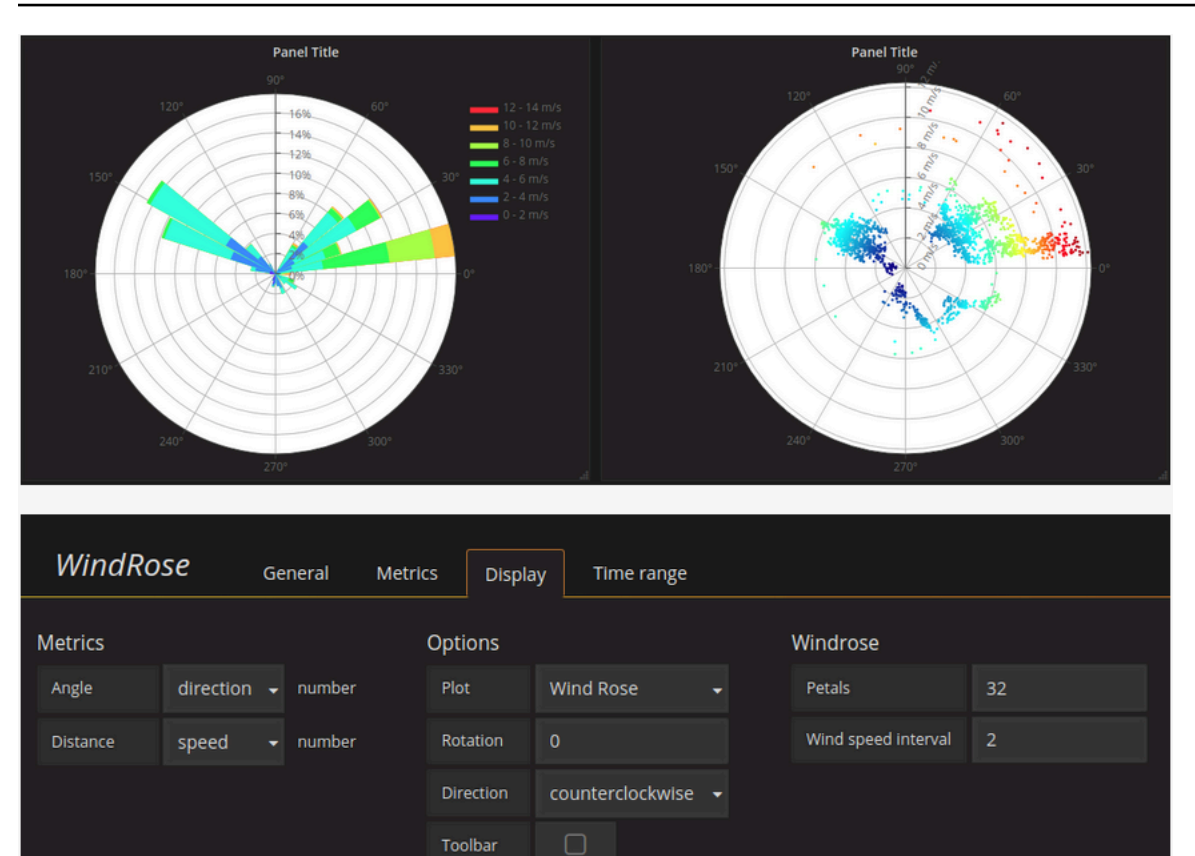

# 選項

此面 WindRose 板支援下列選項:

- 軸頻率
- 軸樣式(度或指南針)
- 比例(線性,方形,對數)

# 檢查嵌板

 $\Delta$  本文件主題是針對支援 Grafana 8.x 版的 Grafana 工作區所設計。 如需支援 Grafana 9.x 版的 Grafana 工作區,請參閱[。在 Grafana 第 9 版工作](#page-352-0)

面板檢視器可協助您瞭解面板並進行疑難排解。您可以檢查任何 Grafana 工作區面板的原始資料、將 資料匯出為逗號分隔值 (CSV) 檔案、檢視查詢要求,以及匯出面板和資料 JSON。

面板檢查器 UI

面板檢視器會在窗格頂端顯示「檢查:< NameOfPanelBeingInspected >」。選擇右上角的箭頭以展開 或縮小窗格。

面板檢視器由四個索引標籤組成:

- [資料] 索引標籤 顯示套用轉換的查詢傳回的原始資料。依預設,不會套用欄位選項,例如覆寫和 值對映。
- 統計資料索引標籤 顯示查詢需要多長時間,以及傳回多少時間。
- JSON 索引標籤 可讓您檢視和複製面板 JSON、面板資料 JSON 和資料框架結構 JSON。如果您 要佈建或管理 Amazon 受管的 Grafana,這將非常有用。
- 查詢索引標籤 顯示 Amazon Managed Grafana 查詢資料來源時傳送至伺服器的請求。

**a** Note

並非所有面板類型都包含全部四個頁籤。例如,管控面板清單面板沒有要檢查的原始資料,因 此它們不會顯示「統計資料」、「資料」或「查詢」頁籤。

#### 面板檢查器工作

在面板檢查器中,您可以檢查面板、檢查和下載原始查詢結果、檢查查詢效能、檢視面板 JSON 模 型,以及檢視原始要求和對資料來源的回應。

#### 開啟面板檢查器

您可以檢查任何可以檢視的嵌板。

- 1. 在 Grafana 工作區主控台中,選擇包含您要檢查之面板的儀表板。
- 2. 選擇您要檢查的面板標題,然後選擇「檢查」。或者暫停在面板標題上,然後按 i。

面板檢查器窗格會在螢幕的右側開啟。

#### 檢查原始查詢結果

在資料表中檢視原始查詢結果。這些是套用轉換的查詢傳回的資料,以及在面板套用欄位選項或欄位選 項覆寫之前。

1. 開啟面板檢視窗,然後選擇 [資料] 索引標籤。或在面板選單中,選擇「檢查」>「資料」。

2. 如果您的面板包含多個查詢或查詢多個節點,您還有其他選項。

• 選取結果 — 選擇您要檢視的結果集資料。

- 轉換資料
	- 按時間加入 同時檢視所有查詢的原始資料,每欄有一個結果集。選擇欄標題以重新排序資料。

在已套用欄位選項和選項覆寫的資料表中檢視原始查詢結果。

- 1. 在面板檢查器中開啟「資料」索引標籤。
- 2. 在表格上方,選擇資料顯示選項。
- 3. 選擇 [套用欄位組態] 切換按鈕。

將原始查詢結果下載為 CSV 檔案

Amazon 受管 Grafana 會在您的預設瀏覽器下載位置產生 CSV 檔案。您可以在您選擇的查看器中打開 它。

- 1. 開啟面板檢查器。
- 2. 如上所述檢查原始查詢結果。調整設定,直到看到要匯出的原始資料為止。
- 3. 選擇下載 CSV。

若要下載格式化為 Excel 的 CSV 檔案,請先展開 [資料] 選項面板並開啟 [下載 Excel] 選項,然後再選 擇 [下載 CSV]。

#### 檢查查詢效能

[統計資料] 索引標籤會顯示統計資料,告訴您查詢需要多長時間、傳送的查詢次數,以及傳回的資料列 數目。此資訊可協助您對查詢進行疑難排解,尤其是當有任何數字意外高或低時。

- 1. 開啟面板檢查器。
- 2. 選擇「統計資料」標籤。

統計資料會以唯讀格式顯示。

### 檢視面板 JSON 模型

探索和匯出面板、面板資料和資料框架 JSON 模型。

- 1. 開啟面板檢視窗,然後選擇 JSON 索引標籤。或者,在面板選單中,選擇「檢查」> 「面板 JSON」。
- 2. 在 [選取來源] 中,選擇下列其中一個選項:
	- 面板 JSON 顯示代表面板的 JSON 物件。
	- 面板資料 顯示 JSON 物件,代表傳遞至面板的資料。
	- DataFrame structure 顯示套用轉換、欄位組態和覆寫的原始結果集。
- 3. 您可以展開或收合 JSON 的某些部分來瀏覽它,也可以選擇「複製到剪貼簿」,然後在其他應用 程式中貼上 JSON。

檢視原始要求和對資料來源的回應

- 1. 開啟面板檢視窗,然後選擇 [查詢] 索引標籤。或者,在面板選單中,選擇「檢查」>「查詢」。
- 2. 選擇 Refresh (重新整理)。

Amazon 受管的 Grafana 向服務器發送查詢以收集信息,然後顯示結果。您可以向下鑽研查詢的特定 部分、展開或收合所有查詢,或將資料複製到剪貼簿以在其他應用程式中使用。

#### <span id="page-713-0"></span>計算清單

 $\Delta$  本文件主題是針對支援 Grafana 8.x 版的 Grafana 工作區所設計。 如需支援 Grafana 9.x 版的 Grafana 工作區,請參閱[。在 Grafana 第 9 版工作](#page-352-0)

本主題列出並定義 Amazon 受管 Grafana 中使用的計算。

在其他地方,這些計算用於「轉換」選項卡和條形計,量規和統計可視化。

計算 いっこうしょう しゅうしょう しゅうしゅ 描述

所有空值 當所有值都為空時,則為 true

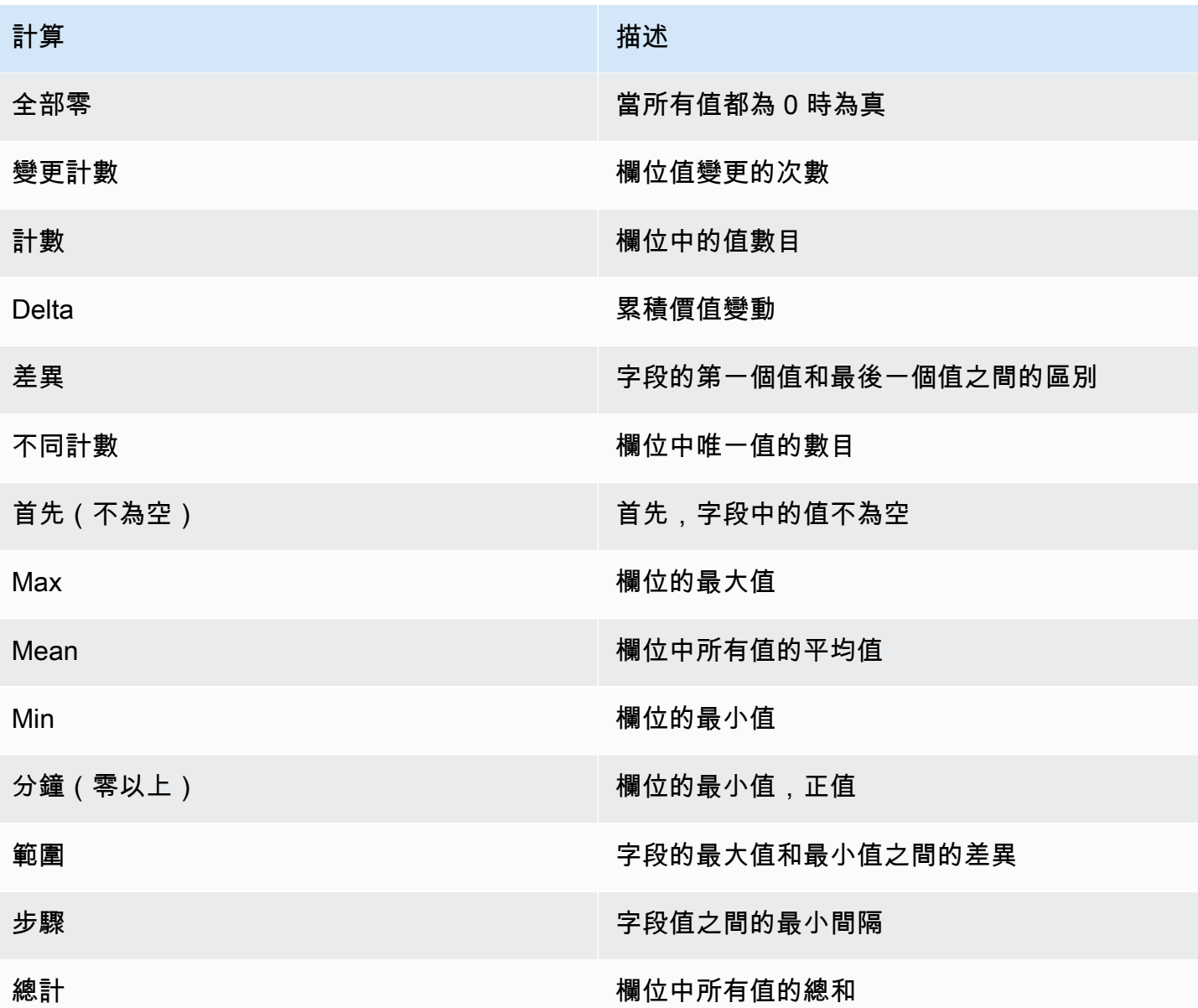

# 儀表板

 $\Delta$  本文件主題是針對支援 Grafana 8.x 版的 Grafana 工作區所設計。 如需支援 Grafana 9.x 版的 Grafana 工作區,請參閱[。在 Grafana 第 9 版工作](#page-352-0)

管控面板是一組由一個或多個面板組織並排列成一個或多個列。Amazon 託管 Grafana 隨附各種面 板。Amazon Managed Grafana 可讓您輕鬆建構正確的查詢和自訂顯示屬性,以便您建立所需的儀表 板。每個面板都可以與來自任何已設定資料來源的資料互動。

# 管理儀表板

若要控制儀表板的時間週期,您可以[時間範圍控制](#page-724-0)使用儀表板右上角的。

儀表板可以使用範本和變數,使其更具動態和互動性。如需詳細資訊,請參閱 [模板和變量](#page-754-0)。

儀表板可用[註釋](#page-715-0)來跨面板顯示事件資料。這有助於將面板中的時間序列資料與其他事件建立關聯。

儀表板可以通過多種方式輕鬆共享。如需詳細資訊,請參閱 [共用儀表板](#page-724-1)。

儀表板可加上標籤,儀表板選擇器可讓您快速、可搜尋存取特定組織中的所有儀表板。

資料列

列是儀表板內的邏輯分隔線。它用於將面板分組在一起。

行始終為 12 個單位寬。這些單位會根據瀏覽器的水平解析度自動調整比例。您可以透過設定面板的特 定寬度來控制列中面板的相對寬度。

Amazon 受管的 Grafana 使用單位抽象概念來最佳化所有螢幕尺寸的外觀。

**a** Note

透過 MaxDataPoint 功能, Amazon 受管 Grafana 可以顯示所需數量的資料點, 無論解析度或 時間範圍為何。

若要收合列,請選擇列標題。如果您儲存已摺疊列的儀表板窗格,則儀表板會以該狀態儲存,並且在展 開列之前不會載入這些圖形。

使用重複列功能,根據選取的範本變數,動態建立或移除整列面板。

<span id="page-715-0"></span>註釋

 $\Delta$  本文件主題是針對支援 Grafana 8.x 版的 Grafana 工作區所設計。 如需支援 Grafana 9.x 版的 Grafana 工作區,請參閱[。在 Grafana 第 9 版工作](#page-352-0)

註釋提供了一種使用豐富事件標記圖形上的點的方法。當您暫停註釋時,您可以看到事件描述和事件標 籤。文字欄位可以包含其他系統的連結,以取得更多詳細資訊。

### 原生註解

Amazon 受管的 Grafana 隨附原生註解存放區,可直接從圖形面板新增註解事件。

新增註釋

若要加入註釋,請按 Ctrl 鍵或 Cmd 並選擇您要加入註釋的位置。若要使註釋可從其他儀表板搜尋,請 在其中新增標籤。

新增區域註釋

若要為區域建立註釋,請在選擇區域時按 Ctrl 或 Cmd。

#### 內建查詢

加入註解後,它仍然可見。這是因為所有儀表板上都有內建的註釋查詢。此註釋查詢會擷取源自目前 圖標板的所有註釋事件,並將其顯示在建立它們的面板上。這包括警示狀態歷程記錄註釋。您可以選 擇 「儀表板」設定 (齒輪) 圖示,選擇「註釋」,然後修改名為Annotations & Alerts (Builtin)的查詢,來停止擷取和顯示註釋。

當您使用「另存新檔」(Save As) 功能複製儀表板時,新儀表板會有新的儀表板 ID,因此在來源儀表板 上建立的註釋不會顯示在副本上。如果來源儀表板註釋具有供篩選依據的標籤,您可以透過新增新的註 釋查詢並依標籤篩選,在副本上顯示註釋。

#### 按標籤查詢

您可以使用-- Grafana --資料來源並將「篩選條件」設定為「標籤」,建立從原生註釋存放區擷 取註釋的新註釋查詢。至少指定一個標籤。例如,建立名為的註解查詢outages,並指定名為的標 籤outage。此查詢將顯示您創建的所有註釋(從任何儀表板或通過 API)具有標outage籤。

根據預設,如果您在註釋查詢中新增多個標籤,Amazon Managed Grafana 只會顯示包含您提供的所 有標籤的註釋。若要顯示至少包含您提供的其中一個標籤的註解,請開啟「符合任何」。

在 Amazon 受管的 Grafana 中,您可以在標籤查詢中使用範本變數。例如,如果您有顯示不同服務統 計資料的儀表板,以及控制要顯示哪些服務的範本變數,您可以在註解查詢中使用相同的範本變數,僅 顯示這些服務的註釋。

#### 查詢其他資料來源

註釋事件是通過使用註釋查詢獲取。若要將新的註釋查詢新增至控制面板,請選擇儀表板設定 (齒輪) 圖示,選擇Annotations,然後選擇 [新增]。

指定註釋查詢的名稱。此名稱會顯示在核取方塊中,用於顯示或隱藏此查詢的註釋事件。例如,您可能 有兩個名為Deploys和的註釋查詢Outages。您可以選取或清除核取方塊來指定要顯示的註記。

註釋查詢詳情

每個資料來源的註解查詢選項都不同。

- [使用石墨查詢編輯器註釋](https://docs.aws.amazon.com/en_us/grafana/latest/userguide/using-graphite-in-AMG.html#graphite-annotations)
- [使用 OpenSearch 資料來源的註釋](https://docs.aws.amazon.com/en_us/grafana/latest/userguide/ES-use-datasource.html#ES-annotations)
- [使用 Prometheus 的註釋](https://docs.aws.amazon.com/en_us/grafana/latest/userguide/using-prometheus-datasource.html#p-annotations)
- [使用 MySQL 的註釋](https://docs.aws.amazon.com/en_us/grafana/latest/userguide/using-mysql-in-AMG.html#mysql-annotations)
- [使用 PostgreSQL 的註解](https://docs.aws.amazon.com/en_us/grafana/latest/userguide/using-postgresql-in-AMG.html#postgresql-annotations)

面板資料夾

 $\Delta$  本文件主題是針對支援 Grafana 8.x 版的 Grafana 工作區所設計。 如需支援 Grafana 9.x 版的 Grafana 工作區,請參閱[。在 Grafana 第 9 版工作](#page-352-0)

資料夾是組織儀表板和分組儀表板的一種方式。如果您有很多儀表板,或者多個團隊使用相同的 Grafana 工作區,這將非常有用。

建立資料夾

若要建立資料夾,請執行下列任一項作業:

- 在側邊選單的 + 圖示下,選擇建立資料夾連結。
- 在 [管理儀表板] 頁面上,選擇 [建立資料夾] 按鈕。

在 [建立資料夾] 頁面上,輸入資料夾的唯一名稱,然後選擇 [建立]。

儲存儀表板時,您可以選擇現有資料夾或建立新資料夾。

# 管理儀表板

在「管理控制面板」頁面上,您可以執行各種工作:

• 建立資料夾。

- 建立儀表板。
- 將儀表板移至資料夾中。
- 刪除多個面板。
- 導覽至資料夾頁面 (您可以在其中設定資料夾或其儀表板的權限)。

儀表板資料夾頁

若要開啟 [儀表板資料夾] 頁面,請選擇在搜尋結果或 [管理儀表板] 頁面中控制面板清單中的資料夾上 暫停時顯示的齒輪圖示。

[儀表板資料夾] 頁面類似於 [管理儀表板] 頁面。在 [儀表板資料夾] 頁面上,您可以執行下列工作:

- 移動或刪除資料夾中的儀表板。
- 重新命名資料夾(在「設定」索引標籤上)。
- 設定資料夾的權限 (由資料夾中的儀表板繼承)。

許可

權限可以指派給資料夾,並由其包含的儀表板繼承。「存取控制清單」(ACL) 可用來指派「組織角 色」、「專案團隊」和「個別使用者」權限。如需更多詳細資訊,請參閱 [儀表板和資料夾權限](#page-75-0)。 播放列

 $\Delta$  本文件主題是針對支援 Grafana 8.x 版的 Grafana 工作區所設計。 如需支援 Grafana 9.x 版的 Grafana 工作區,請參閱[。在 Grafana 第 9 版工作](#page-352-0)

播放清單是依序顯示的儀表板清單。您可以使用播放清單來建立情境感知,或向團隊或訪客展示指標。

Amazon 受管 Grafana 可自動將儀表板調整為任何解析度,包括大螢幕。

您可以從儀表板子功能表的側邊功能表存取播放清單功能。

#### 建立播放清單

播放清單會依序顯示儀表板,其中包含設定的順序和儀表板之間的時間間隔。

1. 要訪問播放列表功能,請在側面菜單上暫停。

- 2. 選擇播放清單。
- 3. 選擇新播放列表。
- 4. 在「名稱」文字方塊中,輸入播放清單的名稱。
- 5. 在 [間隔] 文字方塊中,輸入時間間隔。

時間間隔是 Amazon Managed Grafana 在進入播放清單上下一個儀表板之前停留在特定儀表板上 的時間長度。

- 6. 在您要新增至播放清單的每個控制面板旁,選擇 [新增至播放清單]。
- 7. 選擇建立。

# 編輯播放清單

您可以在創建播放列表時或保存後對其進行編輯。

- 1. 要訪問播放列表功能,請在側面菜單上暫停。
- 2. 選擇播放清單。
- 3. 選擇您要編輯的播放清單。

# 編輯播放清單名稱

- 1. 選擇「名稱」文字方塊。
- 2. 編輯名稱。
- 3. 選擇儲存,以儲存變更。

# 編輯播放清單的間隔

- 1. 選擇「間隔」文字方塊。
- 2. 編輯間隔。
- 3. 選擇儲存,以儲存變更。

# 將儀表板新增至播放清單

- 1. 在您要新增的控制面板旁邊,選擇 [新增至播放清單]。
- 2. 選擇儲存,以儲存變更。
### 搜尋要新增的儀表板

- 1. 在 [新增儀表板] 下,選擇 [依名稱搜尋儀表板] 文字方塊。
- 2. 輸入名稱或規則運算式。
- 3. 如有需要,可依加星號狀態或標籤篩選結果。根據預設,標示星號的控制面板會顯示為新增至播放 清單的選項。
- 4. 選擇 [儲存] 以儲存變更。

#### 重新排列儀表板順序

- 1. 在您要移動的儀表板窗格旁邊,選擇向上或向下箭頭。
- 2. 選擇儲存,以儲存變更。

### 移除儀表板

- 1. 選擇 x 圖示以從播放清單中移除儀表板。
- 2. 選擇儲存,以儲存變更。

#### 刪除播放清單

- 1. 選擇播放清單。
- 2. 在您要刪除的播放清單旁邊,選擇 x 圖示。

#### 儲存播放清單

您可以儲存播放清單,將其新增至「播放清單」頁面,並在此處啟動播放清單。儲存之前,請務必新增 要顯示在播放清單中的所有儀表板。

- 1. 要訪問播放列表功能,請在側面菜單上暫停。
- 2. 選擇播放清單。
- 3. 選擇播放清單。
- 4. 編輯播放清單。

請確定您的播放清單已新增「名稱」、「間隔」,以及至少新增一個「控制面板」。

5. 選擇儲存。

# 開始播放清單

您可以在五種不同的檢視模式中啟動播放清單。該模式決定了功能表和導覽列在儀表板上的顯示方式。

依預設,每個控制面板會依照在 [間隔] 欄位中輸入的時間長度顯示,可在建立或編輯播放清單時進行 設定。啟動播放清單後,您可以使用畫面頂端的導覽列來控制播放清單。

- 1. 在儀表板功能表上,選擇播放清單。
- 2. 在您要開始播放清單旁邊,選擇 [開始播放清單]。
- 3. 在下拉式清單中,選擇下列其中一種顯示模式:
	- 普通模式
		- 側面菜單仍然可見。
		- 導航欄,行和面板控件出現在屏幕的頂部。
	- 電視模式
		- 側面菜單被隱藏或刪除。
		- 導航欄,行和面板控件出現在屏幕的頂部。
		- 電視模式會在使用者閒置 1 分鐘後自動開啟。
		- 您可以使用 d v 序列捷徑或將參數附加?inactive到儀表板 URL,手動開啟電視模式。
		- 您可以透過任何滑鼠移動或鍵盤動作來停用電視模式。
	- 電視模式 (含 auto 調整面板)
		- 側面菜單被隱藏或刪除。
		- 導航欄,行和面板控件出現在屏幕的頂部。
		- 管控面板會自動調整以最佳化螢幕上的空間。
	- 信息亭模式
		- 側面菜單,導航欄,行和面板控件完全隱藏或從視圖中刪除。
		- 播放清單開始後,您可以使用 d v 序列捷徑手動開啟 Kiosk 模式。
		- 您可以使用相同的捷徑手動關閉 Kiosk 模式。
	- 信息亭模式(帶 auto 調整面板):
		- 側面菜單,導航欄,行和面板控件完全隱藏或從視圖中刪除。
		- 管控面板會自動調整以最佳化螢幕上的空間。

### 控制播放清單

您可以使用畫面頂端的導覽列,以「一般」或「電視」模式控制播放清單。

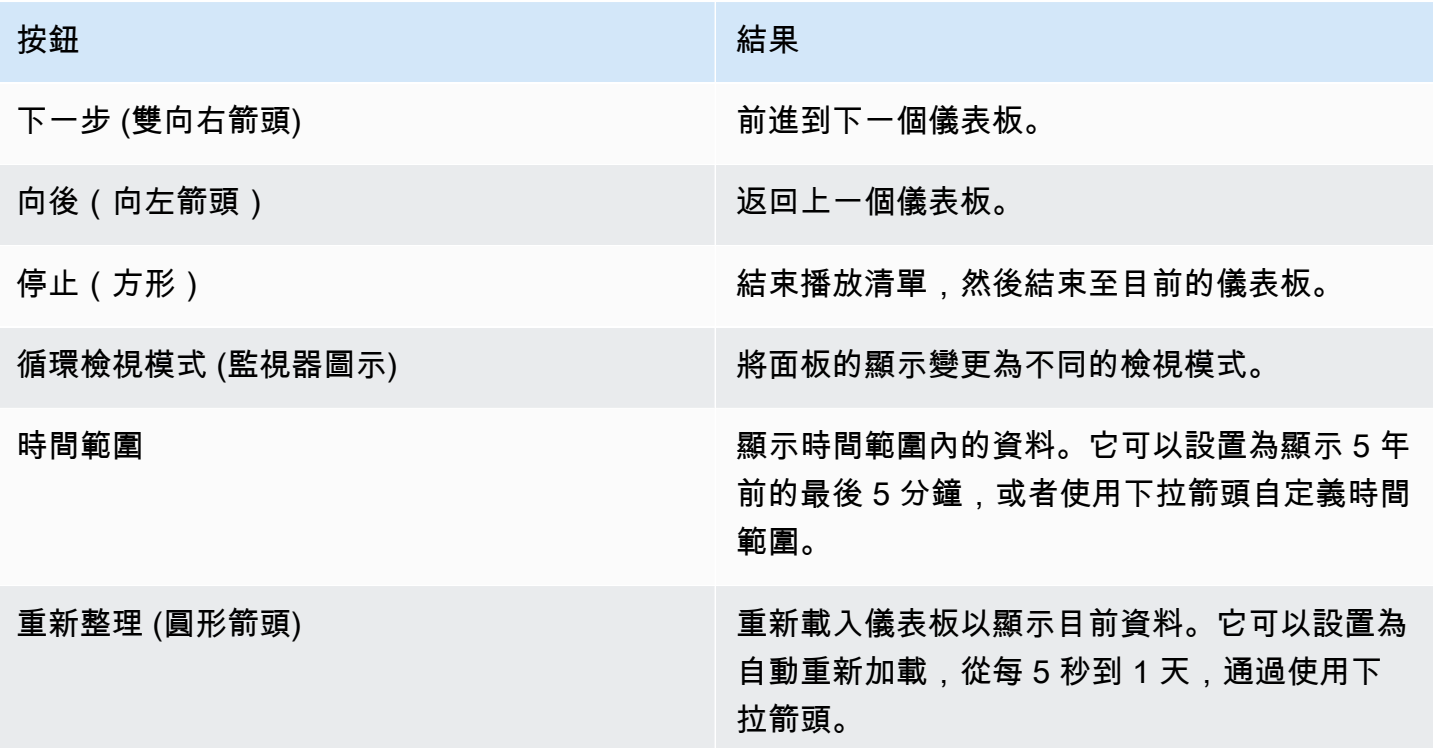

若要從鍵盤停止播放清單,請按 Esc 鍵。

以檢視模式分享播放清單

您可以通過在所需的查看模式下複製 URL 並將 URL 粘貼到目的地來共享播放列表。

- 1. 從儀表板功能表中,選擇播放清單。
- 2. 在您要共用的播放清單旁邊,選擇 [開始播放清單],然後選擇您想要的檢視模式。
- 3. 若要將 URL 複製到剪貼簿,請選擇「複製連結位址」。

舉例來說,Grafana Play 網站上以 Kiosk 模式播放清單的 URL 可能是 https:// play.grafana.org/d/000000010/annotations?orgId=1&kiosk

4. 將 URL 粘貼到您的目的地。

# 儀表板搜尋

本文件主題是針對支援 Grafana 8.x 版的 Grafana 工作區所設計。 如需支援 Grafana 9.x 版的 Grafana 工作區,請參閱[。在 Grafana 第 9 版工作](#page-352-0)

您可以依儀表板名稱搜尋儀表板、依一個 (或多個) 標籤篩選,或依標示星號狀態篩選儀表板。儀表板 搜尋可透過儀表板選擇器存取,該選擇器位於儀表板頂端導覽列中。您也可以使用快速鍵 F 開啟儀表 板搜尋。

僅使用鍵盤時,您可以使用鍵盤方向鍵來瀏覽結果,然後按 Enter 開啟所需的儀表板。

依儀表板名稱尋找

在搜尋列中鍵入儀表板名稱的任何部分。當您輸入時,搜尋會即時傳回任何部分字串相符項目的結果。 儀表板搜尋如下:

- 即時
- 不區分大小寫
- 跨存儲和基於文件的儀表板功能

依標籤篩選

標籤是組織儀表板的有用方法,尤其是隨著儀表板數量的增加。您可以在儀表板設定中新增和管理標 籤。

```
若要依標籤篩選儀表板清單,請選擇右欄中顯示的任何標籤。您可以選擇其他標籤來進一步篩選清單。
```
若要查看所有可用標籤的清單,請選擇「依標籤篩選」下拉式選單。當您選取標籤時,儀表板搜尋會立 即篩選。

僅使用鍵盤時,請按 Tab 將焦點放在標籤連結上,按向下鍵尋找標籤,然後按 Enter 選取標籤。

**a** Note

選取多個標籤時,Amazon 受管 Grafana 會顯示包含所有標籤的儀表板。

# 共用儀表板

本文件主題是針對支援 Grafana 8.x 版的 Grafana 工作區所設計。 如需支援 Grafana 9.x 版的 Grafana 工作區,請參閱[。在 Grafana 第 9 版工作](#page-352-0)

若要共用控制面板,請選擇上方導覽列中的 [共用控制面板] (共用圖示)。這會開啟 [共用] 對話方塊,您 可以在其中取得目前儀表板的連結,其中包含目前選取的時間範圍和範本變數。如果您對控制面板進行 了變更,請務必先儲存這些變更,然後再複製連結。

儀表板快照

儀表板快照是公開共用互動式儀表板的即時方式。建立快照時,Amazon Managed Grafana 會刪除敏 感資料,例如查詢 (指標、範本和註釋) 和面板連結,只在儀表板中內嵌可見的指標資料和系列名稱。 任何擁有連結且可以存取 URL 的使用者都可以存取儀表板快照。

發佈快照

您可以將快照發佈到本機執行個體。

共用面板

 $\Delta$  本文件主題是針對支援 Grafana 8.x 版的 Grafana 工作區所設計。 如需支援 Grafana 9.x 版的 Grafana 工作區,請參閱[。在 Grafana 第 9 版工作](#page-352-0)

選擇面板標題以開啟面板選單,然後在面板選單中選擇「共用」,開啟 「共用面板」 對話框。您可以 復制鏈接,這將帶您到具有當前時間範圍和選定的模板變量的面板。

時間範圍控制

 $\Delta$  本文件主題是針對支援 Grafana 8.x 版的 Grafana 工作區所設計。 如需支援 Grafana 9.x 版的 Grafana 工作區,請參閱[。在 Grafana 第 9 版工作](#page-352-0)

Amazon Managed Grafana 提供多種方法來管理要視覺化的資料時間範圍,無論是在儀表板層級還是 在面板層級。

本主題說明支援的時間單位和相對範圍、一般時間控制項、儀表板全時間設定,以及面板特定的時間設 定。

# **a** Note

若要有時間控制項,您的資料必須包含時間欄。如需有關包含時間欄的詳細資訊,請參閱特定 資[料來源](#page-93-0)的文件。

# 時間單位和相對範圍

支援下列時間單位:

- s(秒)
- m(分鐘)
- h(小時),
- d(天數)
- w(星期)
- M(月)
- $y(ff)$

使用減號運算符返回時間,相對於現在。若要顯示單位的完整週期 (例如天、週或月),請附加/<time unit>。

使用加號運算子在相對於現在的時間前進。您可以使用此功能查看 future 的預測資料。

以下是一些範例:

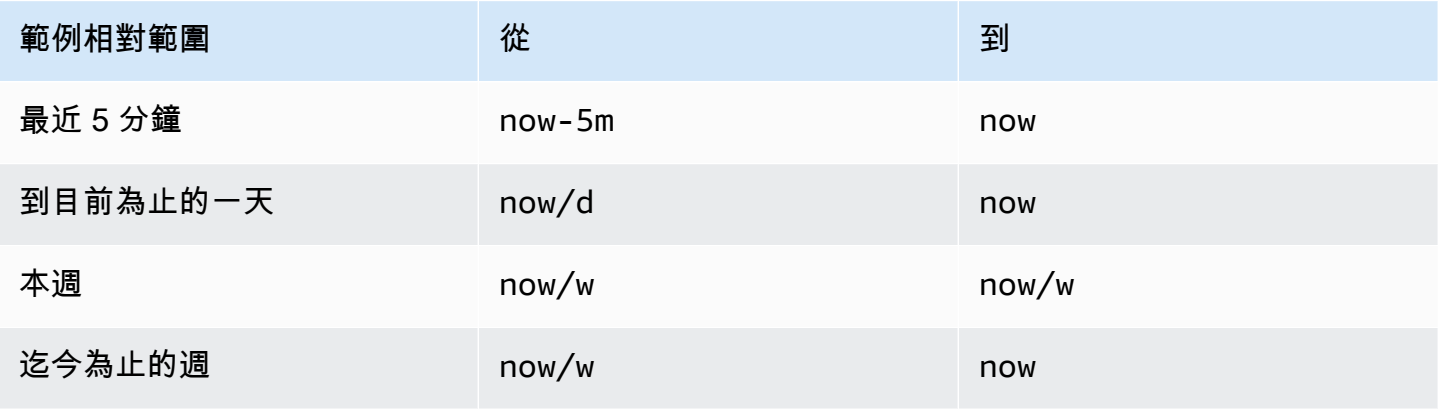

Amazon Managed Grafana 使用者指南

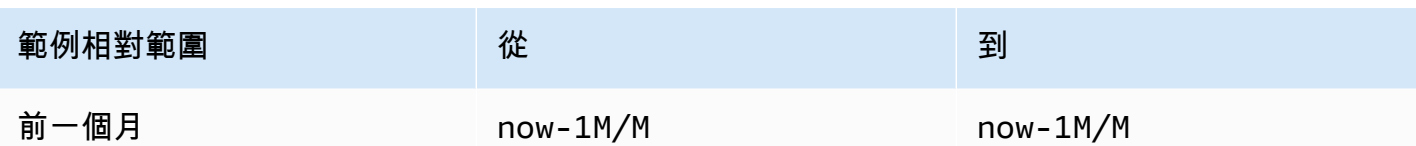

常見的時間範圍控制

管控面板和面板時間控制項具有通用的使用者介面,其中包含下列選項。

目前時間範圍

目前時間範圍 (也稱為時間選擇器) 顯示目前顯示在您正在檢視的管控面板或面板中的時間範圍。

在欄位上暫停以查看範圍內的確切時間戳記及其來源,例如本機瀏覽器。

若要變更時間範圍,請選擇目前時間範圍。您可以使用相對時間範圍來變更目前時間,例如過去 15 分 鐘或絕對時間範圍,例如2020-05-14 00:00:00 to 2020-05-15 23:59:59。

# <span id="page-726-0"></span>相對時間範圍

從相對時間範圍清單中選取相對時間範圍。以下是一些相對時間範圍的範例:

- 最近 30 分鐘
- 最近 12 小時
- 最近 7 天
- 最近 2 年
- 昨天
- 前天
- 上週這一天
- 今天到目前為止
- 本週到目前為止
- 這個月到目前為止

絕對時間範圍

設定絕對時間範圍的兩種方式之一:

• 在「起始」與「終止」欄位中輸入值。您可以輸入確切的時間值或相對值,例如now-24h,然後選 擇「套用時間範圍」。

• 選擇「起始」或「終止」欄位。Amazon 託管 Grafana 顯示一個日曆。選擇您要用作目前時間範圍 的日期,然後選擇 [套用時間範圍]。

Amazon 受管的 Grafana 也會顯示最近使用的絕對範圍。

縮小 (指令程式 +Z 或按 Ctrl+Z)

若要在控制面板或面板視覺效果中檢視較大的時間範圍,請選擇「時間範圍縮小」圖示。

放大 (僅適用於圖形視覺效果)

在圖形視覺效果中,拖曳以選取您要檢視的時間範圍。

更新儀表板

選擇「重新整理儀表板」圖示,立即執行儀表板上的每個查詢,並重新整理視覺效果 啟動新的重新整 理時,Amazon 受管的 Grafana 會取消任何擱置中的請求。

根據預設,Amazon 受管 Grafana 不會自動重新整理儀表板。查詢會根據面板設定,按照自己的明細 表執行。但是,如果您想要定期重新整理儀表板,請選擇「重新整理」儀表板圖示旁邊的向下箭頭,然 後選取重新整理間隔。

儀表板時間設定

時間設定會以每個儀表板為基礎儲存。

要訪問儀表板時間設置,請選擇屏幕頂部的儀表板設置(齒輪)圖標。這些設定位於 [一般] 索引標籤 的 [時間選項] 區段中。

- 時區 您所監視之服務或系統的當地時區。當您監視跨多個時區運作的系統或服務時,這會很有幫 助。
	- 「默認」— 用戶概況、小組或組織的默認所選時區。如果沒有為使用者設定檔、使用者所屬的團 隊或組織指定時區,Amazon Managed Grafana 會使用本機瀏覽器時間。
	- 瀏覽器時間為正在使用的瀏覽器設定的時區。這通常是在電腦上設定的時區。
	- 協調世界時間 標準 ISO 8601 時區,包括世界標準時間。如需詳細資訊,請參閱[時區清單。](https://en.wikipedia.org/wiki/List_of_tz_database_time_zones)
- 自動刷新 可自定義選項的相對時間和自動刷新設置。項目以逗號分隔,且可以是任何有效的時間 單位。
- 現在延遲現在-- 覆蓋該值的時間延遲now值。最常見的是,此功能是透過容納資料彙總中已知的延遲 來避免 null 值。
- 隱藏時間選擇器 不顯示時間選擇器的選項。

#### 面板時間優先選項和時間偏移

在中[查詢選項](#page-638-0),您可以覆寫個別面板的相對時間範圍,使其與頂端導覽列中儀表板時間選取器中選取的 時間範圍不同。您可以同時顯示不同時段或日期的量度。

#### 使用 URL 控制時間範圍

您可以透過在儀表板 URL 中提供下列查詢參數來控制儀表板的時間範圍:

- from— 定義時間範圍的下限,以毫秒紀元或相對時間為單位指定。如需詳細資訊,請參閱 [相對時間](#page-726-0) [範圍](#page-726-0)。
- to— 定義時間範圍的上限,以毫秒紀元或相對時間為單位指定。如需詳細資訊,請參閱 [相對時間範](#page-726-0) [圍](#page-726-0)。
- time和 time.window 定義從time-time.window/2到的時間範圍time+time.window/2。 這兩個參數都應以毫秒為單位指定。例如,?time=1500000000000&time.window=10000產生 從 1499999995000 到 1500000005000 之間的 10 秒時間範圍

# 匯出和匯入儀表板

 $\triangle$  本文件主題是針對支援 Grafana 8.x 版的 Grafana 工作區所設計。 如需支援 Grafana 9.x 版的 Grafana 工作區,請參閱[。在 Grafana 第 9 版工作](#page-352-0)

Amazon 受管的 Grafana 儀表板可以輕鬆地從 UI 或從 [HTTP API] 匯出和匯入

#### 匯出儀表板

儀表板以 Amazon Managed Grafana JSON 格式匯出,並包含您需要的一切,包括版面配置、變數、 樣式、資料來源和查詢,以便稍後匯入儀表板。

您可以在共用視窗中存取匯出功能,您可以透過選擇儀表板功能表中的「共用」按鈕來開啟該視窗。

使儀表板可移植

當您匯出儀表板供其他人使用時,最好為量度前置詞 (使用常數變數) 和伺服器名稱等值新增範本變 數。

該類型Constant的範本變數會自動隱藏在儀表板中。匯入儀表板時,也會將其新增為必要輸入。如需 範本變數和範本變數的詳細資訊,請參閱〈〉[模板和變量](#page-754-0)。

#### 匯入儀表板

若要匯入儀表板,請在側邊選單中選擇 + 圖示,然後選擇「匯入」。

您可以上傳儀表板 JSON 檔案、貼上儀表板 URL 或將儀表板 JSON 文字直接貼到文字區域。

在匯入程序的步驟 2 中,您可以變更儀表板的名稱、指定要使用儀表板的資料來源,以及指定任何指 標前置字元 (如果儀表板使用任何指標)。

在格拉凡網站上探索儀表板

在 [Grafan](https://grafana.com/dashboards) a.com/ 儀表板尋找常見伺服器應用程式的儀表板。

# 儀表板版本歷史

本文件主題是針對支援 Grafana 8.x 版的 Grafana 工作區所設計。 如需支援 Grafana 9.x 版的 Grafana 工作區,請參閱[。在 Grafana 第 9 版工作](#page-352-0)

每當您儲存儀表板的某個版本時,系統都會儲存該版本的複本,以免遺失先前版本的儀表板。選擇 [儀 表板設定],然後選取左側功能表中的 [版本],即可取得這些版本的清單。

儀表板版本歷史記錄功能可讓您比較並還原到先前儲存的儀表板版本。

比較兩個儀表板版本

若要比較兩個儀表板版本,請從清單中選取您要比較的兩個版本。選取兩個版本之後,請選擇 [比較版 本] 以開啟差異檢視。根據預設,您會看到變更的文字摘要,如下圖所示。

若要檢視代表儀表板的原始 JSON 差異,請選擇 [檢視 JSON 差異]。

若要還原至您要比較的舊版,請選擇「還原至版本」<x>。

還原至先前儲存的儀表板版本

如果您需要還原至先前儲存的儀表板版本,您可以透過選擇儀表板版本清單中列右側的 [還原] 按鈕, 或選擇 [還原至差異檢視中顯示的版本<x>] 來執行此操作。選擇還原後,會出現一個彈出框提示您確認 還原。

還原到先前版本後,將建立新版本,其中包含與先前版本相同的資料,但版本號碼不同。這會顯示在 「附註」欄中。這有助於確保您先前的儀表板版本不會受到變更的影響。

# 鍵盤快速鍵

 $\overline{\Delta}$  本文件主題是針對支援 Grafana 8.x 版的 Grafana 工作區所設計。 如需支援 Grafana 9.x 版的 Grafana 工作區,請參閱[。在 Grafana 第 9 版工作](#page-352-0)

Amazon 管理 Grafana 有許多可用的鍵盤快捷鍵。要顯示您的 Amazon 管理 Grafana 版本中可用的所 有鍵盤快捷鍵,請按 Shift +? 在你的鍵盤上。

Amazon 託管 Grafana 包括以下流行的快捷方式:

- Ctrl+S 會儲存目前的管控面板。
- Ctrl+F 打開儀表板查找器/搜索。
- Ctrl+H 隱藏所有控件(隱藏控件適用於電視顯示器)。
- Escape 會在全螢幕或編輯模式下結束圖表。

# 儀表板模型

 $\Delta$  本文件主題是針對支援 Grafana 8.x 版的 Grafana 工作區所設計。 如需支援 Grafana 9.x 版的 Grafana 工作區,請參閱[。在 Grafana 第 9 版工作](#page-352-0)

Amazon 託管 Grafana 中的儀表板由 JSON 對象表示,該對象存儲其儀表板的元數據。管控面板詮釋 資料包括管控面板性質、面板中的詮釋資料、樣板變數和面板查詢

若要檢視儀表板的 JSON

- 1. 開啟儀表板。
- 2. 在頂部導航欄上,選擇管理儀表板上的。
- 3. 從下拉式功能表中選取 [檢視 JSON]。

JSON 欄位

當使用者建立新的儀表板時,會使用下列欄位初始化新的儀表板 JSON 物件。

# **a** Note

在下面的 JSON 中,id顯示為null,這是在保存儀表板之前分配給它的默認值。儲存儀表板 後,會為欄位指派一個整數id值。

```
{
```

```
 "id": null, 
   "uid": "cLV5GDCkz", 
   "title": "New dashboard", 
   "tags": [], 
   "style": "dark", 
   "timezone": "browser", 
   "editable": true, 
   "hideControls": false, 
   "graphTooltip": 1, 
   "panels": [], 
   "time": { 
     "from": "now-6h", 
     "to": "now" 
   }, 
   "timepicker": { 
     "time_options": [], 
     "refresh_intervals": [] 
   }, 
   "templating": { 
     "list": [] 
   }, 
   "annotations": { 
     "list": [] 
   }, 
   "refresh": "5s", 
   "schemaVersion": 17, 
   "version": 0, 
   "links": []
}
```
下表提供儀表板 JSON 中每個欄位的使用詳細資訊。

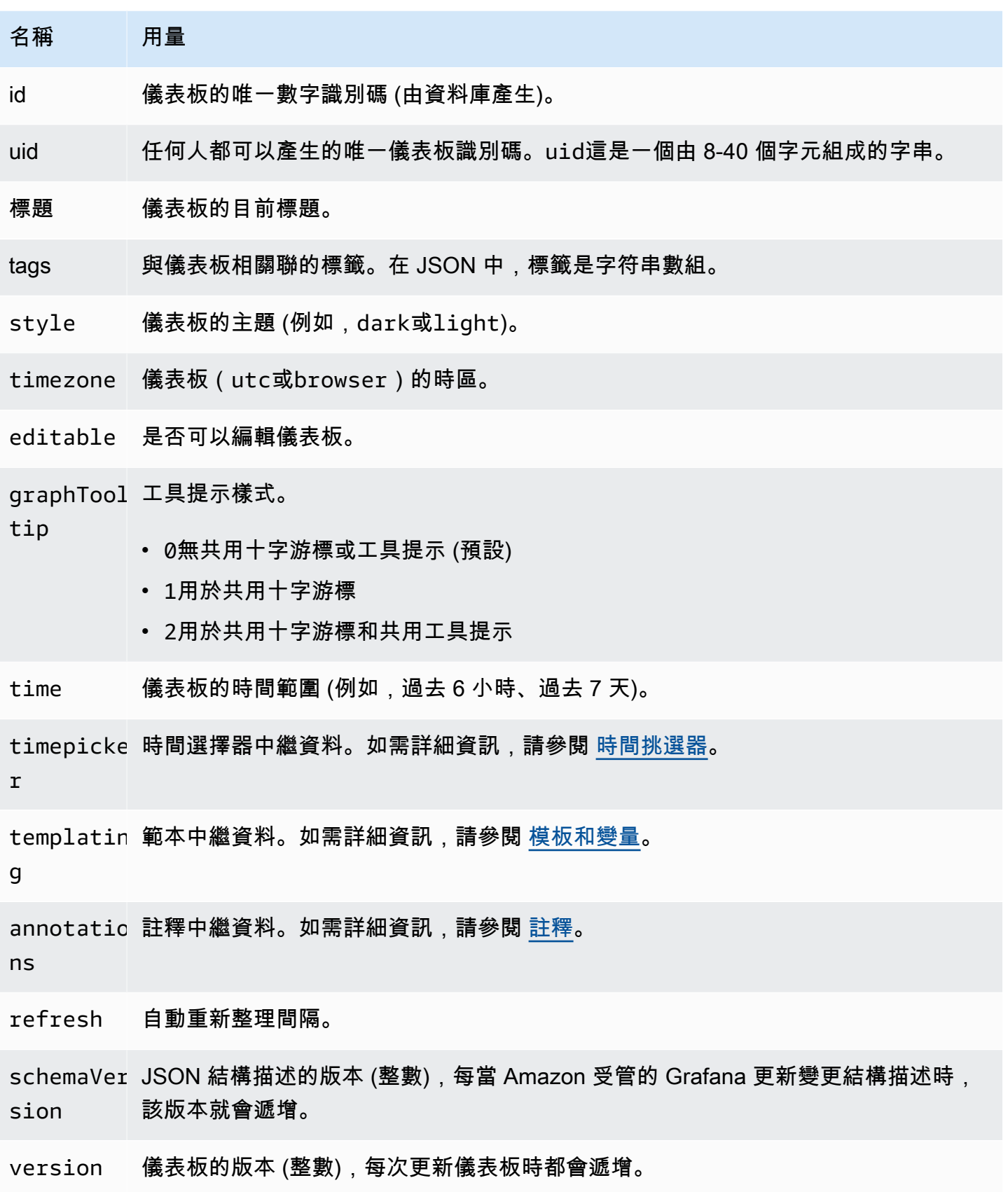

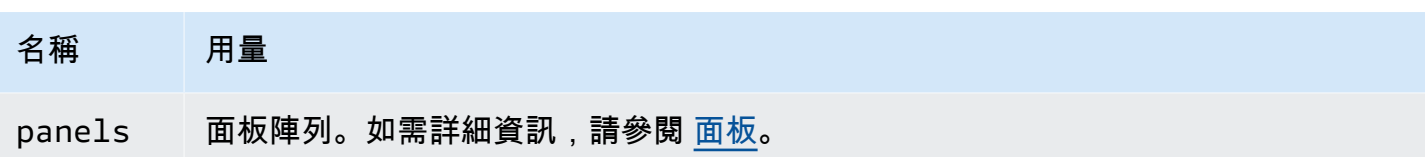

<span id="page-733-1"></span>面板

嵌板是管控面板的建構區塊。它由數據源查詢,圖形類型,別名和其他數據組成。面板 JSON 由 JSON 物件陣列組成,每個物件都代表不同的面板。大多數欄位對於所有面板都是通用的,但是某些欄 位取決於面板類型。下列範例顯示文字面板的面板 JSON。

```
"panels": [ 
  \left\{ \right. "type": "text", 
      "title": "Panel Title", 
      "gridPos": { 
       "x": 0, "y": 0, 
        "w": 12, 
        "h": 9 
     }, 
      "id": 4, 
      "mode": "markdown", 
      "content": "# title" 
   }
```
面板尺寸和位置

該gridPos屬性描述了在網格坐標中的面板大小和位置:

- w-一二十四 儀表板的寬度分為 24 欄。
- h— 網格高度單位。每個格點高度單位代表 30 像素。
- x— x 的位置。x 位置使用與相同的欄單位w。
- y— y 位置。y 位置使用與網格高度單位相同h。

如果嵌板上方有空白空間,則網格具有負重力,該重力會向上移動嵌板。

<span id="page-733-0"></span>時間挑選器

下列範例顯示timepicker選項。

```
"timepicker": { 
     "collapse": false, 
     "enable": true, 
      "notice": false, 
     "now": true, 
      "refresh_intervals": [ 
        "5s", 
        "10s", 
        "30s", 
        "1m", 
        "5m", 
        "15m", 
        "30m", 
        "1h", 
        "2h", 
        "1d" 
     ], 
     "status": "Stable", 
     "type": "timepicker" 
   }
```
下表提供的使用詳細資訊timepicker。

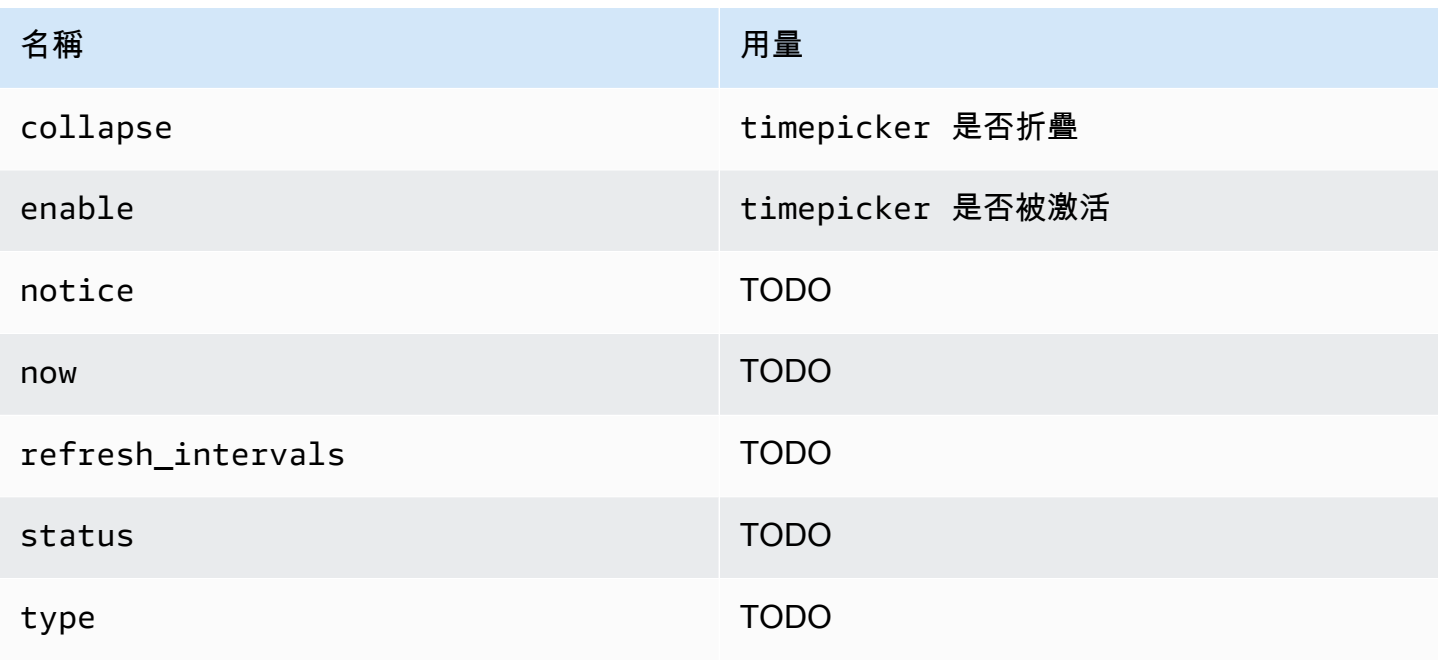

模板

該templating字段包含模板變量的數組及其保存的值和其他元數據。下列範例顯示templating中繼 資料。

```
 "templating": { 
     "enable": true, 
     "list": [ 
       { 
          "allFormat": "wildcard", 
          "current": { 
            "tags": [], 
            "text": "prod", 
            "value": "prod" 
         }, 
          "datasource": null, 
          "includeAll": true, 
         "name": "env", 
          "options": [ 
 { 
              "selected": false, 
              "text": "All", 
              "value": "*" 
            }, 
            { 
              "selected": false, 
              "text": "stage", 
              "value": "stage" 
            }, 
 { 
              "selected": false, 
              "text": "test", 
              "value": "test" 
           } 
         ], 
          "query": "tag_values(cpu.utilization.average,env)", 
          "refresh": false, 
         "type": "query" 
       }, 
       { 
          "allFormat": "wildcard", 
          "current": { 
            "text": "apache",
```

```
 "value": "apache" 
       }, 
        "datasource": null, 
        "includeAll": false, 
        "multi": false, 
        "multiFormat": "glob", 
        "name": "app", 
        "options": [ 
          { 
            "selected": true, 
            "text": "tomcat", 
            "value": "tomcat" 
          }, 
          { 
            "selected": false, 
            "text": "cassandra", 
            "value": "cassandra" 
          } 
       ], 
        "query": "tag_values(cpu.utilization.average,app)", 
        "refresh": false, 
        "regex": "", 
        "type": "query" 
     } 
   ] 
 }
```
下表提供範本區段的使用詳細資訊。

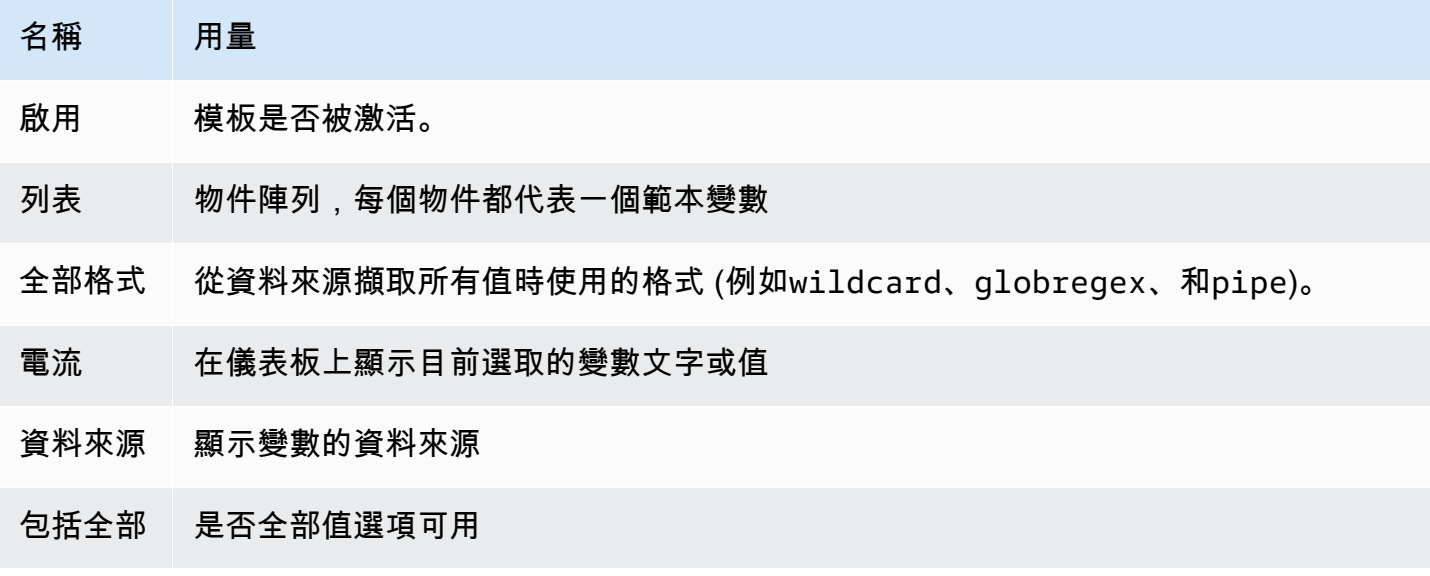

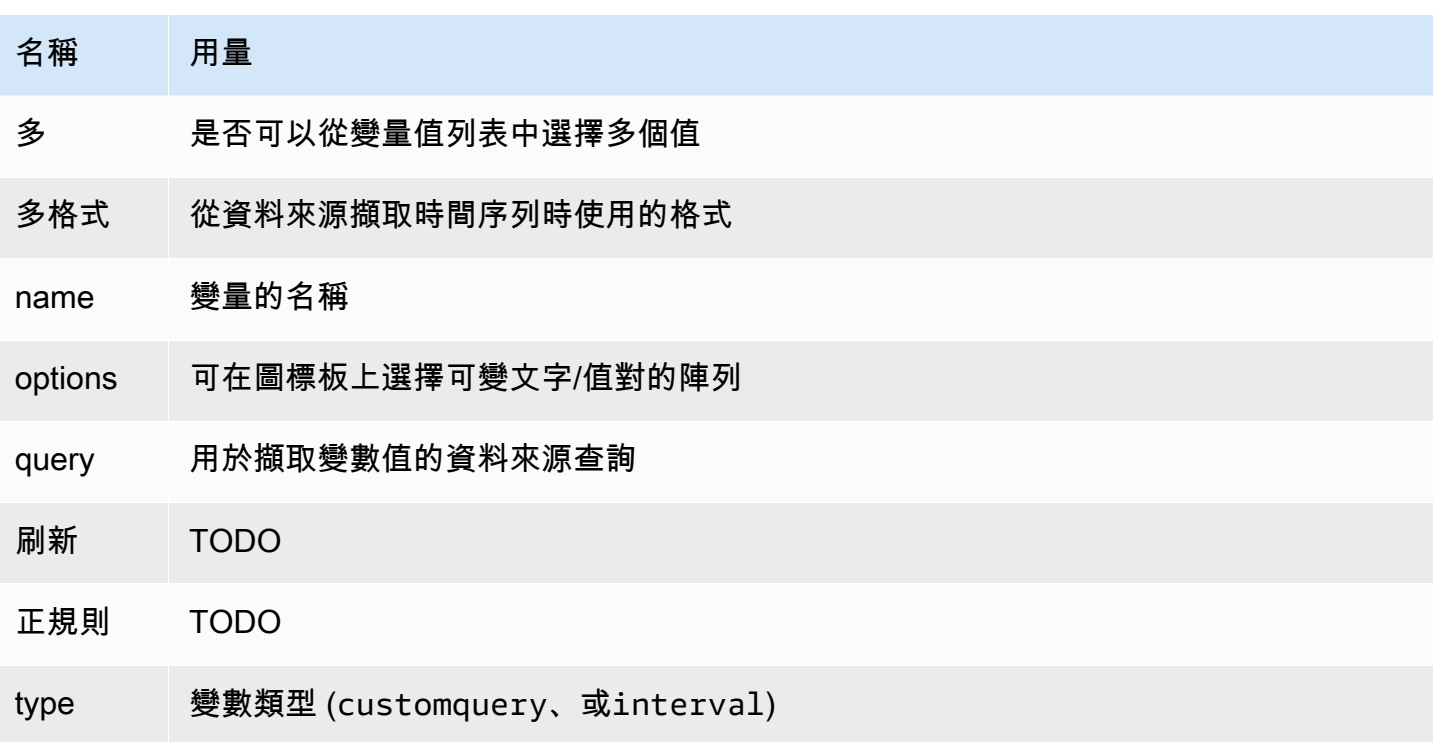

# 指令碼式儀表板

 $\Delta$  本文件主題是針對支援 Grafana 8.x 版的 Grafana 工作區所設計。 如需支援 Grafana 9.x 版的 Grafana 工作區,請參閱[。在 Grafana 第 9 版工作](#page-352-0)

# **A** Warning

此功能已過時,將在 future 的版本中移除。

如果您有許多在已定義模式中變更的度量名稱 (例如,新伺服器),則持續建立新儀表板可能會很耗時。

透過指令碼式儀表板,您可以使用 JavaScript動態建立儀表板。在 Grafana 安裝資料夾的下public/ dashboards/,有一個名為的檔案。scripted.js此檔案包含指令碼控制面板的範例。您可 以使用以下 URL 訪問它: http://grafana\_url/dashboard/script/scripted.js? rows=3&name=myName

當您開啟時scripted.js,您可以看到它如何從ARGS變數讀取 URL 參數,然後新增列和面板。

範例:scripted.js

```
var seriesName = 'argName';
if (!_.isUndefined(ARGS.name)) { 
   seriesName = ARGS.name;
}
dashboard.panels.push({ 
   title: 'Events', 
   type: 'graph', 
   fill: 1, 
   linewidth: 2, 
   gridPos: { 
     h: 10, 
     w: 24, 
     x: 0, 
     y: 10, 
   }, 
   targets: [ 
     { 
       target: "randomWalk('" + seriesName + "')", 
     }, 
     { 
       target: "randomWalk('random walk2')", 
     }, 
   ],
});
return dashboard;
```
# 更多範例

您可以在 Grafana 安裝的public/dashboards/目錄中找到更多範例。

# 探索

本文件主題是針對支援 Grafana 8.x 版的 Grafana 工作區所設計。 如需支援 Grafana 9.x 版的 Grafana 工作區,請參閱[。在 Grafana 第 9 版工作](#page-352-0) 在 Grafana 工作區中,儀表板 UI 提供了用於建立視覺化儀表板的工具。「探索」會刪除所有管控面板 和面板選項,以便您可以專注於查詢。迭代,直到你有一個工作的查詢,然後計劃和構建儀表板。

對於基礎結構監控和事件回應,您不再需要切換到其他工具來偵錯錯誤。您可以使用「探索」深入研究 指標和日誌以找出原因。

瀏覽可讓您更輕鬆地檢視資料,而無需建立儀表板。如果您的資料來源支援圖形和表格資料,「瀏覽」 會將結果同時顯示為圖形和表格。這有助於您同時查看數據中的趨勢和更多詳細信息。

開始探索

**a** Note

依預設,具有「檢視者」角色的使用者無法編輯,也無法存取「瀏覽器」。

左側功能表上的「瀏覽」圖示可開啟空白的「瀏覽」標籤。

若要從面板中的現有查詢開始,請從「面板」選單中選擇 「瀏覽」選項。這會開啟「瀏覽」標籤,其 中包含來自面板的查詢。然後,您可以在儀表板外部的查詢中調整或迭代。

從左上角的下拉式清單中選擇您的資料來源。Prometheus 有一個自定義的探索實現。其他資料來源使 用其標準查詢編輯器。

在查詢欄位中,您可以撰寫查詢並探索資料。查詢欄位旁有三個按鈕:清除按鈕 (X)、新增查詢按鈕 (+) 和移除查詢按鈕 (-)。如同在面板查詢編輯器中一樣,您可以新增和移除多個查詢。

拆分和比較

拆分視圖功能是一種比較圖形和表格 side-by-side 或在一個頁面上一起查看相關數據的方法。選擇「分 割」以複製目前的查詢,並將頁面分割為兩個查 side-by-side 詢。您可以選擇為新查詢選取不同的資料 來源。這讓您有機會比較兩個不同伺服器的相同查詢,或將暫存環境與生產環境進行比較。

在拆分視圖中,通過選擇時間選擇器附加到時間選擇器的其中一個時間同步按鈕,可以鏈接兩個面板的 時間選擇器(如果更改其中一個,另一個也會更改)。鏈接時間選擇器有助於保持拆分視圖查詢的開始 和結束時間同步,以便您在兩個拆分面板中查看相同的時間間隔。

您可以選擇「關閉分割」來關閉新建立的查詢。

# 分享縮短連結

您可以使用「共用縮短連結」功能來建立較小且較簡單的格式 URL,/goto/:uid而不是共用包含複 雜查詢參數的較長 URL。您可以在「瀏覽器」工具列中選擇「分享」選項來建立縮短連結。從未使用 過的任何縮短連結會在 7 天後自動刪除。

# 查詢歷史

查詢歷史記錄是您在「瀏覽」中使用的查詢列表。歷史記錄在您的瀏覽器本地,不會共享。若要開啟您 的歷史記錄並與其互動,請在「瀏覽」中選擇「查詢歷

#### 檢視查詢歷史記錄

Fin 查詢歷史記錄,您可以執行以下操作:

- 執行查詢。
- 建立或編輯註解。
- 將查詢複製到剪貼簿。
- 將包含查詢的縮短連結複製到剪貼簿。
- 為查詢加上星號。

#### 管理最愛查詢

在「查詢歷史記錄」標籤中加上星號的所有查詢都會顯示在「已加星號」標籤上。您可以更快地存取您 最愛的查詢,並重複使用這些查詢,而無需從中重新輸入。

排序查詢歷史

依預設,查詢歷程記錄會顯示最近的查詢。您可以依日期或資料來源名稱,以遞增或遞減順序排序歷史 記錄。

在查詢歷史記錄右側的下拉式清單中,選擇下列其中一個選項:欄位。

- 最新優先
- 最早的優先
- 資料來源 A-Z
- 資料來源 Z-A

### **a** Note

如果您在分割檢視中,排序模式只會套用至作用中的面板。

### 篩選查詢歷史

在「查詢歷史記錄」和「加星號」標籤上,您可以按資料來源名稱篩選查詢歷史記錄。

- 1. 選擇 [篩選特定資料來源的查詢]。
- 2. 選取您要用來篩選歷程記錄的資料來源。您可以選取多個資料來源。

在查詢歷史記錄標籤上,您可以使用垂直滑塊按日期過濾查詢:

- 拖曳下方控點以調整開始日期。
- 拖曳上方控點可調整結束日期。

#### **a** Note

如果您在分割視圖中,篩選只會套用至作用中的面板。

### 在查詢歷史記錄中搜索

您可以在查詢和評論中搜索歷史記錄。「查詢歷史記錄」和「加星號」標籤中的查詢可以進行搜索。

- 1. 選擇「搜尋查詢」欄位。
- 2. 在搜尋欄位中,輸入您的搜尋字詞。

# 查詢記錄設定

您可以在「設定」頁籤中自訂查詢歷史記錄。下表列出可用的選項。

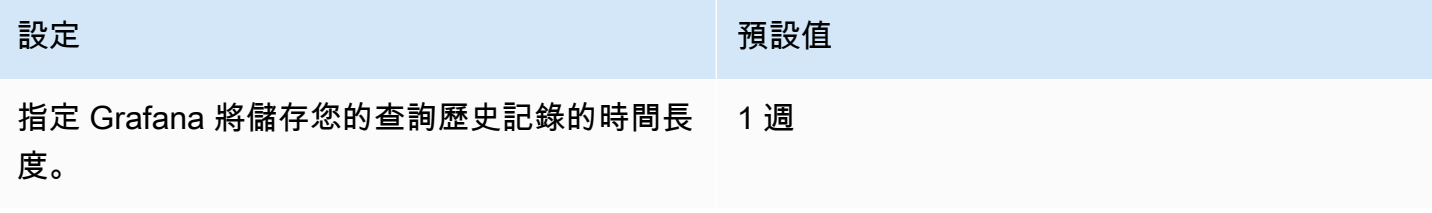

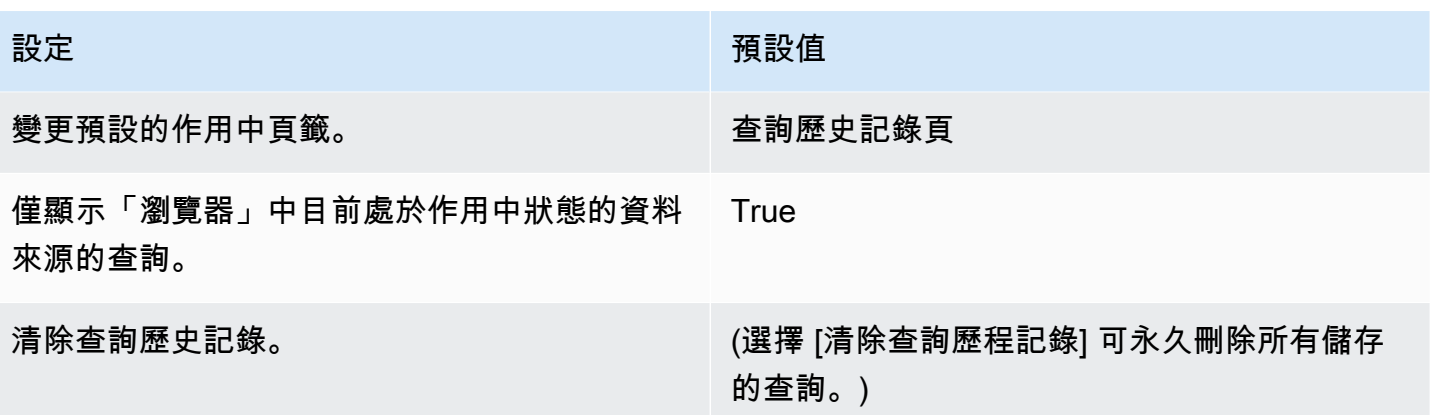

#### **a** Note

查詢歷程記錄設定是全域的,並且會以分割模式套用至兩個面板。

# 普羅米修斯特定功能

第一個版本的「探索」功能為 Prometheus 提供自訂查詢體驗。當您執行查詢時,Grafana 實際上會執 行兩個查詢:圖形的正常 Prometheus 查詢和資料表的即時查詢。即時查詢返回每個時間序列的最後一 個值,顯示在圖中顯示的數據的一個很好的摘要。

### 指標瀏覽器

在查詢欄位的左側,選擇「度量」以開啟「度量總管」。這會顯示階層式功能表,其中包含量度依其前 置詞分組。例如,所有警報管理員量度都會分組在前置詞下alertmanager方。這是探索哪些量度可 用的好起點。

#### 查詢欄位

「查詢」欄位支援指標名稱、函式的自動完成功能,而且運作方式與標準 Prometheus 查詢編輯器大多 相同。按 Enter 鍵執行查詢。

自動完成菜單可以通過按 Ctrl + 空格來訪問。「自動完成」選單包含新的「歷史記錄」區段,其中包含 最近執行的查詢清單。

建議可以顯示在「查詢」欄位下方。選擇建議,以建議的變更來更新您的查詢。

- 對於計數器(單調增加指標),建議使用速率函數。
- 對於桶,建議使用直方圖函數。
- 對於記錄規則,可以擴展規則。

# 表格篩選器

在表格面板的標籤欄中選擇「篩選」按鈕,將篩選器新增至查詢運算式。您也可以為多個查詢添加過濾 器。該過濾器被添加到所有查詢。

# 記錄檔整合

您也可以使用 Explore 調查具有下列資料來源的記錄檔:

- 資源分貝
- Elasticsearch

日誌可視化

記錄查詢的結果會以長條圖的形式顯示在圖表中,個別的記錄顯示在下方。如果資料來源未傳送要求時 間範圍的長條圖資料,則記錄模型會根據自動計算的時間間隔分段的記錄資料列計數來計算時間序列。 然後,直方圖的開頭會以結果中第一個記錄資料列的時間戳記錨定。時間序列的結尾會錨定至時間選擇 器的「到」範圍。

# 日誌層級

對於已指定層級標籤的記錄,Grafana 會使用標籤的值來決定記錄層級,並相應地更新顏色。如果記錄 檔沒有指定層級標籤,Grafana 會剖析記錄檔,找出其內容是否符合任何支援的運算式。記錄層級永遠 由第一個相符項目決定。如果 Grafana 無法確定日誌級別,它將以未知的日誌級別進行視覺化。下表 列出記錄層級以及記錄層級縮寫和運算式的對映。

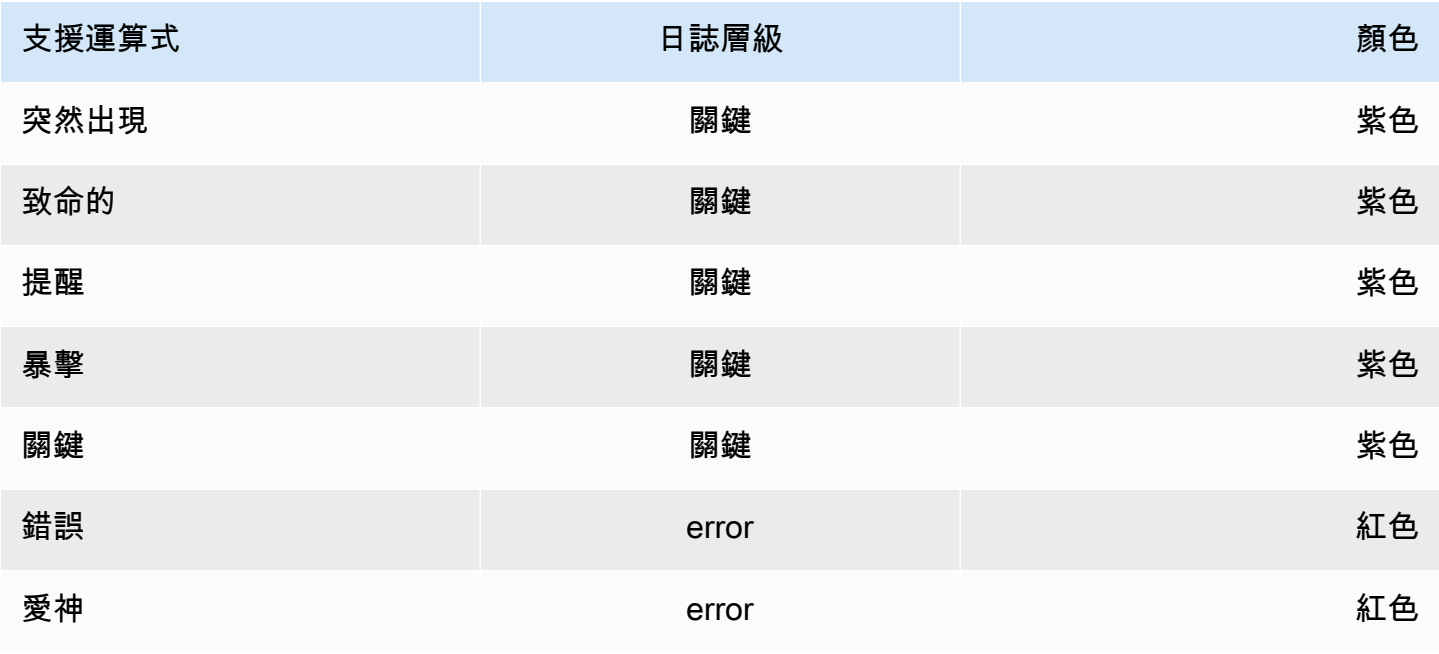

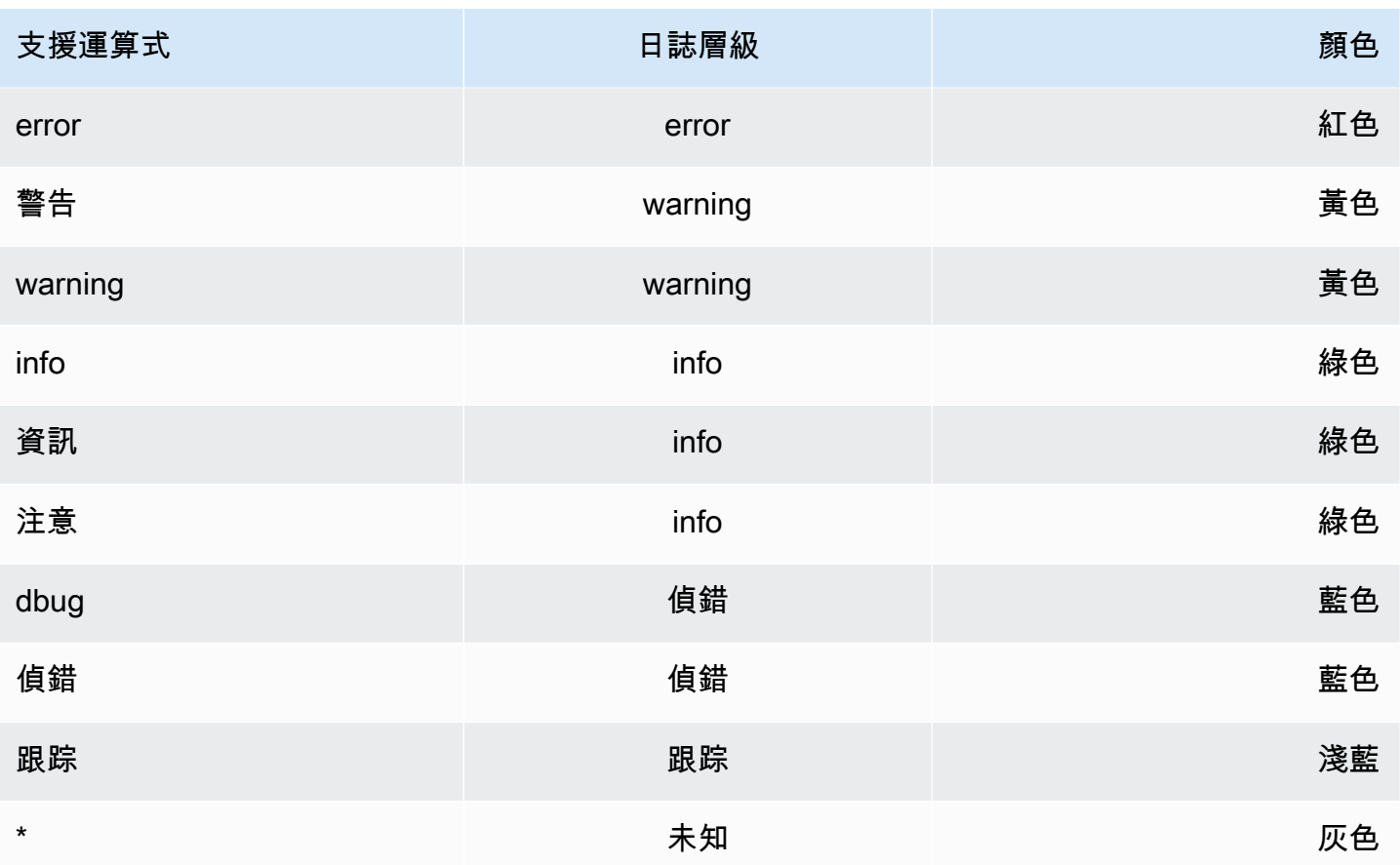

# 視覺化選項

您可以自訂記錄的顯示方式,並選取要顯示哪些欄。

時間

此選項會顯示或隱藏時間欄。這是與資料來源報告的記錄行相關聯的時間戳記。

獨特的標籤

此選項會顯示或隱藏唯一標籤欄,其中僅包含非常見標籤。所有一般標示均顯示在上方。

折行

若要在顯示中使用換行,請將此選項設定為 True。將此選項設定為 False 會產生水平捲動。

#### 去除重复

記錄檔資料可能非常重複。探索可以通過隱藏重複的日誌行來幫助。您可以選擇不同的重複資料刪除演 算法:

- 完全相符 除了日期欄位以外,會在整行上完成完全相符。
- 數字 在刪除持續時間、IP 位址等數字之後,會在行上完成相符項目。
- 簽名 最具侵略性的刪除重複,這會剝去所有字母和數字。匹配是在剩餘的空白和標點符號完成。

#### 翻轉結果順序

您可以將接收記錄的順序從預設遞減順序 (最新的優先順序) 變更為遞增順序 (最舊的優先順序)。

#### 標籤和偵測到的欄位

每個日誌行都有一個帶有標籤和檢測到的字段的可擴展區域,以實現更強大的交互。對於所有標示,您 可以篩選 (正篩選) 並篩選掉 (負片篩選) 選取的標籤。每個欄位或標籤也有一個統計資料圖示,可顯示 與所有顯示記錄相關的一次性統計資料。

#### 切換偵測的欄位

如果您的日誌結構為 JSON 或 logfmt,則可以顯示或隱藏檢測到的字段。展開記錄行,然後選擇眼睛 圖示以顯示或隱藏欄位。

{{< 文檔圖像框 IMG =」/img/docs/explore/parsed-fields-7-2.gif「最大寬度 =" 800 像素」字幕 = "在瀏 覽器中切換檢測到的字段」>}}

# 追蹤整合

您可以在「瀏覽器」中視覺化追蹤資料來源的追蹤。目前支援的資料來源:

- [積格\(核心\)](#page-199-0)
- [節奏\(核心\)](#page-269-0)
- [AWS X-Ray](#page-162-0)
- [齊普金\(核心\)](#page-278-0)

如需有關使用查詢編輯器的資訊,請參閱特定資料來源的文件。

#### 標頭

標題包括下列項目:

• 標頭標題,顯示根範圍的名稱和追蹤 ID

#### • 搜尋,反白顯示包含搜尋文字的範圍

• 關於追蹤的中繼資料

#### 迷你地圖

迷你地圖會顯示精簡的檢視或追蹤時間軸。將滑鼠拖曳至迷你地圖上,以縮放至較小的時間範圍。縮放 也會更新主時間軸,因此很容易看到較短的跨度。如果你在迷你地圖上暫停,縮放時,你會看到重置選 擇按鈕,它重置縮放。

#### 時間表

時間軸會顯示軌跡內的跨距清單。每個跨距列由下列元件組成:

- 展開子項按鈕:展開或收合所選範圍的所有子系範圍
- 服務名稱:記錄範圍的服務名稱
- 作業名稱:此範圍代表的作業名稱
- 跨度持續時間列:追蹤內作業持續時間的視覺化表示

選擇範圍列上的任何位置會顯示範圍詳細資訊。

#### 跨度細節

範圍詳細資訊包括下列項目:

- 操作名稱
- 跨中繼資料
- 標籤 (與此範圍相關聯的任何標籤)
- 處理中繼資料 (有關記錄此範圍之程序的中繼資料)
- 記錄:此範圍記錄的記錄清單和關聯的索引鍵值。在 Zipkin 日誌部分的情況下,顯示 Zipkin 註釋。

## 在瀏覽器和儀表板之間導覽

為了協助加速定期從「探索」切換到儀表板的工作流程,反之亦然,我們新增了從面板的下拉式清單導 覽至「探索」後返回原始儀表板的功能。

導航到「探索」後,您應該會注意到「瀏覽」工具欄中的「上一頁」按鈕。

只要選擇按鈕,您就會返回原始儀表板,或者,如果您想要將您在「探索」中所做的變更帶回儀表板, 只要選擇按鈕旁邊的箭頭,即可顯示「返回含有變更的面板」選單項目。

# 查詢檢查器

為了協助您偵錯查詢,Explore 可讓您透過查詢檢查器調查查詢要求和回應,以及查詢統計資料。此功 能類似於面板檢查器「統計資料」索引標籤和「查詢」頁籤。如需更多詳細資訊,請參閱 [檢查查詢效](#page-712-0) [能](#page-712-0) 及 [檢視原始要求和對資料來源的回應。](#page-713-0)

# 正在連結

本文件主題是針對支援 Grafana 8.x 版的 Grafana 工作區所設計。 如需支援 Grafana 9.x 版的 Grafana 工作區,請參閱[。在 Grafana 第 9 版工作](#page-352-0)

您可以使用連結在常用儀表板之間巡覽,或將其他人連結至您的視覺效果。連結可讓您建立其他儀表 板、面板甚至外部網站的捷徑。

Amazon 受管 Grafana 支援儀表板連結、面板連結和資料連結。儀表板連結會顯示在儀表板的頂端。 您可以選擇面板左上角的圖示來存取面板連結。

您應該使用哪個鏈接?

首先檢查您目前在儀表板之間巡覽的方式。如果您經常在一組儀表板之間跳躍,並努力在每個儀表板中 找到相同的上下文,則鏈接可以幫助您優化工作流程。

下一步是找出哪種連結類型適合您的工作流程。雖然 Grafana 中的所有連結類型都是用來建立其他儀 表板或外部網站的捷徑,但它們在不同的前後關聯中運作。

- 若要加入與管控面板中大多數或所有面板相關的連結,請使用[儀表板連結](#page-748-0)。
- 若要向下鑽研至特定面板,請使用[面板連結](#page-750-0)。
- 若要連結至外部網站,您可以使用儀表板連結或面板連結。
- 要向下鑽研特定系列,甚至是單個測量,請使用[資料連結](#page-751-0)。

使用 URL 控制時間範圍

透過在儀表板 URL 中提供下列查詢參數,您可以控制面板或控制面板的時間範圍:

- from定義時間範圍的下限,以毫秒紀元為單位指定。
- to定義時間範圍的上限,以毫秒紀元為單位指定。
- time並time.window定義從time-time.window/2到的時間範圍time+time.window/2。這兩 個參數都應以毫秒為單位指定。例如,?time=1500000000000&time.window=10000將產生一 個 10 秒的時間範圍從 1499999995000 到 1500000005000

# <span id="page-748-0"></span>儀表板連結

 $\Delta$  本文件主題是針對支援 Grafana 8.x 版的 Grafana 工作區所設計。 如需支援 Grafana 9.x 版的 Grafana 工作區,請參閱[。在 Grafana 第 9 版工作](#page-352-0)

建立儀表板連結時,您可以包含時間範圍和目前範本變數,以便直接跳至另一個儀表板中的相同前後關 聯。這有助於確保您發送鏈接的人正在查看正確的數據。如需其他類型的連結,請參閱[資料連結變數](#page-752-0)。

新增儀表板連結後,該連結會顯示在儀表板的右上角。

# 新增儀表板連結

在目前儀表板頂端新增至其他儀表板的連結。

- 1. 檢視您要新增連結的儀表板時,選擇畫面頂端的齒輪圖示以開啟儀表板設定。
- 2. 選擇 [連結],然後選擇 [新增儀表板連結] 或 [新增]
- 3. 在類型中,選取面板。
- 4. 選取連結選項:
	- 使用標籤 輸入標籤,將連結的儀表板限制為僅顯示具有您輸入標籤的儀表板。否 則,Grafana 工作區會包含所有其他儀表板的連結。
	- 如下拉式清單 如果您要連結至許多儀表板,請選取此選項,並將選用標題新增至下拉式清 單。如果未選取此選項,Grafana 工作區會在儀表板頂端並排顯示儀表板連結。
	- 時間範圍 選取此選項可在連結中包含儀表板時間範圍。當使用者選擇連結時,連結的儀表板 會開啟,並顯示已設定的指定時間範圍。
	- 變數值 選取此選項可在連結中包括目前用作查詢參數的範本變數。當使用者選擇連結時,連 結儀表板中的任何相符範本都會設定為來自連結的值。
	- 在新標籤中開啟 選取此選項可在新標籤或視窗中開啟儀表板連結。
- 5. 選擇新增。

#### 將 URL 連結新增至儀表板

在目前儀表板頂端新增 URL 的連結。您可以連結至任何可用的 URL,包括儀表板、面板或外部網站。 您甚至可以控制時間範圍,以確保使用者可以在 Grafana 工作區中看到特定資料。

1. 檢視您要連結的儀表板時,選擇畫面頂端的齒輪圖示以開啟儀表板設定。

- 2. 選擇 [連結],然後選擇 [新增儀表板連結] 或 [新增]
- 3. 在類型中,選取連結。

#### 4. 選取連結選項:

- 網址 輸入您要連結的 URL。視目標而定,您可能想要包含欄位值。
- 標題 輸入您希望連結顯示的標題。
- 工具提示 輸入當使用者暫停連結時,您希望連結顯示的工具提示。
- 圖示 選擇您要與連結一起顯示的圖示。
- 時間範圍 選取此選項可在連結中包含儀表板時間範圍。當使用者選擇連結時,連結的儀表板 會開啟,並顯示已設定的指定時間範圍。
	- from定義時間範圍的下限,以毫秒紀元為單位指定。
	- to定義時間範圍的上限,以毫秒紀元為單位指定。
	- time並time.window定義從time-time.window/2到的時間範圍time +time.window/2。這兩個參數都應以毫秒為單位指定。例如,? time=1500000000000&time.window=10000產生從 1499999995000 到 1500000005000 之間的 10 秒時間範圍。
- 變數值 選取此選項可在連結中包括目前用作查詢參數的範本變數。當使用者選 擇連結時,連結儀表板中的任何相符範本都會設定為來自連結的值;例如,https:// play.grafana.org/d/000000074/alerting?var-app=backend&var-server=backend\_01&varserver=backend\_03&var-interval=1h
- 在新標籤中開啟 選取此選項可在新標籤或視窗中開啟儀表板連結。
- 5. 選擇新增。

#### 更新儀表板連結

若要變更或更新現有的儀表板連結,請遵循下列步驟。

- 1. 在儀表板設定的 [連結] 索引標籤上,選擇您要編輯的現有連結。
- 2. 變更設定,然後選擇 [更新]。

# 複製儀表板連結

若要複製現有的儀表板連結,請選擇您要複製的現有連結旁邊的複製圖示。

刪除儀表板連結

若要刪除現有的儀表板連結,請為您要刪除的連結選擇垃圾桶圖示。

# <span id="page-750-0"></span>面板連結

 $\Delta$  本文件主題是針對支援 Grafana 8.x 版的 Grafana 工作區所設計。 如需支援 Grafana 9.x 版的 Grafana 工作區,請參閱[。在 Grafana 第 9 版工作](#page-352-0)

每個面板都可以有自己的一組連結,顯示在面板的左上角。您可以連結至任何可用的 URL,包括儀表 板、面板或外部網站。您甚至可以控制時間範圍,以確保使用者可以在 Grafana 工作區中看到特定資 料。

選擇面板左上角的圖示,以查看可用的面板連結。

#### 新增面板連結

- 1. 在您要新增連結的面板上暫停,然後按 e。或選擇面板標題旁邊的下拉式箭頭,然後選擇 [編輯]。
- 2. 在「面板」索引標籤上,向下捲動至「連結」區段。
- 3. 展開 [連結],然後選擇 [新增連結]。
- 4. 輸入連結的標題。標題將顯示在 UI 中。
- 5. 輸入您要連結的網址。您可以包含在儀表板中定義的其中一個範本變數。按 Ctrl+ 空格鍵或 Cmd+ 空格鍵,然後選擇 URL 欄位以查看可用的變數。當您將範本變數新增至面板連結時,連結會將使 用者傳送至正確的上下文,並且已設定相關變數。您也可以使用時間變量
	- from定義時間範圍的下限,以毫秒紀元為單位指定。
	- to定義時間範圍的上限,以毫秒紀元為單位指定。
	- time並time.window定義從time-time.window/2到的時間範圍time +time.window/2。這兩個參數都應以毫秒為單位指定。例如,? time=1500000000000&time.window=10000產生的時間範圍是從 1499999995000 到 1500000005000 之間的 10 秒。
- 6. 若要在新索引標籤中開啟,請選取在新分頁中開啟。
- 7. 選擇「儲存」以儲存變更並關閉視窗。
- 8. 選擇右上角的 [儲存],將變更儲存至控制面板。

### 更新面板連結

- 1. 在「面板」頁籤上,找到您要變更的連結。
- 2. 選擇「編輯」(鉛筆) 圖示以開啟 「編輯」連結視窗。
- 3. 進行任何必要變更。
- 4. 選擇「儲存」以儲存變更並關閉視窗。
- 5. 選擇右上角的 [儲存],將變更儲存至控制面板。

#### 刪除面板連結

- 1. 在「面板」頁籤上,找到您要刪除的連結。
- 2. 選擇您要刪除的連結旁邊的 X 圖示。
- 3. 選擇右上角的 [儲存],將變更儲存至控制面板。

### <span id="page-751-0"></span>資料連結

 $\Delta$  本文件主題是針對支援 Grafana 8.x 版的 Grafana 工作區所設計。 如需支援 Grafana 9.x 版的 Grafana 工作區,請參閱[。在 Grafana 第 9 版工作](#page-352-0)

資料連結可為您的連結提供更精細的上下文。您可以建立包含序列名稱或甚至值的連結。例如,如果您 的視覺效果顯示四個伺服器,您可以將資料連結新增至其中一個或兩個伺服器。

視視覺效果而定,連結本身可以以不同的方式存取。對於圖形面板,您需要選擇資料點或線。對於諸如 統計、量測計或條形計之類的面板,您可以選擇視覺效果上的任何位置以開啟右鍵功能表。

您可以使用資料連結中的變數,將人員傳送至具有保留資料篩選器的詳細儀表板。例如,您可以使用變 數來指定時間範圍、序列和變數選取。如需詳細資訊,請參閱 [資料連結變數](#page-752-0)。

### 預先輸入的建議

當您建立或更新資料連結時,請按下鍵盤上的 Ctrl+Space 鍵或 Cmd+Space Cmd+ 空格鍵,開啟預先 輸入的建議,以便更輕鬆地將變數新增至 URL。

#### 加入資料連結

- 1. 在您要新增連結的面板上暫停,然後按 e。或選擇面板標題旁邊的下拉式箭頭,然後選擇 [編輯]。
- 2. 在「欄位」頁籤上,向下捲動至「資料連結」區段。
- 3. 展開 [資料連結],然後選擇 [新增連結]。
- 4. 輸入連結的標題。標題將顯示在 UI 中。
- 5. 輸入您要連結的網址。

您可以新增其中一個在儀表板中定義的範本變數。選擇 [URL] 欄位,然後輸入 \$,或按 Ctrl+ 空格 鍵或指令程式 + 空格鍵來查看可用變數的清單。當您將範本變數新增至面板連結時,連結會將使 用者傳送至正確的上下文,並且已設定相關變數。如需詳細資訊,請參閱 [資料連結變數](#page-752-0)。

- 6. 若要在新索引標籤中開啟,請選取在新分頁中開啟。
- 7. 選擇「儲存」以儲存變更並關閉視窗。
- 8. 選擇右上角的 [儲存],將變更儲存至控制面板。

#### 更新資料連結

- 1. 在 [欄位] 索引標籤上,尋找您要變更的連結。
- 2. 選擇「編輯」(鉛筆) 圖示以開啟 「編輯」連結視窗。
- 3. 進行任何必要變更。
- 4. 選擇「儲存」以儲存變更並關閉視窗。
- 5. 選擇右上角的 [儲存],將變更儲存至控制面板。

#### 刪除資料連結

- 1. 在 [欄位] 索引標籤上,尋找您要刪除的連結。
- 2. 選擇您要刪除的連結旁邊的 X 圖示。
- 3. 選擇右上角的 [儲存],將變更儲存至控制面板。

# <span id="page-752-0"></span>資料連結變數

您可以在資料連結中使用變數來查看序列欄位、標籤和值。如需有關資料連結的更多資訊,請參閱[資料](#page-751-0) [連結](#page-751-0)。

若要查看可用變數的清單,請在資料連結 URL 欄位中輸入 \$。

您也可以在資料連結 URL 中使用範本變數。如需詳細資訊,請參閱 [模板和變量。](#page-754-0)

#### 時間範圍面板變數

您可以使用下列變數在資料連結 URL 中包含目前的時間範圍:

- \_\_url\_time\_range— 目前儀表板的時間範圍;例如,?from=now-6h&to=now
- \$\_\_from and \$\_\_to— 如需詳細資訊,請參閱 [全域變數] ({{< relref「.. /變量/變量類型/全局變 量 .md # from 和 到」>}})。

#### 序列變數

系列特定的變量可在\_\_series命名空間下使用:

- \_\_series.name— 將系列名稱添加到 URL
- \_\_series.labels.<LABEL>— 將標籤的值新增至 URL。如果您的標籤包含點,請使 用 series.labels["<LABEL>"]語法。

#### 欄位變數

特定於字段的變量在 field命名空間下可用:

• \_\_field.name— 欄位的名稱

#### 值變數

值特定的變數可在 value命名空間下使用:

- \_\_value.time— 該值的時間戳(Unix 毫秒紀元)到 URL; 例如,?time=1560268814105
- value.raw— 原始價值
- \_\_value.numeric— 值的數值表示
- \_\_value.text— 值的文字表示
- \_\_value.calc— 如果值為計算結果,則為計算名稱

### 模板變量

連結至使用範本變數的其他儀表板時,請為選擇連結的使用者選取變數值。

使用var-myvar=\${myvar},其中myvar是與您要使用的目前儀表板中的範本變數相符的範本變數名 稱。

<span id="page-754-0"></span>若要將目前儀表板的所有變數新增至 URL,請使用\_\_all\_variables。

# 模板和變量

 $\Delta$  本文件主題是針對支援 Grafana 8.x 版的 Grafana 工作區所設計。 如需支援 Grafana 9.x 版的 Grafana 工作區,請參閱[。在 Grafana 第 9 版工作](#page-352-0)

變數是值的預留位置。您可以在量度查詢和面板標題中使用變數。變數可讓您建立更具互動性和動態的 儀表板。您可以在指標查詢中使用變量,而不是對服務器,應用程序和傳感器名稱等硬編碼內容。

變數會在儀表板頂端顯示為下拉式清單。使用管控面板頂部的下拉式清單變更值時,面板的度量查詢會 反映新值。

對於想要允許檢視者快速調整視覺效果但不想授與完整編輯權限的管理員,這些功能特別有 用。Grafana 檢視器可以使用變數。

透過使用變數和範本,您可以使用單一來源儀表板。如果您有多個相同的資料來源或伺服器,則可以建 立一個儀表板,並使用變數來變更正在檢視的內容。這簡化了維護和保養。

如需支援變數類型的清單,以及新增每種變數類型的指示,請參閱 [變數類型](#page-755-0)

#### 範本

範本是包含變數的任何查詢。

例如,如果您要管理儀表板來監視多部伺服器,則可以為每個伺服器建立儀表板。或者,您可以建立一 個管控面板,並將面板與樣板查詢搭配使用,如以下範例所示。

wmi\_system\_threads{instance=~"\$server"}

變數值一律會使用語法同步至 URL var-<varname>=value。

# 變數最佳做法

變數下拉式清單會依照在 [儀表板] 設定中變數清單中列出的順序顯示。

將您經常更改的變量放在頂部,以便它們將首先顯示在儀表板上的最左側。

# 變數語法

面板標題和量度查詢可以使用兩種不同的語法來查看變數:

- \$varname這個語法比較容易閱讀,如下列範例所示:apps.frontend. \$server.requests.count。但是,您不能在單詞中間使用變量。
- \${var\_name}當您想要在運算式中間內插變數時,請使用此語法。
- \${var\_name:<format>}此格式可讓您更好地控制 Grafana 內插值的方式。如需詳細資訊,請參 閱 [進階變數格式選項](#page-768-0)。

在將查詢傳送至資料來源之前,會內插查詢,這表示變數會取代為其目前值。在內插期間,變數值可能 會逸出,以符合查詢語言的語法及其使用位置。例如,在 Prometheus 查詢中的正則表達式中使用的變 量將被正則表達式轉義。請閱讀資料來源特定文件主題,以取得有關內插期間值逸出的詳細資訊。

<span id="page-755-0"></span>若要取代資料來源預設格式的進階語法的相關資訊,請參閱〈〉[進階變數格式選項](#page-768-0)。

### 變數類型

 $\Delta$  本文件主題是針對支援 Grafana 8.x 版的 Grafana 工作區所設計。 如需支援 Grafana 9.x 版的 Grafana 工作區,請參閱[。在 Grafana 第 9 版工作](#page-352-0)

Grafana 使用幾種類型的變量。

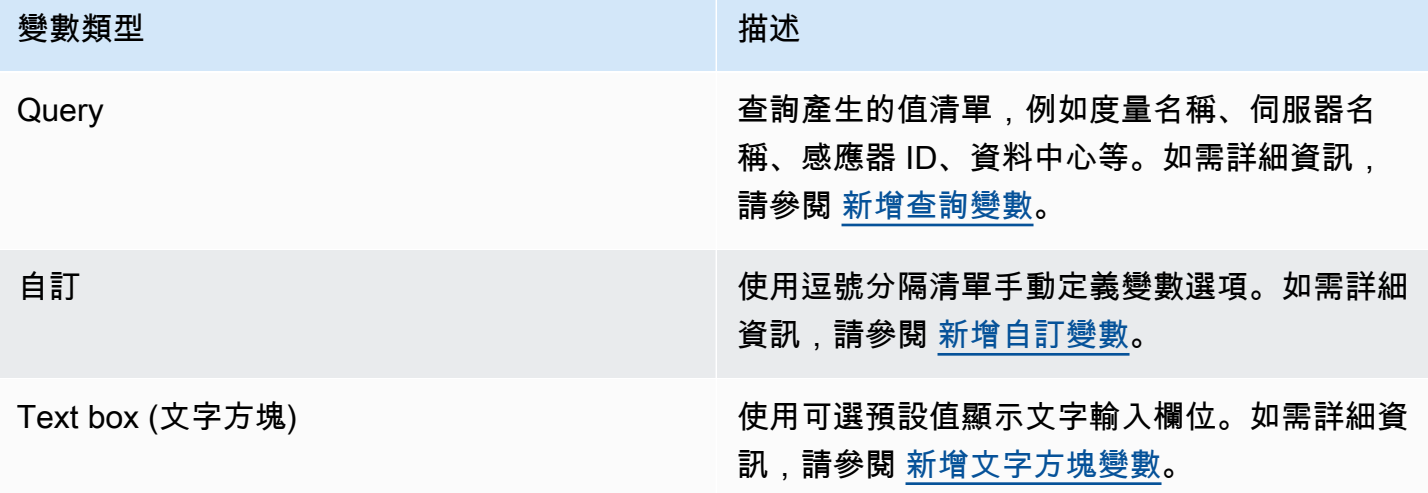
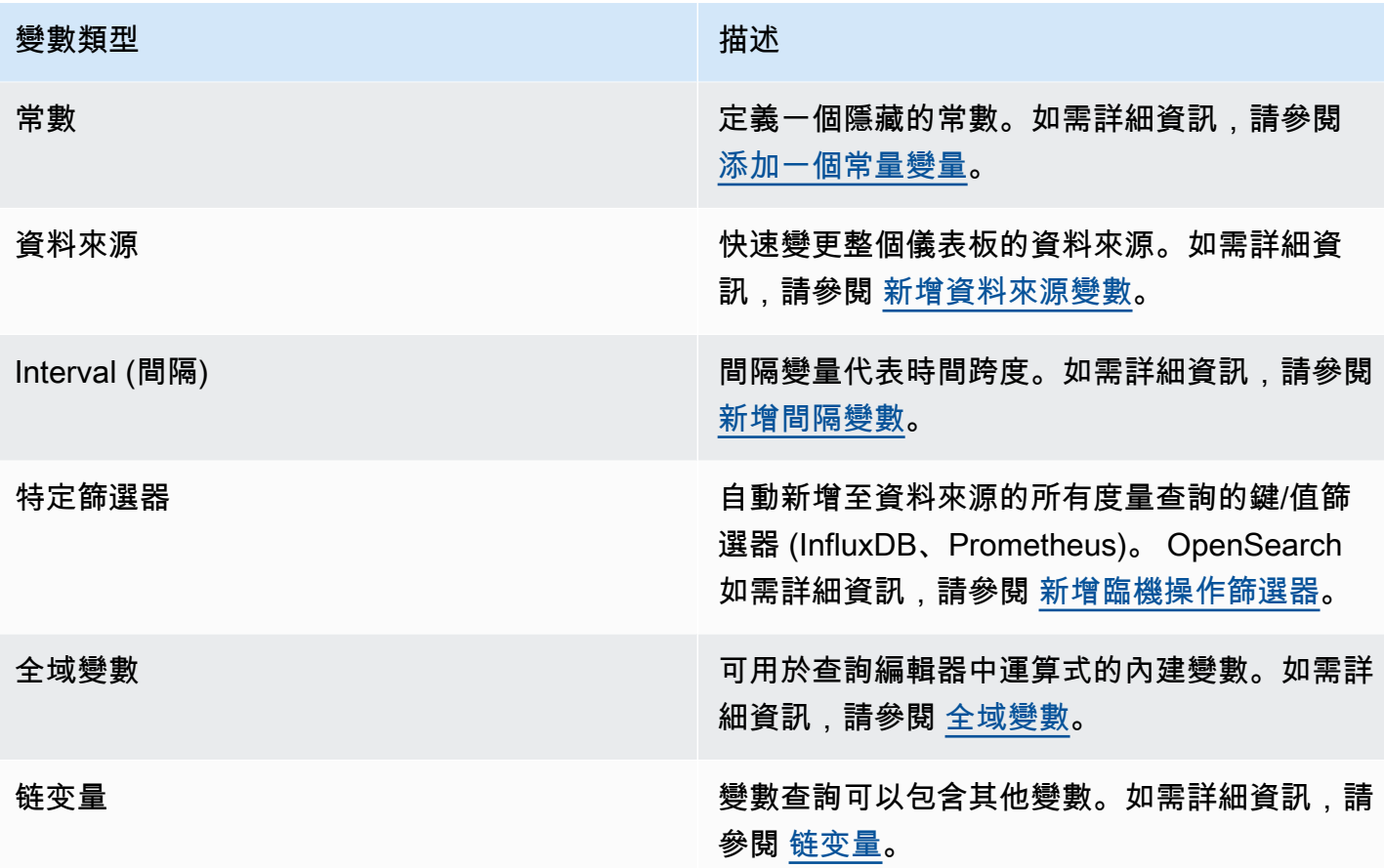

新增查詢變數

您可以使用查詢變數撰寫資料來源查詢,以傳回度量名稱、標籤值或索引鍵的清單。例如,查詢變數 可能會傳回伺服器名稱、感應器 ID 或資料中心的清單。變數值會隨著資料來源查詢動態擷取選項而變 更。

查詢運算式可以包含對其他變數的參考,實際上也可以建立連結的變數。Grafana 會偵測到這個變數, 並在變數的其中一個連結變數變更時自動重新整理變數。

查詢運算式

每個資料來源的查詢運算式都不同。如需詳細資訊,請參閱資料來源的文件,網址為[資料來源](#page-93-0)。

輸入一般選項

若要輸入查詢變數的一般選項

1. 導覽至您要為其建立變數的儀表板,然後選擇頁面頂端的儀表板設定 (齒輪) 圖示。

2. 在 [變數] 索引標籤上選擇 [新增]。

- 3. 輸入變數的「名稱」。
- 4. 在「類型」清單中,選取「查詢」。
- 5. (選擇性) 在 Label 中,輸入變數下拉式清單的顯示名稱。如果您沒有輸入顯示名稱,下拉式清單標 籤將會是變數名稱。
- 6. 選擇「隱藏」選項:
	- 未選取 (空白) 變數下拉式清單會顯示變數名稱或標籤值。此為預設值。
	- 標籤 變數下拉式清單僅顯示選取的變數值和向下箭頭。
	- 變數 儀表板上不會顯示任何變數下拉式清單。

輸入查詢選項

若要輸入查詢變數的查詢選項

- 1. 在 [資料來源] 清單中,選取查詢的目標資料來源。如需資料來源的詳細資訊,請參[閱資料來源](#page-93-0)。
- 2. 在「重新整理」清單中,選取變數應更新選項的時間。
	- 永不-快取變數查詢,且不會更新值。如果值永遠不會改變,這很好,但是如果它們是動態的並 且發生了很大變化,則會出現問題。
	- 在儀表板載入上-每次載入儀表板時查詢資料來源。這會降低儀表板載入速度,因為必須先完成 變數查詢,才能初始化儀表板。
	- 在時間範圍變更時-在儀表板時間範圍變更時查詢資料來源。僅當您的變數選項查詢包含時間範 圍篩選器或從屬於儀表板時間範圍時,才使用此選項。
- 3. 在「查詢」欄位中,輸入查詢。
	- 查詢欄位會根據您的資料來源而有所不同。某些資料來源具有自訂查詢編輯器。
	- 如果您在單一輸入欄位查詢編輯器中需要更多空間,請在欄位右下角的行上暫停,然後向下拖曳 以展開。
- 4. (選擇性) 在 Regex 欄位中,輸入 regex 運算式,以篩選或擷取資料來源查詢所傳回之名稱的特定 部分。如需範例,請參閱 [使用正則表達式過濾](#page-772-0)。
- 5. 在「排序」清單中,選取要在下拉式清單中顯示之值的排序順序。預設選項「已停用」(Disabled) 表示將使用資料來源查詢傳回的選項順序。
- 6. (選擇性) 輸入選取選項。如需詳細資訊,請參閱 [輸入變數選取選項。](#page-767-0)
- 7. 在值的預覽中,Grafana 工作區會顯示目前變數值的清單。檢閱它們,以確保它們符合您的期望。
- 8. 選擇 [新增] 以將變數新增至控制面板。

#### 新增自訂變數

對不會變更的值使用自訂變數。這可能是數字,字符串,甚至其他變量。

例如,如果您的伺服器名稱或區域名稱沒有變更,您可以將它們建立為自訂變數,而不是查詢變數。因 為它們不會變更,所以您可以在鏈結變數中使用它們,而不是其他查詢變數。這將減少鏈接變量更新時 Grafana 必須發送的查詢數量。若要取得有關鏈變數的更多資訊,請參閱〈〉[链变量。](#page-764-0)

#### 輸入一般選項

為自訂變數輸入查詢選項的步驟

- 1. 導覽至您要為其建立變數的儀表板,然後選擇頁面頂端的儀表板設定 (齒輪) 圖示。
- 2. 在 [變數] 索引標籤上選擇 [新增]。
- 3. 輸入變數的「名稱」。
- 4. 在「類型」清單中,選擇「自訂」。
- 5. (選擇性) 在 Label 中,輸入變數下拉式清單的顯示名稱。如果您沒有輸入顯示名稱,下拉式清單標 籤將會是變數名稱。
- 6. 選擇「隱藏」選項:
	- 未選取 (空白) 變數下拉式清單會顯示變數名稱或標籤值。此為預設值。
	- 標籤-變數清單下拉式清單僅顯示選取的變數值和向下箭頭。
	- 變數 儀表板上不會顯示任何變數下拉式清單。

輸入自訂選項

#### 輸入自訂變數的自訂選項

- 1. 在以逗號分隔的值清單中,以逗號分隔的清單中輸入此變數的值。您可以包含數字、字串、其他變 數或以冒號分隔的索引鍵值配對。
- 2. (選擇性) 輸入選取選項。如需詳細資訊,請參閱 [輸入變數選取選項。](#page-767-0)
- 3. 在值的預覽中,Grafana 工作區會顯示目前變數值的清單。檢閱它們,以確保它們符合您的期望。
- 4. 選擇 [新增] 以將變數新增至控制面板。

#### 新增文字方塊變數

文字方塊變數會以選用預設值顯示文字輸入欄位。這是最有彈性的變數,因為您可以輸入任何值。如果 您的量度具有高基數,或者想要同時更新管控面板中的多個面板,請使用此類型的變數。

## 輸入一般選項

為文字方塊變數輸入一般選項的步驟

- 1. 導覽至您要為其建立變數的儀表板,然後選擇頁面頂端的儀表板設定 (齒輪) 圖示。
- 2. 在 [變數] 索引標籤上選擇 [新增]。
- 3. 輸入變數的「名稱」。
- 4. 在「類型」清單中,選取「文字」方塊。
- 5. (選擇性) 在 Label 中,輸入變數下拉式清單的顯示名稱。如果您沒有輸入顯示名稱,則下拉式清單 標籤將成為變數名稱。
- 6. 選擇「隱藏」選項:
	- 未選取 (空白) 變數下拉式清單會顯示變數名稱或標籤值。此為預設值。
	- 標籤 變數下拉式清單僅顯示選取的變數值和向下箭頭。
	- 變數 儀表板上不會顯示任何變數下拉式清單。

#### 輸入文字選項

為文字方塊變數輸入文字選項的步驟

- 1. (選擇性) 在「預設值」欄位中,選取變數的預設值。如果您沒有在此欄位中輸入任何內 容,Grafana 會顯示一個空白文字方塊,您可以在其中輸入文字。
- 2. 在值的預覽中,Grafana 會顯示目前變數值的清單。檢閱它們,以確保它們符合您的期望。
- 3. 選擇 [新增] 以將變數新增至控制面板。

## <span id="page-759-0"></span>添加一個常量變量

若要定義隱藏的常數,請使用常數變數。常數變數對於您要共用的儀表板的度量路徑前置詞非常有用。 匯出管控面板時,常數變數會轉換為匯入選項。

常量變量不靈活。每個常量變量只保持一個值。若要更新它,您必須更新變數設定。

當您有複雜的值必須包含在查詢中,但不想在每個查詢中重新輸入時,常數變數非常有用。例如,如果 您有名為的伺服器路徑i-0b6a61efe2ab843gg,您可以使用名為的變數來取代它\$path\_gg。

輸入一般選項

輸入常數變數的一般選項

- 1. 導覽至您要為其建立變數的儀表板,然後選擇頁面頂端的儀表板設定 (齒輪) 圖示。
- 2. 在 [變數] 索引標籤上選擇 [新增]。
- 3. 輸入變數的「名稱」。
- 4. 在「類型」清單中,選取「常數」。
- 5. (選擇性) 在 Label 中,輸入變數下拉式清單的顯示名稱。如果您沒有輸入顯示名稱,則下拉式清單 標籤將成為變數名稱。
- 6. 選擇「隱藏」選項:
	- 變數 儀表板上不會顯示任何變數下拉式清單。此為預設值。
	- 未選取 (空白) 變數下拉式清單會顯示變數名稱或標籤值。
	- 標籤 變數下拉式清單僅顯示選取的變數值和向下箭頭。

#### 輸入常數選項

#### 輸入常數變數的常數選項

- 1. 在「值」欄位中,輸入變數值。您可以輸入字母、數字和符號。如果您使用進階變數格式選項,您 甚至可以使用萬用字元。如需詳細資訊,請參閱 [進階變數格式選項](#page-768-0)。
- 2. 在值的預覽中,Grafana 工作區會顯示目前的變數值。查看它,以確保它符合您的期望。
- 3. 選擇 [新增] 以將變數新增至控制面板。

#### <span id="page-760-0"></span>新增資料來源變數

若要快速變更整個儀表板的資料來源,您可以使用資料來源變數。如果您有資料來源的多個執行個體 (也許在不同的環境中),它們就很有用。

#### 輸入一般選項

## 輸入資料來源變數的一般選項

1. 導覽至您要為其建立變數的儀表板,然後選擇頁面頂端的儀表板設定 (齒輪) 圖示。

- 2. 在 [變數] 索引標籤上選擇 [新增]。
- 3. 輸入變數的「名稱」。
- 4. 在「類型」清單中,選取「資料來源」。
- 5. (選擇性) 在 Label 中,輸入變數下拉式清單的顯示名稱。如果您沒有輸入顯示名稱,下拉式清單標 籤將會是變數名稱。
- 6. 選擇「隱藏」選項:
	- 未選取 (空白) 變數下拉式清單會顯示變數名稱或標籤值。此為預設值。
	- 標籤 變數下拉式清單僅顯示選取的變數值和向下箭頭。
	- 變數 儀表板上不會顯示任何變數下拉式清單。

輸入資料來源選項

若要輸入資料來源變數的資料來源選項

- 1. 在「類型」清單中,選取變數的目標資料來源。如需資料來源的詳細資訊,請參閱[資料來源](#page-93-0)。
- 2. (選擇性) 對於「執行個體名稱篩選」,請在變數值下拉式清單中輸入要從中選擇的資料來源執行個 體的正則運算式篩選器。將此欄位保持空白以顯示所有實例。
- 3. (選擇性) 輸入選取選項。如需詳細資訊,請參閱 [輸入變數選取選項。](#page-767-0)
- 4. 在值的預覽中,Grafana 會顯示目前變數值的清單。檢閱它們,以確保它們符合您的期望。
- 5. 選擇 [新增] 以將變數新增至控制面板。

#### <span id="page-761-0"></span>新增間隔變數

使用間隔變數來表示時間範圍,例如1m、1h、1d。您可以將它們視為儀表板範圍的命令 group-bytime 。間隔變數會變更資料在視覺效果中的分組方式。您也可以使用「自動」(Auto) 選項來傳回每個 時間範圍的設定數目的資料點。

您可以使用間隔變數做為依時間 (針對 InfluxDB)、日期長條圖間隔 (for OpenSearch) 分組的參數,或 做為摘要函數參數 (針對 Graphite)。

## 輸入一般選項

輸入間隔變數的一般選項

- 1. 導覽至您要為其建立變數的儀表板,然後選擇頁面頂端的儀表板設定 (齒輪) 圖示。
- 2. 在 [變數] 索引標籤上選擇 [新增]。
- 3. 輸入變數的「名稱」。
- 4. 在「類型」清單中,選取「間隔」。
- 5. (選擇性) 在標籤中,輸入變數下拉式清單的顯示名稱。如果您沒有輸入顯示名稱,下拉式清單標籤 將會是變數名稱。
- 6. 選擇「隱藏」選項:
	- 未選取 (空白) 變數下拉式清單會顯示變數名稱或標籤值。此為預設值。
	- 標籤 變數下拉式清單僅顯示選取的變數值和向下箭頭。
	- 變數 儀表板上不會顯示任何變數下拉式清單。

輸入間隔選項

# 輸入間隔變數的間隔選項

- 1. 在「值」欄位中,輸入您要顯示在變數下拉式清單中的時間範圍間隔。支援下列時間單位:s (seconds)m (minutes)h (hours)、d (days)、w (weeks)、M (months)、和y (years)。您也可以接受或編輯預設值:1m,10m,30m,1h,6h,12h,1d,7d,14d,30d。
- 2. (選擇性) 如果您要將選項新增至清單,請開啟「自動auto選項」。使用此選項可指定目前時間範 圍應分割多少次,以計算目前的auto時間範圍。如果您將其開啟,則會出現另外兩個選項:
	- 步數 選取將分割目前時間範圍以計算值的次數,類似於「最大資料點查詢」選項。例如,如 果目前可見的時間範圍為 30 分鐘,則auto間隔會將資料分組為 30 個 1 分鐘的增量。預設值為 30 個步驟。
	- 最小間隔 最小臨界值,低於此臨界值的步數間隔不會分割時間。若要繼續 30 分鐘的範例, 如果最小間隔設定為2m,Grafana 會將資料分組為 15 分鐘的增量。
- 3. 在值的預覽中,Grafana 會顯示目前變數值的清單。檢閱它們,以確保它們符合您的期望。
- 4. 選擇 [新增] 以將變數新增至控制面板。

#### 間隔變數範例

在石墨函數myinterval中使用模板變量的示例:

summarize(\$myinterval, sum, false)

一個更複雜的石墨例子:

groupByNode(summarize(movingAverage(apps.\$app.\$server.counters.requests.count, 5), '\$interval', 'sum', false), 2, 'sum')

# <span id="page-763-0"></span>新增臨機操作篩選器

您可以使用一次性或臨機操作篩選器來新增索引鍵/值篩選器,這些篩選器會自動新增至使用指定資料 來源的所有量度查詢。與其他變數不同,您不會在查詢中使用一次性篩選器。相反地,您可以使用它們 為現有查詢撰寫篩選器。

#### **a** Note

附註:一次性 (或特定) 篩選器變數僅適用於 InfluxDB、Prometheus 和資料來源。 **OpenSearch** 

輸入一般選項

# 若要輸入特定篩選器的一般選項

- 1. 導覽至您要為其建立變數的儀表板,然後選擇頁面頂端的儀表板設定 (齒輪) 圖示。
- 2. 在 [變數] 索引標籤上選擇 [新增]。
- 3. 輸入變數的「名稱」。
- 4. 在「類型」清單中,選取「特定篩選器」。
- 5. (選擇性) 在 Label 中,輸入變數下拉式清單的顯示名稱。如果您沒有輸入顯示名稱,下拉式清單標 籤將會是變數名稱。
- 6. 選擇隱藏選項:
	- 未選取 (空白) 變數下拉式清單會顯示變數名稱或標籤值。此為預設值。
	- 標籤 變數下拉式清單僅顯示選取的變數值和向下箭頭。
	- 變數 儀表板上不會顯示任何變數下拉式清單。

輸入選項

#### 若要輸入特定篩選器的選項

1. 在「資料來源」清單中,選取目標資料來源。如需資料來源的詳細資訊,請參閱[資料來源](#page-93-0)。

2. 選擇 [新增] 以將變數新增至控制面板。

建立臨機操作篩選器

臨機操作過濾器是可用的最複雜和靈活的變量選項之一。此變數不是一般的變數選項清單,而是可以建 構全儀表板的臨機操作查詢。以此方式套用的篩選會套用至管控面板上的所有嵌板。

#### <span id="page-764-0"></span>链变量

鏈接變量,也稱為鏈接變量或嵌套變量,是在其變量查詢中具有一個或多個其他變量的查詢變量。本節 說明鏈結變數的運作方式,並提供使用鏈結變數之範例儀表板的連結。

鏈接變量查詢對於每個數據源都不同,但所有數據源的前提都是相同的。您可以在任何支援這些查詢的 資料來源中使用鏈結變數查詢。

您可以構建複雜的鏈接模板儀表板,深度為 5 或 10 個級別。從技術上講,您可以進入的深度或複雜度 沒有限制,但是您擁有的鏈接越多,查詢負載就越大。

#### 最佳做法和提示

下列作法可讓您的儀表板和變數更易於使用。

#### 創建新的鏈接變量

- 鏈接變量創建父子從屬關係。您可以將它們設想為梯子或樹。
- 創建新的鏈接變量的最快方法是複製要基於新變量的變量。在變數清單中,選擇變數項目右側的 「複製變數」圖示以建立複本。然後,您可以將其添加到父變量的查詢中。
- 您以此方式建立的新鏈結變數會顯示在清單底部。若要為清單指定邏輯順序,請將變數拖曳至清單中 的其他位置。

可變順序

若要變更儀表板變數清單中變數的順序,請選擇每個項目右側的向上和向下箭頭。Grafana 工作區會根 據此清單從左至右列出變數下拉式清單,在最左邊的清單頂端顯示變數。

- 在其子變量之前列出頂部沒有依賴關係的變量。
- 每個變數都應遵循它所依賴的變數。
- UI 不會指出哪些變數具有相依性關係。按照邏輯順序列出變量,以使最終用戶(和您自己)更清 晰。

複雜性考量

變數中的相依層次越多,變更變數後更新儀表板所需的時間就越長。

例如,如果您有一系列四個連結的變數 (國家/地區、地區、伺服器、量度),而您變更了根變數值 (國 家/地區),則 Grafana 工作區必須先對所有相依變數執行查詢,才能更新儀表板中的視覺效果。

<span id="page-765-0"></span>全域變數

Grafana 具有全域內建變數,可在查詢編輯器中的運算式中使用。本主題會依字母順序列出並加以定 義。這些變數在查詢、管控面板連結、面板連結和資料連結中非常有用。

\$ 儀表板

此變數是目前儀表板的名稱。

\$ \_\_ 從和 \$ \_\_ 到

Grafana 有兩個內置的時間範圍變量:\$\_\_from和。\$\_\_to它們目前總是在默認情況下插值為 epoch 毫秒,但您可以控制日期格式。

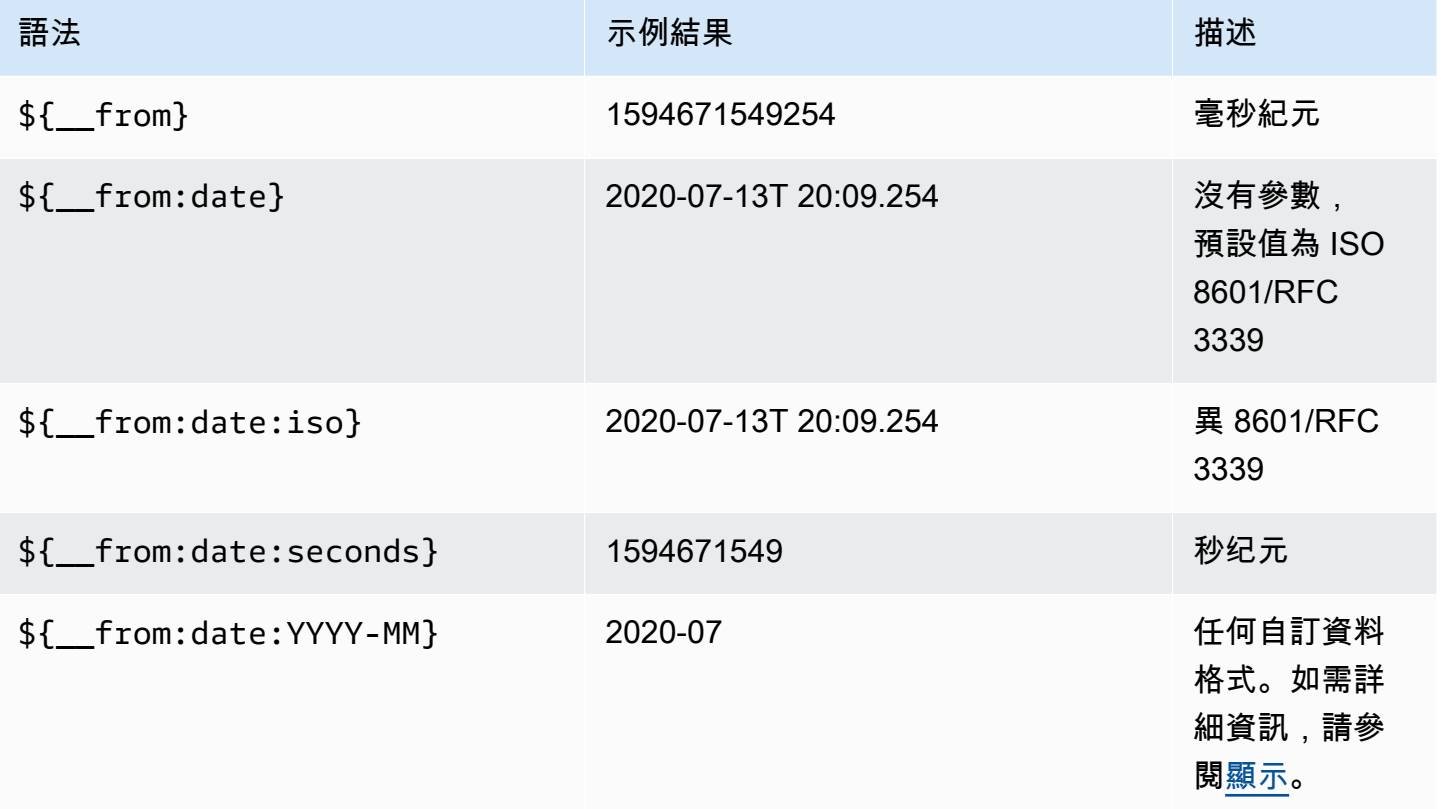

# 上面的語法也適\${\_\_to}用於。

您也可以在 URL 中使用此變數。例如,若要將使用者傳送至顯示從 6 小時前到現在的時間範圍的儀表 板,請使用下列 URL:https://play.grafana.org/d/000000012/grafana-play-home? 視景面板 = 2 組織 = 1? 從 = 現在 6H 到 = 現在

\$ \_\_ 間隔

您可以使用\$\_\_interval變數做為參數,依時間分組 (針對 InfluxDB、我自 己、Postgres、MSSQL)、日期長條圖間隔 (for OpenSearch),或做為摘要函數參數 (針對石墨)。

Grafana 工作區會自動計算可用於在查詢中依時間分組的間隔。當資料點數量超過圖表上可顯示的 數量時,可以透過較大的間隔分組來提高查詢效率。例如,當查看 3 個月的數據時,將 1 天分組比 10 秒更有效。該圖看起來相同,並且查詢會更快。透過使用時間範圍和圖形的寬度 (像素數) 來計 算。\$\_\_interval

近似計算:(from - to) / resolution

例如,當時間範圍為 1 小時且圖形為全螢幕時,可能會將間隔計算為2m;點會以 2 分鐘的間隔進行分 組。如果時間範圍為 6 個月,且圖表為全螢幕,則間隔可能是1d ( 1 天 ) ;點按天分組。

在 InfluxDB 資料來源中,舊版變數\$interval是相同的變數。請改用 \$ \_\_interval。

InfluxDB 和 OpenSearch 資料來源具有用於硬編碼間隔或使用語法-> 設定\$\_\_interval變數的最小 限制的Group by time interval欄位。> >10m

\$ \_\_ 間隔 \_ 毫秒

該變量是以毫秒為單位的\$\_\_interval變量,而不是時間間隔格式化的字符串。例如,如 果\$\_\_interval是,20m那麼\$\_\_interval ms是1200000.

\$ \_\_ 名稱

此變數只能在「單一統計」面板中使用,且可用於「選項」頁籤上的字首或字尾欄位中。該變量將被替 換為系列名稱或別名。

# \$ \_\_組織

此變數是目前組織的 ID。變數\${\_\_org.name}是目前組織的名稱。

# \$ \_\_ 用戶

變數\${\_\_user.id}是目前使用者的 ID。該變量\${\_\_user.login}是當前用戶的登錄句柄。變 數\${ user.email}是目前使用者的電子郵件。

# \$ 範圍

此變數目前僅支援 Prometheus 資料來源。此變數表示目前儀表板的範圍。它是由計算to - from。 它具有毫秒和第二表示稱為\$\_\_range\_ms和\$\_\_range\_s。

\$ 時間過濾器或 \$ 時間過濾器

\$timeFilter變數會傳回目前選取的時間範圍做為運算式。例如,時間範圍間隔Last 7 days運算 式為time > now() - 7d。

此變數可用於數個位置,包括:

- 資料庫資料來源的 WHERE 子句。Grafana 在查詢編輯器模式下自動將其添加到 InfluxDB 查詢 中。您可以在「文字編輯器」模式下手動新增:WHERE \$timeFilter。
- Azure 監視器資料來源中的記錄分析查詢。
- SQL 查詢中的 MySQL 查詢, 郵件, 和 MSSQL.
- 該\$ timeFilter變量是在 MySQL 數據源中使用。

# 其他變數選項

本節說明其他可用的變數選項。

<span id="page-767-0"></span>輸入變數選取選項

您可以使用「選取選項」來管理變數選項選取。所有選取選項都是可選的,並且預設為關閉。

多值

如果您開啟此選項,變數下拉式清單支援同時選取多個選項。如需詳細資訊,請參閱 [格式化多值變](#page-771-0) [數](#page-771-0)。

包含全部選項

Grafana 工作區將一個All選項添加到變量下拉列表中。如果一般使用者選取此選項,則會選取所有變 數選項。

#### 自訂所有值

只有在選取「包括全部」選項時,此選項才可見。

若要定義選All項的值,請在 [自訂全部值] 欄位中輸入正則運算式、glob 或 Lucene 語法。

依預設,All值包括組合運算式中的所有選項。這可能會變得很長,並且可能會出現性能問題。有時, 指定自定義所有值可能會更好,例如通配符正則表達式。

當您在「自訂全部值」選項中使用自訂正則表達式、glob 或 Lucene 語法時,它永遠不會逸出,因此 您必須考慮資料來源的有效值。

<span id="page-768-0"></span>進階變數格式選項

變數內插補點的格式取決於資料來源,但在某些情況下,您可能會想要變更預設格式。

例如,MySQL 資料來源的預設值是以逗號分隔的方式加入多個值,並加上引 號:'server01', 'server02'。在某些情況下,您可能希望使用不帶引號的逗號分隔字符 串:server01,server02。若要這麼做,請使用下列進階變數格式化選項。

一般語法

語法: \${var\_name:option}

如果指定了任何無效的格式化選項,則glob為預設或後援選項。

**CSV** 

將具有多個值的變數格式化為逗號分隔字串。

```
servers = ['test1', 'test2']
String to interpolate: '${servers:csv}'
Interpolation result: 'test1,test2'
```
# 分散式

格式化與 OpenTSDB 的自定義格式的多個值的變量。

```
servers = ['test1', 'test2']
String to interpolate: '${servers:distributed}'
Interpolation result: 'test1,servers=test2'
```
# 雙引號

將單值和多值變數格式化為逗號分隔字串,在每個值"中逸出\",並用引號每個值。"

```
servers = ['test1', 'test2']
String to interpolate: '${servers:doublequote}'
Interpolation result: '"test1","test2"'
```
# 水珠-石墨

將具有多個值的變量格式化為 glob(用於石墨查詢)。

```
servers = ['test1', 'test2']
String to interpolate: '${servers:glob}'
Interpolation result: '{test1,test2}'
```
JSON

將具有多個值的變數格式化為逗號分隔字串。

```
servers = ['test1', 'test2']
String to interpolate: '${servers:json}'
Interpolation result: '["test1", "test2"]'
```
光新世- OpenSearch

格式化具有 Lucene 格式的多個值的變量。 OpenSearch

```
servers = ['test1', 'test2']
String to interpolate: '${servers:lucene}'
Interpolation result: '("test1" OR "test2")'
```
# 百百年代

格式化單值和多值變數,以便在 URL 參數中使用。

```
servers = ['foo()bar BAZ', 'test2']
String to interpolate: '${servers:percentencode}'
Interpolation result: 'foo%28%29bar%20BAZ%2Ctest2'
```
#### 管道

將具有多個值的變量格式化為管道分隔的字符串。

```
servers = ['test1.', 'test2']
String to interpolate: '${servers:pipe}'
Interpolation result: 'test1.|test2'
```
# Raw

關閉資料來源特定格式,例如 SQL 查詢中的單引號。

```
servers = ['test1.', 'test2']
String to interpolate: '${var_name:raw}'
Interpolation result: '{test.1,test2}'
```
# Regex

格式化具有多個值的變量到正則表達式字符串。

```
servers = ['test1.', 'test2']
String to interpolate: '${servers:regex}'
Interpolation result: '(test1\.|test2)'
```
# 单引号

將單值和多值變量格式化為逗號分隔的字符串,'在每個值中轉義\'並用引號每個值。'

```
servers = ['test1', 'test2']
String to interpolate: '${servers:singlequote}'
Interpolation result: "'test1','test2'"
```
## 方字符串

將單值和多值變量格式化為逗號分隔的字符串,'在每個值中轉義''並用引號每個值。'

```
servers = ["test'1", "test2"]
```

```
String to interpolate: '${servers:sqlstring}'
Interpolation result: "'test''1','test2'"
```
# 文字

將單值和多值變量格式化為其文本表示形式。對於單個變量,它只會返回文本表示。對於多值變量,它 將返回與+結合的文本表示。

```
servers = ["test1", "test2"]
String to interpolate: '${servers:text}'
Interpolation result: "test1 + test2"
```
# <span id="page-771-0"></span>格式化多值變數

使用選擇的多個值插入變量非常棘手,因為如何將多個值格式化為在使用該變量的給定上下文中有效的 字符串並不簡單。Grafana 試圖通過啟用每個數據源插件來通知模板插值引擎用於多個值的格式來解決 這個問題。

## **a** Note

變數上的 [自訂所有值] 選項必須為空白,Grafana 才能將所有值格式化為單一字串。如 果將其保留空白,則 Grafana 將查詢中的所有值連接在一起(加在一起)。類似的東 西value1,value2,value3。如果使用自定義all值,則該值將是類似\*或all。

# 具有 Graphite 資料來源的多值變數

石墨使用水珠表達式。在這種情況下,具有多個值的變量將被內插,*{host1,host2,host3}*就好像 當前變量值是 host1,host 2 和 host3。

具有 Prometheus 或 InfluxDB 資料來源的多值變數

InfluxDB 和 Prometheus 使用正則表達式,因此相同的變量將被插入為. (host1|host2|host3) 每 個值也會被正則表達式轉義。如果沒有,帶有正則表達式控制字符的值將破壞正則表達式。

#### 具有彈性資料來源的多值變數

Amazon OpenSearch 使用 Lucene 查詢語法,因此相同的變量將被格式化為。("host1" OR "host2" OR "host3")在這種情況下,每個值都必須轉義,以便該值僅包含 Lucene 控制字和引 號。

# 排解格式化

自動逸出和格式化可能會導致問題。掌握問題背後的邏輯可能很棘手,特別是對於 InfluxDB 和 Prometheus,其中使用正則表達式語法要求在正則表達式運算符上下文中使用該變量。

如果您不希望 Grafana 執行此自動正則表達式轉義和格式化,則必須執行以下操作之一:

• 關閉「多值包括全部」 選項。

• 使用 [原始變數格式] ({{< relref "advanced-variable-format-options.md #raw" >}})。

<span id="page-772-0"></span>使用正則表達式過濾

使用正則表達式查詢選項,您可以過濾由變量查詢返回的選項列表或修改返回的選項。

本節介紹如何使用正則表達式來過濾和修改變量下拉列表中的值。

使用「正則表達式查詢」選項,您可以過濾由變量查詢返回的選項列表或修改返回的選項。如需詳細資 訊,請參閱[規則運算式](https://developer.mozilla.org/en-US/docs/Web/JavaScript/Guide/Regular_Expressions)。

篩選下列選項清單的範例:

backend\_01 backend\_02 backend\_03 backend\_04

篩選,以便只傳回結尾**02**為**01**或的選項

正則表達式

/.\*[01|02]/

結果:

backend\_01 backend\_02

# 使用正則表達式捕獲組過濾和修改選項以返回部分文本

# 正則表達式

 $/$ .\*(01|02)/

# 結果:

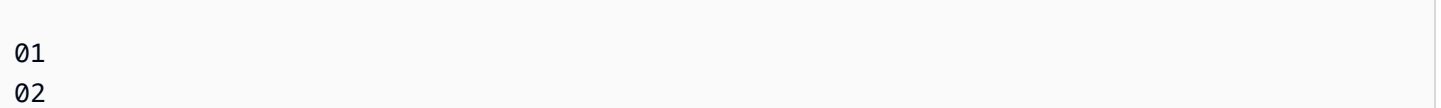

# 過濾和修改-Prometheus 示例

選項清單:

```
up{instance="demo.robustperception.io:9090",job="prometheus"} 1 1521630638000
up{instance="demo.robustperception.io:9093",job="alertmanager"} 1 1521630638000
up{instance="demo.robustperception.io:9100",job="node"} 1 1521630638000
```
正則表達式

```
/.*instance="([^"]*).*/
```
結果:

```
demo.robustperception.io:9090
demo.robustperception.io:9093
demo.robustperception.io:9100
```
使用具名文字和值擷取群組進行篩選和修改

使用命名捕獲組,您可以從變量查詢返回的選項中捕獲單獨的「文本」和「值」部分。變數下拉式清單 可以包含每個可選取值的易記名稱。

例如,查詢 node\_hwmon\_chip\_names Prometheus 量度時,比值更友chip\_name好。chip從下面 的變量開始查詢結果。

- node\_hwmon\_chip\_names{chip="0000:d7:00\_0\_0000:d8:00\_0",chip\_name="enp216s0f0np0"} 1
- node\_hwmon\_chip\_names{chip="0000:d7:00\_0\_0000:d8:00\_1",chip\_name="enp216s0f0np1"} 1
- node\_hwmon\_chip\_names{chip="0000:d7:00\_0\_0000:d8:00\_2",chip\_name="enp216s0f0np2"} 1
- node\_hwmon\_chip\_names{chip="0000:d7:00\_0\_0000:d8:00\_3",chip\_name="enp216s0f0np3"} 1

# 通過下面的正則表達式傳遞它。

```
/chip_name="(?<text>[^"]+)|chip="(?<value>[^"]+)/g
```
# 下面的下拉列表產生。

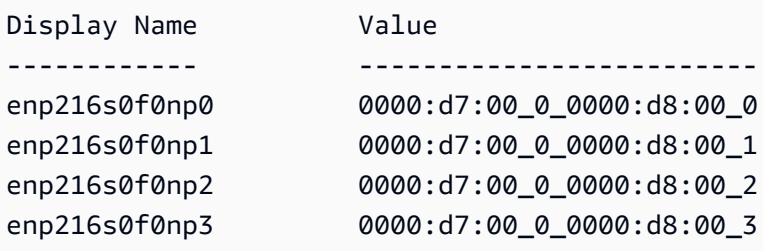

注意·僅支援value擷取群組名稱text和擷取群組名稱。

# 重複面板或列

您可以使用範本變數建立動態儀表板。在查詢傳送至資料庫之前,查詢中的所有變數都會展開到變數的 目前值。透過變數,您可以針對所有服務重複使用單一儀表板。

模板變量對於在整個儀表板中動態更改查詢非常有用。如果您希望 Grafana 根據選取的值動態建立新 面板或列,您可以使用「重複」功能。

#### 重複面板

如果您已開啟Multi-value或Include all value選項的變數,您可以選擇一個面板,並讓 Grafana 針對每個選取的值重複該面板。您可以在面板編輯模式的 「常規」選項卡下找到「重複」功 能。

控direction制面板的排列方式。

如果您選擇horizonta1,則會排列嵌板 side-by-side。Grafana 會自動調整每個重複面板的寬度,以 便填充整行。目前,您無法將列上的其他面板與重複的面板混合使用。

設Max per row定告訴 Grafana 每列您最想要多少個面板。它默認為 4。

如果您選擇vertical,嵌板會在欄中從上到下排列。重複面板的寬度與重複的第一個面板 (原始樣板) 的寬度相同。

僅對第一個面板 (原始範本) 進行變更。為使變更在所有面板上生效,您需要啟動動態管控面板重新建 置。您可以透過變更變數值 (即重複的基礎) 或重新載入圖標板來執行此操作。

#### **a** Note

重複面板需要選取一或多個項目的變數。您無法將面板重複零次以隱藏它。

## 重複列

如上面所示,如果您使用Multi-value或Include all value選擇選項設置了變量,也可以重複 行。

若要開啟此功能,您必須先使用「新增面板」選單來新增列。然後暫停行標題並選擇齒輪按鈕以訪 問Row Options配置面板。然後,您可以選取要為其重複列的變數。

#### 最佳做法是在列標題中也使用變數。

# Grafana 警報

 $\Delta$  本文件主題是針對支援 Grafana 8.x 版的 Grafana 工作區所設計。 如需支援 Grafana 9.x 版的 Grafana 工作區,請參閱[。在 Grafana 第 9 版工作](#page-352-0)

Grafana 警報功能為您提供強大且可操作的警示,協助您瞭解系統發生後的問題,將服務中斷的情況降 到最低。

Amazon 受管的 Grafana 可存取更新的警示系統 Grafana 警示功能,將警示資訊集中在單一、可搜尋 的檢視中。它包括以下功能:

- 在集中檢視中建立和管理 Grafana 警示。
- 透過單一介面建立和管理 Cortex 和 Loki 管理的警示。如需詳細資訊,請參閱 [管理您的提醒規則。](#page-589-0)
- 檢視來自 Prometheus、Prometheus 的 Amazon 受管服務,以及其他 Alertmanager 相容資料來源 的警示資訊。

• 從單一警示規則建立多個警示例項。如需詳細資訊,請參閱 [單維和多維規則](#page-591-0)。

• 使用地形或佈建 API 管理您的警示資源。如需詳細資訊,請參閱 [佈建指令 Grafana 示資源](#page-577-0)。

對於現有的 Amazon 受管 Grafana 工作區,預設值為. [傳統儀表板警示](#page-815-0) 若要移轉至 Grafana 警示功 能,您必須[移轉至 Grafana 警示功能。](#page-778-0)

若要深入瞭解 Grafana 警示功能,請參閱。[Grafana 提醒功能有什麼新功能](#page-777-0)

Grafana 警報有四個關鍵組成部分:

- [警示規則](#page-785-0)-決定是否啟動警示的評估條件。它包含一或多個查詢和運算式、條件、評估頻率,以及選 擇性地符合條件的持續時間。
- [聯絡點](#page-799-0)-符合警示規則條件時傳送通知的通道。
- [通知策略](#page-811-0)-一組用於確定通知頻率的匹配和分組條件。
- [靜](#page-797-0)音-用於靜音通知的日期和匹配條件。

啟用 Grafana 警示功能時,您可以:

- [建立 Grafana 管理的警示規則](#page-789-0)
- [創建皮質或洛基管理的警報規則](#page-785-1)
- [檢視現有警示規則並管理其目前狀態](#page-794-0)
- [檢視警示規則的狀態和健康狀況](#page-784-0)
- [新增或編輯警示聯絡點](#page-800-0)
- [新增或編輯通知原則](#page-812-0)
- [新增或編輯靜音](#page-797-0)

# 限制

- Grafana 警示系統可從適用於 Prometheus、Prometheus、洛基和 Alertmanager 資料來源的所有可 用 Amazon 託管服務中擷取規則。它可能無法從其他支援的資料來源擷取規則。
- 在 Grafana (而非 Prometheus) 中定義的警示規則,會傳送多個通知至您的聯絡點。如果您使用的 是原生 Grafana 警示,我們建議您繼續使用傳統儀表板警示功能,而不要啟用新的 Grafana 警示功 能。如果您想要檢視 Prometheus 資料來源中定義的警示,我們建議您啟用 Grafana 警示,這只會 針對在 Prometheus Alertmanager 中建立的警示傳送單一通知。

# 主題

- [Grafana 提醒功能有什麼新功能](#page-777-0)
- [將傳統儀表板警報遷移到 Grafana 警報](#page-778-0)
- [警示基本原理](#page-780-0)
- [建立和管理 Grafana 警示規則](#page-785-0)
- [警示群組](#page-796-0)
- [Prometheus 資料來源的靜音警示通知](#page-797-0)
- [使用接觸點](#page-799-0)
- [使用訊息範本](#page-801-0)
- [使用通知原則](#page-811-0)
- [傳統儀表板警示](#page-815-0)

<span id="page-777-0"></span>Grafana 提醒功能有什麼新功能

 $\Delta$  本文件主題是針對支援 Grafana 8.x 版的 Grafana 工作區所設計。 如需支援 Grafana 9.x 版的 Grafana 工作區,請參閱[。在 Grafana 第 9 版工作](#page-352-0)

與傳統儀表板警示相比,Grafana 警示功能有數個增強功能。

建立多維度警示

您現在可以建立單一警示規則,以提供整個系統的可見性,並從單一警示規則產生多個警示例項。例 如,您可以建立規則來監視單一主機上多個掛載點的磁碟使用情況。評估引擎會從單一查詢傳回多個時 間序列,每個時間序列皆由其標籤集識別。

**a** Note

每個警示執行個體都會計入警示配額。不會評估建立多於警示配額內容量之執行個體的多維規 則,並會傳回配額錯誤。如需詳細資訊,請參閱 [達到配額錯誤](#page-792-0)。

# 在儀表板外部建立警示

與傳統儀表板警示不同,使用 Grafana 警示功能,您可以建立查詢和運算式,以獨特的方式合併來自 多個來源的資料。您仍然可以使用儀表板和面板的 ID 將儀表板和面板連結至警示規則,並快速疑難排 解正在觀察的系統。

由於統一警示不再直接繫結至面板查詢,因此不會在通知電子郵件中包含影像或查詢值。您可以使用自 訂的通知範本來檢視查詢值。

創建洛基和皮質警報規則

在 Grafana 警示中,您可以使用與 Grafana 管理警示相同的 UI 和 API 來管理洛基和皮質警示規則。

針對 Prometheus 和其他 Prometheus 相容資料來源,檢視和搜尋來自 Amazon 受管服務的警示

適用於 Prometheus 和 Prometheus 相容資料來源的 Amazon 受管服務的警示現已列在警示介面中。 您可以跨多個資料來源搜尋標籤,以快速找到相關的警示。

警示狀態 NoData 和錯誤的特殊警示

Grafana 警示會在評估警示規則產生狀態或狀態時,產生具有下列標籤的特殊警示:NoDataError

- alertname具有價值DatasourceNoData或DatasourceError取決於狀態。
- rulename以特殊警示所屬的警示規則名稱。
- datasource\_uid具有導致狀態的資料來源的 UID。
- 原始規則的所有標籤和註釋。

您可以像一般警示一樣處理這些警示,例如新增靜音或路由至聯絡點。

**a** Note

如果規則使用多個資料來源,且一或多個未傳回任何資料,則會針對造成警示狀態的每個資料 來源建立特殊警示。

<span id="page-778-0"></span>將傳統儀表板警報遷移到 Grafana 警報

 $\Delta$  本文件主題是針對支援 Grafana 8.x 版的 Grafana 工作區所設計。 如需支援 Grafana 9.x 版的 Grafana 工作區,請參閱[。在 Grafana 第 9 版工作](#page-352-0) 現有的工作區或選擇不使用 Grafana 警示的工作區會使用傳統儀表板警示。若要移轉至新的 Grafana 警示,您必須選擇加入此功能。

您可以設定 Amazon 受管的 Grafana 執行個體AWS Management Console,使用、或 Amazon 受管的 Grafana API 來使用 Grafana 警示。AWS CLI如需有關如何設定 Amazon 受管 Grafana 的詳細資訊, 包括開啟或關閉 Grafana 警示功能,請參閱。[配置工作區](#page-67-0)

# **a** Note

使用 Grafana 警示時,在 Grafana (而非 Prometheus) 中定義的警示規則,會傳送多個通知至 您的聯絡點。如果您使用的是原生 Grafana 警示,建議您繼續使用傳統儀表板警示,而不要啟 用新的 Grafana 警示功能。如果您想要檢視 Prometheus 資料來源中定義的警示,我們建議您 啟用 Grafana 警示,這只會針對在 Prometheus Alertmanager 中建立的警示傳送單一通知。

# 遷移到 Grafana 警報系統

啟用 Grafana 警示時,現有的傳統儀表板警示會以與 Grafana 警示相容的格式移轉。在 Grafana 執行 個體的 [警示] 頁面中,您可以檢視遷移的警示以及新警示。使用 Grafana 警示功能,您的 Grafana 管 理警示規則會在符合時傳送多個通知,而非單一警示。

傳統儀表板警示和 Grafana 警示的讀寫存取權由儲存警示的資料夾權限控制。在移轉期間,傳統儀表 板警示權限會與新規則權限相符,如下所示:

- 如果原始警示的儀表板具有權限,移轉會建立以此格式命名的資料夾,Migrated {"dashboardUid": "UID", "panelId": 1, "alertId": 1}以符合原始儀表板的權限 (包 括資料夾繼承的權限)。
- 如果沒有儀表板權限,且儀表板位於資料夾下,則規則會連結至此資料夾並繼承其權限。
- 如果沒有儀表板權限,且儀表板位於 [一般] 資料夾下,則規則會連結至 [一般警示] 資料夾,且規則 會繼承預設權限。

**a** Note

由於NoData在 Grafana 警示中沒有Keep Last State選項,因此此選項會在傳統規則遷 移NoData期間變成。Error處Keep Last State理選項會移轉至新選項Error。為了符合 的行為Keep Last State,在這兩種情況下,在遷移期間,Amazon Managed Grafana 會自 動為每個警示規則建立靜音,持續時間為一年。

通知通道會移轉至具有適當路由和接收器的 Alertmanager 組態。預設通知通道會新增為預設路線的 接觸點。未與任何「儀表板」警示相關聯的通知管道會移至autogen-unlinked-channel-recv路 由。

限制

- Grafana 警報系統可以從所有可用的 Prometheus,洛基和警報管理器數據源中檢索規則。它可能無 法從其他支援的資料來源擷取警示規則。
- 在 Grafana 警示和傳統儀表板警示之間來回移轉,可能會導致一個系統支援的功能 (而不是另一個系 統) 的資料遺失。

#### **a** Note

如果您移轉回傳統儀表板警示,則在啟用 Grafana 警示時,您會遺失對警示組態所做的所有 變更,包括已建立的任何新警示規則。

# <span id="page-780-0"></span>警示基本原理

 $\Delta$  本文件主題是針對支援 Grafana 8.x 版的 Grafana 工作區所設計。 如需支援 Grafana 9.x 版的 Grafana 工作區,請參閱[。在 Grafana 第 9 版工作](#page-352-0)

本節提供 Grafana 警示的基本概念的相關資訊。

# 警示概念

下表說明 Grafana 警示中的重要概念。

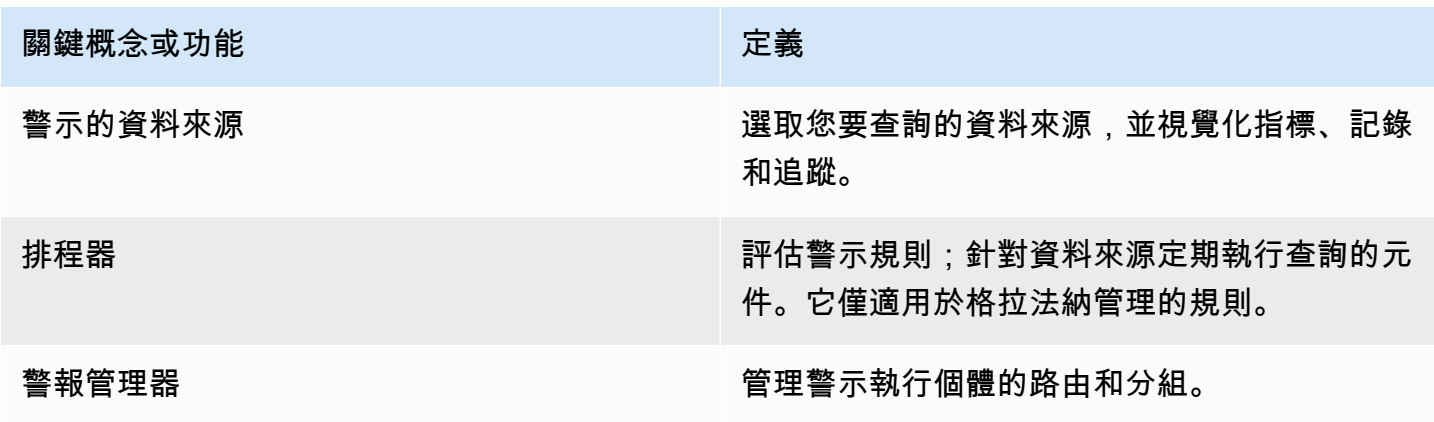

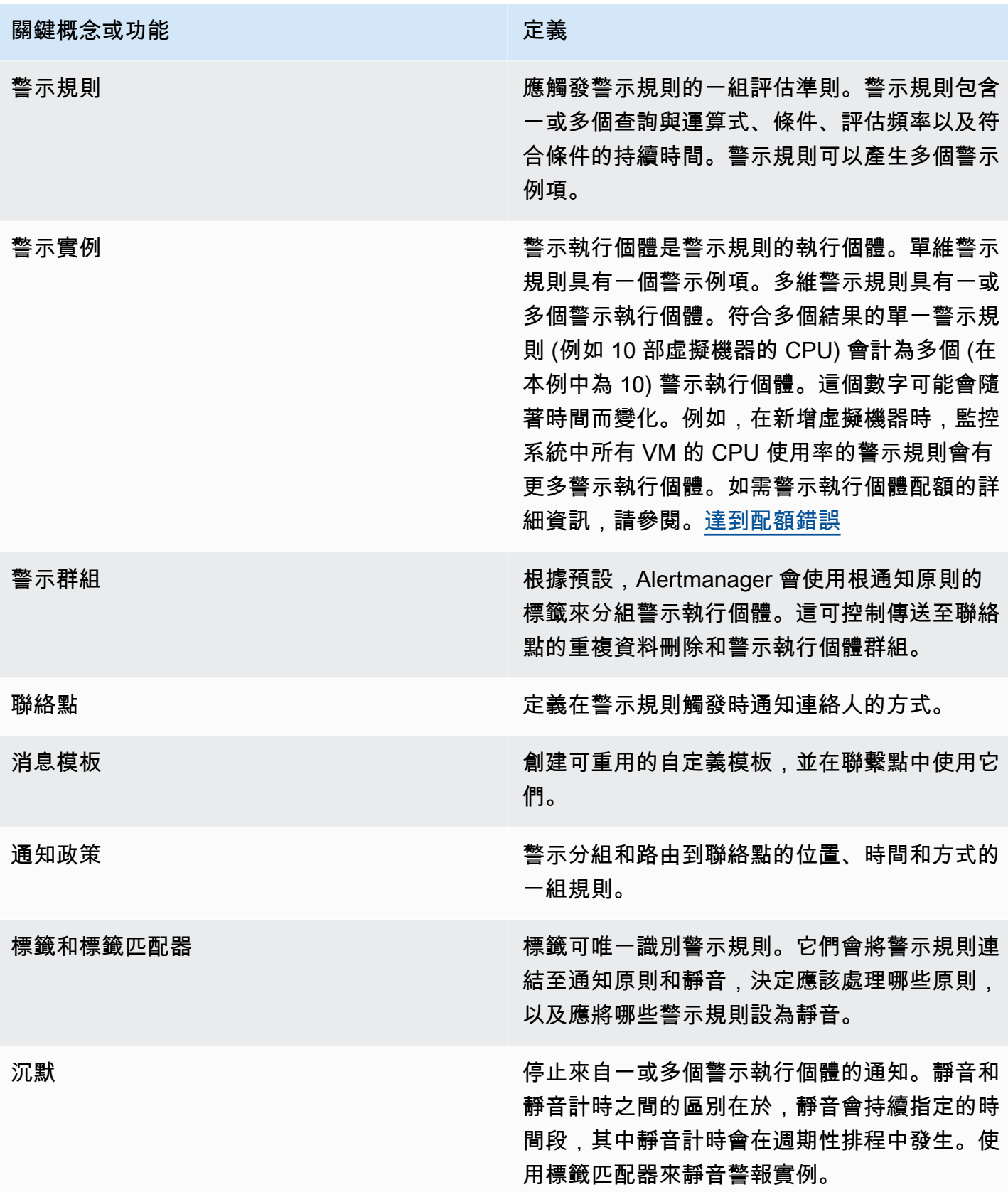

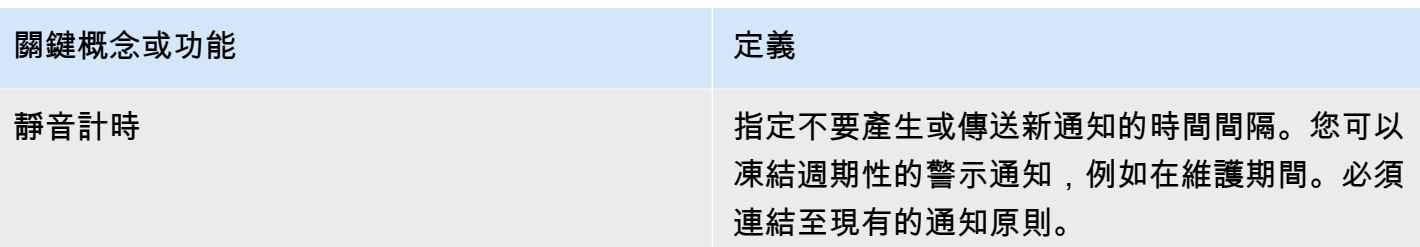

## 警示資料來源

Grafana 管理警示會查詢啟用警示的下列後端資料來源。

• 由 Grafana 內建或開發和維護的資料來源:AlertmanagerGraphite, Prometheus (包括 適用於 Prometheus 的 Amazon 管理服務)、、、、、、、、Loki、、InfluxDB、、Amazon OpenSearch Service、Google Cloud Monitoring、、Amazon CloudWatch、Azure Monitor、、MySQLPostgreSQL、MSSQL和。OpenTSDB Oracle Azure Monitor

#### <span id="page-782-0"></span>數字數據警報

不是時間序列格式的數值資料可以直接警示,或傳遞至伺服器端運算式。這樣可以在資料來源中實現更 多處理和產生的效率,並且還可以簡化警示規則。對數值資料而非時間序列資料發出警示時,不需要將 每個標示的時間序列減少為單一數字。相反,標記的數字返回到 Grafana 代替。

表格式資料

查詢表格式資料的後端資料來源支援此功能,包括 SQL 資料來源,例如 MySQL、Postgres、MSSQL 和甲骨文。

具有 Grafana 管理警示或伺服器端運算式的查詢會被視為使用下列資料來源的數值:

- 如果在資料來源查詢Table中將Format AS選項設定為。
- 如果從查詢傳回給 Grafana 的資料表回應只包含一個數字 (例如 int、double 或浮點數) 資料行,以及 選擇性的其他字串資料行。

如果有字符串列,那麼這些列成為標籤。欄的名稱會變成標籤名稱,而每一列的值會變成對應標籤的 值。如果返回多行,那麼每一行應該由它們的標籤唯一標識。

#### 範例

如果你有一個名為磁盤空間的 MySQL 表,如下所示。

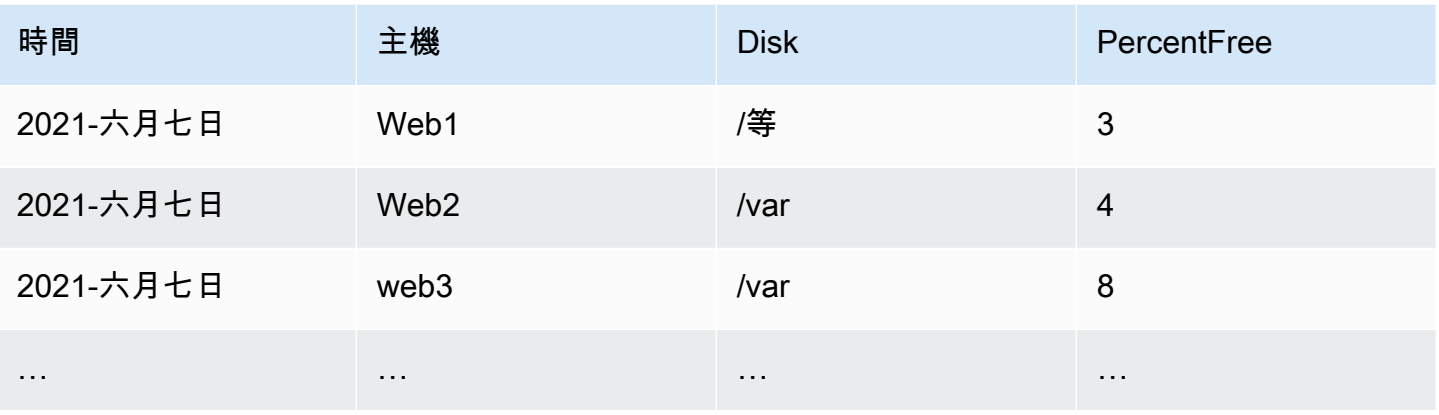

您可以按時查詢資料篩選,但不會將時間序列傳回給 Grafana。例如,每個主機都會啟動警示,當可用 空間少於 5% 時,磁碟可能如下所示。

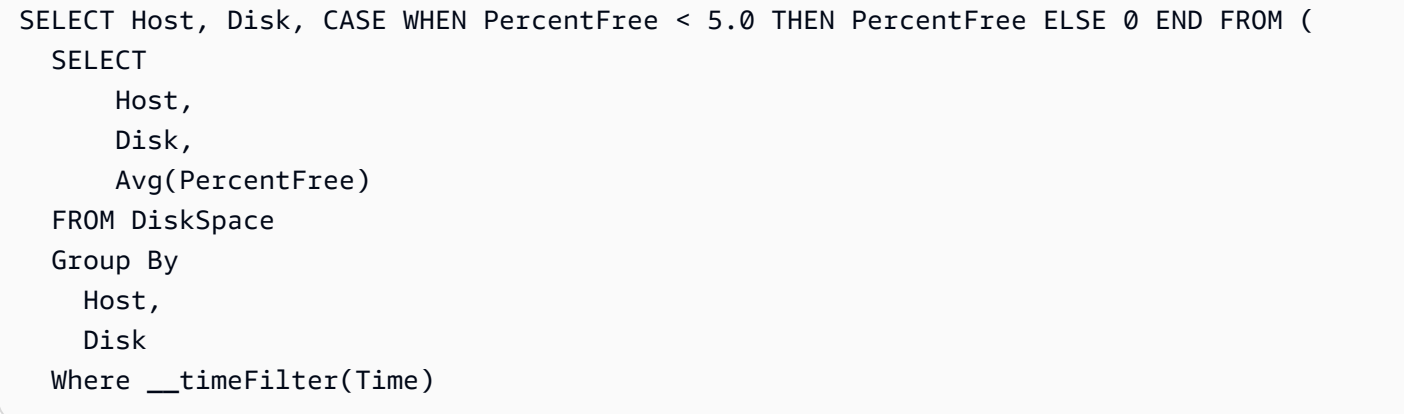

# 此查詢會傳回下表回應至 Grafana。

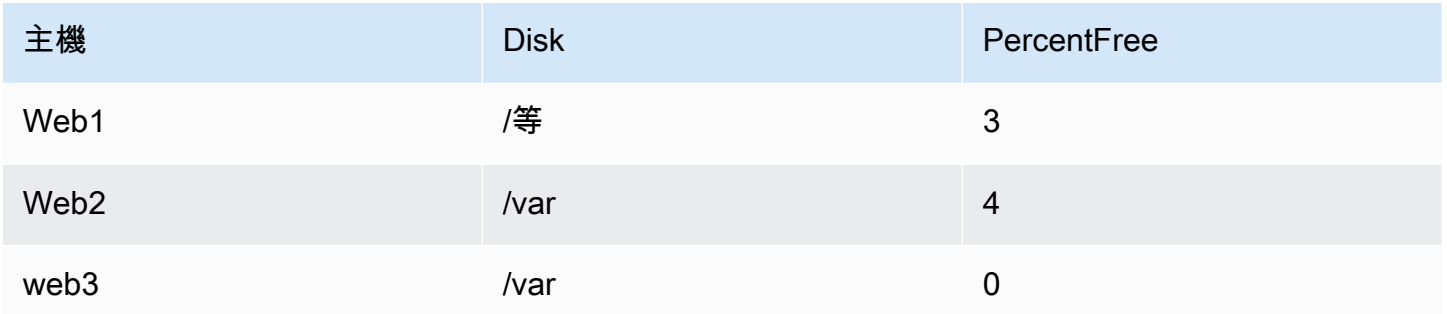

使用此查詢作為警示規則中的條件時,則表示該值為非零警示的情況。因此,會產生三個警示執行個 體,如下表所示。

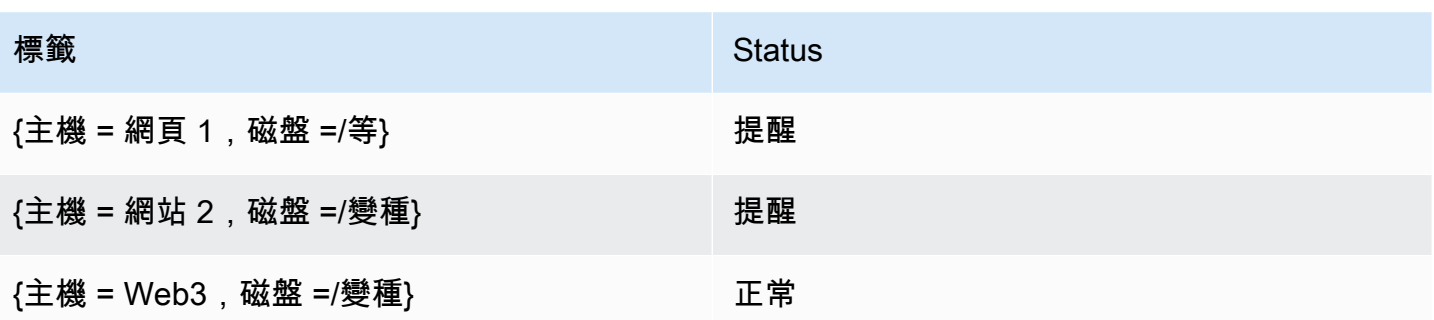

## 警報管理器

Grafana 包括 Prometheus 警報經理內置的支持。Alertmanager 可協助分組和管理警示規則,並在警 示引擎上新增一層協調流程。根據預設,Grafana 管理警示的通知會由屬於 Grafana 核心部分的內嵌 式警報管理員處理。您可以從「警報管理員」下拉式清單中選取「圖像管理員」選項,從 Grafana 警 示使用者介面設定警示管理員的聯絡點、通知原則和範本。

Grafana 警示支援外部警示管理員設定 (如需 Alertmanager 做為外部資料來源的詳細資訊,請參 閱)。[警報管理員資料來源 \(核心\)](#page-97-0)當您新增外部警示管理員時,警報管理員下拉式清單會顯示可用外部 警報管理員資料來源的清單。選取資料來源以建立和管理獨立 Cortex 或 Loki 資料來源的警示。

### <span id="page-784-0"></span>警示規則的狀態與健康狀態

警示規則的狀態和健康狀況可協助您瞭解有關警示的數個關鍵狀態指標。有三個主要元件:警示狀態、 警示規則狀態和警示規則健全狀況。儘管相關,但每個組件傳達的信息略有不同。

# 警示規則狀態

- Normal 評估引擎傳回的時間序列都不處於Pending或Firing狀態。
- 擱置中 評估引擎傳回的時間序列中至少有一個為Pending。
- 射擊 評估引擎傳回的時間序列中至少有一個為Firing。

# 警示狀態

- Normal 對於評估引擎傳回的每個時間序列,警示規則的條件為 False。
- 警示 對於評估引擎傳回的至少一個時間序列,警示規則的條件為真。符合或超過警示啟動 (如果 已設定) 之前,條件必須為真的持續時間。
- 擱置中 對於評估引擎傳回的至少一個時間序列,警示規則的條件為真。尚未達到警示起始之前, 條件必須為真的持續時間 (如果已設定)。

• NoData— 警示規則未傳回時間序列、時間序列的所有值均為空值,或時間序列的所有值均為零。

• Error — 嘗試評估警示規則時發生錯誤。

# 警示規則健康狀態

- 確定 評估警示規則時沒有錯誤。
- Error 評估警示規則時發生錯誤。
- NoData— 規則評估期間傳回至少一個時間序列中缺少資料。

# <span id="page-785-0"></span>建立和管理 Grafana 警示規則

 $\Delta$  本文件主題是針對支援 Grafana 8.x 版的 Grafana 工作區所設計。 如需支援 Grafana 9.x 版的 Grafana 工作區,請參閱[。在 Grafana 第 9 版工作](#page-352-0)

警示規則是決定是否啟動警示的一組評估準則。此規則包含一或多個查詢與運算式、條件、評估頻率, 以及選擇性地符合條件的持續時間。

當查詢和運算式選取要評估的資料集時,條件會設定警示必須符合或超過以建立警示的臨界值。間隔指 定警示規則的評估頻率。配置時,持續時間表示必須滿足條件的時間長度。這些規則還可以定義在沒有 數據的情況下警報行為。

下列各節說明建立及管理不同類型的 Grafana 警示規則。

# 主題

- [建立皮質或洛基管理警示規則](#page-785-1)
- [創建皮質或洛基管理記錄規則](#page-787-0)
- [建立 Grafana 管理的警示規則](#page-789-0)
- [警示規則的註釋和標籤](#page-793-0)
- [管理警示規則](#page-794-0)
- [皮質或 Loki 規則群組和命名空間](#page-796-1)

<span id="page-785-1"></span>建立皮質或洛基管理警示規則

使用 Grafana,您可以建立外部皮層或 Loki 執行個體的警示規則。

**a** Note

Cortex 是 Amazon 託管服務用於 Prometheus 和 Prometheus 數據源的時間序列數據庫。

先決條件

- 確認您具有對 Prometheus 資料來源的寫入權限。否則,您將無法建立或更新 Cortex 管理的警示規 則。
- 對於皮質和 Loki 數據源,通過配置其各自的服務來啟用標尺 API。
	- Loki local 規則儲存類型 (Loki 資料來源的預設值) 僅支援檢視規則。若要編輯規則,請設定其 他儲存區類型之一。
	- 皮質 使用遺留的/api/prom前綴,而不是/prometheus。Prometheus 資料來源同時支援皮 質和 Prometheus,而 Grafana 預期查詢 API 和統治者 API 都位於相同的 URL 下。您無法為量尺 API 提供個別的 URL。

**a** Note

如果您不想管理特定 Loki 或 Prometheus 資料來源的警示規則,請移至其設定並清除透過警示 UI 管理警示核取方塊。

若要新增皮質或 Loki 管理的警示規則

- 1. 在 Grafana 主控台的 Grafana 功能表中,選擇警示 (鈴鐺) 圖示,以開啟列出現有警示的警示頁 面。
- 2. 選擇 [新增警示規則]。
- 3. 在步驟 1 中,新增規則名稱、類型和儲存位置,如下所示:
	- 在規則名稱中,新增描述性名稱。此名稱會顯示在警示規則清單中。它也是從此規則建立的每個 警示執行個體的alertname標籤。
	- 從規則類型下拉式清單中,選取 Cortex/Loki 管理警示。
	- 從 「選取資料來源」下拉式清單中,選取「Prometheus」或「洛基」資料來源。
	- 從命名空間下拉清單中,選取現有的規則命名空間。否則,請選擇「新增」,然後輸入名稱以建 立名稱。命名空間可以包含一或多個規則群組,而且只有組織用途。如需詳細資訊,請參閱 [皮](#page-796-1) [質或 Loki 規則群組和命名空間。](#page-796-1)
- 從「群組」下拉式清單中,選取所選命名空間內的現有群組。否則,請選擇「新增」,然後輸入 名稱以建立名稱。新建立的規則會附加到群組的結尾。群組中的規則會以固定間隔順序執行,且 評估時間相同。
- 4. 在步驟 2 中,新增要評估的查詢。

這個值可以是 PromQL 或 LogQL 運算式。如果評估結果至少有一個值大於 0 的序列,則規則會啟 動警示。系統會針對每個序列建立警示。

5. 在步驟 3 中,新增條件。

在條件的 [針對] 文字方塊中,指定條件必須為真的持續時間,才會啟動警示。如果您指定5m,則 條件必須成立五分鐘,才會啟動警示。

**a** Note

符合條件之後,警示就會進入Pending狀態。如果條件在指定的持續時間內保持作用中狀 態,則警示會轉換為Firing狀態。如果不再滿足,它將恢復為狀Normal態。

- 6. 在步驟 4 中,新增與規則相關聯的其他中繼資料。
	- 新增說明和摘要以自訂警示訊息。請使用中的指導方針[警示規則的註釋和標籤](#page-793-0)。
	- 新增工作流程簿 URL、面板、儀表板和警示 ID。
	- 新增自訂標籤。
- 7. 選擇「預覽警示」以評估規則並查看規則會產生哪些警示。它會顯示警示清單,其中包含每個警示 的狀態和值。
- 8. 選擇儲存以儲存規則,或選擇儲存並結束以儲存規則並返回「警示」頁面。

<span id="page-787-0"></span>創建皮質或洛基管理記錄規則

您可以建立和管理外部皮質或 Loki 執行個體的錄製規則。記錄規則會預先計算經常需要的運算式或計 算成本較高的運算式,並將結果儲存為新的時間序列集。查詢此新時間序列的速度更快,尤其是對儀表 板而言,因為每次重新整理儀表板時都會查詢相同的運算式。

先決條件

對於皮質和 Loki 數據源,通過配置其各自的服務來啟用標尺 API。

• Loki — local 規則儲存類型 (Loki 資料來源的預設值) 僅支援檢視規則。若要編輯規則,請設定其他 儲存區類型之一。

• 皮質 — 當配置 Grafana Prometheus 數據源以指向皮質時,請使用舊式前綴,而不是。/api/prom /prometheusPrometheus 資料來源同時支援皮質和 Prometheus,而 Grafana 預期查詢 API 和統 治者 API 都位於相同的 URL 下。您無法為量尺 API 提供個別的 URL。

#### **a** Note

如果您不想管理特定 Loki 或 Prometheus 資料來源的警示規則,請移至其設定並清除透過警示 UI 管理警示核取方塊。

#### 若要新增皮質或洛基管理的錄製規則

- 1. 在 Grafana 主控台的 Grafana 功能表中,選擇警示 (鈴鐺) 圖示,以開啟列出現有警示的警示頁 面。
- 2. 選擇 [新增警示規則]。
- 3. 在步驟 1 中,新增規則名稱、類型和儲存位置,如下所示。
	- 在規則名稱中,新增描述性名稱。此名稱會顯示在警示規則清單中。它也是從此規則建立的每個 警示執行個體的alertname標籤。
	- 從規則類型下拉式清單中,選取 Cortex/Loki 管理警示。
	- 從 「選取資料來源」下拉式清單中,選取「Prometheus」或「洛基」資料來源。
	- 從命名空間下拉清單中,選取現有的規則命名空間。否則,請選擇「新增」,然後輸入名稱以建 立名稱。命名空間可以包含一或多個規則群組,而且只有組織用途。如需詳細資訊,請參閱 [皮](#page-796-1) [質或 Loki 規則群組和命名空間。](#page-796-1)
	- 從「群組」下拉式清單中,選取所選命名空間內的現有群組。否則,請選擇「新增」,然後輸入 名稱以建立名稱。新建立的規則會附加到群組的結尾。群組中的規則會以固定間隔順序執行,且 評估時間相同。
- 4. 在步驟 2 中,新增要評估的查詢。

這個值可以是 PromQL 或 LogQL 運算式。如果評估結果至少有一個值大於 0 的序列,則規則會啟 動警示。系統會針對每個序列建立警示。

- 5. 在步驟 3 中,新增與規則相關聯的其他中繼資料。
	- 新增說明和摘要以自訂警示訊息。請使用中的指導方針[警示規則的註釋和標籤](#page-793-0)。
	- 新增工作流程簿 URL、面板、儀表板和警示 ID。
	- 新增自訂標籤。

6. 選擇儲存以儲存規則,或選擇儲存並結束以儲存規則並返回「警示」頁面。

<span id="page-789-0"></span>建立 Grafana 管理的警示規則

Grafana 允許您創建查詢一個或多個數據源的警報規則,減少或轉換結果,並將其相互比較或修復閾 值。處理這些資訊後,Grafana 會將通知傳送至聯絡人點。

**a** Note

在使用 Grafana 警示時建立 Grafana 管理警示規則,會在符合規則時傳送多個通知。某些聯絡 點提供者可能具有可設定的選項來消除通知的重複資料。

若要新增 Grafana 受管理規則

- 1. 在 Grafana 主控台的 Grafana 功能表中,選擇警示 (鈴鐺) 圖示,以開啟列出現有警示的警示頁 面。
- 2. 選擇 [新增警示規則]。
- 3. 在步驟 1 中,新增規則名稱、類型和儲存位置,如下所示:
	- 在規則名稱中,新增描述性名稱。此名稱會顯示在警示規則清單中。它也是從此規則建立的每個 警示執行個體的alertname標籤。
	- 從 [規則類型] 下拉式清單中,選取 [註 Grafana 管理警示]。
	- 從「資料夾」下拉式清單中,選取要儲存規則的資料夾。如果您未選取資料夾,則規則會儲存 在General資料夾中。若要建立資料夾,請選取下拉式清單,然後輸入新的資料夾名稱。
- 4. 在步驟 2 中,新增要評估的查詢和運算式。
	- 保留預設名稱,或將游標暫留在上方,然後選擇編輯圖示以變更名稱。
	- 對於查詢,請從下拉式清單中選取資料來源。
	- 新增一或多個[查詢](#page-637-0)或運算式 (如需運算式的詳細資訊,請參閱 Grafana 文件中[的運算式](https://grafana.com/docs/grafana/next/panels/query-a-data-source/))。
	- 針對每個運算式,選取「傳統」條件以建立單一警示規則,或從「數學」、「縮小」、「重新取 樣」選項中選擇,以便為每個序列產生個別的警示。如需這些選項的詳細資訊,請參閱[單維和多](#page-790-0) [維規則](#page-790-0)。
	- 選擇 [執行查詢] 以驗證查詢是否成功。
- 5. 在步驟 3 中,新增條件。
	- 從「條件」下拉式清單中,選取要啟動警示規則的查詢或運算式。
- 對於「評估間隔」,指定評估頻率。必須是 10 秒的倍數。例如 1m 和 30s。
- 針對評估,指定啟動警示之前條件必須為真的持續時間。

#### **a** Note

違反條件後,警示就會進入Pending狀態。如果條件在指定的持續時間內仍然違反,警 示會轉換為狀Firing態。如果不再滿足,它將恢復為狀Normal態。

- 在 [設定無資料和錯誤處理] 中,設定缺少資料時的警示行為。請使用中的指導方針[。處理沒有](#page-792-1) [數據或錯誤情況](#page-792-1)
- 選擇 [預覽警示] 以檢查此時執行查詢的結果。預覽不排除任何資料和錯誤處理條件。
- 6. 在步驟 4 中,新增與規則相關聯的其他中繼資料。
	- 新增說明和摘要以自訂警示訊息。請使用中的指導方針[警示規則的註釋和標籤](#page-793-0)。
	- 新增工作流程簿 URL、面板、儀表板和警示 ID。
	- 新增自訂標籤。
- 7. 選擇儲存以儲存規則,或選擇儲存並結束以儲存規則並返回「警示」頁面。

<span id="page-790-0"></span>單維和多維規則

對於 Grafana 管理的警示規則,您可以建立具有傳統條件的規則,也可以建立多維規則。

單維規則(經典條件)

使用傳統條件運算式建立規則,以在符合其條件時起始單一警示。對於傳回多個序列的查詢,Grafana 不會追蹤每個系列的警示狀態。因此,即使符合多個系列的警示條件,Grafana 也只會傳送單一警示。

如需有關如何格式化運算式的詳細資訊,請參閱 Grafana 文件中的[運算式](https://grafana.com/docs/grafana/next/panels/query-a-data-source/)。

多維度規則

若要為查詢中傳回的每個序列產生個別的警示執行個體,請建立多維規則。

**a** Note

多維規則產生的每個警示執行個體都會計入警示的總配額。當您達到警示配額時,系統不會評 估規則。如需多維規則配額的詳細資訊,請參閱[達到配額錯誤](#page-792-0)。

若要從單一規則建立多個執行個體Math,請使用Reduce、或Resample運算式建立多維規則。例如, 您可以:

- 為每個查詢新增一個Reduce運算式,以將所選時間範圍內的值彙總為單一值。[\(使用數值資料的規](#page-782-0) [則](#page-782-0)不需要)。
- 新增具有規則條件的Math表示式。如果查詢或 reduce 運算式已傳回 0 (如果規則不應該起始警示), 則不需要這樣做;如果應該起始警示,則傳回正數。

一些範例:

- \$B > 70如果它應該在 B 查詢/表達式大於 70 的情況下啟動警報。
- \$B < \$C \* 100如果 B 的值小於 C 的值乘以 100,則應啟動警報。如果要比較的查詢在其結果 中有多個序列,則如果不同查詢的序列具有相同的標籤,或者一個是另一個標籤的子集,則會比對 它們。

**a** Note

Grafana 不支援使用範本變數警示查詢。[設定 Alert 時,警示查詢不支援社群頁面範本變數的更](https://community.grafana.com/t/template-variables-are-not-supported-in-alert-queries-while-setting-up-alert/2514) [多資訊](https://community.grafana.com/t/template-variables-are-not-supported-in-alert-queries-while-setting-up-alert/2514)。

## 多維規則的效能考量

每個警示執行個體都會計入警示配額。不會評估建立多於警示配額內容量之執行個體的多維規則,並會 傳回配額錯誤。如需詳細資訊,請參閱 [達到配額錯誤](#page-792-0)。

多維度警示可能會對 Grafana 工作區的效能產生很大的影響,以及 Grafana 查詢資料來源以評估警示 規則時的效能。當您嘗試最佳化監視系統的效能時,下列考量事項可能會有所幫助。

- 規則評估頻率 警示規則的「評估每個」屬性可控制規則評估的頻率。我們建議使用最低的可接受 評估頻率。
- 結果集基數 您使用規則建立的警示執行個體數目會影響其效能。假設您正在監視叢集中每個 VM 上每個 API 路徑的 API 回應錯誤。此集的基數是路徑數目乘以虛擬機器數目的基數。您可以減少結 果集的基數,例如監視每個虛擬機器的錯誤總數,而不是監視每個虛擬機器的每個路徑。
- 查詢的複雜性 資料來源可以處理和回應的查詢,以便快速消耗更少的資源。雖然這個考量比上面 列出的其他考量不那麼重要,但是如果您盡可能減少這些考量因素,查看個別查詢效能可能會有所作 為。您也應該注意評估這些規則對資料來源的效能影響。警示查詢通常是監視資料庫所處理的絕大多 數查詢,因此影響 Grafana 執行個體的相同載入因素也會影響這些查詢。
#### 達到配額錯誤

您可以在單一工作區中擁有的警示執行個體數量有配額。當您達到該數字時,就無法再在該工作區中建 立新的警示規則。使用多維警示時,警示執行個體的數量可能會隨時間而有所不同。

使用警示執行個體時,請務必記住下列事項。

- 如果您只建立單一維度規則,則每個規則都是單一警示例項。您可以在單一工作區中建立與警示執行 個體配額相同數量的規則,而不是更多。
- 多維規則會建立多個警示執行個體,但在評估後才會知道該數字。例如,如果您建立追蹤 Amazon EC2 執行個體 CPU 使用率的警示規則,則建立該執行個體時可能會有 50 個 EC2 執行個體 (因此 50 個警示執行個體),但是如果您在一週後再新增 10 個 EC2 執行個體,則下一個評估會有 60 個警 示執行個體。

當您建立多維警示時,系統會評估警示執行個體的數目,而您無法建立立即超過警示執行個體配額的 警示執行個體。由於警示執行個體的數量可能會變更,因此每次評估規則時都會檢查您的配額。

- 在規則評估時,如果規則導致您超出警示執行個體的配額,則在對警示規則進行更新時,系統不會 評估該規則,該規則會使警示執行個體的總計數低於服務配額。發生這種情況時,您會收到警示通 知,通知您已達到配額 (通知會針對正在評估的規則使用通知原則)。該通知包括帶有值的Error註 釋QuotaReachedError。
- 導致QuotaReachedError停止評估的規則。只有在進行更新時才會繼續評估,而且更新後的評估 本身不會導致QuotaReachedError. 未評估的規則會在 Grafana 主控台中顯示「達到配額」錯誤。
- 您可以移除警示規則,或透過編輯多維度警示來減少警示執行個體的警示執行個體 (例如,針對每 個虛擬機器發出一個錯誤警示,而非 VM 中每個 API 發出一個錯誤警示),以降低警示執行個體的數 目。
- 若要繼續評估,請更新警示並儲存。您可以將其更新以減少警示例項的數目,或者如果您進行了其他 變更以減少警示例項的數目,則可以儲存它而不進行任何變更。如果它可以恢復,它是。如果它導致 了另一個QuotaReachedError,則無法保存它。
- 如果已儲存警示並繼續評估而不超過警示配額,則「達到配額」錯誤可能會在 Grafana 主控台中繼 續顯示一段時間 (直到評估間隔為止),但是,警示規則評估會開始,並在符合規則閾值時傳送警示。
- 如需警示配額以及其他配額的詳細資訊,請參閱[Amazon 受管服務配額](#page-1037-0)。

處理沒有數據或錯誤情況

選擇在沒有資料或發生錯誤時如何處理警示行為的選項。

下表列出處理任何資料的選項。

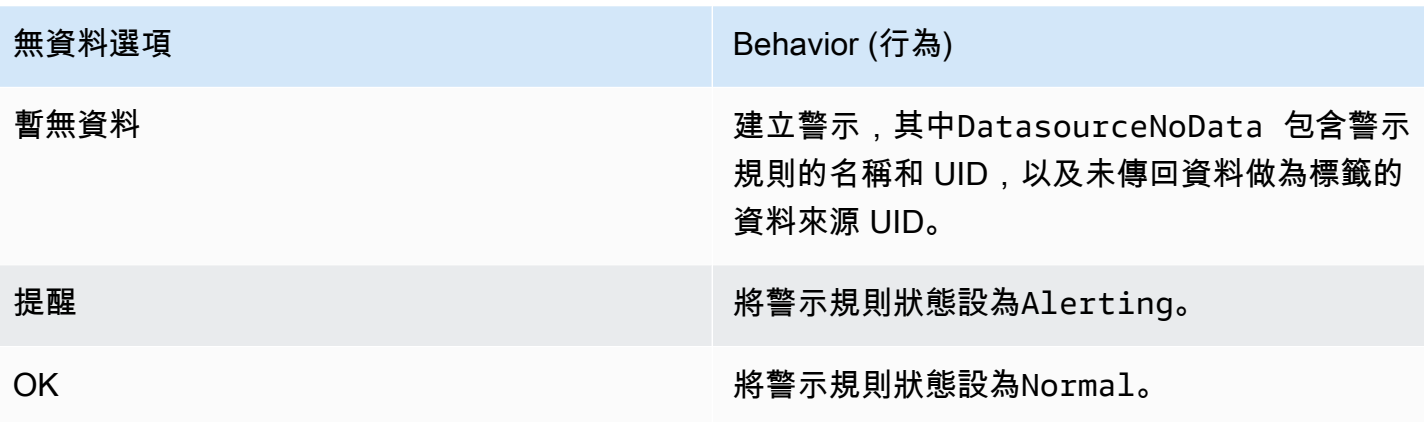

下表列出了處理錯誤案例的選項。

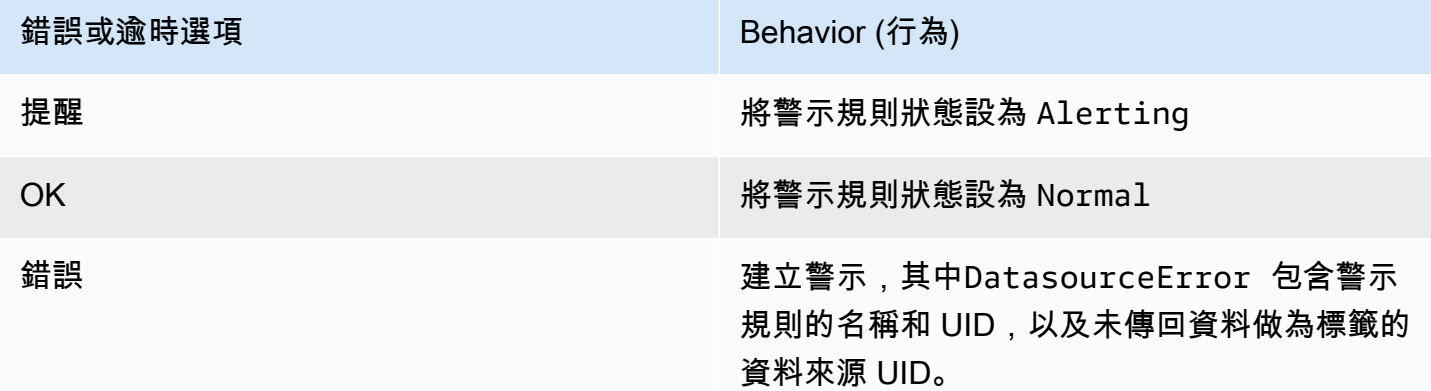

警示規則的註釋和標籤

註釋和標籤是與源自警示規則、資料來源回應以及警示規則評估所產生之警示相關聯的索引鍵值配 對。[它們可以直接用於警報通知,也可以在](#page-801-0)[模板和模板功能](#page-808-0)[中使用,以動態創建通知聯繫人。](#page-801-0)

### 註釋

註釋是提供有關警示的其他資訊的索引鍵值配對。您可以使用下列註 釋:descriptionsummaryrunbook\_url、、alertId、dashboardUid、和panelId。這些會顯 示在 UI 的規則和警示詳細資料中,並可用於聯絡人點訊息範本中。

### 標籤

標籤是包含警示相關資訊的索引鍵值配對。系統會產生警示的標籤集,並在整個警示評估與通知程序中 新增至。它們通過以下方式使用。

- 完整的警示標籤集可唯一識別 Grafana 警示內的警示。
- [Alertmanager 會使用標籤來比對通知原則中](#page-811-0)[靜](#page-797-0)[音和警示](#page-811-0)[群組的](#page-796-0)[警示。](#page-811-0)
- 警示 UI 會針對該規則的評估產生的每個警示執行個體顯示標籤。
- 聯絡點可以存取標籤以動態產生通知,其中包含導致通知之警示特定資訊的通知。
- 可以將標籤新增至[警示規則](#page-785-0)。這些手動配置的標籤能夠使用模板函數並引用其他標籤。如果標籤之間 發生衝突,則在此處添加到警示規則的標籤優先。

展開註解和標示時,可以使用以下樣板變數。

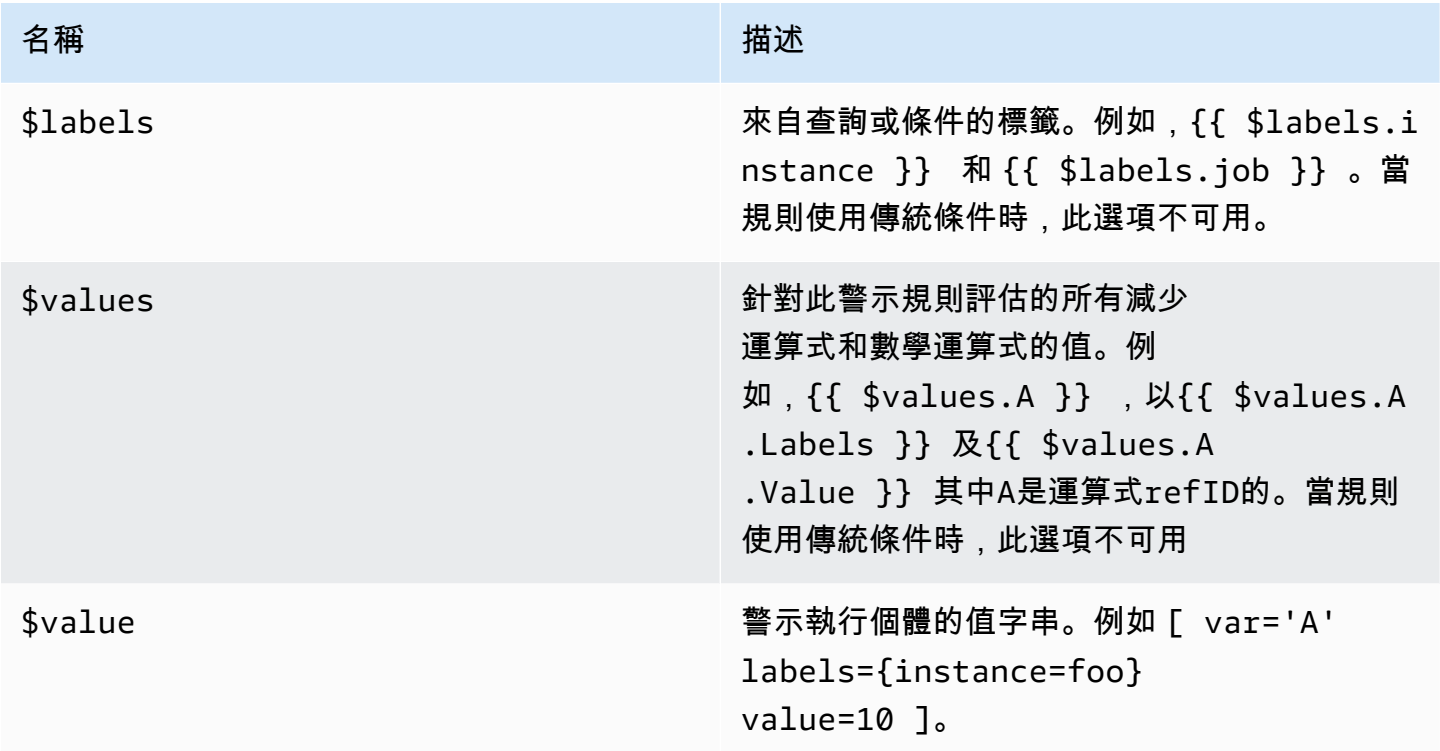

#### 管理警示規則

「警示」頁面會列出警示規則。依預設,規則會依資料來源類型分組。Grafana 區段列出由 Grafana 管理的規則,而皮質/洛基區段列出了 Prometheus 相容資料來源的規則。您可以檢視與 Prometheus 相容資料來源的警示規則,但無法對其進行編輯。

#### 檢視警示規則

使用 Grafana 警報,您可以在一個頁面中查看所有警報。

### 若要檢視警示詳細資訊

- 1. 在 Grafana 主控台的 Grafana 選單中,選擇警示 (鈴鐺) 圖示以開啟警示頁面。依預設,規則會依 資料來源類型以群組形式顯示。您也可以依每個警示的目前狀態來檢視 (下列文字會詳細說明這些 狀態)。
- 2. 在 [檢視為] 中,您可以選擇偏好的選項,在群組和狀態檢視之間切換。
- 3. 選擇資料列旁邊的箭號,以檢視該資料列的更多詳細資訊。規則的詳細資料包括規則標籤、註釋、 資料來源和查詢,以及由規則產生的警示例項清單。

#### 群組檢視

群組檢視顯示按資料夾和洛基或 Prometheus 警示規則分組的 Grafana 警示規則 (按 + 分 組)。namespace group這是預設規則清單檢視,用於管理規則。您可以展開每個群組以檢視此群組 中的規則清單。進一步展開規以檢視其詳細資訊。您也可以展開動作按鈕和規則產生的警示,以檢視 其詳細資訊。

#### 狀態檢視

狀態檢視會顯示依狀態分組的警示規則。使用此檢視可取得哪些規則處於何種狀態的概觀。您可以展開 每個規則以檢視其詳細資料。動作按鈕和此規則產生的任何警示,以及每個警示都可以進一步展開以檢 視其詳細資訊。

### 篩選警示規則

您可以透過數種方式篩選出現在 [警示] 頁面上的警示規則。

- 您可以透過選擇選取資料來源,然後選取要篩選目標的資料來源,篩選以顯示查詢特定資料來源的規 則。
- 您可以在「依標籤搜尋」中選擇搜尋條件來依標籤篩選。一些範例標準包 括environment=productionregion=~US|EU、、severity!=warning。
- 您可以選擇依狀態篩選警示,然後選取要檢視的狀態,來篩選以顯示特定狀態的規則。

編輯或刪除警示規則

只有對儲存規則的資料夾具有「編輯」權限的使用者,才能編輯或刪除 Grafana 管理的警示規則。具 有編輯者或管理員角色的使用者可以編輯或刪除外部 Cortex 或 Loki 實例的警示規則。

#### 若要編輯或刪除規則

- 1. 展開規則,直到您可以看到「檢視」、「編輯」 和「刪除」的規則控制項。
- 2. 選擇 「編輯」 以開啟「建立規則」頁面。使用與建立規則相同的方式進行更新。如需詳細資訊, 請參閱[建立 Grafana 管理的警示規則或](#page-789-0)中的指示[建立皮質或洛基管理警示規則。](#page-785-1)

3. 選擇性地選擇「刪除」以刪除規則。

皮質或 Loki 規則群組和命名空間

您可以組織規則。規則會在規則群組內建立,而規則群組則會組織成命名空間。規則群組中的規則會以 固定間隔順序執行。預設間隔為一分鐘。您可以重新命名 Cortex 或 Loki 命名空間和規則群組,以及編 輯規則群組評估間隔。

若要編輯規則群組或命名空間

- 1. 在 Grafana 主控台的 Grafana 選單中,選擇警示 (鈴鐺) 圖示以開啟警示頁面。
- 2. 導覽至您要編輯的規則群組或命名空間中的規則。
- 3. 選擇「編輯」 (筆) 圖示。
- 4. 變更規則群組或命名空間。

#### **a** Note

對於命名空間,您只能編輯名稱。對於規則群組,您可以變更群組中規則的名稱或評估間 隔。例如,您可1m以選擇每分鐘評估一次規則,或30s是每 30 秒評估一次。

5. 選擇儲存變更。

### <span id="page-796-0"></span>警示群組

 $\Delta$  本文件主題是針對支援 Grafana 8.x 版的 Grafana 工作區所設計。 如需支援 Grafana 9.x 版的 Grafana 工作區,請參閱[。在 Grafana 第 9 版工作](#page-352-0)

警示群組會顯示來自警示管理員執行個體的群組警示。根據預設,警示會依據中根原則的標籤索引鍵分 組[使用通知原則](#page-811-0)。將常見警示分組到單一警示群組中,可防止重複警示起始。

#### 若要檢視警示群組

- 1. 在 Grafana 主控台的 Grafana 選單中,選擇警示 (鈴鐺) 圖示,然後選擇警示群組項目,以開啟列 出現有群組的頁面。
- 2. 從警報管理員下拉式清單中,選取外部警示管理員作為您的資料來源。依預設,會選 取Grafana警示管理員。
- 3. 從「自訂群組依據」下拉式清單中,選取標示組合以檢視預設以外的群組。您可以使用此檢視來偵 錯或驗證您的通知原則群組。

在根原則或自訂群組的群組中沒有指定標籤的警示會新增至標題為的群組No grouping。

### 篩選警示

您可以使用下列篩選器來檢視符合特定準則的警示:

- 依標籤搜尋 在搜尋中,輸入現有標籤以檢視符合標籤的警示。例 如,environment=production、region=~US|EU、severity!=warning。
- 依狀態篩選警示 在「狀態」中,選取從ActiveSuppressed、或Unprocessed狀態來檢視該狀 態的警示。

<span id="page-797-0"></span>Prometheus 資料來源的靜音警示通知

 $\Delta$  本文件主題是針對支援 Grafana 8.x 版的 Grafana 工作區所設計。 如需支援 Grafana 9.x 版的 Grafana 工作區,請參閱[。在 Grafana 第 9 版工作](#page-352-0)

對於外部 Alertmanager 資料來源 (包括適用於 Prometheus 的 Amazon 受管服務),您可以在靜音狀態 下隱藏警示通知。靜音只會停止建立通知:「靜音」不會防止評估警示規則,也不會停止警示執行個體 顯示在使用者介面中。當您將警示靜音時,您可以指定要抑制警示的時間範圍。

您可以設定外部警示管理員資料來源的靜音。

**a** Note

若要固定時間間隔 (例如,在一般維護期間) 隱藏警示通知,請使用[靜音計時而](#page-814-0)非靜音。

#### 若要加入靜音

- 1. 在 Grafana 主控台的 Grafana 選單中,選擇警示 (鈴鐺) 圖示以開啟警示頁面。
- 2. 選擇「靜音」以開啟列出現有[聯絡點](#page-799-0)的頁面。
- 3. 從警報管理器下拉列表中選擇外部警報管理器。
- 4. 選取 [新增靜音]。
- 5. 在靜音開始和結束中選擇開始和結束日期,以指示靜音何時生效以及何時結束。

作為設定結束時間的替代方法,請在持續時間中指定強制執行靜音的時間長度。這會自動更新「靜 音」開始和結束欄位中的結束時間。

- 6. 在「名稱」和「值」欄位中,輸入一或多個相符標籤。匹配器確定沉默適用於哪些規則。遵循此程 序將更詳細地討論標籤比對。
- 7. 您也可以選擇新增註解,或修改「建立者」以設定靜音的擁有者。

警示抑制的標籤比對

當您建立靜音時,您會建立一組相符的標籤做為靜音的一部分。這是一組關於標籤的規則,必須符合才 能隱藏警示。相符標籤由三部分組成:

- 標籤 要比對的標籤名稱。它必須完全符合警示的標籤名稱。
- 運算子 用來比較標籤值與相符標籤值的運算子。可用的運算子包括:
	- =選擇其值與提供的字符串完全匹配的標籤。
	- !=選擇其值與提供的字符串不匹配的標籤。
	- =~選擇其值與所提供字符串的 regex 解釋值匹配的標籤(提供的字符串被解釋為正則表達式)。
	- !=選取與提供的規則運算式不相符的標示。
- 值 要與標籤值相符的值。它可以作為字符串或正則表達式進行匹配,具體取決於選擇的運算符。

靜音會在指定的結束日期結束,但您可以隨時手動結束隱藏。

#### 手動結束靜音

- 1. 在「警示」頁面中,選擇「靜音」以檢視現有的靜音清單。
- 2. 選取您要結束的靜音,然後選擇 [解除靜音]。這會結束警示抑制。

### **a** Note

解除靜音會結束警示抑制,就像結束時間是針對目前時間設定的一樣。已結束的靜音 (自 動或手動) 會保留並列出五天。您無法手動從清單中移除靜音。

創建靜音創建表單的鏈接

您可以創建靜音創建表單的 URL,其中包含已填寫的詳細信息。操作員可以使用此功能在操作事件期 間快速抑制警報。

建立靜音表單的連結時,請使用matchers查詢參數來指定相符標籤,並使用comment查詢參數來指定 註解。matchers參數需要表單中的一或多個值[label][operator][value],以逗號分隔。

#### 範例網址

要鏈接到帶有匹配標籤的靜默表單cluster!~europe-.\*,severity=critical並使用註釋 說明Silencing critical EU alerts,請使用類似以下的 URL。將 *mygrafana ##### Grafana* 執行個體的主機名稱。

https://*mygrafana*/alerting/silence/new?matchers=severity%3Dcritical%2Ccluster!~europe- \*&comment=Silence%20critical%20EU%20alert

若要連結至外部 AlertManager 的新靜音頁面,請新增具有「警示管理」資料來源名稱 的alertmanager查詢參數,例如。alertmanager=myAlertmanagerdatasource

### <span id="page-799-0"></span>使用接觸點

 $\Delta$  本文件主題是針對支援 Grafana 8.x 版的 Grafana 工作區所設計。 如需支援 Grafana 9.x 版的 Grafana 工作區,請參閱[。在 Grafana 第 9 版工作](#page-352-0)

使用聯絡方式來定義啟動警示時如何通知您的連絡人。一個聯絡點可以有一或多個聯絡點類型,例如 Amazon 簡單通知服務或 Slack。啟動警示時,系統會將通知傳送至針對某個聯絡點列出的所有聯絡點 類型。或者,使[使用訊息範本](#page-801-0)用自訂聯絡點類型的通知訊息。

#### **a** Note

您可以建立和編輯 Grafana 管理警示的聯絡方式。警示管理員警示的聯絡點是唯讀的。

#### 使用接觸點

下列程序詳細說明如何新增、編輯、測試和刪除接觸點。

#### 若要新增聯絡點

- 1. 在 Grafana 主控台的 Grafana 選單中,選擇警示 (鈴鐺) 圖示以開啟警示頁面。
- 2. 選擇聯絡點,然後選擇新聯絡點。
- 3. 從警報管理員下拉式清單中,選取警示管理員。默認情況下,Grafana 警報管理器處於選中狀態。
- 4. 輸入聯絡點的「名稱」。
- 5. 在「聯絡點型態」中,選擇類型,並根據該型態選擇必要欄位。例如,如果您選擇 Slack,請輸入 Slack 頻道和應聯絡的使用者。
- 6. 如果您選取的接觸點可用,可選擇性地選擇「可選」設定以指定其他設定。
- 7. 如果您不想在警示解決時收到通知,請在 [通知設定] 下選擇性地選取 [停用已解決的訊息]。
- 8. 如果您的聯絡點需要更多的接觸點類型,您可以選擇新的接觸點類型,並針對所需的每種接觸點類 型重複步驟。
- 9. 選擇 [儲存聯絡人] 以儲存變更。

#### 編輯接觸點

- 1. 選擇聯絡點以查看現有聯絡點的清單。
- 2. 選取要編輯的接觸點,然後選擇「編輯」圖示 (筆)。
- 3. 進行任何必要的變更,然後選擇 [儲存聯絡人] 以儲存變更。

建立聯絡點後,您可以傳送測試通知,以確認其設定正確。

#### 傳送測試通知

- 1. 選擇「聯絡點」以開啟現有聯絡點清單。
- 2. 選取要測試的接觸點,然後選擇「編輯」圖示 (筆)。
- 3. 選擇測試圖標(paper 飛機)。
- 4. 選擇是否要傳送預先定義的測試通知,或選擇「自訂」,在測試通知中新增您自己的自訂註解和標 籤。
- 5. 選擇「傳送測試通知」,以使用指定的接觸點測試警示。

您可以刪除通知原則未使用的聯絡方式。

### 若要刪除接觸點

- 1. 選擇「聯絡點」以開啟現有聯絡點清單。
- 2. 選取要刪除的聯絡點,然後選擇刪除圖示 (垃圾桶)。
- 3. 在確認對話方塊中,選擇是,刪除。

### **a** Note

如果通知原則正在使用聯絡點,您必須先刪除通知原則或編輯它以使用不同的聯絡點,然後才 能刪除聯絡點。

### 支援的通知程式清單

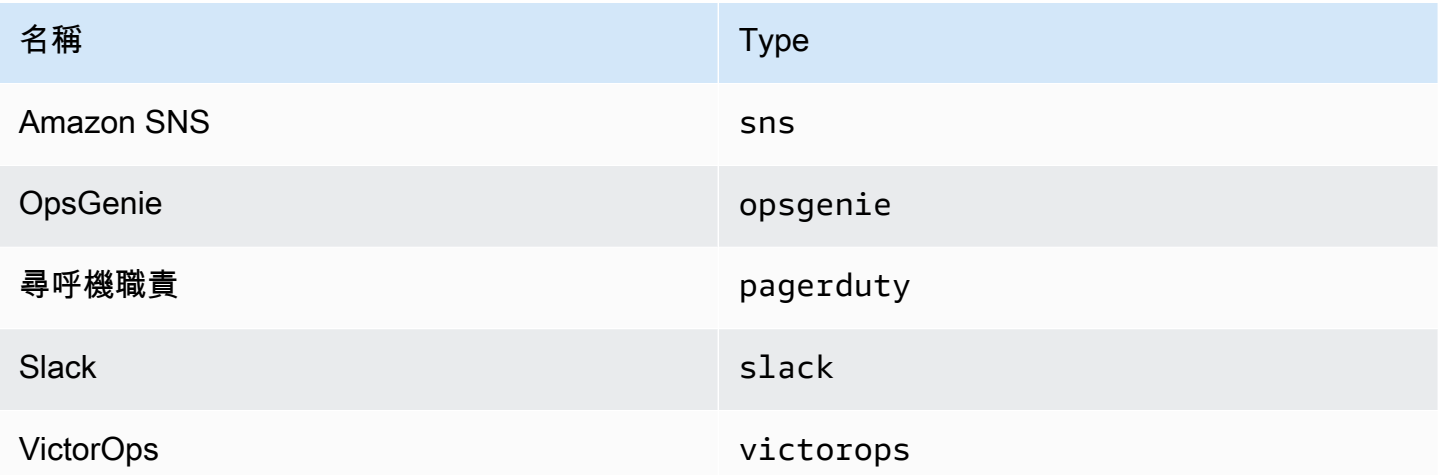

# <span id="page-801-0"></span>使用訊息範本

 $\Delta$  本文件主題是針對支援 Grafana 8.x 版的 Grafana 工作區所設計。

### 如需支援 Grafana 9.x 版的 Grafana 工作區,請參閱[。在 Grafana 第 9 版工作](#page-352-0)

透過傳送的通知[使用接觸點](#page-799-0)是使用訊息範本建立的。Grafana 的默認模板基於 [Go 模板系統](https://golang.org/pkg/text/template),其中一些 字段被評估為文本,而另一些則被評估為 HTML(這可能會影響轉義)。

由於大多數聯繫點字段都可以模板化,因此您可以創建可重複使用的自定義模板,並在多個聯繫點中使 用它們。主[範本資料](#page-806-0)題會列出可用於範本化的變數。

使用範本

範本可用來建立訊息。例如,透過 Slack 警示訊息,您可以在聯絡人點中設定標題和內文。下列範例顯 示如何使用預設範本建立標題,其中包含觸發和解決的警示計數,以及列出警示及其狀態的主體。

• 標題:

{{ len .Alerts.Firing }} firing, {{ len .Alerts.Resolved }} resolved

• 文字內文:

```
{{ range .Alerts }}{{ .Status }}: {{ .Labels.alertname }}
{{end }}
```
您可以建立自己的自訂範本,如下列範例所示。

• 標題:

{{ template "slack.default.title" .}}

• 文字內文:

{{ template "mymessage" .}}

以下是範例範本。

```
{{ define "myalert" }} 
   [{{.Status}}] {{ .Labels.alertname }}
```
Labels:

```
 {{ range .Labels.SortedPairs }} 
     {{ .Name }}: {{ .Value }} 
   {{ end }} 
   {{ if gt (len .Annotations) 0 }} 
   Annotations: 
   {{ range .Annotations.SortedPairs }} 
     {{ .Name }}: {{ .Value }} 
   {{ end }} 
   {{ end }} 
   {{ if gt (len .SilenceURL ) 0 }} 
    Silence alert: {{ .SilenceURL }}
   {{ end }} 
   {{ if gt (len .DashboardURL ) 0 }} 
     Go to dashboard: {{ .DashboardURL }} 
   {{ end }}
{{ end }}
```
下列程序顯示如何建立、編輯及刪除自訂訊息範本。

### 若要建立訊息範本

- 1. 在 Grafana 主控台的 Grafana 選單中,選擇警示 (鈴鐺) 圖示以開啟警示頁面。
- 2. 選擇聯絡點。
- 3. 從警報管理員下拉式清單中,選取您要為其建立訊息範本的警示管理員執行個體。默認值是 Grafana 警報管理器。
- 4. 選擇 [新增範本]。
- 5. 新增描述性名稱。
- 6. 新增範本的內容,例如:

```
{{ define "mymessage" }} 
   {{ range .Alerts }} 
    [ {\} .Status ]] [ {\} range .Labels ] [ {\} .Name ] = {[ .Value ]}{[ {end}}
   {{ end }}
{{ end }}
```
「內容」區段中的define標籤會指派範本名稱。此標籤是選擇性的,如果省略,範本名稱會從 「名稱」(Name) 欄位衍生出來。當同時指定兩者時,最佳做法是保持相同的。

7. 選擇儲存範本。

#### **a** Note

警示訊息範本中的 HTML 會呈現為文字,控制字元逸出。Grafana 不支援在產生的通知中呈現 HTML。

#### 編輯訊息範本

1. 在「警示」頁面中,選擇「聯絡方式」以開啟聯絡點清單。

- 2. 在「範本」表格中,找到您要編輯的範本,然後選擇「編輯」 圖示 (筆)。
- 3. 進行變更,然後選擇「儲存範本」。

#### 刪除訊息範本

1. 在「警示」頁面中,選擇「聯絡方式」以開啟聯絡點清單。

2. 在「範本」表格中,找出您要移除的範本,然後選擇「刪除」圖示 (垃圾桶)。

3. 選擇「是,刪除」以刪除範本。

### 嵌套模板

您可以在其他範本中嵌入範本。

例如,您可以使用define關鍵字定義模板片段:

```
{{ define "mytemplate" }} 
   {{ len .Alerts.Firing }} firing. {{ len .Alerts.Resolved }} resolved.
{{ end }}
```
然後,您可以使用template關鍵字在此片段中嵌入自定義模板。例如:

```
Alert summary:
{{ template "mytemplate" . }}
```
您可以使用以下內置模板選項嵌入自定義模板。

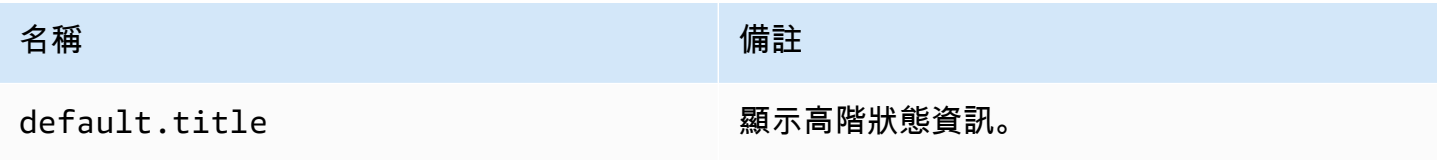

名稱 しゅうしょう しゅうしょう しゅうしょう 備註

default.message The Content of the Manus 提供觸發和已解決警示的格式化摘要。

自訂範本範例

以下是如何使用自訂範本的範例。

呈現單一警示的範本:

```
{{ define "myalert" }} 
   [{{.Status}}] {{ .Labels.alertname }} 
   Labels: 
   {{ range .Labels.SortedPairs }} 
     {{ .Name }}: {{ .Value }} 
   {{ end }} 
   {{ if gt (len .Annotations) 0 }} 
   Annotations: 
   {{ range .Annotations.SortedPairs }} 
     {{ .Name }}: {{ .Value }} 
   {{ end }} 
   {{ end }} 
   {{ if gt (len .SilenceURL ) 0 }} 
    Silence alert: {{ .SilenceURL }}
   {{ end }} 
   {{ if gt (len .DashboardURL ) 0 }} 
     Go to dashboard: {{ .DashboardURL }} 
   {{ end }}
{{ end }}
```
呈現整個通知消息的模板:

```
{{ define "mymessage" }} 
   {{ if gt (len .Alerts.Firing) 0 }} 
     {{ len .Alerts.Firing }} firing: 
     {{ range .Alerts.Firing }} {{ template "myalert" .}} {{ end }} 
   {{ end }} 
   {{ if gt (len .Alerts.Resolved) 0 }} 
     {{ len .Alerts.Resolved }} resolved:
```

```
 {{ range .Alerts.Resolved }} {{ template "myalert" .}} {{ end }} 
   {{ end }}
{{ end }}
```
# <span id="page-806-0"></span>範本資料

下列資料會傳遞至訊息範本。

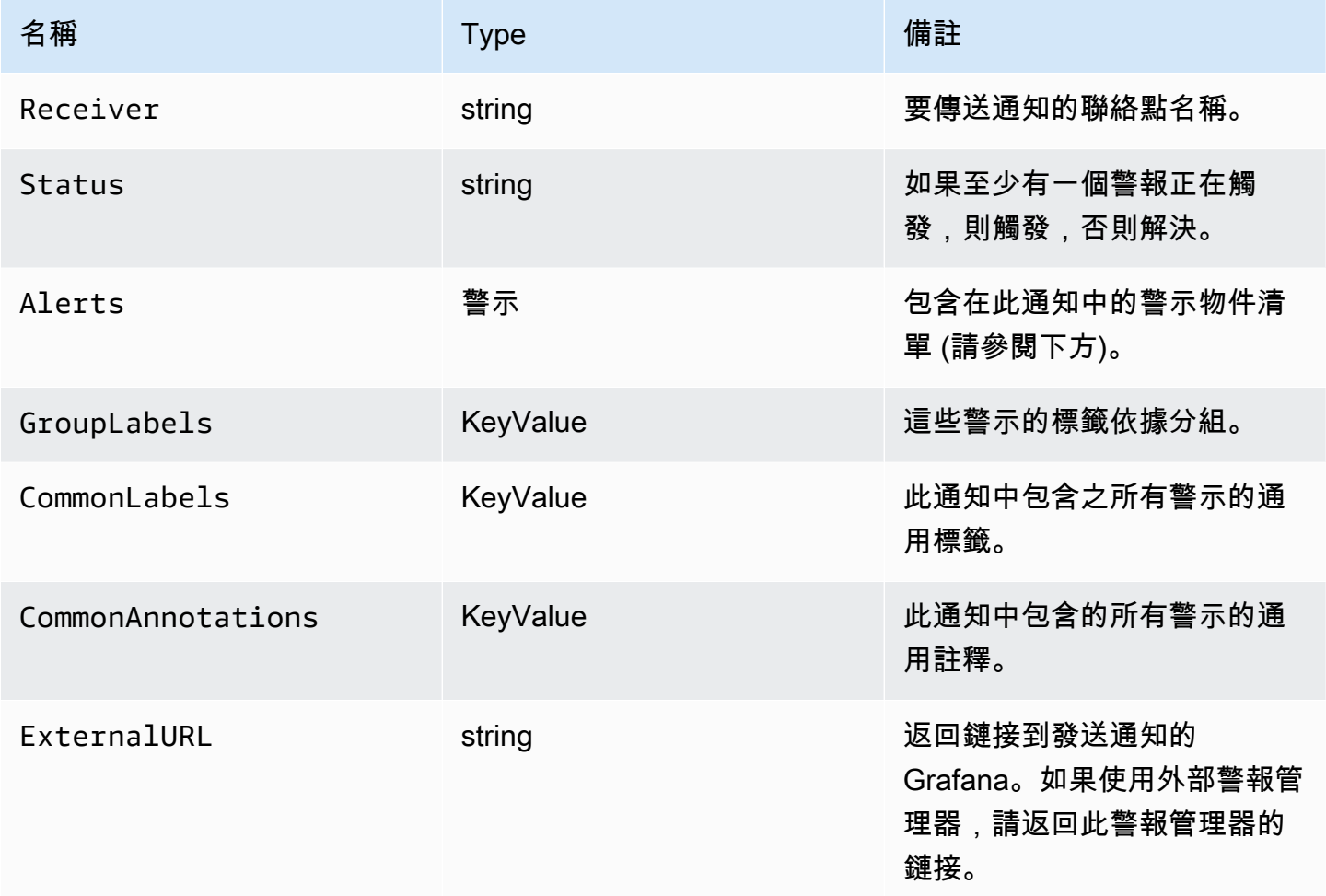

該Alerts類型公開了兩個函數,用於過濾返回的警報。

- Alerts.Firing— 傳回觸發警示的清單。
- Alerts.Resolved— 傳回已解決警示的清單。

# 警示 (類型)

警示類型包含下列資料。

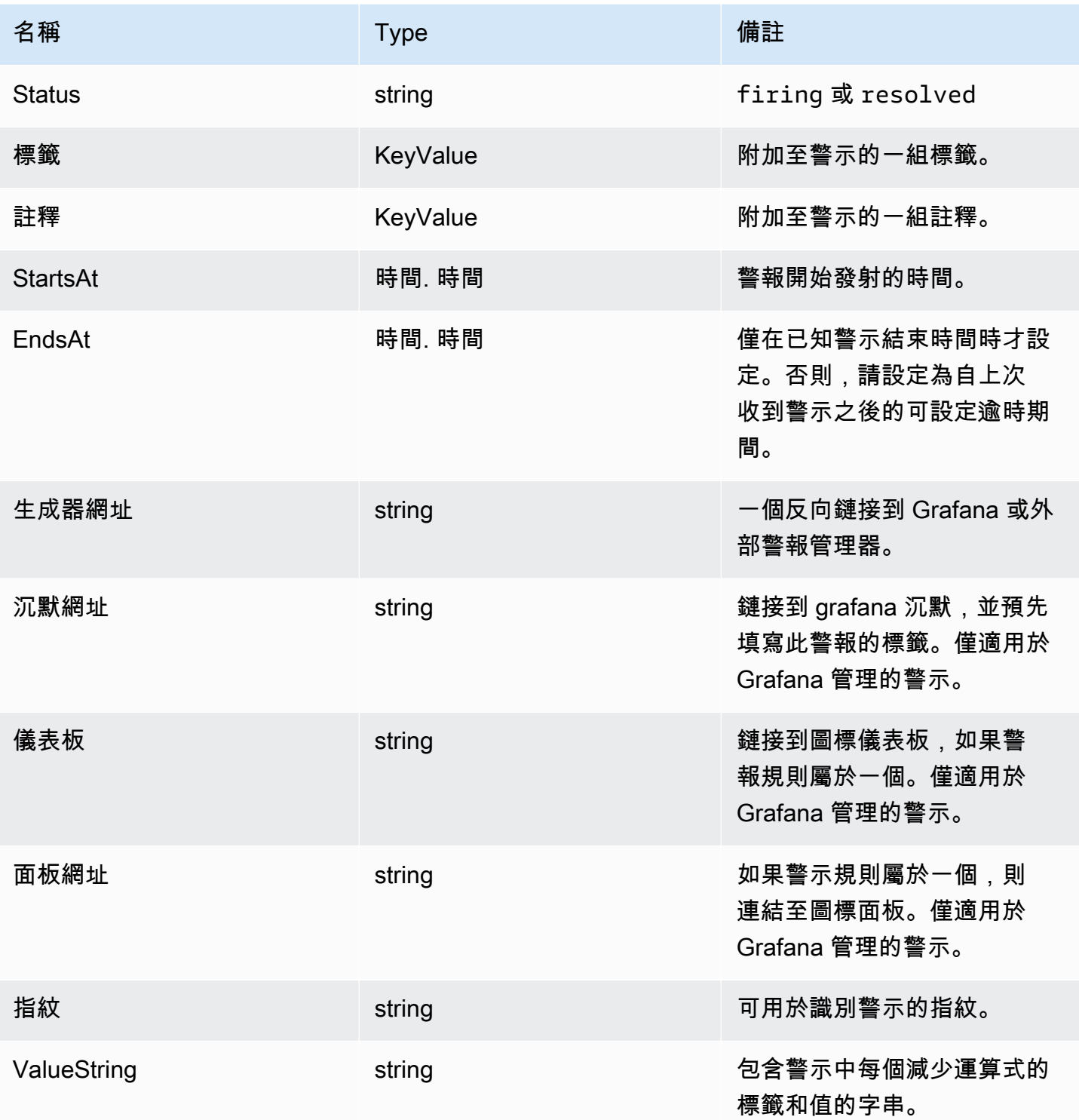

# KeyValue 類型

該KeyValue類型是一組代表標籤和註釋的鍵/值字符串對。

除了直接訪問存儲為一個數據KeyValue,也有用於排序,刪除和轉換數據的方法。

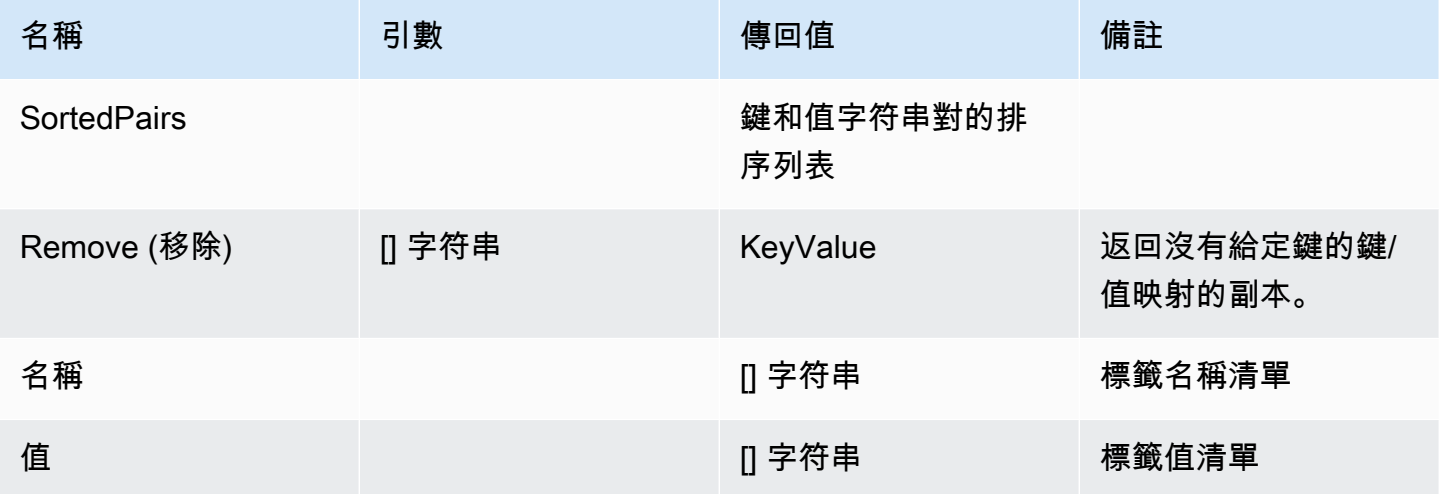

# <span id="page-808-0"></span>模板函數

# 使用範本函數,您可以處理標籤和註釋以產生動態通知。以下是可用的功能。

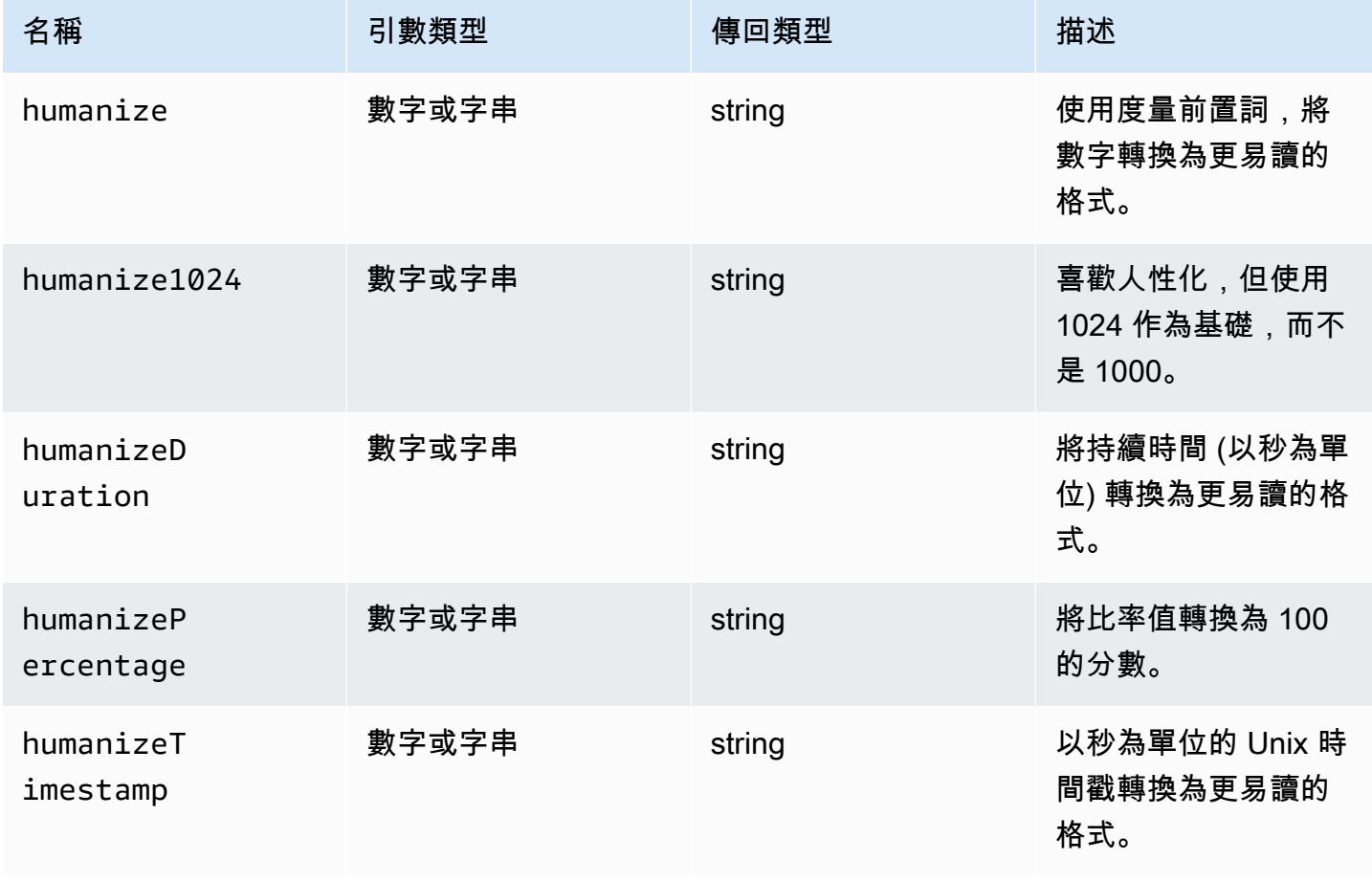

Amazon Managed Grafana **between the controlled and the controlled and the controlled and the controlled and the controlled and the controlled and the controlled and the controlled and the controlled and the controlled and** 

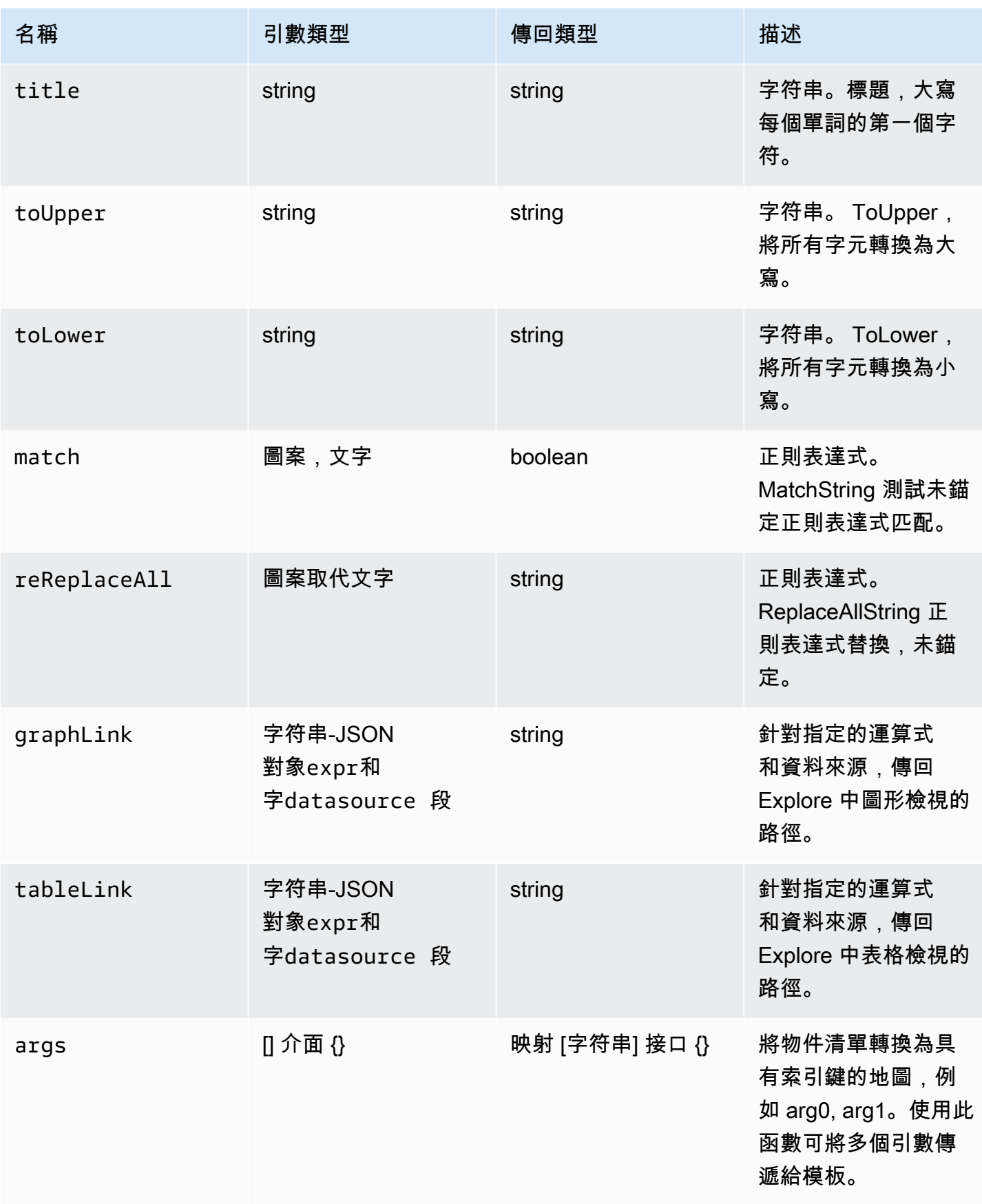

Amazon Managed Grafana **between the controlled and the controlled and the controlled and the controlled and the controlled and the controlled and the controlled and the controlled and the controlled and the controlled and** 

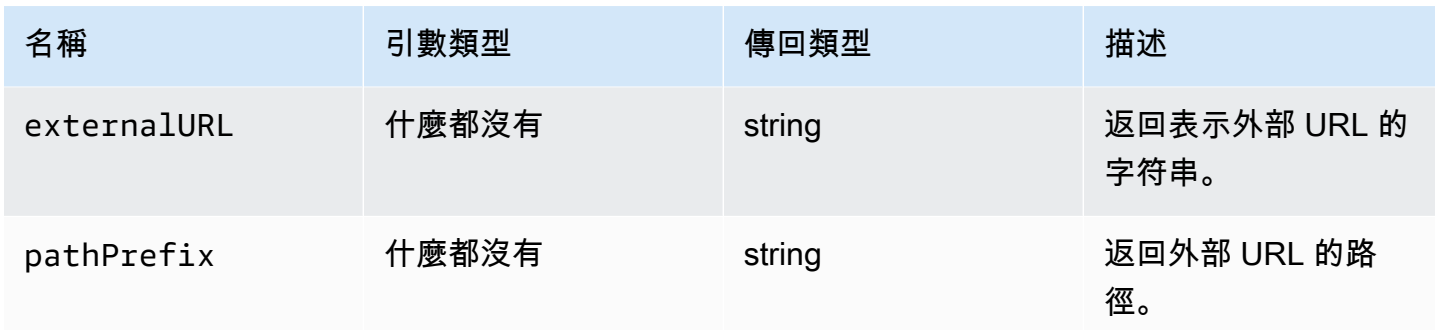

# 下表顯示使用每個函數的範例。

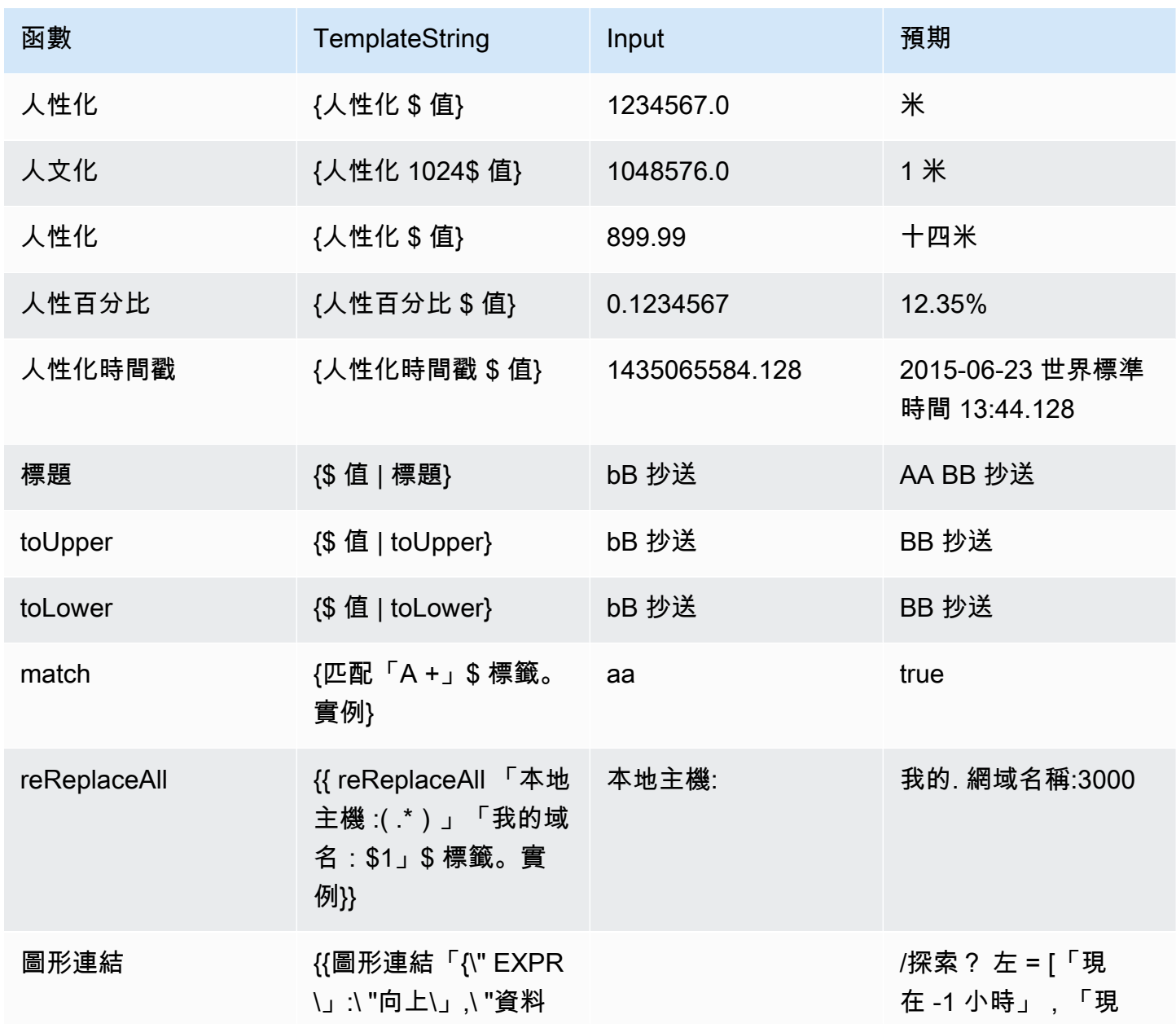

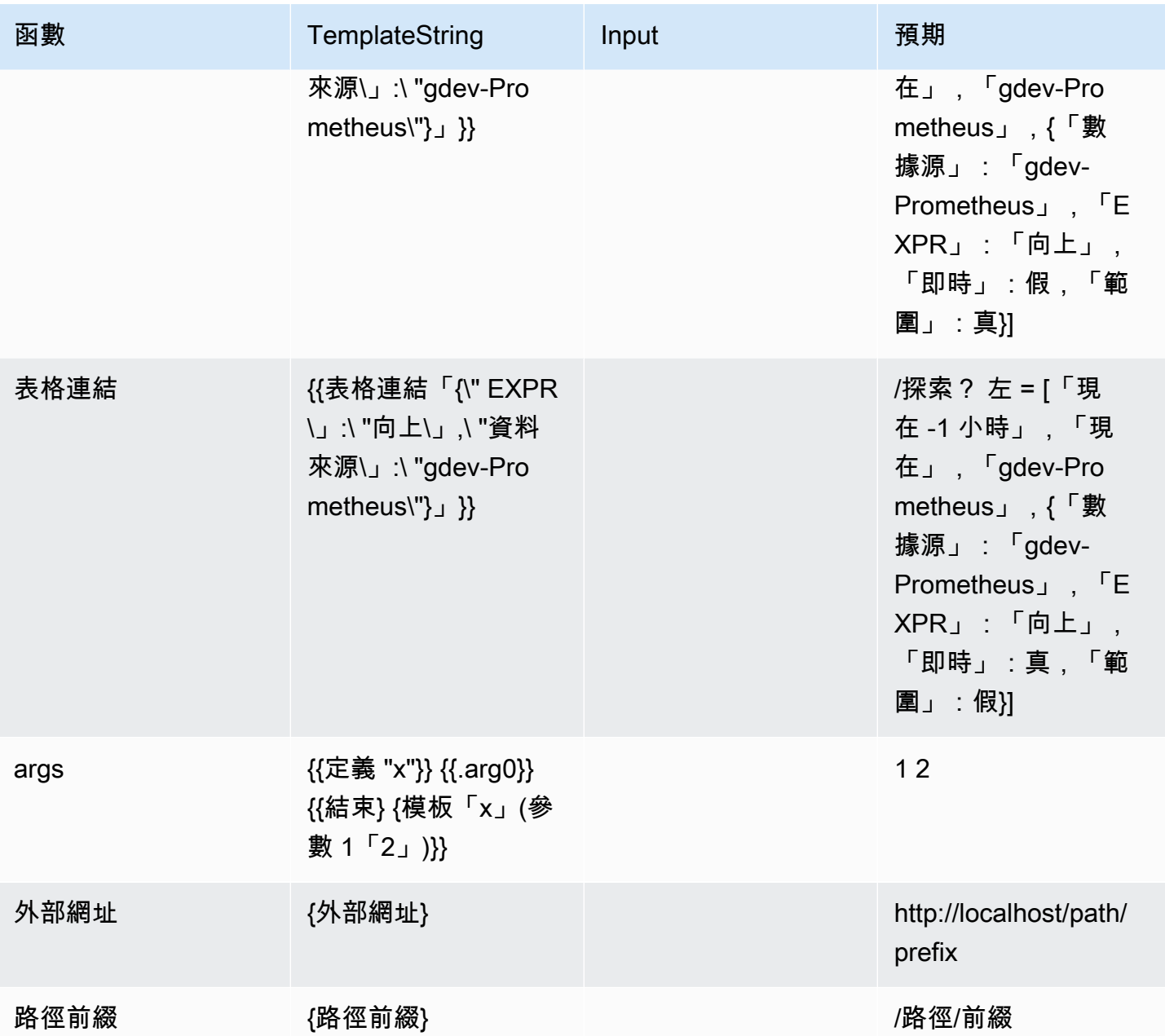

<span id="page-811-0"></span>使用通知原則

 $\Delta$  本文件主題是針對支援 Grafana 8.x 版的 Grafana 工作區所設計。 如需支援 Grafana 9.x 版的 Grafana 工作區,請參閱[。在 Grafana 第 9 版工作](#page-352-0)

通知原則決定如何將警示路由至聯絡點。策略具有樹狀結構,其中每個策略可以有一個或多個子策略。 除了根策略之外,每個策略也可以比對特定的警示標籤。每個警示均由根策略評估,然後由每個子策略 評估。如果您為特定原則啟用Continue matching subsequent sibling nodes此選項,即使 在一或多個相符項目之後,評估仍會繼續進行。父策略的組態設定和聯絡點資訊會控制不符合任何子策 略的警示行為。根策略會管理任何與特定策略不相符的警示。

#### **a** Note

您可以為 Grafana 管理的警示建立和編輯通知原則。警示管理員警示的通知原則是唯讀的。

分組通知

群組會將類似性質的警示通知分類為單一漏斗。如此一來,當系統的許多部分同時發生故障時,可讓您 在較大的中斷期間控制警示通知,從而同時啟動大量警示。

分組範例

假設您有 100 個服務連接到不同環境中的數據庫。這些服務由標籤env=environmentname區 分開來。有警示規則可用來監視您的服務是否可以連線到資料庫。警示規則會建立名為的警 示alertname=DatabaseUnreachable。

如果發生網路磁碟分割,其中一半的服務無法再連線到資料庫,就會起始 50 個不同的警示。在這種情 況下,您想要收到單頁通知 (而不是 50),其中包含受影響的環境清單。

您可以將分組配置為group\_by: [alertname](不使用env標籤,這對每個服務不同)。設定此設 定後,Grafana 會傳送單一精簡通知,其中包含此警示規則的所有受影響環境。

#### 特殊群組

Grafana 有兩個特殊的團體。預設group\_by: null群組會將所有警示群組成單一群組。您也可以使 用名為的特殊標籤,依所有標籤將警示分組、有效停用群組,以及將每個警示傳送...至自己的群組。

#### 使用通知

下列程序說明如何建立及管理通知原則。

#### 編輯根通知原則

- 1. 在 Grafana 主控台的 Grafana 選單中,選擇警示 (鈴鐺) 圖示以開啟警示頁面。
- 2. 選擇 [通知原則]。
- 3. 從警報管理員下拉式清單中,選取您要編輯的警示管理員。
- 4. 在 [根原則] 區段中,選擇 [編輯] 圖示 (筆)。

5. 在 [預設聯絡人] 中,更新當警示規則不符合任何特定原則時應傳送通知的聯絡點。

- 6. 在分組依據中,選擇要將警示分組依據的標籤 (或特殊群組)。
- 7. 在計時選項中,從下列選項中選取。
	- 群組等待 傳送初始通知之前等待緩衝同一群組警示的時間。預設為 30 秒。
	- 群組間隔 群組的兩個通知之間的最短時間間隔。預設值為 5 分鐘。
	- 重複間隔 如果沒有新的警示新增至群組,則重新傳送通知之前的最短時間間隔。預設值為 4 小時。
- 8. 選擇儲存,以儲存變更。

若要新增頂層特定原則

- 1. 在 Grafana 主控台的 Grafana 選單中,選擇警示 (鈴鐺) 圖示以開啟警示頁面。
- 2. 選擇 [通知原則]。
- 3. 從警報管理員下拉式清單中,選取您要編輯的警示管理員。
- 4. 在 [特定路由] 區段中,選擇 [新增特定原則]。
- 5. 在「比對標籤」區段中,新增一或多個相符的警示標籤。有關標籤比對的詳細資訊將在本主題稍後 介紹。
- 6. 在「聯絡人點」中,新增要在警示符合此特定原則時傳送通知的聯絡點。巢狀政策會覆寫此聯絡 點。
- 7. 選擇性地選取覆寫群組來指定與根原則不同的群組。
- 8. 選擇性地選取覆寫一般計時,以覆寫群組通知原則中的計時選項。
- 9. 選擇儲存政策以儲存變更。

若要新增巢狀政策

- 1. 展開您要在其下建立巢狀政策的特定策略。
- 2. 選擇「新增巢狀政策」,然後新增詳細資料(就像新增頂層特定原則時一樣)。
- 3. 選擇儲存政策以儲存變更。

#### 編輯特定策略

- 1. 在「警示」頁面中,選擇「通知政策」以開啟列出現有策略的頁面。
- 2. 選取您要編輯的策略,然後選擇「編輯」圖示 (筆)。
- 3. 進行任何變更 (如新增頂層特定原則時)。
- 4. 選擇 儲存政策。

標籤匹配的工作原理

如果警示的標籤符合原則上指定的所有相符標籤,則原則會符合警示。

- 標籤 要比對的標籤名稱。它必須完全符合警示的標籤名稱。
- 運算子 用來比較標籤值與相符標籤值的運算子。可用的運算子包括:
	- =選擇其值與提供的字符串完全匹配的標籤。
	- !=選擇其值與提供的字符串不匹配的標籤。
	- =~選擇其值與所提供字符串的 regex 解釋值匹配的標籤(提供的字符串被解釋為正則表達式。
	- !=選取與提供的規則運算式不相符的標示。
- 值 要與標籤值相符的值。它可以作為字符串或正則表達式進行匹配,具體取決於選擇的運算符。

#### <span id="page-814-0"></span>靜音計時

靜音計時是指未產生或傳送策略的新通知時的週期性時間間隔。使用它們來防止警報觸發特定且重複發 生的時間段,例如定期維護期間。

與靜音類似,靜音計時不會防止評估警示規則,也不會阻止警示執行個體顯示在使用者介面中。它們只 會防止建立通知。

您可以設定 Grafana 管理的靜音計時,以及外部警示管理員資料來源的靜音計時。

#### 靜音時序與靜音相比

下表重點介紹靜音計時和靜音之間的差異。

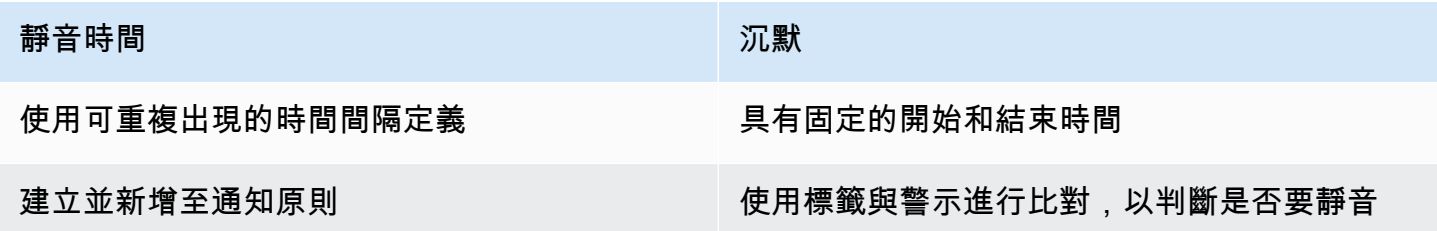

#### 建立靜音計時

1. 在 Grafana 主控台的 Grafana 選單中,選擇警示 (鈴鐺) 圖示以開啟警示頁面。

2. 選擇 [通知原則]。

- 3. 從警報管理員下拉式清單中,選取您要編輯的警示管理員。
- 4. 在「靜音計時」區段中,選擇「新增靜音計時」按鈕。
- 5. 選擇您要套用靜音計時的時間間隔。

6. 選擇「提交」以建立靜音計時。

#### 將靜音計時新增至通知原則

- 1. 選取您要新增靜音計時的通知政策,然後選擇 [編輯] 按鈕。
- 2. 從靜音計時下拉式清單中,選取您要新增至政策的靜音計時。

#### 選擇 [儲存原則] 按鈕。

#### 時間間隔

時間間隔是一個時間範圍的定義。如果在此間隔期間啟動警示,則會隱藏警示。使用支援範圍 : (例 如,monday:thursday)。靜音計時可以包含多個時間間隔。時間間隔包含多個欄位 (下列清單中的詳 細資訊),所有欄位都必須相符才能隱藏警示。例如,如果您指定星期幾monday:friday和時間範圍 為 8:00-9:00,則警示會從星期一到星期五的 8-9 隱藏,但不會抑制,例如,星期六的 8 到 9。

- 時間範圍 抑制通知的一天中的時間。由兩個子字段組成:開始時間和結束時間。一個例子時間 是14:30。時間以 24 小時表示法表示,以 UTC 表示。
- 一周中的幾天 一周中的幾天。可以是單一天,例如monday,範圍,例如monday:friday,或以 逗號分隔的天數清單,例如monday, tuesday, wednesday。
- 月 要選取的月份。您可以使用數字指定來指定月份,或使用完整的月份名稱來指定月份,例 如,1或january兩者都指定一月。您可以指定單一月份、月份範圍或以逗號分隔的月份清單。
- 月中的日期 一個月內的日期。值的範圍可以是 1-31。負值以相反的順序指定月份中的天數,因 此-1表示該月的最後一天。可以將月份中的天數指定為單一天、天數範圍或以逗號分隔的天清單。

### 傳統儀表板警示

 $\Delta$  本文件主題是針對支援 Grafana 8.x 版的 Grafana 工作區所設計。 如需支援 Grafana 9.x 版的 Grafana 工作區,請參閱[。在 Grafana 第 9 版工作](#page-352-0) **a** Note

本節說明 Grafana 中的傳統儀表板警示系統。若要瞭解如何移轉至及使用新的 Grafana 警示, 其設計目的是檢視 Prometheus 警示管理員警示,請參閱[。Grafana 警報](#page-775-0)

傳統儀表板警示包含兩部分:

- 警示規則 觸發警示時。警示規則是由 Grafana 定期評估的一或多個條件所定義。
- 通知通道 警示的傳遞方式。當符合警示規則的條件時,Grafana 會通知為該警示設定的通道。

目前,只有圖形面板視覺效果支援警示。

#### 警示組態

您可以在 Amazon 受管的 Grafana 工作區中設定提醒。

- 新增或編輯警示通知通道。如需詳細資訊,請參閱 [通知](#page-816-0)。
- 建立警示規則。如需詳細資訊,請參閱 [建立警示](#page-821-0)。
- 檢視現有警示規則及其目前狀態。如需詳細資訊,請參閱 [檢視現有警示規則](#page-825-0)。
- 測試警示規則和疑難排解。如需詳細資訊,請參閱 [疑難排解警](#page-826-0)。

#### 聚類

目前,警示支援有限形式的高可用性。當您執行多個工作區時,警示通知會刪除重複資料。這表示所有 警示都會在每部伺服器上執行,但是由於重複重複的邏輯,不會傳送重複的警示通知。

#### <span id="page-816-0"></span>通知

您可以建立包含詳細訊息的警示規則,包括如何解決問題、指向 runbook 的連結等資訊。

實際通知會在多個警示之間設定並共用。

警示執行

警示規則會在 Amazon 受管的 Grafana 排程器和查詢執行引擎中進行評估。

#### <span id="page-816-1"></span>警示通知

 $\overline{\Delta}$  本文件主題是針對支援 Grafana 8.x 版的 Grafana 工作區所設計。

#### 如需支援 Grafana 9.x 版的 Grafana 工作區,請參閱[。在 Grafana 第 9 版工作](#page-352-0)

當警示狀態變更時,會傳送通知。每個警示規則可以有多個通知。若要將通知新增至警示規則,您必須 先新增並設定通notification道。

這是從「通知管道」頁面完成的。

#### 新增通知頻道

- 1. 在側邊列中,暫停 [警示] (鈴鐺) 圖示,然後選擇 [通知頻道]。
- 2. 選擇 Add channel (新增頻道)。
- 3. 填寫欄位或選取下列各節中描述的選項。

新的通知管道欄位

預設值 (傳送所有警示)

- 名稱 輸入此頻道的名稱。當用戶向警報規則添加通知時,它將顯示。
- 類型 選取頻道類型。如需詳細資訊,請參閱 [支援的通知程式清單。](#page-818-0)
- 預設 (在所有警示時傳送) 選取此選項時,會在此通道上傳送所有警示規則的通知。
- 停用解決訊息 選取此選項後,此選項會停用警示狀態返回 false 時傳送的解決訊息 [確定]。
- 傳送提醒 選取此選項後,將傳送其他通知 (提醒) 以取得警示。您可以使用秒數、分鐘數 (m) 或小 時 (h) 來指定傳送提醒的頻率;例如30s、3m、5m或1h。

**A** Important

在評估規則之後傳送警示提醒。因此,無法比設定的警示規則評估間隔更頻繁地傳送提醒。

下列範例顯示針對觸發警示傳送提醒的頻率和時間。

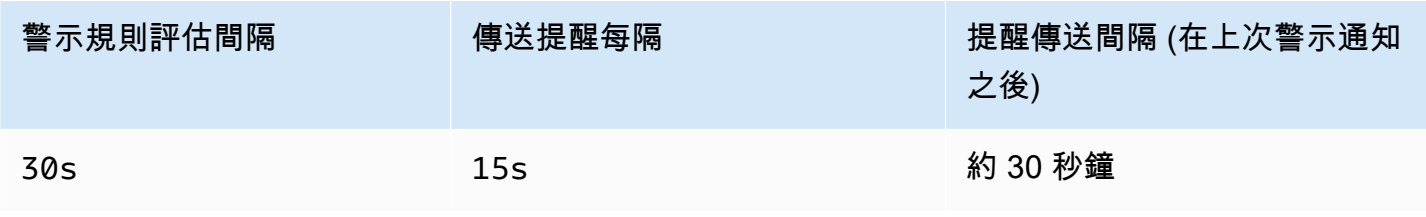

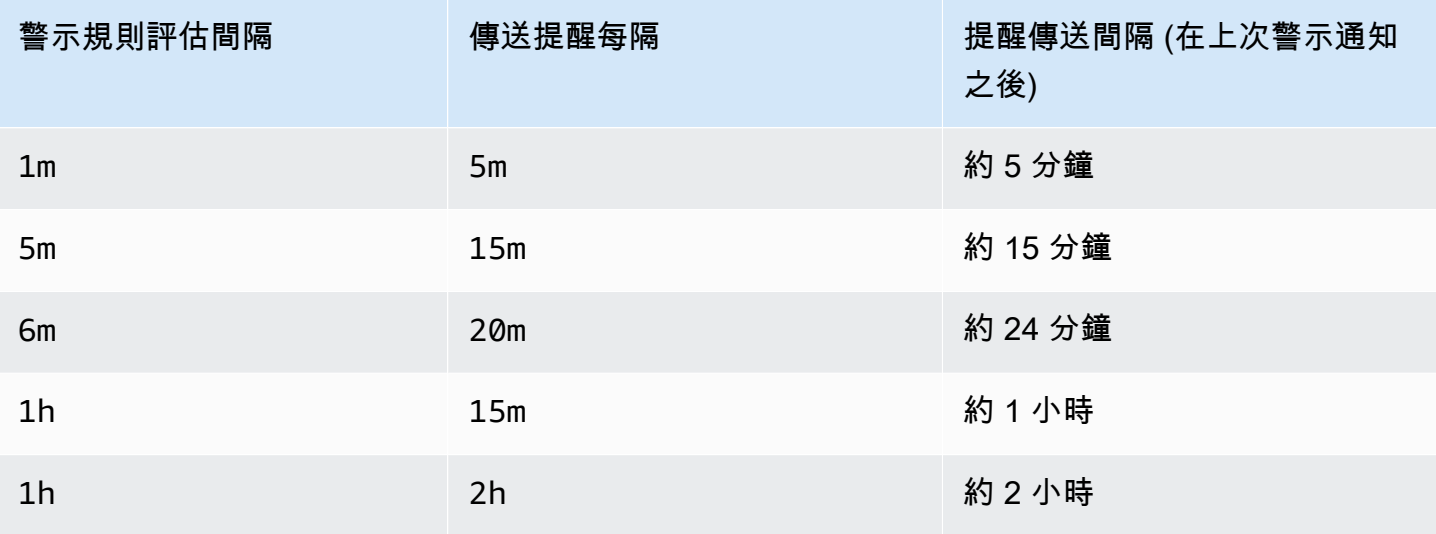

### <span id="page-818-0"></span>支援的通知程式清單

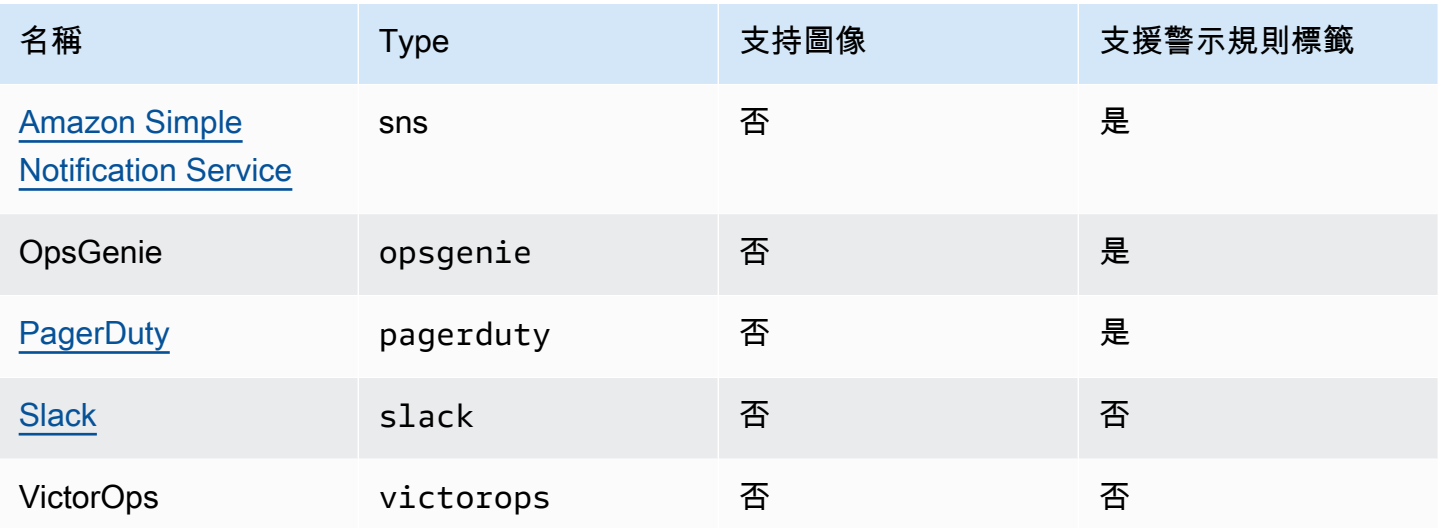

### <span id="page-818-1"></span>Amazon Simple Notification Service

如果您已啟用服務管理許可,並將 Amazon SNS 納入為工作區的通知通道,則只需在建立通知通道時 提供 SNS 主題 ARN 即可。在「名稱」欄位中,提供您所建立之 SNS 主題的名稱。如果您使用服務管 理的權限建立工作區,則 SNS 主題名稱必須在前面加上,才能成功發佈至主題的通知。grafana如果 您在建立工作區時選取了客戶管理的權限,則 SNS 主題名稱不需要加上前置詞。grafana

在「主題」欄位中,複製並貼上 SNS 主題的 ARN。在訊息內文格式中,您可以選擇 JSON 或文字選 項。

在 [選擇性 AWS SNS 設定] 欄位中,勾選 [包含郵件中的所有標籤] 核取方塊,以查看郵件內文中的所 有 Grafana 標籤。

如果您對工作場所使用客戶管理的許可,則您提供的 IAM 角色應包含 SNS 主題的 SNS 發佈權限。

<span id="page-819-0"></span>**Slack** 

若要設定 Slack,您必須設定傳入的 Slack 網路掛接網址。如需詳細資訊,請參閱[使用內送 Webhook](https://api.slack.com/incoming-webhooks)  [傳](https://api.slack.com/incoming-webhooks)送郵件。

若要在 Slack 訊息中包含觸發警示的螢幕擷取畫面,您必須在 Grafana 中設定外部影像目的地,或透 過 Slack Apps 設定機器人整合。如需設定 Slack 機器人整合的詳細資訊,請參閱[遵循 Slack 指南以設](https://api.slack.com/bot-users) [定機器人](https://api.slack.com/bot-users)整合。使用提供的令牌,它以「xoxb」開頭。

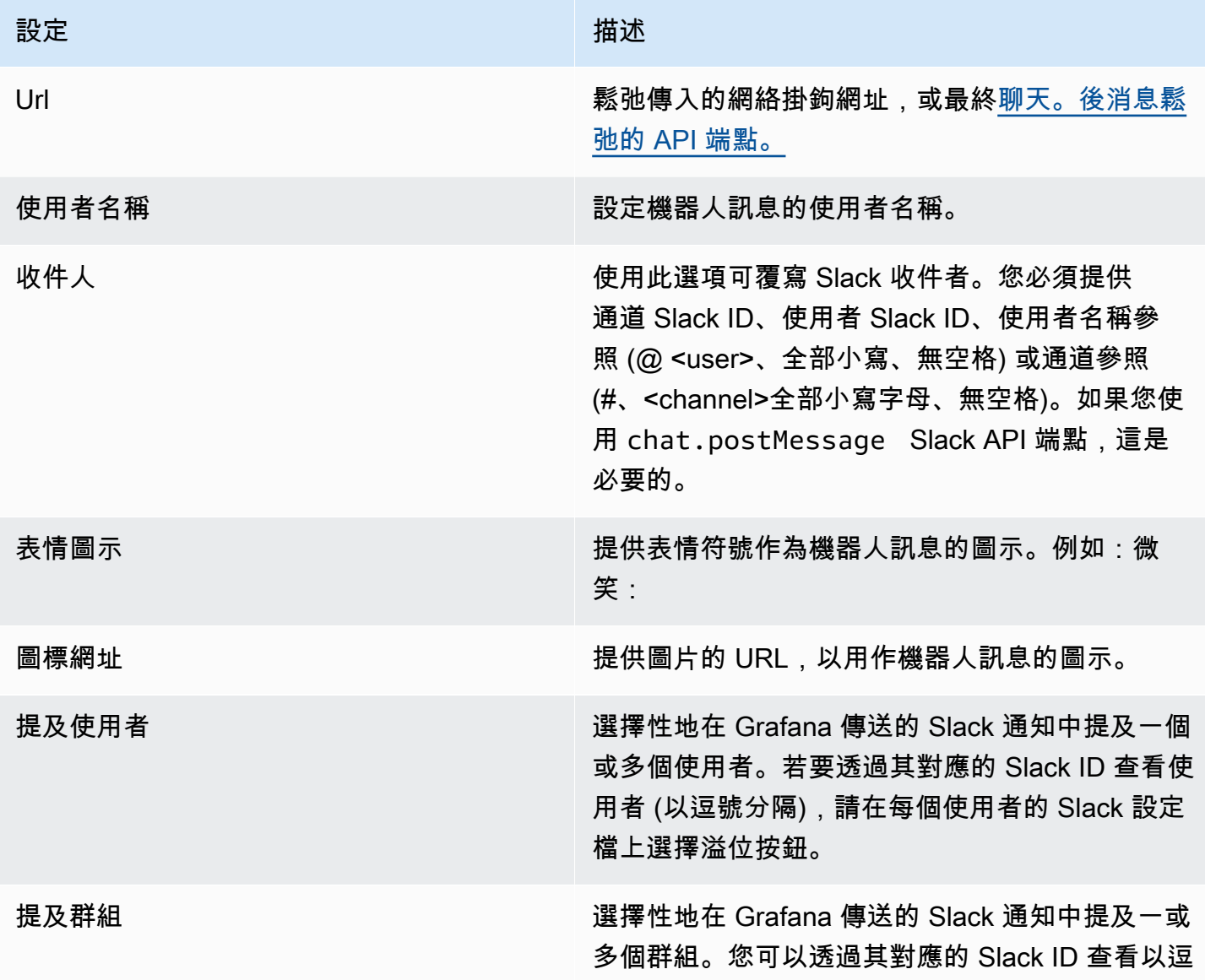

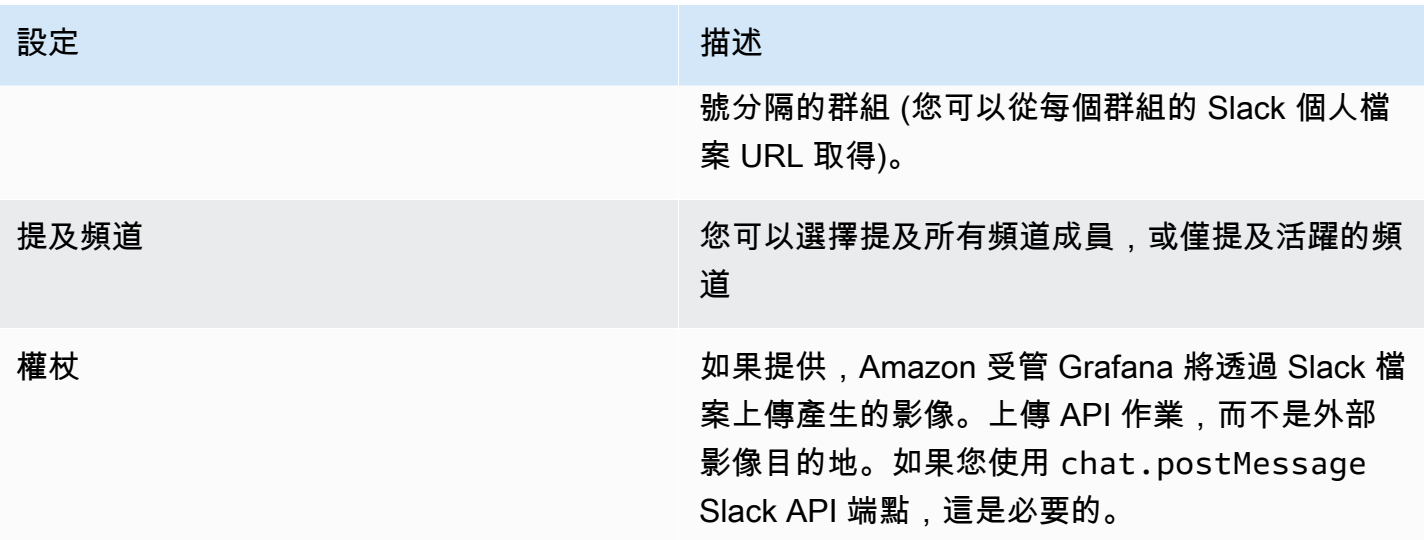

如果您將令牌用於鬆弛機器人,則必須邀請機器人進入要發送通知的渠道。然後將頻道新增至收件者欄 位。

<span id="page-820-0"></span>PagerDuty

若要設定 PagerDuty,請提供整合金鑰。

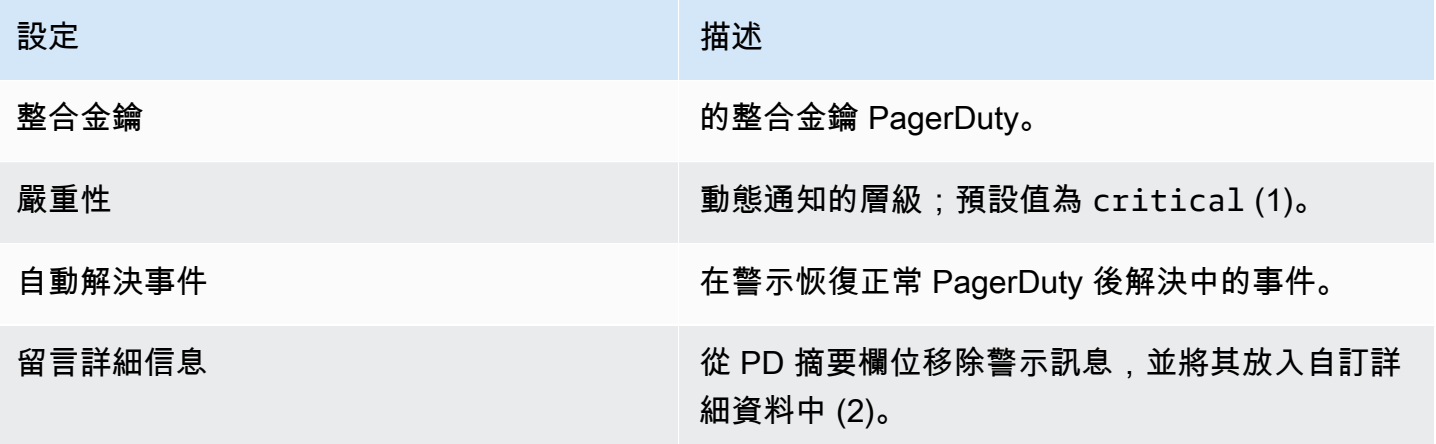

**a** Note

標籤Severity、、ClassGroupdedup\_key、和在[一PagerDuty般事件格式 — PD-](https://support.pagerduty.com/docs/pd-cef) CEF 中Component具有特殊意義。如果警告面板定義了這些標籤鍵,它們將被轉置為發送到的事件 的根目錄。 PagerDuty這意味著它們將在 PagerDuty UI 和過濾工具中可用。如果警示上設定 的嚴重性標籤為有效層級,則會覆寫在通知通道上設定的全域嚴重性。

### **a** Note

使用詳細訊息將變更「 PagerDuty 事件custom\_details」中欄位 的結構。如果您依賴中的欄位,這可能會破壞 PagerDuty 規則中的 自訂事件規則payload.custom\_details。將使用的任何現有規則 移custom details.myMetric至custom details.queries.myMetric。

**a** Note

使用dedup\_key標籤將覆蓋使用自定義鍵生成dedup\_key的 Grafana。

從警示通知設定回 Grafana 的連結

所有警示通知都包含回到 Grafana 工作區中觸發警示的連結。

<span id="page-821-0"></span>建立警示

 $\Delta$  本文件主題是針對支援 Grafana 8.x 版的 Grafana 工作區所設計。 如需支援 Grafana 9.x 版的 Grafana 工作區,請參閱[。在 Grafana 第 9 版工作](#page-352-0)

當您使用 Amazon 受管 Grafana 警示時,您可以將規則附加到儀表板面板。當您儲存儀表板 時,Amazon Managed Grafana 會將警示規則擷取到單獨的警示規則儲存區中,並排定這些規則進行 評估。

在圖形面板的「警示」標籤上,您可以設定應評估警示規則的頻率,以及警示必須符合的條件,才能變 更狀態並起始其通知。

目前只有圖形面板支援警示規則。

新增或編輯警示規則

- 1. 導覽至新增或編輯警示規則的面板,選擇標題,然後選擇 [編輯]。
- 2. 在「警示」標籤上,選擇「建立警示」。如果此面板已存在警示,您可以編輯「警示」標籤上的欄 位。
- 3. 填寫欄位。如需詳細資訊,請參閱 [警示規則欄位](#page-822-0)。

4. 撰寫完規則後,請選擇右上角的 [儲存] 以儲存警示規則和儀表板。

5. (選擇性但建議使用) 若要確定規則傳回您預期的結果,請選擇 [測試規則]。

### 刪除警示規則

若要刪除警示,請捲動至警示底部,然後選擇 [刪除]。

#### <span id="page-822-0"></span>警示規則欄位

本節說明您為建立警示所填寫的欄位。

#### 規則

- 名稱 輸入描述性名稱。該名稱將顯示在「警示規則」清單中。
- 評估間隔 指定排程器應評估警示規則的頻率。這稱為評估間隔。
- 用於 指定在觸發警示通知之前,查詢必須違反設定之臨界值的時間長度。

**A** Warning

請勿在If no data or all values are null設定為For的情況下使用No Data。的觸 發No Data將立即觸發,而不考For慮在內。這也可能導致警示從中轉換時,不會傳送「正 常」通知No Data -> Pending -> OK。

如果警示規則已設定,For且查詢違反設定的臨界值,則會先從OK到Pending。 從OK到Pending,Amazon 管理 Grafana 不會發送任何通知。當警示規則觸發超過For持續時間時, 它會變更為Alerting並傳送警示通知。

通常,我們建議您使用此設定,因為在警示通知起始之前等待幾分鐘,通常會更糟糕。查看Alert list或Alert list panels,您將能夠看到處於擱置狀態的警示。

#### 條件

目前,唯一現有的條件類型是可讓您指定查詢字母、時間範圍和彙總函數的Query條件。

### 查詢條件範例

avg() OF query(A, 15m, now) IS BELOW 14

- avg()控制如何將每個序列的值減少為可與臨界值進行比較的值。選擇函數,將其變更為另一個彙總 函數。
- query(A, 15m, now)這個字母會定義要從「度量」索引標籤執行的查詢。第二個參數定義時間範 圍:15m, now意味著 15 分鐘前到現在。您也可以使用10m, now-2m來定義 10 分鐘前到 2 分鐘前 的時間範圍。如果您想忽略最後 2 分鐘的數據,這很有用。
- IS BELOW 14定義臨界值的類型和臨界值。您可以選擇IS BELOW變更臨界值的類型。

警示規則中使用的查詢不能包含任何範本變數。目前,我們僅支持條件之間的OR運營商AND和運營商, 並且它們是連續運行的。例如,我們有三個條件按以下順序:條件:A(評估為:TRUE)或條件: B(評估為:假)和條件:C(計算結果為:TRUE),所以結果將被計算為(真或假)和真)= 真。

多系列

如果查詢返回多個系列,聚合函數和閾值檢查將為每個系列進行評估。目前,Amazon 受管 Grafana 不會追蹤每個系列的警示規則狀態。下列案例會詳細說明此問題的含意。

- 帶有查詢的警報條件,返回兩個系列:服務器 1 和服務器 2。
- server1 系列會導致警示規則觸發並切換至狀態Alerting。
- 會傳送通知,並附上訊息:負載峰值 (伺服器 1)
- 在後續評估相同警示規則時,server2 序列也會觸發警示規則。
- 因為警示規則已處於狀態,因此不會傳送任何新通知Alerting。

從上一個案例中可以看到,如果規則已處於狀態Alerting,當其他系列引發警示時,Grafana 不會傳 送通知。

### **a** Note

您可以設定要傳送觸發警示的提醒。這會在警示持續觸發時傳送其他通知。如果其他序列 (例 如先前範例中的 server2) 也導致警示規則觸發,則這些序列會包含在提醒通知中。視您使用的 通知通道而定,您可能可以利用此功能來識別引發警示的新序列或現有序列。

#### 沒有數據和錯誤處理

下表包含控制規則評估引擎如何處理未傳回資料或僅傳回 Null 值之查詢的條件。

### 無資料選項 描述

暫無資料 將警示規則狀態設為NoData。

提醒 将警示規則狀態設為Alerting。

保留最後狀 保持目前的警示規則狀態,不管它是什麼。

#### 態

好吧 支持,但通常沒有用。

### 執行錯誤或逾時

以下選項告訴 Amazon 受管的 Grafana 如何處理執行或超時錯誤。

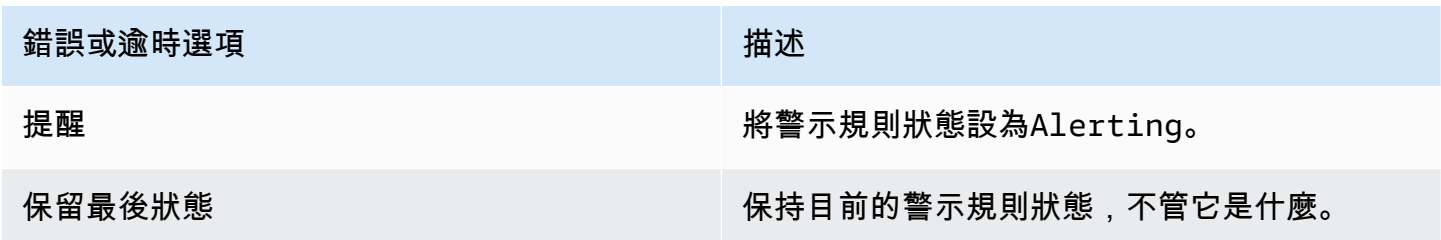

如果您有一個不可靠的時間序列存儲,查詢有時會隨機超時或失敗,則可以將此選項設置Keep Last State為基本忽略它們。

通知

在警示索引標籤上,您也可以指定警示規則通知和警示規則的詳細訊息。該消息可以包含任何內容:有 關如何解決問題的信息,鏈接到 runbook,等等。

實際通知會在多個警示之間設定並共用。如需有關如何設定和設定通知的資訊,請參閱[警示通知](#page-816-1)。

- 傳送至 如果您已設定警示通道,請選取警示通道。
- 訊息 輸入要在通知通道上傳送的文字訊息。一些警報通知器支持將文本轉換為 HTML 或其他豐富 格式。
- 標籤 指定要包含在通知中的標籤 (鍵值) 清單。它是由只有一些通知程序支持。

#### 警示狀態歷程記錄和註釋

警示狀態變更會記錄在 Amazon 受管 Grafana 資料庫的內部註釋表中。狀態變更會在警示規則的圖形 面板中視覺化為註釋。您也可以進入「警示」標籤上的State history子功能表,以檢視和清除狀態 歷程記錄。

暫停警示規則

 $\Delta$  本文件主題是針對支援 Grafana 8.x 版的 Grafana 工作區所設計。 如需支援 Grafana 9.x 版的 Grafana 工作區,請參閱[。在 Grafana 第 9 版工作](#page-352-0)

暫停警示規則的評估有時會很有用。例如,在維護期間,暫停警示規則可避免發生大量警示。

- 1. 在 Grafana 側邊欄中,暫停警示 (鈴鐺) 圖示,然後選擇「警示規則」。會列出所有設定的警示規 則及其目前狀態。
- 2. 在清單中找到您的提示,然後選擇右側的「暫停」圖示。暫停圖示會變成播放圖示。
- 3. 選擇「播放」圖示以繼續評估警示。

### <span id="page-825-0"></span>檢視現有警示規則

 $\Delta$  本文件主題是針對支援 Grafana 8.x 版的 Grafana 工作區所設計。 如需支援 Grafana 9.x 版的 Grafana 工作區,請參閱[。在 Grafana 第 9 版工作](#page-352-0)

Amazon Managed Grafana 會在定義警示規則的面板中儲存個別警示規則,但您也可以檢視所有現有 警示規則及其目前狀態的清單。

在 Grafana 側邊列中,暫停警示 (鈴鐺) 圖示,然後選擇 [警示規則]。會列出所有設定的警示規則及其 目前狀態。

檢視警示時,您可以執行下列動作:

- 依名稱篩選警示 在搜尋警示欄位中輸入警示名稱。
- 依狀態篩選警示 在狀態中,選取您要查看的警示狀態。所有其他人都將被隱藏。
- 暫停或繼續警示 選擇警示旁邊的「暫停」或「播放」圖示以暫停或繼續評估。

• 存取警示規則設定 — 選擇警示名稱或編輯警示規則 (齒輪) 圖示。Amazon 受管 Grafana 會開啟已定 義警示規則之面板的「警示」索引標籤。這在觸發警報時很有幫助,但是您不知道它在哪個面板中定 義。

通知模板

 $\Delta$  本文件主題是針對支援 Grafana 8.x 版的 Grafana 工作區所設計。 如需支援 Grafana 9.x 版的 Grafana 工作區,請參閱[。在 Grafana 第 9 版工作](#page-352-0)

警示通知範本功能可讓您從警示查詢取得標籤值,並將其插入警示通知中。

警示查詢評估中存在的標籤可用於警示規則名稱和警示通知訊息欄位中。警示處於警示狀態時,警示標 籤資料會插入到通知欄位中。當相同標籤有多個唯一值時,這些值會以逗號分隔。

若要將警示標籤資料新增至警示通知

- 1. 導覽至您要新增或編輯警示規則的面板。
- 2. 選擇面板標題,然後選擇「編輯」。
- 3. 在「警示」標籤上,選擇「建立警示」。如果此面板已存在警示,您可以直接編輯它。
- 4. 使用\${Label}語法參照警示規則名稱或警示通知訊息欄位中的警示查詢標籤。如需警示查詢標籤 的詳細資訊,請參閱 Grafana 文件中的訊[息範本](https://grafana.com/docs/grafana/v8.4/alerting/unified-alerting/message-templating/)。
- 5. 選擇保存在右上角。

<span id="page-826-0"></span>疑難排解警

 $\Delta$  本文件主題是針對支援 Grafana 8.x 版的 Grafana 工作區所設計。 如需支援 Grafana 9.x 版的 Grafana 工作區,請參閱[。在 Grafana 第 9 版工作](#page-352-0)

如果警示未如預期般運作,下列步驟可協助您進行疑難排解,並找出發生了什麼問題。

您可以執行的第一層疑難排解是選擇「測試規則」。您可以將結果展開到可以查看查詢傳回的原始資料 的位置。

# 變更您的偏好

您可以在「偏好設定」標籤上執行數個工作。您可以編輯您的設定檔、變更您的 Amazon 受管 Grafana 偏好設定,以及檢視您的個人檔案和 Amazon 受管 Grafana 使用情況的相關資訊。

# 編輯您的 Amazon 受管 Grafana 個人檔案

您的個人資料包括您的姓名、使用者名稱和電子郵件地址。

### 若要編輯您的設定檔

- 1. 在畫面左下角的使用者圖示上暫停,然後選擇 [偏好設定]。
- 2. 在 「編輯設定檔」區段中,您可以編輯下列任一項目:
	- 名稱 編輯此欄位以變更與您的設定檔相關聯的顯示名稱。
	- 電子郵件 編輯此欄位可變更與您的設定檔相關聯的電子郵件地址。
	- 使用者名稱 編輯此欄位以變更您的使用者名稱。
- 3. 選擇儲存。

# 編輯您的偏好

您的偏好設定包括使用深色或淺色主題、首頁控制面板以及您的時區。

**a** Note

您個人執行個體的設定會覆寫管理員在執行個體或團隊層級所做的設定。

變更您的偏好設定

- 1. 在畫面左下角的使用者圖示上暫停,然後選擇 [偏好設定]。
- 2. 在「偏好設定」區段中,您可以編輯下列任一項目:
	- UI 主題-若要設定主題,請選擇「深色」或「淺色」。預設為深色主題或 Grafana 管理員所選擇 的佈景主題。
	- 首頁儀表板
	- 時區 選擇以在「時區」清單中選取選項。預設值為瀏覽器本地時區或 Grafana 管理員所選擇 的時區。如需詳細資訊,請參閱 [時間範圍控制](#page-724-0)。
3. 選擇儲存。

# 查看您的 Amazon 託管 Grafana 工作階段

Amazon 受管的 Grafana 會在每個 Grafana 工作區中記錄您的工作階段。如果您懷疑有人誤用您的 Amazon 受管 Grafana 登入資料,您可以查看本節。

### 若要檢視工作階段資訊

- 1. 在畫面左下角的使用者圖示上暫停,然後選擇 [偏好設定]。
- 2. 向下捲動至「工作階段」區段。Grafana 顯示以下內容:
	- 最後上線時間 您多久前登入。
	- 登入 您登入目前 Grafana 執行個體的日期。
	- IP 位址 您登入的 IP 位址。
	- 瀏覽器與作業系統 用來登入 Grafana 的網頁瀏覽器和作業系統。
	- 如果您是執行個體的 Grafana 管理員,則可以選擇工作階段列中的紅色登出圖示來撤銷工作階 段。

# 使用 Grafana HTTP API

您可以使用 Grafana HTTP API 與 Amazon 受管的 Grafana 工作空間。下列各節說明如何使用這些 API,然後列出支援的 Grafana API。

主題

- [權杖驗證](#page-829-0)
- [警示 API](#page-836-0)
- [警示通知管道 API](#page-839-0)
- [註解 API](#page-849-0)
- [身份驗證 API](#page-855-0)
- [儀表板 API](#page-857-0)
- [儀表板權限 API](#page-867-0)
- [儀表板版本 API](#page-871-0)
- [資料來源 API](#page-878-0)
- [資料來源權限 API](#page-892-0)
- [外部群組同步處理 API](#page-898-0)
- [資料夾 API](#page-900-0)
- [資料夾/儀表板搜尋API](#page-907-0)
- [資料夾權限 API](#page-909-0)
- [組織 API](#page-913-0)
- [播放列表 API](#page-917-0)
- [API 外掛程式](#page-924-0)
- [偏好設定 API](#page-932-0)
- [快照集 API](#page-935-0)
- [團隊 API](#page-940-0)
- [使用者 API](#page-949-0)

# <span id="page-829-0"></span>權杖驗證

若要將 Grafana API 與您的 Amazon 受管理的 Grafana 工作區搭配使用,您必須擁有有效的 Grafana 權杖。該令牌為 API 的調用者提供身份驗證和授權。有兩種方法可以創建令牌。

- API 密鑰 API 密鑰(也稱為 API 令牌)是一個隨機生成的字符串,外部系統可以用來與 Grafana HTTP API 進行交互。API 金鑰可在 Grafana 工作區的 8.x 版和 9.x 版中使用,但 GrafanaLabs 已宣 布將在 future 發行版本中淘汰這些金鑰。
- 服務帳戶 服務帳戶用於在 Grafana 中執行自動化工作負載,例如佈建、設定或報告產生。您可以 為您的服務帳戶創建服務帳戶令牌。服務帳戶可在 Grafana 工作區的 9.x 版中使用,並計劃取代 API 金鑰作為驗證與 Grafana API 互動之應用程式的主要方式。

主題

- [API 金鑰 \(API 權杖\)](#page-830-0)
- [服務帳戶](#page-833-0)

<span id="page-830-0"></span>API 金鑰 (API 權杖)

訪問 Grafana API 的一種方法是使用 API 密鑰,也稱為 API 令牌。若要建立 API 金鑰,請使用下列其 中一個程序。API 金鑰在您建立時指定的有限時間內有效,最多 30 天。

主題

- [建立一個 Grafana API 金鑰,以便在工作區 \(主控台\) 中與 Grafana API 搭配使用](#page-831-0)
- [使用建立 Amazon 受管的 Grafana 工作區 API 金鑰 AWS CLI](#page-832-0)

**a** Note

在版本 9 或更新版本中,首選使用服務帳戶而不是 API 密鑰。服務帳戶正在取代 API 金鑰,作 為驗證與 Grafana API 互動之應用程式的主要方式。

建立 API 金鑰時,您可以指定金鑰的角色。角色決定金鑰使用者擁有的系統管理權力層級。

下表顯示授與「管理員」、「編輯者」和「檢視者」角色的權限。第一個表格顯示一般組織權限。在 此表格中,「完整」表示能夠檢視、編輯、新增權限及刪除權限。「瀏覽」欄會顯示角色是否可以使用 「瀏覽」檢視。「其他權限」欄會顯示角色是否具有管理使用者、小組、外掛程式和組織設定的權限。

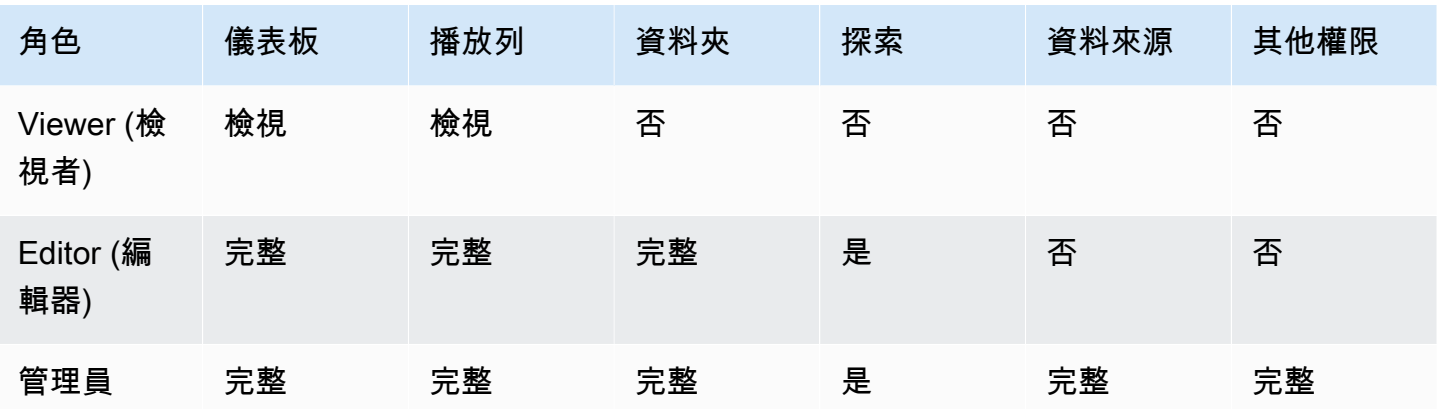

下表顯示您可以設定的其他儀表板和資料夾層級權限。這些角色與「管理員」、「編輯者」和「檢視 者」角色不同。

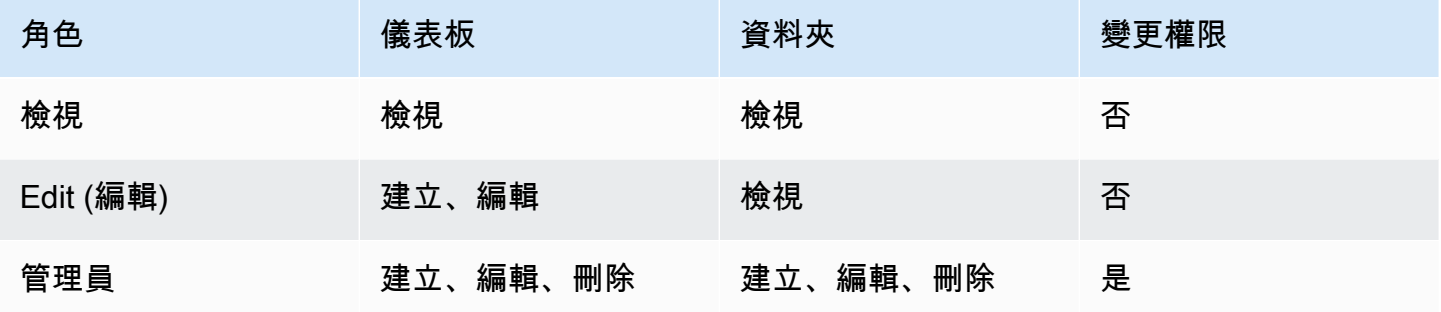

**a** Note

如果存在具有更多權限的更一般規則,則具有較低權限層級的較為範圍的權限不會生效。例 如,如果您將組織編輯者角色授予使用者,然後僅為該使用者指派儀表板的 [檢視] 權限,則限 制性較高的 [檢視] 權限就沒有作用,因為使用者因為其編輯者角色具有完整的 [編輯] 存取權 限。

<span id="page-831-0"></span>建立一個 Grafana API 金鑰,以便在工作區 (主控台) 中與 Grafana API 搭配使用

若要在工作區主控台中建立與 Grafana API 搭配使用的 Grafana API 金鑰

- 1. [打開 Amazon 託管 Grafana 控制台,網址為 https://console.aws.amazon.com/grafana/。](https://console.aws.amazon.com/grafana/home/)
- 2. 在頁面的左上角,選擇功能表圖示,然後選擇「所有工作區」。
- 3. 選擇 Amazon 受管的 Grafana 工作區的名稱。
- 4. 在工作區詳細資訊頁面中,選擇顯示在 Grafana 工作區 URL 下方的 URL。
- 5. 在 Grafana 主控台側邊選單中,暫停設定 (齒輪) 圖示,然後選擇 API 金鑰。
- 6. 選擇 [新增 API 金鑰]。
- 7. 輸入金鑰的唯一名稱。
- 8. 對於角色,選取要授與金鑰的存取層級。選取 [管理員],允許擁有此金鑰的使用者以最廣泛、最強 大的管理層級使用 API。選取編輯器或檢視器,將金鑰的使用者限制在這些電源等級。如需詳細資 訊,請參閱先前的表格。
- 9. 對於「存留時間」,指定您希望金鑰有效的時間長度。最長為 30 天(一個月)。您輸入一個數字 和一個字母。有效字母為 s 表示秒,m 表示分鐘,h 表示小時,d 表示天,w 表示週,M 表示月 份。例如,12 小時是 12 小時,1 米是 1 個月(30 天)。

我們強烈建議您將金鑰的存放時間設定為較短的時間,例如幾個小時或更短的時間。與擁有長時間 有效的 API 密鑰相比,這會產生更小的風險。

10. 選擇新增。

11. (選擇性) 您可以使用地形表單建立 API [金鑰 API 來自動建](#page-855-0)立 API 金鑰。如需使用 Terraform 自動 建立 API 金鑰的詳細資訊,請參閱使用地形[建立 Grafana](https://aws-observability.github.io/observability-best-practices/recipes/recipes/amg-automation-tf/) API 金鑰。

<span id="page-832-0"></span>使用建立 Amazon 受管的 Grafana 工作區 API 金鑰 AWS CLI

若要使用建立 Amazon 受管的 Grafana 工作區 API 金鑰 AWS CLI

*#####################key\_role#### \_ to\_live ##### ID#*若要瞭解金鑰名稱、金 鑰角色和 seconds-to-live的格式,請參閱 API 指南[https://docs.aws.amazon.com/grafana/latest/](https://docs.aws.amazon.com/grafana/latest/APIReference/API_CreateWorkspaceApiKey.html) [APIReference/API\\_CreateWorkspaceApiKey.html](https://docs.aws.amazon.com/grafana/latest/APIReference/API_CreateWorkspaceApiKey.html)中的〈〉。

aws grafana create-workspace-api-key --key-name "*key\_name*" --key-role "*key\_role*" - seconds-to-live *seconds\_to\_live* --workspace-id "*workspace\_id*"

以下是 CLI 回應範例:

create-workspace-api-key 輸出示例

您可以執行下列命令來尋找*#### Workspace \_id*:

aws grafana list-workspaces

# <span id="page-833-0"></span>服務帳戶

您可以使用服務帳戶在 Grafana 中執行自動化工作負載,例如儀表板佈建、設定或報告產生。使用 Grafana API 建立服務帳戶和權杖以驗證應用程式,例如 Terraform。

### **a** Note

服務帳戶可在 Grafana 9.x 和更新版本中使用,並取代 API 金鑰作為驗證與 Grafana 互動之應 用程式的主要方式。

建立服務帳戶的常見使用案例是對自動化或觸發的工作執行作業。您可以使用服務帳戶:

- 在您的系統中定義要在 Grafana 中使用的警報
- 在不以使用者身分登入的情況下與 Grafana 互動

#### **a** Note

出於計費目的,每個服務帳戶都被視為用戶。

# 服務帳戶字符

服務帳戶令牌是生成的隨機字符串,在使用 Grafana 的 HTTP API 進行身份驗證時,可作為密碼的替 代方法。

建立服務帳戶時,您可以將一或多個存取權杖與其關聯。您可以使用與 API 金鑰相同的方式使用服務 存取權杖,例如透過程式設計方式存取 Grafana HTTP API。

您可以為同一個服務帳戶創建多個令牌。你可能想這樣做,如果:

- 多個應用程式使用相同的權限,但您想要分別稽核或管理其動作。
- 您需要旋轉或替換受感染的令牌。

服務帳戶訪問令牌繼承服務帳戶的權限。

### 服務帳戶權益

服務帳戶對 API 金鑰的額外好處包括:

- 服務帳戶與 Grafana 使用者類似,可以啟用/停用、授與特定權限,並保持作用中狀態,直到刪除或 停用它們為止。API 密鑰僅在到期日期之前有效。
- 服務帳戶可以與多個令牌相關聯。
- 與 API 密鑰不同,服務帳戶令牌與特定用戶沒有關聯,這意味著即使刪除了 Grafana 用戶,也可以 對應用程序進行身份驗證。
- 您可以使用與授予權限給使用者的方式相同,將權限授予服務帳戶。

如需許可的詳細資訊,請參閱「[使用權限](#page-74-0)」。

#### 建立服務帳戶

### **a** Note

建立服務帳戶的使用者也可以讀取、更新和刪除他們所建立的服務帳戶,以及與該服務帳戶相 關聯的權限。

必要條件

確定您具有建立和編輯服務帳戶的權限。依預設,建立和編輯服務帳戶需要組織管理員角色。如需許可 的詳細資訊,請參閱「[使用權限](#page-74-0)」。

#### 若要建立服務帳戶

- 1. 登入您的 Amazon 受管 Grafana 工作區,然後從左側功能表中選取管理。
- 2. 選取 [服務帳戶]。
- 3. 選取 [新增服務帳戶]。
- 4. 輸入「顯示名稱」。
- 5. 顯示名稱必須是唯一的,因為它決定了與服務帳戶相關聯的 ID。
	- 建議您在命名服務帳戶時使用一致的命名慣例。一致的命名慣例可協助您在 future 擴展和維護 服務帳戶。
	- 您可以隨時變更顯示名稱。
- 6. 選擇建立。

# 將令牌添加到服務帳戶

服務帳戶令牌是生成的隨機字符串,在使用 Grafana 的 HTTP API 進行身份驗證時,可作為密碼的替 代方法。

必要條件

確定您具有建立和編輯服務帳戶的權限。依預設,建立和編輯服務帳戶需要組織管理員角色。如需許可 的詳細資訊,請參閱「[使用權限](#page-74-0)」。

若要將權杖新增至服務帳戶

- 1. 登入 Grafana 並在左側選單中選擇「管理」。
- 2. 選擇 [服務帳戶]。
- 3. 選取您要新增權杖的服務帳戶。
- 4. 選擇 [新增服務帳戶權杖]。
- 5. 輸入權杖的名稱。
- 6. 選取 [設定到期日],然後輸入權杖的到期日。
	- 到期日會指定您希望金鑰有效的時間長度。
	- 您最多可以 future 到期日設定為 30 天。
	- 如果您不確定到期日,建議您將權杖設定為在短時間後過期,例如幾個小時或更短的時間。這限 制了與長時間有效令牌相關的風險。
- 7. 選擇 Generate token (產生字符)。

將角色指派給服務帳戶

您可以將角色指派給 Grafana 服務帳戶,以控制相關服務帳戶權杖的存取權。您可以使用 Grafana 使 用者介面或透過 API 將角色指派給服務帳戶。

必要條件

確定您具有建立和編輯服務帳戶的權限。依預設,建立和編輯服務帳戶需要組織管理員角色。如需許可 的詳細資訊,請參閱「[使用權限](#page-74-0)」。

#### 若要指派角色給服務帳戶

1. 登入 Grafana 並在左側選單中選擇「管理」。

2. 選擇 [服務帳戶]。

- 3. 選取您要指派角色的服務帳戶。您也可以在清單檢視中尋找服務帳戶。
- 4. 使用要更新的角色選擇器指派角色。

# <span id="page-836-0"></span>警示 API

#### **a** Note

本節僅適用於傳統警報。如需詳細資訊,請參閱 [Grafana 警報。](#page-775-0)

使用偏好設定 API 取得傳統儀表板警示及其狀態的相關資訊。不過,您無法使用此 API 修改警示。若 要建立新警示或修改警示,您需要更新包含警示的儀表板 JSON。

### **a** Note

若要將 Grafana API 與您的 Amazon 受管理工作區搭配使用,您必須擁有有效的 Grafana API 權杖。您可以在 API 要求的Authorization欄位中包含此項目。如需如何建立權杖以驗證 API 呼叫的相關資訊,請參閱[權杖驗證。](#page-829-0)

# 取得警示

GET /api/alerts

#### 範例請求

```
GET /api/alerts HTTP/1.1
Accept: application/json
Content-Type: application/json
Authorization: Bearer eyJrIjoiT0tTcG1pUlY2RnVKZTFVaDFsNFZXdE9ZWmNrMkZYbk
```
查詢字符串參數:

這些參數用作查詢字串參數。例如:/api/alerts?dashboardId=1

• 儀表板 D id — 限制對指定儀表板值中警示的回應。您可以指定多個面板。例 如:dashboardId=23&dashboardId=35

- PaneLid 將回應限制在儀表板上指定面板的警示。
- query 將回應限制在名稱類似這個值的警示。
- state 傳回具有一個或多個下列警示狀態的警示:ALLalertingok、no\_data、、paused、 或pending。若要指定多個狀態,請使用下列格式:?state=paused&state=alerting
- 限制 將回應限制在 X 個警示數目。
- FolderID 限制對指定資料夾中儀表板警示的回應。您可以指定多個資料夾。例 如:folderId=23&folderId=35
- 儀表板查詢 限制對儀表板名稱類似此值的警示的回應。
- 儀表板標籤 使用指定的標籤限制儀表板的回應警示。要使用多個標籤進行「AND」過濾,請多次 指定 tags 參數。例如 dashboardTag=tag1&dashboardTag=tag2。請注意,這些是 Grafana 標 籤,而不AWS是標籤。

```
HTTP/1.1 200
Content-Type: application/json
\Gamma\{ "id": 1, 
     "dashboardId": 1, 
     "dashboardUId": "ABcdEFghij" 
     "dashboardSlug": "sensors", 
     "panelId": 1, 
    "name": "fire place sensor",
     "state": "alerting", 
     "newStateDate": "2018-05-14T05:55:20+02:00", 
     "evalDate": "0001-01-01T00:00:00Z", 
     "evalData": null, 
     "executionError": "", 
     "url": "http://grafana.com/dashboard/db/sensors" 
   }
\mathbf{I}
```
# 通過 Id 獲取警報

GET /api/alerts/:id

### 範例請求

```
GET /api/alerts/1 HTTP/1.1
Accept: application/json
Content-Type: application/json
Authorization: Bearer eyJrIjoiT0tTcG1pUlY2RnVKZTFVaDFsNFZXdE9ZWmNrMkZYbk
```
#### 回應範例

```
HTTP/1.1 200
Content-Type: application/json
{ 
   "id": 1, 
   "dashboardId": 1, 
   "dashboardUId": "ABcdEFghij" 
   "dashboardSlug": "sensors", 
   "panelId": 1, 
  "name": "fire place sensor",
   "state": "alerting", 
   "message": "Someone is trying to break in through the fire place", 
   "newStateDate": "2018-05-14T05:55:20+02:00", 
   "evalDate": "0001-01-01T00:00:00Z", 
   "evalData": "evalMatches": [ 
    \left\{ \right. "metric": "movement", 
       "tags": { 
         "name": "fireplace_chimney" 
       }, 
       "value": 98.765 
     } 
   ], 
   "executionError": "", 
   "url": "http://grafana.com/dashboard/db/sensors"
}
```
#### **A** Important

evalMatches只有當警示狀態變更時,資料才會在資料庫中快取。如果來自某部伺服器的資 料會先觸發警示,並且在看到該伺服器離開警示狀態之前,第二部伺服器也會進入會觸發警示 的狀態,則第二部伺服器在evalMatches資料中不可見。

# 依 ID 暫停警示

#### POST /api/alerts/:id/pause

### 範例請求

```
POST /api/alerts/1/pause HTTP/1.1
Accept: application/json
Content-Type: application/json
Authorization: Bearer eyJrIjoiT0tTcG1pUlY2RnVKZTFVaDFsNFZXdE9ZWmNrMkZYbk
{ 
   "paused": true
}
```
:idquery 參數是要暫停或取消暫停的警示的 Id。 paused可true以是暫停警示或false取消暫停警 示。

#### 回應範例

```
HTTP/1.1 200
Content-Type: application/json
{ 
   "alertId": 1, 
   "state": "Paused", 
   "message": "alert paused"
}
```
# <span id="page-839-0"></span>警示通知管道 API

使用警示通知通道 API 建立、更新、刪除和擷取通知通道。

通知通道的識別碼 (id) 是自動遞增的數值,而且每個工作區僅具唯一性。通知通道的唯一標識符 (uid)可用於唯一標識多個工作區之間的文件夾。如果您在建立通知頻道時沒有提供,系統會自動產 生此功能。uid 允許使用一致的 URL 來存取通知通道,以及在多個 Amazon 受管的 Grafana 工作區之 間同步通知通道時。

### **a** Note

若要將 Grafana API 與您的 Amazon 受管理工作區搭配使用,您必須擁有有效的 Grafana API 權杖。您可以在 API 要求的Authorization欄位中包含此項目。如需如何建立權杖來驗證 API 呼叫的相關資訊,請參閱[權杖驗證。](#page-829-0)

# 取得所有通知管道

傳回已驗證使用者有權檢視的所有通知通道。

GET /api/alert-notifications

### 範例請求

```
GET /api/alert-notifications HTTP/1.1
Accept: application/json
Content-Type: application/json
Authorization: Bearer 1234abcd567exampleToken890
```

```
HTTP/1.1 200
Content-Type: application/json
\Gamma { 
     "id": 1, 
     "uid": "sns-uid", 
     "name": "test", 
     "type": "sns", 
     "isDefault": false, 
     "sendReminder": false, 
     "disableResolveMessage": false, 
     "frequency": "", 
     "created": "2023-09-08T19:57:56Z", 
     "updated": "2023-09-08T19:57:56Z", 
     "settings": { 
        "authProvider": "default", 
        "autoResolve": true, 
        "httpMethod": "POST",
```

```
 "messageFormat": "json", 
        "severity": "critical", 
        "topic": "<SNS-TOPIC-ARN>", 
        "uploadImage": false 
     }, 
     "secureFields": {} 
   }
]
```
取得所有通知管道 (查詢)

傳回所有通知通道,但資訊較少。可由任何經過驗證的使用者存取,主要用於在設定警示規則時在 Grafana 工作區主控台 UI 中提供警示通知通道。

GET /api/alert-notifications/lookup

### 範例請求

```
GET /api/alert-notifications/lookup HTTP/1.1
Accept: application/json
Content-Type: application/json
Authorization: Bearer 1234abcd567exampleToken890
```

```
HTTP/1.1 200
Content-Type: application/json
\Gamma { 
     "id": 1, 
     "uid": "sns-uid", 
     "name": "test", 
     "type": "sns", 
     "isDefault": false 
   }, 
   { 
     "id": 2, 
     "uid": "slack-uid", 
     "name": "Slack", 
     "type": "slack", 
     "isDefault": false
```
# 通過 UID 獲取所有通知渠道

GET /api/alert-notifications/uid/:uid

### 範例請求

 } ]

```
GET /api/alert-notifications/uid/sns-uid HTTP/1.1
Accept: application/json
Content-Type: application/json
Authorization: Bearer 1234abcd567exampleToken890
```

```
HTTP/1.1 200
Content-Type: application/json
{ 
   "id": 1, 
   "uid": "sns-uid", 
   "name": "test", 
   "type": "sns", 
   "isDefault": false, 
   "sendReminder": false, 
   "disableResolveMessage": false, 
   "frequency": "", 
   "created": "2023-09-08T19:57:56Z", 
   "updated": "2023-09-08T19:57:56Z", 
   "settings": { 
     "authProvider": "default", 
     "autoResolve": true, 
     "httpMethod": "POST", 
     "messageFormat": "json", 
     "severity": "critical", 
     "topic": "<SNS-TOPIC-ARN>", 
     "uploadImage": false 
   }, 
   "secureFields": {}
}
```
# 通過 Id 獲取所有通知渠道

#### GET /api/alert-notifications/:id

#### 範例請求

```
GET /api/alert-notifications/1 HTTP/1.1
Accept: application/json
Content-Type: application/json
Authorization: Bearer 1234abcd567exampleToken890
```
#### 回應範例

```
HTTP/1.1 200
Content-Type: application/json
{ 
   "id": 1, 
   "uid": "sns-uid", 
   "name": "test", 
   "type": "sns", 
   "isDefault": false, 
   "sendReminder": false, 
   "disableResolveMessage": false, 
   "frequency": "", 
   "created": "2023-09-08T19:57:56Z", 
   "updated": "2023-09-08T19:57:56Z", 
   "settings": { 
     "authProvider": "default", 
     "autoResolve": true, 
     "httpMethod": "POST", 
     "messageFormat": "json", 
     "severity": "critical", 
     "topic": "<SNS-TOPIC-ARN>", 
     "uploadImage": false 
   }, 
   "secureFields": {}
}
```
# 建立通知管道

若要查看 Amazon 受管 Grafana 支援哪些通知管道,請參閱中支援的通知程式清單。[使用接觸點](#page-799-0)

#### POST /api/alert-notifications

### 範例請求

```
POST /api/alert-notifications HTTP/1.1
Accept: application/json
Content-Type: application/json
Authorization: Bearer 1234abcd567exampleToken890
{ 
   "uid": "new-sns-uid", // optional 
   "name": "sns alert notification", //Required 
   "type": "sns", //Required 
   "isDefault": false, 
   "sendReminder": false, 
   "settings": { 
     "authProvider": "default", 
     "autoResolve": true, 
     "httpMethod": "POST", 
     "messageFormat": "json", 
     "severity": "critical", 
     "topic": "<SNS-TOPIC-ARN>", 
     "uploadImage": false 
   }
}
```

```
HTTP/1.1 200
Content-Type: application/json
{ 
   "id": 1, 
   "uid": "new-sns-uid", 
   "name": "sns alert notification", 
   "type": "sns", 
   "isDefault": false, 
   "sendReminder": false, 
   "settings": { 
     "authProvider": "default", 
     "autoResolve": true, 
     "httpMethod": "POST",
```

```
 "messageFormat": "json", 
     "severity": "critical", 
     "topic": "<SNS-TOPIC-ARN>", 
     "uploadImage": false 
   }, 
   "created": "2018-04-23T14:44:09+02:00", 
   "updated": "2018-08-20T15:47:49+02:00"
}
```
# 通過 UID 更新通知渠道

PUT /api/alert-notifications/uid/:uid

### 範例請求

```
PUT /api/alert-notifications/uid/sns-uid HTTP/1.1
Accept: application/json
Content-Type: application/json
Authorization: Bearer 1234abcd567exampleToken890
{ 
   "uid": "sns-uid", // optional 
   "name": "sns alert notification", //Required 
   "type": "sns", //Required 
   "isDefault": false, 
   "sendReminder": true, 
   "frequency": "15m", 
   "settings": { 
     "authProvider": "default", 
     "autoResolve": true, 
     "httpMethod": "POST", 
     "messageFormat": "json", 
     "severity": "critical", 
     "topic": "<SNS-TOPIC-ARN>", 
     "uploadImage": false 
   }
}
```

```
HTTP/1.1 200
Content-Type: application/json
```

```
{ 
   "id": 1, 
   "uid": "sns-uid", 
   "name": "sns alert notification", 
   "type": "sns", 
   "isDefault": false, 
   "sendReminder": true, 
   "frequency": "15m", 
   "settings": { 
     "authProvider": "default", 
     "autoResolve": true, 
     "httpMethod": "POST", 
     "messageFormat": "json", 
     "severity": "critical", 
     "topic": "<SNS-TOPIC-ARN>", 
     "uploadImage": false 
   }, 
   "created": "2017-01-01 12:34", 
   "updated": "2017-01-01 12:34"
}
```
# 依 ID 更新通知通道

PUT /api/alert-notifications/:id

#### 範例請求

```
PUT /api/alert-notifications/1 HTTP/1.1
Accept: application/json
Content-Type: application/json
Authorization: Bearer 1234abcd567exampleToken890
{ 
   "id": 1, 
   "uid": "sns-uid", // optional 
   "name": "sns alert notification", //Required 
   "type": "sns", //Required 
   "isDefault": false, 
   "sendReminder": true, 
   "frequency": "15m", 
   "settings": { 
     "authProvider": "default",
```

```
 "autoResolve": true, 
     "httpMethod": "POST", 
     "messageFormat": "json", 
     "severity": "critical", 
     "topic": "<SNS-TOPIC-ARN>", 
     "uploadImage": false 
   }
}
```

```
HTTP/1.1 200
Content-Type: application/json
{ 
   "id": 1, 
   "uid": "sns-uid", 
   "name": "sns alert notification", 
   "type": "sns", 
   "isDefault": false, 
   "sendReminder": true, 
   "frequency": "15m", 
   "settings": { 
     "authProvider": "default", 
     "autoResolve": true, 
     "httpMethod": "POST", 
     "messageFormat": "json", 
     "severity": "critical", 
     "topic": "<SNS-TOPIC-ARN>", 
     "uploadImage": false 
   }, 
   "created": "2017-01-01 12:34", 
   "updated": "2017-01-01 12:34"
}
```
# 通過 UID 刪除通知渠道

DELETE /api/alert-notifications/uid/:uid

# 範例請求

DELETE /api/alert-notifications/uid/sns-uid HTTP/1.1

```
Accept: application/json
Content-Type: application/json
Authorization: Bearer 1234abcd567exampleToken890
```

```
HTTP/1.1 200
Content-Type: application/json
{ 
   "message": "Notification deleted"
}
```
# 依 ID 刪除通知頻道

DELETE /api/alert-notifications/:id

### 範例請求

```
DELETE /api/alert-notifications/1 HTTP/1.1
Accept: application/json
Content-Type: application/json
Authorization: Bearer 1234abcd567exampleToken890
```
### 回應範例

```
HTTP/1.1 200
Content-Type: application/json
{ 
   "message": "Notification deleted"
}
```
# 測試通知通道

針對指定的通知通道類型和設定傳送測試通知訊息。

POST /api/alert-notifications/test

### 範例請求

```
POST /api/alert-notifications/test HTTP/1.1
Accept: application/json
Content-Type: application/json
Authorization: Bearer 1234abcd567exampleToken890
{ 
   "type": "sns", 
   "settings": { 
     "authProvider": "default", 
     "autoResolve": true, 
     "httpMethod": "POST", 
     "messageFormat": "json", 
     "severity": "critical", 
     "topic": "<SNS-TOPIC-ARN>", 
     "uploadImage": false 
   }
}
```

```
HTTP/1.1 200
Content-Type: application/json
{ 
   "message": "Test notification sent"
}
```
# <span id="page-849-0"></span>註解 API

使用註釋 API 在 Amazon 受管的 Grafana 工作區中建立、更新、刪除和使用註釋。

註釋保存在工作區的 Grafana 數據庫(SQLITE,MySQL 或帖子格爾)中。註釋可以是通過配置註釋 資料來源,可以在任何儀表板上顯示的全域註釋。註釋會依標籤篩選。或者,它們可以繫結至管控面板 上的面板,並且僅顯示在該面板上。

### **a** Note

若要將 Grafana API 與您的 Amazon 受管理工作區搭配使用,您必須擁有有效的 Grafana API 權杖。您可以在 API 要求的Authorization欄位中包含此項目。如需如何建立權杖以驗證 API 呼叫的相關資訊,請參閱[權杖驗證。](#page-829-0)

# 尋找註釋

GET /api/annotations?from=1506676478816&to=1507281278816&tags=tag1&tags=tag2&limit=100

### 範例請求

```
GET /api/annotations?from=1506676478816&to=1507281278816&tags=tag1&tags=tag2&limit=100 
 HTTP/1.1
Accept: application/json
Content-Type: application/json
Authorization: Bearer eyJrIjoiT0tTcG1pUlY2RnVKZTFVaDFsNFZXdE9ZWmNrMkZYbk
```
### 查詢參數:

- 從-(可選)紀元日期時間,以毫秒為單位。
- 至 (選用) 紀元日期時間 (以毫秒為單位)。
- limit (選擇性) 傳回的結果數目上限。預設為 100。
- alertid (選擇性) 尋找指定警示的註釋。
- 儀表板 D id (選用) 尋找範圍在指定儀表板上的註釋。
- 面板 (選擇性) 尋找範圍為指定面板的註釋。
- userId (選擇性) 尋找由指定使用者建立的註釋。
- type (選擇性) 指定傳回警示或使用者建立的註釋。值為alert和annotation。
- tags (選用) 使用此選項可篩選全域註釋。全域註釋是註釋資料來源中未專門連接至管控 面板或面板的註釋。若要使用多個標籤進行「AND」篩選,請多次指定 tags 參數。例如 tags=tag1&tags=tag2。這些是 Grafana 標籤,而不AWS是標籤。

```
HTTP/1.1 200
Content-Type: application/json
\Gamma { 
          "id": 1124, 
          "alertId": 0, 
          "dashboardId": 468, 
          "panelId": 2, 
          "userId": 1,
```

```
 "userName": "", 
      "newState": "", 
      "prevState": "", 
      "time": 1507266395000, 
      "timeEnd": 1507266395000, 
      "text": "test", 
      "metric": "", 
      "tags": [ 
          "tag1", 
          "tag2" 
      ], 
      "data": {} 
 }, 
 { 
     "id": 1123, 
      "alertId": 0, 
      "dashboardId": 468, 
      "panelId": 2, 
      "userId": 1, 
      "userName": "", 
      "newState": "", 
      "prevState": "", 
      "time": 1507265111000, 
      "text": "test", 
      "metric": "", 
      "tags": [ 
          "tag1", 
           "tag2" 
      ], 
      "data": {} 
 }
```
# 建立註解

]

POST /api/annotations

在工作區的 Grafana 資料庫中建立註釋。dashboardId 和 panelId 欄位是選用的。如果未指定它 們,則會建立全域註釋,並且可以在任何新增 Grafana 註釋資料來源的儀表板中查詢。建立面域註解 時,請務必包括timeEnd性質。

time和的格式timeEnd應該是毫秒解析度的紀元數字。

### 範例請求

```
POST /api/annotations HTTP/1.1
Accept: application/json
Content-Type: application/json
Authorization: Bearer eyJrIjoiT0tTcG1pUlY2RnVKZTFVaDFsNFZXdE9ZWmNrMkZYbk
{ 
   "dashboardId":468, 
   "panelId":1, 
   "time":1507037197339, 
   "timeEnd":1507180805056, 
   "tags":["tag1","tag2"], 
   "text":"Annotation Description"
}
```
#### 回應範例

```
HTTP/1.1 200
Content-Type: application/json
{ 
     "message":"Annotation added", 
     "id": 1,
}
```
# 以石墨格式建立註釋

```
POST /api/annotations/graphite
```
使用與石墨相容的事件格式建立註釋。when 和 data 欄位是選用的。如果when沒有指定,當前時間 被用作註釋的時間戳。該字tags段也可以是 Graphite 0.10.0 之前的格式(多個標籤以空格分隔的字符 串)。

### 範例請求

```
POST /api/annotations/graphite HTTP/1.1
Accept: application/json
Content-Type: application/json
Authorization: Bearer eyJrIjoiT0tTcG1pUlY2RnVKZTFVaDFsNFZXdE9ZWmNrMkZYbk
```

```
{ 
  "what": "Event - deploy",
   "tags": ["deploy", "production"], 
   "when": 1467844481, 
   "data": "deploy of master branch happened at Wed Jul 6 22:34:41 UTC 2016"
}
```

```
HTTP/1.1 200
Content-Type: application/json
{ 
     "message":"Graphite annotation added", 
     "id": 1
}
```
# 更新註解

```
PUT /api/annotations/:id
```
pdates 符合指定 id 的註釋的所有屬性。若只要更新某些屬性,請使用「修補註解」作業。

範例請求

```
PUT /api/annotations/1141 HTTP/1.1
Accept: application/json
Authorization: Bearer eyJrIjoiT0tTcG1pUlY2RnVKZTFVaDFsNFZXdE9ZWmNrMkZYbk
Content-Type: application/json
{ 
   "time":1507037197339, 
   "timeEnd":1507180805056, 
   "text":"Annotation Description", 
   "tags":["tag3","tag4","tag5"]
}
```
示例響應:

```
HTTP/1.1 200
Content-Type: application/json
```

```
{ 
     "message":"Annotation updated"
}
```
# 補丁註釋

```
PATCH /api/annotations/:id
```
### 更新符合指定 ID 之註釋的一或多個屬性。此作業目前支援更新texttags、time、和timeEnd屬性。

請求示例:

```
PATCH /api/annotations/1145 HTTP/1.1
Accept: application/json
Authorization: Bearer eyJrIjoiT0tTcG1pUlY2RnVKZTFVaDFsNFZXdE9ZWmNrMkZYbk
Content-Type: application/json 
{
```
 "text":"New Annotation Description", "tags":["tag6","tag7","tag8"] }

### 回應範例

```
HTTP/1.1 200
Content-Type: application/json
{ 
     "message":"Annotation patched"
}
```
# 按 Id 刪除註釋

DELETE /api/annotations/:id

# 刪除符合指定 ID 的註解。

### 範例請求

DELETE /api/annotations/1 HTTP/1.1

```
Accept: application/json
Content-Type: application/json
Authorization: Bearer eyJrIjoiT0tTcG1pUlY2RnVKZTFVaDFsNFZXdE9ZWmNrMkZYbk
```

```
HTTP/1.1 200
Content-Type: application/json
{ 
     "message":"Annotation deleted"
}
```
# <span id="page-855-0"></span>身份驗證 API

使用身份驗證 API 在 Amazon 受管的 Grafana 工作區中使用身份驗證金鑰。

### **a** Note

若要將 Grafana API 與您的 Amazon 受管理工作區搭配使用,您必須擁有有效的 Grafana API 權杖。您可以在 API 要求的Authorization欄位中包含此項目。如需如何建立權杖以驗證 API 呼叫的相關資訊,請參閱[權杖驗證。](#page-829-0)

# 取得 API 金鑰

GET /api/auth/keys

### 範例請求

```
GET /api/auth/keys HTTP/1.1
Accept: application/json
Content-Type: application/json
Authorization: Bearer eyJrIjoiT0tTcG1pUlY2RnVKZTFVaDFsNFZXdE9ZWmNrMkZYbk
```
#### 查詢參數:

• IncludeEx ptional — (選用) 布林參數,指定是否在傳回的結果中包含過期的金鑰。預設值為 false。

```
HTTP/1.1 200
Content-Type: application/json
\Gamma {"id": 3,"name": "API","role": "Admin"}, 
   {"id": 1,"name": "TestAdmin","role": "Admin","expiration": 
  "2019-06-26T10:52:03+03:00"}
]
```
# 建立 API 金鑰

POST /api/auth/keys

### 範例請求

```
POST /api/auth/keys HTTP/1.1
Accept: application/json
Content-Type: application/json
Authorization: Bearer eyJrIjoiT0tTcG1pUlY2RnVKZTFVaDFsNFZXdE9ZWmNrMkZYbk
{ 
   "name": "mykey", 
   "role": "Admin", 
   "secondsToLive": 86400
}
```
### 主體結構定義:

- 名稱 金鑰的名稱。
- 角色 設定金鑰的存取層級 (Grafana 角色)。有效值為 Admin、Editor 或 Viewer。
- secondsToLive— 設定金鑰到期前的時間量。它必須在 2592000(30 天)或更短時間內。

#### 回應範例

{"name":"mykey","key":"eyJrIjoiWHZiSWd3NzdCYUZnNUtibE9obUpESmE3bzJYNDRIc0UiLCJuIjoibXlrZXkiLCJpZCI6MX1=","id":1}

#### 錯誤狀態:

- 四百 secondsToLive 大於
- 500 金鑰無法儲存在資料庫中。

# 刪除 API 金鑰

DELETE /api/auth/keys/:id

#### 範例請求

```
DELETE /api/auth/keys/3 HTTP/1.1
Accept: application/json
Content-Type: application/json
Authorization: Bearer eyJrIjoiT0tTcG1pUlY2RnVKZTFVaDFsNFZXdE9ZWmNrMkZYbk
```
#### 回應範例

```
HTTP/1.1 200
Content-Type: application/json
```
{"message":"API key deleted"}

# <span id="page-857-0"></span>儀表板 API

使用儀表板 API 在 Amazon 受管的 Grafana 工作區中建立、更新、刪除和使用儀表板。

儀表板的識別碼 (id) 是自動遞增的數值,且每個工作區僅具唯一性。儀表板的唯一識別碼 (uid) 可用來 唯一識別多個 Amazon 受管 Grafana 工作區之間的儀表板。如果您在建立儀表板窗格時未提供,系統 會自動產生它。uid 允許具有一致的 URL 來訪問儀表板以及在多個工作區之間同步儀表板時。使用 uid 意味著更改儀表板的標題不會破壞任何指向該儀表板的書籤鏈接。

uid 的長度上限為 40 個字元。

**a** Note

若要將 Grafana API 與您的 Amazon 受管理工作區搭配使用,您必須擁有有效的 Grafana API 權杖。您可以在 API 要求的Authorization欄位中包含此項目。如需如何建立權杖以驗證 API 呼叫的相關資訊,請參閱[權杖驗證。](#page-829-0)

# 建立/更新儀表板

#### POST /api/dashboards/db

#### 建立新儀表板或更新現有的儀表板。

#### 建立新儀表板的範例請求

```
POST /api/dashboards/db HTTP/1.1
Accept: application/json
Content-Type: application/json
Authorization: Bearer eyJrIjoiT0tTcG1pUlY2RnVKZTFVaDFsNFZXdE9ZWmNrMkZYbk
{ 
   "dashboard": { 
     "id": null, 
     "uid": null, 
     "title": "Production Overview", 
     "tags": [ "templated" ], 
     "timezone": "browser", 
     "schemaVersion": 16, 
     "version": 0, 
     "refresh": "25s" 
   }, 
   "folderId": 0, 
   "folderUid": "l3KqBxCMz", 
   "message": "Made changes to xyz", 
   "overwrite": false
}
```
#### 主體結構定義:

- 儀表板 完整的儀表板模型。使用 null 來建立新的儀表板窗格。
- 儀表板 .id 使用 null 來建立新的儀表板。
- 儀表板 .uid 當您使用它來建立新儀表板時的可選唯一識別碼。如果為空,則會產生一個新的 uid。
- 資料夾 ID 要儲存儀表板的資料夾 ID。
- 資料夾 Uid 要儲存儀表板的資料夾 Uid。覆寫的值 folderid
- overwrite 指定使true用較新版本、資料夾中的相同儀表板標題或相同儀表板 uid 覆寫現有儀表 板。

• message — 設定版本歷史記錄的提交訊息。

• 重新整理 — 設定儀表板重新整理間隔。如果此值低於最小重新整理間隔,則會忽略該間隔,並使用 最小重新整理間隔。

若要為管控面板加入或更新警示規則,請宣告dashboard.panels.alert圖塊。

### 更新儀表板警示規則的請求範例

```
HTTP/1.1 200 OK
Content-Type: application/json; charset=UTF-8
Content-Length: 78
{ 
 "dashboard": { 
       "id": 104, 
       "panels": [ 
          { 
             "alert": { 
                "alertRuleTags": {}, 
                "conditions": [ 
 { 
                       "evaluator": { 
                          "params": [ 
<u>25</u>
\sim 1, \sim 1, \sim 1, \sim "type": "gt" 
 }, 
                       "operator": { 
                          "type": "and" 
 }, 
                       "query": { 
                          "params": [ 
"A",
                             "5m", 
                             "now" 
) and the contract of the contract \mathbf{I} }, 
                       "reducer": { 
                          "params": [], 
                          "type": "avg" 
 }, 
                       "type": "query"
```

```
 } 
 ], 
                      "executionErrorState": "alerting", 
                      "for": "5m", 
                      "frequency": "1m", 
                      "handler": 1, 
                      "name": "Panel Title alert", 
                      "noDataState": "no_data", 
                      "notifications": [] 
                 }, 
                 "aliasColors": {}, 
                 "bars": false, 
                 "dashLength": 10, 
                 "dashes": false, 
                 "datasource": null, 
                 "fieldConfig": { 
                      "defaults": { 
                          "custom": {} 
\}, \{ "overrides": [] 
                 }, 
                 "fill": 1, 
                 "fillGradient": 0, 
                 "gridPos": { 
                      "h": 9, 
                      "w": 12, 
                      "x": 0, 
                      "y": 0 
                 }, 
                 "hiddenSeries": false, 
                 "id": 2, 
                 "legend": { 
                      "avg": false, 
                      "current": false, 
                      "max": false, 
                      "min": false, 
                      "show": true, 
                      "total": false, 
                      "values": false 
                 }, 
                 "lines": true, 
                 "linewidth": 1, 
                 "nullPointMode": "null", 
                 "options": {
```

```
 "dataLinks": [] 
                 }, 
                 "percentage": false, 
                 "pointradius": 2, 
                 "points": false, 
                 "renderer": "flot", 
                 "seriesOverrides": [], 
                 "spaceLength": 10, 
                 "stack": false, 
                 "steppedLine": false, 
                 "targets": [ 
\{ "refId": "A", 
                         "scenarioId": "random_walk" 
1 1 1 1 1 1 1
                 ], 
                 "thresholds": [ 
\{ "colorMode": "critical", 
                         "fill": true, 
                         "line": true, 
                         "op": "gt", 
                         "value": 50 
1 1 1 1 1 1 1
                 ], 
                 "timeFrom": null, 
                 "timeRegions": [], 
                 "timeShift": null, 
                 "title": "Panel Title", 
                 "tooltip": { 
                     "shared": true, 
                     "sort": 0, 
                     "value_type": "individual" 
                 }, 
                 "type": "graph", 
                 "xaxis": { 
                     "buckets": null, 
                     "mode": "time", 
                     "name": null, 
                     "show": true, 
                     "values": [] 
                 }, 
                 "yaxes": [ 
\{
```

```
 "format": "short", 
                        "label": null, 
                        "logBase": 1, 
                        "max": null, 
                        "min": null, 
                        "show": true 
\}, \{\{ "format": "short", 
                        "label": null, 
                        "logBase": 1, 
                        "max": null, 
                        "min": null, 
                        "show": true 
1 1 1 1 1 1 1
                ], 
                "yaxis": { 
                    "align": false, 
                    "alignLevel": null 
 } 
 } 
        ], 
        "title": "Update alert rule via API", 
        "uid": "dHEquNzGz", 
        "version": 1 
    }
}
```

```
HTTP/1.1 200 OK
Content-Type: application/json; charset=UTF-8
Content-Length: 78
{ 
   "id": 1, 
   "uid": "cIBgcSjkk", 
   "url": "/d/cIBgcSjkk/production-overview", 
   "status": "success", 
   "version": 1, 
   "slug": "production-overview" //deprecated in Grafana v5.0
}
```
#### 狀態碼:

- 200 已建立
- 400 錯誤,例如無效的 JSON、無效或遺失的欄位
- 401 未經授權
- 403 訪問被拒絕
- 412 先決條件失敗

412 狀態碼用於解釋為什麼無法創建儀表板。

- 儀表板已被其他人變更 status=version-mismatch
- 資料夾中具有相同名稱的儀表板已存在 status=name-exists
- 具有相同 uid 的儀表板已經存在 status=name-exists
- 儀表板屬於插件 plugin title status=plugin-dashboard

響應主體具有以下屬性。如果另一個儀表板具有相同的標題,則status值為name-exists。

```
HTTP/1.1 412 Precondition Failed
Content-Type: application/json; charset=UTF-8
Content-Length: 97
{ 
   "message": "The dashboard has been changed by someone else", 
   "status": "version-mismatch"
}
```
# 通過 uid 獲取儀表板

GET /api/dashboards/uid/:uid

返回匹配 uid 的儀表板。傳回的中繼資料可能包含包含儀表板之資料夾 UID 的相關資訊。

#### 範例請求

```
GET /api/dashboards/uid/cIBgcSjkk HTTP/1.1
Accept: application/json
Content-Type: application/json
```
#### Authorization: Bearer eyJrIjoiT0tTcG1pUlY2RnVKZTFVaDFsNFZXdE9ZWmNrMkZYbk

### 回應範例

```
HTTP/1.1 200
Content-Type: application/json
{ 
   "dashboard": { 
     "id": 1, 
     "uid": "cIBgcSjkk", 
     "title": "Production Overview", 
     "tags": [ "templated" ], 
     "timezone": "browser", 
     "schemaVersion": 16, 
     "version": 0 
   }, 
   "meta": { 
     "isStarred": false, 
     "url": "/d/cIBgcSjkk/production-overview", 
     "folderId": 2, 
     "folderUid": "l3KqBxCMz", 
     "slug": "production-overview" //deprecated in Grafana v5.0 
   }
}
```
## 狀態碼:

- 二百 找到
- 401 未經授權
- 403 訪問被拒絕
- 404 未找到

# 通過 uid 刪除儀表板

DELETE /api/dashboards/uid/:uid

# 刪除符合 uid 的儀表板。

DELETE /api/dashboards/uid/cIBgcSjkk HTTP/1.1 Accept: application/json Content-Type: application/json Authorization: Bearer eyJrIjoiT0tTcG1pUlY2RnVKZTFVaDFsNFZXdE9ZWmNrMkZYbk

### 回應範例

```
HTTP/1.1 200
Content-Type: application/json
{ 
   "title": "Production Overview", 
   "message": "Dashboard Production Overview deleted", 
   "id": 2
}
```
### 狀態碼:

- 二百 已刪除
- 401 未經授權
- 403 訪問被拒絕
- 404 未找到

# 獲取主儀表板

GET /api/dashboards/home

# 返回主儀表板。

## 範例請求

GET /api/dashboards/home HTTP/1.1 Accept: application/json Content-Type: application/json Authorization: Bearer eyJrIjoiT0tTcG1pUlY2RnVKZTFVaDFsNFZXdE9ZWmNrMkZYbk

#### 回應範例

HTTP/1.1 200

```
Content-Type: application/json
{ 
   "dashboard": { 
     "editable":false, 
     "hideControls":true, 
     "nav":[ 
        { 
          "enable":false, 
          "type":"timepicker" 
        } 
     ], 
     "style":"dark", 
     "tags":[], 
     "templating":{ 
        "list":[ 
        ] 
     }, 
     "time":{ 
     }, 
     "timezone":"browser", 
     "title":"Home", 
     "version":5 
   }, 
   "meta": { 
     "isHome":true, 
     "canSave":false, 
     "canEdit":false, 
     "canStar":false, 
     "url":"", 
     "expires":"0001-01-01T00:00:00Z", 
     "created":"0001-01-01T00:00:00Z" 
   } }
```
# 取得儀表板標籤

GET /api/dashboards/tags

## 返回儀表板的所有標籤。

GET /api/dashboards/tags HTTP/1.1 Accept: application/json Content-Type: application/json Authorization: Bearer eyJrIjoiT0tTcG1pUlY2RnVKZTFVaDFsNFZXdE9ZWmNrMkZYbk

#### 回應範例

```
HTTP/1.1 200
Content-Type: application/json
\Gamma { 
      "term":"tag1", 
      "count":1 
   }, 
   { 
      "term":"tag2", 
      "count":4 
   }
]
```
# 儀表板權限 API

使用儀表板權限 API 來更新或擷取儀表板的權限。

具有的權限dashboardId=-1是具有「檢視器」和「編輯者」角色的使用者的預設權限。您可以為使 用者、團隊或角色 (檢視者或編輯者) 設定權限。無法為管理員設置權限-他們始終可以訪問所有內容。

permission欄位的權限層級如下:

- 1 = 檢視
- 2 = 編輯
- 4 = 管理員

# **a** Note

若要將 Grafana API 與您的 Amazon 受管理工作區搭配使用,您必須擁有有效的 Grafana API 權杖。您可以在 API 要求的Authorization欄位中包含此項目。如需如何建立權杖以驗證 API 呼叫的相關資訊,請參閱[權杖驗證。](#page-829-0)

# 取得儀表板的權限

GET /api/dashboards/id/:dashboardId/permissions

### 取得具有指定之儀表板的所有現有權限dashboardId。

### 範例請求

```
GET /api/dashboards/id/1/permissions HTTP/1.1
Accept: application/json
Content-Type: application/json
Authorization: Bearer eyJrIjoiT0tTcG1pUlY2RnVKZTFVaDFsNFZXdE9ZWmNrMkZYbk
```
#### 回應範例

```
HTTP/1.1 200 OK
Content-Type: application/json; charset=UTF-8
Content-Length: 551
\Gamma { 
     "id": 1, 
     "dashboardId": -1, 
     "created": "2017-06-20T02:00:00+02:00", 
     "updated": "2017-06-20T02:00:00+02:00", 
     "userId": 0, 
     "userLogin": "", 
     "userEmail": "", 
     "teamId": 0, 
     "team": "", 
     "role": "Viewer", 
     "permission": 1, 
     "permissionName": "View", 
     "uid": "",
```

```
 "title": "", 
     "slug": "", 
     "isFolder": false, 
     "url": "" 
   }, 
   { 
     "id": 2, 
     "dashboardId": -1, 
      "created": "2017-06-20T02:00:00+02:00", 
     "updated": "2017-06-20T02:00:00+02:00", 
     "userId": 0, 
     "userLogin": "", 
     "userEmail": "", 
     "teamId": 0, 
     "team": "", 
     "role": "Editor", 
     "permission": 2, 
     "permissionName": "Edit", 
     "uid": "", 
     "title": "", 
     "slug": "", 
     "isFolder": false, 
     "url": "" 
   }
]
```
## 狀態碼:

- 二百 確定
- 401 未經授權
- 403 訪問被拒絕
- 404 找不到儀表板

# 更新儀表板的權限

POST /api/dashboards/id/:dashboardId/permissions

### 更新儀表板的權限。如果現有權限未包含在要求中,此作業會移除這些權限。

```
POST /api/dashboards/id/1/permissions
Accept: application/json
Content-Type: application/json
Authorization: Bearer eyJrIjoiT0tTcG1pUlY2RnVKZTFVaDFsNFZXdE9ZWmNrMkZYbk
{ 
   "items": [ 
     { 
        "role": "Viewer", 
       "permission": 1 
     }, 
     { 
        "role": "Editor", 
       "permission": 2 
     }, 
     { 
        "teamId": 1, 
       "permission": 1 
     }, 
     { 
        "userId": 11, 
        "permission": 4 
     } 
   ]
}
```
# 主體結構定義:

• items — 要新增或更新的權限項目。從清單中省略的現有項目會被移除。

### 回應範例

```
HTTP/1.1 200 OK
Content-Type: application/json; charset=UTF-8
Content-Length: 35
```
{"message":"Dashboard permissions updated"}

#### 狀態碼:

• 200 — 已建立

- 401 未經授權
- 403 訪問被拒絕
- 404 找不到儀表板

# 儀表板版本 API

使用儀表板版本 API 擷取儀表板版本,並將儀表板還原到指定的版本。

### **a** Note

若要將 Grafana API 與您的 Amazon 受管理工作區搭配使用,您必須擁有有效的 Grafana API 權杖。您可以在 API 要求的Authorization欄位中包含此項目。如需如何建立權杖以驗證 API 呼叫的相關資訊,請參閱[權杖驗證。](#page-829-0)

# 取得所有儀表板版本

GET /api/dashboards/id/:dashboardId/versions

獲取帶有給定儀表板的所有現有儀表板版本dashboardId。

### 查詢參數:

- limit 要傳回的結果數目上限。
- start 傳回查詢時開始的版本。

### 範例請求

```
GET /api/dashboards/id/1/versions?limit=2?start=0 HTTP/1.1
Accept: application/json
Content-Type: application/json
Authorization: Bearer eyJrIjoiT0tTcG1pUlY2RnVKZTFVaDFsNFZXdE9ZWmNrMkZYbk
```
#### 回應範例

HTTP/1.1 200 OK

```
Content-Type: application/json; charset=UTF-8
Content-Length: 428
\Gamma { 
     "id": 2, 
     "dashboardId": 1, 
     "parentVersion": 1, 
     "restoredFrom": 0, 
     "version": 2, 
     "created": "2017-06-08T17:24:33-04:00", 
     "createdBy": "admin", 
     "message": "Updated panel title" 
   }, 
   { 
     "id": 1, 
     "dashboardId": 1, 
     "parentVersion": 0, 
     "restoredFrom": 0, 
     "version": 1, 
     "created": "2017-06-08T17:23:33-04:00", 
     "createdBy": "admin", 
     "message": "Initial save" 
   }
]
```
## 狀態碼:

- 二百 好
- 錯誤
- 401 未經授權
- 404-找不到儀表板版本

# 取得儀表板版本

GET /api/dashboards/id/:dashboardId/versions/:id

# 獲取具有給定 ID 的儀表板版本,用於給定的儀表板dashboardId。

```
GET /api/dashboards/id/1/versions/1 HTTP/1.1
Accept: application/json
Content-Type: application/json
Authorization: Bearer eyJrIjoiT0tTcG1pUlY2RnVKZTFVaDFsNFZXdE9ZWmNrMkZYbk
```
#### 回應範例

```
HTTP/1.1 200 OK
Content-Type: application/json; charset=UTF-8
Content-Length: 1300
{ 
   "id": 1, 
   "dashboardId": 1, 
  "parentVersion": 0,
   "restoredFrom": 0, 
   "version": 1, 
   "created": "2017-04-26T17:18:38-04:00", 
   "message": "Initial save", 
   "data": { 
     "annotations": { 
        "list": [ 
       ] 
     }, 
     "editable": true, 
     "gnetId": null, 
     "graphTooltip": 0, 
     "hideControls": false, 
     "id": 1, 
     "links": [ 
     ], 
     "rows": [ 
        { 
          "collapse": false, 
          "height": "250px", 
          "panels": [ 
          ], 
          "repeat": null, 
          "repeatIteration": null, 
          "repeatRowId": null,
```

```
 "showTitle": false, 
      "title": "Dashboard Row", 
     "titleSize": "h6" 
   } 
 ], 
 "schemaVersion": 14, 
 "style": "dark", 
 "tags": [ 
 ], 
 "templating": { 
   "list": [ 
   ] 
 }, 
 "time": { 
   "from": "now-6h", 
   "to": "now" 
 }, 
 "timepicker": { 
   "refresh_intervals": [ 
      "5s", 
      "10s", 
      "30s", 
      "1m", 
     "5m", 
     "15m", 
      "30m", 
      "1h", 
      "2h", 
      "1d" 
   ], 
   "time_options": [ 
     "5m", 
      "15m", 
      "1h", 
      "6h", 
      "12h", 
      "24h", 
      "2d", 
      "7d", 
      "30d" 
   ] 
 },
```

```
 "timezone": "browser", 
     "title": "test", 
     "version": 1 
   }, 
   "createdBy": "admin"
}
```
# 狀態碼:

- 二百 好
- 401 未經授權
- 404-找不到儀表板版本

# 還原儀表板

POST /api/dashboards/id/:dashboardId/restore

## 將管控面板還原至您指定的儀表板版本。

## 範例請求

```
POST /api/dashboards/id/1/restore
Accept: application/json
Content-Type: application/json
Authorization: Bearer eyJrIjoiT0tTcG1pUlY2RnVKZTFVaDFsNFZXdE9ZWmNrMkZYbk
{ 
   "version": 1
}
```
# 主體結構定義:

• 版本 — 要還原至的儀表板版本。

#### 回應範例

```
HTTP/1.1 200 OK
Content-Type: application/json; charset=UTF-8
Content-Length: 67
```

```
{ 
   "slug": "my-dashboard", 
   "status": "success", 
   "version": 3
}
```
JSON 回應主體結構描述:

- 蛞蝓-儀表板標題的 URL 友好的蛞蝓。
- 狀態 還原是否成功。
- version 還原後的新儀表板版本。

狀態碼:

- 200 已建立
- 401 未經授權
- 404-未找到儀表板或儀表板版本
- 500 內部伺服器錯誤 (表示從資料庫擷取儀表板標籤的問題)

# 錯誤響應示例:

```
HTTP/1.1 404 Not Found
Content-Type: application/json; charset=UTF-8
Content-Length: 46
{ 
   "message": "Dashboard version not found"
}
```
JSON 回應主體結構描述:

• message — 說明失敗原因的訊息。

# 比較儀表板版本

POST /api/dashboards/calculate-diff

# 通過計算它們的 JSON 差異來比較兩個儀表板版本。

### 範例請求

```
POST /api/dashboards/calculate-diff HTTP/1.1
Accept: text/html
Content-Type: application/json
Authorization: Bearer eyJrIjoiT0tTcG1pUlY2RnVKZTFVaDFsNFZXdE9ZWmNrMkZYbk
{ 
   "base": { 
     "dashboardId": 1, 
     "version": 1 
   }, 
   "new": { 
     "dashboardId": 1, 
     "version": 2 
   }, 
   "diffType": "json"
}
```
主體結構定義:

- base 代表基礎儀表板版本的物件。
- new 代表新儀表板版本的物件。
- 差異類型-要返回的差異類型。有效值為 json 和 basic。

範例回應 (JSON 差異)

```
HTTP/1.1 200 OK
Content-Type: text/html; charset=UTF-8
<p id="l1" class="diff-line diff-json-same"> 
   <!-- Diff omitted -->
</p>
```
響應是差異的文本表示形式,儀表板值以 JSON 格式顯示,類似於在或等 GitHub 網站上看到的差異。 **GitLab** 

#### 狀態碼:

- 二百 好
- 200 錯誤的請求,發送了無效的 JSON
- 401 未經授權
- 404 未找到

示例響應(基本差異)

```
HTTP/1.1 200 OK
Content-Type: text/html; charset=UTF-8
<div class="diff-group"> 
   <!-- Diff omitted -->
\langlediv\rangle
```
回應是變更的摘要,衍生自兩個 JSON 物件之間的差異。

### 狀態碼:

- 二百 好
- 200 錯誤的請求,發送了無效的 JSON
- 401 未經授權
- 404 未找到

# 資料來源 API

使用資料來源 API 在 Amazon 受管的 Grafana 工作區中建立、更新、刪除和使用資料來源。

**a** Note

若要將 Grafana API 與您的 Amazon 受管理工作區搭配使用,您必須擁有有效的 Grafana API 權杖。您可以在 API 要求的Authorization欄位中包含此項目。如需如何建立權杖以驗證 API 呼叫的相關資訊,請參閱[權杖驗證。](#page-829-0)

# 取得所有資料來源

GET /api/datasources

```
GET /api/datasources HTTP/1.1
Accept: application/json
Content-Type: application/json
Authorization: Bearer eyJrIjoiT0tTcG1pUlY2RnVKZTFVaDFsNFZXdE9ZWmNrMkZYbk
```
#### 回應範例

```
HTTP/1.1 200
Content-Type: application/json
\Gamma { 
      "id": 1, 
      "orgId": 1, 
      "uid": "H8joYFVGz" 
      "name": "datasource_elastic", 
      "type": "elasticsearch", 
      "typeLogoUrl": "public/app/plugins/datasource/elasticsearch/img/
elasticsearch.svg", 
      "access": "proxy", 
      "url": "http://mydatasource.com", 
      "password": "", 
      "user": "", 
      "database": "grafana-dash", 
      "basicAuth": false, 
      "isDefault": false, 
      "jsonData": { 
           "esVersion": 5, 
           "logLevelField": "", 
           "logMessageField": "", 
           "maxConcurrentShardRequests": 256, 
           "timeField": "@timestamp" 
      }, 
      "readOnly": false 
    }
]
```
# 透過 Id 取得單一資料來源

GET /api/datasources/:datasourceId

```
GET /api/datasources/1 HTTP/1.1
Accept: application/json
Content-Type: application/json
Authorization: Bearer eyJrIjoiT0tTcG1pUlY2RnVKZTFVaDFsNFZXdE9ZWmNrMkZYbk
```
### 回應範例

```
HTTP/1.1 200
Content-Type: application/json
{ 
   "id": 1, 
   "uid": "kLtEtcRGk", 
   "orgId": 1, 
   "name": "test_datasource", 
   "type": "graphite", 
   "typeLogoUrl": "", 
   "access": "proxy", 
   "url": "http://mydatasource.com", 
   "password": "", 
   "user": "", 
   "database": "", 
   "basicAuth": false, 
   "basicAuthUser": "", 
   "basicAuthPassword": "", 
   "withCredentials": false, 
   "isDefault": false, 
   "jsonData": { 
     "graphiteType": "default", 
     "graphiteVersion": "1.1" 
   }, 
   "secureJsonFields": {}, 
   "version": 1, 
   "readOnly": false
}
```
# 透過 UID 取得單一資料來源

GET /api/datasources/uid/:uid

```
GET /api/datasources/uid/kLtEtcRGk HTTP/1.1
Accept: application/json
Content-Type: application/json
Authorization: Bearer eyJrIjoiT0tTcG1pUlY2RnVKZTFVaDFsNFZXdE9ZWmNrMkZYbk
```
### 回應範例

```
HTTP/1.1 200
Content-Type: application/json
{ 
   "id": 1, 
   "uid": "kLtEtcRGk", 
   "orgId": 1, 
   "name": "test_datasource", 
   "type": "graphite", 
   "typeLogoUrl": "", 
   "access": "proxy", 
   "url": "http://mydatasource.com", 
   "password": "", 
   "user": "", 
   "database": "", 
   "basicAuth": false, 
   "basicAuthUser": "", 
   "basicAuthPassword": "", 
   "withCredentials": false, 
   "isDefault": false, 
   "jsonData": { 
     "graphiteType": "default", 
     "graphiteVersion": "1.1" 
   }, 
   "secureJsonFields": {}, 
   "version": 1, 
   "readOnly": false
}
```
# 依名稱取得單一資料來源

GET /api/datasources/name/:name

```
GET /api/datasources/name/test_datasource HTTP/1.1
Accept: application/json
Content-Type: application/json
Authorization: Bearer eyJrIjoiT0tTcG1pUlY2RnVKZTFVaDFsNFZXdE9ZWmNrMkZYbk
```
### 回應範例

```
HTTP/1.1 200
Content-Type: application/json
{ 
   "id": 1, 
   "uid": "kLtEtcRGk", 
   "orgId": 1, 
   "name": "test_datasource", 
   "type": "graphite", 
   "typeLogoUrl": "", 
   "access": "proxy", 
   "url": "http://mydatasource.com", 
   "password": "", 
   "user": "", 
   "database": "", 
   "basicAuth": false, 
   "basicAuthUser": "", 
   "basicAuthPassword": "", 
   "withCredentials": false, 
   "isDefault": false, 
   "jsonData": { 
     "graphiteType": "default", 
     "graphiteVersion": "1.1" 
   }, 
   "secureJsonFields": {}, 
   "version": 1, 
   "readOnly": false
}
```
# 依名稱取得資料來源 ID

GET /api/datasources/id/:name

```
GET /api/datasources/id/test_datasource HTTP/1.1
Accept: application/json
Content-Type: application/json
Authorization: Bearer eyJrIjoiT0tTcG1pUlY2RnVKZTFVaDFsNFZXdE9ZWmNrMkZYbk
```
# 回應範例

```
HTTP/1.1 200
Content-Type: application/json
{ 
   "id":1
}
```
# 建立資料來源

POST /api/datasources

# 示例石墨請求

```
POST /api/datasources HTTP/1.1
Accept: application/json
Content-Type: application/json
Authorization: Bearer eyJrIjoiT0tTcG1pUlY2RnVKZTFVaDFsNFZXdE9ZWmNrMkZYbk
{ 
   "name":"test_datasource", 
   "type":"graphite", 
   "url":"http://mydatasource.com", 
   "access":"proxy", 
   "basicAuth":false
}
```
## 例如石墨回應

```
HTTP/1.1 200
Content-Type: application/json
{
```

```
 "datasource": { 
   "id": 1, 
   "orgId": 1, 
   "name": "test_datasource", 
   "type": "graphite", 
   "typeLogoUrl": "", 
   "access": "proxy", 
   "url": "http://mydatasource.com", 
   "password": "", 
   "user": "", 
   "database": "", 
   "basicAuth": false, 
   "basicAuthUser": "", 
   "basicAuthPassword": "", 
   "withCredentials": false, 
   "isDefault": false, 
   "jsonData": {}, 
   "secureJsonFields": {}, 
   "version": 1, 
   "readOnly": false 
 }, 
 "id": 1, 
 "message": "Datasource added", 
 "name": "test_datasource"
```
# **a** Note

}

當您定義password並在其basicAuthPassword中進行定義時secureJsonData,Amazon 受管的 Grafana 會將它們安全地加密為資料庫中的加密 Blob。接著回應會列出中的加密欄 位secureJsonFields。

# 啟用基本身份驗證的示例石墨請求

```
POST /api/datasources HTTP/1.1
Accept: application/json
Content-Type: application/json
Authorization: Bearer eyJrIjoiT0tTcG1pUlY2RnVKZTFVaDFsNFZXdE9ZWmNrMkZYbk
{
```

```
 "name": "test_datasource",
```

```
 "type": "graphite", 
   "url": "http://mydatasource.com", 
   "access": "proxy", 
   "basicAuth": true, 
   "basicAuthUser": "basicuser", 
   "secureJsonData": { 
     "basicAuthPassword": "basicpassword" 
   } }
```
啟用基本身份驗證的示例響應

```
HTTP/1.1 200
Content-Type: application/json
{ 
   "datasource": { 
     "id": 1, 
     "orgId": 1, 
     "name": "test_datasource", 
     "type": "graphite", 
     "typeLogoUrl": "", 
     "access": "proxy", 
     "url": "http://mydatasource.com", 
     "password": "", 
     "user": "", 
     "database": "", 
     "basicAuth": true, 
     "basicAuthUser": "basicuser", 
     "basicAuthPassword": "", 
     "withCredentials": false, 
     "isDefault": false, 
     "jsonData": {}, 
     "secureJsonFields": { 
       "basicAuthPassword": true 
     }, 
     "version": 1, 
     "readOnly": false 
   }, 
   "id": 102, 
   "message": "Datasource added", 
   "name": "test_datasource" }
```
# CloudWatch 請求示例

```
POST /api/datasources HTTP/1.1
Accept: application/json
Content-Type: application/json
Authorization: Bearer eyJrIjoiT0tTcG1pUlY2RnVKZTFVaDFsNFZXdE9ZWmNrMkZYbk
{ 
   "name": "test_datasource", 
   "type": "cloudwatch", 
   "url": "http://monitoring.us-west-1.amazonaws.com", 
   "access": "proxy", 
   "jsonData": { 
     "authType": "keys", 
     "defaultRegion": "us-west-1" 
   }, 
   "secureJsonData": { 
     "accessKey": "Ol4pIDpeKSA6XikgOl4p", 
     "secretKey": "dGVzdCBrZXkgYmxlYXNlIGRvbid0IHN0ZWFs" 
   }
}
```
# 更新現有資料來源

PUT /api/datasources/:datasourceId

```
PUT /api/datasources/1 HTTP/1.1
Accept: application/json
Content-Type: application/json
Authorization: Bearer eyJrIjoiT0tTcG1pUlY2RnVKZTFVaDFsNFZXdE9ZWmNrMkZYbk
{ 
   "id":1, 
   "orgId":1, 
   "name":"test_datasource", 
   "type":"graphite", 
   "access":"proxy", 
   "url":"http://mydatasource.com", 
   "password":"", 
   "user":"",
```

```
 "database":"", 
   "basicAuth":true, 
   "basicAuthUser":"basicuser", 
   "secureJsonData": { 
     "basicAuthPassword": "basicpassword" 
   }, 
   "isDefault":false, 
   "jsonData":null }
```
#### 回應範例

```
HTTP/1.1 200
Content-Type: application/json
{ 
   "datasource": { 
     "id": 1, 
     "orgId": 1, 
     "name": "test_datasource", 
     "type": "graphite", 
     "typeLogoUrl": "", 
     "access": "proxy", 
     "url": "http://mydatasource.com", 
     "password": "", 
     "user": "", 
     "database": "", 
     "basicAuth": true, 
     "basicAuthUser": "basicuser", 
     "basicAuthPassword": "", 
     "withCredentials": false, 
     "isDefault": false, 
     "jsonData": {}, 
     "secureJsonFields": { 
       "basicAuthPassword": true 
     }, 
     "version": 1, 
     "readOnly": false 
   }, 
   "id": 102, 
   "message": "Datasource updated", 
   "name": "test_datasource" }
```
# **a** Note

我們建議您定義password並在其basicAuthPassword中,secureJsonData以便將它們安 全地儲存為資料庫中的加密 Blob。接著回應會列出中的加密欄位secureJsonFields。

# 依 Id 刪除資料來源

DELETE /api/datasources/:datasourceId

# 範例請求

```
DELETE /api/datasources/1 HTTP/1.1
Accept: application/json
Content-Type: application/json
Authorization: Bearer eyJrIjoiT0tTcG1pUlY2RnVKZTFVaDFsNFZXdE9ZWmNrMkZYbk
```
# 回應範例

```
HTTP/1.1 200
Content-Type: application/json
```
{"message":"Data source deleted"}

# 透過 UID 刪除資料來源

DELETE /api/datasources/uid/:uid

# 範例請求

```
DELETE /api/datasources/uid/kLtEtcRGk HTTP/1.1
Accept: application/json
Content-Type: application/json
Authorization: Bearer eyJrIjoiT0tTcG1pUlY2RnVKZTFVaDFsNFZXdE9ZWmNrMkZYbk
```
# 回應範例

HTTP/1.1 200

Content-Type: application/json

```
{"message":"Data source deleted"}
```
# 依名稱刪除資料來源

DELETE /api/datasources/name/:datasourceName

#### 範例請求

```
DELETE /api/datasources/name/test_datasource HTTP/1.1
Accept: application/json
Content-Type: application/json
Authorization: Bearer eyJrIjoiT0tTcG1pUlY2RnVKZTFVaDFsNFZXdE9ZWmNrMkZYbk
```
#### 回應範例

```
HTTP/1.1 200
Content-Type: application/json
{ 
   "message":"Data source deleted", 
   "id": 1
}
```
# 資料來源代理呼叫

GET /api/datasources/proxy/:datasourceId/\*

代理對實際數據源的所有調用。

# 依 Id 查詢資料來源

POST /api/tsdb/query

查詢具有後端實現的數據源。大多數內置數據源都具有後端實現。

```
POST /api/tsdb/query HTTP/1.1
Accept: application/json
Content-Type: application/json
{ 
   "from": "1420066800000", 
   "to": "1575845999999", 
   "queries": [ 
     { 
        "refId": "A", 
        "intervalMs": 86400000, 
        "maxDataPoints": 1092, 
        "datasourceId": 86, 
        "rawSql": "SELECT 1 as valueOne, 2 as valueTwo", 
       "format": "table" 
     } 
  \mathbf{I}}
```
#### **a** Note

fromto、和queries屬性是必需的。

# 主體結構定義:

- 從/到 必須是以毫秒為單位的紀元時間戳記的絕對值,或是使用 Grafana 時間單位的相對值。例如 now-1h。
- 查詢. ReFID (選擇性) 指定查詢的識別碼。預設值為 A。
- 查詢。資料供應 ID 指定要查詢的資料來源。請求中的每個查詢都必須具有唯一 的datasourceId。
- 查詢。 maxDataPoints— (可選) 指定管控面板可以彩現的最大資料點數量。預設為 100。
- 查詢。相互驗證 (選擇性) 指定時間間隔,以毫秒為單位的時間序列。預設值為 1000

對於 MySQL 數據源請求示例:

```
POST /api/tsdb/query HTTP/1.1
Accept: application/json
Content-Type: application/json
```

```
{ 
   "from": "1420066800000", 
   "to": "1575845999999", 
   "queries": [ 
    \mathcal{L} "refId": "A", 
       "intervalMs": 86400000, 
       "maxDataPoints": 1092, 
       "datasourceId": 86, 
       "rawSql": "SELECT\n time,\n sum(opened) AS \"Opened\",\n sum(closed) AS 
  \"Closed\"\nFROM\n issues_activity\nWHERE\n $__unixEpochFilter(time) AND\n period 
  = 'm' AND\n repo IN('grafana/grafana') AND\n opened_by IN('Contributor','Grafana 
 Labs')\nGROUP BY 1\nORDER BY 1\n",
       "format": "time_series" 
     } 
   ]
}
```
對於 MySQL 數據源請求的響應示例:

```
HTTP/1.1 200
Content-Type: application/json
{ 
   "results": { 
     "A": { 
       "refId": "A", 
       "meta": { 
         "rowCount": 0, 
         "sql": "SELECT\n time,\n sum(opened) AS \"Opened\",\n sum(closed) AS 
  \"Closed\"\nFROM\n issues_activity\nWHERE\n time <= 1420066800 AND time >= 
  1575845999 AND\n period = 'm' AND\n repo IN('grafana/grafana') AND\n opened_by 
  IN('Contributor','Grafana Labs')\nGROUP BY 1\nORDER BY 1\n" 
       }, 
       "series": [ 
         { 
           "name": "Opened", 
           "points": [ 
 [ 
               109, 
               1420070400000 
             ],
```

```
 [ 
             122, 
             1422748800000 
 ] 
         ] 
        }, 
        { 
          "name": "Closed", 
          "points": [ 
 [ 
             89, 
             1420070400000 
 ] 
 ] 
        } 
      ] 
    } 
  }
}
```
# 資料來源權限 API

使用資料來源權限 API 可啟用、停用、列出、新增和移除資料來源的權限。

您可以為使用者或團隊設定權限。無法為管理員設定權限,因為管理員永遠都可以存取所有項目。 權限欄位的權限層級如下:

• 1 = 查詢

**a** Note

若要將 Grafana API 與您的 Amazon 受管理工作區搭配使用,您必須擁有有效的 Grafana API 權杖。您可以在 API 要求的Authorization欄位中包含此項目。如需如何建立權杖來驗證 API 呼叫的相關資訊,請參閱[權杖驗證。](#page-829-0)

# 啟用資料來源的權限

POST /api/datasources/:id/enable-permissions

啟用具有指定 ID 的資料來源的權限。除了組織管理員之外,任何人都無法查詢資料來源,直到新增權 限以允許特定使用者或團隊查詢資料來源。

#### 範例請求

```
POST /api/datasources/1/enable-permissions
Accept: application/json
Content-Type: application/json
Authorization: Bearer eyJrIjoiT0tTcG1pUlY2RnVKZTFVaDFsNFZXdE9ZWmNrMkZYbk
```
### 回應範例

```
HTTP/1.1 200 OK
Content-Type: application/json; charset=UTF-8
Content-Length: 35
```
{"message":"Datasource permissions enabled"}

### 狀態碼:

- 200 已建立
- 400 無法啟用權限,請參閱回應內文以取得詳細資訊。
- 401 未經授權
- 403 訪問被拒絕
- 404 找不到資料來源

# 停用資料來源的權限

POST /api/datasources/:id/disable-permissions

禁用具有給定 ID 的數據源的權限。會移除所有現有權限,且任何人都可以查詢資料來源。

```
POST /api/datasources/1/disable-permissions
Accept: application/json
Content-Type: application/json
Authorization: Bearer eyJrIjoiT0tTcG1pUlY2RnVKZTFVaDFsNFZXdE9ZWmNrMkZYbk
```
#### {}

#### 回應範例

```
HTTP/1.1 200 OK
Content-Type: application/json; charset=UTF-8
Content-Length: 35
```
{"message":"Datasource permissions disabled"}

# 狀態碼:

- 好吧
- 400 無法禁用權限,請參閱響應正文以獲取詳細信息。
- 401 未經授權
- 403 訪問被拒絕
- 404 找不到資料來源

# 取得資料來源的權限

GET /api/datasources/:id/permissions

### 取得具有指定之資料來源的所有現有權限id。

# 範例請求

```
GET /api/datasources/1/permissions HTTP/1.1
Accept: application/json
Content-Type: application/json
Authorization: Bearer eyJrIjoiT0tTcG1pUlY2RnVKZTFVaDFsNFZXdE9ZWmNrMkZYbk
```
#### 回應範例

```
HTTP/1.1 200 OK
Content-Type: application/json; charset=UTF-8
Content-Length: 551
```
#### {

```
 "datasourceId": 1, 
   "enabled": true, 
   "permissions": 
  \Gamma\left\{ \right. "id": 1, 
        "datasourceId": 1, 
        "userId": 1, 
        "userLogin": "user", 
        "userEmail": "user@test.com", 
        "userAvatarUrl": "/avatar/46d229b033af06a191ff2267bca9ae", 
        "permission": 1, 
        "permissionName": "Query", 
        "created": "2017-06-20T02:00:00+02:00", 
        "updated": "2017-06-20T02:00:00+02:00", 
     }, 
     { 
        "id": 2, 
        "datasourceId": 1, 
        "teamId": 1, 
        "team": "A Team", 
        "teamAvatarUrl": "/avatar/46d229b033af06a191ff2267bca9ae", 
        "permission": 1, 
        "permissionName": "Query", 
        "created": "2017-06-20T02:00:00+02:00", 
        "updated": "2017-06-20T02:00:00+02:00", 
     } 
   ]
}
```
狀態碼:

- 好吧
- 401 未經授權
- 403 訪問被拒絕
- 404 找不到資料來源

# 新增資料來源的權限

POST /api/datasources/:id/permissions

```
POST /api/datasources/1/permissions
Accept: application/json
Content-Type: application/json
Authorization: Bearer eyJrIjoiT0tTcG1pUlY2RnVKZTFVaDFsNFZXdE9ZWmNrMkZYbk
{ 
   "userId": 1, 
   "permission": 1
}
```
# 新增使用者權限的回應範例

```
HTTP/1.1 200 OK
Content-Type: application/json; charset=UTF-8
Content-Length: 35
```

```
{"message":"Datasource permission added"}
```
# 添加團隊權限的示例請求

```
POST /api/datasources/1/permissions
Accept: application/json
Content-Type: application/json
Authorization: Bearer eyJrIjoiT0tTcG1pUlY2RnVKZTFVaDFsNFZXdE9ZWmNrMkZYbk
{ 
   "teamId": 1, 
   "permission": 1
}
```
# 新增專案團隊權限的回應範例

```
HTTP/1.1 200 OK
Content-Type: application/json; charset=UTF-8
Content-Length: 35
```

```
{"message":"Datasource permission added"}
```
#### 狀態碼:

- 好吧
- 400 無法添加權限,請參閱響應正文以獲取詳細信息。
- 401 未經授權
- 403 訪問被拒絕
- 404 找不到資料來源

# 移除資料來源的權限

DELETE /api/datasources/:id/permissions/:permissionId

使用指定的資料來源移除具有指定權限 ID 的權限。id

## 範例請求

```
DELETE /api/datasources/1/permissions/2
Accept: application/json
Content-Type: application/json
Authorization: Bearer eyJrIjoiT0tTcG1pUlY2RnVKZTFVaDFsNFZXdE9ZWmNrMkZYbk
```
## 回應範例

HTTP/1.1 200 OK Content-Type: application/json; charset=UTF-8 Content-Length: 35

{"message":"Datasource permission removed"}

#### 狀態碼:

- 好吧
- 401 未經授權
- 403 訪問被拒絕
- 404 找不到資料來源或找不到權限

# 外部群組同步處理 API

## **a** Note

若要將 Grafana API 與您的 Amazon 受管理工作區搭配使用,您必須擁有有效的 Grafana API 權杖。您可以在 API 要求的Authorization欄位中包含此項目。如需如何建立權杖來驗證 API 呼叫的相關資訊,請參閱[權杖驗證。](#page-829-0)

# 取得外部群組

GET /api/teams/:teamId/groups

# 範例請求

```
GET /api/teams/1/groups HTTP/1.1
Accept: application/json
Content-Type: application/json
Authorization Bearer eyJrIjoiT0tTcG1pUlY2RnVKZTFVaDFsNFZXdE9ZWmNrMkZYbk]
```
# 回應範例

```
HTTP/1.1 200
Content-Type: application/json
\Gamma { 
     "orgId": 1, 
     "teamId": 1, 
     "groupId": "cn=editors,ou=groups,dc=grafana,dc=org" 
   }
]
```
# 狀態碼:

- 好吧
- 401 未經授權
- 403 訪問被拒絕

# 新增外部群組

#### POST /api/teams/:teamId/groups

#### 範例請求

```
POST /api/teams/1/members HTTP/1.1
Accept: application/json
Content-Type: application/json
Authorization Bearer eyJrIjoiT0tTcG1pUlY2RnVKZTFVaDFsNFZXdE9ZWmNrMkZYbk]
{ 
   "groupId": "cn=editors,ou=groups,dc=grafana,dc=org"
}
```
#### 回應範例

```
HTTP/1.1 200
Content-Type: application/json
```

```
{"message":"Group added to Team"}
```
狀態碼:

```
• 好吧
```
- 400 群組已新增至此團隊
- 401 未經授權
- 403 權限被拒絕
- 404-找不到團隊

# 移除外部群組

DELETE /api/teams/:teamId/groups/:groupId

```
DELETE /api/teams/1/groups/cn=editors,ou=groups,dc=grafana,dc=org HTTP/1.1
Accept: application/json
```
### Content-Type: application/json Authorization Bearer eyJrIjoiT0tTcG1pUlY2RnVKZTFVaDFsNFZXdE9ZWmNrMkZYbk]

### 回應範例

```
HTTP/1.1 200
Content-Type: application/json
```
{"message":"Team Group removed"}

### 狀態碼:

- 好吧
- 401 未經授權
- 403 權限被拒絕
- 404-未找到團隊或未找到組

# 資料夾 API

使用資料夾 API 來處理 Amazon 受管的 Grafana 工作區中的資料夾。

資料夾的識別碼 (id) 是自動遞增的數值,且每個工作區僅具唯一性。資料夾的唯一識別碼 (uid) 可用 來唯一識別多個工作區之間的資料夾。如果您在建立資料夾時未提供資料夾,系統會自動產生該資料 夾。uid 允許使用一致的 URL 來存取資料夾,以及在多個 Amazon 受管的 Grafana 工作區之間同步資 料夾時使用。使用 uid 意味著更改文件夾的標題不會破壞指向該文件夾的任何書籤鏈接。

uid 的長度上限為 40 個字元。

### 資料夾無法嵌套。

### **a** Note

若要將 Grafana API 與您的 Amazon 受管理工作區搭配使用,您必須擁有有效的 Grafana API 權杖。您可以在 API 要求的Authorization欄位中包含此項目。如需如何建立權杖以驗證 API 呼叫的相關資訊,請參閱[權杖驗證。](#page-829-0)

「一般」資料夾id的值為 0,不屬於「資料夾 API」的一部分。您無法使用資料夾 API 擷取一般資料 夾的相關資訊。

## 建立資料夾

POST /api/folders

### 建立新資料夾。

### 範例請求

```
POST /api/folders HTTP/1.1
Accept: application/json
Content-Type: application/json
Authorization: Bearer eyJrIjoiT0tTcG1pUlY2RnVKZTFVaDFsNFZXdE9ZWmNrMkZYbk
{ 
   "uid": "nErXDvCkzz", 
   "title": "Department ABC"
}
```
### 主體結構定義:

- uid 可選的唯一標識符。如果為空,則會產生一個新的 uid。
- 標題 資料夾的標題。

```
HTTP/1.1 200
Content-Type: application/json
{ 
   "id":1, 
   "uid": "nErXDvCkzz", 
   "title": "Department ABC", 
   "url": "/dashboards/f/nErXDvCkzz/department-abc", 
   "hasAcl": false, 
   "canSave": true, 
   "canEdit": true, 
   "canAdmin": true, 
   "createdBy": "admin", 
   "created": "2018-01-31T17:43:12+01:00", 
   "updatedBy": "admin", 
   "updated": "2018-01-31T17:43:12+01:00",
```
"version": 1

### 狀態碼:

}

- 200 已建立
- 400 錯誤,例如無效的 JSON、無效或遺失的欄位
- 401 未經授權
- 403 訪問被拒絕

# 更新資料夾

PUT /api/folders/:uid

### 更新符合 uid 的現有資料夾。

### 範例請求

```
PUT /api/folders/nErXDvCkzz HTTP/1.1
Accept: application/json
Content-Type: application/json
Authorization: Bearer eyJrIjoiT0tTcG1pUlY2RnVKZTFVaDFsNFZXdE9ZWmNrMkZYbk
{ 
   "title":"Department DEF", 
   "version": 1
}
```
主體結構定義:

- uid 變更唯一識別碼 (若有提供)。
- 標題 資料夾的標題。
- 版本 提供目前版本,以便能夠覆寫資料夾。如果不需要overwrite=true。
- overwrite 設定為可true使用較新版本覆寫現有資料夾。

#### 回應範例

HTTP/1.1 200

```
Content-Type: application/json
{ 
   "id":1, 
   "uid": "nErXDvCkzz", 
   "title": "Department DEF", 
   "url": "/dashboards/f/nErXDvCkzz/department-def", 
   "hasAcl": false, 
   "canSave": true, 
   "canEdit": true, 
   "canAdmin": true, 
   "createdBy": "admin", 
   "created": "2018-01-31T17:43:12+01:00", 
   "updatedBy": "admin", 
   "updated": "2018-01-31T17:43:12+01:00", 
   "version": 1
}
```
### 狀態碼:

- 200 已建立
- 400 錯誤,例如無效的 JSON、無效或遺失的欄位
- 401 未經授權
- 403 訪問被拒絕
- 404 找不到資料夾
- 412 先決條件失敗

412 狀態碼用於解釋資料夾無法更新的原因。

• 資料夾已被其他人變更 status=version-mismatch

### 響應主體具有以下屬性:

```
HTTP/1.1 412 Precondition Failed
Content-Type: application/json; charset=UTF-8
Content-Length: 97
{ 
   "message": "The folder has been changed by someone else",
```
}

"status": "version-mismatch"

# 取得所有資料夾

GET /api/folders

傳回您有權檢視的所有資料夾。您可以控制使用 limit query 參數傳回的資料夾數目上限。預設為 1000。

### 範例請求

```
GET /api/folders?limit=10 HTTP/1.1
Accept: application/json
Content-Type: application/json
Authorization: Bearer eyJrIjoiT0tTcG1pUlY2RnVKZTFVaDFsNFZXdE9ZWmNrMkZYbk
```
### 回應範例

```
HTTP/1.1 200
Content-Type: application/json
\Gamma { 
      "id":1, 
      "uid": "nErXDvCkzz", 
      "title": "Department ABC" 
   }, 
  \mathcal{L} "id":2, 
      "uid": "k3S1cklGk", 
      "title": "Department RND" 
   }
]
```
## 通過 uid 獲取文件夾

GET /api/folders/:uid

返回與給定 uid 匹配的所有文件夾。

### 範例請求

```
GET /api/folders/nErXDvCkzzh HTTP/1.1
Accept: application/json
Content-Type: application/json
Authorization: Bearer eyJrIjoiT0tTcG1pUlY2RnVKZTFVaDFsNFZXdE9ZWmNrMkZYbk
```
### 回應範例

```
HTTP/1.1 200
Content-Type: application/json
{ 
   "id":1, 
   "uid": "nErXDvCkzz", 
   "title": "Department ABC", 
   "url": "/dashboards/f/nErXDvCkzz/department-abc", 
   "hasAcl": false, 
   "canSave": true, 
   "canEdit": true, 
   "canAdmin": true, 
   "createdBy": "admin", 
   "created": "2018-01-31T17:43:12+01:00", 
   "updatedBy": "admin", 
   "updated": "2018-01-31T17:43:12+01:00", 
   "version": 1
}
```
### 狀態碼:

- 二百 找到
- 401 未經授權
- 403 訪問被拒絕
- 404 未找到

## 通過 ID 獲取文件夾

GET /api/folders/id/:id

返回與給定 ID 匹配的文件夾。

### 範例請求

```
GET /api/folders/id/1 HTTP/1.1
Accept: application/json
Content-Type: application/json
Authorization: Bearer eyJrIjoiT0tTcG1pUlY2RnVKZTFVaDFsNFZXdE9ZWmNrMkZYbk
```
### 回應範例

```
HTTP/1.1 200
Content-Type: application/json
{ 
   "id":1, 
   "uid": "nErXDvCkzz", 
   "title": "Department ABC", 
   "url": "/dashboards/f/nErXDvCkzz/department-abc", 
   "hasAcl": false, 
   "canSave": true, 
   "canEdit": true, 
   "canAdmin": true, 
   "createdBy": "admin", 
   "created": "2018-01-31T17:43:12+01:00", 
   "updatedBy": "admin", 
   "updated": "2018-01-31T17:43:12+01:00", 
   "version": 1
}
```
### 狀態碼:

- 二百 找到
- 401 未經授權
- 403 訪問被拒絕
- 404 未找到

通過 uid 刪除文件夾

DELETE /api/folders/:uid

刪除與 uid 相符的資料夾,並刪除資料夾中儲存的所有儀表板。這種過度無法恢復。

### 範例請求

```
DELETE /api/folders/nErXDvCkzz HTTP/1.1
Accept: application/json
Content-Type: application/json
Authorization: Bearer eyJrIjoiT0tTcG1pUlY2RnVKZTFVaDFsNFZXdE9ZWmNrMkZYbk
```
### 回應範例

```
HTTP/1.1 200
Content-Type: application/json
{ 
   "message":"Folder deleted", 
   "id": 2
}
```
### 狀態碼:

- 二百 已刪除
- 401 未經授權
- 403 訪問被拒絕
- 404 未找到

# 資料夾/儀表板搜尋API

使用 FolderDashboard-Search API 在 Amazon 受管的 Grafana 工作區中搜尋資料夾和儀表板。

### **a** Note

若要將 Grafana API 與您的 Amazon 受管理工作區搭配使用,您必須擁有有效的 Grafana API 權杖。您可以在 API 要求的Authorization欄位中包含此項目。如需如何建立權杖以驗證 API 呼叫的相關資訊,請參閱[權杖驗證。](#page-829-0)

## 搜尋資料夾和儀表板

GET /api/search/

### 查詢參數:

- 查詢-搜索查詢
- 標籤 要搜尋的標籤清單。這些是 Grafana 標籤,而不AWS是標籤。
- type 要搜尋的類型,dash-folder或dash-db。
- 儀表板 DIDs 要搜尋的儀表板 ID 清單。
- 資料夾 ID 要在儀表板中搜尋的儀表板 ID 清單。
- 已標示星號 指定僅傳回加星號的控制面板的旗標。
- 限制 限制傳回結果的數量 (最大值為 5000)。
- page 使用此參數可存取超過限制的點擊。編號從 1 開始。該limit參數充當頁面大小。

擷取一般資料夾之資料夾和儀表板的範例要求

```
GET /api/search?folderIds=0&query=&starred=false HTTP/1.1
Accept: application/json
Content-Type: application/json
Authorization: Bearer eyJrIjoiT0tTcG1pUlY2RnVKZTFVaDFsNFZXdE9ZWmNrMkZYbk
```
擷取一般資料夾的資料夾和儀表板的範例回應

```
HTTP/1.1 200
Content-Type: application/json
\Gamma { 
     "id": 163, 
     "uid": "000000163", 
     "title": "Folder", 
     "url": "/dashboards/f/000000163/folder", 
     "type": "dash-folder", 
     "tags": [], 
     "isStarred": false, 
     "uri":"db/folder" // deprecated in Grafana v5.0 
   }, 
   { 
     "id":1, 
     "uid": "cIBgcSjkk", 
     "title":"Production Overview", 
     "url": "/d/cIBgcSjkk/production-overview",
```

```
 "type":"dash-db", 
     "tags":[prod], 
     "isStarred":true, 
     "uri":"db/production-overview" // deprecated in Grafana v5.0 
   }
]
```
搜尋加星號儀表板的範例要求

```
GET /api/search?query=Production%20Overview&starred=true&tag=prod HTTP/1.1
Accept: application/json
Content-Type: application/json
Authorization: Bearer eyJrIjoiT0tTcG1pUlY2RnVKZTFVaDFsNFZXdE9ZWmNrMkZYbk
```
搜尋加星號儀表板的回應範例

```
HTTP/1.1 200
Content-Type: application/json
[HTTP/1.1 200
Content-Type: application/json
\Gamma { 
     "id":1, 
     "uid": "cIBgcSjkk", 
     "title":"Production Overview", 
     "url": "/d/cIBgcSjkk/production-overview", 
     "type":"dash-db", 
     "tags":[prod], 
     "isStarred":true, 
     "folderId": 2, 
     "folderUid": "000000163", 
     "folderTitle": "Folder", 
     "folderUrl": "/dashboards/f/000000163/folder", 
     "uri":"db/production-overview" // deprecated in Grafana v5.0 
   }
]
```
# 資料夾權限 API

使用資料夾 API 來更新或擷取資料夾的權限。

具有的權限folderId=-1是具有「檢視器」和「編輯者」角色的使用者的預設權限。您可以為使用 者、團隊或角色 (檢視者或編輯者) 設定權限。無法為管理員設置權限-他們始終可以訪問所有內容。

permission欄位的權限層級如下:

- 1 = 檢視
- 2 = 編輯
- 4 = 管理員

### **a** Note

若要將 Grafana API 與您的 Amazon 受管理工作區搭配使用,您必須擁有有效的 Grafana API 權杖。您可以在 API 要求的Authorization欄位中包含此項目。如需如何建立權杖以驗證 API 呼叫的相關資訊,請參閱[權杖驗證。](#page-829-0)

## 取得資料夾的權限

GET /api/folders/:uid/permissions

獲取具有給定的文件夾的所有現有權限uid。

### 範例請求

```
GET /api/folders/nErXDvCkzz/permissions HTTP/1.1
Accept: application/json
Content-Type: application/json
Authorization: Bearer eyJrIjoiT0tTcG1pUlY2RnVKZTFVaDFsNFZXdE9ZWmNrMkZYbk
```

```
HTTP/1.1 200 OK
Content-Type: application/json; charset=UTF-8
Content-Length: 551
\Gamma { 
     "id": 1,
```

```
 "folderId": -1, 
     "created": "2017-06-20T02:00:00+02:00", 
     "updated": "2017-06-20T02:00:00+02:00", 
     "userId": 0, 
     "userLogin": "", 
     "userEmail": "", 
    "teamId": 0,
     "team": "", 
     "role": "Viewer", 
     "permission": 1, 
     "permissionName": "View", 
     "uid": "nErXDvCkzz", 
     "title": "", 
     "slug": "", 
     "isFolder": false, 
     "url": "" 
   }, 
   { 
     "id": 2, 
     "dashboardId": -1, 
     "created": "2017-06-20T02:00:00+02:00", 
     "updated": "2017-06-20T02:00:00+02:00", 
     "userId": 0, 
     "userLogin": "", 
     "userEmail": "", 
    "teamId": 0,
     "team": "", 
     "role": "Editor", 
     "permission": 2, 
     "permissionName": "Edit", 
     "uid": "", 
     "title": "", 
     "slug": "", 
     "isFolder": false, 
     "url": "" 
   }
]
```
### 狀態碼:

- 二百 確定
- 401 未經授權
- 403 訪問被拒絕

### • 404 — 找不到資料夾

## 更新資料夾的權限

POST /api/folders/:uid/permissions

更新資料夾的權限。如果現有權限未包含在要求中,此作業會移除這些權限。

範例請求

```
POST /api/folders/nErXDvCkzz/permissions
Accept: application/json
Content-Type: application/json
Authorization: Bearer eyJrIjoiT0tTcG1pUlY2RnVKZTFVaDFsNFZXdE9ZWmNrMkZYbk
{ 
   "items": [ 
     { 
        "role": "Viewer", 
        "permission": 1 
     }, 
     { 
        "role": "Editor", 
        "permission": 2 
     }, 
     { 
        "teamId": 1, 
       "permission": 1 
     }, 
     { 
        "userId": 11, 
        "permission": 4 
     } 
   ]
}
```
### 主體結構定義:

• items — 要新增或更新的權限項目。從清單中省略的現有項目會被移除。

HTTP/1.1 200 OK Content-Type: application/json; charset=UTF-8 Content-Length: 35

{"message":"Folder permissions updated","id":1,"title":"Department ABC"}

狀態碼:

- 200 已建立
- 401 未經授權
- 403 訪問被拒絕
- 404 找不到儀表板

# 組織 API

使用組織 API 與 Amazon 受管的 Grafana 工作區中的組織合作。

### **a** Note

若要將 Grafana API 與您的 Amazon 受管理工作區搭配使用,您必須擁有有效的 Grafana API 權杖。您可以在 API 要求的Authorization欄位中包含此項目。如需如何建立權杖以驗證 API 呼叫的相關資訊,請參閱[權杖驗證。](#page-829-0)

### 取得目前組織

GET /api/org/

### 範例請求

GET /api/org/ HTTP/1.1 Accept: application/json Content-Type: application/json Authorization: Bearer eyJrIjoiT0tTcG1pUlY2RnVKZTFVaDFsNFZXdE9ZWmNrMkZYbk

#### 回應範例

HTTP/1.1 200

```
Content-Type: application/json
{ 
   "id":1,
```
"name":"Main Org."

```
取得目前組織內的所有使用者
```
GET /api/org/users

所需權限:具有範圍的org.users:read動作 users:\*

### 範例請求

}

GET /api/org/users HTTP/1.1 Accept: application/json Content-Type: application/json Authorization: Bearer eyJrIjoiT0tTcG1pUlY2RnVKZTFVaDFsNFZXdE9ZWmNrMkZYbk

### 回應範例

```
HTTP/1.1 200
Content-Type: application/json
\Gamma { 
     "orgId": 1, 
     "userId": 1, 
     "email": "admin@localhost", 
     "avatarUrl": "/avatar/46d229b033af06a191ff2267bca9ae", 
     "login": "admin", 
     "role": "Admin", 
     "lastSeenAt": "2019-08-09T11:02:49+02:00", 
     "lastSeenAtAge": "< 1m" 
   }
]
```
取得目前組織內的所有使用者 (查詢)

GET /api/org/users/lookup

傳回目前組織內的所有使用者,但資訊較少。具有組織管理員角色的使用者、任何資料夾中的管理員或 任何團隊管理員均可存取。在新增團隊成員以及使用資料夾/儀表板權限時,主要由 Grafana UI 提供使 用者清單。

### 範例請求

```
GET /api/org/users/lookup HTTP/1.1
Accept: application/json
Content-Type: application/json
Authorization: Bearer eyJrIjoiT0tTcG1pUlY2RnVKZTFVaDFsNFZXdE9ZWmNrMkZYbk
```
### 回應範例

```
HTTP/1.1 200
Content-Type: application/json
\Gamma { 
     "userId": 1, 
     "login": "admin", 
     "avatarUrl": "/avatar/46d229b033af06a191ff2267bca9ae" 
   }
]
```
## 更新給定的用戶

PATCH /api/org/users/:userId

所需權限:具有範圍的org.users.role:update動作 users:\*

```
PATCH /api/org/users/1 HTTP/1.1
Accept: application/json
Content-Type: application/json
Authorization: Bearer eyJrIjoiT0tTcG1pUlY2RnVKZTFVaDFsNFZXdE9ZWmNrMkZYbk
{ 
   "role": "Viewer",
}
```
### 回應範例

HTTP/1.1 200 Content-Type: application/json

{"message":"Organization user updated"}

# 刪除目前組織中的使用者

DELETE /api/org/users/:userId

### 所需權限:具有範圍的org.users:remove動作 users:\*

### 範例請求

DELETE /api/org/users/1 HTTP/1.1 Accept: application/json Content-Type: application/json Authorization: Bearer eyJrIjoiT0tTcG1pUlY2RnVKZTFVaDFsNFZXdE9ZWmNrMkZYbk

### 回應範例

HTTP/1.1 200 Content-Type: application/json

{"message":"User removed from organization"}

## 更新目前的組織

PUT /api/org

```
PUT /api/org HTTP/1.1
Accept: application/json
Content-Type: application/json
Authorization: Bearer eyJrIjoiT0tTcG1pUlY2RnVKZTFVaDFsNFZXdE9ZWmNrMkZYbk
```

```
{ 
   "name":"Main Org."
}
```
### 回應範例

```
HTTP/1.1 200
Content-Type: application/json
```

```
{"message":"Organization updated"}
```
# 將使用者新增至目前組織

POST /api/org/users

所需權限:具有範圍的org.users:add動作 users:\*

### 範例請求

```
POST /api/org/users HTTP/1.1
Accept: application/json
Content-Type: application/json
Authorization: Bearer eyJrIjoiT0tTcG1pUlY2RnVKZTFVaDFsNFZXdE9ZWmNrMkZYbk
{ 
   "role": "Admin", 
   "loginOrEmail": "admin"
}
```
### 回應範例

```
HTTP/1.1 200
Content-Type: application/json
```
{"message":"User added to organization","userId":1}

# 播放列表 API

使用播放清單 API 在 Amazon 受管的 Grafana 工作區中使用播放清單。

### **a** Note

若要將 Grafana API 與您的 Amazon 受管理工作區搭配使用,您必須擁有有效的 Grafana API 權杖。您可以在 API 要求的Authorization欄位中包含此項目。如需如何建立權杖來驗證 API 呼叫的相關資訊,請參閱[權杖驗證。](#page-829-0)

## 搜索播放列

GET /api/playlists

使用分頁傳回目前 Amazon 受管 Grafana 工作區的所有播放清單。

### 範例請求

```
GET /api/playlists HTTP/1.1
Accept: application/json
Authorization: Bearer eyJrIjoiT0tTcG1pUlY2RnVKZTFVaDFsNFZXdE9ZWmNrMkZYbk
```
查詢字符串參數:

- query 限制對具有類似這個值名稱的播放清單的回應。
- 限制-將響應限制為 X 個播放列表的數量。

```
HTTP/1.1 200
Content-Type: application/json
\Gamma { 
     "id": 1, 
     "name": "my playlist", 
     "interval": "5m" 
   }
]
```
# 獲取一個播放列

GET /api/playlists/:id

### 範例請求

```
GET /api/playlists/1 HTTP/1.1
Accept: application/json
Authorization: Bearer eyJrIjoiT0tTcG1pUlY2RnVKZTFVaDFsNFZXdE9ZWmNrMkZYbk
```

```
HTTP/1.1 200
Content-Type: application/json
{ 
   "id" : 1, 
   "name": "my playlist", 
   "interval": "5m", 
   "orgId": "my org", 
   "items": [ 
     { 
        "id": 1, 
        "playlistId": 1, 
        "type": "dashboard_by_id", 
        "value": "3", 
        "order": 1, 
        "title":"my third dashboard" 
     }, 
     { 
        "id": 2, 
        "playlistId": 1, 
        "type": "dashboard_by_tag", 
        "value": "myTag", 
        "order": 2, 
        "title":"my other dashboard" 
     } 
   ]
}
```
# 獲取播放列表項

### GET /api/playlists/:id/items

### 範例請求

```
GET /api/playlists/1/items HTTP/1.1
Accept: application/json
Authorization: Bearer eyJrIjoiT0tTcG1pUlY2RnVKZTFVaDFsNFZXdE9ZWmNrMkZYbk
```
### 回應範例

```
HTTP/1.1 200
Content-Type: application/json
\Gamma { 
      "id": 1, 
     "playlistId": 1, 
      "type": "dashboard_by_id", 
     "value": "3", 
     "order": 1, 
      "title":"my third dashboard" 
   }, 
   { 
     "id": 2, 
     "playlistId": 1, 
     "type": "dashboard_by_tag", 
     "value": "myTag", 
      "order": 2, 
     "title":"my other dashboard" 
   }
]
```
# 取得播放清單面

GET /api/playlists/:id/dashboards

```
GET /api/playlists/1/dashboards HTTP/1.1
Accept: application/json
```
#### Authorization: Bearer eyJrIjoiT0tTcG1pUlY2RnVKZTFVaDFsNFZXdE9ZWmNrMkZYbk

### 回應範例

```
HTTP/1.1 200
Content-Type: application/json
\Gamma { 
     "id": 3, 
     "title": "my third dashboard", 
     "order": 1, 
   }, 
   { 
     "id": 5, 
     "title":"my other dashboard" 
     "order": 2, 
   }
]
```
## 建立播放清單

POST /api/playlists/

```
PUT /api/playlists/1 HTTP/1.1
Accept: application/json
Content-Type: application/json
Authorization: Bearer eyJrIjoiT0tTcG1pUlY2RnVKZTFVaDFsNFZXdE9ZWmNrMkZYbk 
   { 
     "name": "my playlist", 
     "interval": "5m", 
     "items": [ 
       { 
          "type": "dashboard_by_id", 
          "value": "3", 
         "order": 1, 
          "title":"my third dashboard" 
       }, 
       { 
          "type": "dashboard_by_tag",
```

```
 "value": "myTag", 
         "order": 2, 
         "title":"my other dashboard" 
      } 
  \mathbf{I} }
```
回應範例

```
HTTP/1.1 200
Content-Type: application/json 
   { 
     "id": 1, 
     "name": "my playlist", 
     "interval": "5m" 
   }
```
## 更新播放清單

PUT /api/playlists/:id

```
PUT /api/playlists/1 HTTP/1.1
Accept: application/json
Content-Type: application/json
Authorization: Bearer eyJrIjoiT0tTcG1pUlY2RnVKZTFVaDFsNFZXdE9ZWmNrMkZYbk 
   { 
     "name": "my playlist", 
     "interval": "5m", 
     "items": [ 
       { 
         "playlistId": 1, 
          "type": "dashboard_by_id", 
         "value": "3", 
         "order": 1, 
         "title":"my third dashboard" 
       }, 
       { 
          "playlistId": 1, 
         "type": "dashboard_by_tag", 
          "value": "myTag",
```

```
 "order": 2, 
        "title":"my other dashboard" 
      } 
   ] 
 }
```
回應範例

```
HTTP/1.1 200
Content-Type: application/json
{ 
   "id" : 1, 
   "name": "my playlist", 
   "interval": "5m", 
   "orgId": "my org", 
   "items": [ 
     { 
        "id": 1, 
        "playlistId": 1, 
        "type": "dashboard_by_id", 
        "value": "3", 
        "order": 1, 
        "title":"my third dashboard" 
     }, 
     { 
        "id": 2, 
        "playlistId": 1, 
        "type": "dashboard_by_tag", 
        "value": "myTag", 
        "order": 2, 
        "title":"my other dashboard" 
     } 
   ] }
```
# 刪除播放清單

DELETE /api/playlists/:id

## 範例請求

DELETE /api/playlists/1 HTTP/1.1

### Accept: application/json Authorization: Bearer eyJrIjoiT0tTcG1pUlY2RnVKZTFVaDFsNFZXdE9ZWmNrMkZYbk

### 回應範例

```
HTTP/1.1 200
Content-Type: application/json
{}
```
# API 外掛程式

使用外掛程式 API 在 Amazon 受管的 Grafana 工作區中管理外掛程式。若要使用此 API 變更外掛程 式,工作區必須為您的工作區[啟用外掛程式管理功能](#page-67-0)。由 Grafana API 金鑰定義的使用者也必須是 Amazon 受管的 Grafana 工作區的[管理](#page-72-0)員。

### **a** Note

若要將 Grafana API 與您的 Amazon 受管理工作區搭配使用,您必須擁有有效的 Grafana API 權杖。您可以在 API 要求的Authorization欄位中包含此項目。如需如何建立權杖以驗證 API 呼叫的相關資訊,請參閱[權杖驗證。](#page-829-0)

## 安裝插件

```
POST /api/plugins/:id/install
```
### 範例請求

```
POST /api/plugins/grafana-athena-datasource/install HTTP/1.1
Accept: application/json
Content-Type: application/json
Authorization: Bearer eyJrIjoiT0tTcG1pUlY2RnVKZTFVaDFsNFZXdE9ZWmNrMkZYbk
{ 
   "version": "2.12.0" # optional, uses the latest compatible version if not provided
}
```
HTTP/1.1 200

## 卸載插件

POST /api/plugins/:id/uninstall

### 範例請求

```
POST /api/plugins/grafana-athena-datasource/uninstall HTTP/1.1
Accept: application/json
Content-Type: application/json
Authorization: Bearer eyJrIjoiT0tTcG1pUlY2RnVKZTFVaDFsNFZXdE9ZWmNrMkZYbk
{ 
   "version": "2.12.0" # optional, uninstalls whatever is installed if not provided
}
```
### 回應範例

HTTP/1.1 200

## 獲取所有插件

GET /api/gnet/plugins

### 範例請求

```
GET /api/gnet/plugins HTTP/1.1
Accept: application/json
Content-Type: application/json
Authorization: Bearer eyJrIjoiT0tTcG1pUlY2RnVKZTFVaDFsNFZXdE9ZWmNrMkZYbk
```

```
HTTP/1.1 200
Content-Type: application/json
{ 
   "items": [ 
     { 
        "status": "active",
```

```
 "id": 74, 
       "typeId": 1, 
       "typeName": "Application", 
       "typeCode": "app", 
       "slug": "alexanderzobnin-zabbix-app", 
       "name": "Zabbix", 
       "description": "Zabbix plugin for Grafana", 
       "version": "4.4.3", 
       "versionStatus": "active", 
       "versionSignatureType": "grafana", 
       "versionSignedByOrg": "grafana", 
       "versionSignedByOrgName": "Grafana Labs", 
       "userId": 0, 
       "orgId": 13056, 
       "orgName": "Alexander Zobnin", 
       "orgSlug": "alexanderzobnin", 
       "orgUrl": "https://github.com/alexanderzobnin", 
       "url": "https://github.com/grafana/grafana-zabbix/", 
       "createdAt": "2016-04-06T20:23:41.000Z", 
       "updatedAt": "2023-10-10T12:53:51.000Z", 
       "downloads": 90788771, 
       "verified": false, 
       "featured": 180, 
       "internal": false, 
       "downloadSlug": "alexanderzobnin-zabbix-app", 
       "popularity": 0.2485, 
       "signatureType": "grafana", 
       "packages": { 
         "linux-amd64": { 
            "md5": "baa06e8f26731f99748c58522cd4ffb6", 
            "sha256": "a4a108f2e04a2114810c7b60419b4b04bf80d3377e2394b0586e2dc96b5a929c", 
            "packageName": "linux-amd64", 
            "downloadUrl": "/api/plugins/alexanderzobnin-zabbix-app/versions/4.4.3/
download?os=linux&arch=amd64" 
         }, 
         <... further packages>
       }, 
       "links": [ 
        \{ "rel": "self", 
           "href": "/plugins/alexanderzobnin-zabbix-app" 
         }, 
         <... further links>
       ],
```

```
 "angularDetected": false 
     }, 
     <... further plugins>
   ], 
   "orderBy": "weight", 
   "direction": "asc", 
   "links": [ 
     { 
        "rel": "self", 
        "href": "/plugins" 
      } 
   ]
}
```
## 獲取插件

GET /api/gnet/plugins/:id

### 範例請求

```
GET /api/gnet/plugins/grafana-athena-datasource HTTP/1.1
Accept: application/json
Content-Type: application/json
Authorization: Bearer eyJrIjoiT0tTcG1pUlY2RnVKZTFVaDFsNFZXdE9ZWmNrMkZYbk
```

```
HTTP/1.1 200
Content-Type: application/json
\{ "status": "active", 
   "id": 764, 
   "typeId": 2, 
   "typeName": "Data Source", 
   "typeCode": "datasource", 
   "slug": "grafana-athena-datasource", 
   "name": "Amazon Athena", 
   "description": "Use Amazon Athena with Grafana", 
   "version": "2.13.0", 
   "versionStatus": "active", 
   "versionSignatureType": "grafana", 
   "versionSignedByOrg": "grafana",
```

```
 "versionSignedByOrgName": "Grafana Labs", 
   "userId": 0, 
   "orgId": 5000, 
   "orgName": "Grafana Labs", 
   "orgSlug": "grafana", 
   "orgUrl": "https://grafana.org", 
   "url": "https://github.com/grafana/athena-datasource/", 
   "createdAt": "2021-11-24T08:55:41.000Z", 
   "updatedAt": "2023-10-31T17:20:32.000Z", 
   "json": { 
     "$schema": "https://raw.githubusercontent.com/grafana/grafana/master/docs/sources/
developers/plugins/plugin.schema.json", 
     "alerting": true, 
     "annotations": true, 
     "backend": true, 
     "dependencies": { 
       "grafanaDependency": ">=8.0.0", 
       "plugins": [] 
     }, 
     "executable": "gpx_athena", 
     "id": "grafana-athena-datasource", 
     "includes": [ 
      \mathcal{L} "name": "Cost Usage Report Monitoring", 
          "path": "dashboards/cur-monitoring.json", 
          "type": "dashboard" 
       }, 
       { 
          "name": "Amazon VPC Flow Logs", 
          "path": "dashboards/vpc-flow-logs.json", 
          "type": "dashboard" 
       } 
     ], 
     "info": { 
       "author": { 
          "name": "Grafana Labs", 
          "url": "https://grafana.com" 
       }, 
       "build": { 
          "time": 1698764559022, 
          "repo": "https://github.com/grafana/athena-datasource", 
          "branch": "main", 
          "hash": "25cc131300f1ed22593bc3ba08b2bef7d23fbcd01", 
          "build": 1462
```

```
 }, 
     "description": "Use Amazon Athena with Grafana", 
     "keywords": [ 
       "datasource", 
       "athena" 
     ], 
     "links": [ 
       { 
          "name": "Website", 
         "url": "https://github.com/grafana/athena-datasource" 
       }, 
       { 
          "name": "License", 
          "url": "https://github.com/grafana/athena-datasource/blob/master/LICENSE" 
       } 
     ], 
     "logos": { 
       "large": "img/logo.svg", 
       "small": "img/logo.svg" 
     }, 
     "screenshots": [], 
     "updated": "2023-10-31", 
     "version": "2.13.0" 
   }, 
   "metrics": true, 
   "name": "Amazon Athena", 
   "type": "datasource" 
 }, 
 "readme": "<... full HTML readme>", 
 "statusContext": "", 
 "downloads": 2505825, 
 "verified": false, 
 "featured": 0, 
 "internal": false, 
 "downloadSlug": "grafana-athena-datasource", 
 "popularity": 0.0594, 
 "signatureType": "grafana", 
 "grafanaDependency": ">=8.0.0", 
 "packages": { 
   "linux-amd64": { 
     "md5": "7efef359bf917b4ca6b149de42a1282d", 
     "sha256": "cd2fc5737c321dc3d8bbe2852c801c01adb64eacc9f60420bd21dc18bee43531", 
     "packageName": "linux-amd64",
```

```
 "downloadUrl": "/api/plugins/grafana-athena-datasource/versions/2.13.0/download?
os=linux&arch=amd64" 
     }, 
     <... other packages>
   }, 
   "links": [ 
     { 
       "rel": "self", 
       "href": "/plugins/grafana-athena-datasource" 
     }, 
     <... other links>
   ], 
   "angularDetected": false
}
```
## 獲取插件版本

POST /api/gnet/plugins/:id/versions

### 範例請求

```
GET /api/gnet/plugins/grafana-athena-datasource/versions HTTP/1.1
Accept: application/json
Content-Type: application/json
Authorization: Bearer eyJrIjoiT0tTcG1pUlY2RnVKZTFVaDFsNFZXdE9ZWmNrMkZYbk
```

```
HTTP/1.1 200
Content-Type: application/json
{ 
   "items": [ 
     { 
       "id": 5306, 
       "pluginId": 764, 
       "pluginSlug": "grafana-athena-datasource", 
       "version": "2.13.0", 
       "url": "https://github.com/grafana/athena-datasource/", 
       "commit": "", 
       "description": "Use Amazon Athena with Grafana", 
       "createdAt": "2023-10-31T17:20:31.000Z", 
       "updatedAt": null,
```

```
 "downloads": 33790, 
   "verified": false, 
   "status": "active", 
   "statusContext": "", 
   "downloadSlug": "grafana-athena-datasource", 
   "packages": {}, 
   "links": [ 
     { 
       "rel": "self", 
       "href": "/plugins/grafana-athena-datasource/versions/2.13.0" 
     }, 
     { 
       "rel": "images", 
       "href": "/plugins/grafana-athena-datasource/versions/2.13.0/images" 
     }, 
     { 
       "rel": "thumbnails", 
       "href": "/plugins/grafana-athena-datasource/versions/2.13.0/thumbnails" 
     }, 
    \mathcal{L} "rel": "plugin", 
       "href": "/plugins/grafana-athena-datasource" 
     }, 
    \mathcal{L} "rel": "download", 
       "href": "/plugins/grafana-athena-datasource/versions/2.13.0/download" 
     } 
   ], 
   "grafanaDependency": ">=8.0.0", 
   "angularDetected": false 
 }, 
 { 
   "id": 5244, 
   "pluginId": 764, 
   "pluginSlug": "grafana-athena-datasource", 
   "version": "2.12.0", 
   "url": "https://github.com/grafana/athena-datasource/", 
   "commit": "", 
   "description": "Use Amazon Athena with Grafana", 
   "createdAt": "2023-10-17T12:42:13.000Z", 
   "updatedAt": null, 
   "downloads": 60742, 
   "verified": false, 
   "status": "active",
```

```
 "statusContext": "", 
        "downloadSlug": "grafana-athena-datasource", 
        "packages": {}, 
        "links": [ 
         \mathcal{L} "rel": "self", 
            "href": "/plugins/grafana-athena-datasource/versions/2.12.0" 
          }, 
\overline{\mathcal{L}} "rel": "images", 
            "href": "/plugins/grafana-athena-datasource/versions/2.12.0/images" 
          }, 
          { 
            "rel": "thumbnails", 
            "href": "/plugins/grafana-athena-datasource/versions/2.12.0/thumbnails" 
          }, 
         \mathcal{L} "rel": "plugin", 
            "href": "/plugins/grafana-athena-datasource" 
          }, 
          { 
            "rel": "download", 
            "href": "/plugins/grafana-athena-datasource/versions/2.12.0/download" 
          } 
        ], 
        "grafanaDependency": ">=8.0.0", 
        "angularDetected": false 
     }, 
     <... other versions>
   ]
}
```
# 偏好設定 API

使用喜好設定 API 來處理 Amazon 受管 Grafana 工作區中的使用者偏好設定。

按鍵:

- theme 有效值為lightdark、或空字串,以使用預設主題。
- homeDashboardId— 收藏儀:id表板的數字。預設值為 0。
- 時區 有效值為utcbrowser、或空字串以使用預設值。

省略索引鍵會導致目前的值被系統預設值取代。

### **a** Note

若要將 Grafana API 與您的 Amazon 受管理工作區搭配使用,您必須擁有有效的 Grafana API 權杖。您可以在 API 要求的Authorization欄位中包含此項目。如需如何建立權杖以驗證 API 呼叫的相關資訊,請參閱[權杖驗證。](#page-829-0)

## 取得目前使用者偏好

GET /api/user/preferences

### 範例請求

GET /api/user/preferences HTTP/1.1 Accept: application/json Content-Type: application/json Authorization: Bearer eyJrIjoiT0tTcG1pUlY2RnVKZTFVaDFsNFZXdE9ZWmNrMkZYbk

### 回應範例

HTTP/1.1 200 Content-Type: application/json

{"theme":"","homeDashboardId":0,"timezone":""}

# 更新目前使用者偏好

PUT /api/user/preferences

### 範例請求

```
PUT /api/user/preferences HTTP/1.1
Accept: application/json
Content-Type: application/json
Authorization: Bearer eyJrIjoiT0tTcG1pUlY2RnVKZTFVaDFsNFZXdE9ZWmNrMkZYbk
{
```
"theme": "",

```
 "homeDashboardId":0, 
 "timezone":"utc"
```
}

### 回應範例

```
HTTP/1.1 200
Content-Type: text/plain; charset=utf-8
```

```
{"message":"Preferences updated"}
```
# 取得目前的組織偏好

GET /api/org/preferences

### 範例請求

```
GET /api/org/preferences HTTP/1.1
Accept: application/json
Content-Type: application/json
Authorization: Bearer eyJrIjoiT0tTcG1pUlY2RnVKZTFVaDFsNFZXdE9ZWmNrMkZYbk
```
### 回應範例

HTTP/1.1 200 Content-Type: application/json

{"theme":"","homeDashboardId":0,"timezone":""}

# 更新目前的組織偏好

PUT /api/org/preferences

```
PUT /api/org/preferences HTTP/1.1
Accept: application/json
Content-Type: application/json
Authorization: Bearer eyJrIjoiT0tTcG1pUlY2RnVKZTFVaDFsNFZXdE9ZWmNrMkZYbk
```

```
{ 
   "theme": "", 
   "homeDashboardId":0, 
   "timezone":"utc"
}
```
### 回應範例

```
HTTP/1.1 200
Content-Type: text/plain; charset=utf-8
```

```
{"message":"Preferences updated"}
```
# 快照集 API

使用快照 API 在 Amazon 受管的 Grafana 工作區中處理快照。

### **a** Note

若要將 Grafana API 與您的 Amazon 受管理工作區搭配使用,您必須擁有有效的 Grafana API 權杖。您可以在 API 要求的Authorization欄位中包含此項目。如需如何建立權杖來驗證 API 呼叫的相關資訊,請參閱[權杖驗證。](#page-829-0)

## 建立新形狀

POST /api/snapshots

```
POST /api/snapshots HTTP/1.1 
     Accept: application/json 
     Content-Type: application/json 
     Authorization: Bearer eyJrIjoiT0tTcG1pUlY2RnVKZTFVaDFsNFZXdE9ZWmNrMkZYbk 
     { 
       "dashboard": { 
         "editable":false, 
         "hideControls":true, 
         "nav":[
```
```
 { 
             "enable":false, 
          "type":"timepicker" 
          } 
          ], 
          "rows": [ 
             { 
 } 
          ], 
          "style":"dark", 
          "tags":[], 
          "templating":{ 
             "list":[ 
            ] 
          }, 
          "time":{ 
          }, 
          "timezone":"browser", 
          "title":"Home", 
          "version":5 
          }, 
        "expires": 3600 
     }
```
主體結構定義:

- 儀表板-(必填)完整的儀表板模型。
- name (選擇性) 快照的名稱。
- expires (選用) 快照到期的時間 (以秒為單位)。預設值為永不過期。
- external (選擇性) 將快照儲存在外部伺服器上,而不是在本機上儲存。預設為 false。
- key (如果external是,則為必要true) 定義唯一金鑰。
- 刪除金鑰 (如果external是,則為必要true) 用來刪除快照的唯一金鑰。與僅建立者可以刪除快 照不同。key

**a** Note

使用 API 建立快照時,您必須提供包括快照資料在內的完整儀表板承載。此端點是專為 Grafana 使用者介面而設計的。

#### 回應範例

```
HTTP/1.1 200 
     Content-Type: application/json 
     { 
       "deleteKey":"XXXXXXX", 
       "deleteUrl":"myurl/api/snapshots-delete/XXXXXXX", 
       "key":"YYYYYYY", 
       "url":"myurl/dashboard/snapshot/YYYYYYY", 
       "id": 1, 
     }
```
按鍵:

- deleteKey 產生用來刪除快照的金鑰。
- key 產生共用儀表板的金鑰。

### 取得快照清單

GET /api/dashboard/snapshots

查詢參數:

- 查詢-搜索查詢
- 限制-限制返回結果的數量

#### 範例請求

```
GET /api/dashboard/snapshots HTTP/1.1
Accept: application/json
Authorization: Bearer eyJrIjoiT0tTcG1pUlY2RnVKZTFVaDFsNFZXdE9ZWmNrMkZYbk
```
#### 回應範例

```
HTTP/1.1 200
Content-Type: application/json
```
 $\Gamma$ 

```
 { 
     "id":8, 
     "name":"Home", 
     "key":"YYYYYYY", 
     "orgId":1, 
     "userId":1, 
     "external":false, 
     "externalUrl":"", 
     "expires":"2200-13-32T25:23:23+02:00", 
     "created":"2200-13-32T28:24:23+02:00", 
     "updated":"2200-13-32T28:24:23+02:00" 
   }
]
```
# 按金鑰取得快照

GET /api/snapshots/:key

### 範例請求

```
GET /api/snapshots/YYYYYYY HTTP/1.1
Accept: application/json
Authorization: Bearer eyJrIjoiT0tTcG1pUlY2RnVKZTFVaDFsNFZXdE9ZWmNrMkZYbk
```
#### 回應範例

```
HTTP/1.1 200
Content-Type: application/json
{ 
   "meta":{ 
     "isSnapshot":true, 
     "type":"snapshot", 
     "canSave":false, 
     "canEdit":false, 
     "canStar":false, 
     "slug":"", 
     "expires":"2200-13-32T25:23:23+02:00", 
     "created":"2200-13-32T28:24:23+02:00" 
   }, 
   "dashboard": {
```

```
 "editable":false, 
      "hideControls":true, 
      "nav": [ 
        { 
           "enable":false, 
           "type":"timepicker" 
        } 
      ], 
      "rows": [ 
        { 
        } 
      ], 
      "style":"dark", 
      "tags":[], 
      "templating":{ 
        "list":[ 
        ] 
      }, 
      "time":{ 
      }, 
      "timezone":"browser", 
      "title":"Home", 
      "version":5 
   }
}
```
# 依金鑰刪除快照

DELETE /api/snapshots/:key

#### 範例請求

```
DELETE /api/snapshots/YYYYYYY HTTP/1.1
Accept: application/json
Authorization: Bearer eyJrIjoiT0tTcG1pUlY2RnVKZTFVaDFsNFZXdE9ZWmNrMkZYbk
```
#### 回應範例

```
HTTP/1.1 200
Content-Type: application/json
```
{"message":"Snapshot deleted. It might take an hour before it's cleared from any CDN caches.", "id": 1}

### 透過 deleteKey 刪除快照

使用快照的密鑰刪除密鑰,可以在沒有驗證的情況下使用此 API 調用。

GET /api/snapshots-delete/:deleteKey

#### 範例請求

GET /api/snapshots-delete/XXXXXXX HTTP/1.1 Accept: application/json

#### 回應範例

HTTP/1.1 200 Content-Type: application/json

{"message":"Snapshot deleted. It might take an hour before it's cleared from any CDN caches.", "id": 1}

# 團隊 API

使用團隊 API 與 Amazon 受管的 Grafana 工作區中的團隊合作。此 API 中的所有動作都需要您具有管 理員角色。

#### **a** Note

若要將 Grafana API 與您的 Amazon 受管理工作區搭配使用,您必須擁有有效的 Grafana API 權杖。您可以在 API 要求的Authorization欄位中包含此項目。如需如何建立權杖以驗證 API 呼叫的相關資訊,請參閱[權杖驗證。](#page-829-0)

## 團隊搜索與分頁

GET /api/teams/search?perpage=50&page=1&query=myteam

#### 或

GET /api/teams/search?name=myteam

#### 範例請求

```
GET /api/teams/search?perpage=10&page=1&query=myteam HTTP/1.1
Accept: application/json
Content-Type: application/json
Authorization: Bearer eyJrIjoiT0tTcG1pUlY2RnVKZTFVaDFsNFZXdE9ZWmNrMkZYbk
```
#### 使用查詢參數

參數的預設值為 1000,而perpage參page數的預設值為 1。

回應中的totalCount欄位可用於專案團隊清單的分頁。例如,如果totalCount是 100 個專案團 隊,且perpage參數設定為 10,則會有 10 頁的專案團隊。

此query參數是選擇性的,會傳回查詢值包含在name欄位中的結果。包含空格的查詢值必須以 URL 編 碼。例如 query=my%20team。

#### 使用名稱參數

如果name參數與name欄位相符,則參數會傳回單一群組。

#### 回應範例

```
HTTP/1.1 200
Content-Type: application/json
{ 
   "totalCount": 1, 
   "teams": [ 
     { 
        "id": 1, 
        "orgId": 1, 
        "name": "MyTestTeam", 
        "email": "", 
        "avatarUrl": "\/avatar\/3f49c15916554246daa714b9bd0ee39", 
        "memberCount": 1 
     } 
   ],
```

```
 "page": 1, 
 "perPage": 1000
```
狀態碼:

- 200 已建立
- 401 未經授權
- 403 權限被拒絕
- 404-找不到團隊(如果按名稱搜索)

## 通過 Id 獲取團隊

GET /api/teams/:id

#### 範例請求

```
GET /api/teams/1 HTTP/1.1
Accept: application/json
Content-Type: application/json
Authorization: Bearer eyJrIjoiT0tTcG1pUlY2RnVKZTFVaDFsNFZXdE9ZWmNrMkZYbk
```
#### 回應範例

```
HHTTP/1.1 200
Content-Type: application/json
{ 
   "id": 1, 
   "orgId": 1, 
   "name": "MyTestTeam", 
   "email": "", 
   "created": "2017-12-15T10:40:45+01:00", 
   "updated": "2017-12-15T10:40:45+01:00"
}
```
### 新增團隊

群組name的必須是唯一的。此欄name位為必填欄位,而且email和orgId欄位為選擇性欄位。

POST /api/teams

#### 範例請求

```
POST /api/teams HTTP/1.1
Accept: application/json
Content-Type: application/json
Authorization: Bearer eyJrIjoiT0tTcG1pUlY2RnVKZTFVaDFsNFZXdE9ZWmNrMkZYbk
{ 
   "name": "MyTestTeam",
```

```
 "email": "email@test.com", 
   "orgId": 2
}
```
#### 回應範例

```
HTTP/1.1 200
Content-Type: application/json
```
{"message":"Team created","teamId":2}

狀態碼:

- 200 已建立
- 401 未經授權
- 403 權限被拒絕
- 409 群組名稱已存在

### 更新團隊

PUT /api/teams/:id

只有name和email欄位可以更新。

#### 範例請求

PUT /api/teams/2 HTTP/1.1

```
Accept: application/json
Content-Type: application/json
Authorization: Bearer eyJrIjoiT0tTcG1pUlY2RnVKZTFVaDFsNFZXdE9ZWmNrMkZYbk 
{ 
   "name": "MyTestTeam", 
   "email": "email@test.com"
}
```
#### 回應範例

```
HTTP/1.1 200
Content-Type: application/json
{"message":"Team updated"}
```
#### 狀態碼:

- 200 已建立
- 401 未經授權
- 403 權限被拒絕
- 404-找不到團隊
- 409 群組名稱已存在

# 依 ID 刪除群組

DELETE /api/teams/:id

#### 範例請求

DELETE /api/teams/2 HTTP/1.1 Accept: application/json Content-Type: application/json Authorization: Bearer eyJrIjoiT0tTcG1pUlY2RnVKZTFVaDFsNFZXdE9ZWmNrMkZYbk

#### 回應範例

HTTP/1.1 200

Content-Type: application/json

{"message":"Team deleted"}

#### 狀態碼:

- 200 已建立
- 401 未經授權
- 403 權限被拒絕
- 404-找不到團隊

# 取得團隊成員

GET /api/teams/:teamId/members

#### 範例請求

```
GET /api/teams/1/members HTTP/1.1
Accept: application/json
Content-Type: application/json
Authorization: Bearer eyJrIjoiT0tTcG1pUlY2RnVKZTFVaDFsNFZXdE9ZWmNrMkZYbk
```
#### 回應範例

```
HTTP/1.1 200
Content-Type: application/json
\Gamma { 
     "orgId": 1, 
     "teamId": 1, 
     "userId": 3, 
     "email": "user1@email.com", 
     "login": "user1", 
     "avatarUrl": "\/avatar\/1b3c32f6386b0185c40d359cdc733a7" 
   }, 
   { 
     "orgId": 1, 
     "teamId": 1,
```

```
 "userId": 2, 
     "email": "user2@email.com", 
     "login": "user2", 
     "avatarUrl": "\/avatar\/cad3c68da76e45d10269e8ef02f8e7" 
   }
]
```
狀態碼:

- 200 已建立
- 401 未經授權
- 403 權限被拒絕

## 新增團隊成員

POST /api/teams/:teamId/members

#### 範例請求

```
POST /api/teams/1/members HTTP/1.1
Accept: application/json
Content-Type: application/json
Authorization: Bearer eyJrIjoiT0tTcG1pUlY2RnVKZTFVaDFsNFZXdE9ZWmNrMkZYbk 
{ 
   "userId": 2
}
```
#### 回應範例

```
HTTP/1.1 200
Content-Type: application/json
```
{"message":"Member added to Team"}

#### 狀態碼:

- 200 已建立
- 400 使用者已加入團隊
- 401 未經授權
- 403 權限被拒絕
- 404-找不到團隊

# 從團隊中移除成員

DELETE /api/teams/:teamId/members/:userId

#### 範例請求

```
DELETE /api/teams/2/members/3 HTTP/1.1
Accept: application/json
Content-Type: application/json
Authorization: Bearer eyJrIjoiT0tTcG1pUlY2RnVKZTFVaDFsNFZXdE9ZWmNrMkZYbk
```
#### 回應範例

```
HTTP/1.1 200
Content-Type: application/json
```
{"message":"Team Member removed"}

#### 狀態碼:

- 200 已建立
- 401 未經授權
- 403 權限被拒絕
- 404-找不到團隊/找不到團隊成員

### 取得團隊偏好

GET /api/teams/:teamId/preferences

#### 範例請求

GET /api/teams/2/preferences HTTP/1.1

```
Accept: application/json
Content-Type: application/json
Authorization: Bearer eyJrIjoiT0tTcG1pUlY2RnVKZTFVaDFsNFZXdE9ZWmNrMkZYbk
```
#### 回應範例

```
HTTP/1.1 200
Content-Type: application/json
{ 
   "theme": "", 
  "homeDashboardId": 0,
   "timezone": ""
}
```
## 更新團隊偏好設

PUT /api/teams/:teamId/preferences

#### 範例請求

```
PUT /api/teams/2/preferences HTTP/1.1
Accept: application/json
Content-Type: application/json
Authorization: Bearer eyJrIjoiT0tTcG1pUlY2RnVKZTFVaDFsNFZXdE9ZWmNrMkZYbk
{ 
   "theme": "dark", 
   "homeDashboardId": 39, 
   "timezone": "utc"
}
```
### 主體結構定義:

- theme 指定lightdark、或空字串以使用預設主題。
- homeDashboardId— 儀表板:id的數字。預設值為 0。
- 時區 指定utcbrowser、或空字串以使用預設值。

省略參數會導致目前值被系統預設值取代。

#### 回應範例

```
HTTP/1.1 200
Content-Type: text/plain; charset=utf-8
{ 
   "message":"Preferences updated"
}
```
# 使用者 API

使用使用者 API 與 Amazon 受管的 Grafana 工作區中的使用者合作。

#### **a** Note

若要將 Grafana API 與您的 Amazon 受管理工作區搭配使用,您必須擁有有效的 Grafana API 權杖。您可以在 API 要求的Authorization欄位中包含此項目。如需如何建立權杖以驗證 API 呼叫的相關資訊,請參閱[權杖驗證。](#page-829-0)

## 取得使用者所屬的團隊

GET /api/user/teams

#### 範例請求

```
GET /api/user/teams HTTP/1.1
Accept: application/json
Content-Type: application/json
Authorization: Bearer eyJrIjoiT0tTcG1pUlY2RnVKZTFVaDFsNFZXdE9ZWmNrMkZYbk
```
#### 回應範例

```
HTTP/1.1 200
Content-Type: application/json
\Gamma { 
     "id": 1,
```

```
 "orgId": 1, 
     "name": "MyTestTeam", 
     "email": "", 
     "avatarUrl": "\/avatar\/3f49c15916554246daa714b9bd0ee3", 
     "memberCount": 1 
   }
]
```
## 取得快照清單

#### 星星給定儀表板為實際用戶。

POST /api/user/stars/dashboard/:dashboardId

#### 範例請求

```
POST /api/user/stars/dashboard/1 HTTP/1.1
Accept: application/json
Content-Type: application/json
Authorization: Bearer eyJrIjoiT0tTcG1pUlY2RnVKZTFVaDFsNFZXdE9ZWmNrMkZYbk
```
#### 回應範例

```
HTTP/1.1 200
Content-Type: application/json
```

```
{"message":"Dashboard starred!"}
```
### 取消儀表板的星號

刪除給定儀表板為實際用戶的星光。

DELETE /api/user/stars/dashboard/:dashboardId

#### 範例請求

```
DELETE /api/user/stars/dashboard/1 HTTP/1.1
Accept: application/json
Content-Type: application/json
```
#### Authorization: Bearer eyJrIjoiT0tTcG1pUlY2RnVKZTFVaDFsNFZXdE9ZWmNrMkZYbk

#### 回應範例

HTTP/1.1 200 Content-Type: application/json

{"message":"Dashboard unstarred"}

# 獲取實際用戶的身份驗證令牌

GET /api/user/auth-tokens

#### 範例請求

```
GET /api/user/auth-tokens HTTP/1.1
Accept: application/json
Content-Type: application/json
Authorization: Bearer eyJrIjoiT0tTcG1pUlY2RnVKZTFVaDFsNFZXdE9ZWmNrMkZYbk
```
#### 回應範例

```
HTTP/1.1 200
Content-Type: application/json
\Gamma { 
     "id": 361, 
     "isActive": true, 
     "clientIp": "127.0.0.1", 
     "browser": "Chrome", 
     "browserVersion": "72.0", 
     "os": "Linux", 
     "osVersion": "", 
     "device": "Other", 
     "createdAt": "2019-03-05T21:22:54+01:00", 
     "seenAt": "2019-03-06T19:41:06+01:00" 
   }, 
   { 
     "id": 364, 
     "isActive": false,
```

```
 "clientIp": "127.0.0.1", 
   "browser": "Mobile Safari", 
   "browserVersion": "11.0", 
   "os": "iOS", 
   "osVersion": "11.0", 
   "device": "iPhone", 
   "createdAt": "2019-03-06T19:41:19+01:00", 
   "seenAt": "2019-03-06T19:41:21+01:00" 
 }
```
## 撤銷實際用戶的身份驗證令牌

```
POST /api/user/revoke-auth-token
```
撤銷實際用戶的給定身份驗證令牌)。發行的身份驗證令牌(設備)的用戶不再登錄,並且需要 在其下一個活動時再次進行身份驗證。

#### 範例請求

]

```
POST /api/user/revoke-auth-token HTTP/1.1
Accept: application/json
Content-Type: application/json
Authorization: Bearer eyJrIjoiT0tTcG1pUlY2RnVKZTFVaDFsNFZXdE9ZWmNrMkZYbk
{
```
# 回應範例

}

"authTokenId": 364

```
HTTP/1.1 200
Content-Type: application/json
{ 
   "message": "User auth token revoked"
}
```
# 標記

標籤是一種自訂屬性標籤,可由您或 AWS 指派給 AWS 資源。每個 AWS 標籤都有兩個部分:

- 標籤鍵 (例如,CostCenter、Environment、Project 或 Secret )。標籤鍵會區分大小寫。
- 稱為標籤值的選用欄位 (例如111122223333Production、或團隊名稱)。忽略標籤值基本上等同 於使用空字串。與標籤鍵相同,標籤值會區分大小寫。

這些合稱為鍵值組。每個工作區最多可以指派 50 個標籤。

標籤可協助您識別和整理 AWS 資源。許多 AWS 服務支援標記,因此您可以將相同標籤指派給不同 服務的資源,以表示相關資源。例如,您可以將相同的標籤指派給相關的 Amazon 受管 Grafana 工作 區。有關標籤策略的詳細資訊,請參閱《AWS一般參考指南》中的[〈標記AWS資源〉](https://docs.aws.amazon.com/general/latest/gr/aws_tagging.html)。

Amazon 受管的 Grafana 支援標記工作區。您可以使用主控台、AWS CLI、API 或 SDK 來新增、管理 和移除這些資源的標籤。除了使用標籤識別、組織和追蹤您的工作區之外,您還可以在 IAM 政策中使 用標籤來協助控制誰可以檢視 Amazon Managed Grafana 資源並與之互動。如需有關以標籤為基礎的 存取[控制的詳細資訊,請參閱 IAM 使用者指南中的使用標籤控制AWS資源的存](https://docs.aws.amazon.com/IAM/latest/UserGuide/access_tags.html)取。

#### 標籤限制

以下基本限制適用於標籤 ·

- 每個資源的上限為 50 個標籤。
- 對於每一個資源,每個標籤金鑰必須是唯一的,且每個標籤金鑰只能有一個值。
- 最大標籤索引鍵長度為 128 個 UTF-8 形式的 Unicode 字元。
- 最大標籤值長度為 256 個 UTF-8 形式的 Unicode 字元。
- 如果您的標記結構描述在多個AWS服務和資源中使用,請記住,其他服務可能對允許的字元有限 制。一般而言,允許的字元為字母、數字、使用 UTF-8 表示的空格,還有以下字元 : . : + = @ \_ / -(連字號)。
- 標籤鍵與值皆區分大小寫。做為最佳實務,請決定大寫標籤的策略,並一致地在所有資源類型中實作 該策略。例如,決定要使用 Costcenter、costcenter 還是 CostCenter,並針對所有標籤使用 相同的慣例。避免針對相似的標籤使用不一致的大小寫處理。
- 請勿使用aws:AWS:、或關鍵字大寫或小寫的任何組合做AWS為索引鍵或值的前置詞。因為僅預留 給 AWS 使用。您不可編輯或刪除具此字首的標籤金鑰或值。具有此前置字元的標籤不會計入您的 tags-per-resource限制。

<span id="page-954-0"></span>如需有關標記限制的詳細資訊,請參閱《AWS一般參考指南》中[的標記AWS資源。](https://docs.aws.amazon.com/general/latest/gr/aws_tagging.html)

## 標記工作區

使用本節中的程序來處理 Amazon 受管 Grafana 工作區的標籤。

#### 將標籤新增到工作區

將標籤 (鍵值配對) 新增至 Amazon 受管的 Grafana 工作區可協助您識別和組織資源。AWS首先,您可 以在工作區中新增一或多個標籤,然後建立 IAM 政策以根據這些標籤管理對工作區的存取。您可以使 用主控台或 AWS CLI 將標籤新增至 Amazon 受管的 Grafana 工作區。

#### **A** Important

將標籤新增至工作區可能會影響對該工作區的存取權。將標籤新增到工作區之前,務必檢閱任 何可能會使用標籤控制資源存取權的 IAM 政策。

如需在建立 Amazon 受管 Grafana 工作區時新增標籤的詳細資訊,請參閱 Amazon 受管 Grafana 使用 者指南[建立工作區](#page-36-0)中的一文。

Console

您可以使用主控台將一或多個標籤新增至 Amazon 受管的 Grafana 工作區。

- 1. [打開 Amazon 託管 Grafana 控制台,網址為 https://console.aws.amazon.com/grafana/。](https://console.aws.amazon.com/grafana/)
- 2. 在左側的導覽窗格中,選擇功能表圖示。
- 3. 選擇所有工作區。
- 4. 選擇您要管理工作區的工作區 ID。
- 5. 選擇 Tags (標籤) 索引標籤。
- 6. 選擇 Manage tags (管理標籤)。
- 7. 在「機碼」欄位中,輸入標籤的名稱。您可以在「值」欄位中為標籤新增選用值。
- 8. (選擇性) 若要新增其他標記,請選擇「新增標記」。
- 9. 當您完成新增標籤的作業時,請選擇「Save changes (儲存變更)」。

CLI

請依照下列步驟使用 AWS CLI 將一或多個標籤新增至 Amazon 受管的 Grafana 工作區:

在終端機或命令列上,執行tag-resource命令,指定要新增標籤的工作區的 Amazon 資源名 稱 (ARN),以及要新增標籤的金鑰和值。您可以將多個標籤新增至工作區。例如,若要使用名 為 *Name* 的標籤索引鍵標記 Graf *ana ###*「我的工作區」,並且標記為 *my\_key\_* value,請 執行下列命令:

aws grafana tag-resource --resource-arn arn:aws:grafana:*us-west-2*:*123456789012*:/ workspace/*My-Workspace* --tags "*Name*=*my\_key\_value*"

### 檢視工作區的標籤

您可以檢視與 Amazon 受管 Grafana 工作區相關聯的標籤。有關標籤策略的詳細資訊,請參閱AWS一 般參考中的[標記AWS資源](https://docs.aws.amazon.com/general/latest/gr/aws_tagging.html)。

Console

您可以使用主控台來檢視與 Amazon 受管 Grafana 工作區相關聯的標籤。

- 1. [打開 Amazon 託管 Grafana 控制台,網址為 https://console.aws.amazon.com/grafana/。](https://console.aws.amazon.com/grafana/)
- 2. 在左側的導覽窗格中,選擇功能表圖示。
- 3. 選擇「所有工作區」。
- 4. 選擇您要管理工作區的工作區 ID。
- 5. 選擇 Tags (標籤) 索引標籤。

#### CLI

請依照下列步驟使用 AWS CLI 檢視工Amazon Managed Grafana作區的AWS標籤。若未新增標 籤,傳回的清單空白。

在終端機或命令列上執行 list-tags-for-resource 命令。例如,若要檢視工作區的標籤鍵和標籤值清 單,請執行下列命令:

```
aws grafana list-tags-for-resource --resoure-arn arn:aws:grafana:us-west-2:/
workspace/workspace-IDstring
```
若成功,此命令會傳回類似如下的資訊:

```
{ 
      "tags": { 
          "Status": "Secret", 
          "Team": "My-Team" 
     }
}
```
### 編輯工作區的標籤

您可以使用 TagResource API 在單一呼叫中變更與工作區相關聯的標籤值。若要更新現有標籤的金 鑰,您必須結合UntagResource和 TagResource API。

#### **A** Important

編輯 Amazon 受管 Grafana 工作區的標籤可能會影響對該工作區的存取。在編輯工作區的標籤 之前,請務必檢閱任何可能使用標籤金鑰或值來控制存取資源 (例如儲存庫) 的 IAM 政策。

#### Console

您可以使用主控台編輯與 Amazon 受管 Grafana 工作區相關聯的標籤。

- 1. [在 Grafana 控制台上打開 Amazon 受管的 Grafana 控制台。](https://console.aws.amazon.com/grafana/)
- 2. 在左側的導覽窗格中,選擇功能表圖示。
- 3. 選擇「所有工作區」。
- 4. 選擇您要管理工作區的工作區 ID。
- 5. 選擇 Tags (標籤) 索引標籤。
- 6. 選擇 Manage tags (管理標籤)。
- 7. 在「機碼」欄位中,輸入標籤的名稱。您可以在值欄位中為標籤新增選用值。
- 8. 完成編輯標籤後,請選擇 [儲存變更]。

```
CLI
```
依照以下步驟使用 AWS CLI 更新工作區的標籤。您可以變更現有金鑰的值,或加入其他金鑰。

在終端機或命令列上,執行標籤資源命令,指定 Amazon 受管 Grafana 工作區的 Amazon 資源名 稱 (ARN),您要在其中更新標籤並指定標籤金鑰和標籤值。

例如,要使用新值更改標籤的值,*KEY\_VALUE\_new*,請運行以下命令。

```
aws grafana tag-resource \ 
     --resource-arn arn:aws:grafana:us-west-2:123456789012:/workspace/workspace-
IDstring \ 
     --tags "Name=Key_value_new"
```
若要使用新名稱 *NAME\_new* 變更標籤的金鑰,請執行下列指令:

```
aws grafana untag-resource --resource-arn arn:aws:grafana:us-west-2:123456789012:/
workspace/workspace-IDstring --tag-keys Items=Name
aws grafana tag-resource --resource-arn arn:aws:grafana:us-west-2:123456789012:/
workspace/workspace-IDstring --tags "Name_new=Key_value_old"
```
將標籤從工作區移除

您可以移除一或多個與工作區相關聯的標籤。移除標籤不會從其他 AWS 資源刪除與該標籤相關聯的標 籤。

#### **A** Important

從 Amazon 受管的 Grafana 工作區移除標籤可能會影響對該工作區的存取。從工作區移除標 籤之前,請務必檢閱任何可能使用標籤金鑰或值來控制對資源 (例如工作區) 的存取權限的 IAM 政策。

Console

您可以使用主控台移除標籤和工作區之間的關聯。

- 1. [在 Grafana 控制台上打開 Amazon 受管的 Grafana 控制台。](https://console.aws.amazon.com/grafana/)
- 2. 在左側的導覽窗格中,選擇功能表圖示。
- 3. 選擇「所有工作區」。
- 4. 選擇您要管理工作區的工作區 ID。
- 5. 選擇 Tags (標籤) 索引標籤。
- 6. 選擇 Manage tags (管理標籤)。
- 7. 找到您要刪除的標籤,然後選擇「移除」。
- 8. 完成移除標籤後,請選擇 [儲存變更]。

#### CLI

請依照下列步驟使AWS CLI用從工作區移除標籤。移除標籤並不會刪除其他資源中的標籤,但只會 移除標籤與工作區之間的關聯。

#### **a** Note

如果您刪除 Amazon 受管的 Grafana 工作區,所有標籤關聯都會從刪除的工作區中移除。 您不需要在刪除工作區之前移除標籤。

在終端機或命令列上,執行 untag-resource 命令,指定您要移除標籤的工作區的 Amazon 資源名稱 (ARN),以及要移除之標籤的標籤金鑰。例如,若要使用標籤鍵*#####*為 Workspace *IDString # #*作區上的標籤,請執行下列命令:

```
aws grafana untag-resource --resoure-arn arn:aws:grafana:us-west-2:/
workspaces/workspace-IDstring --tag-keys Items=Name
```
如果成功,此命令將返回一個空的響應。若要確認已移除與工作區相關聯的標籤,請執行list-tagsfor-resource指令。

# Amazon 託管 Grafana 中的安全性

雲端安全是 AWS 最重視的一環。身為 AWS 的客戶,您將能從資料中心和網路架構中獲益,這些都是 專為最重視安全的組織而設計的。

安全性是 AWS 與您共同肩負的責任。[共同責任模型將](https://aws.amazon.com/compliance/shared-responsibility-model/)其描述為雲端的安全性和雲端中的安全性:

- 雲端本身的安全 AWS 負責保護在 AWS Cloud 中執行 AWS 服務的基礎設施。AWS 也提供您可安 全使用的服務。第三方稽核人員會定期測試和驗證我們安全性的有效性,作為 [AWS 合規計畫的](https://aws.amazon.com/compliance/programs/)一部 分。若要了解適用於 Amazon Managed Grafana 的合規計劃,請參閱合規計劃[AWS服務範圍內的合](https://aws.amazon.com/compliance/services-in-scope/) [規計劃AWS](https://aws.amazon.com/compliance/services-in-scope/)服務。
- 雲端內部的安全 您的責任取決於所使用的 AWS 服務。您也必須對其他因素負責,包括資料的機密 性、您公司的請求和適用法律和法規。

本文件可協助您瞭解如何在使用 Amazon 受管 Grafana 時套用共同的責任模型。下列主題說明如何設 定 Amazon 受管的 Grafana,以符合您的安全性和合規目標。您也會學到如何使用其他可AWS協助您 監控和保護 Amazon 受管 Grafana 資源的服務。

#### 主題

- [AWS 中的資料保護](#page-959-0)
- [Amazon 的 Identity and Access Management Grafana](#page-960-0)
- [適AWS用於資料來源的 Amazon 受管 Grafana 許可和政策](#page-996-0)
- [IAM 許可](#page-1006-0)
- [Amazon 受管 Grafana 的合規驗證](#page-1007-0)
- [Amazon 託管 Grafana 的彈性](#page-1008-0)
- [Amazon 託管 Grafana 中的基礎設施安全](#page-1008-1)
- [使用日誌記錄 Amazon 受管的 Grafana API 呼叫 AWS CloudTrail](#page-1008-2)
- [安全最佳實務](#page-1032-0)
- [介面 VPC 端點](#page-1033-0)

# <span id="page-959-0"></span>AWS 中的資料保護

AW[S共同責任模型](https://aws.amazon.com/compliance/shared-responsibility-model/)適用於 Amazon 受管 Grafana 中的資料保護。如此模型所述,AWS 負責保護執 行所有 AWS 雲端 的全球基礎設施。您負責維護在此基礎設施上託管內容的控制權。您也必須負責

您所使用 AWS 服務 的安全組態和管理任務。如需資料隱私權的相關資訊,請參[閱資料隱私權常見問](https://aws.amazon.com/compliance/data-privacy-faq) [答集](https://aws.amazon.com/compliance/data-privacy-faq)。如需有關歐洲資料保護的相關資訊,請參閱 AWS 安全性部落格上的 [AWS 共同的責任模型和](https://aws.amazon.com/blogs/security/the-aws-shared-responsibility-model-and-gdpr/)  [GDPR](https://aws.amazon.com/blogs/security/the-aws-shared-responsibility-model-and-gdpr/) 部落格文章。

基於資料保護目的,建議您使用 AWS IAM Identity Center 或 AWS Identity and Access Management (IAM) 保護 AWS 帳戶 憑證,並設定個人使用者。如此一來,每個使用者都只會獲得授與完成其任務所 必須的許可。我們也建議您採用下列方式保護資料:

- 每個帳戶均要使用多重要素驗證 (MFA)。
- 使用 SSL/TLS 與 AWS 資源通訊。我們需要 TLS 1.2 並建議使用 TLS 1.3。
- 使用 AWS CloudTrail 設定 API 和使用者活動日誌記錄。
- 使用 AWS 加密解決方案,以及 AWS 服務 內的所有預設安全控制項。
- 使用進階的受管安全服務 (例如 Amazon Macie),協助探索和保護儲存在 Amazon S3 的敏感資料。
- 如果您在透過命令列介面或 API 存取 AWS 時,需要 FIPS 140-2 驗證的加密模組,請使用 FIPS 端 點。如需 FIPS 和 FIPS 端點的相關資訊,請參閱[聯邦資訊處理標準 \(FIPS\) 140-2 概觀。](https://aws.amazon.com/compliance/fips/)

我們強烈建議您絕對不要將客戶的電子郵件地址等機密或敏感資訊,放在標籤或自由格式的文字欄位 中,例如名稱欄位。這包括當您使用主控台、API 或開發套件AWS 服務使用 Amazon 受管 Grafana 或 AWS其他工作時。AWS CLI您在標籤或自由格式文字欄位中輸入的任何資料都可能用於計費或診斷日 誌。如果您提供外部伺服器的 URL,我們強烈建議請勿在驗證您對該伺服器請求的 URL 中包含憑證資 訊。

### 在 Amazon 託管 Grafana 的數據保護

Amazon 受管的 Grafana 會收集並存放下列類型的資料:

- 客戶為 Grafana 工作區提供的儀表板和警示設定。
- 您已儲存至工作區的 Grafana 儀表板快照。
- 已被授與 Grafana 工作區存取權的使AWS IAM Identity Center用者清單,包括使用者的使用者名稱 和電子郵件地址。

Amazon 管理 Grafana 存放的資料會使用加密。AWS Key Management Service傳輸中的資料會使用 安全通訊端層 (SSL) 自動加密。

# <span id="page-960-0"></span>Amazon 的 Identity and Access Management Grafana

AWS Identity and Access Management (IAM) 是一種 AWS 服務,讓管理員能夠安全地控制對 AWS 資 源的存取權。IAM 管理員控制哪些人可以通過身份驗證 (登入) 和授權 (具有許可) 來使用 Amazon 受管 Grafana 資源。IAM 是一種您可以免費使用的 AWS 服務。

主題

- [物件](#page-961-0)
- [使用身分驗證](#page-962-0)
- [使用政策管理存取權](#page-964-0)
- [Amazon 託管 Grafana 如何與 IAM 合作](#page-966-0)
- [Amazon 受管 Grafana 的身分識別政策範例](#page-972-0)
- [AWSAmazon 受管理的 Grafana 政策](#page-976-0)
- [疑難排解 Amazon 受管的 Grafana 身分和存取](#page-990-0)
- [預防跨服務混淆代理人](#page-992-0)
- [將服務連結角色用於 Amazon 受管的 Grafana](#page-993-0)

### <span id="page-961-0"></span>物件

您使用 AWS Identity and Access Management (IAM) 的方式會有所不同,具體取決於您在 Amazon 受 管 Grafana 中所做的工作。

服務使用者 — 如果您使用 Amazon 受管 Grafana 服務執行工作,則管理員會為您提供所需的登入資料 和許可。當您使用更多 Amazon 受管的 Grafana 功能來完成工作時,您可能需要額外的許可。瞭解存 取許可的管理方式可協助您向管理員請求正確的許可。如果您無法在 Amazon 受管的 Grafana 中存取 某項功能,請參閱。[疑難排解 Amazon 受管的 Grafana 身分和存取](#page-990-0)

服務管理員 — 如果您負責公司的 Amazon Grafana 託管資源,那麼您可能擁有 Amazon 受管 Grafana 的完整存取權。您的任務是判斷服務使用者應存取哪些 Amazon 受管的 Grafana 功能和資源。接 著,您必須將請求提交給您的 IAM 管理員,來變更您服務使用者的許可。檢閱此頁面上的資訊,了 解 IAM 的基本概念。若要進一步了解貴公司如何將 IAM 與 Amazon 受管 Grafana 搭配使用,請參 閱。[Amazon 託管 Grafana 如何與 IAM 合作](#page-966-0)

IAM 管理員 — 如果您是 IAM 管理員,您可能想要了解如何撰寫政策來管理 Amazon 受管理 Grafana 存取權的詳細資訊。若要檢視您可以在 IAM 中使用的 Amazon 受管 Grafana 身分識別政策範例,請參 閱。[Amazon 受管 Grafana 的身分識別政策範例](#page-972-0)

### <span id="page-962-0"></span>使用身分驗證

身分驗證是使用身分憑證登入 AWS 的方式。您必須以 AWS 帳戶根使用者、IAM 使用者身分,或擔任 IAM 角色進行 驗證 (登入至 AWS)。

您可以使用透過身分來源 AWS IAM Identity Center 提供的憑證,以聯合身分登入 AWS。(IAM Identity Center) 使用者、貴公司的單一登入身分驗證和您的 Google 或 Facebook 憑證都是聯合身分的範例。 您以聯合身分登入時,您的管理員先前已設定使用 IAM 角色的聯合身分。您 AWS 藉由使用聯合進行 存取時,您會間接擔任角色。

根據您的使用者類型,您可以登入 AWS Management Console 或 AWS 存取入口網站。如需登入至 AWS 的相關資訊,請參閱《AWS 登入 使用者指南》中的[如何登入您的 AWS 帳戶。](https://docs.aws.amazon.com/signin/latest/userguide/how-to-sign-in.html)

如果您是以程式設計的方式存取 AWS,AWS 提供軟體開發套件 (SDK) 和命令列介面 (CLI),以便使用 您的憑證透過密碼編譯方式簽署您的請求。如果您不使用 AWS 工具,您必須自行簽署請求。如需使用 建議的方法自行簽署請求的相關資訊,請參閱《IAM 使用者指南》中的[簽署 AWS API 請求](https://docs.aws.amazon.com/IAM/latest/UserGuide/reference_aws-signing.html)。

無論您使用何種身分驗證方法,您可能都需要提供額外的安全性資訊。例如,AWS 建議您使用多重要 素驗證 (MFA) 以提高帳戶的安全。如需更多資訊,請參閱《AWS IAM Identity Center 使用者指南》中 的[多重要素驗證](https://docs.aws.amazon.com/singlesignon/latest/userguide/enable-mfa.html)和《IAM 使用者指南》中的[在 AWS 中使用多重要素驗證 \(MFA\)](https://docs.aws.amazon.com/IAM/latest/UserGuide/id_credentials_mfa.html)。

#### AWS 帳戶 根使用者

如果是建立 AWS 帳戶,您會先有一個登入身分,可以完整存取帳戶中所有 AWS 服務 與資源。此身分 稱為 AWS 帳戶 根使用者,使用建立帳戶時所使用的電子郵件地址和密碼即可登入並存取。強烈建議 您不要以根使用者處理日常作業。保護您的根使用者憑證,並將其用來執行只能由根使用者執行的任 務。如需這些任務的完整清單,了解需以根使用者登入的任務,請參閱《IAM 使用者指南》中的[需要](https://docs.aws.amazon.com/IAM/latest/UserGuide/root-user-tasks.html) [根使用者憑證的任務](https://docs.aws.amazon.com/IAM/latest/UserGuide/root-user-tasks.html)。

#### 聯合身分

最佳實務是要求人類使用者 (包括需要管理員存取權的使用者)搭配身分提供者使用聯合功能,使用暫時 憑證來存取 AWS 服務。

聯合身分是來自您企業使用者目錄的使用者、Web 身分供應商、AWS Directory Service、Identity Center 目錄或透過身分來源提供的憑證來存取 AWS 服務 的任何使用者。聯合身分存取 AWS 帳戶 時,會擔任角色,並由角色提供暫時憑證。

對於集中式存取權管理,我們建議您使用 AWS IAM Identity Center。您可以在 IAM Identity Center 中 建立使用者和群組,也可以連線並同步到自己身分來源中的一組使用者和群組,以便在您的所有 AWS 帳戶和應用程式中使用。如需 IAM Identity Center 的相關資訊,請參閱《AWS IAM Identity Center 使 用者指南》中的[什麼是 IAM Identity Center?。](https://docs.aws.amazon.com/singlesignon/latest/userguide/what-is.html)

#### IAM 使用者和群組

[IAM 使用者是](https://docs.aws.amazon.com/IAM/latest/UserGuide/id_users.html)您 AWS 帳戶 中的一種身分,具備單一人員或應用程式的特定許可。建議您盡可能依賴 暫時憑證,而不是擁有建立長期憑證 (例如密碼和存取金鑰)的 IAM 使用者。但是如果特定使用案例需 要擁有長期憑證的 IAM 使用者,建議您輪換存取金鑰。如需詳細資訊,請參閱《[IAM 使用者指南》](https://docs.aws.amazon.com/IAM/latest/UserGuide/best-practices.html#rotate-credentials)中 的為需要長期憑證的使用案例定期輪換存取金鑰。

[IAM 群組是](https://docs.aws.amazon.com/IAM/latest/UserGuide/id_groups.html)一種指定 IAM 使用者集合的身分。您無法以群組身分登入。您可以使用群組來一次為多 名使用者指定許可。群組可讓管理大量使用者許可的過程變得更為容易。例如,您可以擁有一個名為 IAMAdmins 的群組,並給予該群組管理 IAM 資源的許可。

使用者與角色不同。使用者只會與單一人員或應用程式建立關聯,但角色的目的是在由任何需要它的人 員取得。使用者擁有永久的長期憑證,但角色僅提供暫時憑證。若要進一步了解,請參閱《IAM 使用 者指南》中的[建立 IAM 使用者 \(而非角色\) 的時機。](https://docs.aws.amazon.com/IAM/latest/UserGuide/id.html#id_which-to-choose)

#### IAM 角色

[IAM 角色是](https://docs.aws.amazon.com/IAM/latest/UserGuide/id_roles.html)您 AWS 帳戶 中的一種身分,具備特定許可。它類似 IAM 使用者,但不與特定的人員相 關聯。您可以在 AWS Management Console 中透過[切換角色來](https://docs.aws.amazon.com/IAM/latest/UserGuide/id_roles_use_switch-role-console.html)暫時取得 IAM 角色。您可以透過呼叫 AWS CLI 或 AWS API 操作,或是使用自訂 URL 來取得角色。如需使用角色的方法的相關資訊,請參 閱《IAM 使用者指南》中的[使用 IAM 角色。](https://docs.aws.amazon.com/IAM/latest/UserGuide/id_roles_use.html)

使用暫時憑證的 IAM 角色在下列情況中非常有用:

- 聯合身分使用者存取 如需向聯合身分指派許可,請建立角色,並為角色定義許可。當聯合身 分進行身分驗證時,該身分會與角色建立關聯,並取得由角色定義的許可。如需有關聯合角色 的詳細資訊,請參閱《IAM 使用者指南》[https://docs.aws.amazon.com/IAM/latest/UserGuide/](https://docs.aws.amazon.com/IAM/latest/UserGuide/id_roles_create_for-idp.html) [id\\_roles\\_create\\_for-idp.html中](https://docs.aws.amazon.com/IAM/latest/UserGuide/id_roles_create_for-idp.html)的為第三方身分提供者建立角色。如果您使用 IAM Identity Center, 則需要設定許可集。為控制身分驗證後可以存取的內容,IAM Identity Center 將許可集與 IAM 中的 角色相關聯。如需有關許可集的資訊,請參閱《AWS IAM Identity Center 使用者指南》中的[許可](https://docs.aws.amazon.com/singlesignon/latest/userguide/permissionsetsconcept.html) [集](https://docs.aws.amazon.com/singlesignon/latest/userguide/permissionsetsconcept.html)。
- 暫時 IAM 使用者許可 IAM 使用者或角色可以擔任 IAM 角色來暫時針對特定任務採用不同的許可。
- 跨帳户存取權 您可以使用 IAM 角色,允許不同帳戶中的某人 (信任的委託人)存取您帳戶中的資 源。角色是授予跨帳户存取權的主要方式。但是,針對某些 AWS 服務,您可以將政策直接連接到資 源 (而非使用角色作為代理)。若要了解跨帳戶存取角色和資源型政策間的差異,請參閱《IAM 使用者 指南》中的 [IAM 角色與資源類型政策的差異。](https://docs.aws.amazon.com/IAM/latest/UserGuide/id_roles_compare-resource-policies.html)
- 跨服務存取 有些 AWS 服務 會使用其他 AWS 服務 中的功能。例如,當您在服務中進行呼叫時, 該服務通常會在 Amazon EC2 中執行應用程式或將物件儲存在 Amazon Simple Storage Service (Amazon S3) 中。服務可能會使用呼叫主體的許可、使用服務角色或使用服務連結角色來執行此作 業。
	- 轉發存取工作階段 (FAS):當您使用 IAM 使用者或角色在 AWS 中執行動作時,系統會將您視為 主體。當您使用某些服務時,您可能會執行一個動作,而該動作之後會在不同的服務中啟動另一個 動作。FAS 使用主體的許可呼叫 AWS 服務,搭配請求 AWS 服務 以向下游服務發出請求。只有 在服務收到需要與其他 AWS 服務 或資源互動才能完成的請求之後,才會提出 FAS 請求。在此情 況下,您必須具有執行這兩個動作的許可。如需提出 FAS 請求時的政策詳細資訊,請參閱[《轉發](https://docs.aws.amazon.com/IAM/latest/UserGuide/access_forward_access_sessions.html) [存取工作階段》](https://docs.aws.amazon.com/IAM/latest/UserGuide/access_forward_access_sessions.html)。
	- 服務角色:服務角色是服務擔任的 [IAM 角色,](https://docs.aws.amazon.com/IAM/latest/UserGuide/id_roles.html)可代表您執行動作。IAM 管理員可以從 IAM 內建 立、修改和刪除服務角色。如需詳細資訊,請參閱《IAM 使用者指南》中的[建立角色以委派許可](https://docs.aws.amazon.com/IAM/latest/UserGuide/id_roles_create_for-service.html) [給 AWS 服務 服務](https://docs.aws.amazon.com/IAM/latest/UserGuide/id_roles_create_for-service.html)。
	- 服務連結角色 服務連結角色是一種連結到 AWS 服務 的服務角色類型。服務可以擔任代表您執 行動作的角色。服務連結角色會顯示在您的 AWS 帳戶 中,並由該服務所擁有。IAM 管理員可以 檢視,但不能編輯服務連結角色的許可。
- 在 Amazon EC2 上執行的應用程式 針對在 EC2 執行個體上執行並提出 AWS CLI 和 AWS API 請 求的應用程式,您可以使用 IAM 角色來管理暫時憑證。這是在 EC2 執行個體內儲存存取金鑰的較好 方式。如需指派 AWS 角色給 EC2 執行個體並提供其所有應用程式使用,您可以建立連接到執行個 體的執行個體設定檔。執行個體設定檔包含該角色,並且可讓 EC2 執行個體上執行的程式取得暫時 憑證。如需詳細資訊,請參閱《IAM 使用者指南》中的[利用 IAM 角色來授予許可給 Amazon EC2 執](https://docs.aws.amazon.com/IAM/latest/UserGuide/id_roles_use_switch-role-ec2.html) [行個體上執行的應用程式](https://docs.aws.amazon.com/IAM/latest/UserGuide/id_roles_use_switch-role-ec2.html)。

如需了解是否要使用 IAM 角色或 IAM 使用者,請參閱《IAM 使用者指南》中的[建立 IAM 角色 \(而非使](https://docs.aws.amazon.com/IAM/latest/UserGuide/id.html#id_which-to-choose_role) [用者\) 的時機](https://docs.aws.amazon.com/IAM/latest/UserGuide/id.html#id_which-to-choose_role)。

### <span id="page-964-0"></span>使用政策管理存取權

您可以透過建立政策並將其附加到 AWS 身分或資源,在 AWS 中控制存取。政策是 AWS 中的一個物 件,當其和身分或資源建立關聯時,便可定義其許可。AWS 會在主體 (使用者、根使用者或角色工作 階段)發出請求時評估這些政策。政策中的許可,決定是否允許或拒絕請求。大部分政策以 JSON 文件 形式儲存在 AWS 中。如需 JSON 政策文件結構和內容的詳細資訊,請參閱《IAM 使用者指南》中的 [JSON 政策概觀](https://docs.aws.amazon.com/IAM/latest/UserGuide/access_policies.html#access_policies-json)。

管理員可以使用 AWS JSON 政策來指定誰可以存取哪些內容。也就是說,哪個主體在什麼條件下可以 對什麼資源執行哪些動作。

預設情況下,使用者和角色沒有許可。若要授與使用者對其所需資源執行動作的許可,IAM 管理員可 以建立 IAM 政策。然後,管理員可以將 IAM 政策新增至角色,使用者便能擔任這些角色。

IAM 政策定義該動作的許可,無論您使用何種方法來執行操作。例如,假設您有一個允許 iam:GetRole 動作的政策。具備該政策的使用者便可以從 AWS Management Console、AWS CLI 或 AWS API 取得角色資訊。

#### 身分型政策

身分型政策是可以附加到身分 (例如 IAM 使用者、使用者群組或角色)的 JSON 許可政策文件。這些 政策可控制身分在何種條件下能對哪些資源執行哪些動作。若要了解如何建立身分類型政策,請參閱 《IAM 使用者指南》中的[建立 IAM 政策。](https://docs.aws.amazon.com/IAM/latest/UserGuide/access_policies_create.html)

身分型政策可進一步分類成內嵌政策或受管政策。內嵌政策會直接內嵌到單一使用者、群組或角色。受 管政策則是獨立的政策,您可以將這些政策附加到 AWS 帳戶 中的多個使用者、群組和角色。受管政 策包含 AWS 管理政策和客戶管理政策。如需瞭解如何在受管政策及內嵌政策間選擇,請參閱 IAM 使 用者指南中的[在受管政策和內嵌政策間選擇](https://docs.aws.amazon.com/IAM/latest/UserGuide/access_policies_managed-vs-inline.html#choosing-managed-or-inline)。

#### 資源型政策

資源型政策是連接到資源的 JSON 政策文件。資源型政策的最常見範例是 IAM 角色信任政策和 Amazon S3 儲存貯體政策。在支援資源型政策的服務中,服務管理員可以使用它們來控制對特定資源 的存取權。對於附加政策的資源,政策會定義指定的主體可以對該資源執行的動作以及在何種條件下執 行的動作。您必須在資源型政策中[指定主體](https://docs.aws.amazon.com/IAM/latest/UserGuide/reference_policies_elements_principal.html)。主體可以包括帳戶、使用者、角色、聯合身分使用者或 AWS 服務。

資源型政策是位於該服務中的內嵌政策。您無法在資源型政策中使用來自 IAM 的 AWS 受管政策。

存取控制清單 (ACL)

存取控制清單 (ACL) 可控制哪些委託人 (帳戶成員、使用者或角色)擁有存取某資源的許可。ACL 類似 於資源型政策,但它們不使用 JSON 政策文件格式。

Amazon Simple Storage Service (Amazon S3)、AWS WAF 和 Amazon VPC 是支援 ACL 的服務範 例。若要進一步了解 ACL,請參閱《Amazon Simple Storage Service 開發人員指南》中的[存取控制清](https://docs.aws.amazon.com/AmazonS3/latest/dev/acl-overview.html) [單 \(ACL\) 概觀。](https://docs.aws.amazon.com/AmazonS3/latest/dev/acl-overview.html)

#### 其他政策類型

AWS 支援其他較少見的政策類型。這些政策類型可設定較常見政策類型授與您的最大許可。

- 許可界限 許可範圍是一種進階功能,可供您設定身分型政策能授予 IAM 實體 (IAM 使用者或角色) 的最大許可。您可以為實體設定許可界限。所產生的許可會是實體的身分型政策和其許可界限的交 集。會在 Principal 欄位中指定使用者或角色的資源型政策則不會受到許可界限限制。所有這類政 策中的明確拒絕都會覆寫該允許。如需許可範圍的更多相關資訊,請參閱《IAM 使用者指南》中的 [IAM 實體許可範圍。](https://docs.aws.amazon.com/IAM/latest/UserGuide/access_policies_boundaries.html)
- 服務控制政策 (SCP) SCP 是 JSON 政策,可指定 AWS Organizations 中組織或組織單位 (OU) 的 最大許可。AWS Organizations 服務可用來分組和集中管理您企業所擁有的多個 AWS 帳戶。若您 啟用組織中的所有功能,您可以將服務控制政策 (SCP) 套用到任何或所有帳戶。SCP 會限制成員帳 戶中實體的許可,包括每個 AWS 帳戶根使用者。如需組織和 SCP 的更多相關資訊,請參閱《AWS Organizations 使用者指南》中的 [SCP 運作方式。](https://docs.aws.amazon.com/organizations/latest/userguide/orgs_manage_policies_about-scps.html)
- 工作階段政策 工作階段政策是一種進階政策,您可以在透過編寫程式的方式建立角色或聯合使用 者的暫時工作階段時,作為參數傳遞。所產生工作階段的許可會是使用者或角色的身分型政策和工作 階段政策的交集。許可也可以來自資源型政策。所有這類政策中的明確拒絕都會覆寫該允許。如需更 多資訊,請參閱《IAM 使用者指南》中的[工作階段政策。](https://docs.aws.amazon.com/IAM/latest/UserGuide/access_policies.html#policies_session)

#### 多種政策類型

將多種政策類型套用到請求時,其結果形成的許可會更為複雜、更加難以理解。若要了解 AWS 在涉及 多種政策類型時如何判斷是否允許一項請求,請參閱《IAM 使用者指南》中的[政策評估邏輯。](https://docs.aws.amazon.com/IAM/latest/UserGuide/reference_policies_evaluation-logic.html)

## <span id="page-966-0"></span>Amazon 託管 Grafana 如何與 IAM 合作

在您使用 IAM 來管理對 Amazon 受管的 Grafana 存取之前,請先了解哪些 IAM 功能可與 Amazon 受 管 Grafana 搭配使用。

您可以搭配 Amazon 受管 Grafana 使用的 IAM 功能

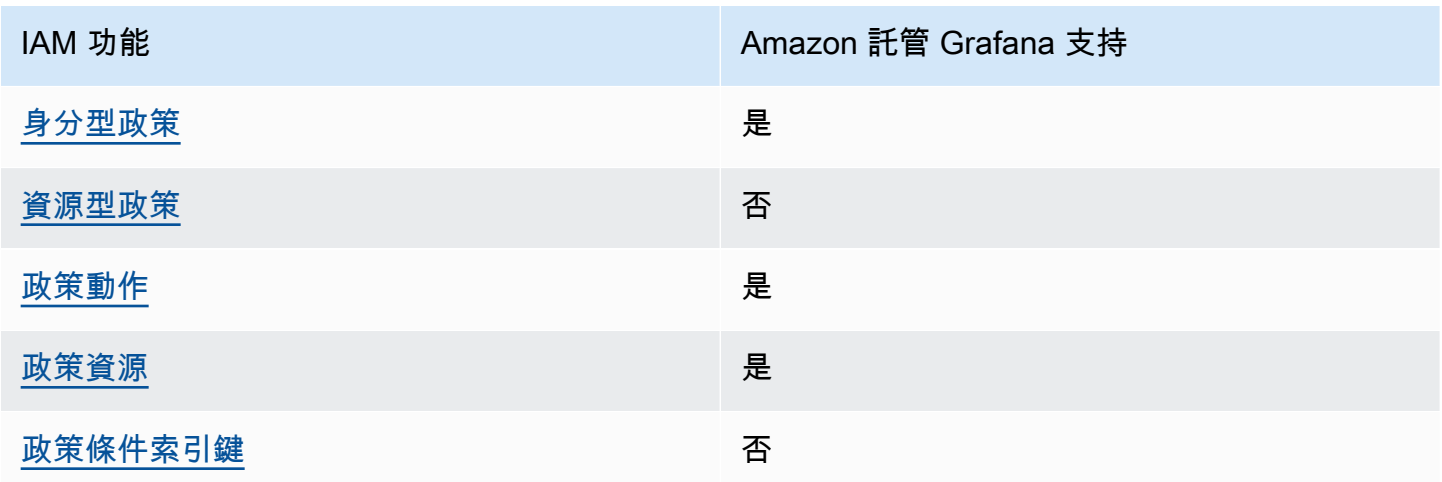

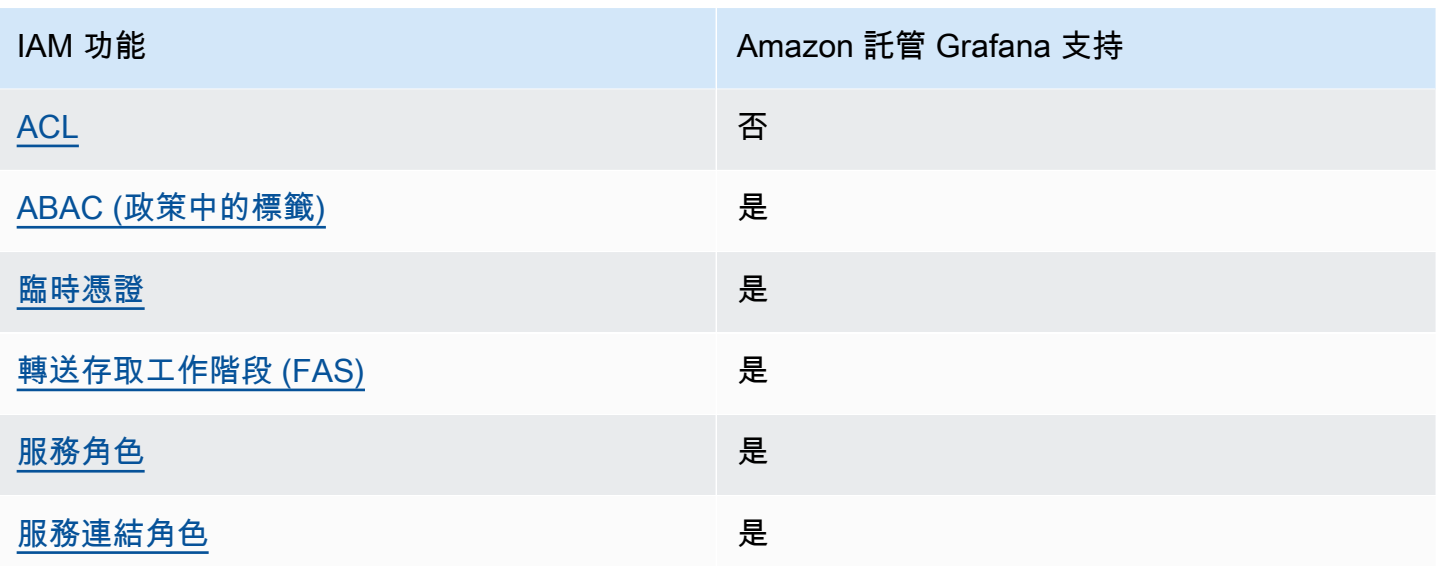

若要深入瞭解 Amazon 受管的 Grafana 和其他AWS服務如何與大多數 IAM 功能搭配運作,請參閱 IAM 使用者指南中[的可與 IAM 搭配使用的AWS服務。](https://docs.aws.amazon.com/IAM/latest/UserGuide/reference_aws-services-that-work-with-iam.html)

<span id="page-967-0"></span>Amazon 受管 Grafana 的基於身份的政策

支援身分型政策 しょうしょう こうしょう いっと 是

身分型政策是可以連接到身分 (例如 IAM 使用者、使用者群組或角色) 的 JSON 許可政策文件。這些 政策可控制身分在何種條件下能對哪些資源執行哪些動作。若要瞭解如何建立身分類型政策,請參閱 《IAM 使用者指南》中的[建立 IAM 政策。](https://docs.aws.amazon.com/IAM/latest/UserGuide/access_policies_create.html)

使用 IAM 身分型政策,您可以指定允許或拒絕的動作和資源,以及在何種條件下允許或拒絕動作。您 無法在身分型政策中指定主體,因為這會套用至附加的使用者或角色。如要瞭解您在 JSON 政策中使 用的所有元素,請參閱 IAM 使用者指南中的 [IAM JSON 政策元素參考](https://docs.aws.amazon.com/IAM/latest/UserGuide/reference_policies_elements.html)。

Amazon 受管 Grafana 的身分識別政策範例

若要檢視 Amazon 受管的 Grafana 身分識別政策範例,請參閱。[Amazon 受管 Grafana 的身分識別政](#page-972-0) [策範例](#page-972-0)

<span id="page-967-1"></span>Amazon 受管 Grafana 中以資源為基礎的政策

支援以資源基礎的政策 否

資源型政策是附加到資源的 JSON 政策文件。資源型政策的最常見範例是 IAM 角色信任政策和 Amazon S3 儲存貯體政策。在支援資源型政策的服務中,服務管理員可以使用它們來控制對特定資源 的存取權。對於附加政策的資源,政策會定義指定的主體可以對該資源執行的動作以及在何種條件下執 行的動作。您必須在資源型政策中[指定主體](https://docs.aws.amazon.com/IAM/latest/UserGuide/reference_policies_elements_principal.html)。主體可以包括帳戶、使用者、角色、聯合身分使用者或 AWS 服務。

若要啟用跨帳戶存取權,您可以指定在其他帳戶內的所有帳戶或 IAM 實體,作為資源型政策的主體。 新增跨帳戶主體至資源型政策,只是建立信任關係的一半。當主體和資源在不同的 AWS 帳戶 中時, 受信任帳戶中的 IAM 管理員也必須授與主體實體 (使用者或角色) 存取資源的許可。其透過將身分型政 策附加到實體來授予許可。不過,如果資源型政策會為相同帳戶中的主體授與存取,這時就不需要額外 的身分型政策。如需詳細資訊,請參閱 IAM 使用者指南中的 [IAM 角色與資源型政策有何差異。](https://docs.aws.amazon.com/IAM/latest/UserGuide/id_roles_compare-resource-policies.html)

<span id="page-968-0"></span>Amazon 管理 Grafana 的政策行動

さ援政策動作 いっきょう かいしん いっと 是たり かいしょう

管理員可以使用 AWS JSON 政策來指定誰可以存取哪些內容。也就是說,哪個主體在什麼條件下可以 對什麼資源執行哪些動作。

JSON 政策的 Action 元素描述您可以用來允許或拒絕政策中存取的動作。政策動作的名稱通常會和 相關聯的 AWS API 操作相同。有一些例外狀況,例如沒有相符的 API 操作的僅限許可動作。也有一些 操作需要政策中的多個動作。這些額外的動作稱為相依動作。

政策會使用動作來授與執行相關聯操作的許可。

若要查看 Amazon 受管的 Grafana 動作清單,請參閱服務授權參考資料中[由 Amazon 受管 Grafana 定](https://docs.aws.amazon.com/service-authorization/latest/reference/list_amazonmanagedgrafana.html#amazonmanagedgrafana-actions-as-permissions) [義的動](https://docs.aws.amazon.com/service-authorization/latest/reference/list_amazonmanagedgrafana.html#amazonmanagedgrafana-actions-as-permissions)作。

Amazon 受管 Grafana 中的政策動作會在動作前使用下列前置詞:

grafana

如需在單一陳述式中指定多個動作,請用逗號分隔。

```
"Action": [ 
       "grafana:action1", 
       "grafana:action2" 
 ]
```
若要檢視 Amazon 受管的 Grafana 身分識別政策範例,請參閱。[Amazon 受管 Grafana 的身分識別政](#page-972-0) [策範例](#page-972-0)

<span id="page-969-0"></span>Amazon 受管理 Grafana 的政策資源

さ 接政策資源 いっきょう こうしょう こうしょう しゅうしょう 是たい はんしょう

管理員可以使用 AWS JSON 政策來指定誰可以存取哪些內容。也就是說,哪個主體在什麼條件下可以 對什麼資源執行哪些動作。

Resource JSON 政策元素可指定要套用動作的物件。陳述式必須包含 Resource 或 NotResource 元素。最佳實務是使用其 [Amazon Resource Name \(ARN\)](https://docs.aws.amazon.com/general/latest/gr/aws-arns-and-namespaces.html) 來指定資源。您可以針對支援特定資源類型 的動作 (稱為資源層級許可) 來這麼做。

對於不支援資源層級許可的動作 (例如列出作業),請使用萬用字元 (\*) 來表示陳述式適用於所有資源。

"Resource": "\*"

要查看 Amazon 受管的 Grafana 資源類型及其 ARN 的列表,請參閱服務授權參考[資料中由 Amazon](https://docs.aws.amazon.com/service-authorization/latest/reference/list_amazonmanagedgrafana.html#amazonmanagedgrafana-resources-for-iam-policies)  [託管 Grafana 定義的](https://docs.aws.amazon.com/service-authorization/latest/reference/list_amazonmanagedgrafana.html#amazonmanagedgrafana-resources-for-iam-policies)資源。若要了解您可以使用哪些動作指定每個資源的 ARN,請參閱 [Amazon 受管](https://docs.aws.amazon.com/service-authorization/latest/reference/list_amazonmanagedgrafana.html#amazonmanagedgrafana-actions-as-permissions) [Grafana 定義的動作。](https://docs.aws.amazon.com/service-authorization/latest/reference/list_amazonmanagedgrafana.html#amazonmanagedgrafana-actions-as-permissions)

若要檢視 Amazon 受管的 Grafana 身分識別政策範例,請參閱。[Amazon 受管 Grafana 的身分識別政](#page-972-0) [策範例](#page-972-0)

<span id="page-969-1"></span>Amazon 受管理 Grafana 的政策條件金鑰

支援服務特定政策條件索引鍵 否

管理員可以使用 AWS JSON 政策來指定誰可以存取哪些內容。也就是說,哪個主體在什麼條件下可以 對什麼資源執行哪些動作。

Condition 元素 (或 Condition 區塊)可讓您指定使陳述式生效的條件。Condition 元素是選用項 目。您可以建立使用[條件運算子](https://docs.aws.amazon.com/IAM/latest/UserGuide/reference_policies_elements_condition_operators.html)的條件運算式 (例如等於或小於),來比對政策中的條件和請求中的值。 若您在陳述式中指定多個 Condition 元素,或是在單一 Condition 元素中指定多個索引鍵,AWS 會使用邏輯 AND 操作評估他們。若您為單一條件索引鍵指定多個值,AWS 會使用邏輯 OR 操作評估條 件。必須符合所有條件,才會授與陳述式的許可。

您也可以在指定條件時使用預留位置變數。例如,您可以只在使用者使用其 IAM 使用者名稱標記時, 將存取資源的許可授與該 IAM 使用者。如需更多資訊,請參閱《IAM 使用者指南》中的 [IAM 政策元](https://docs.aws.amazon.com/IAM/latest/UserGuide/reference_policies_variables.html) [素:變數和標籤](https://docs.aws.amazon.com/IAM/latest/UserGuide/reference_policies_variables.html)。

AWS 支援全域條件索引鍵和服務特定的條件索引鍵。若要查看 AWS 全域條件索引鍵,請參閱《IAM 使用者指南》中的 [AWS 全域條件內容索引鍵。](https://docs.aws.amazon.com/IAM/latest/UserGuide/reference_policies_condition-keys.html)

<span id="page-970-0"></span>Amazon 託管 Grafana 中的訪問控制列表(ACL)

支援 ACL 否

存取控制清單 (ACL) 可控制哪些主體 (帳戶成員、使用者或角色) 擁有存取某資源的許可。ACL 類似於 資源型政策,但它們不使用 JSON 政策文件格式。

<span id="page-970-1"></span>以屬性為基礎的存取控制 (ABAC) 搭配 Amazon 受管 Grafana

支援 ABAC (政策中的標籤) 是

Amazon 受管 Grafana 支援以資源和身分識別為基礎的標記。

如需標記 Amazon 受管的 Grafana 資源的詳細資訊,請參閱。[標記工作區](#page-954-0)

若要檢視身分型原則範例,以根據該資源上的標籤來限制存取資源,請參閱[AWSAmazon 受管理的](#page-976-0)  [Grafana 政策。](#page-976-0)

屬性型存取控制 (ABAC) 是一種授權策略,可根據屬性來定義許可。在 AWS 中,這些屬性稱為標 籤。您可以將標籤附加到 IAM 實體 (使用者或角色),以及許多 AWS 資源。為實體和資源加上標籤是 ABAC 的第一步。您接著要設計 ABAC 政策,允許在主體的標籤與其嘗試存取的資源標籤相符時操 作。

ABAC 在成長快速的環境中相當有幫助,並能在政策管理變得繁瑣時提供協助。

若要根據標籤控制存取,請使用 aws:ResourceTag/*key-name*、aws:RequestTag/*key-name* 或 aws:TagKeys 條件索引鍵,在政策的[條件元素中](https://docs.aws.amazon.com/IAM/latest/UserGuide/reference_policies_elements_condition.html),提供標籤資訊。

如果服務支援每個資源類型的全部三個條件索引鍵,則對該服務而言,值為 Yes。如果服務僅支援某些 資源類型的全部三個條件索引鍵,則值為 Partial。

如需 ABAC 的詳細資訊,請參閱《IAM 使用者指南》中的[什麼是 ABAC?。](https://docs.aws.amazon.com/IAM/latest/UserGuide/introduction_attribute-based-access-control.html)如要查看含有設定 ABAC 步驟的教學課程,請參閱《IAM 使用者指南》中的[使用屬性型存取控制 \(ABAC\)。](https://docs.aws.amazon.com/IAM/latest/UserGuide/tutorial_attribute-based-access-control.html)

<span id="page-971-0"></span>使用臨時登入資料與 Amazon 託管 Grafana

#### さ援臨時憑證 しょうしょう しょうしょう かいしょう しゅうしょく

您使用臨時憑證進行登入時,某些 AWS 服務 無法運作。如需詳細資訊,包括那些 AWS 服務 搭配臨 時憑證運作,請參閱[《IAM 使用者指南》中](https://docs.aws.amazon.com/IAM/latest/UserGuide/reference_aws-services-that-work-with-iam.html)的可搭配 IAM 運作的 AWS 服務。

如果您使用使用者名稱和密碼之外的任何方法登入 AWS Management Console,則您正在使用臨時憑 證。例如,當您使用公司的單一登入(SSO)連結存取 AWS 時,該程序會自動建立臨時憑證。當您以使 用者身分登入主控台,然後切換角色時,也會自動建立臨時憑證。如需切換角色的詳細資訊,請參閱 IAM 使用者指南中的[切換至角色 \(主控台\)。](https://docs.aws.amazon.com/IAM/latest/UserGuide/id_roles_use_switch-role-console.html)

您可使用 AWS CLI 或 AWS API,手動建立臨時憑證。接著,您可以使用這些臨時憑證來存取 AWS。AWS 建議您動態產生臨時憑證,而非使用長期存取金鑰。如需詳細資訊,請參閱 [IAM 中的暫](https://docs.aws.amazon.com/IAM/latest/UserGuide/id_credentials_temp.html) [時性安全憑證](https://docs.aws.amazon.com/IAM/latest/UserGuide/id_credentials_temp.html)。

<span id="page-971-1"></span>Amazon 託管 Grafana 的轉發訪問會話

支援轉寄存取工作階段 (FAS) 是

當您使用 IAM 使用者或角色在 AWS 中執行動作時,您會被視為主體。使用某些服務時,您可能會 執行某個動作,進而在不同服務中啟動另一個動作。FAS 使用主體的許可呼叫 AWS 服務,搭配請求 AWS 服務 以向下游服務發出請求。只有在服務收到需要與其他 AWS 服務 或資源互動才能完成的請求 之後,才會提出 FAS 請求。在此情況下,您必須具有執行這兩個動作的許可。如需提出 FAS 請求時的 政策詳細資訊,請參閱[《轉發存取工作階段》](https://docs.aws.amazon.com/IAM/latest/UserGuide/access_forward_access_sessions.html)。

<span id="page-971-2"></span>Amazon 受管理 Grafana 台的服務角色

#### さ 援 服 務 角 色 しゅうしゃ こうしゃ こうしゃ こうしゃ えんこうしょう 是たり はんしゃ
服務角色是服務擔任的 [IAM 角色,](https://docs.aws.amazon.com/IAM/latest/UserGuide/id_roles.html)可代您執行動作。IAM 管理員可以從 IAM 內建立、修改和刪除服務 角色。如需詳細資訊,請參閱《IAM 使用者指南》中的[建立角色以委派許可給 AWS 服務 服務。](https://docs.aws.amazon.com/IAM/latest/UserGuide/id_roles_create_for-service.html)

#### **A** Warning

變更服務角色的許可可可可可能會中斷 Amazon 受管的 Grafana 功能。只有在 Amazon 受管 Grafana 提供指引時,才能編輯服務角色。

適用於 Amazon 受管理的服務連結角色

支援服務連結角色 いっこう かいしん いっぽん 是

服務連結角色是一種連結到 AWS 服務 的服務角色類型。服務可以擔任代表您執行動作的角色。服務 連結角色會顯示在您的 AWS 帳戶 中,並由該服務所擁有。IAM 管理員可以檢視,但不能編輯服務連 結角色的許可。

如需有關建立或管理 Amazon 受管的 Grafana 服務連結角色的詳細資訊,請參閱。[將服務連結角色用](#page-993-0) [於 Amazon 受管的 Grafana](#page-993-0)

# Amazon 受管 Grafana 的身分識別政策範例

根據預設,使用者和角色沒有建立或修改 Amazon 受管 Grafana 資源的權限。他們也無法使用 AWS Management Console、AWS Command Line Interface (AWS CLI) 或 AWS API 執行任務。若要授與 使用者對其所需資源執行動作的許可,IAM 管理員可以建立 IAM 政策。然後,管理員可以將 IAM 政策 新增至角色,使用者便能擔任這些角色。

若要了解如何使用這些範例 JSON 政策文件建立 IAM 身分型政策,請參閱《IAM 使用者指南》中[的建](https://docs.aws.amazon.com/IAM/latest/UserGuide/access_policies_create-console.html) [立 IAM 政策。](https://docs.aws.amazon.com/IAM/latest/UserGuide/access_policies_create-console.html)

如需 Amazon Managed Grafana 定義的動作和資源類型的詳細資訊,包括每種資源類型的 ARN 格 式,請參閱服務授權參考中的 [Amazon Managed Grafana 的動作、資源和條件金鑰。](https://docs.aws.amazon.com/service-authorization/latest/reference/list_amazonmanagedgrafana.html)

主題

- [政策最佳實務](#page-973-0)
- [使用 Amazon 受管的 Grafana 控制台](#page-973-1)
- [Amazon 受管 Grafana 的範例政策](#page-973-2)

# <span id="page-973-0"></span>政策最佳實務

以身分識別為基礎的政策可決定使用者是否可以在您的帳戶中建立、存取或刪除 Amazon 受管的 Grafana 資源。這些動作可能會讓您的 AWS 帳戶 產生費用。當您建立或編輯身分型政策時,請遵循下 列準則及建議事項:

- 開始使用 AWS 受管政策並朝向最低權限許可的目標邁進:如需開始授予許可給使用者和工作負載, 請使用 AWS 受管政策,這些政策會授予許可給許多常用案例。它們可在您的 AWS 帳戶 中使用。我 們建議您定義特定於使用案例的 AWS 客戶管理政策,以便進一步減少許可。如需更多資訊,請參閱 IAM 使用者指南中的 [AWS 受管政策或](https://docs.aws.amazon.com/IAM/latest/UserGuide/access_policies_managed-vs-inline.html#aws-managed-policies)[任務職能的 AWS 受管政策。](https://docs.aws.amazon.com/IAM/latest/UserGuide/access_policies_job-functions.html)
- 套用最低許可許可 設定 IAM 政策的許可時,請僅授予執行任務所需的權限。為實現此目的,您可 以定義在特定條件下可以對特定資源採取的動作,這也稱為最低權限許可。如需使用 IAM 套用許可 的更多相關資訊,請參閱 IAM 使用者指南中的 [IAM 中的政策和許可。](https://docs.aws.amazon.com/IAM/latest/UserGuide/access_policies.html)
- 使用 IAM 政策中的條件進一步限制存取權 您可以將條件新增至政策,以限制動作和資源的存取。 例如,您可以撰寫政策條件,指定必須使用 SSL 傳送所有請求。您也可以使用條件來授予對服務動 作的存取權,前提是透過特定 AWS 服務 (例如 AWS CloudFormation)使用條件。如需更多資訊,請 參閱《IAM 使用者指南》中的 [IAM JSON 政策元素:條件。](https://docs.aws.amazon.com/IAM/latest/UserGuide/reference_policies_elements_condition.html)
- 使用 IAM Access Analyzer 驗證 IAM 政策,確保許可安全且可正常運作 IAM Access Analyzer 驗 證新政策和現有政策,確保這些政策遵從 IAM 政策語言 (JSON) 和 IAM 最佳實務。IAM Access Analyzer 提供 100 多項政策檢查及切實可行的建議,可協助您編寫安全且實用的政策。如需更多資 訊,請參閱 IAM 使用者指南中的 [IAM Access Analyzer 政策驗證。](https://docs.aws.amazon.com/IAM/latest/UserGuide/access-analyzer-policy-validation.html)
- 需要多重要素驗證 (MFA):如果存在需要 AWS 帳戶中 IAM 使用者或根使用者的情況,請開啟 MFA 提供額外的安全性。如需在呼叫 API 操作時請求 MFA,請將 MFA 條件新增至您的政策。如需更多 資訊,請參閱 [IAM 使用者指南中](https://docs.aws.amazon.com/IAM/latest/UserGuide/id_credentials_mfa_configure-api-require.html)的設定 MFA 保護的 API 存取。

有關 IAM 中最佳實務的更多相關資訊,請參閱 IAM 使用者指南中的 [IAM 最佳安全實務。](https://docs.aws.amazon.com/IAM/latest/UserGuide/best-practices.html)

<span id="page-973-1"></span>使用 Amazon 受管的 Grafana 控制台

若要存取 主控台,您必須擁有最低的一組許可。這些權限必須允許您列出和檢視有關AWS 帳戶. 如果 您建立比最基本必要許可更嚴格的身分型政策,則對於具有該政策的實體(使用者或角色)而言,主控 台就無法如預期運作。

<span id="page-973-2"></span>Amazon 受管 Grafana 的範例政策

本節包含以身分識別為基礎的政策,這些政策對於多種 Amazon 受管的 Grafana 案例非常有用。

## 使用 SAML 的 Grafana 管理員

如果您使用 SAML 進行使用者身份驗證,則建立和管理 Amazon 受管 Grafana 的管理員需要下列政 策:

- AWSGrafanaAccountAdministrator或建立和管理 Amazon 受管的 Grafana 工作空間的等效許可。
- 如果您想要將 Amazon 受管的 Grafana 工作區升級到 Grafana 企業版,則可使 用AWSMarketplaceManageSubscriptions政策或同等許可。

## 使用 IAM 身分中心的管理帳戶中的 Grafana 管理員

若要授與跨整個組織建立和管理 Amazon Managed Grafana 工作區的許可,以及啟用 IAM 身分中心 等相依性,請將AWSSSOMasterAccountAdministrator和AWSSSODirectoryAdministrator政策指派 給使用者。AWSGrafanaAccountAdministrator此外,若要將 Amazon 受管的 Grafana 工作區升級至 Grafana 企業版,使用者必須擁有 AWSMarketplaceManageSubscriptionsIAM 政策或同等的許可。

如果您想要在建立 Amazon 受管的 Grafana 工作區時使用服務管理許可,則建立工作區的使用者也必 須具有iam:CreateRoleiam:CreatePolicy、和許可。iam:AttachRolePolicy這些需要才能用 AWS CloudFormation StackSets 來部署可讓您讀取組織帳戶中的資料來源的策略。

## **A** Important

將 iam:CreateRole、iam:CreatePolicy 和 iam:AttachRolePolicy 許可授與使用 者,可給予該使用者對您 AWS 帳戶的完整管理存取權。例如,擁有這些許可的使用者,可以 建立具有所有資源完整許可的政策,並將該政策連接至任何角色。對於您授與這些許可的對 象,請務必謹慎。

若要查看授與的權限 AWSGrafanaAccountAdministrator,請參閱 [AWS受管理的策略:](#page-976-0)  [AWSGrafanaAccountAdministrator](#page-976-0)

使用 IAM 身分中心的會員帳戶中的 Grafana 管理員

若要授與在組織成員帳戶中建立和管理 Amazon Managed Grafana 工作區的許可,請 將AWSSSOMemberAccountAdministrator和AWSSSODirectoryAdministrator政策指派給使用 者。AWSGrafanaAccountAdministrator此外,若要將 Amazon 受管的 Grafana 工作區升級至 Grafana 企業版,使用者必須擁有 AWSMarketplaceManageSubscriptionsIAM 政策或同等的許可。

如果您想要在建立 Amazon 受管的 Grafana 工作區時使用服務管理許可,則建立工作區的使用者也必 須具有iam:CreateRoleiam:CreatePolicy、和許可。iam:AttachRolePolicy這些是使用者能 夠讀取帳戶中的資料來源所必需的。

#### **A** Important

將 iam:CreateRole、iam:CreatePolicy 和 iam:AttachRolePolicy 許可授與使用 者,可給予該使用者對您 AWS 帳戶的完整管理存取權。例如,擁有這些許可的使用者,可以 建立具有所有資源完整許可的政策,並將該政策連接至任何角色。對於您授與這些許可的對 象,請務必謹慎。

若要查看授與的權限 AWSGrafanaAccountAdministrator,請參閱 [AWS受管理的策略:](#page-976-0)  [AWSGrafanaAccountAdministrator](#page-976-0)

使用 IAM 身分中心,在單一獨立帳戶中建立和管理 Amazon 受管的 Grafana 工作區和使用者

獨立AWS帳戶是尚未成為組織成員的帳戶。如需有關組織的詳細資訊,請參[閱什麼是AWS](https://docs.aws.amazon.com/organizations/latest/userguide/orgs_introduction.html)  [Organizations?](https://docs.aws.amazon.com/organizations/latest/userguide/orgs_introduction.html)

若要授與在獨立帳戶中建立和管理 Amazon 受管理的 Grafana 工作區和使用者的許可,請 將AWSGrafanaAccountAdministratorAWSSSOMasterAccountAdministrator、AWSOrganizationsFullAccess利 策指派給使用者。此外,若要將 Amazon 受管的 Grafana 工作區升級至 Grafana 企業版,使用者必須 擁有 AWSMarketplaceManageSubscriptionsIAM 政策或同等的許可。

**A** Important

將 iam:CreateRole、iam:CreatePolicy 和 iam:AttachRolePolicy 許可授與使用 者,可給予該使用者對您 AWS 帳戶的完整管理存取權。例如,擁有這些許可的使用者,可以 建立具有所有資源完整許可的政策,並將該政策連接至任何角色。對於您授與這些許可的對 象,請務必謹慎。

若要查看授與的權限 AWSGrafanaAccountAdministrator,請參閱 [AWS受管理的策略:](#page-976-0)  [AWSGrafanaAccountAdministrator](#page-976-0)

指派和取消指派使用者存取 Amazon 受管的 Grafana

若要授與權限以管理其他使用者對帳戶中 Amazon Managed Grafana 工作 區的存取權限,包括將 Grafana 管理員權限授予這些使用者的工作區,請將 AWSGrafanaWorkspacePermissionManagementV2 個政策指派給該使用者。如果您使用 IAM 身分中 心管理此工作區中的使用者,則使用者還需要AWSSSOReadOnly和AWSSSODirectoryReadOnly政 策。

若要查看授與 AWSGrafanaWorkspacePermissionManagementV2 的權限,請參閱 AWS管理策略: [AWSGrafanaWorkspacePermissionManagementV2](#page-978-0)

Amazon 託管 Grafana 只讀許可

若要授與讀取動作 (例如列出和檢視工作區,以及開啟 Grafana 工作區主控台) 的權限, 請將AWSSSOReadOnly和AWSSSODirectoryReadOnly政策指派給使用者或 IAM 角 色。AWSGrafanaConsoleReadOnlyAccess

若要查看授與的權限 AWSGrafanaConsoleReadOnlyAccess,請參閱[AWS受管理的策略:](#page-980-0) [AWSGrafanaConsoleReadOnlyAccess 。](#page-980-0)

# AWSAmazon 受管理的 Grafana 政策

AWS 管理的政策是由 AWS 建立和管理的獨立政策。AWS 管理的政策的設計在於為許多常見使用案例 提供許可,如此您就可以開始將許可指派給使用者、群組和角色。

請謹記,AWS 管理的政策可能不會授予您特定使用案例的最低權限許可,因為它們可供所有 AWS 客 戶使用。我們建議您定義使用案例專屬的[客戶管理政策](https://docs.aws.amazon.com/IAM/latest/UserGuide/access_policies_managed-vs-inline.html#customer-managed-policies),以便進一步減少許可。

您無法更改 AWS 管理的政策中定義的許可。如果 AWS 更新 AWS 管理的政策中定義的許可,更新會 影響政策連接的所有主體身分 (使用者、群組和角色)。在推出新的 AWS 服務 或有新的 API 操作可供 現有服務使用時,AWS 很可能會更新 AWS 管理的政策。

如需詳細資訊,請參閱《[IAM 使用者指南》](https://docs.aws.amazon.com/IAM/latest/UserGuide/access_policies_managed-vs-inline.html#aws-managed-policies)中的 AWS 受管政策。

<span id="page-976-0"></span>AWS受管理的策略: AWSGrafanaAccountAdministrator

AWSGrafanaAccountAdministrator 政策提供 Amazon 受管 Grafana 內部的存取權,以建立和管理整 個組織的帳戶和工作區。

您可以附加 AWSGrafanaAccountAdministrator 到 IAM 實體。

許可詳細資訊

此政策包含以下許可。

- iam— 允許主體列出和取得 IAM 角色,以便管理員可以將角色與工作區建立關聯,並將角色傳遞給 Amazon 受管的 Grafana 服務。
- Amazon Managed Grafana— 允許主體讀取和寫入所有 Amazon 受管的 Grafana API。

```
{ 
     "Version": "2012-10-17", 
     "Statement": [ 
          { 
              "Sid": "AWSGrafanaOrganizationAdmin", 
              "Effect": "Allow", 
              "Action": [ 
                   "iam:ListRoles" 
              ], 
              "Resource": "*" 
          }, 
          { 
              "Sid": "GrafanaIAMGetRolePermission", 
              "Effect": "Allow", 
              "Action": "iam:GetRole", 
              "Resource": "arn:aws:iam::*:role/*" 
         }, 
          { 
              "Sid": "AWSGrafanaPermissions", 
              "Effect": "Allow", 
              "Action": [ 
                   "grafana:*" 
              ], 
              "Resource": "*" 
          }, 
          { 
              "Sid": "GrafanaIAMPassRolePermission", 
              "Effect": "Allow", 
              "Action": "iam:PassRole", 
              "Resource": "arn:aws:iam::*:role/*", 
              "Condition": { 
                   "StringLike": { 
                       "iam:PassedToService": "grafana.amazonaws.com" 
 } 
              } 
          }
```
 $\mathbf{I}$ 

}

# <span id="page-978-1"></span>AWS受管理策略: AWSGrafanaWorkspacePermissionManagement (已過時)

此原則已過時。此原則不應附加至任何新使用者、群組或角色。

Amazon 受管的 Grafana 新增了一項新政策[,AWSGrafanaWorkspacePermissionManagementV2](#page-978-0) 取 代此政策。這項新的受管理原則可提供更嚴格的權限集,藉此改善工作區的安全性。

<span id="page-978-0"></span>AWS管理策略: AWSGrafanaWorkspacePermissionManagementV2

AWSGrafanaWorkspacePermissionManagementV2 政策僅提供更新 Amazon 受管 Grafana 工作區的 使用者和群組許可的功能。

您可以將 AWSGrafanaWorkspacePermissionManagementV2 附加到 IAM 實體。

許可詳細資訊

此政策包含以下許可。

- Amazon Managed Grafana— 允許主體讀取和更新 Amazon 受管 Grafana 工作區的使用者和群組 許可。
- IAM Identity Center— 允許主體讀取 IAM 身分中心實體。這是將主體與 Amazon Managed Grafana 應用程式建立關聯的必要部分,但這也需要執行額外的步驟,如下列政策列出之後所述。

```
{ 
     "Version": "2012-10-17", 
     "Statement": [{ 
               "Sid": "AWSGrafanaPermissions", 
               "Effect": "Allow", 
               "Action": [ 
                   "grafana:DescribeWorkspace", 
                   "grafana:DescribeWorkspaceAuthentication", 
                   "grafana:UpdatePermissions", 
                   "grafana:ListPermissions", 
                   "grafana:ListWorkspaces" 
              ], 
               "Resource": "arn:aws:grafana:*:*:/workspaces*" 
          }, 
\overline{\mathcal{L}}
```
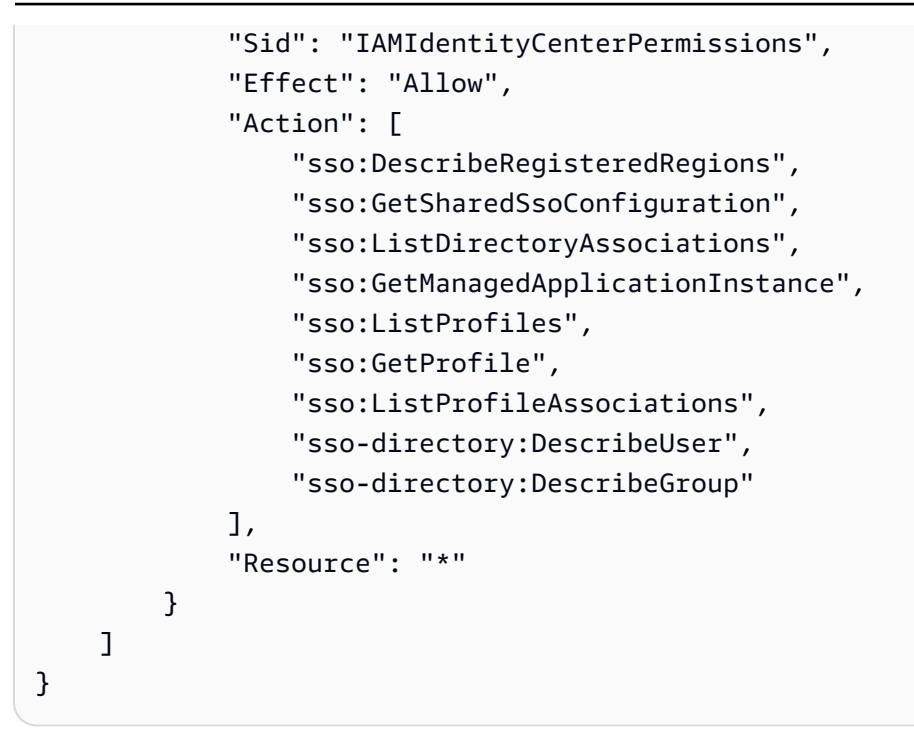

需要額外的政策

若要完全允許使用者指派許可,除了AWSGrafanaWorkspacePermissionManagementV2政策之 外,您還必須指派政策,以提供 IAM Identity Center 中應用程式指派的存取權。

若要建立此原則,您必須先收集工作區的 Grafana 應用程式 ARN

- 1. 開啟 [IAM 身分中心主控台。](https://console.aws.amazon.com/singlesignon)
- 2. 從左側菜單中選擇「應用程序」。
- 3. 在AWS受管索引標籤下,找到名為 Amazon Grafana-工作區名稱的應用程式,其中*workspacename*是工作區的名稱。選取應用程式名稱。
- 4. 顯示由 Amazon 管理的 Grafana 為工作區管理的 IAM 身分識別中心應用程式。此應用程 序的 ARN 顯示在詳細信息頁面中。它將以下格式:arn:aws:sso::*owner-accountid*:application/ssoins-*unique-id*/apl-*unique-id*。

您建立的原則應如下所示。以您在上一個步驟中找到的 ARN 取*grafana-application-arn*代:

```
{ 
      "Version": "2012-10-17", 
      "Statement": [ 
          { 
               "Effect": "Allow", 
               "Action": [
```
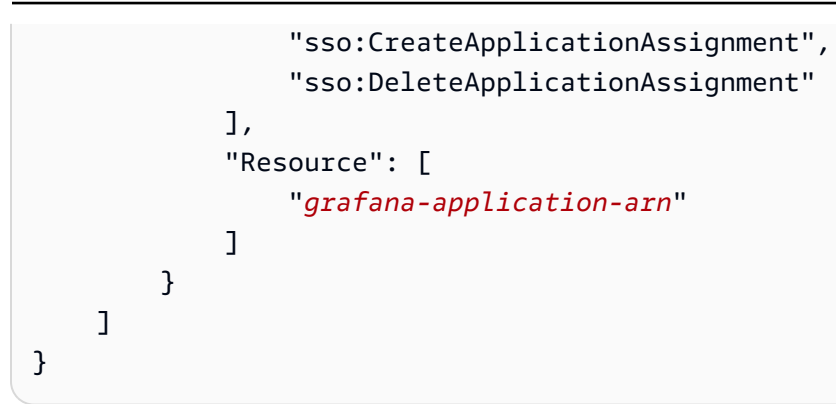

如需如何建立政策並將其套用至角色或AWS Identity and Access Management使用者的詳細資訊,請 參閱使用指南中的[新增和移除 IAM 身分許可](https://docs.aws.amazon.com/IAM/latest/UserGuide/access_policies_manage-attach-detach.html)。

<span id="page-980-0"></span>AWS受管理的策略: AWSGrafanaConsoleReadOnlyAccess

AWSGrafanaConsoleReadOnlyAccess 政策授予對 Amazon 受管 Grafana 中唯讀操作的存取權。

您可以附加 AWSGrafanaConsoleReadOnlyAccess 到 IAM 實體。

許可詳細資訊

此原則包含下列權限。

• Amazon Managed Grafana— 允許校長以唯讀方式存取 Amazon 受管的 Grafana API

```
{ 
   "Version": "2012-10-17", 
   "Statement": [ 
     { 
        "Sid": "AWSGrafanaConsoleReadOnlyAccess", 
        "Effect": "Allow", 
        "Action": ["grafana:Describe*", "grafana:List*"], 
        "Resource": "*" 
     } 
   ]
}
```
<span id="page-980-1"></span>AWS受管理的策略: AmazonGrafanaRedshiftAccess

此政策授予範圍內的 Amazon Redshift 存取權限,以及在亞馬遜受管的 Grafana 中使用 Amazon Redshift 外掛程式所需的相依性。 AmazonGrafanaRedshiftAccess 政策允許使用者或 IAM 角色使用

Grafana 中的 Amazon Redshift 資料來源外掛程式。Amazon Redshift 資料庫的臨時登入資料範圍為資 料庫使用者redshift\_data\_api\_user,如果密碼已標記為金鑰,則可從 Secrets Manager 擷取登 入資料。RedshiftQueryOwner此政策允許存 Amazon Redshift 標記為. GrafanaDataSource 建立 客戶管理的策略時,標籤式驗證是選擇性的。

您可以附加 AmazonGrafanaRedshiftAccess 到 IAM 實體。Amazon 受管的 Grafana 也會將此政策附 加到服務角色,讓 Amazon 受管的 Grafana 代表您執行動作。

### 許可詳細資訊

此原則包含下列權限。

- Amazon Redshift— 允許主參與者描述叢集,並取得名redshift\_data\_api\_user為的資料庫 使用者的暫時認證。
- Amazon Redshift–data— 允許主參與者在標記為GrafanaDataSource的叢集上執行查詢。
- Secrets Manager— 允許主參與者列出密碼並讀取標記為RedshiftQueryOwner的機密值。

```
{ 
   "Version": "2012-10-17", 
   "Statement": [ 
    \{ "Effect": "Allow", 
       "Action": [ 
          "redshift:DescribeClusters", 
          "redshift-data:GetStatementResult", 
          "redshift-data:DescribeStatement", 
          "secretsmanager:ListSecrets" 
       ], 
       "Resource": "*" 
     }, 
     { 
       "Effect": "Allow", 
       "Action": [ 
          "redshift-data:DescribeTable", 
          "redshift-data:ExecuteStatement", 
          "redshift-data:ListTables", 
          "redshift-data:ListSchemas" 
       ], 
       "Resource": "*", 
       "Condition": { 
          "Null": {
```

```
 "aws:ResourceTag/GrafanaDataSource": "false" 
          } 
        } 
     }, 
    \mathcal{L} "Effect": "Allow", 
        "Action": "redshift:GetClusterCredentials", 
        "Resource": [ 
          "arn:aws:redshift:*:*:dbname:*/*", 
          "arn:aws:redshift:*:*:dbuser:*/redshift_data_api_user" 
        ] 
     }, 
     { 
        "Effect": "Allow", 
        "Action": [ 
          "secretsmanager:GetSecretValue" 
        ], 
        "Resource": "*", 
        "Condition": { 
          "Null": { 
             "secretsmanager:ResourceTag/RedshiftQueryOwner": "false" 
          } 
        } 
     } 
   ]
}
```
<span id="page-982-0"></span>AWS 受管政策: AmazonGrafanaAthenaAccess

此政策授予對 Athena 的存取權,以及允許從 Amazon 受管 Grafana 中的 Athena 外掛程式向 Amazon S3 查詢和寫入結果所需的相依性。 AmazonGrafanaAthenaAccess政策允許使用者或 IAM 角色在 Grafana 中使用 Athena 資料來源外掛程式。Athena 工作群組必須加上標籤GrafanaDataSource才 能存取。此政策包含將查詢結果寫入 Amazon S3 儲存貯體的許可,名稱前綴grafana-athenaquery-results-為。此政策不包括用於存取 Athena 查詢基礎資料來源的 Amazon S3 許可。

您可以將 AWSGrafanaAthenaAccess 政策附加到 IAM 實體。Amazon 受管的 Grafana 也會將此政策 附加到服務角色,讓 Amazon 受管的 Grafana 代表您執行動作。

許可詳細資訊

此原則包含下列權限。

• Athena— 允許主參與者對標記為的工作群組中的 Athena 資源執行查詢。GrafanaDataSource

- Amazon S3— 允許主參與者將查詢結果讀取和寫入前綴為的值區。grafana-athena-queryresults-
- AWS Glue— 允許主參與者存取 AWS Glue 資料庫、表格和分割區。這是必要的,主體才能搭配 Athena 使用 AWS Glue 資料目錄。

```
{ 
  "Version": "2012-10-17", 
  "Statement": [ 
      { 
           "Effect": "Allow", 
           "Action": [ 
                "athena:GetDatabase", 
                "athena:GetDataCatalog", 
                "athena:GetTableMetadata", 
                "athena:ListDatabases", 
                "athena:ListDataCatalogs", 
                "athena:ListTableMetadata", 
                "athena:ListWorkGroups" 
           ], 
           "Resource": [ 
\mathbf{u} \star \mathbf{u}\mathbf 1 }, 
      { 
           "Effect": "Allow", 
           "Action": [ 
                "athena:GetQueryExecution", 
                "athena:GetQueryResults", 
                "athena:GetWorkGroup", 
                "athena:StartQueryExecution", 
                "athena:StopQueryExecution" 
           ], 
           "Resource": [ 
               " ], 
           "Condition": { 
                "Null": { 
                    "aws:ResourceTag/GrafanaDataSource": "false" 
 } 
           } 
      }, 
      {
```

```
 "Effect": "Allow", 
           "Action": [ 
                "glue:GetDatabase", 
                "glue:GetDatabases", 
                "glue:GetTable", 
                "glue:GetTables", 
                "glue:GetPartition", 
                "glue:GetPartitions", 
                "glue:BatchGetPartition" 
           ], 
           "Resource": [ 
\mathbf{u} \star \mathbf{u} ] 
      }, 
       { 
           "Effect": "Allow", 
           "Action": [ 
                "s3:GetBucketLocation", 
                "s3:GetObject", 
                "s3:ListBucket", 
                "s3:ListBucketMultipartUploads", 
                "s3:ListMultipartUploadParts", 
                "s3:AbortMultipartUpload", 
                "s3:CreateBucket", 
                "s3:PutObject", 
                "s3:PutBucketPublicAccessBlock" 
           ], 
           "Resource": [ 
                "arn:aws:s3:::grafana-athena-query-results-*" 
           ] 
      } 
  ]
}
```
<span id="page-984-0"></span>AWS受管理的策略: AmazonGrafanaCloudWatchAccess

此政策授予對 Amazon 的存取權,以 CloudWatch 及在 Amazon 受管 Grafana 中用 CloudWatch 作資 料來源所需的相依性。

您可以將 AWSGrafanaCloudWatchAccess 政策附加到 IAM 實體。Amazon 受管的 Grafana 也會將此 政策附加到服務角色,讓 Amazon 受管的 Grafana 代表您執行動作。

許可詳細資訊

此政策包含以下許可。

- CloudWatch— 允許主體列出並從 Amazon CloudWatch 取得指標資料和日誌。它還允許以 CloudWatch 跨帳戶觀察性查看來源帳戶共享的數據。
- Amazon EC2— 允許主參與者取得有關正在監視之資源的詳細資訊。
- Tags— 允許主參與者存取資源上的標籤,以允許篩選 CloudWatch 量度查詢。

```
{ 
   "Version": "2012-10-17", 
   "Statement": [ 
     { 
       "Effect": "Allow", 
       "Action": [ 
          "cloudwatch:DescribeAlarmsForMetric", 
          "cloudwatch:DescribeAlarmHistory", 
          "cloudwatch:DescribeAlarms", 
          "cloudwatch:ListMetrics", 
          "cloudwatch:GetMetricStatistics", 
          "cloudwatch:GetMetricData", 
          "cloudwatch:GetInsightRuleReport" 
       ], 
       "Resource": "*" 
     }, 
     { 
       "Effect": "Allow", 
       "Action": [ 
          "logs:DescribeLogGroups", 
          "logs:GetLogGroupFields", 
          "logs:StartQuery", 
          "logs:StopQuery", 
          "logs:GetQueryResults", 
          "logs:GetLogEvents" 
       ], 
       "Resource": "*" 
     }, 
     { 
       "Effect": "Allow", 
       "Action": [ 
          "ec2:DescribeTags", 
          "ec2:DescribeInstances", 
          "ec2:DescribeRegions"
```

```
 ], 
        "Resource": "*" 
      }, 
      { 
        "Effect": "Allow", 
        "Action": "tag:GetResources", 
        "Resource": "*" 
     }, 
      { 
        "Effect": "Allow", 
        "Action": [ 
           "oam:ListSinks", 
          "oam:ListAttachedLinks" 
        ], 
        "Resource": "*" 
      } 
   ]
}
```
<span id="page-986-0"></span>Amazon 受管的 Grafana 受管政策更新 AWS

檢視有關 Amazon AWS Managed Grafana 受管政策更新的詳細資訊,因為此服務開始追蹤這些變 更。如需有關此頁面變更的自動警示,請在 [Amazon 受管的 Grafana 文件歷史記錄頁](#page-1040-0)面訂閱 RSS 摘 要。

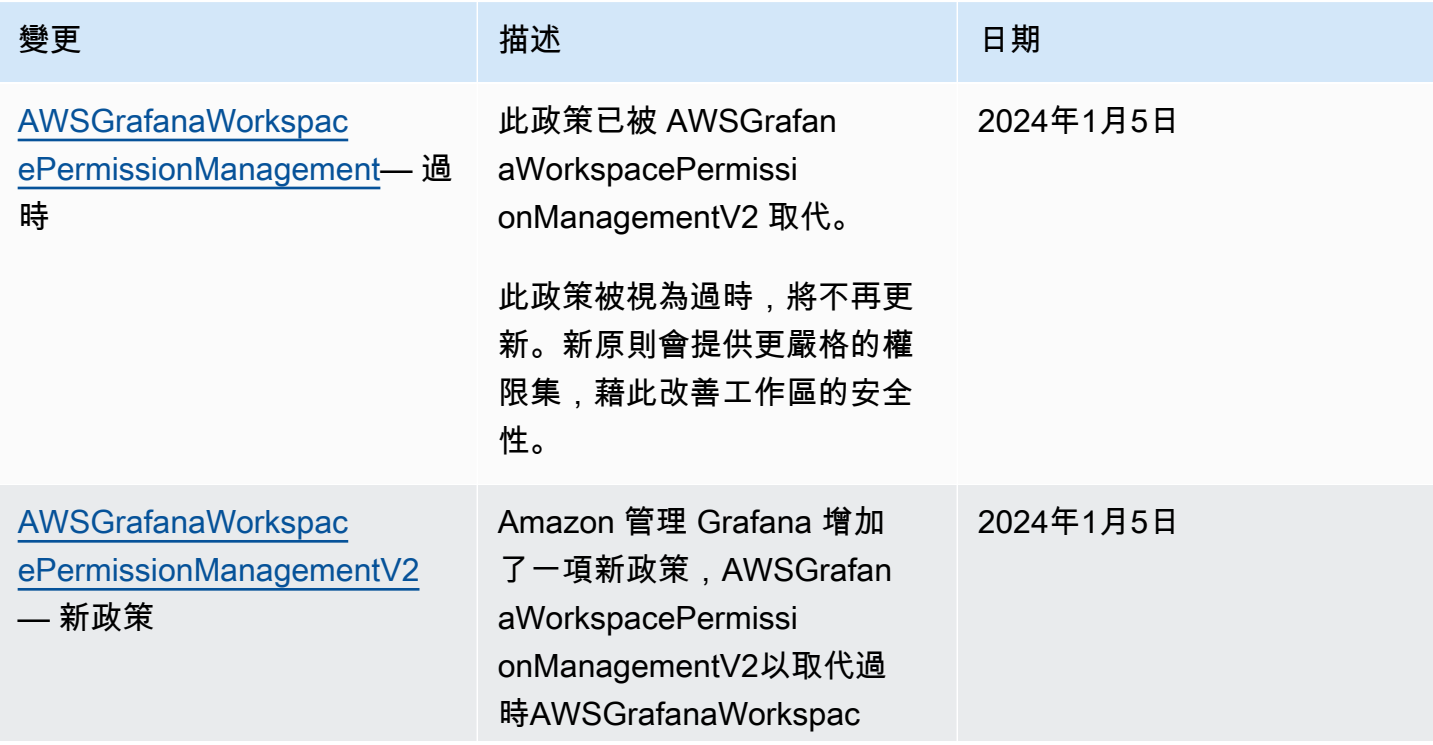

Amazon Managed Grafana **between the controlled and the controlled and the controlled and the controlled and the controlled and the controlled and the controlled and the controlled and the controlled and the controlled and** 

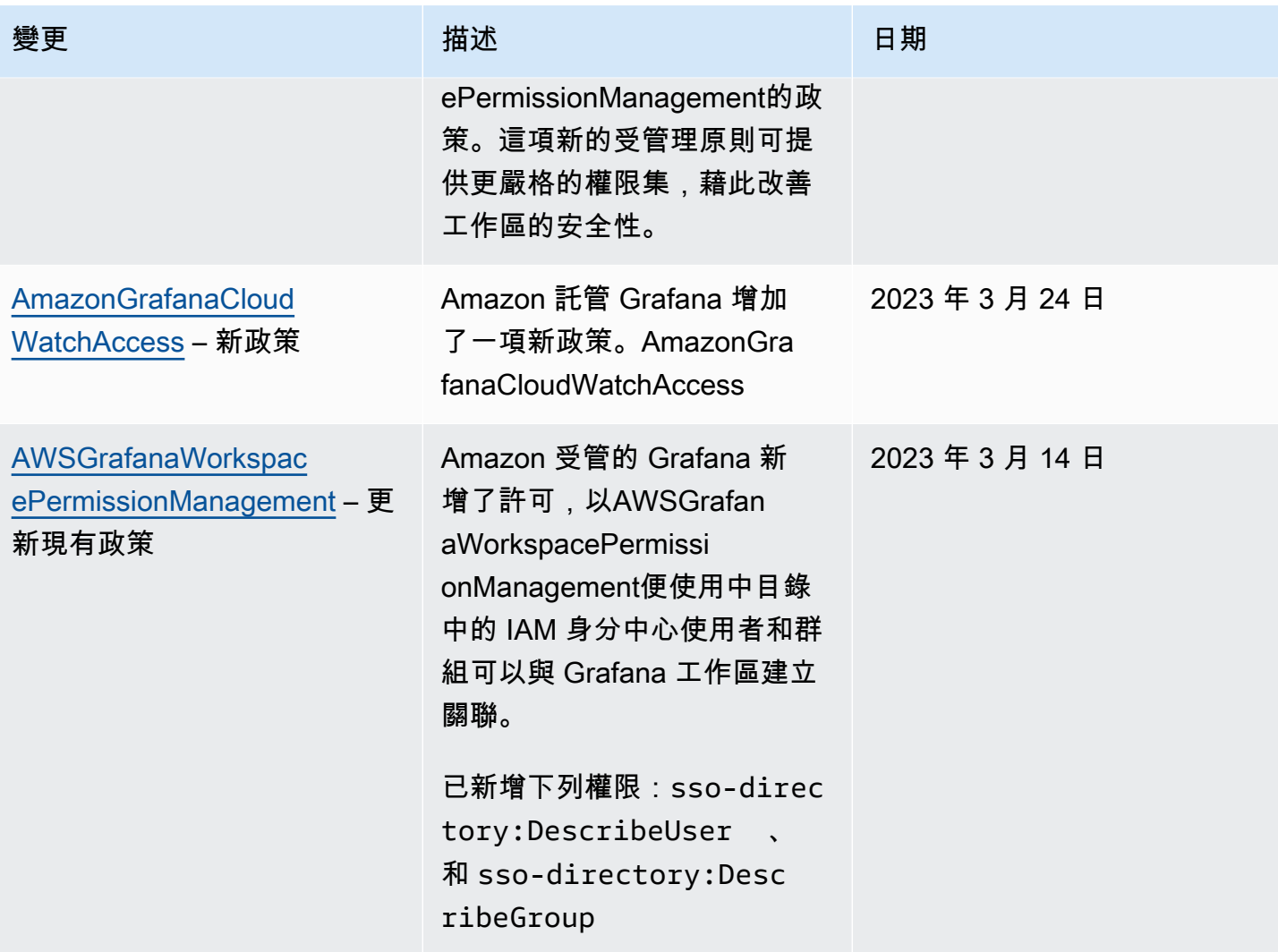

Amazon Managed Grafana **between the controlled and the controlled and the controlled and the controlled and the controlled and the controlled and the controlled and the controlled and the controlled and the controlled and** 

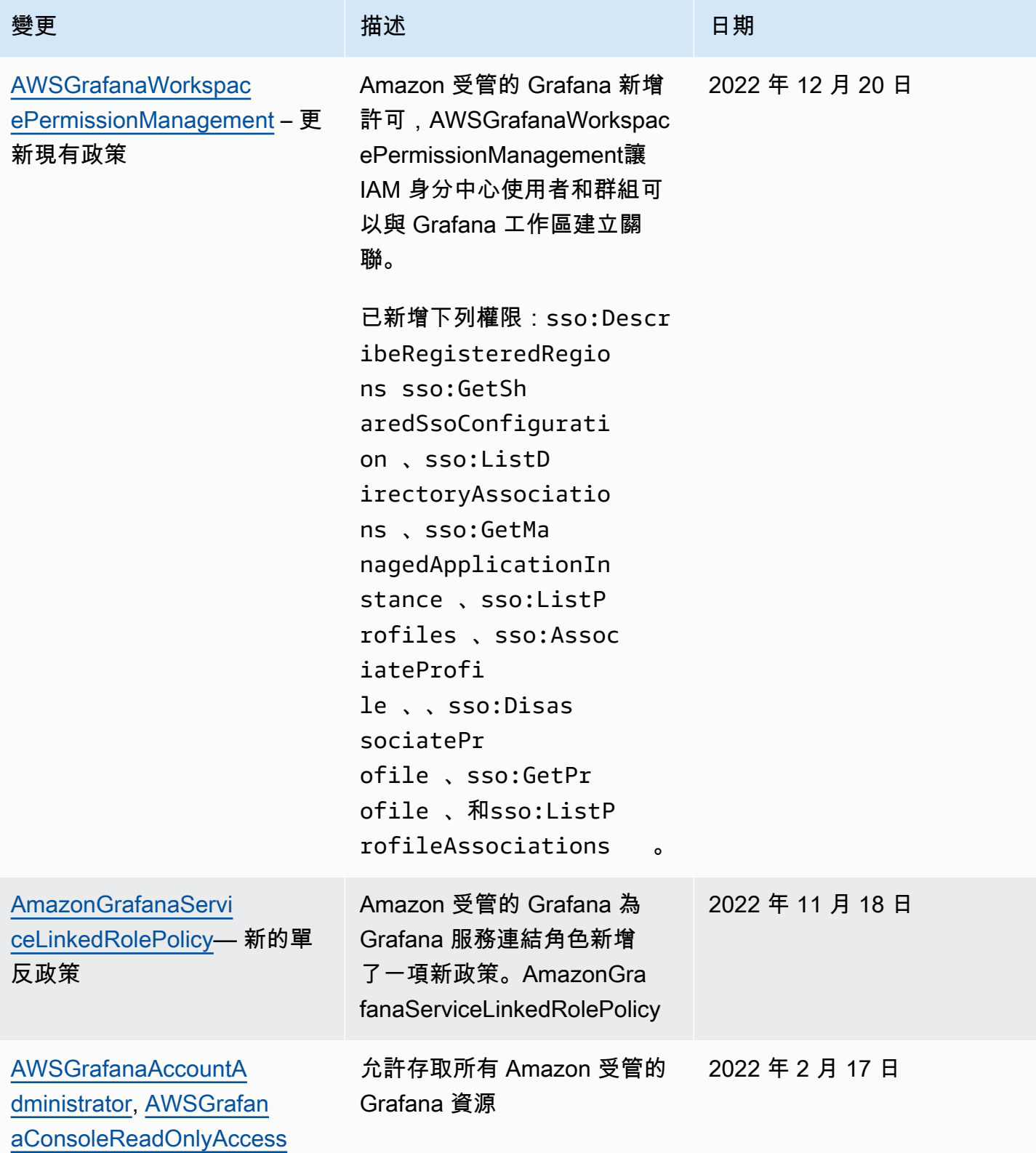

Amazon Managed Grafana **between the controlled and the controlled and the controlled and the controlled and the controlled and the controlled and the controlled and the controlled and the controlled and the controlled and** 

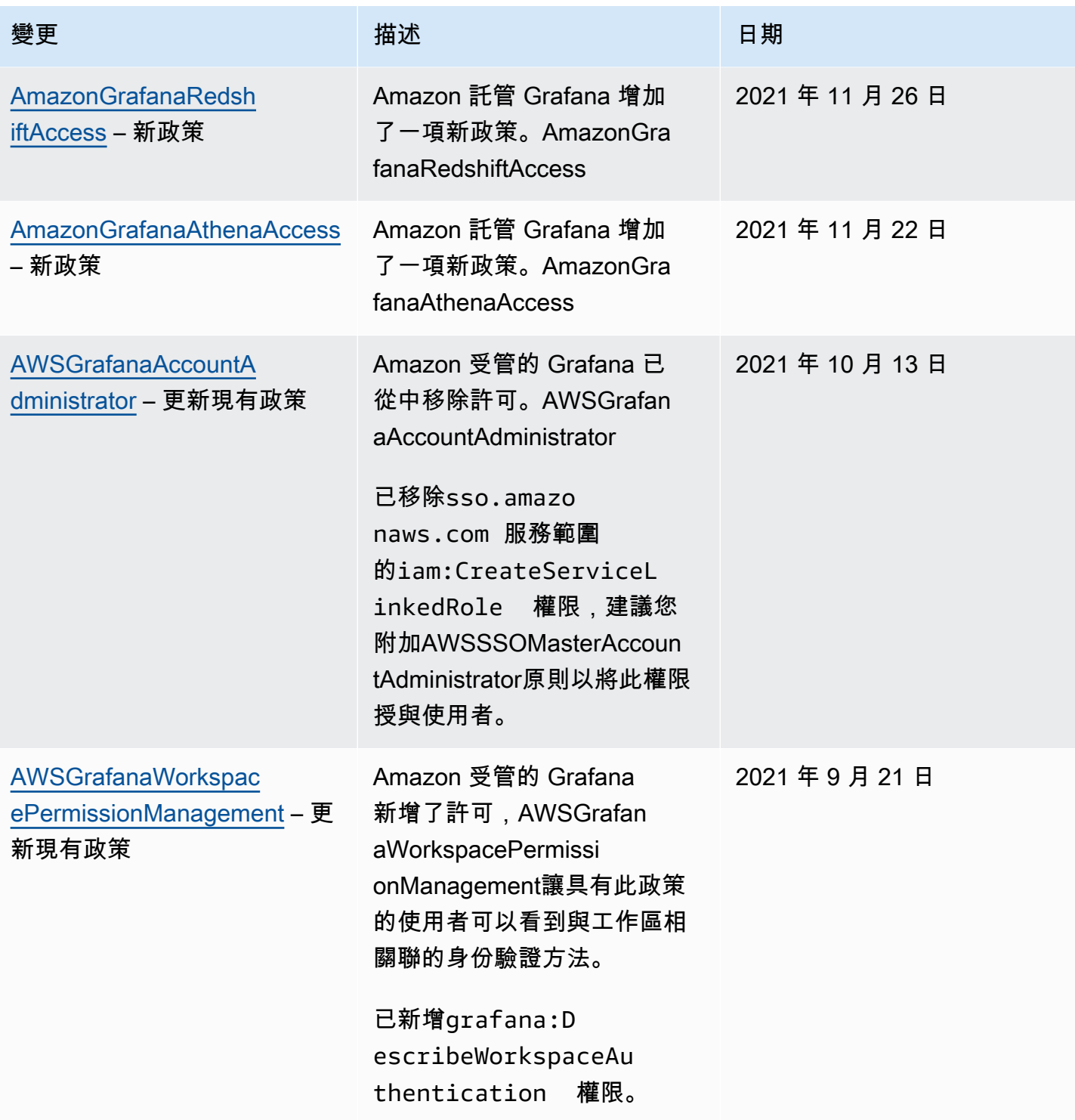

Amazon Managed Grafana 使用者指南

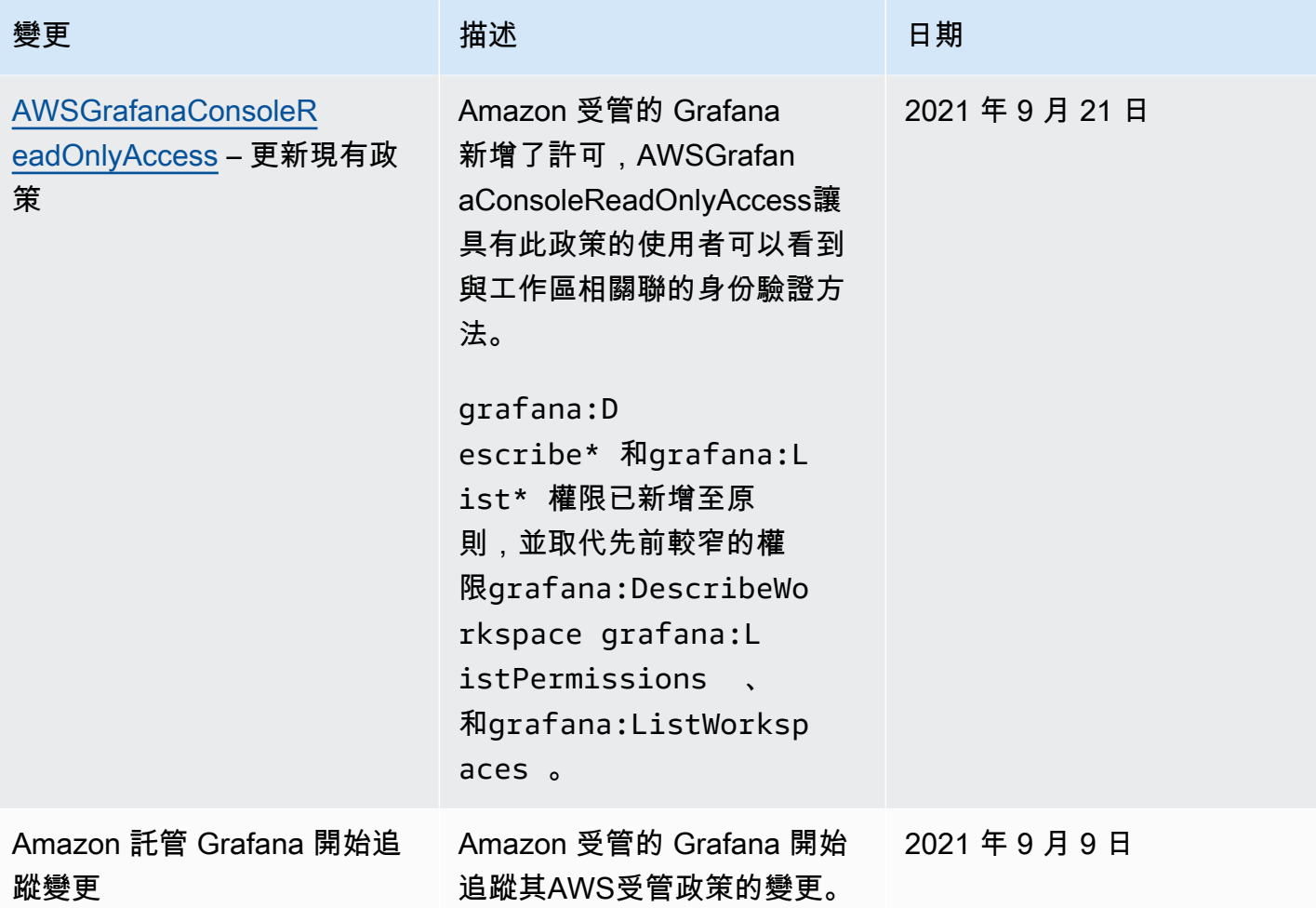

# 疑難排解 Amazon 受管的 Grafana 身分和存取

使用下列資訊協助您診斷和修正使用 Amazon 受管 Grafana 和 IAM 時可能會遇到的常見問題。

主題

- [我沒有授權在 Amazon 託管 Grafana 中執行操作](#page-990-0)
- [我沒有授權執行 iam:PassRole](#page-991-0)
- [我想要允許我AWS帳戶以外的使用者存取我的 Amazon 受管 Grafana 資源](#page-991-1)

<span id="page-990-0"></span>我沒有授權在 Amazon 託管 Grafana 中執行操作

如果您收到錯誤,告知您未獲授權執行動作,您的政策必須更新,允許您執行動作。

下列範例錯誤會在mateojackson IAM 使用者嘗試使用主控台檢視一個虛構 *my-example-widget* 資源的詳細資訊,但卻無虛構 grafana:*GetWidget* 許可時發生。

User: arn:aws:iam::123456789012:user/mateojackson is not authorized to perform: grafana:*GetWidget* on resource: *my-example-widget*

在此情況下,必須更新 mateojackson 使用者的政策,允許使用 grafana:*GetWidget* 動作存取 *my-example-widget* 資源。

如需任何協助,請聯絡您的 AWS 管理員。您的管理員提供您的登入憑證。

<span id="page-991-0"></span>我沒有授權執行 iam:PassRole

如果您收到未獲授權執行iam:PassRole動作的錯誤訊息,則必須更新您的政策以允許您將角色傳遞 給 Amazon 受管 Grafana。

有些 AWS 服務 允許您傳遞現有的角色至該服務,而無須建立新的服務角色或服務連結角色。如需執 行此作業,您必須擁有將角色傳遞至該服務的許可。

當名為的 IAM 使用者maɪˈyma joɪ嘗試使用主控台在 Amazon 受管 Grafana 中執行動作時,會發生下 列範例錯誤。但是,該動作要求服務具備服務角色授與的許可。Mary 沒有將角色傳遞至該服務的許 可。

User: arn:aws:iam::123456789012:user/marymajor is not authorized to perform: iam:PassRole

在這種情況下,Mary 的政策必須更新,允許她執行 iam:PassRole 動作。

如需任何協助,請聯絡您的 AWS 管理員。您的管理員提供您的登入憑證。

<span id="page-991-1"></span>我想要允許我AWS帳戶以外的使用者存取我的 Amazon 受管 Grafana 資源

您可以建立一個角色,讓其他帳戶中的使用者或您的組織外部的人員存取您的資源。您可以指定要允許 哪些信任物件取得該角色。針對支援基於資源的政策或存取控制清單 (ACL) 的服務,您可以使用那些 政策來授予人員存取您的資源的許可。

如需進一步了解,請參閱以下內容:

- 若要了解 Amazon 受管 Grafana 是否支援這些功能,請參閱。[Amazon 託管 Grafana 如何與 IAM 合](#page-966-0) [作](#page-966-0)
- 如需了解如何存取您擁有的所有 AWS 帳戶 所提供的資源,請參閱《IAM 使用者指南》中的[將存取](https://docs.aws.amazon.com/IAM/latest/UserGuide/id_roles_common-scenarios_aws-accounts.html) [權提供給您所擁有的另一個 AWS 帳戶 中的 IAM 使用者](https://docs.aws.amazon.com/IAM/latest/UserGuide/id_roles_common-scenarios_aws-accounts.html)。
- 如需了解如何將資源的存取權提供給第三方 AWS 帳戶,請參閱《IAM 使用者指南》中的[將存取權提](https://docs.aws.amazon.com/IAM/latest/UserGuide/id_roles_common-scenarios_third-party.html) [供給第三方擁有的 AWS 帳戶。](https://docs.aws.amazon.com/IAM/latest/UserGuide/id_roles_common-scenarios_third-party.html)
- 如需了解如何透過聯合身分提供存取權,請參閱《IAM 使用者指南》中的[將存取權提供給在外部進](https://docs.aws.amazon.com/IAM/latest/UserGuide/id_roles_common-scenarios_federated-users.html) [行身分驗證的使用者 \(聯合身分\)](https://docs.aws.amazon.com/IAM/latest/UserGuide/id_roles_common-scenarios_federated-users.html)。
- 若要了解使用角色和資源型政策進行跨帳戶存取之間的差異,請參閱《IAM 使用者指南》中的 [IAM](https://docs.aws.amazon.com/IAM/latest/UserGuide/id_roles_compare-resource-policies.html) [角色與資源型政策的差異](https://docs.aws.amazon.com/IAM/latest/UserGuide/id_roles_compare-resource-policies.html)。

預防跨服務混淆代理人

混淆代理人問題屬於安全性問題,其中沒有執行動作許可的實體可以強制具有更多許可的實體執行該動 作。在 AWS 中,跨服務模擬可能會導致混淆代理人問題。在某個服務 (呼叫服務) 呼叫另一個服務 (被 呼叫服務) 時,可能會發生跨服務模擬。可以操縱呼叫服務來使用其許可,以其不應有存取許可的方式 對其他客戶的資源採取動作。為了預防這種情況,AWS 提供的工具可協助您保護所有服務的資料,而 這些服務主體已獲得您帳戶中資源的存取權。

我們建議在資源政策中使用[aws:SourceArn](https://docs.aws.amazon.com/IAM/latest/UserGuide/reference_policies_condition-keys.html#condition-keys-sourcearn)和[aws:SourceAccount](https://docs.aws.amazon.com/IAM/latest/UserGuide/reference_policies_condition-keys.html#condition-keys-sourceaccount)全域條件上下文金鑰,以限 制 Amazon Managed Grafana 為資源提供其他服務的許可。如果 aws:SourceArn 值不包含帳戶 ID (例如 Amazon S3 儲存貯體 ARN),您必須使用這兩個全域條件內容金鑰來限制許可。如果同時 使用這兩個全域條件內容金鑰,且 aws:SourceArn 值包含帳戶 ID,則在相同政策陳述式中使用 aws:SourceAccount 值和 aws:SourceArn 值中的帳戶時,必須使用相同的帳戶 ID。如果您想要 僅允許一個資源與跨服務存取相關聯,則請使用 aws:SourceArn。如果您想要允許該帳戶中的任何 資源與跨服務使用相關聯,請使用 aws:SourceAccount。

的值aws:SourceArn必須是您 Amazon 受管的 Grafana 工作區的 ARN。

防範混淆代理人問題最有效的方法,是使用 aws:SourceArn 全域條件內容金鑰,以及 資源的完整 ARN。如果不知道資源的完整 ARN,或者如果您指定了多個資源,請使用 aws:SourceArn 全域條件內容金鑰,同時使用萬用字元 (\*) 表示 ARN 的未知部分。例如 arn:aws:grafana:\*:*123456789012*:\*。

下列範例顯示如何在 Amazon 受管 Grafana 工作區 IAM 角色信任政策中使 用aws:SourceArn和aws:SourceAccount全域條件內容金鑰,以避免混淆的副問題。

```
 { 
  "Version": "2012-10-17", 
  "Statement": [ 
    { 
      "Effect": "Allow", 
      "Principal": { 
         "Service": "grafana.amazonaws.com"
```

```
 }, 
        "Action": "sts:AssumeRole", 
        "Condition": { 
          "StringEquals": { 
            "aws:SourceAccount": "accountId", 
            "aws:SourceArn": "arn:aws:grafana:region:accountId:/workspaces/workspaceId" 
          } 
       } 
     } 
   ]
}
```
# <span id="page-993-0"></span>將服務連結角色用於 Amazon 受管的 Grafana

Amazon 受管的 Grafana 使用 AWS Identity and Access Management (IAM) [服務連](https://docs.aws.amazon.com/IAM/latest/UserGuide/id_roles_terms-and-concepts.html#iam-term-service-linked-role)結角色。服務連結 角色是一種獨特的 IAM 角色類型,可直接連結至 Amazon 受管的 Grafana。服務連結角色由 Amazon Managed Grafana 預先定義,並包含服務代表您呼叫其他AWS服務所需的所有許可。

服務連結角色可讓您輕鬆設定 Amazon Managed Grafana,因為您不必手動新增必要的許可。Amazon 受管的 Grafana 會定義其服務連結角色的許可,除非另有定義,否則只有 Amazon 受管的 Grafana 可 以擔任其角色。定義的許可包括信任政策和許可政策,且該許可政策無法附加至其他 IAM 實體。

您必須先刪除服務連結角色的相關資源,才能將其刪除。這樣可以保護您的 Amazon 受管 Grafana 資 源,因為您不會意外移除存取資源的權限。

如需支援服務連結角色之其他服務的相關資訊,請參閱[可搭配 IAM 運作的 AWS 服務,](https://docs.aws.amazon.com/IAM/latest/UserGuide/reference_aws-services-that-work-with-iam.html)並尋找 Service-linked roles (服務連結角色) 資料行中顯示為 Yes (是) 的服務。選擇具有連結的是,以檢視該 服務的服務連結角色文件。

Amazon 受管的 Grafana 服務連結角色許可

Amazon 受管的 Grafana 使用名為的服務連結角色 AmazonManagedGrafana— Amazon 受 管的 Grafana 使用此角色在客戶帳戶中建立和設定資源,例如 ENI 或秘密管理員機密。服 AmazonManagedGrafana 務連結角色會信任下列服務擔任該角色:

• grafana.amazonaws.com

AmazonManagedGrafana 服務連結角色會附加至AmazonGrafanaServiceLinkedRolePolicy策 略。如需更新此政策,請參閱「[Amazon 受管的 Grafana 受管政策更新 AWS」](#page-986-0)。

## 角色許可政策允許 Amazon 受管的 Grafana 在指定的資源上完成下列動作。

```
{ 
      "Version": "2012-10-17", 
      "Statement": [ 
            { 
                 "Effect": "Allow", 
                 "Action": [ 
                       "ec2:DescribeNetworkInterfaces", 
                      "ec2:DescribeVpcs", 
                      "ec2:DescribeDhcpOptions", 
                      "ec2:DescribeSubnets", 
                      "ec2:DescribeSecurityGroups" 
                 ], 
                 "Resource": "*" 
           }, 
            { 
                 "Effect": "Allow", 
                 "Action": "ec2:CreateNetworkInterface", 
                 "Resource": "*", 
                 "Condition": { 
                       "ForAllValues:StringEquals": { 
                            "aws:TagKeys": [ 
                                  "AmazonGrafanaManaged" 
\sim 100 \sim 100 \sim 100 \sim 100 \sim 100 \sim 100 \sim 100 \sim 100 \sim 100 \sim 100 \sim 100 \sim 100 \sim 100 \sim 100 \sim 100 \sim 100 \sim 100 \sim 100 \sim 100 \sim 100 \sim 100 \sim 100 \sim 100 \sim 100 \sim 
 } 
                 } 
           }, 
            { 
                 "Effect": "Allow", 
                 "Action": "ec2:CreateTags", 
                 "Resource": "arn:aws:ec2:*:*:network-interface/*", 
                      "Condition": { 
                            "StringEquals": { 
                            "ec2:CreateAction": "CreateNetworkInterface" 
                      }, 
                      "Null": { 
                            "aws:RequestTag/AmazonGrafanaManaged": "false" 
 } 
                 } 
           }, 
            { 
                 "Effect": "Allow", 
                 "Action": "ec2:DeleteNetworkInterface",
```

```
 "Resource": "*", 
            "Condition": { 
                "Null": { 
                   "ec2:ResourceTag/AmazonGrafanaManaged": "false" 
 } 
 } 
        } 
    ]
}
```
您必須設定許可,IAM 實體 (如使用者、群組或角色) 才可建立、編輯或刪除服務連結角色。如需詳細 資訊,請參閱 IAM 使用者指南中的[服務連結角色許可。](https://docs.aws.amazon.com/IAM/latest/UserGuide/using-service-linked-roles.html#service-linked-role-permissions)

為 Amazon 管理 Grafana 創建服務鏈接角色

您不需要手動建立一個服務連結角色。當您 CreateWorkspace 使用、或 AWS API 呼叫時AWS Management Console, Amazon 受管的 Grafana 會為您建立服務連結角色。 VpcConfiguration AWS CLI

**A** Important

此服務連結角色可以顯示在您的帳戶,如果您於其他服務中完成一項動作時,可以使用支援此 角色的功能。此外,如果您在 2022 年 11 月 30 日之前使用 Amazon 受管的 Grafana 服務, 那麼該服務開始支援服務連結的角色,那麼 Amazon 管理 Grafana 會在您的帳戶中建立這個角 色。 AmazonManagedGrafana 若要進一步了解,請參[閱我的 IAM 帳戶中出現的新角色。](https://docs.aws.amazon.com/IAM/latest/UserGuide/troubleshoot_roles.html#troubleshoot_roles_new-role-appeared)

若您刪除此服務連結角色然後需要再次建立,便可在帳戶中使用相同程序重新建立角色。當您撥打電話 CreateWorkspace 時 VpcConfiguration,Amazon 託管 Grafana 會再次為您創建服務鏈接角色。

您也可以使用 IAM 主控台,透過 Grafana 使用案例建立服務連結角色。在 AWS CLI CLI 或 AWS API 中,建立一個服務名稱為 grafana.amazonaws.com 的服務連結角色。如需詳細資訊,請參閱《IAM 使用者指南》中的「[建立服務連結角色](https://docs.aws.amazon.com/IAM/latest/UserGuide/using-service-linked-roles.html#create-service-linked-role)」。如果您刪除此服務連結角色,您可以使用此相同的程序以再 次建立該角色。

## 編輯 Amazon 受管的服務連結角色

Amazon 受管的 Grafana 不允許您編輯 AmazonManagedGrafana 服務連結角色。因為有各種實體可 能會參考服務連結角色,所以您無法在建立角色之後變更角色名稱。然而,您可使用 IAM 來編輯角色 描述。如需詳細資訊,請參閱 IAM 使用者指南中的[編輯服務連結角色。](https://docs.aws.amazon.com/IAM/latest/UserGuide/using-service-linked-roles.html#edit-service-linked-role)

## 刪除 Amazon 受管的 Grafana 的服務連結角色

若您不再使用需要服務連結角色的功能或服務,我們建議您刪除該角色。如此一來,您就沒有未主動監 控或維護的未使用實體。然而,在手動刪除服務連結角色之前,您必須先清除資源。

#### **a** Note

如果您嘗試刪除資源時,Amazon 受管 Grafana 服務正在使用該角色,則刪除可能會失敗。若 此情況發生,請等待數分鐘後並再次嘗試操作。

若要刪除 Amazon 受管的 Grafana 資源使用 AmazonManagedGrafana

- 1. 導覽至主控台中的 Region [所有工作區] 檢AWS視。
- 2. 刪除中的所有工作區Region。您必須檢查每個工作區的單選按鈕,然後選擇「所有工作區」視圖 右上角的「刪除」按鈕。重複刪除每個工作區,直到從中刪除所有工作區Region。如需有關刪除 Amazon 受管 Grafana 中工作區的詳細資訊,請參閱本使用者指南[中的刪除工作區](https://docs.aws.amazon.com/grafana/latest/userguide/AMG-edit-delete-workspace.html)主題。

**a** Note

針對每個擁有工作區的AWS 區域位置重複此程序。您必須先刪除所有區域中的所有工作區, 才能刪除服務連結角色。

#### 使用 IAM 手動刪除服務連結角色

使用 IAM 主控台、AWS CLI 或 AWS API 來刪除 AmazonManagedGrafana 服務連結角色。如需詳細 資訊,請參閱《IAM 使用者指南》中的[刪除服務連結角色。](https://docs.aws.amazon.com/IAM/latest/UserGuide/using-service-linked-roles.html#delete-service-linked-role)

## 支援 Amazon 受管的 Grafana 服務連結角色區域

Amazon 受管的 Grafana 支援在提供服務的所有區域使用服務連結角色。如需詳細資訊,請參閱 [AWS](https://docs.aws.amazon.com/general/latest/gr/grafana-service.html)  [區域與端點](https://docs.aws.amazon.com/general/latest/gr/grafana-service.html)。

# 適AWS用於資料來源的 Amazon 受管 Grafana 許可和政策

Amazon 管理 Grafana 提供三種權限模式:

• 目前帳戶的服務管理權限

- 組織的服務管理權限
- 客戶管理的權限

建立工作區時,您可以選擇要使用的權限模式。如果需要,您也可以稍後更改此設置。

在任一服務管理許可模式下,Amazon Managed Grafana 都會建立存取和探索帳戶或組織中AWS資料 來源所需的角色和政策。然後,您可以視需要在 IAM 主控台中編輯這些政策。

# <span id="page-997-0"></span>單一帳戶的服務管理權限

*#######Amazon ## Grafana ###### AmazonGrafanaServiceRole- ## ID ####*然 後,Amazon 受管的 Grafana 會針對您選擇從 Amazon 受管的 Grafana 工作區存取的每個AWS服務, 附加政策至此角色。

**CloudWatch** 

Amazon 受管的 Grafana 附加AWS受管政策。AmazonGrafanaCloudWatchAccess

**a** Note

*#####AmazonGrafanaCloudWatchAccess#### CloudWatch #########Amazon Managed Grafana ####AmazonGrafanaCloudWatchPolicy##############*

#### Amazon OpenSearch 服務

*Amazon ### Grafana ####AmazonGrafanaOpenSearchPolicy##############*資料來 源存取需要「取得/張貼」權限。Amazon Managed Grafana 會使用「清單/描述」權限進行資料來 源探索,但資料來源外掛程式不需要這些權限才能運作。該政策的內容如下:

```
{ 
     "Version": "2012-10-17", 
     "Statement": [ 
         \{ "Effect": "Allow", 
               "Action": [ 
                   "es:ESHttpGet", 
                   "es:DescribeElasticsearchDomains", 
                   "es:ListDomainNames" 
               ], 
               "Resource": "*"
```

```
 }, 
         { 
              "Effect": "Allow", 
              "Action": "es:ESHttpPost", 
              "Resource": [ 
                  "arn:aws:es:*:*:domain/*/_msearch*", 
                  "arn:aws:es:*:*:domain/*/_opendistro/_ppl" 
 ] 
         } 
     ]
}
```
AWS IoT SiteWise

Amazon 受管的 Grafana 附加AWS受管政策。AWSIoTSiteWiseReadOnlyAccess Amazon Redshift

Amazon 受管的 Grafana 附加AWS受管政策。AmazonGrafanaRedshiftAccess Amazon Athena

Amazon 受管的 Grafana 附加AWS受管政策。AmazonGrafanaAthenaAccess Amazon Managed Service for Prometheus

*Amazon ### Grafana ####AmazonGrafanaPrometheusPolicy##############*Amazon Managed Grafana 會使用「清單/描述」權限進行資料來源探索,外掛程式不需要這些權限即可運 作。該政策的內容如下:

```
{ 
     "Version": "2012-10-17", 
     "Statement": [ 
          { 
               "Effect": "Allow", 
               "Action": [ 
                    "aps:ListWorkspaces", 
                    "aps:DescribeWorkspace", 
                    "aps:QueryMetrics", 
                    "aps:GetLabels", 
                    "aps:GetSeries", 
                    "aps:GetMetricMetadata" 
               ], 
               "Resource": "*" 
          }
```
 $\mathbf{I}$ 

}

#### Amazon SNS

*Amazon ### Grafana ##### AmazonGrafanaSN SPolicy #############*此原則會限 制您只能在帳戶中使用以字串grafana開頭的 SNS 主題。如果您建立自己的原則,則不需要這麼 做。該政策的內容如下:

```
{ 
     "Version": "2012-10-17", 
     "Statement": [ 
          { 
              "Effect": "Allow", 
              "Action": [ 
                   "sns:Publish" 
              ], 
              "Resource": [ 
                   "arn:aws:sns:*:accountId:grafana*" 
 ] 
         } 
     ]
}
```
Timestream

Amazon 受管的 Grafana 附加AWS受管政策。AmazonTimestreamReadOnlyAccess X-Ray

Amazon 受管的 Grafana 附加AWS受管政策。AWSXrayReadOnlyAccess

# 組織的服務管理權限

只有在管理帳戶或組織中委派管理員帳戶中建立的工作區才支援此模式。委派的管理員帳戶可以建立和 管理組織的堆疊集。如需委派管理員帳戶的相關資訊,請參閱[註冊委派的系統管理員](https://docs.aws.amazon.com/AWSCloudFormation/latest/UserGuide/stacksets-orgs-delegated-admin.html)。

**a** Note

在組織的管理帳戶中建立資源 (例如 Amazon Managed Grafana 工作區) 是違反AWS安全最佳 實務的做法。

在此模式中,Amazon 受管 Grafana 會建立存取組織中其他帳戶資AWS源所需的AWS所有 IAM 角 色。*#################Amazon ### Grafana ###### AmazonGrafanaOrgMemberRole## #########*此角色建立是透過與整合來執行AWS CloudFormation StackSets。

此角色會為您選取要在工作區中使用的每個AWS資料來源附加原則。如需這些資料政策的內容,請參 閱[單一帳戶的服務管理權限](#page-997-0) 。

Amazon 受管的 Grafana 也會在組織的管理帳戶中建立名為 AmazonGrafanaOrgAdminRole「*#### #*」的角色。此角色允許 Amazon 受管的 Grafana 工作區權限存取組織中的其他帳戶。 AWS服務通知 通道策略也會附加到此角色。使用工作區中的「AWS資料來源」功能表,為您的工作區可存取的每個 帳戶快速佈建資料來源

若要使用此模式,您必須啟用 AWS CloudFormation Stackset 做為AWS組織中的信任服務。如需詳細 資訊,請參閱使[用啟用受信任的存取AWS Organizations。](https://docs.aws.amazon.com/AWSCloudFormation/latest/UserGuide/stacksets-orgs-enable-trusted-access.html)

以下是 AmazonGrafanaStackSet-*## ID* 堆棧集的內容:

```
Parameters: 
   IncludePrometheusPolicy: 
     Description: Whether to include Amazon Prometheus access in the role 
     Type: String 
     AllowedValues: 
       - true 
       - false 
     Default: false 
   IncludeAESPolicy: 
     Description: Whether to include Amazon Elasticsearch access in the role 
     Type: String 
     AllowedValues: 
       - true 
       - false 
     Default: false 
   IncludeCloudWatchPolicy: 
     Description: Whether to include CloudWatch access in the role 
     Type: String 
     AllowedValues: 
       - true 
       - false 
     Default: false 
   IncludeTimestreamPolicy: 
     Description: Whether to include Amazon Timestream access in the role 
     Type: String 
     AllowedValues:
```

```
 - true 
       - false 
     Default: false 
   IncludeXrayPolicy: 
     Description: Whether to include AWS X-Ray access in the role 
     Type: String 
     AllowedValues: 
       - true 
       - false 
     Default: false 
   IncludeSitewisePolicy: 
     Description: Whether to include AWS IoT SiteWise access in the role 
     Type: String 
     AllowedValues: 
       - true 
       - false 
     Default: false 
   IncludeRedshiftPolicy: 
     Description: Whether to include Amazon Redshift access in the role 
     Type: String 
     AllowedValues: 
       - true 
       - false 
     Default: false 
   IncludeAthenaPolicy: 
     Description: Whether to include Amazon Athena access in the role 
     Type: String 
     AllowedValues: 
       - true 
       - false 
     Default: false 
   RoleName: 
     Description: Name of the role to create 
     Type: String 
   AdminAccountId: 
     Description: Account ID of the Amazon Grafana org admin 
     Type: String
Conditions: 
   addPrometheus: !Equals [!Ref IncludePrometheusPolicy, true] 
   addAES: !Equals [!Ref IncludeAESPolicy, true] 
   addCloudWatch: !Equals [!Ref IncludeCloudWatchPolicy, true] 
   addTimestream: !Equals [!Ref IncludeTimestreamPolicy, true] 
   addXray: !Equals [!Ref IncludeXrayPolicy, true] 
   addSitewise: !Equals [!Ref IncludeSitewisePolicy, true]
```

```
 addRedshift: !Equals [!Ref IncludeRedshiftPolicy, true] 
   addAthena: !Equals [!Ref IncludeAthenaPolicy, true]
Resources: 
   PrometheusPolicy: 
     Type: AWS::IAM::Policy 
     Condition: addPrometheus 
     Properties: 
       Roles: 
        - !Ref GrafanaMemberServiceRole 
       PolicyName: AmazonGrafanaPrometheusPolicy 
       PolicyDocument: 
         Version: '2012-10-17' 
          Statement: 
            - Effect: Allow 
              Action: 
                - aps:QueryMetrics 
                - aps:GetLabels 
                - aps:GetSeries 
                - aps:GetMetricMetadata 
                - aps:ListWorkspaces 
                 - aps:DescribeWorkspace 
              Resource: '*' 
   AESPolicy: 
     Type: AWS::IAM::Policy 
     Condition: addAES 
     Properties: 
       Roles: 
         - !Ref GrafanaMemberServiceRole 
       PolicyName: AmazonGrafanaElasticsearchPolicy 
       PolicyDocument: 
          Version: '2012-10-17' 
          Statement: 
            - Sid: AllowReadingESDomains 
              Effect: Allow 
              Action: 
                - es:ESHttpGet 
                - es:ESHttpPost 
                - es:ListDomainNames 
                 - es:DescribeElasticsearchDomains 
              Resource: '*' 
   CloudWatchPolicy:
```

```
 Type: AWS::IAM::Policy 
   Condition: addCloudWatch 
   Properties: 
     Roles: 
      - !Ref GrafanaMemberServiceRole 
     PolicyName: AmazonGrafanaCloudWatchPolicy 
     PolicyDocument: 
       Version: '2012-10-17' 
       Statement: 
          - Sid: AllowReadingMetricsFromCloudWatch 
            Effect: Allow 
            Action: 
              - cloudwatch:DescribeAlarmsForMetric 
              - cloudwatch:DescribeAlarmHistory 
              - cloudwatch:DescribeAlarms 
              - cloudwatch:ListMetrics 
              - cloudwatch:GetMetricStatistics 
              - cloudwatch:GetMetricData 
              - cloudwatch:GetInsightRuleReport 
            Resource: "*" 
          - Sid: AllowReadingLogsFromCloudWatch 
            Effect: Allow 
            Action: 
              - logs:DescribeLogGroups 
              - logs:GetLogGroupFields 
              - logs:StartQuery 
              - logs:StopQuery 
              - logs:GetQueryResults 
              - logs:GetLogEvents 
            Resource: "*" 
          - Sid: AllowReadingTagsInstancesRegionsFromEC2 
            Effect: Allow 
            Action: 
              - ec2:DescribeTags 
              - ec2:DescribeInstances 
              - ec2:DescribeRegions 
            Resource: "*" 
          - Sid: AllowReadingResourcesForTags 
            Effect: Allow 
            Action: 
              - tag:GetResources 
            Resource: "*" 
 GrafanaMemberServiceRole:
```

```
 Type: 'AWS::IAM::Role'
```

```
 Properties: 
       RoleName: !Ref RoleName 
       AssumeRolePolicyDocument: 
         Version: '2012-10-17' 
         Statement: 
           - Effect: Allow 
             Principal: 
               AWS: !Sub arn:aws:iam::${AdminAccountId}:root 
             Action: 
               - 'sts:AssumeRole' 
       Path: /service-role/ 
       ManagedPolicyArns: 
        - !If [addTimestream, arn:aws:iam::aws:policy/AmazonTimestreamReadOnlyAccess, !
Ref AWS::NoValuel
         - !If [addXray, arn:aws:iam::aws:policy/AWSXrayReadOnlyAccess, !Ref 
  AWS::NoValue] 
         - !If [addSitewise, arn:aws:iam::aws:policy/AWSIoTSiteWiseReadOnlyAccess, !Ref 
  AWS::NoValue] 
         - !If [addRedshift, arn:aws:iam::aws:policy/service-role/
AmazonGrafanaRedshiftAccess, !Ref AWS::NoValue] 
         - !If [addAthena, arn:aws:iam::aws:policy/service-role/
AmazonGrafanaAthenaAccess, !Ref AWS::NoValue]
```
這裡是的內容 AmazonGrafanaOrgAdminPolicy-*## ID*。

```
{ 
     "Version": "2012-10-17", 
     "Statement": [{ 
          "Effect": "Allow", 
          "Action": [ 
              "organizations:ListAccountsForParent", 
              "organizations:ListOrganizationalUnitsForParent" 
         ], 
          "Resource": "*", 
          "Condition": { 
              "StringEquals": { 
                  "aws:PrincipalOrgID": "o-organizationId" 
 } 
         } 
     }, 
     { 
          "Effect": "Allow", 
          "Action": [
```

```
 "sts:AssumeRole" 
          ], 
          "Resource": "arn:aws:iam::*:role/service-role/
AmazonGrafanaOrgMemberRole-random-Id" 
     }]
}
```
客戶管理的權限

如果您選擇使用客戶管理許可,則在建立 Amazon 受管的 Grafana 工作區時,可以在帳戶中指定現有 的 IAM 角色。角色必須具有信任的信任原則grafana.amazonaws.com。

以下是此類政策的範例:

```
{ 
   "Version": "2012-10-17", 
   "Statement": [ 
     { 
        "Effect": "Allow", 
        "Principal": { 
          "Service": "grafana.amazonaws.com" 
        }, 
        "Action": "sts:AssumeRole" 
     } 
   ]
}
```
若要讓該角色存取該帳戶中的AWS資料來源或通知通道,該角色必須具有本節前面列出之策略中的權 限。例如,若要使用 CloudWatch 資料來源,資料來源必須具有中所列 CloudWatch 策略中的權限[單一](#page-997-0) [帳戶的服務管理權限](#page-997-0) 。

中顯示List的適用於 Prometheus 的 Amazon OpenSearch 服務和 Amazon 受管服務政策中的 和Describe許可[單一帳戶的服務管理權限 只](#page-997-0)需要資料來源探索和佈建才能正常運作。如果您只想手 動設定這些資料來源,則不需要這些資料來源。

跨帳戶存取

在帳戶 111111111111 中建立工作區時,必須提供帳戶 1111111111111 中的角色。在此範例中, 呼叫此角色WorkspaceRole。若要存取帳戶 99999999 中的資料,您必須在帳戶 999999999999 中建立角色。打電話給那DataSourceRole個 然後,您必須在WorkspaceRole和之間建立信任關 係DataSourceRole。如需在兩個角色之間建立信任的詳細資訊,請參閱 [IAM 教學課程:使用 IAM 角色](https://docs.aws.amazon.com/IAM/latest/UserGuide/tutorial_cross-account-with-roles.html) [跨AWS帳戶委派存取權](https://docs.aws.amazon.com/IAM/latest/UserGuide/tutorial_cross-account-with-roles.html)。

DataSourceRole需要針對您要使用的每個資料來源,包含本節稍早列出的政策陳述式。建立信任 關係之後,您可以在工作區中任何資料來源的資料來源組態頁面的假設角色 ARN 欄位中,指定 DataSourceRole(arn: aw: iam:: 9999999999999999: 角色:DataSourceRole) 的 ARN。AWS然後,資 料來源會以中定義的權限存取帳戶 999999999999。DataSourceRole

# IAM 許可

存取 Amazon 受管的 Grafana 動作和資料需要登入資料。這些登入資料必須具有執行動作和存取AWS 資源的許可,例如擷取有關雲端資源的 Amazon Managed Grafana 資料。以下各節提供有關如何使用 AWS Identity and Access Management Amazon Managed Grafana 的詳細資訊,透過控制可存取資源 的使用者來協助保護資源的安全。如需詳細資訊,請參閱 [IAM 中的政策和許可。](https://docs.aws.amazon.com/IAM/latest/UserGuide/access_policies.html)

# Amazon 託管 Grafana 許可

下表顯示可能的 Amazon 受管 Grafana 動作及其所需的許可:

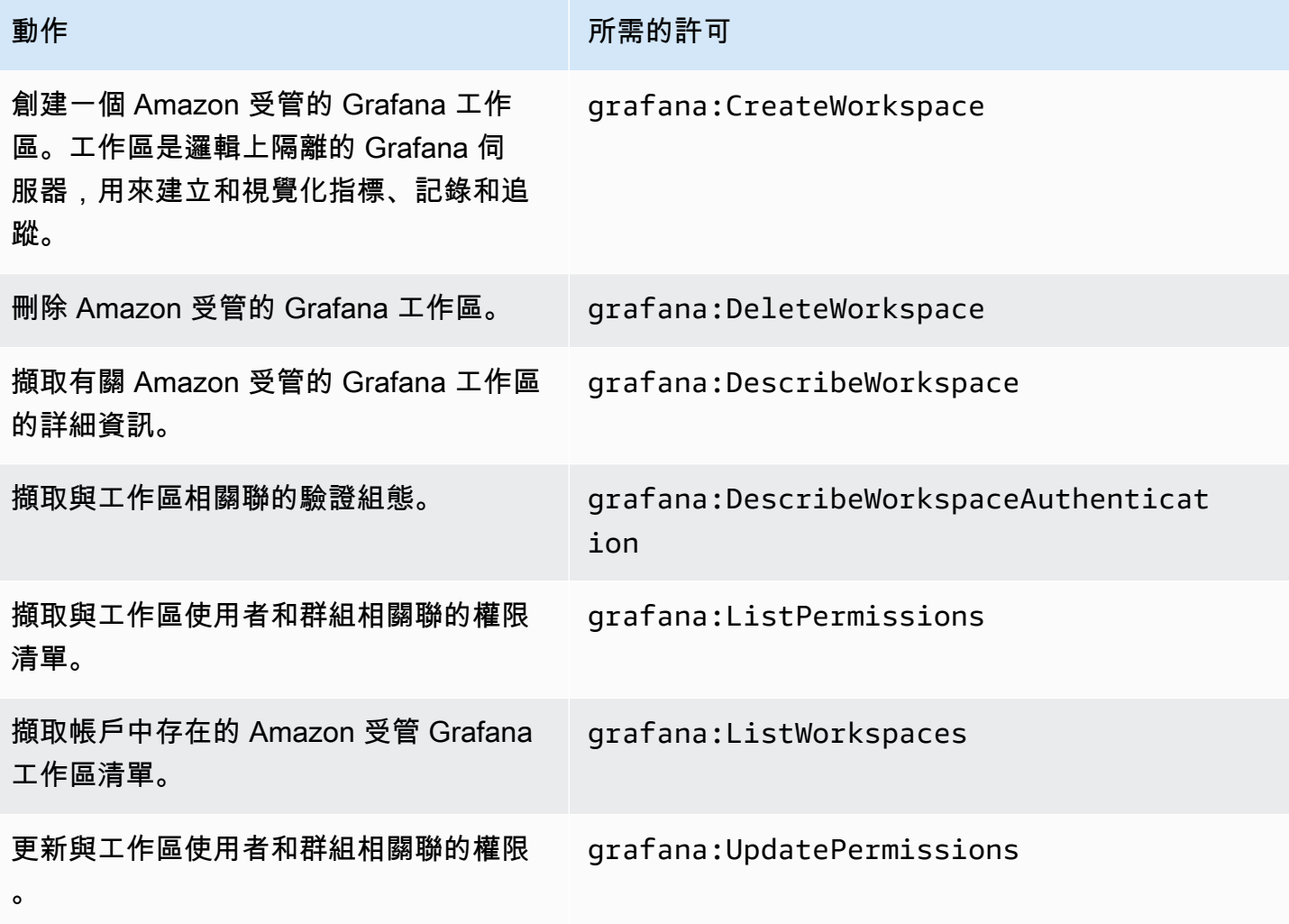

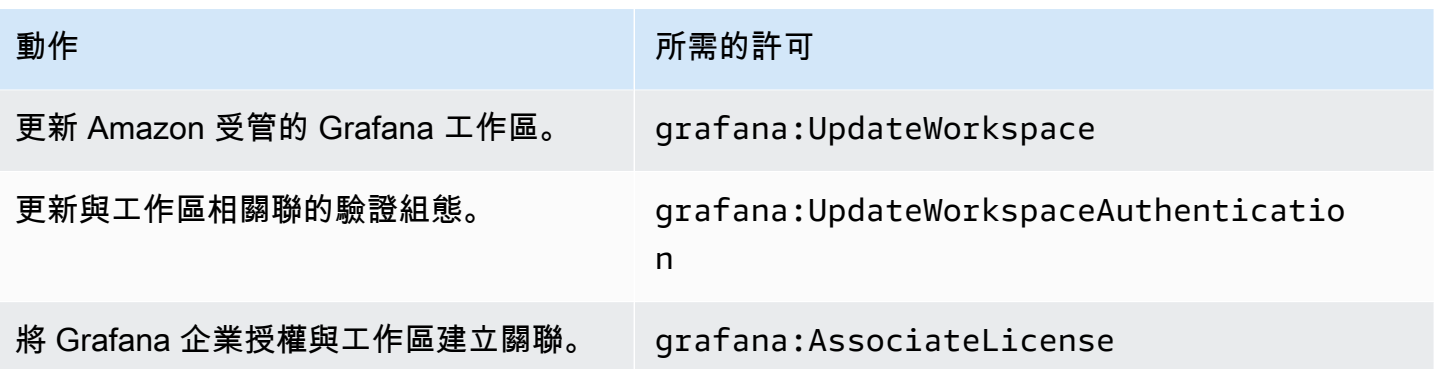

# Amazon 受管 Grafana 的合規驗證

要瞭解 AWS 服務 是否在特定法規遵循方案範圍內,請參[閱法規遵循方案範圍內的 AWS 服務](https://aws.amazon.com/compliance/services-in-scope/),並選擇 您感興趣的法規遵循方案。如需一般資訊,請參閱 [AWS 法規遵循方案。](https://aws.amazon.com/compliance/programs/)

您可使用 AWS Artifact 下載第三方稽核報告。如需詳細資訊,請參閱 [AWS Artifact 中的下載報告](https://docs.aws.amazon.com/artifact/latest/ug/downloading-documents.html)。

您使用 AWS 服務 時的法規遵循責任取決於資料的敏感度、您的公司的合規目標,以及適用的法律和 法規。AWS 提供以下資源協助您處理法規遵循事宜:

- [安全與合規快速入門指南](https://aws.amazon.com/quickstart/?awsf.filter-tech-category=tech-category%23security-identity-compliance) 這些部署指南討論在 AWS 上部署以安全及合規為重心的基準環境的架構 考量和步驟。
- [Amazon Web Services 的 HIPAA 安全與法規遵循架構](https://docs.aws.amazon.com/whitepapers/latest/architecting-hipaa-security-and-compliance-on-aws/welcome.html):本白皮書說明公司可如何運用 AWS 來建立 符合 HIPAA 規定的應用程式。

**a**) Note

並非全部的 AWS 服務 都符合 HIPAA 資格。如需詳細資訊,請參閱 [HIPAA 資格服務參照](https://aws.amazon.com/compliance/hipaa-eligible-services-reference/)。

- [AWS 合規資源:](https://aws.amazon.com/compliance/resources/)這組手冊和指南可能適用於您的產業和位置。
- [AWS 客戶合規指南:](https://d1.awsstatic.com/whitepapers/compliance/AWS_Customer_Compliance_Guides.pdf)透過合規的角度了解共同的責任模式。這份指南橫跨多個架構 (包含國家標準 技術研究所 (NIST)、支付卡產業安全標準委員會 (PCI) 和國際標準組織 (ISO)),總結保護 AWS 服務 的最佳實務並將指導方針對應至安全控制。
- AWS Config 開發人員指南中的[使用規則評估資源:](https://docs.aws.amazon.com/config/latest/developerguide/evaluate-config.html)AWS Config 服務可評估您的資源組態對於內部 實務、業界準則和法規的合規狀態。
- [AWS Security Hub](https://docs.aws.amazon.com/securityhub/latest/userguide/what-is-securityhub.html) 此 AWS 服務 可供您全面檢視 AWS 中的安全狀態。Security Hub 使用安全控 制,可評估您的 AWS 資源並檢查您的法規遵循是否符合安全業界標準和最佳實務。如需支援的服務 和控制清單,請參閱 [Security Hub controls reference](https://docs.aws.amazon.com/securityhub/latest/userguide/securityhub-controls-reference.html)。
• [AWS Audit Manager](https://docs.aws.amazon.com/audit-manager/latest/userguide/what-is.html) – 此 AWS 服務 可協助您持續稽核 AWS 使用情況,以簡化管理風險與法規與 業界標準的法規遵循方式。

## Amazon 託管 Grafana 的彈性

AWS 全球基礎架構是圍繞區 AWS 域和可用區域建立的。 AWS 區域提供多個實體分離和隔離的可用 區域,這些區域透過低延遲、高輸送量和高度備援的網路連線。透過可用區域,您可以設計與操作的應 用程式和資料庫,在可用區域之間自動容錯移轉而不會發生中斷。可用區域的可用性、容錯能力和可擴 展性能力,均較單一或多個資料中心的傳統基礎設施還高。

如需區域和可用區域的相關 AWS 資訊,請參閱[AWS 全域基礎結構。](https://aws.amazon.com/about-aws/global-infrastructure/)

除了 AWS 全球基礎設施之外,Amazon Managed Grafana 還提供多種功能,協助支援您的資料彈性 和備份需求。

### Amazon 託管 Grafana 中的基礎設施安全

作為一項受管服務,Amazon 受管理的 Grafana 受到AWS全球網路安全的保護。如需 AWS 安全服務 以及 AWS 如何保護基礎設施的相關資訊,請參閱 [AWS 雲端安全。](https://aws.amazon.com/security/)若要使用基礎設施安全性的最佳實 務來設計您的 AWS 環境,請參閱安全支柱 AWS 架構良好的框架中的[基礎設施保護。](https://docs.aws.amazon.com/wellarchitected/latest/security-pillar/infrastructure-protection.html)

您可以使用AWS已發佈的 API 呼叫,透過網路存取 Amazon 受管的 Grafana。用戶端必須支援下列項 目:

- Transport Layer Security (TLS)。我們需要 TLS 1.2 並建議使用 TLS 1.3。
- 具備完美轉送私密(PFS)的密碼套件,例如 DHE (Ephemeral Diffie-Hellman)或 ECDHE (Elliptic Curve Ephemeral Diffie-Hellman)。現代系統(如 Java 7 和更新版本)大多會支援這些模式。

此外,請求必須使用存取金鑰 ID 和與 IAM 主體相關聯的私密存取金鑰來簽署。或者,您可以使用 [AWS Security Token Service](https://docs.aws.amazon.com/STS/latest/APIReference/Welcome.html) (AWS STS) 以產生暫時安全憑證以簽署請求。

## 使用日誌記錄 Amazon 受管的 Grafana API 呼叫 AWS CloudTrail

Amazon 受管的 Grafana 與服務整合在一起AWS CloudTrail,該服務可提供使用者、角色或AWS服 務在 Amazon 託管 Grafana 中採取的操作記錄。 CloudTrail 捕獲 Amazon 受管的 Grafana 的所有 API 調用作為事件。擷取的呼叫包括來自 Amazon 受管 Grafana 主控台的呼叫,以及對 Amazon 受管 Grafana API 作業的程式碼呼叫。如果您建立追蹤,您可以啟用持續交付 CloudTrail 事件到 Amazon S3 儲存貯體,包括 Amazon 受管 Grafana 的事件。如果您未設定追蹤,您仍然可以在 [事件歷程記

錄] 中檢視 CloudTrail 主控台中最近的事件。使用收集的資訊 CloudTrail,您可以判斷向 Amazon Managed Grafana 提出的請求以及其他詳細資訊,例如提出請求的 IP 位址、提出請求的人員以及提出 要求的時間。

Amazon 受管的 Grafana 也會擷取一些使用 Grafana API 的呼叫。擷取的呼叫是變更資料的呼叫,例 如建立、更新或刪除資源的呼叫。如需 Amazon 受管理式 Grafana 支援的 Grafana API 的詳細資訊, 請參閱。[使用 Grafana HTTP API](#page-829-0)

若要進一步了解 CloudTrail,請參閱使[AWS CloudTrail用者指南](https://docs.aws.amazon.com/awscloudtrail/latest/userguide/cloudtrail-user-guide.html)。

### Amazon 託管 Grafana 信息 CloudTrail

CloudTrail 在您創建AWS帳戶時,您的帳戶已啟用。當活動發生在 Amazon Managed Grafana 中時, 該活動會與事件歷史記錄中的其他AWS服務 CloudTrail 事件一起記錄在事件中。您可以檢視、搜尋和 下載 AWS 帳戶的最新事件。如需詳細資訊,請參閱[使用 CloudTrail 事件歷程記錄檢視事件](https://docs.aws.amazon.com/awscloudtrail/latest/userguide/view-cloudtrail-events.html)。

如需AWS帳戶中持續的事件記錄 (包括 Amazon Managed Grafana 的活動),請建立追蹤。追蹤可 CloudTrail 將日誌檔交付到 Amazon S3 儲存貯體。根據預設,當您在主控台建立追蹤記錄時,追蹤記 錄會套用到所有 AWS 區域。該追蹤會記錄來自 AWS 分割區中所有區域的事件,並將日誌檔案交付到 您指定的 Amazon S3 儲存貯體。此外,您可以設定其他AWS服務,以進一步分析 CloudTrail 記錄檔 中收集的事件資料並採取行動。如需詳細資訊,請參閱下列內容:

- [建立追蹤的概觀](https://docs.aws.amazon.com/awscloudtrail/latest/userguide/cloudtrail-create-and-update-a-trail.html)
- [CloudTrail 支援的服務與整合](https://docs.aws.amazon.com/awscloudtrail/latest/userguide/cloudtrail-aws-service-specific-topics.html)
- [設定 Amazon SNS 通知 CloudTrail](https://docs.aws.amazon.com/awscloudtrail/latest/userguide/configure-sns-notifications-for-cloudtrail.html)
- [從多個區域接收 CloudTrail 日誌文件並從多個](https://docs.aws.amazon.com/awscloudtrail/latest/userguide/receive-cloudtrail-log-files-from-multiple-regions.html)[帳戶接收 CloudTrail 日誌文件](https://docs.aws.amazon.com/awscloudtrail/latest/userguide/cloudtrail-receive-logs-from-multiple-accounts.html)

下列清單中的所有 Amazon 受管 Grafana 動作均由記錄。 CloudTrail CloudTrail 記錄您在 Amazon 受 管 Grafana 主控台中執行的動作所產生的下列 API 動作。

- AssociateLicense
- CreateWorkspace
- DeleteWorkspace
- DescribeWorkspace
- DisassociateLicense
- ListPermissions
- ListWorkspaces
- UpdatePermissions
- UpdateWorkspace

每一筆事件或日誌項目都會包含產生請求者的資訊。身分資訊可協助您判斷下列事項:

- 請求是使用AWS 帳戶根使用者登入資料還是 AWS Identity and Access Management (IAM) 使用者 登入資料提出。
- 提出該請求時,是否使用了特定角色或聯合身分使用者的暫時安全憑證。
- 該請求是否由另一項 AWS 服務提出。

如需詳細資訊,請參閱 [CloudTrail userIdentity 元素。](https://docs.aws.amazon.com/awscloudtrail/latest/userguide/cloudtrail-event-reference-user-identity.html)

### 了解 Amazon 受管的 Grafana 日誌檔項目

追蹤是一種組態,可讓事件以日誌檔的形式傳遞到您指定的 Amazon S3 儲存貯體。 CloudTrail 記錄檔 包含一或多個記錄項目。事件代表來自任何來源的單一請求,包括有關請求的操作,動作的日期和時 間,請求參數等信息。 CloudTrail 日誌文件不是公共 API 調用的有序堆棧跟踪,因此它們不會以任何 特定順序顯示。

下列範例顯示 CreateWorkspace 動作的 CloudTrail 記錄項目。

```
{ 
     "eventVersion": "1.08", 
     "userIdentity": { 
         "type": "AssumedRole", 
         "principalId": "ANPAJ2UCCR6DPCEXAMPLE:sdbt-Isengard", 
         "arn": "arn:aws:sts::123456789012:assumed-role/Admin/sdbt-Isengard", 
         "accountId": "123456789012", 
         "accessKeyId": "AKIAIOSFODNN7EXAMPLE", 
         "sessionContext": { 
              "sessionIssuer": { 
                  "type": "Role", 
                  "principalId": "ANPAJ2UCCR6DPCEXAMPLE", 
                  "arn": "arn:aws:iam::123456789012:role/Admin", 
                  "accountId": "123456789012", 
                  "userName": "Admin" 
              }, 
              "webIdFederationData": {}, 
              "attributes": { 
                  "mfaAuthenticated": "false",
```

```
 "creationDate": "2020-11-26T20:59:21Z" 
 } 
         } 
     }, 
     "eventTime": "2020-11-26T21:10:48Z", 
     "eventSource": "grafana.amazonaws.com", 
     "eventName": "CreateWorkspace", 
     "awsRegion": "us-west-2", 
     "sourceIPAddress": "205.251.233.179", 
     "userAgent": "Mozilla/5.0 (Macintosh; Intel Mac OS X 10.13; rv:82.0) Gecko/20100101 
  Firefox/82.0", 
     "requestParameters": { 
         "permissionType": "Service Managed", 
         "workspaceNotificationDestinations": [ 
              "SNS" 
         ], 
         "workspaceDescription": "", 
         "clientToken": "12345678-abcd-1234-5678-111122223333", 
         "workspaceDataSources": [ 
              "SITEWISE", 
              "XRAY", 
              "CLOUDWATCH", 
              "ELASTICSEARCH", 
              "PROMETHEUS", 
              "TIMESTREAM" 
         ], 
         "accountAccessType": "CURRENT_ACCOUNT", 
         "workspaceName": "CloudTrailTest", 
         "workspaceRoleArn": "arn:aws:iam::123456789012:role/service-role/
AmazonGrafanaServiceRole-27O5976ol" 
     }, 
     "responseElements": { 
         "Access-Control-Expose-Headers": "x-amzn-RequestId,x-amzn-ErrorType,x-amzn-
ErrorMessage,Date", 
         "workspace": { 
              "accountAccessType": "CURRENT_ACCOUNT", 
              "created": 1606425045.22, 
              "dataSources": [ 
                  "SITEWISE", 
                  "XRAY", 
                  "CLOUDWATCH", 
                  "ELASTICSEARCH", 
                  "PROMETHEUS", 
                  "TIMESTREAM"
```

```
 ], 
              "description": "", 
              "grafanaVersion": "7.3.1", 
              "id": "g-a187c473d3", 
              "modified": 1606425045.22, 
              "name": "CloudTrailTest", 
              "notificationDestinations": [ 
                  "SNS" 
              ], 
              "permissionType": "Service Managed", 
              "status": "CREATING", 
              "workspaceRoleArn": "arn:aws:iam::123456789012:role/service-role/
AmazonGrafanaServiceRole-27O5976ol" 
 } 
     }, 
     "requestID": "12345678-5533-4e10-b486-e9c7b219f2fd", 
     "eventID": "12345678-2710-4359-ad90-b902dbfb606b", 
     "readOnly": false, 
     "eventType": "AwsApiCall", 
     "managementEvent": true, 
     "eventCategory": "Management", 
     "recipientAccountId": "123456789012"
}
```
下列範例顯示 UpdateWorkspaceAuthentication 動作的 CloudTrail 記錄項目。

```
{ 
     "eventVersion": "1.08", 
     "userIdentity": { 
         "type": "AssumedRole", 
         "principalId": 
  "AROAU2UJBF3NRO35YZ3GV:CODETEST_Series_GrafanaApiTestHydraCanary12-
o6aeXqaXS_1090259374", 
         "arn": "arn:aws:sts::332073610971:assumed-role/
HydraInvocationRole-4912743f1277b7c3c67cb29518f8bc413ae/
CODETEST_Series_GrafanaApiTestHydraCanary12-o6aeXqaXS_1090259374", 
         "accountId": "111122223333", 
         "accessKeyId": "AIDACKCEVSQ6C2EXAMPLE", 
         "sessionContext": { 
              "sessionIssuer": { 
                  "type": "Role", 
                  "principalId": "AROAU2UJBF3NRO35YZ3GV",
```
Amazon Managed Grafana 使用者指南

```
 "arn": "arn:aws:iam::111122223333:role/
HydraInvocationRole-4912743f1277b7c3c67cb29518f8bc413ae", 
                  "accountId": "332073610971", 
                  "userName": "TestInvocationRole-4912743f1277b7c3c67cb29518f8bc413ae" 
             }, 
              "webIdFederationData": {}, 
              "attributes": { 
                  "creationDate": "2021-08-04T20:50:24Z", 
                  "mfaAuthenticated": "false" 
 } 
         } 
     }, 
     "eventTime": "2021-08-04T21:29:25Z", 
     "eventSource": "gamma-grafana.amazonaws.com", 
     "eventName": "UpdateWorkspaceAuthentication", 
     "awsRegion": "us-west-2", 
     "sourceIPAddress": "34.215.72.249", 
     "userAgent": "aws-internal/3 aws-sdk-java/1.11.1030 
  Linux/4.14.231-180.360.amzn2.x86_64 OpenJDK_64-Bit_Server_VM/11.0.11+9-LTS 
  java/11.0.11 vendor/Amazon.com_Inc. cfg/retry-mode/legacy exec-env/AWS_Lambda_java11", 
     "requestParameters": { 
         "authenticationProviders": [ 
              "AWS_SSO", 
              "SAML" 
         ], 
         "samlConfiguration": { 
              "idpMetadata": { 
                  "url": "https://portal.sso.us-east-1.amazonaws.com/saml/metadata/
NjMwMDg2NDc4OTA3X2lucy1jY2E2ZGU3ZDlmYjdiM2Vh" 
 } 
         }, 
         "workspaceId": "g-84ea23c1b4" 
     }, 
     "responseElements": { 
         "authentication": { 
              "awsSso": { 
                  "ssoClientId": "gAROcWGs9-LoqCMIQ56XyEXAMPLE" 
             }, 
              "providers": [ 
                  "AWS_SSO", 
                  "SAML" 
             ], 
              "saml": { 
                  "configuration": {
```

```
 "idpMetadata": { 
                         "url": "https://portal.sso.us-east-1.amazonaws.com/saml/
metadata/NjMwMDg2NDc4OTA3X2lucy1jY2E2ZGU3ZDlmYjdiM2Vh" 
\}, \{ "loginValidityDuration": 60 
\qquad \qquad \text{ } "status": "CONFIGURED" 
 } 
         } 
     }, 
     "requestID": "96adb1de-7fa5-487e-b6c6-6b0d4495cb71", 
     "eventID": "406bc825-bc52-475c-9c91-4c0d8a07c1fa", 
     "readOnly": false, 
     "eventType": "AwsApiCall", 
     "managementEvent": true, 
     "recipientAccountId": "111122223333", 
     "eventCategory": "Management"
}
```
## 瞭解 Grafana API 記錄檔項目

Amazon 受管的 Grafana 也會記錄一些 Grafana API 呼叫。 CloudTrail擷取的呼叫是變更資料的呼叫, 例如建立、更新或刪除資源的呼叫。如需 Amazon 受管理式 Grafana 支援的 Grafana API 的詳細資 訊,請參閱。[使用 Grafana HTTP API](#page-829-0)

來自 Grafana API 的範例 CloudTrail 項目

使用者使用下列方式登入 Amazon 受管的 Grafana 工作區 AWS IAM Identity Center

```
{ 
     "Records": [ 
          { 
              "eventVersion": "1.08", 
              "userIdentity": { 
                   "type": "SAMLUser", 
                   "userName": "johndoe" 
              }, 
              "eventTime": "2021-07-09T02:31:59Z", 
              "eventSource": "grafana.amazonaws.com", 
              "eventName": "login-auth.sso", 
              "awsRegion": "us-west-2", 
              "sourceIPAddress": "192.0.2.0,198.51.100.0",
```
Amazon Managed Grafana 使用者指南

```
 "userAgent": "Mozilla/5.0 (Macintosh; Intel Mac OS X 10_15_7) 
  AppleWebKit/537.36 (KHTML, like Gecko) Chrome/91.0.4472.114 Safari/537.36", 
              "requestParameters": null, 
              "responseElements": null, 
              "eventID": "176bf326-0302-4190-8dbf-dfdf481d8198", 
              "readOnly": false, 
              "eventType": "AwsServiceEvent", 
              "managementEvent": true, 
              "eventCategory": "Management", 
              "recipientAccountId": "111122223333", 
              "serviceEventDetails": { 
                  "timestamp": "2021-07-09T02:31:59.045984031Z", 
                  "user": { 
                      "userId": 1, 
                      "orgId": 1, 
                      "name": "johndoe", 
                      "isAnonymous": false 
                  }, 
                  "action": "login-auth.sso", 
                  "requestUri": "", 
                  "request": { 
                      "query": { 
                           "code": [ 
 "evJraWOiOiJrZXktMTU2Njk2ODEyMSIsImFsZyI6IkhTMzq0In0.evJwbGFpbnRleHOiOiJZUzEwYWtaWHpBZUowTD10c
, and the contract of \mathbf{I}, \mathbf{I} "state": [ 
 "QUFBQURtdGxlUzB4TlRZNE9UVTFOekkyM2RUWUFUaHZHYXcyOU9ULUVaWHhNUXAwX184N25RVGVWMmd0enFpVE1iWlRPV
\blacksquare1999 1999 1999 1999 1999
\qquad \qquad \text{ } "result": { 
                      "statusType": "failure" 
                  }, 
                  "ipAddress": "192.0.2.0,198.51.100.0", 
                  "userAgent": "Mozilla/5.0 (Macintosh; Intel Mac OS X 10_15_7) 
  AppleWebKit/537.36 (KHTML, like Gecko) Chrome/91.0.4472.114 Safari/537.36", 
                  "grafanaVersion": "7.5.7", 
                  "additionalData": { 
                      "GiraffeCustomerAccount": "111122223333", 
                      "GiraffeWorkspaceId": "g-123EXAMPLE", 
                      "extUserInfo": "{\"OAuthToken\":null,\"AuthModule\":\"auth.sso\",
\"AuthId\":\"92670be4c1-e524608b-82f2-452d-a707-161c1e5f4706\",\"UserId\":0,\"Email\":
```

```
\"\",\"Login\":\"johndoe\",\"Name\":\"johndoe\",\"Groups\":null,\"OrgRoles\":{\"1\":
\"Admin\"},\"IsGrafanaAdmin\":false,\"IsDisabled\":false}" 
 } 
 } 
        } 
    ]
}
```
Grafana API 發布/API/驗證/密鑰

```
{ 
     "eventVersion": "1.08", 
     "userIdentity": { 
          "type": "Unknown", 
          "userName": "api_key" 
     }, 
     "eventTime": "2021-07-09T02:16:32Z", 
     "eventSource": "grafana.amazonaws.com", 
     "eventName": "create", 
     "awsRegion": "us-west-2", 
     "sourceIPAddress": "192.0.2.0,198.51.100.1", 
     "userAgent": "python-requests/2.24.0", 
     "errorCode": "200", 
     "requestParameters": null, 
     "responseElements": null, 
     "eventID": "157bbf19-6ba4-4704-bc3b-d3e334b3a2b8", 
     "readOnly": false, 
     "eventType": "AwsServiceEvent", 
     "managementEvent": true, 
     "eventCategory": "Management", 
     "recipientAccountId": "111122223333", 
     "serviceEventDetails": { 
          "timestamp": "2021-07-09T02:16:32.419795511Z", 
          "user": { 
              "orgId": 1, 
              "orgRole": "Admin", 
              "name": "api_key", 
              "apiKeyId": "23", 
              "isAnonymous": false 
         }, 
          "action": "create", 
          "resources": [ 
\{\hspace{.1cm} \}
```

```
 "ID": 0, 
                  "type": "api-key" 
 } 
         ], 
          "requestUri": "", 
          "request": { 
              "body": "{\"name\":\"keyname\",\"role\":\"Admin\",\"secondsToLive\":60}" 
         }, 
          "result": { 
              "statusType": "success", 
              "statusCode": "200" 
         }, 
          "ipAddress": "192.0.2.0,198.51.100.1", 
          "userAgent": "python-requests/2.24.0", 
          "grafanaVersion": "7.5.7", 
          "additionalData": { 
              "GiraffeCustomerAccount": "111122223333", 
              "GiraffeWorkspaceId": "g-123EXAMPLE" 
         } 
     }
}
```
指令 Grafana 刪除 /api /驗證/密鑰/: ID

```
{ 
     "eventVersion": "1.08", 
     "userIdentity": { 
          "type": "Unknown", 
          "userName": "api_key" 
     }, 
     "eventTime": "2021-07-09T02:16:33Z", 
     "eventSource": "grafana.amazonaws.com", 
     "eventName": "delete", 
     "awsRegion": "us-west-2", 
     "sourceIPAddress": "192.0.2.0,198.51.100.2", 
     "userAgent": "python-requests/2.24.0", 
     "errorCode": "200", 
     "requestParameters": null, 
     "responseElements": null, 
     "eventID": "df1aafb3-28c6-4836-a64b-4d34538edc51", 
     "readOnly": false, 
     "eventType": "AwsServiceEvent", 
     "managementEvent": true,
```

```
 "eventCategory": "Management", 
     "recipientAccountId": "111122223333", 
     "serviceEventDetails": { 
          "timestamp": "2021-07-09T02:16:33.045041594Z", 
          "user": { 
              "orgId": 1, 
              "orgRole": "Admin", 
              "name": "api_key", 
              "apiKeyId": "23", 
              "isAnonymous": false 
          }, 
          "action": "delete", 
          "resources": [ 
              { 
                  "ID": 0, 
                  "type": "api-key" 
 } 
          ], 
          "requestUri": "", 
          "request": { 
              "params": { 
                  ":id": "24" 
 } 
          }, 
          "result": { 
              "statusType": "success", 
              "statusCode": "200" 
          }, 
          "ipAddress": "192.0.2.0,198.51.100.2", 
          "userAgent": "python-requests/2.24.0", 
          "grafanaVersion": "7.5.7", 
          "additionalData": { 
              "GiraffeCustomerAccount": "111122223333", 
              "GiraffeWorkspaceId": "g-123EXAMPLE" 
          } 
     }
}
```
API Grafana 發布/API /警報/:ID /暫停

```
 "eventVersion": "1.08", 
 "userIdentity": {
```
{

```
 "type": "Unknown", 
         "userName": "api_key" 
     }, 
     "eventTime": "2021-07-09T02:16:40Z", 
     "eventSource": "grafana.amazonaws.com", 
     "eventName": "pause", 
     "awsRegion": "us-west-2", 
     "sourceIPAddress": "192.0.2.0,198.51.100.3", 
     "userAgent": "python-requests/2.24.0", 
     "errorCode": "200", 
     "requestParameters": null, 
     "responseElements": null, 
     "eventID": "d533a7ba-f193-45ac-a88c-75ed0594509b", 
     "readOnly": false, 
     "eventType": "AwsServiceEvent", 
     "managementEvent": true, 
     "eventCategory": "Management", 
     "recipientAccountId": "111122223333", 
     "serviceEventDetails": { 
         "timestamp": "2021-07-09T02:16:40.261226856Z", 
         "user": { 
              "orgId": 1, 
              "orgRole": "Admin", 
              "name": "api_key", 
              "apiKeyId": "23", 
              "isAnonymous": false 
         }, 
         "action": "pause", 
         "resources": [ 
              { 
                  "ID": 0, 
                  "type": "alert" 
 } 
         ], 
         "requestUri": "", 
         "request": { 
              "params": { 
                  ":alertId": "1" 
              }, 
              "body": "{\"paused\":true}" 
         }, 
         "result": { 
              "statusType": "success", 
              "statusCode": "200"
```

```
 }, 
          "ipAddress": "192.0.2.0,198.51.100.3", 
          "userAgent": "python-requests/2.24.0", 
          "grafanaVersion": "7.5.7", 
          "additionalData": { 
              "GiraffeCustomerAccount": "111122223333", 
              "GiraffeWorkspaceId": "g-123EXAMPLE" 
         } 
     }
}
```
#### Grafana POST /AP/警報/測試

```
{ 
     "eventVersion": "1.08", 
     "userIdentity": { 
         "type": "Unknown", 
         "userName": "api_key" 
     }, 
     "eventTime": "2021-07-09T02:16:39Z", 
     "eventSource": "grafana.amazonaws.com", 
     "eventName": "test", 
     "awsRegion": "us-west-2", 
     "sourceIPAddress": "192.0.2.0,10.0.42.208", 
     "userAgent": "python-requests/2.24.0", 
     "errorCode": "400", 
     "errorMessage": "The dashboard needs to be saved at least once before you can test 
  an alert rule", 
     "requestParameters": null, 
     "responseElements": null, 
     "eventID": "7094644d-8230-4774-a092-8a128eb6dec9", 
     "readOnly": false, 
     "eventType": "AwsServiceEvent", 
     "managementEvent": true, 
     "eventCategory": "Management", 
     "recipientAccountId": "111122223333", 
     "serviceEventDetails": { 
         "timestamp": "2021-07-09T02:16:39.622607860Z", 
         "user": { 
              "orgId": 1, 
              "orgRole": "Admin", 
              "name": "api_key", 
              "apiKeyId": "23",
```

```
 "isAnonymous": false 
          }, 
          "action": "test", 
          "resources": [ 
\{\hspace{.1cm} \} "ID": 0, 
                  "type": "panel" 
 } 
          ], 
          "requestUri": "", 
          "request": {}, 
          "result": { 
              "statusType": "failure", 
              "statusCode": "400", 
              "failureMessage": "The dashboard needs to be saved at least once before you 
  test an alert rule" 
          }, 
          "ipAddress": "192.0.2.0, 10.0.42.208", 
          "userAgent": "python-requests/2.24.0", 
          "grafanaVersion": "7.5.7", 
          "additionalData": { 
              "GiraffeCustomerAccount": "111122223333", 
              "GiraffeWorkspaceId": "g-123EXAMPLE" 
         } 
     }
}
```
#### Grafana API POST /API/警報通知

```
{ 
     "eventVersion": "1.08", 
     "userIdentity": { 
          "type": "Unknown", 
         "userName": "api_key" 
     }, 
     "eventTime": "2021-07-09T02:16:40Z", 
     "eventSource": "grafana.amazonaws.com", 
     "eventName": "create", 
     "awsRegion": "us-west-2", 
     "sourceIPAddress": "192.0.2.0,198.51.100.0", 
     "userAgent": "python-requests/2.24.0", 
     "errorCode": "200", 
     "requestParameters": null,
```

```
 "responseElements": null, 
     "eventID": "1ce099b3-c427-4338-9f42-d38d1ef64efe", 
     "readOnly": false, 
     "eventType": "AwsServiceEvent", 
     "managementEvent": true, 
     "eventCategory": "Management", 
     "recipientAccountId": "111122223333", 
     "serviceEventDetails": { 
          "timestamp": "2021-07-09T02:16:40.888295790Z", 
          "user": { 
              "orgId": 1, 
              "orgRole": "Admin", 
              "name": "api_key", 
              "apiKeyId": "23", 
              "isAnonymous": false 
         }, 
          "action": "create", 
          "resources": [ 
              { 
                  "ID": 0, 
                  "type": "alert-notification" 
 } 
         ], 
         "requestUri": "", 
          "request": { 
              "body": "{\"name\":\"alert notification name\",\"type\":\"Slack\"}" 
         }, 
          "result": { 
              "statusType": "success", 
              "statusCode": "200" 
         }, 
          "ipAddress": "192.0.2.0,198.51.100.0", 
          "userAgent": "python-requests/2.24.0", 
          "grafanaVersion": "7.5.7", 
          "additionalData": { 
              "GiraffeCustomerAccount": "111122223333", 
              "GiraffeWorkspaceId": "g-123EXAMPLE" 
         } 
     }
}
```
#### Grafana API PUT /api /警報通知/ UID/: UID

{

```
 "eventVersion": "1.08", 
     "userIdentity": { 
         "type": "Unknown", 
         "userName": "api_key" 
     }, 
     "eventTime": "2021-07-09T02:16:42Z", 
     "eventSource": "grafana.amazonaws.com", 
     "eventName": "update", 
     "awsRegion": "us-west-2", 
     "sourceIPAddress": "192.0.2.0,198.51.100.3", 
     "userAgent": "python-requests/2.24.0", 
     "errorCode": "200", 
     "requestParameters": null, 
     "responseElements": null, 
     "eventID": "cebfeb38-5007-495c-bd29-c8077797acac", 
     "readOnly": false, 
     "eventType": "AwsServiceEvent", 
     "managementEvent": true, 
     "eventCategory": "Management", 
     "recipientAccountId": "111122223333", 
     "serviceEventDetails": { 
         "timestamp": "2021-07-09T02:16:42.792652648Z", 
         "user": { 
              "orgId": 1, 
              "orgRole": "Admin", 
              "name": "api_key", 
              "apiKeyId": "23", 
              "isAnonymous": false 
         }, 
         "action": "update", 
         "resources": [ 
\{\hspace{.1cm} \} "ID": 0, 
                  "type": "alert-notification" 
              } 
         ], 
         "requestUri": "", 
         "request": { 
              "params": { 
                  ":uid": "WvDWDSinz" 
              },
```

```
 "body": "{\"name\":\"DIFFERENT alert notification name\",\"type\":\"AWS SNS
\"}" 
          }, 
          "result": { 
              "statusType": "success", 
              "statusCode": "200" 
         }, 
          "ipAddress": "192.0.2.0,198.51.100.3", 
          "userAgent": "python-requests/2.24.0", 
          "grafanaVersion": "7.5.7", 
          "additionalData": { 
              "GiraffeCustomerAccount": "111122223333", 
              "GiraffeWorkspaceId": "g-123EXAMPLE" 
         } 
     }
}
```
#### Grafana API 發布/api /註釋

```
{ 
     "eventVersion": "1.08", 
     "userIdentity": { 
         "type": "Unknown", 
         "userName": "api_key" 
     }, 
     "eventTime": "2021-07-09T02:16:45Z", 
     "eventSource": "grafana.amazonaws.com", 
     "eventName": "create", 
     "awsRegion": "us-west-2", 
     "sourceIPAddress": "192.0.2.0,198.51.100.1", 
     "userAgent": "python-requests/2.24.0", 
     "errorCode": "200", 
     "requestParameters": null, 
     "responseElements": null, 
     "eventID": "13bf3bef-966c-4913-a760-ade365a4a08f", 
     "readOnly": false, 
     "eventType": "AwsServiceEvent", 
     "managementEvent": true, 
     "eventCategory": "Management", 
     "recipientAccountId": "111122223333", 
     "serviceEventDetails": { 
         "timestamp": "2021-07-09T02:16:45.394513179Z", 
         "user": {
```

```
 "orgId": 1, 
              "orgRole": "Admin", 
             "name": "api key",
              "apiKeyId": "23", 
              "isAnonymous": false 
          }, 
          "action": "create", 
          "resources": [ 
              { 
                   "ID": 0, 
                   "type": "annotation" 
              } 
          ], 
          "requestUri": "", 
          "request": { 
              "body": "{\"dashboardId\":36,\"panelId\":2,\"tags\":[\"tag1\",\"tag2\"],
\"what\":\"Event Name\"}" 
          }, 
          "result": { 
              "statusType": "success", 
              "statusCode": "200" 
          }, 
          "ipAddress": "192.0.2.0,198.51.100.1", 
          "userAgent": "python-requests/2.24.0", 
          "grafanaVersion": "7.5.7", 
          "additionalData": { 
              "GiraffeCustomerAccount": "111122223333", 
              "GiraffeWorkspaceId": "g-123EXAMPLE" 
          } 
     }
}
```
API 刪除 /API/ 儀表板/用戶界面/:UID

```
{ 
     "eventVersion": "1.08", 
     "userIdentity": { 
          "type": "Unknown", 
          "userName": "api_key" 
     }, 
     "eventTime": "2021-07-09T02:17:09Z", 
     "eventSource": "grafana.amazonaws.com", 
     "eventName": "delete",
```

```
 "awsRegion": "us-west-2", 
     "sourceIPAddress": "192.0.2.0,198.51.100.7", 
     "userAgent": "python-requests/2.24.0", 
     "errorCode": "200", 
     "requestParameters": null, 
     "responseElements": null, 
     "eventID": "d6ad9134-5fbc-403c-a76d-4ed9a81065b6", 
     "readOnly": false, 
     "eventType": "AwsServiceEvent", 
     "managementEvent": true, 
     "eventCategory": "Management", 
     "recipientAccountId": "111122223333", 
     "serviceEventDetails": { 
         "timestamp": "2021-07-09T02:17:09.200112003Z", 
         "user": { 
              "orgId": 1, 
              "orgRole": "Admin", 
              "name": "api_key", 
              "apiKeyId": "23", 
              "isAnonymous": false 
         }, 
         "action": "delete", 
         "resources": [ 
            \left\{ \right. "ID": 0, 
                  "type": "dashboard" 
 } 
         ], 
         "requestUri": "", 
         "request": { 
              "params": { 
                  ":uid": "GLzWvIi7z" 
 } 
         }, 
         "result": { 
              "statusType": "success", 
              "statusCode": "200" 
         }, 
         "ipAddress": "192.0.2.0,198.51.100.7", 
         "userAgent": "python-requests/2.24.0", 
         "grafanaVersion": "7.5.7", 
         "additionalData": { 
              "GiraffeCustomerAccount": "111122223333", 
              "GiraffeWorkspaceId": "g-123EXAMPLE"
```
}

}

}

Grafana API PUT /API/ 數據傳輸/:數據傳輸 ID

```
{ 
     "eventVersion": "1.08", 
     "userIdentity": { 
          "type": "Unknown", 
          "userName": "api_key" 
     }, 
     "eventTime": "2021-07-09T02:16:36Z", 
     "eventSource": "grafana.amazonaws.com", 
     "eventName": "update", 
     "awsRegion": "us-west-2", 
     "sourceIPAddress": "192.0.2.0,10.0.108.94", 
     "userAgent": "python-requests/2.24.0", 
     "errorCode": "200", 
     "requestParameters": null, 
     "responseElements": null, 
     "eventID": "92877483-bdf6-44f5-803e-1ac8ad997113", 
     "readOnly": false, 
     "eventType": "AwsServiceEvent", 
     "managementEvent": true, 
     "eventCategory": "Management", 
     "recipientAccountId": "111122223333", 
     "serviceEventDetails": { 
          "timestamp": "2021-07-09T02:16:36.918660585Z", 
          "user": { 
              "orgId": 1, 
              "orgRole": "Admin", 
              "name": "api_key", 
              "apiKeyId": "23", 
              "isAnonymous": false 
          }, 
          "action": "update", 
          "resources": [ 
              { 
                   "ID": 0, 
                   "type": "datasource" 
              } 
          ],
```

```
 "requestUri": "", 
         "request": { 
              "params": { 
                  ":id": "108" 
              }, 
              "body": "{\"access\":\"proxy\",\"basicAuth\":false,\"name\":
\"test_amp_datasource_NEW_name\",\"type\":\"Amazon Managed Prometheus\",\"url\":
\"http://amp.amazonaws.com\"}" 
         }, 
         "result": { 
              "statusType": "success", 
              "statusCode": "200" 
         }, 
         "ipAddress": "192.0.2.0,10.0.108.94", 
         "userAgent": "python-requests/2.24.0", 
         "grafanaVersion": "7.5.7", 
         "additionalData": { 
              "GiraffeCustomerAccount": "111122223333", 
              "GiraffeWorkspaceId": "g-123EXAMPLE" 
         } 
     }
}
```
API 刪除 /API /團隊/: 共同 Grafana/組/: groupId

```
{ 
     "eventVersion": "1.08", 
     "userIdentity": { 
         "type": "Unknown", 
         "userName": "api_key" 
     }, 
     "eventTime": "2021-07-09T02:17:07Z", 
     "eventSource": "grafana.amazonaws.com", 
     "eventName": "delete", 
     "awsRegion": "us-west-2", 
     "sourceIPAddress": "192.0.2.0,198.51.100.2", 
     "userAgent": "python-requests/2.24.0", 
     "errorCode": "200", 
     "requestParameters": null, 
     "responseElements": null, 
     "eventID": "b41d3967-daab-44d1-994a-a437556add82", 
     "readOnly": false, 
     "eventType": "AwsServiceEvent",
```

```
 "managementEvent": true, 
     "eventCategory": "Management", 
     "recipientAccountId": "111122223333", 
     "serviceEventDetails": { 
         "timestamp": "2021-07-09T02:17:07.296142539Z", 
         "user": { 
             "orgId": 1, 
              "orgRole": "Admin", 
            "name": "api_key",
             "apiKeyId": "23", 
              "isAnonymous": false 
         }, 
         "action": "delete", 
         "resources": [ 
             { 
                  "ID": 0, 
                  "type": "team" 
 } 
         ], 
         "requestUri": "", 
         "request": { 
              "params": { 
                  ":groupId": "cn=editors,ou=groups,dc=grafana,dc=org", 
                  ":teamId": "35" 
 } 
         }, 
         "result": { 
             "statusType": "success", 
             "statusCode": "200" 
         }, 
         "ipAddress": "192.0.2.0,198.51.100.2", 
         "userAgent": "python-requests/2.24.0", 
         "grafanaVersion": "7.5.7", 
         "additionalData": { 
              "GiraffeCustomerAccount": "111122223333", 
              "GiraffeWorkspaceId": "g-123EXAMPLE" 
         } 
    }
```
圖 Grafana 認沽 /API/ 文件夾/: UID

{

}

```
 "eventVersion": "1.08", 
     "userIdentity": { 
         "type": "Unknown", 
         "userName": "api_key" 
     }, 
     "eventTime": "2021-07-09T02:16:56Z", 
     "eventSource": "grafana.amazonaws.com", 
     "eventName": "update", 
     "awsRegion": "us-west-2", 
     "sourceIPAddress": "192.0.2.0,198.51.100.1", 
     "userAgent": "python-requests/2.24.0", 
     "errorCode": "412", 
     "errorMessage": "the folder has been changed by someone else", 
     "requestParameters": null, 
     "responseElements": null, 
     "eventID": "414c98c8-aa53-45e4-940d-bea55716eaf6", 
     "readOnly": false, 
     "eventType": "AwsServiceEvent", 
     "managementEvent": true, 
     "eventCategory": "Management", 
     "recipientAccountId": "111122223333", 
     "serviceEventDetails": { 
         "timestamp": "2021-07-09T02:16:56.382646826Z", 
         "user": { 
              "orgId": 1, 
              "orgRole": "Admin", 
              "name": "api_key", 
              "apiKeyId": "23", 
              "isAnonymous": false 
         }, 
         "action": "update", 
         "resources": [ 
             { 
                  "ID": 0, 
                  "type": "folder" 
 } 
         ], 
         "requestUri": "", 
         "request": { 
              "params": { 
                  ":uid": "lnsZvSi7z" 
              }, 
              "body": "{\"title\":\"NEW Folder Name\"}" 
         },
```

```
 "result": { 
              "statusType": "failure", 
              "statusCode": "412", 
              "failureMessage": "the folder has been changed by someone else" 
          }, 
          "ipAddress": "192.0.2.0,198.51.100.1", 
          "userAgent": "python-requests/2.24.0", 
          "grafanaVersion": "7.5.7", 
          "additionalData": { 
              "GiraffeCustomerAccount": "111122223333", 
              "GiraffeWorkspaceId": "g-123EXAMPLE" 
         } 
     }
}
```
#### Grafana API 發布/API/團隊

```
{ 
     "eventVersion": "1.08", 
     "userIdentity": { 
          "type": "Unknown", 
          "userName": "api_key" 
     }, 
     "eventTime": "2021-07-09T02:17:02Z", 
     "eventSource": "grafana.amazonaws.com", 
     "eventName": "create", 
     "awsRegion": "us-west-2", 
     "sourceIPAddress": "192.0.2.0,10.0.40.206", 
     "userAgent": "python-requests/2.24.0", 
     "errorCode": "200", 
     "requestParameters": null, 
     "responseElements": null, 
     "eventID": "8d40bd79-76a8-490c-b7bb-74205253b707", 
     "readOnly": false, 
     "eventType": "AwsServiceEvent", 
     "managementEvent": true, 
     "eventCategory": "Management", 
     "recipientAccountId": "111122223333", 
     "serviceEventDetails": { 
          "timestamp": "2021-07-09T02:17:02.845022379Z", 
          "user": { 
              "orgId": 1, 
              "orgRole": "Admin",
```

```
 "name": "api_key", 
              "apiKeyId": "23", 
              "isAnonymous": false 
          }, 
          "action": "create", 
          "resources": [ 
              { 
                   "ID": 0, 
                   "type": "team" 
 } 
          ], 
          "requestUri": "", 
          "request": { 
              "body": "{\"name\":\"TeamName\"}" 
          }, 
          "result": { 
              "statusType": "success", 
              "statusCode": "200" 
          }, 
          "ipAddress": "192.0.2.0,10.0.40.206", 
          "userAgent": "python-requests/2.24.0", 
          "grafanaVersion": "7.5.7", 
          "additionalData": { 
              "GiraffeCustomerAccount": "111122223333", 
              "GiraffeWorkspaceId": "g-123EXAMPLE" 
          } 
     }
}
```
## 安全最佳實務

本節中的主題說明在 Amazon 受管 Grafana 部署中最佳維護安全性時應遵循的最佳實務。

### 使用短暫的 API 金鑰

若要在 Amazon 受管的 Grafana 工作區中使用 Grafana API,您必須先建立用於授權的 API 金鑰。建 立金鑰時,您可以指定金鑰的存留時間,這會定義金鑰的有效時間長度,最多 30 天。我們強烈建議您 將金鑰的存放時間設定為較短的時間,例如幾個小時或更短的時間。與擁有長時間有效的 API 密鑰相 比,這會產生更小的風險。

我們也建議您將 API 金鑰視為密碼,以保護密碼。例如,請勿將它們儲存為純文字。

### 從自我管理的 Grafana 遷移

如果您要將現有的自我管理 Grafana 或 Grafana 企業版部署遷移到 Amazon 受管的 Grafana,則本節 與您相關。這適用於內部部署 Grafana 和您自己帳戶中的 Grafana 部署。AWS

如果您在內部部署或自己的AWS帳戶中執行 Grafana,您可能已經定義了使用者和團隊,以及可能的 組織角色來管理存取權。在 Amazon 受管的 Grafana 中,使用者和群組可在 Amazon 受管的 Grafana 之外進行管理,使用 IAM 身分中心或直接從您的身分提供者 (IdP) 透過 SAML 2.0 整合進行管理。使用 Amazon 受管的 Grafana,您可以視需要指派特定許可以執行任務,例如檢視儀表板。如需 Amazon 受管的 Grafana 中使用者管理的詳細資訊,請參閱。[管理工作區、使用者和原則](#page-35-0)

此外,當您執行內部部署 Grafana 時,您會使用長期使用的金鑰或秘密認證來存取資料來源。我們強 烈建議您在遷移到 Amazon 受管 Grafana 時,將這些 IAM 使用者取代為 IAM 角色。如需範例,請參 閱 [手動新增 CloudWatch 為資料來源](#page-99-0)。

## 介面 VPC 端點

我們提AWS PrivateLink供 Amazon VPC 和 Amazon 託管 Grafana 之間的支持。您可以透過附加 Amazon VPC 端點的 IAM 資源政策來控制從虛擬私有雲端 (VPC) 端點存取 Amazon 受管的 Grafana 服務。

Amazon 受管的 Grafana 支援兩種不同類型的 VPC 端點。您可以連接到 Amazon 受管的 Grafana 服 務,以便存取 Amazon 受管的 Grafana API 來管理工作區。或者,您可以為特定工作區建立 VPC 端 點。

### 搭配使用具有介面 VPC 端點的 Amazon 託管 Grafana

有兩種方式可以將介面 VPC 端點與 Amazon 受管 Grafana 搭配使用。您可以使用 VPC 端點允許 Amazon EC2 執行個體等AWS資源存取 Amazon 受管的 Grafana API 來管理資源,也可以使用 VPC 端點來限制對 Amazon 受管 Grafana 工作區的網路存取。

- 如果您使用 Amazon VPC 託管資AWS源,則可以使用服務名稱端點在 VPC 和 [Amazon 受管的](https://docs.aws.amazon.com/grafana/latest/APIReference/API_Operations.html)  [Grafana API](https://docs.aws.amazon.com/grafana/latest/APIReference/API_Operations.html) 之間建立私有連接。com.amazonaws.*region*.grafana
- 如果您嘗試使用網路存取控制為 Amazon 受管的 Grafana 工作區新增安全性,您可以使用服務名 稱端點在 VPC 和 Grafana 工作區端點之間建立私有連線。com.amazonaws.*region*.grafanaworkspace

Amazon VPC 是一AWS 服務種可用來在您定義的虛擬網路中啟動AWS資源。您可利用 VPC 來控制您 的網路設定,例如 IP 地址範圍、子網路、路由表和網路閘道。若要將您的 VPC 連接到 Amazon 受管

的 Grafana API,您需要定義一個接口 VPC 端點。該端點為 Amazon 受管的 Grafana 提供可靠、可擴 展的連線功能,無需網際網路閘道、網路地址轉譯 (NAT) 執行個體或 VPN 連線。如需詳細資訊,請參 閱《Amazon VPC 使用者指南》中[的什麼是 Amazon VPC?。](https://docs.aws.amazon.com/vpc/latest/userguide/what-is-amazon-vpc.html)

介面 VPC 私人雲端端點採用這項AWS技術AWS PrivateLink,可在AWS 服務使用具有私有 IP 位址 的 elastic network interface 之間進行私人通訊。如需詳細資訊,請參[閱最新 – AWS 服務的 AWS](https://aws.amazon.com/blogs/aws/new-aws-privatelink-endpoints-kinesis-ec2-systems-manager-and-elb-apis-in-your-vpc/) [PrivateLink PrivateLink。](https://aws.amazon.com/blogs/aws/new-aws-privatelink-endpoints-kinesis-ec2-systems-manager-and-elb-apis-in-your-vpc/)

如需如何開始使用 Amazon VPC 的相關資訊,請參閱 Amazon VPC 使用者指南中[的入門](https://docs.aws.amazon.com/vpc/latest/userguide/vpc-getting-started.html)指南。

#### 創建 VPC 端點以AWS PrivateLink連接到 Amazon 託管 Grafana

使用下列其中一個服務名稱端點建立連接到 Amazon 受管的 Grafana 的介面 VPC 端點:

• 若要連線到 Amazon 受管理的 Grafana API 來管理工作區,請選擇:

com.amazonaws.*region*.grafana.

• 若要連線到 Amazon 受管的 Grafana 工作區 (例如,若要使用 Grafana API),請選擇:

com.amazonaws.*region*.grafana-workspace

如需有關建立介面 VPC 端點的詳細資訊,請參閱 Amazon VPC 使用者指[南中的建立介面端點。](https://docs.aws.amazon.com/vpc/latest/privatelink/vpce-interface.html#create-interface-endpoint)

若要呼叫 Grafana API,您還必須依照 [Amazon VPC 使用者指南中的指示,為您的](https://docs.aws.amazon.com/vpc/latest/privatelink/interface-endpoints.html#enable-private-dns-names) [虛擬私人雲](https://docs.aws.amazon.com/vpc/latest/privatelink/interface-endpoints.html#enable-private-dns-names)端端點啟用私有 DNS。這會啟用表單中 URL 的本機解析 \*.grafanaworkspace.*region*.amazonaws.com

### 使用網路存取控制來限制對 Grafana 工作區的存取

如果您想要限制哪些 IP 位址或 VPC 端點可用於存取特定 Grafana 工作區,您可[以設定該工作區的網](#page-57-0) [路存取控制](#page-57-0)。

對於您授予工作區存取權的 VPC 端點,您可以設定端點的安全群組,進一步限制其存取權限。若要進 一步了解,請參閱 Amazon VPC 文件中的[關聯安全群組](https://docs.aws.amazon.com/vpc/latest/privatelink/interface-endpoints.html#associate-security-groups)[和安全群組規則。](https://docs.aws.amazon.com/vpc/latest/userguide/VPC_SecurityGroups.html#SecurityGroupRules)

#### 使用端點政策控制對 Amazon 受管的 Grafana API VPC 私人雲端端點的存取

對於連接 Amazon 受管 Grafana API (使用com.amazonaws.*region*.grafana) 的虛擬私人雲端端 點,您可以新增 VPC 端點政策來限制對服務的存取。

**a** Note

連線至工作區 (使用com.amazonaws.*region*.grafana-workspace) 的 VPC 端點不支援 VPC 端點原則。

當您建立或修改端點時,VPC 端點政策是您連接至端點的 IAM 資源政策。如果您未在建立端點時連接 政策,Amazon VPC 會以預設政策連接以允許完整存取服務。端點政策不會覆寫或取代 IAM 身分基礎 政策或服務特定的政策。這個另行區分的政策會控制從端點到所指定之服務的存取。

端點政策必須以 JSON 格式撰寫。

如需詳細資訊,請參閱 Amazon VPC 使[用者指南中的使用 VPC 端點控制對服務的存取](https://docs.aws.amazon.com/vpc/latest/privatelink/vpc-endpoints-access.html)。

以下是 Amazon 受管的 Grafana 端點政策範例。此政策允許使用者透過 VPC 連線到 Amazon 受管的 Grafana,將資料傳送到 Amazon 受管的 Grafana 服務。它還可以防止他們執行其他 Amazon 受管的 Grafana 操作。

```
{ 
     "Version": "2012-10-17", 
     "Statement": [ 
         { 
              "Sid": "AWSGrafanaPermissions", 
              "Effect": "Allow", 
              "Action": [ 
                  "grafana:DescribeWorkspace", 
                  "grafana:UpdatePermissions", 
                  "grafana:ListPermissions", 
                  "grafana:ListWorkspaces" 
              ], 
              "Resource": "arn:aws:grafana:*:*:/workspaces*", 
              "Principal": { 
                  "AWS": [ 
                      "arn:aws:iam::111122223333:root" 
 ] 
 } 
         } 
    \mathbf{I}}
```
若要編輯 Grafana 的 VPC 私人雲端端點原則

- 1. 在 VPC 主控台上開啟 Amazon [VPC](https://console.aws.amazon.com/vpc/) 主控台。
- 2. 在導覽窗格中選擇 Endpoints (端點)。
- 3. 如果尚未建立端點,請選擇「建立端點」。
- 4. 選取com.amazonaws.*region*.grafana端點,然後選擇「策略」索引標籤。
- 5. 選擇 Edit Policy (編輯政策),然後進行變更。

# Amazon 受管服務配額

## Amazon 受管的 Grafana 擁有以下配額。您可以要[求增加工作區數量的配額](https://console.aws.amazon.com/servicequotas/home/services/grafana/quotas/L-2C2D5119)。

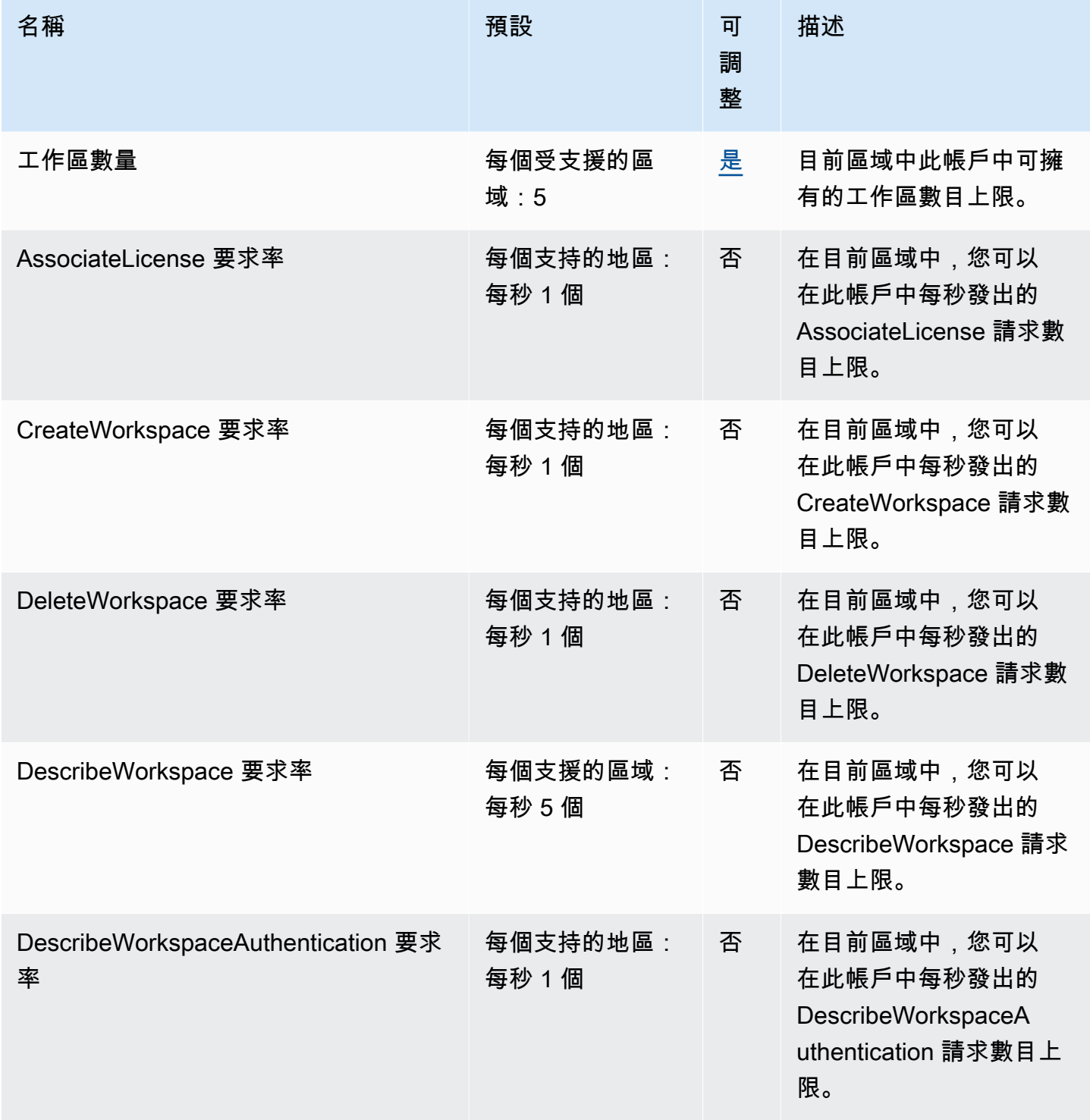

Amazon Managed Grafana **between the controlled and the controlled and the controlled and the controlled and the controlled and the controlled and the controlled and the controlled and the controlled and the controlled and** 

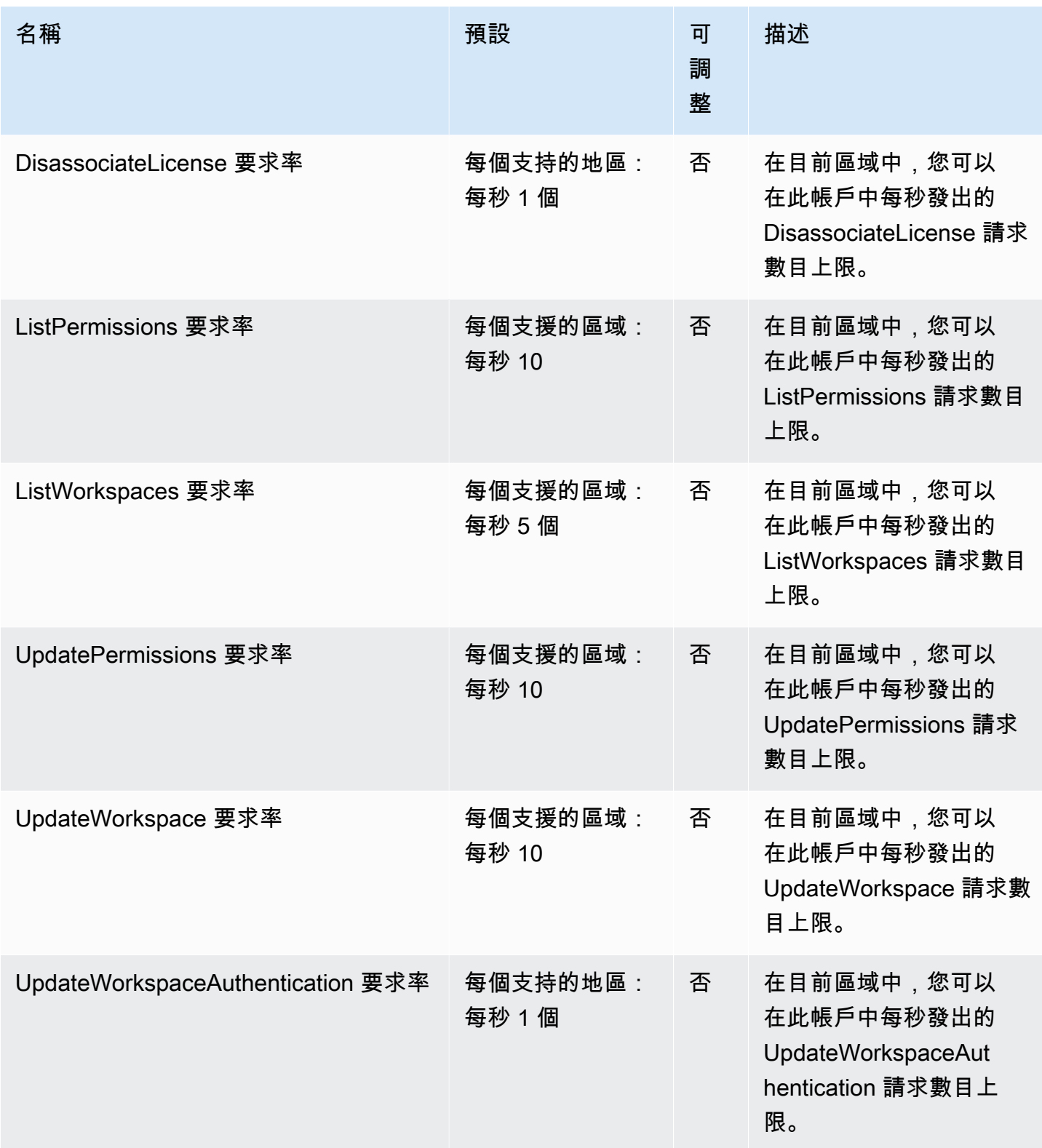

此外,Amazon 受管的 Grafana 在每個工作區內都有下列配額

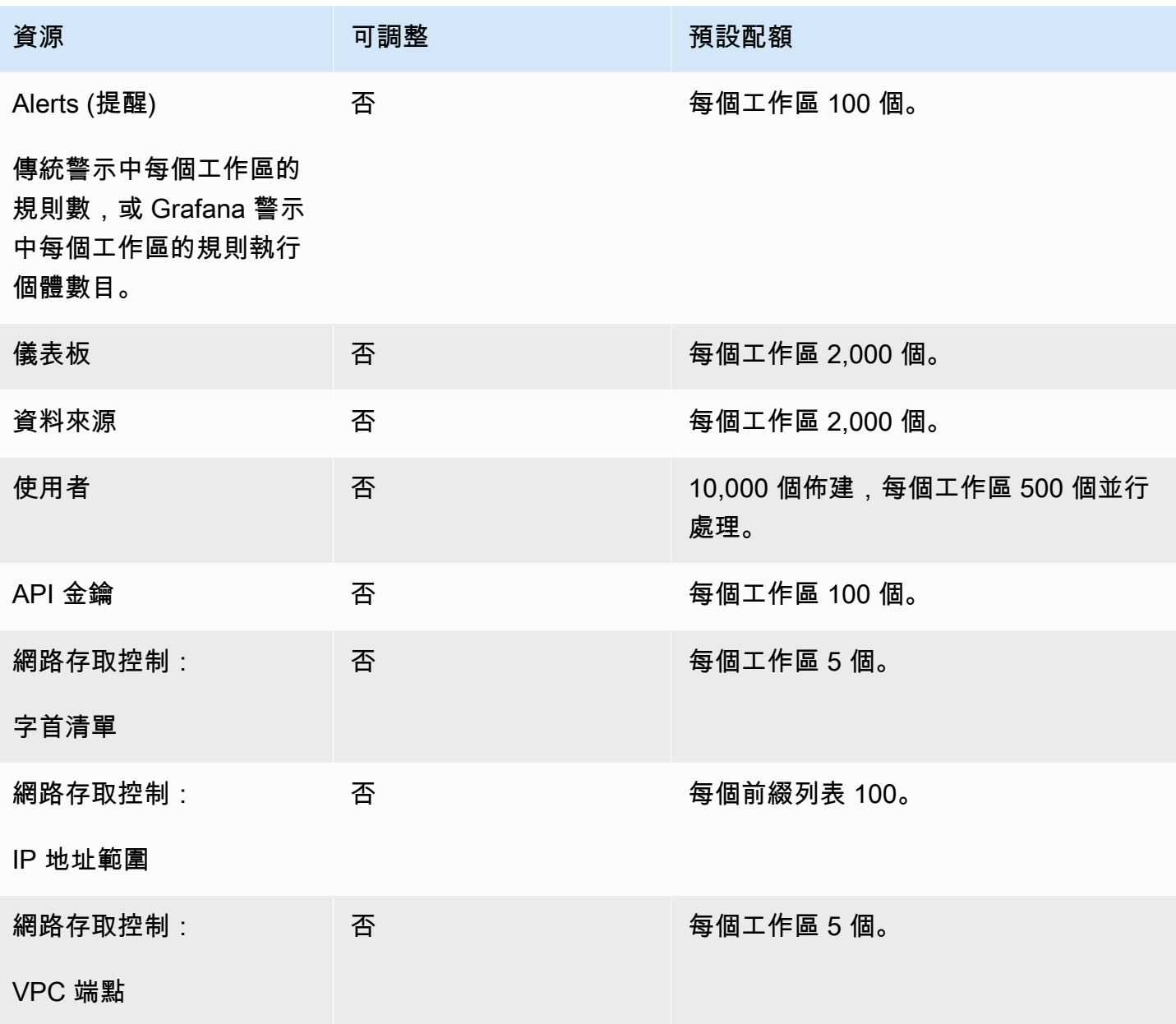

# 使用者指南的文件歷史記錄

下表說明自上次發行 Amazon 受管 Grafana 以來文件的重要變更。如需有關此文件更新的通知,您可 以訂閱 RSS 訂閱源。

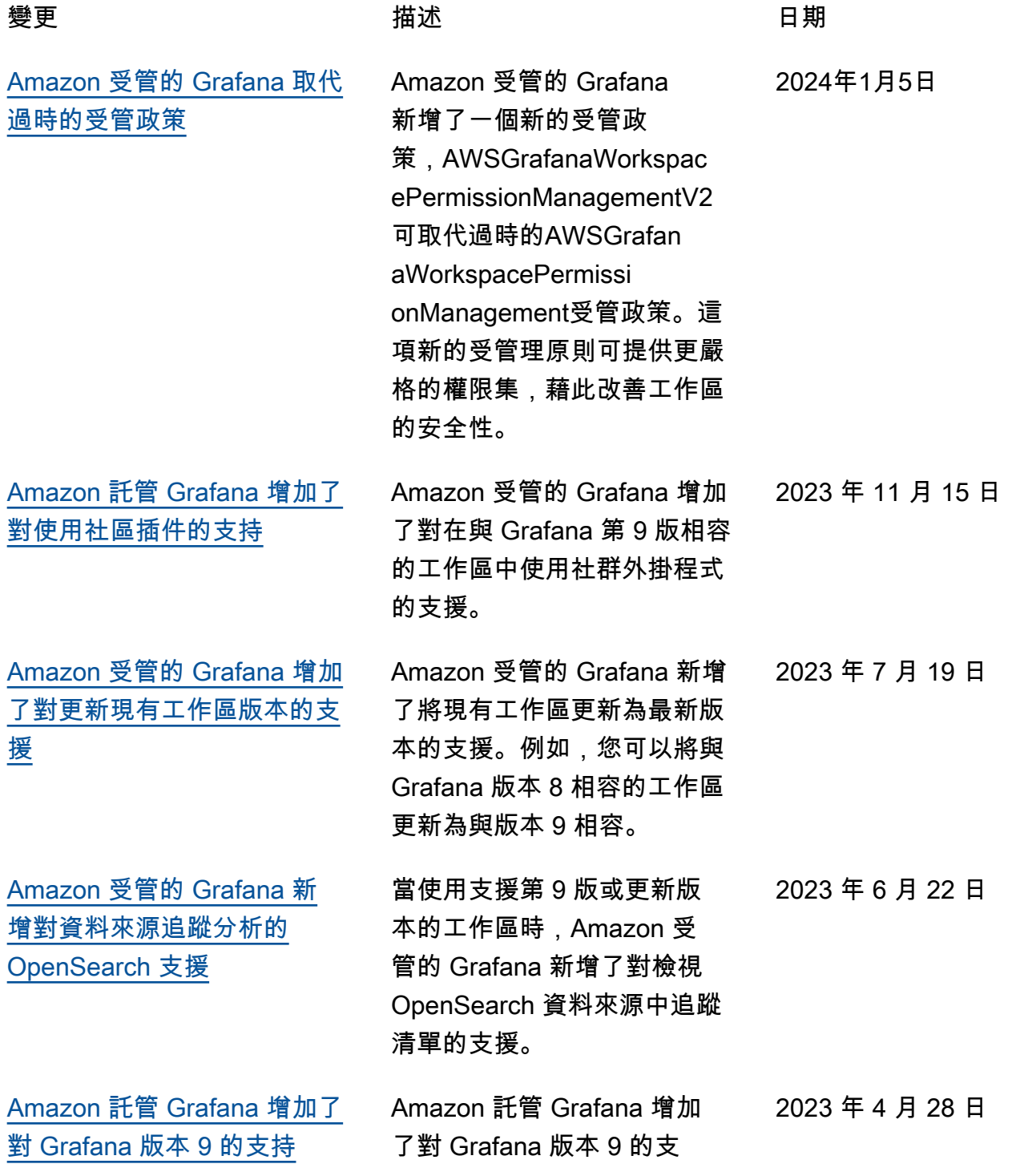

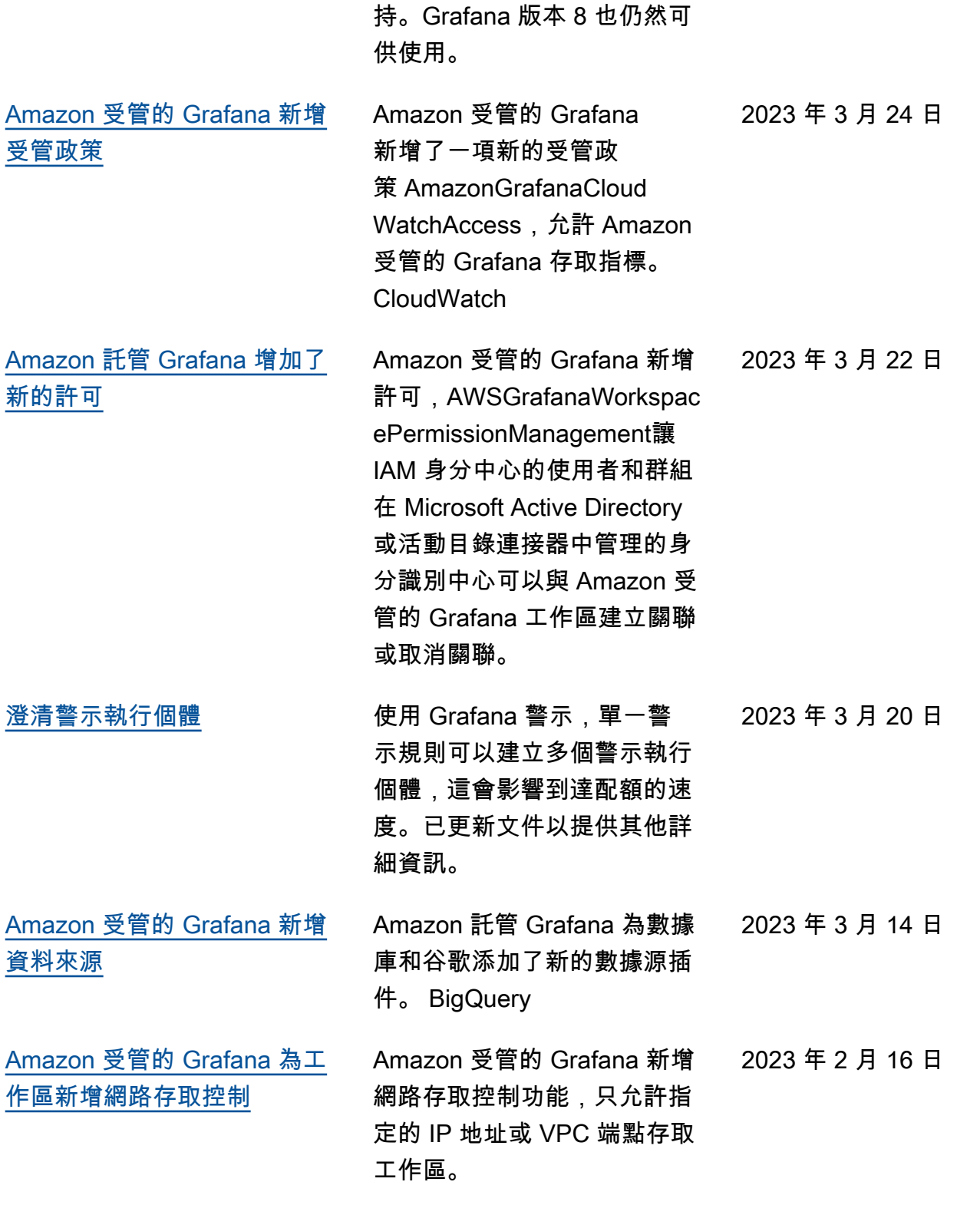

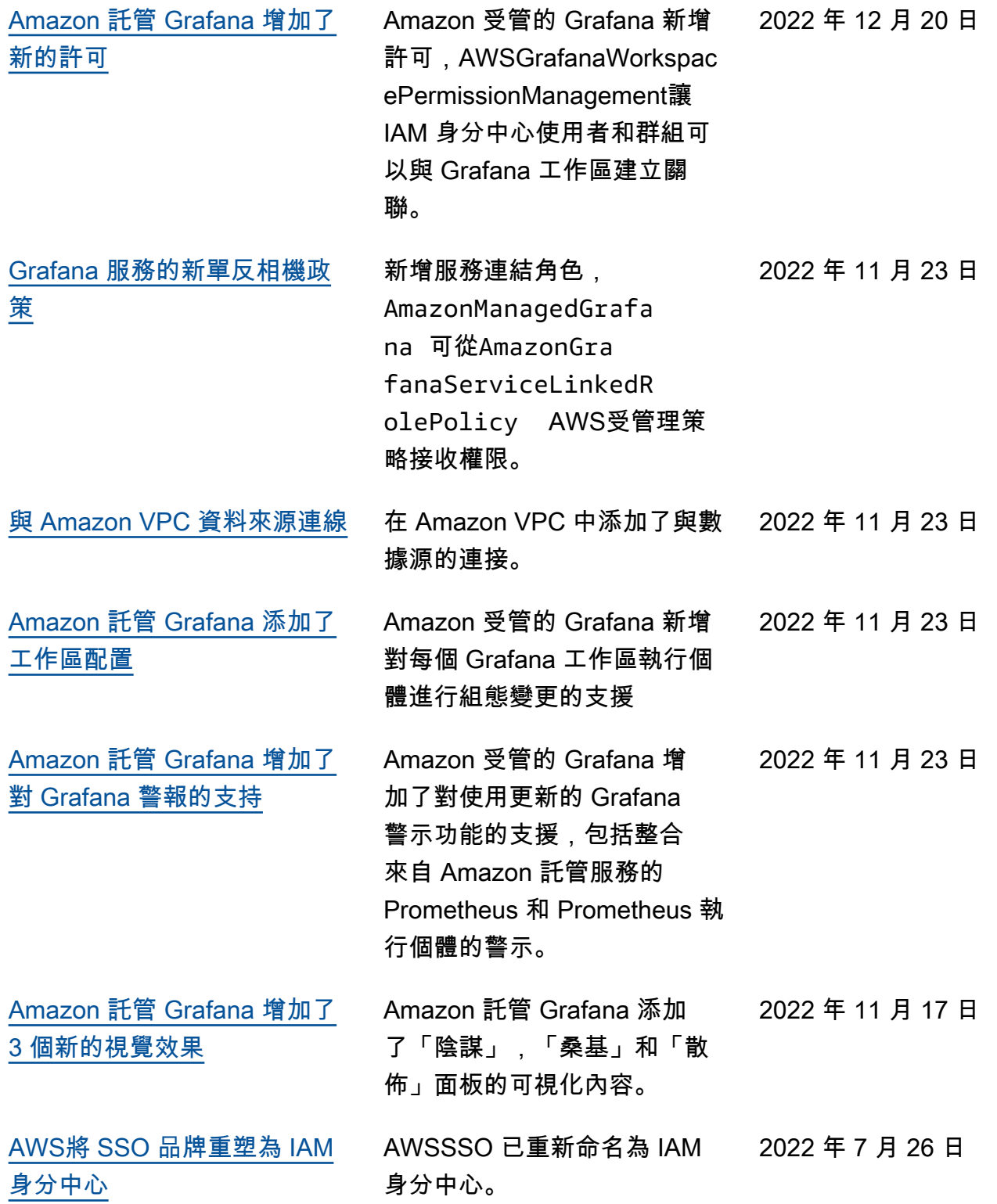

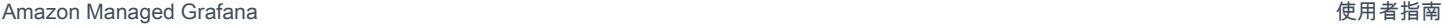

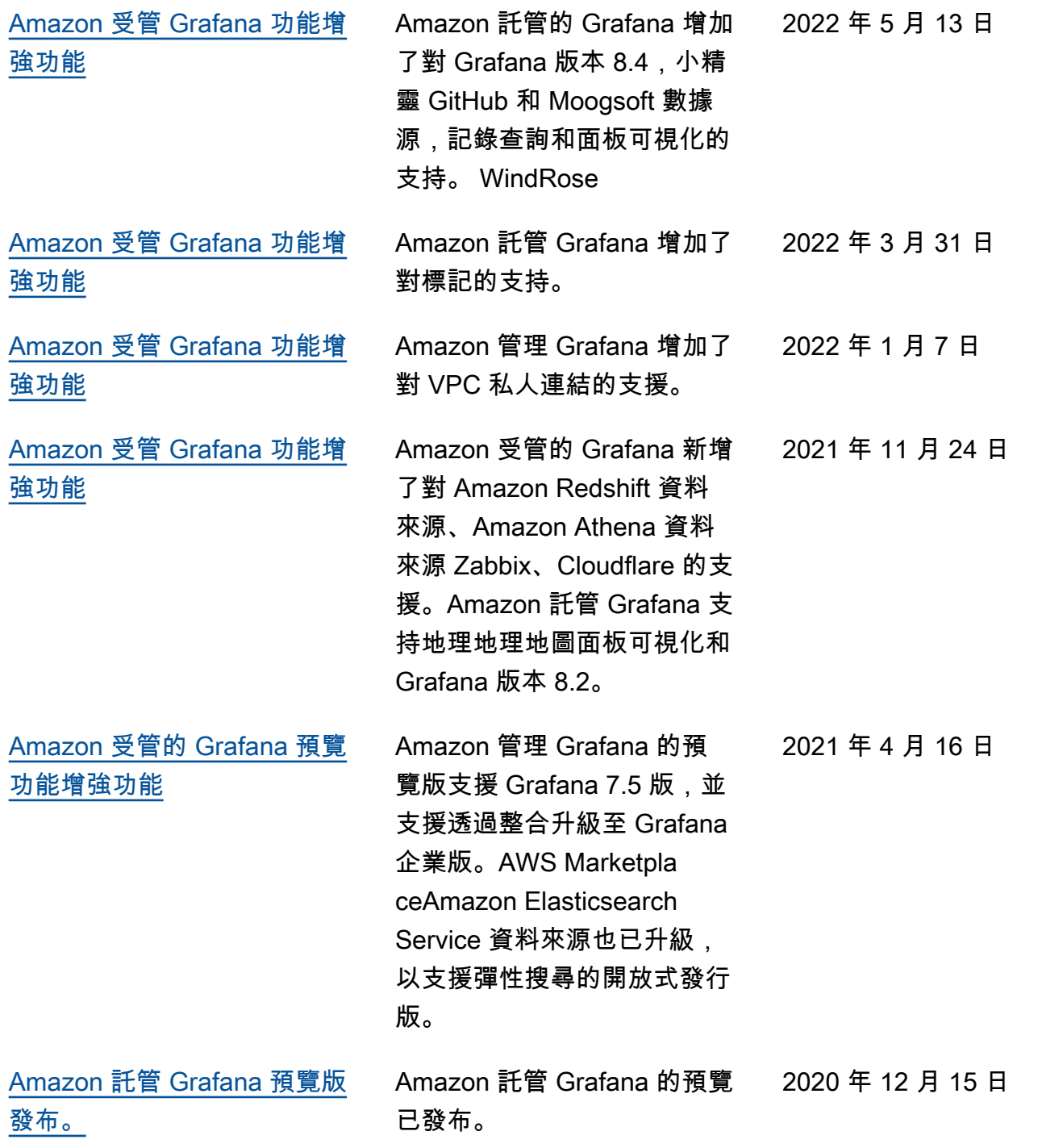
## AWS 詞彙表

有關最新 AWS 術語,請參閱AWS 詞彙表 參考文獻中的[AWS 詞彙表。](https://docs.aws.amazon.com/glossary/latest/reference/glos-chap.html)

本文為英文版的機器翻譯版本,如內容有任何歧義或不一致之處,概以英文版為準。